Mai 2019

# Rotor-Gene AssayManager<sup>®</sup>v2.1 Core Application Handbuch

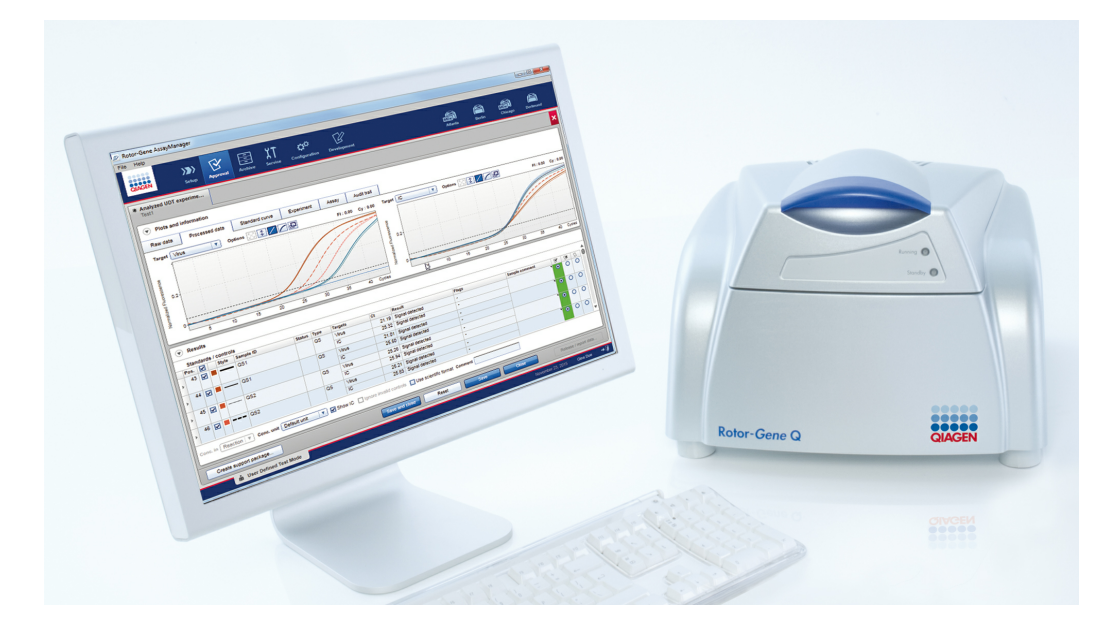

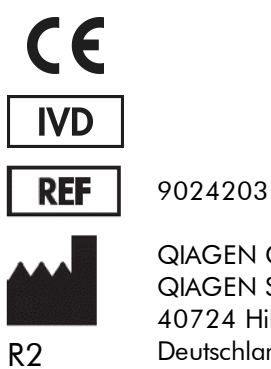

QIAGEN GmbH, QIAGEN Strasse 1, 40724 Hilden, Deutschland

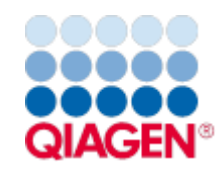

Sample to Insight

# Inhalt

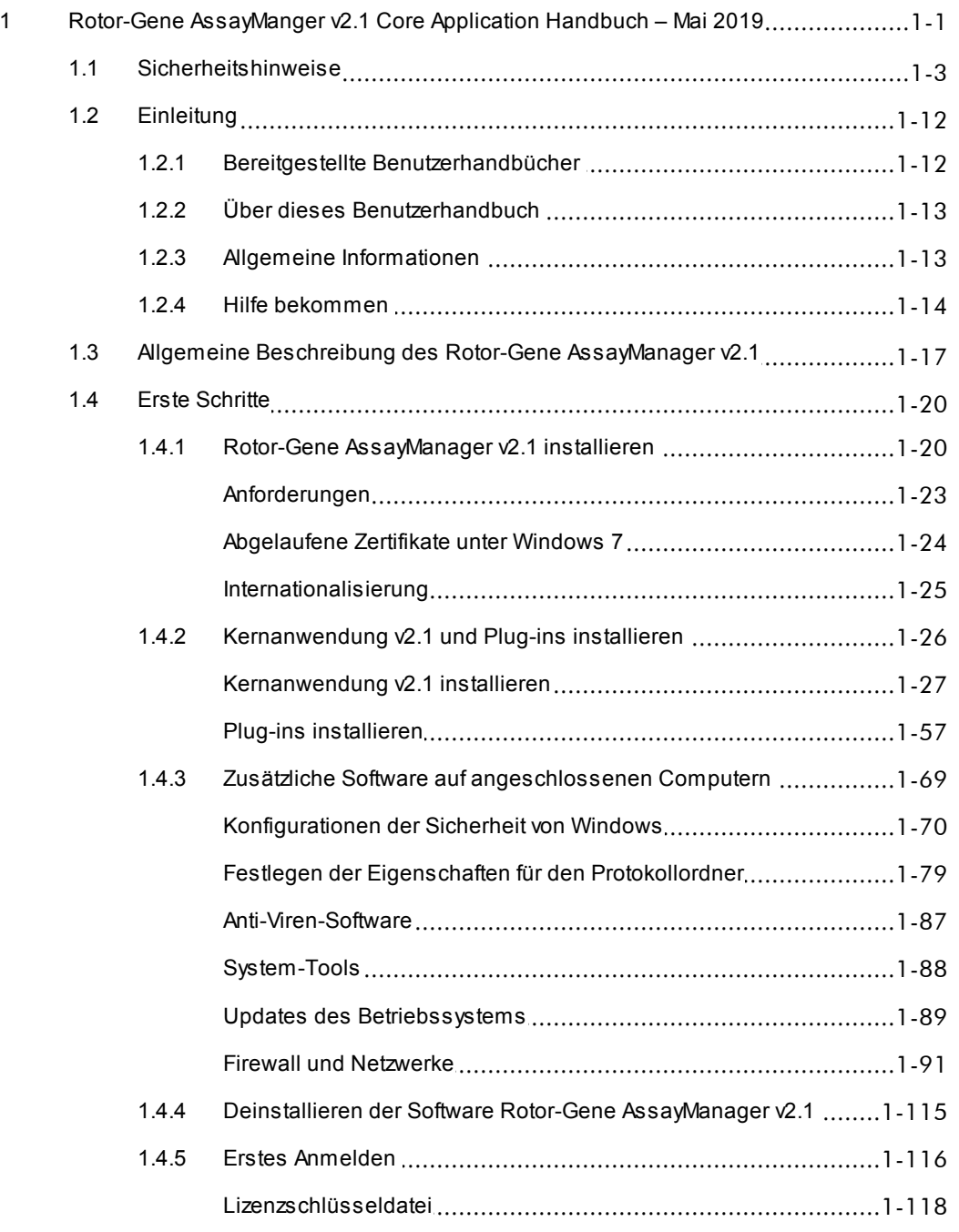

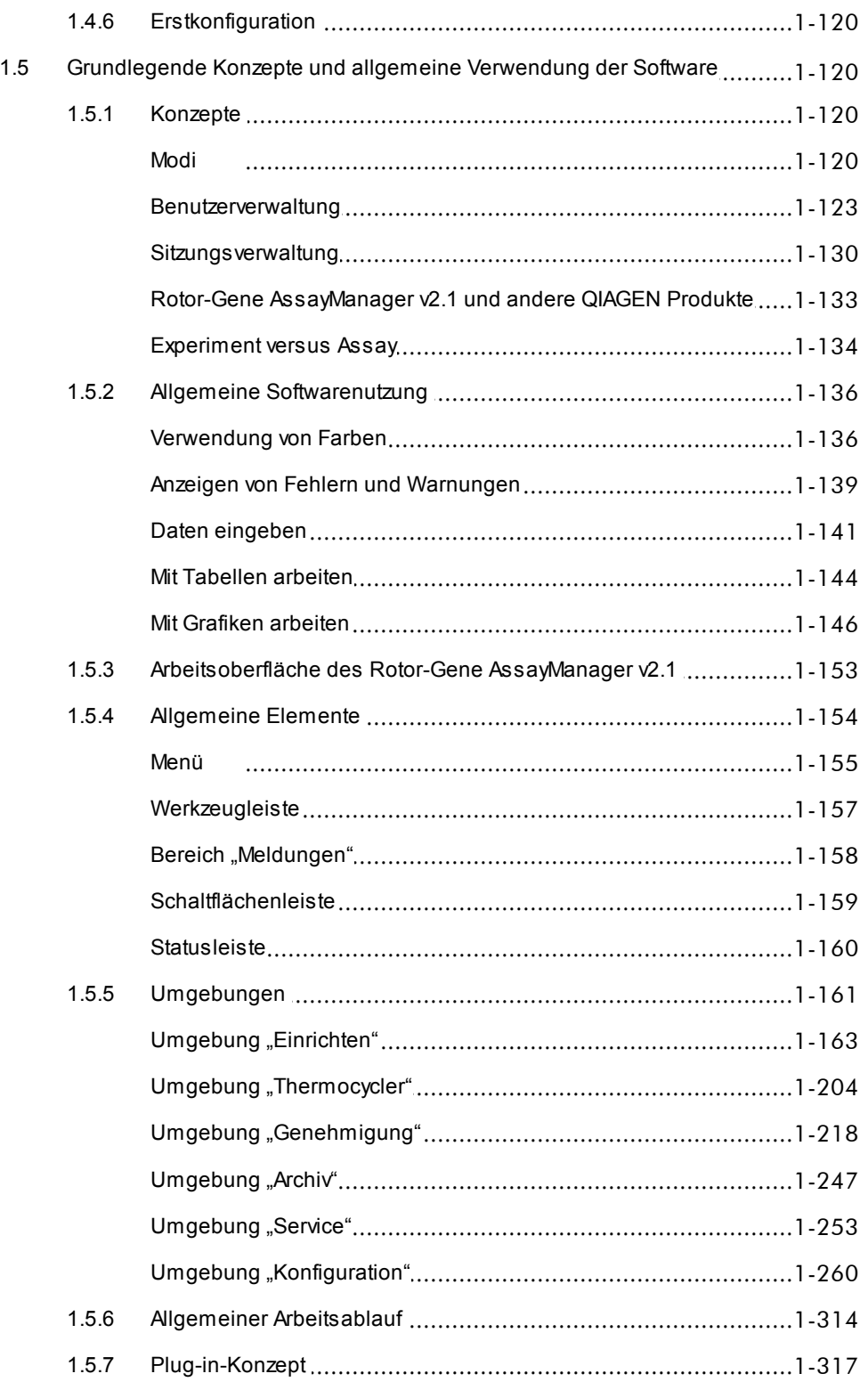

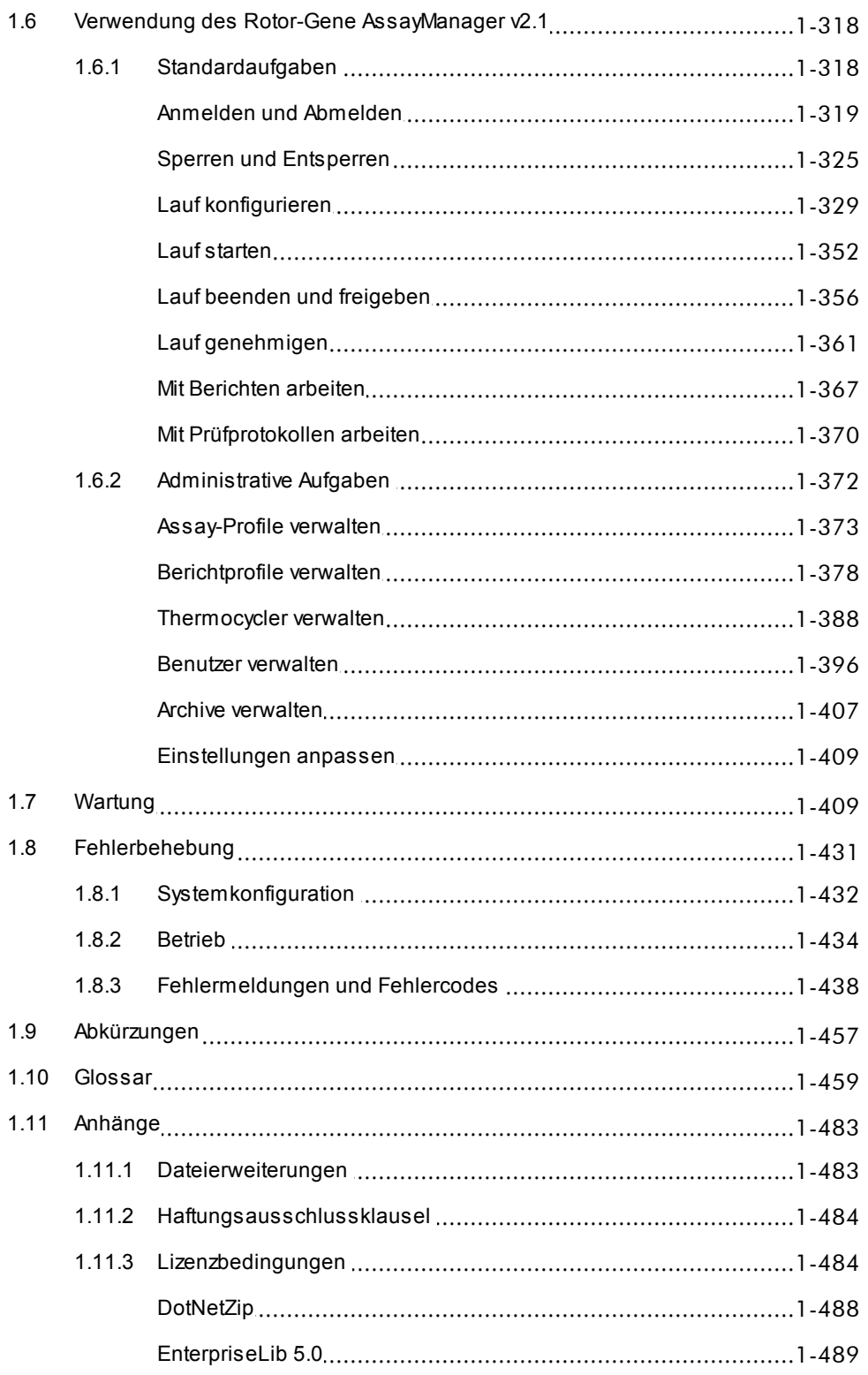

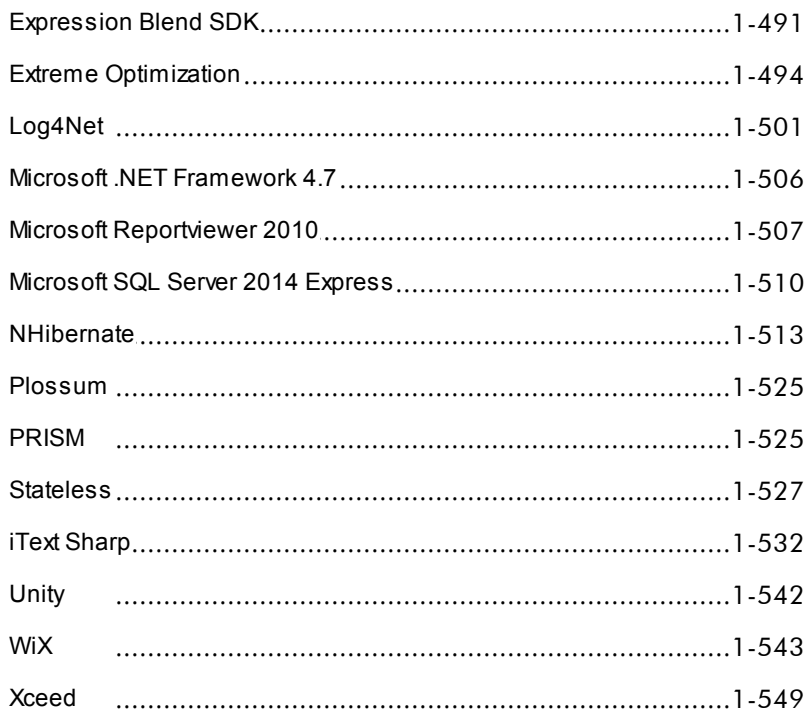

<span id="page-5-0"></span>Rotor-Gene AssayManager v2.1 Core Application Handbuch

# 1 Rotor-Gene AssayManger v2.1 Core Application Handbuch – Mai 2019

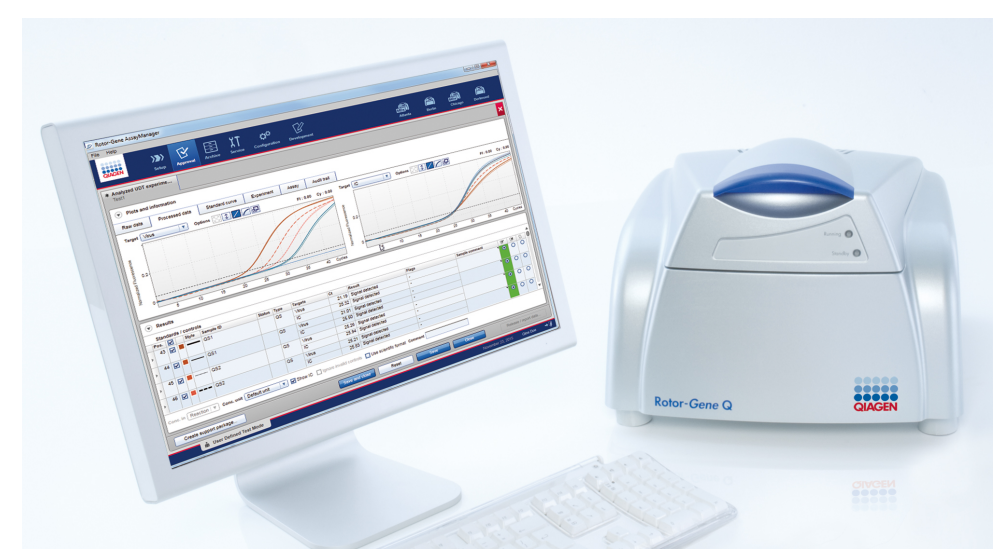

# QIAGEN Rotor-Gene AssayManager v2.1 Online-Hilfe Empfohlene Messwerte

## Für alle Anwender

- ▶ [Einleitung](#page-16-0)
- [Grundlegende](#page-124-1) Konzepte
- Verwendung des Rotor-Gene [AssayManager](#page-322-0) v2.1
- [Fehlerbehebung](#page-435-0)
- [Abkürzungen](#page-461-0)
- [Glossar](#page-463-0)
- [Anhänge](#page-487-0)

# Für Bediener

Bediener richten einen Lauf ein und Administratoren sind für die starten ihn.

# Für Administratoren

Erstinstallation verantwortlich. Sie Thermocycler, Assay-Profile, Benutzer), die zur Arbeit mit dem Rotor-Gene AssayManager v2.1 erforderlich sind.

- Lauf [konfigurieren](#page-333-0)
- Lauf [starten](#page-356-0)
- Lauf [beenden/freigeben](#page-360-0)
- ▶ Erste [Schritte](#page-24-0) [Assay-Profile](#page-377-0) verwalten
- $\blacktriangleright$  [Berichtprofile](#page-384-0) verwalten
- Benutzer [verwalten](#page-400-0)
- **[Thermocycler](#page-392-0) verwalten**

# Für Genehmiger

verwalten alle Komponenten (z. B. über die Validität eines Experiments Genehmiger bewerten die Ergebnisse eines Laufs, entscheiden und geben die Ergebnisse frei. Für die meisten Plug-ins wird keine Entscheidung über die Validität getroffen.

> $\blacktriangleright$  Lauf [genehmigen](#page-365-0) Mit [Berichten](#page-371-0) arbeiten

# <span id="page-7-0"></span>1.1 Sicherheitshinweise

Die benutzerfreundliche Rotor-Gene AssayManager v2.1 Software wurde ausschließlich zur Verwendung mit bis zu vier verschiedenen Rotor-Gene ® Q Geräten entwickelt. Vor der Verwendung der Rotor-Gene AssayManager v2.1 Software sollten Sie dieses Handbuch sorgfältig durchlesen und dabei dem Kapitel "Sicherheitsinformationen" besondere Beachtung schenken. Die Anweisungen und Sicherheitsinformationen müssen vom Anwender befolgt werden, um einen sicheren Betrieb des Thermocyclers zu gewährleisten und das Gerät in einem sicheren Zustand zu erhalten.

Das Rotor-Gene AssayManager v2.1 Core Application Handbuch enthält keine ausführlichen Information über die Geräte-Hardware des Rotor-Gene Q oder dessen Wartung. Das Benutzerhandbuch beschreibt nur den Funktionsumfang der Software Rotor-Gene AssayManager v2.1 in Kombination mit Rotor-Gene Q Geräten.

## **Hinweis**

Die in diesem Handbuch verwendeten Begriffe "Rotor-Gene Q" und "Rotor-Gene Q Gerät" beziehen sich auf alle Rotor-Gene Q und Rotor-Gene Q MDx Geräte (nicht in allen Ländern erhältlich), außer es ist anderslautend angegeben.

# Sicherheitshinweise für den Rotor-Gene Q Thermocycler

Im Handbuch für den Rotor-Gene Q Thermocycler werden die folgenden Kategorien von Sicherheitshinweisen verwendet:

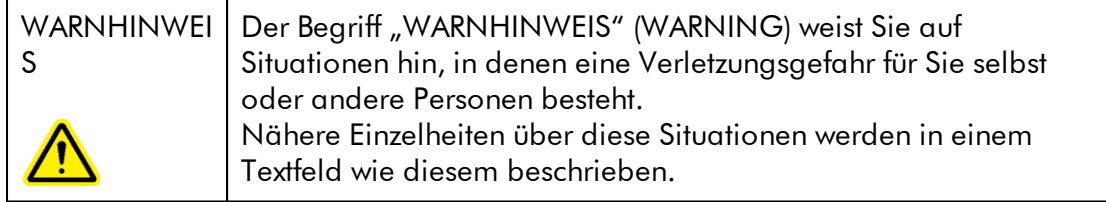

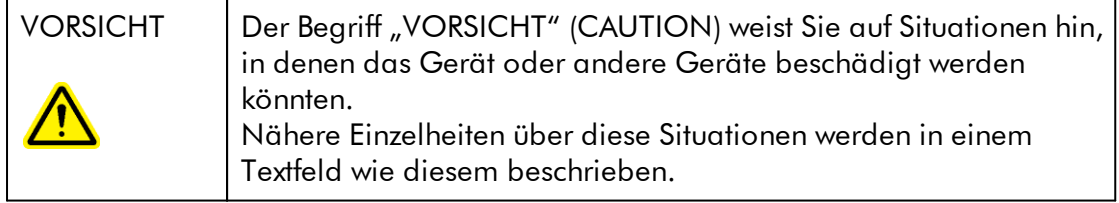

Die im Handbuch für den Rotor-Gene Q Thermocycler enthaltenen Hinweise sollen die im jeweiligen Land des Anwenders geltenden Sicherheitsbestimmungen nicht ersetzen, sondern lediglich ergänzen.

# Sachgemäße Handhabung

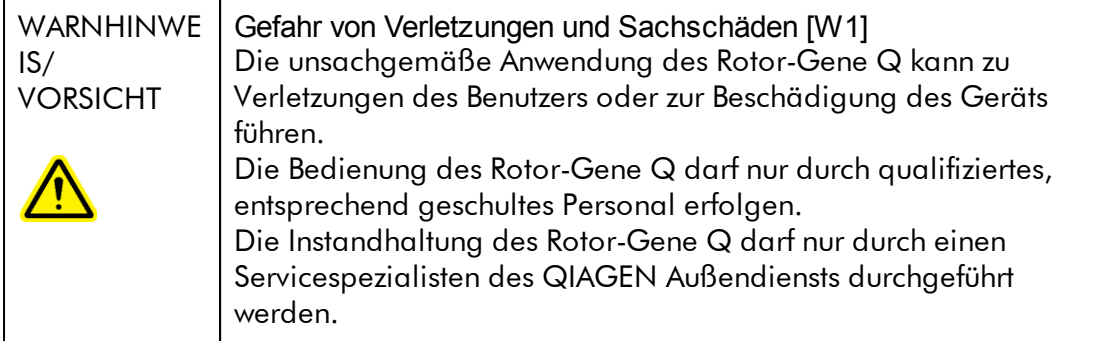

QIAGEN stellt Reparaturen, die auf nicht fachgerecht durchgeführte Wartungsmaßnahmen zurückzuführen sind, in Rechnung.

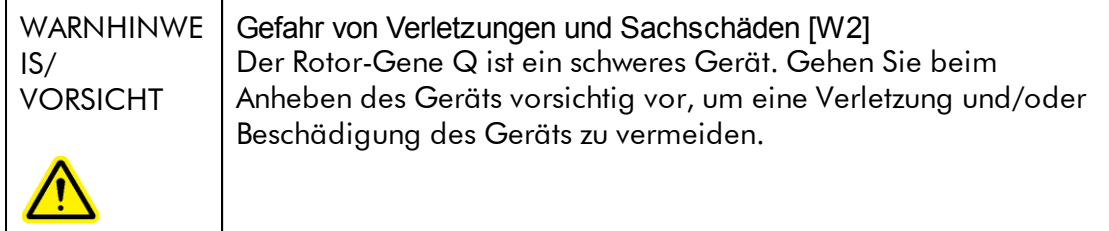

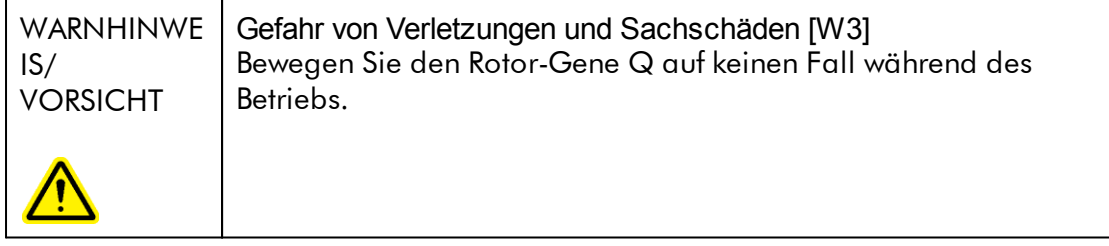

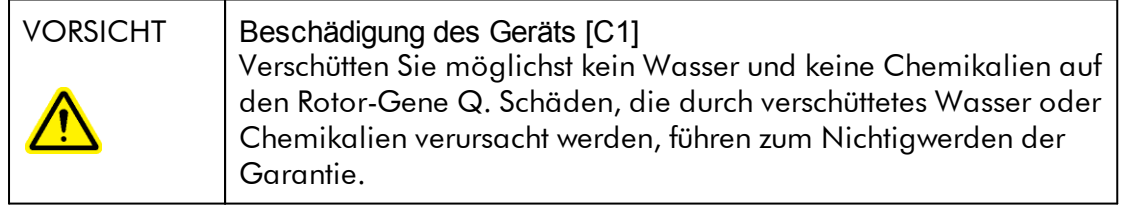

#### Hinweis

Schalten Sie den Rotor-Gene Q im Notfall am Netzschalter auf der Rückseite des Geräts aus und trennen Sie das Netzkabel von der Stromversorgung.

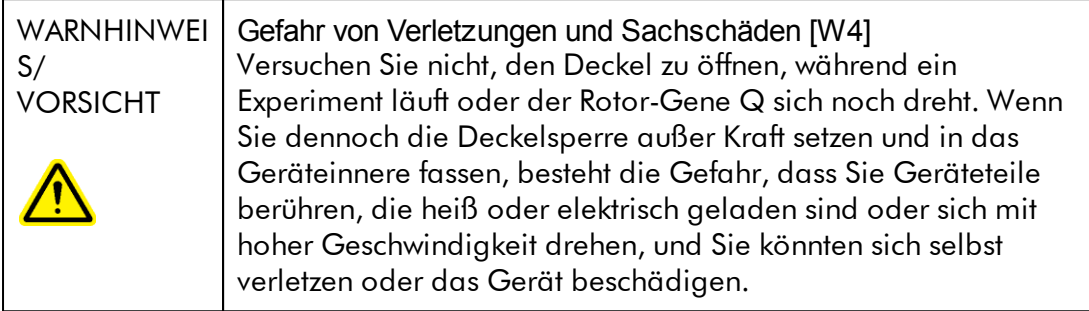

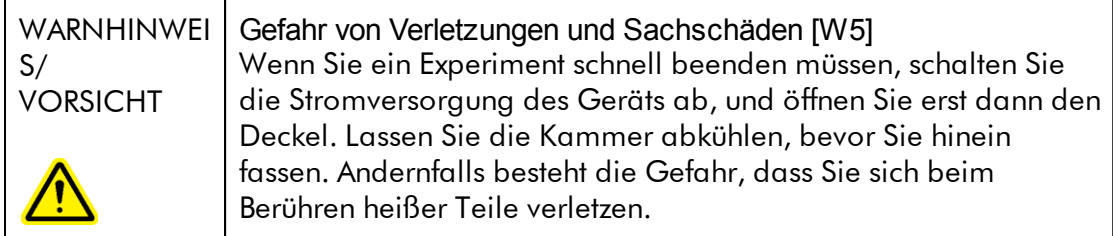

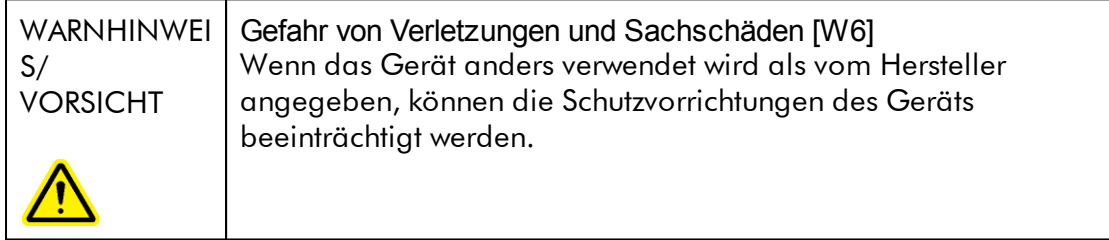

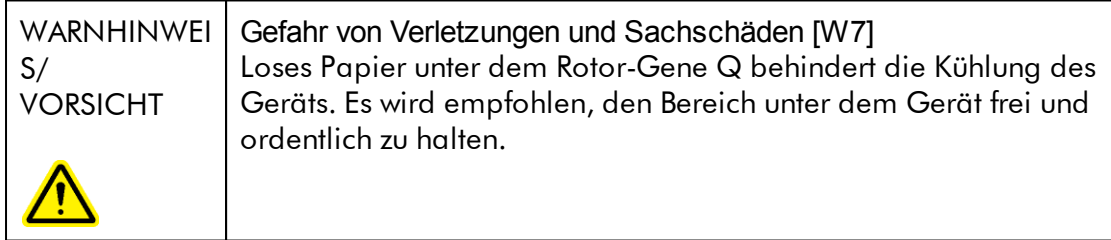

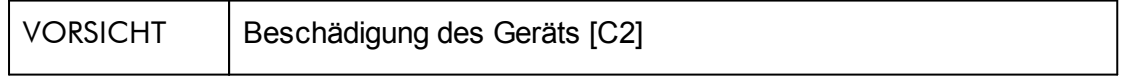

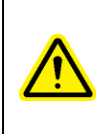

Verwenden Sie immer einen Schließring am Rotor. Dadurch wird verhindert, dass sich Deckel während eines Experiments von den Röhrchen lösen. Wenn sich Deckel während eines Experiments lösen, könnten sie die Kammer beschädigen.

Wenn Sie den Rotor-Gene Q während eines Experiments berühren, während Sie elektrisch aufgeladen sind, kann es im äußersten Fall zu einem Reset des Rotor-Gene Q kommen. Die Software wird jedoch einen Neustart des Rotor-Gene Q durchführen und das Experiment fortsetzen.

# Elektrische Sicherheit

Trennen Sie das Netzanschlusskabel vom Strom, bevor Sie Instandhaltungs-/Wartungsarbeiten an einem Gerät vornehmen.

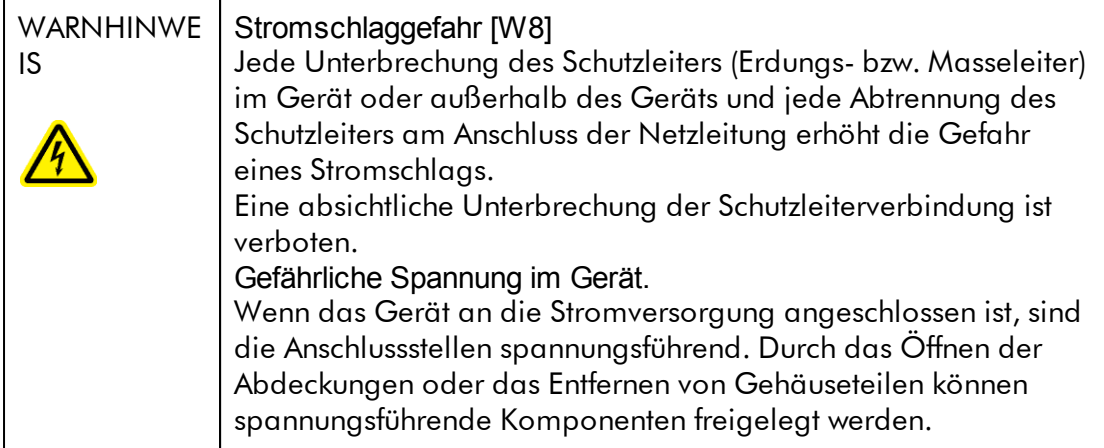

Um einen zufriedenstellenden und sicheren Betrieb des Rotor-Gene Q zu gewährleisten, befolgen Sie bitte die nachstehenden Hinweise:

- · Das Netzkabel muss an eine Wechselstrom-Steckdose mit Schutzleiter (Erdungs-/Masseleiter) angeschlossen werden.
- · Nehmen Sie im Geräteinneren keine Einstellungen an Geräteteilen vor und wechseln Sie keine Teile aus.
- · Nehmen Sie das Gerät nicht in Betrieb, wenn Abdeckungen oder Teile entfernt worden sind.
- · Falls Flüssigkeit auf dem Gerät verschüttet wird und hinein läuft, schalten Sie es sofort aus, ziehen Sie den Netzstecker und setzen Sie sich mit dem Technischen Service von QIAGEN in Verbindung.

Falls die elektrische Sicherheit bei der Bedienung des Geräts nicht mehr gewährleistet werden kann, muss das Gerät gegen Benutzung durch darüber nicht informiertes Personal gesichert werden. Kontaktieren Sie anschließend den Technischen Service von QIAGEN. Die elektrische Sicherheit des Geräts ist unter Umständen nicht mehr gewährleistet, wenn:

- · das Gerät oder das Netzkabel beschädigt erscheint;
- · das Gerät für längere Zeit unter ungünstigen Bedingungen gelagert wurde;
- · das Gerät unsachgemäß transportiert worden ist.

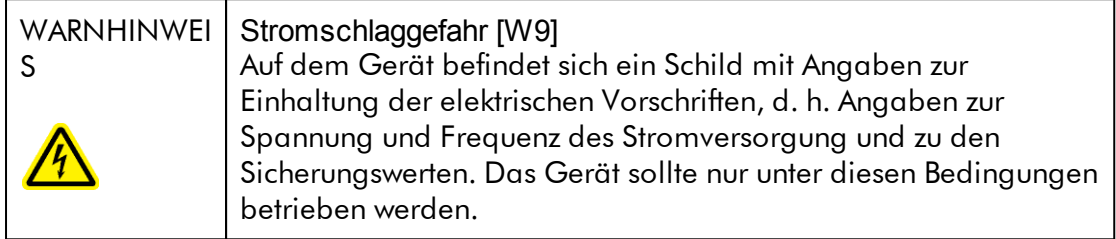

# Umgebung

Betriebsbedingungen

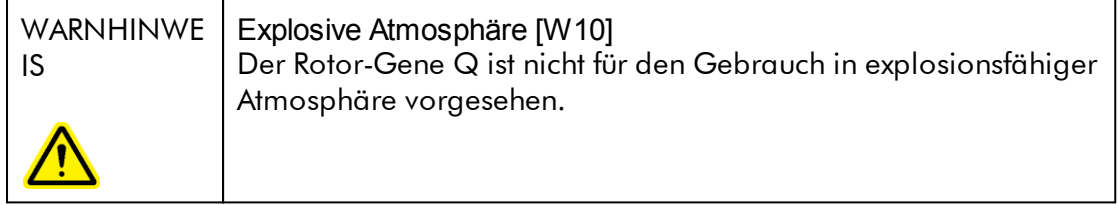

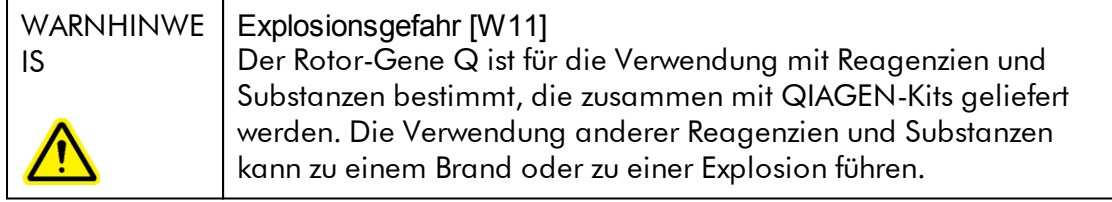

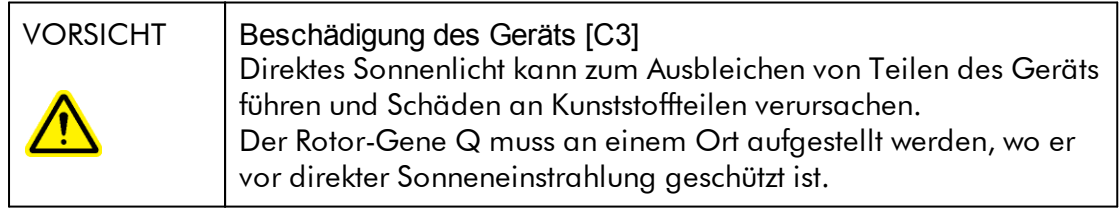

# Biologische Sicherheit

Bei Proben und Reagenzien, die Material biologischer Herkunft enthalten, sollte immer von einer möglichen Infektionsgefahr ausgegangen werden. Wenden Sie nur sichere Laborverfahren an wie z. B. in Veröffentlichungen wie Biosafety in Microbiological and Biomedical Laboratories, HHS <http://www.cdc.gov/biosafety> beschrieben.

# Proben

Proben können infektiöse Erreger enthalten. Sie sollten sich der Gesundheitsgefahr bewusst sein, die von diesen Erregern ausgeht, und derartige Proben gemäß den erforderlichen Sicherheitsbestimmungen handhaben, lagern und entsorgen.

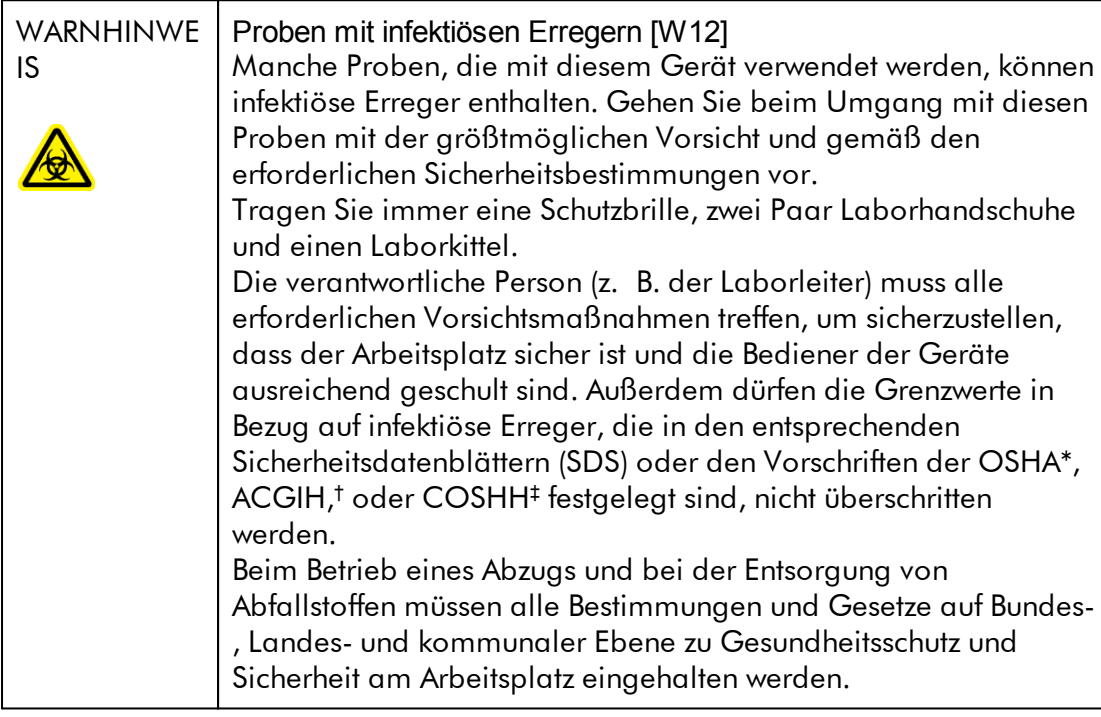

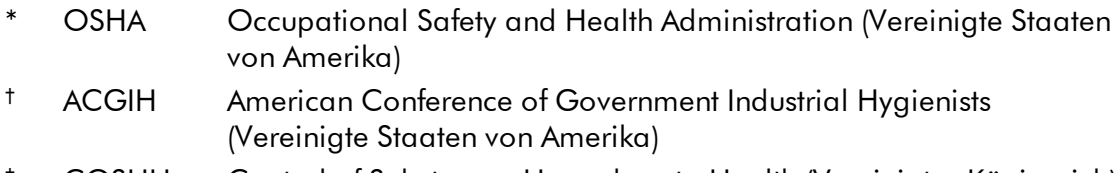

‡ COSHH Control of Substances Hazardous to Health (Vereinigtes Königreich)

# Chemikalien

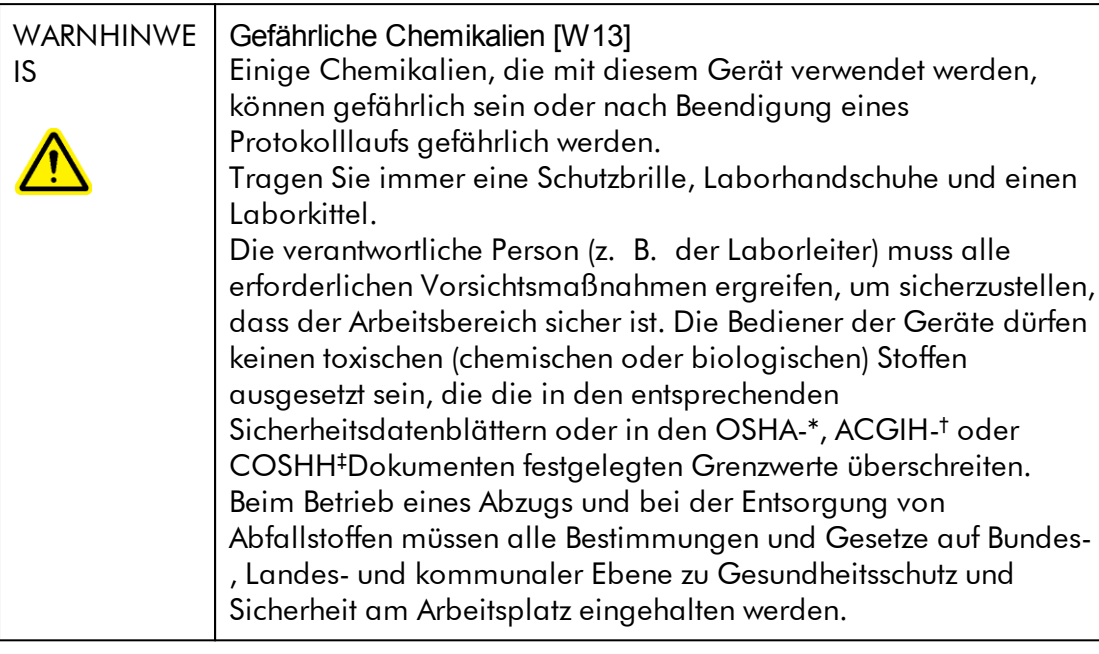

- OSHA Occupational Safety and Health Administration (Vereinigte Staaten von Amerika)
- † ACGIH American Conference of Government Industrial Hygienists (Vereinigte Staaten von Amerika)
- ‡ COSHH Control of Substances Hazardous to Health (Vereinigtes Königreich)

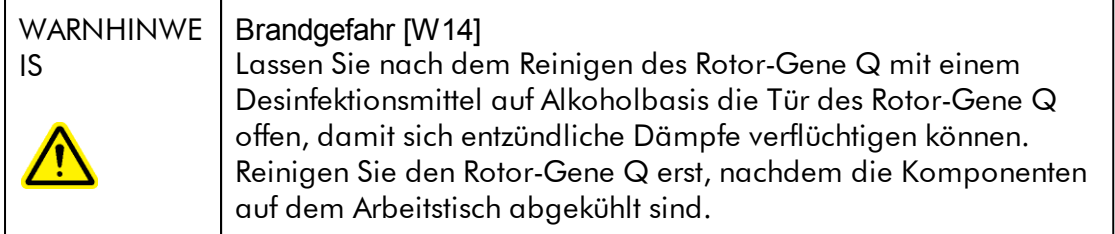

# Giftige Dämpfe

Arbeiten mit flüchtigen Lösungsmitteln oder toxischen Substanzen müssen unter einem funktionierenden Laborabzugssystem durchgeführt werden, damit die möglicherweise entstehenden Dämpfe abziehen können.

# Abfallentsorgung

Benutztes Verbrauchsmaterial und Kunststoffartikel können gefährliche Chemikalien oder infektiöse Erreger enthalten. Derartige Abfälle müssen gesammelt und gemäß den geltenden kommunalen Sicherheitsbestimmungen entsorgt werden.

## Gefahren durch mechanische Teile

Der Deckel des Rotor-Gene Q muss während des Betriebs geschlossen sein.

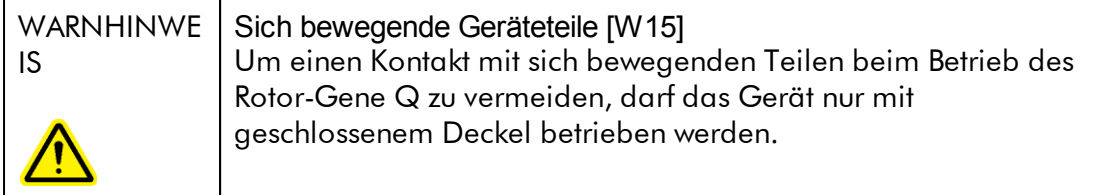

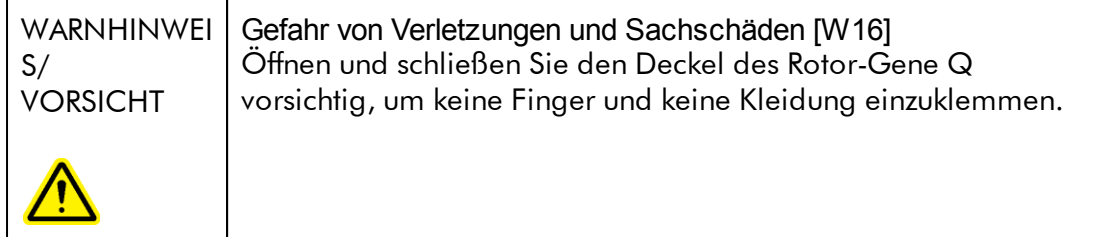

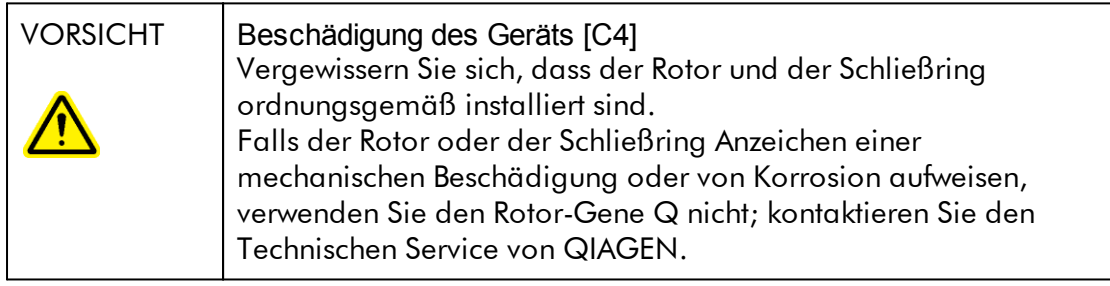

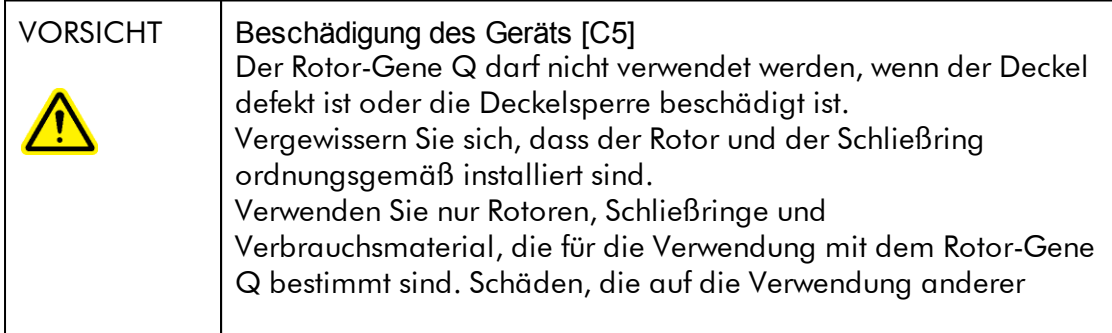

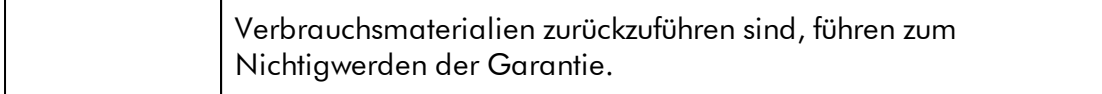

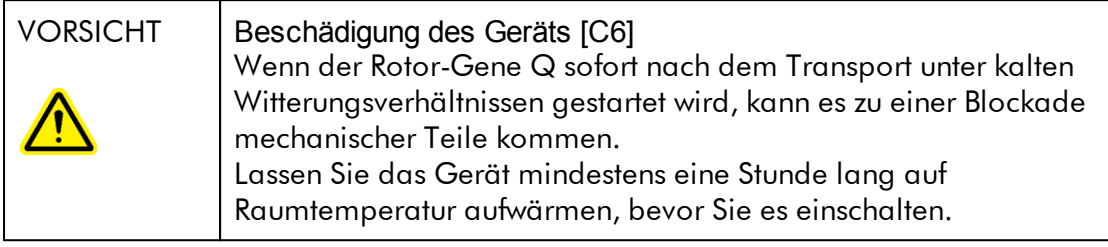

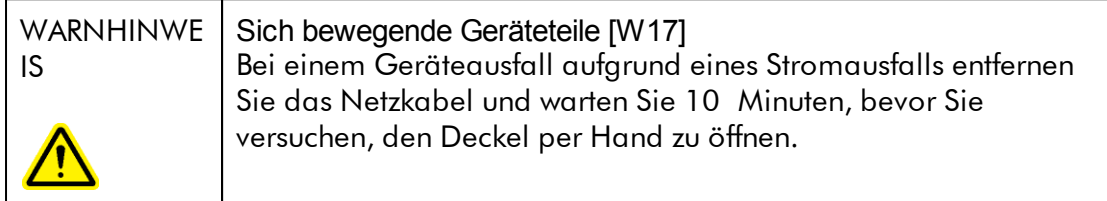

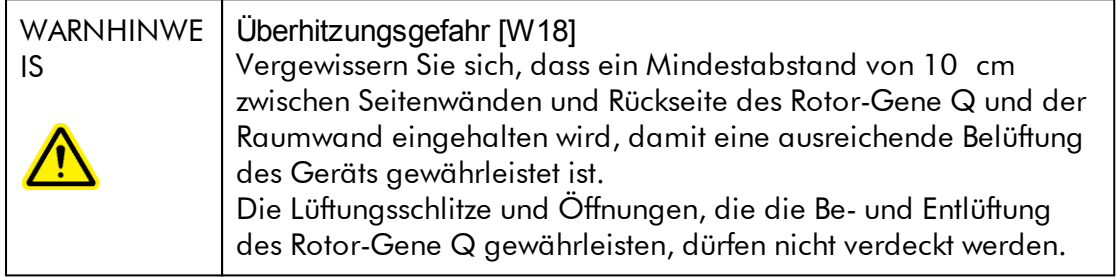

# Überhitzungsgefahr

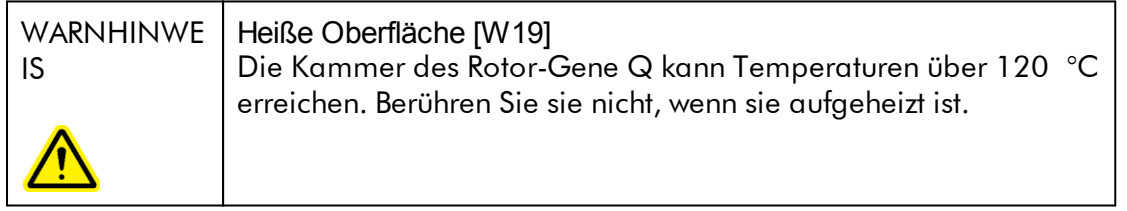

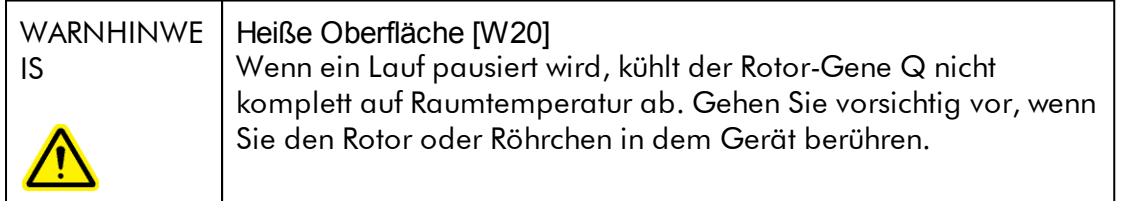

# <span id="page-16-0"></span>1.2 Einleitung

Vielen Dank, dass Sie sich für den Rotor-Gene AssayManager v2.1 entschieden haben. Wir sind der festen Überzeugung, dass er zu einem integralen Bestandteil Ihres Labors werden wird.

Der Rotor-Gene AssayManager v2.1 ist eine Software für die routinemäßige Testdurchführung mit Rotor-Gene Q Thermocyclern. Der Rotor-Gene AssayManager v2.1 kann Probedaten auslesen, Experimente konfigurieren, bis zu vier verschiedene Rotor-Gene Q Thermocycler steuern, Daten aus diesen Geräten erfassen, automatisch Ergebnisse analysieren und Berichte erstellen.

Der Rotor-Gene AssayManager v2.1 besteht aus verschiedenen Komponenten, die zusammenarbeiten. Die Kernanwendung v2.1 wird von verschiedenen Plug-ins komplementiert, die eine für den Assay-Typ spezifische Analyse und visuelle Darstellung der Ergebnisse enthalten. Die Kernanwendung v2.1 ist für das Arbeiten mit dem Rotor-Gene AssayManager v2.1 zwingend erforderlich. Zudem muss mindestens ein Plug-in installiert sein. Die zusätzlichen Plug-ins können optional installiert werden. Möglicherweise sind nicht alle Plug-ins in allen Ländern erhältlich. Weitere Informationen zu unserem ständig erweiterten Angebot an Plug-ins finden Sie im Internet unter [www.qiagen.com/Products/Rotor-GeneAssayManager\\_v2\\_1.aspx](http://www.qiagen.com/Products/Rotor-GeneAssayManager_v2_1.aspx).

## <span id="page-16-1"></span>1.2.1 Bereitgestellte Benutzerhandbücher

Die Kernanwendung v2.1 sowie alle verfügbaren Plug-ins weisen jeweils ein eigenes Benutzerhandbuch mit spezifischen Informationen über den Funktionsumfang der verschiedenen Komponenten des Rotor-Gene AssayManager v2.1 auf. Der Rotor-Gene AssayManager v2.1 stellt eine kontextsensitive Hilfe bereit, die durch einfaches Drücken der Taste "F1" angezeigt wird.

Beim Installieren zusätzlicher Plug-ins werden die entsprechenden Benutzerhandbücher automatisch in das vorhandene Hilfesystem integriert. Alternativ können die unterschiedlichen Benutzerhandbücher auch als \*.pdf-Dateien aufgerufen, gelesen und ausgedruckt werden.

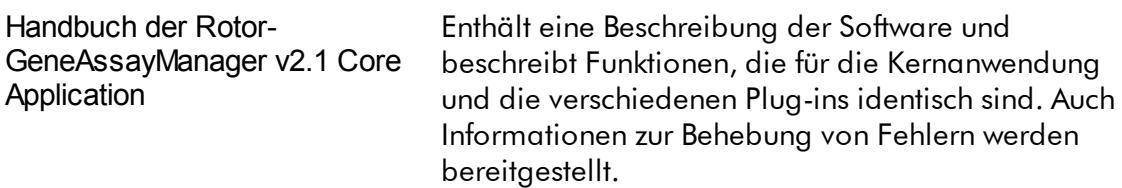

Rotor-Gene AssayManager v2.1 Enthalten Einzelheiten über die Verwendung der je Plug-in Handbücher nach Assay-Typ spezifischen Plug-ins und ihren jeweiligen Funktionsumfang.

#### <span id="page-17-0"></span>1.2.2 Über dieses Benutzerhandbuch

Dieses Benutzerhandbuch stellt in den folgenden Kapiteln Informationen über die Rotor-Gene AssayManager v2.1 Core Application bereit:

- 1. [Einleitung](#page-16-0)
- 2. Vorgesehener [Verwendungszweck](#page-21-0) des Rotor-Gene AssayManager v2.1
- 3. Erste Schritte und Installieren des Rotor-Gene [AssayManager](#page-24-0) v2.1
- 4. [Grundlegende](#page-124-1) Konzepte und allgemeine Verwendung der Software
- 5. Verwendung des Rotor-Gene [AssayManager](#page-322-0) v2.1
- 6. [Wartung](#page-413-1)
- 7. [Fehlerbehebung](#page-435-0)
- 8. ▶ [Abkürzungen](#page-461-0)
- 9. [Glossar](#page-463-0)

Die [Anhänge](#page-487-0) enthalten Folgendes:

- **[Dateierweiterungen](#page-487-1)**
- [Haftungsausschlussklausel](#page-488-0)
- **[Lizenzbedingungen](#page-488-1)**

#### **Hinweis**

Die Screenshots zeigen beispielhaft die Verwendung der Software Rotor-Gene AssayManager v2.1. Einige der in diesem Handbuch verwendeten Namen sind nur Beispiele und können sich von denen im Labor des Anwenders unterscheiden. Dies betrifft insbesondere die Verwendung von Namen der Thermocycler. In diesem Handbuch werden die Thermocycler-Namen "Cycler 1", "Cycler 2", "Cycler 3" und "Cycler 4" verwendet. Weitere Informationen zur Konfiguration von Zyklen finden Sie unter [Thermocycler](#page-392-0) verwalten und [Thermocycler-Verwaltung](#page-294-0).

#### <span id="page-17-1"></span>1.2.3 Allgemeine Informationen

#### Grundsatzerklärung

Es ist allgemeine Vorgehensweise bei QIAGEN, die Produkte zu verbessern, wenn neue Techniken und Komponenten verfügbar werden. QIAGEN behält sich das Recht vor, jederzeit technische Änderungen vorzunehmen.

Wir unternehmen große Anstrengungen, eine hilfreiche und kundengerechte Dokumentation bereitzustellen und freuen uns daher über Ihre Kommentare zu diesem Benutzerhandbuch. Wenden Sie sich dazu bitte an den Technischen Service von QIAGEN.

#### <span id="page-18-0"></span>1.2.4 Hilfe bekommen

Der Rotor-Gene AssayManager v2.1 ist mit einem ausführlichen Hilfesystem ausgestattet. Die Hilfe liegt als \*.pdf-Datei und als \*.chm-Datei (kompilierte Hilfedatei) vor. Die folgende Abbildung zeigt als Beispiel die Hilfeseite für den entsprechenden Anmelde-Bildschirm:

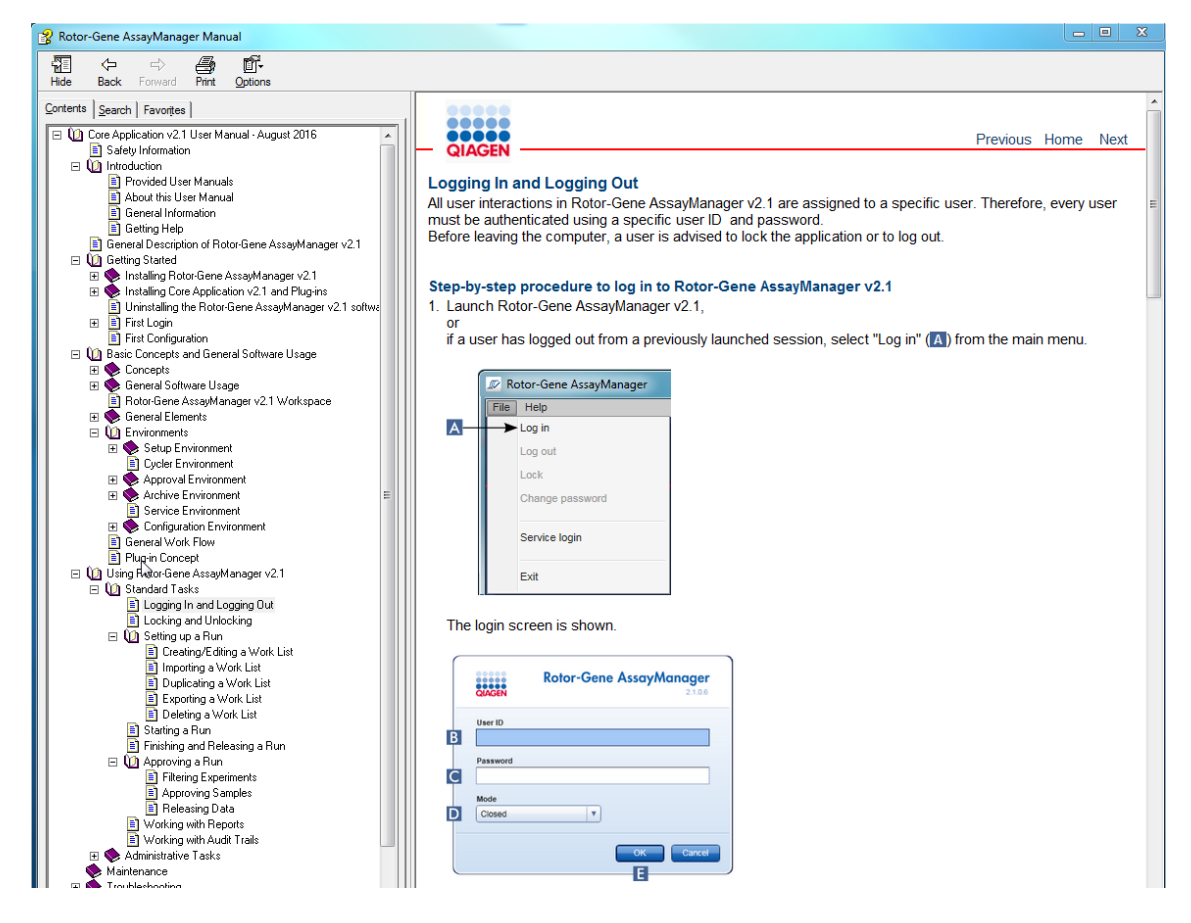

Der Rotor-Gene AssayManager v2.1 weist ein kontextsensitives Hilfesystem auf. Durch Drücken der Taste "F1" in Dialogen wird eine kontextsensitive Hilfeseite angezeigt.

# Verwendung der Hilfe des Rotor-Gene AssayManager v2.1

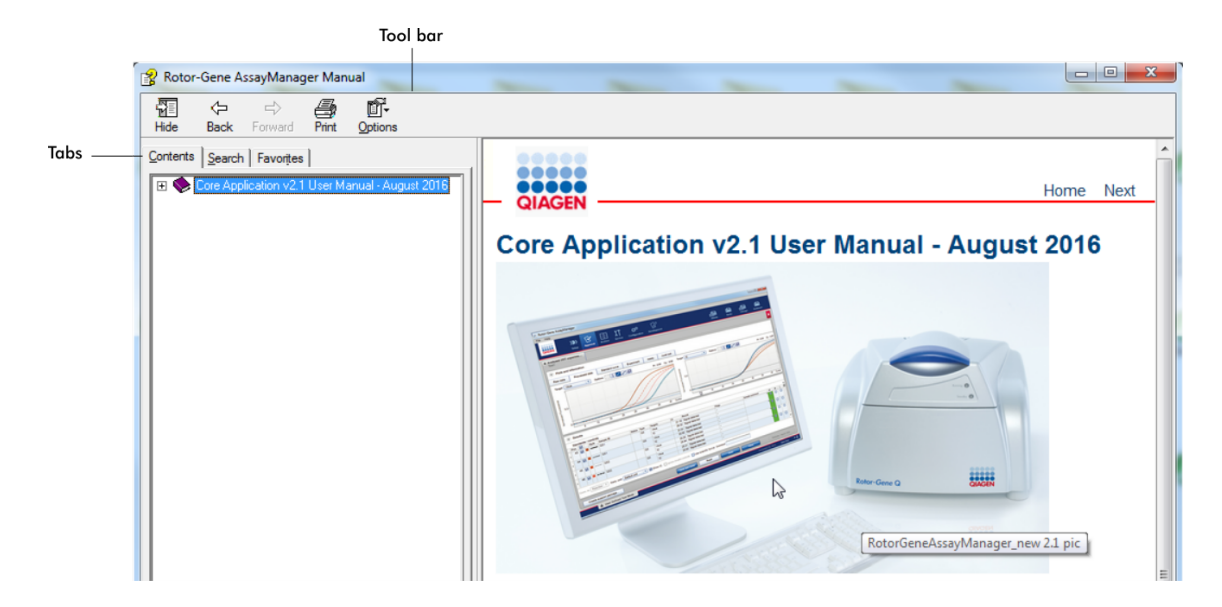

Die Hilfedatei umfasst zwei Funktionsbereiche:

- · Symbolleiste
- · Registerkarten

Die Symbolleiste enthält die folgende Schaltflächen:

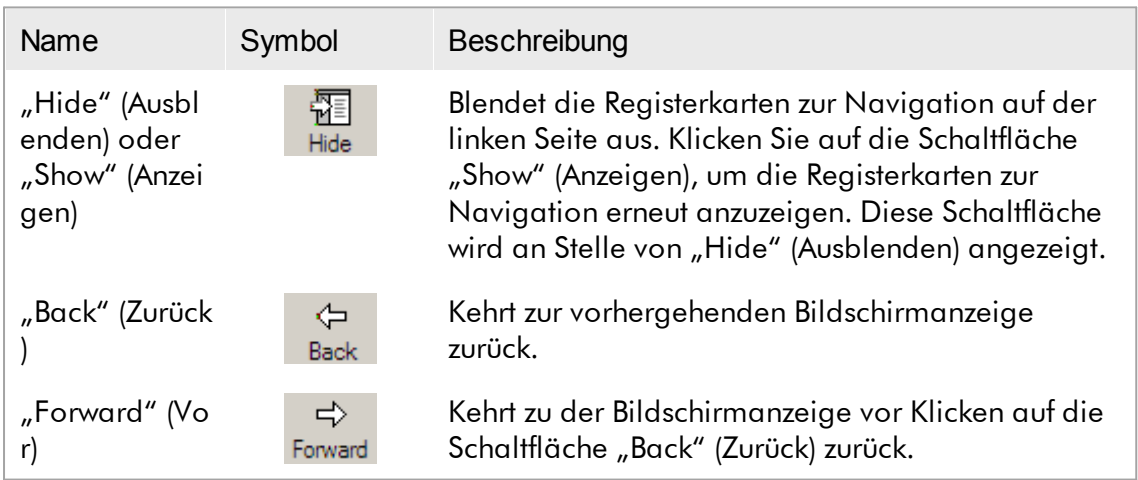

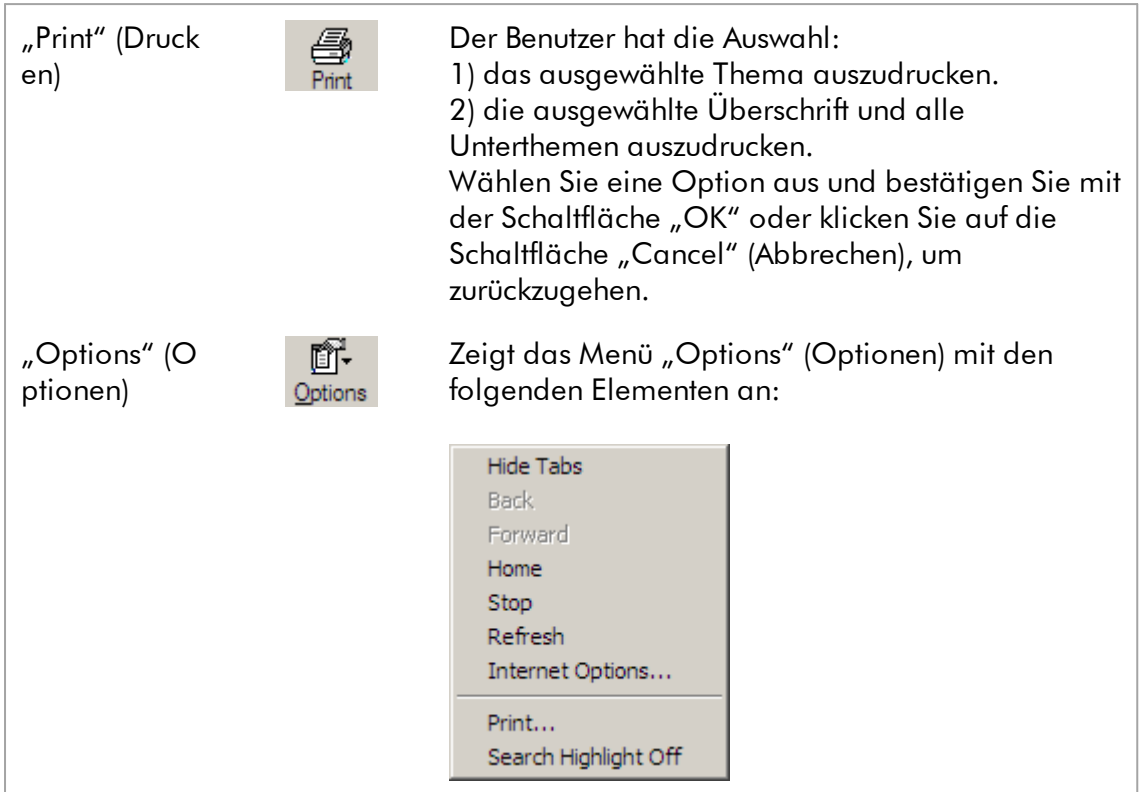

Die Navigation enthält die folgenden Registerkarten:

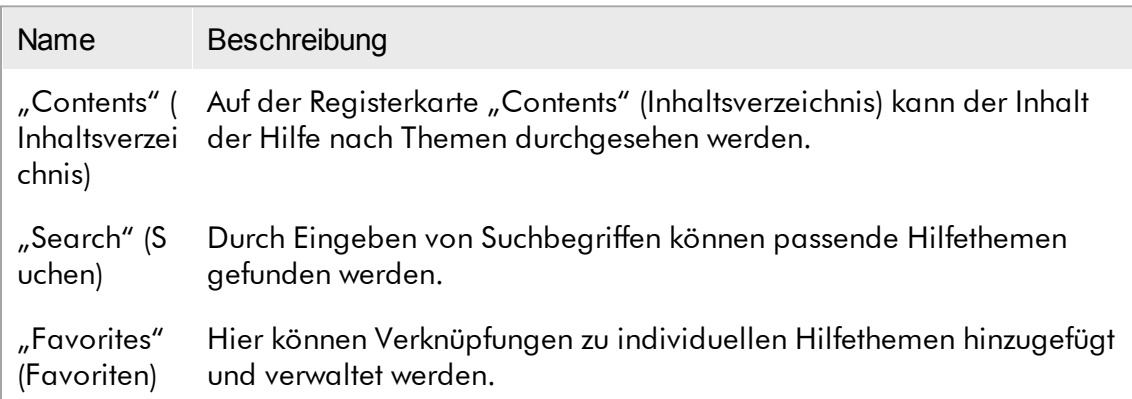

# <span id="page-21-0"></span>1.3 Allgemeine Beschreibung des Rotor-Gene AssayManager v2.1

# Produktkonfiguration

Der Rotor-Gene AssayManager v2.1 ist eine Software für die routinemäßige Testdurchführung mit Rotor-Gene Q Geräten zur Durchführung einer Real-Time-PCR. Die Software besteht aus einer Kernanwendung v2.1 und modularen Plug-ins und Assay-Profilen. Eine spezifische Routinetestanwendung wird durch die jeweilige Kombination aus Kernanwendung v2.1, Plug-in und Assay-Profil bestimmt. Der Rotor-Gene AssayManager v2.1 ermöglicht die Steuerung und den Betrieb des Rotor-Gene Q Geräts und enthält Algorithmen zur Analyse der Daten, die mit dem Rotor-Gene Q erzeugt wurden. Der Rotor-Gene AssayManager v2.1 unterstützt den Benutzer beim Importieren probenspezifischer Informationen und bei der Durchführung aller Aspekte der Auswertung des Ergebnisses des Experiments. Die Ergebnisauswertung wird nach Abschluss eines Experiments vollständig automatisch gestartet und durchgeführt, und es können entsprechende Ergebnisberichte erstellt werden.

Der Rotor-Gene AssayManager v2.1 ist kein Ersatz für die Rotor-Gene Q Standardsoftware mit ihrer umfassenden Bandbreite von Funktionen. Vielmehr ermöglicht er die Durchführung und Auswertung von PCR-Tests in einer hoch kontrollierten Umgebung, indem er für bestimmte PCR-Assays vorgesehene Assay-Profile verwendet, sowie die automatische Erstellung von Ergebnisberichten, um so maximale Sicherheit und Zuverlässigkeit der Verfahren zu gewährleisten.

# Produktfunktionen

Der Rotor-Gene AssayManager v2.1 umfasst die folgenden 3 verschiedenen Hauptfunktionen:

1) Steuerung des Thermocyclers: Der Rotor-Gene AssayManager v2.1 steuert den Rotor-Gene Q Thermocycler, d. h. die Software enthält alle Funktionen zum Einrichten, Starten und Durchführen von Real-Time-PCR-Experimenten auf bis zu 4 Rotor-Gene Q Thermocyclern gleichzeitig. Der Rotor-Gene AssayManager v2.1 kann auch nur zur Genehmigung und Berichterstellung von Experimentergebnissen verwendet werden. In diesem Fall kann die Software auf einem Computer installiert werden, der nicht mit einem Rotor-Gene Q Thermocycler verbunden sein muss.

2) Datenanalyse: Der Rotor-Gene AssayManager v2.1 wertet die Rohdaten der Real-Time-PCR nach klar definierten assayspezifischen Regeln aus und erzeugt Ergebnisberichte mit Informationen zur Gültigkeit oder Ungültigkeit des Assays und einzelner Proben.

3) Datenverwaltung: Der Rotor-Gene AssayManager v2.1 importiert probenspezifische Informationen aus der QIAsymphony® Software Version 5.0 oder über ein LIMS. Für

die Auswertung werden dann die Daten aus dem PCR-Experiment verwendet. Nach Freigabe der Ergebnisse kann das System Daten exportieren.

# Hinweis

Der Rotor-Gene AssayManager v2.1 ist nur kompatibel mit den Ergebnisdateien der QIAsymphony Software Version 5.0.

# **Betriebsmodi**

Der Rotor-Gene AssayManager v2.1 bietet dem Benutzer 2 Betriebsmodi zur Steuerung des Thermocyclers und zur Auswertung von Daten, den Closed Mode (geschlossener Modus) und den User Defined Test Mode (benutzerdefinierter Testmodus).

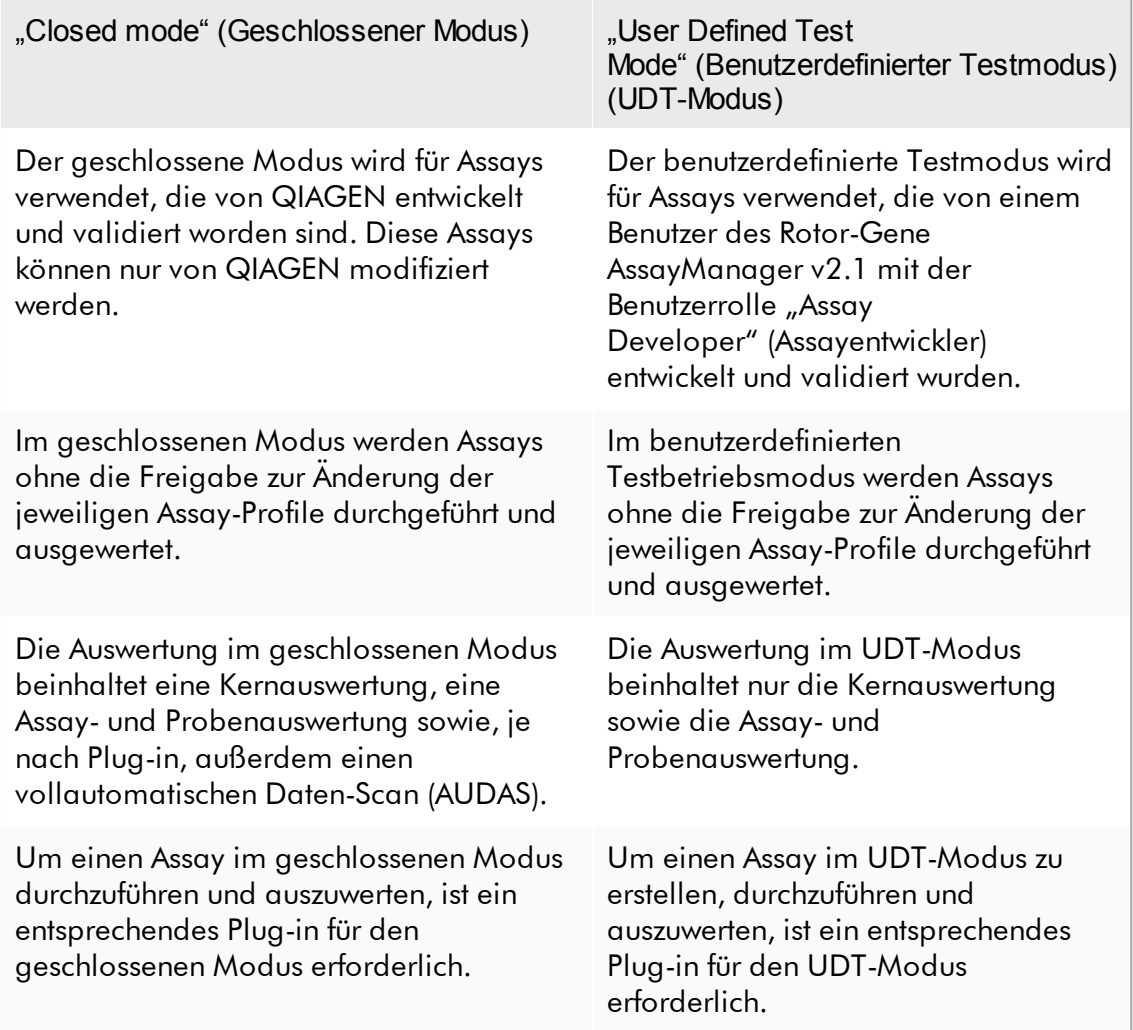

#### Hinweis

Zur Verwendung der Funktionen des UDT-Modus muss ein für den UDT-Modus kompatibles Plug-in installiert sein. Ein Anmelden im UDT-Modus, ohne Installation des entsprechenden Plug-in, ermöglicht Ihnen keinen Zugang zu Verwaltungsaufgaben, und Sie können keine Experimente oder Auswertungen durchführen.

# Anforderungen an Benutzer der Rotor-Gene AssayManager v2.1 Software

Die folgende Tabelle fasst zusammen, über welche technischen Fähigkeiten und Schulungen das für Lieferung, Installation, routinemäßige Verwendung, Wartung und Instandhaltung der Rotor-Gene AssayManager v2.1 Software zuständige Personal verfügen sollte.

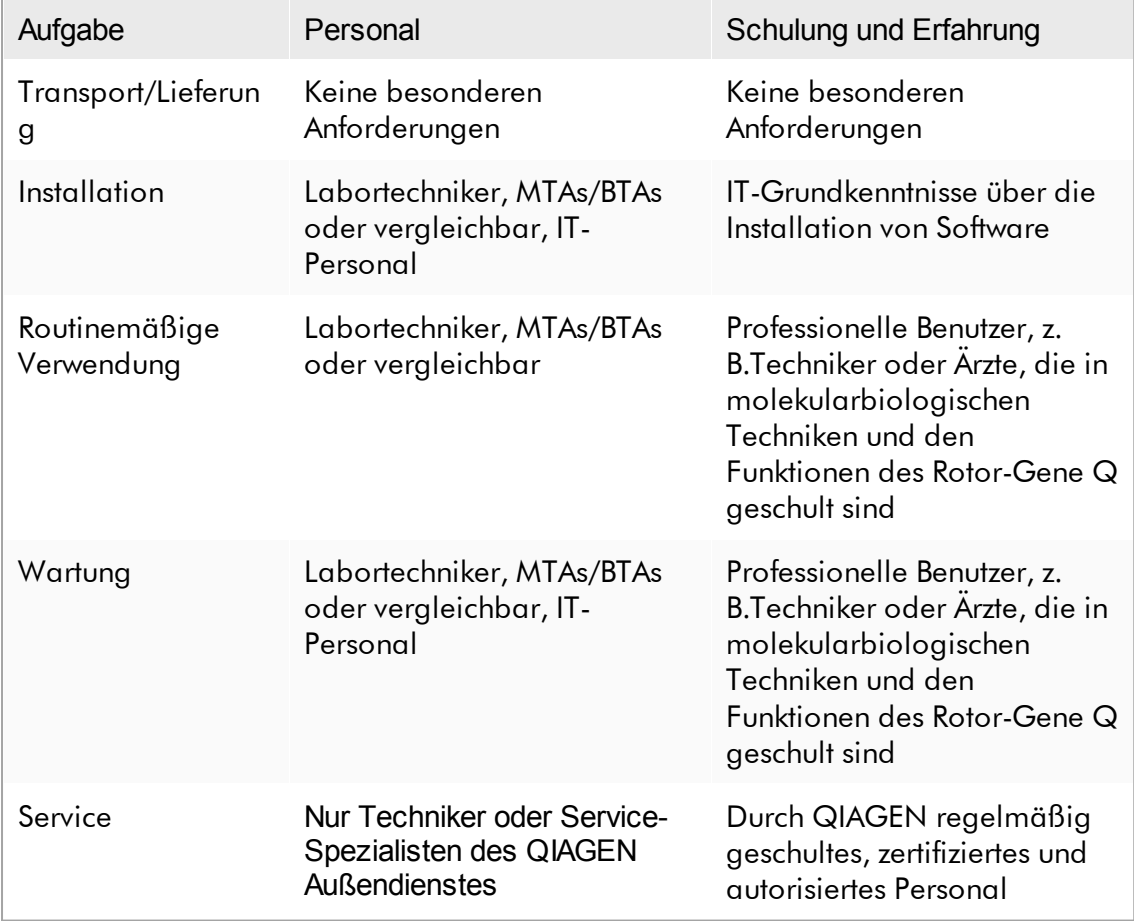

# Schulung für Benutzer der Rotor-Gene AssayManager v2.1 Software

Zur Verwendung der Rotor-Gene AssayManager v2.1 Software ist keine zusätzliche Spezialschulung erforderlich. Der Benutzer muss die Begleitdokumentation lesen, bevor er die Rotor-Gene AssayManager v2.1 Software verwendet.

# <span id="page-24-0"></span>1.4 Erste Schritte

Dieser Abschnitt des Handbuchs beschreibt die Systemanforderungen für Rotor-Gene AssayManager v2.1 sowie die Vorgehensweise zur Installation und Konfiguration des Rotor-Gene AssayManager v2.1, bevor die Software verwendet werden kann.

Wenn Sie die Software von der QIAGEN Website auf einen anderen Computer als den, auf dem die Software installiert ist, herunterladen, stellen Sie bitte sicher, dass das für die Softwareübertragung genutzte Flash-Laufwerk frei von Viren ist. QIAGEN empfiehlt nachdrücklich, einen Virenscan des Flash-Laufwerks mit einem aktuellen Virenscanner durchzuführen, um eine Kontamination zu vermeiden.

Hinweis: Zur Sicherung der Softwareintegrität nach dem Download aus dem Internet und vor der nachfolgenden Handhabung der Software muss die Prüfsumme bestätigt werden. Somit wird vor der Installation einer heruntergeladenen Datei die Verifizierung der Softwareprüfsumme angefordert. Nähere Informationen zur Bestätigung der Softwareintegrität beim Herunterladen und Dateitransfer finden Sie im Beschreibungsdokument "QIAGEN software integrity verification process" (Prozess zur Verifizierung der QIAGEN-Softwareintegrität).

## <span id="page-24-1"></span>1.4.1 Rotor-Gene AssayManager v2.1 installieren

Der Rotor-Gene AssayManager v2.1 und die zugehörigen Plug-ins sind auf QIAGEN.com verfügbar. Der Datenspeicher enthält Dateien zum Installieren, Aktualisieren und Deinstallieren des Rotor-Gene AssayManager v2.1, der Datenbank des Rotor-Gene AssayManager v2.1 und der Plug-ins für den Rotor-Gene AssayManager v2.1 (Plug-ins werden in Form anderer Datenspeicher bereitgestellt).

Rotor-Gene AssayManager v2.1 speichert alle Daten in einer Datenbank (Microsoft® SQL Server® Express). Die Datenbank kann lokal oder auf einem Remote-System installiert sein. Die Microsoft SQL Server-Datenbank stellt Sicherungs- und Wiederherstellungsmechanismen bereit. Anleitungen zum Sichern und Wiederherstellen finden Sie im Abschnitt "Wartung" im Benutzerhandbuch zur Rotor-Gene AssayManager v2.1 MDx Core Application.

#### Hinweis

Zukünftige Updates des Rotor-Gene AssayManager v2.1 werden auf der QIAGEN-Webseite bereitgestellt.

## Hinweis

Die meisten Screenshots in diesem Dokument wurden mit Windows 7 erstellt. Wenn zwischen Windows 7 und Windows 10 kein Unterschied besteht, wurden für Windows 10 keine zusätzlichen Screenshots erstellt. Eine separate Beschreibung wurde nur für die Fälle hinzugefügt, in denen sich das Verhalten der beiden Betriebssysteme unterscheidet.

#### **Hinweis**

Plug-ins können nicht deinstalliert werden. Falls Sie ein Plug-in deinstallieren möchten, muss die Kernanwendung zusammen mit dem Plug-in deinstalliert werden. Für Details siehe Deinstallieren des Rotor-Gene [AssayManager](#page-119-0) v2.1.

#### **Hinweis**

Es ist nicht möglich, den Rotor-Gene AssayManager v2.1 auf einem Computer oder einem vorhandenen Datenbankserver zu installieren, auf dem bereits Rotor-Gene AssayManager v1.0 installiert ist. Rotor-Gene AssayManager v1.0 und v2.1 sind unabhängige Produkte und können nicht gleichzeitig auf einem System verwendet werden. Darüber hinaus ist der Rotor-Gene AssayManager v2.1 kein Ersatz für den Rotor-Gene AssayManager v1.0.

Rotor-Gene AssayManager v2.1 speichert alle Daten in einer Datenbank (Microsoft SQL Server Express). Die Datenbank kann lokal oder auf einem Remote-System installiert sein.

Der Rotor-Gene AssayManager v2.1 kann mit 3 verschiedenen Konfigurationen installiert werden:

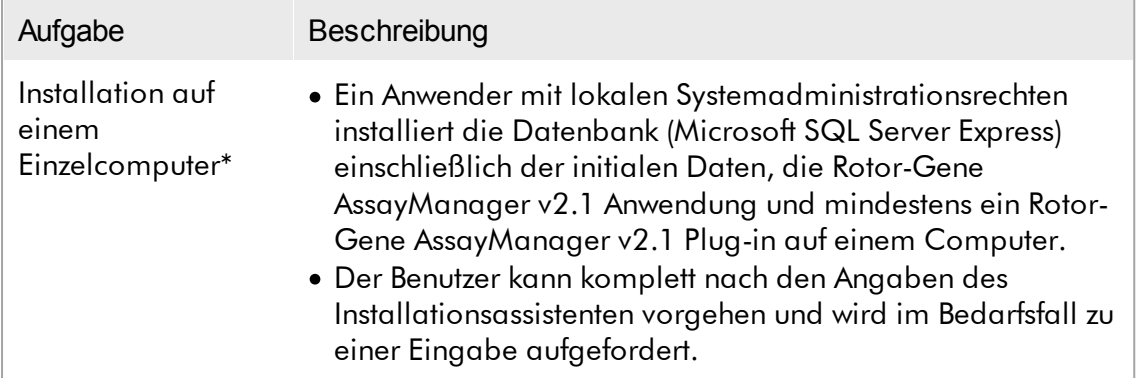

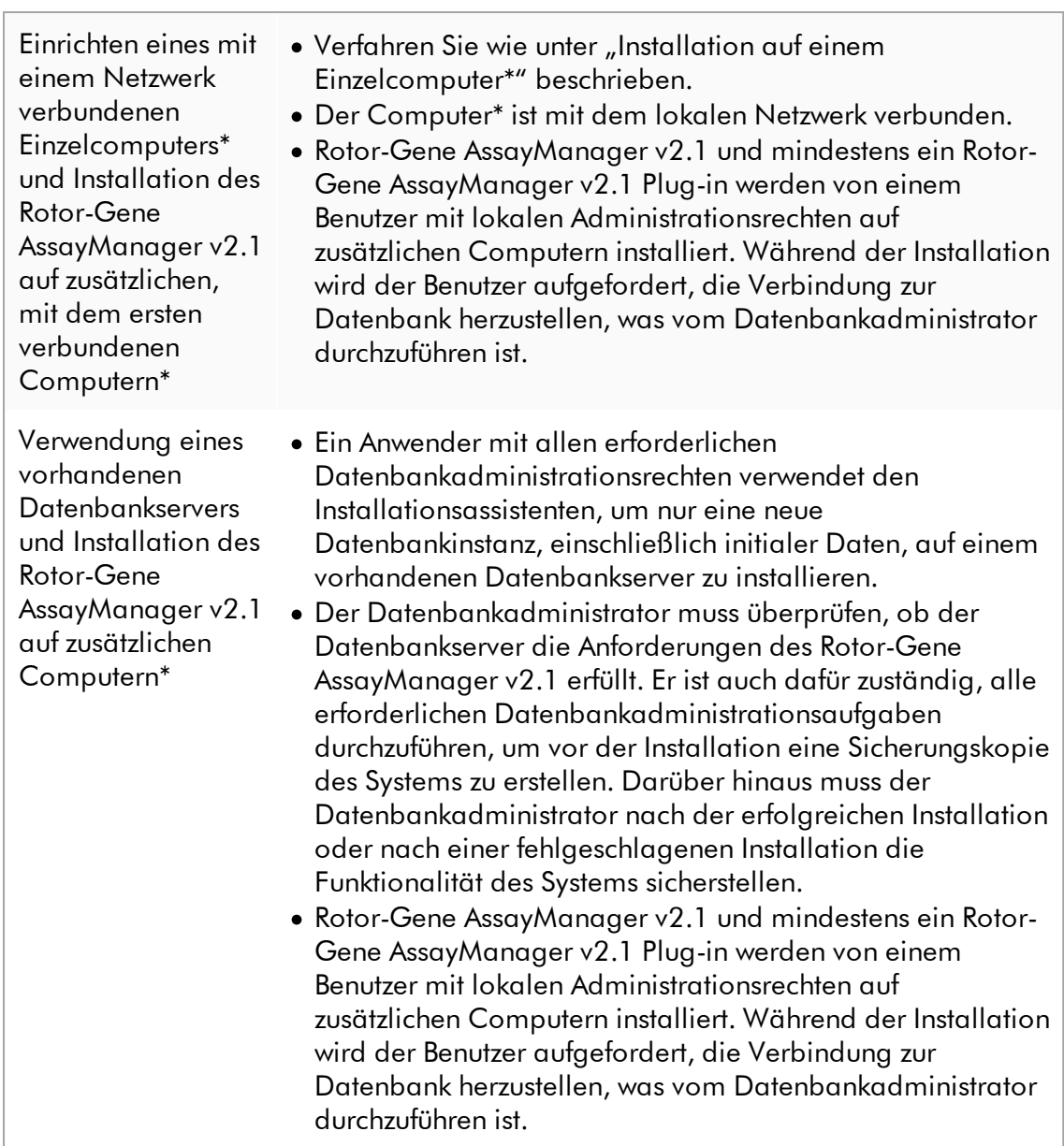

\* Mit dem Begriff "Computer" ist ein Notebook oder ein PC und kein Server gemeint.

#### <span id="page-27-0"></span>1.4.1.1 Anforderungen

Ein Computer mit den geforderten Spezifikationen für den Betrieb des Rotor-Gene Q MDx Instruments sowie von Rotor-Gene AssayManager v2.1 ist im Lieferumfang des Rotor-Gene Q MDx Instruments enthalten und wird im folgenden Text als "QIAGEN Laptop" bezeichnet. Generell müssen die folgenden Mindestanforderungen erfüllt sein, um Rotor-Gene AssayManager v2.1 ausführen zu können:

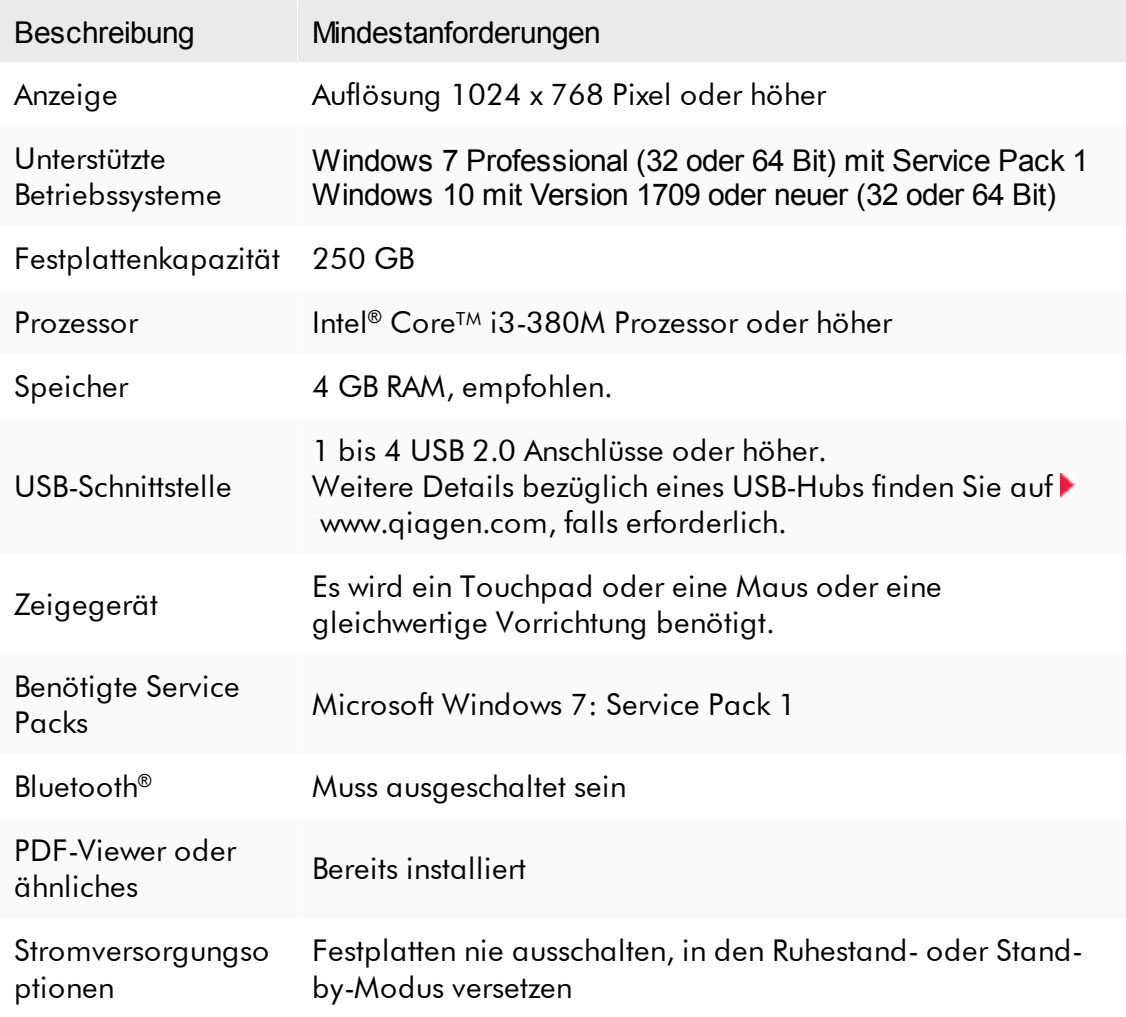

#### Hinweis

Die Installation des Rotor-Gene AssayManager v2.1 kann nur von einem Benutzer mit Administratorrechten durchgeführt werden.

# **Hinweis** Verwenden Sie nur Originalzubehör von QIAGEN, z. B. Kabel usw.

## <span id="page-28-0"></span>1.4.1.2 Abgelaufene Zertifikate unter Windows 7

Alle Installationspakete, die im Rotor-Gene AssayManager v2.1

Installationsprogramm enthalten sind, sind mit validierten Zertifikaten, denen Microsoft vertraut, unterzeichnet. Diese Validität wird vom Betriebssystem für jedes neue Programm, das auf dem System installiert werden soll, geprüft. Um die Gültigkeit der Installationsprogrammpakete zu verifizieren, führt das Betriebssystem eine Liste der vertrauenswürdigen Root-Zertifizierungsbehörden, die automatisch mithilfe des so genannten, von Microsoft während der Lebensdauer von Windows 7 eingeführten "automatic root update mechanism" (automatischen Root-Aktualisierungsmechanismus) aktualisiert werden.

Wenn Ihr Betriebssystem oder die Liste der vertrauenswürdigen zugrunde liegenden Zertifizierungsbehörden überholt sind, kann Microsoft die Gültigkeit der vom Rotor-Gene AssayManager v2.1-Installationsprogramm installierten erforderlichen Pakete nicht verifizieren. Dadurch wird bei der Installation die folgende Fehlermeldung angezeigt:

"Beim Setup wurde festgestellt, dass der Herausgeber der Datei "..." nicht verifiziert werden kann. Die Installation kann nicht fortgesetzt werden, da die Zertifikate des Betriebssystems überholt sind." (siehe den Screenshot unten – beachten Sie:Die Fehlermeldung wird nur angezeigt, wenn Sie auf die Schaltfläche "Details << " klicken).

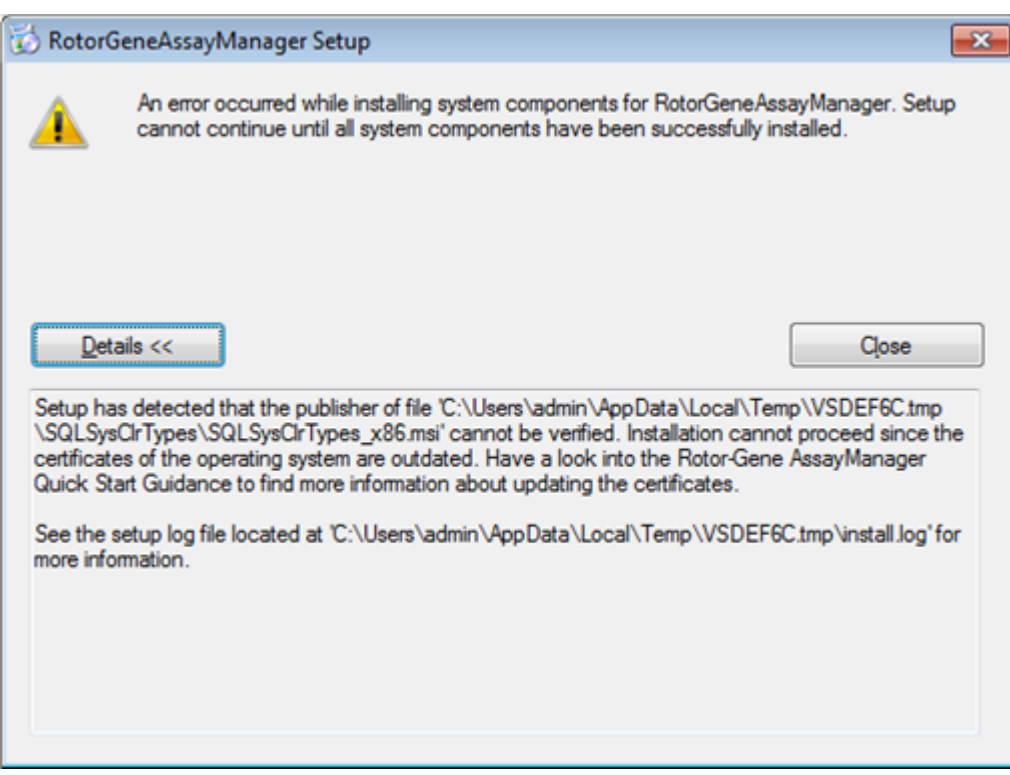

Besuchen Sie die QIAGEN Website für Updates und Anweisungen zur Behebung dieses Problems.

#### <span id="page-29-0"></span>1.4.1.3 Internationalisierung

Die Standardspracheinstellung eines von QIAGEN gelieferten Notebooks ist Englisch (amerikanisches Englisch). Die Software-Sprache ist Englisch. Rotor-Gene AssayManager v2.1 verwendet die Spracheinstellungen des Computers zur Anzeige von Datumsangaben und Dezimaltrennzeichen im entsprechenden Format. Um die Spracheinstellungen des Computers zu ändern, wählen Sie "Control Panel" (Systemsteuerung) aus dem Windows-Startmenü und dann "Local language settings" (Lokale Spracheinstellungen).

#### <span id="page-30-0"></span>1.4.2 Kernanwendung v2.1 und Plug-ins installieren

Die folgenden Kapitel stellen Ihnen die Einzelheiten über die Installation der Software in 3 verschiedenen Konfigurationen bereit:

- · Installation auf einem Einzelcomputer\*
- · Einrichten eines mit einem Netzwerk verbundenen Einzelcomputers\* und Installation des Rotor-Gene AssayManager v2.1 auf einem oder zwei weiteren, mit dem ersten verbundenen Computern\*
- · Verwendung eines vorhandenen Datenbankservers und Installation des Rotor-Gene AssayManager v2.1 auf zusätzlichen Computern\*

\* Mit dem Begriff "Computer" ist ein Notebook oder ein PC und kein Server gemeint.

Bezüglich der Anforderungen an das Computersystem siehe [Anforderungen.](#page-27-0)

#### **Hinweis**

Wenn der Rotor-Gene AssayManager v2.1 auf einem Client oder Server in einer gemeinsamen Datenbank-Umgebung installiert wird, muss der Benutzer vor der Installation alle verbundenen Instanzen des Rotor-Gene AssayManager v2.1 schließen.

#### **Hinweis**

Es ist nicht möglich, den Rotor-Gene AssayManager v2.1 auf einem Computer oder einem vorhandenen Datenbankserver zu installieren, auf dem bereits Rotor-Gene AssayManager v1.0 installiert ist. Rotor-Gene AssayManager v1.0 und v2.1 sind unabhängige Produkte und können nicht gleichzeitig auf einem System verwendet werden. Darüber hinaus ist der Rotor-Gene AssayManager v2.1 kein Ersatz für den Rotor-Gene AssayManager v1.0.

#### **Hinweis**

Plug-ins für den Rotor-Gene AssayManager v1.0 sind mit dem Rotor-Gene AssayManager v2.1 nicht kompatibel.

#### <span id="page-31-0"></span>1.4.2.1 Kernanwendung v2.1 installieren

Bezüglich der Anforderungen an das Computersystem siehe [Anforderungen.](#page-27-0)

#### **Hinweis**

Der Rotor-Gene AssayManager v2.1 verwendet mehrere Softwarepakete von Drittanbietern. Falls diese Softwarepakete nicht bereits auf dem System installiert sind, werden sie zu Beginn der Einrichtung der Rotor-Gene AssayManager v2.1 Software automatisch installiert. Ja nach den installierten Softwarepaketen ist evtl. ein Neustart des Systems erforderlich, bevor der Einrichtungsvorgang fortgesetzt wird.

#### Hinweis

Das System muss frei von Viren und Spyware sein, damit die Rotor-Gene AssayManager v2.1 Software installiert werden kann.

Der Rotor-Gene AssayManager v2.1 erfordert für die Installation eine aktivierte MS SQL Server 2014 Express-Instanz mit Mixed-Mode-Authentifizierung und TCP/IP-Netzwerkprotokoll. Der Ablauf der Installation richtet sich danach, ob MS SQL Server 2014 Express auf dem lokalen System bereits installiert ist oder installiert werden soll oder ob der Rotor-Gene AssayManager v2.1 mit einer Fernverbindung zu einem vorhandenen SQL Server auf einem externen System installiert werden muss:

- · Wenn MS SQL Server 2014 bereits auf dem lokalen System installiert ist oder eine Fernverbindung zu einem vorhandenen SQL Server oder einem externen System besteht, wird die Installation von MS SQL Server 2014 Express übersprungen und der Installationsvorgang wird mit der Installation der Rotor-Gene AssayManager v2.1 Anwendung fortgesetzt.
- · Wenn MS SQL Server 2014 Express noch nicht installiert ist, besteht der erste Schritt des Installationsvorgangs aus der Installation von MS SQL Server Express 2014; erst danach wird die Rotor-Gene AssayManager v2.1 Anwendung installiert.

#### **Hinweis**

Klicken Sie während des Installationsvorgangs auf "Back" (Zurück), um im Installationsvorgang einen Schritt zurück zu gehen.

Schrittweises Verfahren zum Installieren des Rotor-Gene AssayManager v2.1 Plug-in auf einem Einzelplatzcomputer\*

1. Laden Sie die Rotor-Gene AssayManager v2.1 Core Application von der QIAGEN-Website herunter.

Hinweis: Zur Sicherung der Softwareintegrität nach dem Download aus dem Internet und vor der nachfolgenden Handhabung der Software muss die Prüfsumme bestätigt werden. Aus diesem Grund wird vor der Installation einer heruntergeladenen Software die Verifizierung der Softwareprüfsumme angefordert. Nähere Informationen zur Bestätigung der Softwareintegrität beim Herunterladen und Dateitransfer finden Sie im Beschreibungsdokument "QIAGEN software integrity verification process" (Prozess zur Verifizierung der QIAGEN-Softwareintegrität), das zusammen mit dem Softwarepaket auf der QIAGEN-Website verfügbar ist. Wenn Sie Software von der QIAGEN-Website auf einen anderen Computer als den, auf dem die Software installiert werden soll, herunterladen, stellen Sie bitte sicher, dass das für die Softwareübertragung genutzte Flash-Laufwerk frei von Viren ist. QIAGEN empfiehlt dringend, einen Virenscan des Flash-Laufwerks mit einem aktuellen Virenscanner durchzuführen, um eine Kontamination zu vermeiden.

2. Starten Sie die Installation des Rotor-Gene AssayManager v2.1 durch Doppelklick auf setup.exe.

Der Einrichtungsassistent öffnet automatisch das Fenster "Rotor-Gene AssayManager Setup" (Einrichtung des Rotor-Gene AssayManager).

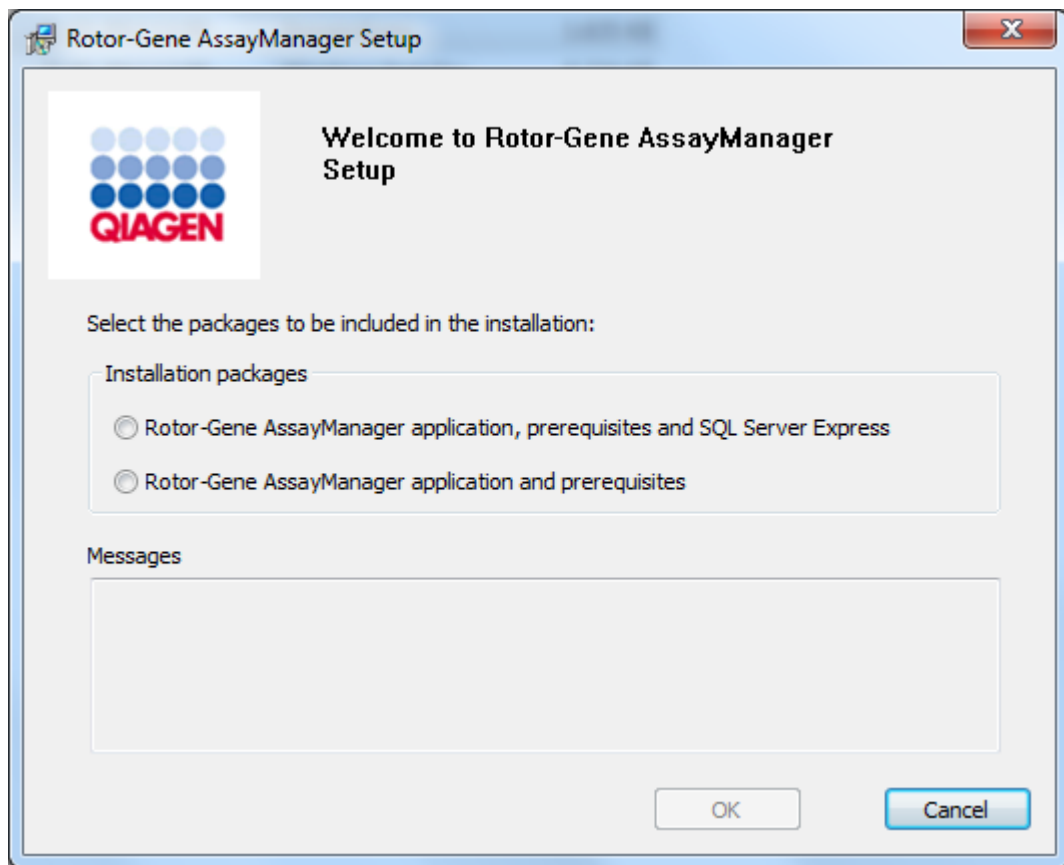

\* Mit dem Begriff "Computer" ist ein Notebook oder ein PC und kein Server gemeint.

- 3. Wählen Sie die Option "Rotor-Gene AssayManager v2.1 application, prerequisites, and SQL Server Express" (Rotor-Gene AssayManager v2.1 Anwendung, als Voraussetzung erforderliche Komponenten und SQL Server Express), um den SQL Server lokal auf Ihrem System zu installieren.
- 4. Klicken Sie auf "OK" um fortzufahren.
- 5. Klicken Sie auf "Accept" (Annehmen), um die Installation von MS SQL Server 2014 Express zu starten.

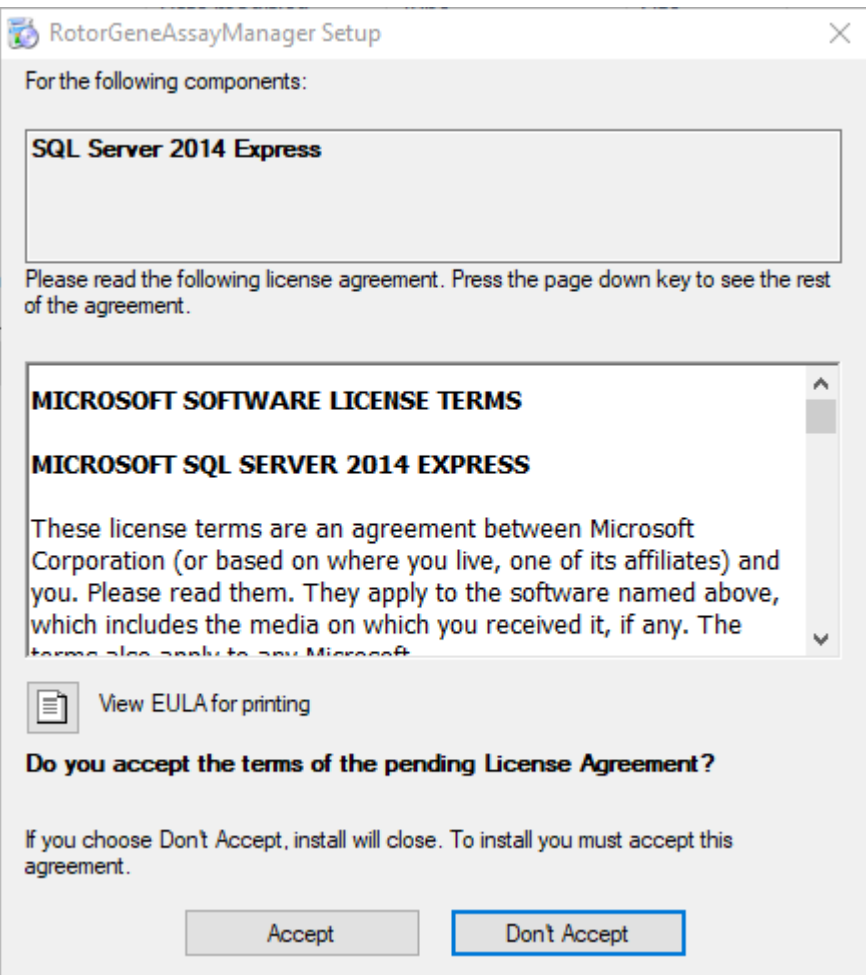

Es wird das Fenster mit dem Fortschritt des Installationsvorgangs angezeigt:

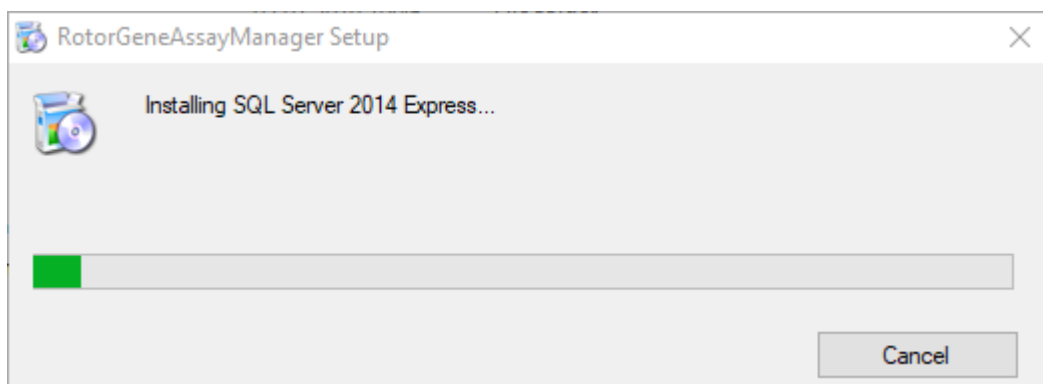

6. Es wird automatisch der Begrüßungsbildschirm des Rotor-Gene AssayManager v2.1 geöffnet.

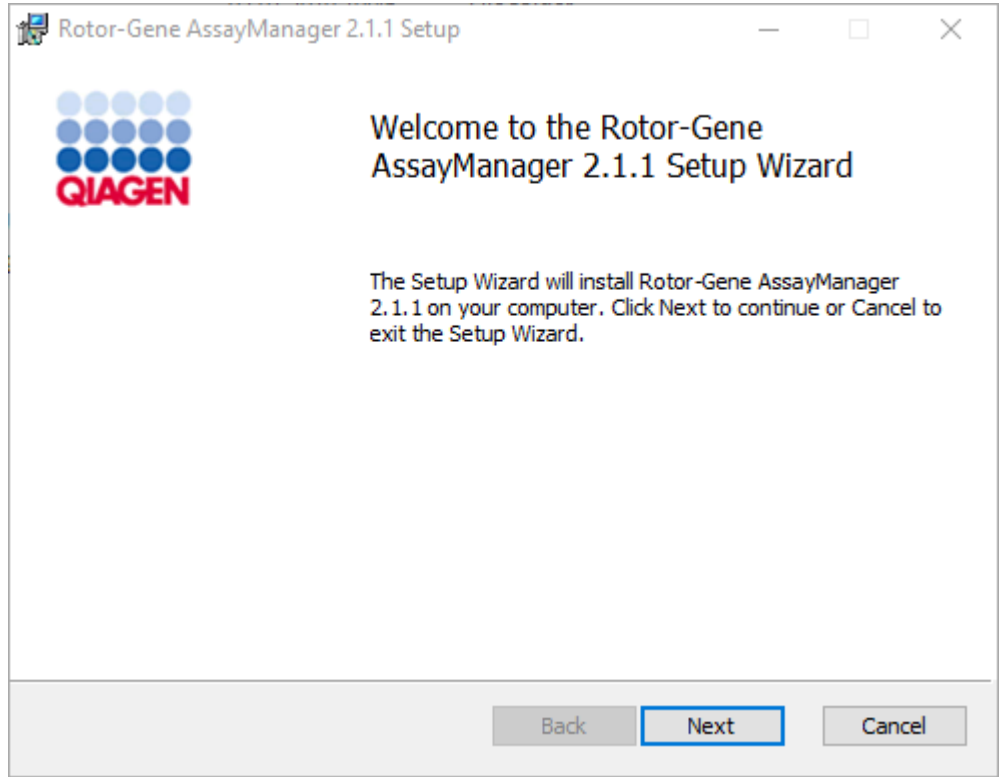

- 7. Klicken Sie auf "Next" (Weiter), um den Installationsvorgang zu starten.
- 8. Während des Installationsvorgangs wird unter Umständen die folgende Windows-Security-Meldung angezeigt. Klicken Sie auf "Install" (Installieren).
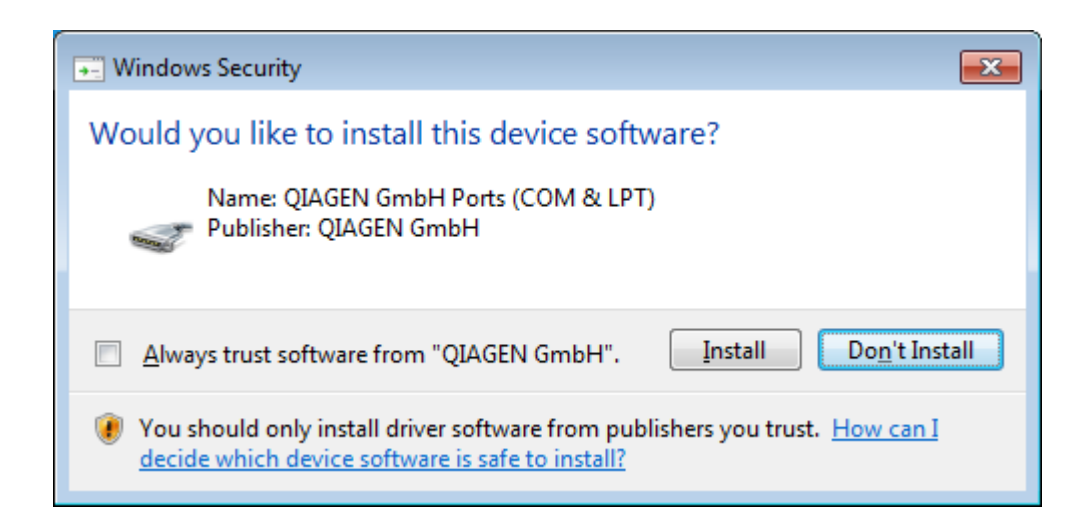

9. Je nachdem, welche Softwarepakete auf dem System bereits installiert sind, werden verschiedene Lizenzvereinbarungen für die erforderlichen Softwarepakete angezeigt.

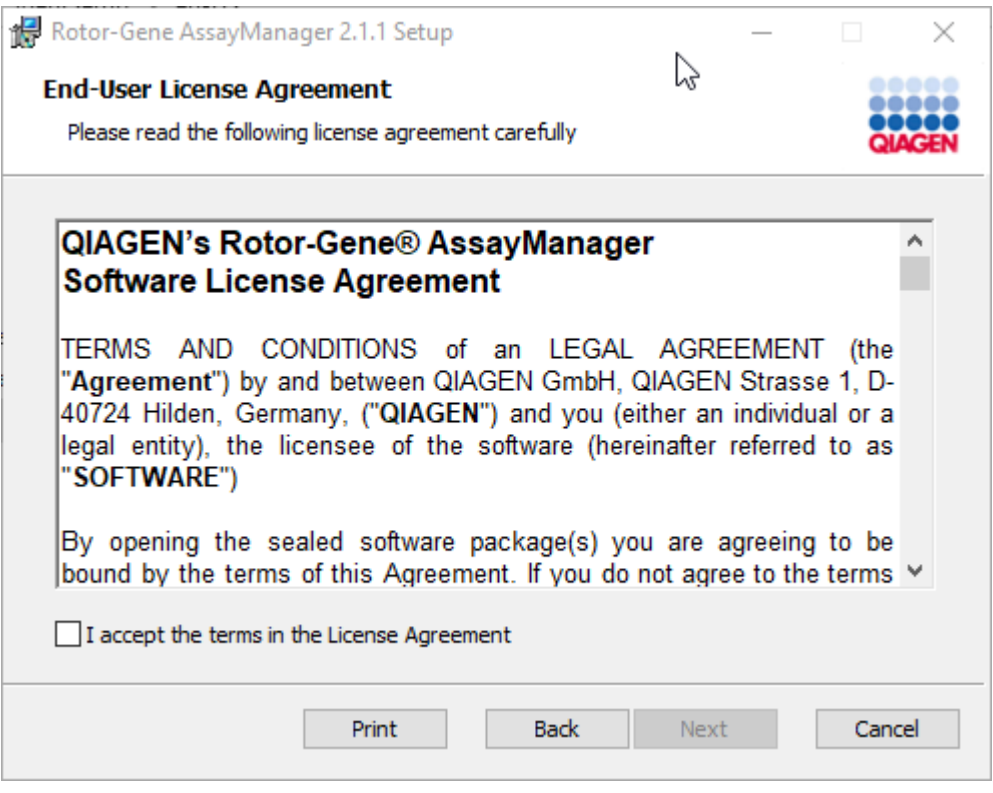

Lesen und akzeptieren Sie die Lizenzvereinbarungen, indem Sie "I accept the terms in the License Agreement" (Ich akzeptiere die Bedingungen der Lizenzvereinbarung) markieren, und klicken Sie auf "Next" (Weiter).

10.Das Fenster "Virus and spyware check" (Viren- und Spyware-Überprüfung) wird geöffnet:

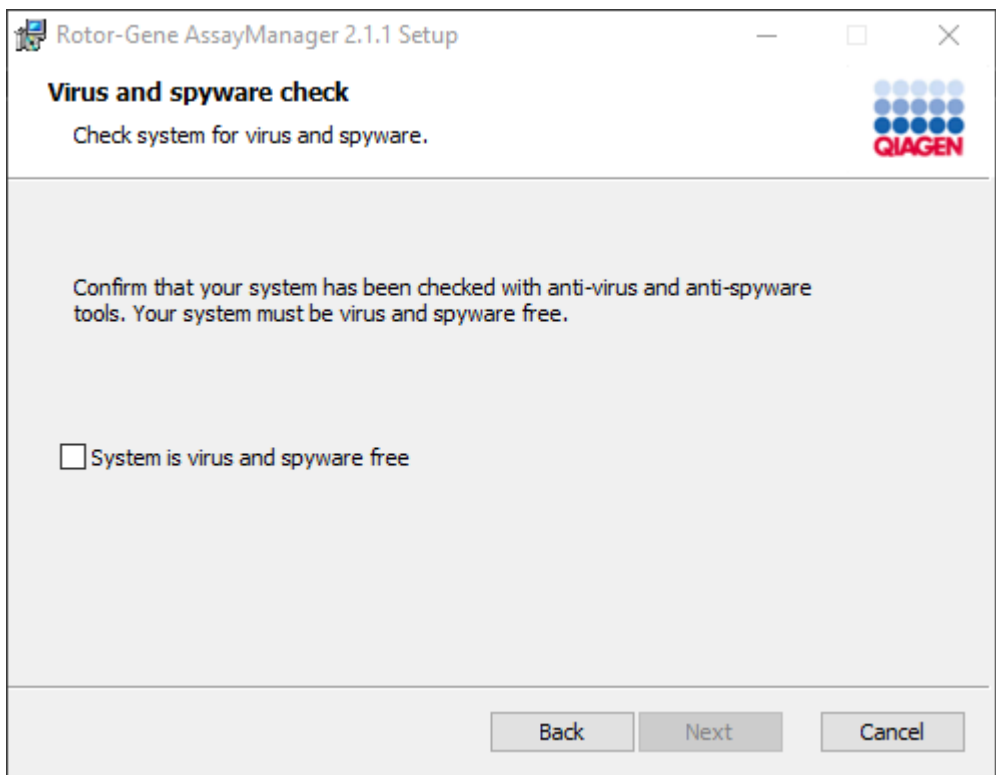

Bestätigen Sie, dass Ihr System frei von Viren- und Spyware ist, indem Sie die entsprechende Option ("System is virus and spyware free") markieren, und klicken Sie dann auf "Next" (Weiter).

11.Das Fenster "Custom Setup" (Benutzerdefinierte Einrichtung) wird angezeigt.

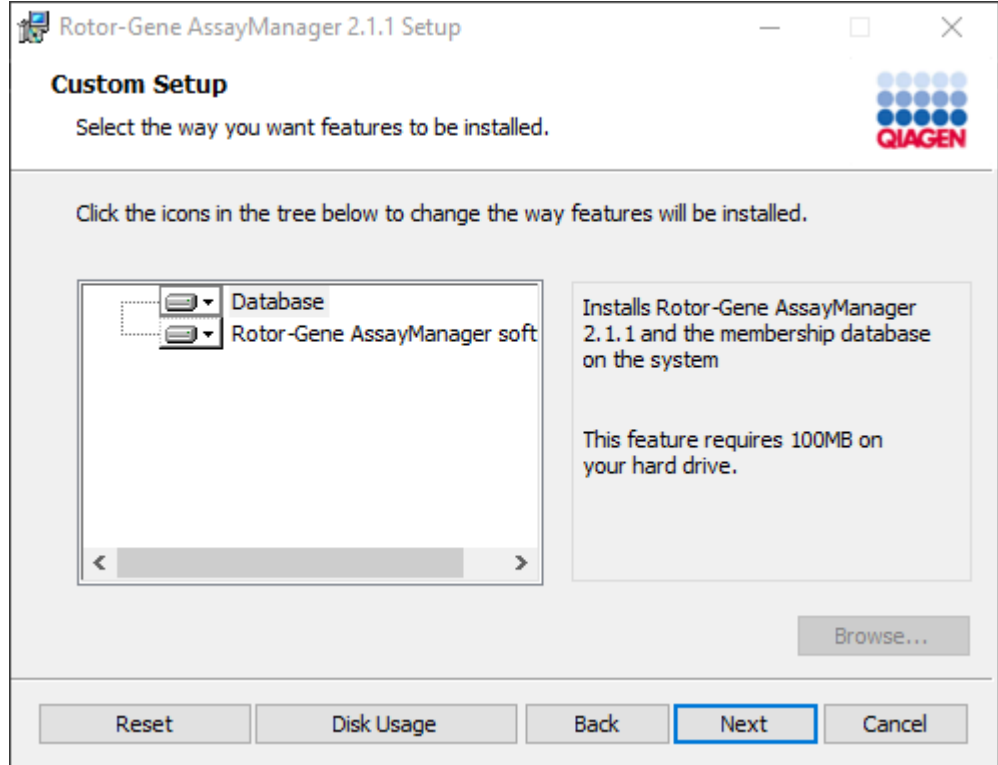

12.Bei einem Desktop-Einzelcomputer, auf dem sowohl die Anwendung als auch die Datenbank installiert sind, müssen die Funktionen "Database" (Datenbank) und "Rotor-Gene AssayManager Software" beide ausgewählt bleiben.

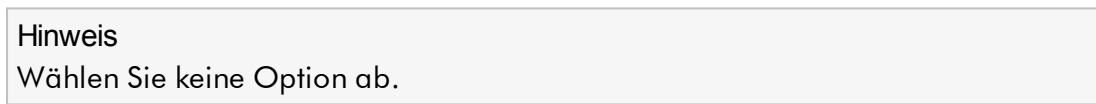

13.Klicken Sie auf "Disc Usage" (Speicherplatznutzung), um einen Überblick über den verfügbaren und benötigten Speicherplatz zu erhalten.

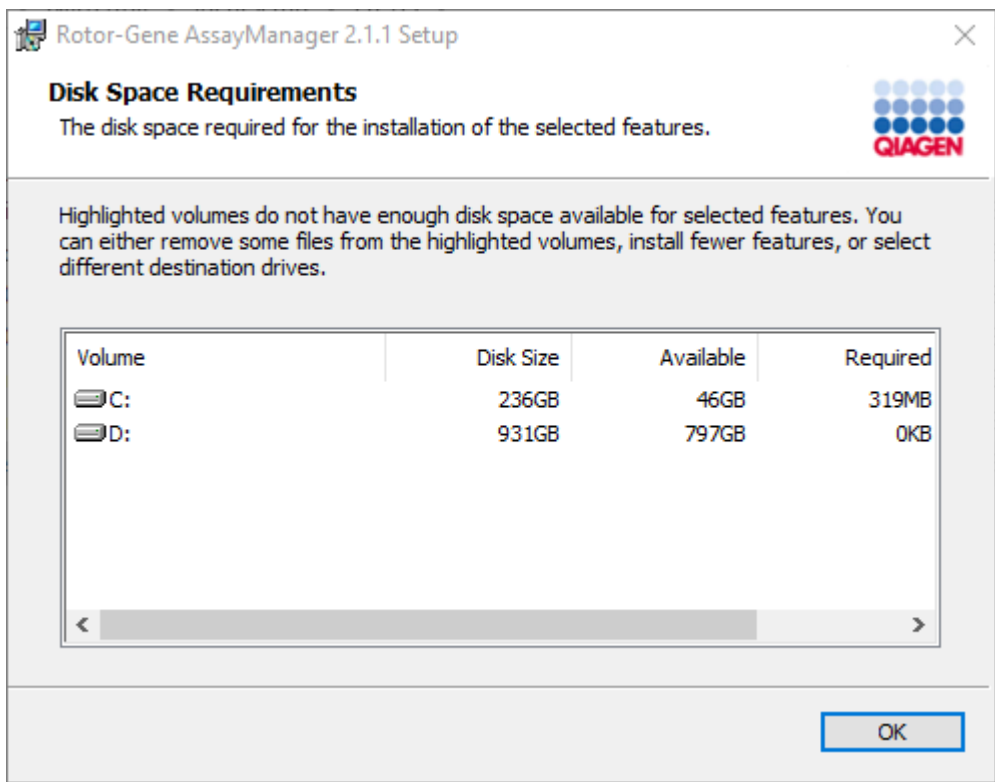

Klicken Sie auf "OK", um das Fenster zu schließen.

- 14.Klicken Sie auf "Next" (Weiter), um mit der Installation der ausgewählten Optionen fortzufahren.
- 15.Um mit der Installation fortzufahren, klicken Sie auf "Next" (Weiter).

16.Klicken Sie auf "Install" (Installieren), um den Installationsvorgang zu starten.

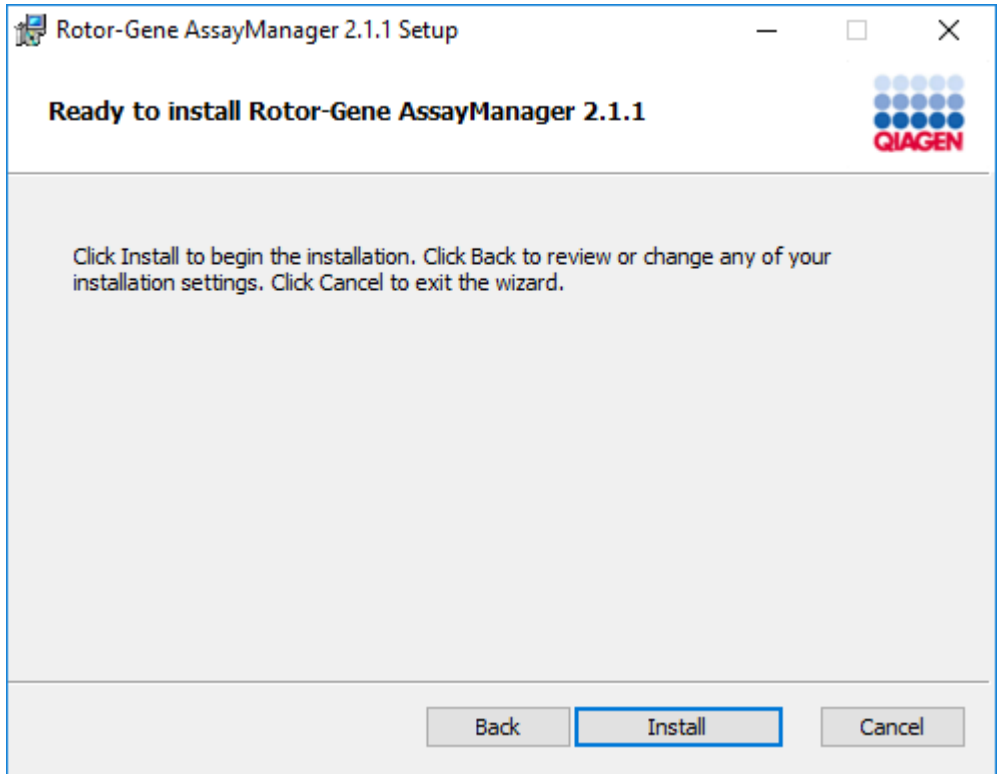

17.Klicken Sie nach Abschluss der Installation auf "Finish" (Abschließen), um das Fenster zu schließen.

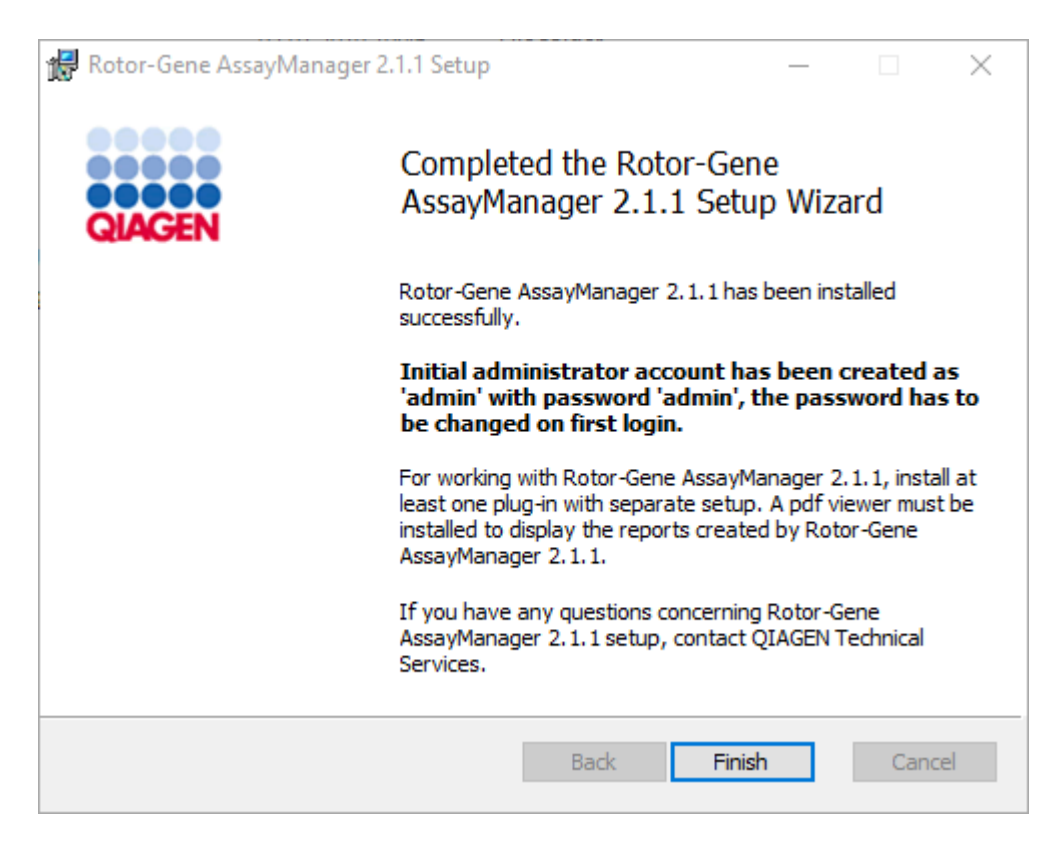

18.Nach der Installation kann der Rotor-Gene AssayManager v2.1 entweder aus dem Windows-Startmenü unter QIAGEN/Rotor-Gene AssayManager oder über das Desktop-Symbol aufgerufen werden.

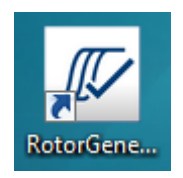

Schrittweises Verfahren zum Einrichten eines Einzelcomputers und zur Installation des Rotor-Gene AssayManager v2.1. auf zusätzlichen Computern\*

Als Voraussetzung für dieses Installationsszenario müssen Sie den Rotor-Gene AssayManager v2.1 wie im vorangegangenen Abschnitt beschrieben auf einem mit einem lokalen Netzwerk verbundenen Computer installieren (installiert mit einer Installation des SQL Server Express).

#### Hinweis

Wenn der Rotor-Gene AssayManager v2.1 auf einem Client oder Server in einer freigegebenen Datenbank-Umgebung installiert wird, muss der Benutzer vor der Installation alle verbundenen RGAM-Instanzen schließen.

1. Laden Sie die Rotor-Gene AssayManager v2.1 Core Application von der QIAGEN-Website herunter.

Hinweis: Zur Sicherung der Softwareintegrität nach dem Download aus dem Internet und vor der nachfolgenden Handhabung der Software muss die Prüfsumme bestätigt werden. Aus diesem Grund wird vor der Installation einer heruntergeladenen Software die Verifizierung der Softwareprüfsumme angefordert. Nähere Informationen zur Bestätigung der Softwareintegrität beim Herunterladen und Dateitransfer finden Sie im Beschreibungsdokument "QIAGEN software integrity verification process" (Prozess zur Verifizierung der QIAGEN-Softwareintegrität), das zusammen mit dem Softwarepaket auf der QIAGEN-Website verfügbar ist. Wenn Sie Software von der QIAGEN-Website auf einen anderen Computer als den, auf dem die Software installiert werden soll, herunterladen, stellen Sie bitte sicher, dass das für die Softwareübertragung genutzte Flash-Laufwerk frei von Viren ist. QIAGEN empfiehlt dringend, einen Virenscan des Flash-Laufwerks mit einem aktuellen Virenscanner durchzuführen, um eine Kontamination zu vermeiden.

2. Starten Sie die Installation des Rotor-Gene AssayManager v2.1 durch Doppelklick auf setup.exe.

Der Einrichtungsassistent öffnet automatisch das Fenster "Rotor-Gene AssayManager Setup" (Einrichtung des Rotor-Gene AssayManager).

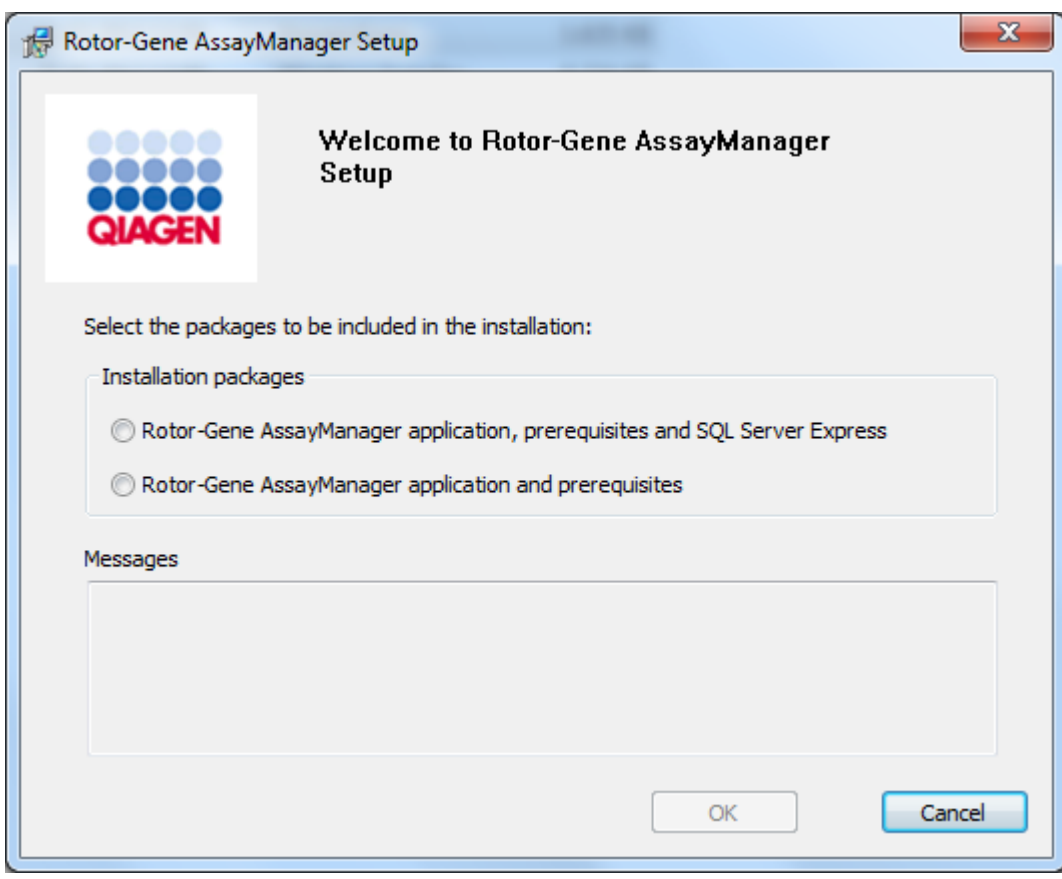

\* Mit dem Begriff "Computer" ist ein Notebook oder ein PC und kein Server gemeint.

- 3. Wählen Sie "Rotor-Gene AssayManager v2.1 application and prerequisites" (Rotor-Gene AssayManager v2.1 Anwendung und als Voraussetzung erforderliche Komponenten).
- 4. Klicken Sie auf "OK" um fortzufahren.
- 5. Es wird automatisch der Begrüßungsbildschirm des Rotor-Gene AssayManager v2.1 geöffnet.

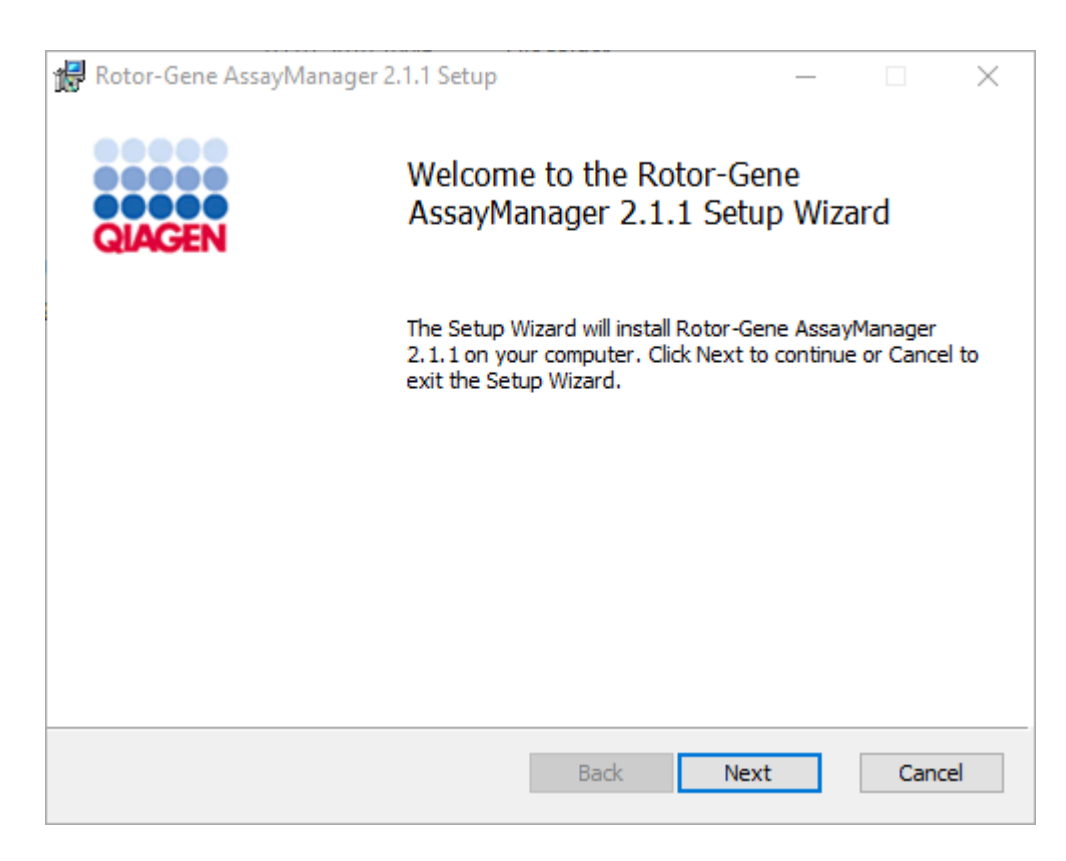

- 6. Klicken Sie auf "Next" (Weiter), um den Installationsvorgang zu starten.
- 7. Während des Installationsvorgangs wird unter Umständen die folgende Windows-Security-Meldung angezeigt. Klicken Sie auf "Install" (Installieren).

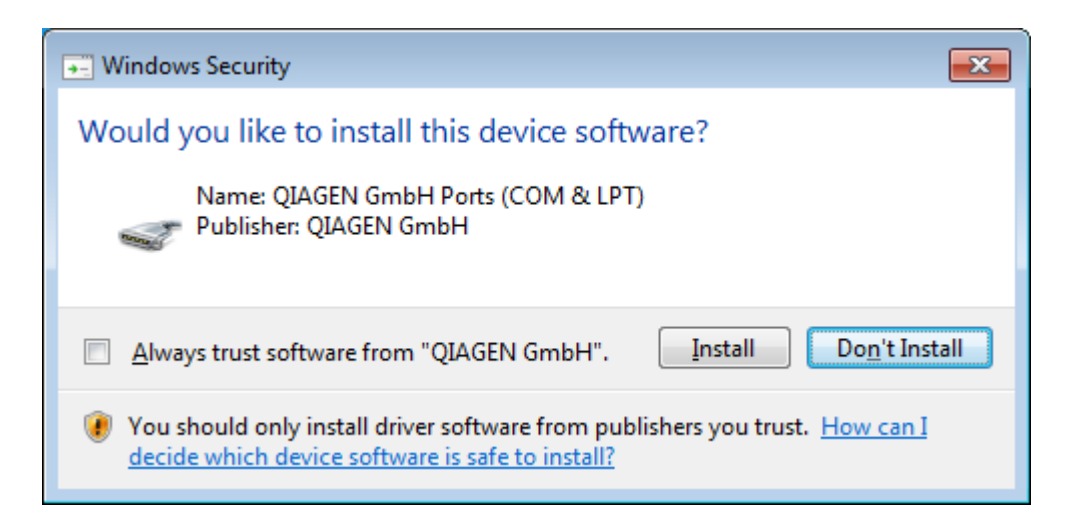

8. Je nachdem, welche Softwarepakete auf dem System bereits installiert sind, werden verschiedene Lizenzvereinbarungen für die erforderlichen Softwarepakete angezeigt.

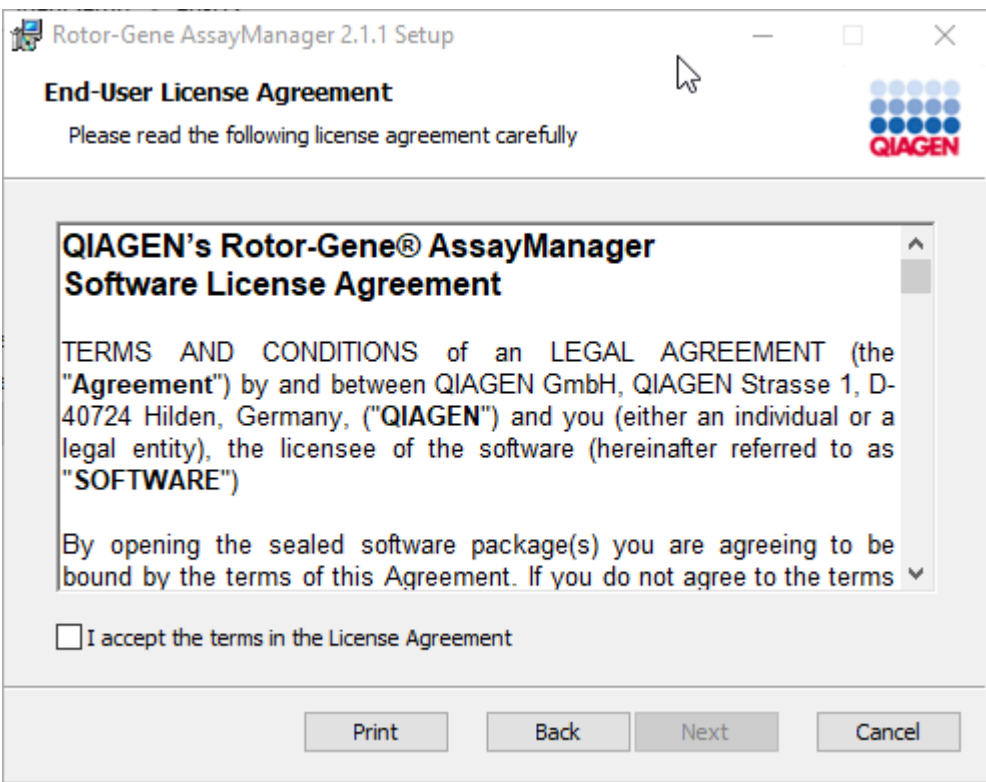

Lesen und akzeptieren Sie die Lizenzvereinbarungen, indem Sie "I accept the terms in the License Agreement" (Ich akzeptiere die Bedingungen der Lizenzvereinbarung) markieren, und klicken Sie auf "Next" (Weiter).

9. Das Fenster "Virus and spyware check" (Viren- und Spyware-Überprüfung) wird geöffnet:

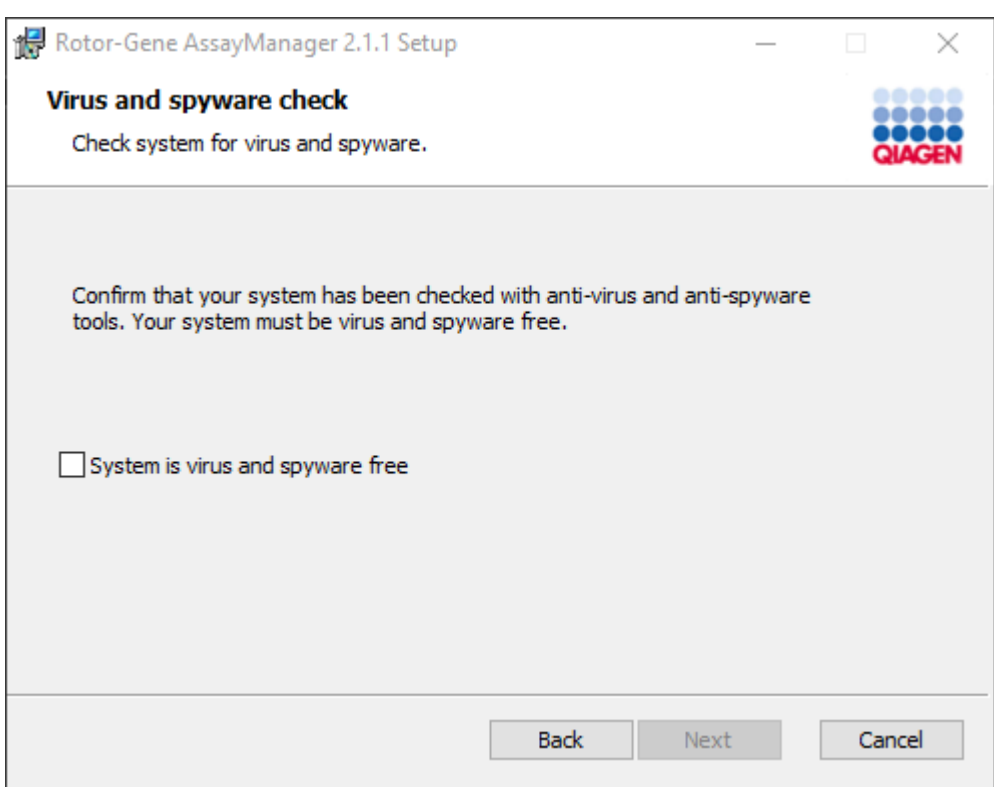

Bestätigen Sie, dass Ihr System frei von Viren- und Spyware ist, indem Sie die entsprechende Option ("System is virus and spyware free") markieren, und klicken Sie dann auf "Next" (Weiter).

10.Das Fenster "Custom Setup" (Benutzerdefinierte Einrichtung) wird angezeigt.

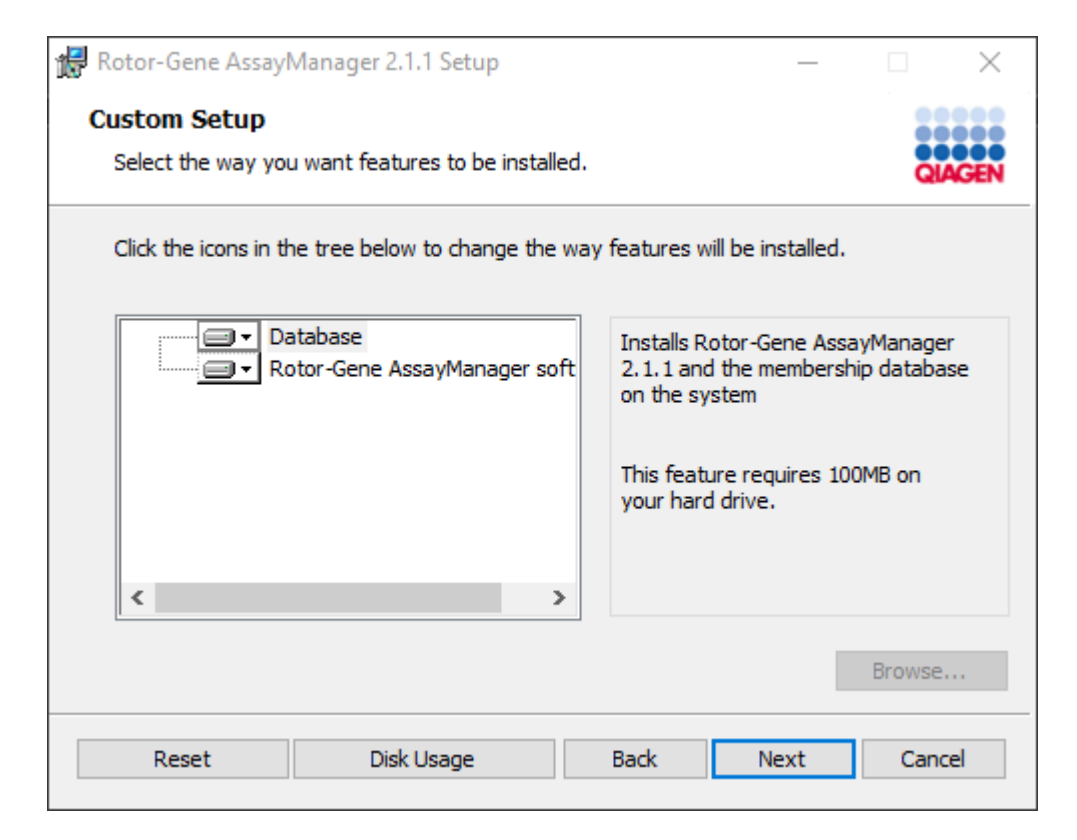

#### Hinweis

Wählen Sie keine Option ab.

11.Klicken Sie auf "Disc Usage" (Speicherplatznutzung), um einen Überblick über den verfügbaren und benötigten Speicherplatz zu erhalten.

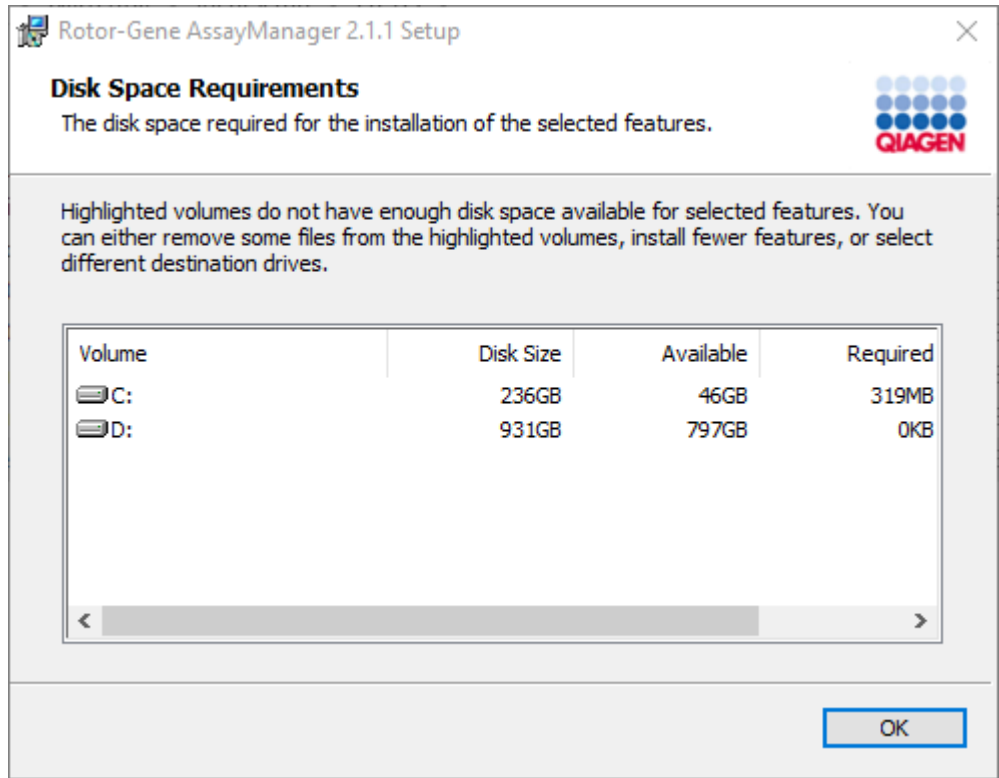

Klicken Sie auf "OK", um das Fenster zu schließen.

- 12.Klicken Sie auf "Next" (Weiter), um mit der Installation der ausgewählten Option fortzufahren.
- 13.Tragen Sie die erforderlichen Parameter ein. Wenn der Remote- "Datenbankserver" ein Computer mit lokaler Installation des Rotor-Gene AssayManager v2.1 ist, geben Sie die Bezeichnung des Computers ein, lassen Sie den Instanznamen ("RGAMINSTANCE") unverändert und lassen Sie das Feld "Password of sa" (Passwort des Systemadministrators) leer.

Zur Überprüfung der Datenbankverbindung klicken Sie auf "Check database connection" (Datenbankverbindung überprüfen). Falls beim Herstellen der Verbindung zum Datenbankserver ein Problem auftritt, wenden Sie sich an Ihren Systemadministrator vor Ort.

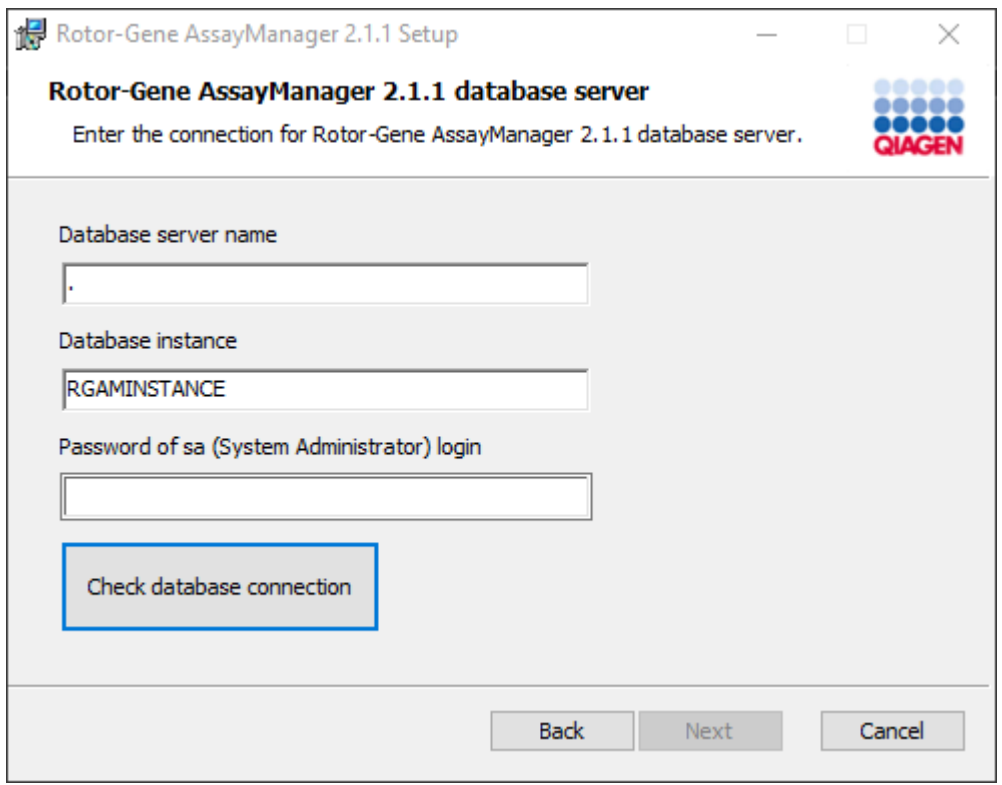

- 14.Um mit der Installation fortzufahren, klicken Sie auf "Next" (Weiter).
- 15.Installieren Sie den Rotor-Gene AssayManager v2.1 wie im folgenden Kapitel beschrieben.

Schrittweises Verfahren zur Verwendung bestehender Datenbankserver und zur Installation des Rotor-Gene AssayManager v2.1. auf zusätzlichen Computern\*

## **Hinweis**

Wenn der Rotor-Gene AssayManager v2.1 auf einem Client oder Server in einer gemeinsamen Datenbank-Umgebung installiert wird, muss der Benutzer vor der Installation alle verbundenen RGAM-Instanzen schließen.

1. Laden Sie die Rotor-Gene AssayManager v2.1 Core Application von der QIAGEN-Website herunter.

Hinweis: Zur Sicherung der Softwareintegrität nach dem Download aus dem Internet und vor der nachfolgenden Handhabung der Software muss die Prüfsumme bestätigt werden. Aus diesem Grund wird vor der Installation einer heruntergeladenen Software die Verifizierung der Softwareprüfsumme angefordert. Nähere Informationen zur Bestätigung der Softwareintegrität beim Herunterladen und Dateitransfer finden Sie im Beschreibungsdokument "QIAGEN software integrity verification process" (Prozess zur Verifizierung der QIAGEN-Softwareintegrität), das zusammen mit dem Softwarepaket auf der QIAGEN-Website verfügbar ist. Wenn Sie Software von der QIAGEN-Website auf einen anderen Computer als den, auf dem die Software installiert werden soll, herunterladen, stellen Sie bitte sicher, dass das für die Softwareübertragung genutzte Flash-Laufwerk frei von Viren ist. QIAGEN empfiehlt dringend, einen Virenscan des Flash-Laufwerks mit einem aktuellen Virenscanner durchzuführen, um eine Kontamination zu vermeiden.

2. Starten Sie die Installation des Rotor-Gene AssayManager v2.1 durch Doppelklick auf setup.exe.

Der Einrichtungsassistent öffnet automatisch das Fenster "Rotor-Gene AssayManager Setup" (Einrichtung des Rotor-Gene AssayManager).

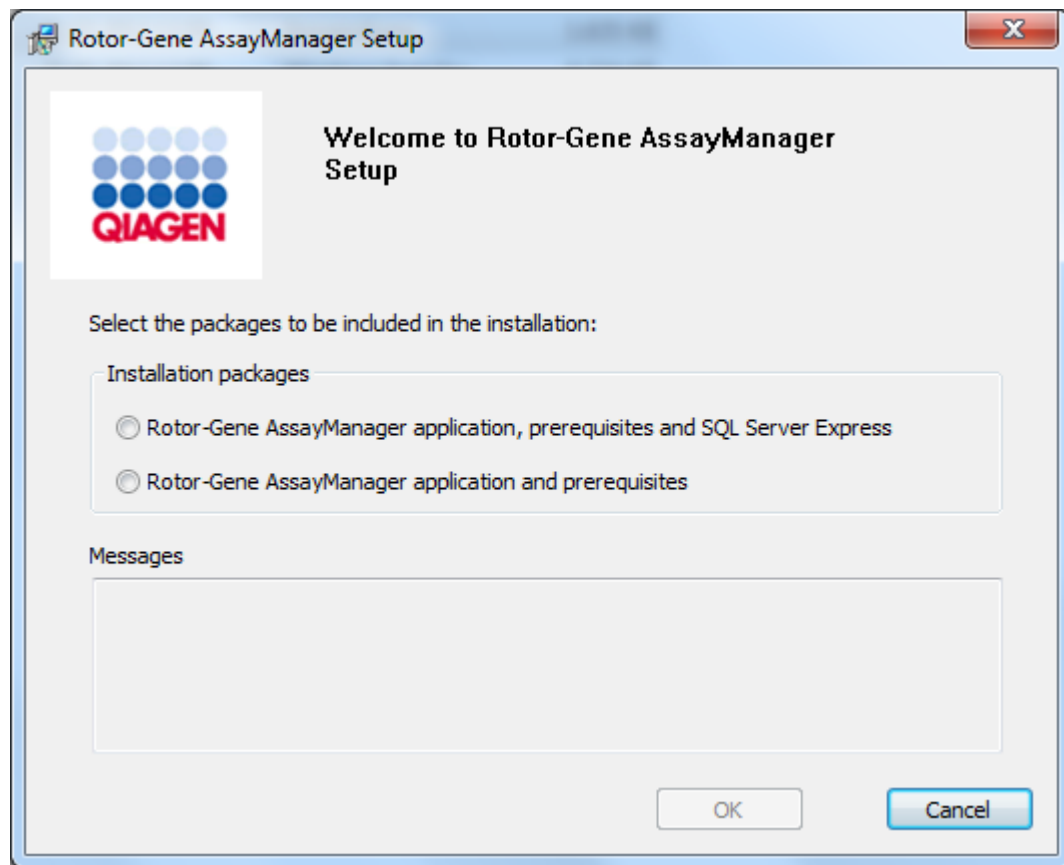

\* Mit dem Begriff "Computer" ist ein Notebook oder ein PC und kein Server gemeint.

- 3. Wählen Sie die Option "Rotor-Gene AssayManager v2.1 application, prerequisites" (Rotor-Gene AssayManager v2.1 Anwendung, als Voraussetzung erforderliche Komponenten), wenn Sie den Rotor-Gene AssayManager v2.1 mit einer Fernverbindung zu einem auf einem externen System vorhandenen SQL Server installieren möchten.
- 4. Klicken Sie auf "OK" um fortzufahren.
- 5. Es wird automatisch der Begrüßungsbildschirm des Rotor-Gene AssayManager v2.1 geöffnet.

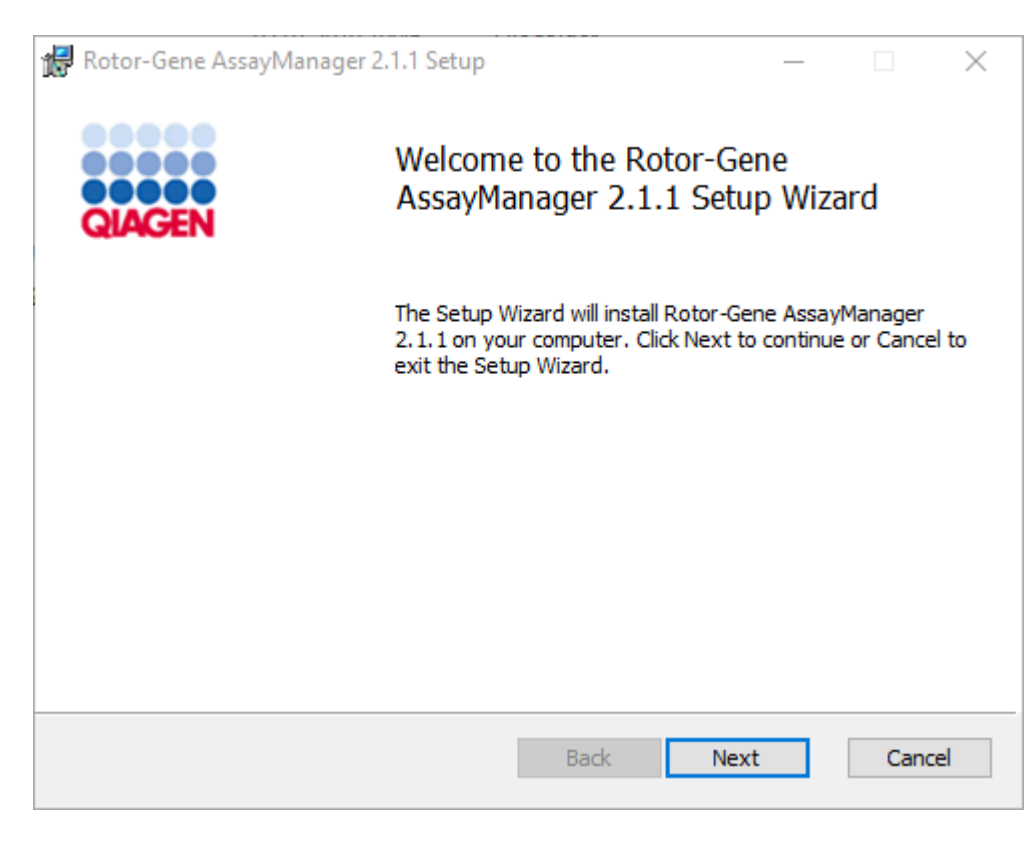

6. Klicken Sie auf "Next" (Weiter), um den Installationsvorgang zu starten.

7. Während des Installationsvorgangs wird unter Umständen die folgende Windows-Security-Meldung angezeigt. Klicken Sie auf "Install" (Installieren).

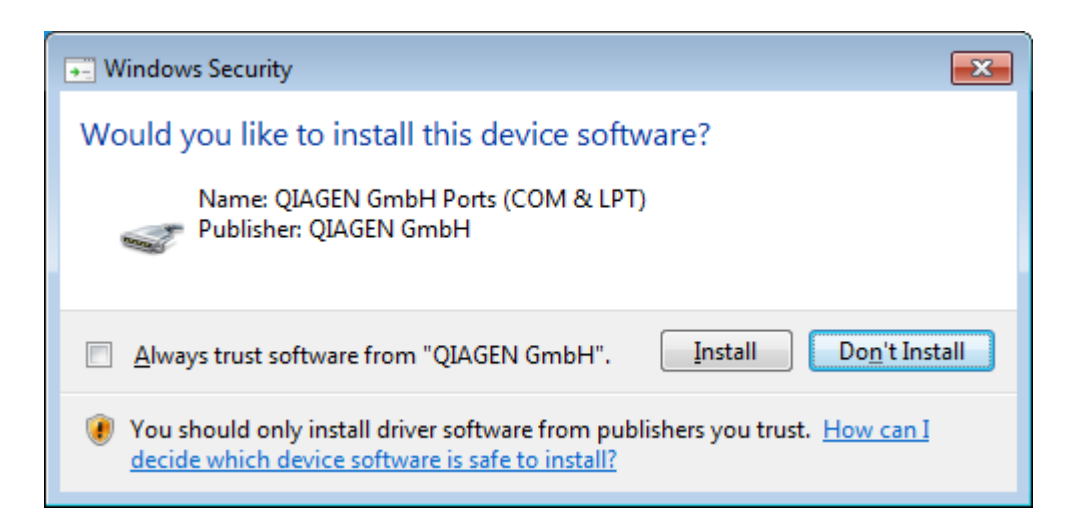

8. Je nachdem, welche Softwarepakete auf dem System bereits installiert sind, werden verschiedene Lizenzvereinbarungen für die erforderlichen Softwarepakete angezeigt.

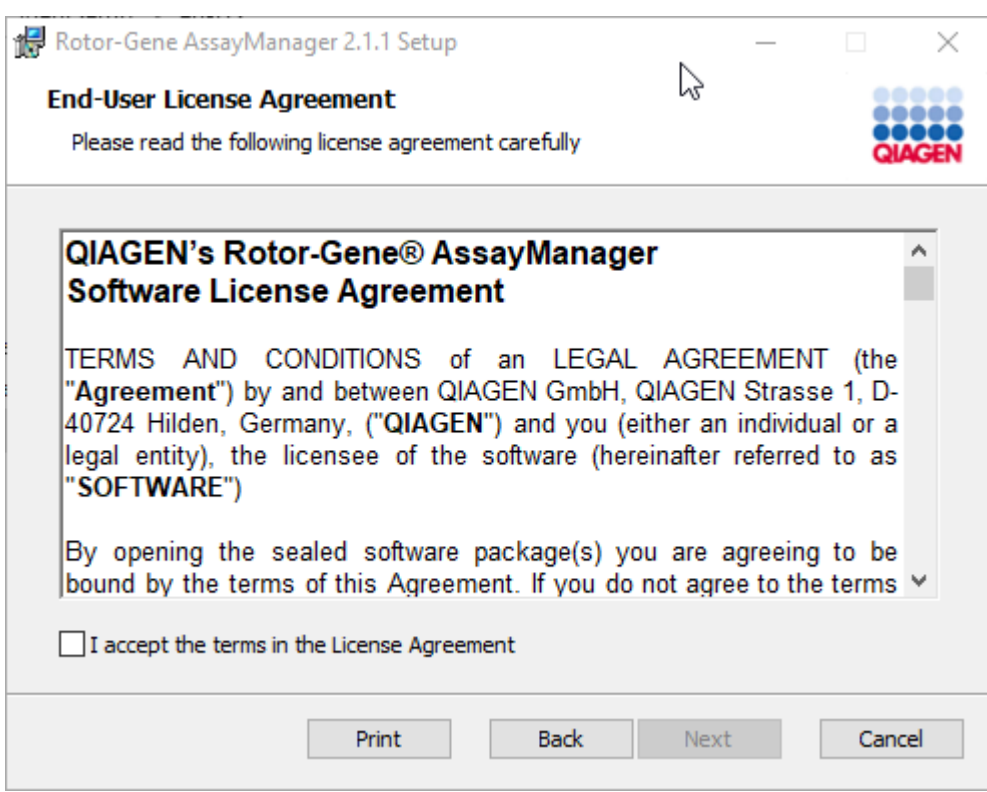

Lesen und akzeptieren Sie die Lizenzvereinbarungen, indem Sie "I accept the terms in the License Agreement" (Ich akzeptiere die Bedingungen der Lizenzvereinbarung) markieren, und klicken Sie auf "Next" (Weiter).

9. Das Fenster "Virus and spyware check" (Viren- und Spyware-Überprüfung) wird geöffnet:

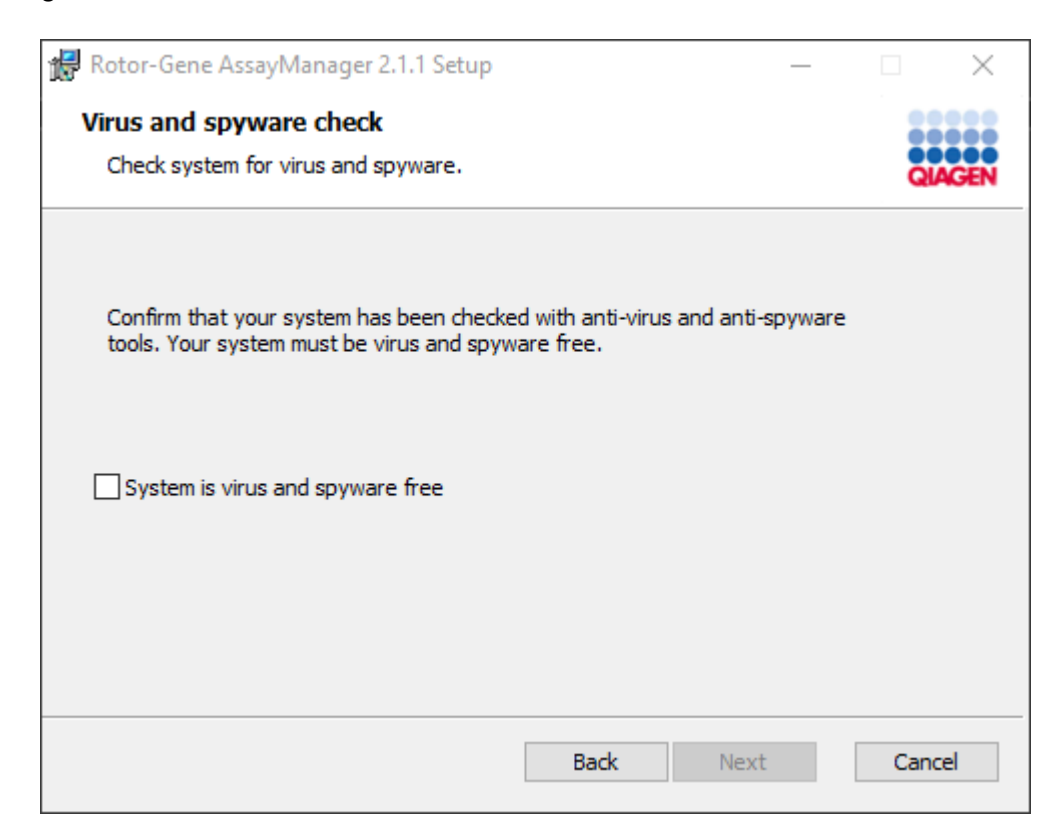

Bestätigen Sie, dass Ihr System frei von Viren- und Spyware ist, indem Sie die entsprechende Option ("System is virus and spyware free") markieren, und klicken Sie dann auf "Next" (Weiter).

10.Das Fenster "Custom Setup" (Benutzerdefinierte Einrichtung) wird angezeigt.

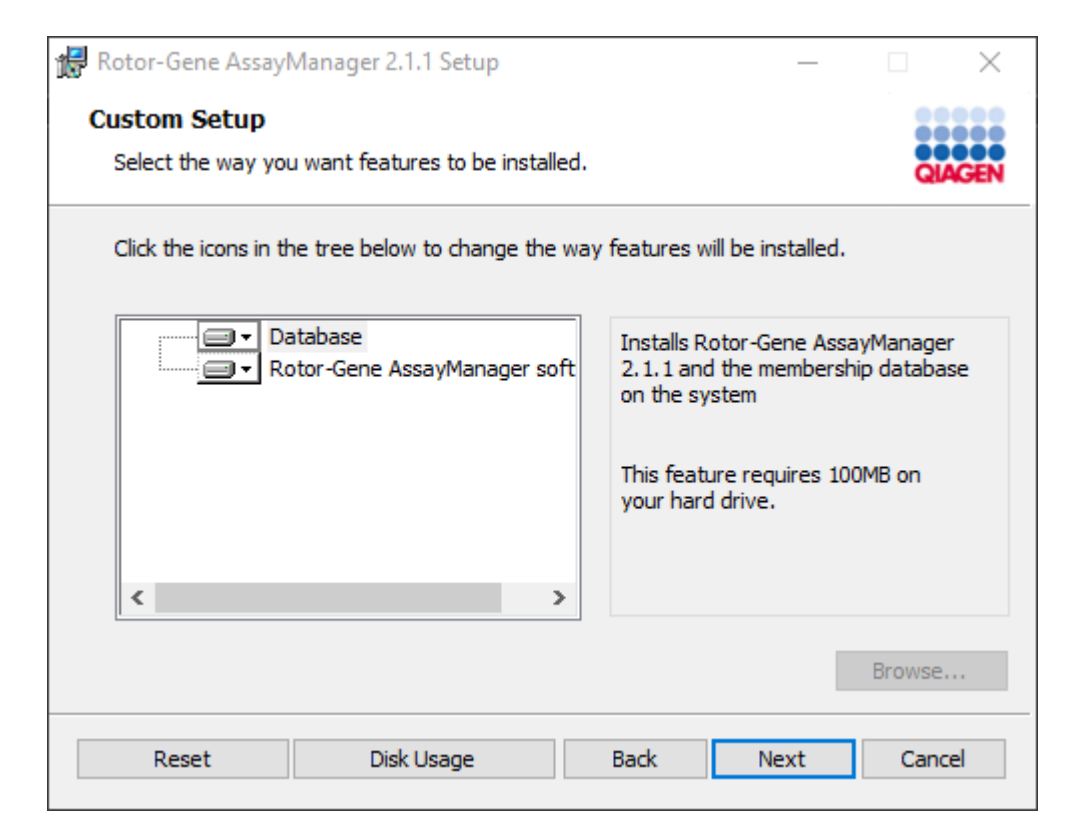

#### Hinweis

Wählen Sie keine Option ab.

11.Klicken Sie auf "Disc Usage" (Speicherplatznutzung), um einen Überblick über den verfügbaren und benötigten Speicherplatz zu erhalten.

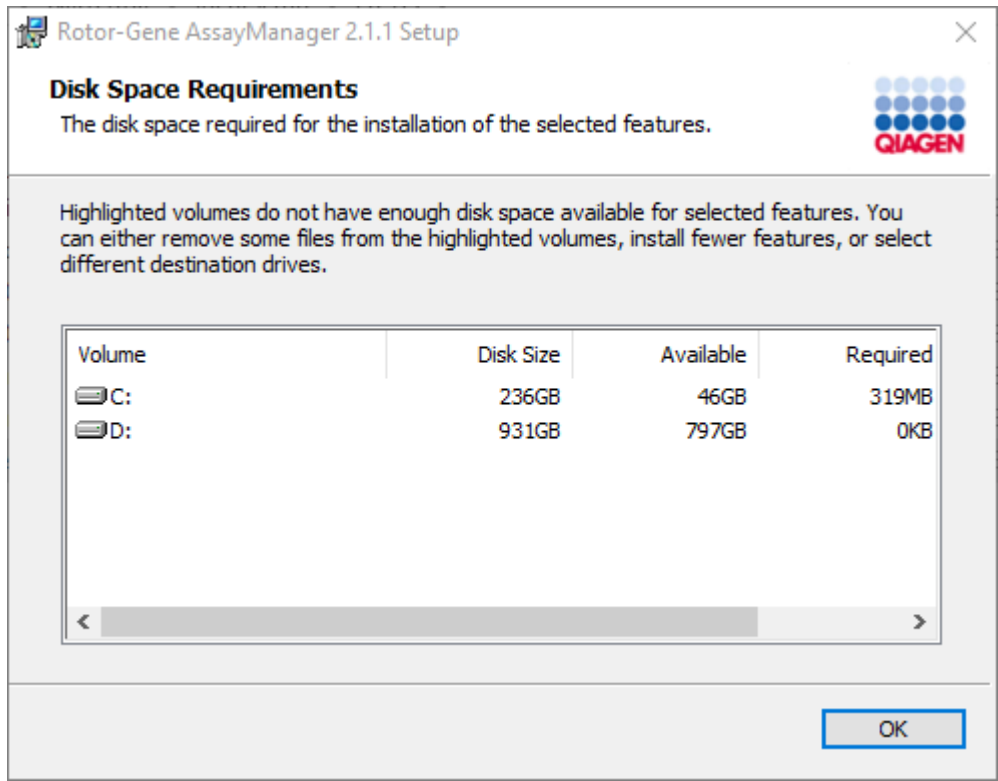

Klicken Sie auf "OK", um das Fenster zu schließen.

- 12.Klicken Sie auf "Next" (Weiter), um mit der Installation der ausgewählten Option fortzufahren.
- 13.Tragen Sie die erforderlichen Parameter ein.

Zur Überprüfung der Datenbankverbindung klicken Sie auf "Check database connection" (Datenbankverbindung überprüfen). Falls beim Herstellen der Verbindung zum Datenbankserver ein Problem auftritt, wenden Sie sich an Ihren Systemadministrator vor Ort.

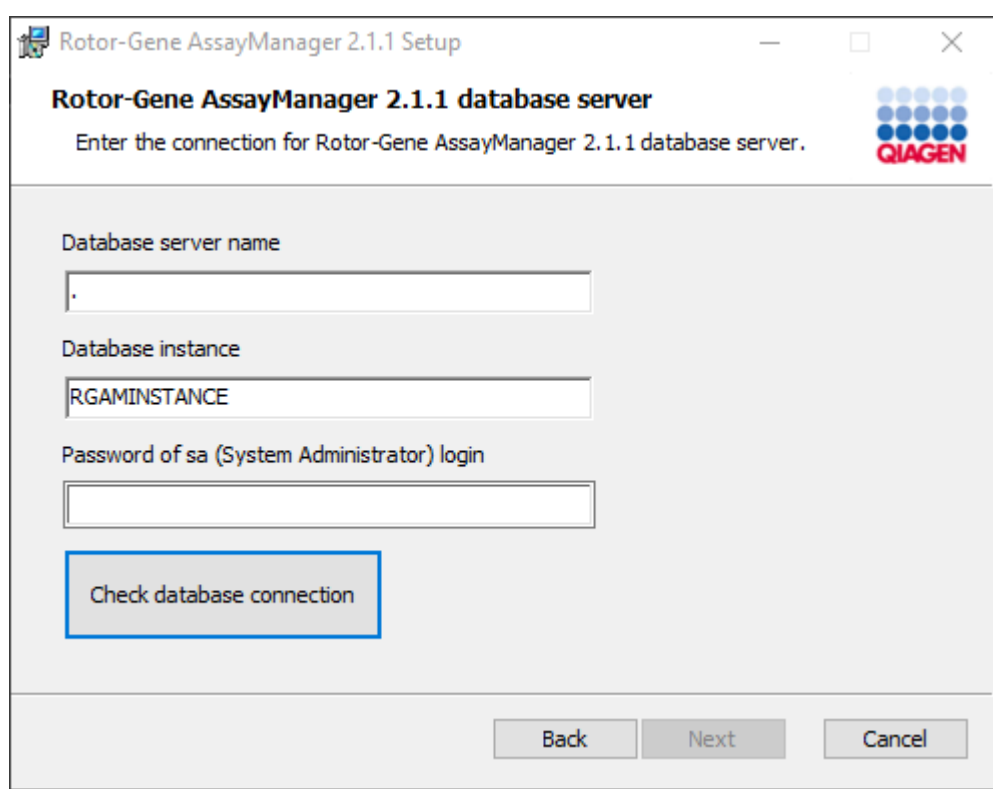

14.Um mit der Installation fortzufahren, klicken Sie auf "Next" (Weiter).

15.Klicken Sie auf "Install" (Installieren), um den Installationsvorgang zu starten.

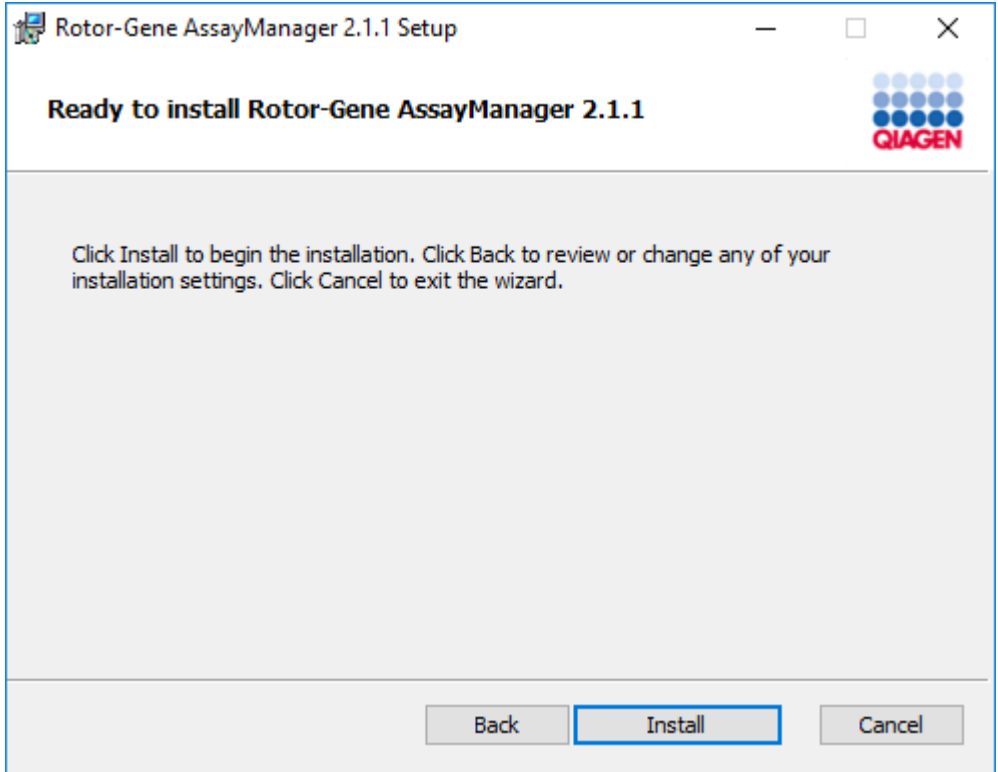

16.Klicken Sie nach Abschluss der Installation auf "Finish" (Abschließen), um das Fenster zu schließen.

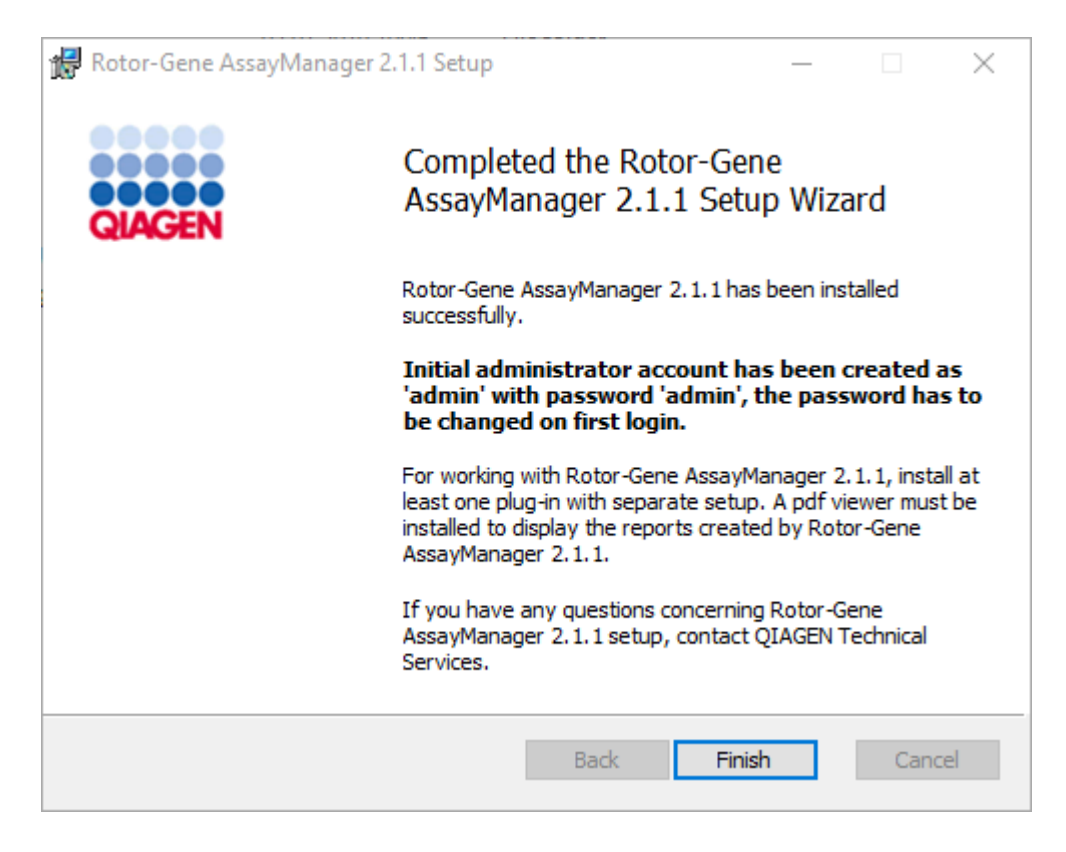

17.Nach der Installation kann der Rotor-Gene AssayManager v2.1 entweder aus dem Windows-Startmenü unter QIAGEN/Rotor-Gene AssayManager oder über das Desktop-Symbol aufgerufen werden.

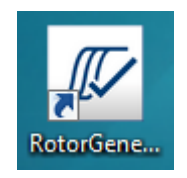

Hinweis: Zukünftige Updates des Rotor-Gene AssayManager v2.1 werden auf der QIAGEN-Webseite bereitgestellt.

### 1.4.2.2 Plug-ins installieren

Für die Verwendung des Rotor-Gene AssayManager v2.1 muss mindestens ein Plug-in installiert sein. Plug-ins sind auf QIAGEN.com verfügbar.

## Hinweis

Plug-ins für den Rotor-Gene AssayManager v1.0 sind mit dem Rotor-Gene AssayManager v2.1 nicht kompatibel.

## **Hinweis**

Der Benutzer sollte sich erst wieder anmelden, wenn die gleichen Plug-ins auf allen zugehörigen Clients erfolgreich installiert wurden.

# Hinweis

Die Installation des Gamma Plug-in wird beispielhaft für die Installation eines beliebigen Plug-in vorgestellt.

Schrittweises Verfahren zum Installieren eines Rotor-Gene AssayManager v2.1 Plug-in

- 1. Laden Sie das Plug-in von der QIAGEN-Website herunter.
- 2. Starten Sie die Installation durch Doppelklick auf setup.exe.

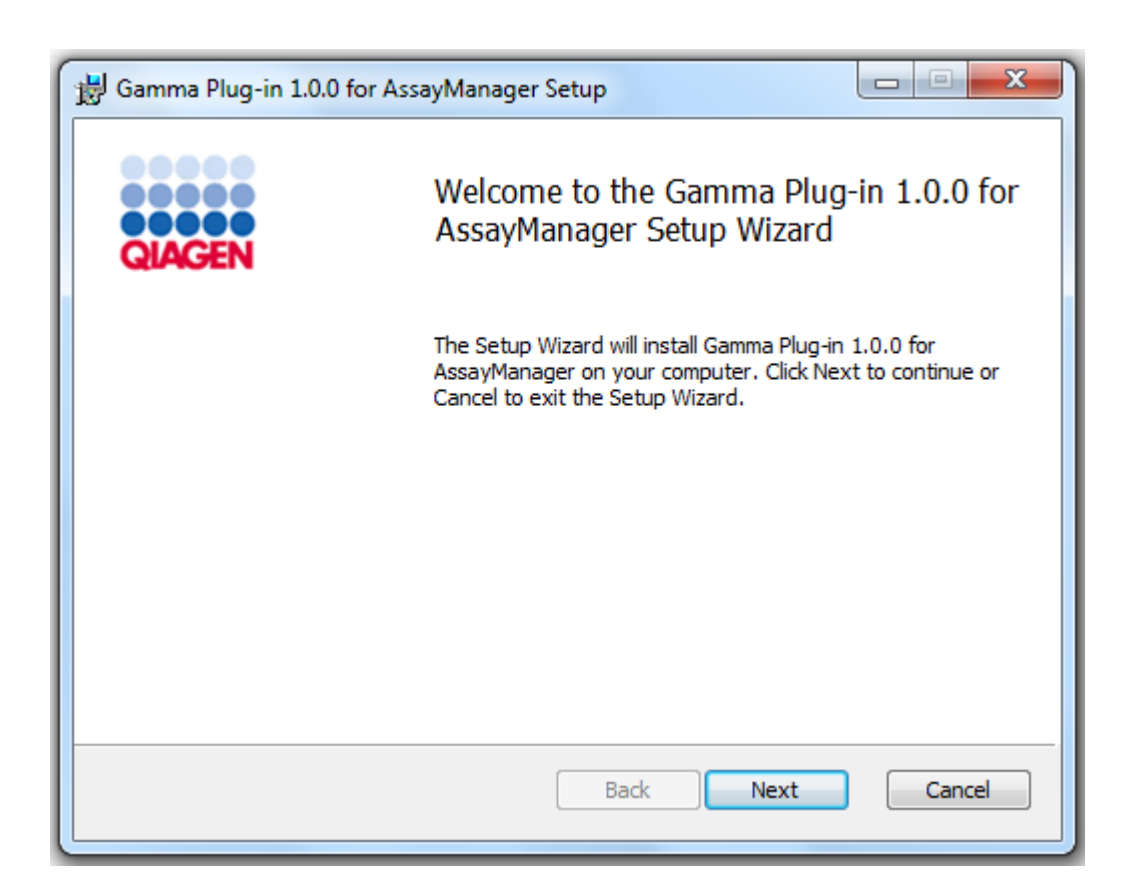

3. Lesen und akzeptieren Sie die Lizenzvereinbarung, indem Sie auf das Kontrollkästchen klicken, und klicken Sie dann auf "Next" (Weiter).

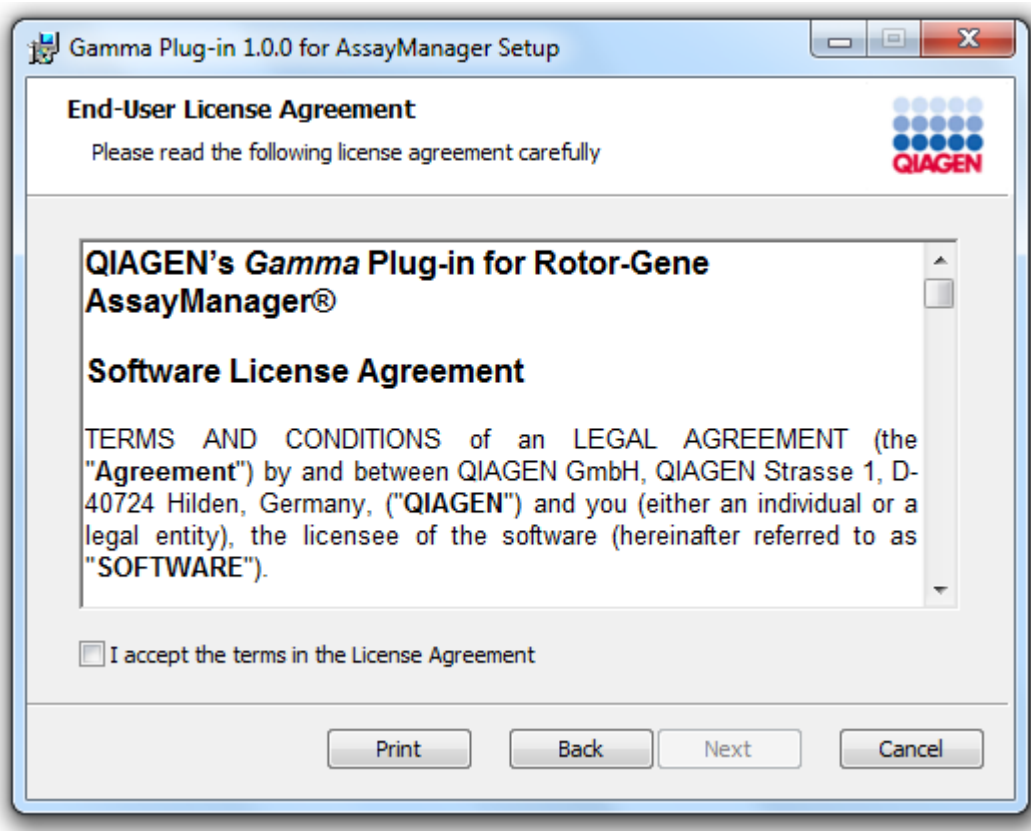

4. Bestätigen Sie, dass Ihr System frei vom Viren- und Spyware ist, indem Sie das entsprechende Kontrollkästchen markieren, und klicken Sie dann auf "Next" (Weiter).

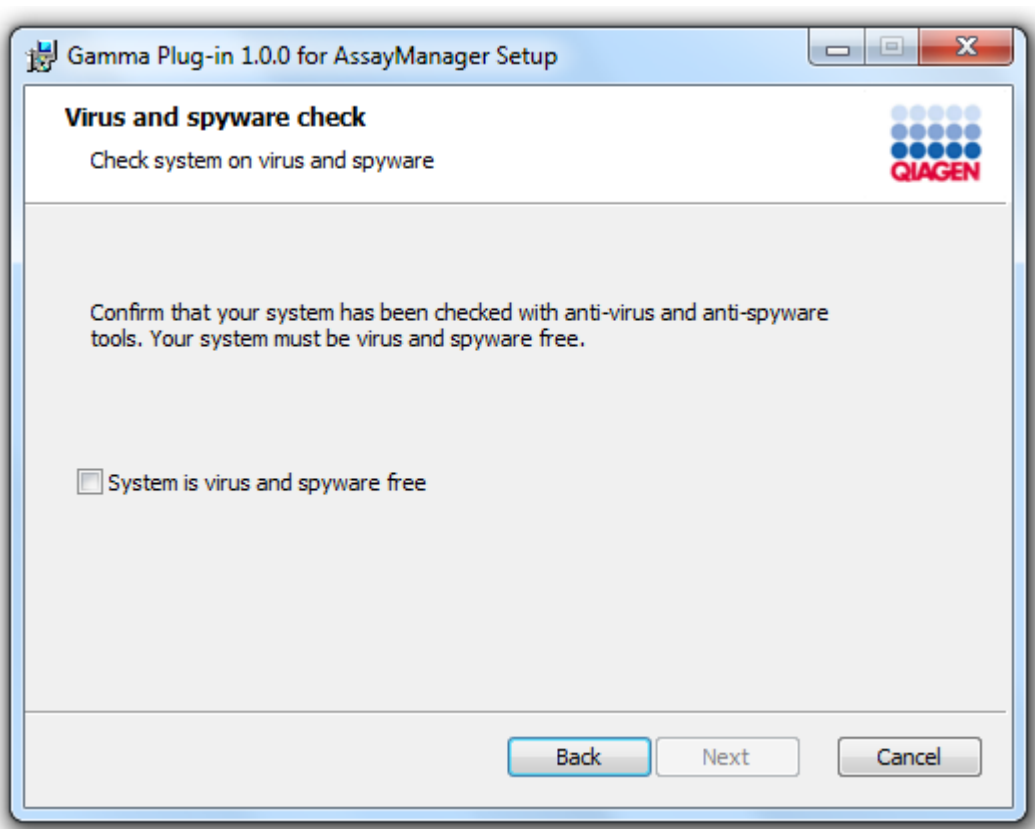

5. Wählen Sie die Optionen aus, die installiert werden sollen.

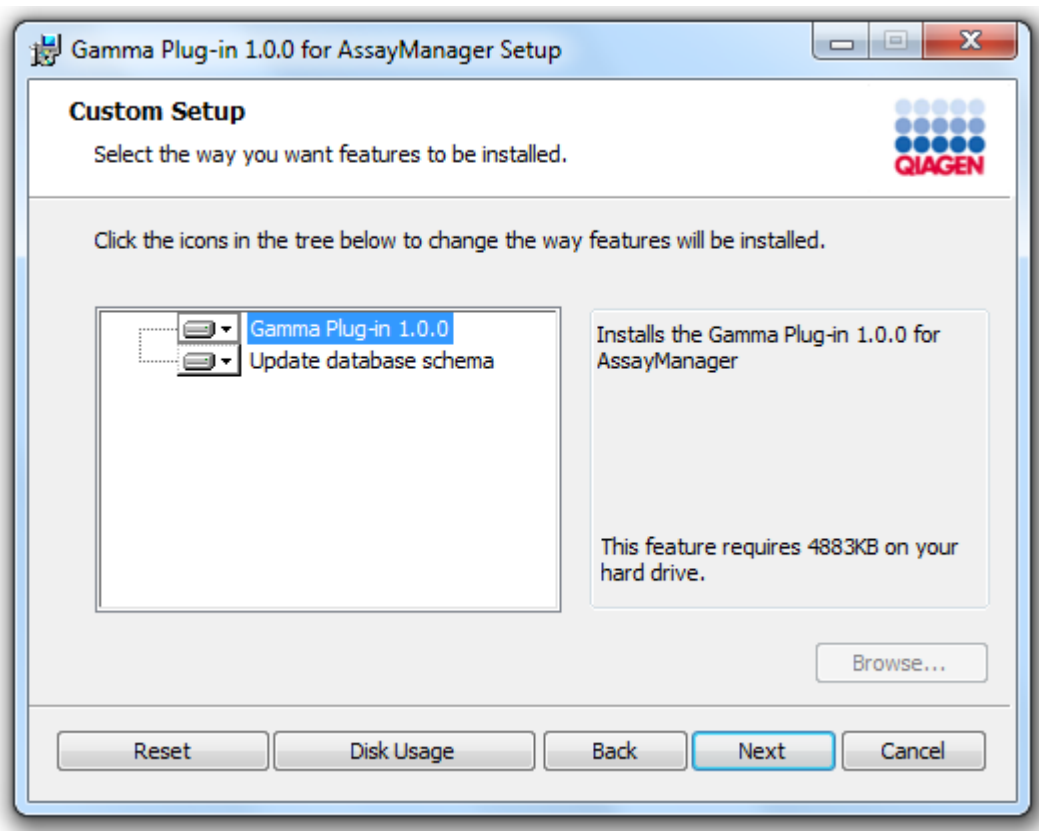

# Hinweis

Wählen Sie keine Option ab.

- 6. Klicken Sie auf "Disc Usage" (Speicherplatznutzung), um einen Überblick über den verfügbaren und benötigten Speicherplatz zu erhalten. Klicken Sie auf "OK", um das Fenster zu schließen. Klicken Sie auf "Next" (Weiter), um mit der Installation der ausgewählten Optionen fortzufahren.
- 7. Klicken Sie auf "Install" (Installieren), um die Installation des Plug-ins zu starten.

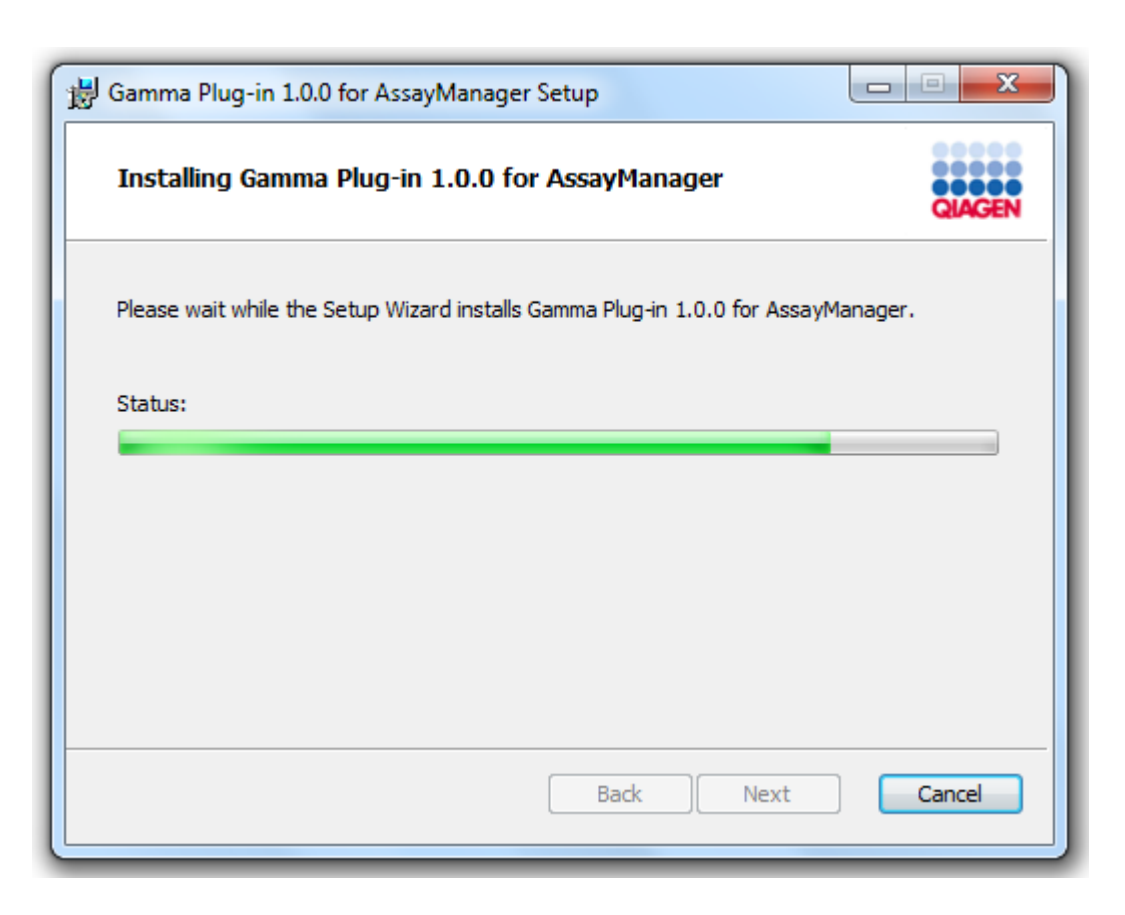

8. Warten Sie, bis der Installationsvorgang beendet ist.

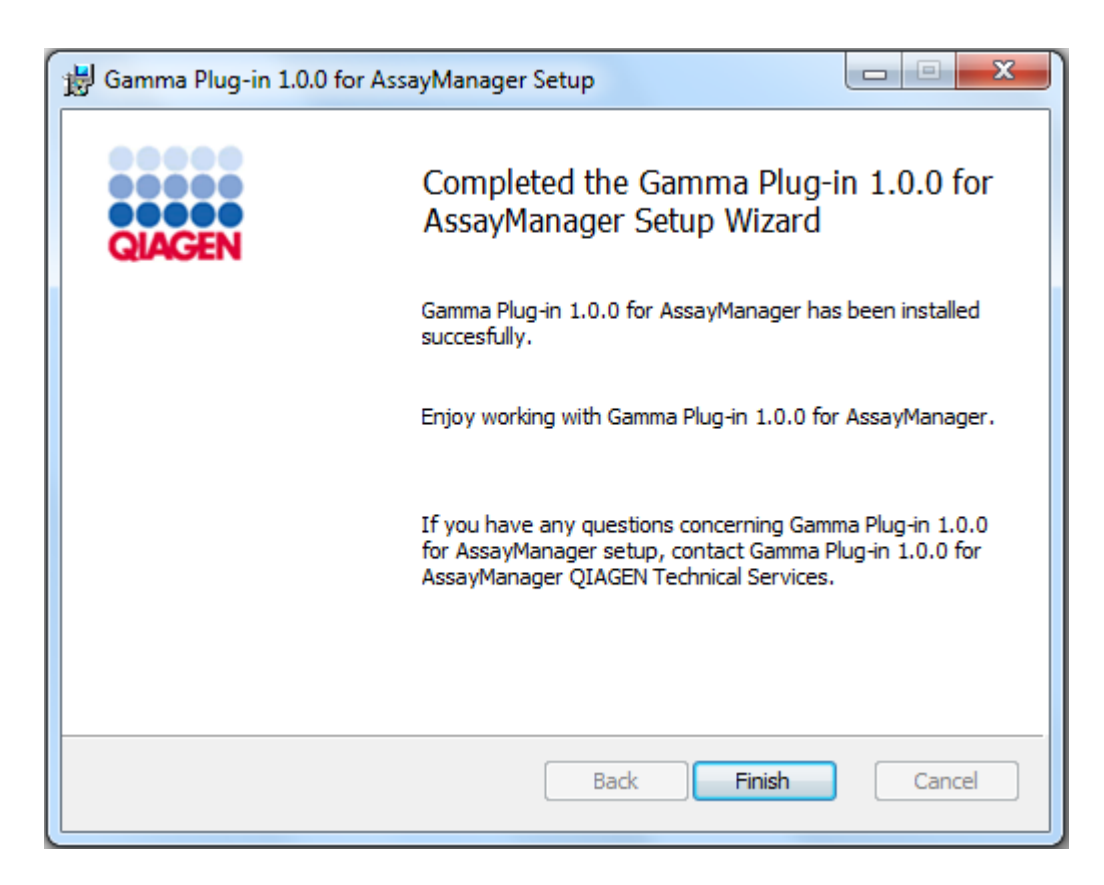

- 9. Klicken Sie nach Abschluss der Installation auf "Finish" (Abschließen), um das Fenster zu schließen.
- 10. Das installierte Plug-in steht nach dem nächsten Neustart des Rotor-Gene AssayManager v2.1 zur Verfügung.

# Verwandte Themen

[Kernanwendung](#page-31-0) v2.1 installieren

Schrittweises Verfahren zum Installieren eines Rotor-Gene AssayManager v2.1 Plug-in mit zentralem Datenbank-Server

Als Voraussetzung für dieses Installationsszenario wird die Plug-in-Installation auf einem Computer gestartet, auf welchem während der Installation der Kernanwendung die SQL Server Express Datenbank abgewählt wurde.

- 1. Laden Sie das Plug-in von der QIAGEN-Website herunter.
- 2. Starten Sie die Installation durch Doppelklick auf setup.exe.

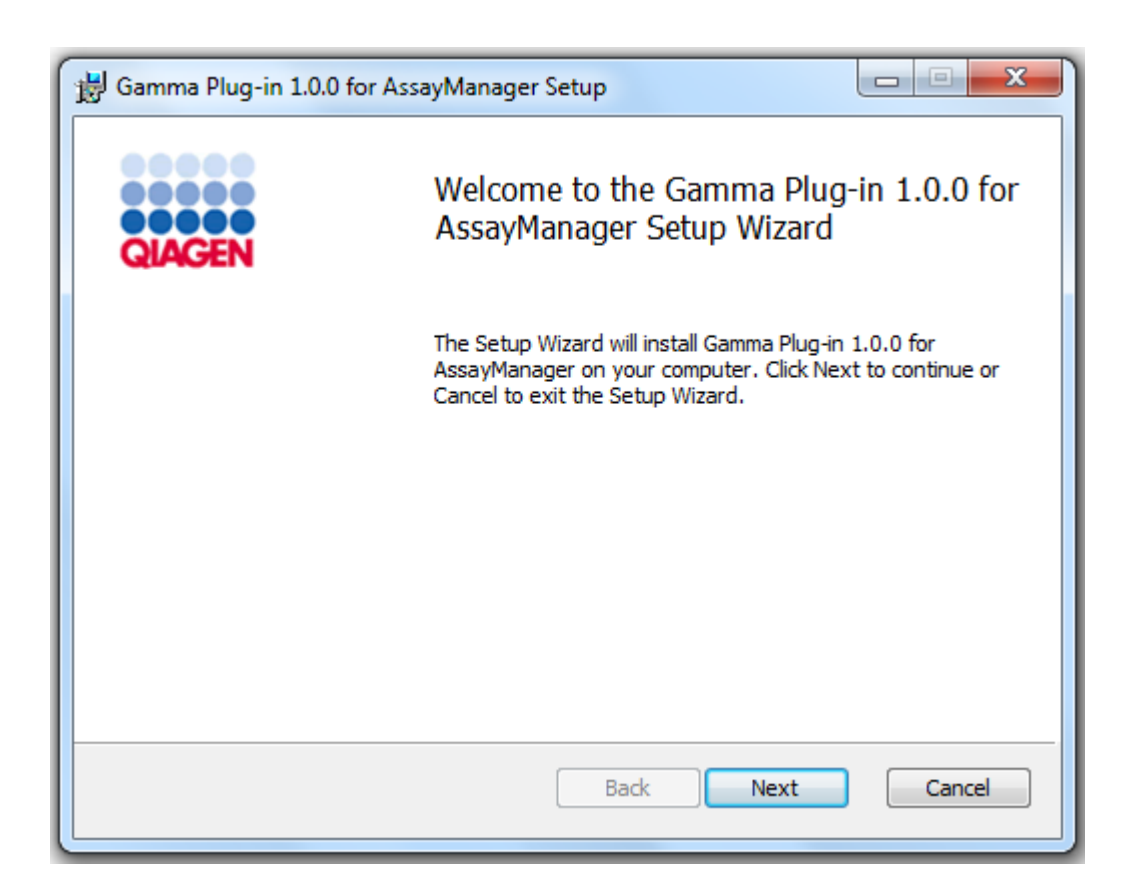

3. Lesen und akzeptieren Sie die Lizenzvereinbarung, indem Sie auf das Kontrollkästchen klicken, und klicken Sie dann auf "Next" (Weiter).

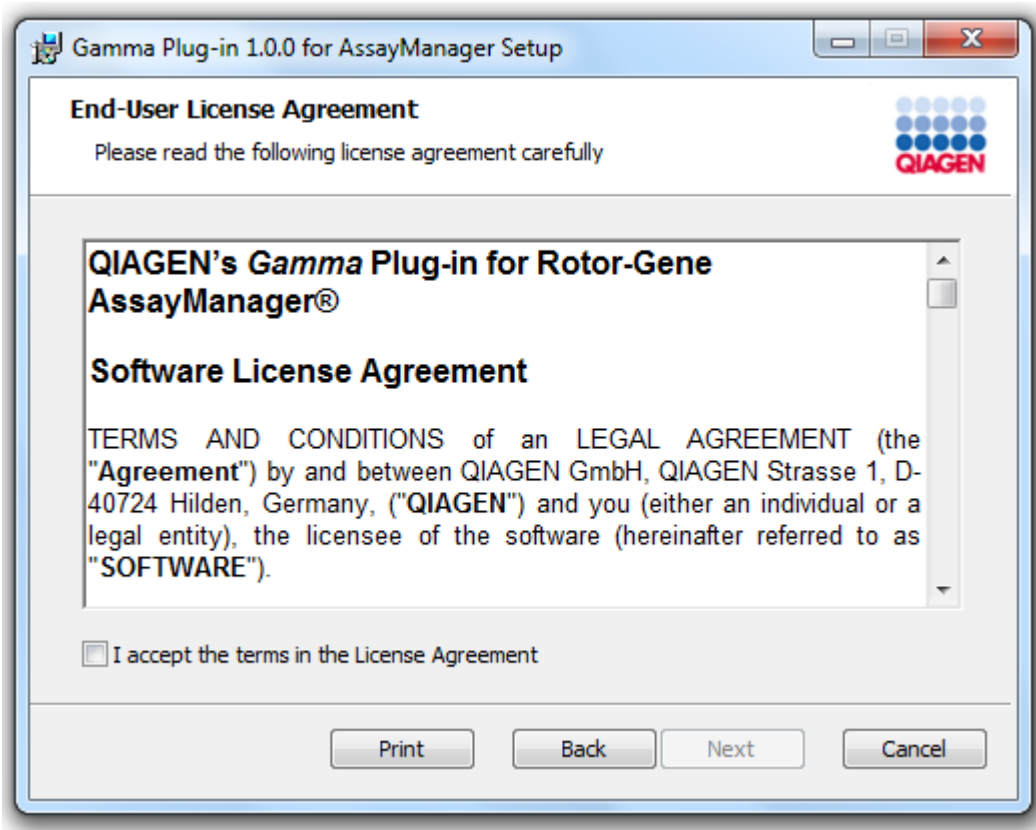

4. Bestätigen Sie, dass Ihr System frei vom Viren- und Spyware ist, indem Sie das entsprechende Kontrollkästchen markieren, und klicken Sie dann auf "Next" (Weiter).

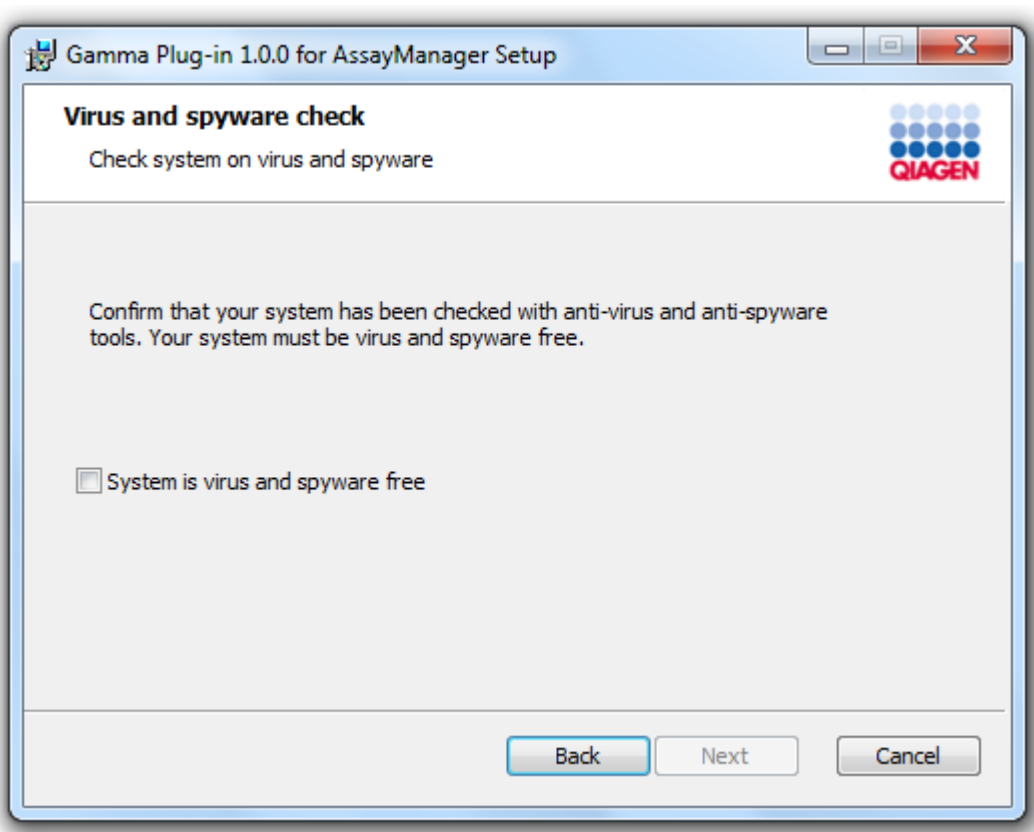

- 5. Tragen Sie die erforderlichen Parameter ein.
- a) Wenn der Remote-"Datenbankserver" ein Computer mit lokaler Installation des Rotor-Gene AssayManager v2.1 ist, geben Sie die Bezeichnung des Computers ein und lassen Sie den Instanznamen ("RGAMINSTANCE") unverändert.
- b) Wenn der "Datenbankserver" ein SQL-Server ist, geben Sie den von Ihrem Datenbank-Administrator bereitgestellten Instanznamen Ihrer Kunden-Datenbank ein.

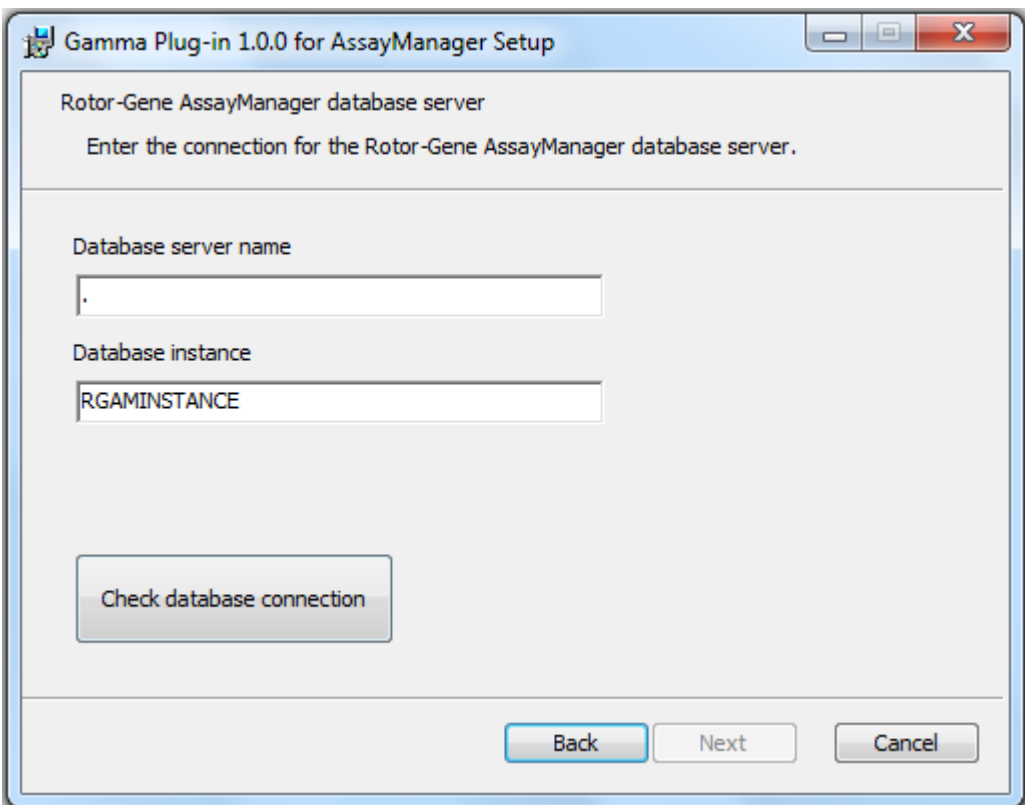

6. Klicken Sie auf "Next" (Weiter), um die Installation des Plug-ins zu starten.
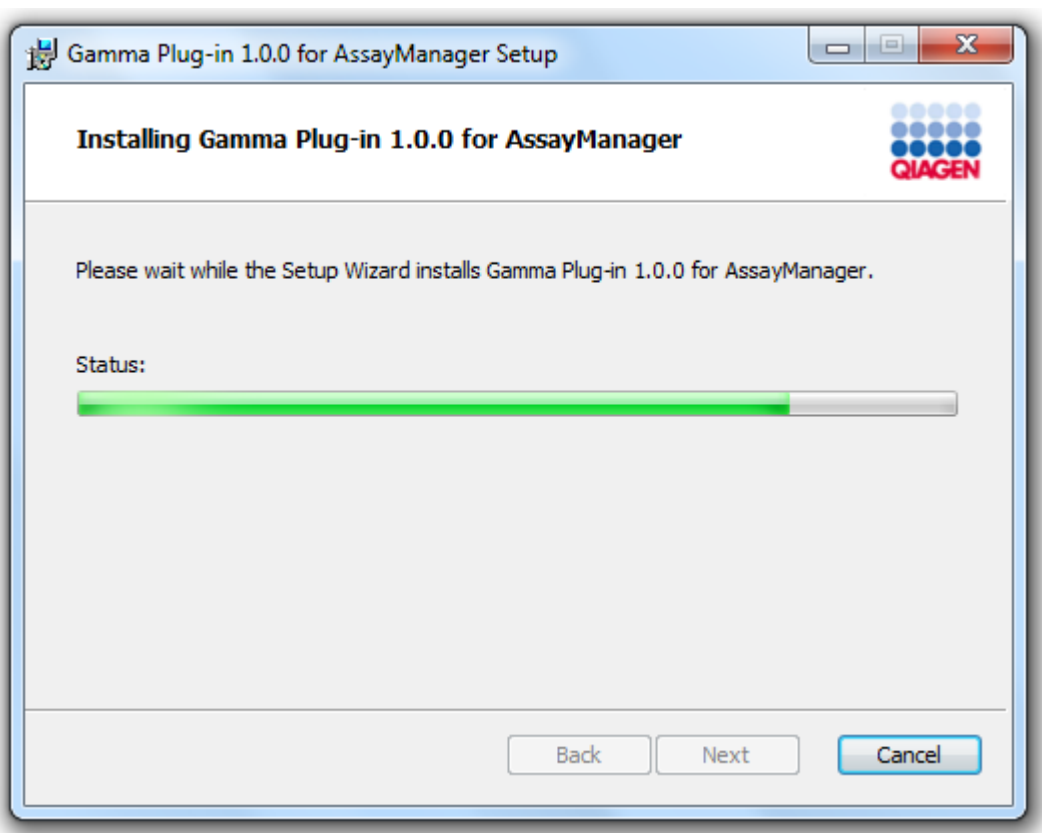

7. Warten Sie, bis der Installationsvorgang beendet ist.

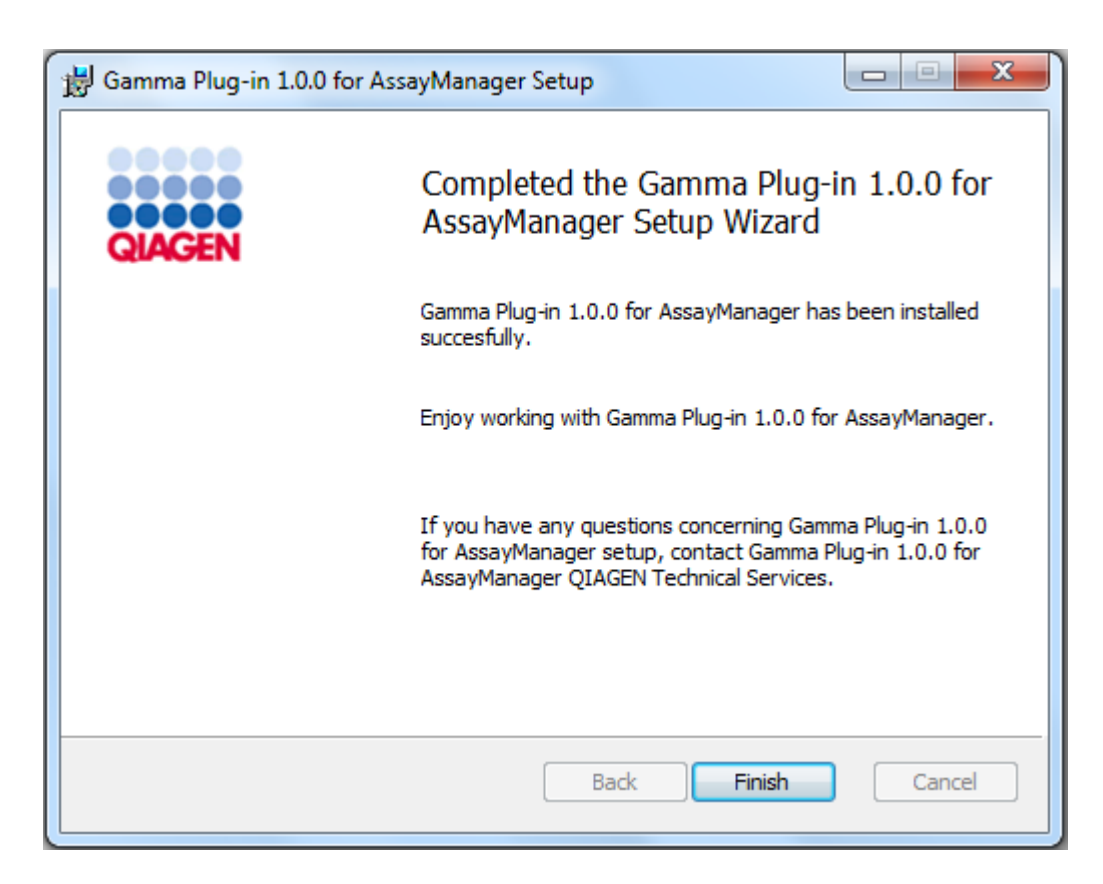

- 8. Klicken Sie nach Abschluss der Installation auf "Finish" (Abschließen), um das Fenster zu schließen.
- 9. Das installierte Plug-in steht nach dem nächsten Neustart des Rotor-Gene AssayManager v2.1 zur Verfügung.

### 1.4.3 Zusätzliche Software auf angeschlossenen Computern

Die Software Rotor-Gene AssayManager v2.1 verwaltet zeitkritische Prozesse während des PCR-Laufs und den Datenerfassungsprozess. Aus diesem Grund ist es wichtig, sicherzustellen, dass keine anderen Prozesse wesentliche Systemressourcen verwenden und die Software Rotor-Gene AssayManager v2.1 dadurch verlangsamen. Vor allem sind die in den nachstehenden Unterabschnitten gelisteten Punkte zu beachten. Systemadministratoren wird angeraten, alle möglichen Einflüsse einer Modifikation des Systems auf die Ressourcen abzuwägen, bevor die betreffende Modifikation vorgenommen wird.

#### 1.4.3.1 Konfigurationen der Sicherheit von Windows

Auf den Laptop-Computern, die von QIAGEN zur Verwendung mit Ihrem Rotor-Gene® Q Instrument zur Verfügung gestellt werden, ist Microsoft Windows 7 oder 10 bereits vorinstalliert und sie sind zudem mit einem Standard-Windows-Benutzerkonto (kein Administrator-Konto) und einem Administratorkonto vorkonfiguriert. Bei der Routinenutzung des Systems sollte das Standardkonto verwendet werden, da Rotor-Gene AssayManager v2.1 so konzipiert ist, dass für seine Nutzung keine Administratorrechte erforderlich sind. Das Administratorkonto sollte nur zur Installation der Rotor-Gene AssayManager v2.1 Software und eines Virenscanners dienen (siehe das Kapitel zur Anti-Viren-Software). Die Nutzung des Administratorkontos wird durch einen roten Desktophintergrund angezeigt. Stellen Sie sicher, dass Sie sich für die Routineanwendung stets als Standard-Benutzer anmelden.

Das Standardpasswort des Administratorkontos lautet: "Q1a#g3n!A6". Ändern Sie das Administratorpasswort nach der ersten Anmeldung. Bitte achten Sie darauf, dass das Passwort gesichert ist und nicht verloren geht. Für das Operator-Konto ist kein Passwort vorhanden.

Wenn Sie eine andere Konfiguration haben und kein Nicht-Administratorkonto verfügbar ist, sollte ein Systemadministrator ein zusätzliches Standard-Windows-Benutzerkonto anlegen, um den Zugriff auf kritische Systembereiche, wie beispielsweise auf "Program Files" (Programmdateien), das Verzeichnis "Windows" (z. B. Zugriff auf die Funktionen zum Installieren bzw. Deinstallieren, einschließlich Applikationen, Betriebssystemkomponenten, Datum/Uhrzeit-Einstellungen, Windows-Updates, Firewall, Benutzerrechte und -rollen, Antivirenaktivierung), oder leistungsrelevante Einstellungen, wie den Stromsparmodus, zu verhindern. In der Benutzerverwaltung im Rotor-Gene AssayManager v2.1 können dann mehrere Benutzer konfiguriert werden.

#### 1.4.3.1.1 Konfigurationen für die Sicherheit von Windows 7

Befolgen Sie bitte diese Schritte, um ein Standardbenutzerkonto zu erstellen:

- 1. Öffnen Sie über das "Start"-Menü die Windows-Betriebssteuerung und wählen Sie "User Accounts/Manage Accounts" (Benutzerkonten/Konten verwalten).
- 2. Wählen Sie "Create a new account" (Neues Konto erstellen).

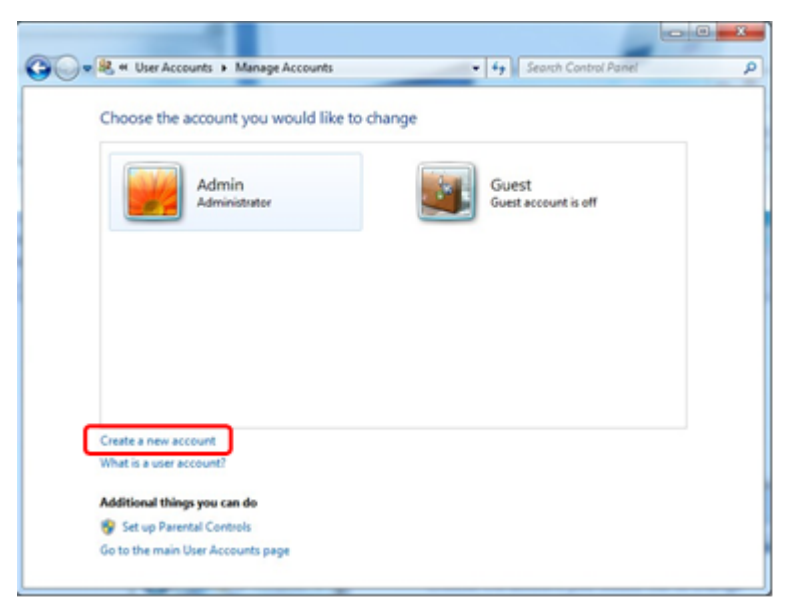

3. Benennen Sie das Konto und wählen Sie "Standard User" (Standardbenutzer) als Kontotyp.

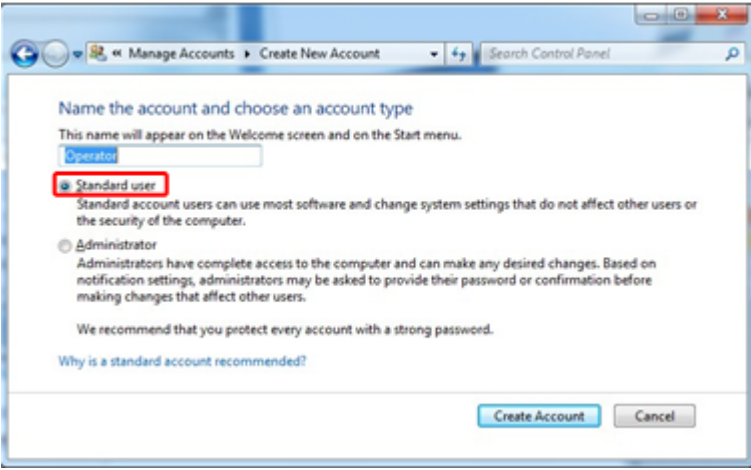

4. Klicken Sie auf "Create Account" (Konto erstellen).

### 1.4.3.1.2 Konfigurationen für die Sicherheit von Windows 10

Befolgen Sie bitte diese Schritte, um in Windows 10 ein Standardbenutzerkonto zu erstellen:

1. Führen Sie einen Rechtsklick auf das Windows-Symbol links unten im Bildschirm durch.

Wählen Sie "Computer Management" (Computerverwaltung).

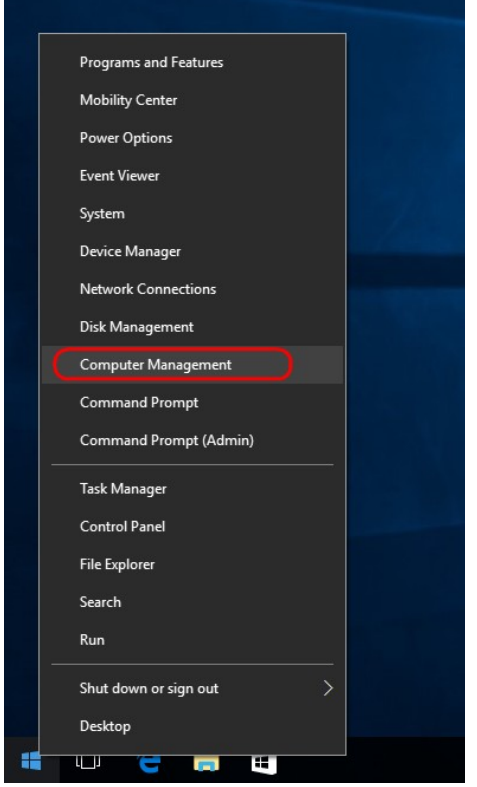

2. Erweitern Sie "Local Users and Groups" (Lokale Benutzer und Gruppen).

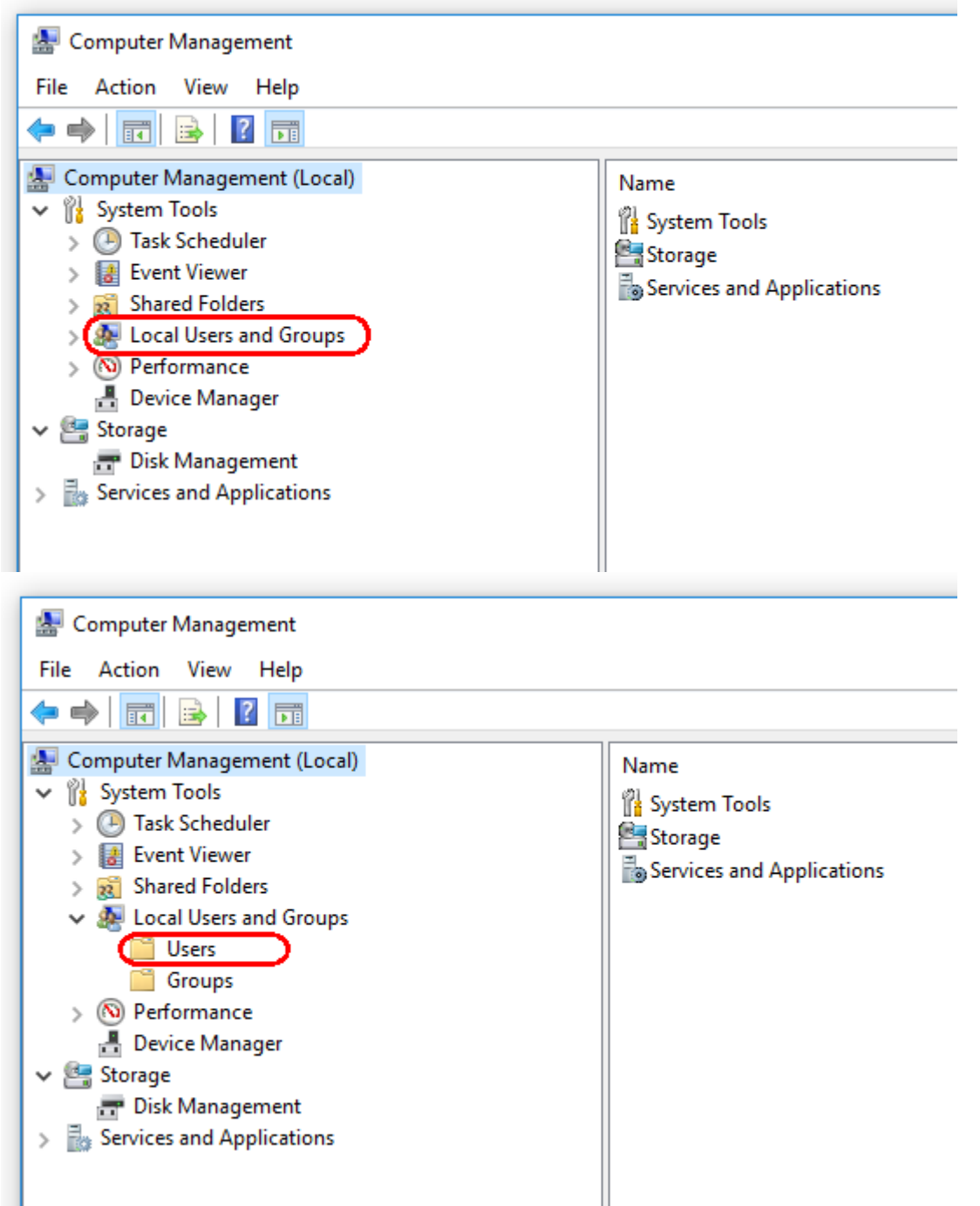

3. Wählen Sie "Users" (Benutzer). Bei hervorgehobener Option "Users" (Benutzer) klicken Sie auf "Action" (Aktion).

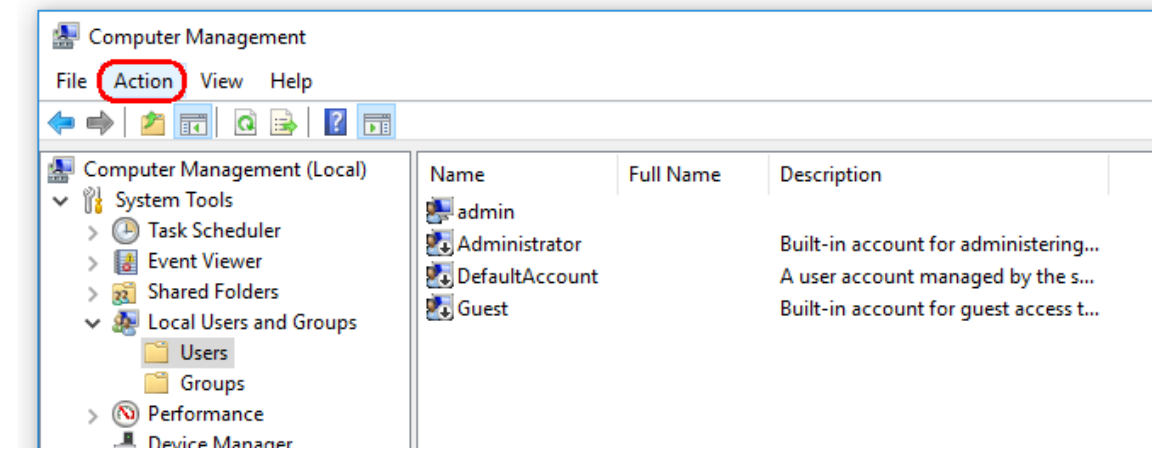

4. Wählen Sie "New user..." (Neuer Benutzer).

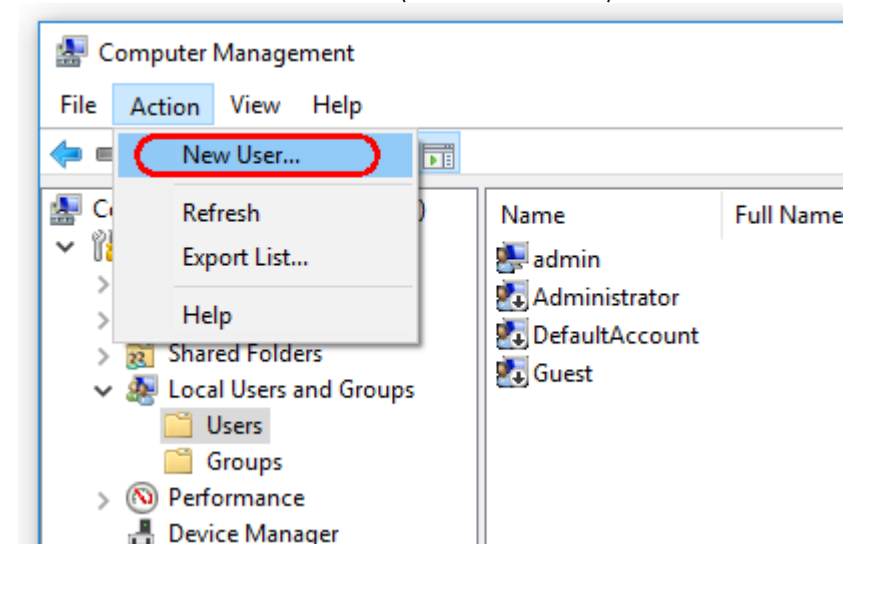

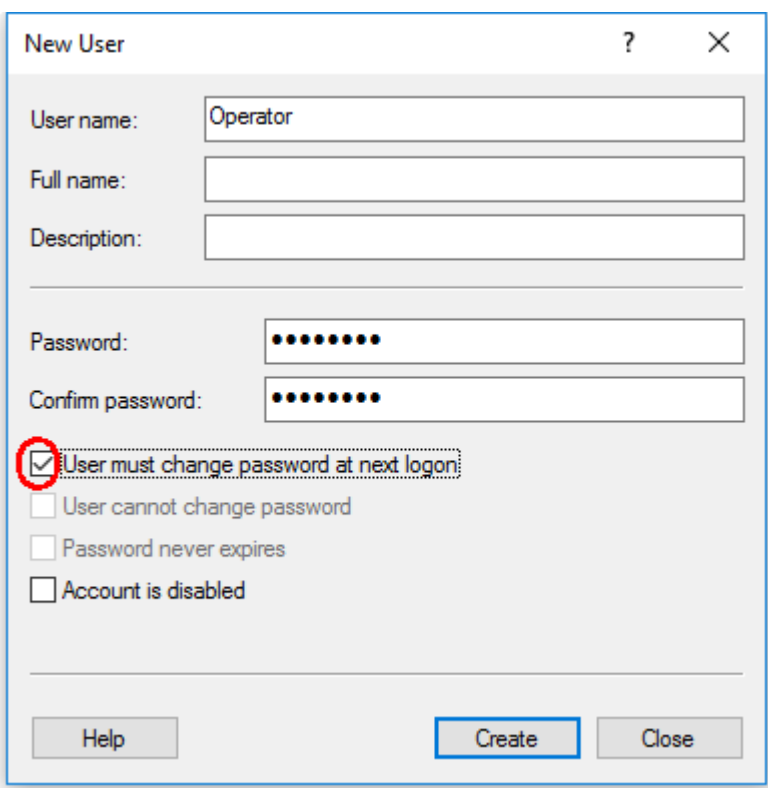

5. Geben Sie den Benutzernamen "Operator" (Bediener) ein und legen Sie ein Passwort fest, das Ihre Sicherheitsregeln erfüllt.

6. Deaktivieren Sie "User must change password at next logon" (Benutzer muss das Passwort beim nächsten Anmeldevorgang ändern), um weitere Optionen zuzulassen.

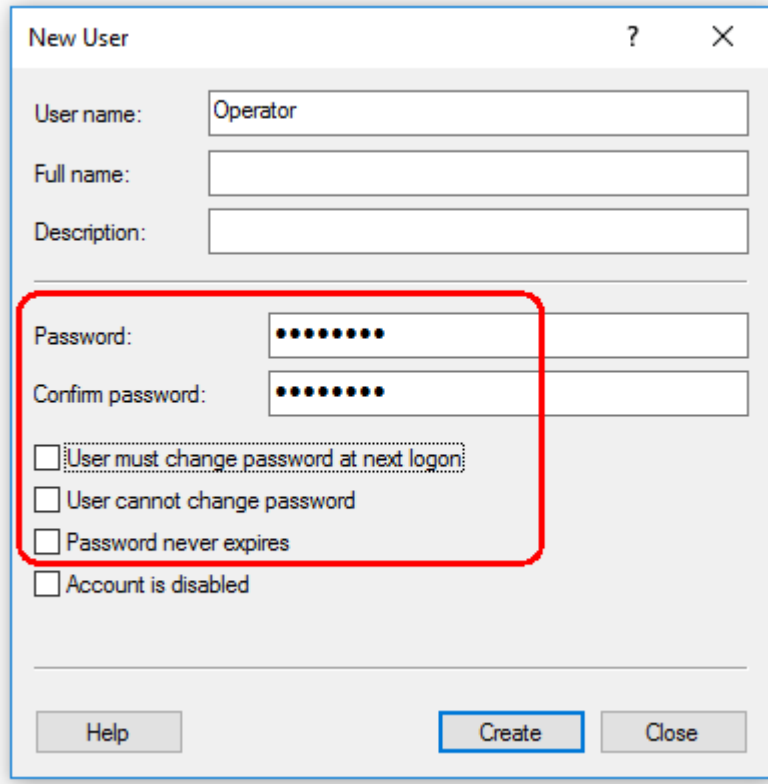

7. Klicken Sie zum Abschluss auf "Create" (Erstellen).

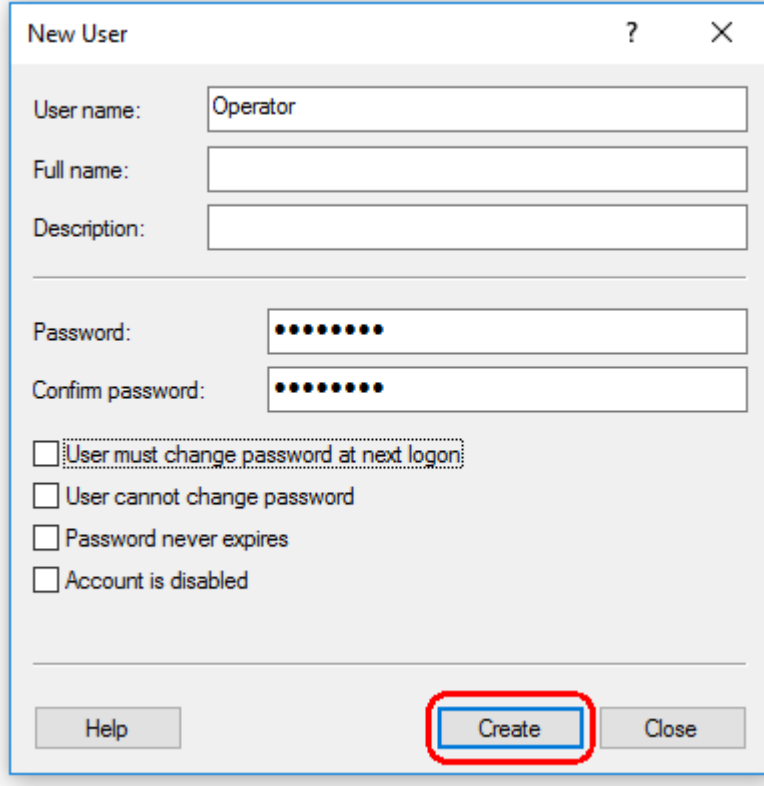

8. Fügen Sie einen weiteren Benutzer hinzu oder klicken Sie auf "Close" (Schließen). Alle vorhandenen lokalen Benutzer werden in der Liste "Users" (Benutzer) angezeigt.

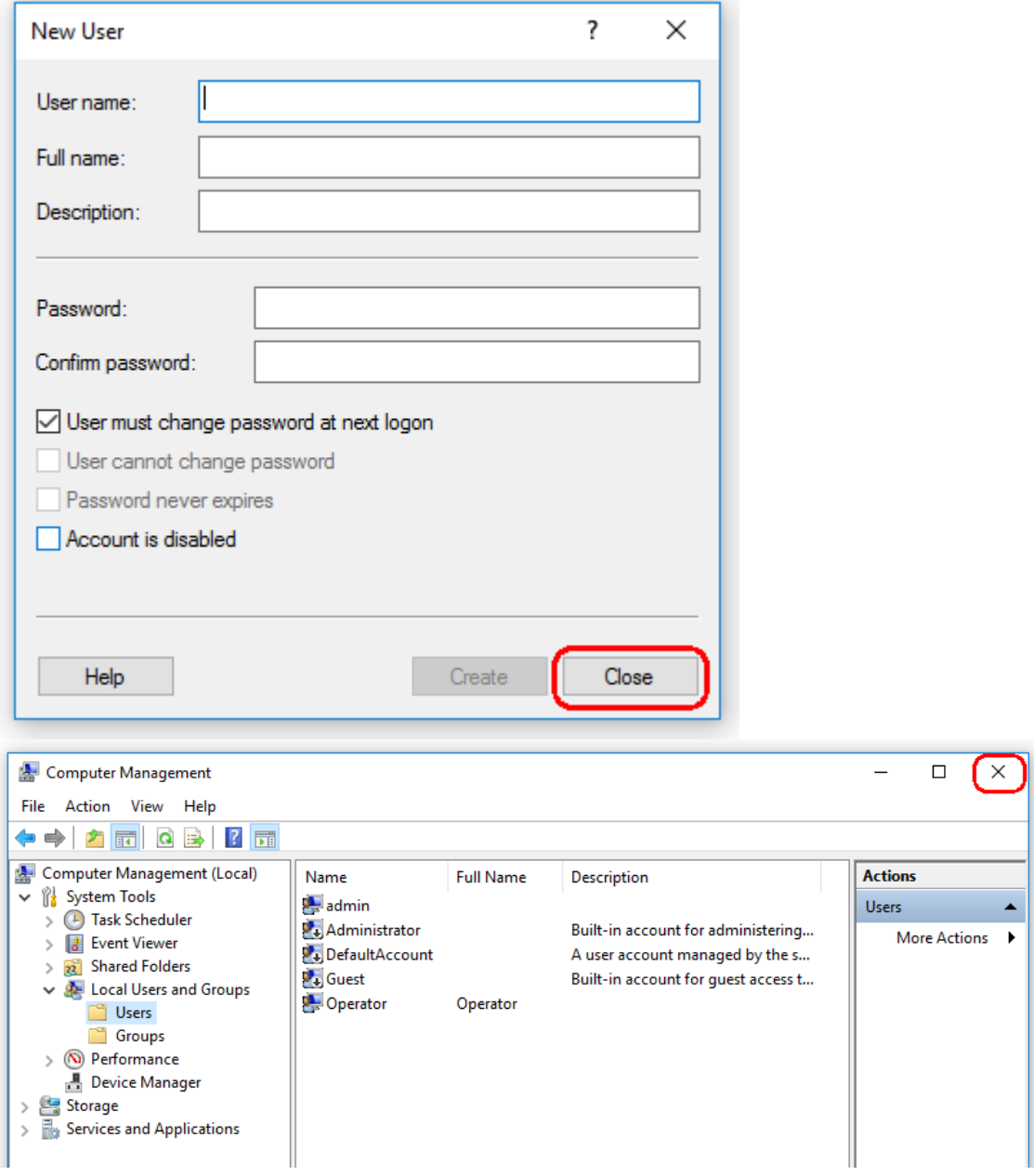

9. Schließen Sie "Computer Management" (Computerverwaltung).

Sie können das Passwort des aktuell angemeldeten Benutzers ändern, indem Sie die Tastenkombination

CTRL + ALT + DELETE (STRG + ALT + ENTF) klicken und aus den vorhandenen Optionen die Option "Change a password," (Passwort ändern) wählen.

#### 1.4.3.2 Festlegen der Eigenschaften für den Protokollordner

Wenn Sie den Rotor-Gene AssayManager v2.1 in einer Windows-Umgebung mit mehreren Benutzern verwenden, müssen Sie nach Installation des RGAM manuell Berechtigungen für den "Log"-(Protokoll)-Ordner festlegen. Andernfalls ist der RGAM nicht in der Lage, bei einem Wechsel des Windows-Benutzers neue Protokolldateien zu erstellen.

1. Melden Sie sich als Administrator an, klicken Sie mit der rechten Maustaste auf das Rotor-Gene AssayManager Symbol und wählen Sie "Open file location" (Datei-Speicherort öffnen).

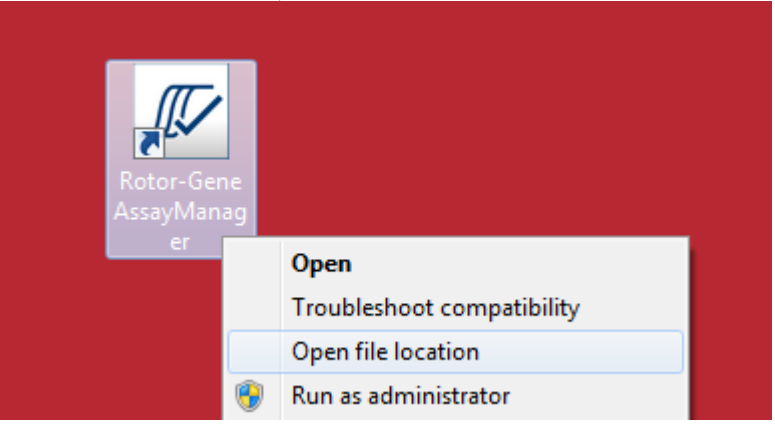

2. Der Datei-Explorer öffnet den Rotor-Gene AssayManager/bin-Ordner. Navigieren Sie zum übergeordneten Rotor-Gene AssayManager Hauptordner. Klicken Sie mit der rechten Maustaste auf den Ordner "Log" (Protokoll) und wählen Sie "Properties" (Eigenschaften):

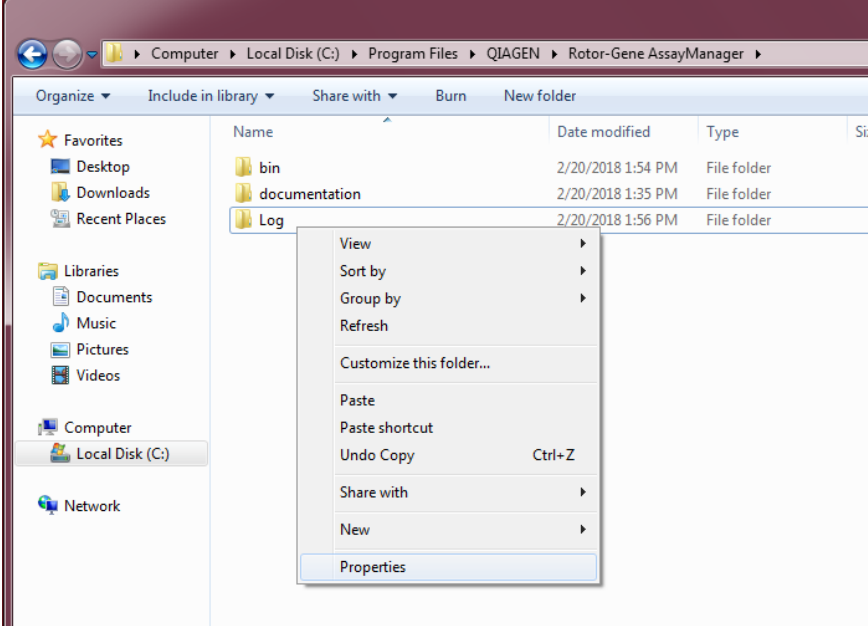

3. Klicken Sie in dem erscheinenden Dialogfeld auf die Registerkarte "Security" (Sicherheit) und betätigen Sie dann die Schaltfläche "Advanced" (Erweitert):

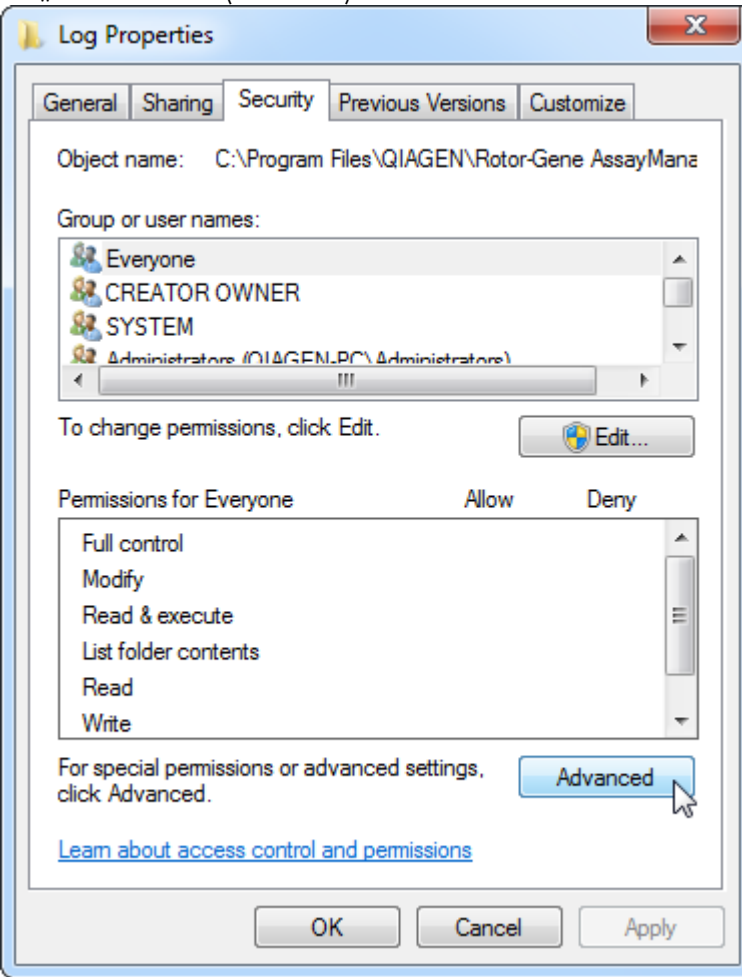

4. Klicken Sie im neuen Dialogfeld auf "**Change Permissions…**" (Berechtigungen ändern):

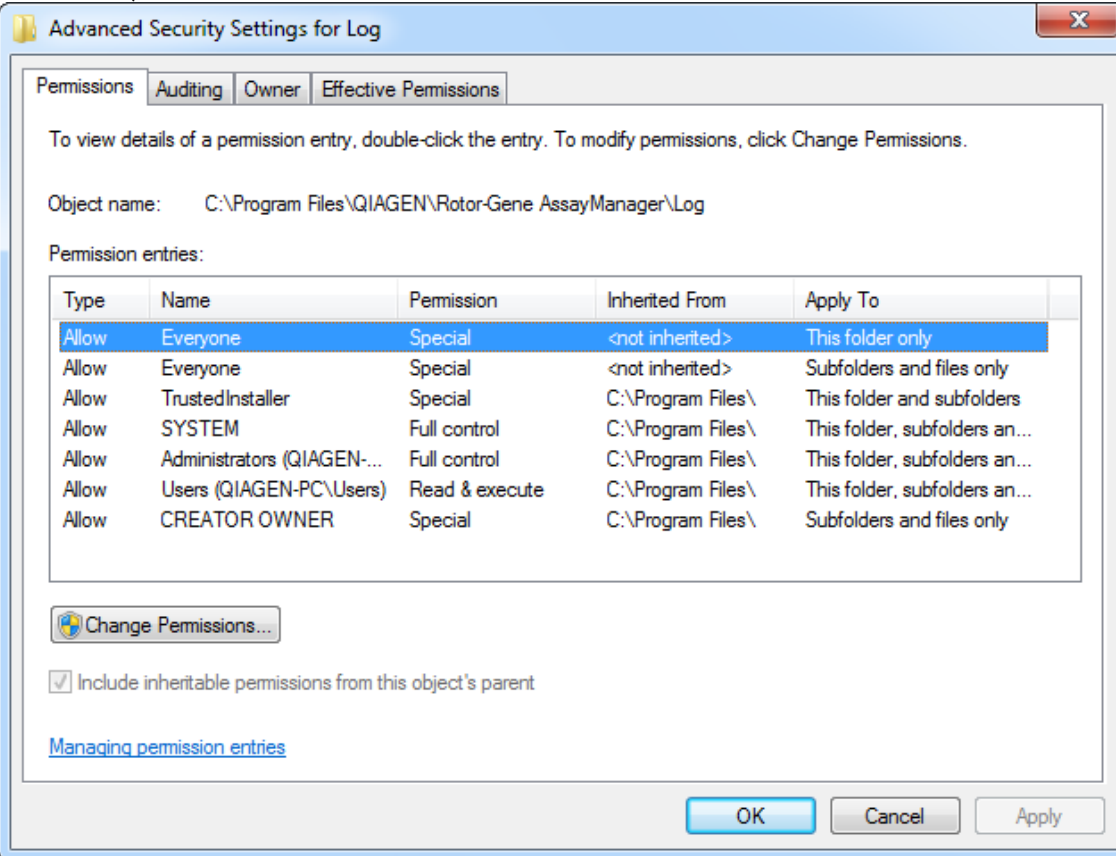

5. Wählen Sie den Benutzer mit dem Namen "**Everyone**" (Jede/r) und klicken Sie auf "**Edit**" (Bearbeiten).

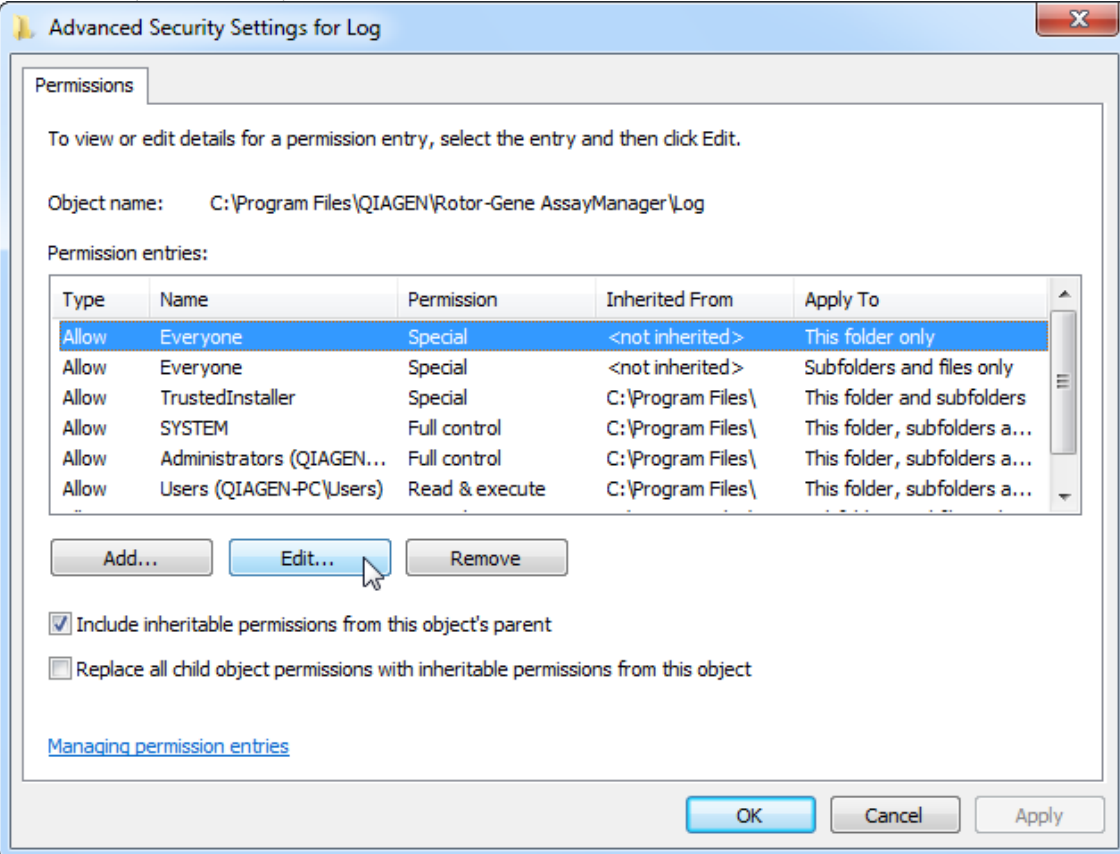

6. Wählen Sie den Eintrag "**This folder, subfolders and files**" (Diesen Ordner, Unterordner und Dateien) aus dem Dropdown-Menü "**Apply to**" (Anwenden auf):

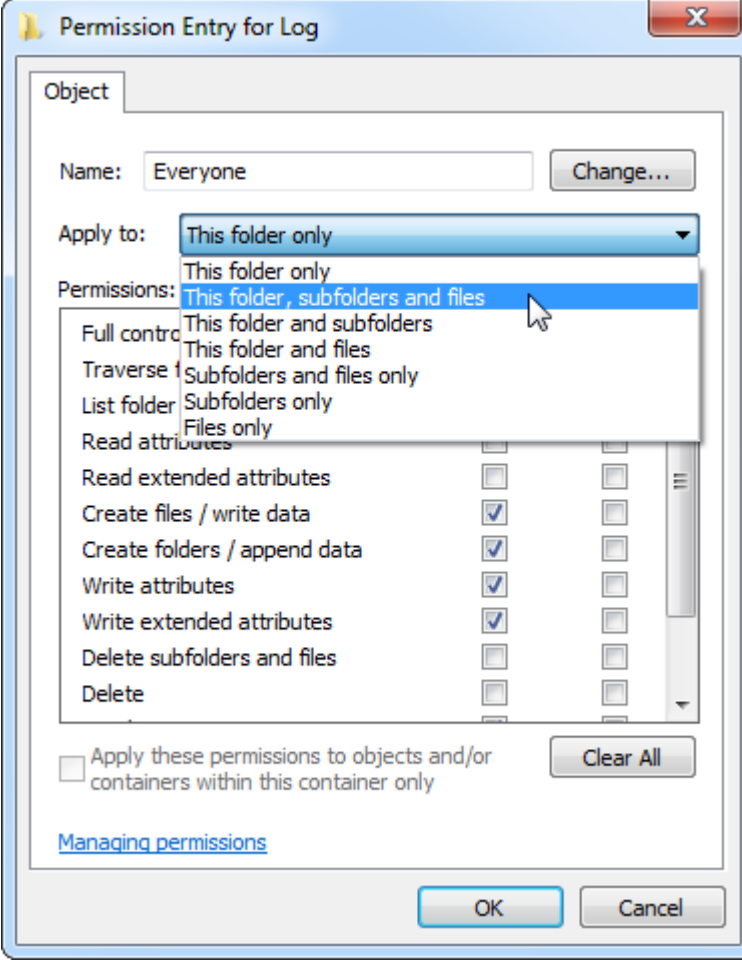

7. Aktivieren Sie das Kontrollkästchen "**Full Control**" (Volle Kontrolle) in der Spalte unter "**Allow**" (Erlauben):

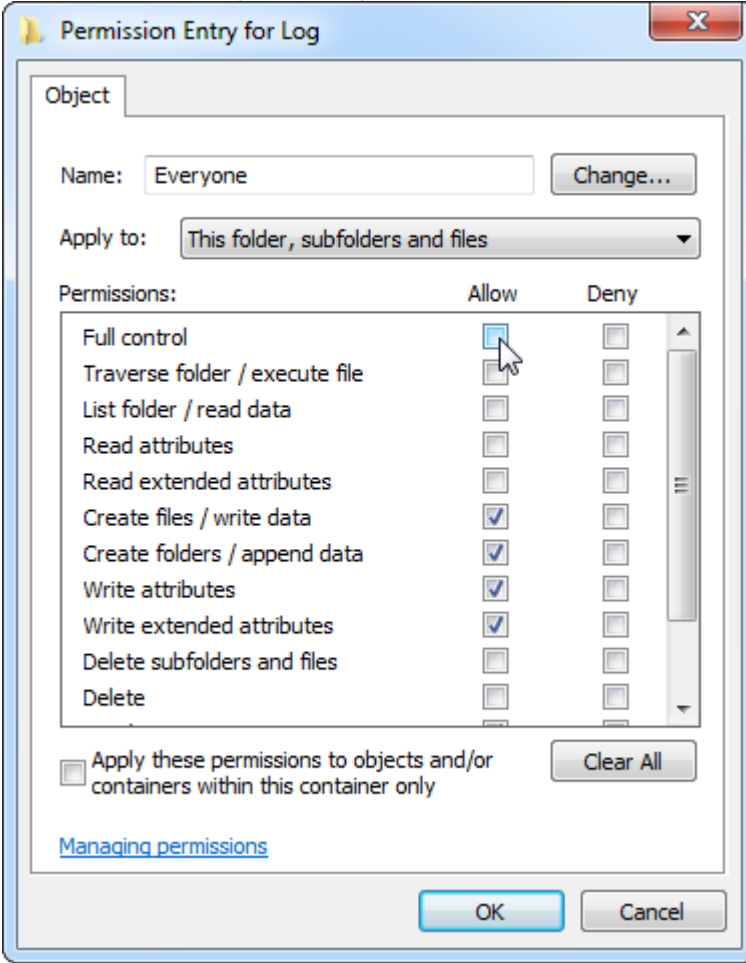

8. Anschließend sollte "Allow" (Erlauben) für alle Berechtigungen aktiviert sein. Bestätigen Sie den Dialog und verlassen Sie das Fenster durch Klicken auf "OK".

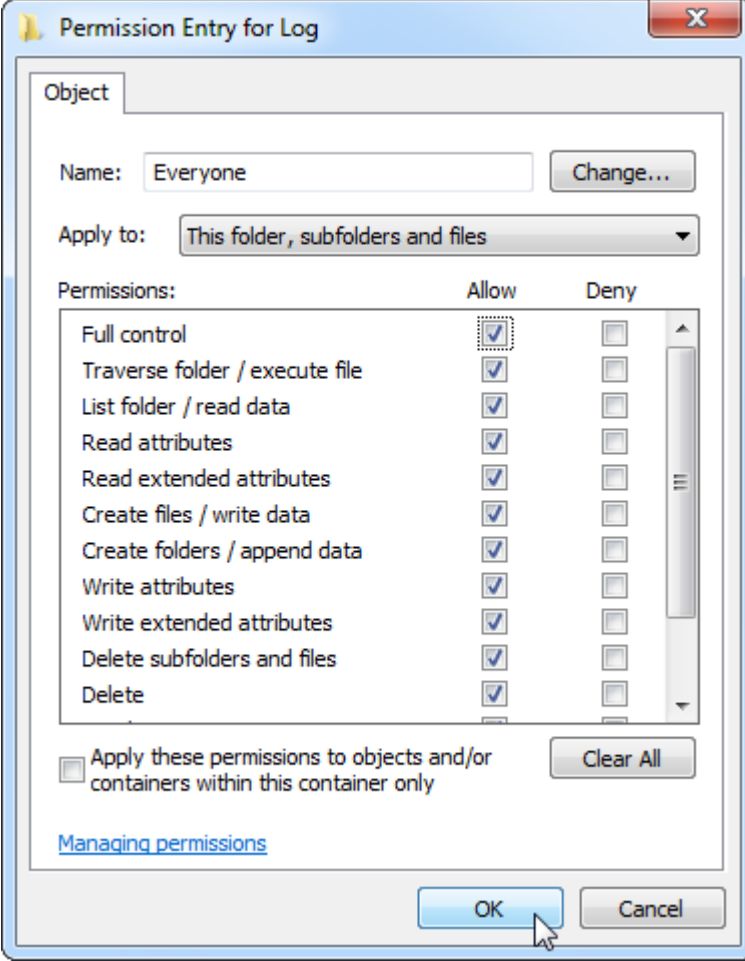

9. Schließen Sie alle übrigen Dialogfelder ebenfalls durch Klicken auf die Schaltfläche "OK". Das letzte Dialogfeld sollte aussehen wie auf der folgenden Seite abgebildet (Benutzer "Everyone" [Jede/r] hat volle Kontrolle):

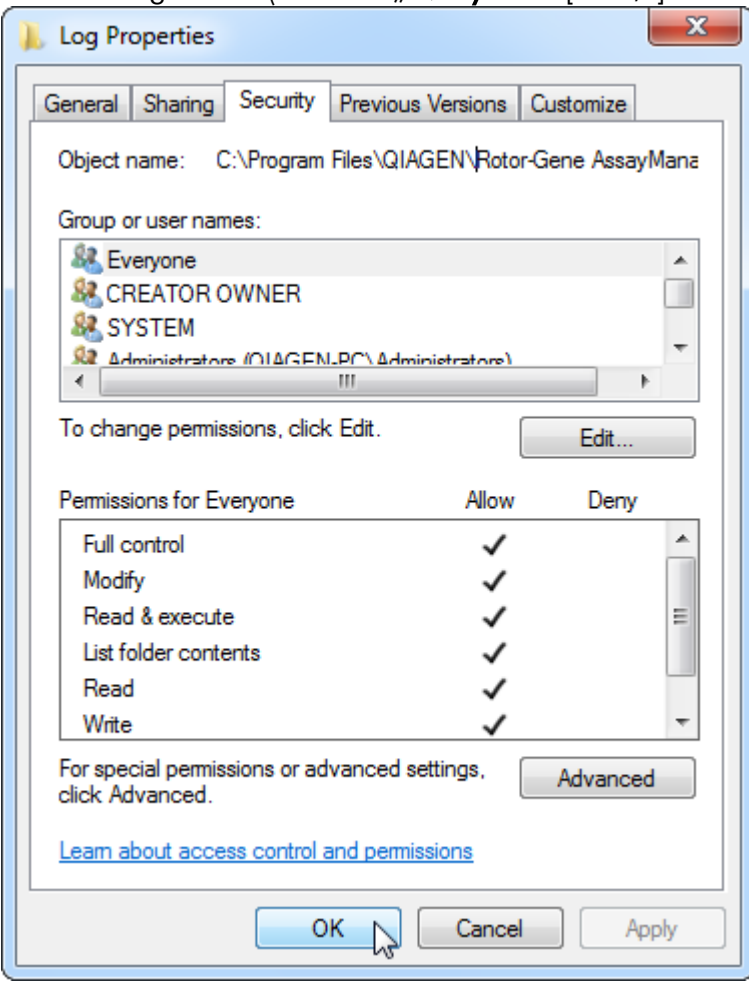

1.4.3.3 Anti-Viren-Software

QIAGEN ist sich im Klaren über die Bedrohung, die von Computerviren für Computer ausgeht, die mit anderen Computern Daten austauschen. Die Software Rotor-Gene AssayManager v2.1 sollte hauptsächlich in Umgebungen installiert werden, in denen es lokale Richtlinien zur Minimierung dieser Bedrohung gibt. QIAGEN empfiehlt jedoch den Einsatz eines Virenscanners. Die Auswahl und Installation eines geeigneten Werkzeugs zum Aufspüren von Viren liegt in der Verantwortung des Kunden. QIAGEN hat jedoch den Rotor-Gene AssayManager mit dem QIAGEN Laptop und den folgenden beiden Virenscannern auf Kompatibilität geprüft:

- · Symantec Endpoint Protection V12.1.6
- · Microsoft Security Essentials V4.10.209

Hinweis: Nach der Installation der "Microsoft Security Essentials" sollten Sie sicherstellen, dass Windows-Updates deaktiviert sind, da diese Einstellung unter Umständen durch die Installation aktiviert wurde (lesen Sie sich bitte das Kapitel "Updates des Betriebssystems" durch).

Die neuesten Versionen der Anti-Viren-Software, die für den Rotor-Gene AssayManager v2.1 validiert sind, finden Sie auf der Produktseite unter www.QIAGEN.com.

Stellen Sie bei der Auswahl eines Virenscanners sicher, dass sich dieser so konfigurieren lässt, dass der Datenbank-Ordnerpfad vom Scan ausgenommen werden kann. Ansonsten besteht die Gefahr von Datenbankverbindungsfehlern. Da der Rotor-Gene AssayManager v2.1 auf dynamische Art neue Datenbankarchive anlegt, muss der Ordnerpfad zu den Dateien und nicht die einzelnen Dateien ausgeschlossen werden. Wir raten von der Verwendung von Virenscannern ab, bei denen sich nur einzelne Dateien ausnehmen lassen (beispielsweise McAfee Antivirus Plus V16.0.5). Wenn der Computer in einer Umgebung ohne Netzwerkzugang verwendet wird, stellen Sie zudem sicher, dass der Virenscanner Offline-Updates unterstützt.

Die Auswahl eines geeigneten Werkzeugs zum Aufspüren von Viren liegt in der Verantwortung des Kunden. Um nach der Installation eines Virenscanners einheitliche Ergebnisse zu erhalten, sollte ein Systemadministrator Folgendes sicherstellen:

- · Wie oben erläutert, muss der Datenbank-Ordnerpfad des Rotor-Gene AssayManager v2.1 von den Dateiscans ausgenommen werden, wie beispielsweise: C:\Program Files\Microsoft SQL Server\MSSQL10\_50.RGAMINSTANCE\MSSQL\DATA oder C:\Program Files\Microsoft SQL Server\MSSQL14.RGAMINSTANCE\MSSQL\DATA, je nach der MS SQL-Serverversion, mit der die Datenbank ursprünglich angelegt wurde.
- · Aktualisierungen der Virendatenbank werden nicht durchgeführt, wenn der Rotor-Gene AssayManager v2.1 in Verwendung ist.
- · Stellen Sie sicher, dass Voll- oder Teilscans der Festplatte während der Real-Time-PCR-Datenerfassung deaktiviert sind. Andernfalls besteht das Risiko einer Beeinträchtigung der Leistung des Geräts.

Lesen Sie sich die Konfigurationsdetails im Handbuch Ihres gewählten Virenscanners durch.

### 1.4.3.4 System-Tools

Viele System-Tools belegen selbst ohne Benutzerinteraktion erhebliche Systemressourcen. Typische Beispiele solcher Tools sind:

· Datei-Indizierung, die von vielen heutigen Office-Anwendungen im Hintergrund durchgeführt wird

- · Festplatten-Defragmentierung, die ebenfalls häufig im Hintergrund arbeitet
- · Jede Software, die im Internet nach Aktualisierungen sucht
- · Tools zur Fernüberwachung und -verwaltung

Hinweis: Aufgrund der dynamischen Art von IIT-Produkten und -systemen ist die Liste möglicherweise unvollständig. Es können Tools auf den Markt kommen, die zum Zeitpunkt der Erstellung des vorliegenden Dokuments nicht bekannt sind.

Systemadministratoren müssen unbedingt darauf achten, dass solche Tools auf dem Computer nicht aktiv sind, während der Rotor-Gene AssayManager v2.1 einen PCR-Lauf durchführt.

### 1.4.3.5 Updates des Betriebssystems

Laptops von QIAGEN sind so konfiguriert, dass automatische Aktualisierungen des Betriebssystems deaktiviert sind. Wenn Ihre Konfiguration anders ist, muss ein Systemadministrator alle automatischen Aktualisierungen des Betriebssystems deaktivieren. Dies geschieht folgendermaßen:

1. Öffnen Sie "Control Panel" (Systemsteuerung) und wählen Sie "Windows Update" (Windows-Update).

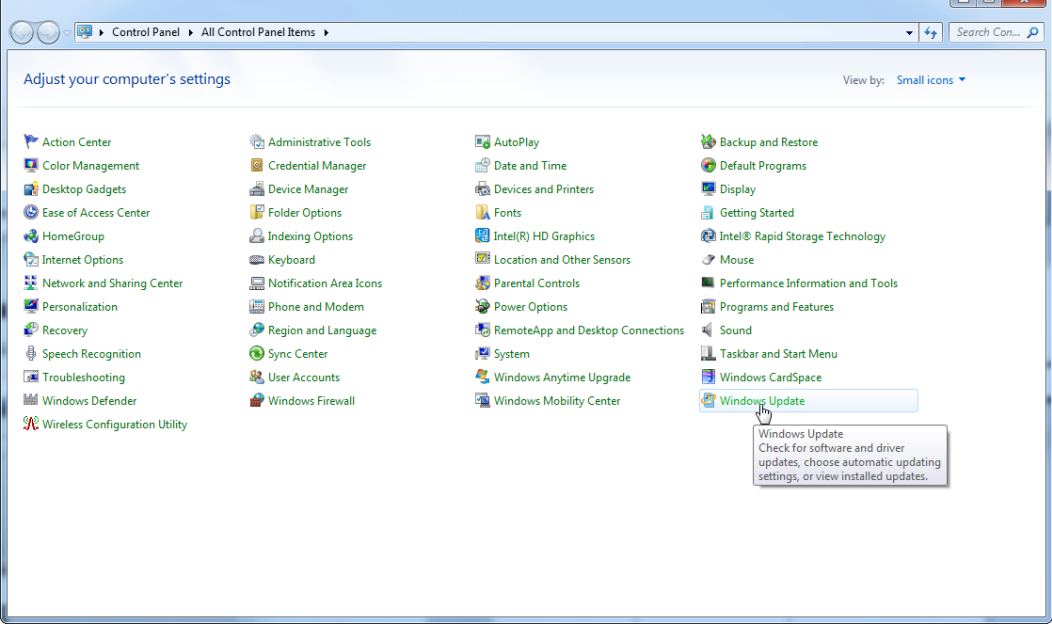

2. Wählen Sie "Change settings" (Einstellungen ändern).

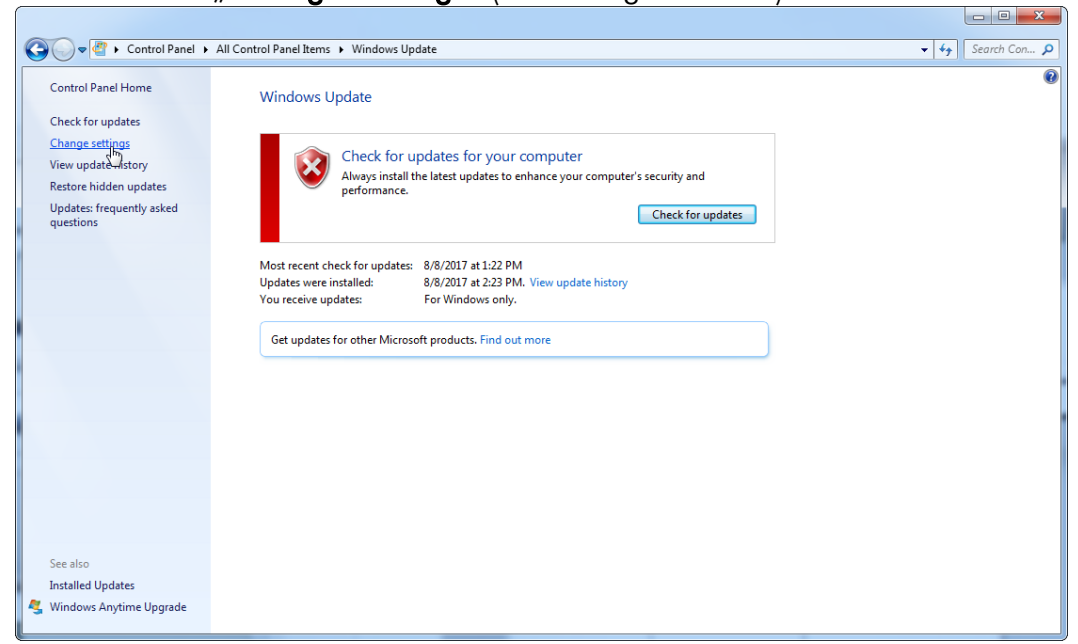

3. Wählen Sie "Never check for updates" (Nie nach Updates suchen).

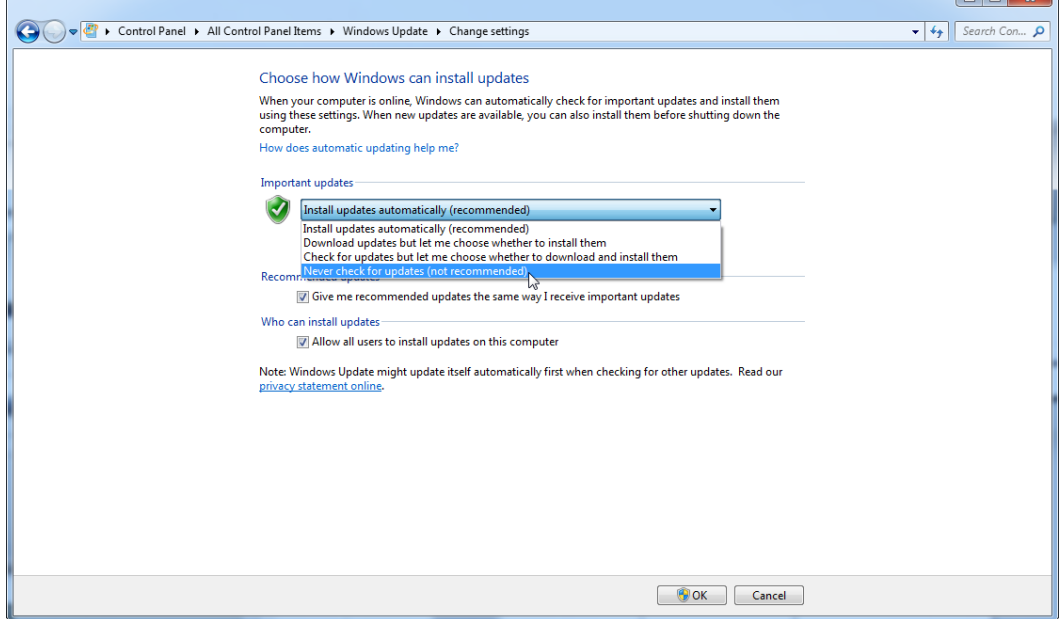

 $\overline{\phantom{a}}$ 

4. Stellen Sie sicher, dass die Option "Never check for updates" (Nie nach Updates suchen) aktiviert ist.

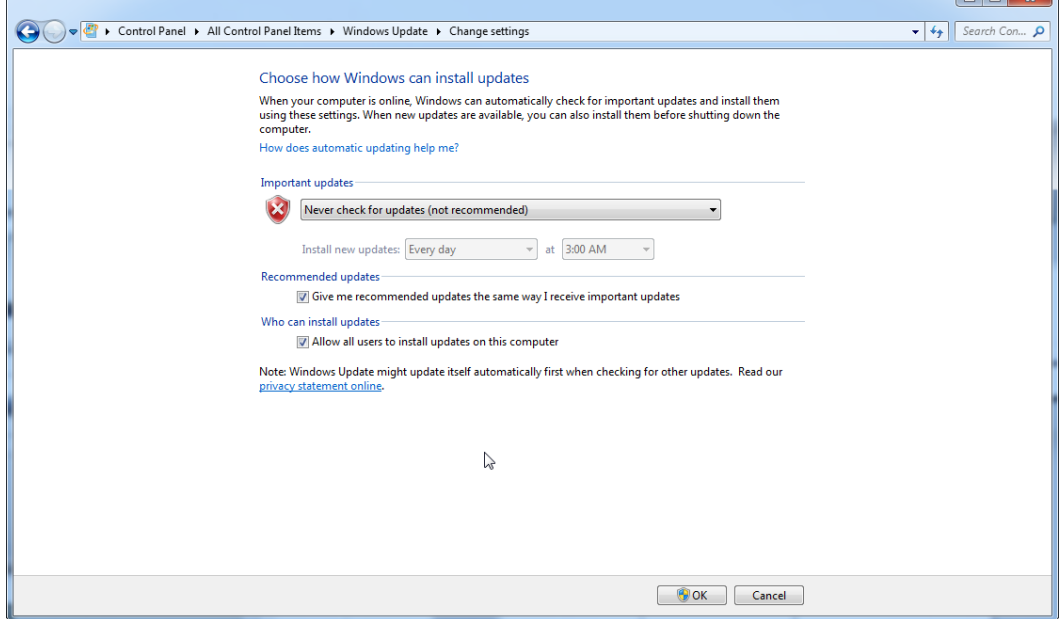

Wenn aufgedeckte Sicherheitsrisiken Updates erforderlich machen, bietet QIAGEN Mechanismen zur Installation eines definierten Satzes validierter Windows-Sicherheitspatches, entweder online (wenn der QIAGEN-Laptop über eine Internetverbindung verfügt) oder als Offline-Paket, die auf einem separaten Computer mit Internetverbindung vorbereitet wurden.

Für weitere Informationen besuchen Sie bitte die Produktseite unter [www.qiagen.com/support/technical-support/qiagen-system-updater/](http://www.qiagen.com/support/technicalsupport/qiagen-system-updater)

Um die bestmögliche Systemsicherheit zu gewährleisten, können Sie sich benachrichtigen lassen, wenn eine neue Ausgabe des QIAGEN System Updater verfügbar ist. Registrieren Sie sich unter

<https://go.qiagen.com/QIAGENSystemUpdaterSignUp>, um Updates bezüglich des QIAGEN System Updater zu erhalten. Wenn Sie sich nicht registrieren möchten, wird eine E-Mail-Benachrichtigung über Updates an die Kontakte gesendet, die QIAGEN für Ihr Konto gelistet hat.

Wenn Sie sich registriert haben, erhalten Sie von QIAGEN eine E-Mail, sobald eine neue Ausgabe des QIAGEN System Updater zum Download bereitsteht.

### 1.4.3.6 Firewall und Netzwerke

Rotor-Gene AssayManager v2.1 kann entweder auf Computern ohne Netzwerkzugang ausgeführt werden, wenn sich die Datenbank auf demselben Computer befindet, der auch das Rotor-Gene Q MDx Instrument steuert, oder er kann in einer Netzwerkumgebung ausgeführt werden, wenn ein Remote-Datenbankserver verwendet wird. Bei einem vernetzten Betrieb ist die Firewall des von QIAGEN bereitgestellten Laptop-Computers so konfiguriert, dass eingehender Datenverkehr für alle Ports blockiert ist, mit Ausnahme jener, die zum Herstellen einer Netzwerkverbindung erforderlich sind.

Beachten Sie bitte, dass das Blockieren eingehender Verbindungen keine Auswirkungen auf die Antworten auf Anfragen hat, die vom Benutzer generiert werden, wie beispielsweise das Aktualisieren von Anti-Virus-Definitionsdateien oder die Verbindung des Rotor-Gene AssayManager v2.1 mit dem zentralisierten Datenbankserver. Ausgehende Verbindungen sind zulässig, da diese ggf. zum Abrufen erforderlich sind, bzw. wenn Rotor-Gene AssayManager v2.1 auf die Arbeit mit einem zentralisierten Datenbankserver konfiguriert ist. Aus Gründen der Sicherheit und Zuverlässigkeit in solchen Fällen sollte anstelle von kabellosen Funknetzen ein kabelbasiertes lokales Netz genutzt werden.

Wenn Ihre Konfiguration anders ist, empfiehlt QIAGEN die Konfiguration einer Firewall in derselben Weise, wie oben beschrieben. Dafür muss sich ein Systemadministrator anmelden und folgende Schritte ausführen:

1. Öffnen Sie "Control Panel" (Systemsteuerung) und wählen Sie "Windows Firewall" (Windows-Firewall).

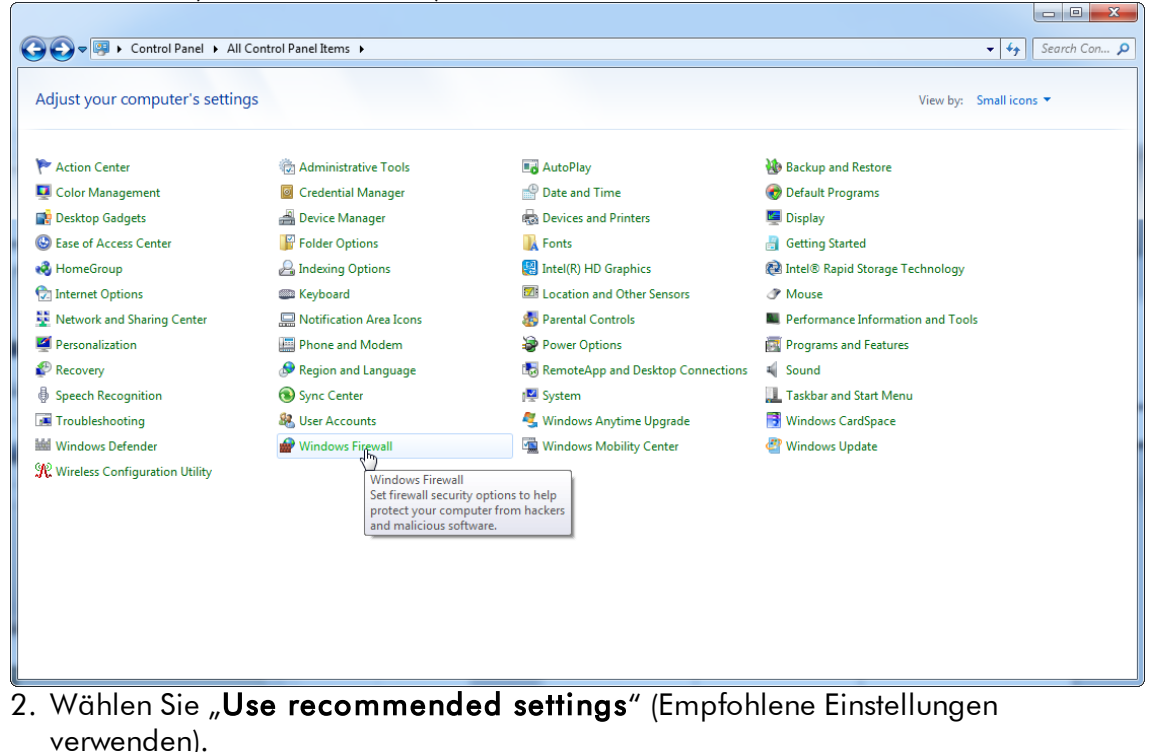

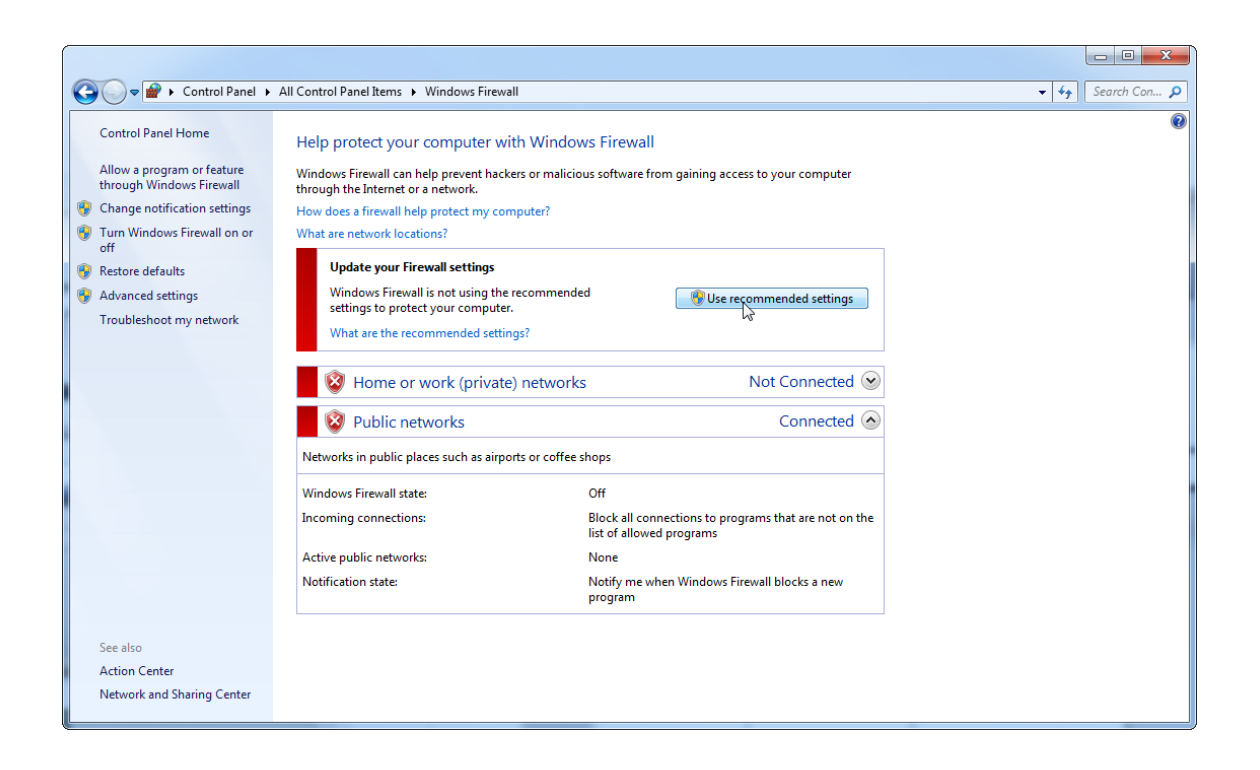

## 3. Stellen Sie sicher, dass die folgenden Einstellungen aktiviert sind:

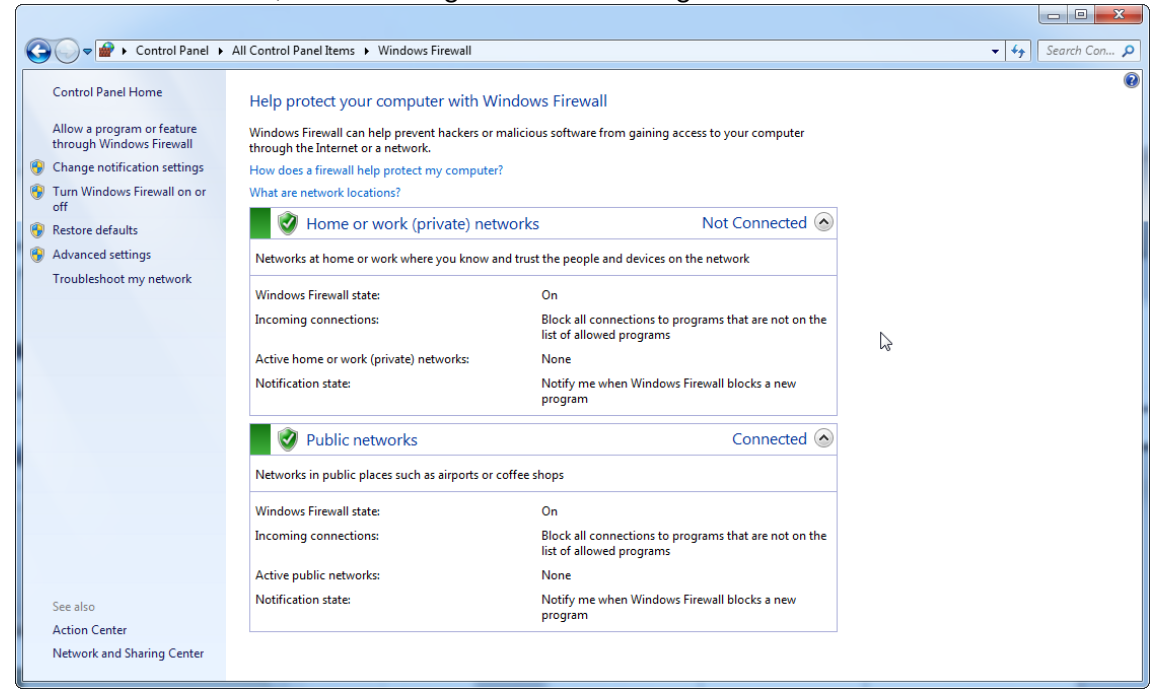

Wenn Sie einen mit einem Netzwerk verbundenen Einzelcomputer verwenden und Rotor-Gene AssayManager v2.1 auf einem anderen Computer installieren möchten, um diesen mit dem ersten zu verbinden (vgl. Konfiguration, S. 36), muss ein Systemadministrator eine Ausnahme in der Firewall-Konfiguration erstellen. Zum Erstellen der Ausnahme sind die folgenden Schritte auszuführen:

1. Wählen Sie im Startmenü "SQL Server Configuration Manager" (SQL Server Konfigurationsmanager) aus.

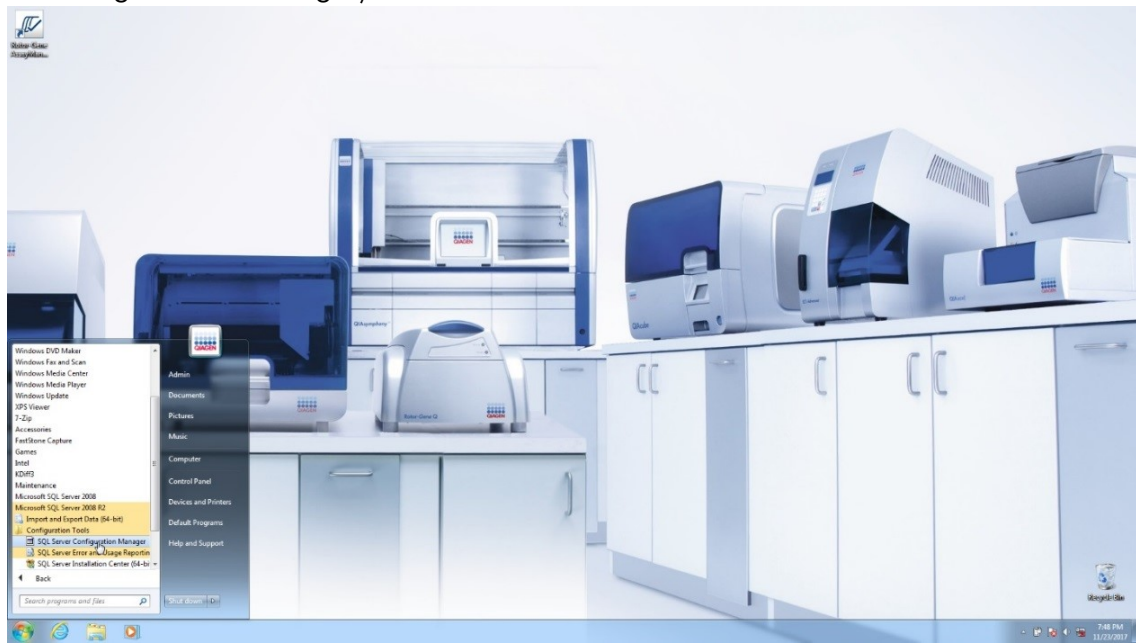

2. Wählen Sie "**Protocols for RGAMINSTANCE**" (Protokolle für RGAMINSTANCE) aus, eine Unterposition von "**SQL Server Network Configuration**" (SQL Server Netzwerkkonfiguration).

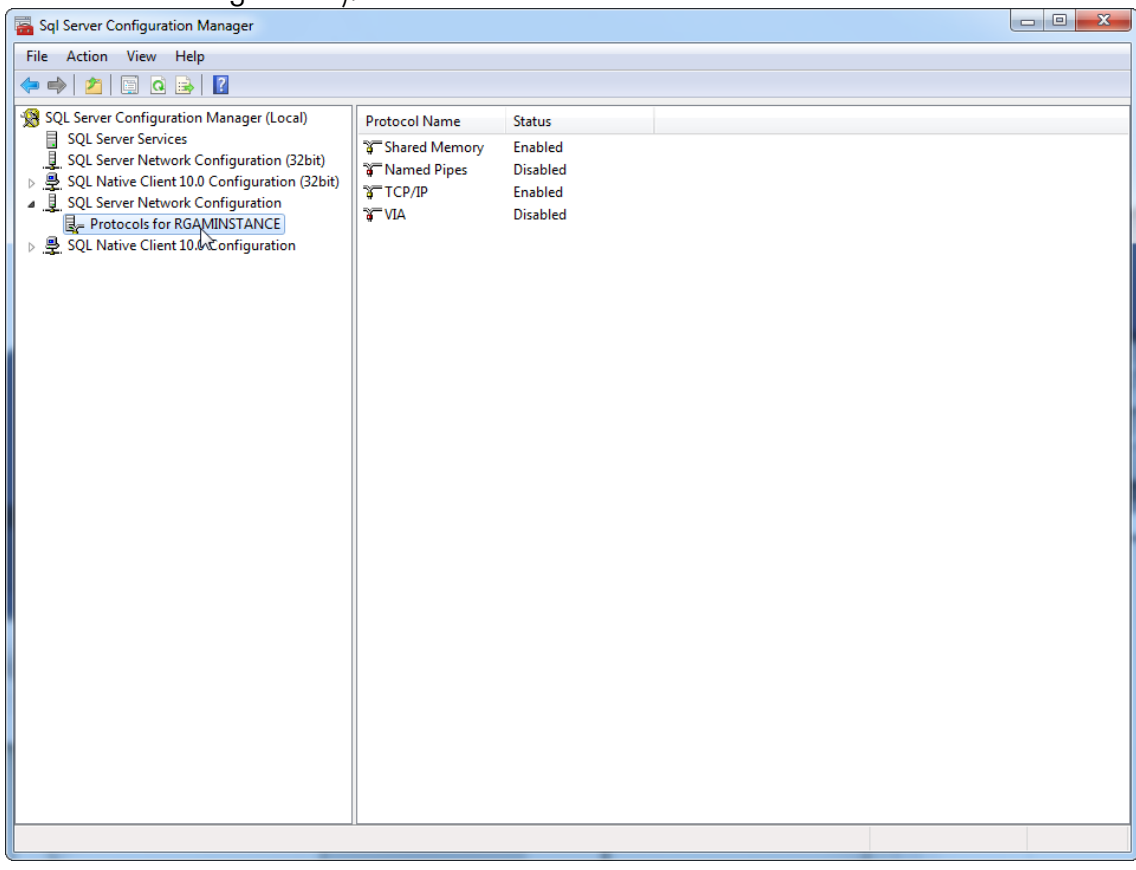

3. Führen Sie die Maus über "TCP/IP", drücken Sie die rechte Maustaste und wählen Sie die Option "Properties" (Eigenschaften) aus dem Kontextmenü.<br>En Sql Server Configuration Manager

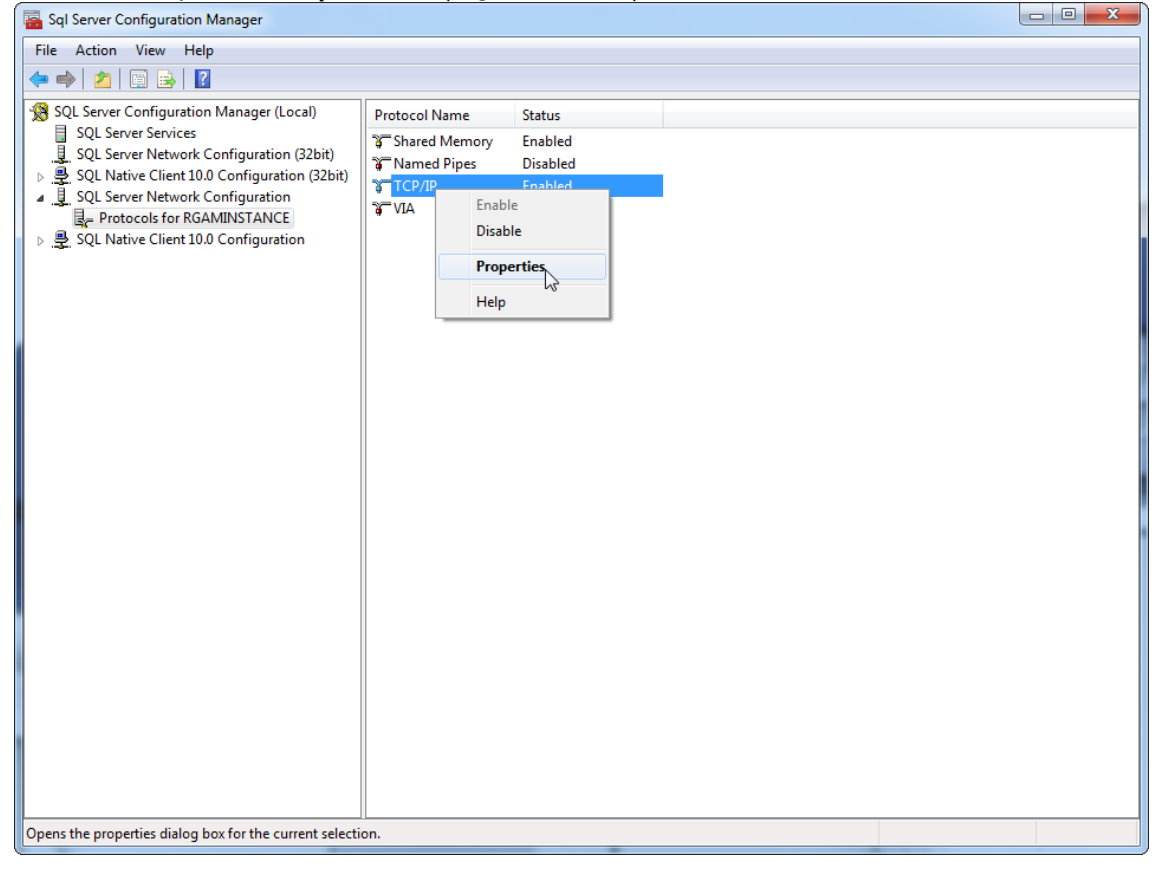

4. Entfernen Sie die unter "TCP Dynamic Port" (dynamischer TCP-Port) eingetragene Zufallszahl, falls vorhanden, und geben Sie unter "TCP Port" (TCP-Port) den SQL-Standardport 1433 ein. Sollte dieser Port in Verwendung sein, können Sie einen beliebigen freien Port benutzen.

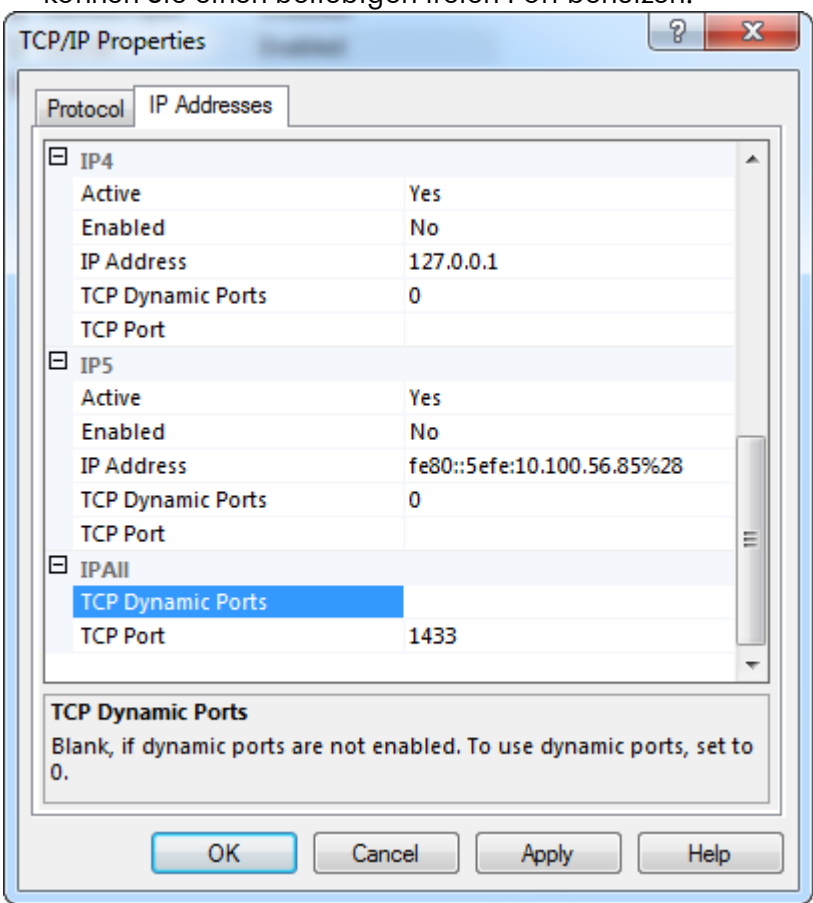

5. Drücken Sie "OK", öffnen Sie "Control Panel" (Systemsteuerung) und wählen Sie "Windows Firewall" (Windows-Firewall).

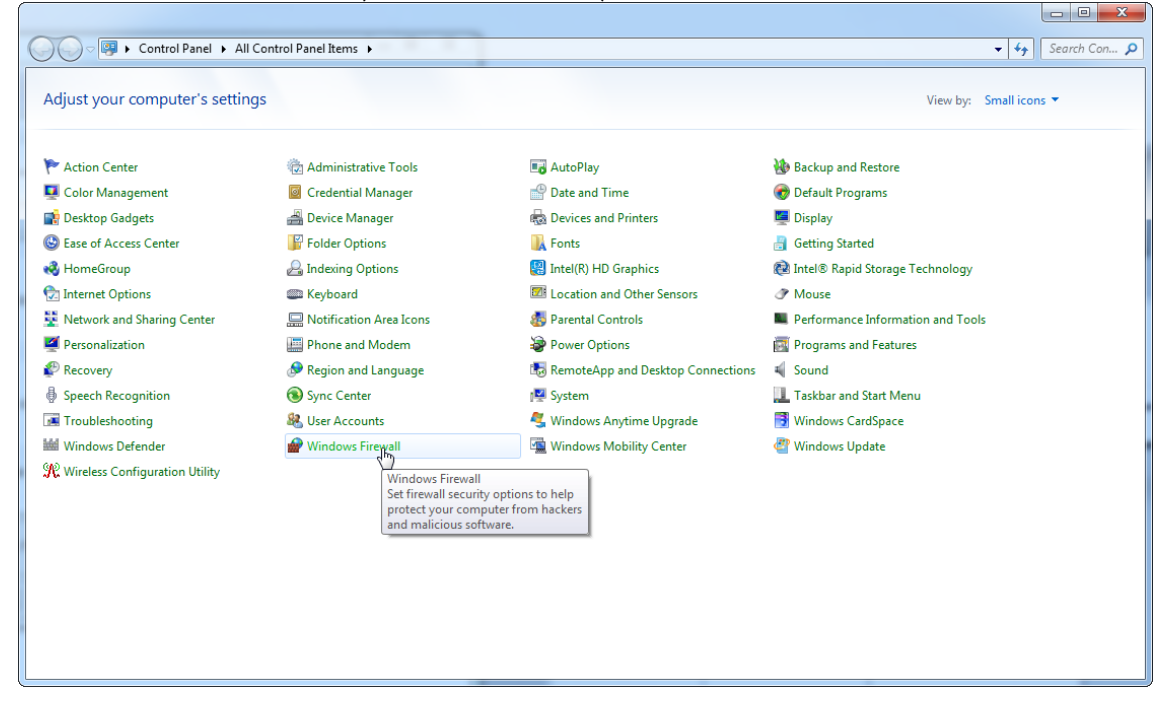

# 6. Wählen Sie "Advanced settings" (Erweiterte Einstellungen).

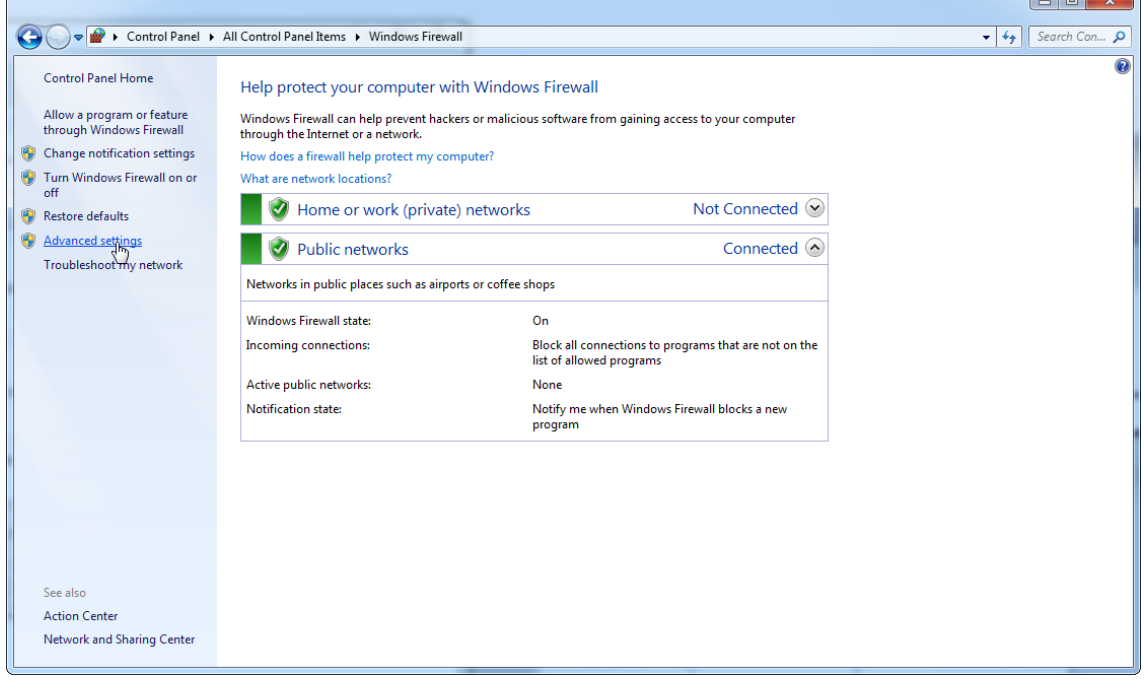

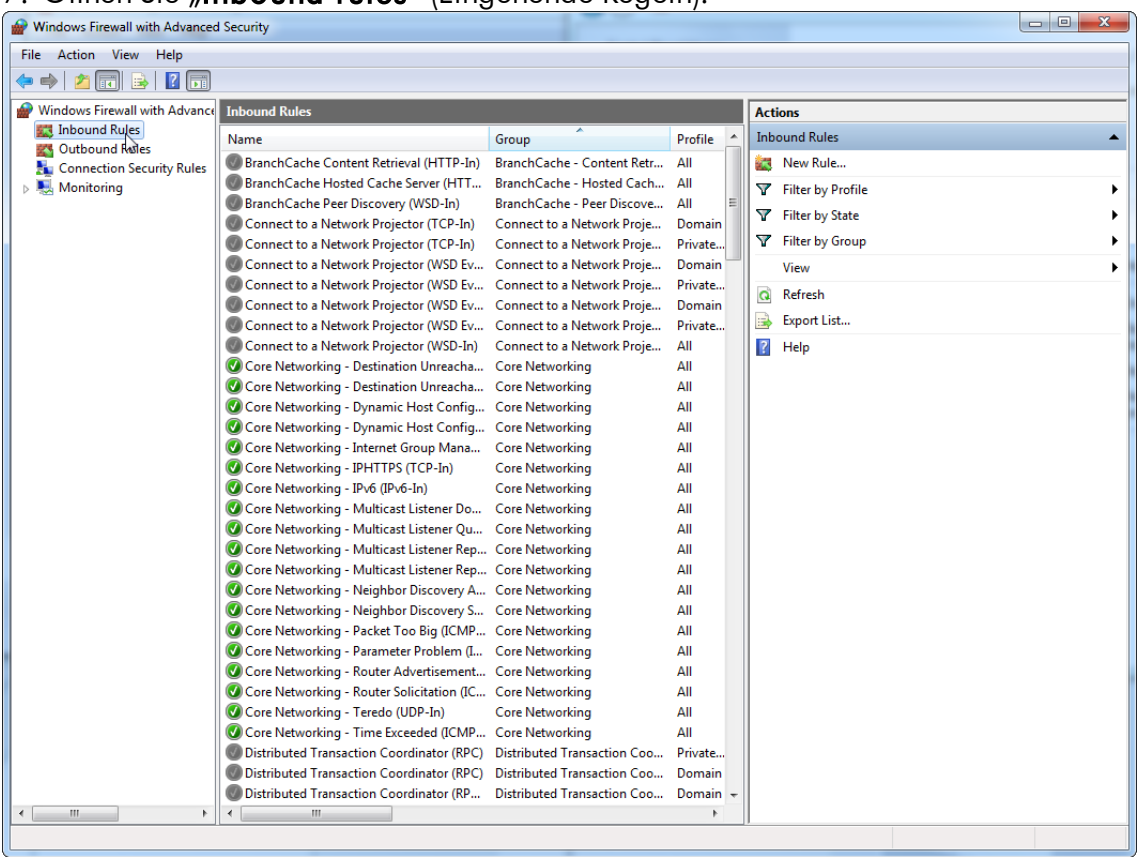

# 7. Öffnen Sie "Inbound rules" (Eingehende Regeln).

### 8. Wählen Sie "**New Rule…**" (Neue Regel) aus den "**Actions**" (Aktionen) auf der rechten Seite.

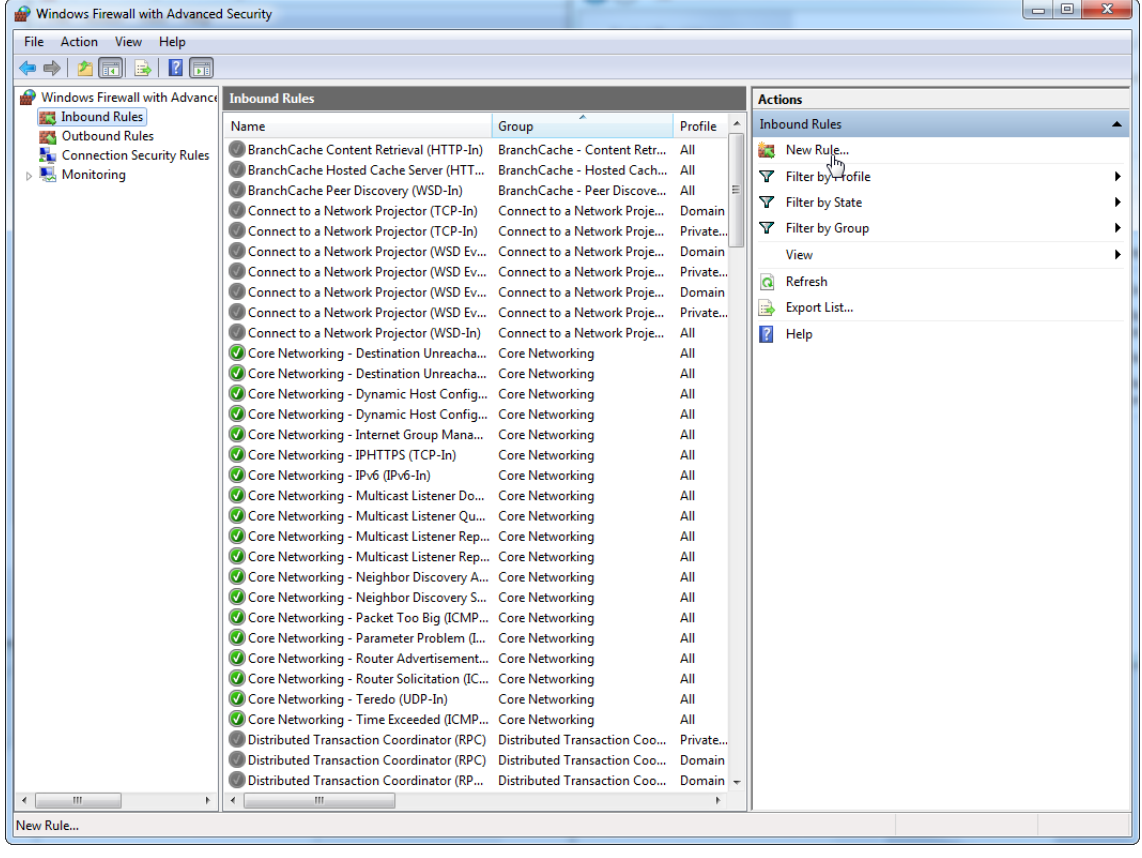

# 9. Wählen Sie den Typ "Port" und drücken Sie auf "Next" (Weiter).

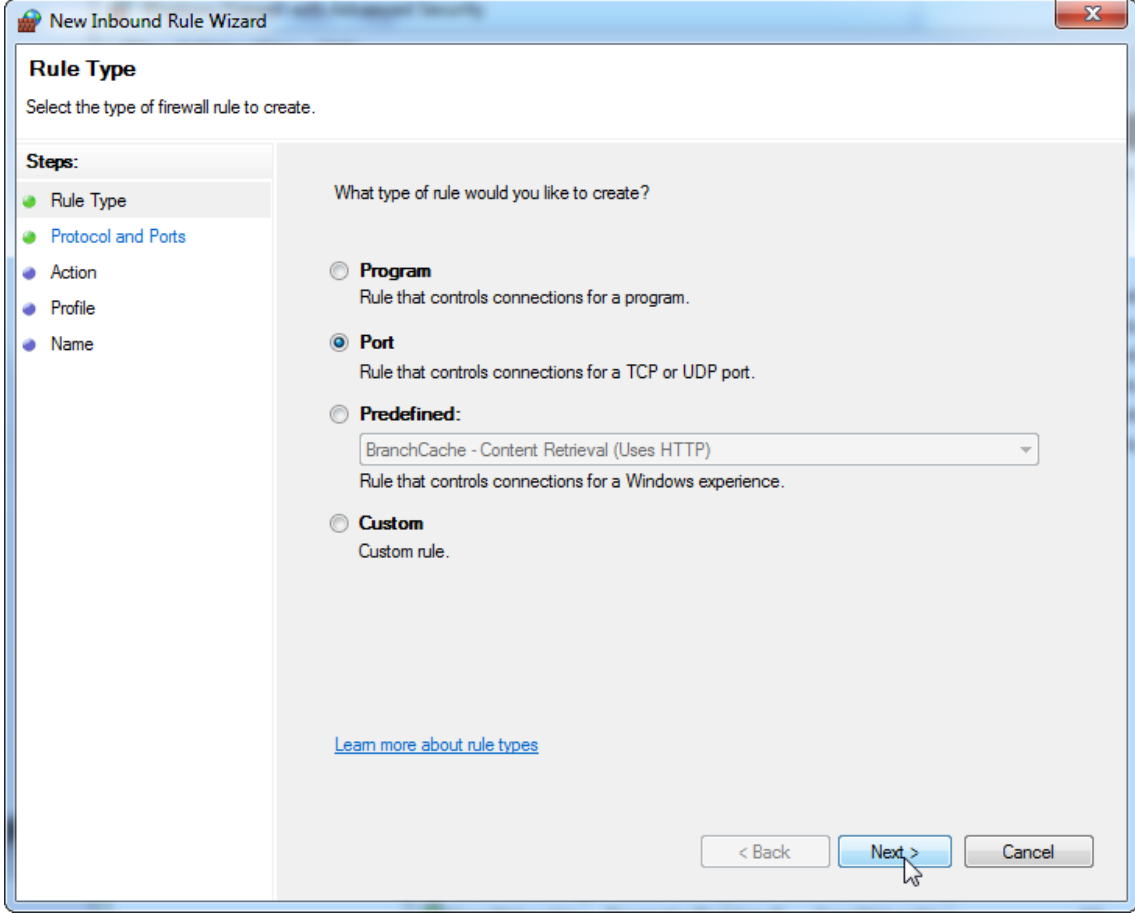

10.Wählen Sie "TCP" aus und definieren Sie den der Datenbank entsprechenden spezifischen lokalen Port "1433". Wenn Sie in Schritt 4 einen anderen Port definiert haben, geben Sie diesen ein. Drücken Sie auf "Next" (Weiter).

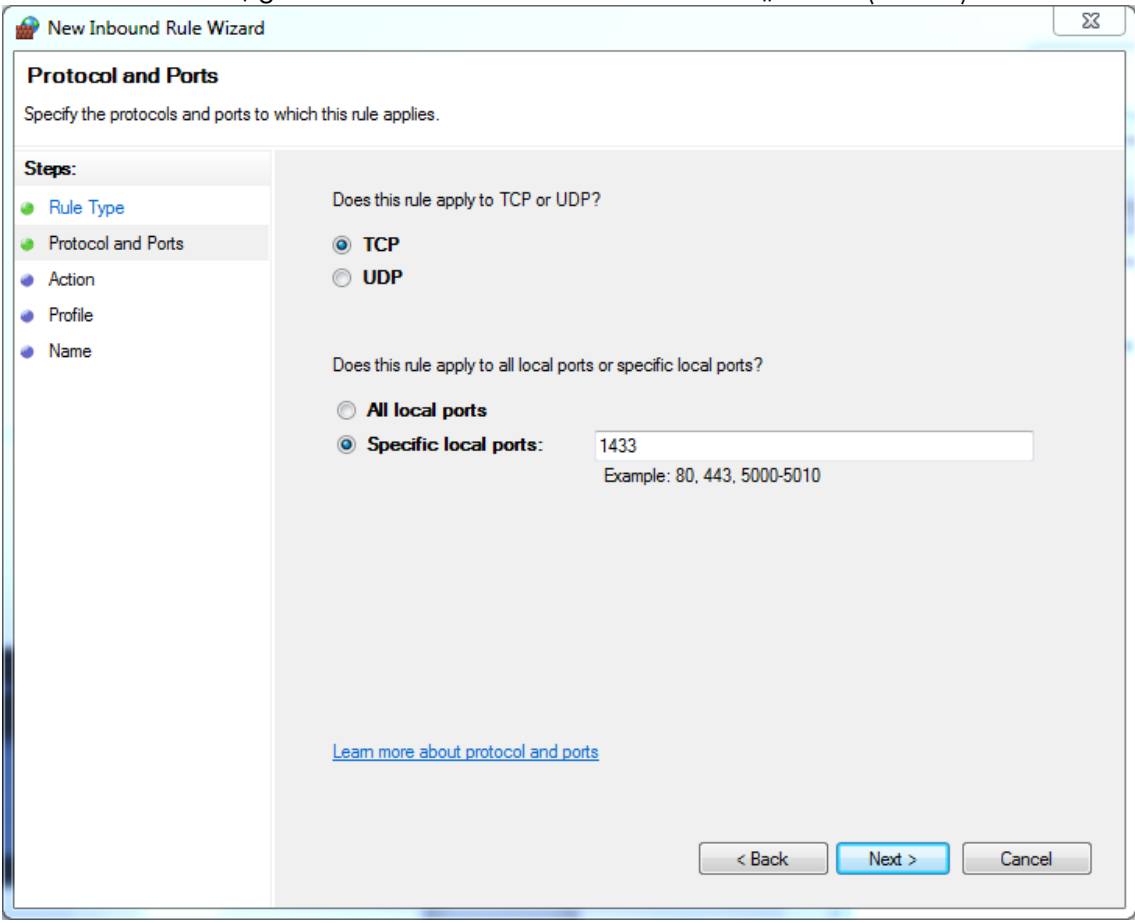
## 11. Wählen Sie "Allow the connection" (Verbindung zulassen) und drücken Sie auf "Next" (Weiter).

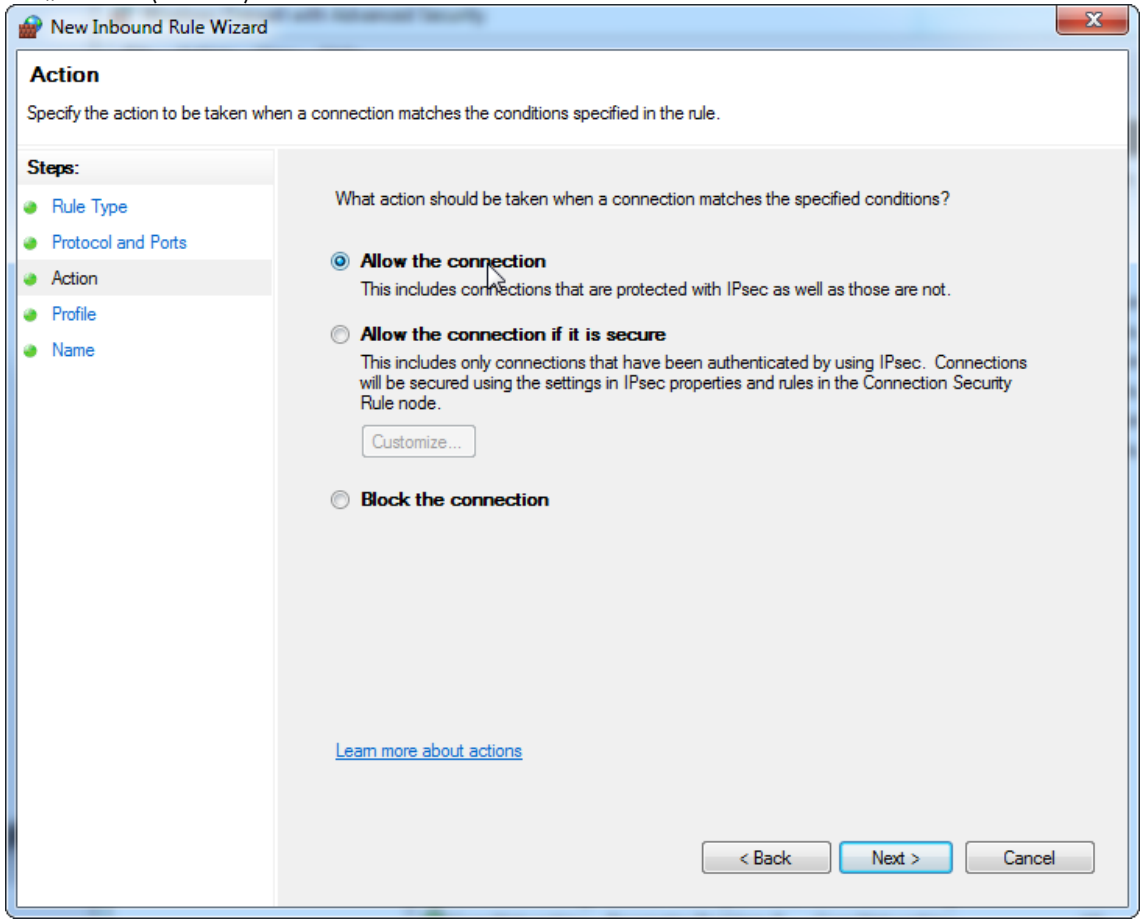

# 12.Aktivieren Sie "**Domain", "Private"** (Privat) und "**Public"** (Offentlich) und drücken Sie auf "**Next**" (Weiter).

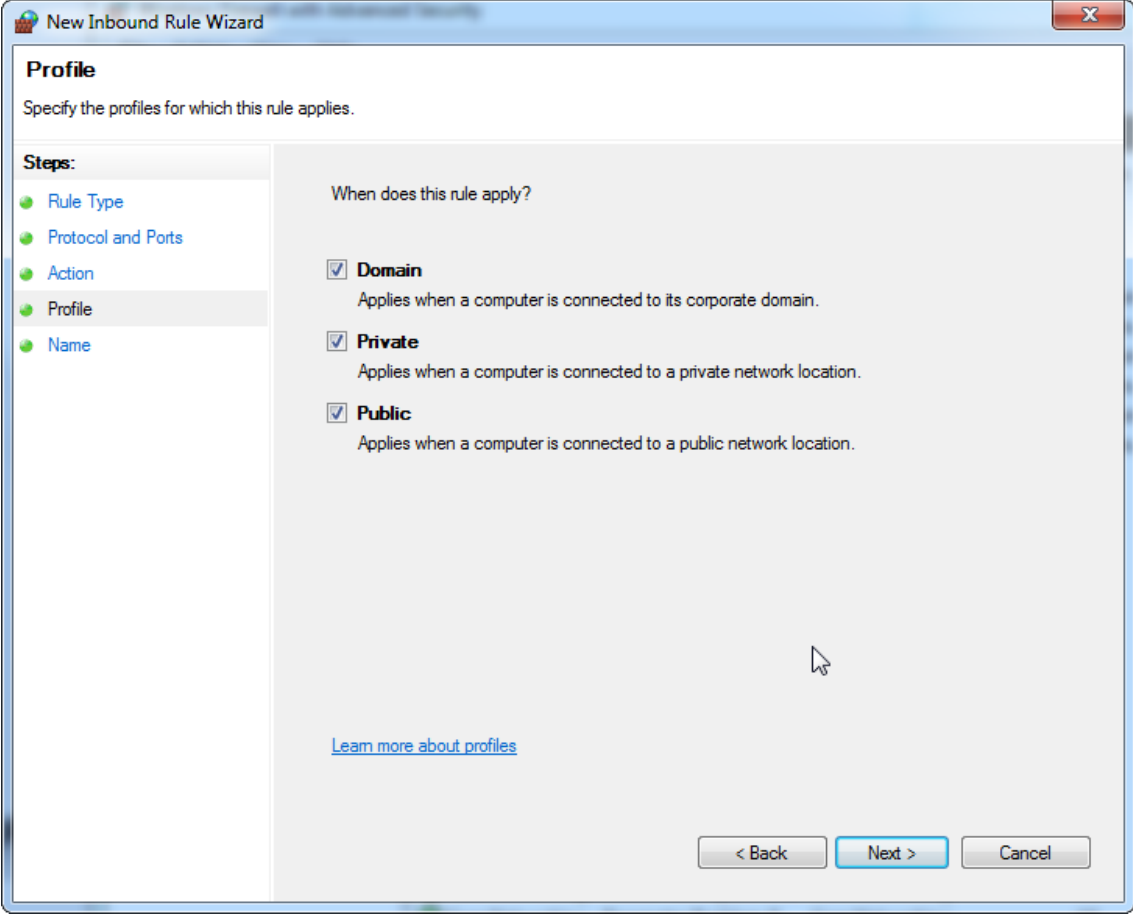

# 13.Definieren Sie einen Namen für die Regel, z. B. "**Datenbank eingehende Verbindung TCP**" und drücken Sie "**Finish**" (Fertigstellen).

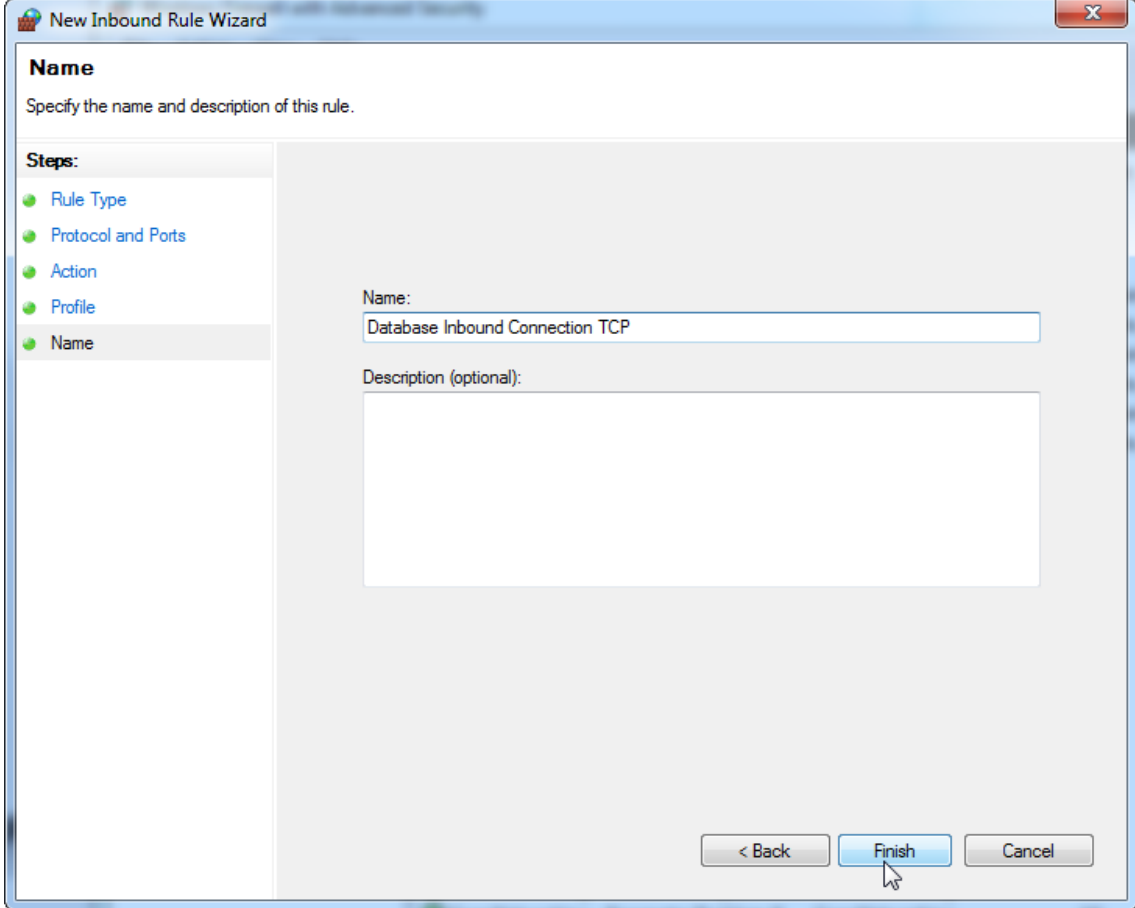

14.Nachdem Sie die Regel für das "TCP"-Protokoll erstellt haben, müssen Sie eine weitere Regel für "UDP" definieren, welche standardmäßig auf Port 1434 festgelegt ist. Wählen Sie erneut "New Rule…" (Neue Regel) aus den Actions" (Aktionen)

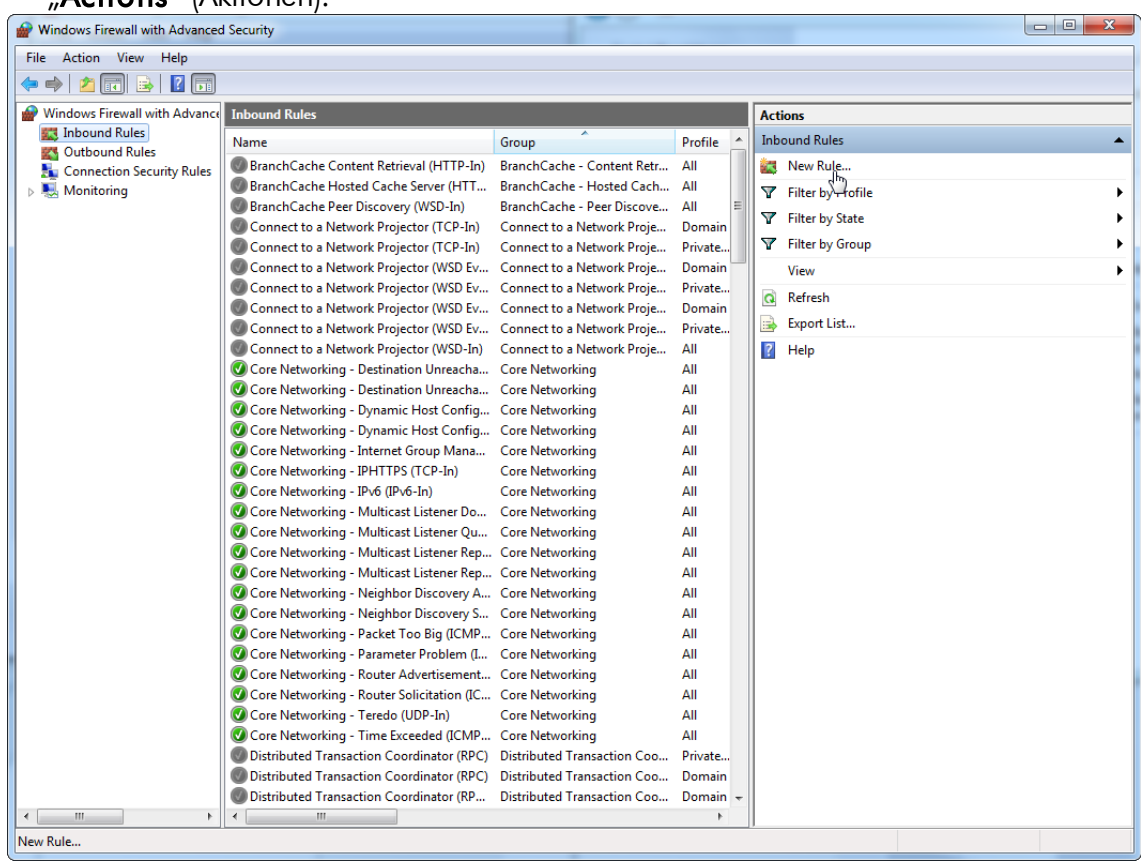

# 15. Wählen Sie "Port" und drücken Sie auf "Next" (Weiter).

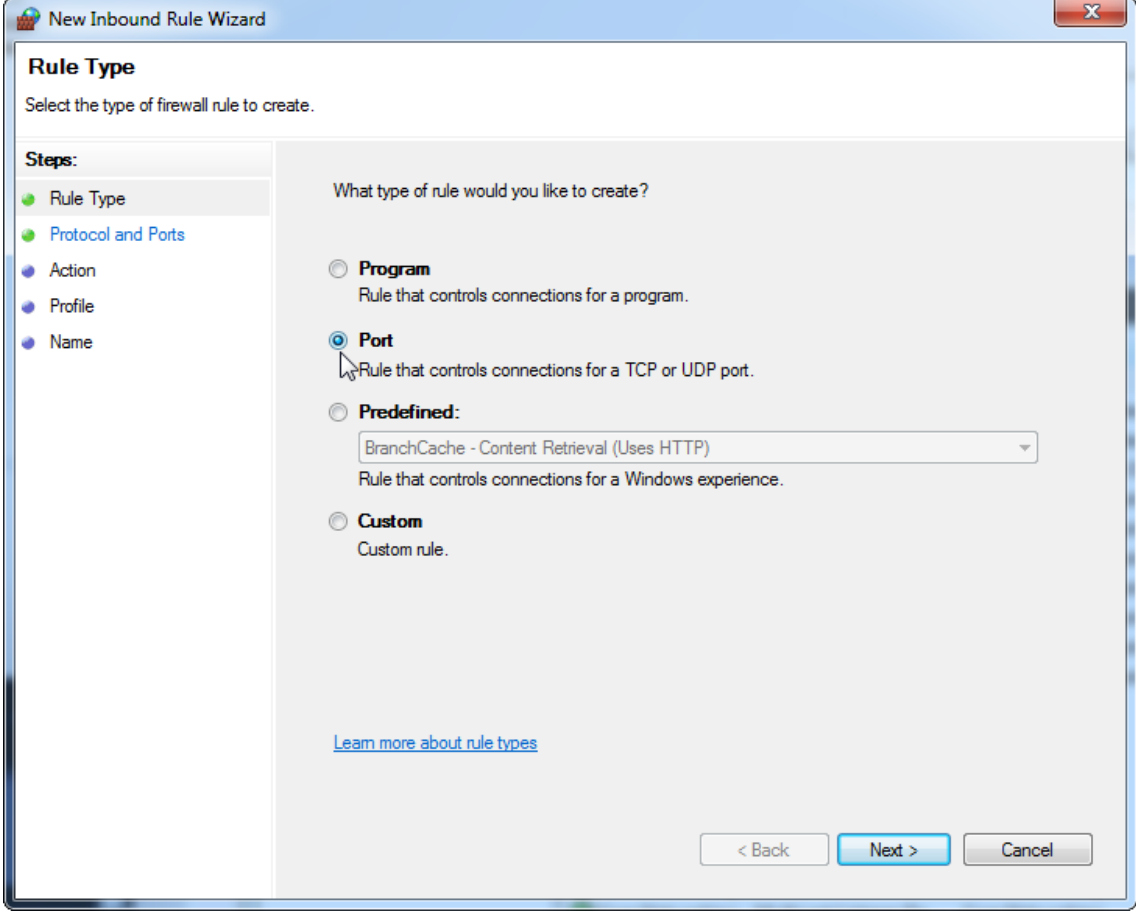

16.Wählen Sie "**UDP**", definieren Sie den spezifischen lokalen Port "**1434**" und drücken Sie auf "**Next**" (Weiter).

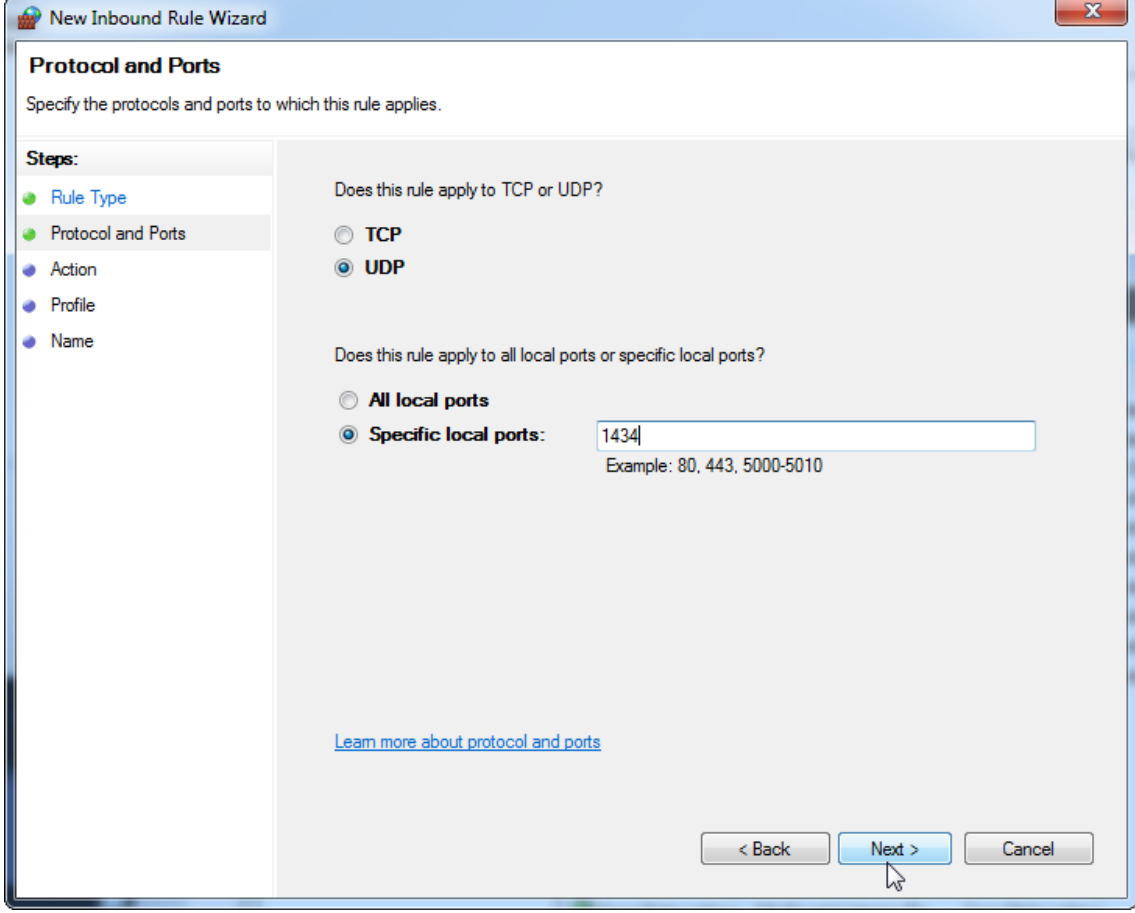

17.Wählen Sie "**Allow the connection**" (Verbindung zulassen) und drücken Sie auf "**Next**" (Weiter).

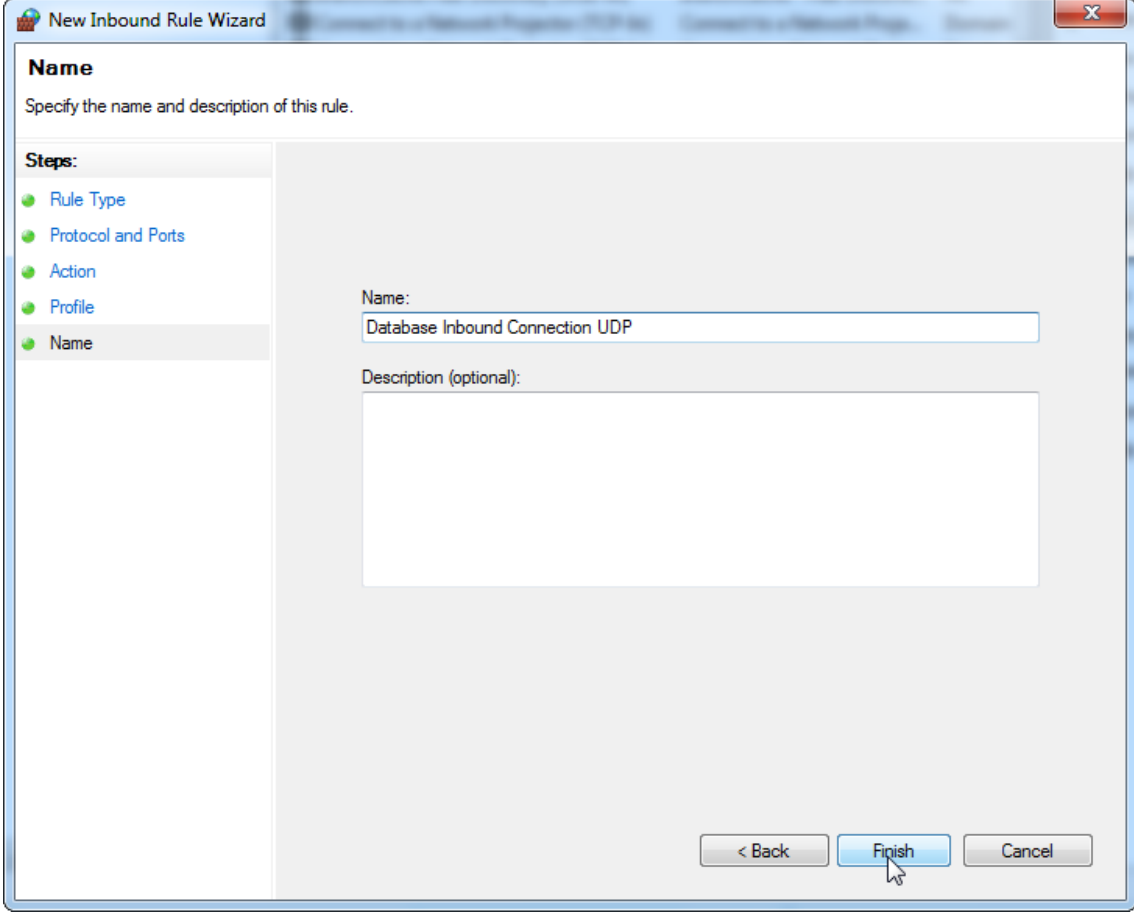

# 18.Aktivieren Sie "**Domain", "Private"** (Privat) und "**Public"** (Offentlich) und drücken Sie auf "**Next**" (Weiter).

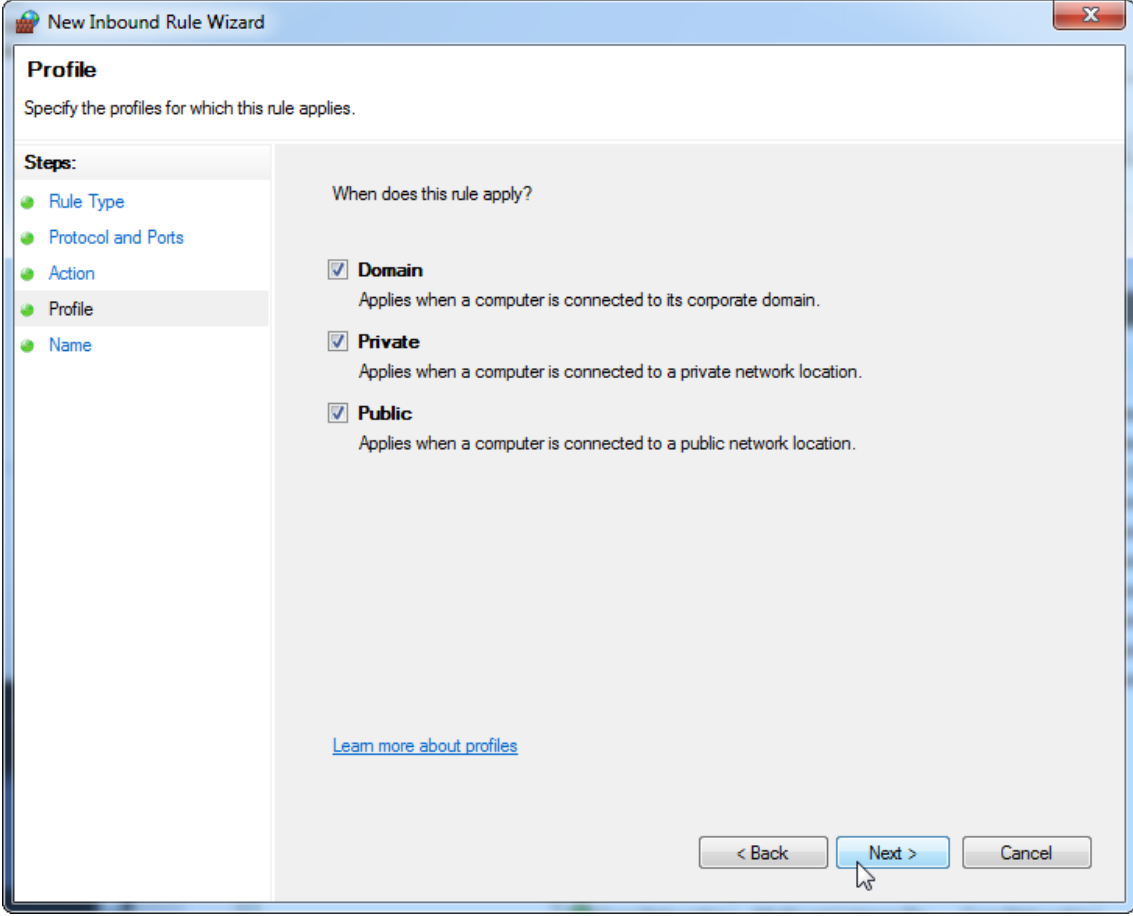

# 19.Definieren Sie einen Namen für die Regel, z. B. "**Eingehende**

**Datenbankverbindung UDP**" und drücken Sie auf "**Finish**" (Fertigstellen).

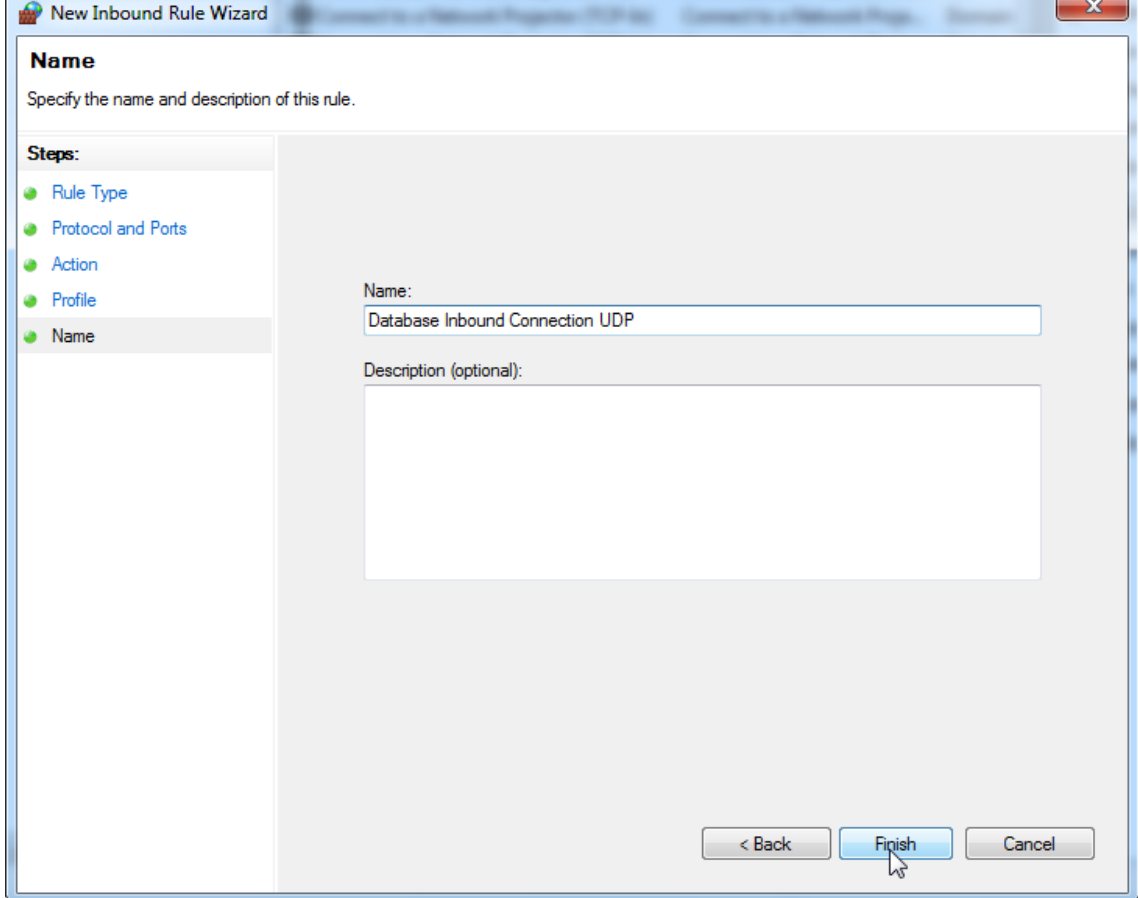

Aus Sicherheits- und Verlässlichkeitsgründen sollte statt dem WLAN-Zugang ein kabelgebundener Netzwerkzugang verwendet werden. Bei den von QIAGEN bereitgestellten Laptop-Computern ist der WLAN-Adapter deaktiviert. Wenn Ihre Konfiguration anders ist, muss ein Systemadministrator den WLAN-Adapter manuell deaktivieren. Dies geschieht folgendermaßen:

1. Öffnen Sie "Control Panel" (Systemsteuerung) und wählen Sie "Network and Sharing Center" (Netzwerk- und Freigabecenter) (suchen Sie unter Windows 10 nach "Control Panel" (Systemsteuerung), um das Center zu öffnen).  $\sqrt{a}$ 

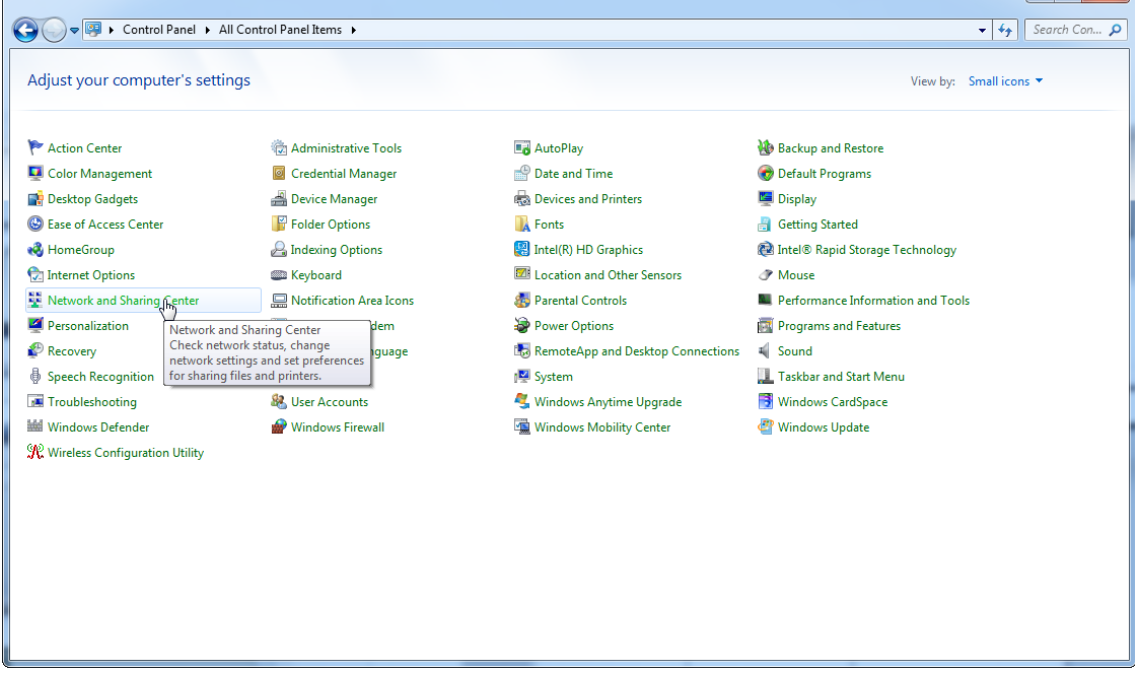

2. Wählen Sie "Change adapter settings" (Adaptereinstellungen ändern).

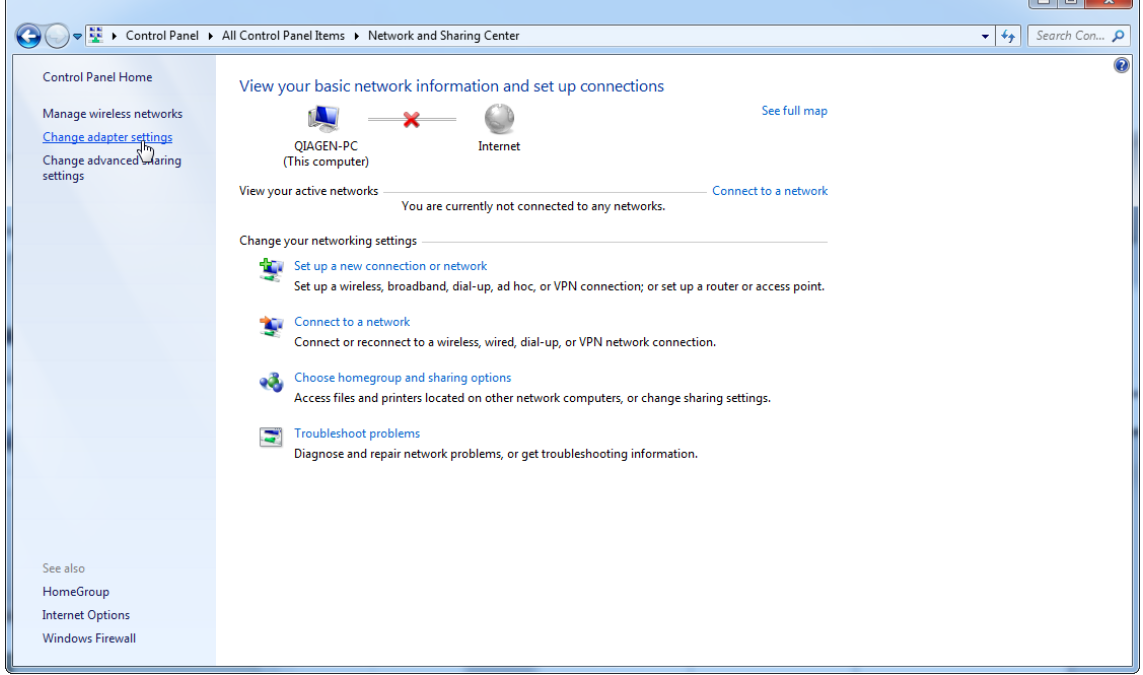

3. Führen Sie die Maus über "Wireless Network Connection" (WLAN-Verbindung). Drücken Sie die rechte Maustaste und wählen Sie die Option "Disable" (Deaktivieren) aus dem Kontextmenü.

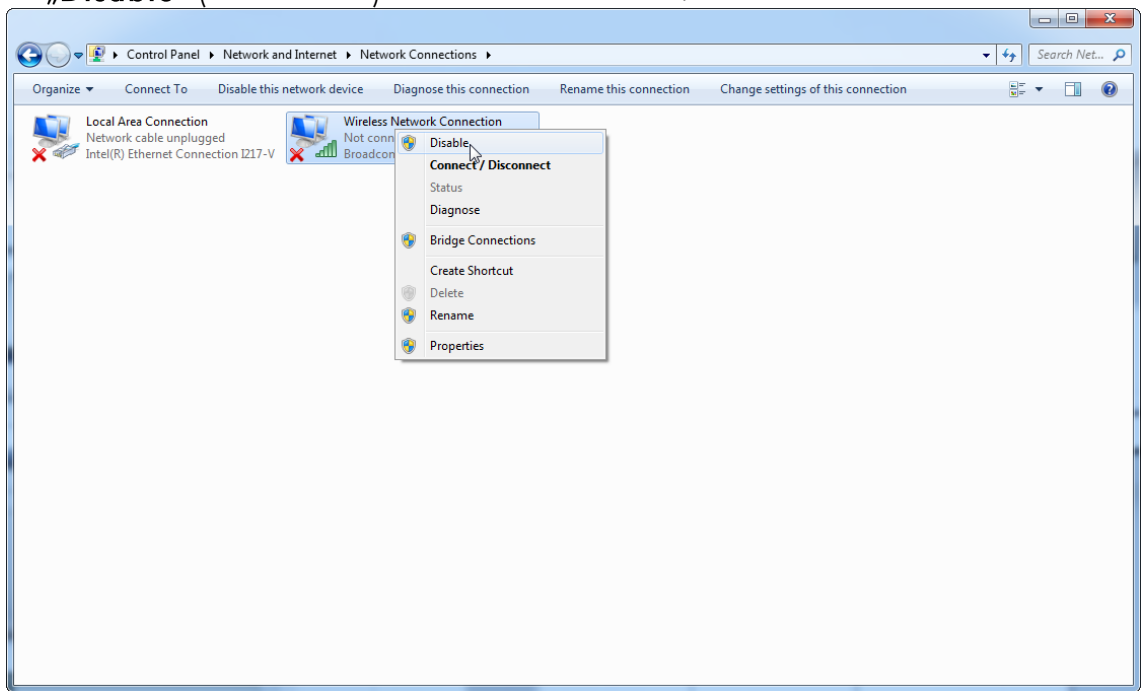

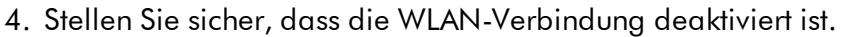

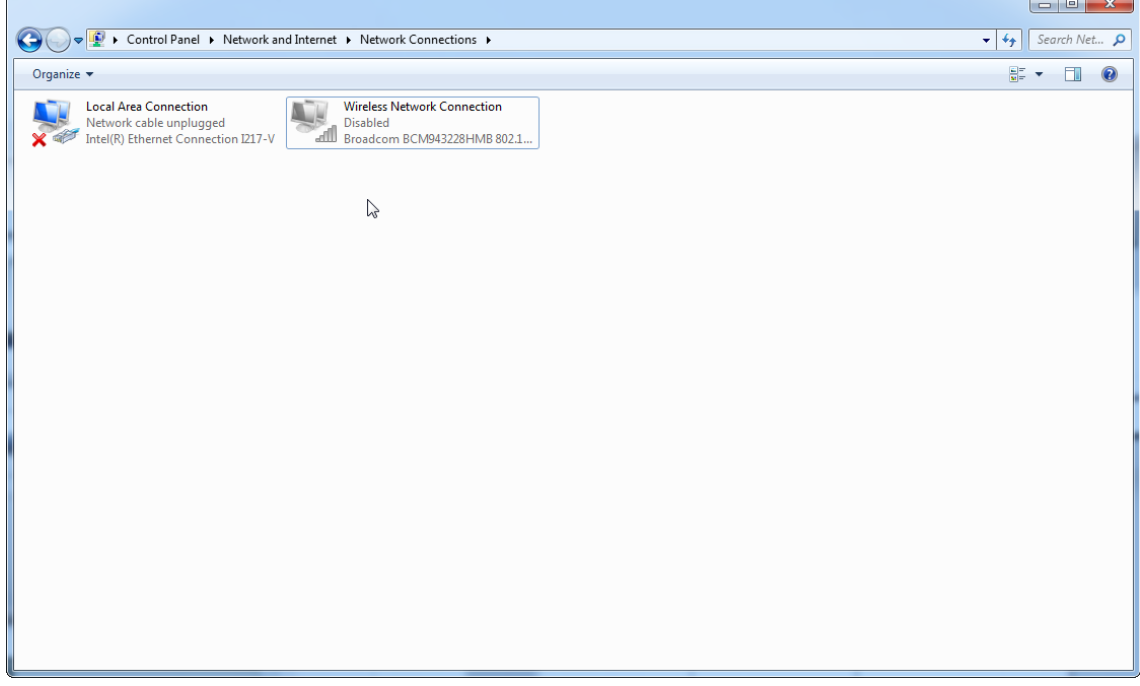

1.4.4 Deinstallieren der Software Rotor-Gene AssayManager v2.1

## **Hinweis**

Das Verfahren zum Deinstallieren der Software Rotor-Gene AssayManager v2.1 entfernt sowohl die Kernanwendung als auch alle installierten Plug-ins. Es ist nicht möglich, nur ein Plug-in zu deinstallieren, da dies Inkonsistenzen in der Datenbank erzeugt und dazu führt, dass auf entsprechende Datensätze nicht mehr zugegriffen werden kann.

Schrittweises Verfahren zum Deinstallieren des Rotor-Gene AssayManager v2.1 und aller installierten Plug-ins von Ihrem Computer.

#### **Hinweis**

Zum Deinstallieren des Rotor-Gene AssayManager v2.1 müssen Sie die Anwendung zuerst beenden. Andernfalls kann der Rotor-Gene AssayManager v2.1 möglicherweise nicht vollständig deinstalliert werden.

# 1. Wählen Sie die Option QIAGEN/Rotor-Gene AssayManager/Uninstall

Rotor-Gene AssayManager aus dem Windows Startmenü aus.

2. Bestätigen Sie, dass Sie das Produkt deinstallieren möchten, indem Sie auf die Schaltfläche "Yes" (Ja) klicken.

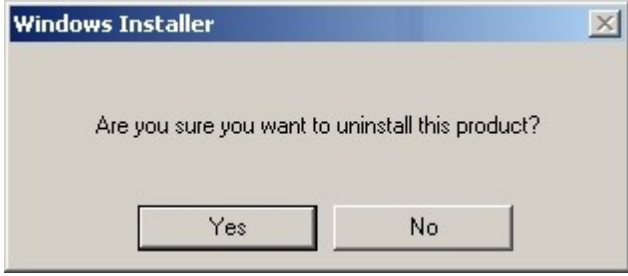

3. Das Windows Installationsprogramm beginnt, den Rotor-Gene AssayManager v2.1 vollständig zu deinstallieren.

#### 1.4.5 Erstes Anmelden

Nach der erfolgreichen Installation oder Aktualisierung des Rotor-Gene AssayManager v2.1 muss sich der Systemadministrator anmelden, um eine erste Konfiguration der Software vorzunehmen.

- 1. Geben Sie als Benutzer-ID admin und als Passwort admin ein.
- 2. Wählen Sie einen passenden Modus (Geschlossener Modus oder benutzerdefinierter Testmodus) aus und bestätigen Sie mit der Schaltfläche "OK".
- 3. Ändern Sie das Standardpasswort zu einem neuen, sicheren Passwort.
- 4. Es wird die Registerkarte "Settings" (Einstellungen) in der Umgebung "Configuration" (Konfiguration) geöffnet.

#### **Hinweis**

Zur Verwendung der Funktionen des UDT-Modus muss ein für den UDT-Modus kompatibles Plug-in installiert sein. Ein Anmelden im UDT-Modus, ohne Installation des entsprechenden Plug-in, ermöglicht Ihnen keinen Zugang zu Verwaltungsaufgaben, und Sie können keine Experimente oder Auswertungen durchführen.

#### **Hinweis**

Alle Benutzer ohne Administrator-Rolle können den Administrator bitten, das Passwort zurückzusetzen. Sollte allerdings der Administrator das Administratorpasswort vergessen, muss der Technische Service von QIAGEN verständigt werden, damit das Passwort zurückgesetzt werden kann. Dies erfordert einen Vor-Ort-Besuch eines Servicetechnikers von QIAGEN.

#### **Hinweis**

Es wird dringend empfohlen, beim ersten Anmelden mindestens ein zusätzliches Benutzerkonto ohne Administrator-Rolle anzulegen. Wenn ein einzelner Benutzer des Rotor-Gene AssayManager gleichzeitig verschiedene Benutzerrollen, einschließlich der Administrator-Rolle, innehat, besteht ein hohes Risiko, dass der Zugriff auf die Software vollständig blockiert wird, wenn dieser Benutzer sein Passwort vergisst!

## **Hinweis**

Der Administrator hat nach der Installation keine Zugriffsrechte für die Umgebung "Setup" (Einrichten). Diese Umgebung kann von Benutzern mit der Rolle "Operator" (Bediener) aufgerufen werden.

## Verwandte Themen

- Anmelden und [Abmelden](#page-323-0)
- User Management [\(Benutzerverwaltung\)](#page-127-0)
- ▶ [Umgebung](#page-167-0) "Setup" (Einrichten)
- **Umgebung ["Configuration"](#page-264-0) (Konfiguration)**

#### 1.4.5.1 Lizenzschlüsseldatei

## **Einleitung**

Für das Ausführen des Rotor-Gene AssayManager v2.1 ist ein Lizenzschlüssel erforderlich. Erstellen Sie eine Lizenzschlüsseldatei und senden Sie sie an QIAGEN, um Ihre Lizenz zu erhalten. Erst dann kann die Anwendung produktiv verwendet werden. Kontaktinformationen finden Sie unter [www.qiagen.com/Products/Rotor-](http://www.qiagen.com/Products/Rotor-GeneAssayManager_v2_1.aspx)[GeneAssayManager\\_v2\\_1.aspx.](http://www.qiagen.com/Products/Rotor-GeneAssayManager_v2_1.aspx)

Es sind zwei Arten von Lizenzen verfügbar.

· Die Testlizenz

Die Testlizenz ist auf ein bestimmtes Zeitintervall begrenzt. Sie kann auf jedem Computer verwendet werden, auf dem der Rotor-Gene AssayManager v2.1 installiert ist.

· Die reguläre Lizenz

Die reguläre (unbefristete) Lizenz kann nur mit einem speziell dafür vorgesehenen Computer verwendet werden. Sie kann nicht zwischen verschiedenen Computern übertragen werden. Der Kunde erstellt eine Datei mit Informationen, die den Computer eindeutig identifizieren. Diese Informationen werden in den "Lizenzschlüssel" integriert, der dem Kunden zugeschickt wird.

# Erstellen eines Lizenzschlüssels

Im folgenden Kapitel erfahren Sie im Detail, wie Sie eine Nutzungslizenz für den Rotor-Gene AssayManager v2.1 von QIAGEN erhalten. Nach der Installation des Rotor-Gene AssayManager v2.1 werden Ihnen die folgenden Informationen bezüglich einer erforderlichen Lizenz angezeigt.

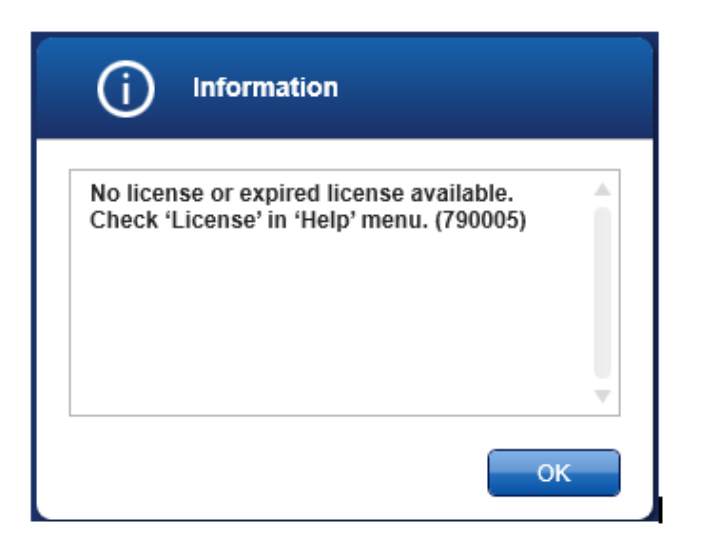

Der Dialog zur Handhabung von Lizenzen kann über den Eintrag 'License' (Lizenz) im Menü 'Help' (Hilfe) erreicht werden, wie aus dem Dialog über die fehlende Lizenz hervorgeht. Erstellen Sie über die Schaltfläche "Generate key file" (Lizenzschlüsseldatei erstellen) ( A ) eine Lizenzdatei für jeden Computer, auf dem Rotor-Gene AssayManager v2.1 installiert wurde und senden Sie sie an QIAGEN, um einen Lizenzschlüssel zu erhalten.

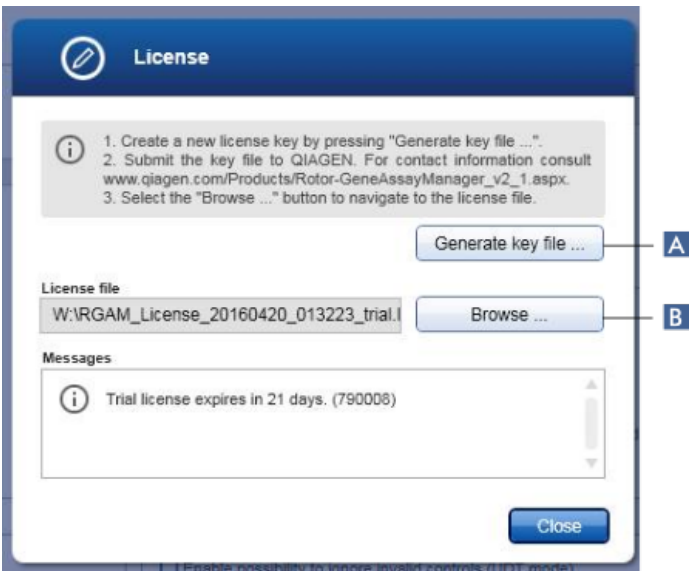

#### Hinweis

Für jeden Computer, auf dem Rotor-Gene AssayManager v2.1 installiert ist, benötigen Sie einen eigenen Lizenzschlüssel.

# Laden der Lizenzdatei

Nachdem Sie Ihren computerspezifischen Lizenzschlüssel für den Rotor-Gene AssayManager v2.1 von QIAGEN erhalten haben, wählen Sie im Menü 'Help' (Hilfe) den Eintrag 'License' (Lizenz) aus und klicken Sie auf 'Browse' (Durchsuchen) ( B ), um die bereitgestellte Lizenzdatei zu laden.

## 1.4.6 Erstkonfiguration

Bevor der Rotor-Gene AssayManager v2.1 verwendet werden kann, müssen Benutzerprofile erstellt werden und ein oder mehrere Rotor-Gene Q Thermocycler in der Umgebung "Configuration" (Konfiguration) registriert werden. Einzelheiten zu diesen Aufgaben finden Sie in folgenden Abschnitten:

- Benutzer [verwalten](#page-400-0)
- **[Thermocycler](#page-392-0) verwalten**

# 1.5 Grundlegende Konzepte und allgemeine Verwendung der Software

Im nächsten Kapitel sind die Konzepte und die allgemeine Verwendung der Rotor-Gene AssayManager v2.1 Software beschrieben.

## 1.5.1 Konzepte

Der Rotor-Gene AssayManager v2.1 verwendete mehrere Konzepte, um Aufgaben und Prozesse zu vereinfachen. Die folgenden Abschnitte beschreiben diese Konzepte ausführlich:

- · Modi
- · Benutzerverwaltung
- · Sitzungsverwaltung
- · Rotor-Gene AssayManager v2.1 und andere QIAGEN Produkte
- · Definition der Begriffe Experiment und Assay

## 1.5.1.1 Modi

Der Rotor-Gene AssayManager v2.1 kann in 2 separaten Betriebsmodi mit individuellen Eigenschaften betrieben werden:

- "Closed mode" (Geschlossener Modus)
- · Benutzerdefinierter Testbetriebsmodus (UDT-Modus)

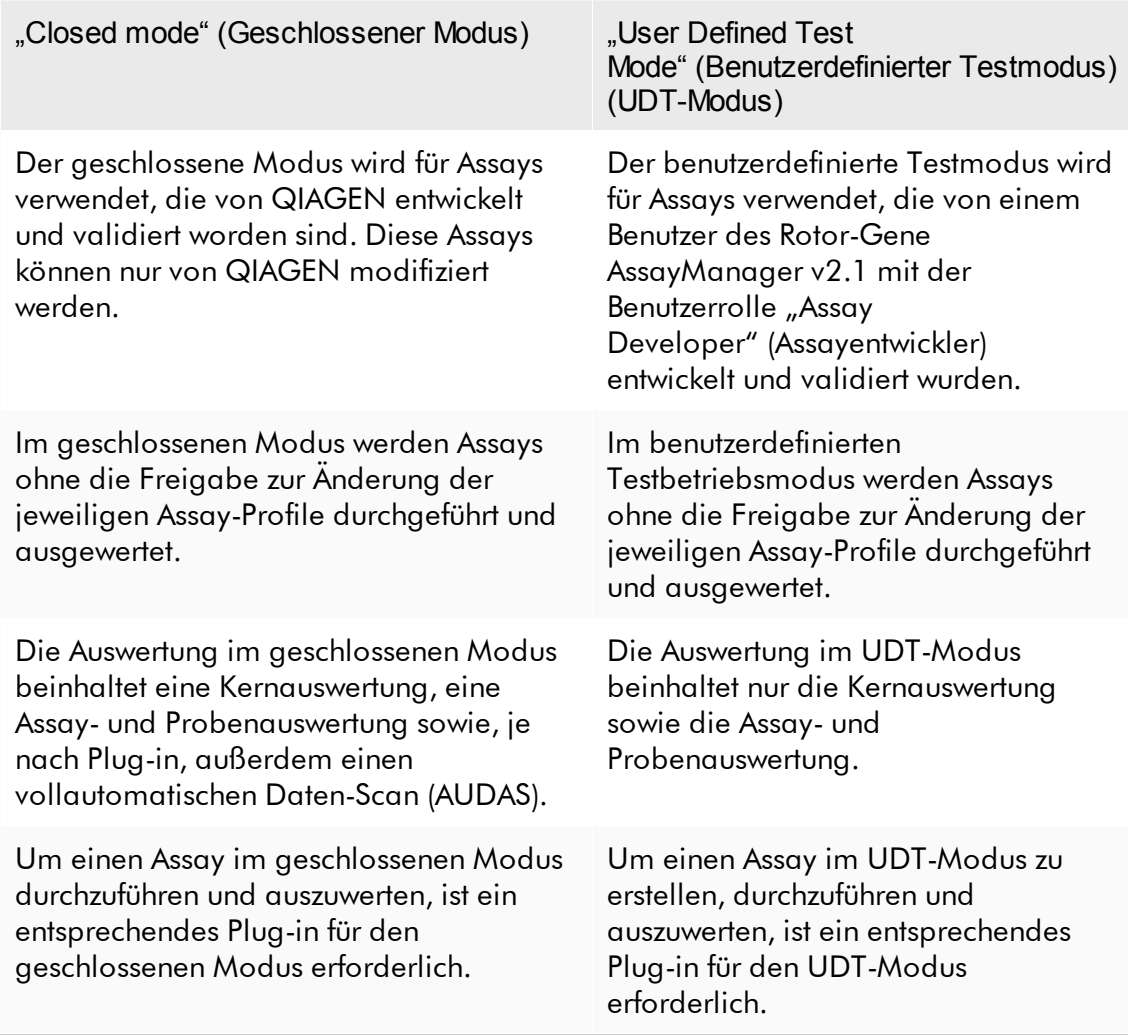

#### Hinweis

Zur Verwendung der Funktionen des UDT-Modus muss ein für den UDT-Modus kompatibles Plug-in installiert sein. Ein Anmelden im UDT-Modus, ohne Installation des entsprechenden Plug-in, ermöglicht Ihnen keinen Zugang zu Verwaltungsaufgaben, und Sie können keine Experimente oder Auswertungen durchführen.

Der Modus wird im Anmelden-Fenster des Rotor-Gene AssayManager v2.1 ausgewählt. Das Anmelden-Fenster enthält 2 Felder zur Eingabe der Benutzer-ID und des Passworts, sowie außerdem ein Dropdown-Menü zur Auswahl des Betriebsmodus.

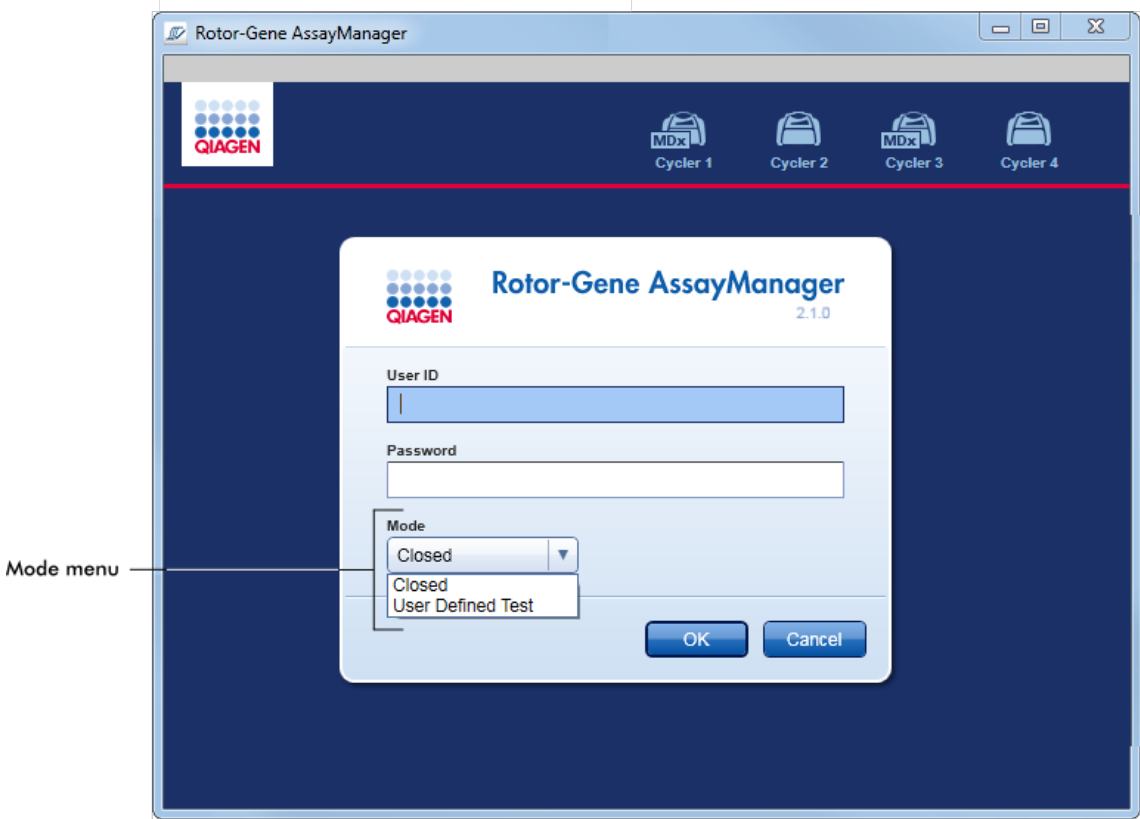

Nach dem Anmelden des Benutzers wird der ausgewählte Modus in der Statusleiste angezeigt:

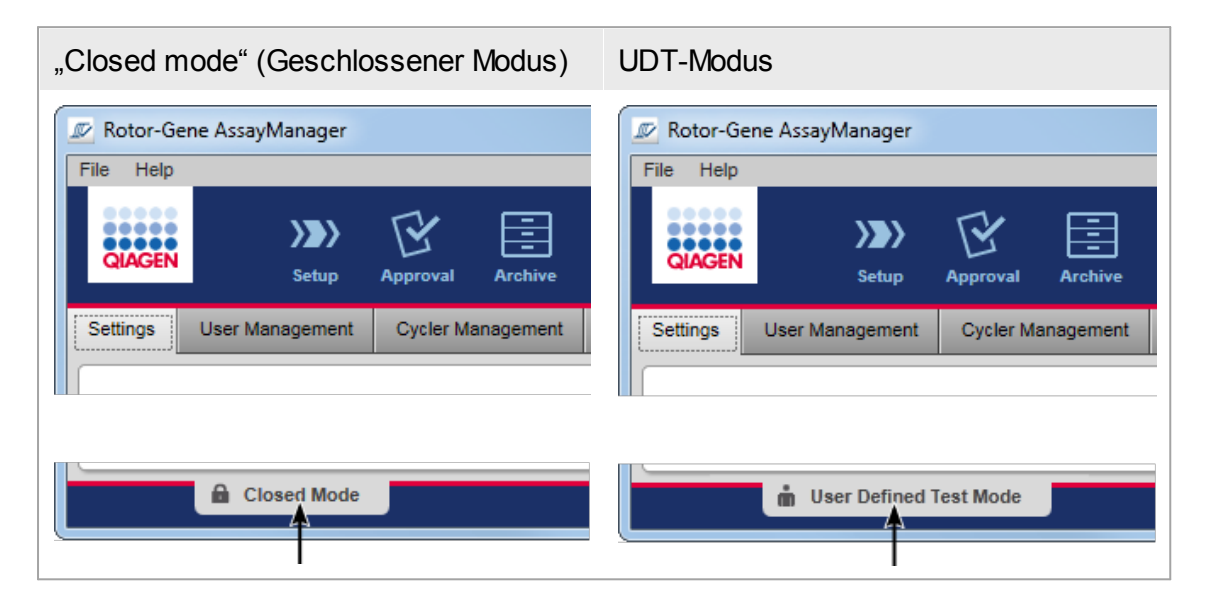

#### <span id="page-127-0"></span>1.5.1.2 Benutzerverwaltung

Benutzerinteraktionen mit dem System müssen einer Einzelperson zugewiesen werden können. Daher muss sich jeder Benutzer vor der Anwendung der Rotor-Gene AssayManager v2.1 Software anmelden. Nach Beendigung der Arbeit sollte sich der Benutzer abmelden oder die Anwendung sperren.

Jedem Benutzer muss eine Rolle zugewiesen werden. Es ist auch möglich, einem Benutzer mehrere Rollen zuzuweisen. Die folgenden Eigenschaften werden für einen Benutzer in der Datenbank gespeichert:

- · Vorname
- · Nachname
- · User ID (Benutzer-ID)
- · Passwort
- · Benutzerrolle(n)

## Damit im Zusammenhang stehende Aufgaben

- [Benutzerprofil](#page-401-0) erstellen
- [Benutzerprofileinstellungen](#page-403-0) ändern
	- · Namen/Nachnamen ändern
	- · Passwort ändern
	- · Benutzerrolle ändern
- Benutzerprofil [aktivieren/deaktivieren](#page-406-0)
- [Passwortregeln](#page-409-0) und zeitgesteuerte Sperre einstellen

#### 1.5.1.2.1 Benutzerrollen

Verschiedene Funktionen des Rotor-Gene AssayManager v2.1 können nur von Benutzern mit bestimmten Rollen verwendet werden. In der folgenden Tabelle sind alle verfügbaren Benutzerrollen und deren Berechtigungen aufgelistet:

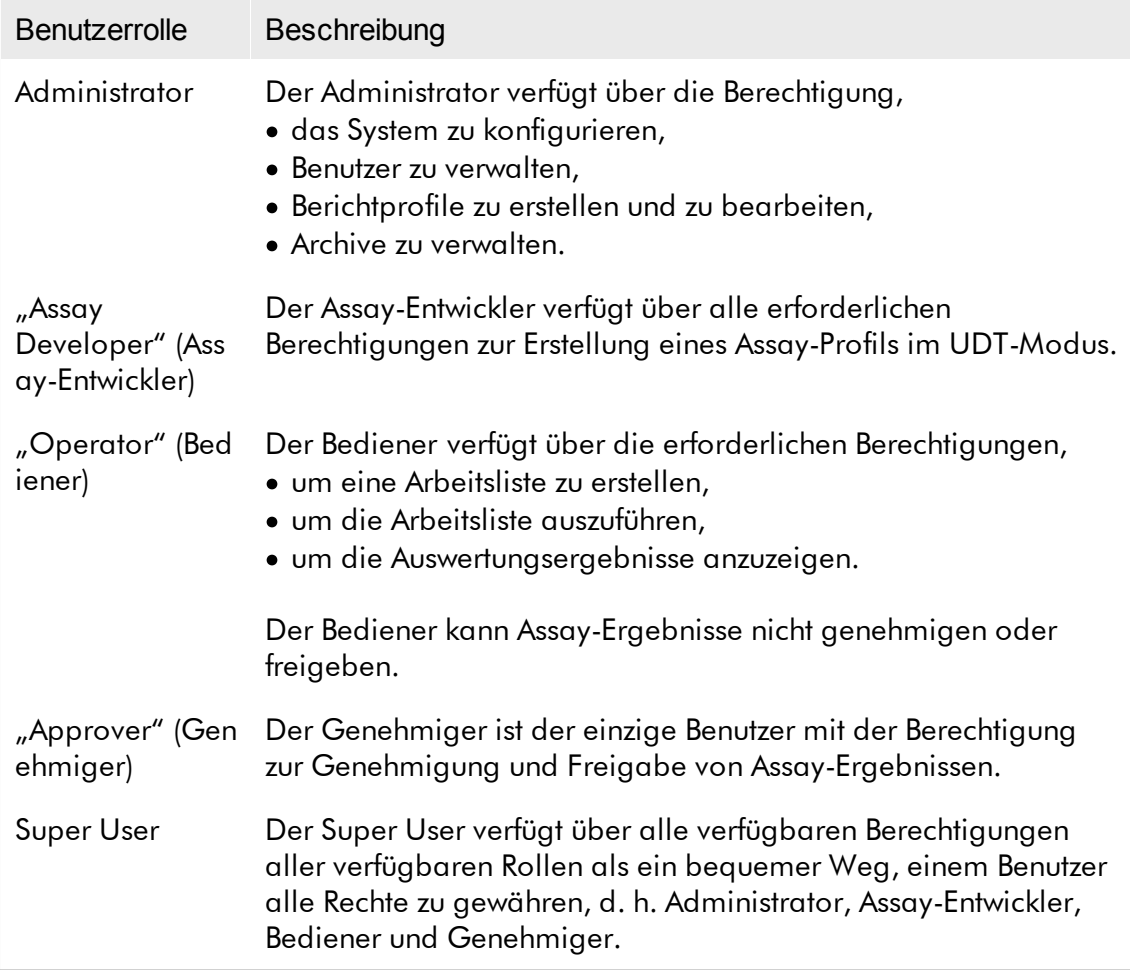

Die folgenden Aktionen können von jeder Rolle durchgeführt werden.

- Anmelden und [Abmelden](#page-323-0)
- Sperren und [Entsperren](#page-329-0)
- [Benutzerprofileinstellungen](#page-403-0) ändern

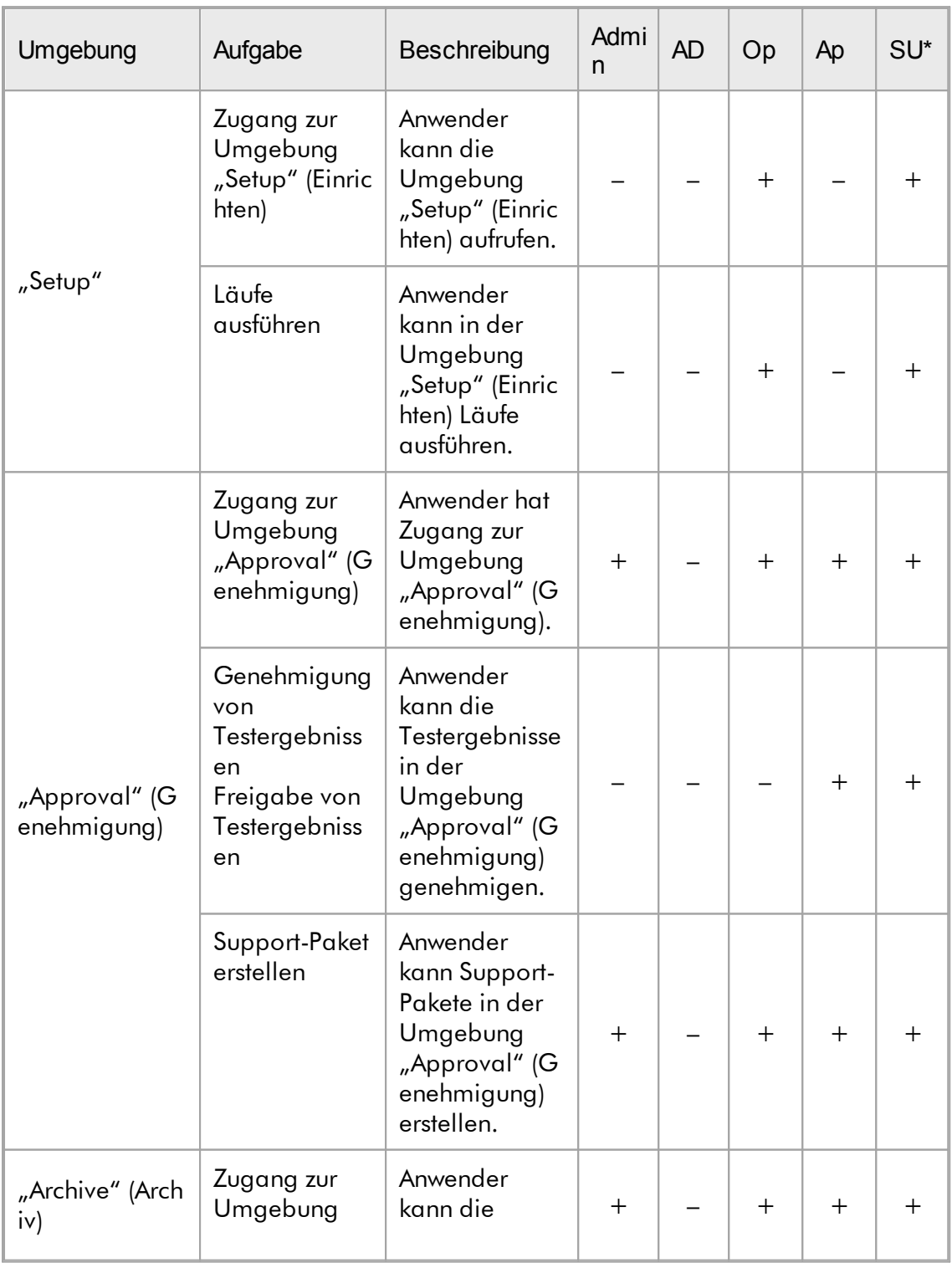

Die folgende Tabelle enthält einen Überblick über die Berechtigungen der verschiedenen Benutzerrollen in den verschiedenen Umgebungen:

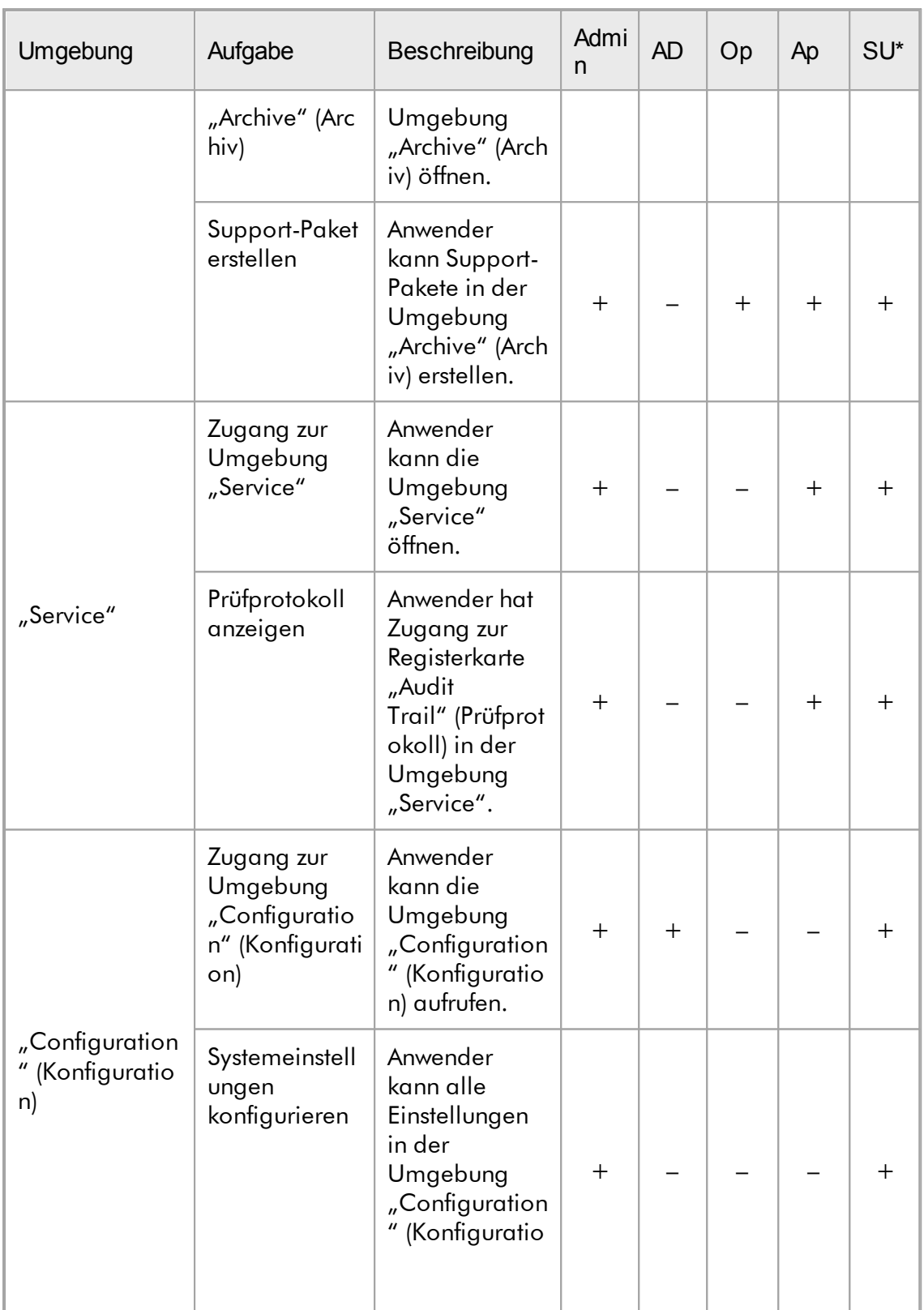

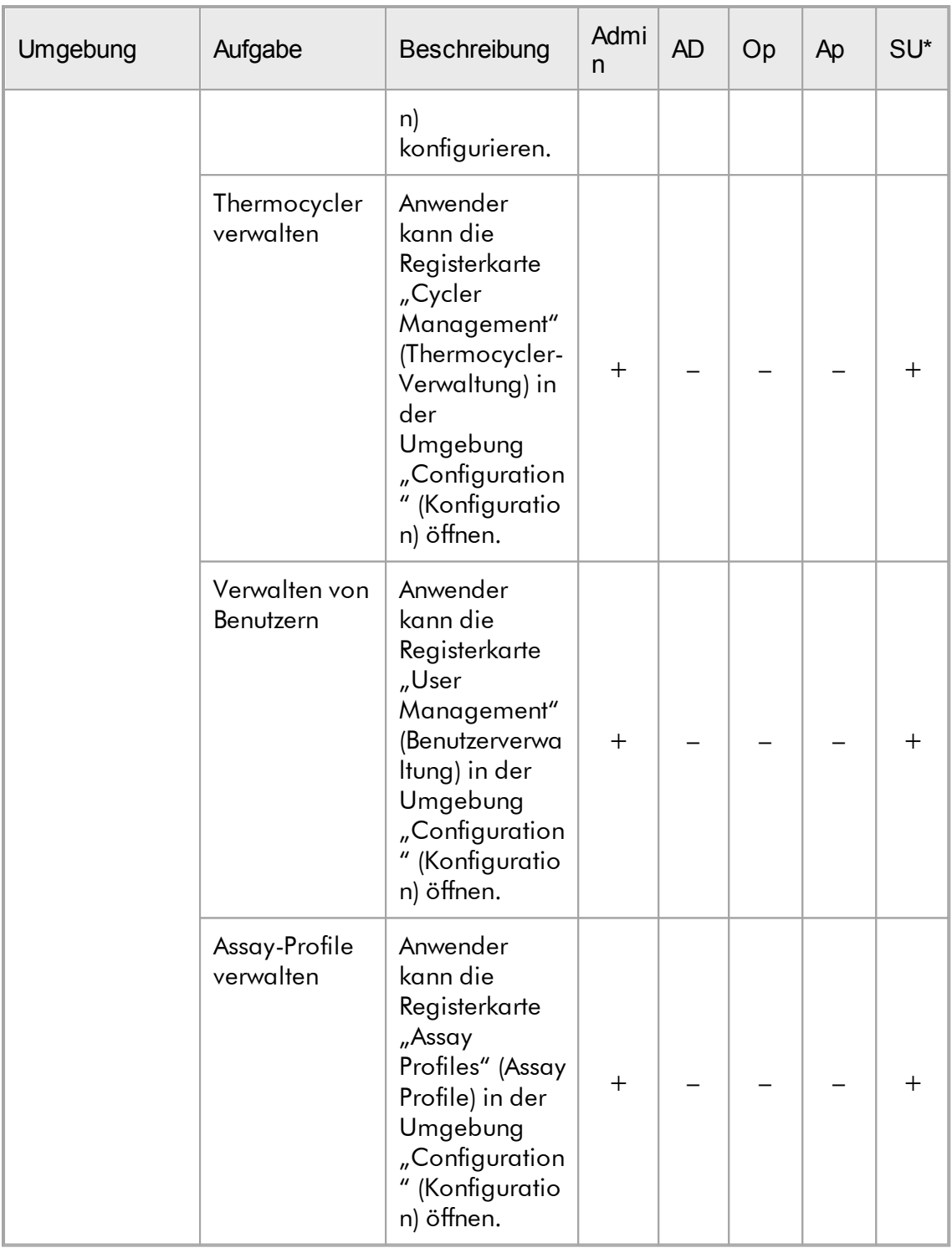

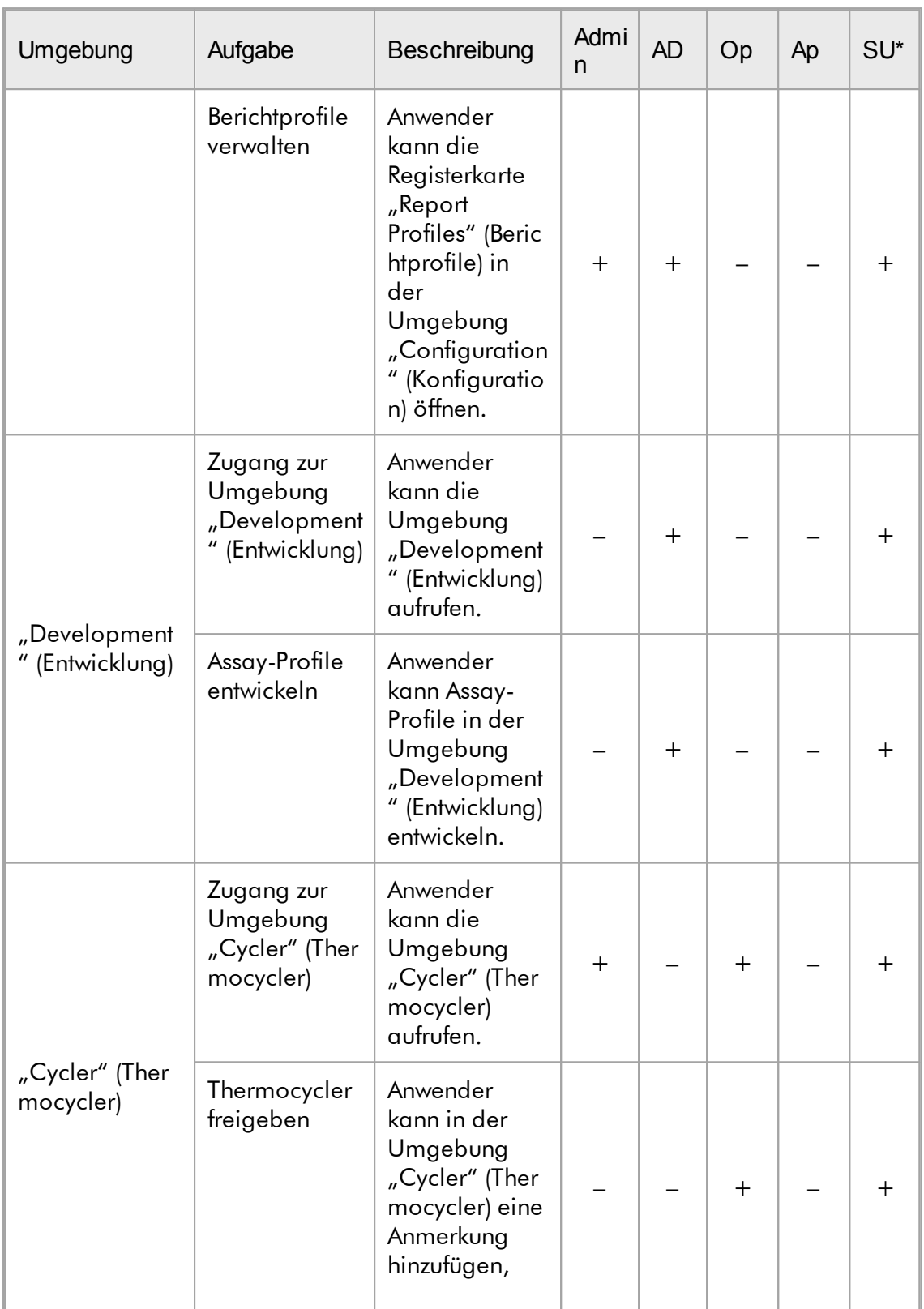

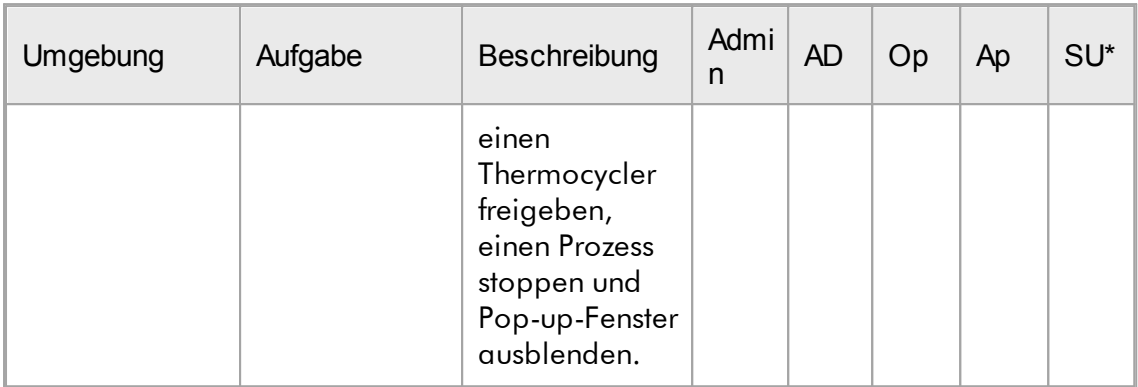

\* Admin: Administrator; AD: Assay Developer (Assay-Entwickler); Op: Operator (Bediener); Ap: Approver (Genehmiger); SU: Super User.

#### **Hinweis**

Zur Verwendung der Funktionen des UDT-Modus muss ein für den UDT-Modus kompatibles Plug-in installiert sein. Ein Anmelden im UDT-Modus, ohne Installation des entsprechenden Plug-in, ermöglicht Ihnen keinen Zugang zu Verwaltungsaufgaben, und Sie können keine Experimente oder Auswertungen durchführen.

#### 1.5.1.2.2 Passwortregeln

Sofern nicht anders angegeben, muss das Passwort zwischen 8 und 40 Zeichen lang sein. Ein Administrator kann in den Einstellungen der Umgebung "Configuration" (Konfiguration) auch festlegen, ob CLIA-konforme Passwortregeln einzuhalten sind (CLIA = Clinical Laboratory Improvement Amendments [Vorschriften zur Qualitätsverbesserung und Standardisierung klinischer Laboruntersuchungen in den USA]). Gemäß CLIA muss ein Passwort mindestens Folgendes enthalten:

- · 8 Ziffern
- · 2 Großbuchstaben
- · 2 Kleinbuchstaben
- · 2 Zahlen
- · 2 Sonderzeichen

Ein Administrator kann außerdem das Intervall für die Erneuerung des Passworts definieren. Ein Anwender muss sein Passwort nach Ablauf des Erneuerungsintervalls erneuern. Es ist zu beachten, dass die letzten 10 Passwörter nicht wiederverwendet werden können.

Verwandte Themen

[Passwortregeln](#page-409-0) und zeitgesteuerte Sperre einstellen

#### 1.5.1.3 Sitzungsverwaltung

Zum Arbeiten mit dem Rotor-Gene AssayManager v2.1 muss ein Anwender durch Anmelden eine neue Sitzung starten. Das Anmelden erfolgt im Fenster Anmelden, entweder nachdem die Anwendung gestartet wurde oder nachdem eine vorherige Sitzung beendet wurde. Das Abmelden erfolgt unter Verwendung des Befehls aus dem Hauptmenü oder mit der Schaltfläche zum Abmelden in der Statusleiste.

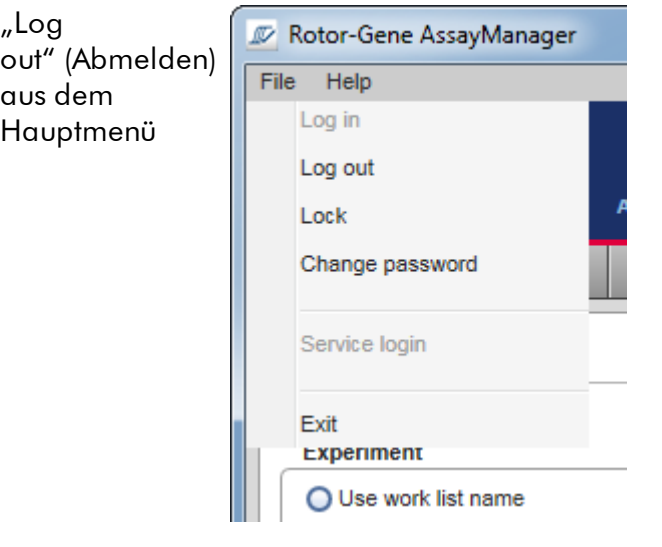

Abmelden in der Statusleiste

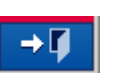

Zum Verhindern von Missbrauch kann ein Anwender die Anwendung sperren. Der Rotor-Gene AssayManager v2.1 weist zudem eine zeitgesteuerte Sperre auf, welche die Anwendung nach einer vordefinierten Zeitspanne ohne Interaktion eines Anwenders automatisch sperrt (ein Administrator kann die automatische Sperrfunktion anpassen; siehe dazu Einrichten der [zeitgesteuerten](#page-283-0) Sperre). Wenn sie gesperrt ist, kann der Anwender durch Entsperren der Anwendung die Arbeit fortsetzen. Alternativ kann ein anderer Anwender eine neue Sitzung beginnen.

Die automatische Sperrfunktion unterbricht oder beeinträchtigt den Betrieb der Thermocycler nicht.

Gestartete Läufe werden durch folgende Aktionen nicht unterbrochen oder beeinträchtigt:

- · Abmelden eines Benutzers,
- · Starten einer neuen Sitzung durch einen anderen Anwender oder
- · Sperren der Anwendung (automatisch oder manuell).

Die folgende Grafik illustriert die Konzepte von Sitzung und Sperrung und ihre wechselseitigen Abhängigkeiten:

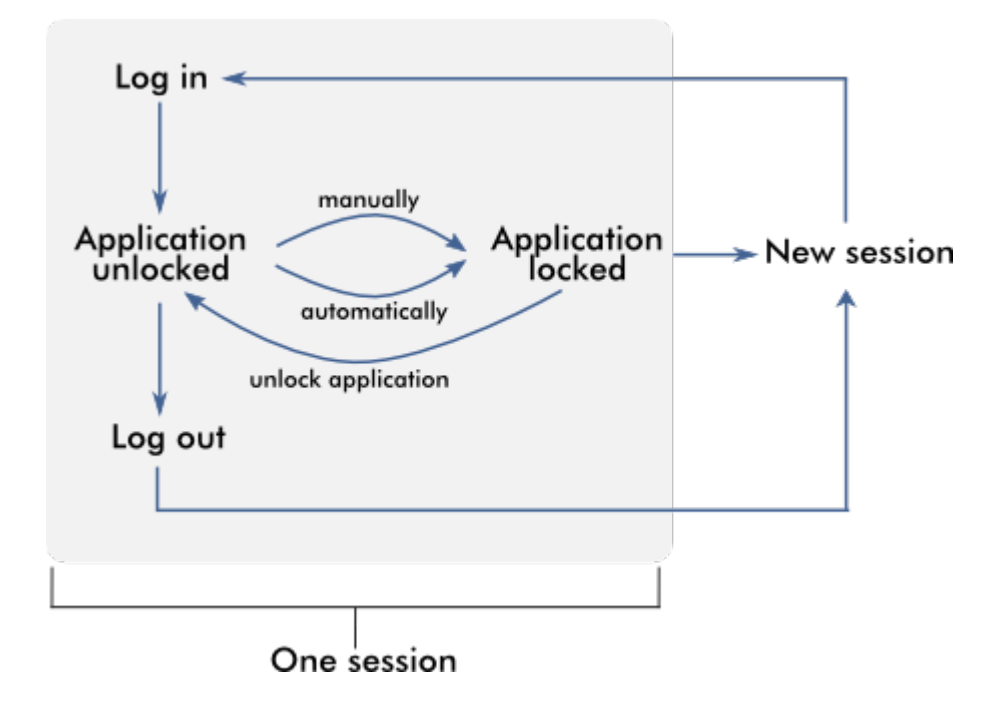

Verhalten bei nicht gespeicherten Daten

Wenn ein Anwender die Anwendung sperrt und nicht gespeicherte Daten vorhanden sind, wird ein Dialog angezeigt, der alle Umgebungen mit nicht gespeicherten Daten aufführt:

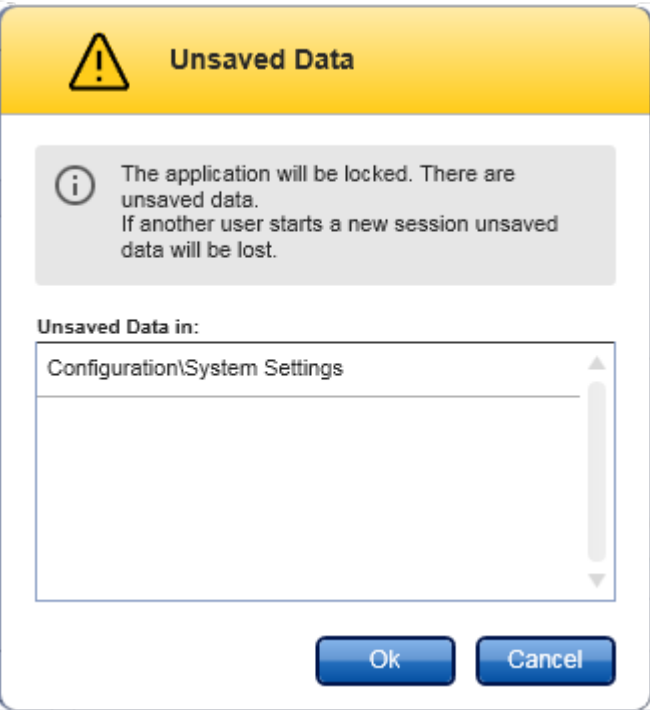

Wenn ein anderer Anwender eine neue Sitzung starten möchte, wird ein Dialog mit einer Warnung angezeigt, dass noch nicht gespeicherte Daten des vorherigen Anwenders vorhanden sind und diese Daten verloren gehen, wenn die neue Sitzung gestartet wird.

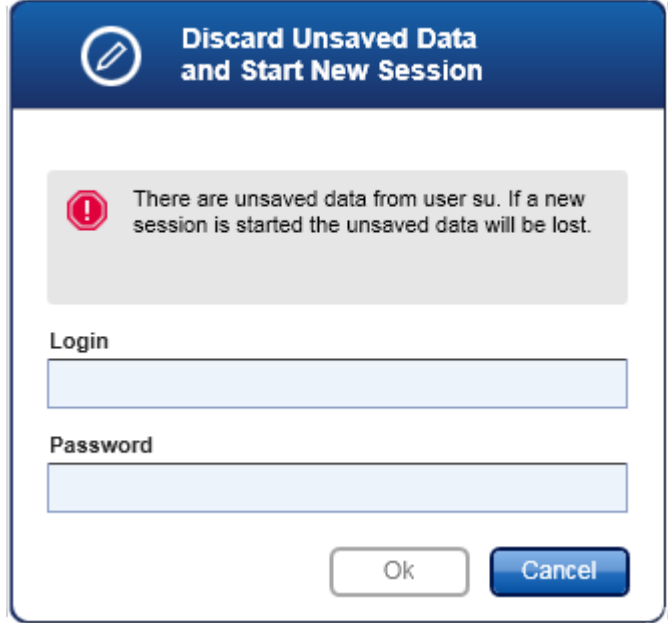

## Verwandte Themen

- Anmelden und [Abmelden](#page-323-0)
- Sperren und [Entsperren](#page-329-0)
- [Passwortregeln](#page-409-0) und zeitgesteuerte Sperre einstellen

#### 1.5.1.4 Rotor-Gene AssayManager v2.1 und andere QIAGEN Produkte

Der Rotor-Gene AssayManager v2.1 verfügt über verschiedene Schnittstellen und Funktionen zum Datenaustausch mit anderen QIAGEN Produkten und externen Laborinformationsverwaltungssystemen (LIMS).

Mit dem Rotor-Gene AssayManager v2.1 können bis zu 4 verschiedene Rotor-Gene Q Geräte gleichzeitig gesteuert werden. Jeder angeschlossene Thermocycler kann Roherfassungsdaten zurück zum Rotor-Gene AssayManager v2.1 senden.

#### **Hinweis**

Rotor-Gene AssayManager v1.0 und v2.1 sind unabhängige Produkte und können nicht gleichzeitig auf einem System verwendet werden. Darüber hinaus ist der Rotor-Gene AssayManager v2.1 kein Ersatz für den Rotor-Gene AssayManager v1.0.

#### **Hinweis**

Der Rotor-Gene AssayManager v2.1 und die Rotor-Gene Q Software können parallel auf demselben Computer installiert werden. Jedoch kann nur jeweils eines der Programme eine aktive Verbindung zu einem Rotor-Gene Q Gerät haben.

#### Szenario 1:

Falls die Rotor-Gene Q Software vor dem Rotor-Gene AssayManager v2.1 gestartet und zuerst mit einem Thermocycler verbunden wird, kann der Rotor-Gene AssayManager v2.1 keine Verbindung mit dem Thermocycler herstellen. Fahren Sie die Rotor-Gene Q Software herunter. Starten Sie den Rotor-Gene AssayManager v2.1 erneut, um den Thermocycler mit dem Rotor-Gene AssayManager v2.1 zu steuern.

#### Szenario 2:

Falls der Rotor-Gene AssayManager v2.1 vor der Rotor-Gene Q Software gestartet und zuerst mit einem Thermocycler verbunden wird, kann die Rotor-Gene Q Software keine Verbindung mit dem Thermocycler herstellen. Fahren Sie den Rotor-Gene AssayManager v2.1 herunter. Starten Sie die Rotor-Gene Q Software erneut, um den Thermocycler mit der Rotor-Gene Q Software zu steuern.

Ergebnisdateien aus der QIAsymphony AS Software Version 5.0 können verwendet werden, um im Rotor-Gene AssayManager v2.1 Arbeitslisten zu erstellen. Alle relevanten Informationen über Proben und Assays werden automatisch eingestellt und die manuellen Schritte bei der Konfiguration der Arbeitslisten werden minimiert.

Rotor-Gene AssayManager v2.1 kann mit einem Laborinformationsverwaltungssystem verbunden werden, entweder direkt oder über eine gesonderte Middleware-Lösung (QIAlink™),\* die QIAGEN-Geräte problemlos mit einem LIMS verbindet. (Setzen Sie sich bezüglich der Verfügbarkeit der QIAlink-Middleware mit QIAGEN in Verbindung.)

## Verwandte Themen

- Arbeitsliste [importieren](#page-348-0)
- [Exportieren](#page-254-0) einer \*.rex-Datei
- Lauf [konfigurieren](#page-333-0)

#### 1.5.1.5 Experiment versus Assay

Die Begriffe "Experiment" und "Assay" werden im Rotor-Gene AssayManager v2.1 mit verschiedenen Bedeutungen verwendet. Der Rotor-Gene AssayManager v2.1 ermöglicht einen Lauf mit mehreren Assays in einem Experiment durch Erstellen einer Arbeitsliste mit mehreren kompatiblen Assay-Profilen. Ein Experiment ist durch alle Assays eines Laufs definiert.

#### Beispiel

Die folgende Grafik zeigt ein Beispiel. Eine erstellte Arbeitsliste besteht aus 4 verschiedenen Assays. Die helleren Farben stellen Testproben dar, und die dunkleren Farben stellen nicht zu testende Proben dar, wie beispielsweise externe Kontrollen. Für die Arbeitsliste wird ein 36-Well-Rotor verwendet.

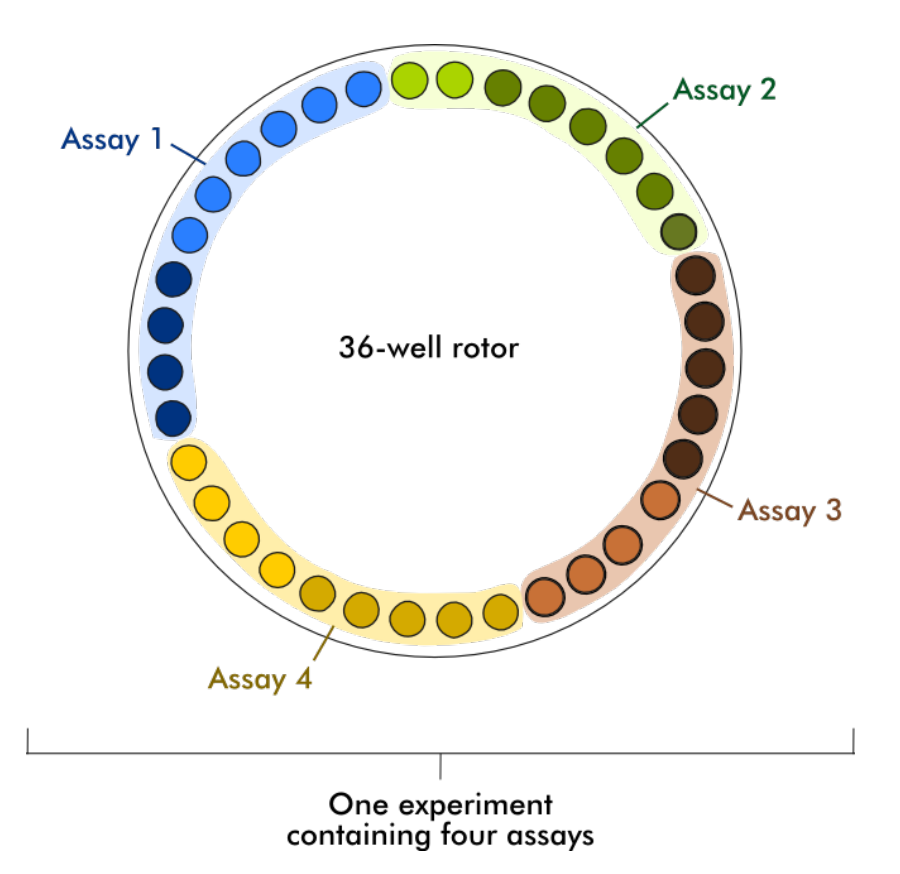

Nach Ende des Laufs werden alle individuellen Assays des Experiments in der Umgebung "Approval" (Genehmigung) aufgeführt. Alle Testproben eines Assays müssen genehmigt (angenommen oder abgelehnt) und freigegeben werden. Ein Experiment ist nur dann als vollständig freigegeben definiert, wenn alle Testproben aller Assays eines Experiments freigegeben wurden. Die Daten werden dann in die Umgebung "Archive" (Archiv) übertragen, und die LIMS-Ausgabe (optional) und der Bericht (optional) werden erstellt.

Verwandte Themen Arbeitsliste [erstellen/bearbeiten](#page-334-0)

- Lauf [starten](#page-356-0)
- Lauf beenden und [freigeben](#page-360-0)

#### 1.5.2 Allgemeine Softwarenutzung

Dieses Kapitel beschreibt das allgemeine Konzept der Verwendung des Rotor-Gene AssayManager v2.1.

#### 1.5.2.1 Verwendung von Farben

Zur Optimierung der Benutzerinteraktion verfügt der Rotor-Gene AssayManager v2.1 über ein besonderes Farbkonzept zur Darstellung von Informationen und eine intuitive Benutzerführung.

Die folgende Tabelle enthält einen Überblick über die verschiedenen in der Software verwendeten Farben und deren jeweilige Bedeutung:

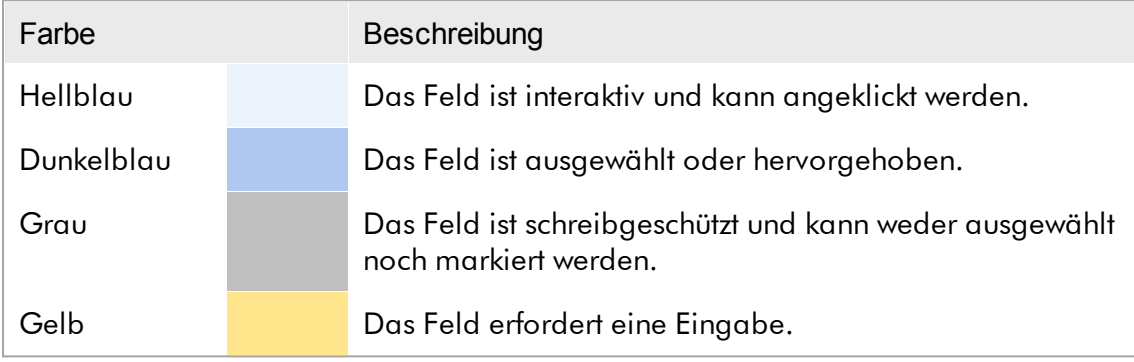

Beispiel 1 Das folgende Dialogbeispiel erklärt das Farbkonzept.

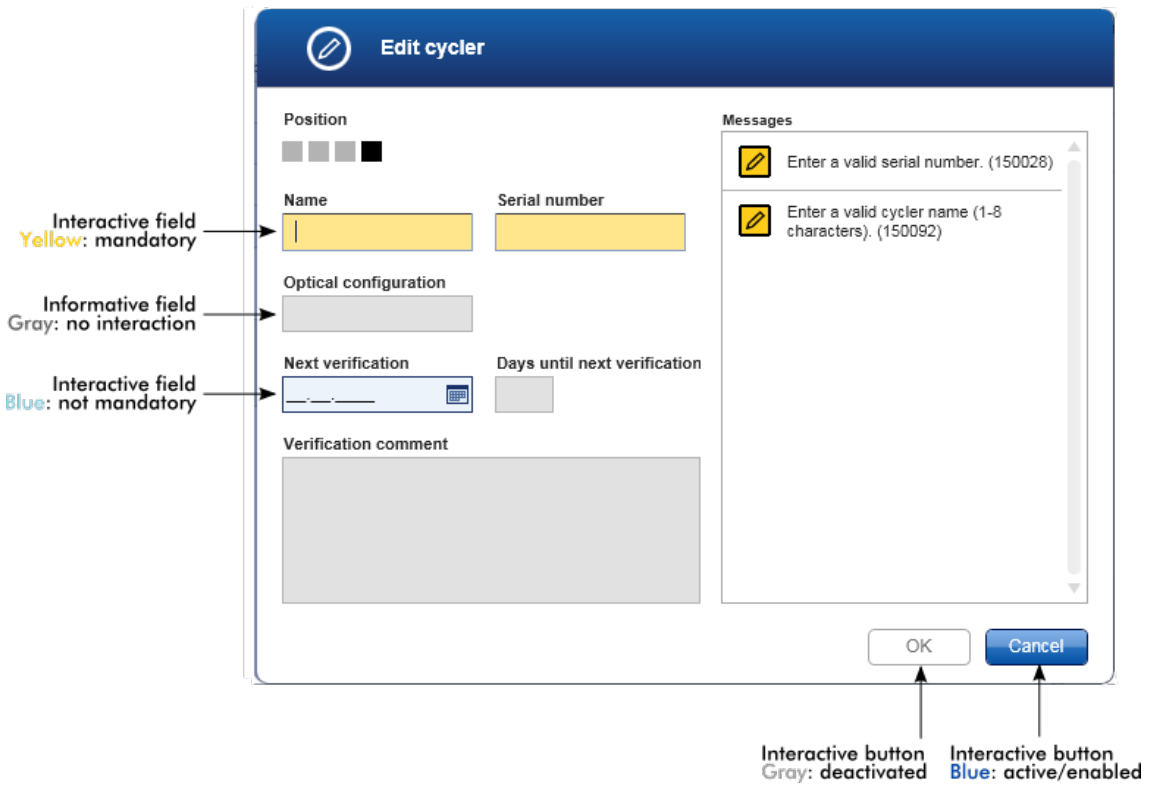

#### Beispiel 2

Beim Erstellen einer neuen Arbeitsliste in der Umgebung "Setup" (Einrichten) gibt es 4 Schrittschaltflächen ("Assays", "Kit information" [Kit-Informationen], "Samples" [Proben] und "Properties" [Eigenschaften]) für die verschiedenen durchzuführenden Schritte. Das Farbkonzept der Schrittschaltflächen ist in der folgenden Tabelle dargestellt:

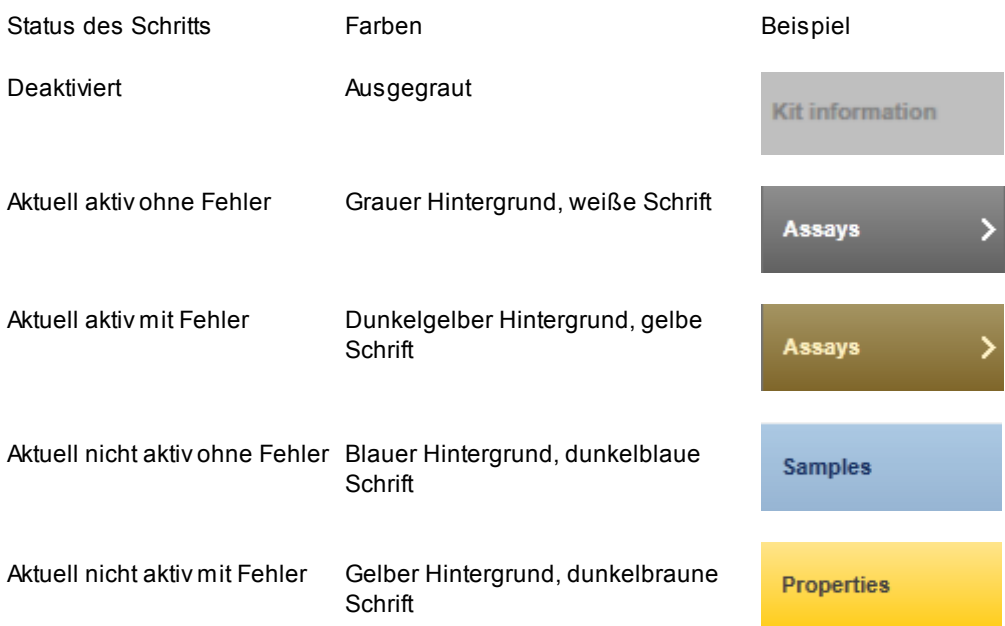

#### 1.5.2.2 Anzeigen von Fehlern und Warnungen

Fehler und Warnungen sind wesentliche Informationen für den Anwender. Diese Meldungen weisen auf ein Problem oder eine Fehlersituation hin. Der Rotor-Gene AssayManager v2.1 unterscheidet zwischen 4 verschiedenen Problemstufen.

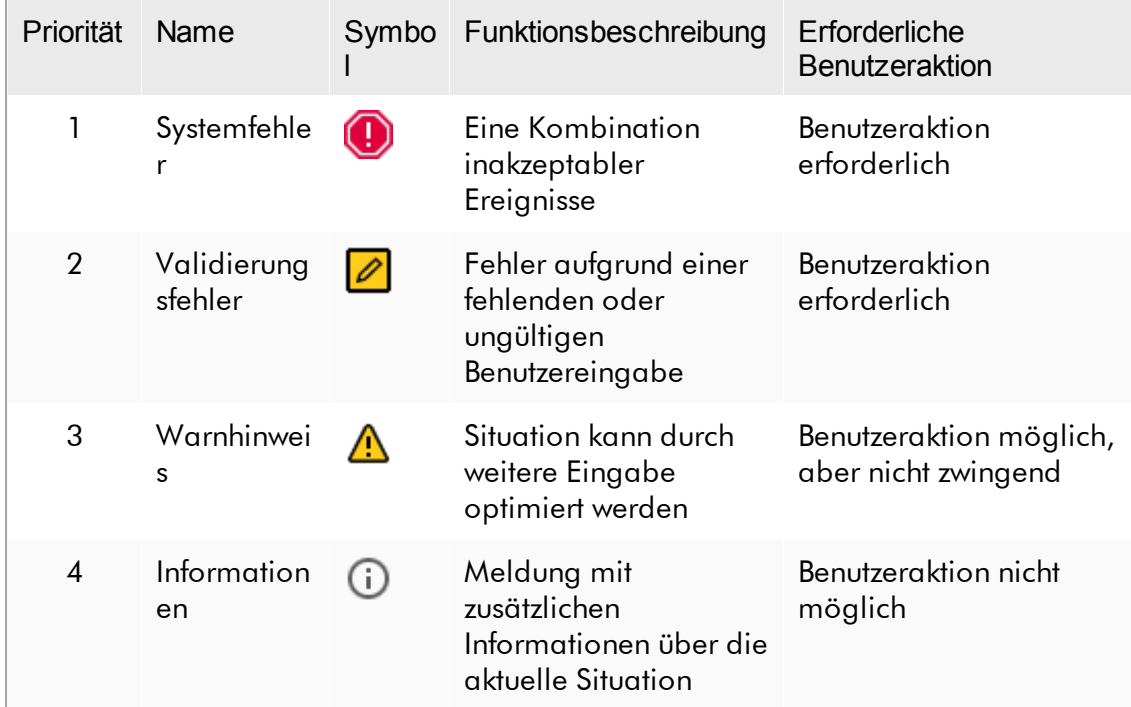

Alle vorhandenen Fehler und Warnungen werden entweder in einem separaten Meldungsbereich oder als Pop-up-Fenster mit dem entsprechenden Symbol angezeigt. Gegebenenfalls zeigt der Meldungsbereich alle aktuell vorhandenen Fehler und Warnungen nach Priorität sortiert an.

## Bereich "Messages" (Meldungen)

Der folgende Screenshot zeigt mögliche Fehler und Warnungen beim Erstellen einer Arbeitsliste in der Umgebung "Setup" (Einrichten). Die Meldungen werden mit dem entsprechenden Symbol, dem Fehlertext und der Fehler-ID in Klammern angezeigt.
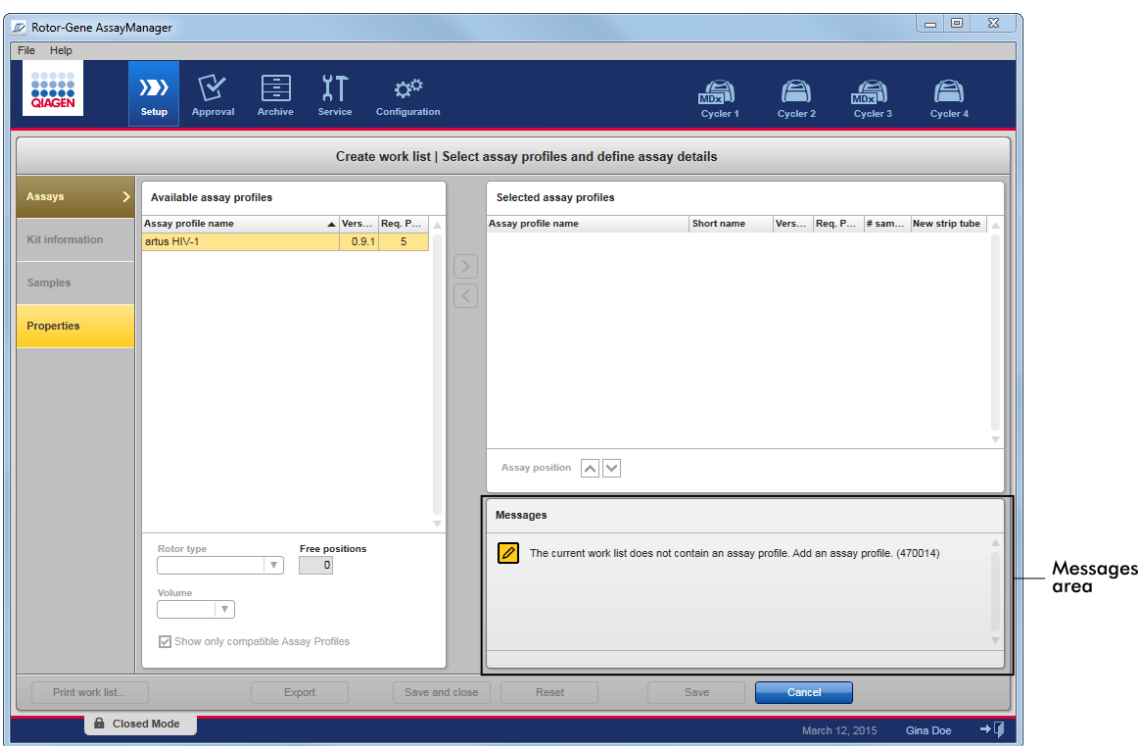

# Detailansicht des Bereichs "Messages" (Meldungen):

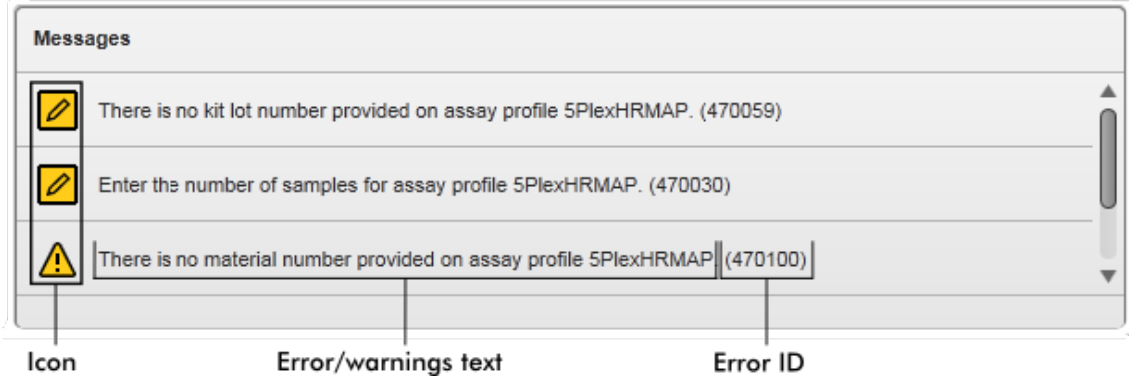

Pop-up-Fenster mit Fehlermeldungen

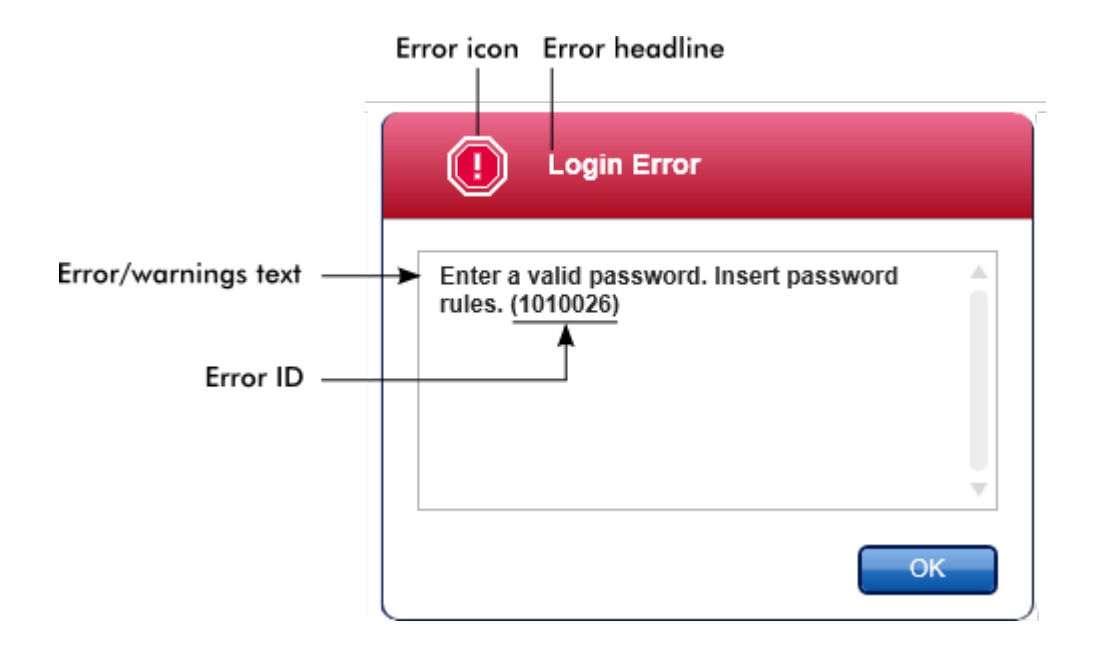

Jede Fehler-ID ist eindeutig. Wenn Sie den Technischen Service von QIAGEN zur Fehlerbehebung kontaktieren, halten Sie die Fehler-ID bereit. Ferner können Screenshots der Benutzeroberfläche mit dem Fehler nützlich sein.

1.5.2.3 Daten eingeben

## Tastenkombinationen

Die folgenden Tastenkombinationen oder Shortcuts und Funktionstasten sind im Rotor-Gene AssayManager v2.1 verfügbar:

- "F1" zum Anzeigen der Hilfe
- "CTRL"+ "C" und "CTRL"+ "V" (STRG + C und STRG + V) zum Kopieren und Einfügen
- · Tabulator- und Pfeiltasten zur Navigation

Zum Eingeben von Daten können die folgenden Shortcuts verwendet werden:

- "F2" zum Starten der Bearbeitung
- "Esc" zum Abbrechen der Eingabe
- · "Return" (Eingabetaste) zum Übergeben eingegebener Daten an das System

# Kennzeichnung interaktiver Felder

Alle interaktiven Elemente, mit denen ein Anwender Daten eingeben kann, sind mit einem schwarzen Dreiecksymbol (V) oben rechts gekennzeichnet. Das folgende Beispiel zeigt den Schritt des Erstellens einer Arbeitsliste in der Umgebung "Setup" (Einrichten):

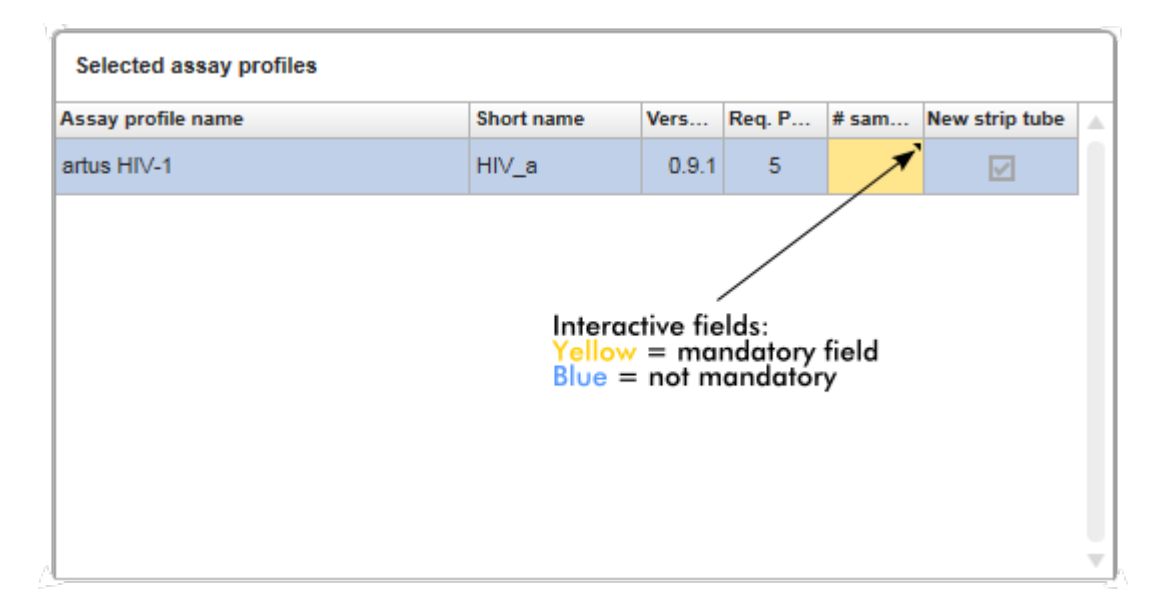

# Datumswähler: Datum in Datumsfelder eingeben

Ein Datum kann entweder manuell in Datumsfelder eingegeben werden oder mit einem interaktiven Datumswähler in der Gestalt eines Pop-up-Kalenders. Rechts von jedem Datumsfeld befindet sich ein Kalendersymbol (**)**.

Durch Klicken auf das Kalendersymbol ( A ) wird der Pop-up-Kalender angezeigt.

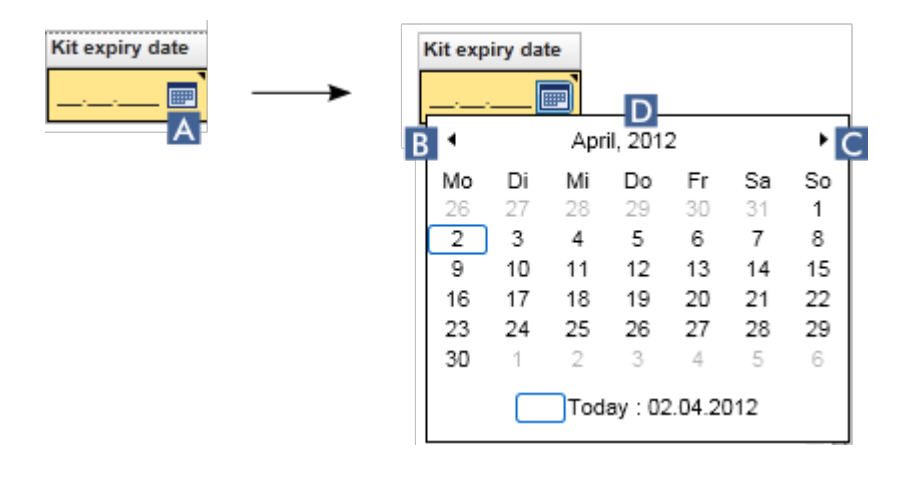

Durch Klicken auf die Pfeilsymbole ( B ) und ( C ) wird der vorherige/nächste Monat angezeigt. Geht man mit dem Mauszeiger auf die Jahreszahl ( D ), werden zusätzliche Steuerpfeile angezeigt, die zum schnellen Wechseln zum nächsten Jahr (Pfeil nach oben) bzw. zum vorherigen Jahr (Pfeil nach unten) verwendet werden können:

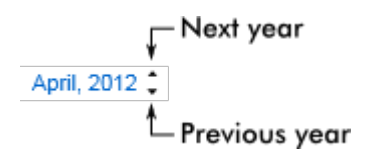

Schrittweises Verfahren zum Eingeben eines Datums mit dem Datumswähler

- 1. Klicken Sie auf das Kalendersymbol (A) neben dem Datumsfeld. Der Pop-up-Kalender wird angezeigt.
- 2. Fahren Sie nach folgendem Schema fort:

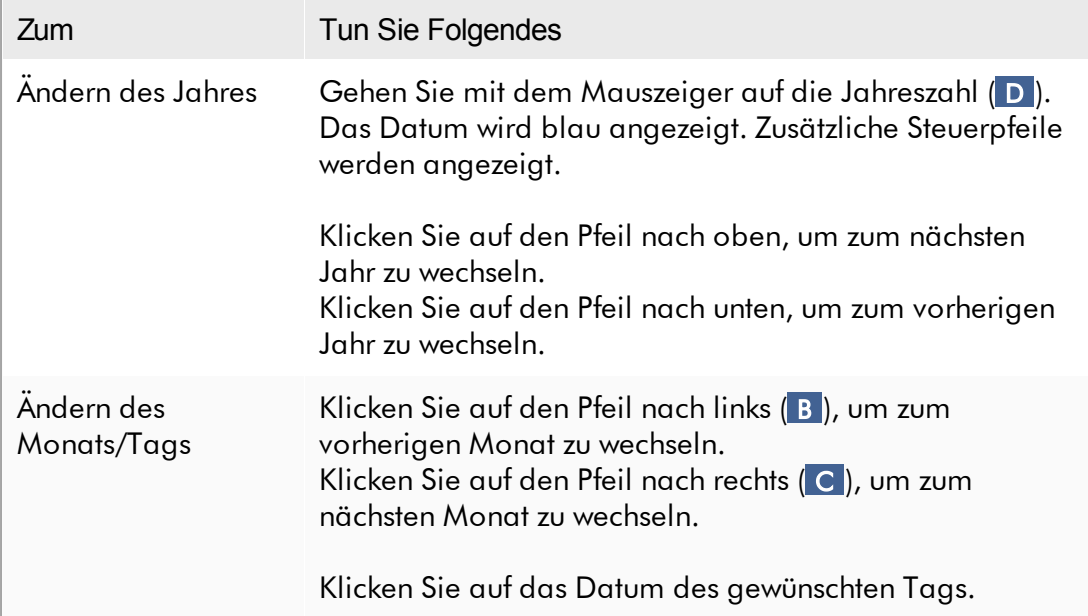

Der Datumswähler wird ausgeblendet und das ausgewählte Datum wird in das Datumsfeld übernommen.

#### 1.5.2.4 Mit Tabellen arbeiten

#### Tabellen sortieren

Einige Tabellen in Rotor-Gene AssayManager v2.1 gestatten es, die darin enthaltenen Daten nach Spalte zu sortieren. Sortierbare Tabellen sind am Sortier-Anzeigesymbol ( ) in einer der Spaltenüberschriften zu erkennen. Die Daten in der Tabelle werden nach dieser Spalte sortiert. Es gibt zwei verschiedene Symbole zur Visualisierung einer auf- bzw. einer absteigenden Sortierreihenfolge:

- Aufsteigend sortieren: Die Tabelle wird nach der ausgewählten Spalte in aufsteigender Reihenfolge sortiert.
- Absteigend sortieren: Die Tabelle wird nach der ausgewählten Spalte in absteigender Reihenfolge sortiert.

Zum Umschalten der Sortierreihenfolge vom aufsteigend zu absteigend oder umgekehrt klicken Sie auf die Spaltenüberschrift mit dem Sortier-Anzeigesymbol. Zum Sortieren der Daten in der Tabelle nach einer anderen Spalte klicken Sie auf die Spaltenüberschrift der jeweiligen Spalte.

In dem Beispiel unten ist die Tabelle "Assay selection" (Assay-Auswahl) nach der Spalte "Experiment" in aufsteigender Reihenfolge sortiert.

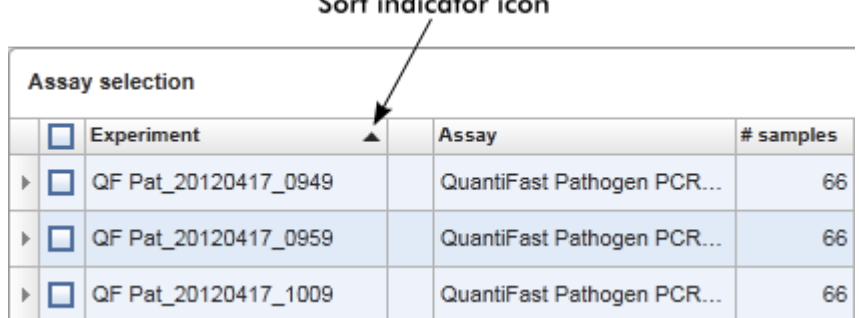

#### Auswählen von Feldern

Ein bestimmter Felderbereich kann ausgewählt werden, indem in das erste Feld geklickt, die linke Maustaste gedrückt gehalten und die Maus zum letzten Feld des Bereichs gezogen wird. Die ausgewählten Felder sind dunkelblau unterlegt. Um mehrere, nicht nebeneinander liegende Felder zu wählen, halten Sie die Steuerungstaste "CTRL" gedrückt und klicken Sie auf die auszuwählenden Felder.

# Kopieren von Daten aus einer Tabelle

Zum Kopieren von Daten aus einer Tabelle wählen Sie zunächst die zu kopierenden Felder und verwenden Sie dann "CTRL"+"C" (STRG+C). Der Inhalt der ausgewählten Felder wird in die Zwischenablage kopiert. Die kopierten Felder können zur Weiterverarbeitung mit "CTRL"+ "V" (STRG+V) problemlos in einen anderen Bereich innerhalb des Rotor-Gene AssayManager v2.1 oder in eine andere Software eingefügt werden.

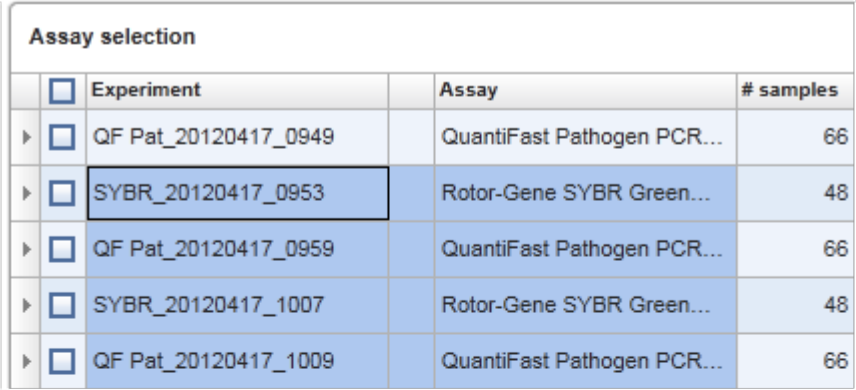

- 
- 
- 1. Select cells to be copied<br>2. CTRL-C to copy the content<br>3. Paste in spreadsheet application

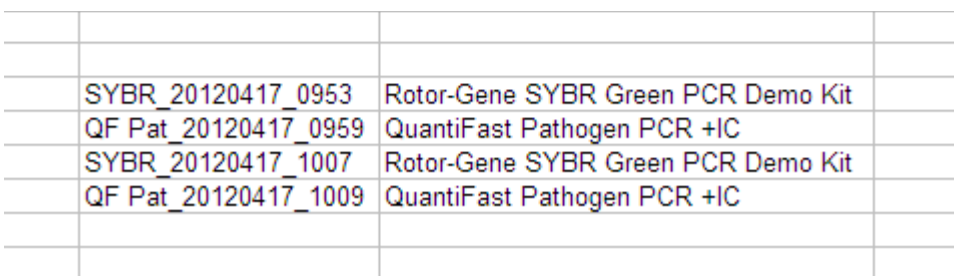

## Kontextmenü

Tabellen verfügen über Kontextmenüs mit verschiedenen Befehlen. Das Kontextmenü im Rotor-Gene AssayManager v2.1 wird durch Klicken mit der rechten Maustaste auf ausgewählte Felder angezeigt. In Tabellen mit Zeilenauswahl gibt es ein zusätzliches Kontextmenü, wenn Zeilen erstmals ausgewählt werden, indem zuerst die Zeilenauswahl blaer Zeile und dann die rechte Maustaste geklickt wird.

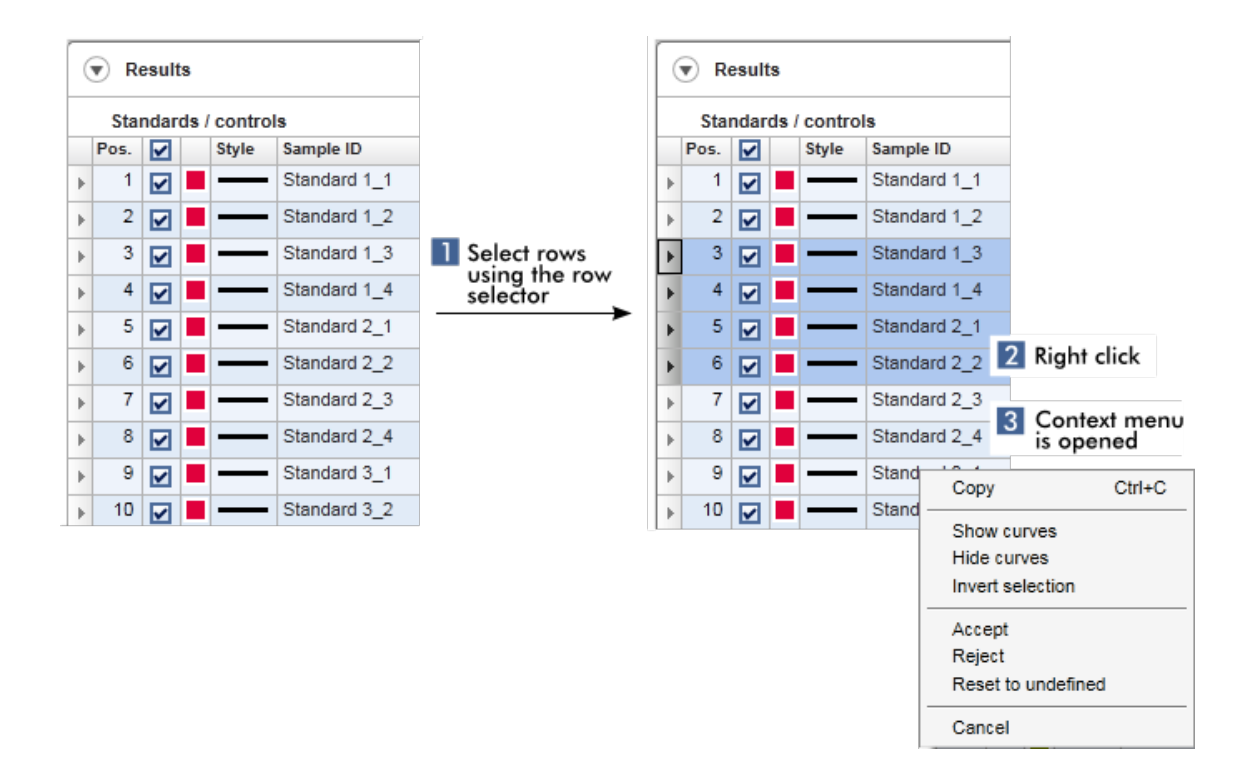

#### 1.5.2.5 Mit Grafiken arbeiten

Der Rotor-Gene AssayManager v2.1 bietet Funktionen zum Ansehen von Grafiken, beispielsweise zum Vergrößern, Verschieben und zum Auswählen von Proben, um eine Grafik einfacher im Detail untersuchen zu können. Die folgenden Themen beschreiben, wie diese Funktionen verwendet werden.

## Mit dem Arbeiten mit Grafiken verwandte Aufgaben

- [Vergrößern](#page-151-0)
- [Verkleinern](#page-153-0)
- Verschieben
- Proben [auswählen/abwählen](#page-153-1)
- [Probeninformationen](#page-156-0) in Grafiken

#### <span id="page-151-0"></span>1.5.2.5.1 Grafik vergrößern

#### Übersicht

Zum Vergrößern einer Grafik im Rotor-Gene AssayManager v2.1, kann ein individueller Zoombereich ausgewählt werden, wie in dem folgenden Beispiel eines Amplifikationsplots aus der Umgebung "Approval" (Genehmigung).

## Schrittweises Verfahren zum Vergrößern einer Grafik

1. Bewegen Sie den Mauszeiger über das Schaubild. Der Mauszeiger verändert sich zu einem Fadenkreuz.

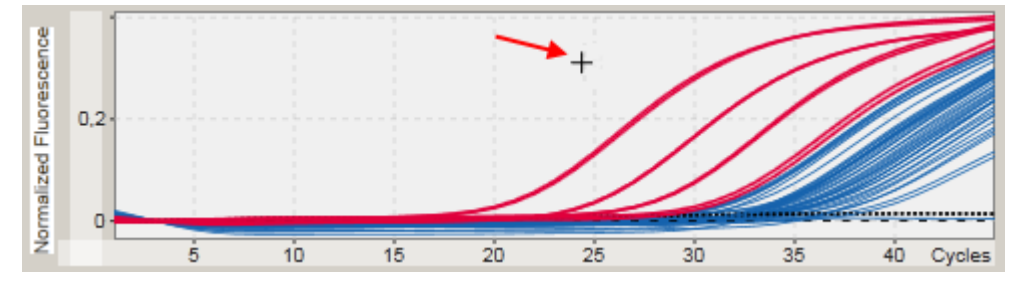

2.

a) Klicken und halten Sie die linke Maustaste gedrückt. Das Maussymbol verändert sich von dem Fadenkreuz zu dem Mauszeiger-Symbol.

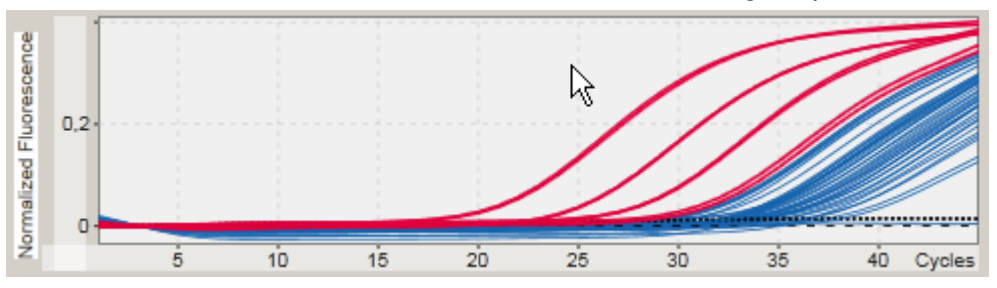

b) Ziehen Sie zum Vergrößern den Mauszeiger bis zum Ende des zu vergrößernden Bereichs. Solange die linke Maustaste gedrückt gehalten wird, visualisiert ein dunkelgraues Rechteck den ausgewählten Bereich.

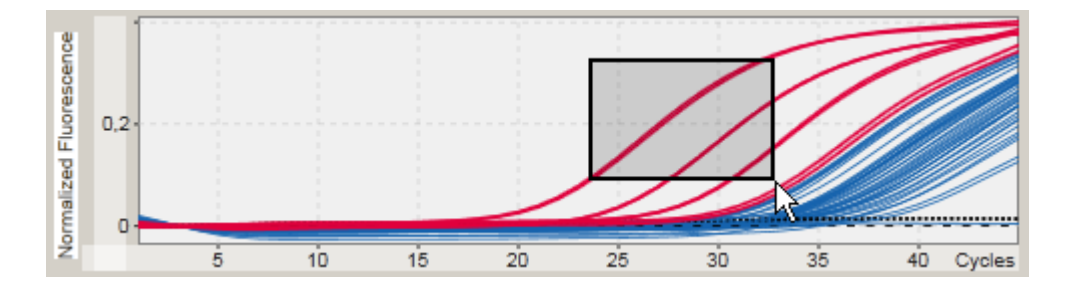

c) Lassen Sie die linke Maustaste los. Das folgende Menü wird angezeigt:

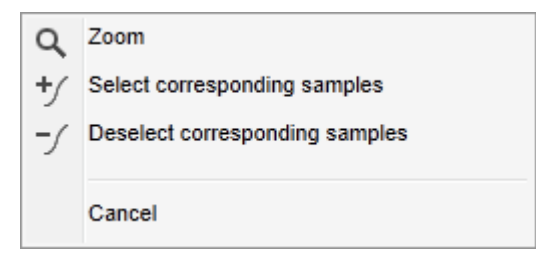

- 3. Klicken Sie mit der linken Maustaste auf "Zoom". Der ausgewählte Bereich in der Grafik wird vergrößert.
- 4. Zum Scrollen in der vergrößerten Grafik in vertikaler oder horizontaler Richtung klicken Sie einfach in den Grafikbereich, halten die rechte Maustaste gedrückt und verschieben die Maus.

## Beispiel

Gedrückthalten der rechten Maustaste und Bewegen des Mauszeigers ändert die Anzeige der Grafik entsprechend.

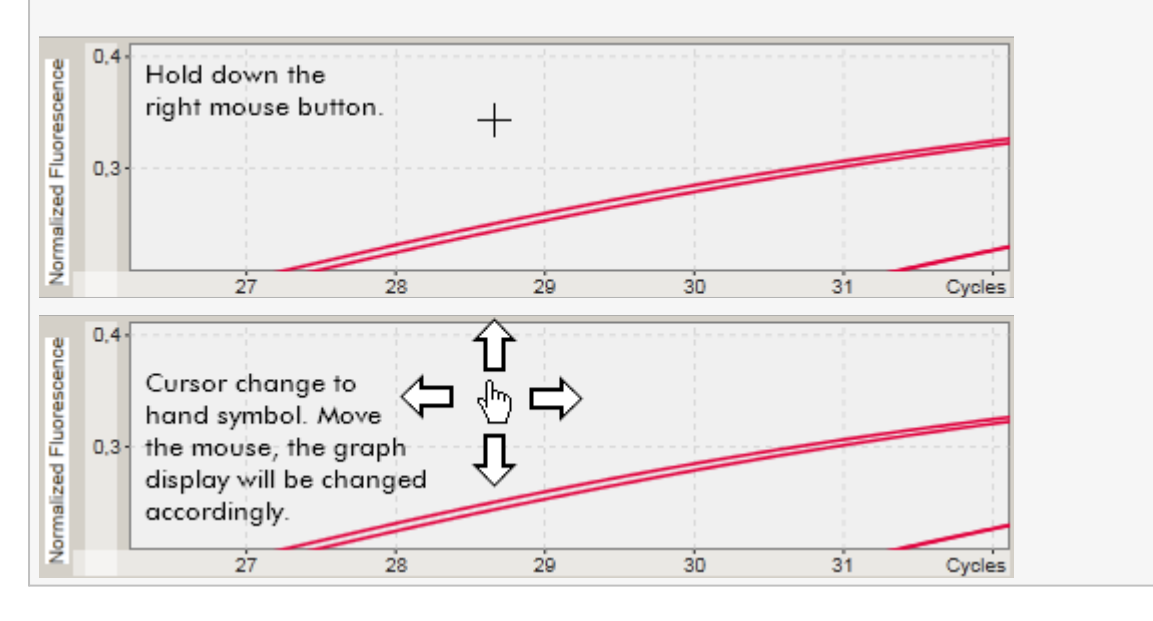

## <span id="page-153-0"></span>1.5.2.5.2 Grafik verkleinern

## Schrittweises Verfahren zum Verkleinern einer Grafik

Führen Sie an einer beliebigen Stelle in der Grafik einen Doppelklick aus, um die Vergrößerungsfunktion wieder auf den Standardmaßstab zurückzusetzen und das ganze Schaubild zu sehen.

#### Beispiel

Der Grafik zeigt einen vergrößerten Bereich eines Amplifikationsplots. Durch Doppelklicken an einer beliebigen Stelle des Grafikbereichs wird der Zoomfaktor zurückgesetzt.

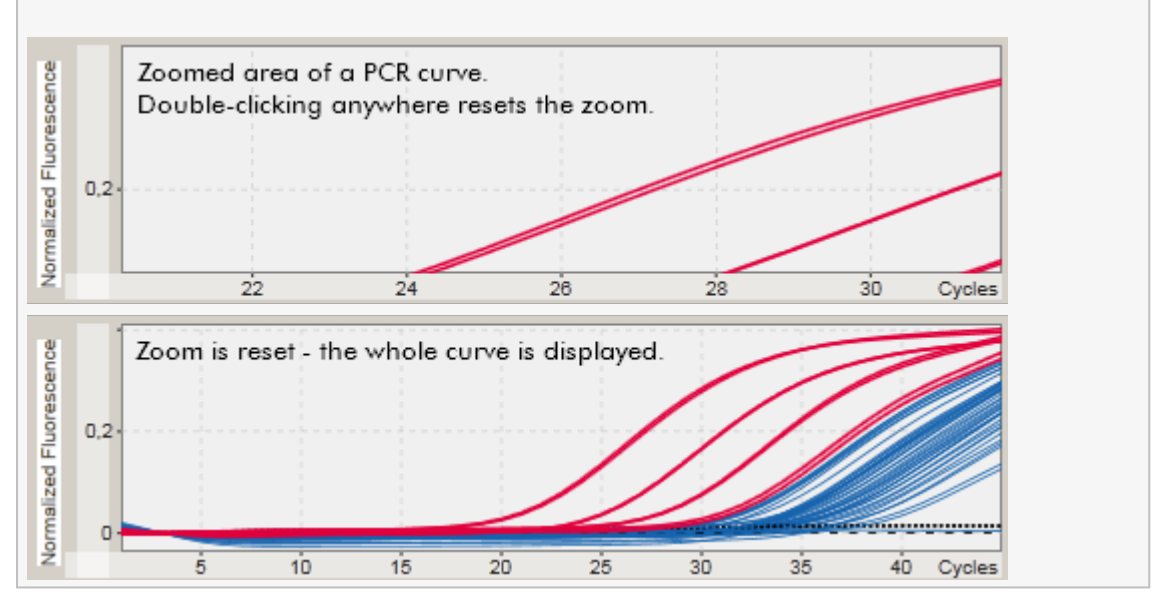

<span id="page-153-1"></span>1.5.2.5.3 Proben auswählen/abwählen

## Übersicht

Im Rotor-Gene AssayManager v2.1 gibt es 2 Methoden zur Auswahl oder Abwahl von Proben in einem Amplifikationsplot:

- · mithilfe eines Schaubilds
- · mithilfe von Kontrollkästchen

Schrittweises Verfahren zum Auswählen/Abwählen von Proben mithilfe eines **Schaubilds** 

1. Bewegen Sie den Mauszeiger über das Schaubild.

Der Mauszeiger verändert sich zu einem Fadenkreuz.

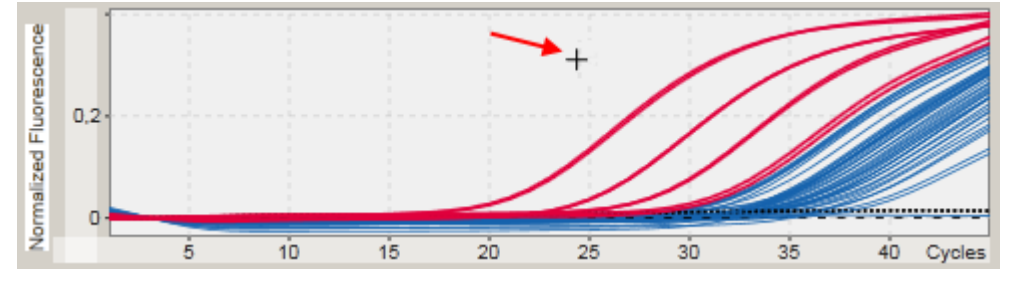

2.

a) Klicken und halten Sie die linke Maustaste gedrückt. Das Maussymbol verändert sich von dem Fadenkreuz zu dem Mauszeiger-Symbol.

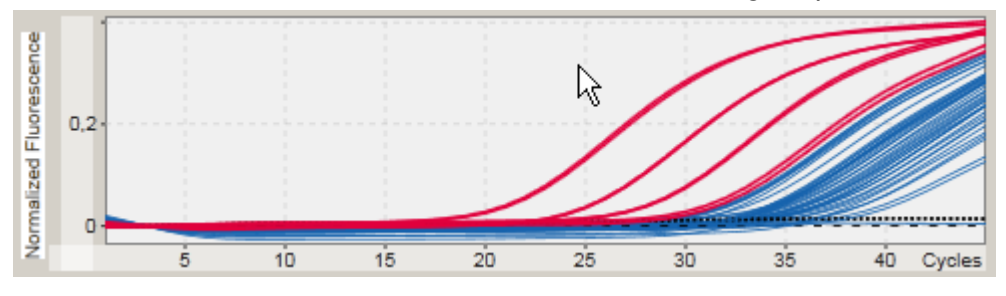

b) Ziehen Sie zum Vergrößern den Mauszeiger bis zum Ende des zu vergrößernden Bereichs. Solange die linke Maustaste gedrückt gehalten wird, visualisiert ein dunkelgraues Rechteck den ausgewählten Bereich.

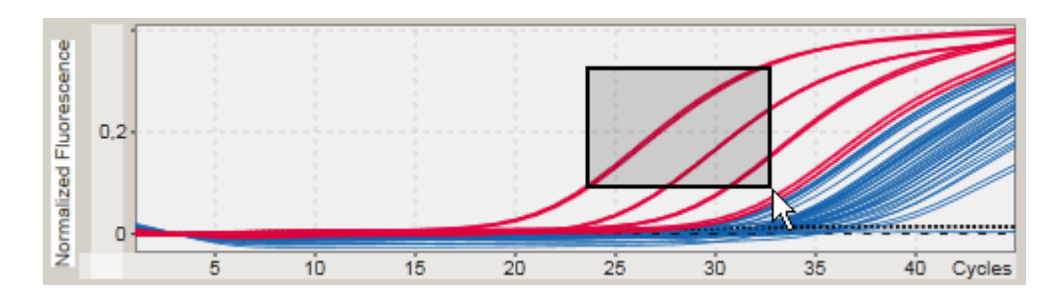

c) Lassen Sie die linke Maustaste los. Das folgende Menü wird angezeigt:

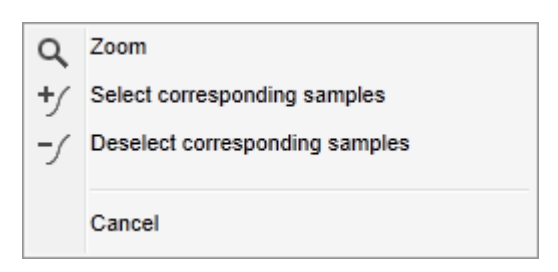

2. Führen Sie einen Linksklick auf die gewünschte Option durch

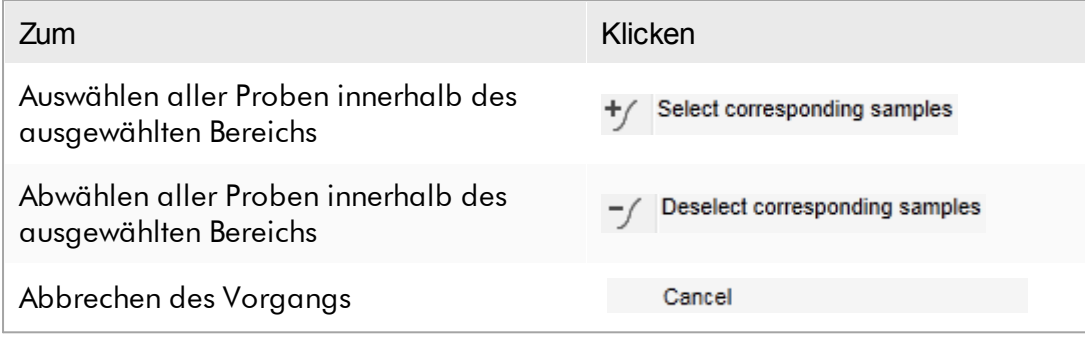

# Auswählen/Abwählen von Proben mithilfe von Kontrollkästchen

Durch Markieren bzw. Entfernen der Markierung in den entsprechenden Kontrollkästchen in der Ergebnistabelle werden Proben ausgewählt bzw. deselektiert.

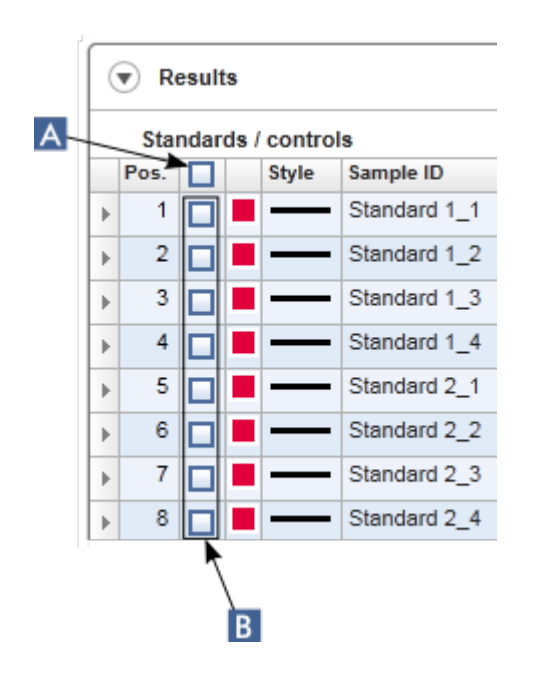

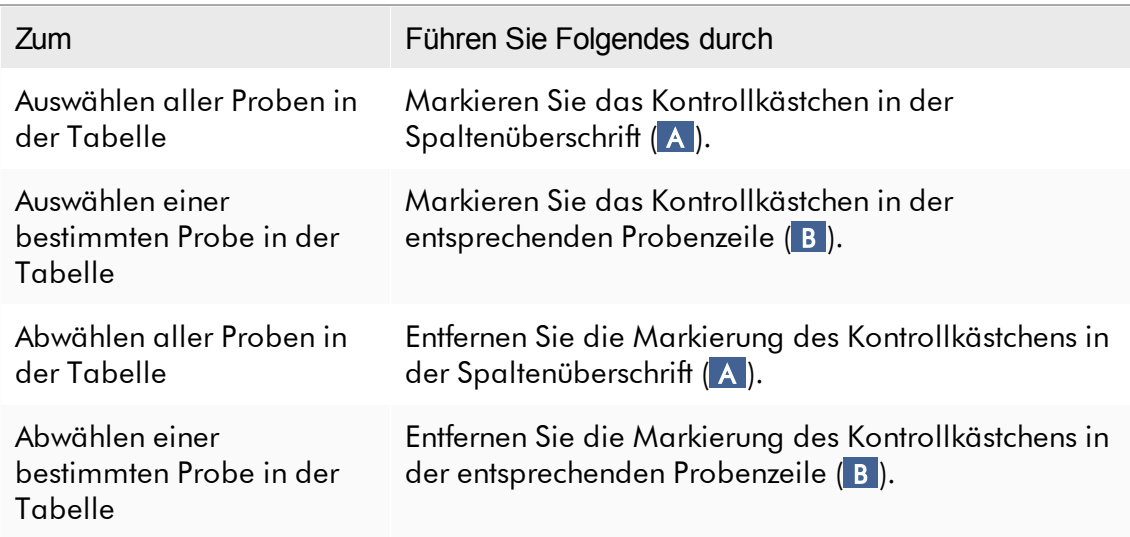

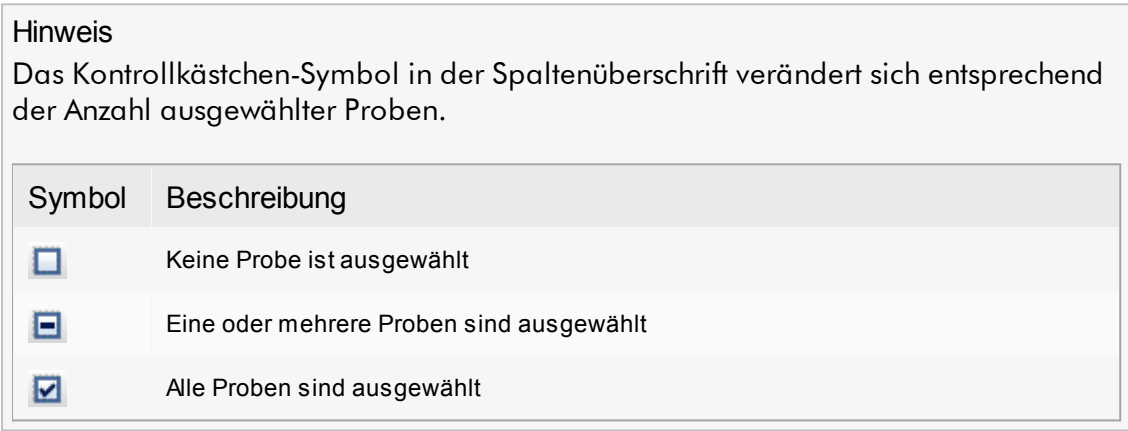

## <span id="page-156-0"></span>1.5.2.5.4 Probeninformationen in Grafiken

Um Probeninformationen zu erhalten, die einer bestimmten Kurve entsprechen, bewegen Sie die Maus über die Kurve. Die Kurve wird unterlegt und eine Schnellinfo wird angezeigt, welche die folgenden Informationen umfasst:

- · Röhrchennummer
- · Proben-ID
- · Assay-Typ
- · Kurzname des Assays

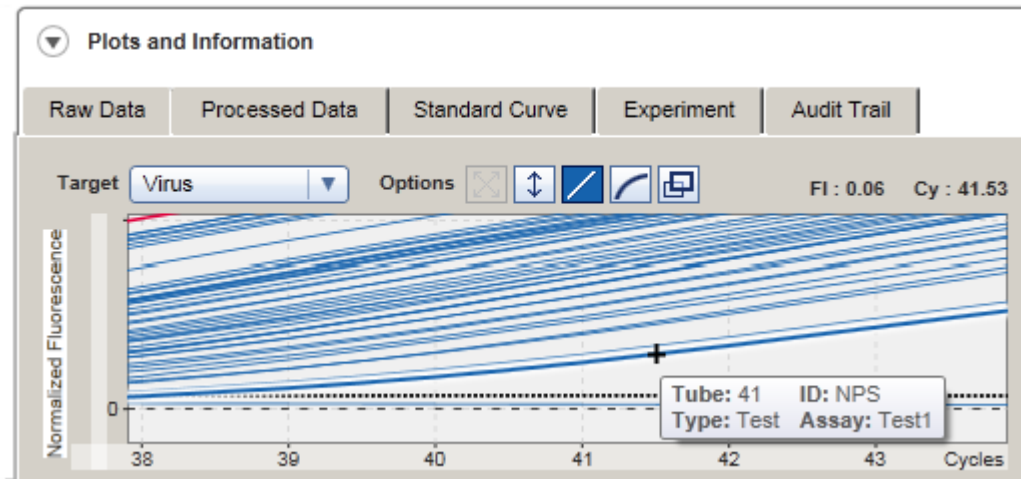

#### 1.5.3 Arbeitsoberfläche des Rotor-Gene AssayManager v2.1

Der Rotor-Gene AssayManager v2.1 ist in verschiedene Umgebungen unterteilt. Diese Umgebungen können über die jeweiligen Symbole in der Werkzeugleiste aufgerufen werden. Es stehen die folgenden Umgebungen zur Verfügung:

- ▶ [Umgebung](#page-167-0) "Setup" (Einrichten)
- Umgebung "Approval" [\(Genehmigung\)](#page-222-0)
- [Umgebung](#page-251-0) "Archive" (Archiv)
- [Umgebung](#page-257-0) "Service"
- ▶ Umgebung ["Configuration"](#page-264-0) (Konfiguration)
- Umgebung "Cycler" [\(Thermocycler\)](#page-208-0)

#### Hinweis

Wenn Sie im benutzerdefinierten Testmodus (UDT-Modus) arbeiten, ist außerdem die Umgebung "Development" (Entwicklung) verfügbar. Zur Verwendung der Funktionen des UDT-Modus muss ein für den UDT-Modus kompatibles Plug-in installiert sein.

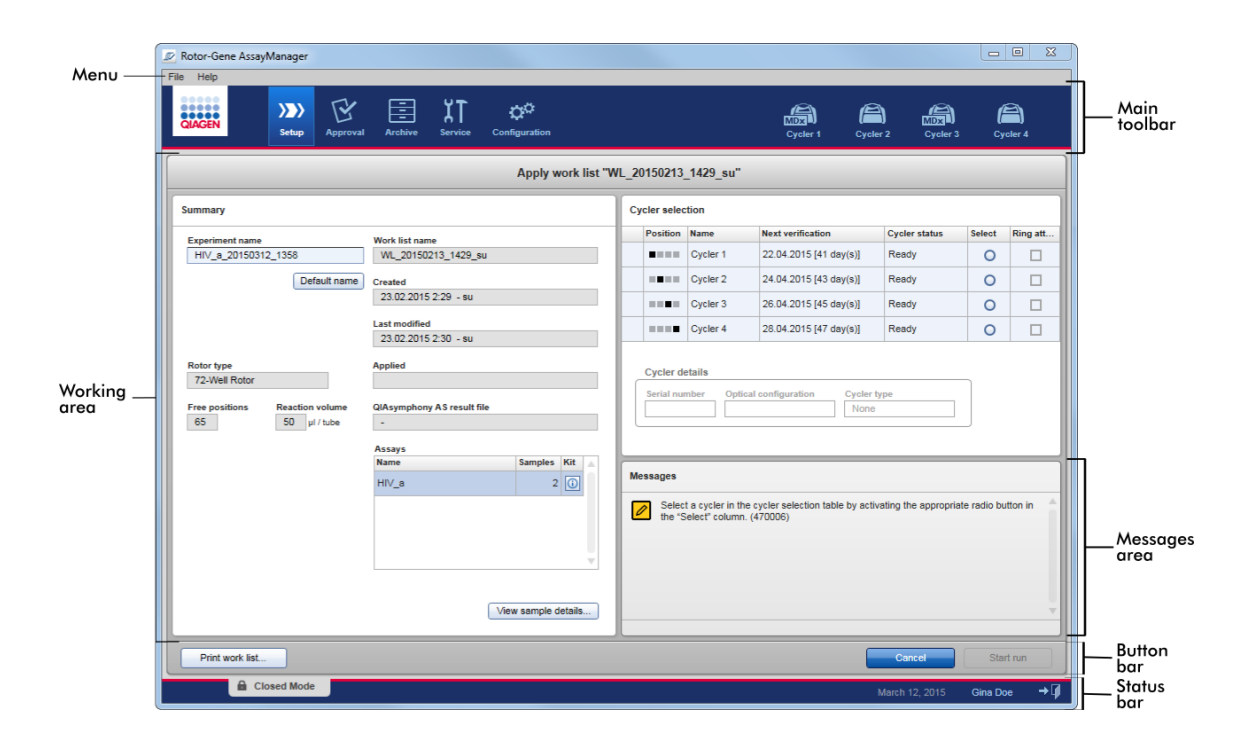

Der Arbeitsbereich einer Umgebung besteht aus einem umgebungsspezifischen Arbeitsbereich und den folgenden allgemeinen Elementen:

- · Menü
- · Werkzeugleiste
- · Arbeitsbereich
- Bereich "Messages" (Meldungen)
- · Schaltflächenleiste
- · Statusleiste

## 1.5.4 Allgemeine Elemente

In diesem Abschnitt sind die folgenden allgemeinen Elemente der grafischen Benutzeroberfläche beschrieben:

- [Menü](#page-159-0)
- [Werkzeugleiste](#page-161-0)
- Bereich "Messages" [\(Meldungen\)](#page-162-0)
- [Schaltflächenleiste](#page-163-0)
- [Statusleiste](#page-164-0)

#### <span id="page-159-0"></span>1.5.4.1 Menü

## Menü "File" (Datei)

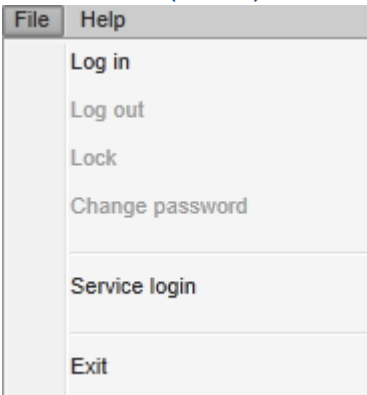

## "Log in" (Anmelden)

Wählen Sie "Log in" (Anmelden), um sich am Rotor-Gene AssayManager v2.1 anzumelden. Diese Option wird ausgegraut angezeigt, wenn schon ein Anwender angemeldet ist.

# "Log out" (Abmelden)

Dadurch kann sich der aktuelle Benutzer abmelden. Wenn nicht-gespeicherte Daten vorhanden sind, wird die folgende Warnung mit einer Liste der Umgebungen angezeigt, in denen nicht-gespeicherte Daten vorhanden sind.

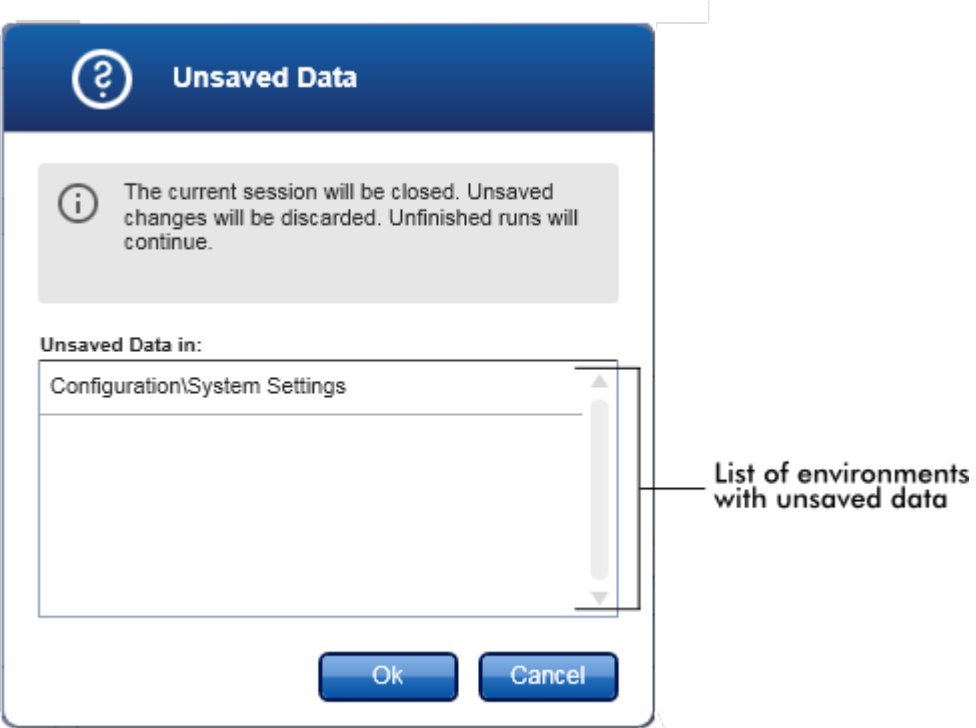

Wenn keine nicht gespeicherten Daten vorhanden sind, wird der folgende Dialog angezeigt:

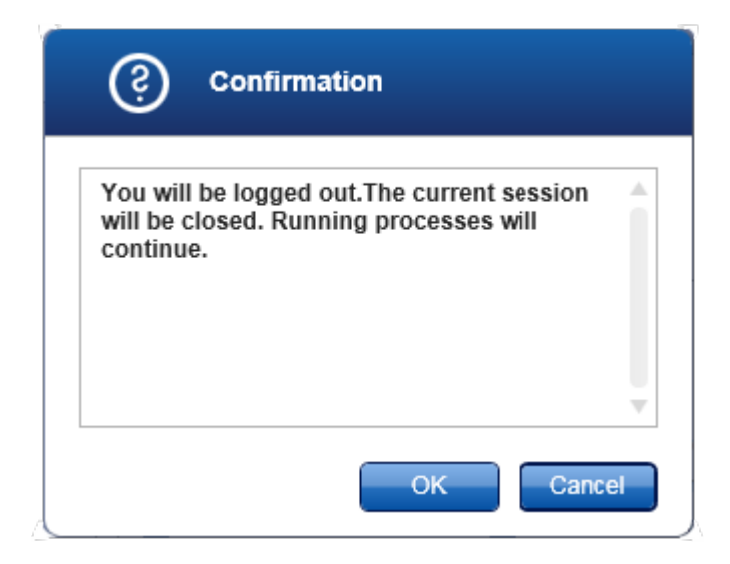

## "Lock" (Sperren)

Sperrt die aktuelle Sitzung. Zum Entsperren muss der angemeldete Benutzer das Passwort eingeben.

# "Change password" (Passwort ändern)

Öffnet einen Dialog, in dem das Passwort geändert werden kann. Es muss zuerst das alte und dann das neue Passwort eingegeben werden. Anschließend muss das neue Passwort bestätigt werden.

## "Service login" (Service-Anmeldung)

Mit dieser Option kann sich ein Servicetechniker von QIAGEN anmelden. Dieses Feld wird ausgegraut angezeigt, wenn schon ein Anwender angemeldet ist.

# "Exit" (Beenden)

Beendet den Rotor-Gene AssayManager v2.1. Wenn nicht gespeicherte Daten vorhanden sind, wird eine Warnung angezeigt.

## Menü "Help" (Hilfe)

# "Open Rotor-Gene AssayManager v2.1 help file" (Hilfedatei des Rotor-Gene AssayManager v1.0 öffnen)

Öffnet die Hilfedatei für die Rotor-Gene AssayManager v2.1 Core Application.

"Open Gamma Plug-in help file" (Hilfedatei für das Gamma Plug-in öffnen) Öffnet die Hilfedatei für Funktionen im Zusammenhang mit dem Gamma Plug-in. Falls andere Plug-ins installiert sind, stehen möglicherweise weitere Hilfedateien zur Verfügung.

## "About" (Informationen)

Öffnet den Dialog "About Rotor-Gene AssayManager" (Informationen über den Rotor-Gene AssayManager) und zeigt Informationen über den Rotor-Gene AssayManager v2.1 und die geladenen Plug-ins, einschließlich der Versionsnummern an.

## <span id="page-161-0"></span>1.5.4.2 Werkzeugleiste

Die Werkzeugleiste besteht aus 2 Bereichen:

- · Umgebungssymbole
- · Thermocycler-Symbole

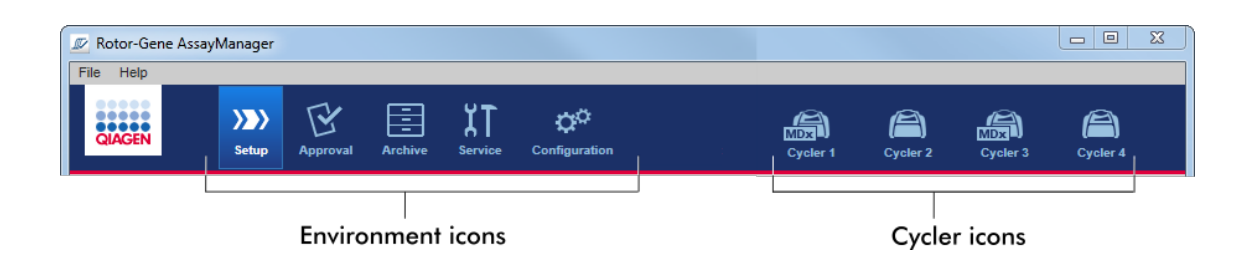

## Umgebungssymbole

Die Umgebungssymbole werden verwendet, um die jeweilige Umgebung aufzurufen. Die aktuell aktive Umgebung ist hervorgehoben.

Der Rotor-Gene AssayManager v2.1 umfasst 6 verschiedene Umgebungen. Klicken Sie auf den Namen einer bestimmten Umgebung in der Liste, um ausführliche Informationen darüber zu erhalten.

▶ [Umgebung](#page-167-0) "Setup" (Einrichten)

- ▶ Umgebung "Approval" [\(Genehmigung\)](#page-222-0)
- ▶ [Umgebung](#page-251-0) "Archive" (Archiv)
- [Umgebung](#page-257-0) "Service"
- **I** Umgebung ["Configuration"](#page-264-0) (Konfiguration)

#### **Hinweis**

Wenn Sie im benutzerdefinierten Testmodus (UDT-Modus) arbeiten, ist außerdem die Umgebung "Development" (Entwicklung) verfügbar. Zur Verwendung der Funktionen des UDT-Modus muss ein für den UDT-Modus kompatibles Plug-in installiert sein.

## Thermocycler-Symbole

Die Thermocycler-Symbole stellen bis zu 4 registrierte Thermocycler dar, die vom Rotor-Gene AssayManager v2.1 verwaltet werden. Wenn Sie auf ein Thermocycler-Symbol klicken, wechselt das Fenster zu dem Fenster des entsprechenden Thermocyclers.

Einzelheiten finden Sie unter Umgebung "Cycler" [\(Thermocycler\)](#page-208-0).

#### <span id="page-162-0"></span>1.5.4.3 Bereich .Meldungen"

Abhängig von der ausgewählten Umgebung und dem Dialogfenster in der Umgebung gibt es einen Bereich "Messages" (Meldungen), der alle Warnungen, Fehler und Informationen zur aktuellen Operation anzeigt.

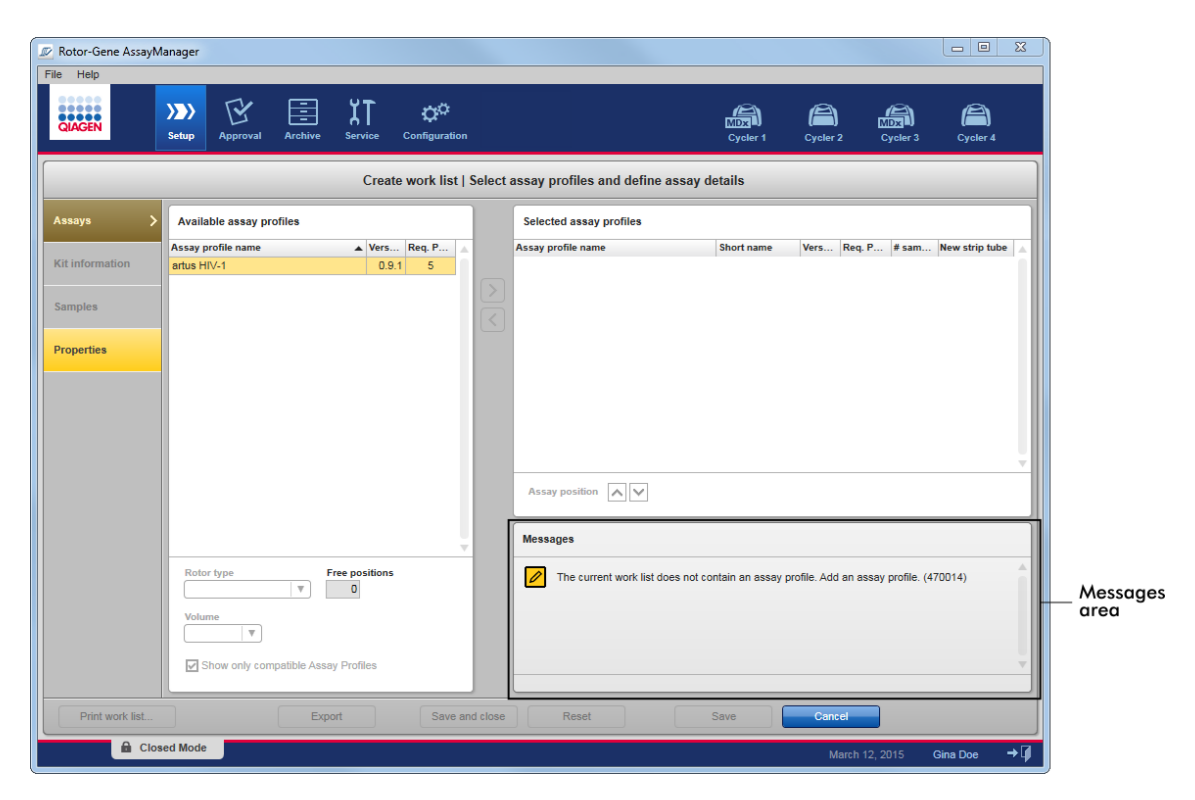

Beispiel: Bereich "Messages" (Meldungen) in der Umgebung "Setup" (Einrichten)

# Verwandte Themen

- [Verwendung](#page-140-0) von Farben
- Anzeigen von Fehlern und [Warnungen](#page-143-0)

#### <span id="page-163-0"></span>1.5.4.4 Schaltflächenleiste

Die Schaltflächenleiste befindet sich unten in dem Fenster. Sie enthält für die ausgewählte Umgebung spezifische Schaltflächen.

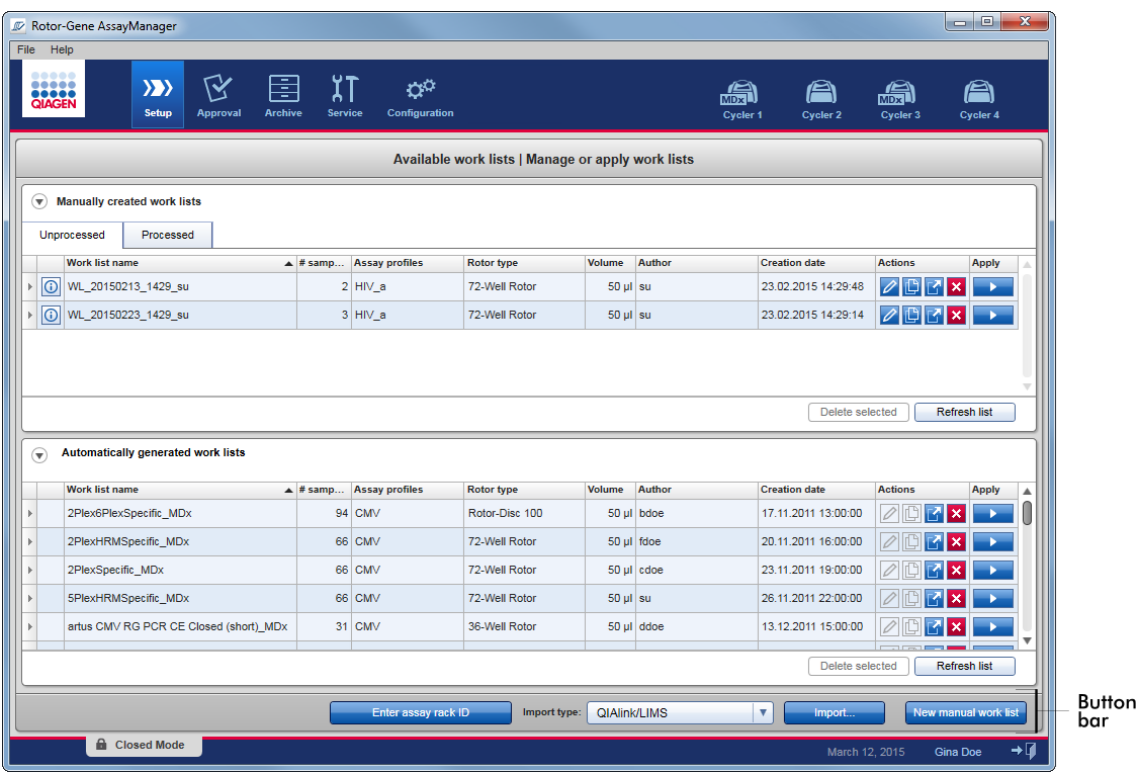

## <span id="page-164-0"></span>1.5.4.5 Statusleiste

Die Statusleiste ist immer sichtbar und enthält einen Überblick über den Status der Sitzung.

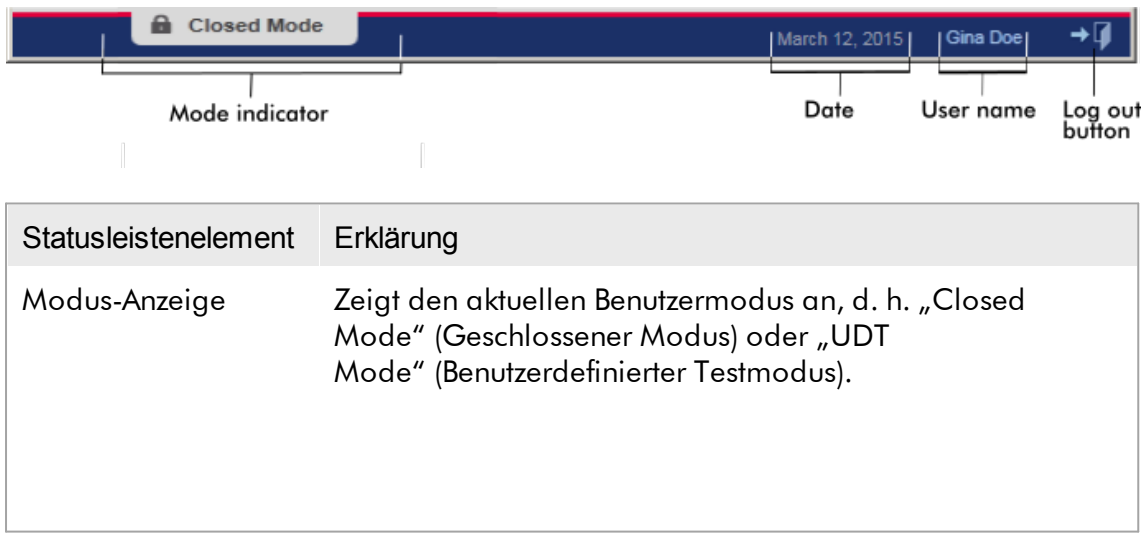

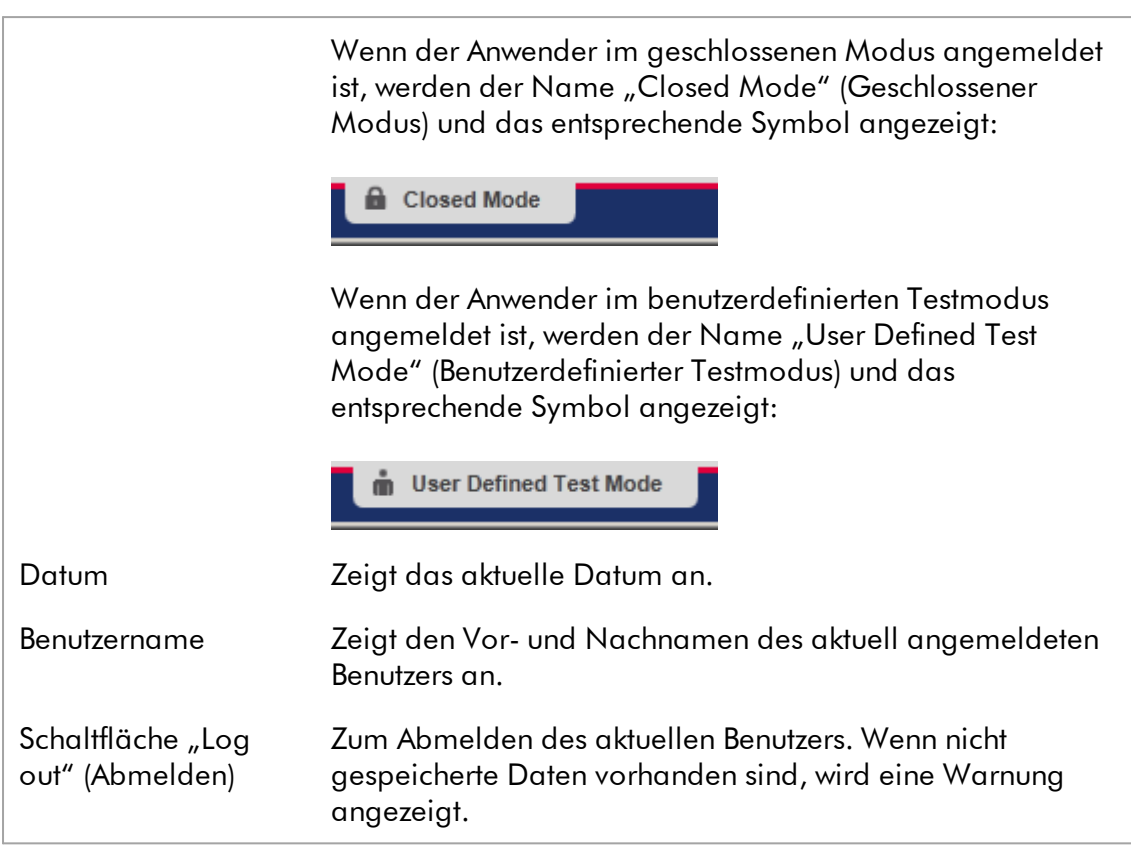

## Hinweis

Zur Verwendung der Funktionen des UDT-Modus muss ein für den UDT-Modus kompatibles Plug-in installiert sein.

## Verwandte Themen

Die zwei verschiedenen Modi im Rotor-Gene [AssayManager](#page-124-0) v2.1 Anmelden und [Abmelden](#page-323-0)

## 1.5.5 Umgebungen

Der Rotor-Gene AssayManager umfasst 4 verschiedene Umgebungen.

Einen Überblick über Zugangsrechte für verschiedene Benutzerrollen finden Sie unter [Benutzerrollen.](#page-128-0)

Sie können in eine andere Umgebung wechseln, indem Sie auf die entsprechende Schaltfläche klicken. Das Symbol der aktuell aktiven Umgebung ist durch weiße Schrift und abgestuften blauen Hintergrund gekennzeichnet.

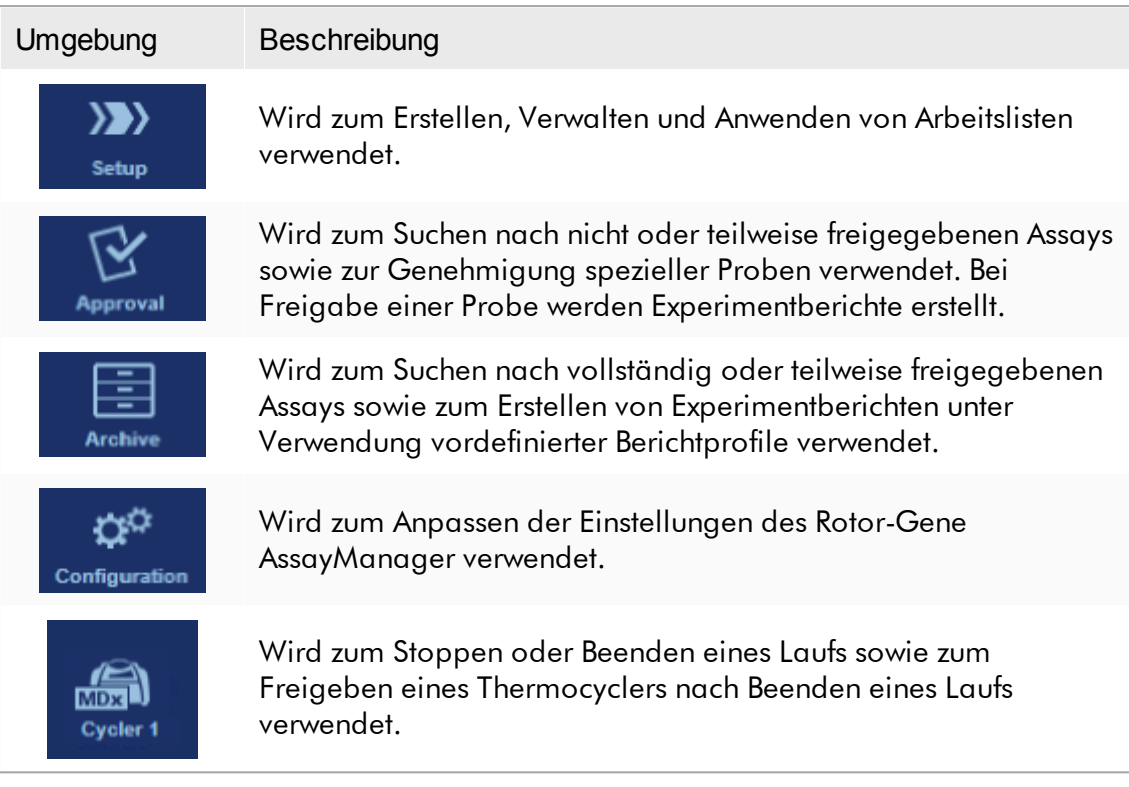

## Hinweis

Wenn Sie im benutzerdefinierten Testmodus (UDT-Modus) arbeiten, ist außerdem die Umgebung "Development" (Entwicklung) verfügbar. Zur Verwendung der Funktionen des UDT-Modus muss ein für den UDT-Modus kompatibles Plug-in installiert sein.

#### <span id="page-167-0"></span>1.5.5.1 Umgebung "Einrichten"

#### Übersicht

Die Umgebung "Setup" (Einrichten) ist eines der Kernelemente der Rotor-Gene AssayManager v2.1 Anwendung. Sie wird automatisch angezeigt, nachdem sich ein Anwender mit der zugewiesenen Benutzerrolle "Operator" (Bediener) erfolgreich am Rotor-Gene AssayManager v2.1 anmeldet. Die Umgebung "Setup" besteht aus 3 verschiedenen Fenstern, wo Aufgaben zugeordnet werden können:

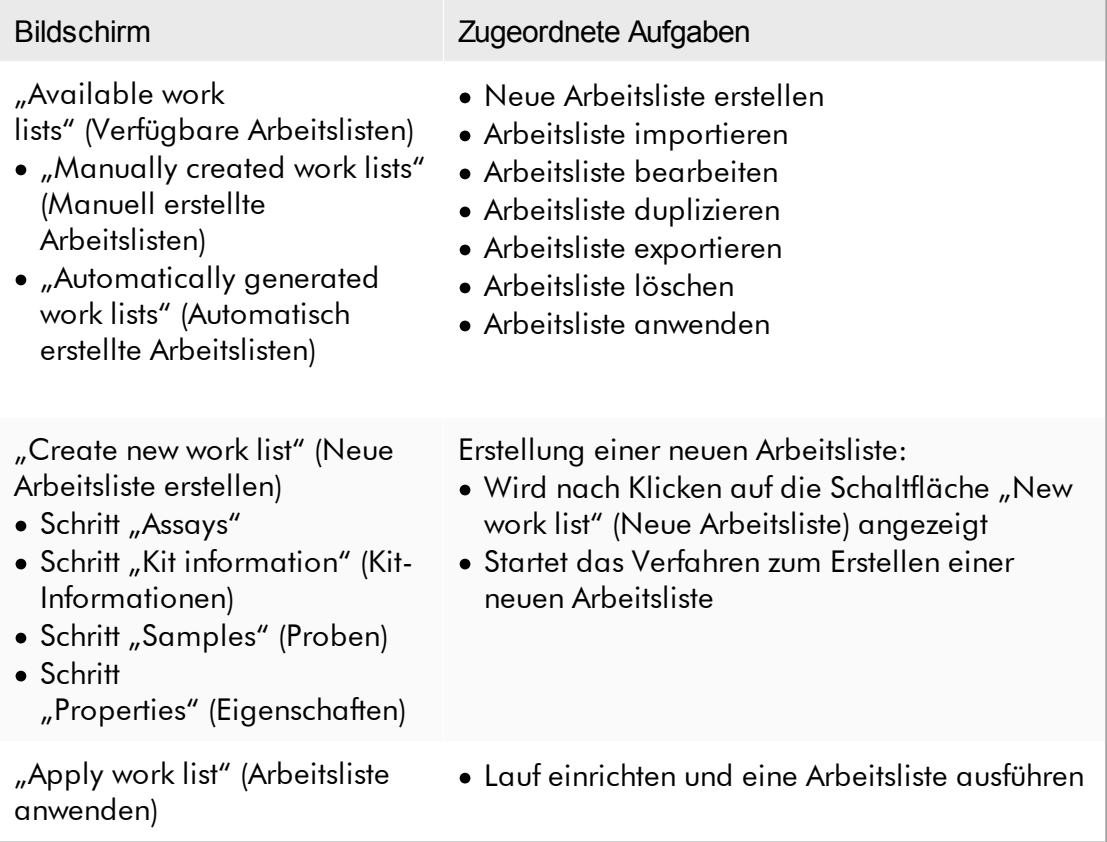

#### 1.5.5.1.1 Fenster "Verfügbare Arbeitslisten"

Das Fenster "Available work lists" (Verfügbare Arbeitslisten) umfasst 3 Bereiche:

· Eine Tabelle mit verfügbaren manuell erstellten Arbeitslisten (in der internen Datenbank gespeichert).

- · Eine Tabelle mit automatisch erstellten Arbeitslisten (durch die QIAsymphony Software Version 5.0, QIAlink/LIMS oder Rotor-Gene AssayManager v2.1 importiert).
- · Die Schaltflächenleiste unten in dem Fenster.

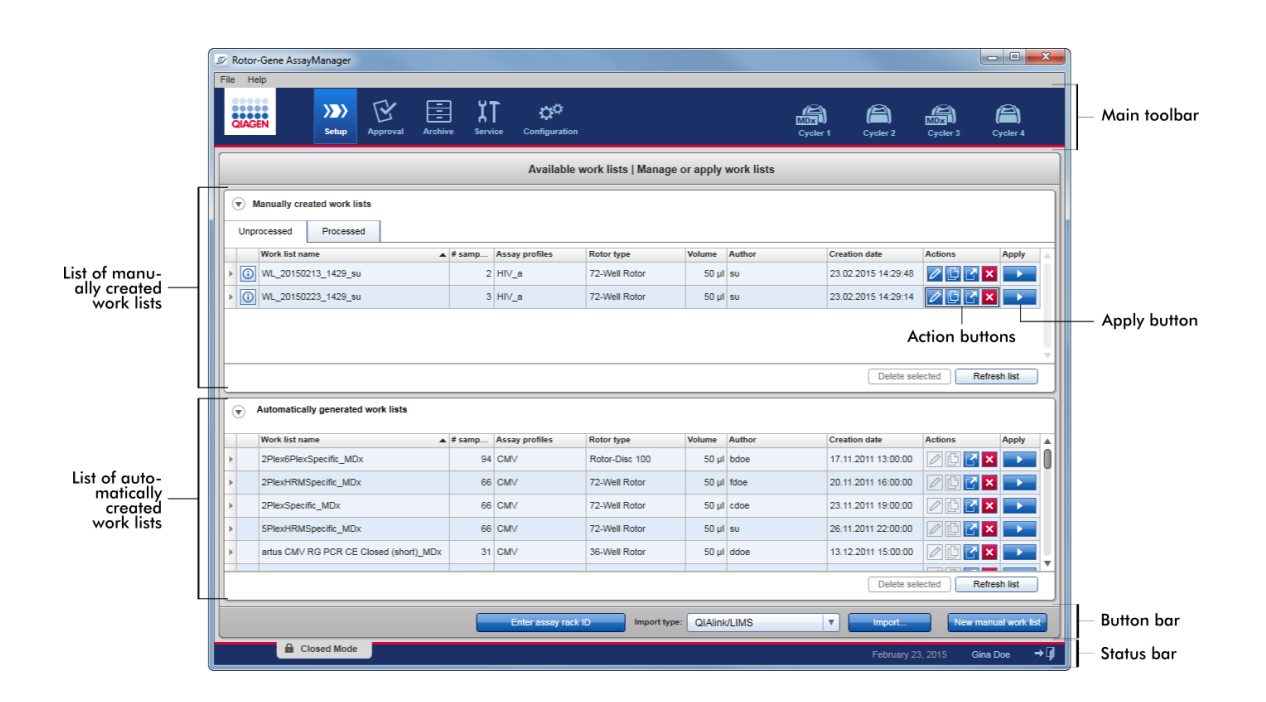

#### **Hinweis**

Der Rotor-Gene AssayManager v2.1 ist nur kompatibel mit den Ergebnisdateien der QIAsymphony Software Version 5.0.

## Die Tabellen "Available Work Lists" (Verfügbare Arbeitslisten)

Die Tabelle "Available work lists" (Verfügbare Arbeitslisten) zeigt die folgenden Informationen für alle aktuell verfügbaren Arbeitslisten an:

- · Statussymbol
- · Name der Arbeitsliste
- · Anzahl Proben
- · Assay-Profile
- · Rotortyp
- · Reaktionsvolumen
- · Autor
- · Erstellungsdatum
- · Datum der letzten Anwendung

Die Tabelle mit verfügbaren manuell erstellten Arbeitslisten ist weiter in unverarbeitete und verarbeitete Arbeitslisten unterteilt. Durch Klicken auf die entsprechende Schaltfläche werden die verarbeiteten bzw. die unverarbeiteten Arbeitslisten angezeigt.

Die Daten in beiden Tabellen können sortiert werden. Durch Klicken auf die Spaltenüberschrift werden die Daten der Tabelle in aufsteigender Sortierfolge sortiert. Durch erneutes Klicken auf die Spaltenüberschrift werden die Daten der Tabelle in absteigender Sortierfolge sortiert.

Im Fall von vorhandenen Warnungen oder Fehlern wird ein Statussymbol in der Spalte einer Arbeitsliste ganz links angezeigt. Mögliche Symbole sind:

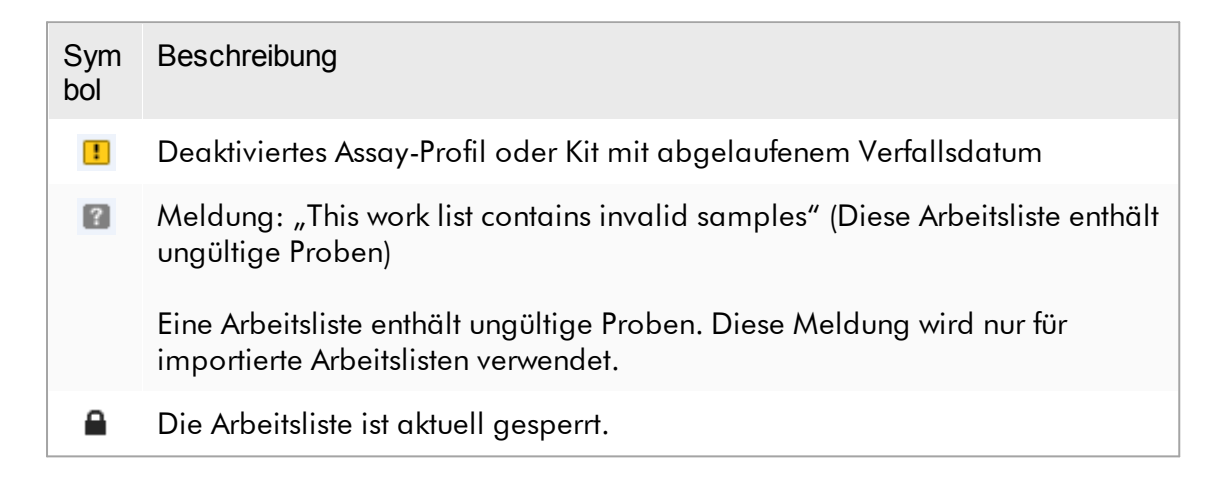

#### **Hinweis**

Wenn Sie den Mauszeiger über das Symbol bewegen, wird eine Schnellinfo mit detaillierten Informationen über das Problem angezeigt.

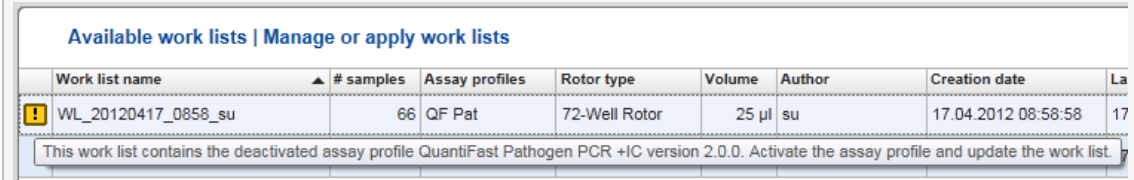

In den Spalten einer Arbeitsliste ganz rechts finden Sie die Schaltflächen "Actions" (Aktionen) und "Apply" (Anwenden).

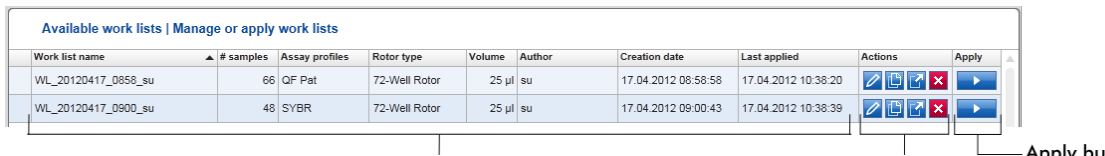

Detailed work list information

- Apply button Action buttons

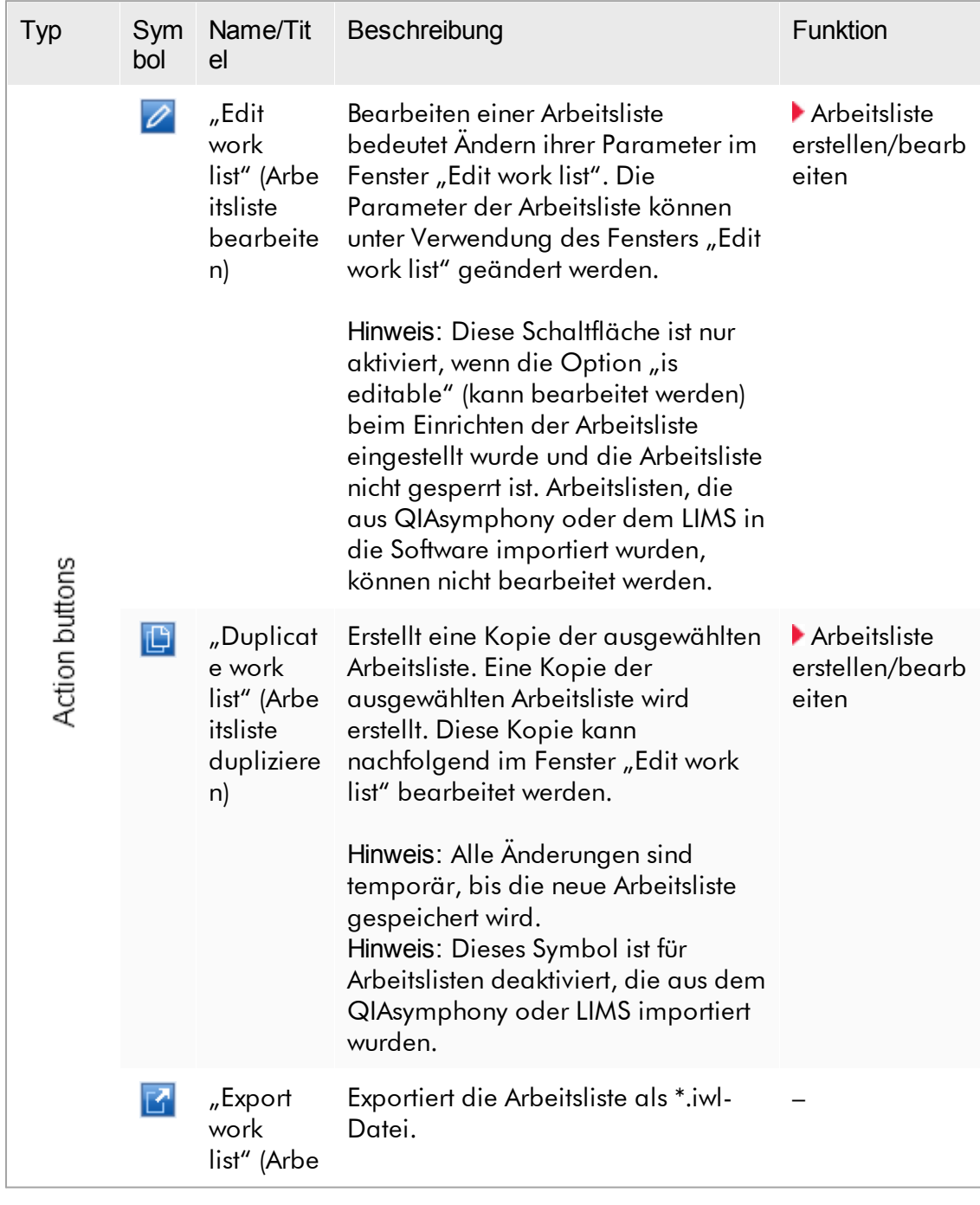

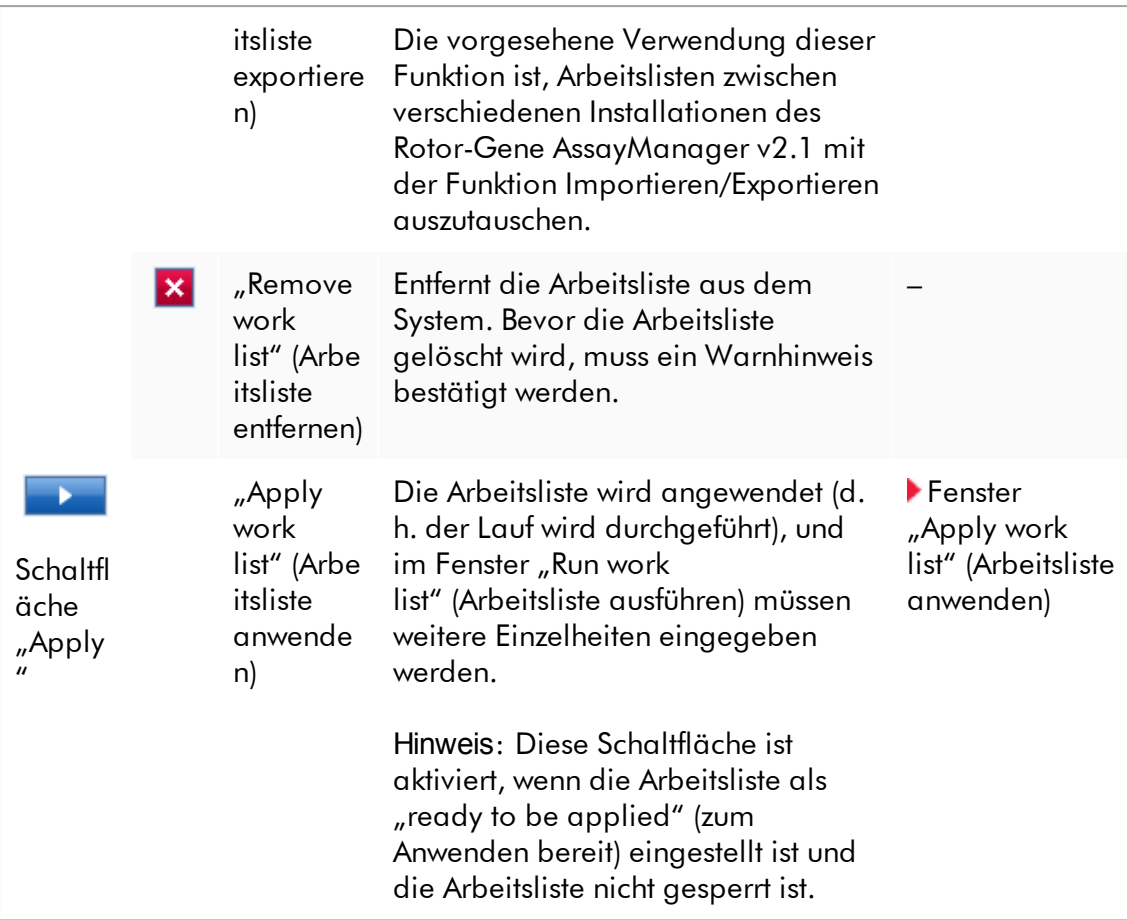

## Hinweis

Die Tabellen "Available work lists" (Verfügbare Arbeitslisten) können sehr lang und verwirrend werden: Diese Tabelle kann eine Anzahl Arbeitslisten enthalten, die Sie nicht mehr benötigen.

Entfernen Sie in regelmäßigen Zeitabständen die Arbeitslisten, die Sie nicht mehr benötigen:

- 1. Klicken Sie auf die Schaltfläche "Remove work list" ( $\mathbf{x}$ ).
- 2. Bestätigen Sie den Warnhinweis "Work list removal" (Entfernung von Arbeitsliste), indem Sie auf die Schaltfläche "OK" klicken. Die gelöschte Arbeitsliste wird aus der Tabelle "Available work lists" (Verfügbare Arbeitslisten) ausgeblendet.
- 3. Wiederholen Sie diese Schritte für alle weiteren Arbeitslisten, die Sie entfernen möchten.

#### Hinweis

Die automatisch erstellte Arbeitslistentabelle kann weder bearbeitet noch dupliziert werden, da sie auf der Grundlage einer AS-Ergebnisdatei automatisch erstellt wurde.

# Die Schaltflächenleiste

Die Schaltflächenleiste befindet sich unten in dem Fenster:

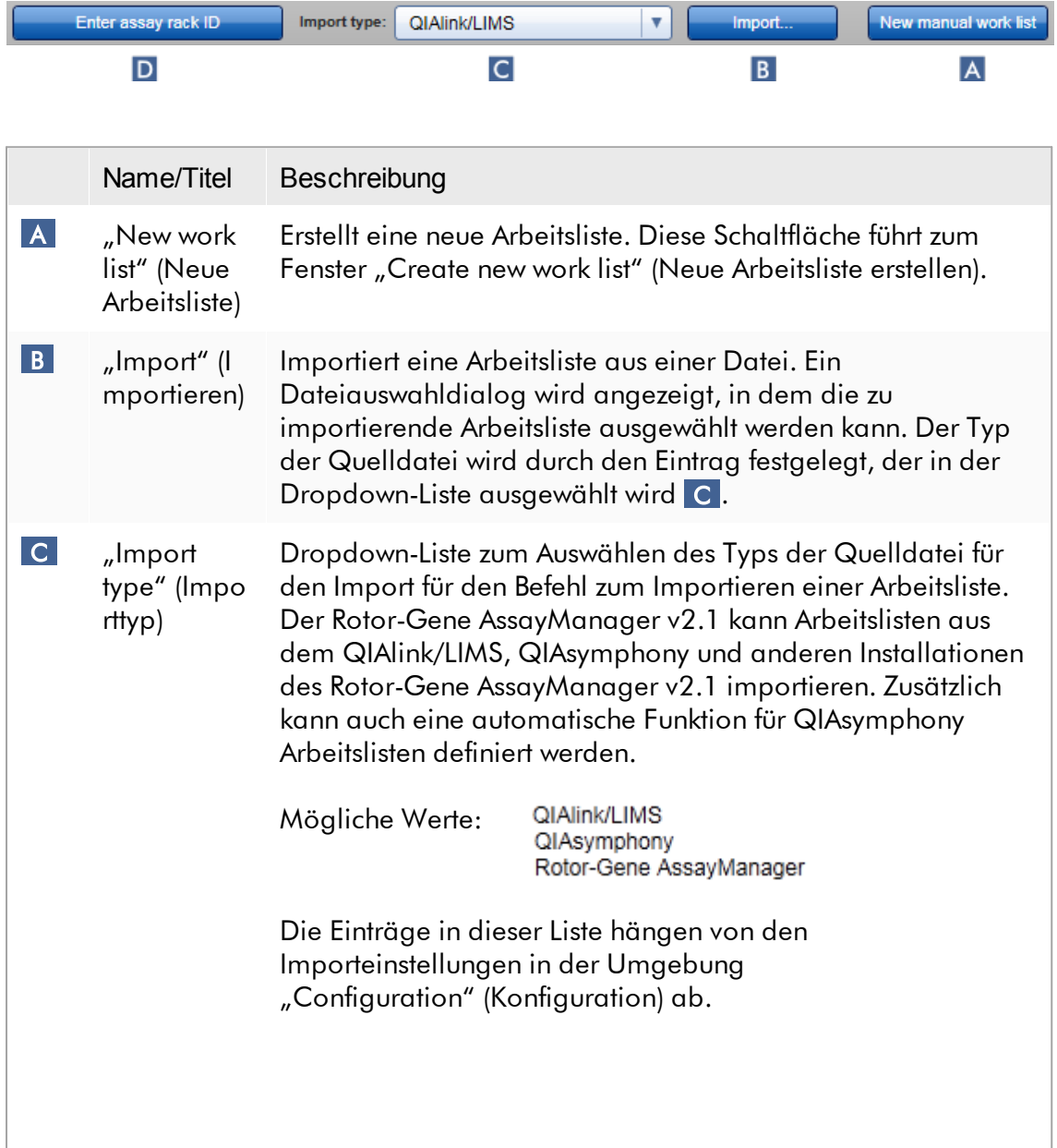

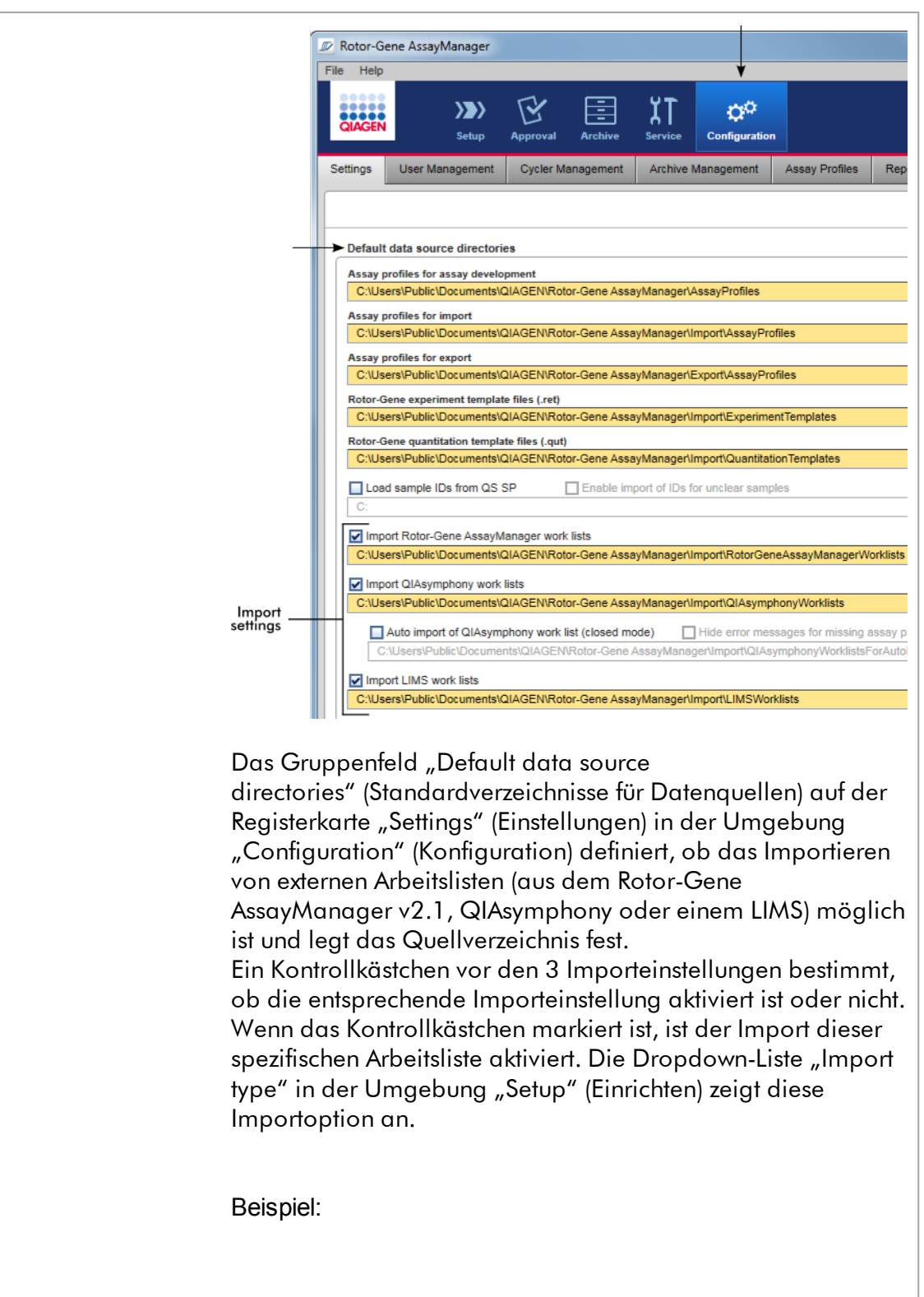

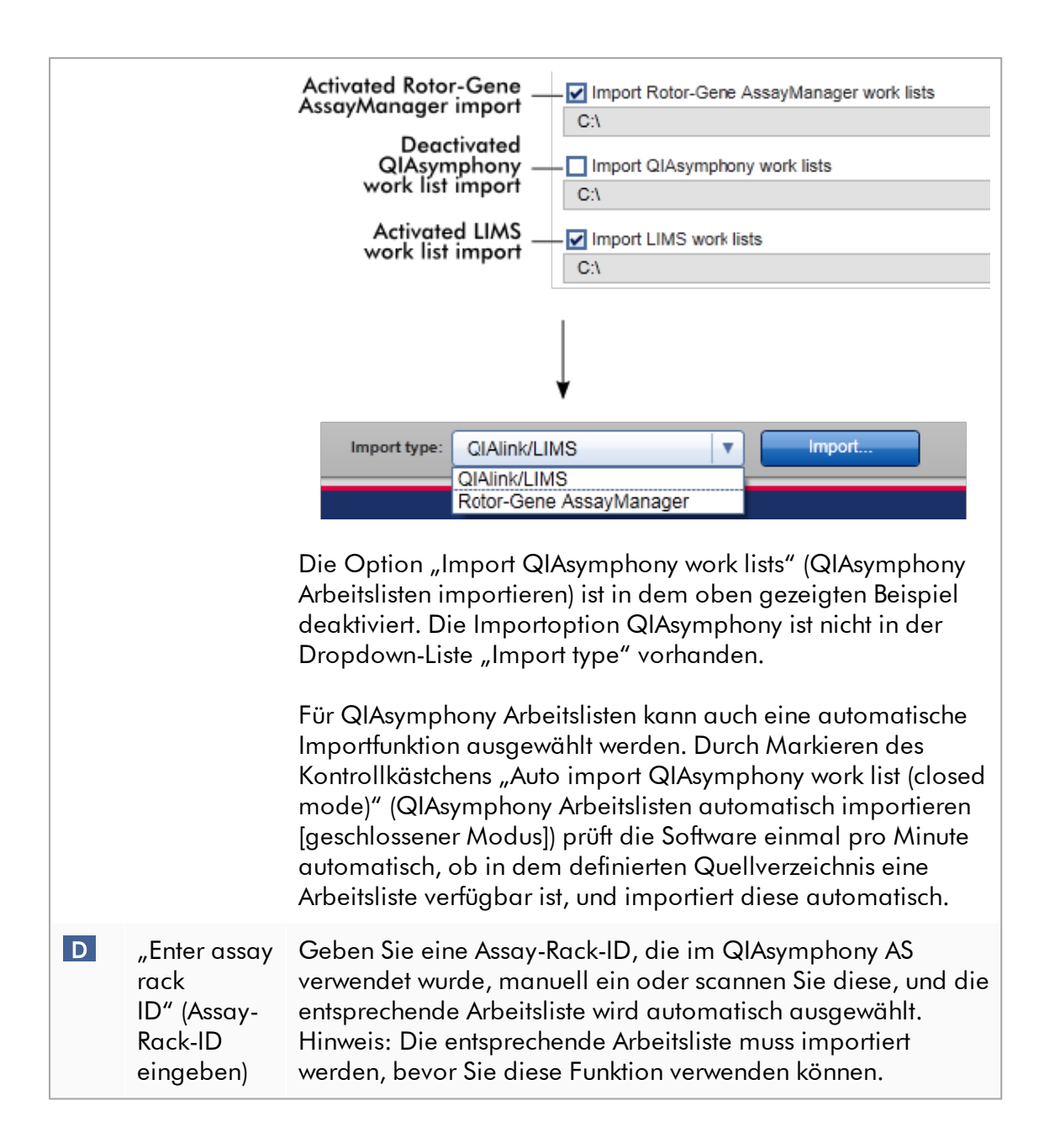

# Mit dem Fenster "Available work lists" (Verfügbare Arbeitslisten) verwandte **Aufgaben**

- Neue [Arbeitsliste](#page-183-0) erstellen
- Arbeitsliste [bearbeiten/ändern](#page-183-0)
- Arbeitsliste [exportieren](#page-353-0)
- Arbeitsliste [importieren](#page-348-0)
- [Arbeitsliste](#page-356-0) anwenden

#### <span id="page-175-0"></span>1.5.5.1.2 Fenster "Arbeitsliste anwenden"

Durch die Auswahl der Schaltfläche "Apply" (Anwenden) im Fenster "Available Work Lists" (Verfügbare Arbeitslisten) oder im Fenster "Create New/Edit Work List" (Neue Arbeitsliste erstellen/Arbeitsliste bearbeiten) wird eine Verknüpfung mit dem Fenster "Apply work list" (Arbeitsliste anwenden) hergestellt.

Im Fenster "Apply work list" (Arbeitslisten anwenden) können die folgenden Schritte durchgeführt werden, um einen Lauf zu starten:

- · Definition eines Namens für das Experiment
- · Ansicht von Probendetails
- · Drucken einer Arbeitsliste
- · Auswahl eines Thermocyclers
- · Bestätigung, dass der Schließring am Rotor angebracht wurde
- · Starten des Laufs

Darüber hinaus werden ausführliche Informationen über die Arbeitsliste und den Thermocycler angezeigt:

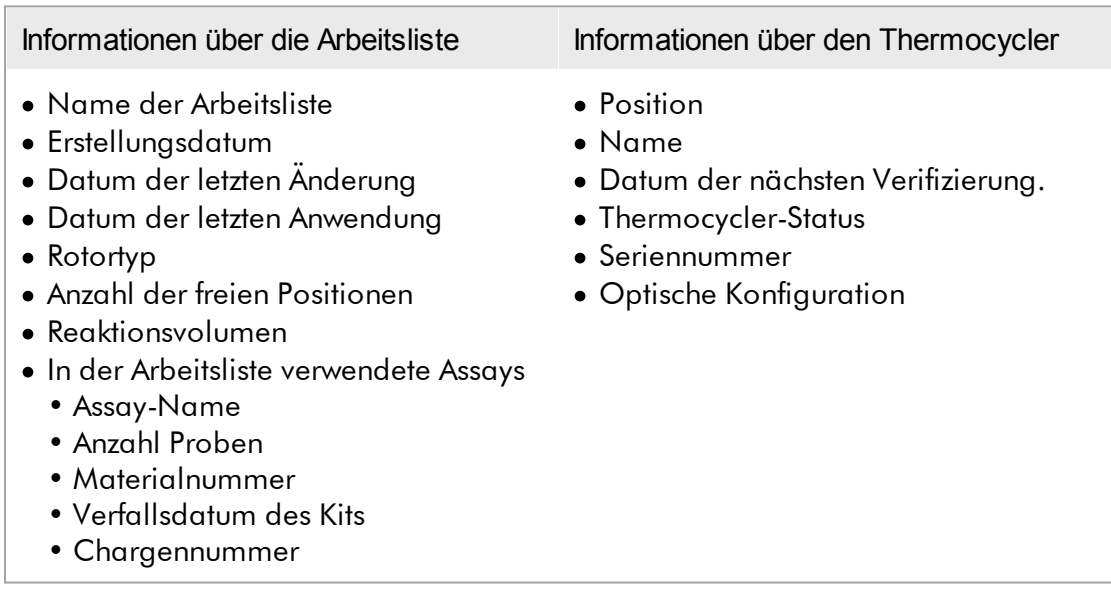

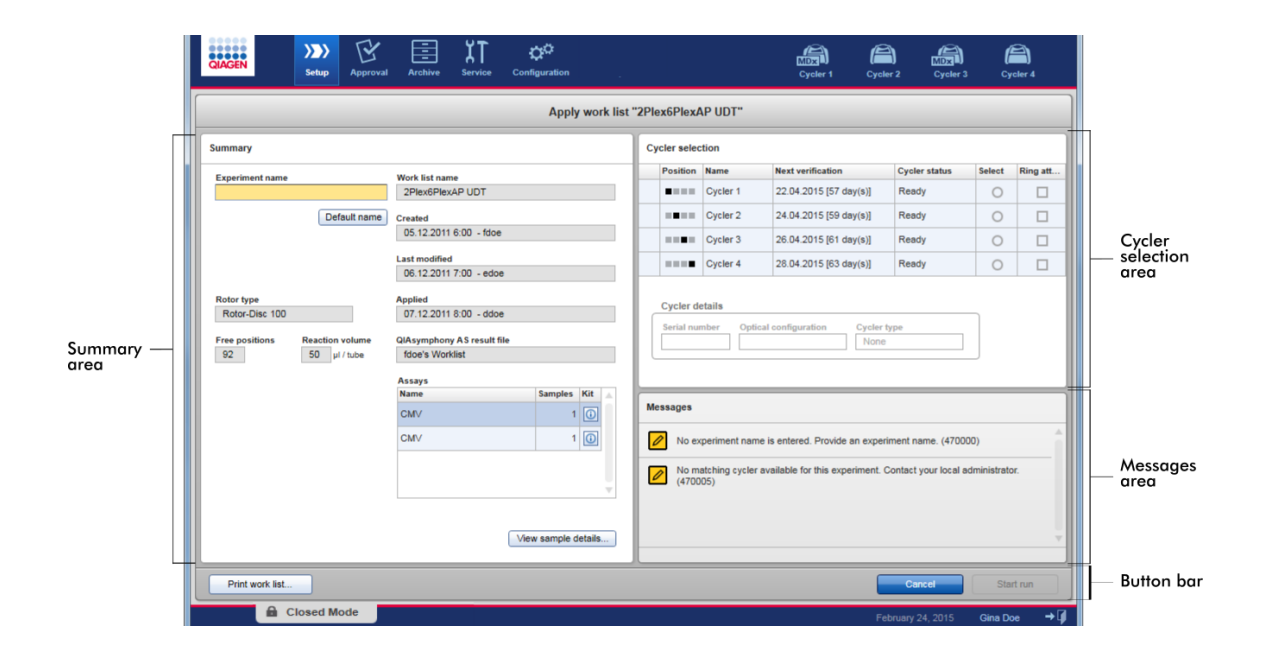

# Bereich "Summary" (Zusammenfassung)

Der Bereich "Summary" (Zusammenfassung) ist für die Eingabe eines Pflichtnamens für das Experiment bestimmt. Er enthält außerdem ausführliche Informationen über die Arbeitsliste und den Assay/die Assays, der/die darin enthalten ist/sind. Probendetails können in einer sekundären Tabelle angezeigt werden.

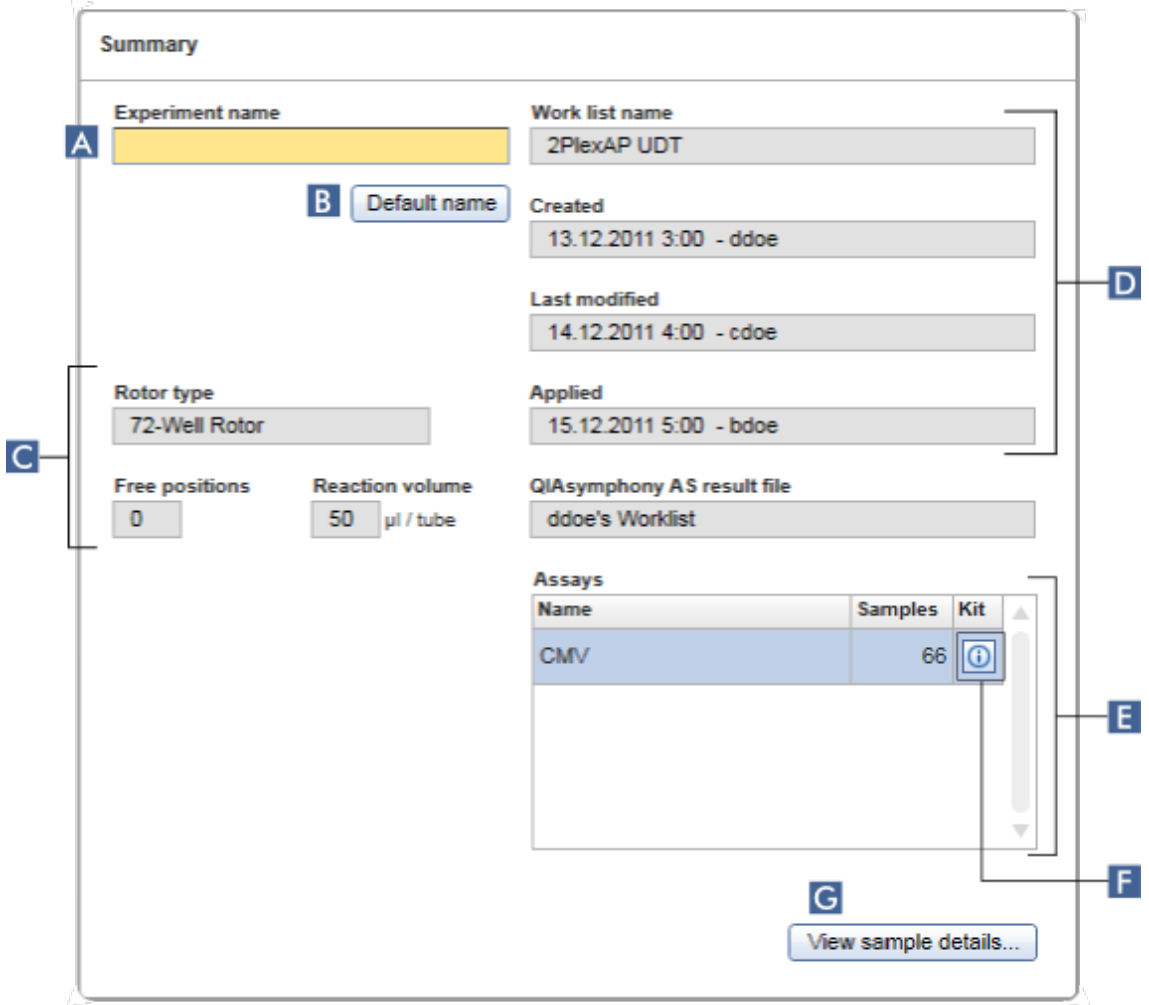

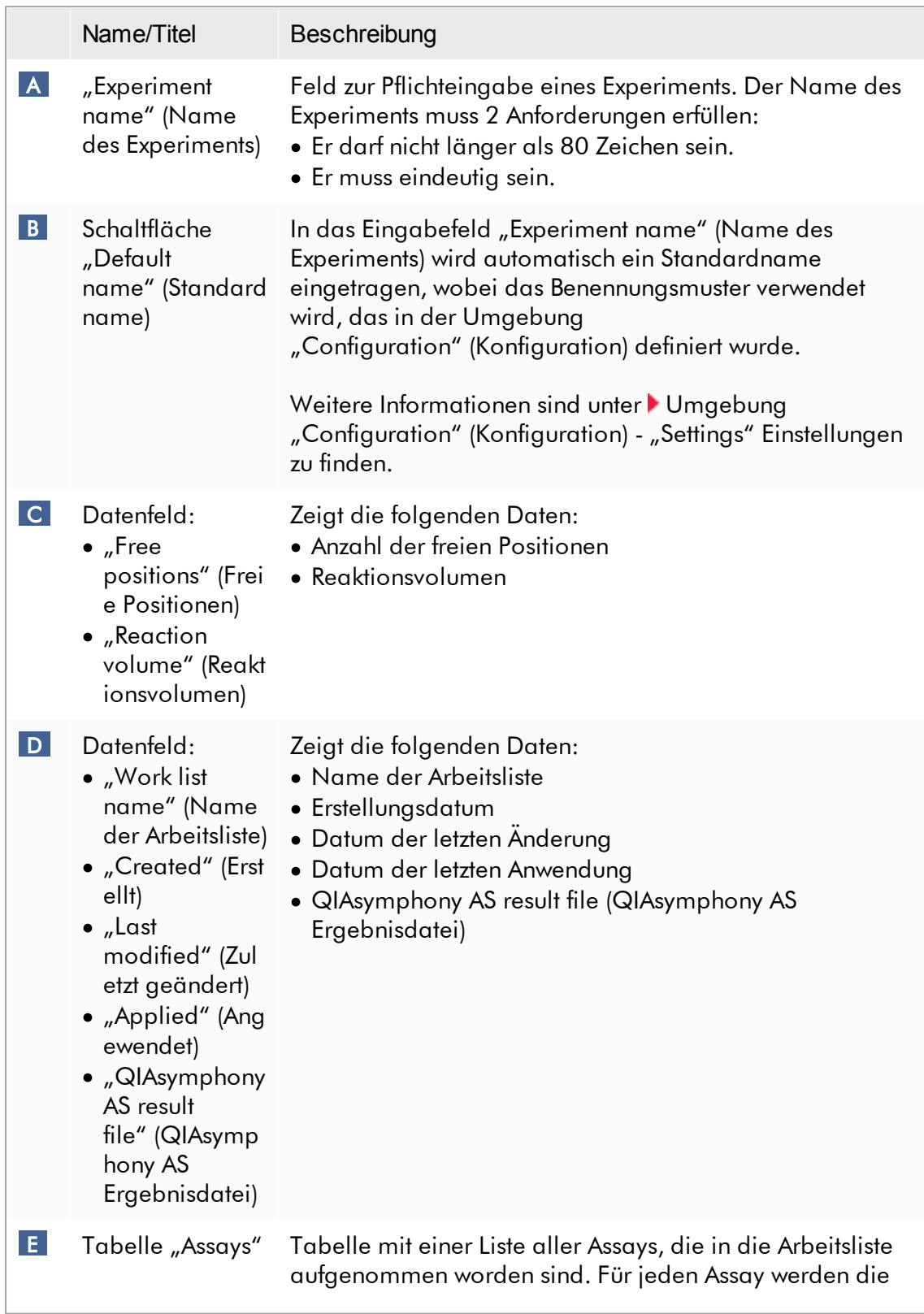

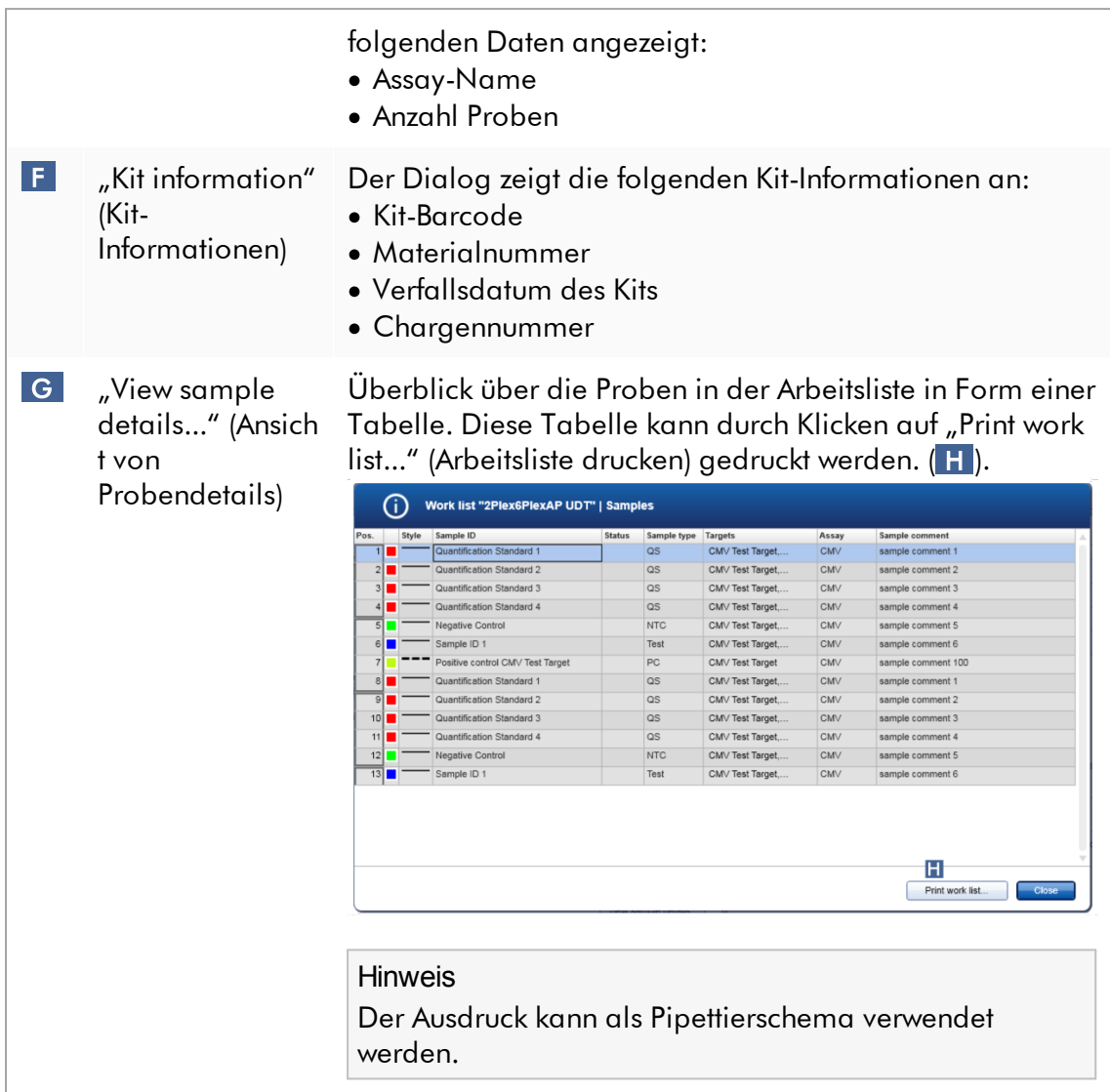

# Bereich "Cycler selection" (Thermocycler-Auswahl)

Der Bereich "Cycler selection" (Thermocycler-Auswahl) besteht hauptsächlich aus der Tabelle "Cycler selection" (Thermocycler-Auswahl), in der alle verfügbaren und verwendbaren Thermocycler mit den folgenden Daten gelistet sind:

- · Position des Thermocyclers
- · Name des Thermocyclers
- · Nächstes Datum der Temperaturüberprüfung (verbleibende Tage in Klammer)
- · Status des Thermocyclers
Die Tabelle "Cycler details" (Thermocycler-Details) unten zeigt die "Serial number" (Seriennummer) und die "Optical configuration" (Optische Konfiguration) des ausgewählten Thermocyclers an.

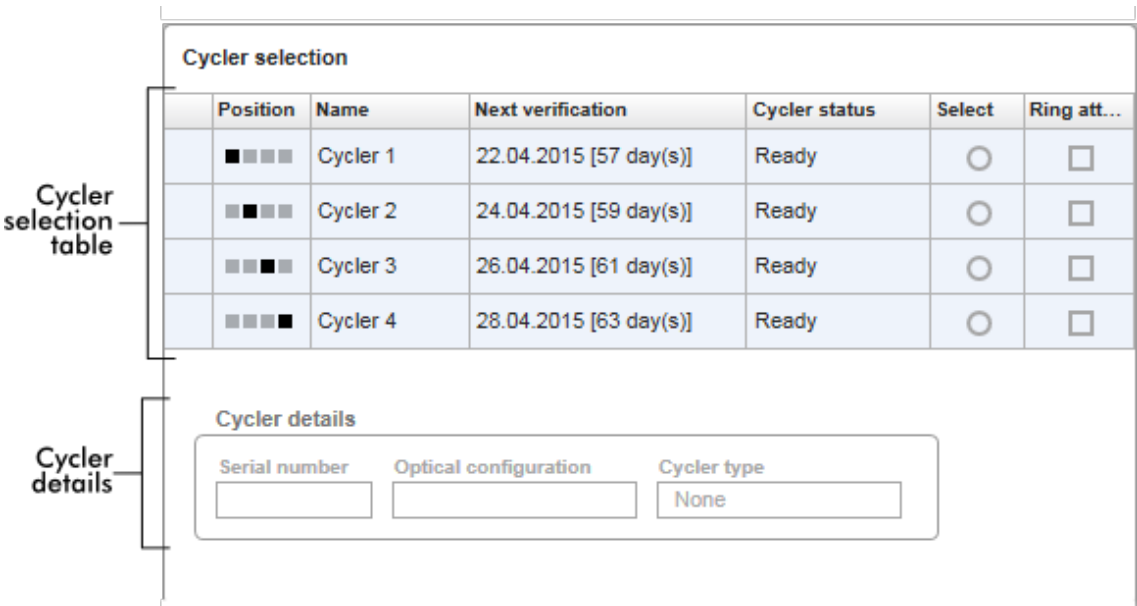

Die Tabelle "Cycler selection" (Thermocycler-Auswahl) hat 4 Zeilen, welche für die maximal 4 Thermocycler stehen, die mithilfe von Rotor-Gene AssayManager v2.1 betrieben werden können. Wenn weniger als 4 Thermocycler konfiguriert sind, sind die verbleibenden Zeilen der Tabelle deaktiviert.

Für die auszuführende Arbeitsliste können mithilfe der Optionsschaltfläche "Select" (Auswählen) alle kompatiblen Thermocycler mit dem Status "Ready" (Bereit) gewählt werden. Nach der erfolgreichen Thermocycler-Auswahl wird das Kontrollkästchen "Ring attached" (Ring angebracht) aktiv. Bestätigen Sie, dass der Schließring am Rotor angebracht wurde, indem Sie das Kontrollkästchen "Ring attached" (Ring angebracht) markieren, um den Thermocycler zu starten.

#### Hinweis

Eine erfolgreiche Thermocycler-Auswahl setzt mindestens voraus, dass die optische Konfiguration eines Thermocyclers der von den Assay-Profilen definierten Konfiguration entspricht, auf welche die Arbeitsliste Bezug nimmt.

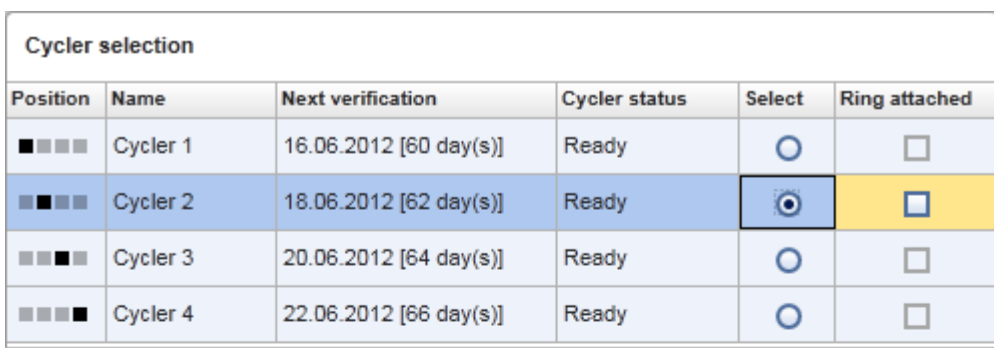

Cancel Start run

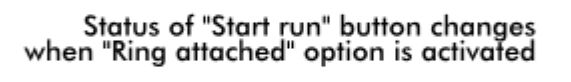

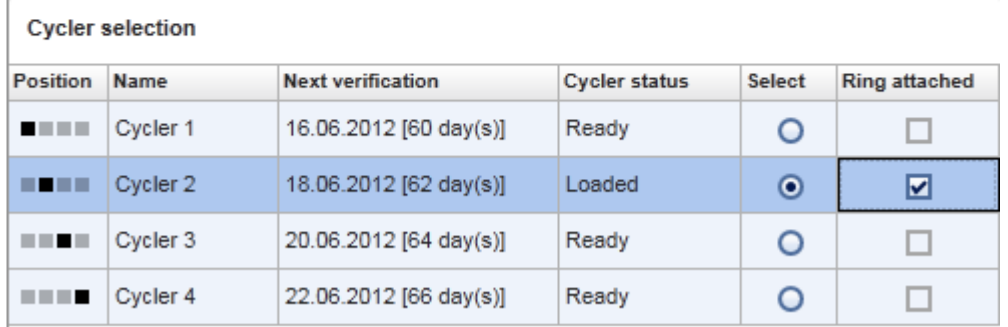

Cancel Start run

# **Schaltflächenleiste**

Die Symbolleiste enthält die folgenden 3 interaktiven Schaltflächen:

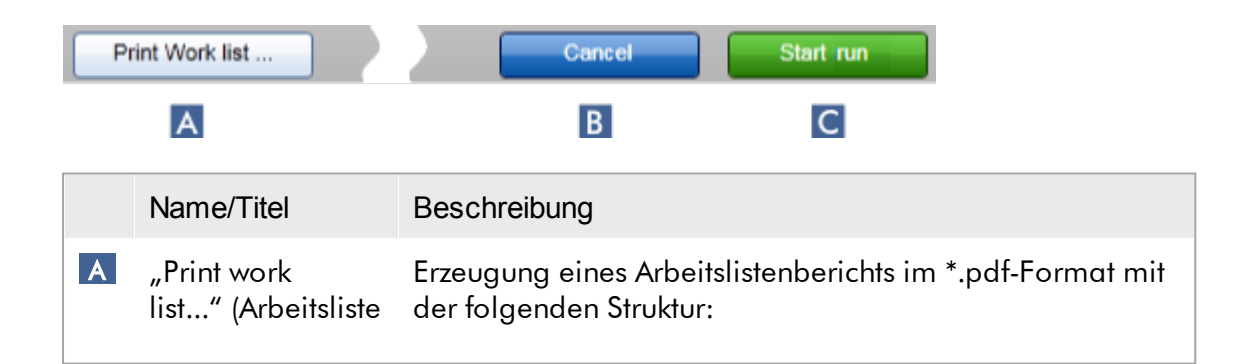

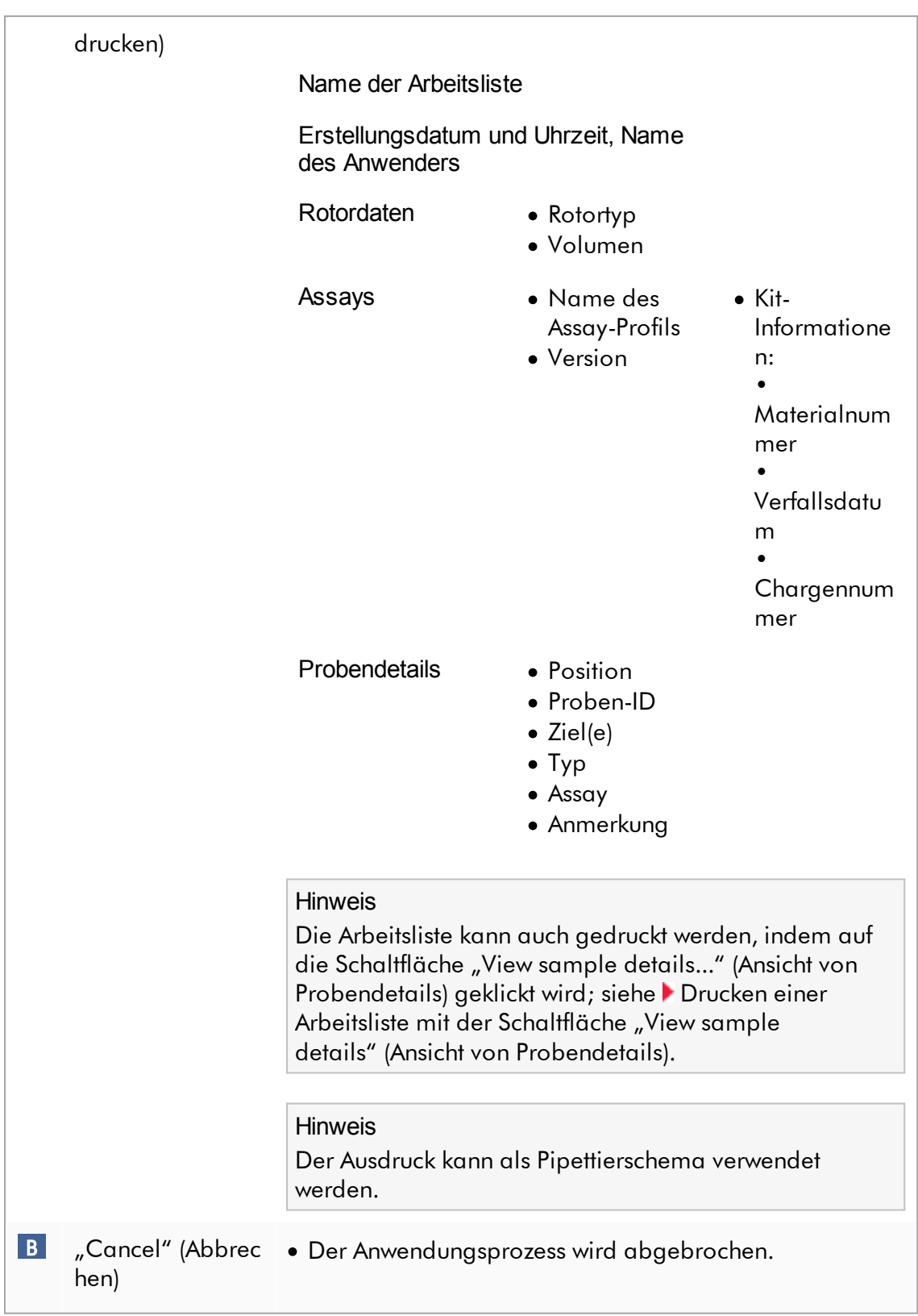

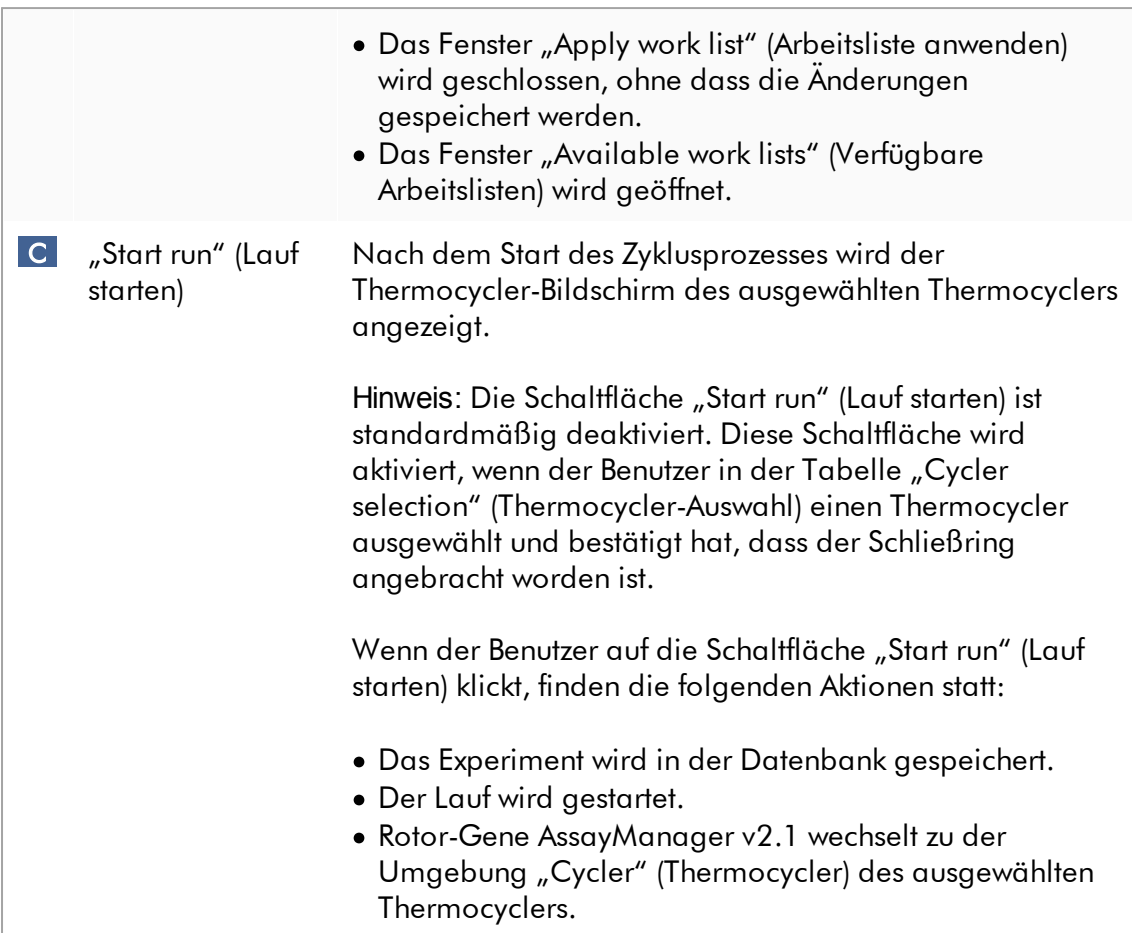

Mit dem Fenster "Run work list" (Arbeitsliste ausführen) verwandte Aufgaben Lauf [starten](#page-356-0)

- **[Thermocycler](#page-392-0) verwalten**
- [Namensoptionen](#page-265-0) für Arbeitslisten einrichten

1.5.5.1.3 Fenster "Neue Arbeitsliste erstellen/Arbeitsliste bearbeiten"

Das Fenster "Create new work list" (Neue Arbeitsliste erstellen) und das Fenster "Edit work list" (Arbeitsliste bearbeiten) weisen das gleiche Design auf – deshalb gilt die nachfolgende Beschreibung sowohl für das Erstellen als auch für das Bearbeiten einer Arbeitsliste.

Die Aufgabe des Erstellens einer neuen Arbeitsliste/Bearbeitens einer Arbeitsliste ist in 4 Schritte unterteilt:

- $\bullet$  "Assays"
- "Kit information" (Kit-Informationen)
- "Samples" (Proben)
- "Properties" (Eigenschaften)

Zwei statische Elemente sind der Fenstergestaltung dieser Schritte gemeinsam: die Schrittmarke und die Schaltflächenleiste. Diese Elemente bleiben unverändert, wenn der Anwender von einem Schritt zum nächsten geht – außer, dass der Schritt "Properties" (Eigenschaften) eine zusätzliche Schaltfläche "Apply" (Anwenden) umfasst. Der Hauptbereich des Fensters ändert sich entsprechend dem aktuellen Schritt. Die Schrittmarke wird verwendet, um zwischen diesen 4 Schritten zu wechseln.

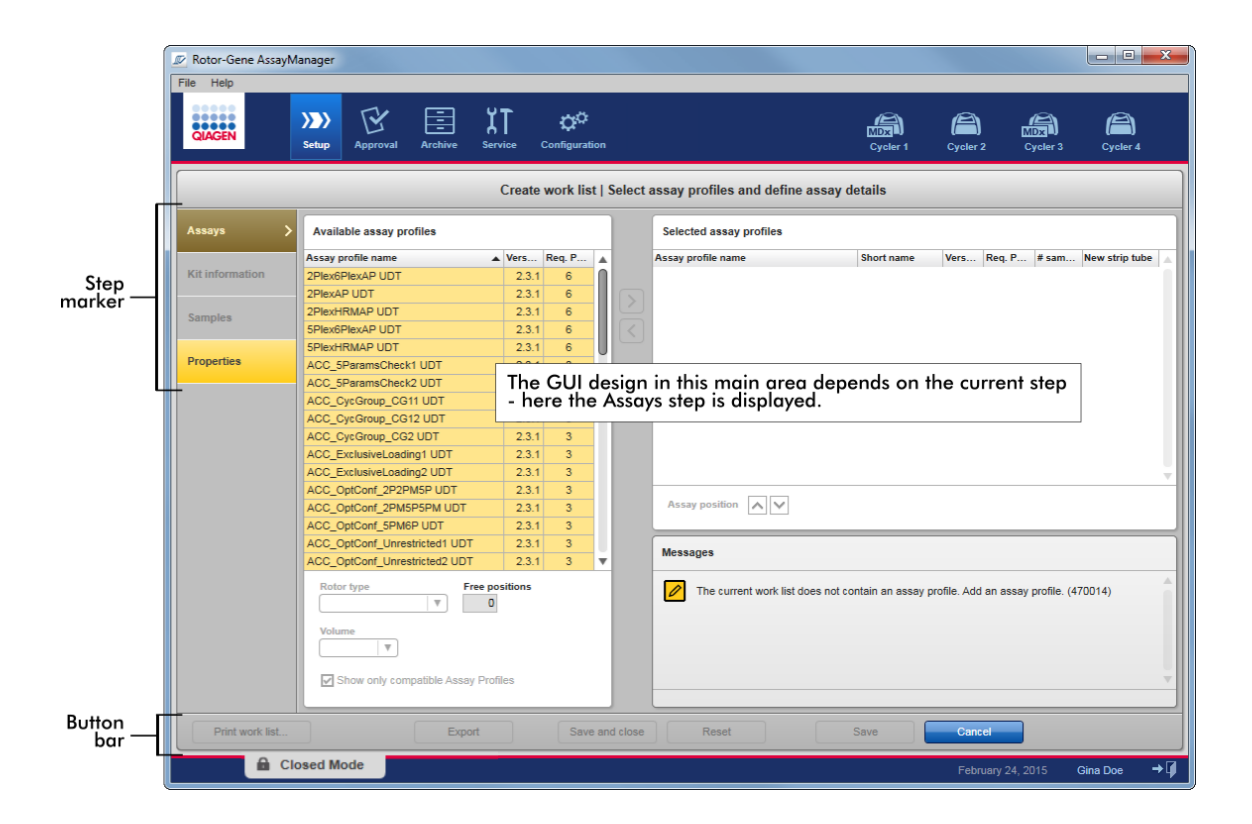

# **Schrittmarke**

Die Schrittmarke wird verwendet, um zwischen den 4 verschiedenen Schritten zu wechseln.

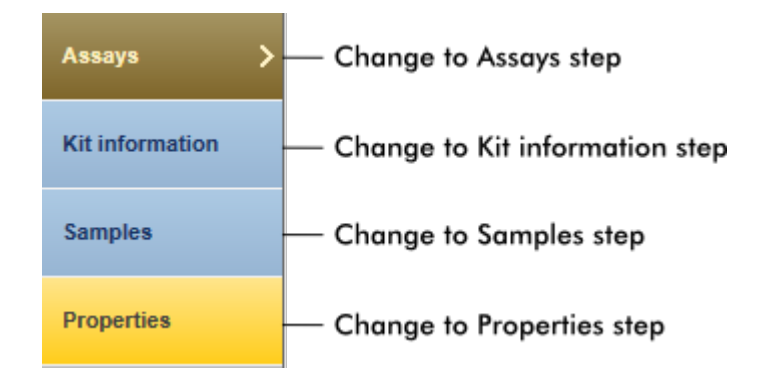

Es ist nicht erforderlich, die 4 Schritte in der Reihenfolge nacheinander auszuführen. Die Schritte sind in beliebiger Reihenfolge zugänglich. Nicht gespeicherte Änderungen bleiben erhalten, wenn der Anwender zu einem anderen Schritt wechselt.

Die Farbe der Schrittmarke ändert sich abhängig davon, ob Fehler auftreten und ob der Schritt aktuell aktiv ist oder nicht.

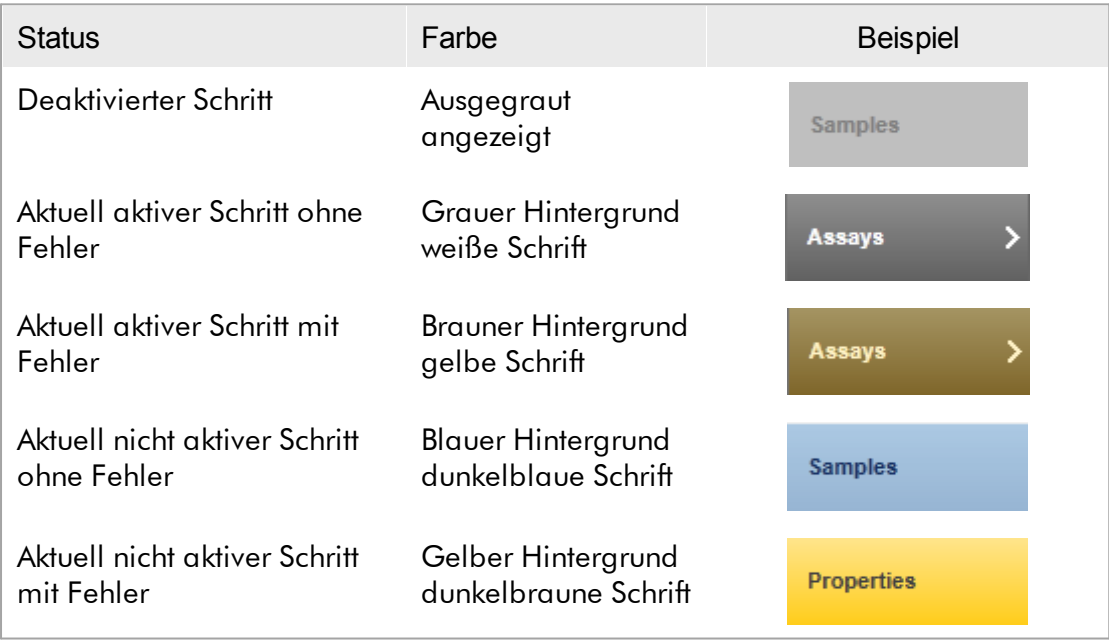

# Schaltflächenleiste

Die Schaltflächenleiste befindet sich unten in dem Fenster.

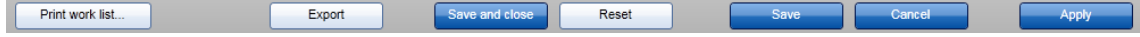

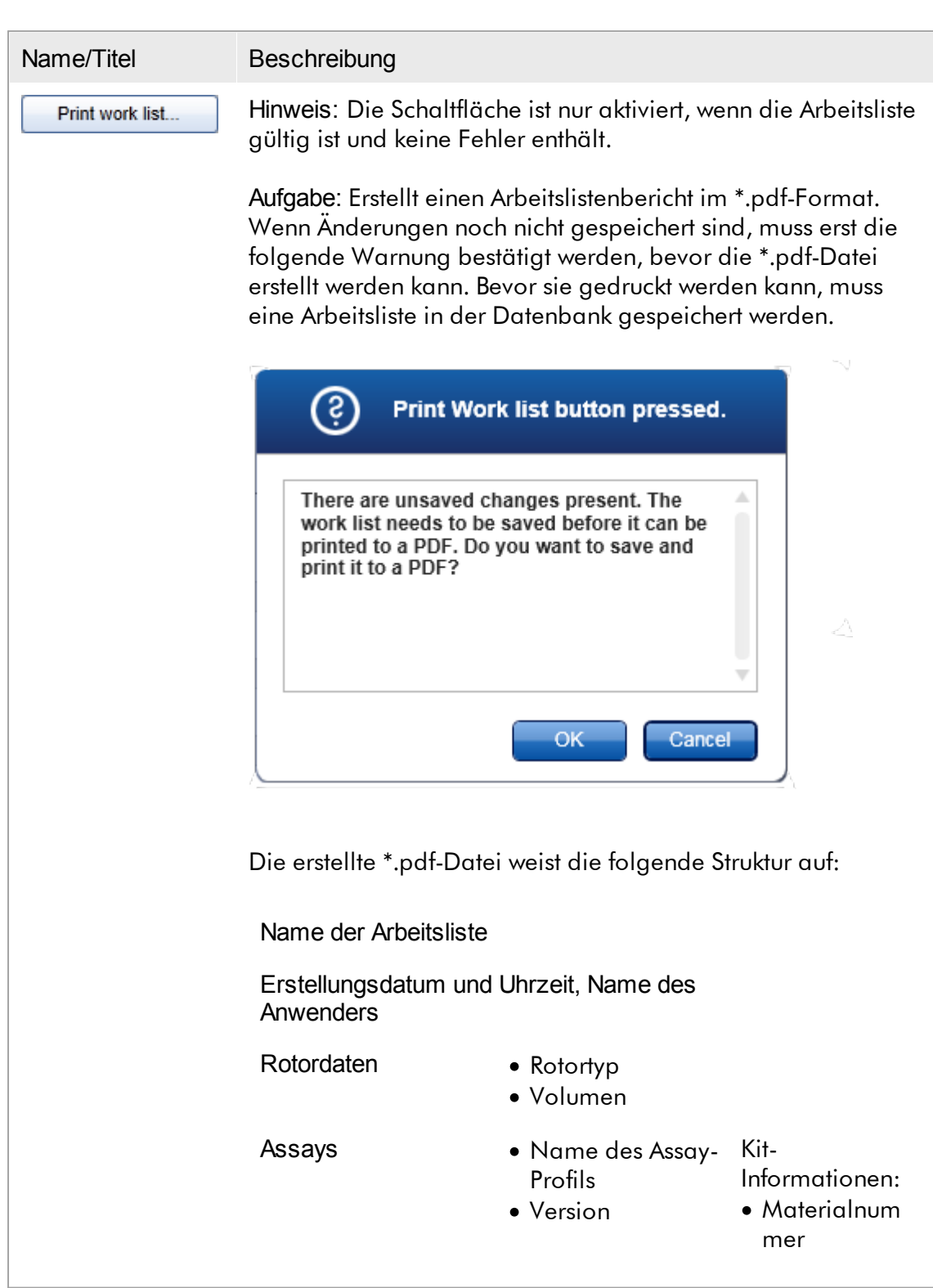

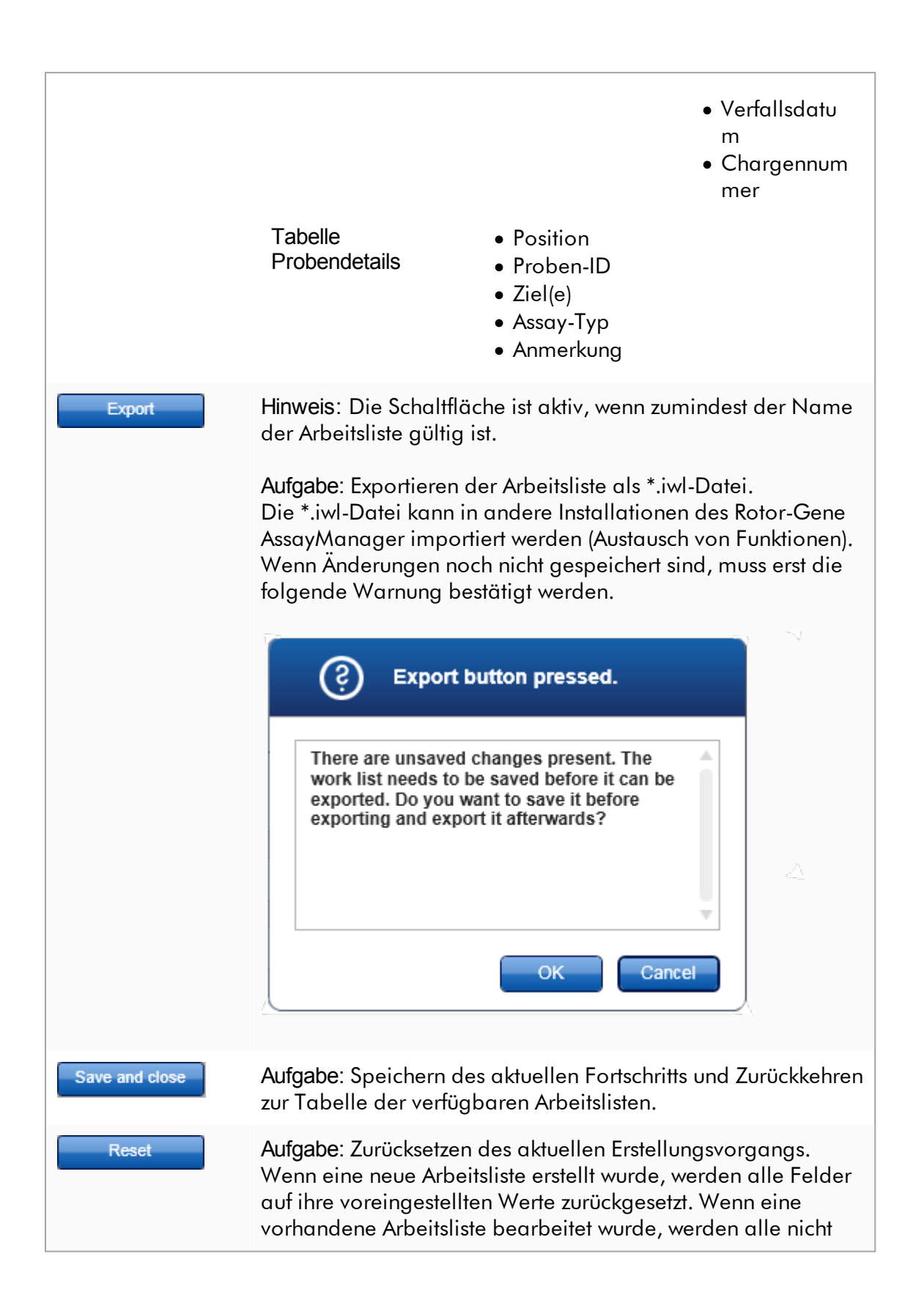

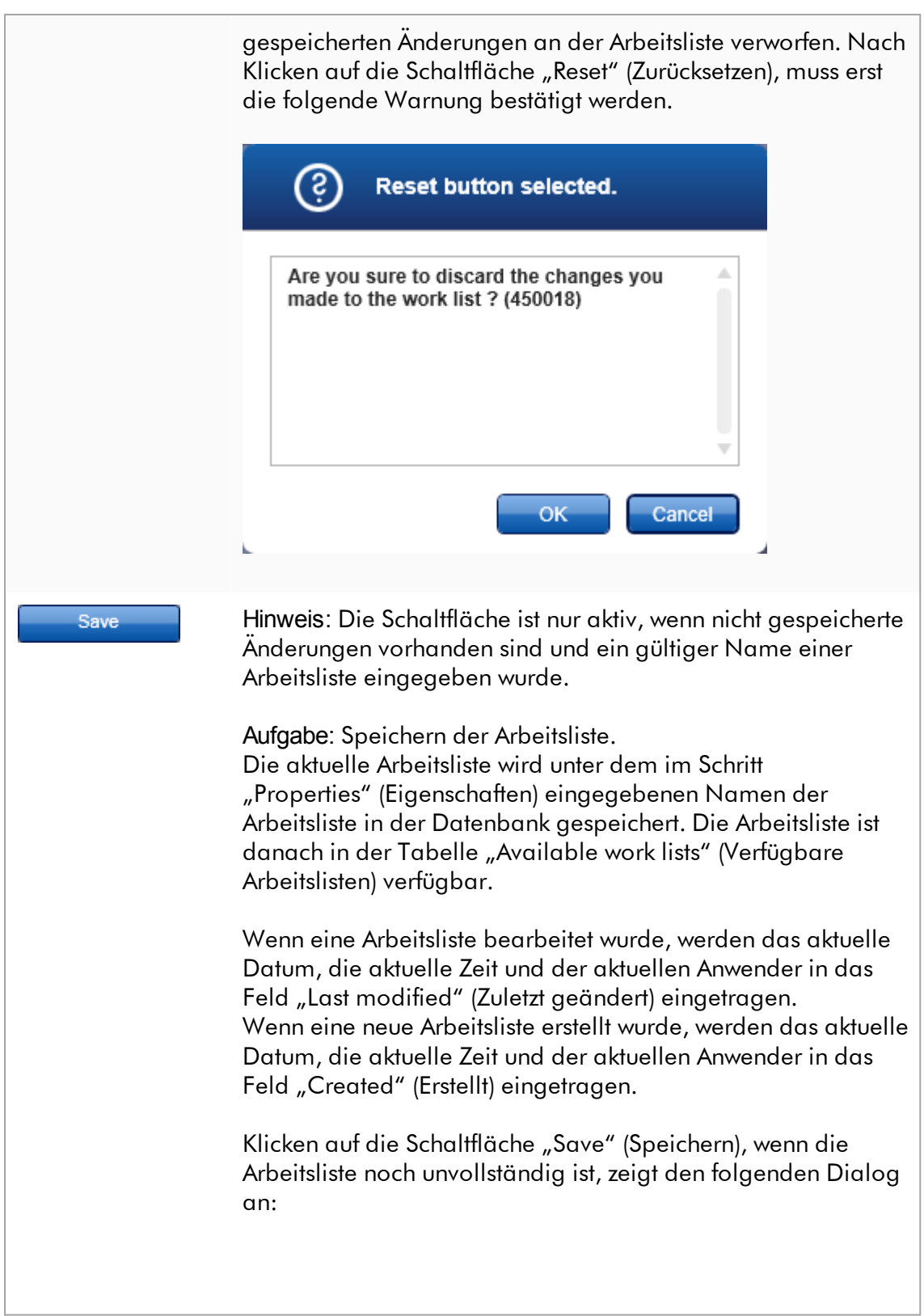

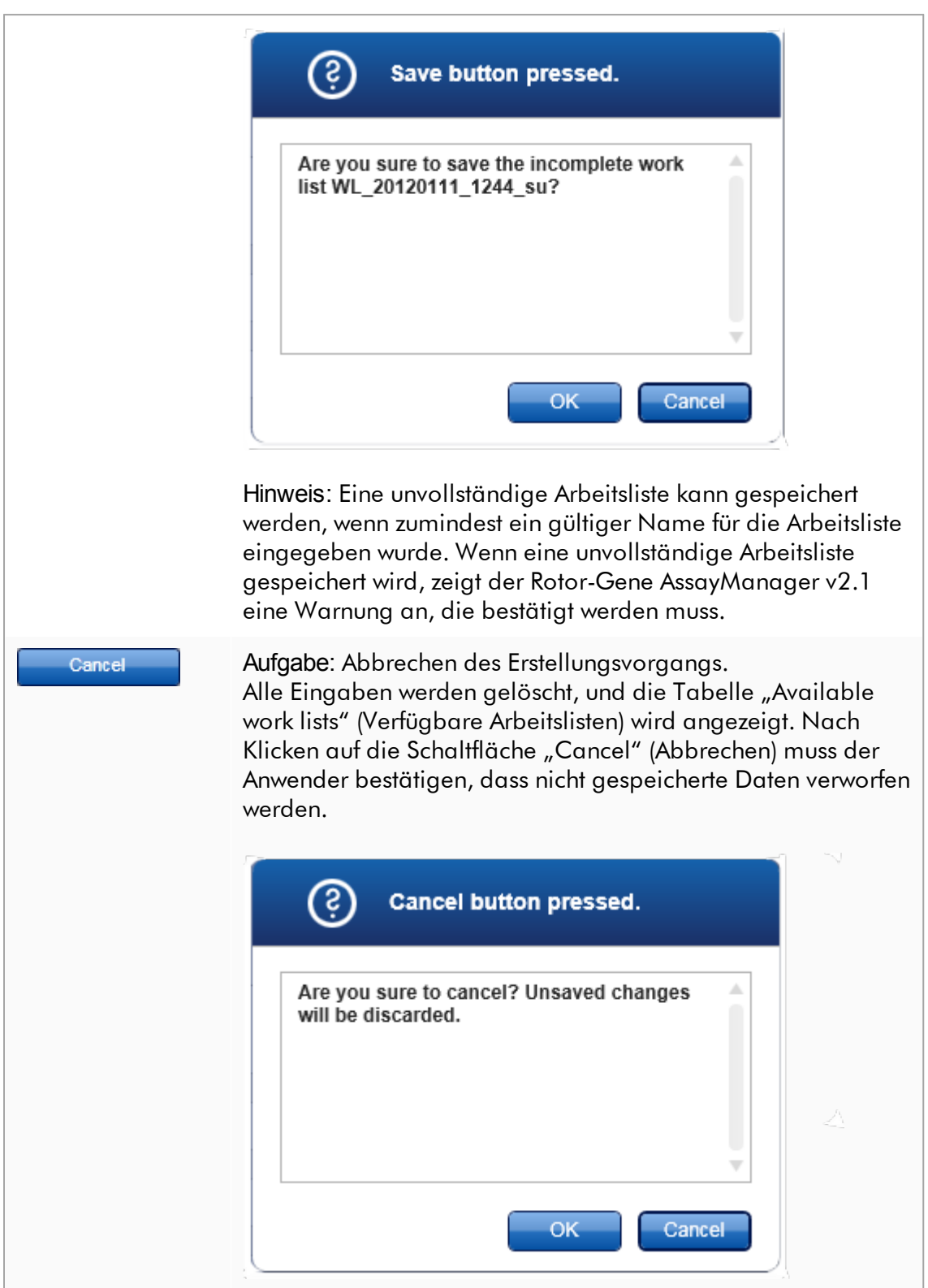

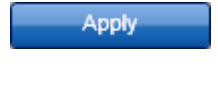

Aufgabe: Anwenden der Arbeitsliste. Weitere Informationen finden Sie unter Fenster [Arbeitsliste](#page-175-0) [anwenden](#page-175-0).

# Schritt Assays

In diesem Schritt stellt der Anwender eine Arbeitsliste zusammen, indem er Assay-Profile zu der Arbeitsliste hinzufügt. Im einfachsten Fall wird nur ein Assay-Profil zu der Arbeitsliste hinzugefügt. Es ist auch möglich, mehrere kompatible Assay-Profile hinzuzufügen.

Wenn Assay-Profile kombiniert werden, müssen die folgenden Anforderungen erfüllt sein:

- · Die Assay-Profile müssen kompatibel sein (die Kompatibilität von Assay-Profilen ist definiert im **Assay-Profileditor**).
- · Die maximale Anzahl Röhrchen für den ausgewählten Rotor darf nicht überschritten sein.

Der Schritt Assays besteht aus 4 Bereichen:

- Tabelle "Available assay profiles" (Verfügbare Assay-Profile)
- Tabelle "Selected assay profiles" (Ausgewählte Assay-Profile)
- Bereich "Messages" (Meldungen)
- · Transfer-Schaltflächen

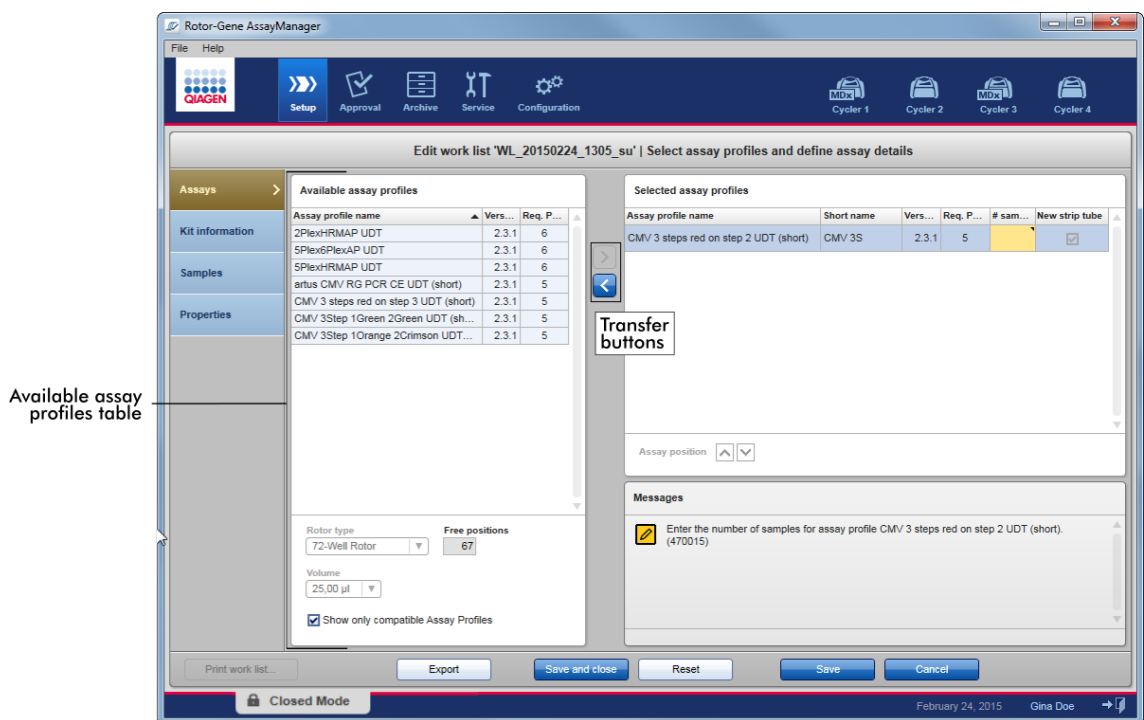

Auswählen und bearbeiten von Assay-Profilen:

- Wählen Sie für die Arbeitsliste ein Assay-Profil aus der Tabelle "Available assay profiles" (Verfügbare Assay-Profile) aus und fügen Sie es hinzu; wenn die Arbeitsliste mehrere Assay-Profile enthält, wählen Sie ein kompatibles Assay-Profil aus und fügen es hinzu.
- · Wählen Sie den Rotortyp und das Reaktionsvolumen aus.
- Transferieren Sie den(die) Assay(s) in die Tabelle "Selected assay profiles" (Ausgewählte Assay-Profile).

Für jeden ausgewählten Assay muss die Anzahl Proben in die Tabelle der ausgewählten Assay-Profile eingegeben werden.

#### **Hinweis**

Diese Daten (außer die Anzahl Proben) können entweder manuell oder durch Verwenden eines Barcode-Scanners in die einzelnen Felder eingegeben werden. Der Barcode des betreffenden QIAGEN Kits kann gescannt werden. Klicken Sie dazu auf den Schritt "Kit information" (Kit-Informationen) und geben Sie den Strichcode des QIAGEN Kits manuell ein oder scannen Sie ihn. Für die Werte der Materialnummer, des Verfallsdatums des Kits und der Chargennummer des Kits werden automatisch die Werte aus dem Scanvorgang eingetragen. Nur die Anzahl Proben muss manuell eingegeben werden.

Eine Beschreibung der Installation und Verwendung eines Barcode-Handscanner finden Sie im Handbuch des entsprechenden Geräts.

## Transfer-Schaltflächen

Die Transfer-Schaltflächen werden zum Hinzufügen und Entfernen von Assay-Profilen zu/aus der Tabelle der ausgewählten Assay-Profile verwendet.

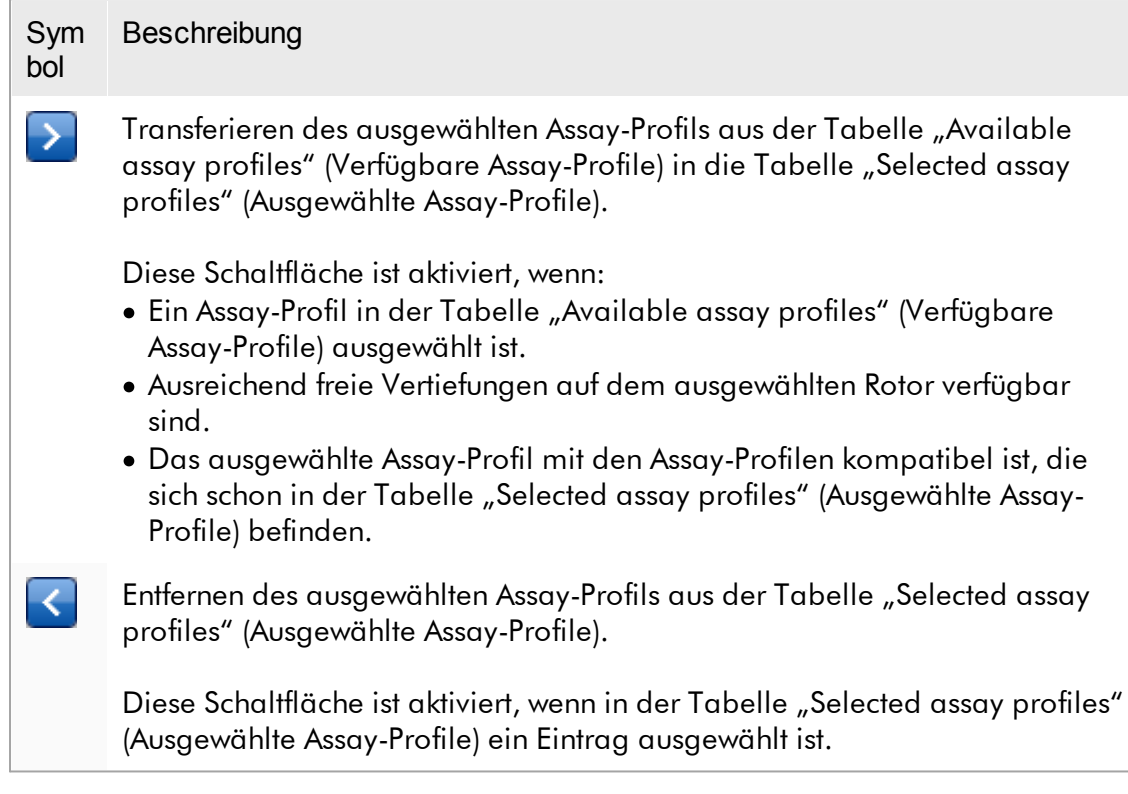

# Tabelle "Available assay profiles" (Verfügbare Assay-Profile)

Hier sind die Namen aller verfügbaren Assay-Profile in alphabetisch aufsteigender Reihenfolge sortiert aufgeführt.

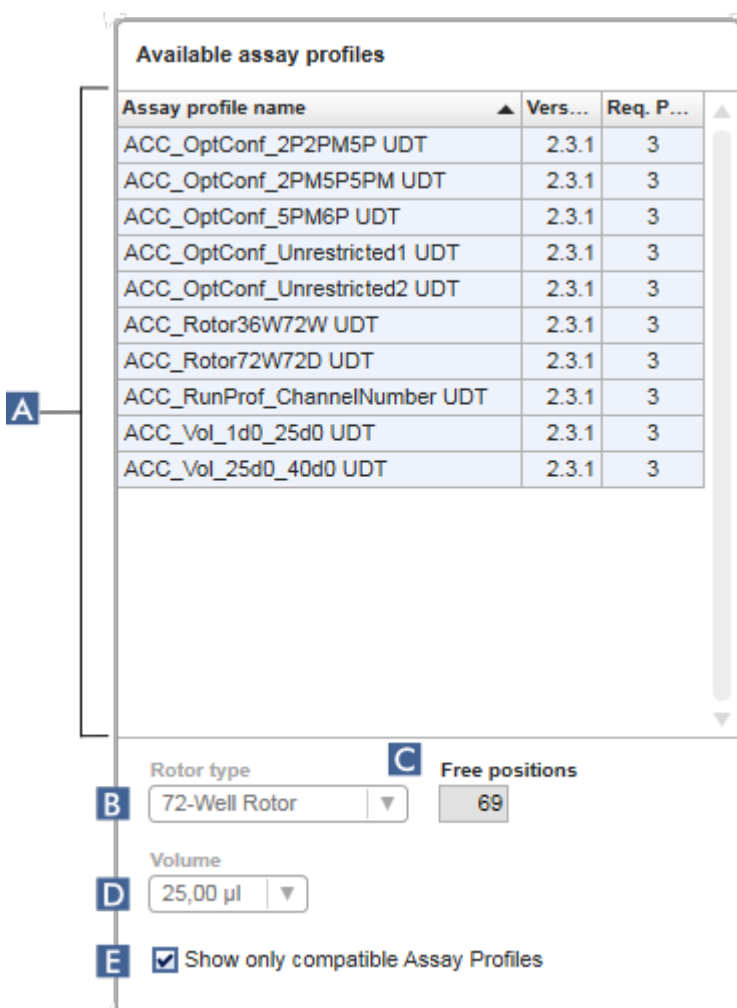

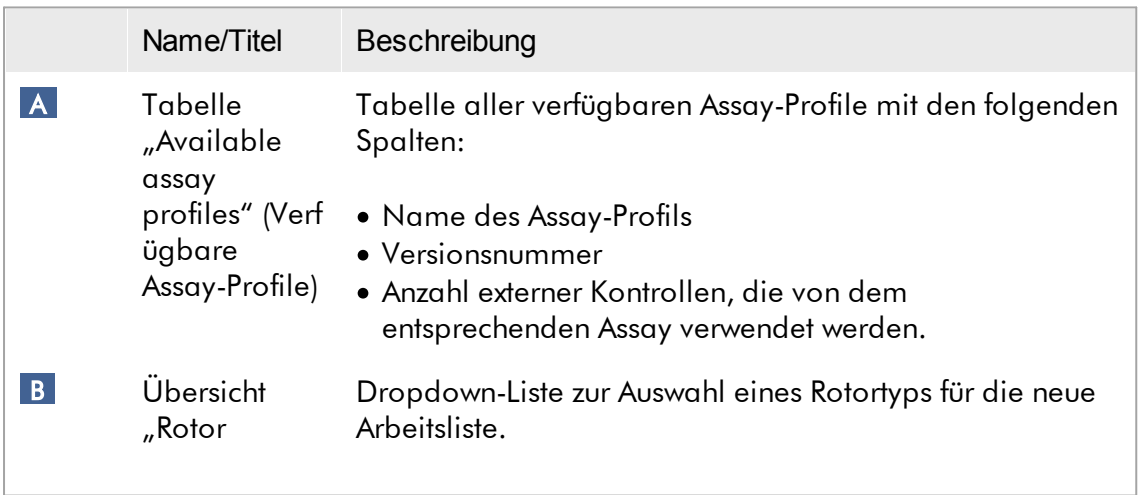

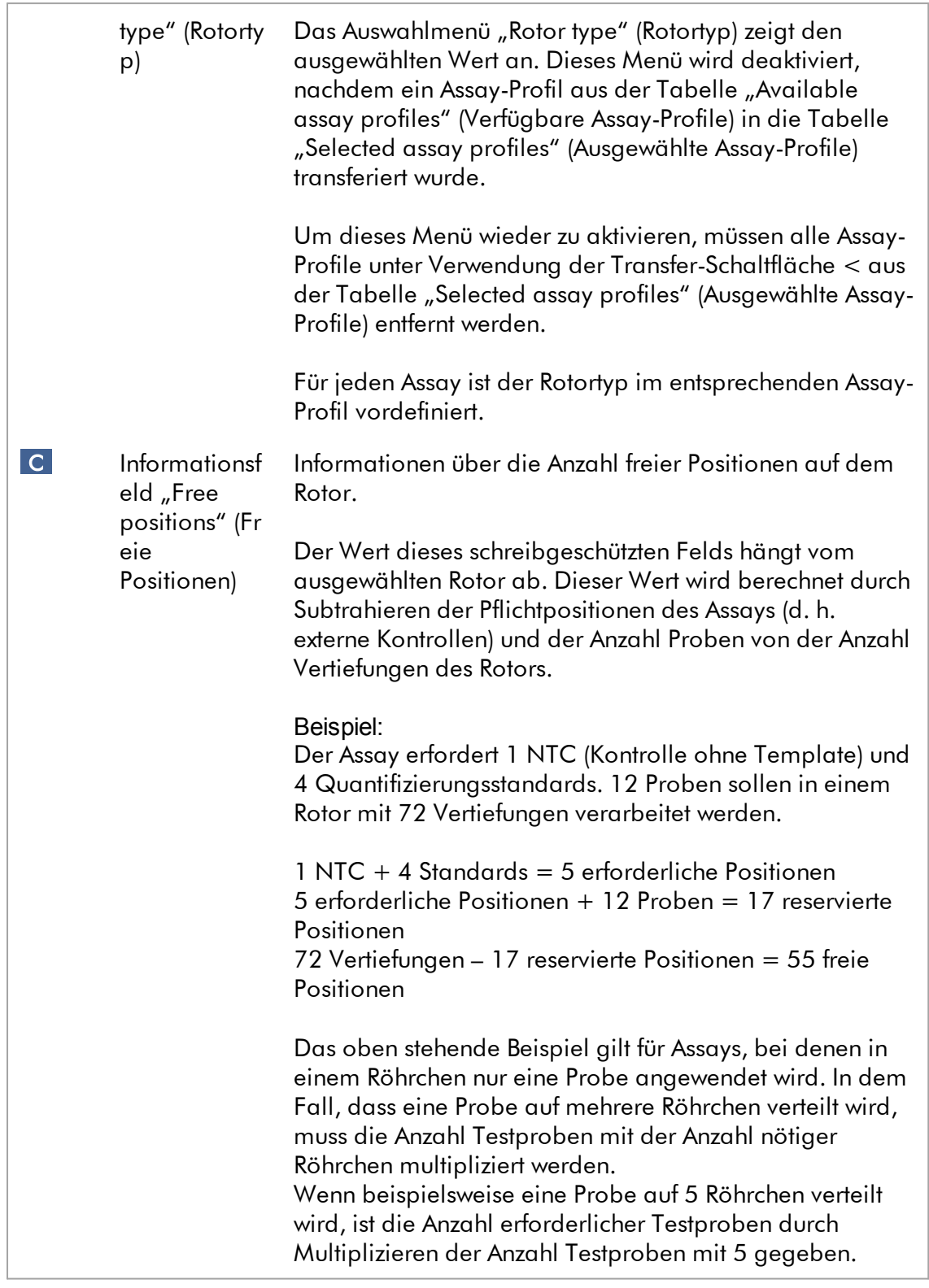

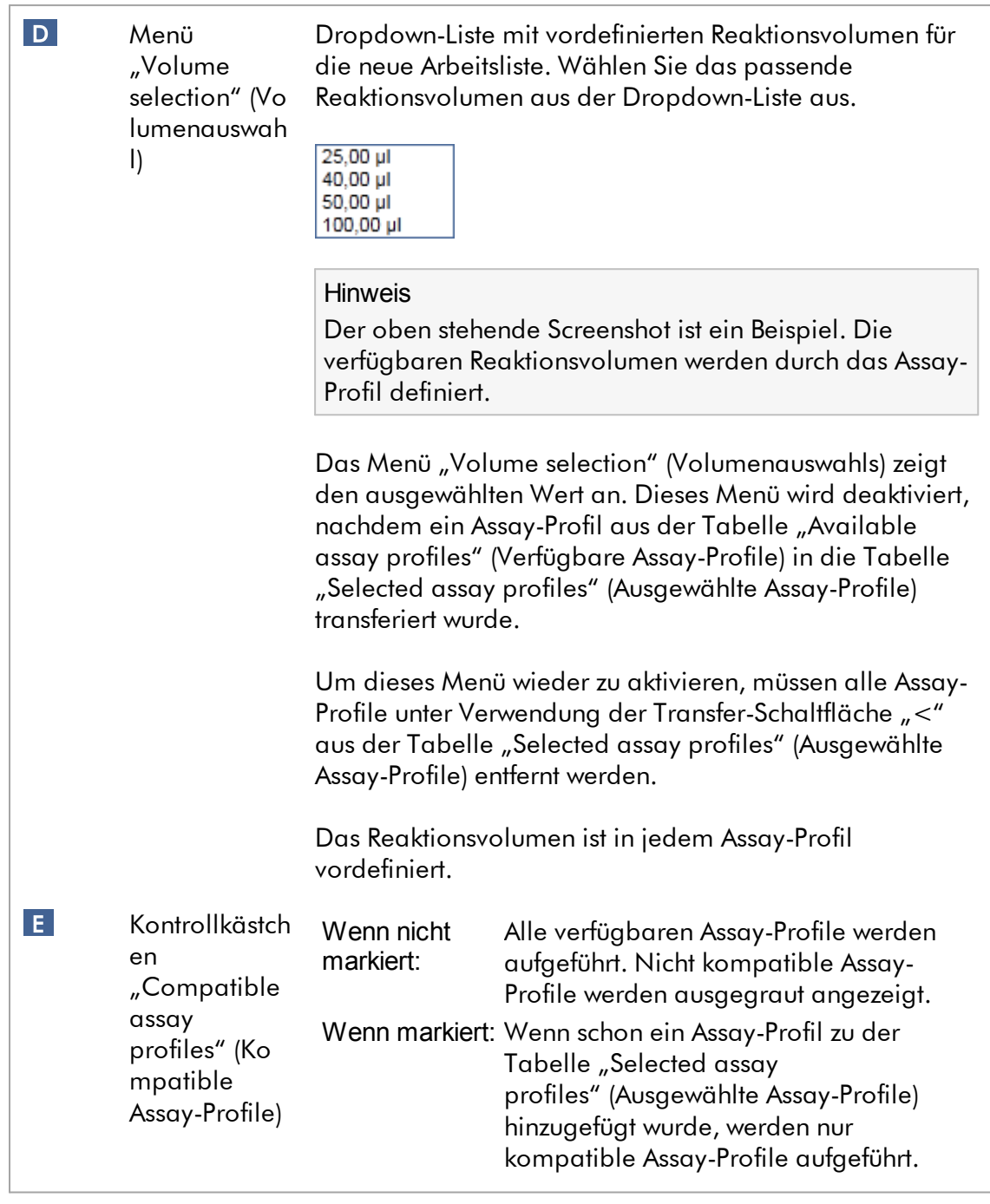

Mehrere Assay-Profile werden als kompatibel zueinander definiert, wenn alle folgenden Anforderungen erfüllt sind:

- · Die Thermocycler-Wärmeprofile sind identisch.
- · Die Einstellungen der automatischen Verstärkung sind identisch.
- · Mindestens ein Rotortyp stimmt überein.
- · Mindestens ein Reaktionsvolumen stimmt überein.
- · Die Beschränkungen der optischen Konfiguration ermöglichen die Verwendung von zumindest einem Thermocycler-Typ, und mindestens eine optische Konfiguration stimmt überein.
- · Sie dürfen im Allgemeinen mit anderen Assays laufen.
- · Sie sind in der gleichen Thermocycler-Gruppe, oder sie sind überhaupt nicht Teil einer Thermocycler-Gruppe.

# Tabelle "Selected assay profiles" (Ausgewählte Assay-Profile)

Zu einer oder mehreren Arbeitslisten hinzugefügte Assay-Profile werden in der Tabelle "Selected assay profiles" (Ausgewählte Assay-Profile) aufgeführt. Diese Tabelle kann nicht sortiert werden.

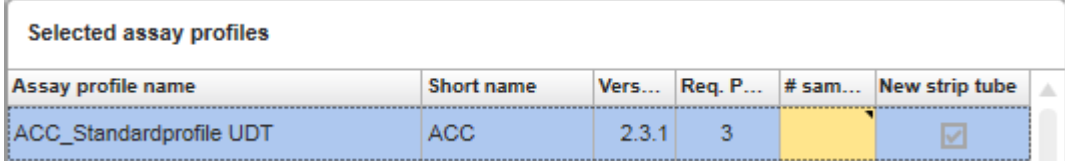

Diese Tabelle enthält Daten aus dem jeweiligen Assay-Profil und Daten, die manuell oder mit einem Barcode-Scanner eingegeben werden müssen. Die folgende Tabelle zeigt die Quelle für jede Spalte:

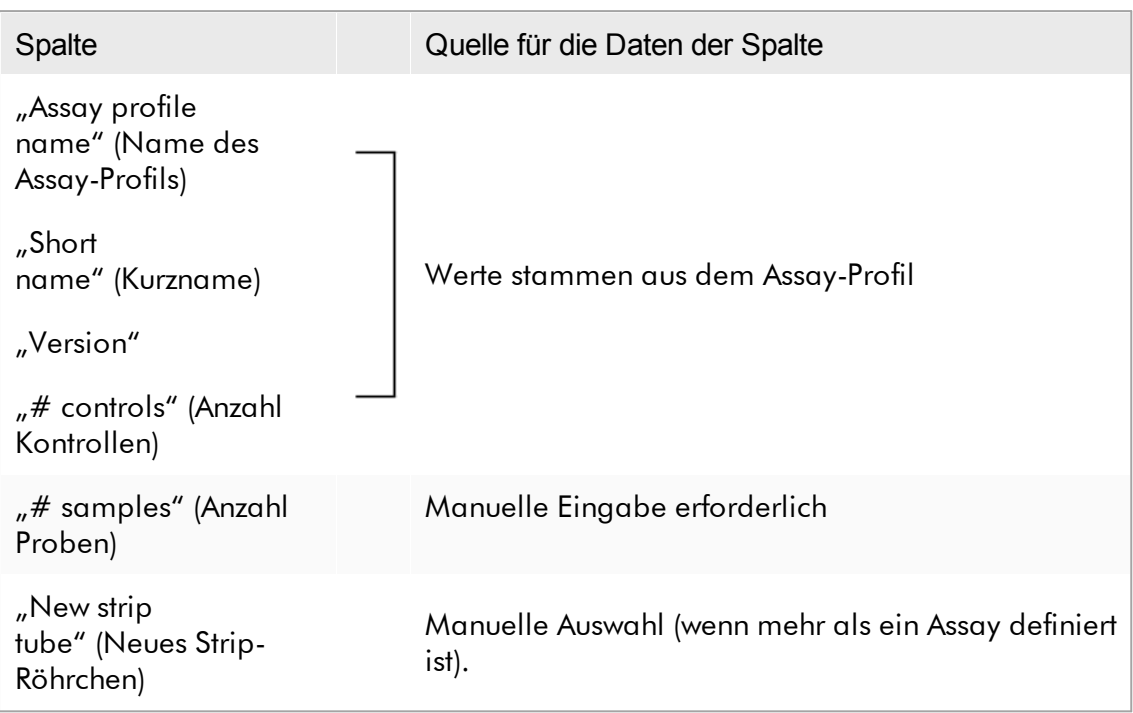

Die Einstellung, ob eine gültige Produktnummer usw. erforderlich ist, ist im Fenster "Settings" (Einstellungen) der Umgebung "Configuration" (Konfiguration) eingestellt.

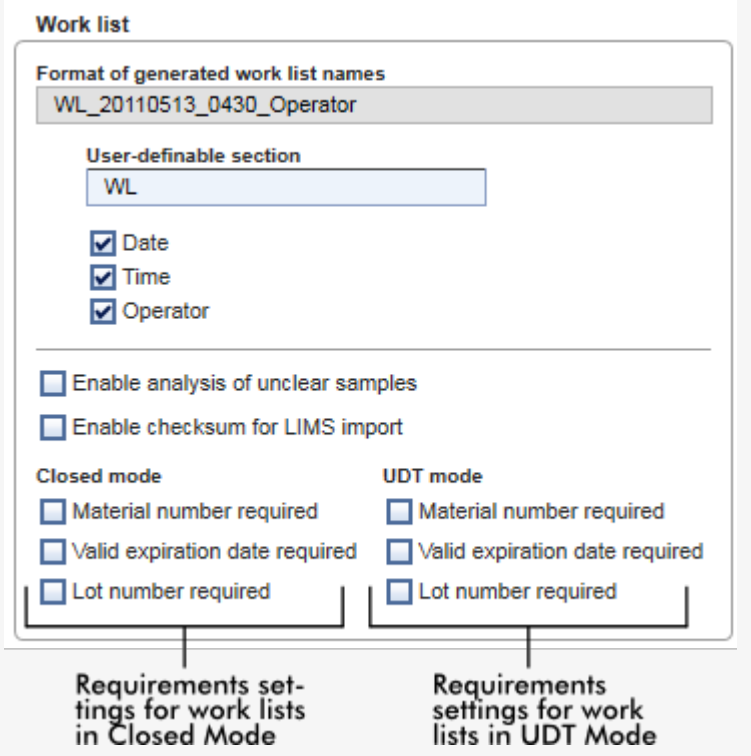

Diese Anforderungen können für den geschlossenen Modus und für den UDT-Modus unabhängig eingestellt werden.

Wenn die Einstellung für eine der drei Optionen "required" (erforderlich) ist (das Kontrollkästchen ist markiert), dann muss der Bediener diese Informationen eingeben.

In diesem Fall ist es nicht möglich, die jeweiligen Eingabefelder leer zu lassen.

Weitere Einzelheiten finden Sie in der Beschreibung der Umgebung ["Configuration"](#page-264-0) (Konfiugration) unter | ["Settings"](#page-265-0) (Einstellungen).

Hinweis

Zur Verwendung der Funktionen des UDT-Modus muss ein für den UDT-Modus kompatibles Plug-in installiert sein.

Kontrollschaltflächen "Assay position" (Assay-Position)

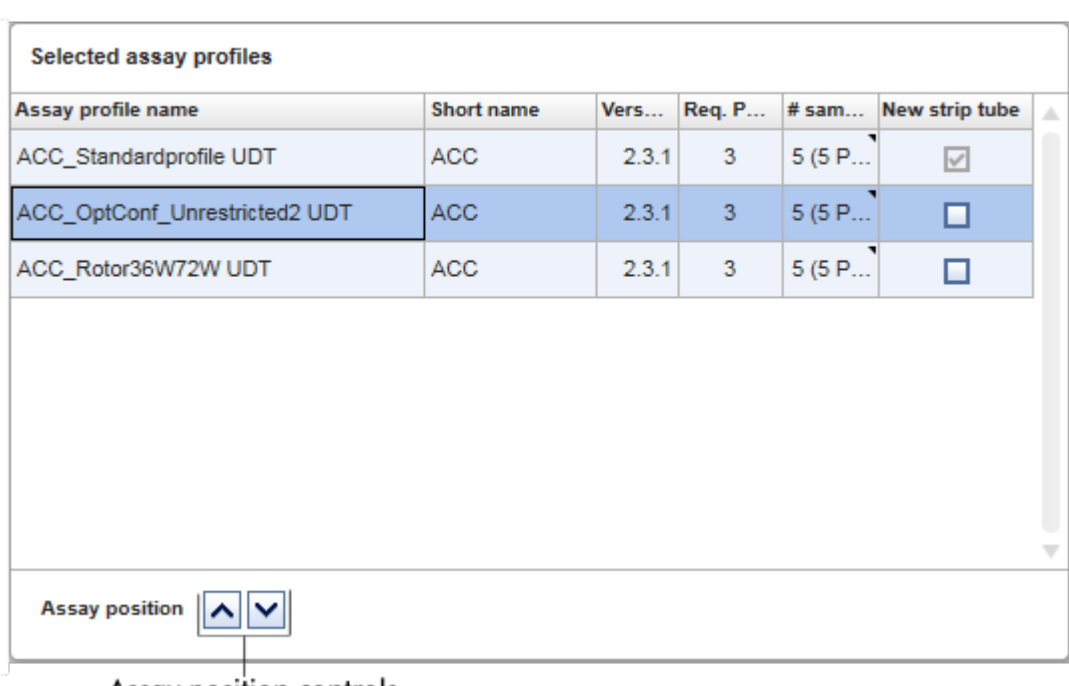

Die Kontrollschaltflächen "Assay position" (Assay-Position) befinden sich unter der Tabelle "Selected assay profiles" (Ausgewählte Assay-Profile).

## Assay position controls

Zwei Pfeilschaltflächen werden verwendet, um die Position der "Selected assay profiles" (Ausgewählte Assay-Profile) in der Tabelle zu ändern. Klicken Sie auf den Pfeil nach oben, um ein Assay-Profil nach oben zu bewegen. Klicken Sie auf den Pfeil nach unten, um es nach unten zu bewegen. Dies beeinflusst auch die Assay-Position auf dem Rotor.

# Schritt "Samples" (Proben)

Der Schritt "Samples" (Proben) zeigt die Einzelheiten der Proben tabellarisch an. Hier werden alle Probentypen aus allen ausgewählten Assay-Profilen angezeigt. Wenn mehrere Assay-Profile hinzugefügt wurden, werden sie nacheinander aufgeführt.

Die Reihenfolge der Proben innerhalb eines bestimmten Assay-Profils ist durch die beim Erstellen des Assay-Profils spezifizierte Reihenfolge festgelegt. Die Reihenfolge mehrerer Assay-Profile ist durch ihre Reihenfolge im Schritt "Assays" definiert.

Die angezeigte Anzahl Proben hängt ab von:

- Der Anzahl Testproben, die im Schritt "Assays" eingegeben wurde
- · Den vom Assay-Profil vorgegebenen erforderlichen Proben
- Der Anzahl Assay-Profile, die im Schritt "Assays" hinzugefügt wurden

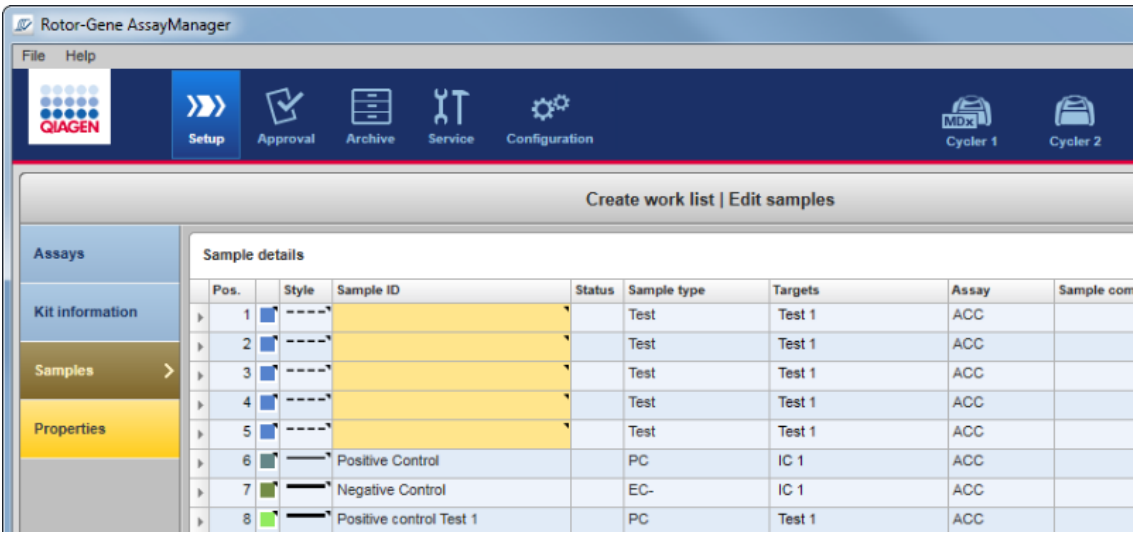

Die bearbeitbaren Spalten der Tabelle der Probendetails (Linienfarbe, Linienart, ID und Anmerkung) weisen ein Kontextmenü auf, das durch Klicken mit der rechten Maustaste auf die entsprechende Spalte zugänglich ist. Die Spalten sind in der nachfolgenden beschrieben:

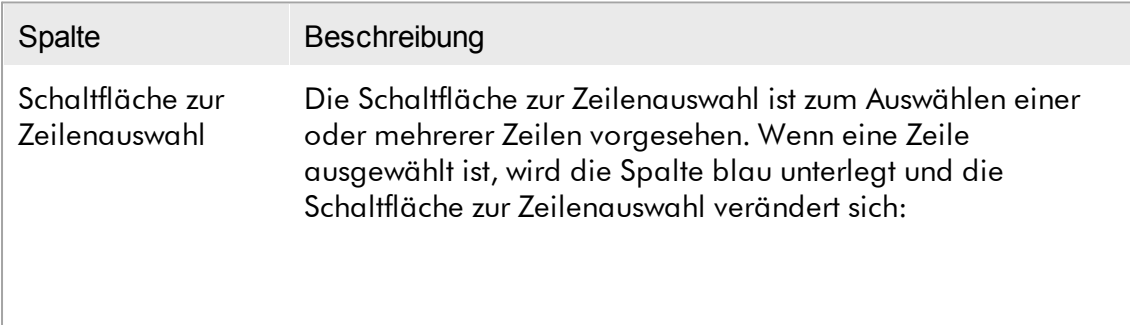

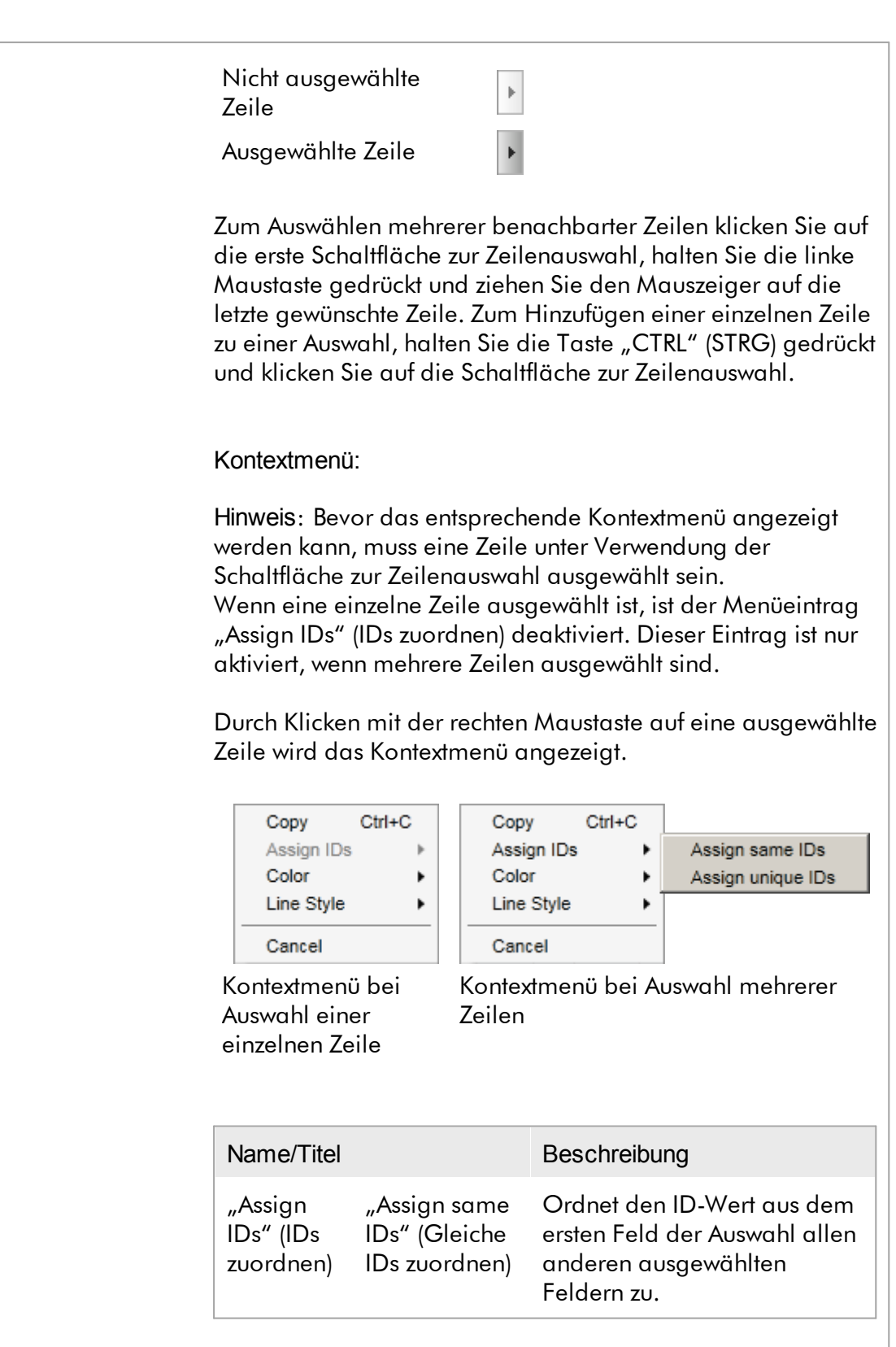

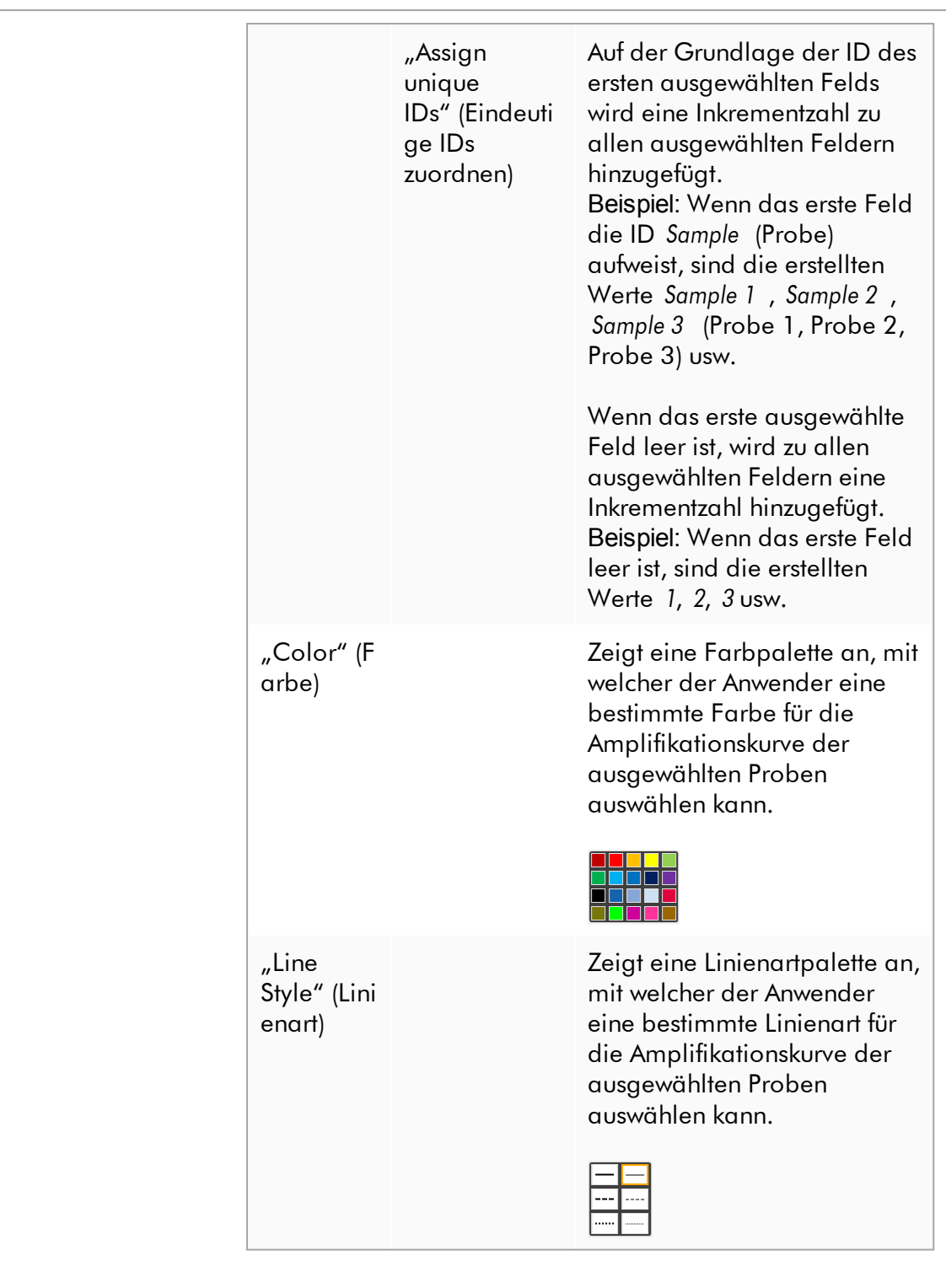

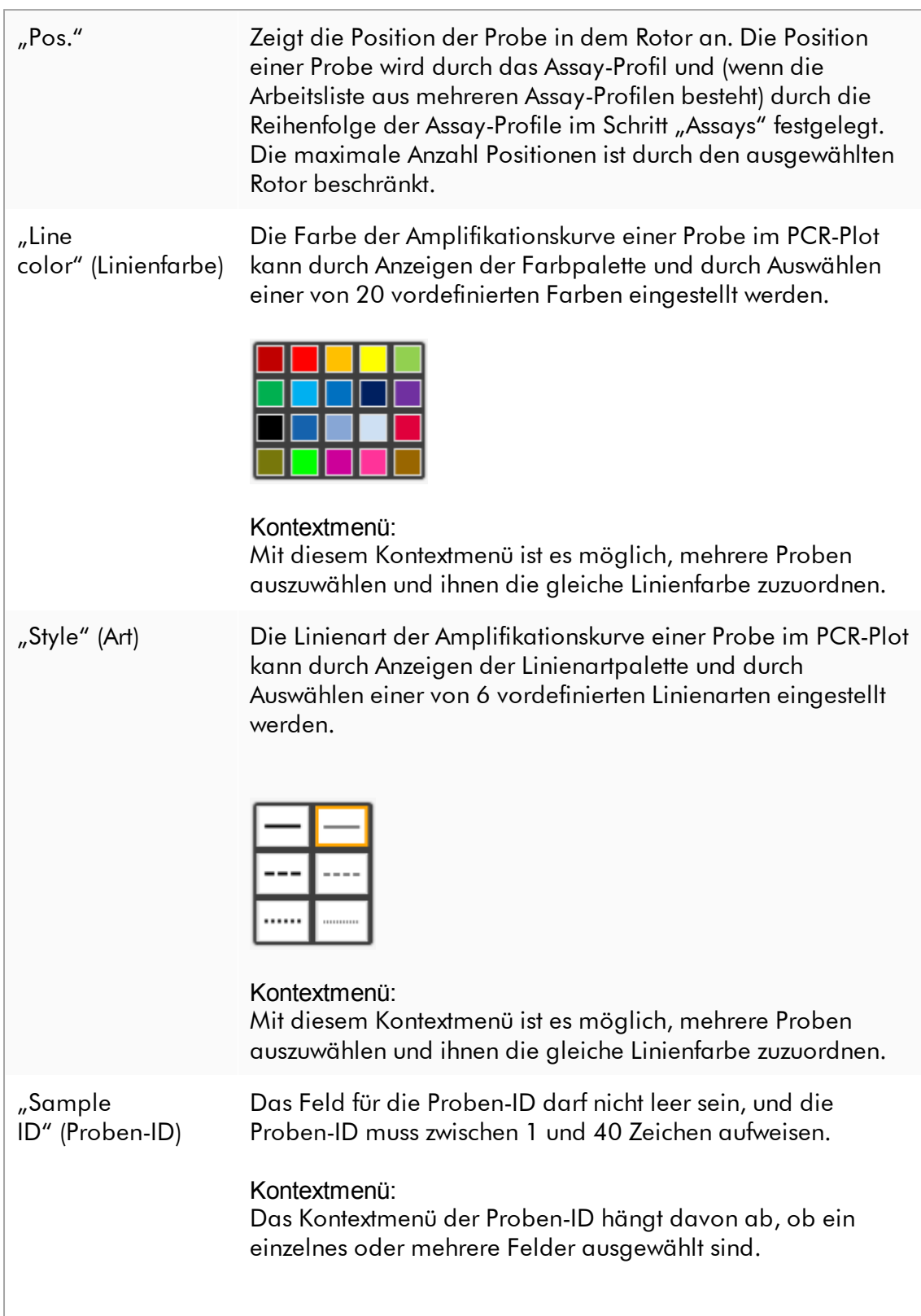

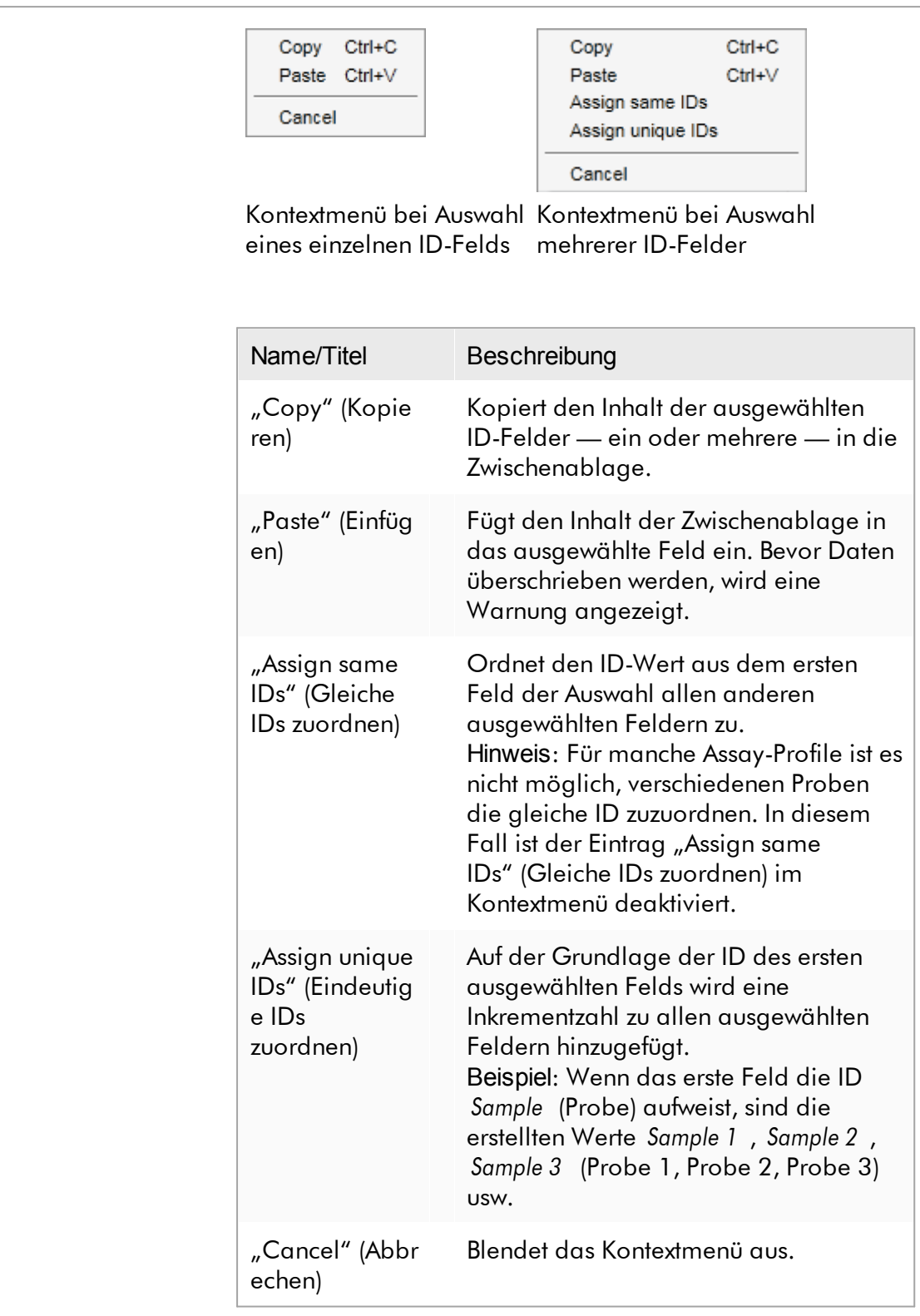

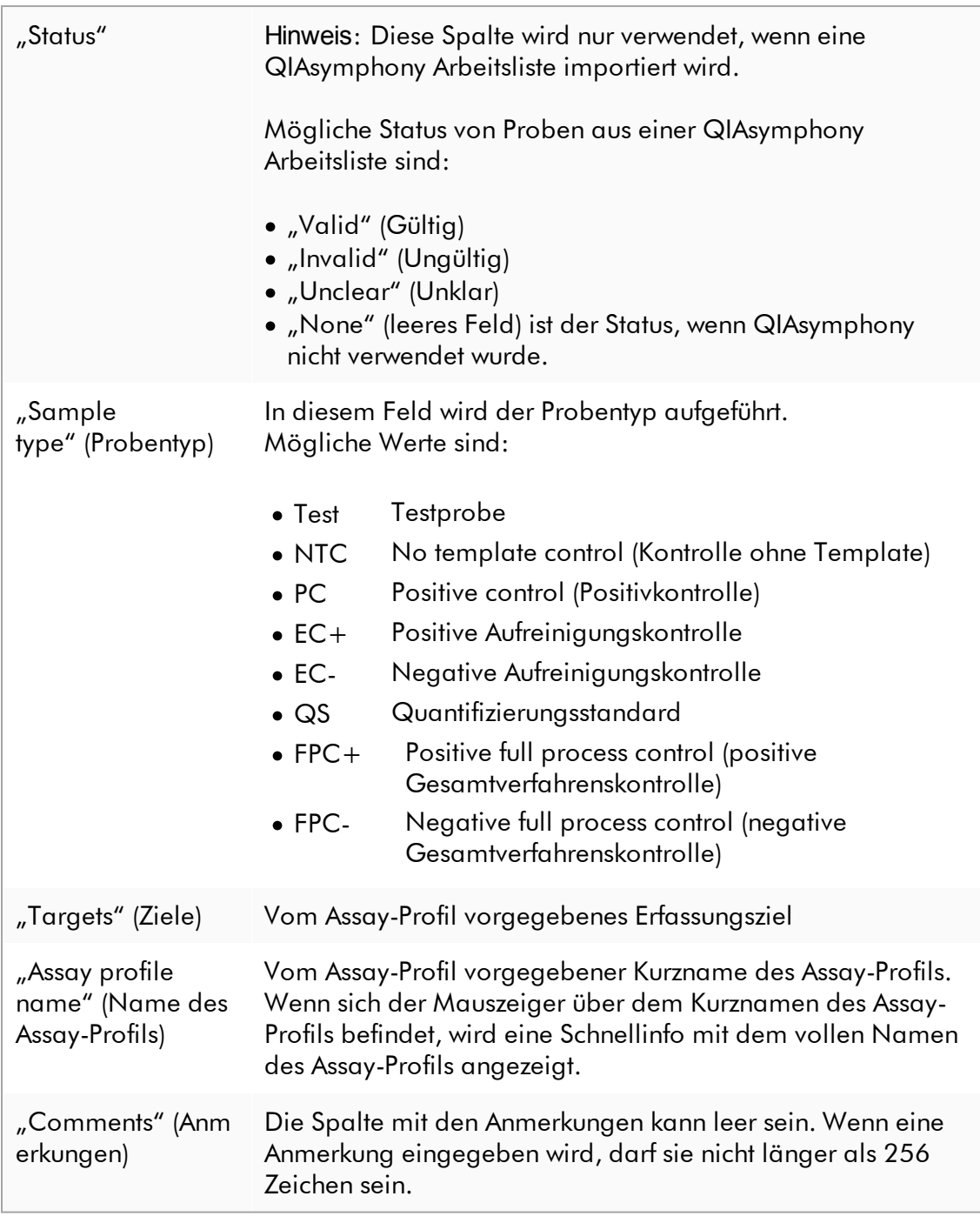

# Schritt "Properties" (Eigenschaften)

Der Schritt Eigenschaften wird verwendet, um der neuen Arbeitsliste einen Namen entweder durch manuelles Eingeben des Namens oder durch Verwenden eines

erstellten Standardnamen zuzuordnen. Ferner können 2 Optionen eingestellt werden (Arbeitsliste "is editable" [kann bearbeitet werden] und "is applicable" [ist anwendbar]).

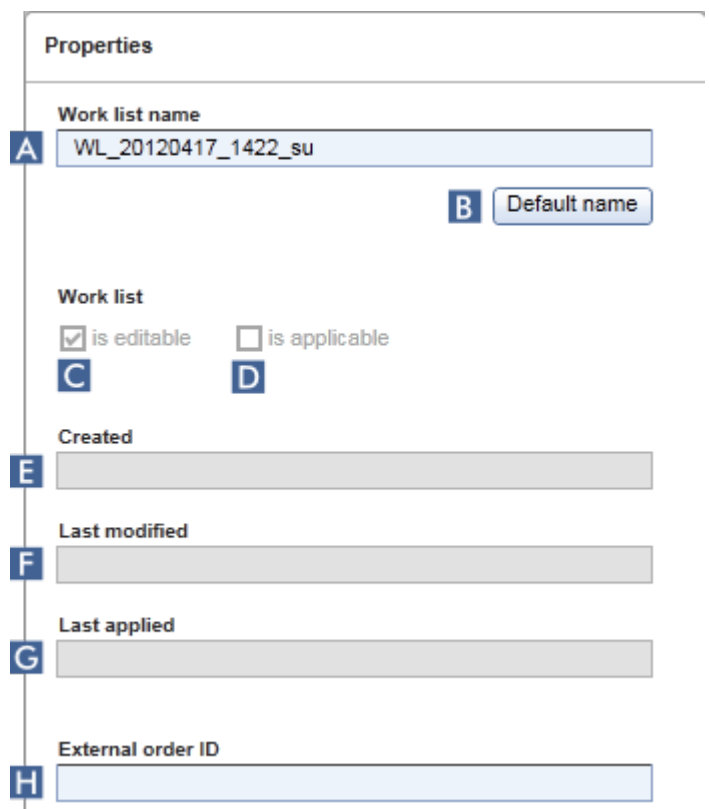

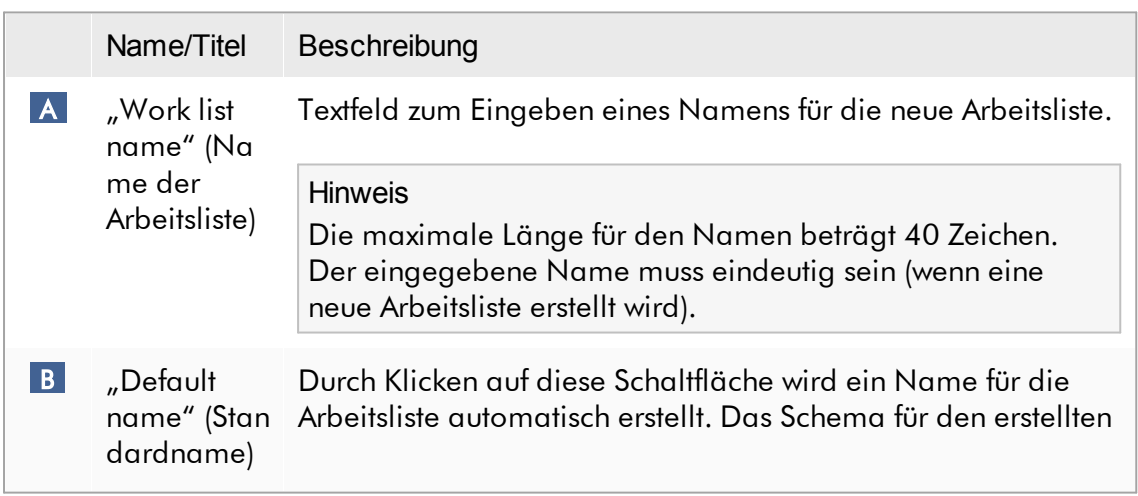

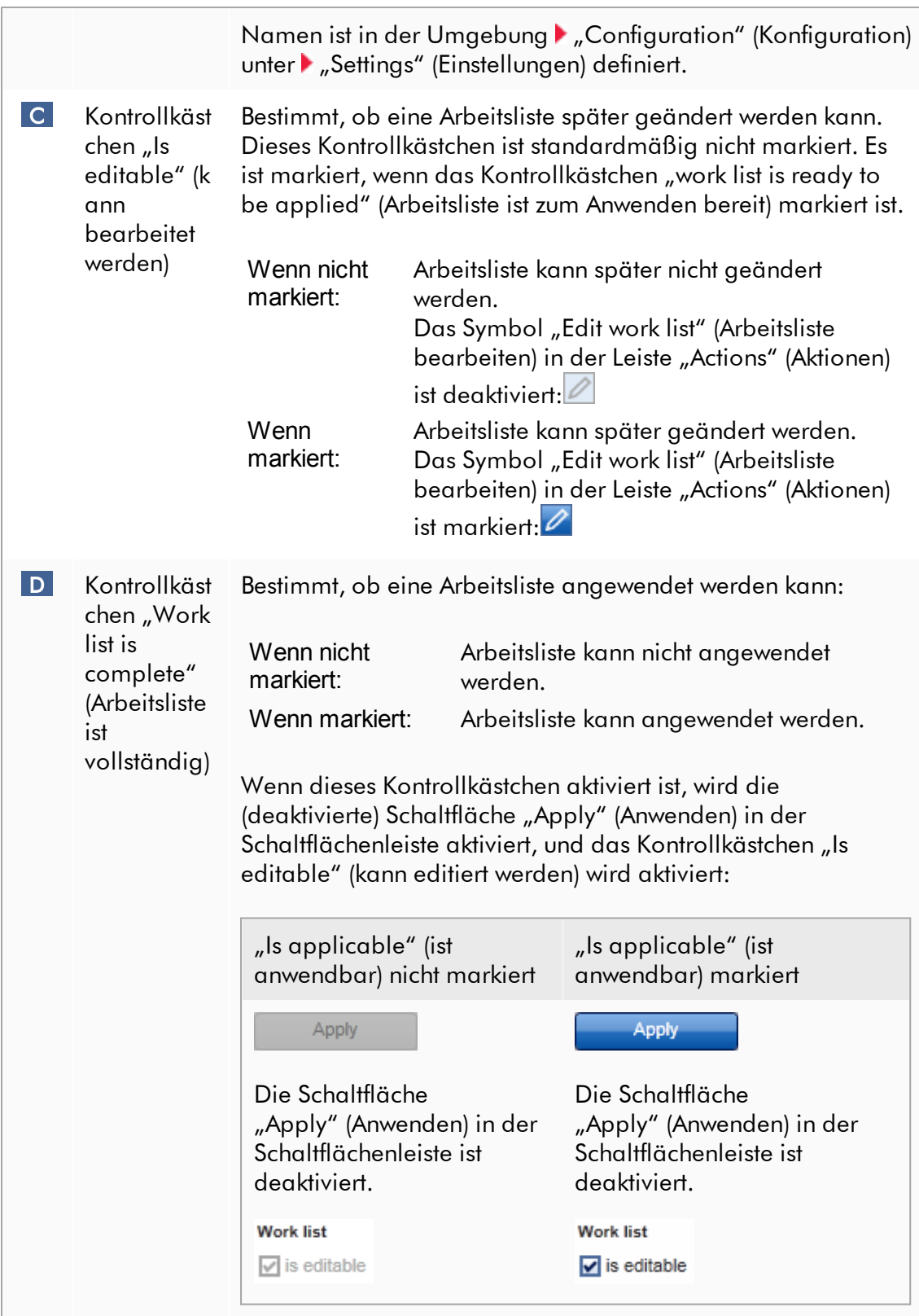

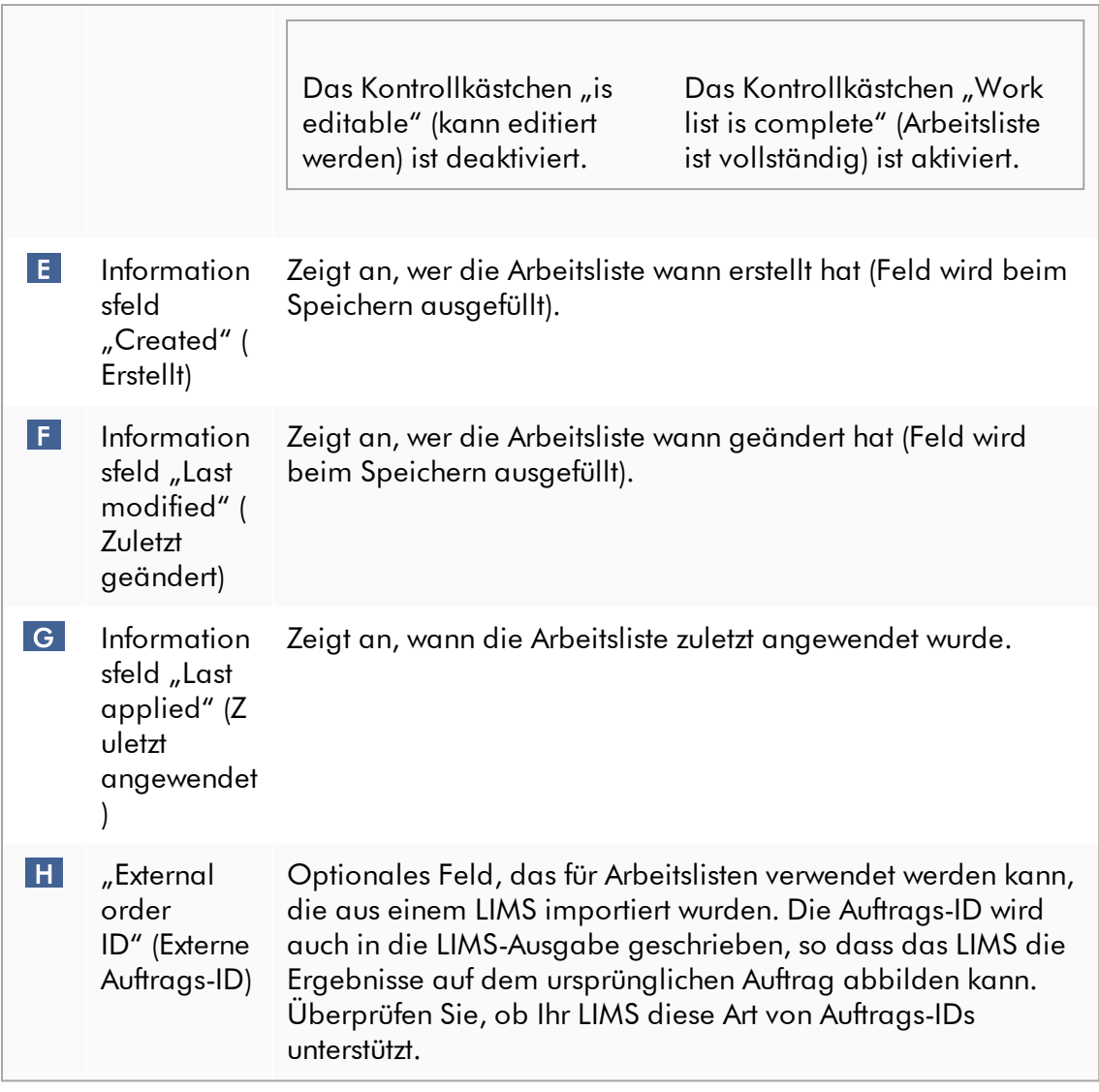

## 1.5.5.2 Umgebung "Thermocycler"

Die Umgebung "Cycler" (Thermocycler) wird für die Thermocycler verwendet und bietet einen Überblick über alle Rotor-Gene Q Thermocycler, die mit dem Rotor-Gene AssayManager v2.1 zugänglich sind. Bis zu 4 verschiedene Rotor-Gene Q Thermocycler können registriert werden und dann gleichzeitig durch den Rotor-Gene AssayManager v2.1 gesteuert werden. Die verschiedenen Thermocycler werden durch individuelle "Cycler"-(Thermocycler) Symbole dargestellt, die stets ganz oben rechts im Fenster des Rotor-Gene AssayManager v2.1 angezeigt werden.

**Cycler Icons** 

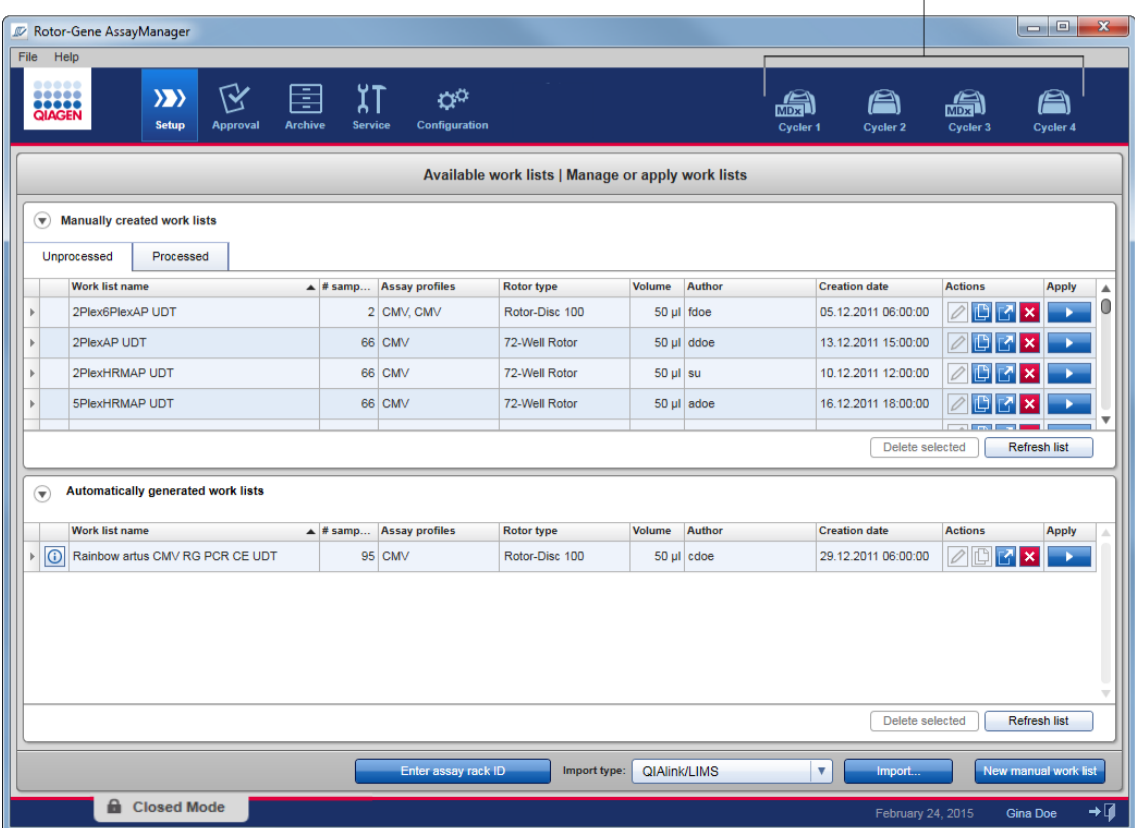

Der Inhalt der Umgebung "Cycler" (Thermocycler) hängt davon ab, ob ein Thermocycler derzeit betriebsbereit oder in Betrieb ist, oder ob ein Lauf gestoppt aber noch nicht freigegeben wurde. Das visuelle Erscheinungsbild des Thermocycler-Symbols gibt den aktuellen Zustand des Thermocyclers an.

# Symbol "Cycler" (Thermocycler)

Das Erscheinungsbild des Symbols "Cycler" (Thermocycler) ändert sich abhängig vom Fortschritt und dem Ergebnis des Laufs.

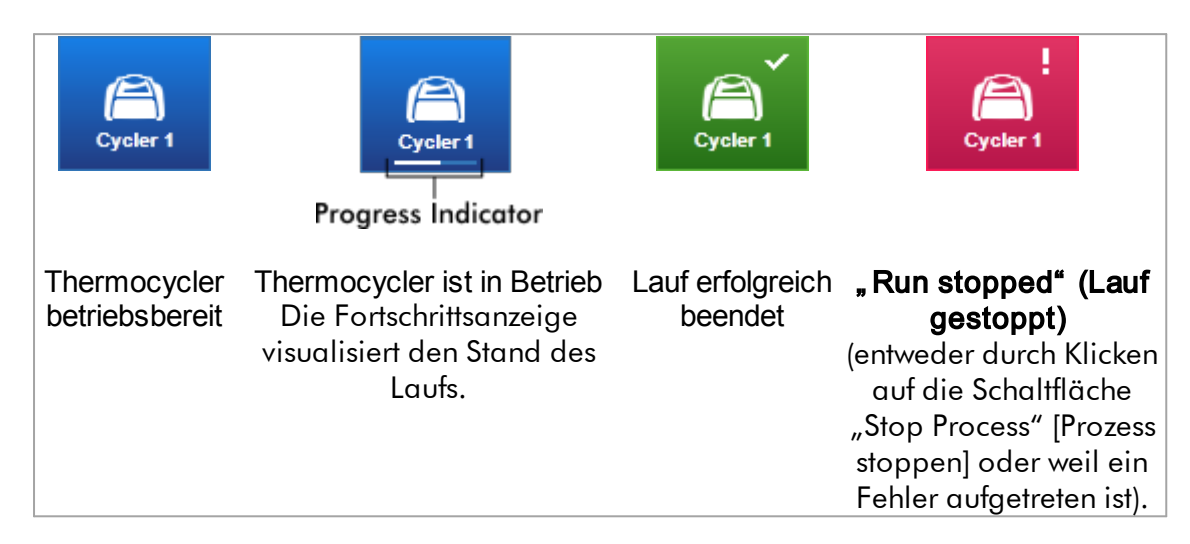

Weitere Thermocycler-Symbole sind nachfolgend aufgeführt:

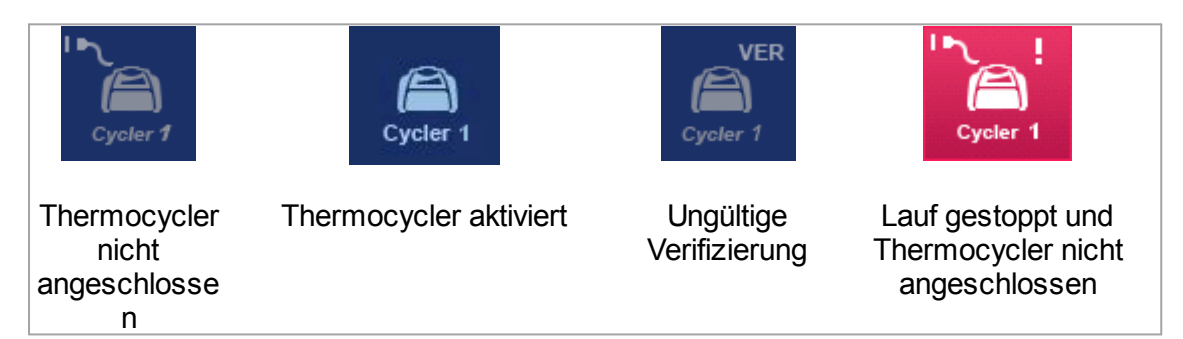

# Fenster "Idle Cycler" (Thermocycler betriebsbereit)

Wenn ein Thermocycler betriebsbereit ist, wird durch Klicken auf das entsprechende Symbol das folgende Fenster angezeigt:

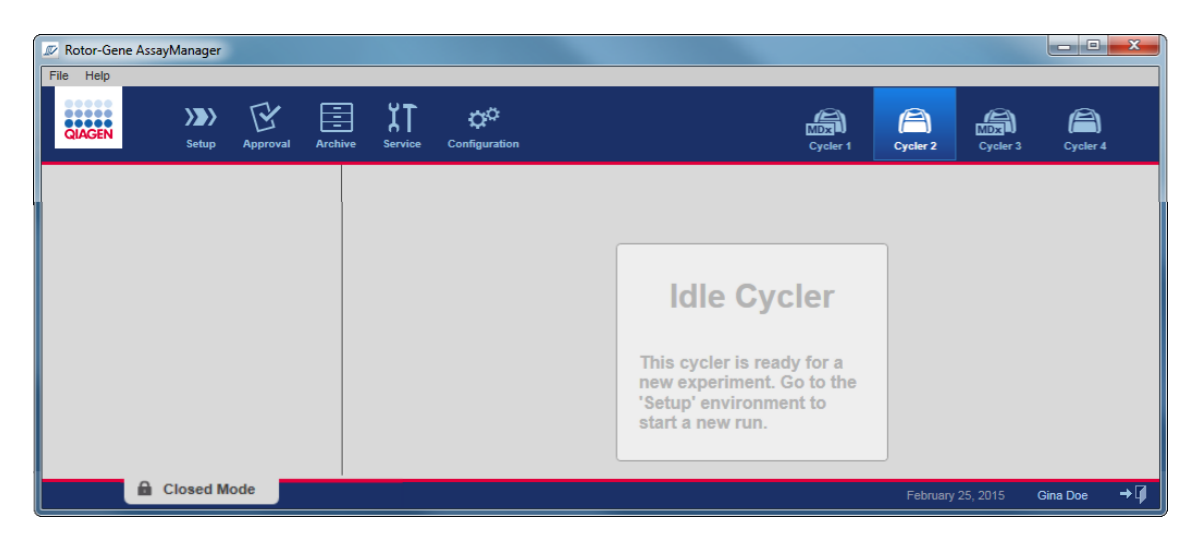

Es gibt zwei Alternativen, um einen Lauf auf einem betriebsbereiten Thermocycler zu starten:

- Anwenden einer vorhandenen Arbeitsliste aus der Tabelle "Available Work lists" (Verfügbare Arbeitslisten).
- · Erstellen und Anwenden einer neuen Arbeitsliste.

## Fenster "Active Cycler" (Thermocycler aktiv)

Wenn ein Thermocycler aktiv ist, ein Lauf beendet wurde oder manuell gestoppt wurde, aber noch nicht freigegeben wurde, wird ein Fenster angezeigt, das vom verwendeten Plug-in abhängt.

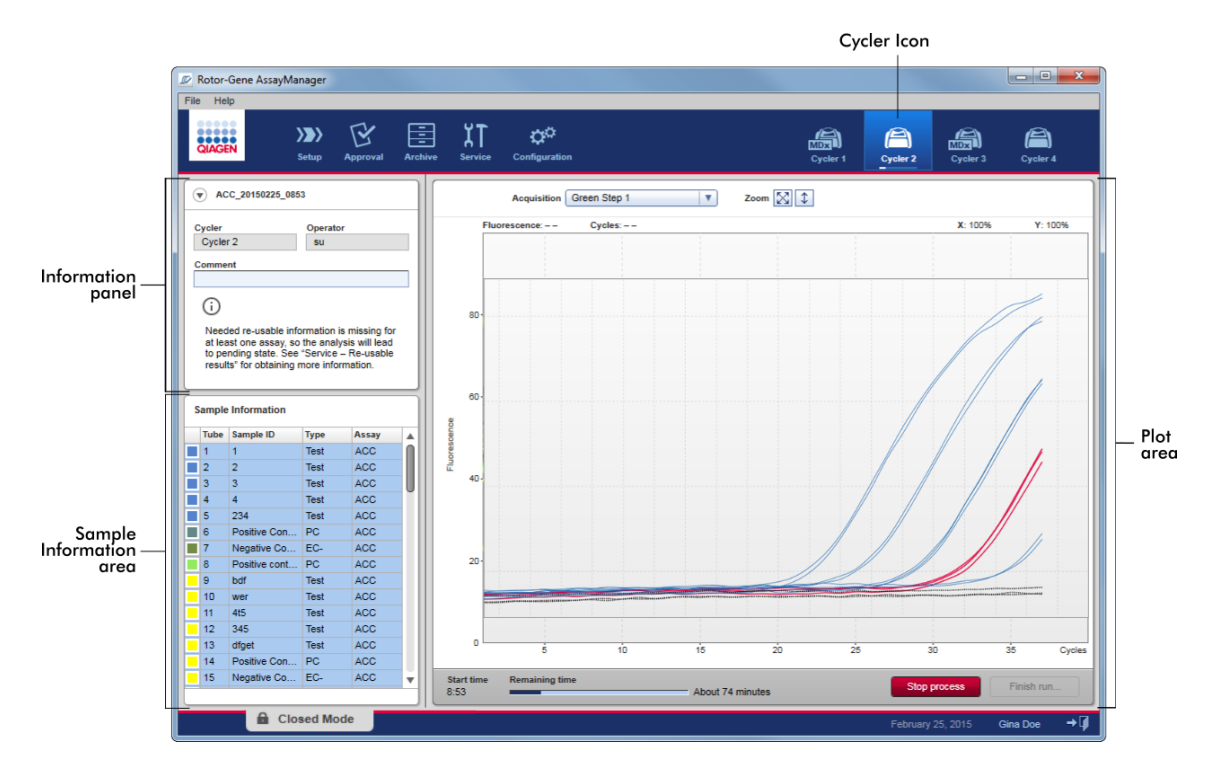

Die Amplifikation der Proben wird im Plotbereich in Echtzeit angezeigt. Nachdem der Lauf beendet ist, wird der Lauf freigegeben, und die Probenergebnisse können genehmigt werden.

Es ist möglich, den Lauf zu stoppen, bevor er beendet ist. Wenn während des Laufs auf die Schaltfläche "Stop process" (Prozess stoppen) geklickt wird, wird ein Bestätigungsdialog mit der Meldung "The run will be stopped" (Der Lauf wird gestoppt) angezeigt. Klicken Sie auf die Schaltfläche "OK". Der Lauf wird gestoppt, sobald das Gerät einen Profilschritt beendet hat. Dies kann bis zu 60 Sekunden dauern. Das Experiment wird in der Datenbank mit dem Ergebnisstatus "Run stopped" (Lauf gestoppt) gespeichert. Danach ist die Schaltfläche "Finish run" (Lauf beenden) aktiviert und die Schaltfläche "Stop process" (Prozess stoppen) deaktiviert.

Das Thermocycler-Fenster besteht aus 4 Bereichen:

- · Informationsbereich
- Bereich "Sample information" (Probeninformationen)
- · Plotbereich
- Symbol "Cycler" (Thermocycler)

# Informationsbereich

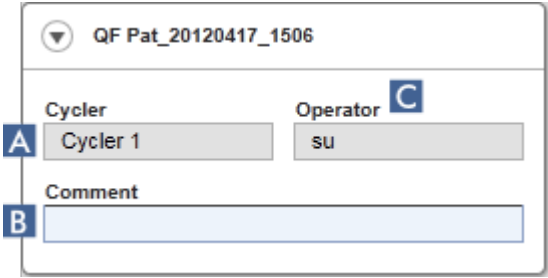

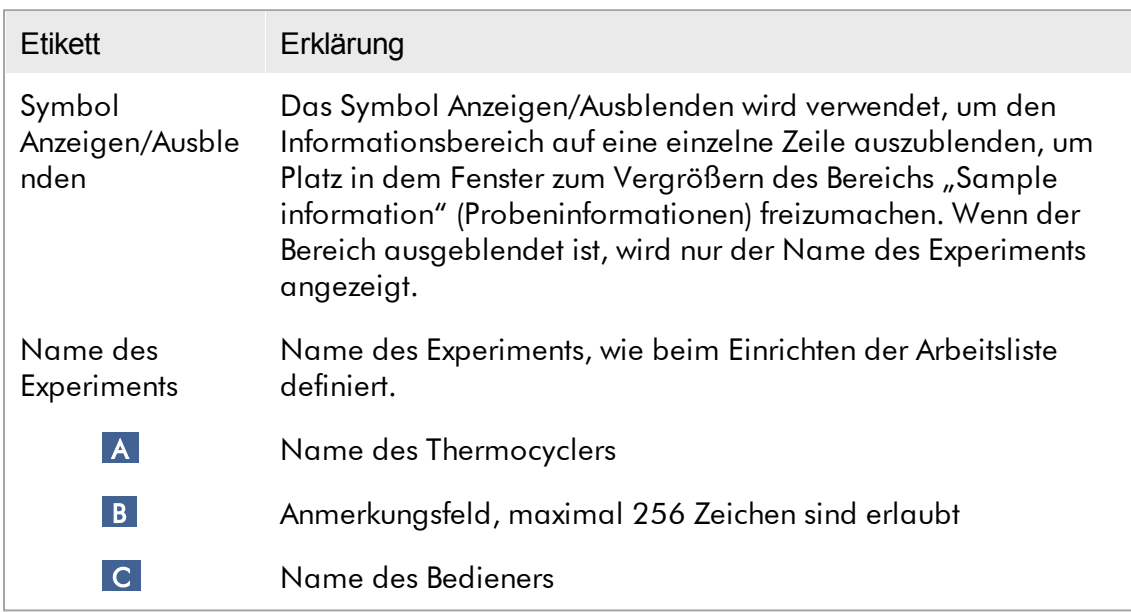

# Bereich "Sample information" (Probeninformationen)

Der Bereich "Sample information"(Probeninformationen) führt alle Proben des Laufs in einer Tabelle mit den folgenden Spalten auf:

- · Linienfarbe (aus der Arbeitsliste übernommen)
- · Probenposition auf Rotor
- · Sample-ID (Proben-ID)
- · Probentyp:
- Test Testprobe
- NTC No template control (Kontrolle ohne Template)
- PC Positive control (Positivkontrolle)
- EC+ Positive Aufreinigungskontrolle
- EC- Negative Aufreinigungskontrolle
- QS Quantifizierungsstandard
- FPC+ Positive full process control (positive Gesamtverfahrenskontrolle)
- · FPC- Negative full process control (negative Gesamtverfahrenskontrolle)
- · Kurzname des Assays

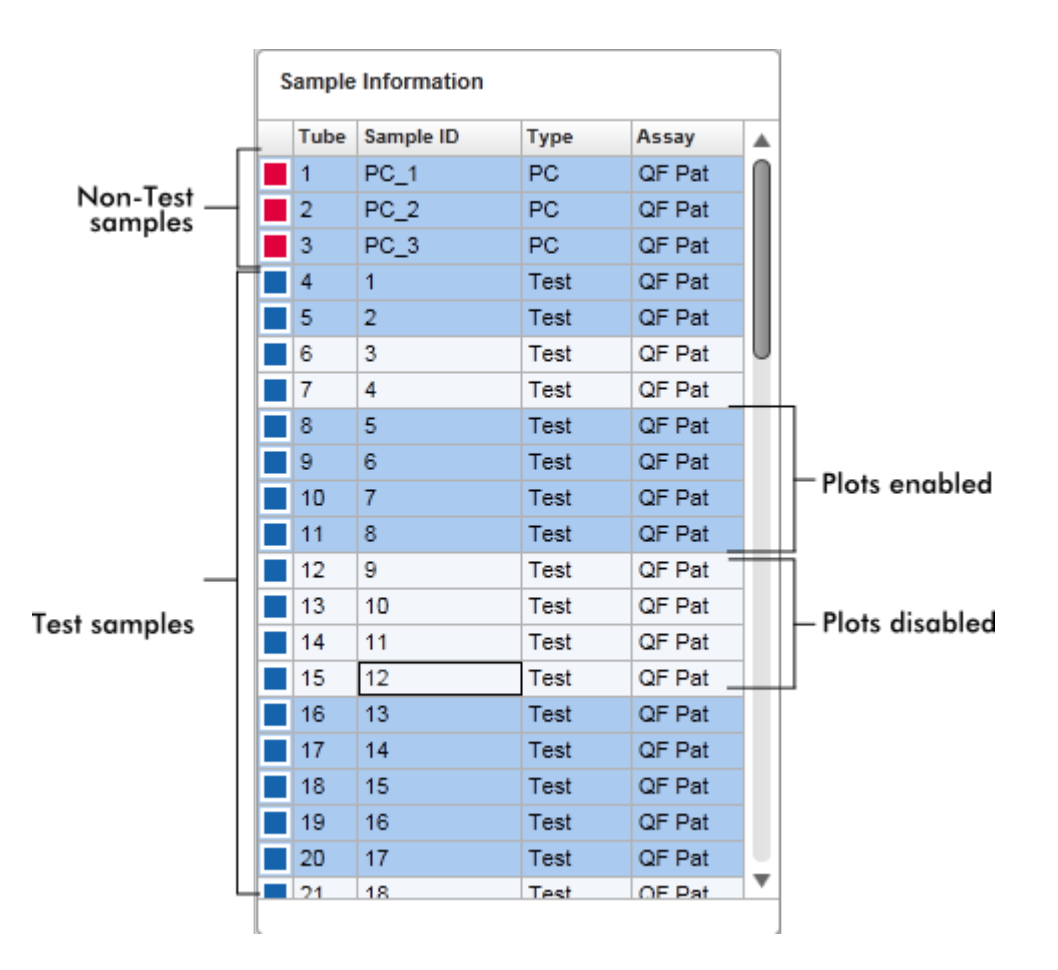

Die Anzahl der Zeilen ist gleich der Anzahl Vertiefungen auf dem Rotor. Wenn die Anzahl der verwendeten Proben kleiner ist als die Anzahl Vertiefungen auf dem Rotor, ist den nicht verwendeten Rotorpositionen der Probentyp "Empty" (Leer) zugeordnet.

#### Mehrere Assays

Wenn beim Einrichten eines Experiments mehrere Assays verwendet werden, werden die Assays nacheinander angeordnet.

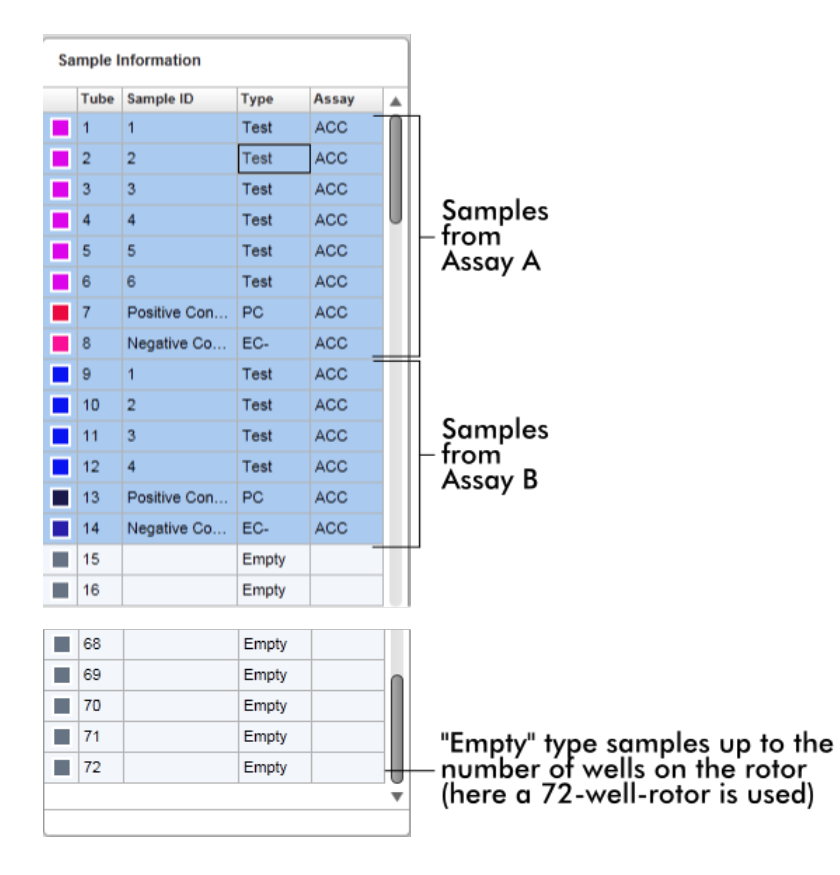

Verhalten des Bereichs "Sample information" (Probeninformationen) Im Plotbereich können die Erfassungsplots für spezifische Proben angezeigt oder ausgeblendet werden. Klicken auf die Zeile der betreffenden Probe. Standardmäßig werden alle verwendeten Proben angezeigt und sind deshalb dunkelblau unterlegt. Zeilen deaktivierter (d. h. im Erfassungsplot ausgeblendeter) Proben sind mit einem helleren Blau unterlegt.
|      | Sample Information |             |               |
|------|--------------------|-------------|---------------|
| Tube | Sample ID          | <b>Type</b> | Assay         |
| 1    | PC 1               | <b>PC</b>   | QF Pat        |
| 2    | PC <sub>2</sub>    | PC          | <b>QF Pat</b> |
| з    | PC 3               | PC          | <b>QF Pat</b> |
| 4    | 1                  | Test        | <b>QF Pat</b> |
| 5    | $\overline{2}$     | Test        | <b>QF Pat</b> |
| 6    | 3                  | Test        | QF Pat        |
|      | 4                  | Test        | QF Pat        |

Standardmäßig sind Erfassungsplots für alle Proben aktiviert. Die Zeile ist dunkelblau unterlegt.

**Sample Information** 

|  | <b>Tube</b>    | Sample ID       | <b>Type</b> | Assay         |  |  |  |  |
|--|----------------|-----------------|-------------|---------------|--|--|--|--|
|  | $\overline{1}$ | PC 1            | <b>PC</b>   | <b>QF Pat</b> |  |  |  |  |
|  | 2              | PC <sub>2</sub> | PС          | OF Pat        |  |  |  |  |
|  | з              | PC <sub>3</sub> | PС          | <b>QF Pat</b> |  |  |  |  |
|  | 4              | 1               | Test        | OF Pat        |  |  |  |  |
|  | 5              | 2               | Test        | QF Pat        |  |  |  |  |
|  | 6              | 3               | Test        | QF Pat        |  |  |  |  |
|  |                | 4               | Test        | QF Pat        |  |  |  |  |

Bei dem oben stehenden Beispiel wurden die Amplifikationskurven der Röhrchen 2, 3 und 5 deaktiviert. Diese Zeilen sind mit einem helleren Blau unterlegt.

## **Plotbereich**

Der Plotbereich zeigt die Amplifikationskurven für eine ausgewählte Erfassung der verschiedenen Proben an, die vom Rotor-Gene Q in Echtzeit aufgezeichnet wurden.

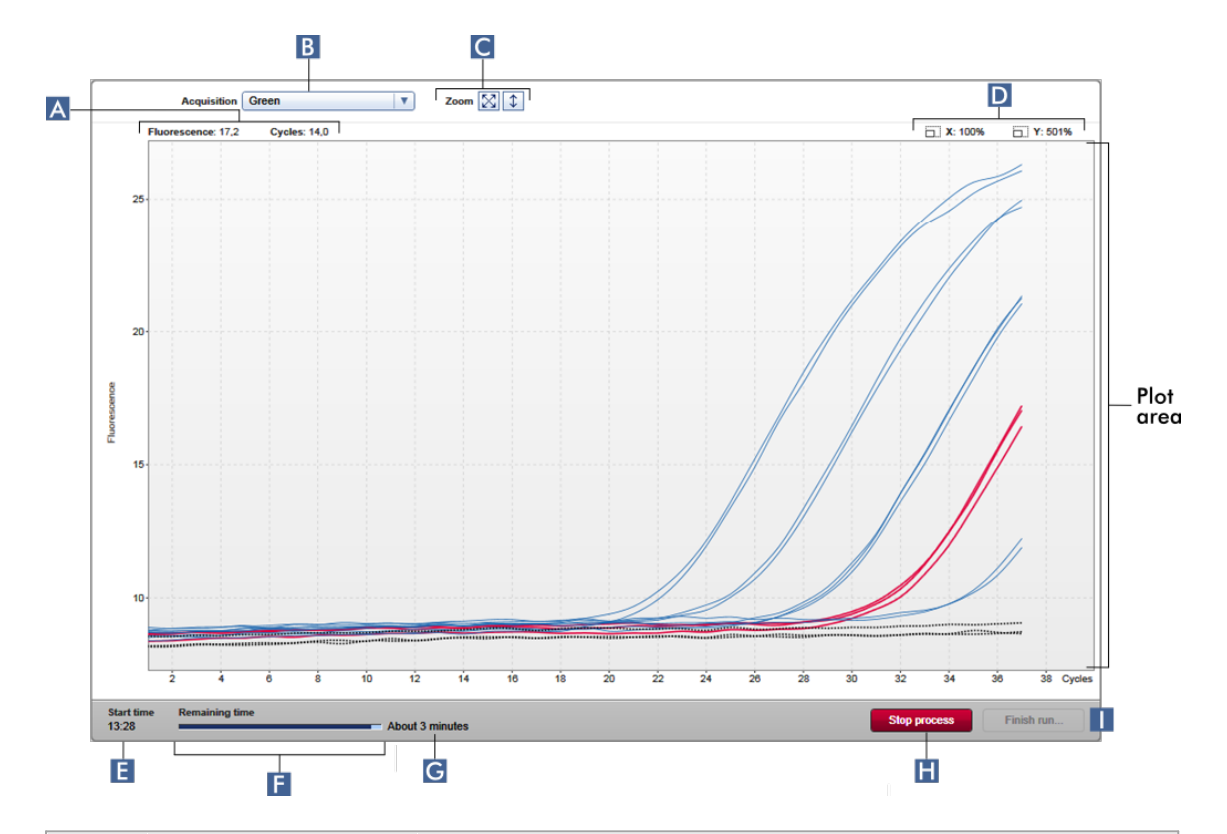

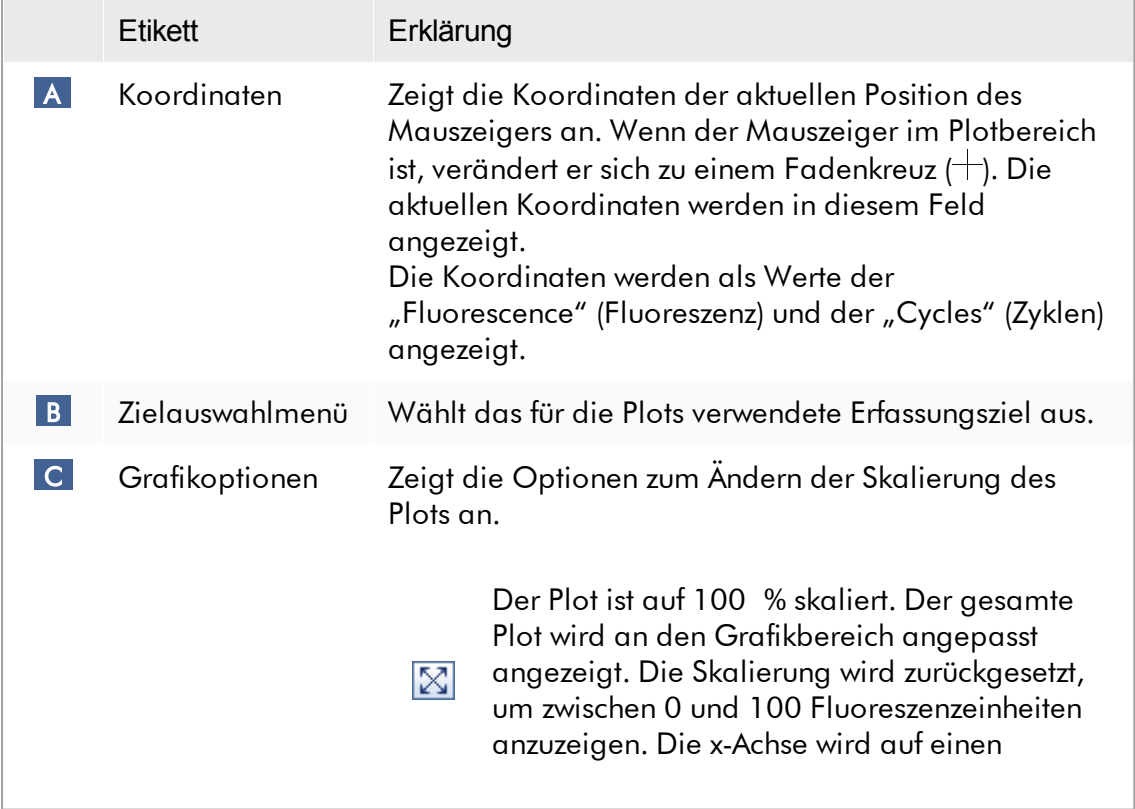

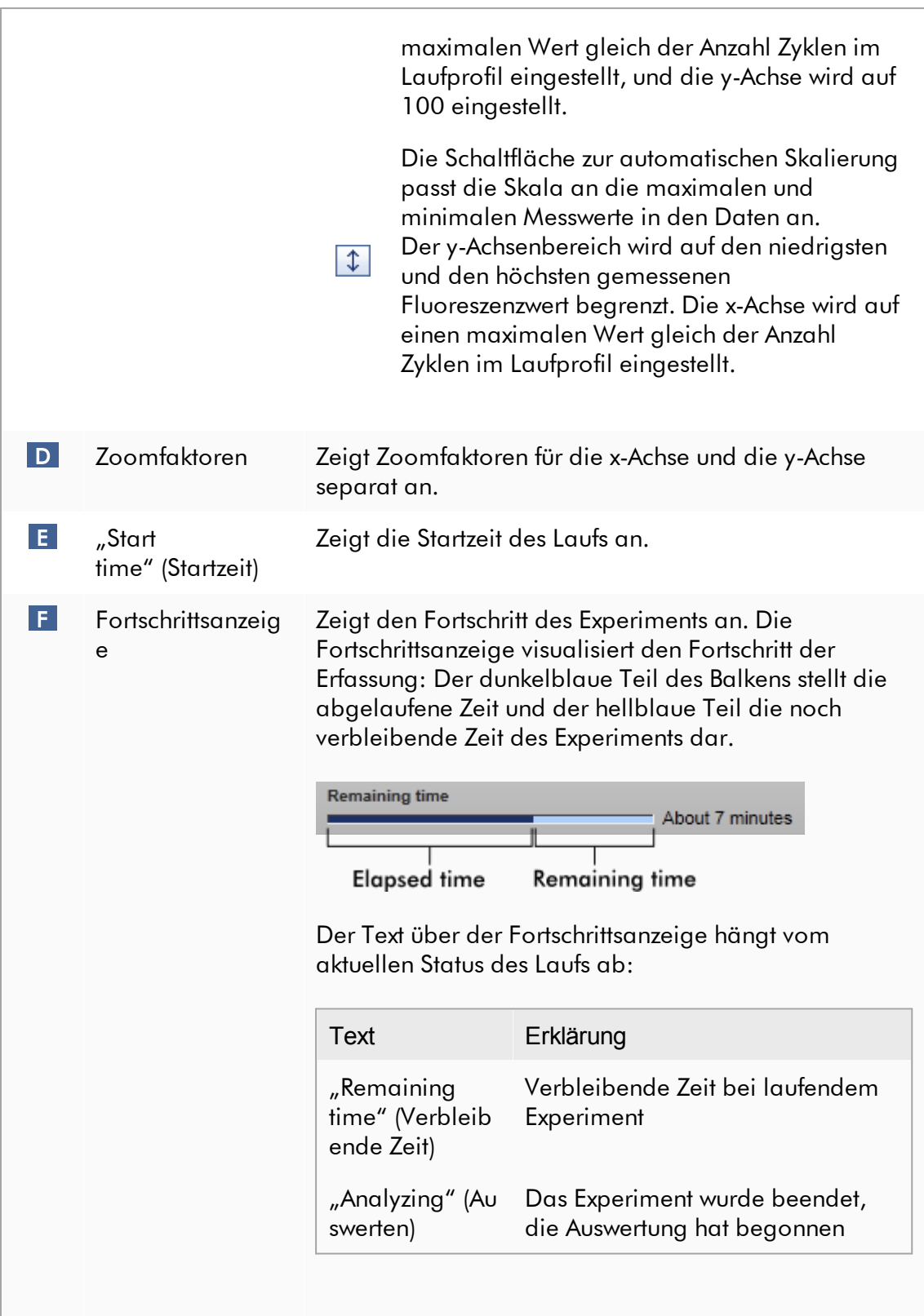

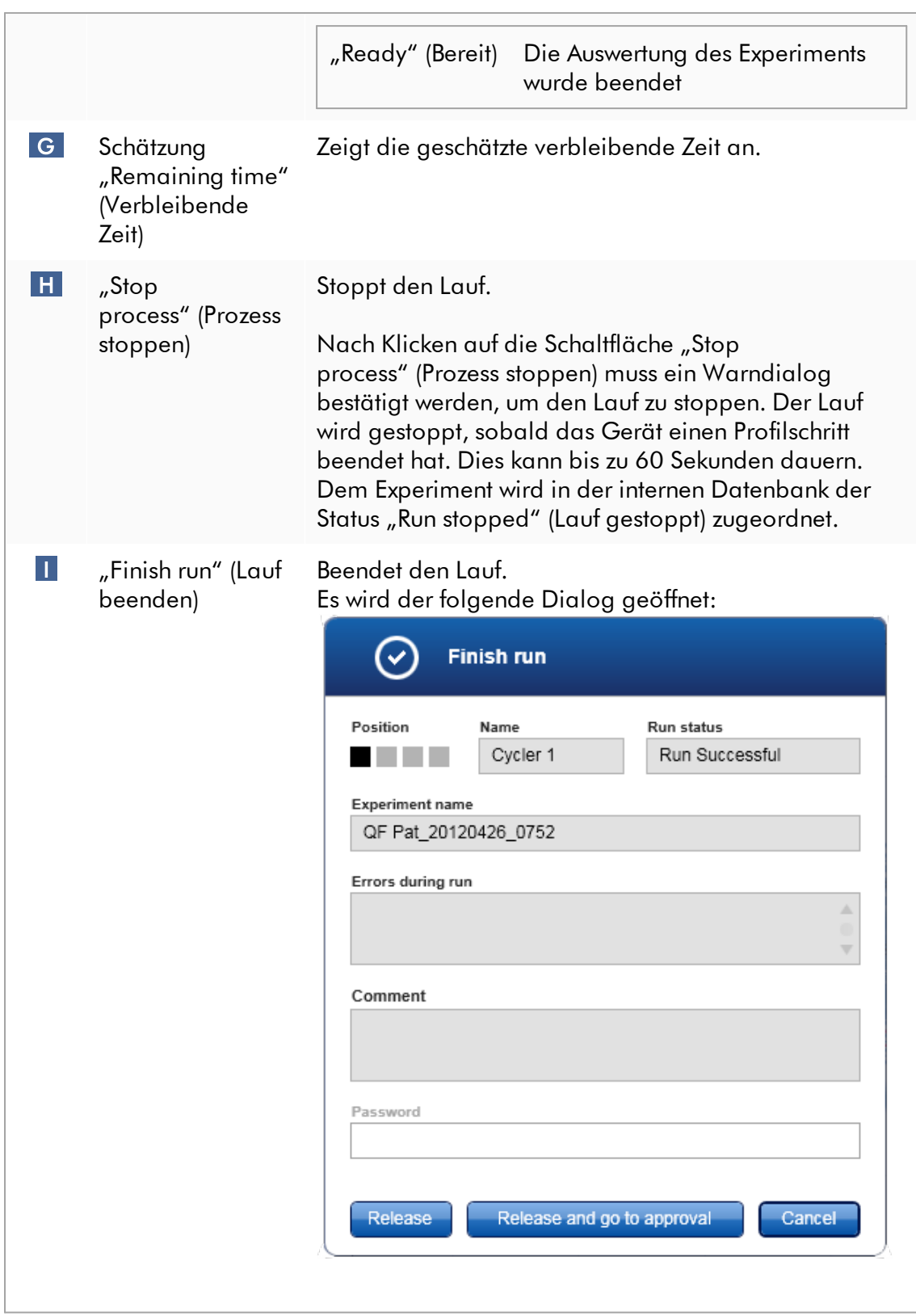

Das Verhalten dieses Dialogs hängt von der Einstellung "Finish run" (Lauf beenden) in der Umgebung "Configuration" (Konfiguration) ab. Der Administrator kann die Option einstellen, dass ein Lauf freigegeben werden muss, bevor er genehmigt werden kann. Wenn diese Option aktiviert ist, kann der Administrator ferner definieren, dass die Freigabe signiert werden muss:

#### Finish run

Run has to be released before starting approval

Release of run has to be signed

Wenn diese Einstellung deaktiviert ist, kann der Lauf in der Umgebung "Approval" (Genehmigung) ohne Freigeben des Laufs genehmigt werden.

Weitere Informationen dazu finden Sie unter Umgebung ["Configuration"](#page-264-0) (Konfiguration).

## Verhalten des Plotbereichs

Der Plotbereich weist interaktive Funktionen auf:

## · Kontextmenü:

Ein Bereich des Amplifikationsplots kann ausgewählt werden. Klicken Sie mit der linken Maustaste und ziehen Sie den Mauszeiger bei gedrückter Taste. Ein Kontextmenü mit Optionen zur vergrößerten Darstellung, Auswahl oder Entfernung entsprechender Proben wird angezeigt.

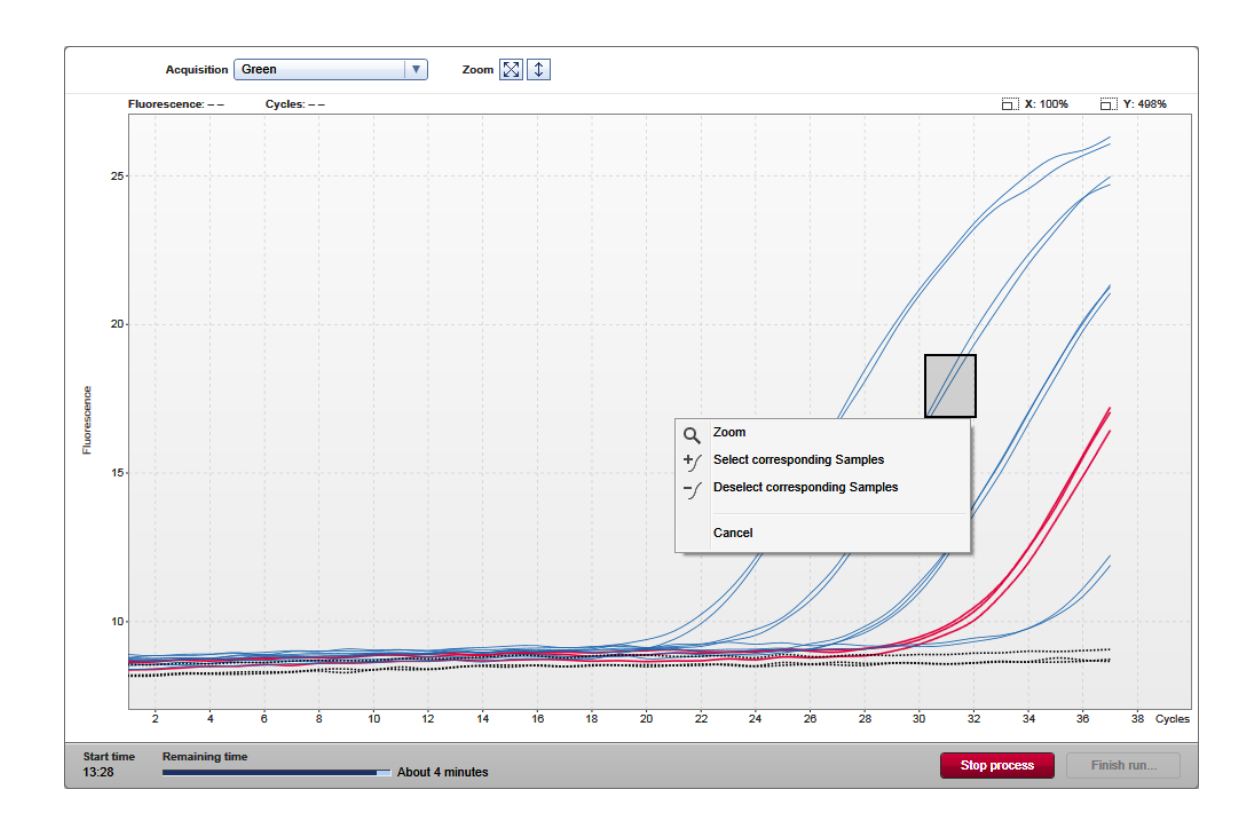

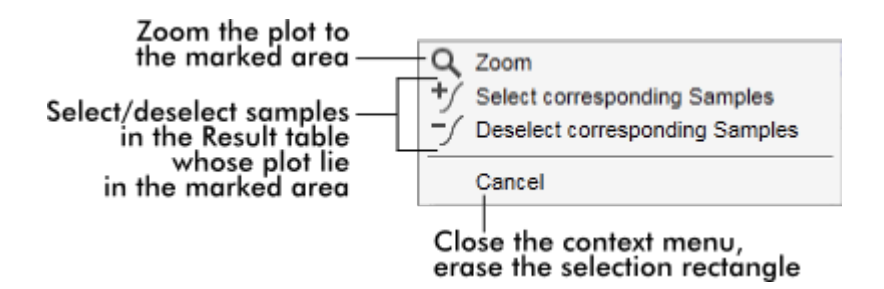

· Zoom:

Klicken auf die Option "Zoom" im Kontextmenü vergrößert den ausgewählten Bereich des Amplifikationsplot. Wenn die rechte Maustaste geklickt und gedrückt gehalten wird, verändert sich der Mauszeiger in ein Handsymbol (t). Der Amplifikationsplotbereich kann durch Bewegen der Maus in alle Richtungen verschoben werden. Durch Doppelklicken irgendwo in den Amplifikationsplotbereich wird der Zoomfaktor auf 100 % zurückgesetzt.

· Identifikation von Amplifikationskurven:

Befindet sich der Mauszeiger über einer individuellen Amplifikationskurve, wird die Kurve im Amplifikationsplot unterlegt und eine Schnellinfo mit den folgenden Daten angezeigt:

- Röhrchennummer
- Probentyp
- Proben-ID
- Assay-Typ

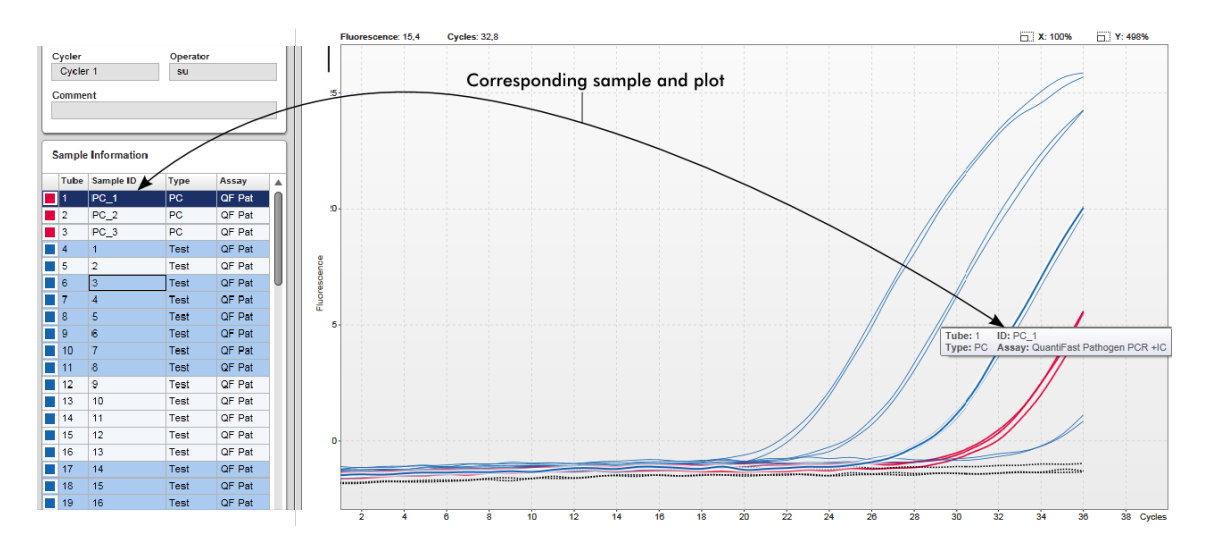

Die entsprechende Probe in der Tabelle "Sample information" (Probeninformationen) wird in dunklerem Blau unterlegt, um ihre Position in der Tabelle darzustellen.

Mit dem Fenster "Cycler" (Thermocycler) verwandte Aufgaben

- **[Thermocycler](#page-392-0) verwalten**
- Lauf beenden und [freigeben](#page-360-0)

#### 1.5.5.3 Umgebung "Genehmigung"

Die Umgebung "Approval" (Genehmigung) wird zum Suchen nach nicht oder teilweise freigegebenen Assays und zum Genehmigen und Freigeben jeder einzelnen Testprobe des Assays verwendet. Die Umgebung "Approval" besteht im Wesentlichen aus 2 verschiedenen Fenstern:

- Fenster "Filter": Wird zum Filtern und Auswählen spezifischer Assays für das Verfahren zur Genehmigung und Freigabe verwendet
- Fenster "Approval": Wird zum Prüfen des Assay-Ergebnisses sowie zum Genehmigen und Freigeben jeder individuellen Testprobe verwendet

#### Hinweis

Alle Funktionen der Umgebung "Approval" können von Anwendern mit der Benutzerrolle "Approver" (Genehmiger) verwendet werden. Einem Anwender mit der Benutzerrolle "Operator" (Bediener) ist diese Umgebung auch zugänglich, aber ohne Rechte Daten zu genehmigen oder freizugeben.

Durch Definieren von Suchkriterien können die Assays herausgefiltert werden, die genehmigt werden sollen. Nach Anwenden der Filteroptionen werden die entsprechenden Assays in der Tabelle neben dem Abschnitt mit den Filteroptionen angezeigt. Um das Verfahren zum Genehmigen und Freigeben zu beginnen, werden die Assays, die genehmigt werden sollen, durch Markieren des entsprechenden Kontrollkästchens und durch Klicken auf die Schaltfläche "Start approval" (Genehmigung beginnen) ausgewählt.

Die Ergebnisse jeder individuellen Testprobe und, abhängig vom Plug-in, sogar die externer Kontrollen müssen separat geprüft und genehmigt werden. Abhängig vom Status der individuellen Proben ändert sich der Status des Experiments entsprechend.

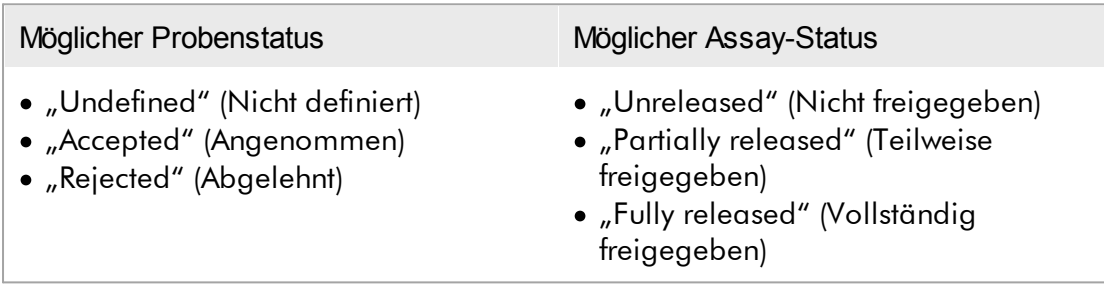

Abhängigkeit zwischen Probenstatus und Assay-Status:

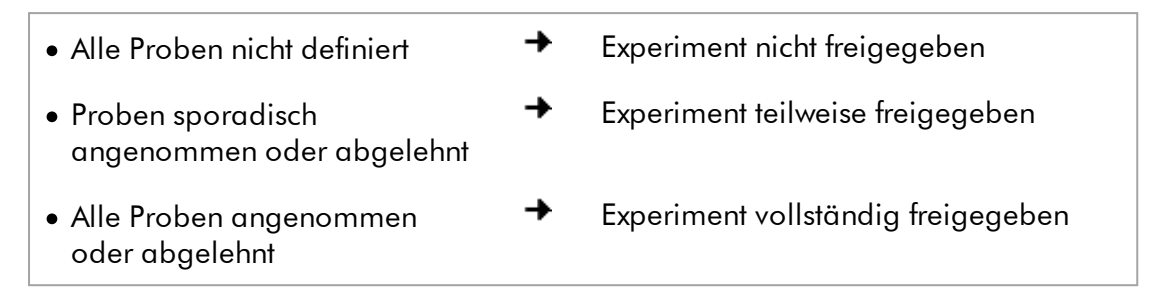

1.5.5.3.1 Fenster "Filter"

Das Fenster "Filter" wird verwendet:

- · zum Filtern noch nicht freigegebener oder teilweise freigegebener Assays
- · zur Auswahl von Assays zum Starten des Genehmigungsprozesses

Es besteht aus 2 Teilen:

- Dem Bereich "Filter options" (Filteroptionen) links im Bildschirm
- Dem Bereich "Assay selection" (Assay-Auswahl) rechts im Bildschirm

| <br><b>QIAGEN</b>                                                                      | Y<br>$\langle \rangle$<br><b>Setup</b><br><b>Approval</b> | 囯<br><b>Archive</b> |    | χT<br>Ö۶<br><b>Service</b><br><b>Configuration</b> |   |                                  |                    | A<br>烏<br><b>Cycler 1</b><br><b>Cycler 2</b> | ⊯<br><b>Cycler 3</b> | A<br><b>Cycler 4</b> |
|----------------------------------------------------------------------------------------|-----------------------------------------------------------|---------------------|----|----------------------------------------------------|---|----------------------------------|--------------------|----------------------------------------------|----------------------|----------------------|
| <b>Filter options</b>                                                                  |                                                           |                     |    | <b>Assay selection</b>                             |   |                                  |                    |                                              |                      |                      |
| <b>Start date</b>                                                                      | <b>End date</b>                                           |                     |    | Experiment<br>▲                                    |   | <b>Assay</b>                     | # samples Operator |                                              | <b>Run date</b>      | <b>Status</b>        |
| <b>e</b><br>02.02.2015                                                                 | $\blacksquare$<br>02.03.2015                              |                     | Π. | ACC_20150225_0853                                  |   | <b>ACC Standardprofile UDT</b>   |                    | 5 Gina Doe                                   | 25.02.2015 08:53:39  |                      |
| Use advanced filter options<br>Filter assays                                           |                                                           |                     |    | □ ACC_20150225_0853                                |   | ACC OptConf Unrestricte          |                    | 5 Gina Doe                                   | 25.02.2015 08:53:39  |                      |
|                                                                                        |                                                           |                     |    | Analyzed UDT experiment 1                          |   | APT_1P_ValidCheck                |                    | 40 Andy Doe                                  | 22.02.2015 14:14:43  |                      |
| Rotor-Gene SYBR Green PC                                                               |                                                           |                     |    | Analyzed UDT experiment                            |   | APT_1P_ValidCheck                |                    | 40 Andy Doe                                  | 22.02.2015 14:14:43  |                      |
| QuantiFast Pathogen PCR +IC<br>QS_AS_Import_udt_1_Active_<br>QS AS Import udt 2 Active |                                                           |                     | □  | Analyzed UDT experiment 2                          |   | APT_2P_ValidCheck                |                    | 2 Andy Doe                                   | 21.02.2015 14:14:43  |                      |
|                                                                                        |                                                           |                     |    | Analyzed UDT experiment 3                          |   | Test <sub>1</sub>                |                    | 42 Andy Doe                                  | 20.02.2015 14:14:44  |                      |
|                                                                                        |                                                           |                     |    | Analyzed UDT experiment 4                          |   | APT_1P_ValidCheck_Crop           |                    | 40 Andy Doe                                  | 19.02.2015 14:14:44  |                      |
| <b>Assay status</b><br>Successful                                                      | <b>Release status</b><br>O Unreleased                     |                     |    | CMV_20150224_0827                                  |   | 2Plex6PlexAP UDT                 |                    | 94 Gina Doe                                  | 24.02.2015 08:27:36  |                      |
| $\triangledown$ Failed                                                                 | O Partially                                               |                     | о  | Experiment No. 41 UDT                              | П | artus CMV RG PCR CE UDT          |                    | 30 Andy Doe                                  | 22.02.2015 14:14:29  |                      |
| $\nabla$ Pending                                                                       | <b>◎</b> Both                                             |                     |    | Experiment No. 42 UDT                              |   | artus HI Virus-1 RG RT-PC        |                    | 66 Bob Doe                                   | 21.02.2015 14:14:29  |                      |
| Filter experiment name                                                                 |                                                           |                     | □  | Experiment No. 43 UDT                              | П | CMV 3Step 1Green 2Gree           |                    | 19 Cindy Doe                                 | 20.02.2015 14:14:29  |                      |
| Filter contained sample IDs                                                            |                                                           |                     |    | Experiment No. 43 UDT                              | П | CMV 3Step 1Orange 2Cri           |                    | 19 Cindy Doe                                 | 20.02.2015 14:14:29  | П                    |
|                                                                                        |                                                           |                     | □  | Experiment No. 43 UDT                              | П | CMV 3 steps red on step 2        |                    | 19 Cindy Doe                                 | 20.02.2015 14:14:29  | п                    |
|                                                                                        |                                                           |                     | □  | Experiment No. 43 UDT                              | ш | CMV 3 steps red on step 3        |                    | 19 Cindy Doe                                 | 20.02.2015 14:14:29  |                      |
| $\Box$ Filter operator                                                                 |                                                           |                     |    | Experiment No. 44 UDT                              |   | <b>ACC Standardprofile UDT</b>   |                    | 20 Dean Doe                                  | 19.02.2015 14:14:29  |                      |
| $\mathbf{\nabla}$<br>Filter cycler serial number                                       |                                                           |                     |    | Experiment No. 44 UDT                              |   | ACC_Rotor36W72W UDT              |                    | 20 Dean Doe                                  | 19.02.2015 14:14:29  | $\Box$               |
|                                                                                        |                                                           |                     | п  | Experiment No. 44 UDT                              |   | ACC_Vol_25d0_40d0 UDT            |                    | 20 Dean Doe                                  | 19.02.2015 14:14:29  |                      |
|                                                                                        |                                                           |                     |    | Experiment No. 45 UDT                              |   | <b>1</b> artus CMV RG PCR CE UDT |                    | 30 Edward Doe                                | 18.02.2015 14:14:29  |                      |
| <b>Reset filter</b>                                                                    | <b>Apply filter</b>                                       |                     |    |                                                    |   |                                  |                    |                                              | Start approval       |                      |

Filter options area

Der Bereich "Assay selection" (Assay-Auswahl) ist zunächst leer. Es müssen spezielle Kriterien bei den Filteroptionen definiert und angewendet werden, um nach bestimmten Assays zu suchen. Alle mit diesen Kriterien übereinstimmenden Assays werden im Bereich "Assay selection" (Assay-Auswahl) aufgeführt. Der Benutzer wählt mithilfe der Kontrollkästchen einen oder mehrere zu genehmigende(n) Assay(s). Durch Klicken auf die Schaltfläche "Start approval" (Genehmigung starten) wird das Fenster "Approval" (Genehmigung) angezeigt.

Asssay selection area

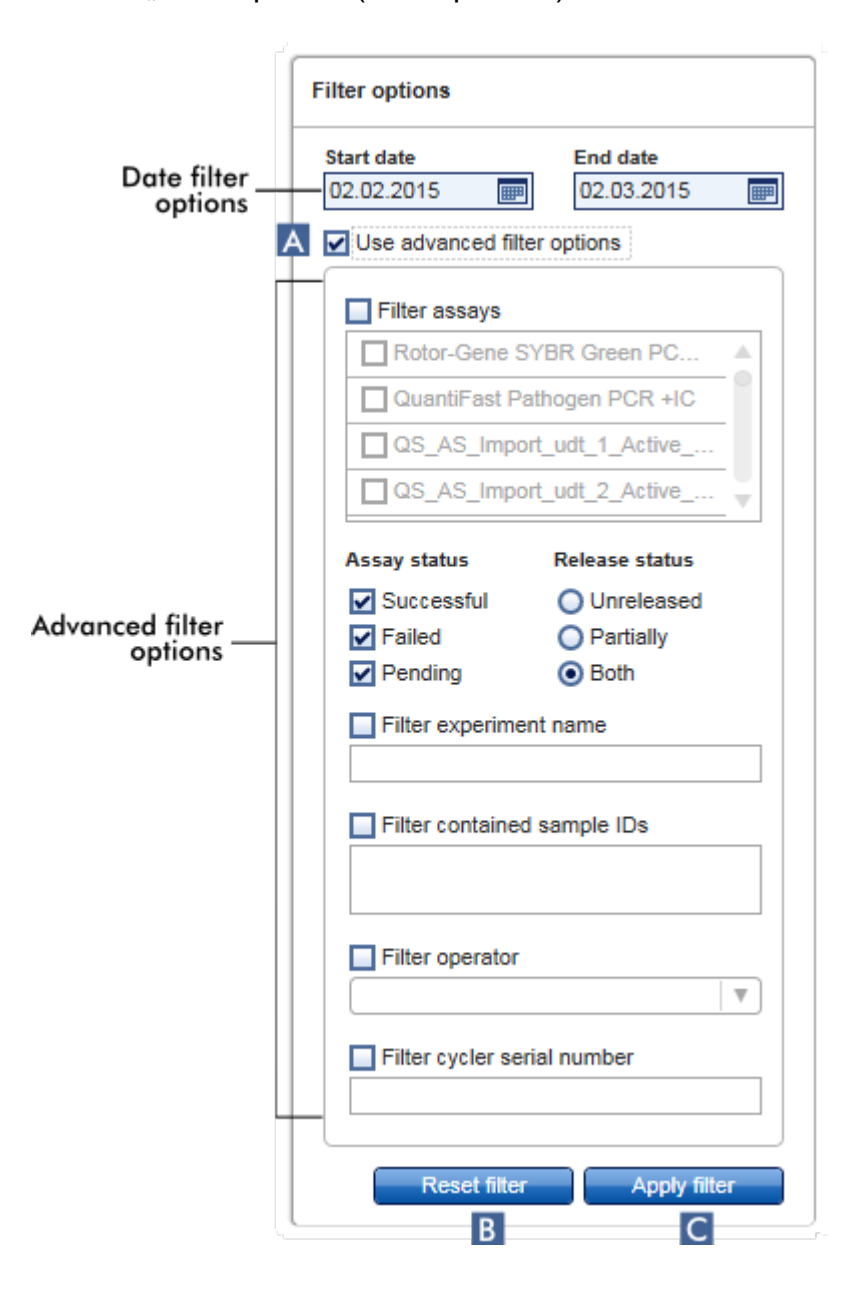

Bereich "Filter options" (Filteroptionen)

Standardmäßig sind die Filteroptionen so eingestellt, dass nach Assays des letzten Monats gesucht wird. Alle anderen Filteroptionen sind deaktiviert. Zum Aktivieren der erweiterten Filteroptionen muss das Kontrollkästchen "Use advanced filter options" (Erweiterte Filteroptionen verwenden) ( A ) markiert werden.

#### Hinweis

Beim Filtern von Text spielt Groß-/Kleinschreibung keine Rolle. Wenn beispielsweise sample01 in das Feld "Filter contained sample IDs" (Enthaltene Proben-IDs filtern) eingegeben wird, gelten sowohl Proben mit der ID Sample01 als auch solche mit der ID SAMPLE01 als Treffer.

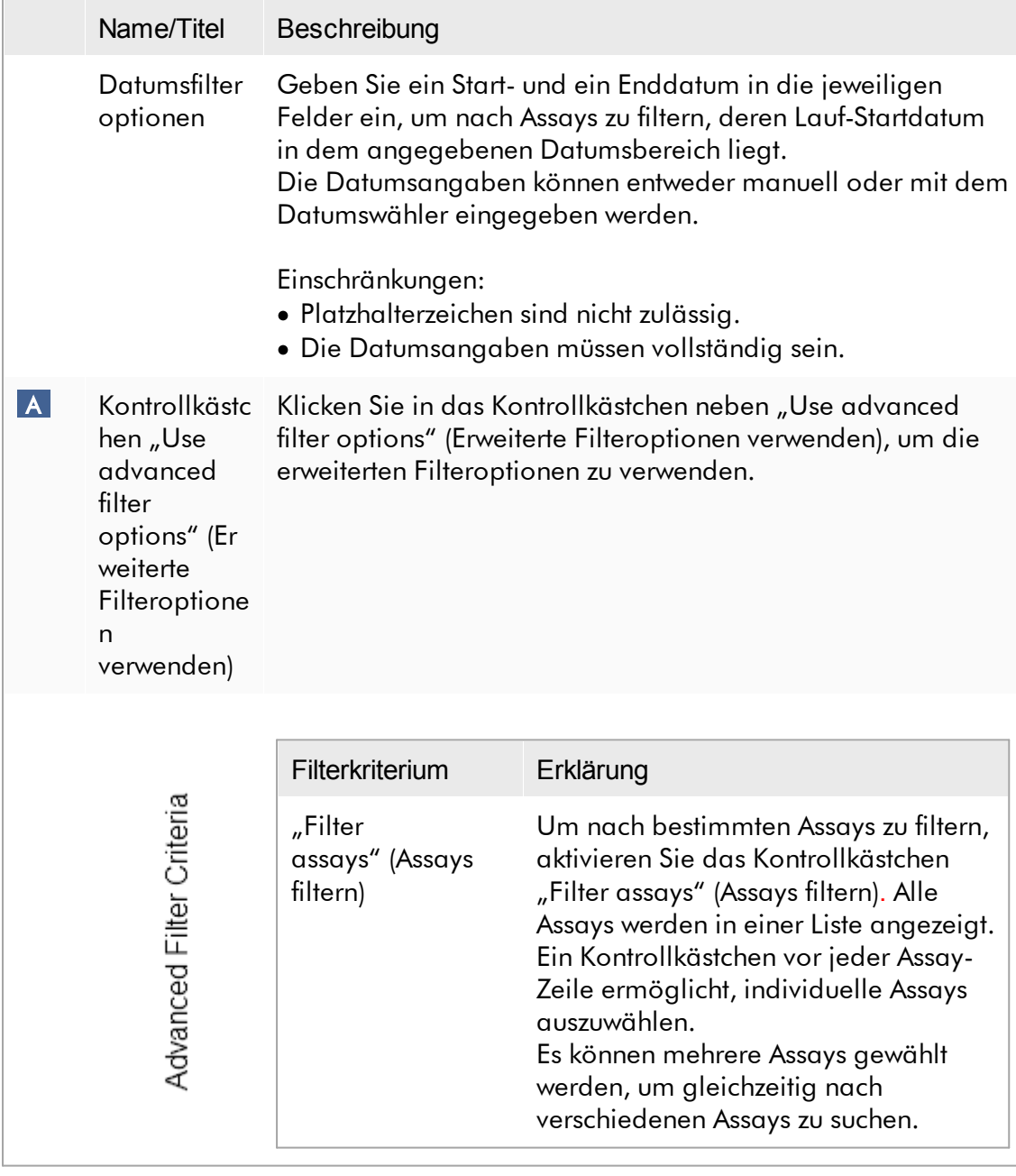

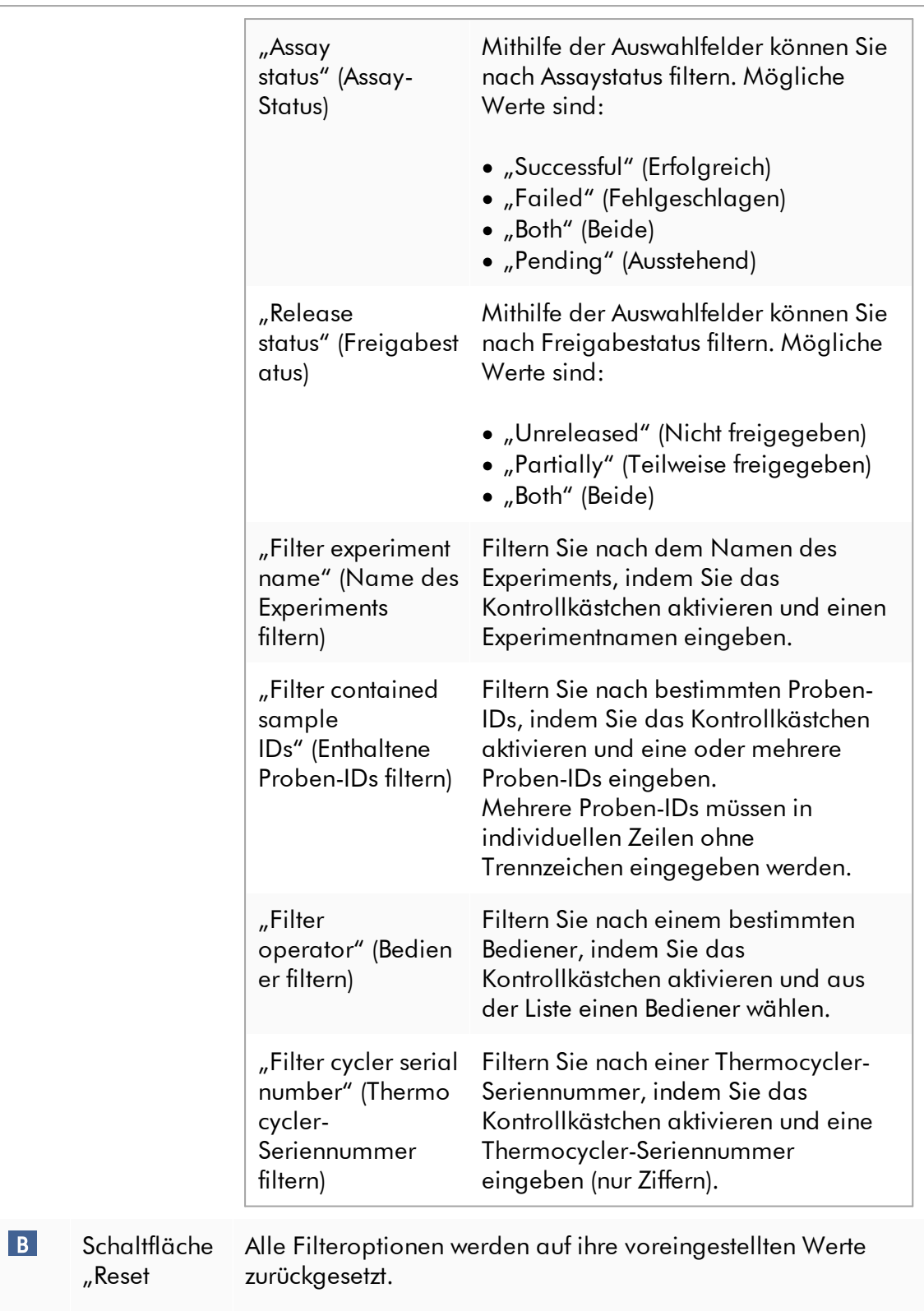

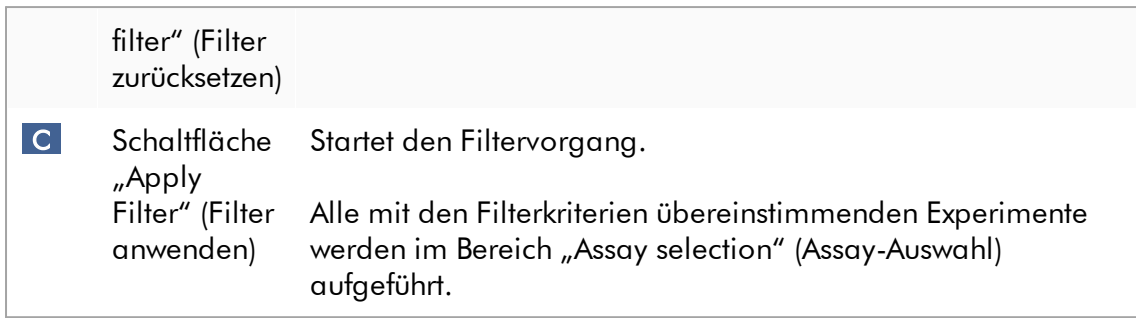

# Bereich "Assay selection" (Assay-Auswahl)

Der Bereich "Assay selection" (Assay-Auswahl) besteht aus einer Tabelle, die Experimente enthält. Diese Experimente erfüllen die im Bereich "Filter options" (Filteroptionen) definierten Suchkriterien.

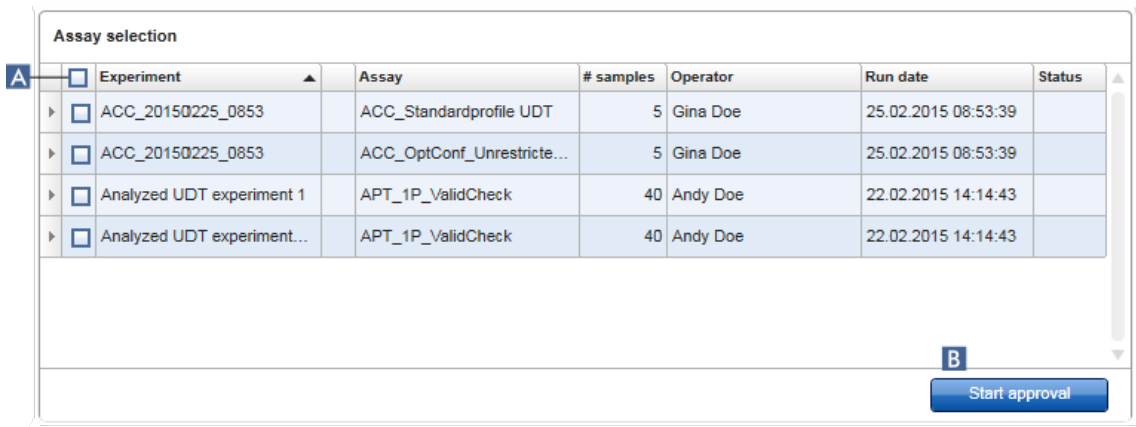

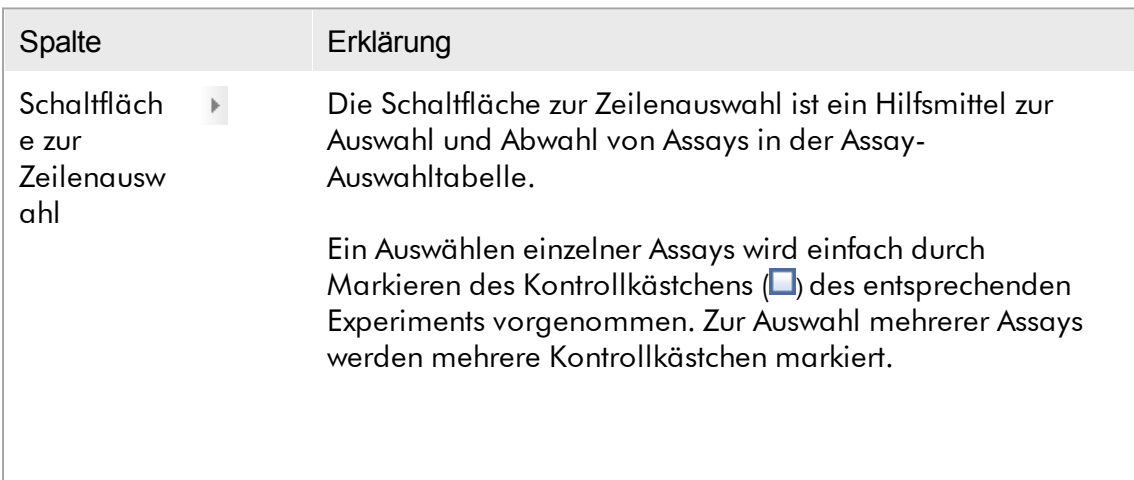

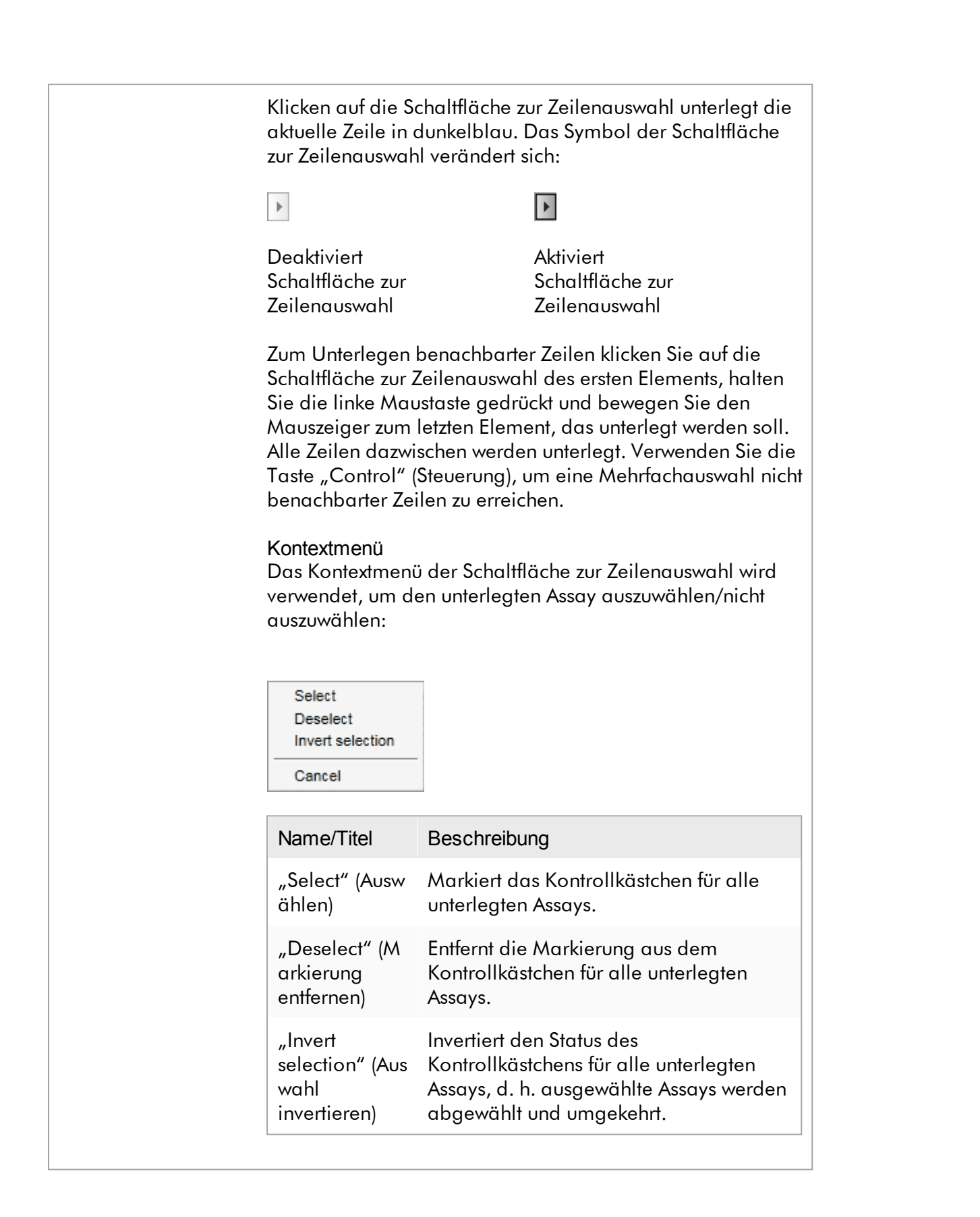

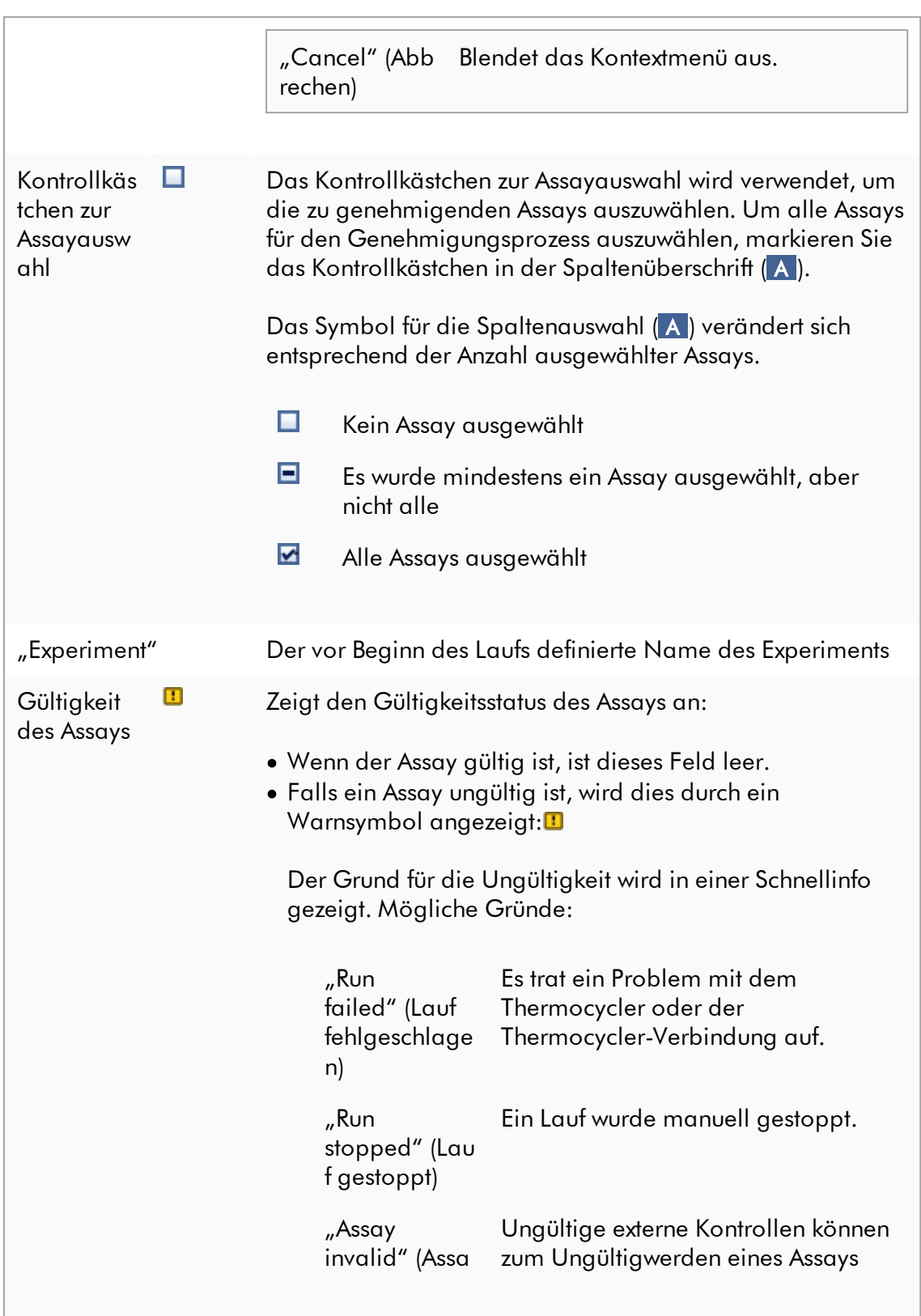

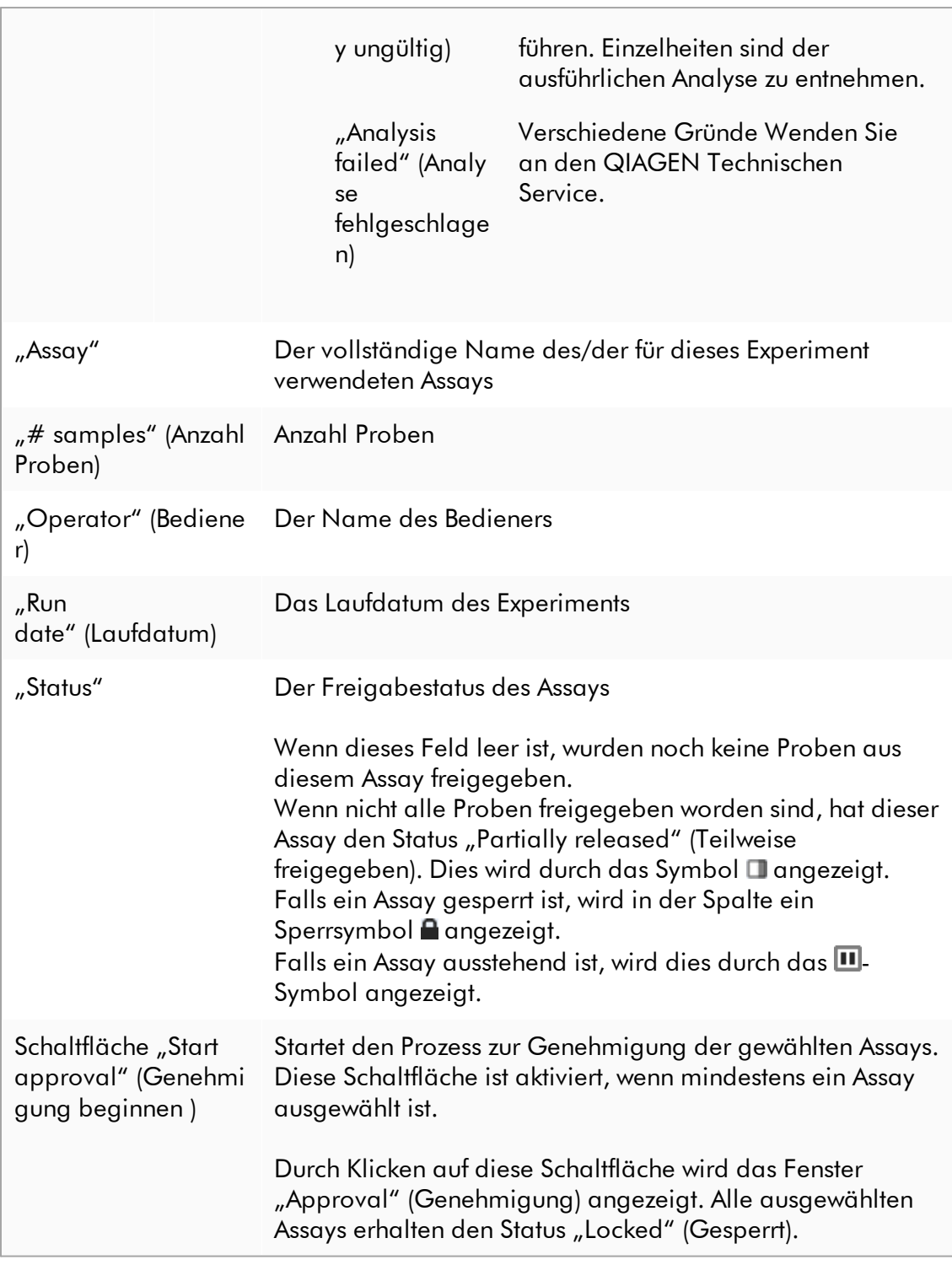

#### 1.5.5.3.2 Fenster "Genehmigung"

#### **Hinweis**

Der Genehmigungsvorgang und das Erscheinungsbild des Fensters "Approval" können abhängig von dem Plug-in, das für den Assay verwendet wird, unterschiedlich sein. Einzelheiten zu unterschiedlichen Genehmigungsverfahren finden Sie in den entsprechenden Rotor-Gene AssayManager v2.1 Plug-in Handbüchern. In diesem Handbuch werden Beispielfenster und Verfahren für das Gamma Plug-in gezeigt.

Das Fenster "Approval" (Genehmigung) wird verwendet zum:

- · Überprüfen der Ergebnisse eines Assays
- · Genehmigen (Annehmen oder Ablehnen) des Ergebnisses für jede Probe
- · Freigeben individueller Probenergebnisse und des gesamten Assays
- · Erstellen eines Support-Pakets zum Unterstützen des Kundenservice bei Problemen

Die Ergebnisse von Proben des zuvor ausgewählten Assays können überprüft werden und müssen angenommen oder abgelehnt und schließlich freigegeben werden. Assays mit Probenergebnissen, die noch nicht alle freigegeben wurden, werden als teilweise freigegebene Assays gespeichert. Nur wenn alle Probenergebnisse freigegeben wurden und keine Testprobe den Status "undefined" (nicht definiert) aufweist, wird der Assay als "fully released" (vollständig freigegeben) definiert. Ein vollständig freigegebener Assay ist in der Umgebung "Approval" nicht mehr länger verfügbar. Dieser Assay wird in die Umgebung  $\blacktriangleright$  ["Archive"](#page-251-0) (Archiv) verschoben.

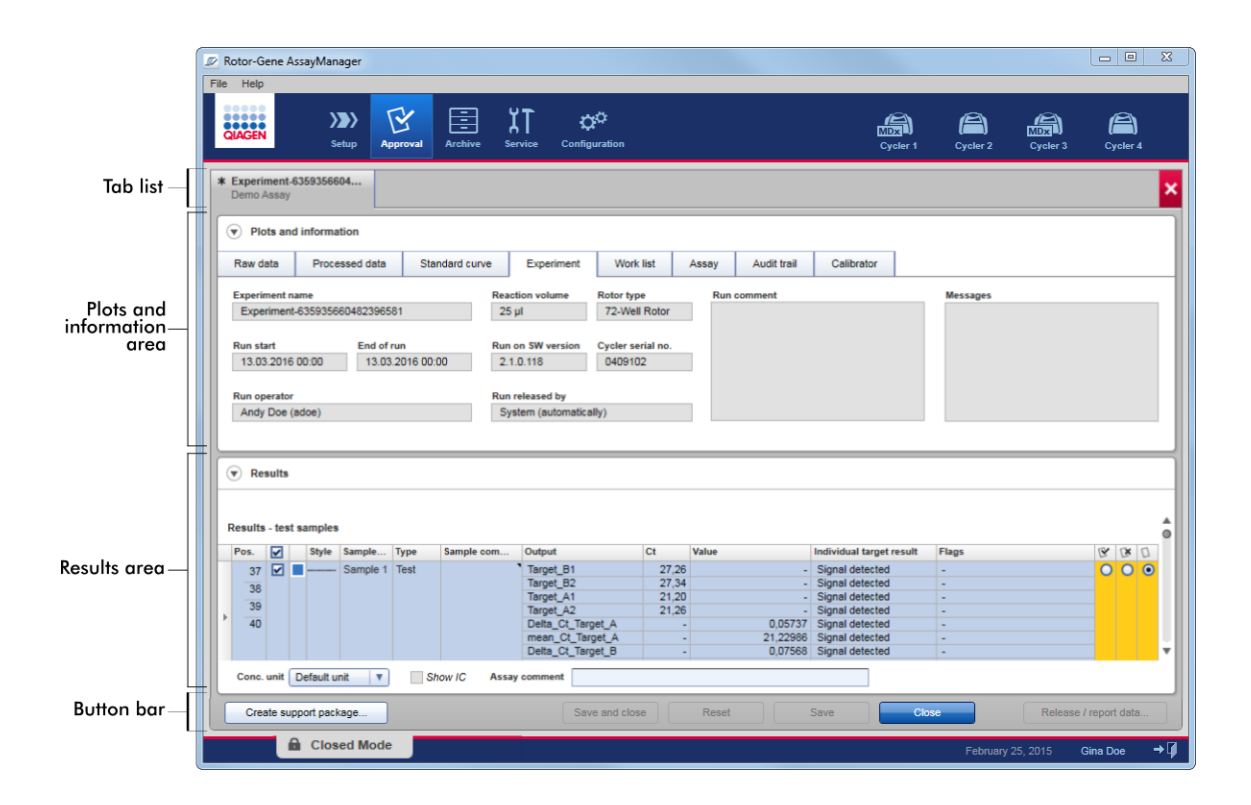

Das Fenster "Approval" (Genehmigung) besteht aus den folgenden 4 Bereichen:

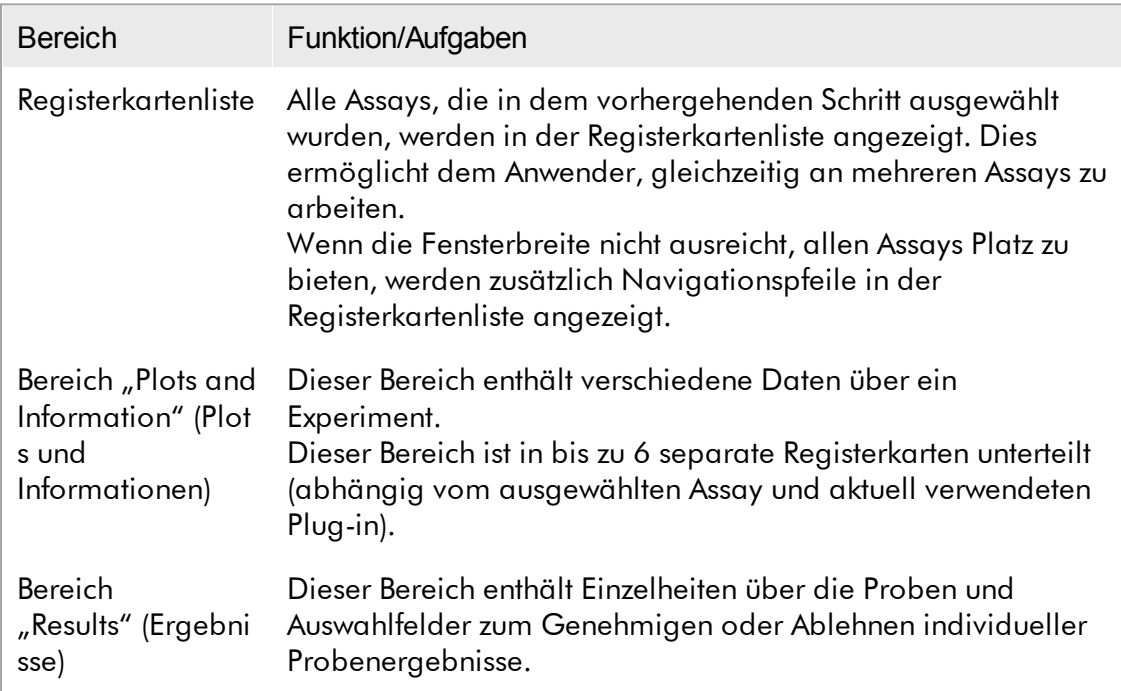

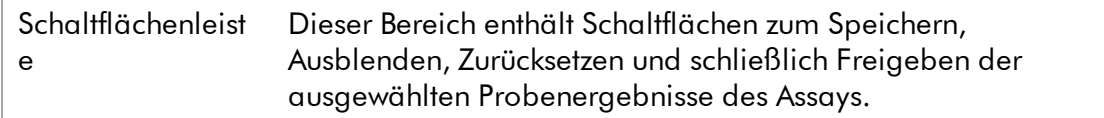

## Registerkartenliste

Alle Assays, die in dem vorhergehenden Schritt "Assay selection" (Assaysauswahl) zur Genehmigung ausgewählt wurden, sind in der Registerkartenliste aufgeführt. Jeder ausgewählte Assay wird als eine Registerkarte mit den Namen des Experiments und des Assays in der Registerkartenüberschrift angezeigt. Die aktuell aktive Registerkarte ist grau unterlegt. Die nicht aktiven Registerkarten sind hellblau unterlegt. Wenn ein Experiment nicht gespeicherte Änderungen enthält, wird dies durch ein Symbol neben dem Namen des Experiments angegeben.

Eine Registerkarte wird durch Klicken auf die Schaltfläche "Close" (Ausblenden) in der Schaltflächenleiste ausgeblendet. Das rote Schließen-Symbol ganz rechts in der Registerkartenliste wird verwendet, um alle Registerkarten auszublenden. Wenn die Fensterbreite nicht ausreicht, allen Assay-Registerkarten Platz zu bieten, werden ein linkes und ein rechtes Pfeilsymbol angezeigt, um zwischen den Registerkarten zu navigieren.

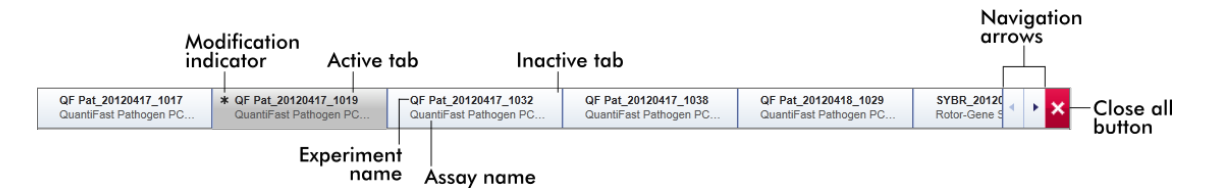

## Bereich "Plots and Information" (Plots und Informationen)

Der Bereich "Plots and information" ist in 6 Unterregisterkarten unterteilt:

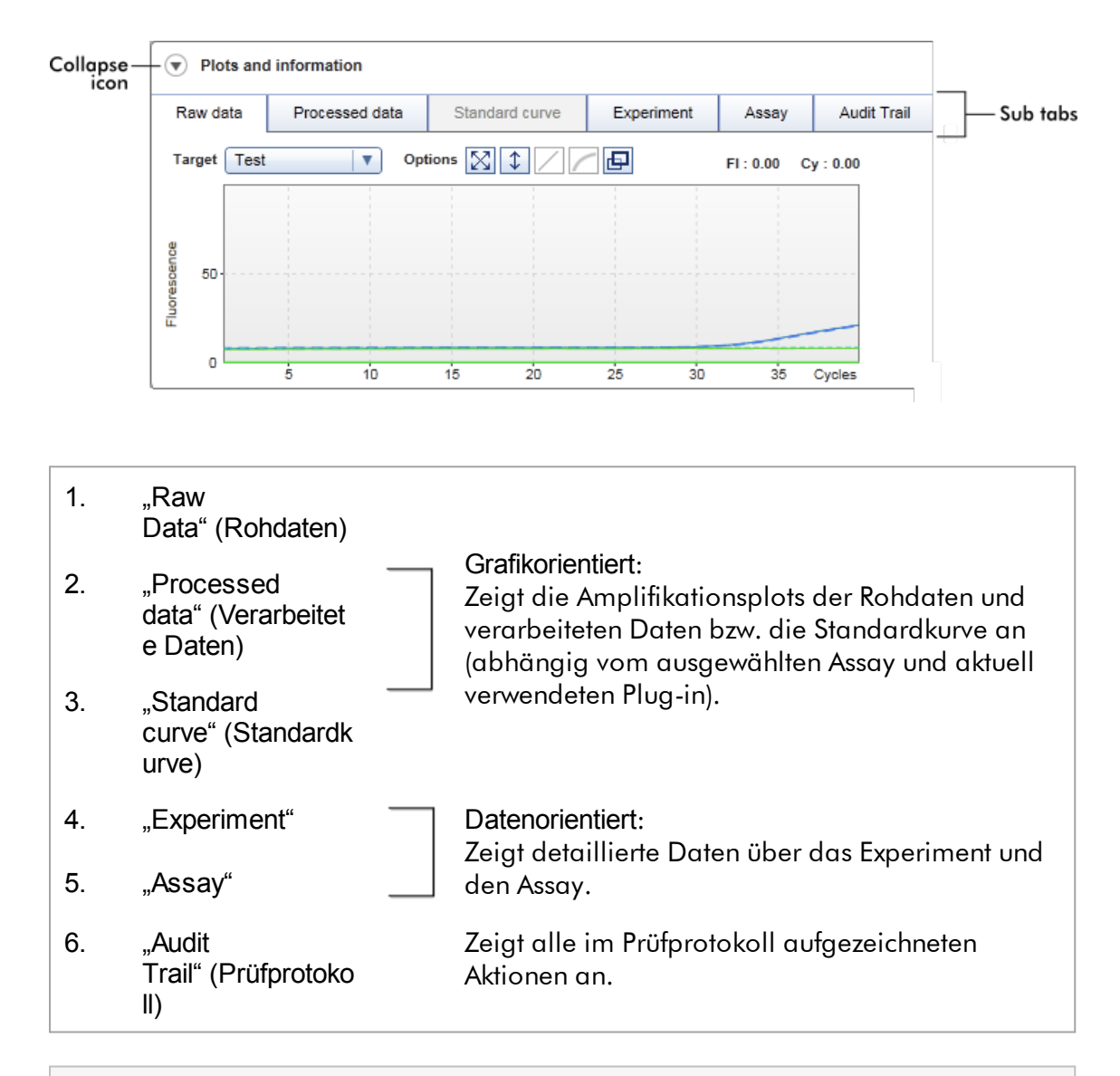

## Hinweis

Das Symbol Anzeigen/Ausblenden (·) wird verwendet, um den Bereich "Plots and information" oder "Results" auszublenden, um Platz in dem Fenster für den anderen Bereich freizumachen. Wenn ein Bereich auf eine einzelne Zeile ausgeblendet, verändert sich das Symbol nach  $\mathbb O$ , um den Bereich wieder in seiner Standardaröße anzuzeigen.

## Unterregisterkarte "Raw data"

Die Unterregisterkarte "Raw data" zeigt einem Plot der beim Assay-Lauf gemessenen Fluoreszenz an. Die in den Plots verwendeten Linienarten und Farben werden beim Erstellen des entsprechenden Assay-Profils definiert. Die Verfügbarkeit von Rohdaten hängt vom aktuell verwendeten Plug-in ab.

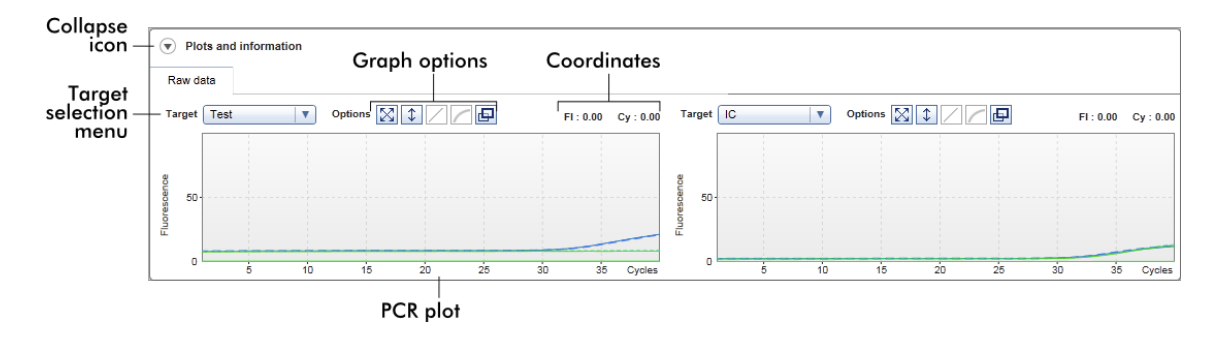

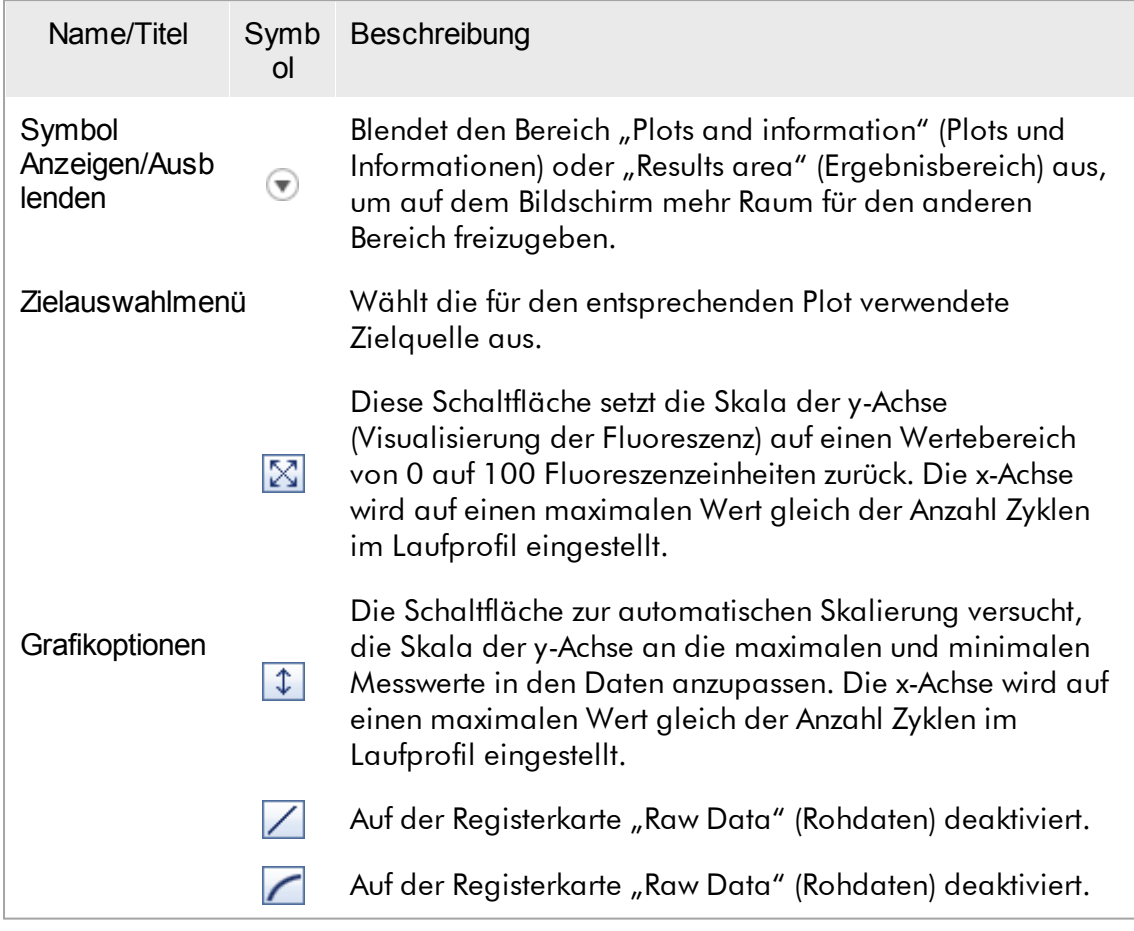

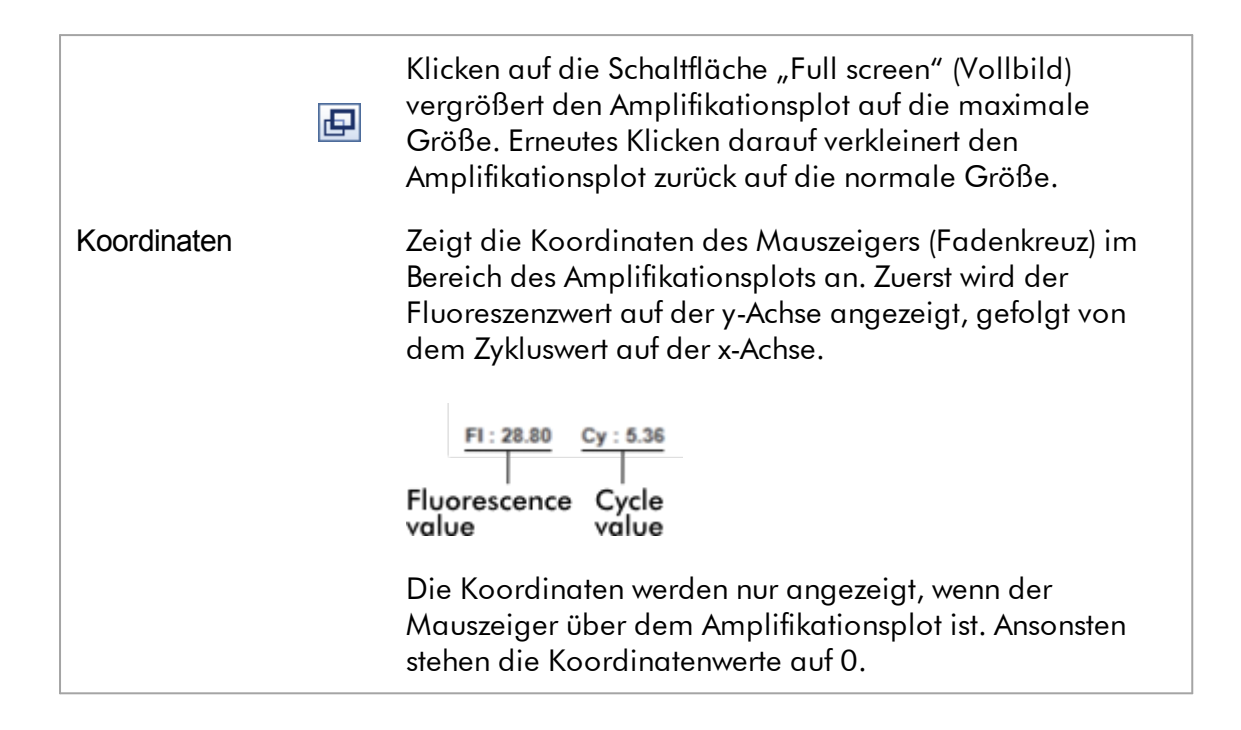

## Verhalten des Plotbereichs

- · Wenn der Mauszeiger über dem Amplifikationsplot ist, verändert er sich zu einem Fadenkreuz  $(+)$ .
- · Die aktuelle Position des Mauszeigers über dem Amplifikationsplot wird in dem Koordinatenfeld in Echtzeit angezeigt.
- · Befindet sich der Mauszeiger über der Amplifikationskurve einer spezifischen Probe, wird eine Schnellinfo mit den folgenden Informationen angezeigt:

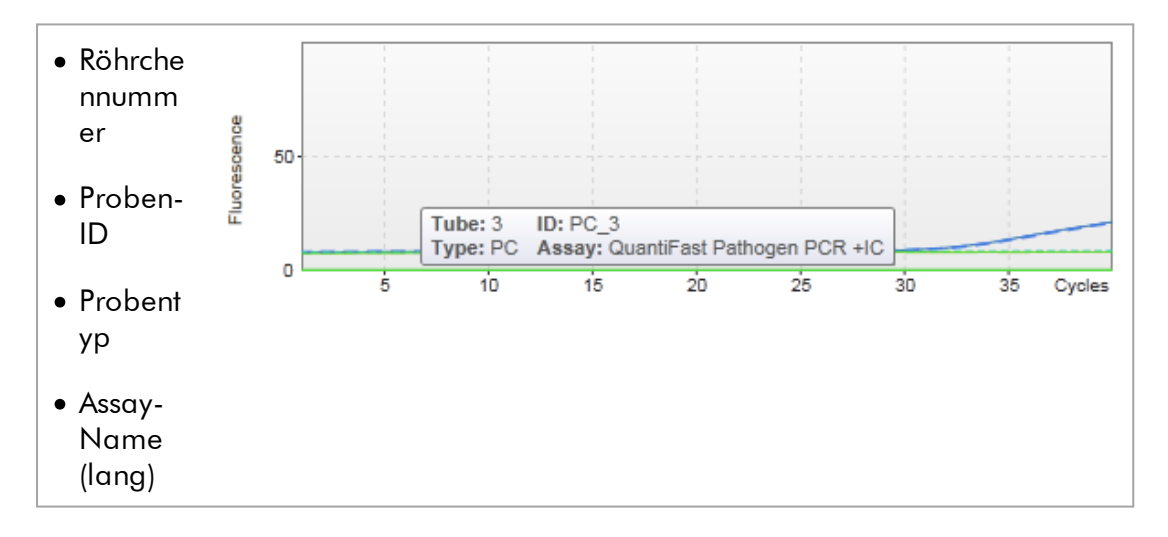

Durch Klicken und Gedrückthalten der linken Maustaste und Ziehen des Mauszeigers kann ein Bereich des Amplifikationsplots ausgewählt werden. Ein Kontextmenü mit mehreren Optionen wird angezeigt.

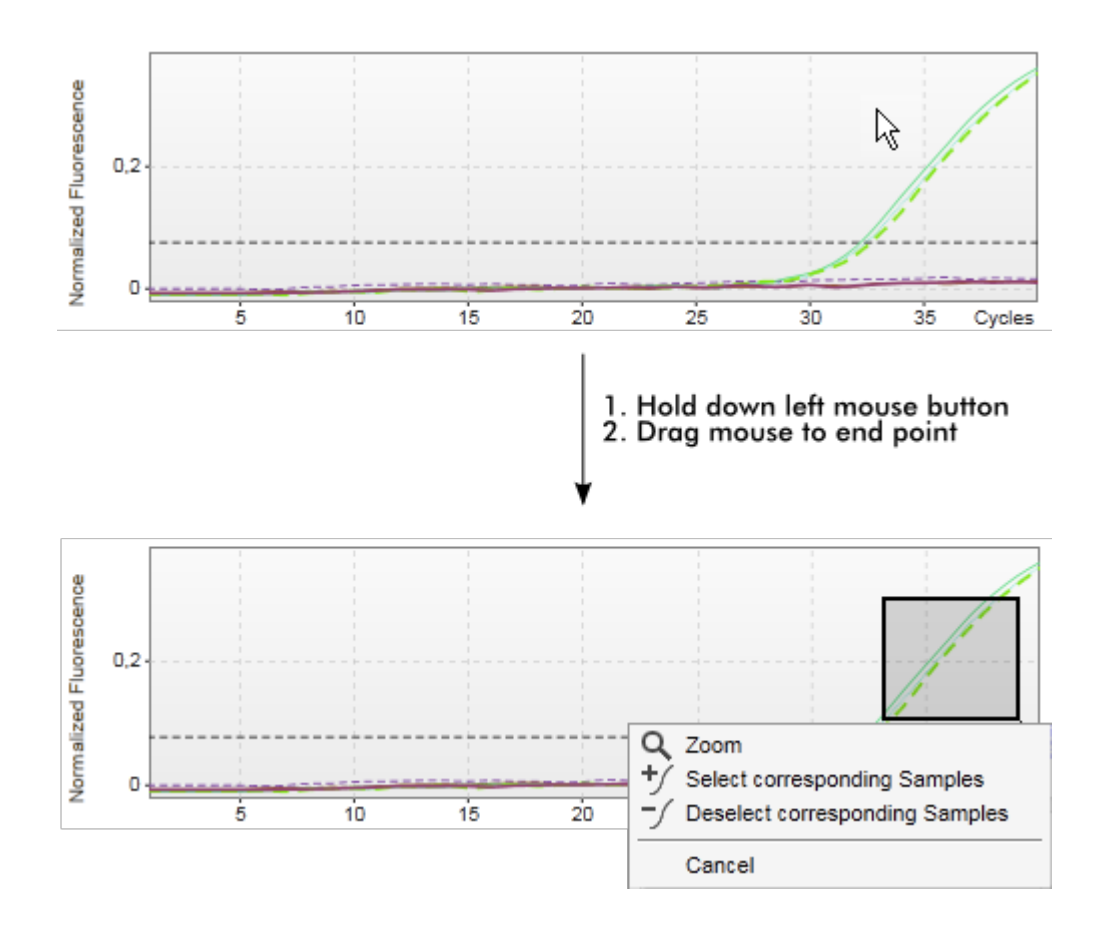

Beschreibung der Funktionen des Kontextmenüs:

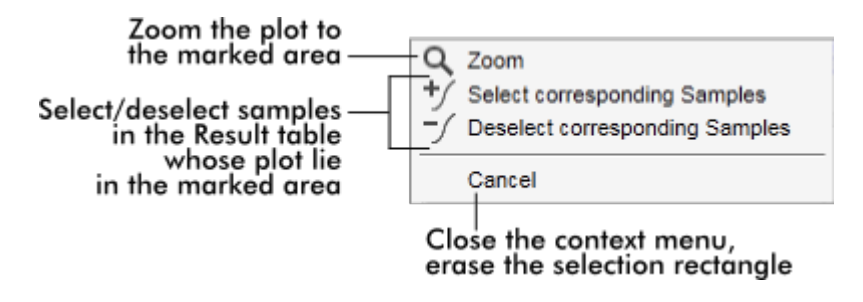

#### Hinweis

Navigation in einem vergrößerten Amplifikationsplot

· Wenn die rechte Maustaste geklickt und gedrückt gehalten wird, verändert sich der

Mauszeiger in ein Handsymbol ( ). Der Plotbereich kann durch Bewegen der Maus in alle Richtungen verschoben werden.

· Durch Doppelklicken irgendwo in den Amplifikationsplotbereich wird der Zoomfaktor auf 100 % zurückgesetzt.

Unterregisterkarte "Processed Data"

Die Verfügbarkeit verarbeiteter Daten hängt von dem aktuell verwendeten Plug-in ab. Die Unterregisterkarte "Processed data" weist die gleichen Elemente und das gleiche Verhalten auf wie die Unterregisterkarte "Raw data", wobei nur wenige Unterschiede bestehen:

- 1. Die rohen Fluoreszenzdaten werden unter Verwendung des internen Algorithmus des Rotor-Gene AssayManager v2.1 gemäß den Einstellungen des entsprechenden Assay-Profils normalisiert.
- 2. Die Grafikoptionen sind teilweise verschieden. Die folgende Tabelle beschreibt nur die Unterschiede zur Registerkarte für die rohen Daten:

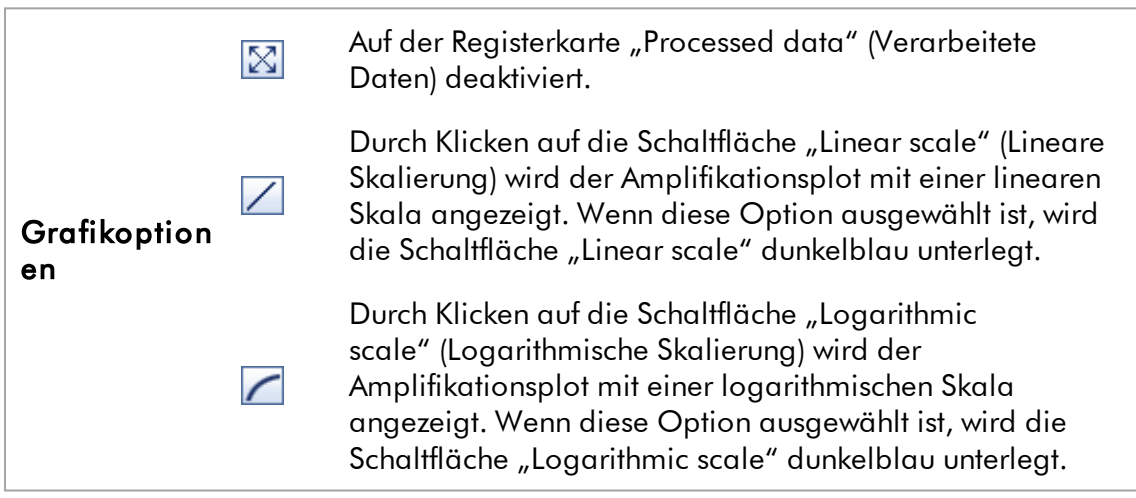

## Unterregisterkarte "Standard Curve"

Die Unterregisterkarte "Standard Curve" zeigt die Standardkurve als ein Ergebnis der Auftragung der C<sub>r</sub>-Werte der Quantifizierungsstandards auf der y-Achse gegen ihre Konzentration auf der x-Achse an. Zur einfachen Identifikation entspricht die Farbe der

Datenpunkte der Darstellungsart der individuellen Proben, die im Assay-Profil ausgewählt wurde. Befindet sich der Mauszeiger über dem Datenpunkt einer spezifischen Probe, wird außerdem eine Schnellinfo mit den folgenden Informationen angezeigt:

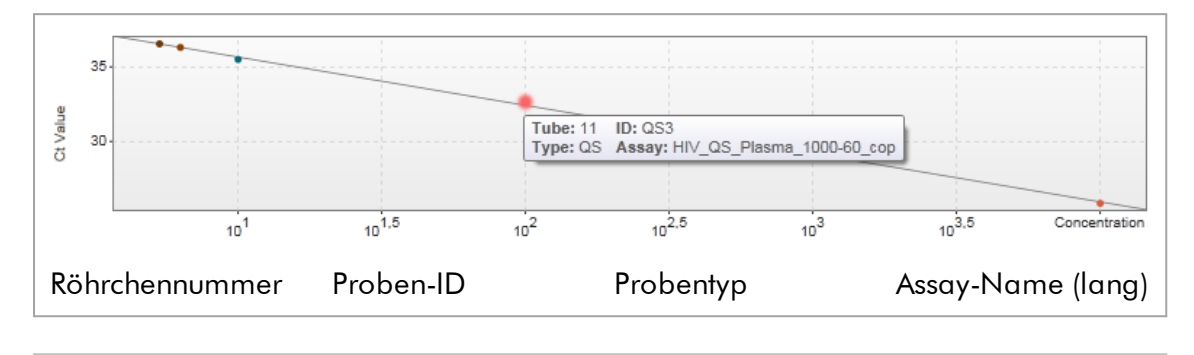

## **Hinweis**

Die Standardkurve ist nur für quantitative Assays und bestimmte Plug-ins verfügbar.

Der Bereich "Plots and information" besteht aus einem Plotbereich für die Standardkurve, in dem die Kurve angezeigt wird, und einem Informationsbereich mit statistischen Daten über die Kurve.

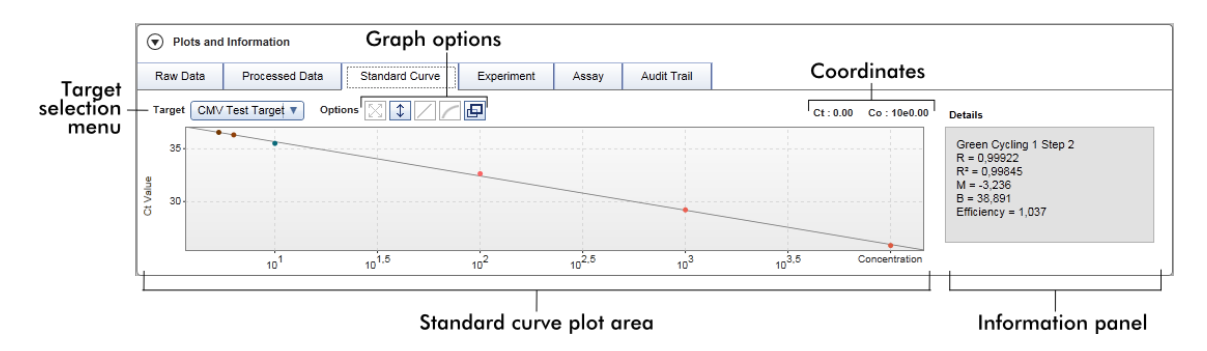

Bereich "Standard Curve Plots" (Standardkurvenplots)

Die Gestaltung ist den Unterregisterkarten "Raw data" und "Processed data" ähnlich:

- · Eine Dropdown-Liste zum Auswählen des Ziels
- · Schaltflächen für Grafikoptionen zum Verwalten des Plots
- $\bullet\,$  Ein Koordinatenfeld, das C<sub>T</sub>-Werte und Konzentrationswerte der aktuellen Mauszeigerposition in dem Plot anzeigt

## Informationsbereich

Der Informationsbereich stellt Informationen über den Erfassungskanal und statistische Parameter bereit, welche die Parameterwerte der Regressionsanalyse beschreiben:

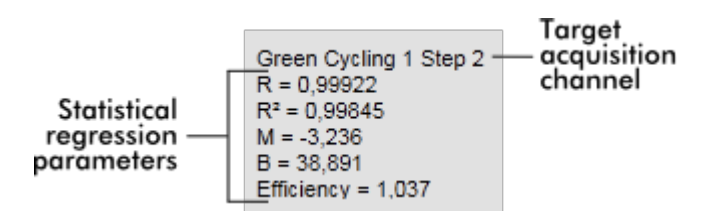

Die statistischen Regressionsparameter sind:

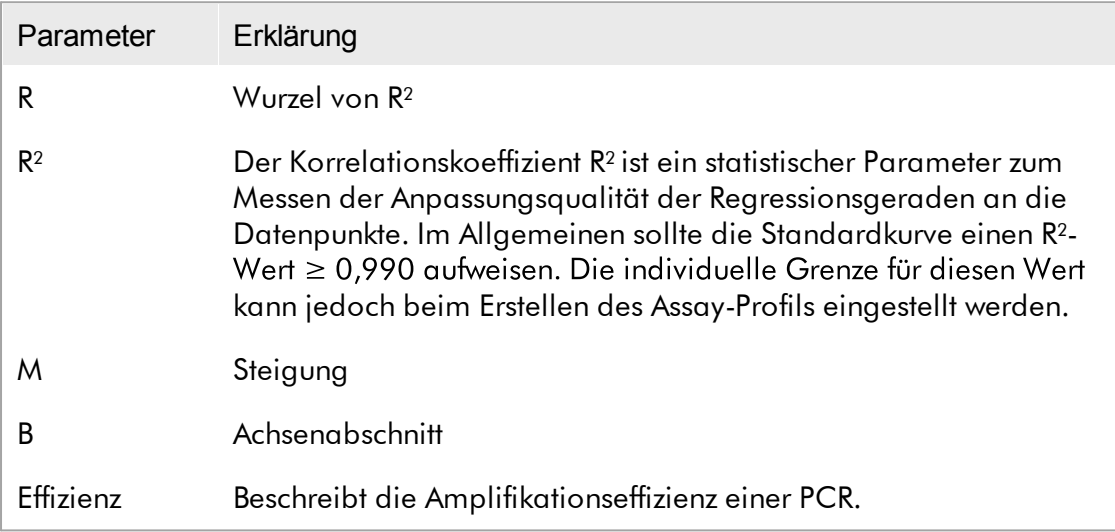

## **Experiment**

Die Unterregisterkarte "Experiment" stellt detaillierte Informationen über das Experiment bereit.

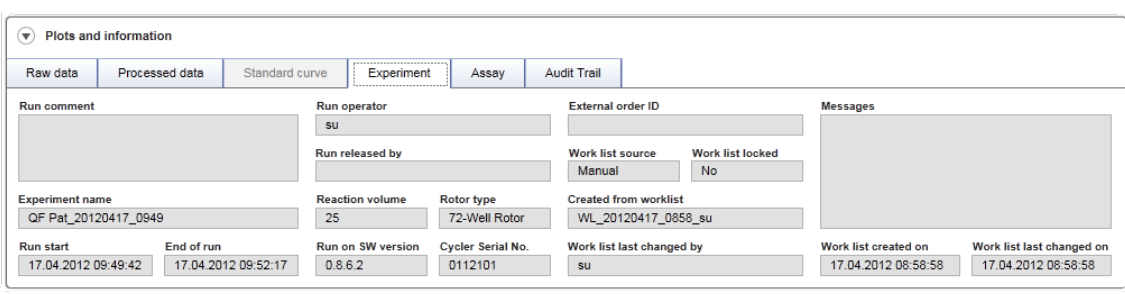

## Assay

Die Unterregisterkarte "Assay" stellt detaillierte Informationen über den ausgewählten Assay bereit.

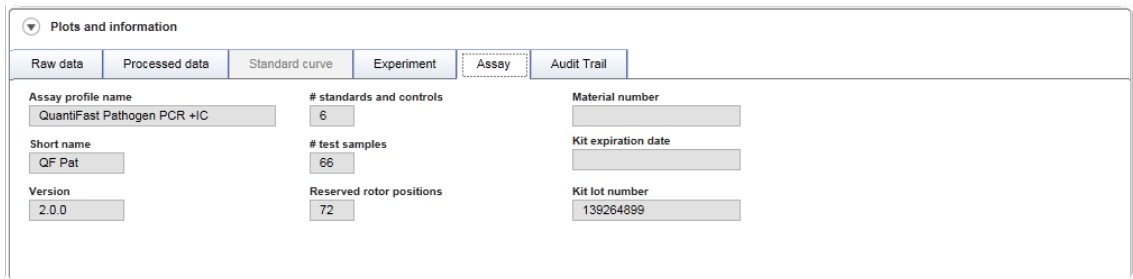

## Prüfprotokoll

Die Unterregisterkarte "Audit Trail" (Prüfprotokoll) enthält detaillierte Informationen über alle wesentlichen Ereignisse des Experiments in zusammenhängender Reihenfolge.

# Beispiel:

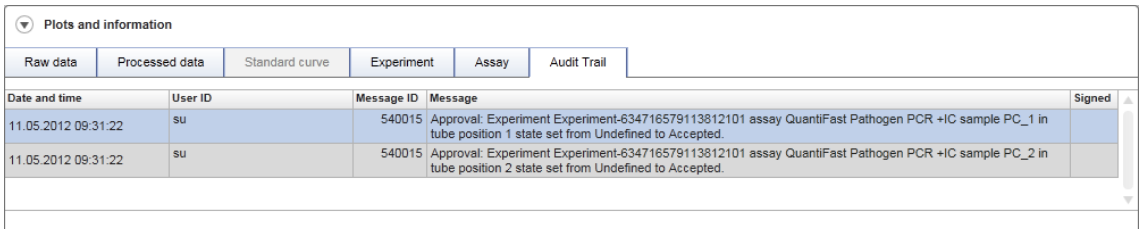

## Tabelle "Results" (Ergebnisse)

Alle Proben und externen Kontrollen sind in separaten Zeilen der Ergebnistabelle aufgeführt. Wenn eine Probe mehrere Ziele aufweist, ist die Zeile weiter unterteilt, und die Ergebnisse aller individuellen Ziele werden angezeigt. Alle Testprobenergebnisse, die vom Rotor-Gene AssayManager v2.1 bereitgestellt werden, müssen untersucht werden, ob sie korrekt oder unkorrekt sind, und müssen dementsprechend genehmigt (angenommen oder abgelehnt) werden. Angenommene oder abgelehnte Proben müssen in einem letzten Schritt freigegeben werden.

#### Hinweis

Der Genehmigungsvorgang kann abhängig vom aktuell verwendeten Plug-in unterschiedlich sein. Einzelheiten zum Genehmigungsverfahren finden Sie im entsprechenden Rotor-Gene AssayManager v2.1 Plug-in Handbuch.

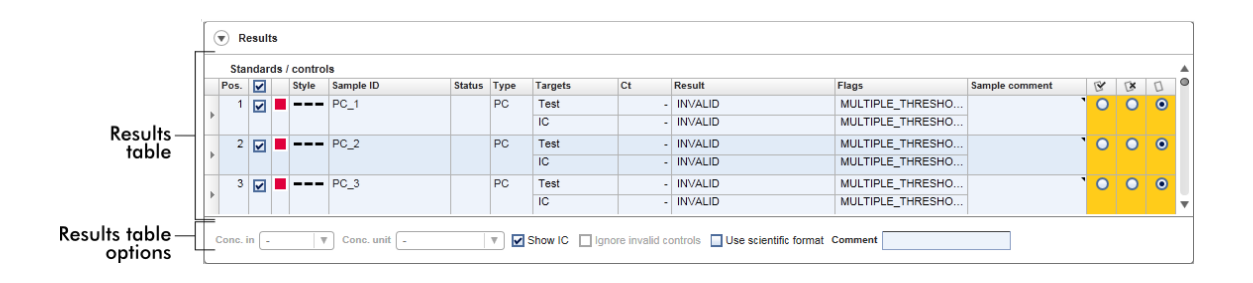

Assays mit mindestens einer nicht definierten Testprobe bekommen den Status "Partially released" (Teilweise freigegeben). Wenn alle Testproben eines Experiments freigegeben wurden, wird der Status des Experiments auf "Fully released" (Vollständig freigegeben) gesetzt. Das Experiment wird in die Umgebung "Archive" übertragen. Ein künftiger Zugriff auf die Daten des Experiments ist aus der Umgebung "Archive" möglich, jedoch sind die bei der Genehmigung getroffenen Entscheidungen den Proben fest zugeordnet.

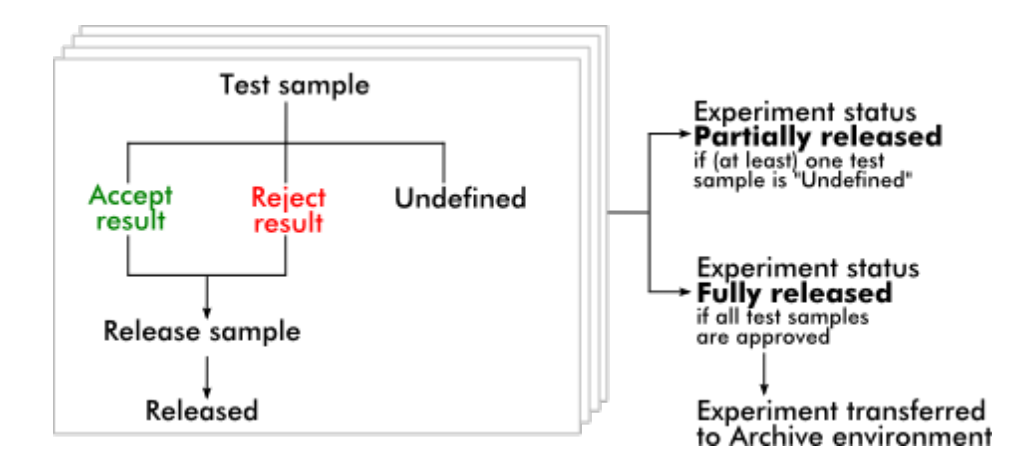

# Tabelle "Results" (Ergebnisse)

Die Tabelle "Results" (Ergebnisse) enthält die folgenden Spalten:

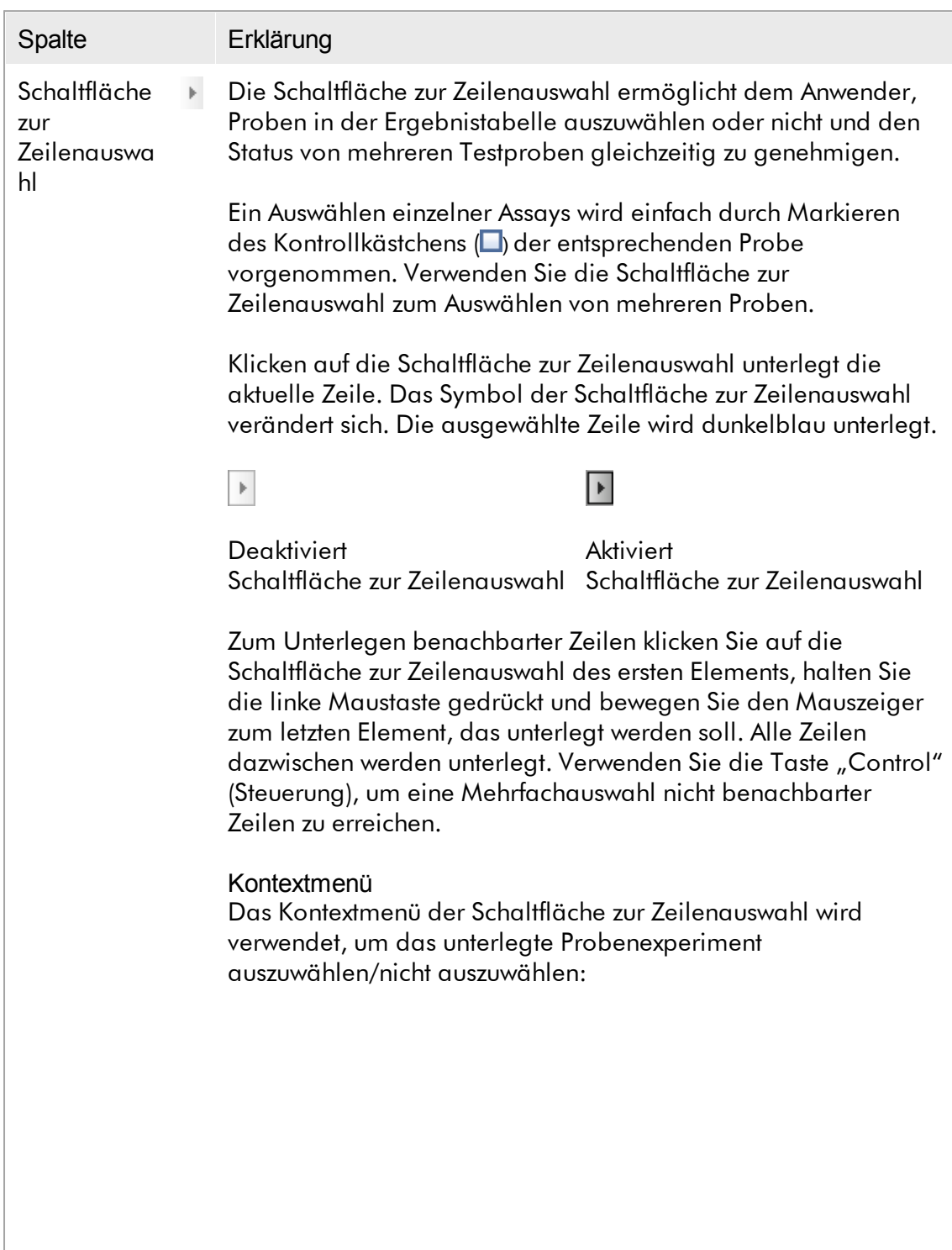

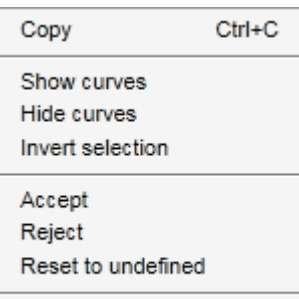

Cancel

 $\overline{a}$ 

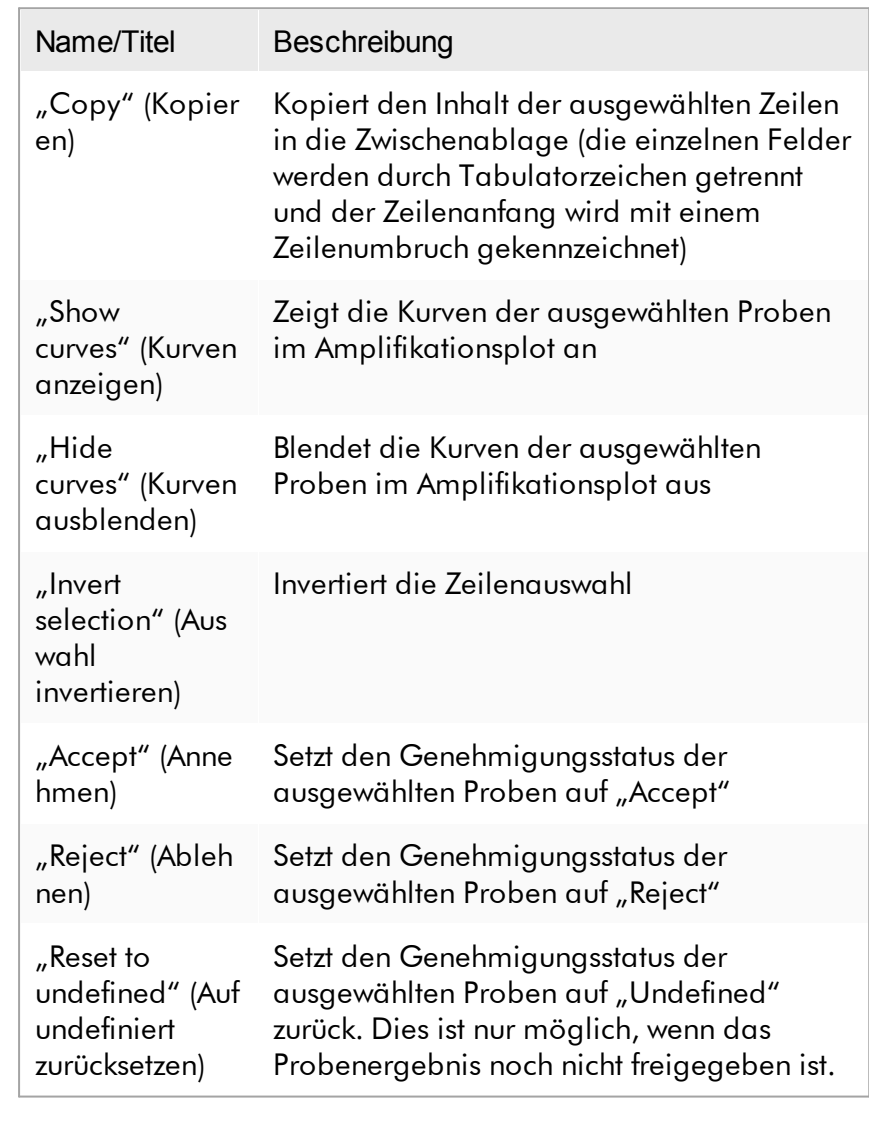

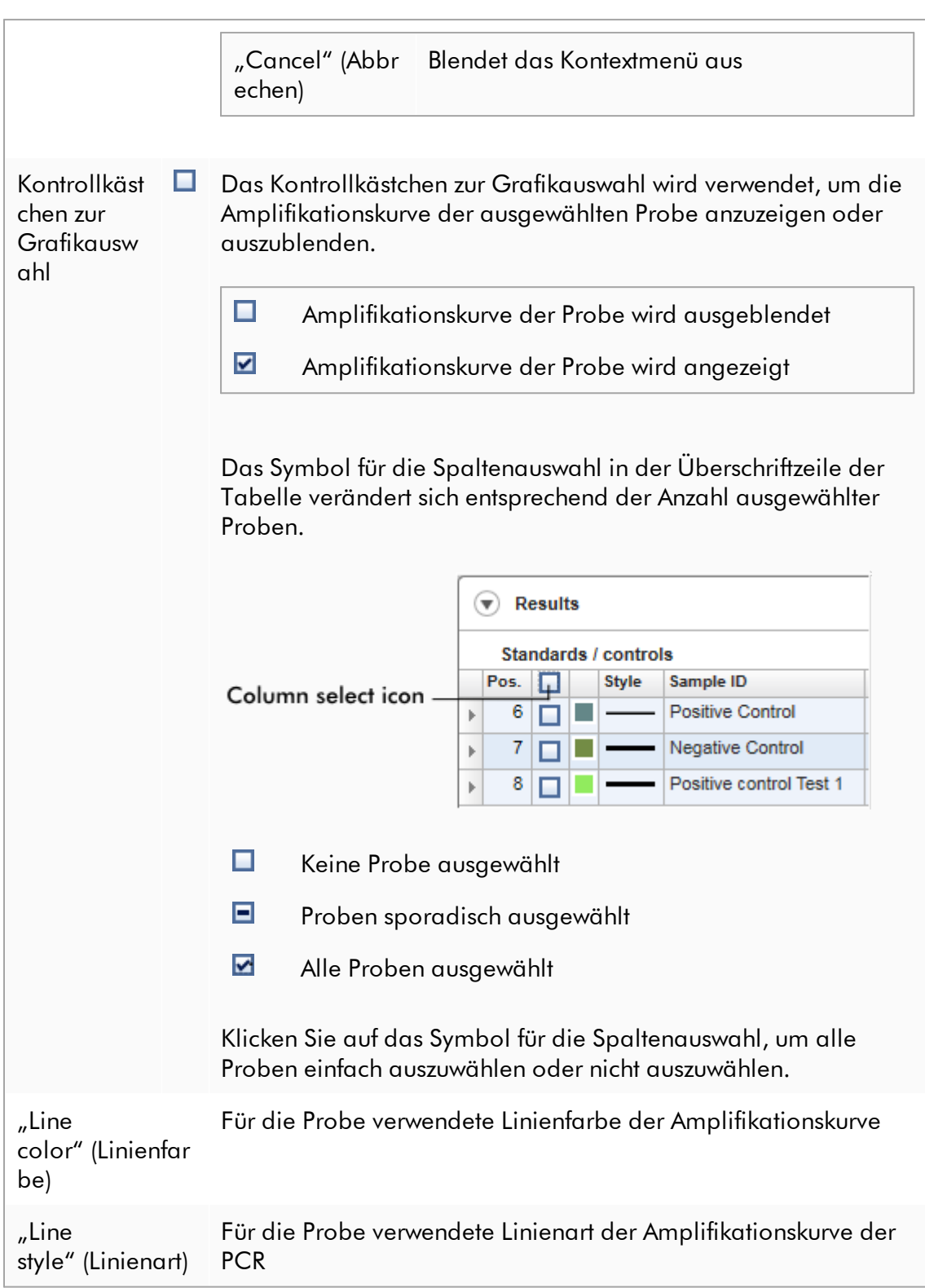

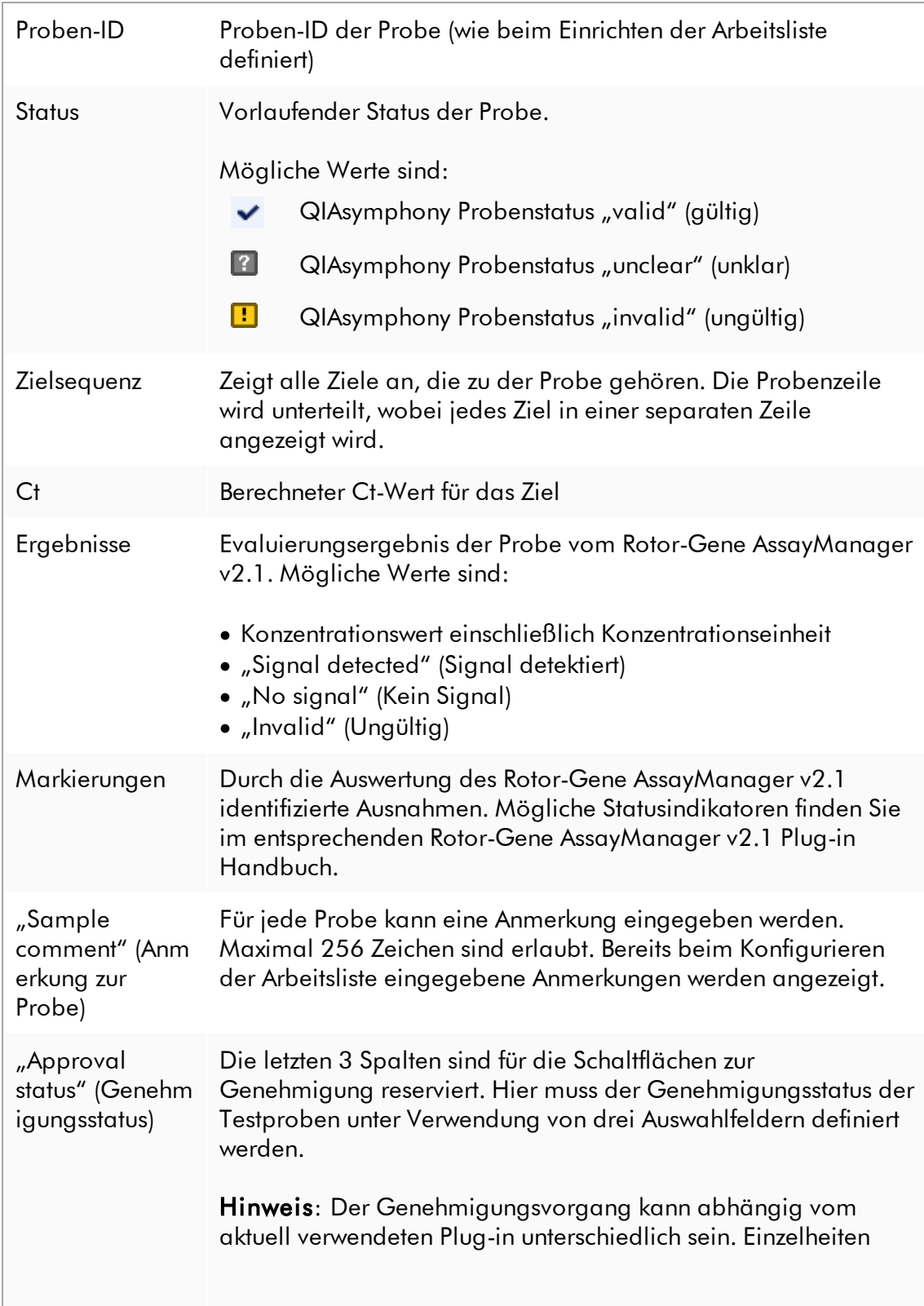

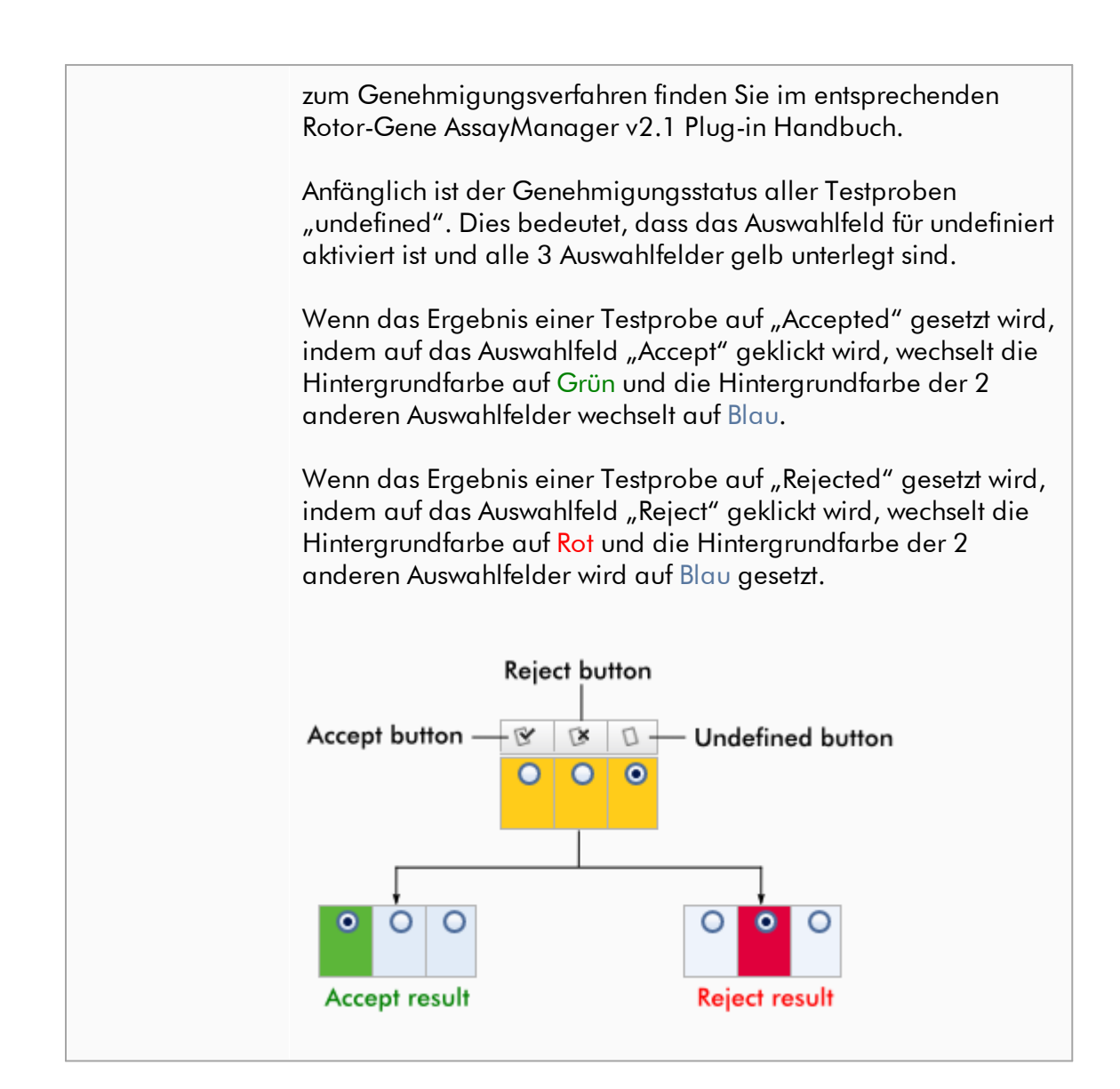

## Optionen der Ergebnistabelle

#### **Hinweis**

Die Optionen der Ergebnistabelle hängen vom Plug-in ab. Einzelheiten finden Sie im Handbuch des betreffenden Plug-in.

# **Schaltflächenleiste**

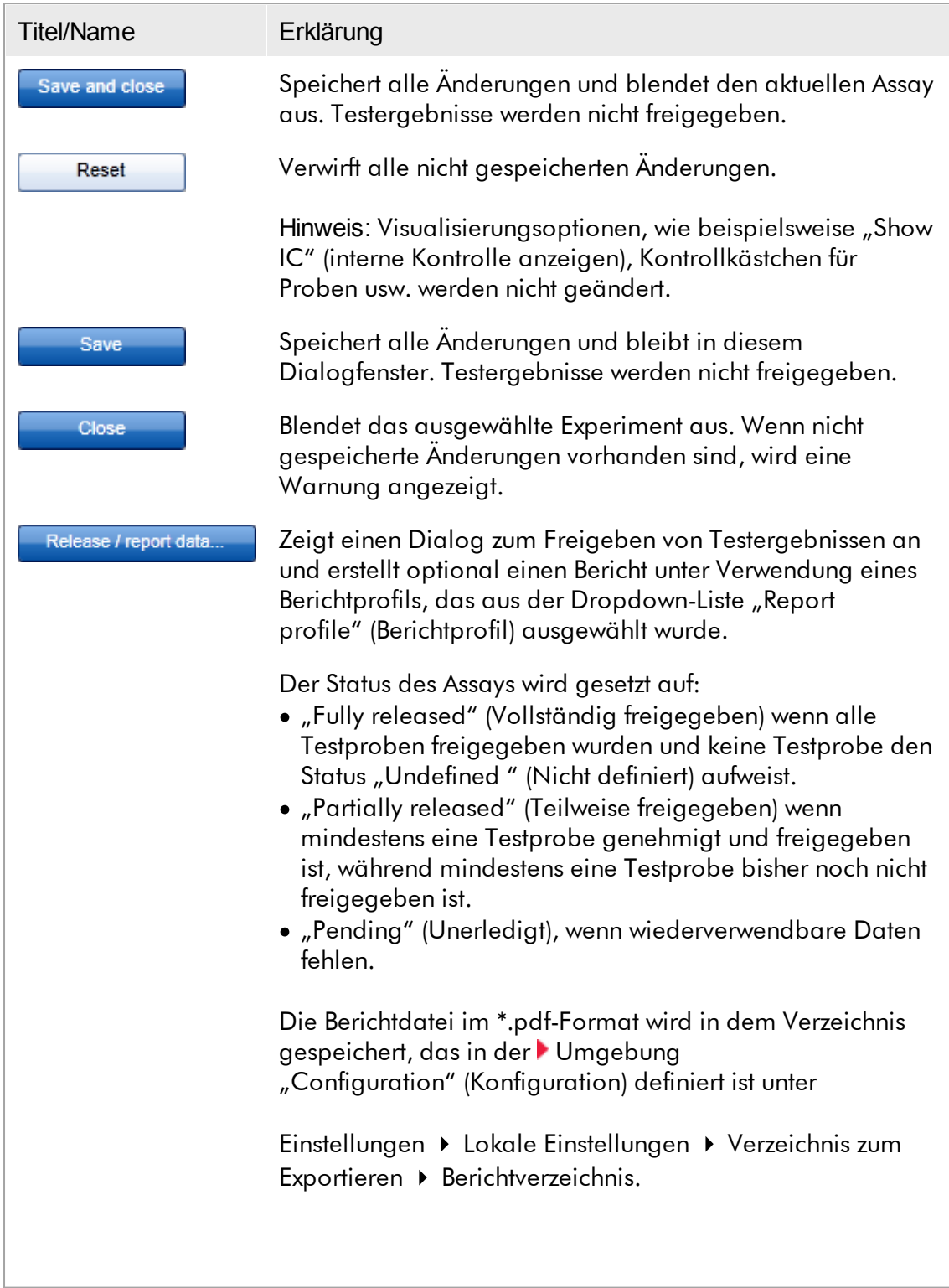

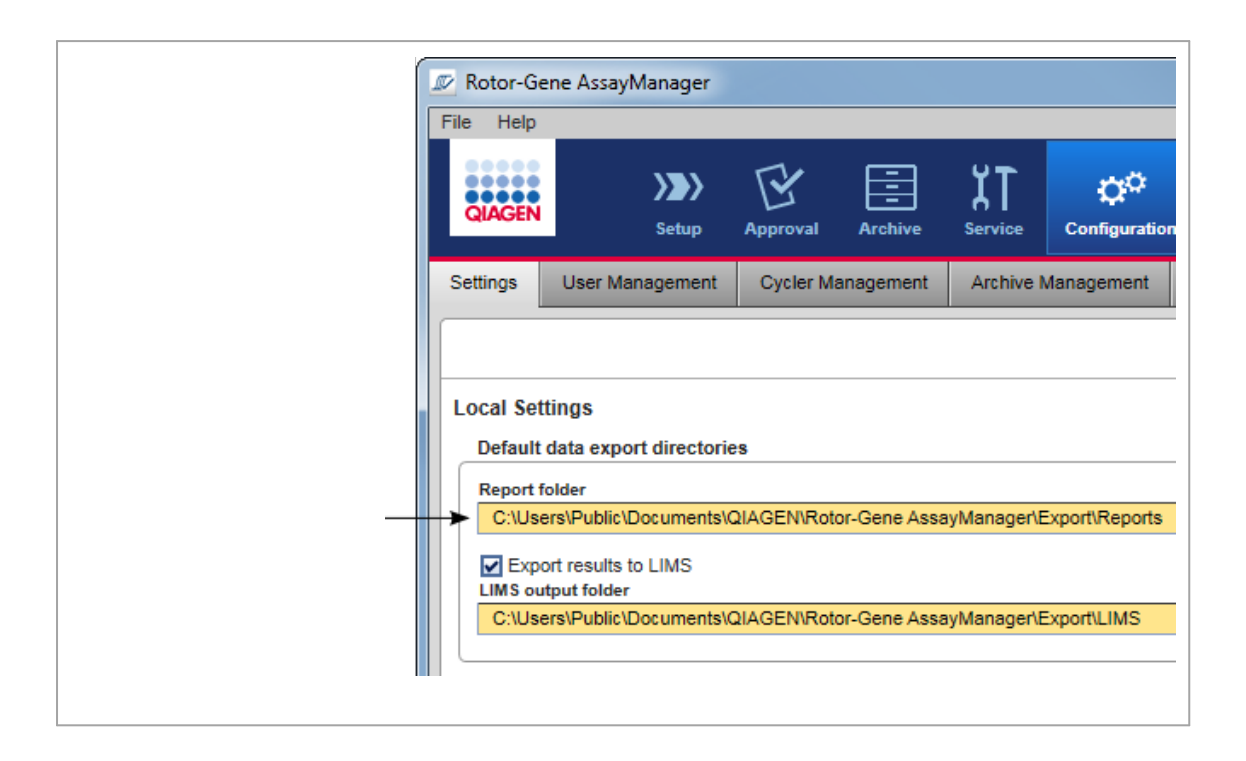

## <span id="page-251-0"></span>1.5.5.4 Umgebung "Archiv"

Die Umgebung "Archive" (Archiv) wird zum Suchen nach freigegebenen Assays, zum Erstellen von Experimentberichten unter Verwendung vordefinierter Berichtprofile und zum Importieren von Experimentdaten eines Laufs in das Archiv verwendet. Beachten Sie, dass in der Umgebung "Archive" (Archiv) Filtern auf die gegenwärtig aktiven Archive begrenzt ist. Inaktive Archive werden beim Filtern nicht einbezogen. Mit der Registerkarte "Archive Management" (Archivverwaltung) in der Umgebung

"Configuration" (Konfiguration) können verschiedene Archive aktiviert oder deaktiviert werden.

Die Umgebungen "Archive" (Archiv) und "Approval" (Genehmigung) weisen eine sehr ähnliche Gestaltung auf.
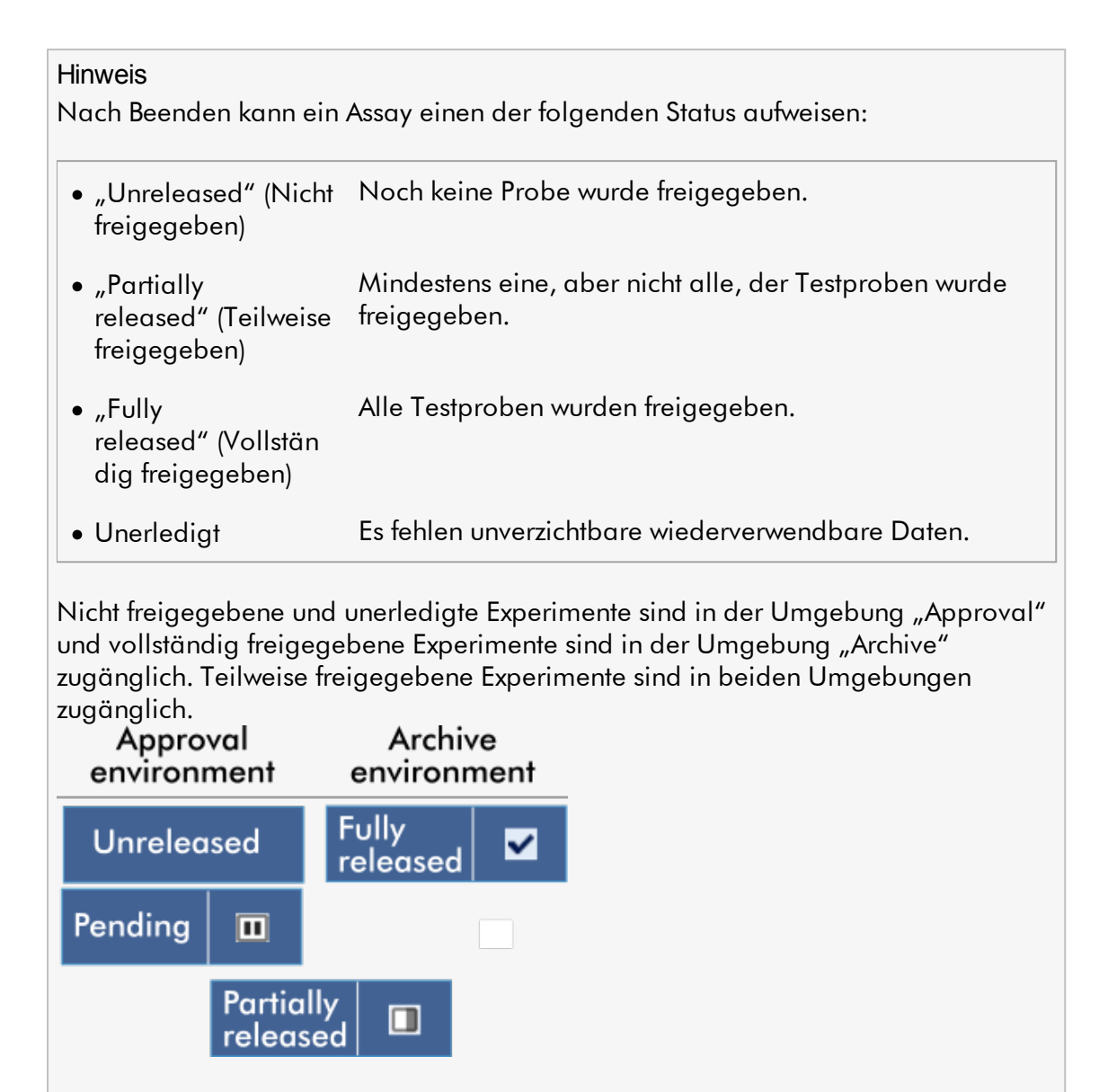

Die Hauptaufgaben (Suchen und Berichten von Daten) werden in 2 verschiedenen Fenstern ausgeführt:

**Fenster** "Filter options and assay selection" (Filteroptionen und [Assay-Auswahl\)](#page-253-0) **Fenster "Showing assays" (Assays [anzeigen\)](#page-254-0)** 

#### <span id="page-253-0"></span>1.5.5.4.1 Fenster "Filter"

Das Fenster "Filter" wird verwendet, um nach teilweise oder vollständig freigegebenen Experimenten zu suchen und diese auszuwählen. Anordnung und Verhalten entsprechen dem Fenster "Filter" in der Dumgebung "Approval" [\(Genehmigung\).](#page-222-0) Die einzigen Unterschiede sind:

- Experimente mit dem Status "partially released" (teilweise freigegeben) (A),  $\ldots$  imported" (importiert) ( $\overline{B}$ ) oder  $\ldots$  fully released" (vollständig freigegeben) ( $\overline{C}$ ) werden angezeigt.
- Es wird die Schaltfläche "Show assays" (Assays zeigen) (D) anstelle der Schaltfläche "Start approval" (Genehmigung beginnen) angezeigt.

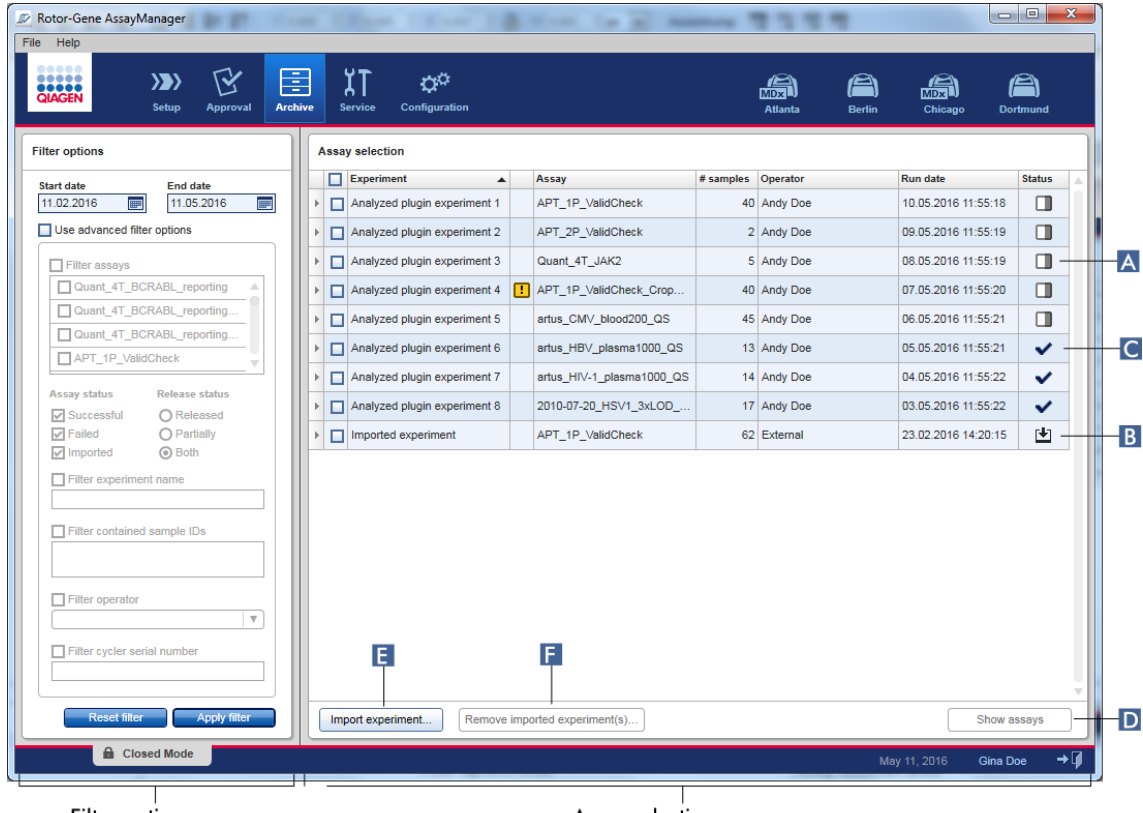

Filter options area

Assay selection area

Daneben ist es auch möglich, Rotor-Gene AssayManager v2.1-Experimente über die Schaltfläche "Import experiment" (Experiment importieren) (**E**) beispielsweise von einem anderen Computer oder aus einer anderen Datenbank zu importieren. Wählen Sie die gewünschte \*.rgam-Datei aus und exportieren Sie das komplette Experiment in das Archiv. Importierte Experimente können über die Schaltfläche "Remove imported experiment(s)" (Importierte/s Experiment/e entfernen) ( F ) entfernt werden.

Für den Import von Experimenten sind .rgam-Dateien erforderlich. Den Export von Rohdaten aus Experimenten können Sie über den [Bildschirm](#page-254-0) "Show Assay" (Assay [anzeigen\)](#page-254-0) vornehmen.

#### Hinweis

Die Schaltfläche "Remove imported experiment(s)" (Importierte/s Experiment/e entfernen) ist nur sichtbar, wenn mindestens ein Experiment importiert wurde.

Einzelheiten über die Funktionalität des Fensters "Filter" finden Sie in der D[Umgebung](#page-222-0) "Approval" [\(Genehmigung\).](#page-222-0)

# <span id="page-254-0"></span>1.5.5.4.2 Fenster "Assays anzeigen"

Das Fenster "Show Assays" (Assays anzeigen) der Umgebung "Archive" (Archiv) wird für die folgenden Aufgaben verwendet:

- · Überprüfung der Daten von teilweise oder vollständig freigegebenen Experimenten
- · Erstellen eines Support-Pakets zum Unterstützen des Kundenservice bei Problemen
- · Drucken von Berichten als \*.pdf-Datei mithilfe von Berichtprofilen

Das Layout dieses Fensters ist dem des Fensters "Approval" (Genehmigung) in der [Umgebung](#page-222-0) "Approval" (Genehmigung) sehr ähnlich. Manche Funktionen sind hier deaktiviert, beispielsweise die Schaltflächen zur Genehmigung in der Ergebnistabelle sowie das Feld "Assay comment" (Assay-Anmerkung). Freigegebene Assays können nicht mehr geändert werden.

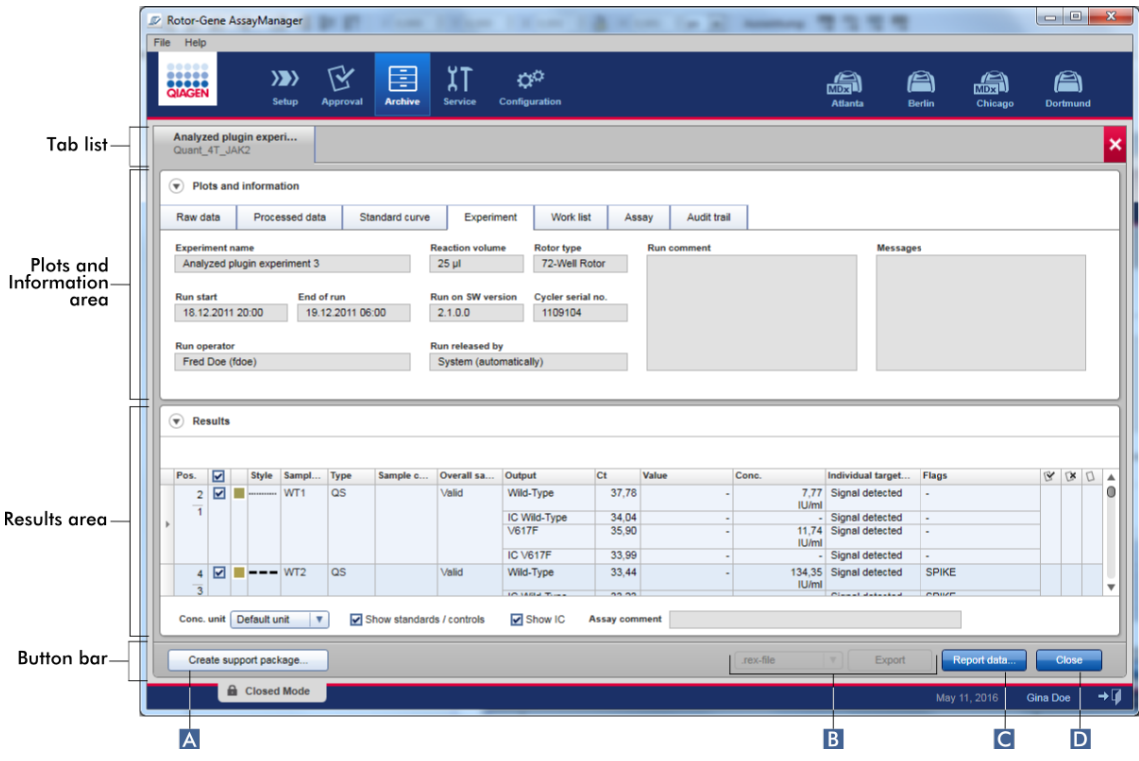

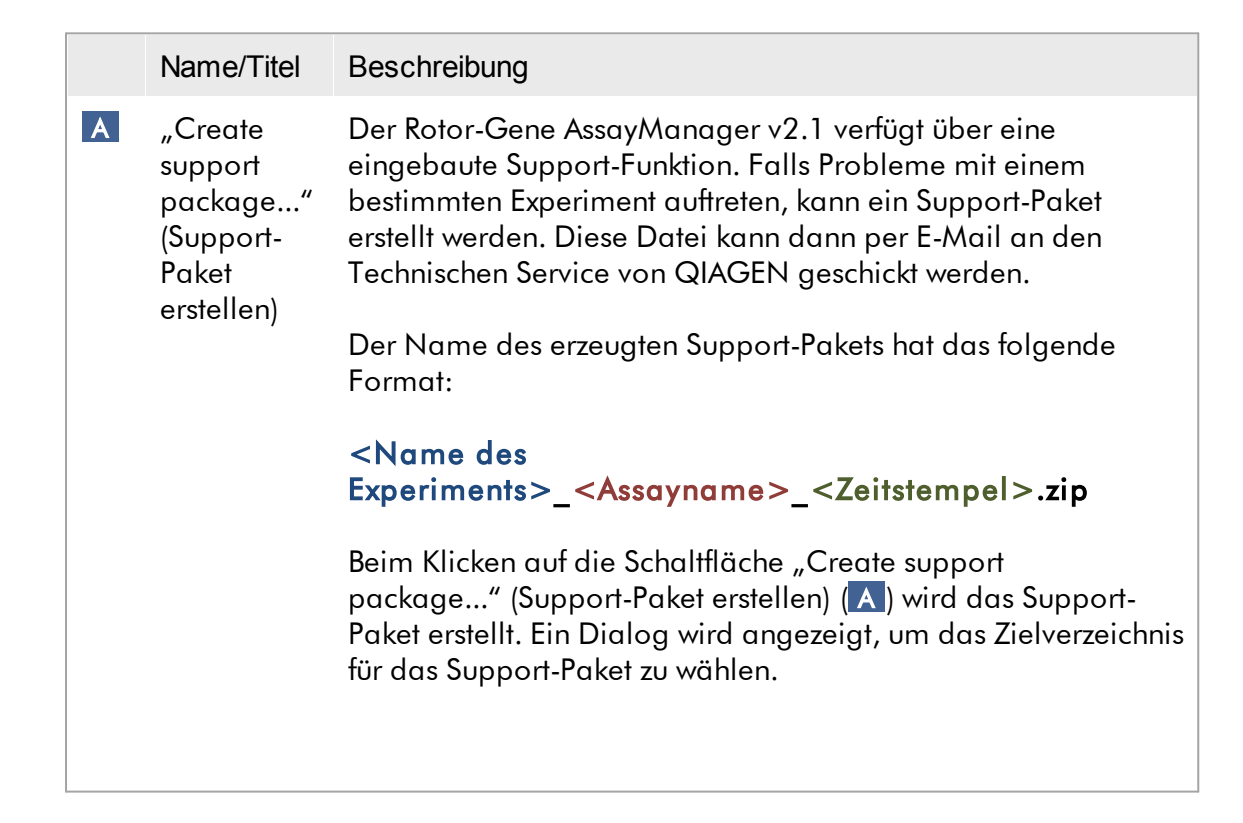

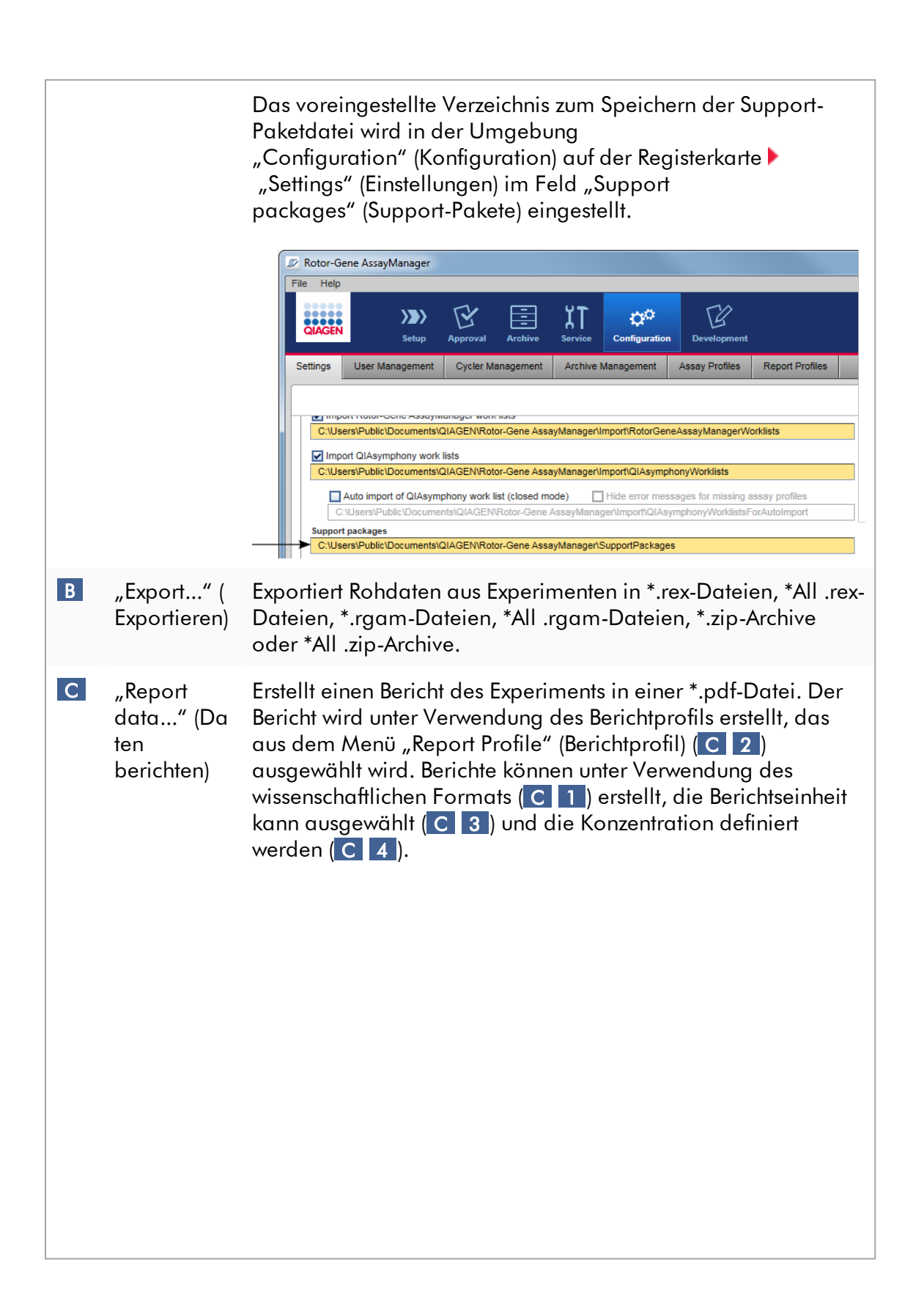

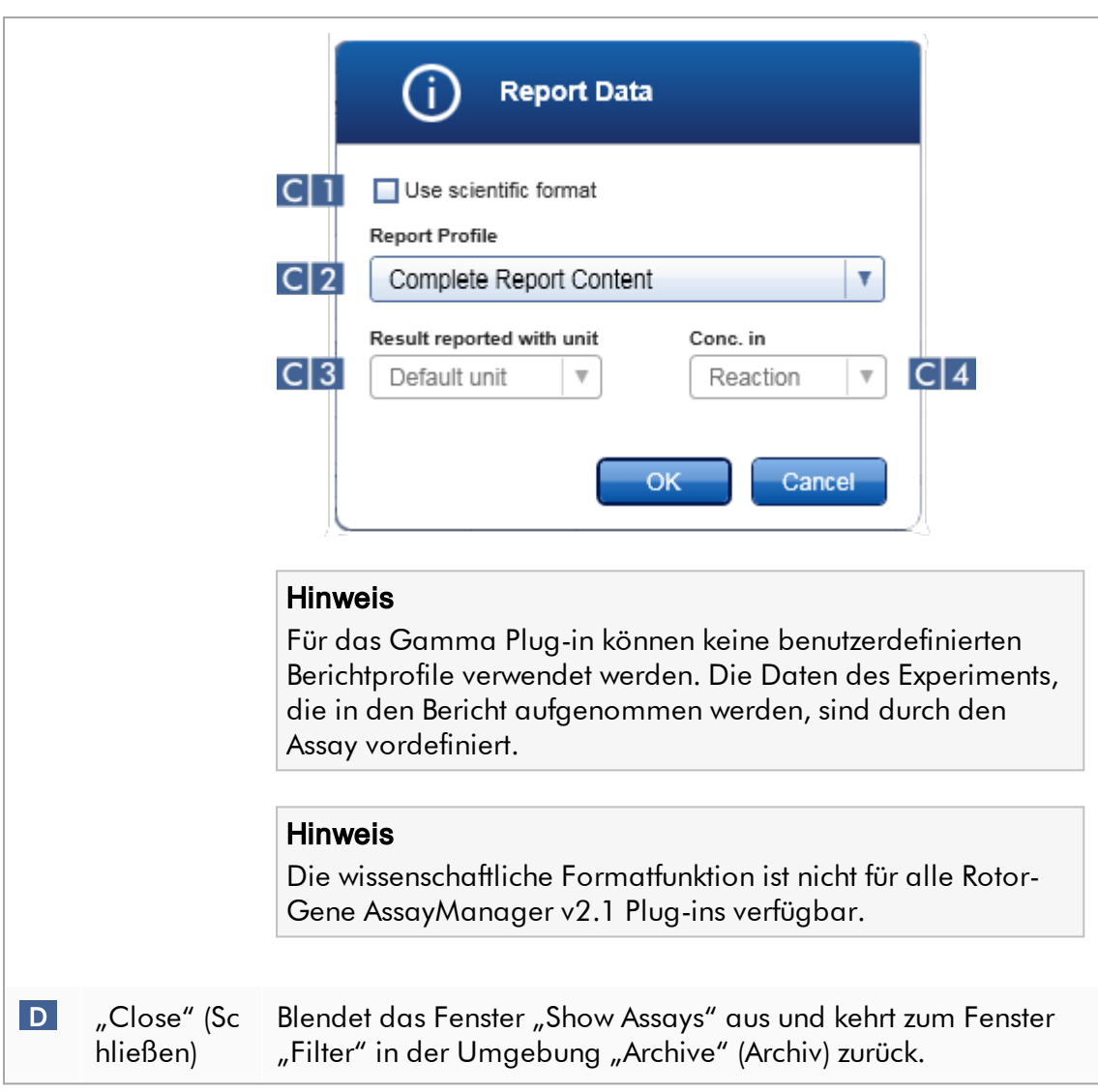

# 1.5.5.5 Umgebung "Service"

Die Umgebung "Service" enthält die Registerkarten "Audit Trail" (Prüfprotokoll) und "Re-usable Data" (Wiederverwendbare Daten).

# Registerkarte "Audit Trail" (Prüfprotokoll)

Das Prüfprotokoll ist ein Protokoll aller Benutzeraktionen. Alle Aktionen werden im Prüfprotokoll mitverfolgt und können gefiltert und gedruckt werden. Das Prüfprotokoll des Rotor-Gene AssayManager v2.1 wurde auf der Grundlage der Richtlinien in FDA CFR Title 21, Part 11 Electronic Records, Electronic Signatures, entwickelt.

Alle Aktivitäten eines Benutzers werden in einem Prüfprotokoll erfasst und in 8 verschiedene Themengebiete kategorisiert:

- · Installation
- · Anwender
- · Sitzung
- · Profil
- · Einstellungen
- · Thermocycler
- · Arbeitsliste
- · Experiment

Der Inhalt des Prüfprotokolls ist in der Umgebung "Service" abrufbar. Hier können verschiedene Filterkriterien ausgewählt und angewendet werden. Die Registerkarte "Audit Trail" (Prüfprotokoll) enthält 2 Bereiche:

- · den Bereich "Filter"
- Tabelle "Results" (Ergebnisse)
- · die Schaltfläche "Print to PDF" (Als PDF-Datei speichern)

Der Benutzer definiert Filterkriterien im Bereich "Filter" und wendet die Filter an. Alle mit den Filterkriterien übereinstimmenden Einträge im Prüfprotokoll werden in der Tabelle "Results" (Ergebnisse) aufgeführt.

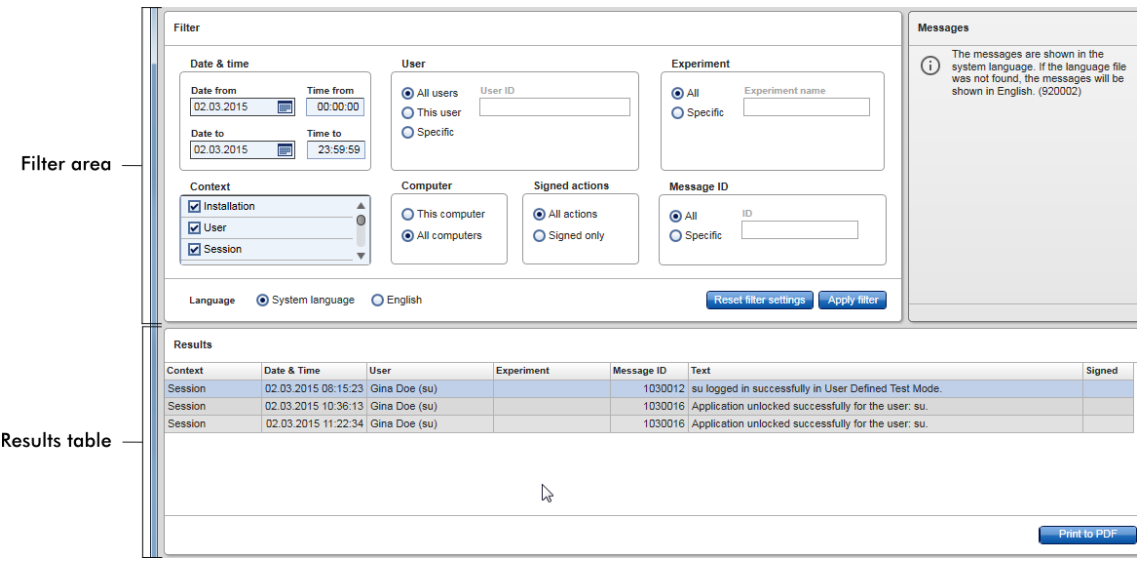

Der Inhalt der passenden Einträge in der Ergebnistabelle kann nicht bearbeitet werden, und die Tabelle kann nicht sortiert werden. Es ist möglich, eine Zeile auszuwählen und ihren Inhalt mit der Tastenkombination "CTRL" + "C" (STRG +C) in die Zwischenablage zu kopieren. Durch Klicken auf die Schaltfläche "Print to PDF" (Als PDF-Datei speichern) kann ein Bericht im \*.pdf-Format mit den passenden Einträgen erstellt werden.

# Bereich "Filter"

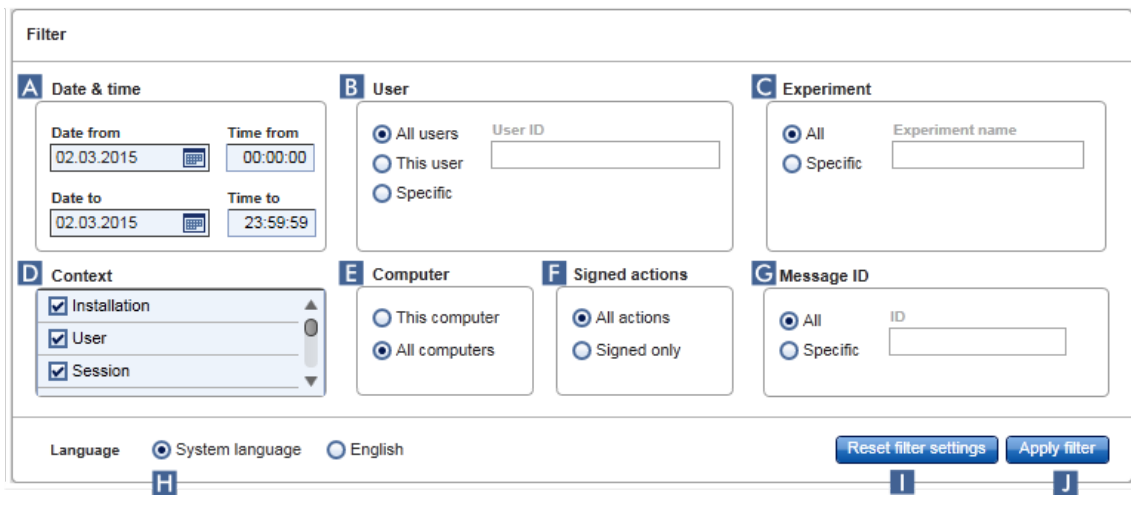

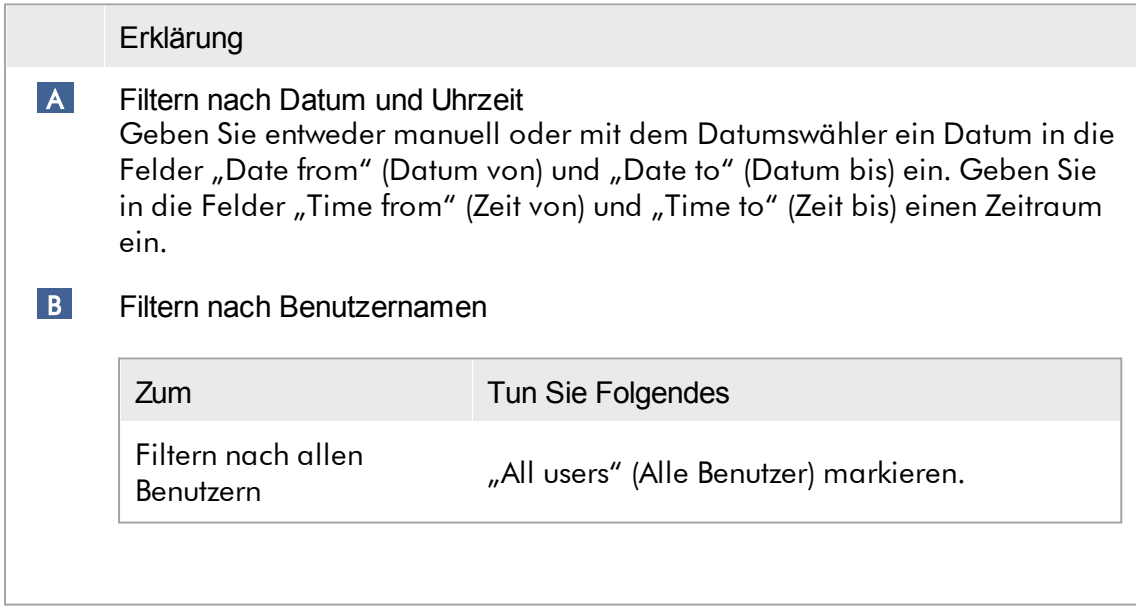

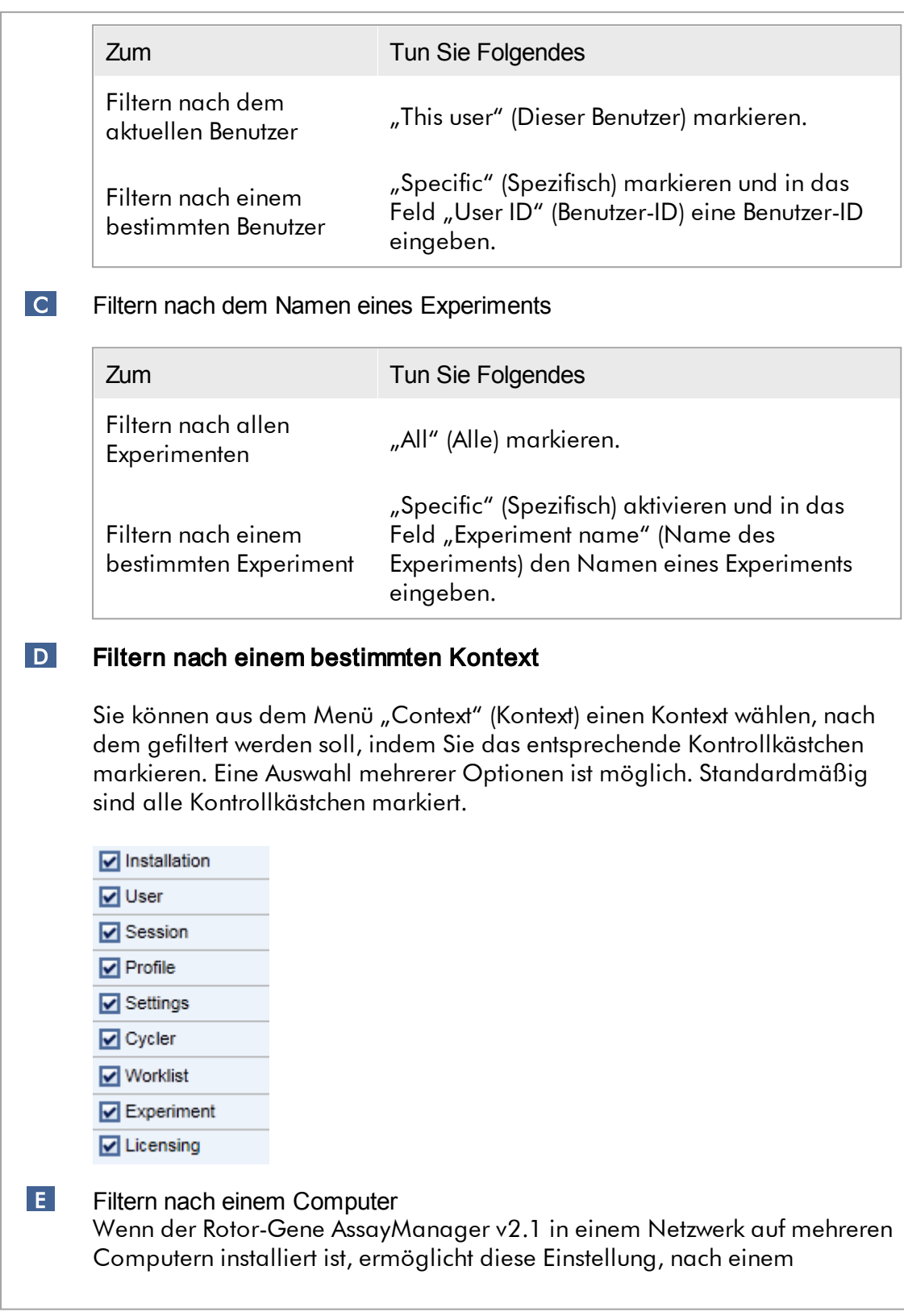

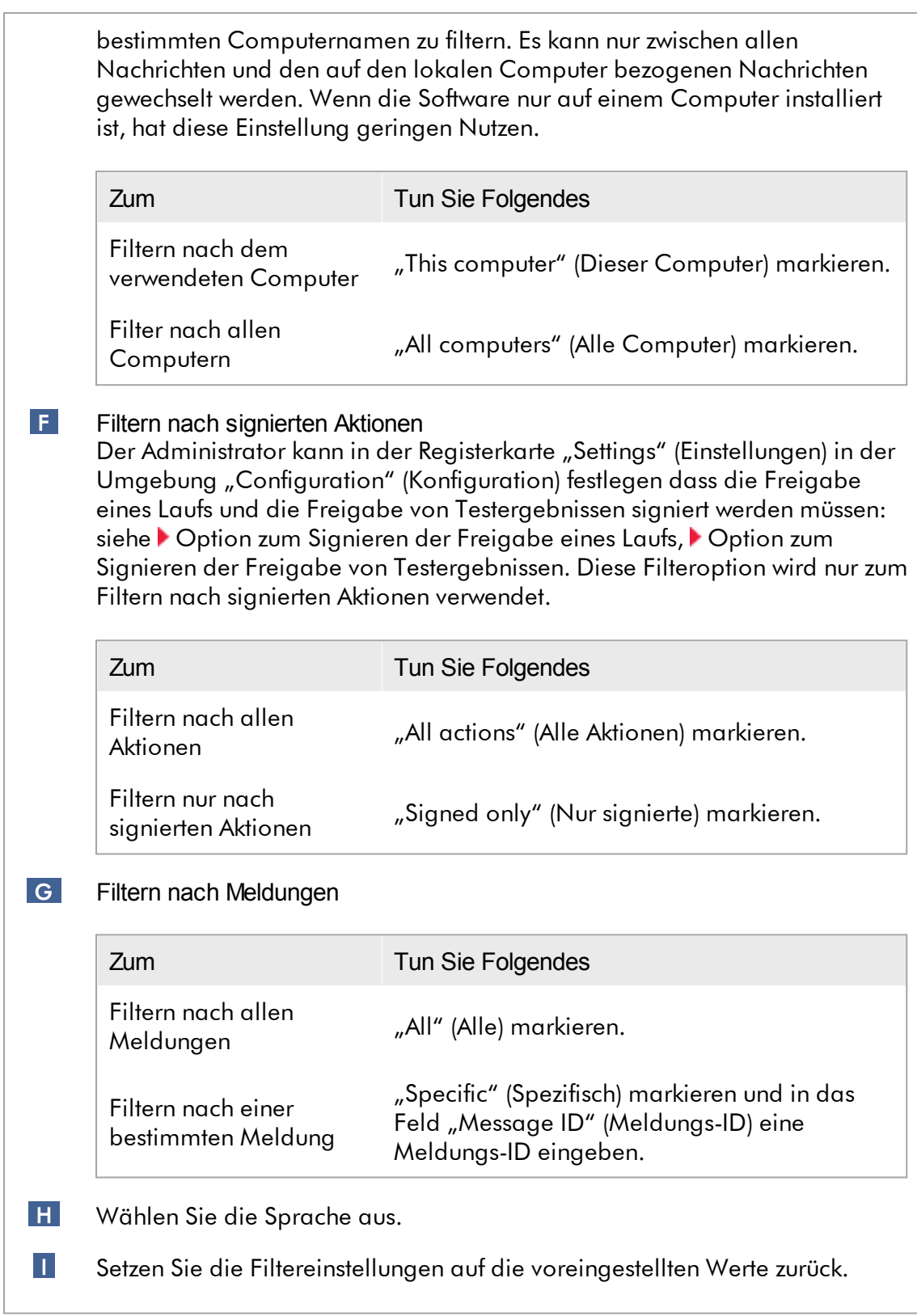

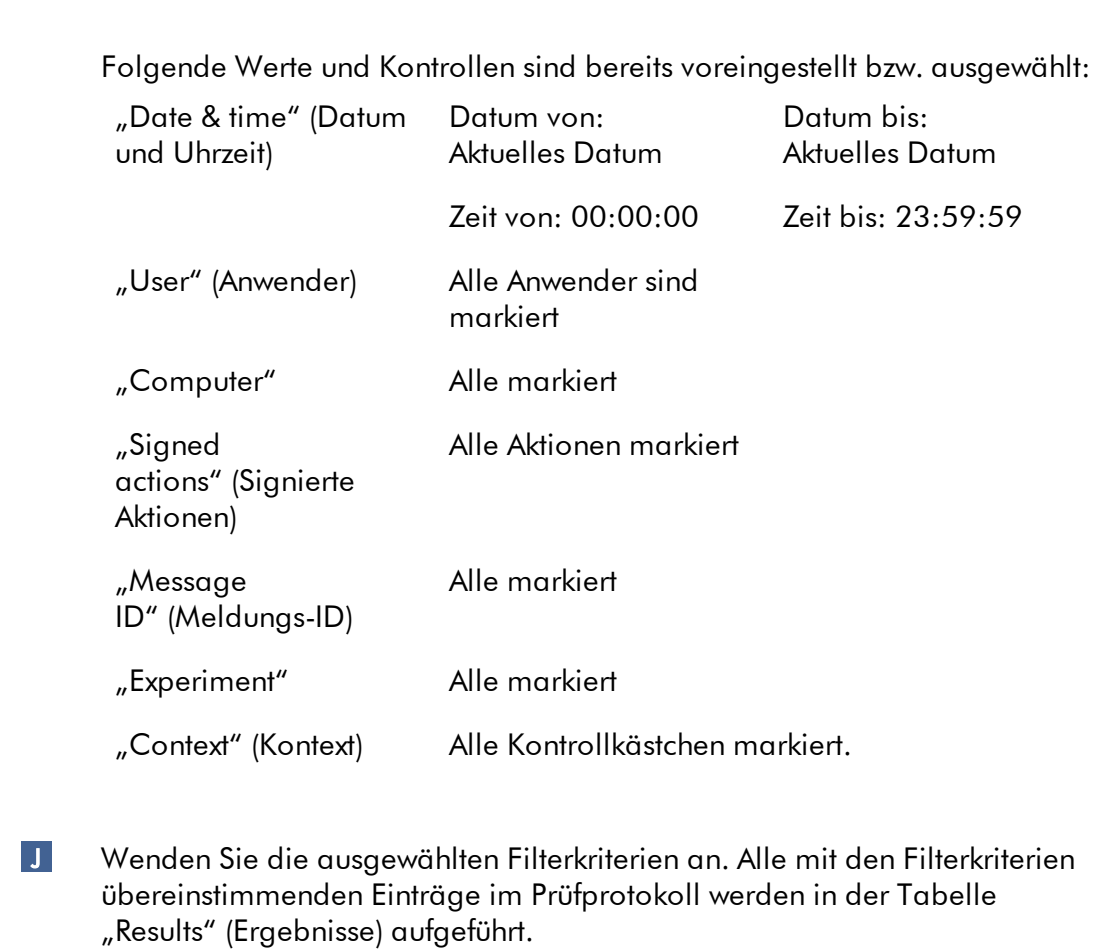

# Tabelle "Results" (Ergebnisse)

Die Tabelle "Results" (Ergebnisse) listet alle Einträge im Prüfprotokoll auf, die den Filterkriterien entsprechen.

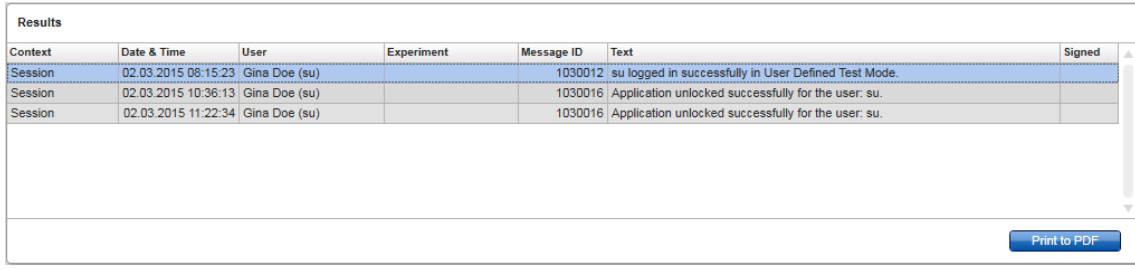

Der Inhalt der passenden Einträge in der Ergebnistabelle kann nicht bearbeitet werden, und die Tabelle kann nicht sortiert werden. Es ist möglich, eine Zeile auszuwählen und ihren Inhalt mit der Tastenkombination "CTRL" + "C" (STRG +C) in die Zwischenablage zu kopieren.

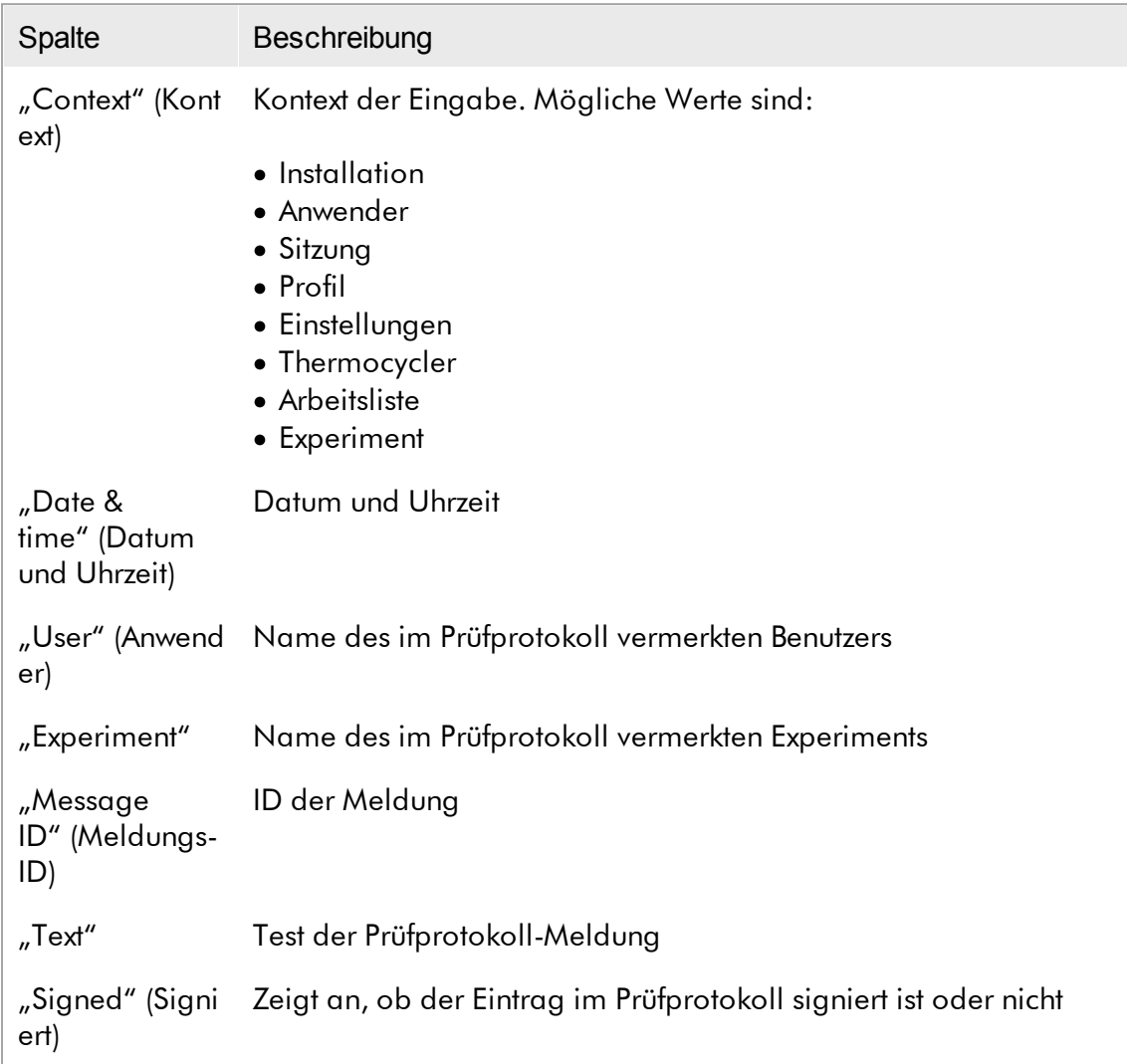

# die Schaltfläche "Print to PDF" (Als PDF-Datei speichern)

### Print to PDF

Druckt die Prüfprotokoll-Meldungen in eine \*.pdf-Datei.

Mit der Umgebung "Service" verwandte Aufgaben Mit [Prüfprotokollen](#page-374-0) arbeiten

Registerkarte "Re-usable Data" (Wiederverwendbare Daten)

Bitte beachten Sie die Plug-in-spezifischen Handbücher.

# 1.5.5.6 Umgebung "Konfiguration"

In der Umgebung "Configuration" (Konfiguration) können die Einstellungen des Rotor-Gene AssayManager v2.1 angepasst werden. Ferner können verschiedene Benutzer, Thermocycler, Archive, Assay-Profile und Berichtprofile verwaltet werden.

**Hinweis** 

Nur Anwender mit der Benutzerrolle "Administrator" haben Zugang zu dieser Umgebung.

Die Umgebung "Configuration" ist in 6 verschiedene Registerkarten organisiert.

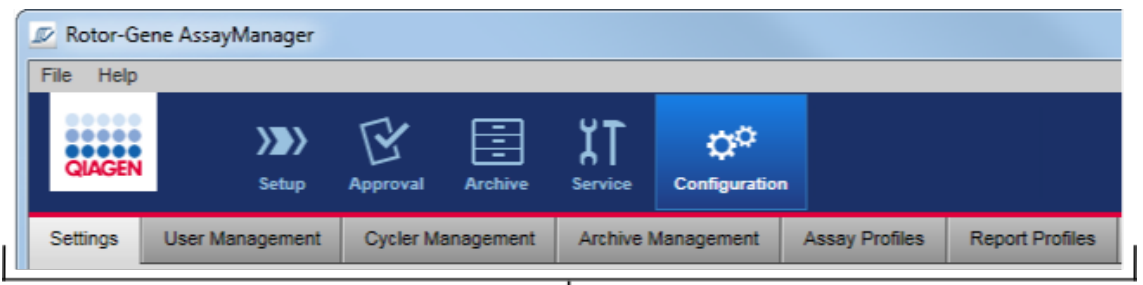

Configuration environment is organized in six tabs

Die folgende Tabelle zeigt die Registerkarten und ihre zugeordneten Aufgaben.

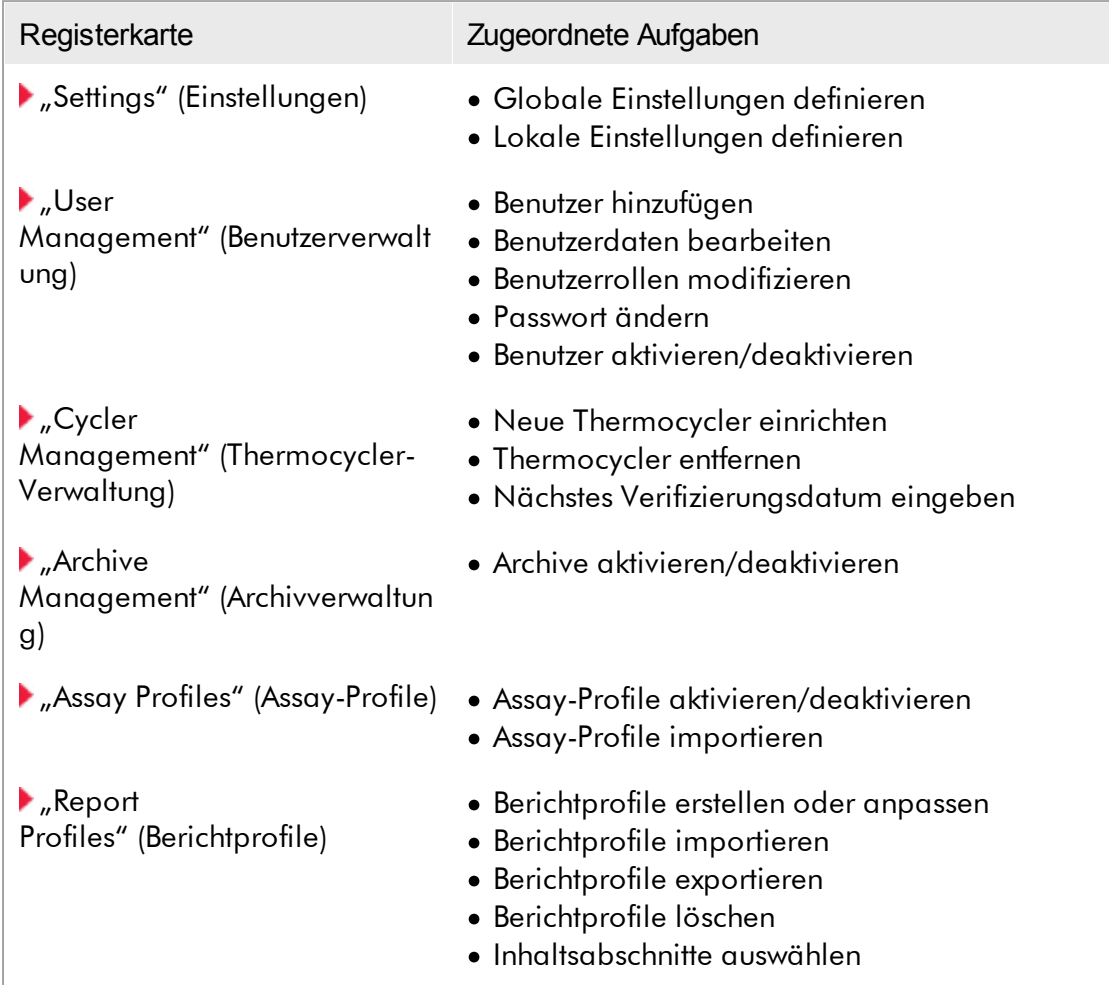

Mit der Umgebung "Configuration" verwandte Aufgaben [Administrative](#page-376-0) Aufgaben

#### <span id="page-265-0"></span>1.5.5.6.1 Einstellungen

Die Registerkarte "Settings" (Einstellungen) ist in 2 Abschnitte unterteilt:

- "Global settings" (Globale Einstellungen): Die globalen Einstellungen werden in der Datenbank gespeichert. Sie sind "global" für alle Clients gültig, die mit der Datenbank verbunden sind.
- "Local settings" (Lokale Einstellungen): Lokale Einstellungen gelten nur für den aktuell verwendeten Computer.

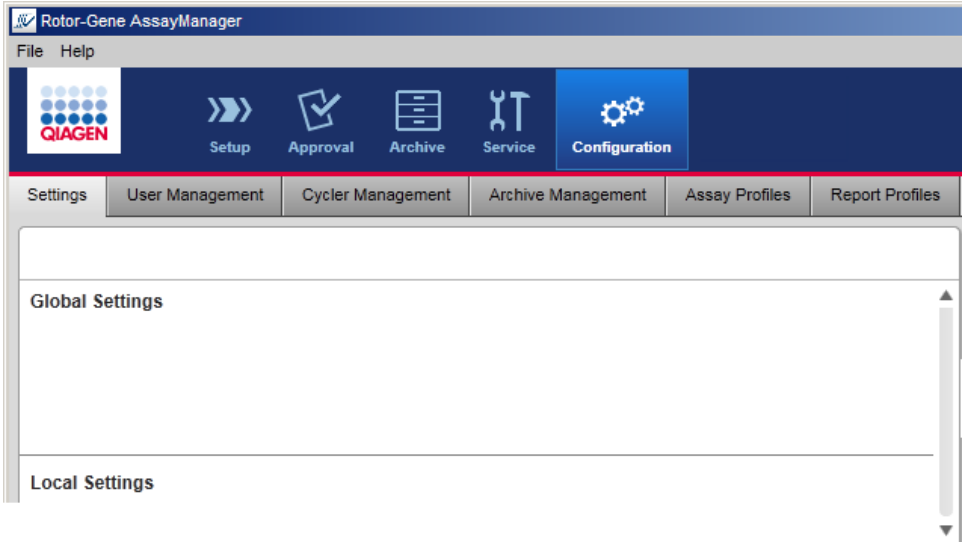

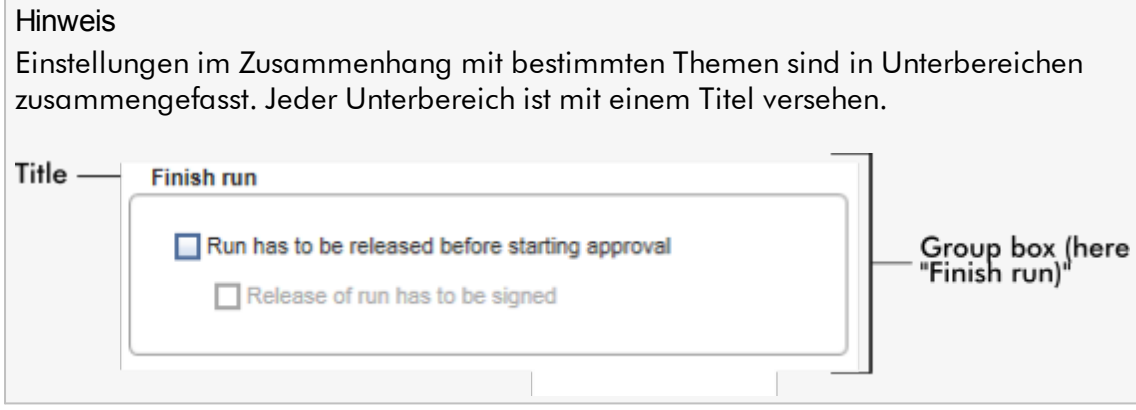

# Globale Einstellungen

In den allgemeinen Einstellungen sind verschiedene Einstellungen definiert. Diese sind in 7 Unterbereichen zusammengefasst.

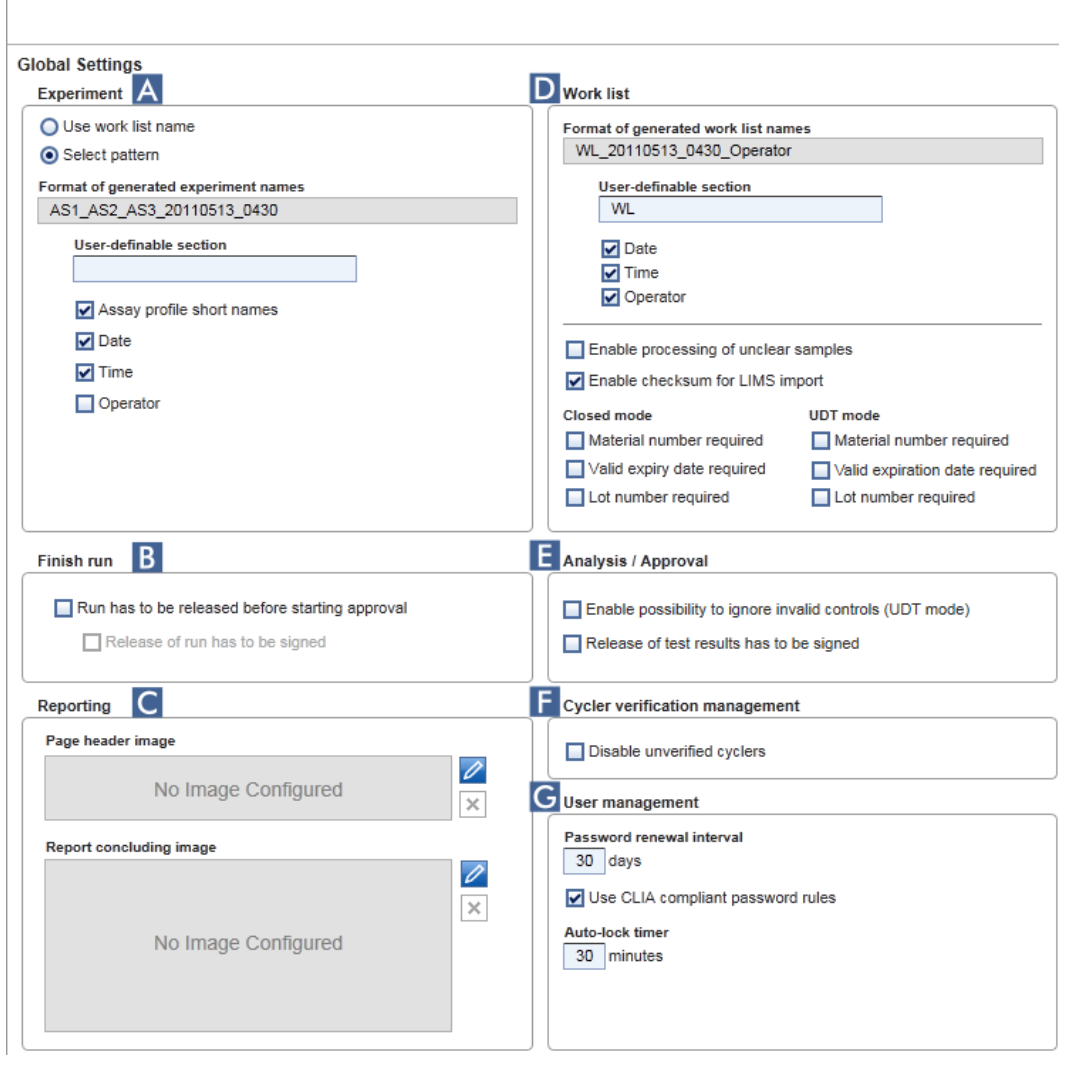

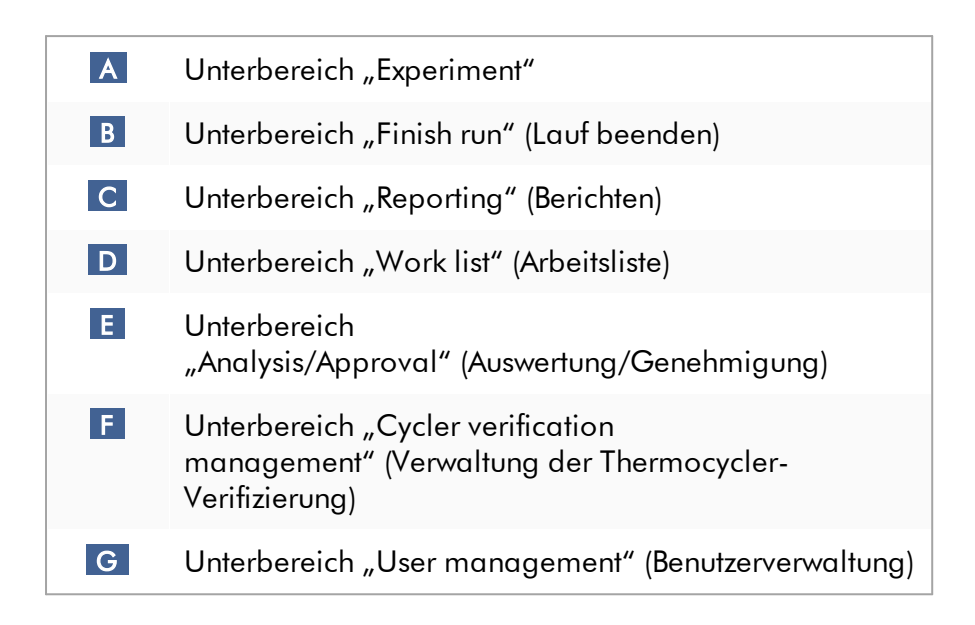

# Unterbereich "Experiment"

Die Einstellungen im Unterbereich "Experiment" definieren das voreingestellte Namensschema für Experimente. Zum Ausführen einer Arbeitsliste muss der Name eines Experiments eingegeben werden. Der Anwender kann entweder einen beliebigen Namen in das Feld "Experiment name" (Experimentname) (1) eingeben oder den Rotor-Gene AssayManager v2.1 durch Klicken auf die Schaltfläche "Default name" (Voreingestellter Name) automatisch einen voreingestellten Namen erstellen lassen ( 2 ). Dieser voreingestellte Name kann im Unterbereich "Experiment" konfiguriert werden.

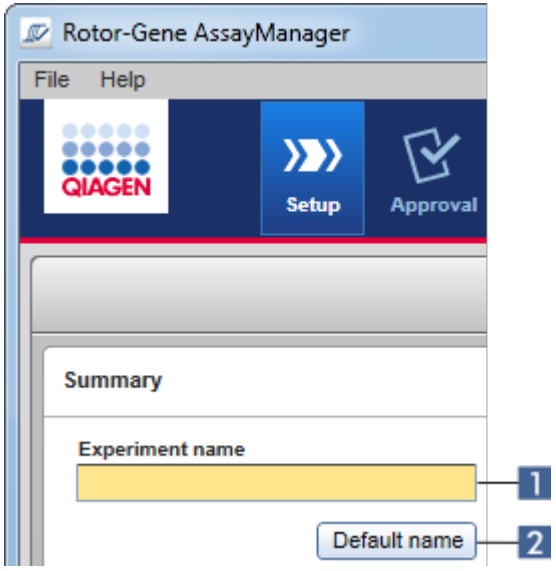

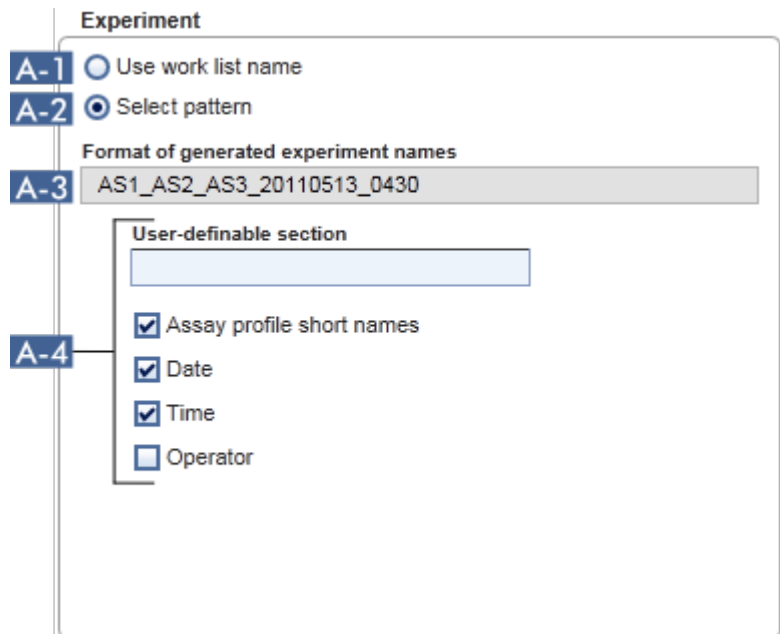

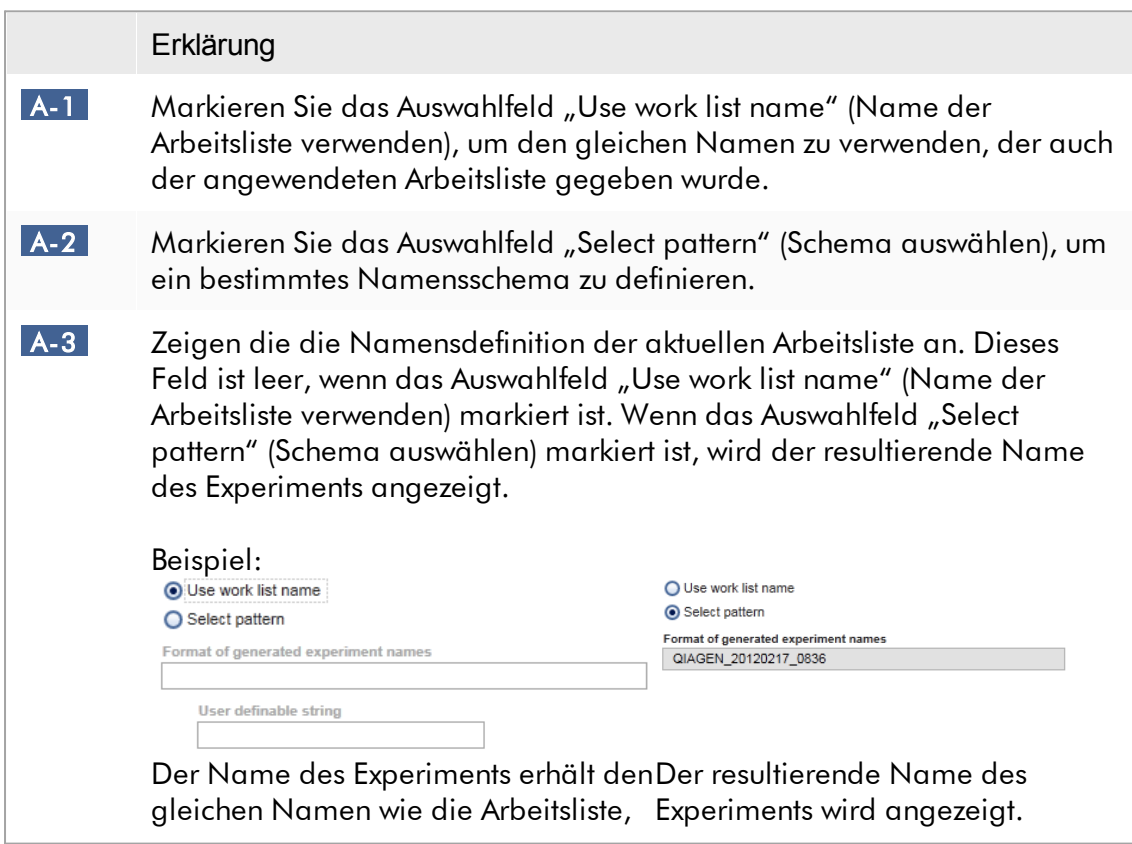

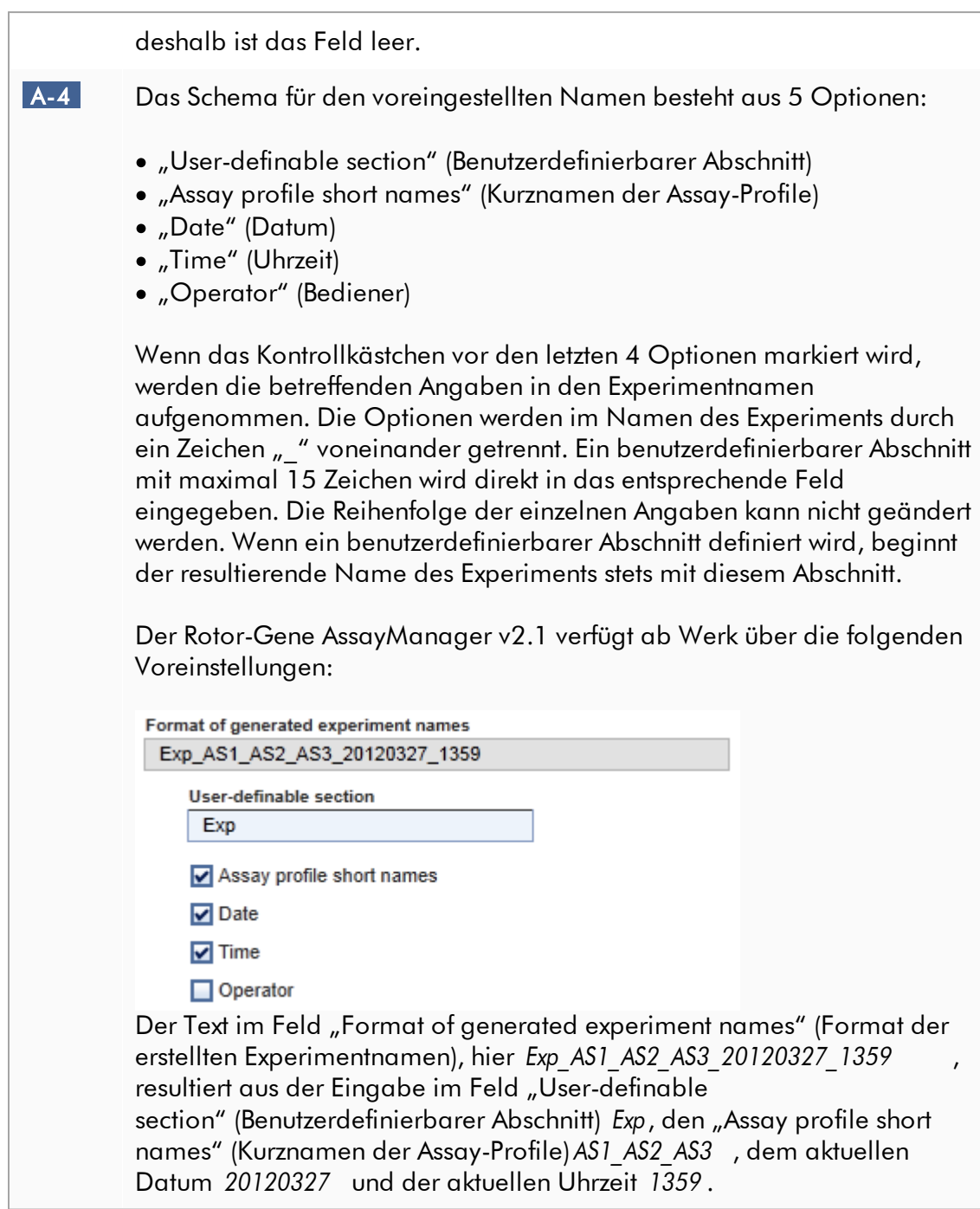

Unterbereich "Finish run" (Lauf beenden) Festzulegende Option

- · Ob ein Benutzer einen Lauf freigeben muss, bevor der Genehmigungsvorgang gestartet werden kann.
- · Ob ein Benutzer die Laufreigabe durch Eingabe eines Passworts signieren muss.

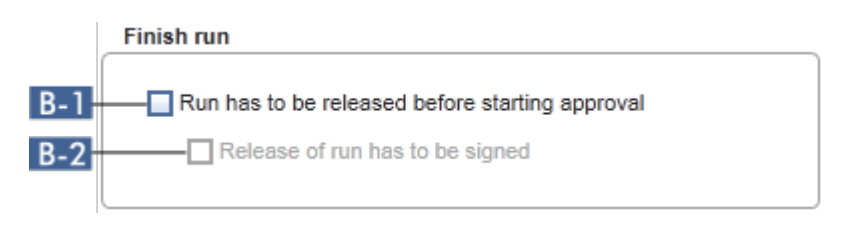

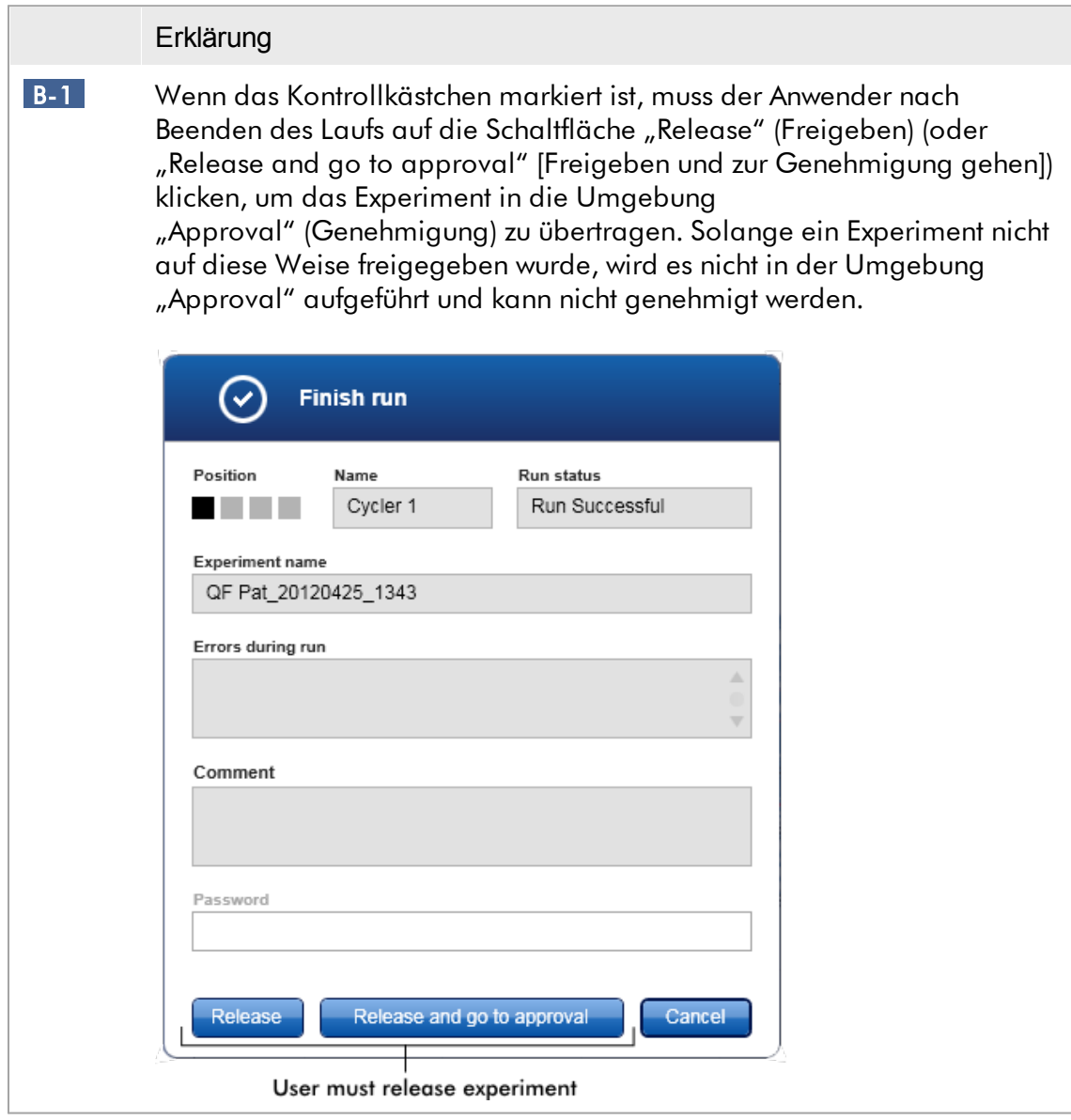

<span id="page-272-0"></span>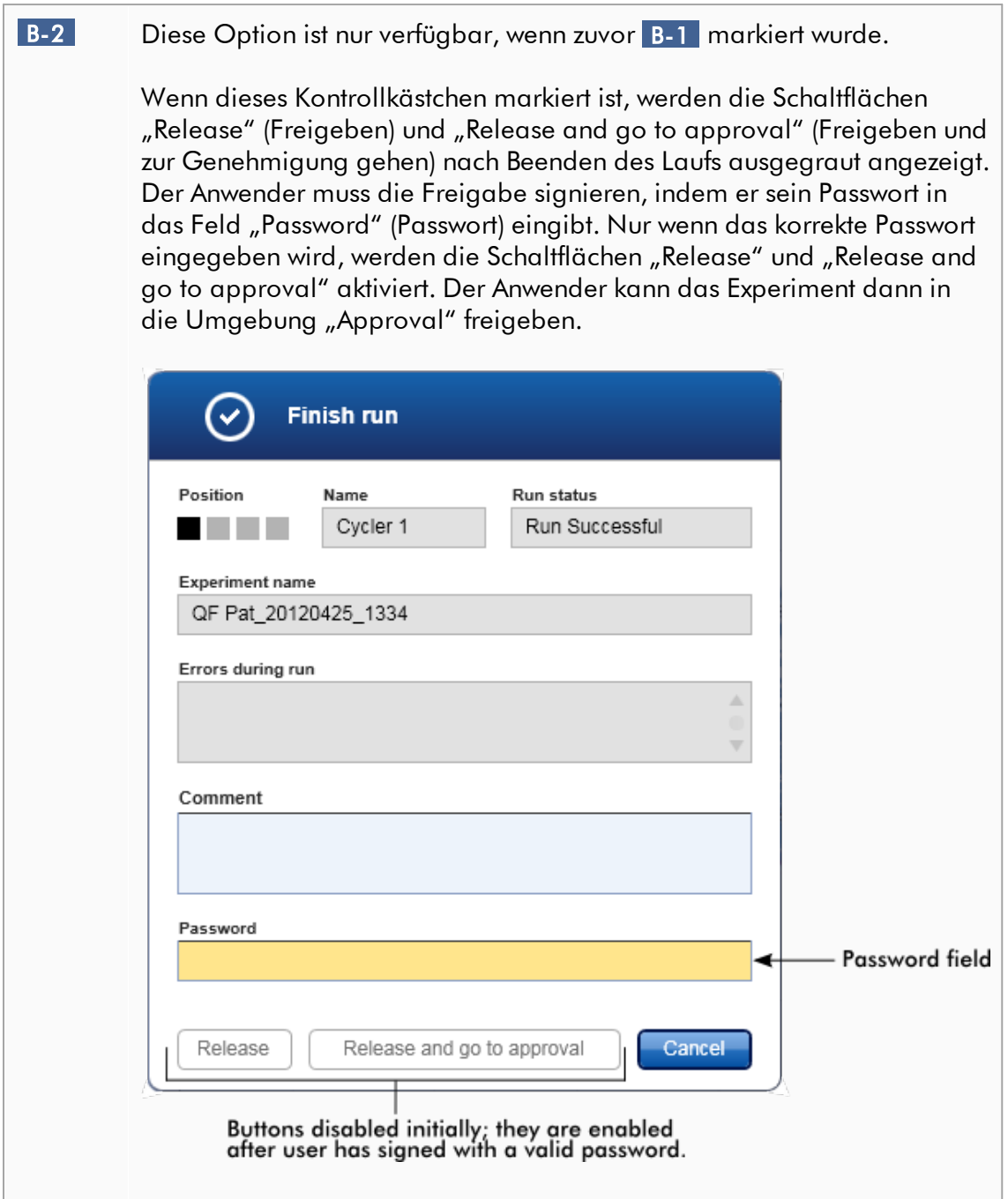

# Unterbereich "Reporting" (Berichten)

Der Unterbereich "Reporting" wird unter Verwendung von Bildern zum Anpassen des Layouts von Berichten verwendet. Rotor-Gene AssayManager v2.1 bietet 2 verschiedene Optionen:

- · Bild in der Kopfzeile jeder Berichtseite
- · Bild auf der letzten Seite des Berichts

Die folgenden Grafiken veranschaulichen diese Optionen:

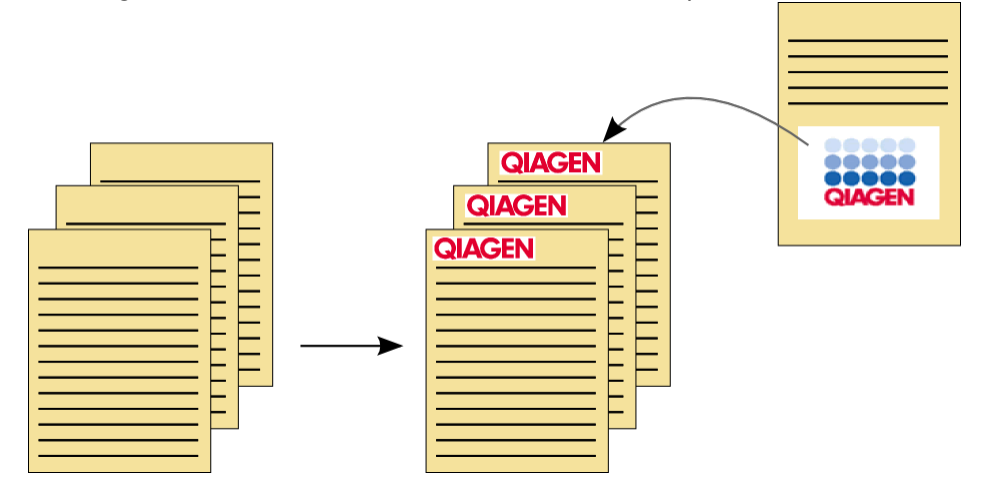

Die Bilder müssen eines der folgenden Formate aufweisen:

- $\bullet$  \*.bmp
- $\bullet$  \*.jpg
- $\bullet$  \*.png

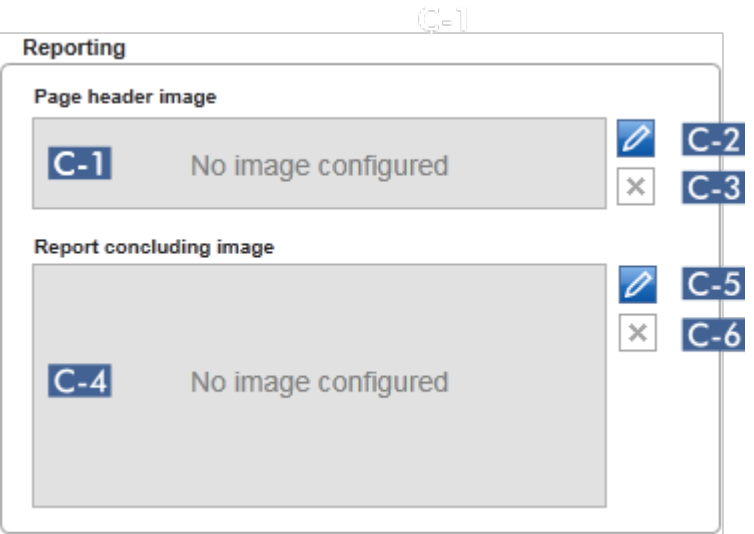

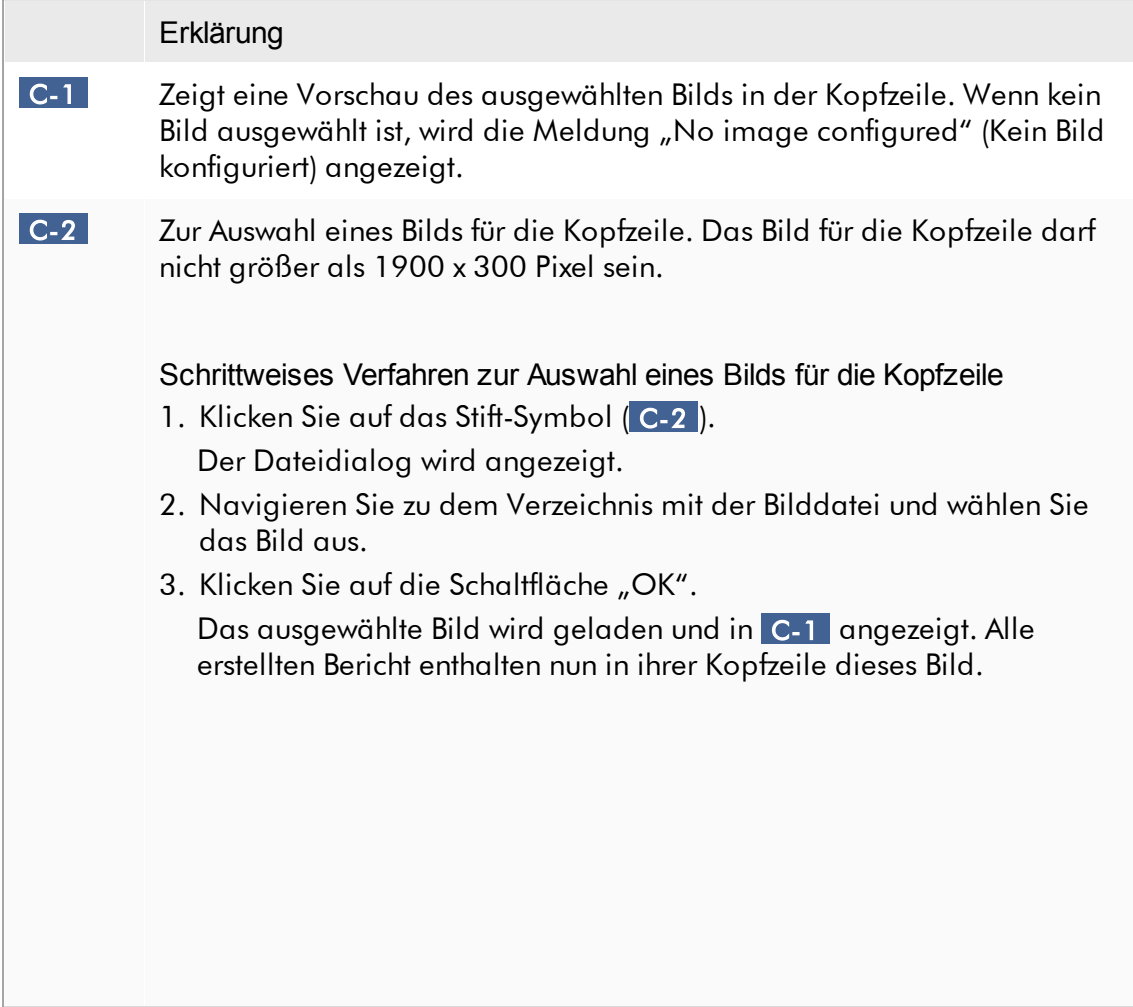

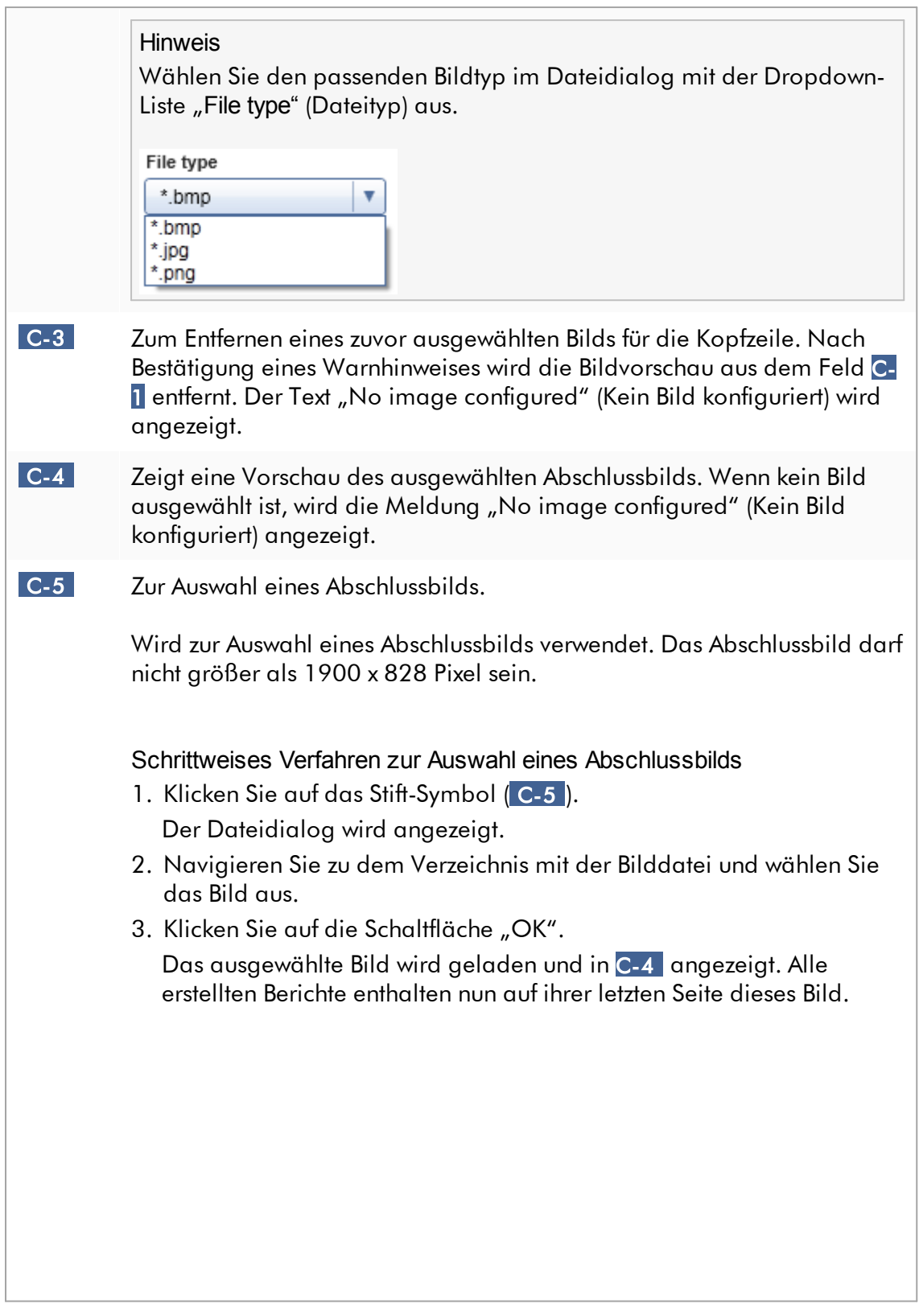

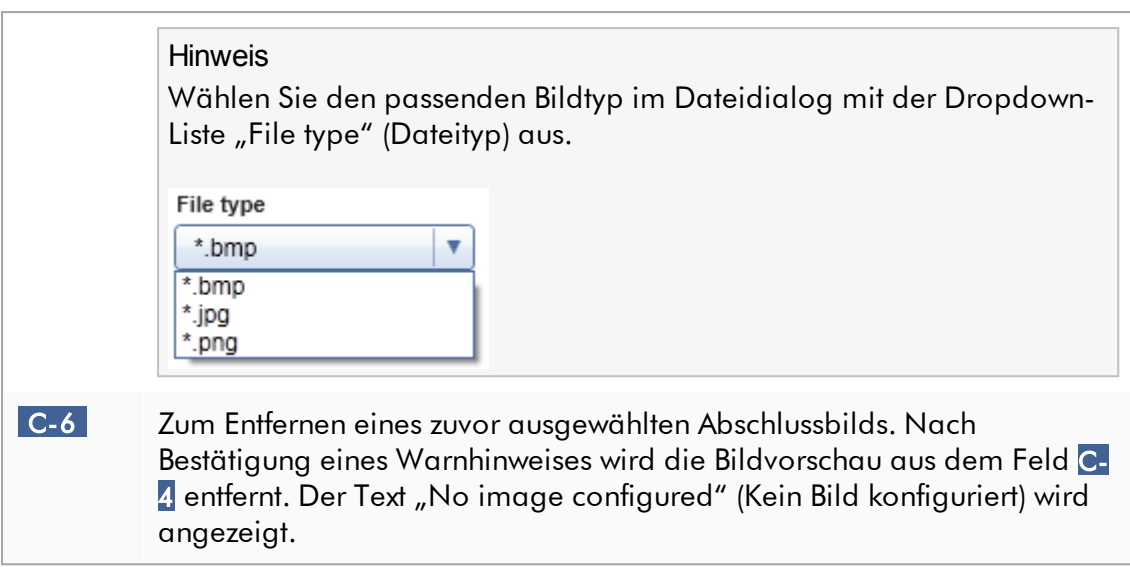

# Unterbereich "Work list" (Arbeitsliste)

Der Unterbereich "Work list" (Arbeitsliste) bündelt verschiedene Optionen, die Arbeitslisten betreffen, z. B. das Namensschema für voreingestellte Namen, Anforderungen an Materialnummern usw.

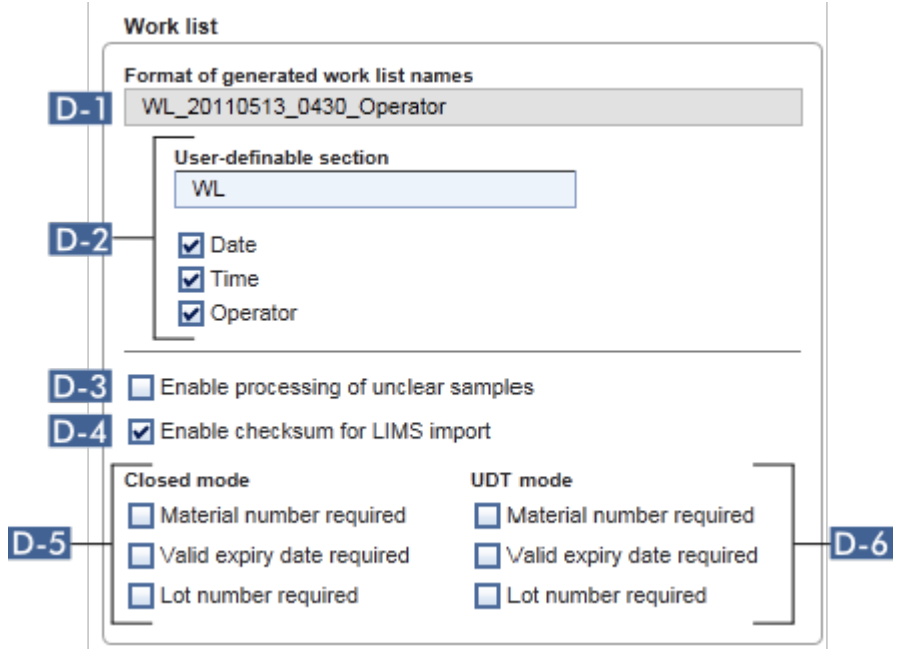

#### Erklärung

D-1 Zeigt die aktuelle Definition des voreingestellten Namens der Arbeitsliste als Resultat der in D-2 ausgewählten Optionen an.

D-2 Wenn der Anwender manuell eine neue Arbeitsliste in der Umgebung "Setup" (Einrichten) erstellt, muss im Schritt "Properties" (Eigenschaften) ein Namen für die Arbeitsliste eingegeben werden. Der Anwender kann entweder einen beliebigen Namen in das Feld "Work list name" (Name der Arbeitsliste) ( 1 ) eingeben oder den Rotor-Gene AssayManager v2.1 durch Klicken auf die Schaltfläche "Default name" (Standardname) (2) automatisch einen voreingestellten Namen erstellen lassen.

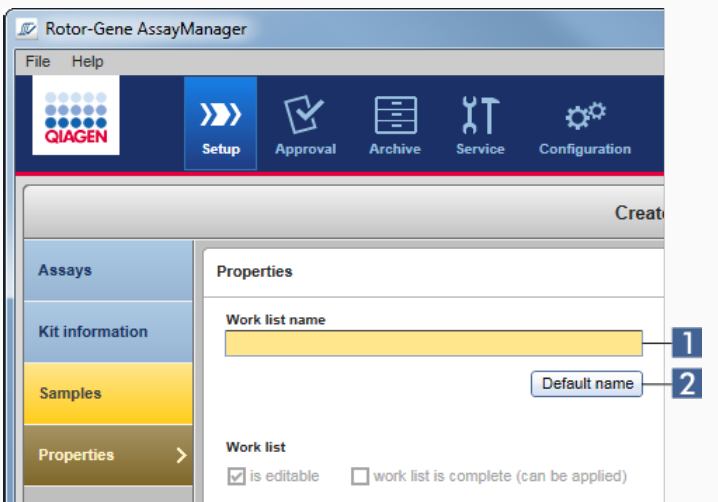

Das Schema für den voreingestellten Namen kann aus bis zu 4 Optionen bestehen:

- "User-definable section" (Benutzerdefinierbarer Abschnitt)
- "Date" (Datum)
- "Time" (Uhrzeit)
- "Operator" (Bediener)

Wenn das Kontrollkästchen vor den letzten 3 Optionen markiert wird, werden die betreffenden Angaben in den Arbeitslistennamen aufgenommen. Die Optionen werden im Namen der Arbeitsliste durch ein Zeichen "\_" voneinander getrennt. Ein benutzerdefinierbarer Abschnitt mit maximal 15 Zeichen wird direkt in das entsprechende Feld eingegeben. Die Reihenfolge der einzelnen Angaben kann nicht

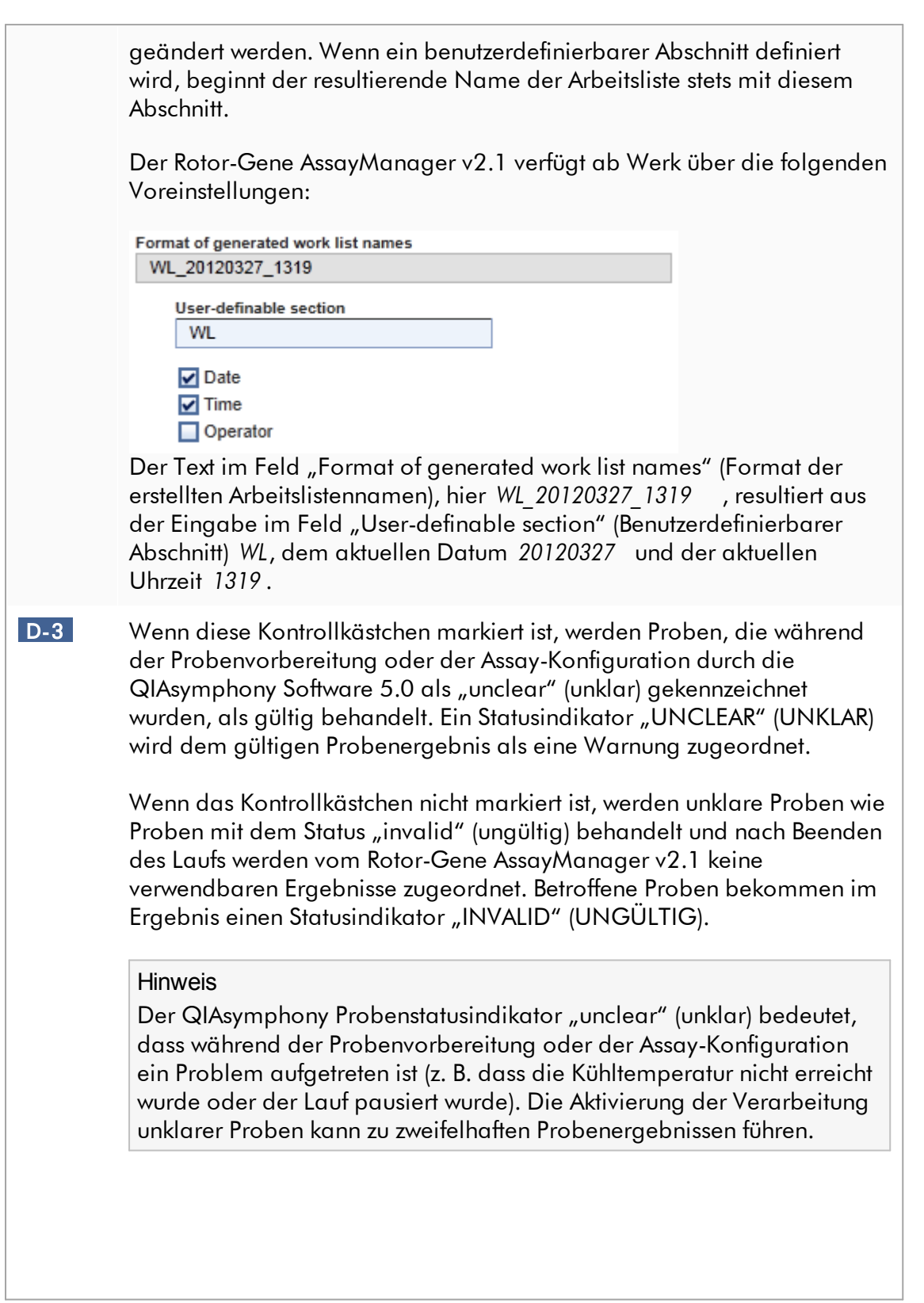

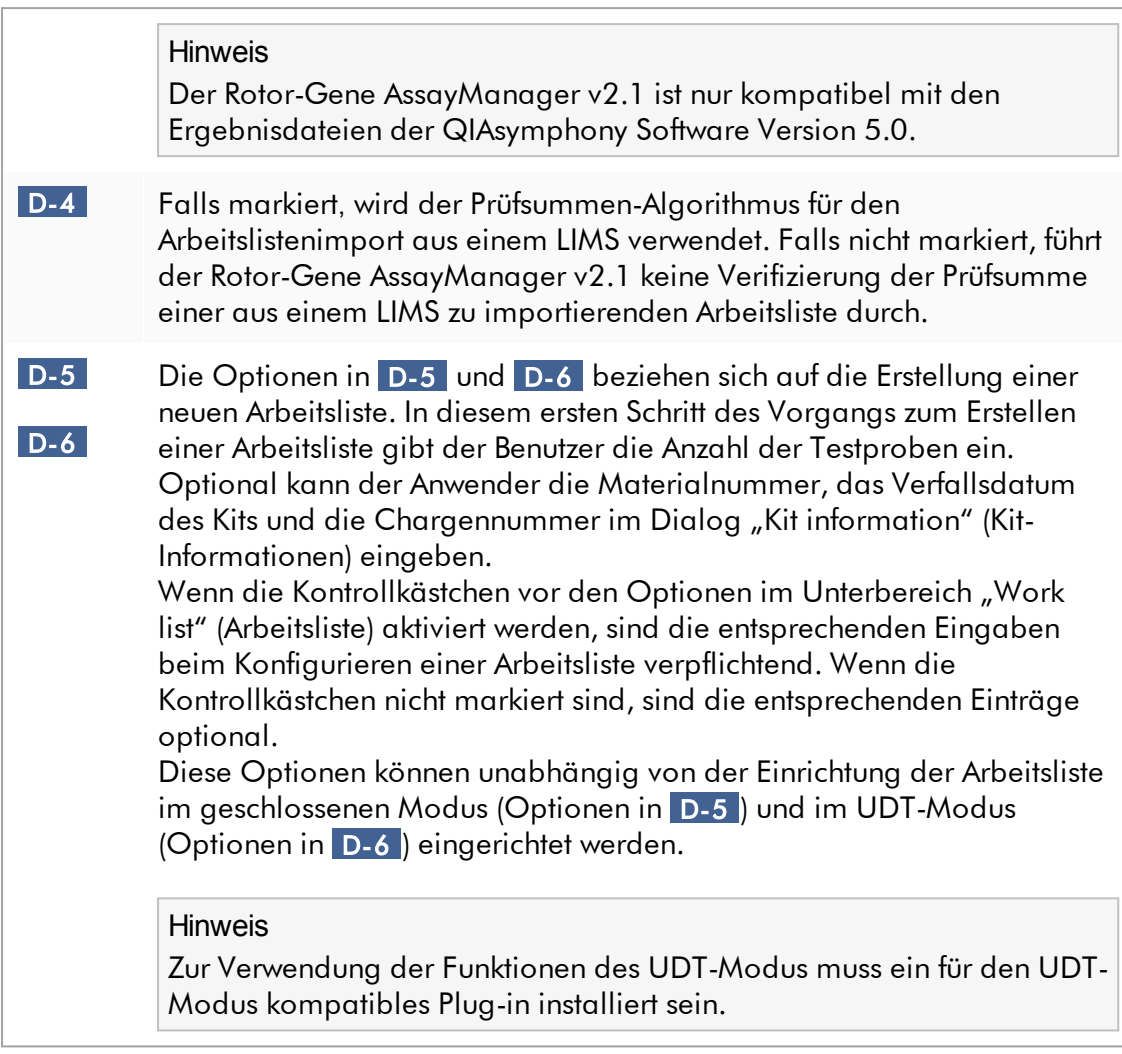

Unterbereich "Analysis/approval" (Auswertung/Genehmigung) Diese Einstellungen beeinflussen die Umgebung "Approval" (Genehmigung).

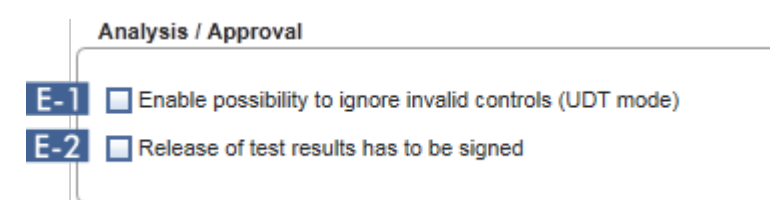

<span id="page-280-0"></span>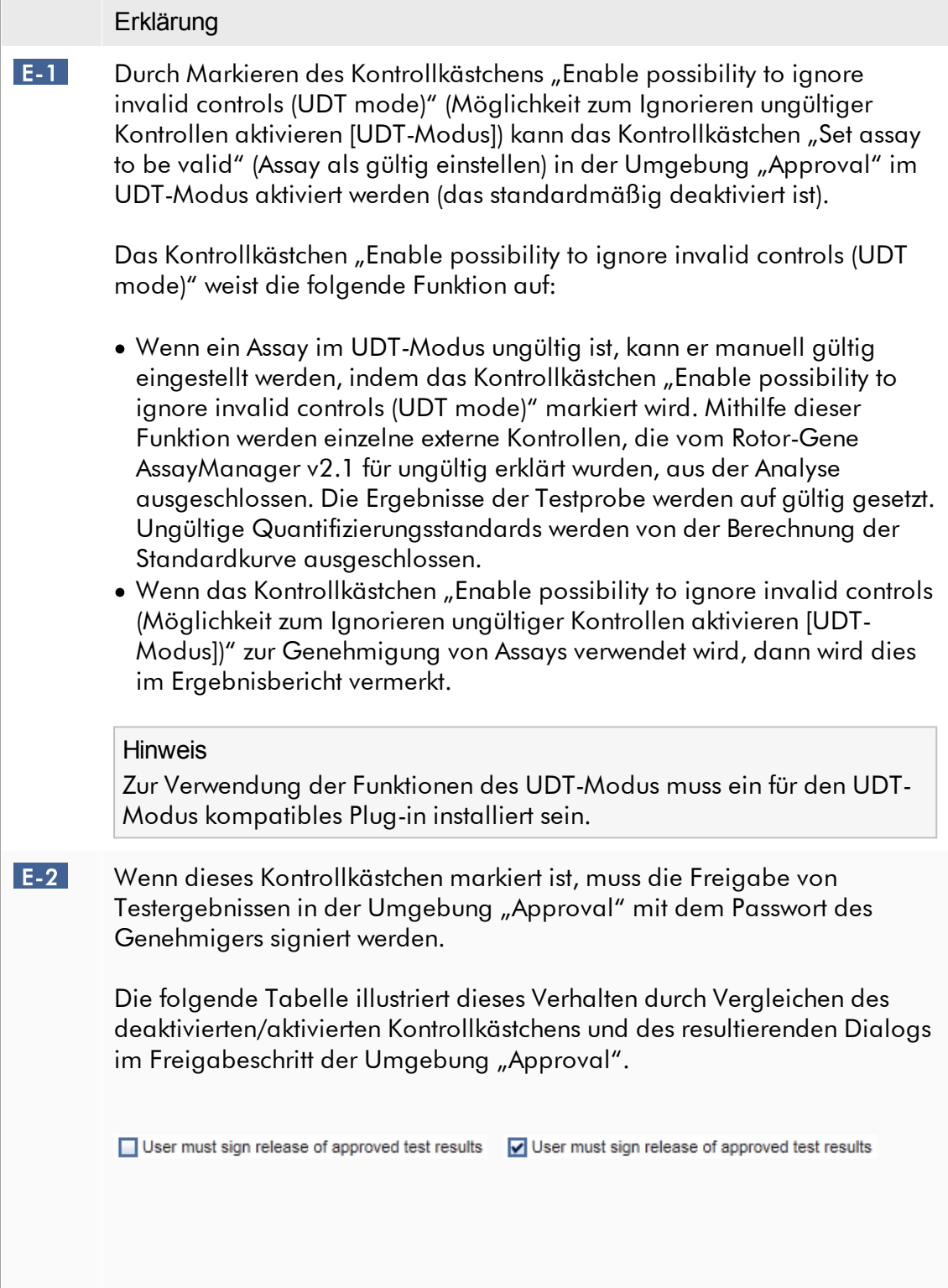

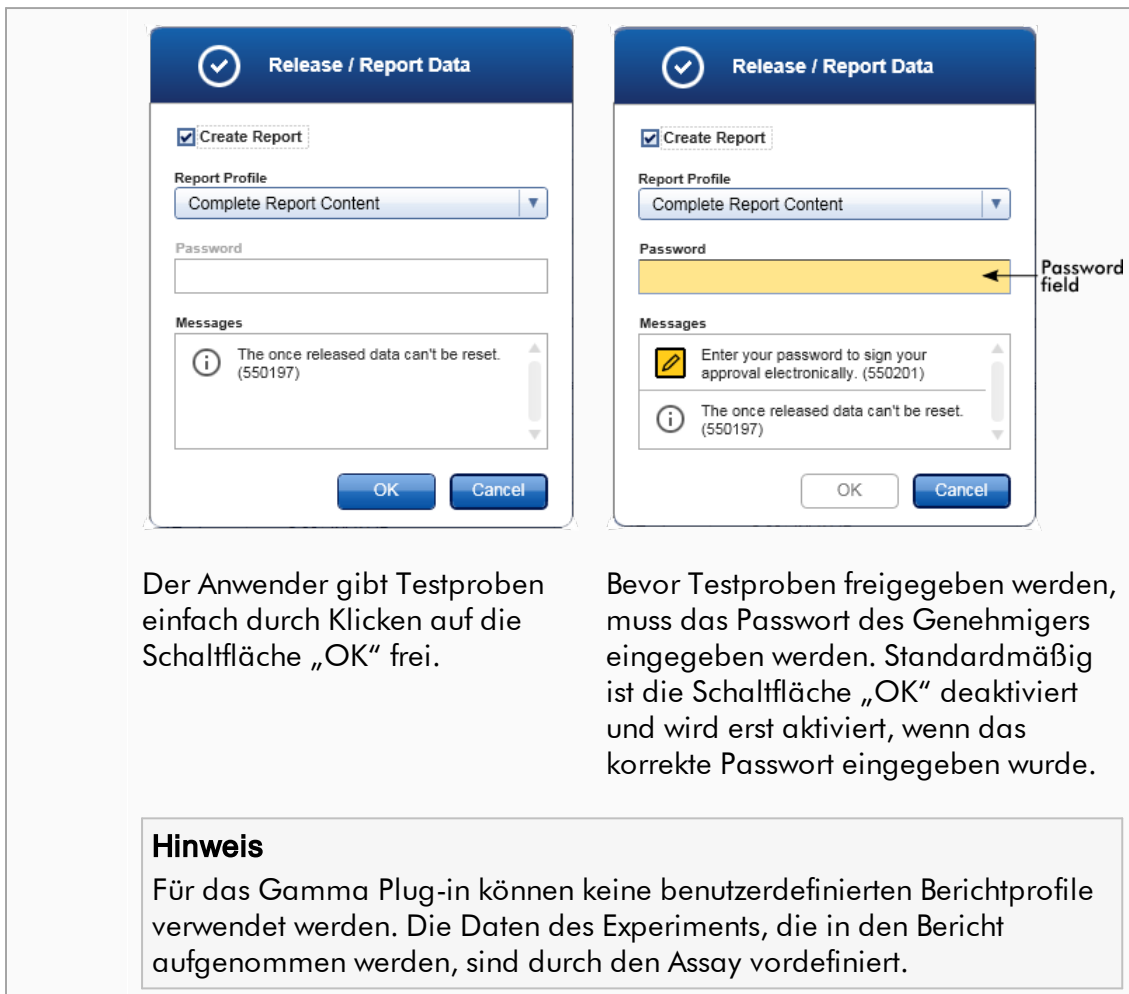

Unterbereich "Cycler verification management" (Verwaltung der Thermocycler-Verifizierung)

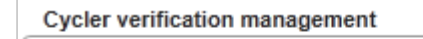

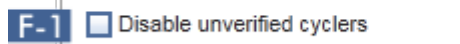

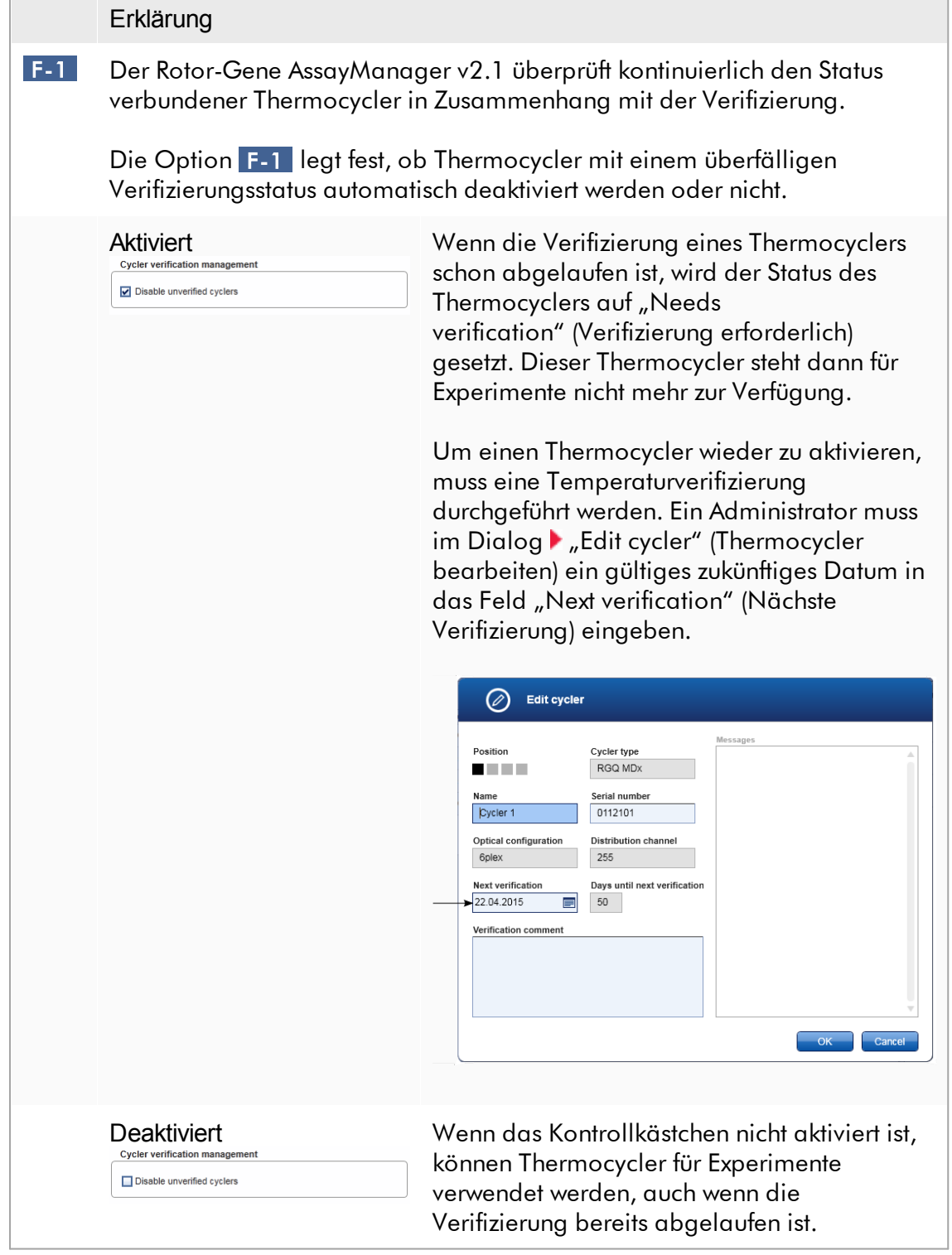

Unterbereich "User management" (Benutzerverwaltung) Die Einstellungen in diesem Unterbereich beeinflussen das Passwort-Erneuerungsintervall, die Passwortregeln und die zeitgesteuerte Sperre.

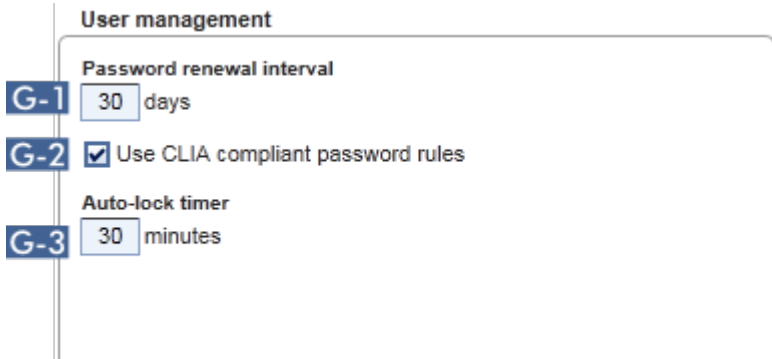

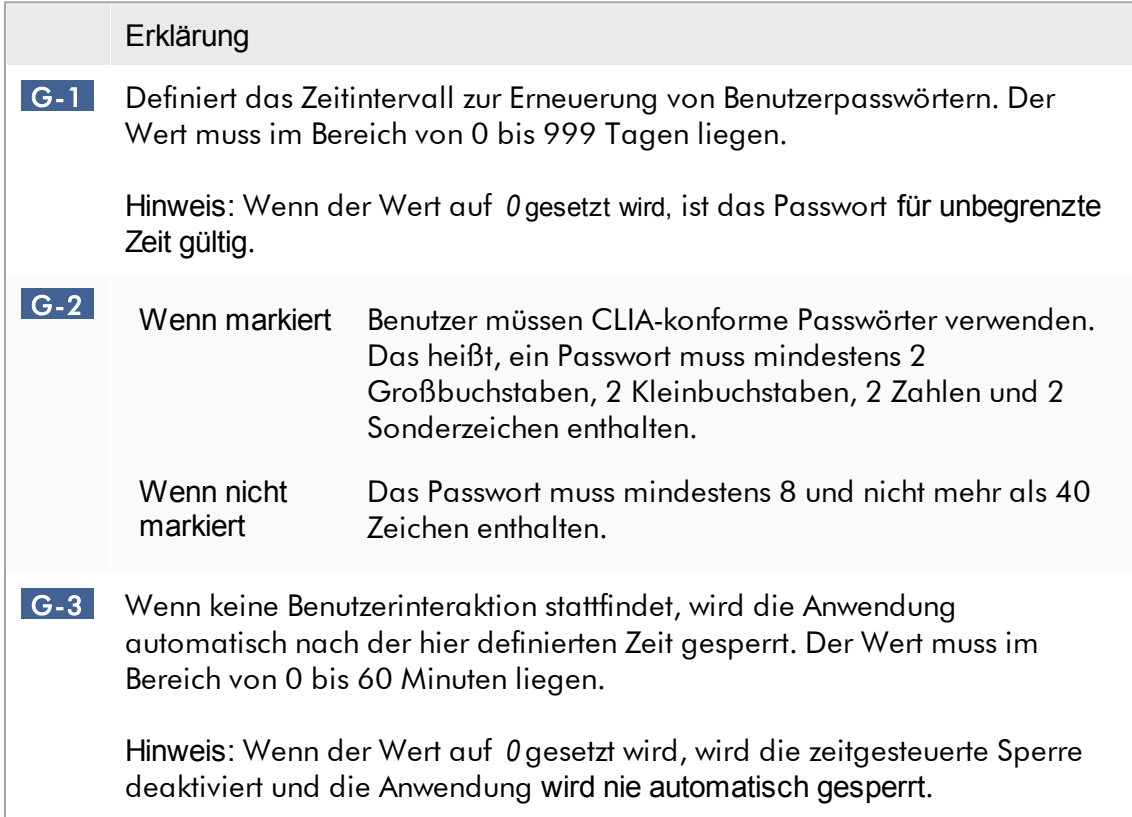

# Lokale Einstellungen

Der Benutzer definiert Exportverzeichnisse und Quellverzeichnisse für die lokale Installation. Diese definierten Einstellungen gelten nur für den lokalen Computer. Der Benutzer kann ein bestimmtes Verzeichnis definieren, indem er Browse das jeweilige Export-/Quellverzeichnis anklickt und auswählt.

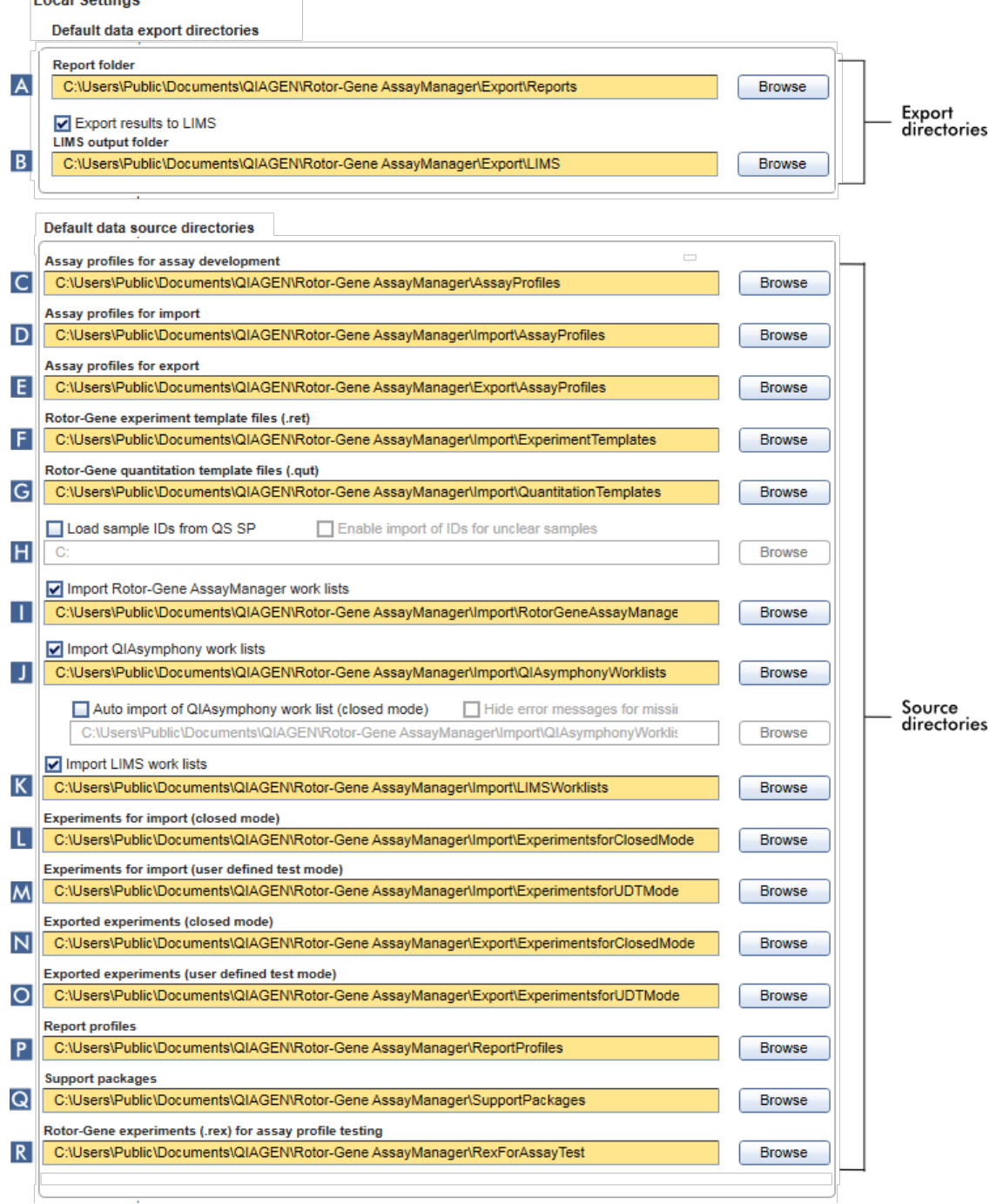

# Erklärung A Zielverzeichnis, in dem Berichte gespeichert werden, die in der Umgebung "Approval" oder "Archive" erstellt wurden. B Zielverzeichnis, in dem Exportdaten für ein LIMS gespeichert werden. Diese Option ist zunächst deaktiviert. Zum Aktivieren dieser Option muss das Kontrollkästchen "Export results to LIMS" (Ergebnisse zum LIMS exportieren) aktiviert werden:  $\Box$  Export results to LIMS Wenn dieses Kontrollkästchen aktiviert ist, werden Ergebnisse, die in der Umgebung "Approval" (Genehmigung) freigegeben werden, in einer LIMSkompatiblen Datei in das angegebene Verzeichnis exportiert. Das LIMS-Zielsystem muss so konfiguriert sein, dass es in dem Verzeichnis, das hier angegeben wird, nach neuen Dateien sucht. C Quellverzeichnis für Assay-Profile zur Entwicklung im UDT-Modus. Hinweis Zur Verwendung der Funktionen des UDT-Modus muss ein für den UDT-Modus kompatibles Plug-in installiert sein. D Quellverzeichnis für Assay-Profile, die über die Registerkarte "Assay Profiles" (Assay-Profile) der Umgebung "Configuration" (Konfiguration) in die Datenbank des Rotor-Gene AssayManager v2.1 importiert werden sollen. E Quellverzeichnis für Assay-Profile, die über die Registerkarte "Assay Profiles" der Umgebung "Configuration" aus der Datenbank des Rotor-Gene AssayManager v2.1 exportiert werden sollen. F Quellverzeichnis für Rotor-Gene Experimentvorlagendateien (\*.ret-Dateien), die in der Umgebung "Development" (Entwicklung) des UDT-Modus verwendet werden sollen. Hinweis Zur Verwendung der Funktionen des UDT-Modus muss ein für den UDT-Modus kompatibles Plug-in installiert sein. G Quellverzeichnis für Rotor-Gene Quantifizierungsvorlagendateien (\*.qut-Dateien), die in der Umgebung "Development" (Entwicklung) des UDT-Modus verwendet werden sollen.

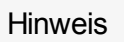

Zur Verwendung der Funktionen des UDT-Modus muss ein für den UDT-Modus kompatibles Plug-in installiert sein.

 H Quellverzeichnis für QIAsymphony Proben-IDs, die in die Datenbank des Rotor-Gene AssayManager v2.1 mit der Option zum Importieren von Proben-IDs mit dem Status "unclear" importiert werden sollen.

Load sample IDs from QS SP Enable import of IDs for unclear samples

Hinweis

 $\overline{\mathbf{J}}$ 

Der Rotor-Gene AssayManager v2.1 ist nur kompatibel mit den Ergebnisdateien der QIAsymphony Software Version 5.0.

I Der Rotor-Gene AssayManager work lists Der Rotor-Gene AssayManager v2.1

Import QIA symphony work lists

Im geschlossenen Modus ist jede Minute ein automatischer Import der QIAsymphony Software 5.0 Arbeitsliste möglich. Fehlermeldungen wegen fehlender Assay-Profile können ausgeblendet werden.

Auto import of QIAsymphony work list (closed mode) Hide error messages for missing assay profiles

 $\mathbf{K}$ Import LIMS work lists kann Arbeitslisten aus anderen Installationen des Rotor-Gene AssayManager v2.1, der QIAsymphony Software Version 5.0 und einem LIMS importieren. Der Benutzer kann wählen, welche dieser 3 Importoptionen verfügbar sein sollen, indem er die Kontrollkästchen I – K aktiviert.

Die Dropdown-Liste "Import type" (Importtyp) in der Umgebung "Setup" (Einrichten) wird entsprechend mit den ausgewählten Importoptionen bestückt.

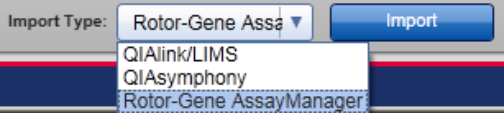

 L Quellverzeichnis für Experimente im geschlossenen Modus, die über die Funktion "Import experiments" der Umgebung "Archive" in die Datenbank des Rotor-Gene AssayManager v2.1 importiert werden sollen.

 M Quellverzeichnis für Experimente im benutzerdefinierten Testmodus, die über die Funktion "Import experiments" der Umgebung "Archive" in die Datenbank des Rotor-Gene AssayManager v2.1 importiert werden sollen.

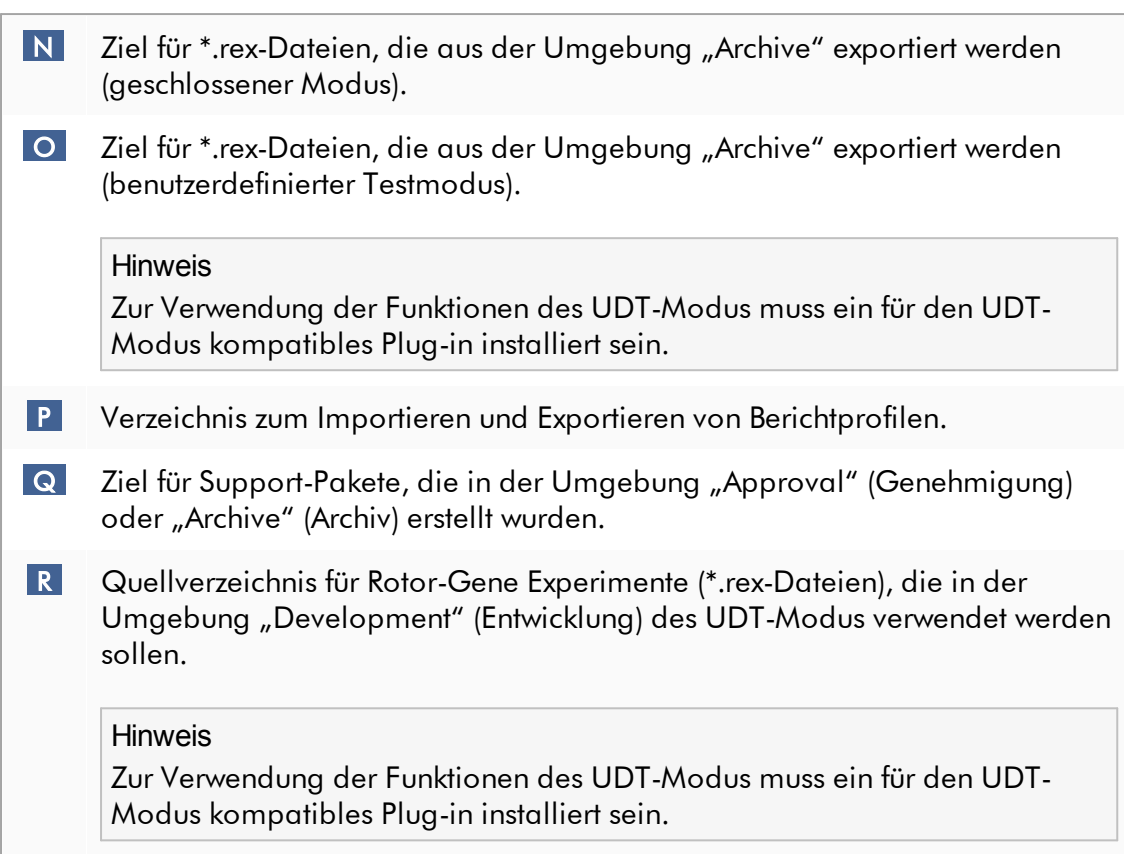

Mit der Umgebung "Settings" (Einstellungen) verwandte Aufgaben

- **[Thermocycler](#page-392-0) verwalten**
- [Berichtprofile](#page-384-0) verwalten
- Arbeitsliste [erstellen/bearbeiten](#page-334-0)
- Lauf beenden und [freigeben](#page-360-0)
- Benutzer [verwalten](#page-400-0)

# 1.5.5.6.2 Benutzerverwaltung

Die Registerkarte "User Management" (Benutzerverwaltung) stellt einen Überblick über alle konfigurierten Benutzerprofile und die Möglichkeit bereit, diese Benutzerprofile zu verwalten. Details über Benutzer und ihre Rollen finden Sie unter Konzepte - [Benutzerverwaltung.](#page-127-0)

Die Registerkarte "User Management" (Benutzerverwaltung) besteht aus 2 Teilen:

- Tabelle "Registered Users" (Registrierte Benutzer)
- · Schaltflächenleiste
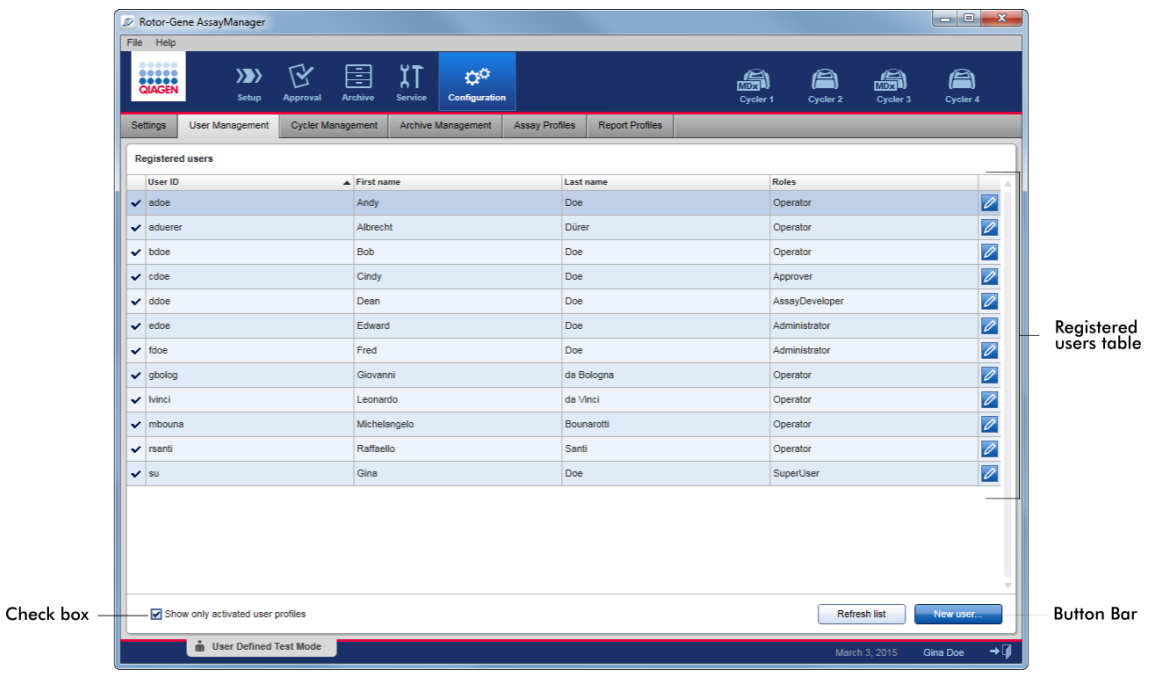

## Tabelle "Registered Users" (Registrierte Benutzer)

Die Tabelle "Registered Users" (Registrierte Benutzer) listet alle Benutzerprofile auf, die bereits in Rotor-Gene AssayManager v2.1 konfiguriert sind. Benutzerprofile können aktiviert und deaktiviert werden. Damit ein deaktiviertes Benutzerprofil in der Tabelle angezeigt wird, muss die Markierung aus dem Kontrollkästchen "Show only activated user profiles" (Nur aktivierte Benutzerprofile zeigen) entfernt werden. Der Aktivierungsstatus eines Benutzerprofils wird in der ersten Spalte der Tabelle angezeigt.

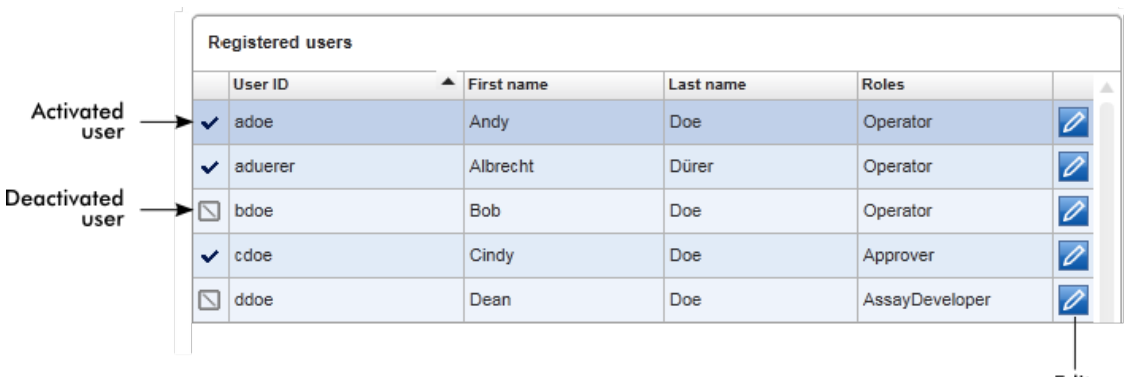

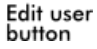

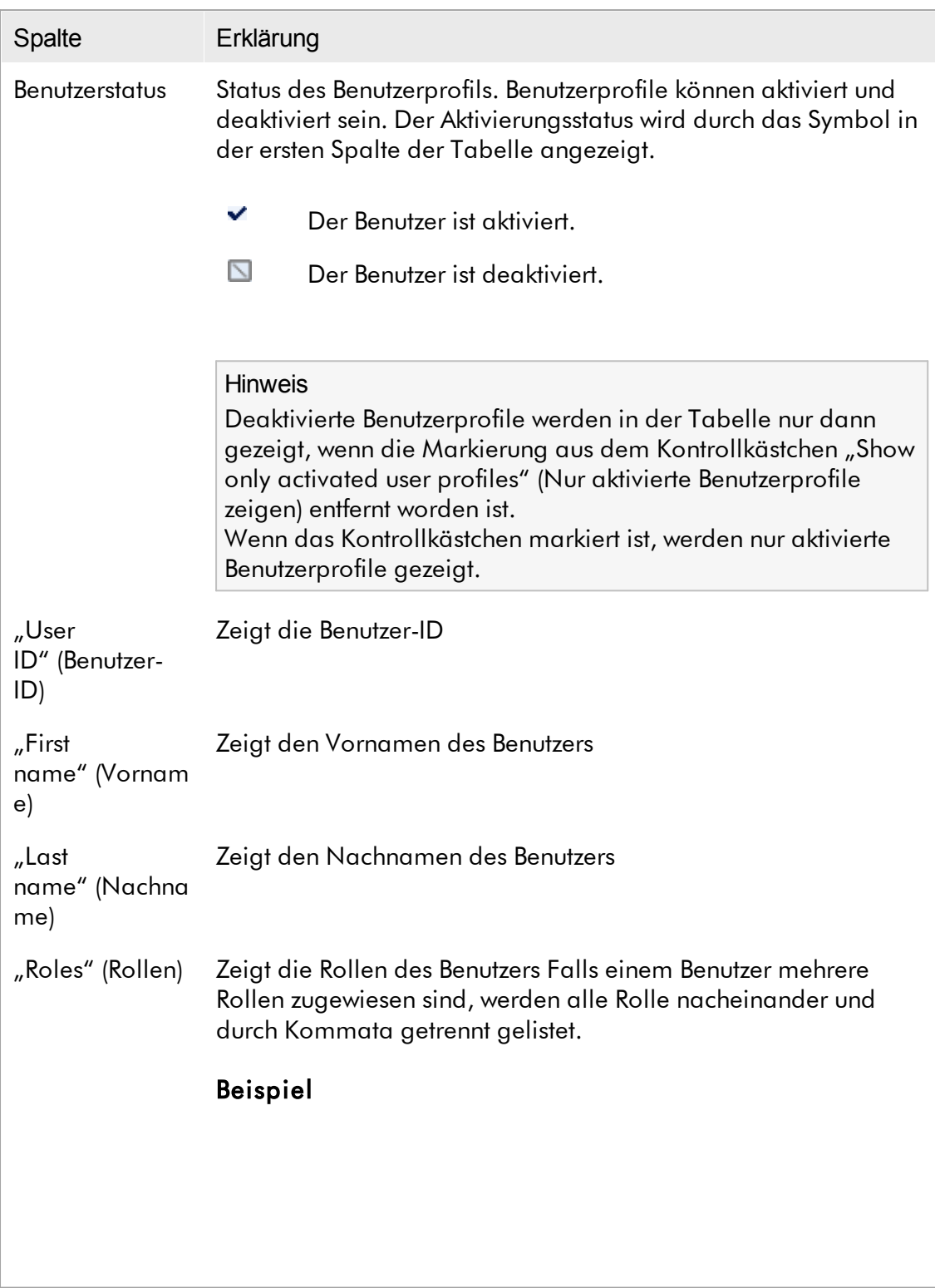

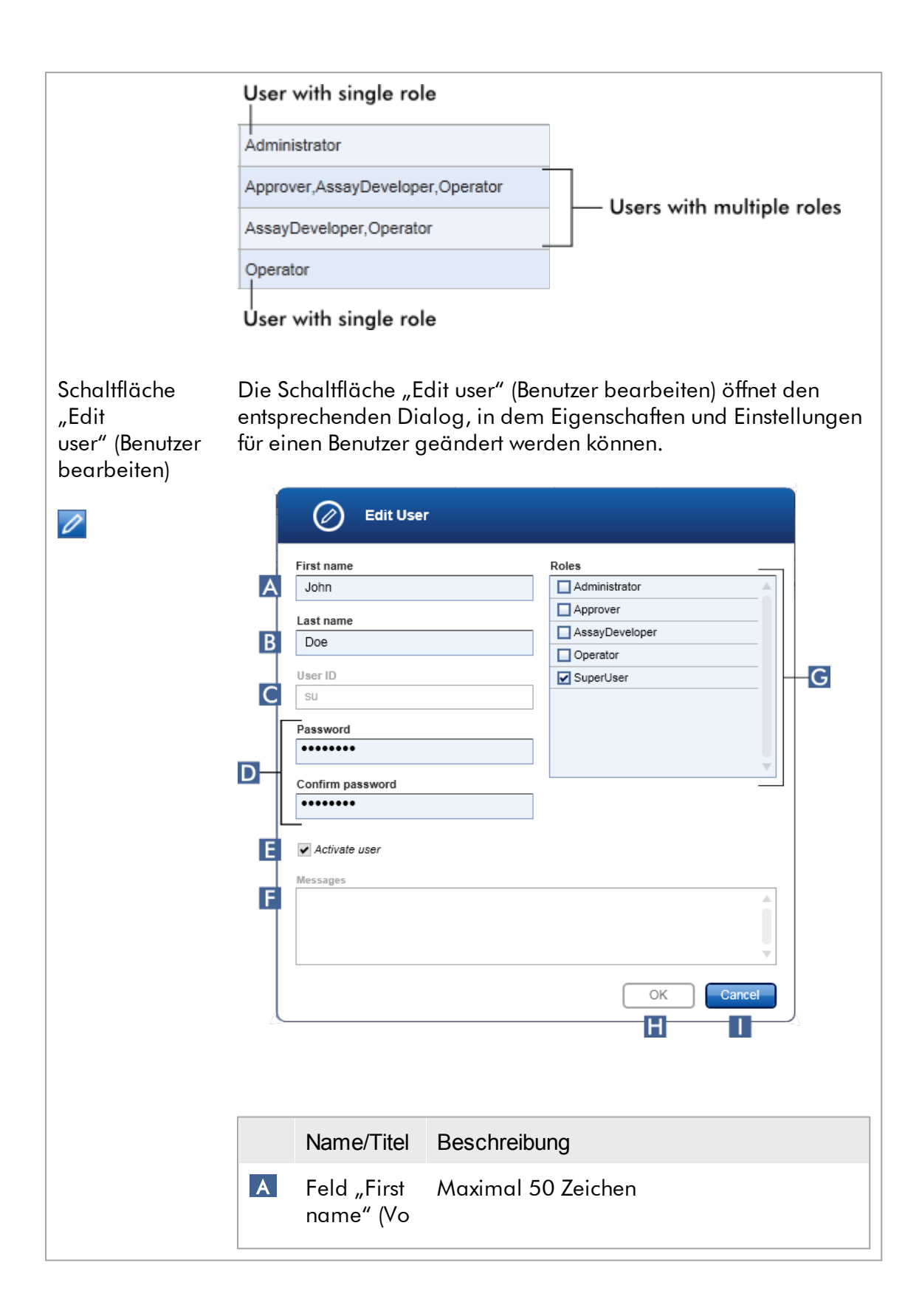

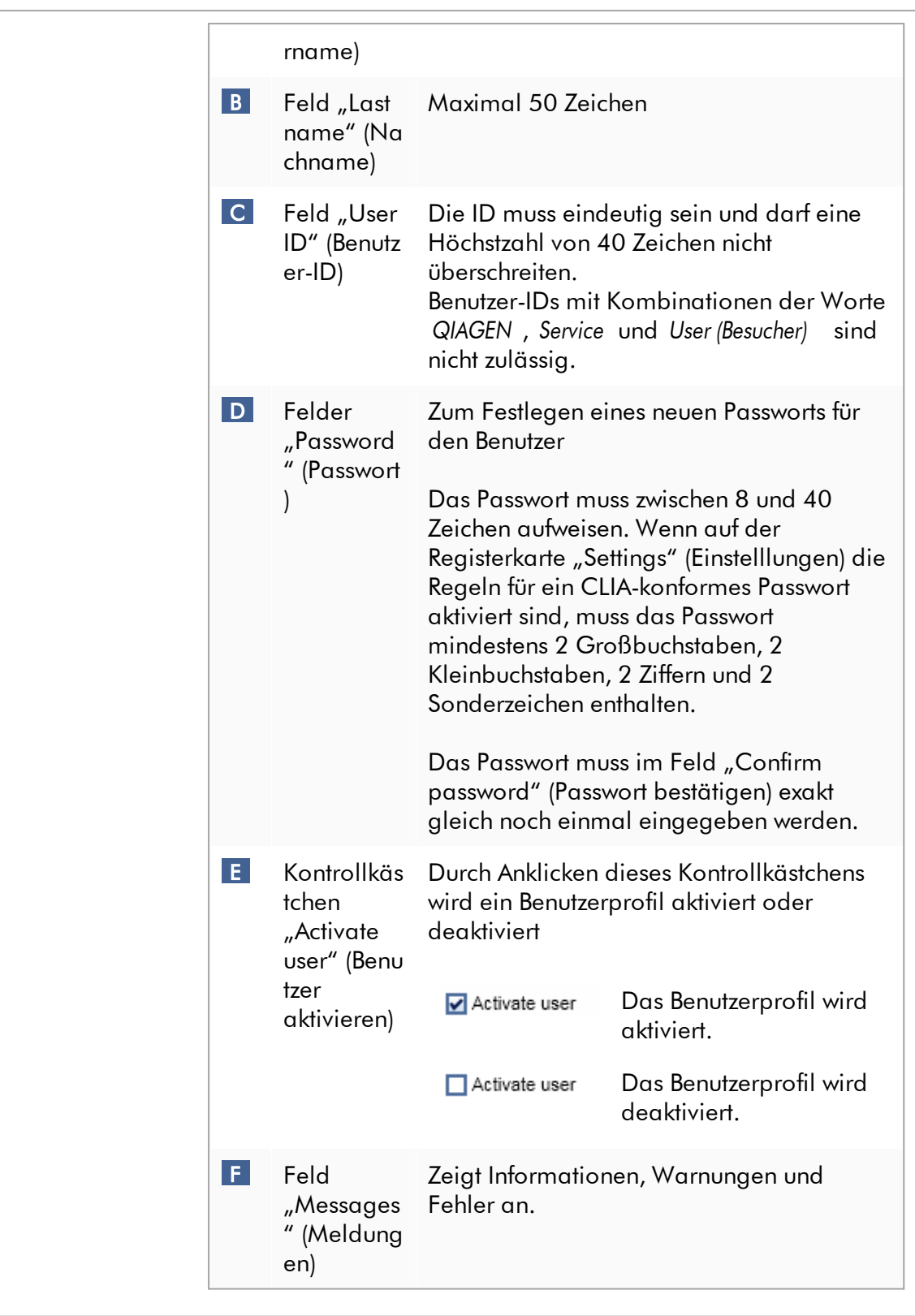

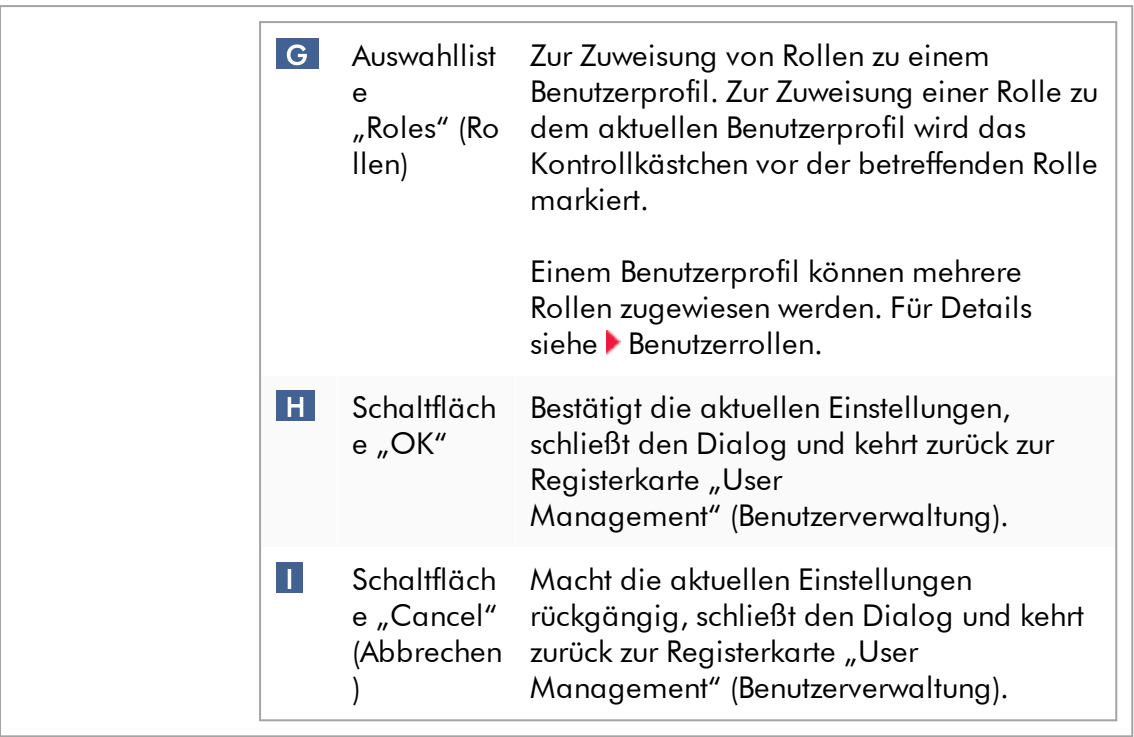

# **Schaltflächenleiste**

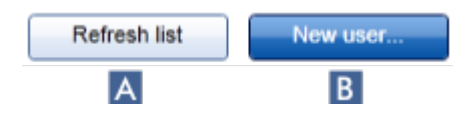

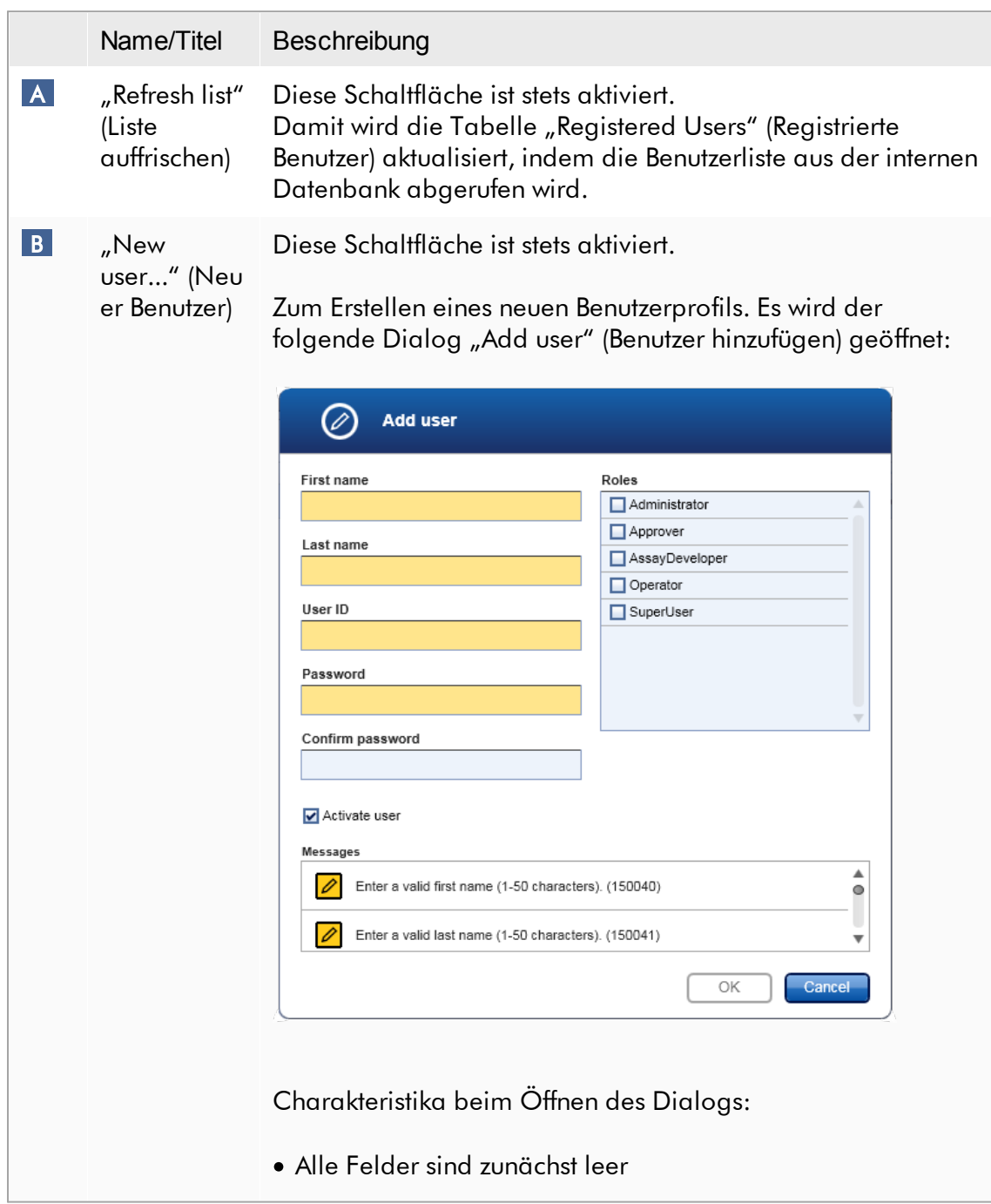

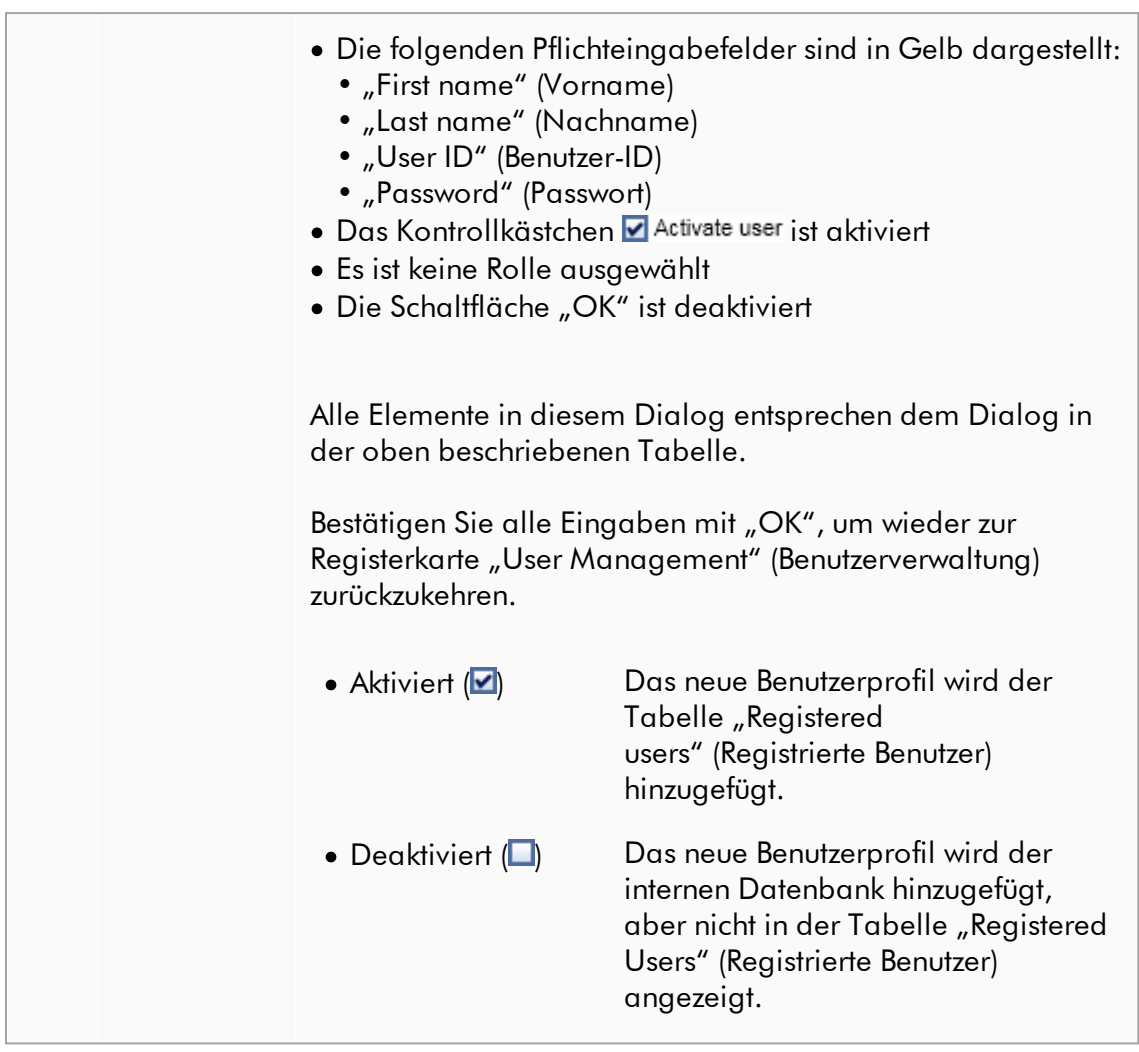

# Mit der Registerkarte "User Management" (Benutzerverwaltung) verwandte Aufgaben

- [Benutzerprofil](#page-401-0) erstellen
- [Benutzerprofileinstellungen](#page-403-0) ändern
- Benutzerprofil [aktivieren/deaktivieren](#page-406-0)

### 1.5.5.6.3 Thermocycler-Verwaltung

Die Registerkarte "Cycler Management" (Thermocycler-Verwaltung) gibt einen Überblick über die konfigurierten Thermocycler, ihre Eigenschaften und ihren aktuellen Status.

Die Registerkarte "Cycler Management" besteht im Wesentlichen aus 2 Teilen:

- · Die Tabelle "Registered Cyclers" (Registrierte Thermocycler) mit 2 Schaltflächen für jeden Thermocycler
	- Schaltfläche "Edit Cycler" (Thermocycler bearbeiten)
	- Schaltfläche "Delete Cycler" (Thermocycler löschen)
- Dem Bereich "Verification comment for selected cycler" (Anmerkung zur Verifizierung für ausgewählten Thermocycler)

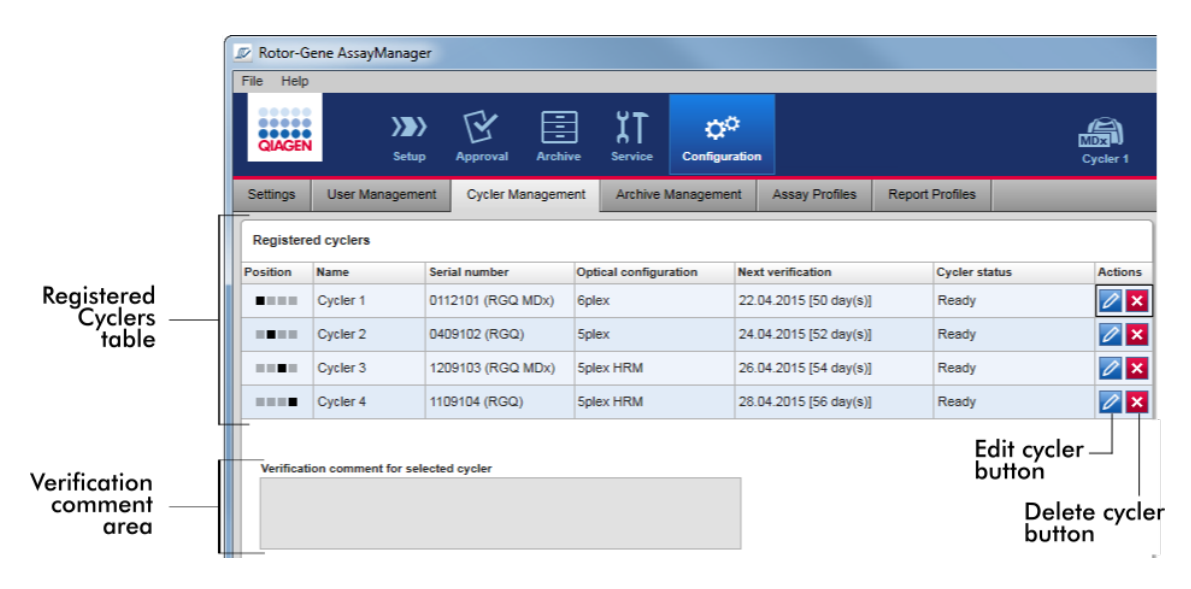

# Tabelle "Registered Cyclers" (Registrierte Thermocycler)

Die Tabelle "Registered Cyclers" besteht aus 4 Zeilen. Jede Zeile steht für einen von bis zu 4 konfigurierbaren Thermocyclern. Wenn noch kein Thermocycler konfiguriert ist, sind alle Spalten außer der Positionsspalte leer. Die folgende Grafik zeigt eine beispielhafte Konfiguration mit Thermocyclern, die in den Positionen 2 und 4 registriert sind. Die Positionen 1 und 3 enthalten keine Daten.

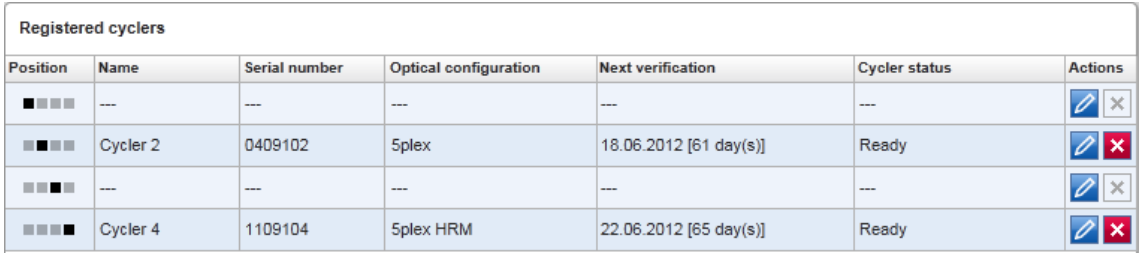

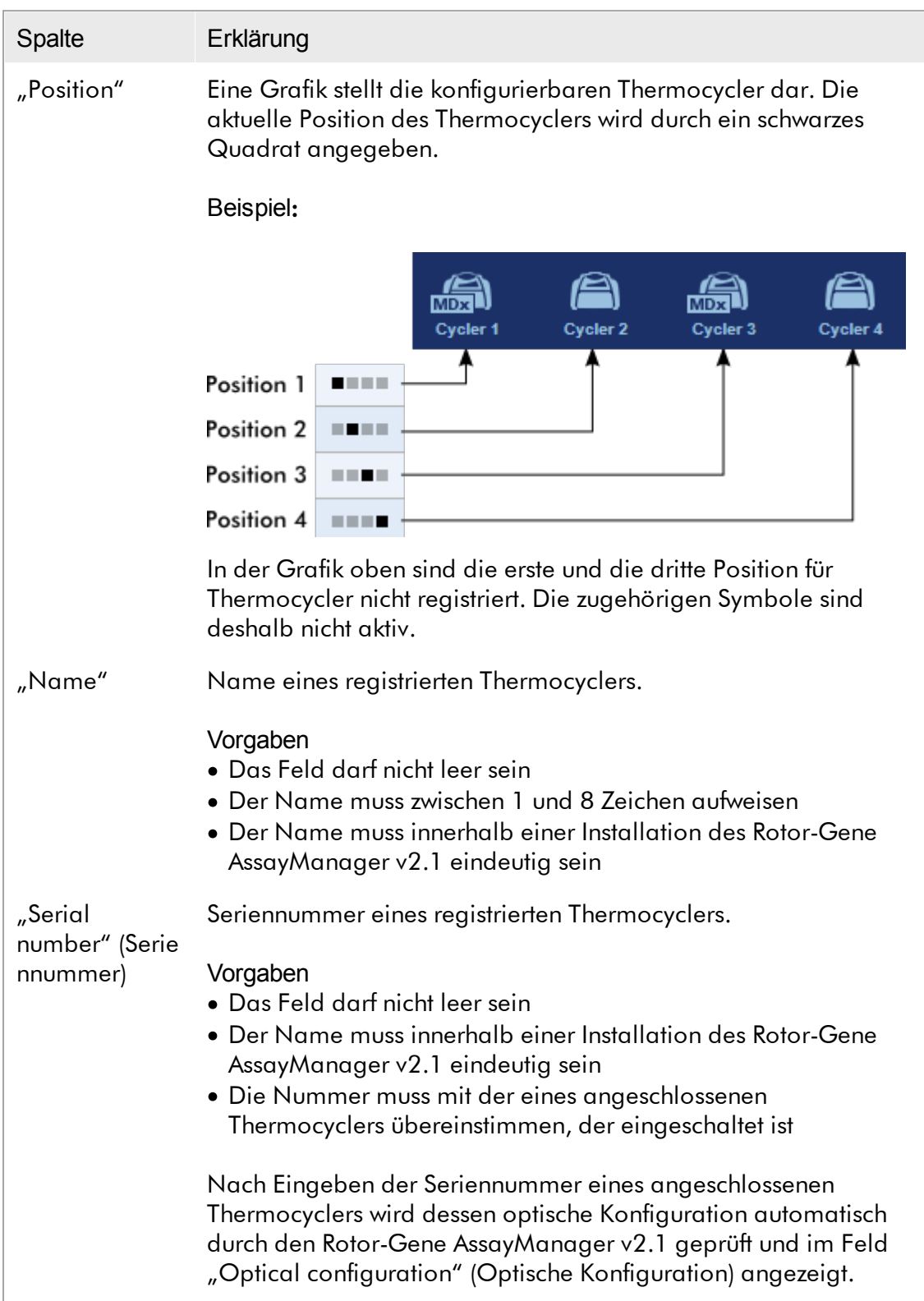

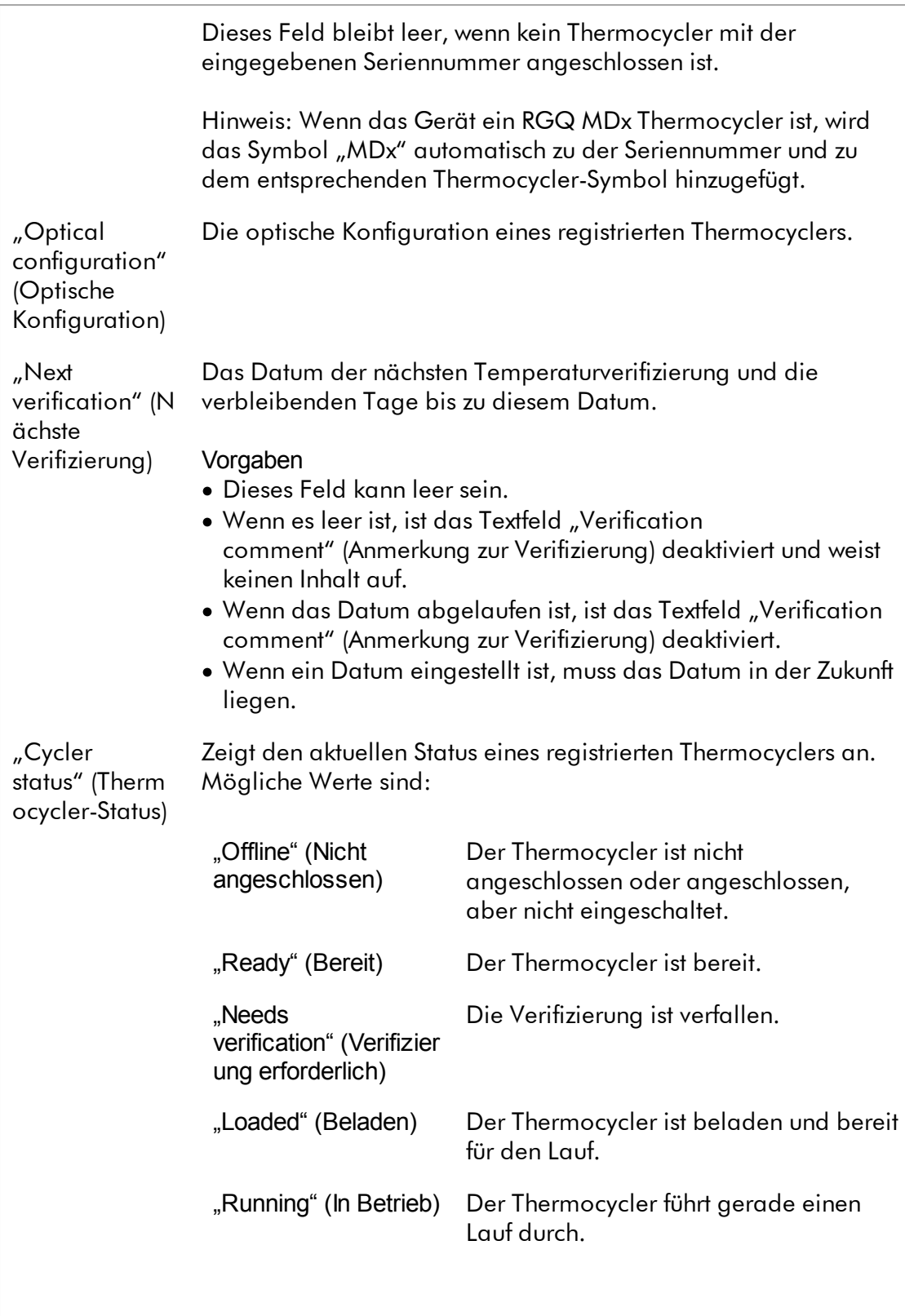

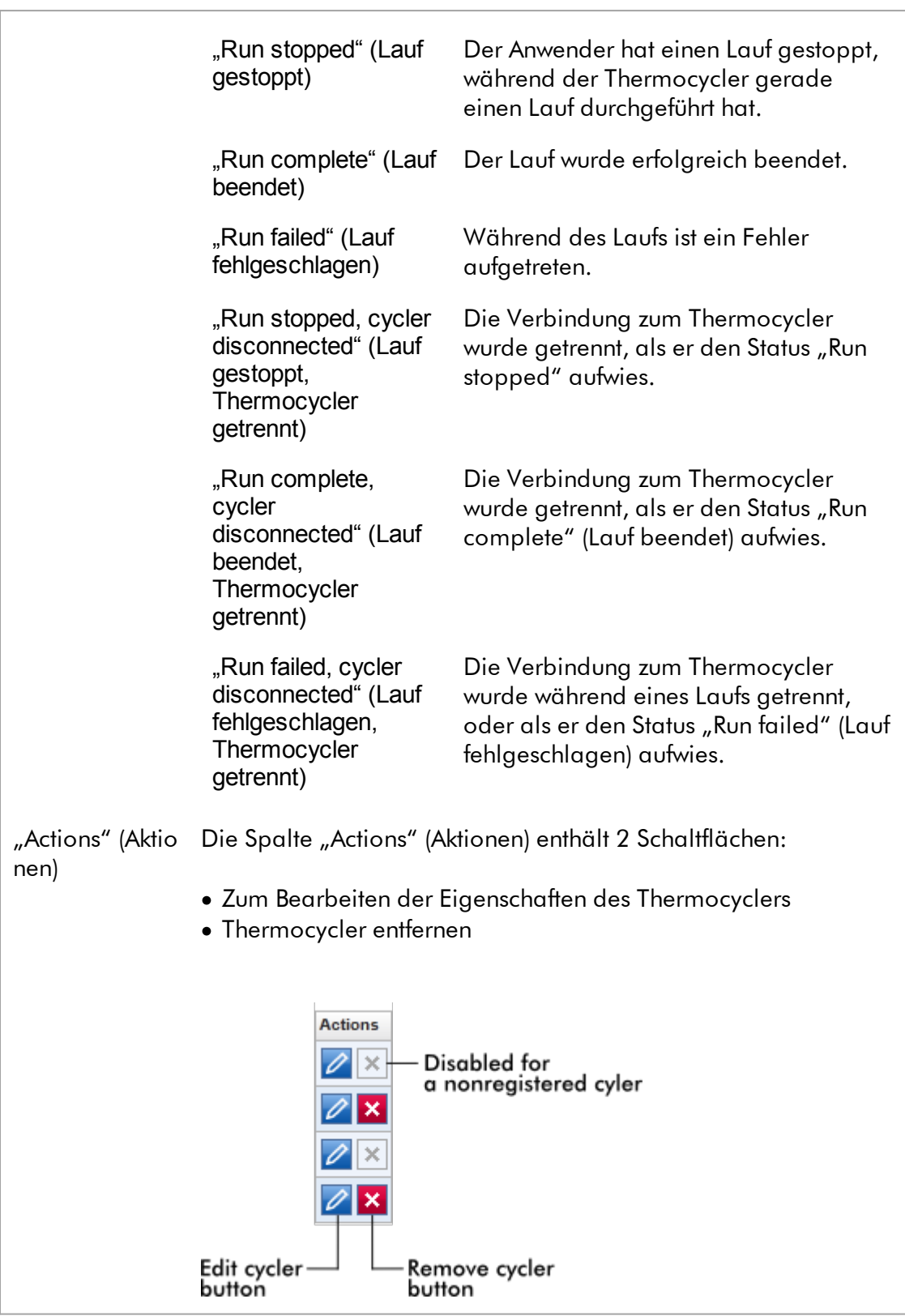

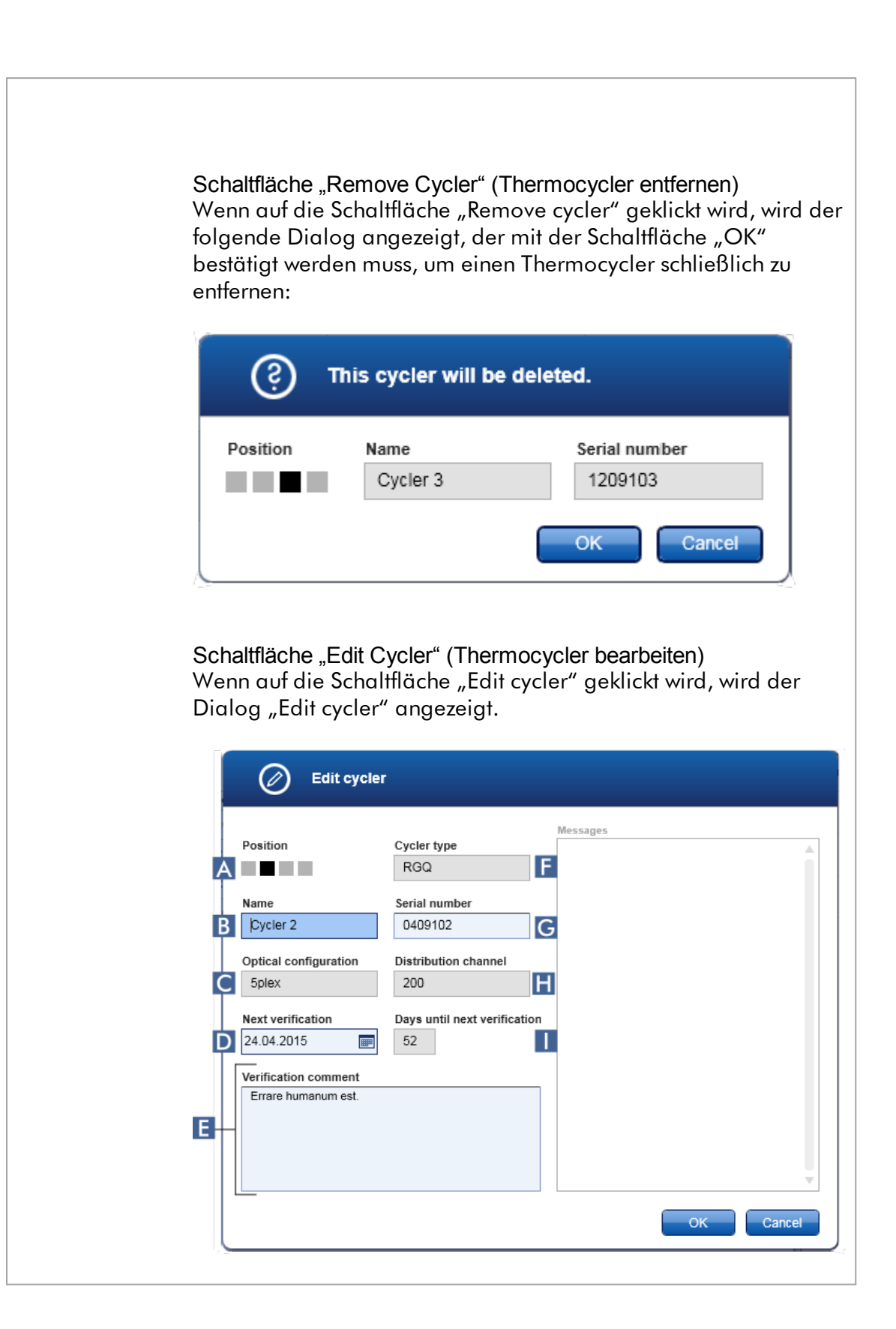

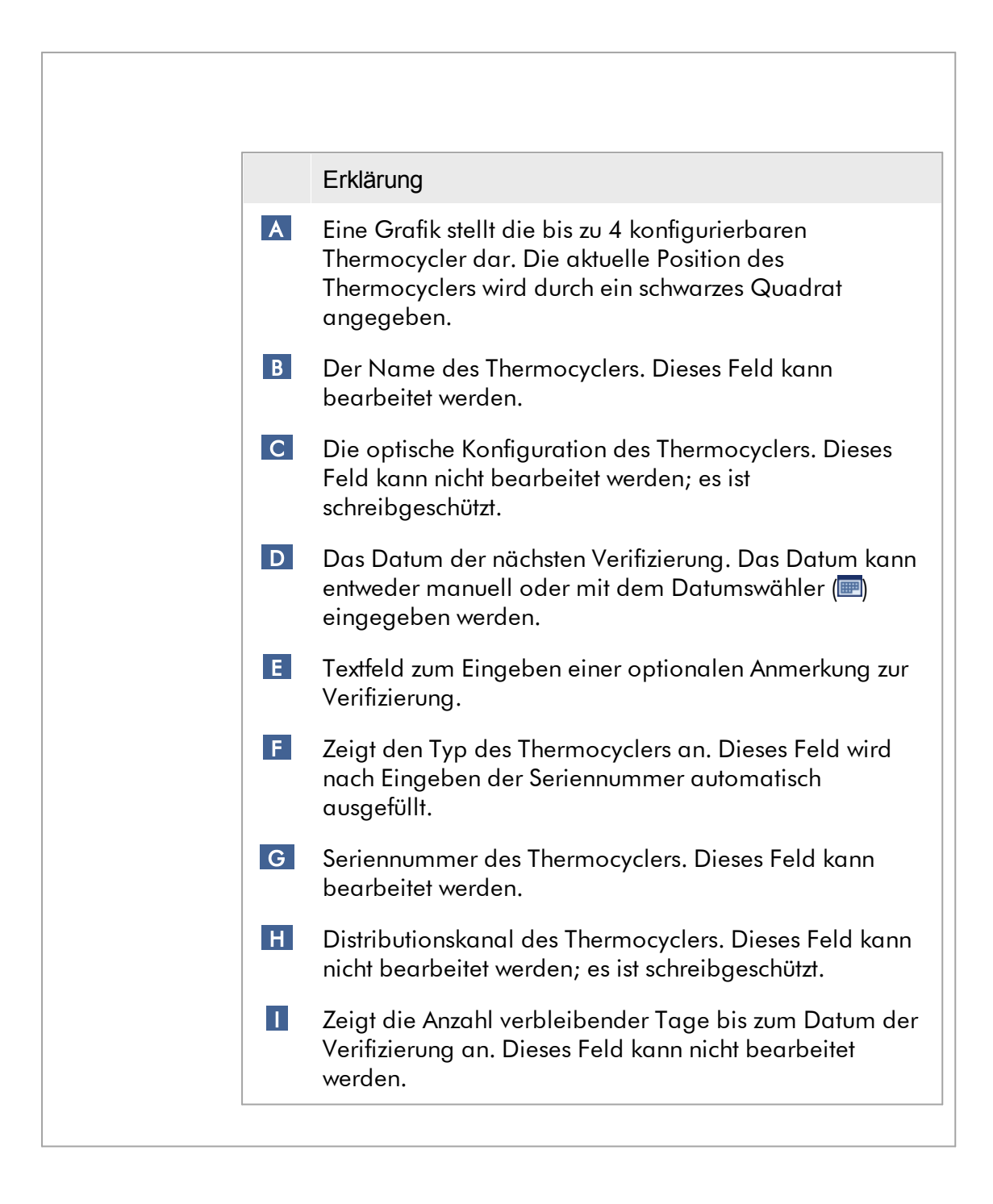

# Mit der Registerkarte "Cycler Management" (Thermocycler-Verwaltung) verwandte **Aufgaben**

[Thermocycler](#page-394-0) hinzufügen

**[Thermocycler-Einstellungen](#page-397-0) bearbeiten [Thermocycler](#page-398-0) entfernen** 

#### 1.5.5.6.4 Archivverwaltung

Auf der Registerkarte "Archive Management" (Archivverwaltung) können die Archive definiert werden, die bei einer Assay-Auswahl in der Umgebung "Archive" (Archiv) nach Experimentdaten durchsucht werden.

#### Hintergrundinformationen

Nach Beenden eines Laufs werden alle Experimentdaten und Prüfprotokolle in der Hauptdatenbank gespeichert, bis alle Probenergebnisse des Experiments in der Umgebung "Approval" (Genehmigung) freigegeben sind. Nach Freigeben der Probenergebnisse sind die Experimentdaten über die Umgebung "Archive" zugänglich.

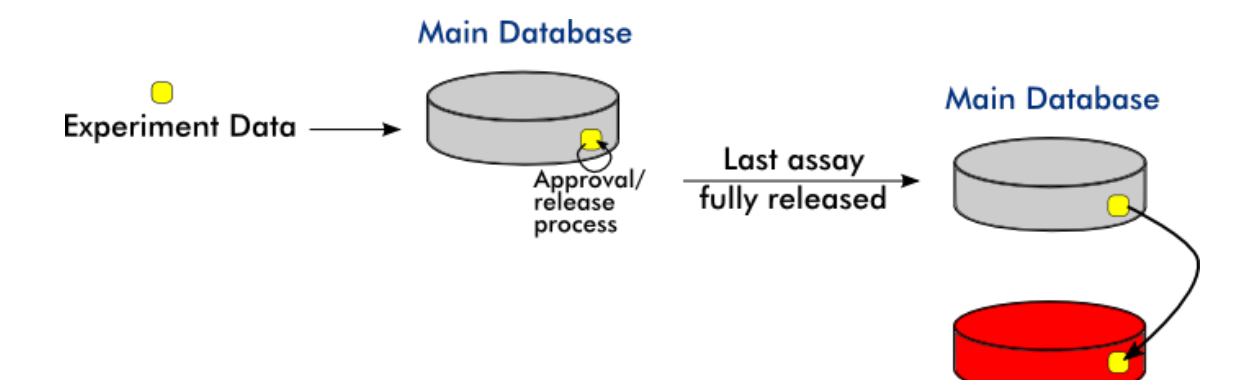

**Archive Database** 

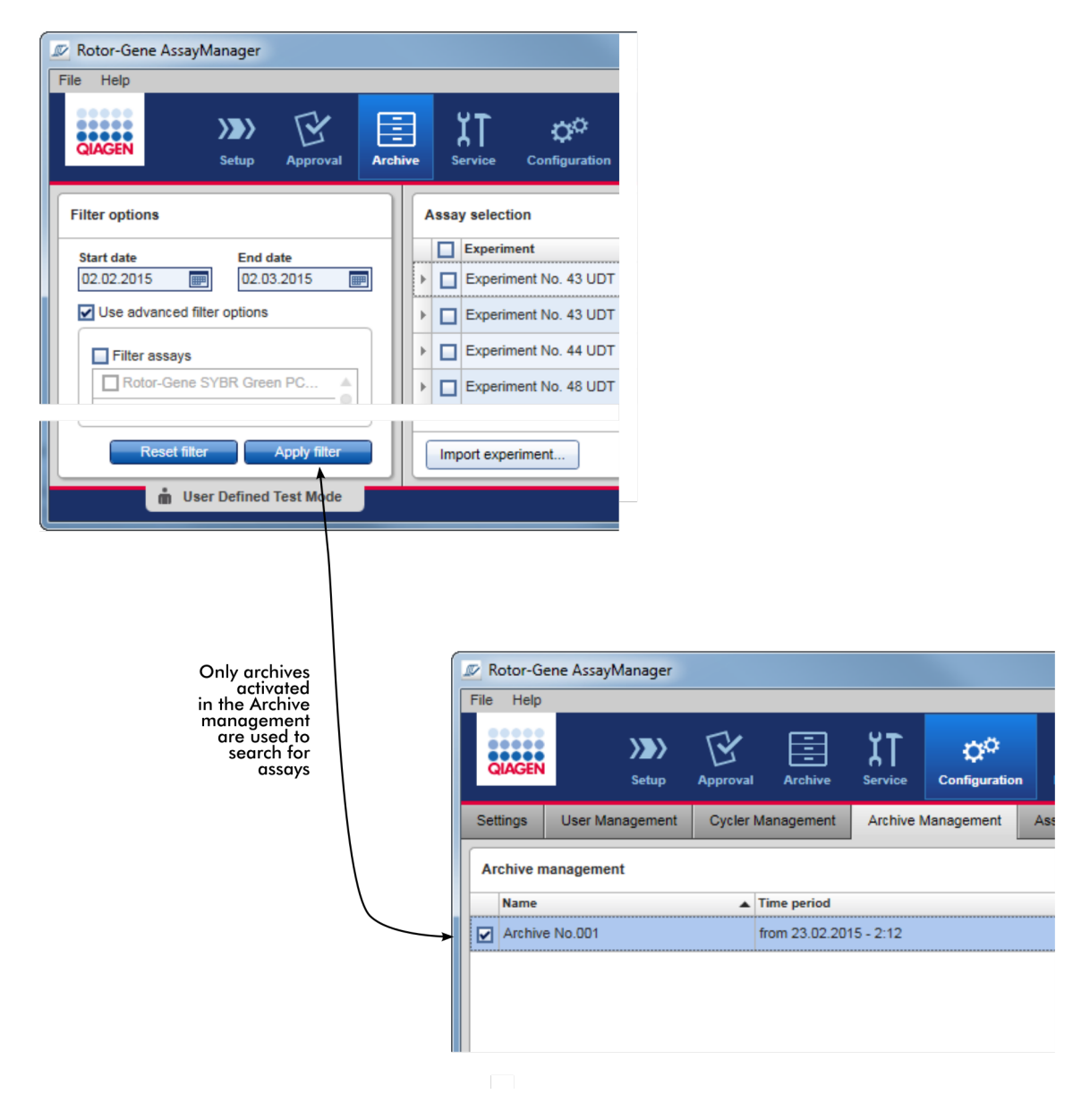

# Eigenschaften einer Archivdatenbank

· Eine Archivdatenbank deckt eine bestimmte Zeitspanne ab, die durch das Datum des ersten und des letzten Prüfprotokolleintrags definiert ist, der in der Datenbank gespeichert ist.

#### **Archive Management**

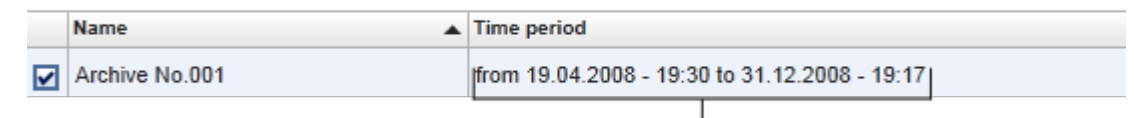

### Time period of archive

· Eine Archivdatenbank weist eine Größe von 10 GB auf. Wenn eine Datenbank nahe ihrer maximalen Kapazität ist, wird die Datenbank als "closed" (geschlossen) markiert und eine neue Archivdatenbank wird automatisch erstellt.

Alle diese Vorgänge zum Erstellen und Verwalten von Archivdatenbanken werden automatisch im Hintergrund durchgeführt. Die Hauptdatenbank enthält nur Daten aktueller, nicht freigegebener oder nicht vollständig freigegebener Experimente.

### Mit der Registerkarte "Archive Management" (Archivverwaltung) verwandte Aufgaben

Die Registerkarte "Archive Management" besteht aus 2 Teilen:

- Tabelle "Archive Management" (Archivverwaltung)
- · Schaltflächenleiste

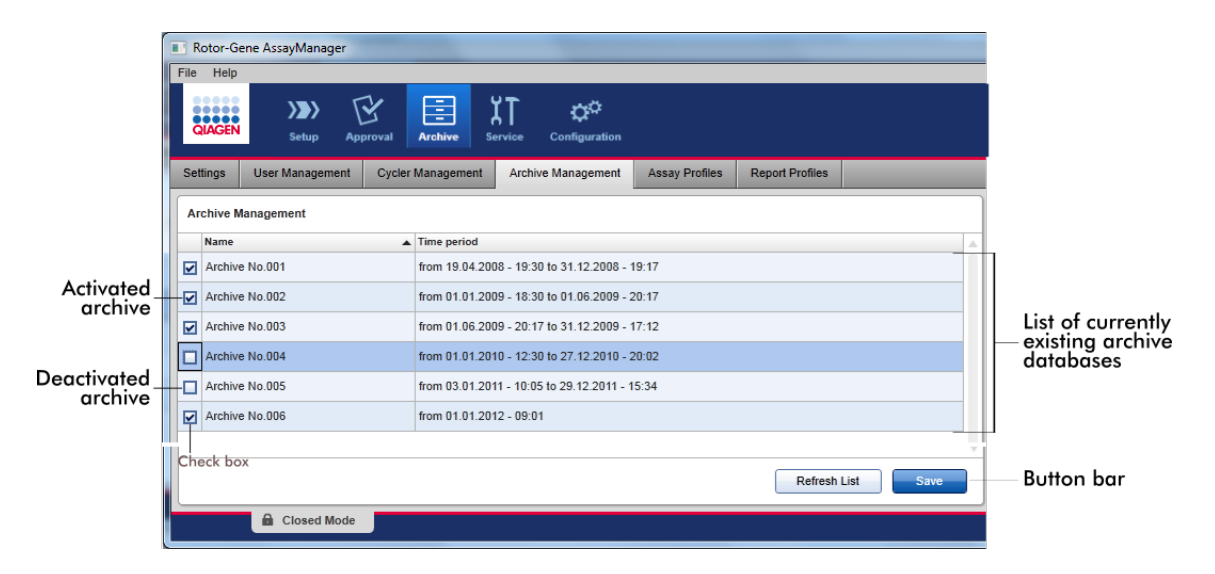

# Tabelle "Archive Management" (Archivverwaltung)

Die Tabelle "Archive Management" führt alle gegenwärtig aktiven Datenbanken auf.

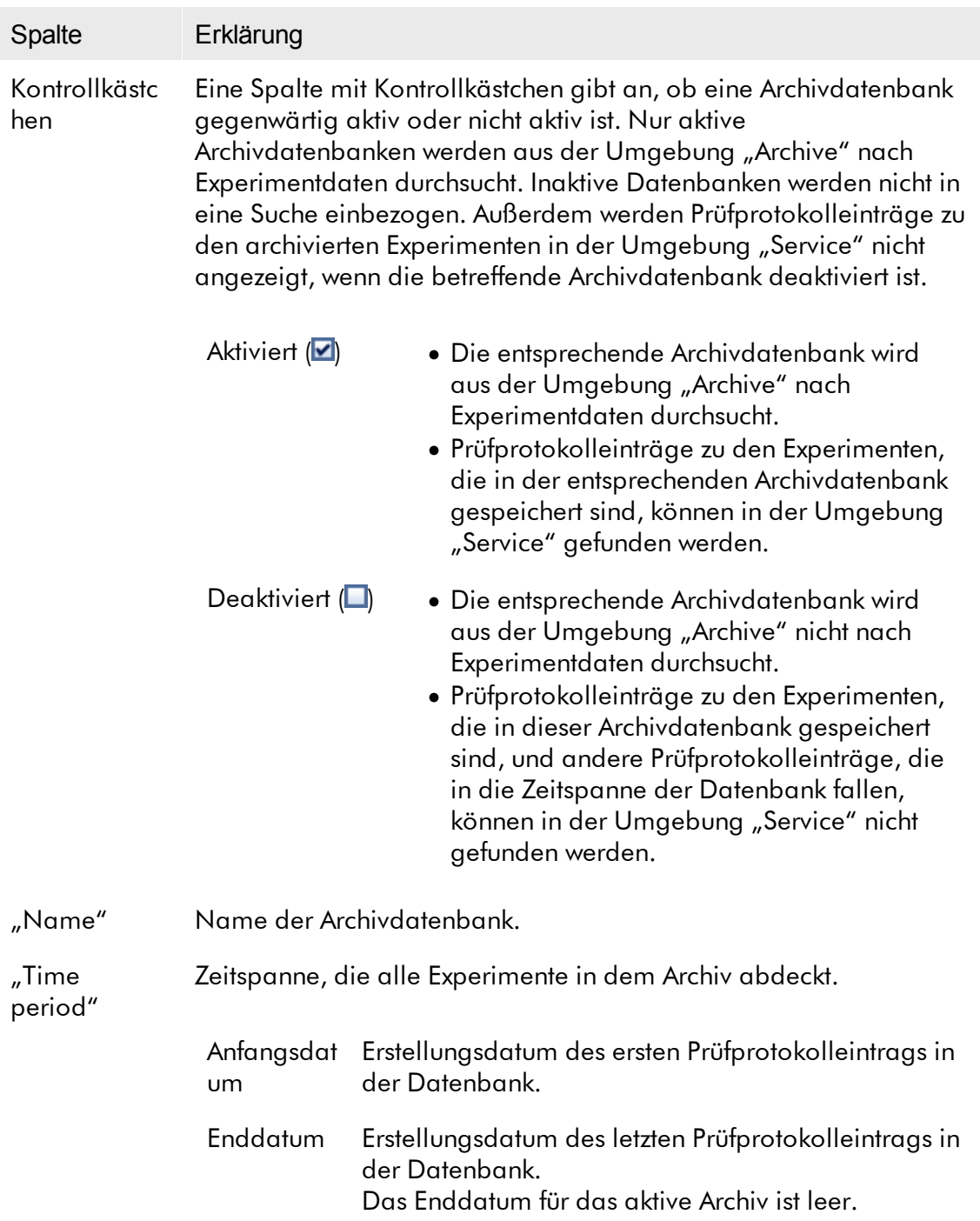

### Schaltflächenleiste

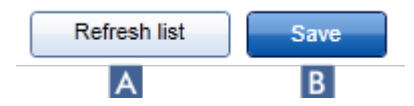

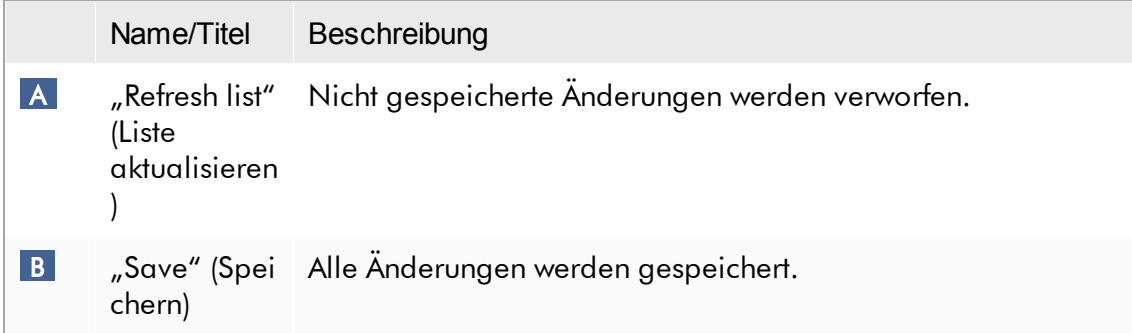

# Mit der Registerkarte "Archive Management" (Archivverwaltung) verwandte Aufgaben

Archive [verwalten](#page-411-0)

#### 1.5.5.6.5 Assay-Profile

Die Registerkarte "Assay Profiles" (Assay-Profile) in der Umgebung "Configuration" (Konfiguration) wird zum Verwalten von Assay-Profilen verwendet, d. h. zum Importieren, Exportieren, Aktivieren und Deaktivieren von Assay-Profilen. Assay-Profile können auf dieser Registerkarte nicht bearbeitet werden.

Assay-Profile können aufgrund ihres Namens und einer Versionsnummer eindeutig identifiziert werden. Mehrere Assay-Profile können zwar den gleichen Namen aufweisen, haben aber verschiedene Versionsnummern – und nur eine kann aktiv sein. Alle anderen Assay-Profile mit diesem Namen sind automatisch deaktiviert. Benutzerdefinierte Assay-Profile müssen auf dieser Registerkarte in die Datenbank importiert werden, um beim Einrichten eines Experiments zugänglich zu sein.

#### Hinweis

Nur Assay-Profile, die mit dem Rotor-Gene AssayManager v2.1 kompatibel sind, können importiert werden.

#### Beispiel:

Der folgende Screenshot zeigt ein Beispiel, bei dem ein Assay-Profil "Rotor-Gene SYBR Green® PCR Demo Kit" in zwei verschiedenen Versionen, 3.0.0 und 5.0.0, vorhanden ist. Nur eine Version kann aktiv sein. Die Version 3.0.0 ist deaktiviert (Symbol  $\Box$ ), und die Version 5.0.0 ist aktiviert (Symbol √).

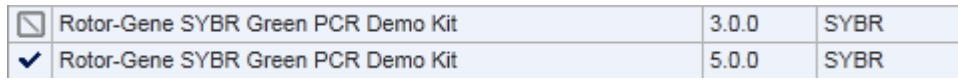

Die Registerkarte "Assay Profiles" (Assay-Profile) besteht aus 2 Teilen:

- Tabelle "Assay profiles management" (Assay-Profilverwaltung)
- · Schaltflächenleiste

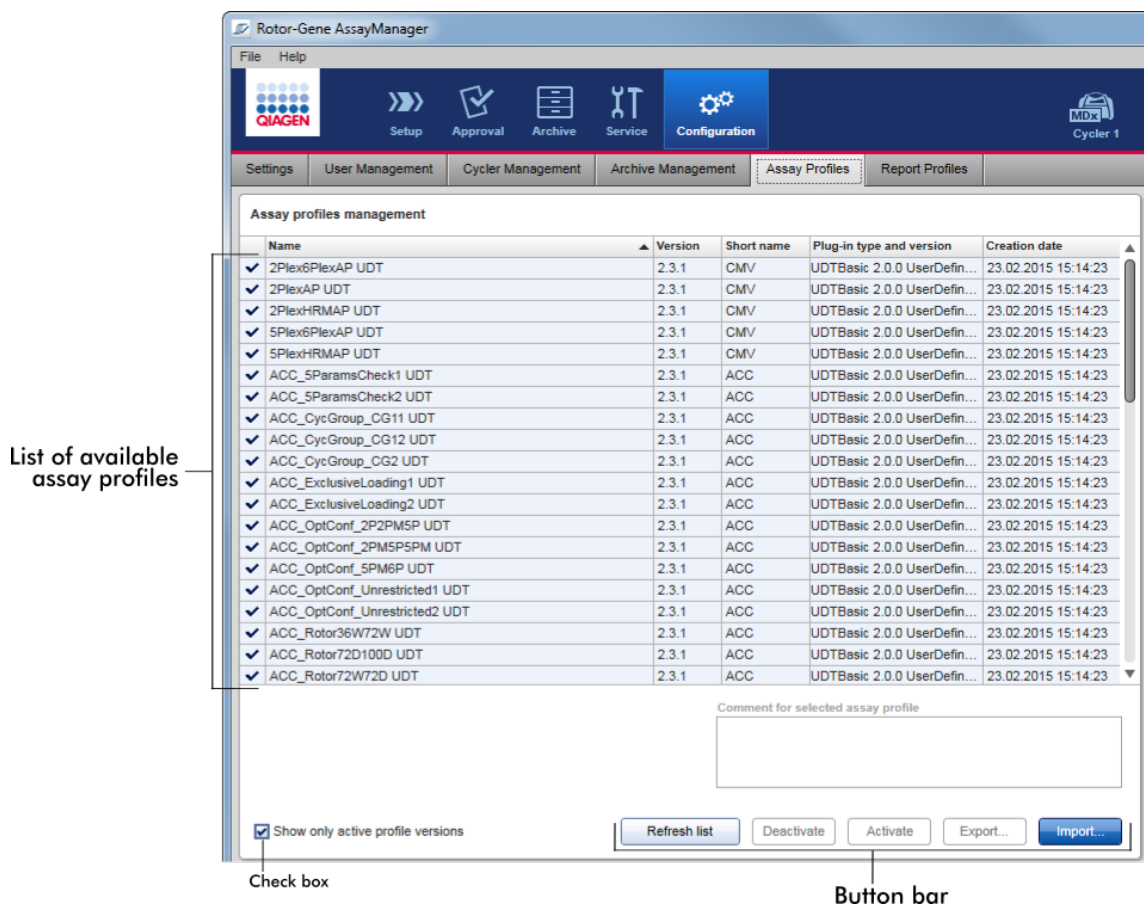

Tabelle "Assay profiles management" (Assay-Profilverwaltung)

Die Tabelle "Assay profile management" (Assay-Profilverwaltung) führt alle verfügbaren Assay-Profile auf, d. h. alle Assay-Profile, die in der aktuellen Installation des Rotor-Gene AssayManager v2.1 gespeichert sind. Jedes Assay-Profil wird in einer separaten Zeile angezeigt. Die Tabelle kann sortiert werden: Durch Klicken auf die entsprechende Spaltenüberschrift wird die Tabelle nach der ausgewählten Spalte sortiert. In der Überschrift der entsprechenden Spalte wird die Spalte angegeben, nach der sortiert wird ( $\blacktriangle$  Symbol für aufsteigende Sortierung,  $\blacktriangledown$  Symbol für absteigende Sortierung).

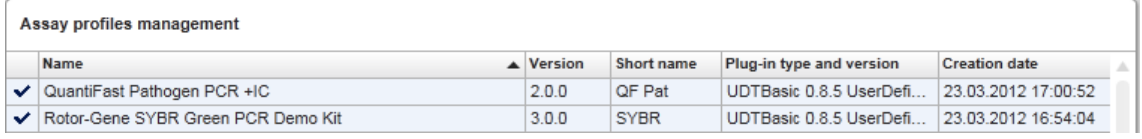

#### Hinweis

Mit dem Kontrollkästchen "Show only active profile versions" (Nur aktive Profilversionen anzeigen) können Sie festlegen, ob deaktivierte Assay-Profile in der Tabelle angezeigt werden oder nicht.

Show only active profile versions

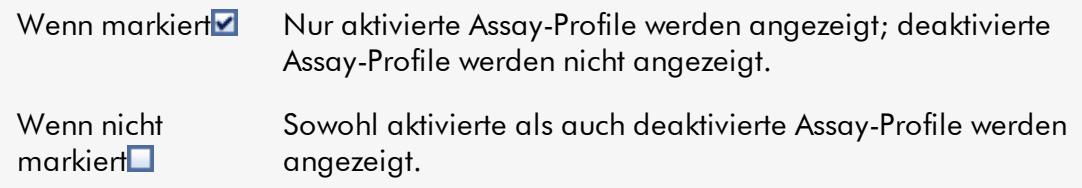

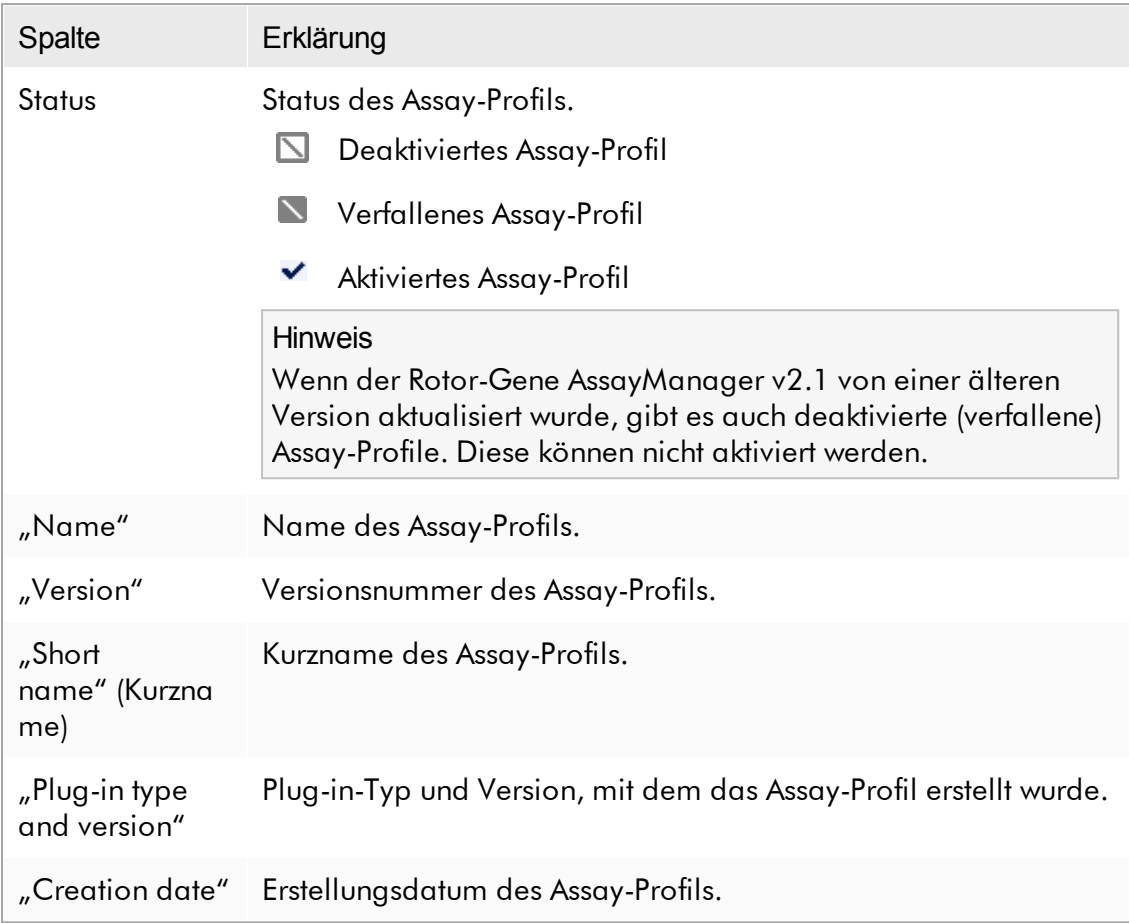

# **Schaltflächenleiste**

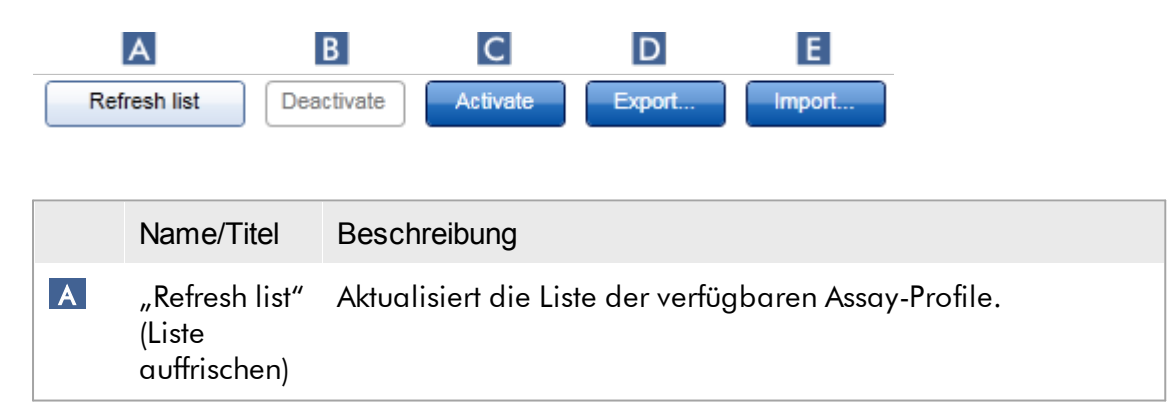

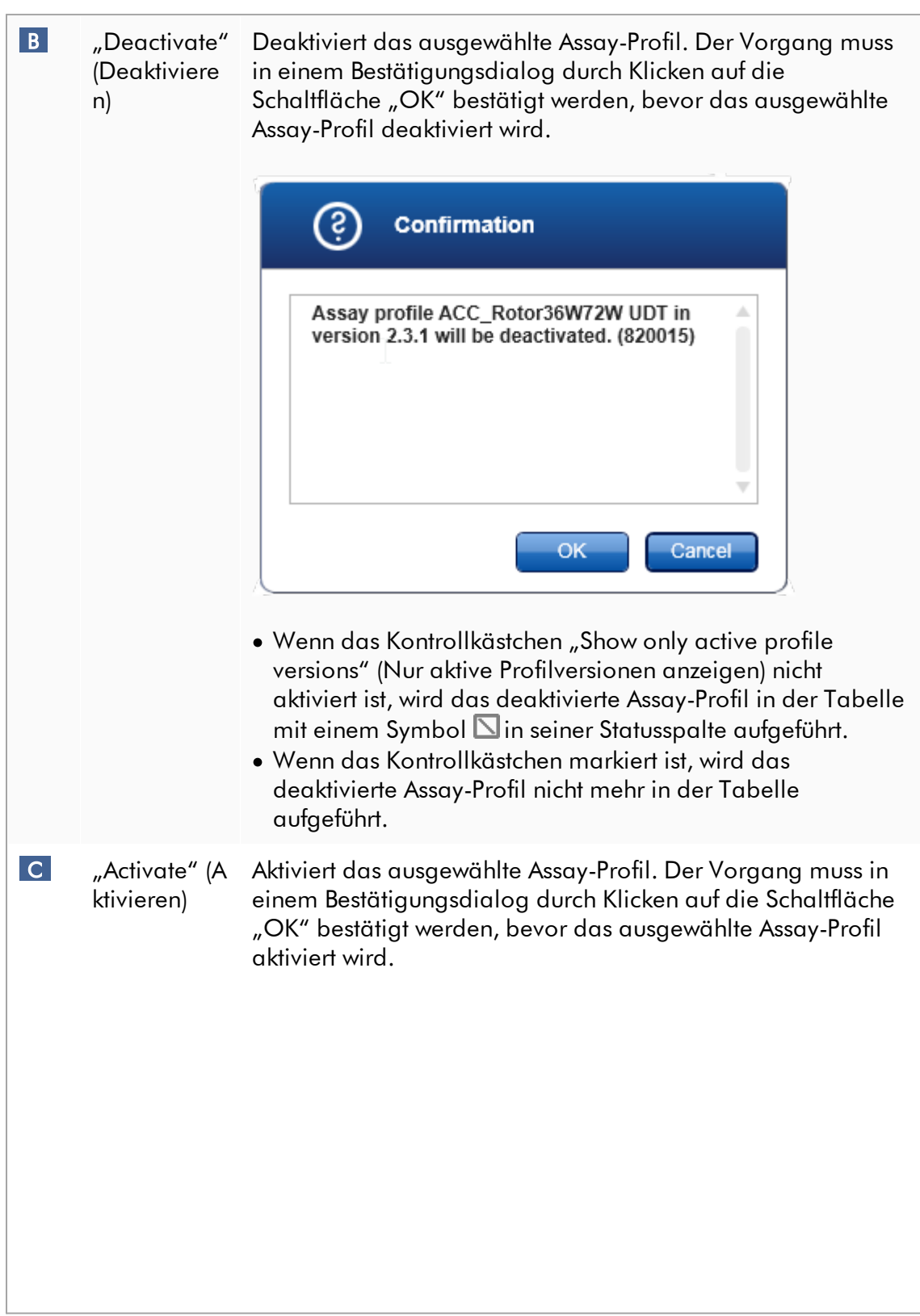

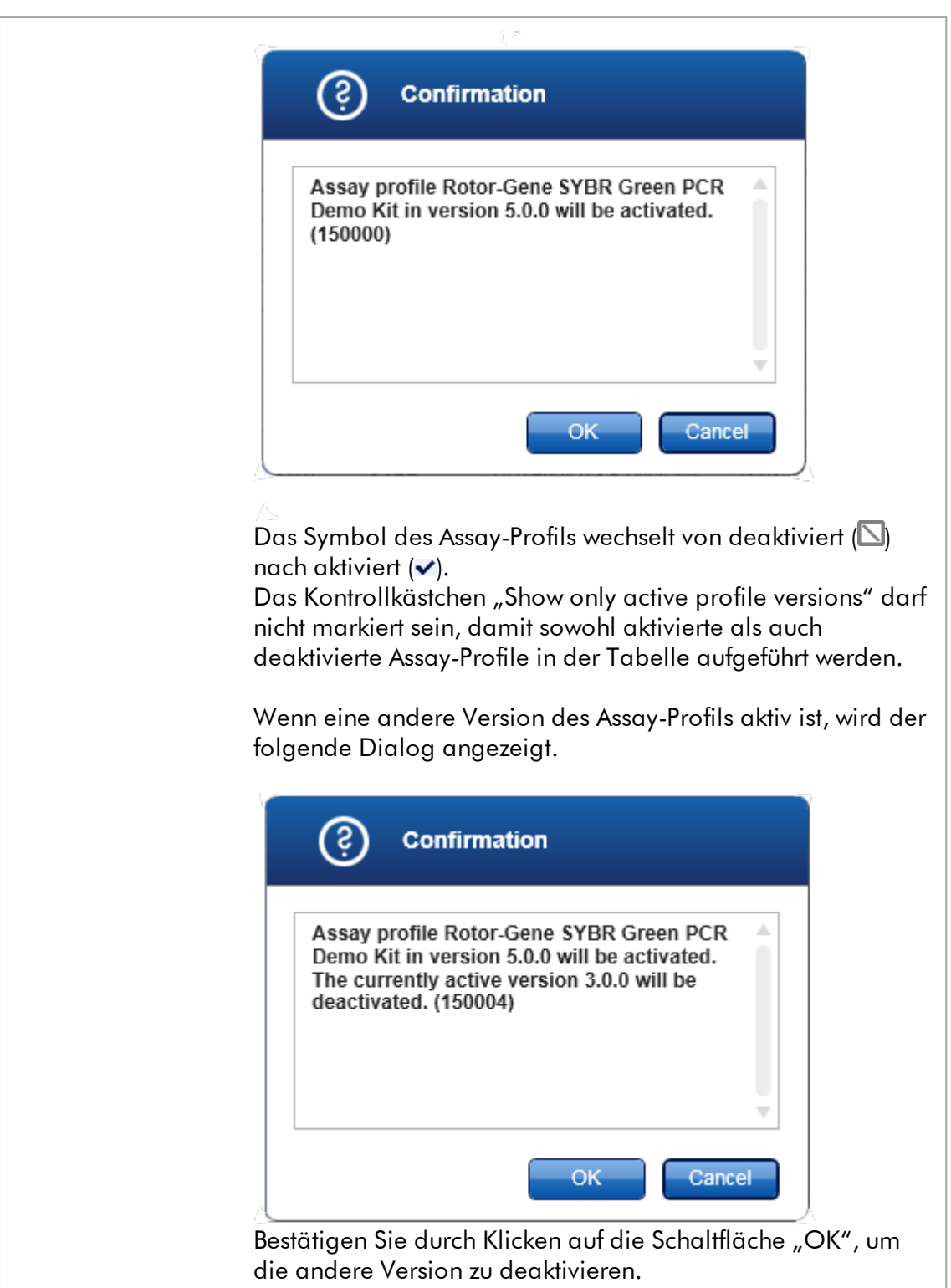

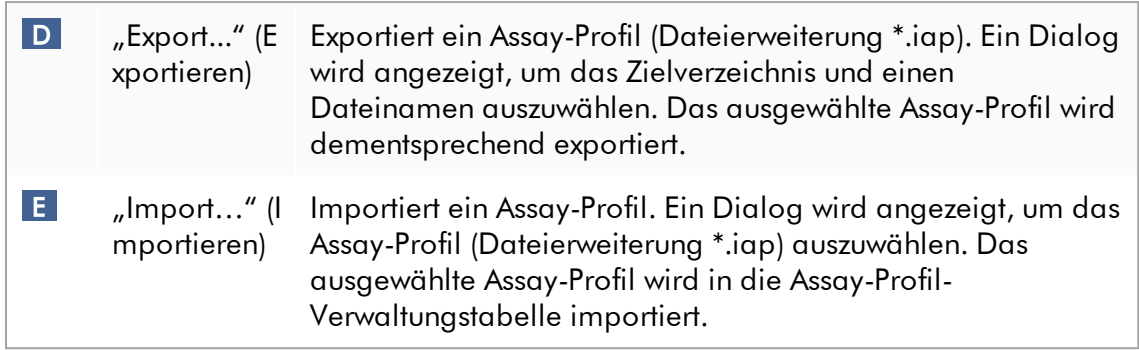

Erklärung: Beziehung zwischen deaktivierten Assay-Profilen in der Umgebung "Configuration" und Arbeitslisten in der Umgebung "Setup" (Einrichten).

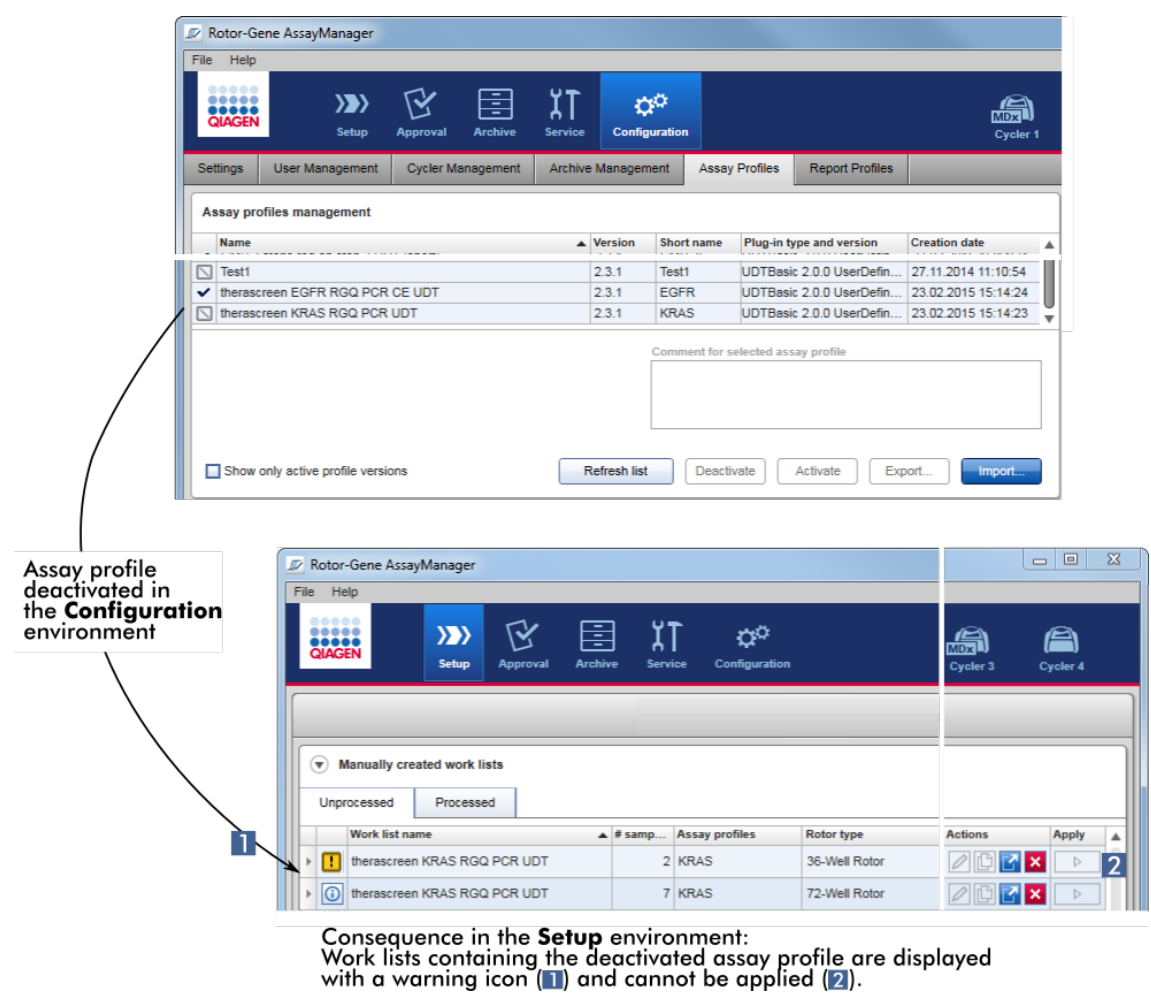

Wenn ein Assay-Profil in der Umgebung "Configuration" (Konfiguration) deaktiviert ist, können Arbeitslisten in der Umgebung "Setup" (Einrichten), die dieses Assay-Profil enthalten, nicht mehr angewendet werden.

### Mit der Registerkarte "Assay Profiles" verwandte Aufgaben

- Assay-Profil [aktivieren/deaktivieren](#page-379-0)
- Assay-Profil [importieren/exportieren](#page-377-0)

#### 1.5.5.6.6 Berichtprofile

Mit dem Rotor-Gene AssayManager v2.1 kann ein Bericht, der verschiedene Daten aus einem Experiment enthält, in einem \*.pdf-Dateiformat erstellt werden. Je nach dem individuellen Bedarf ist es nicht immer sinnvoll, alle verfügbaren Experimentdaten in einen Bericht aufzunehmen. Daher kann der Inhalt eines Berichts durch Konfiguration und Anwendung verschiedener Berichtprofile angepasst werden. Die Konfiguration verschiedener Berichtprofile wird in der Registerkarte "Report Profiles" (Berichtprofile) durchgeführt. Dazu müssen die sinnvollen Daten aus 8 Hauptkategorien und deren untergeordnete Inhaltsoptionen ausgewählt werden. Durch Anwendung der konfigurierten Berichtprofile in der Umgebung "Approval" (Genehmigung) oder "Archive" (Archiv) werden Berichte erstellt, die nur die gewünschten Experimentdaten enthalten.

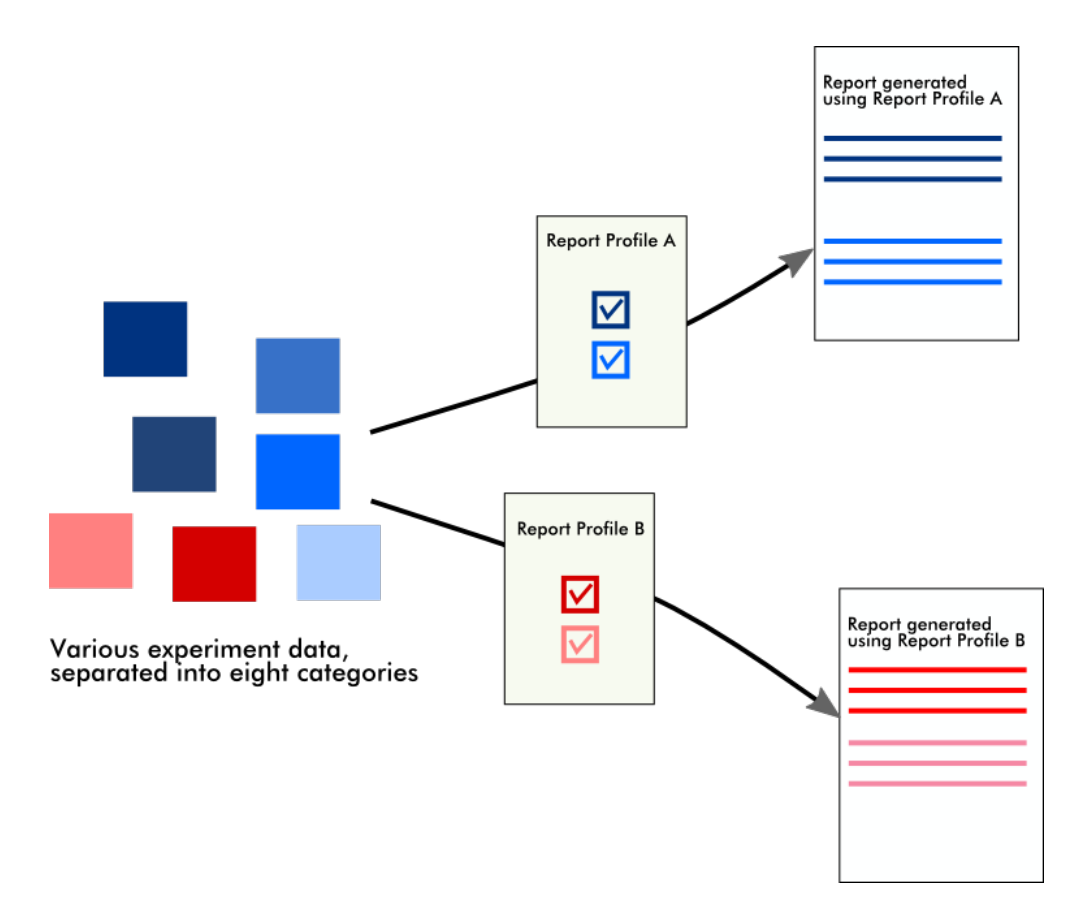

Die Berichtprofile werden in der internen Datenbank gespeichert. Berichtprofile können in andere Rotor-Gene AssayManager v2.1 Installationen exportiert oder von dort importiert werden. Die Standardverzeichnisse zum Importieren oder Exportieren von Berichtprofilen lassen sich in der Umgebung "Configuration" (Konfiguration) in der Registerkarte "Settings" (Einstellungen) festlegen.

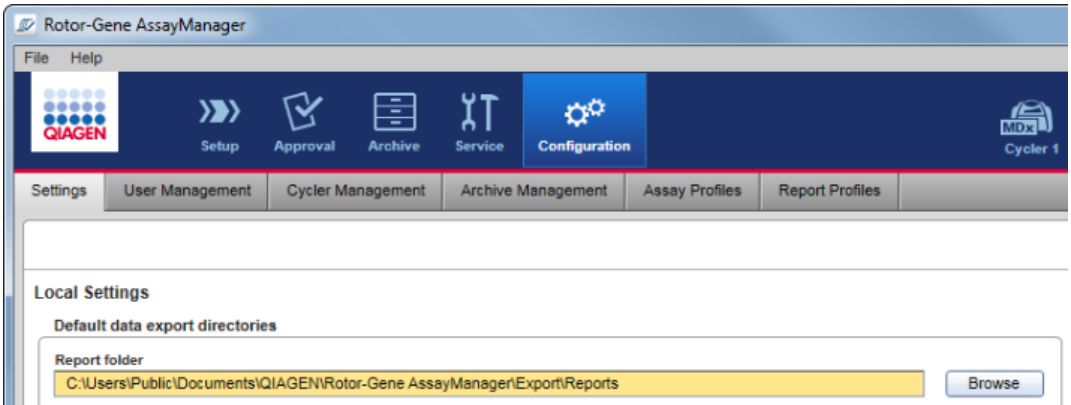

#### Hinweis

QIAGEN-spezifische Berichtprofile können weder kopiert noch exportiert werden.

Die Anzeige "Report Profiles" (Berichtprofile) besteht aus 3 Teilen:

- · dem Menü "Report Profiles" (Berichtprofile)
- · der Schaltflächenleiste
- dem Bereich "Content selection" (Auswahl des Inhalts)

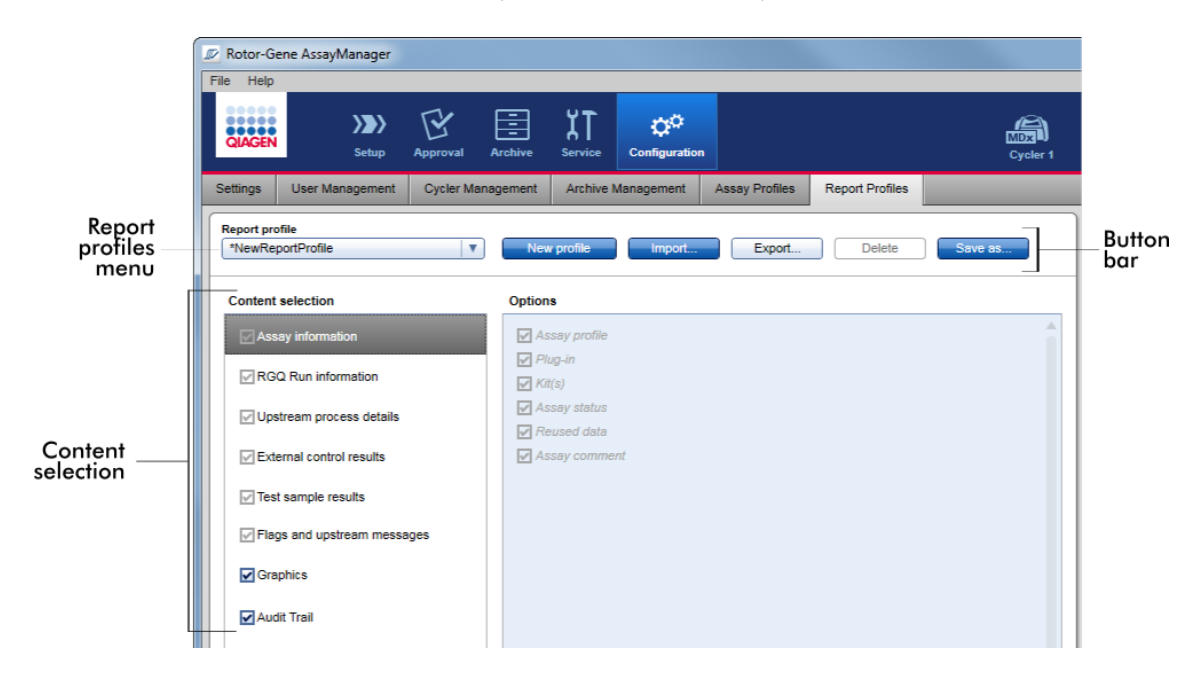

## Das Menü "Report Profile" (Berichtprofil)

Das Dropdown-Menü "Report Profile" (Berichtprofil) enthält alle konfigurierten Berichtprofile. In dem Menü wird das aktuell ausgewählte Berichtprofil angezeigt. Durch Klicken auf den Menüpfeil (v) wird eine vollständige Liste aller aktuell verfügbaren Berichtprofile angezeigt.

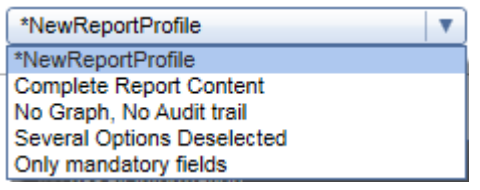

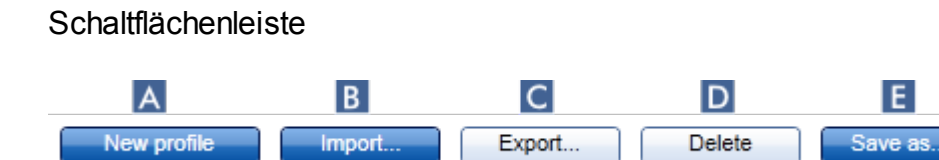

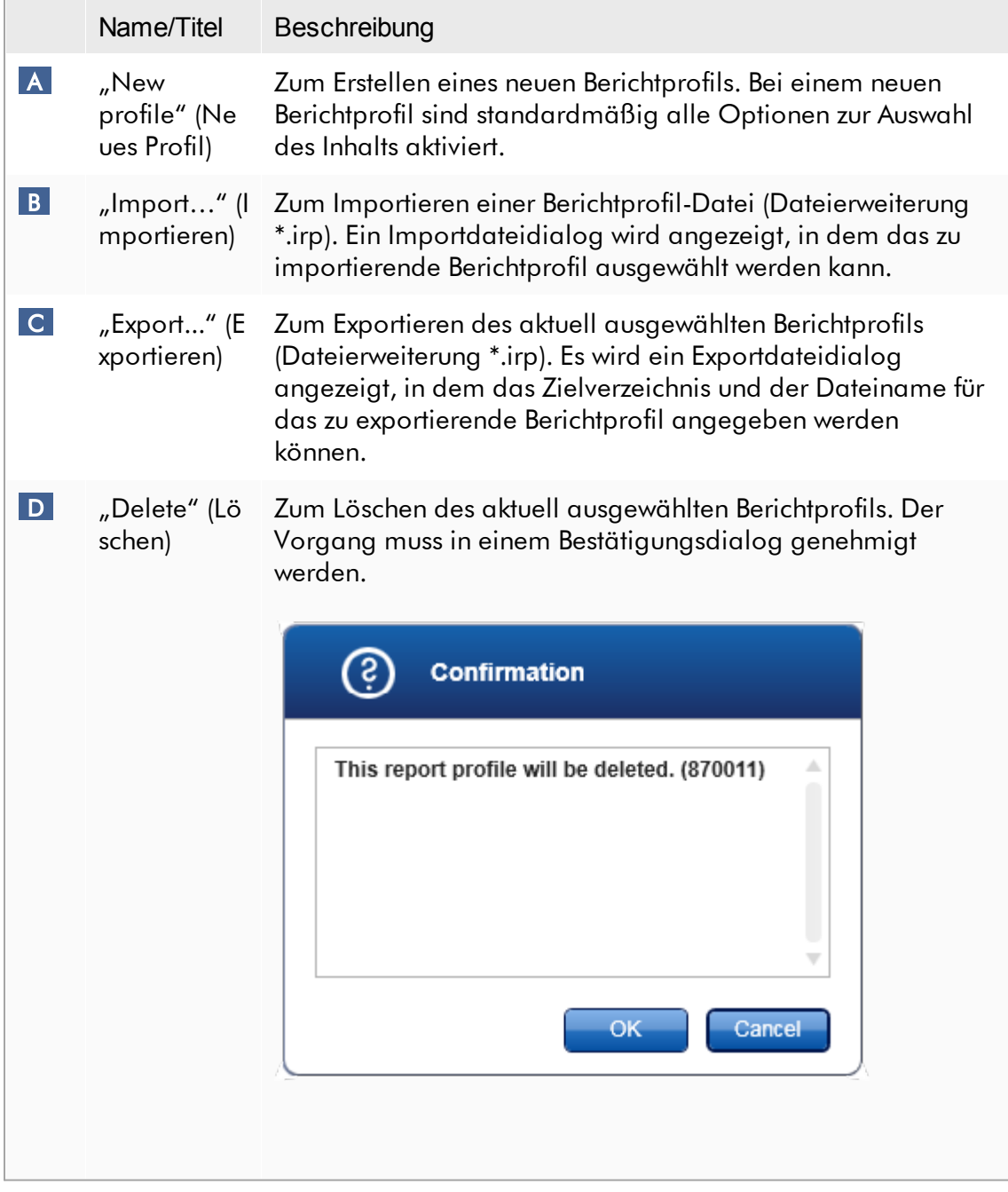

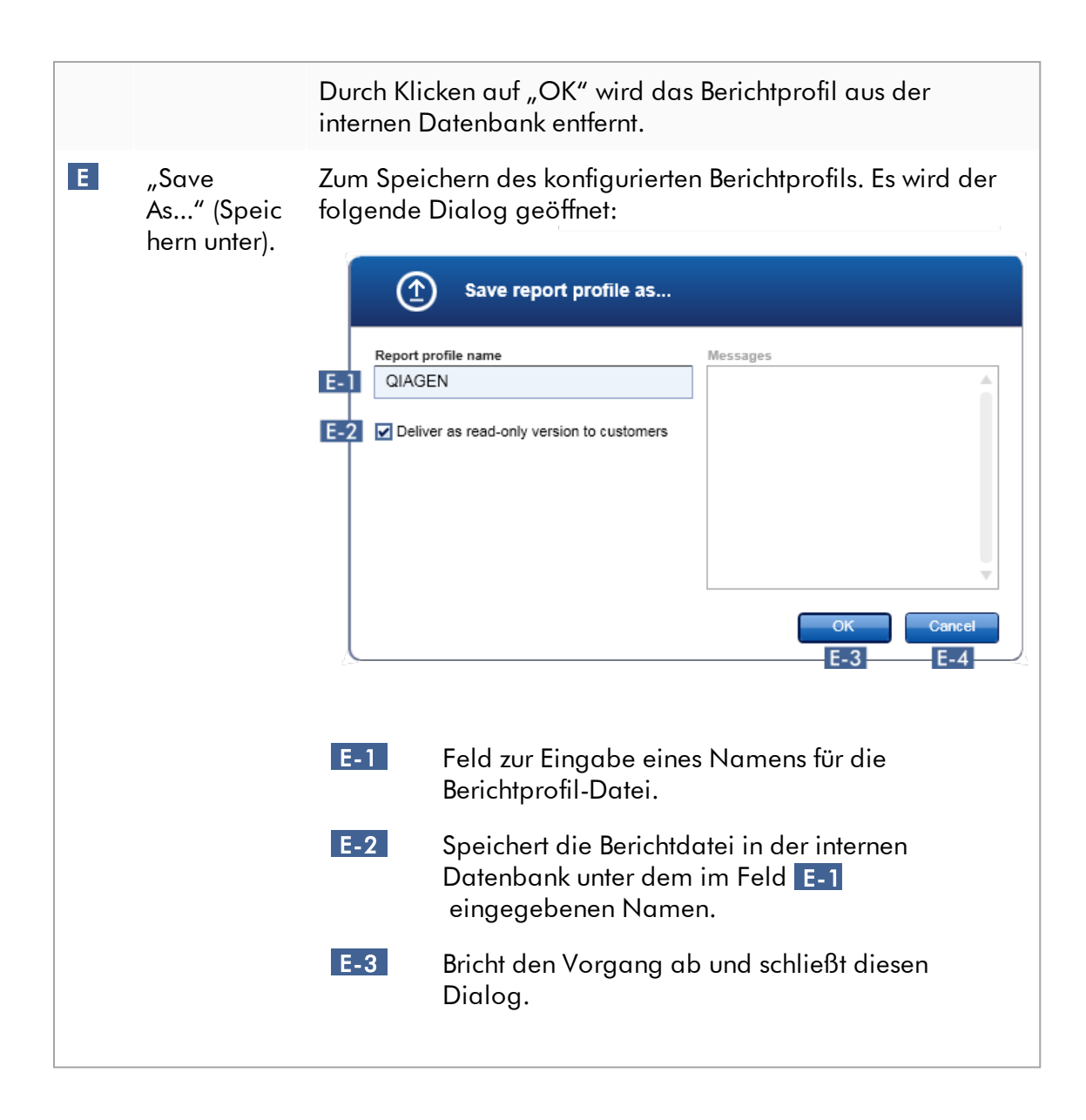

## Bereich "Content selection" (Auswahl des Inhalts)

Im Bereich "Content selection" (Auswahl des Inhalts) können verschiedene Experimentdaten ausgewählt werden, um sie in ein Berichtprofil aufzunehmen, indem die entsprechenden Kontrollkästchen und Optionsschaltflächen aktiviert oder deaktiviert werden.

Alle verfügbaren Inhaltsoptionen sind in 8 Hauptkategorien gruppiert:

• "Assay Information" (Assay-Informationen)

- "RGQ Run Information" (RGQ Lauf-Informationen)
- · "Upstream process details" (Details des vorlaufenden Prozesses)
- "External control results" (Ergebnisse der externen Kontrollen)
- "Test sample results" (Testprobenergebnisse)
- "Flags and upstream messages" (Statusindikatoren und vorgeschaltete Nachrichten)
- "Graphics" (Grafik)
- "Audit Trail" (Prüfprotokoll)

Durch Klicken auf eine dieser Hauptinhaltskategorien werden die entsprechenden detaillierten Inhaltsoptionen geöffnet. Es gibt untergeordnete Inhaltsoptionen, die eine Feinanpassung der resultierenden Berichtinhalte ermöglichen.

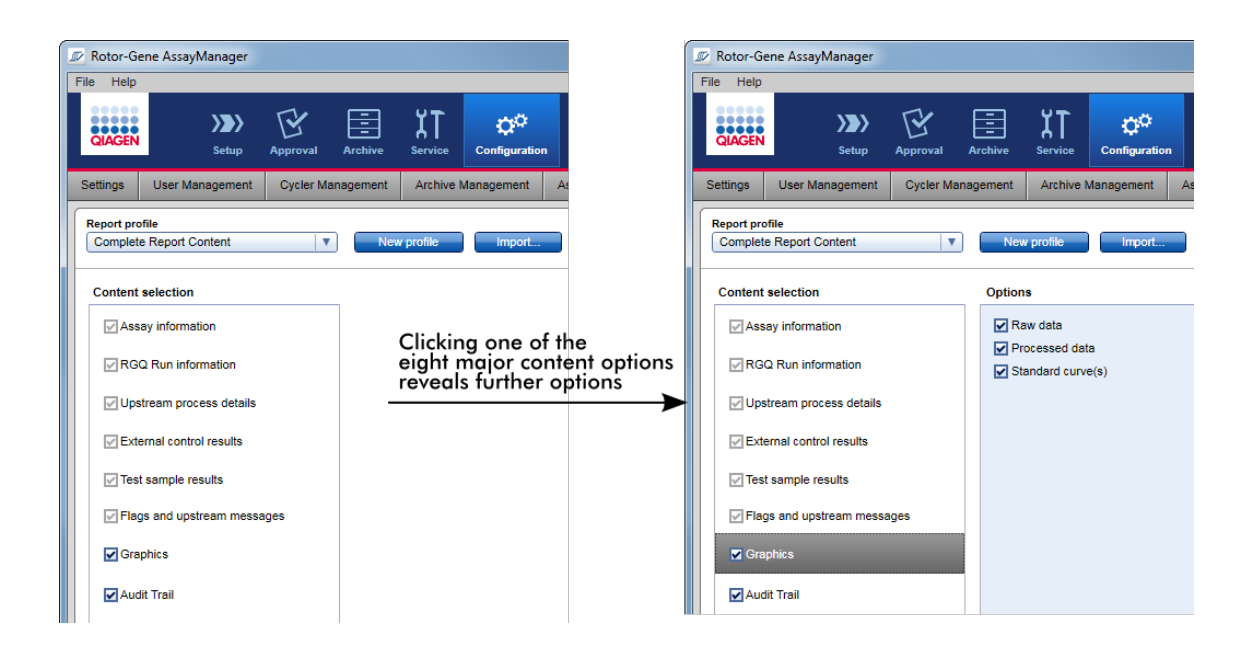

Einige der Optionen für externe Kontrollen und Testproben (beispielsweise ID oder Position) sind Pflichtfelder und können nicht abgewählt werden. Diese sind stets aktiviert. Auch alle Inhaltsoptionen in der Hauptkategorie "Audit Trail" (Prüfprotokoll) sind Pflichteingaben und können nicht abgewählt werden.

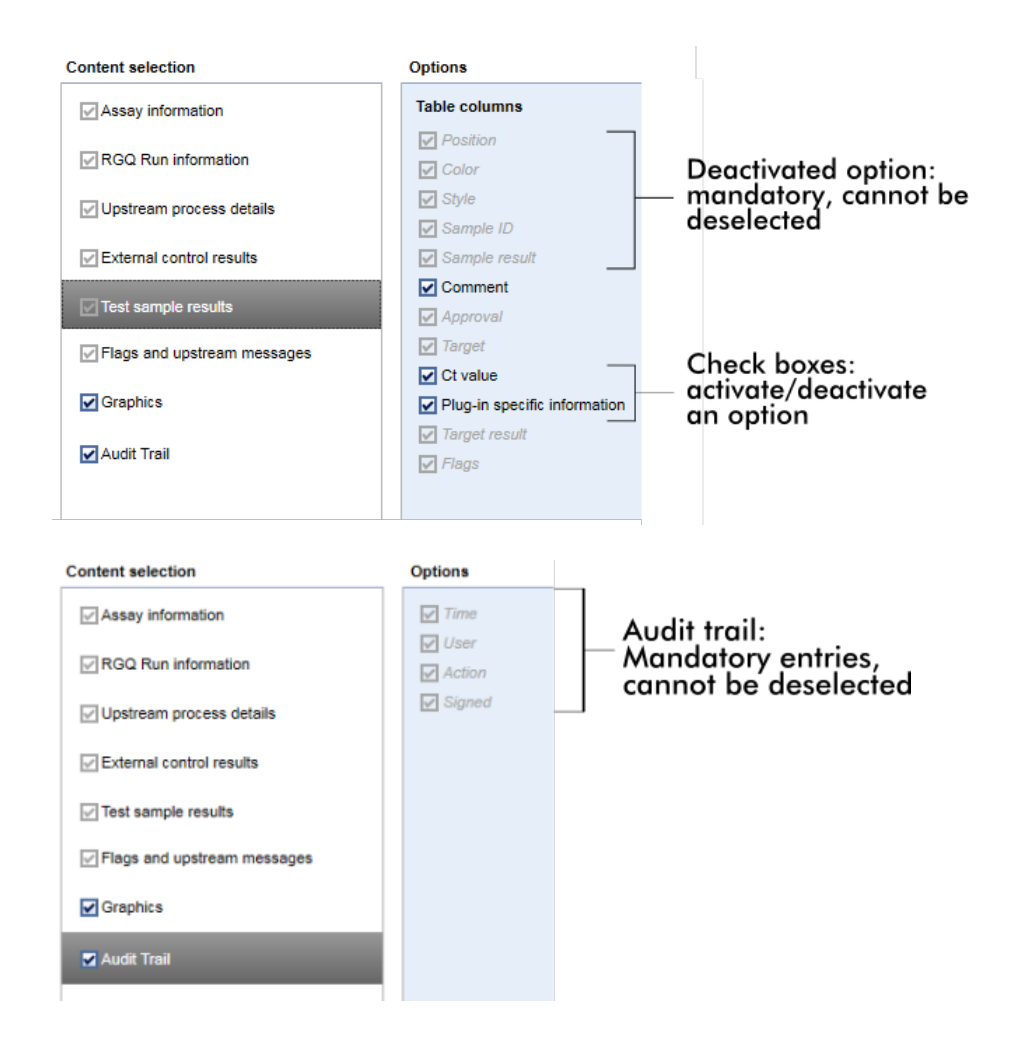

Mit der Registerkarte "Report Profiles" (Berichtprofile) verwandte Aufgaben

- Neues [Berichtprofil](#page-384-0) erstellen
- Berichtprofil [importieren/exportieren](#page-386-0)
- [Berichtprofil](#page-390-0) löschen

### 1.5.6 Allgemeiner Arbeitsablauf

Die folgende Grafik fasst den Arbeitsablauf im Rotor-Gene AssayManager v2.1 zusammen.

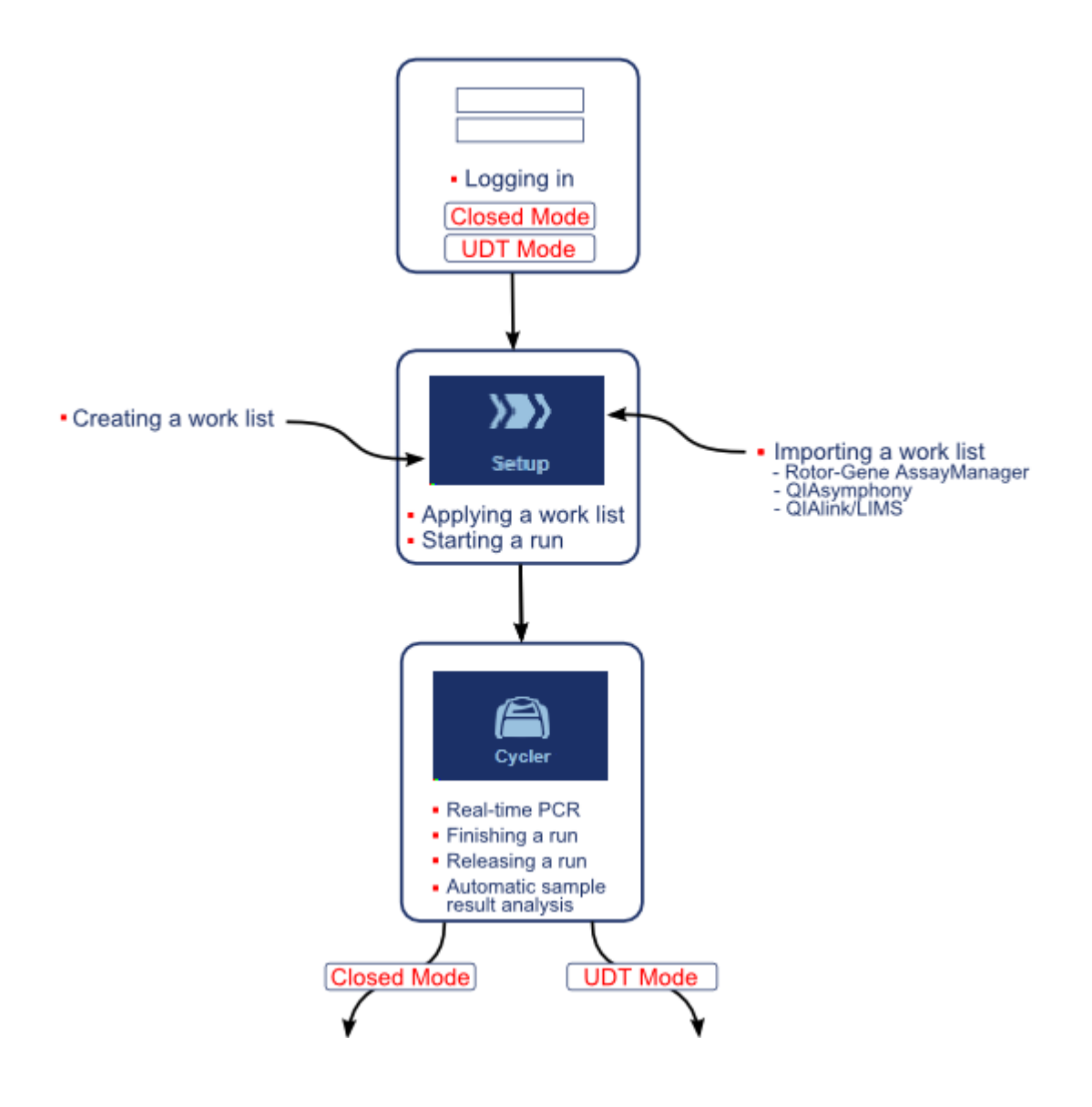

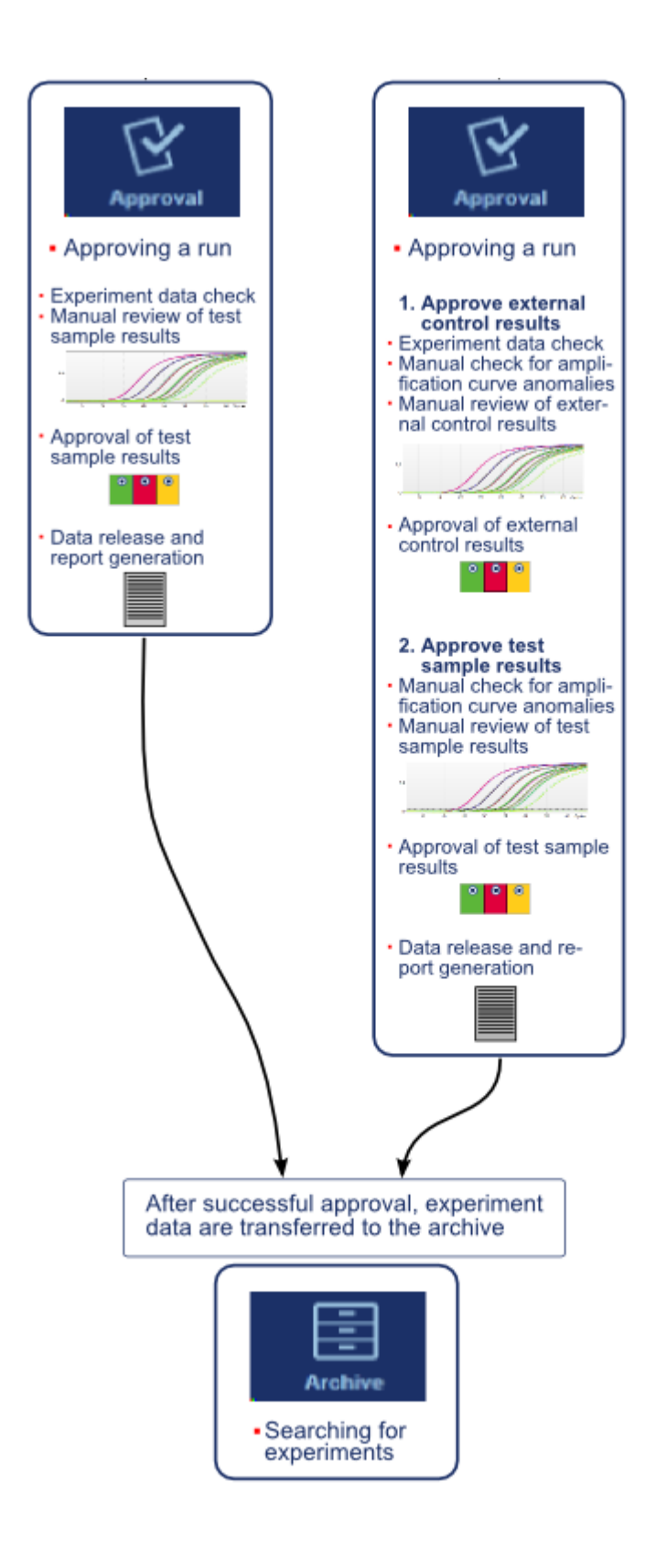

#### Hinweis

Zur Verwendung der Funktionen des UDT-Modus muss ein für den UDT-Modus kompatibles Plug-in installiert sein.

### Hinweis

Der Rotor-Gene AssayManager v2.1 ist nur kompatibel mit den Ergebnisdateien der QIAsymphony Software Version 5.0.

### 1.5.7 Plug-in-Konzept

Der Rotor-Gene AssayManager v2.1 ist eine vielseitige Anwendung mit einer Plug-in-Architektur. Mit jedem Plug-in kann die Anzahl unterstützter Assays erweitert werden. Die Kernanwendung und ihr Rahmenwerk geben den allgemeinen Arbeitsablauf vor. Der Arbeitsablauf bei bestimmten Assays und deren Auswertung wird durch Plug-ins vorgegeben. Plug-ins steuern die folgenden Aufgaben:

- · Verarbeitung erfasster Daten
- · Auswertungsalgorithmen
- · Präsentation der Ergebnisse (GUI-Layouts des Arbeitsablaufs bis zur Genehmigung)
- · Layout und Struktur der Berichtinhalte
- · Ausgabe an das LIMS

Die folgende Grafik illustriert das Plug-in-Konzept:

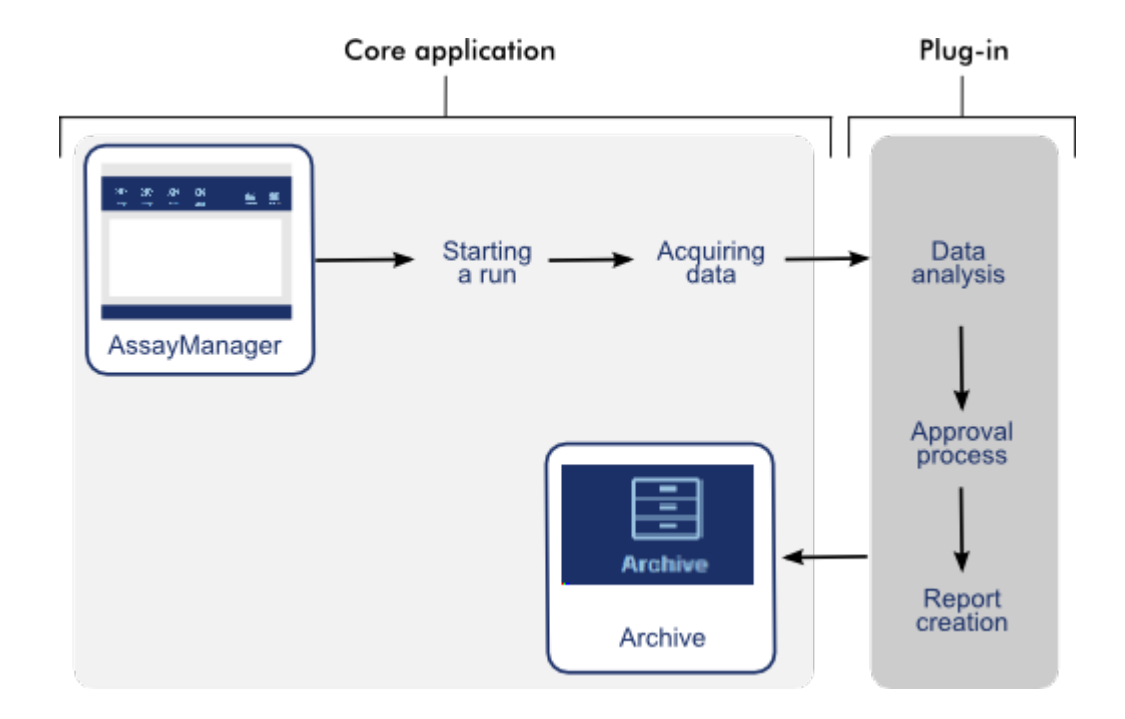

# 1.6 Verwendung des Rotor-Gene AssayManager v2.1

Der Arbeitsablauf in Rotor-Gene AssayManager v2.1 kann in 2 Abschnitte unterteilt werden:

- [Standardaufgaben](#page-322-0)
- [Administrative](#page-376-0) Aufgaben

Standardaufgaben sind Aufgaben, die täglich durchgeführt werden. Administrative Aufgaben sind Aufgaben, die durchgeführt werden, um den Arbeitsablauf zu verwalten und zu konfigurieren.

### <span id="page-322-0"></span>1.6.1 Standardaufgaben

Die folgenden Aufgaben werden von Benutzern durchgeführt, die in die Routinetätigkeiten eines Labors involviert sind, d. h. Experimente durchführen und Daten auswerten.

Anmelden und [Abmelden](#page-323-0) Sperren und [Entsperren](#page-329-0)

- Lauf [konfigurieren](#page-333-0) Lauf [starten](#page-356-0) Lauf beenden und [freigeben](#page-360-0) Lauf [genehmigen](#page-365-0) Mit [Berichten](#page-371-0) arbeiten
- Mit [Prüfprotokollen](#page-374-0) arbeiten

Die folgende Grafik enthält einen Überblick über den Arbeitsablauf im Rotor-Gene AssayManager v2.1.

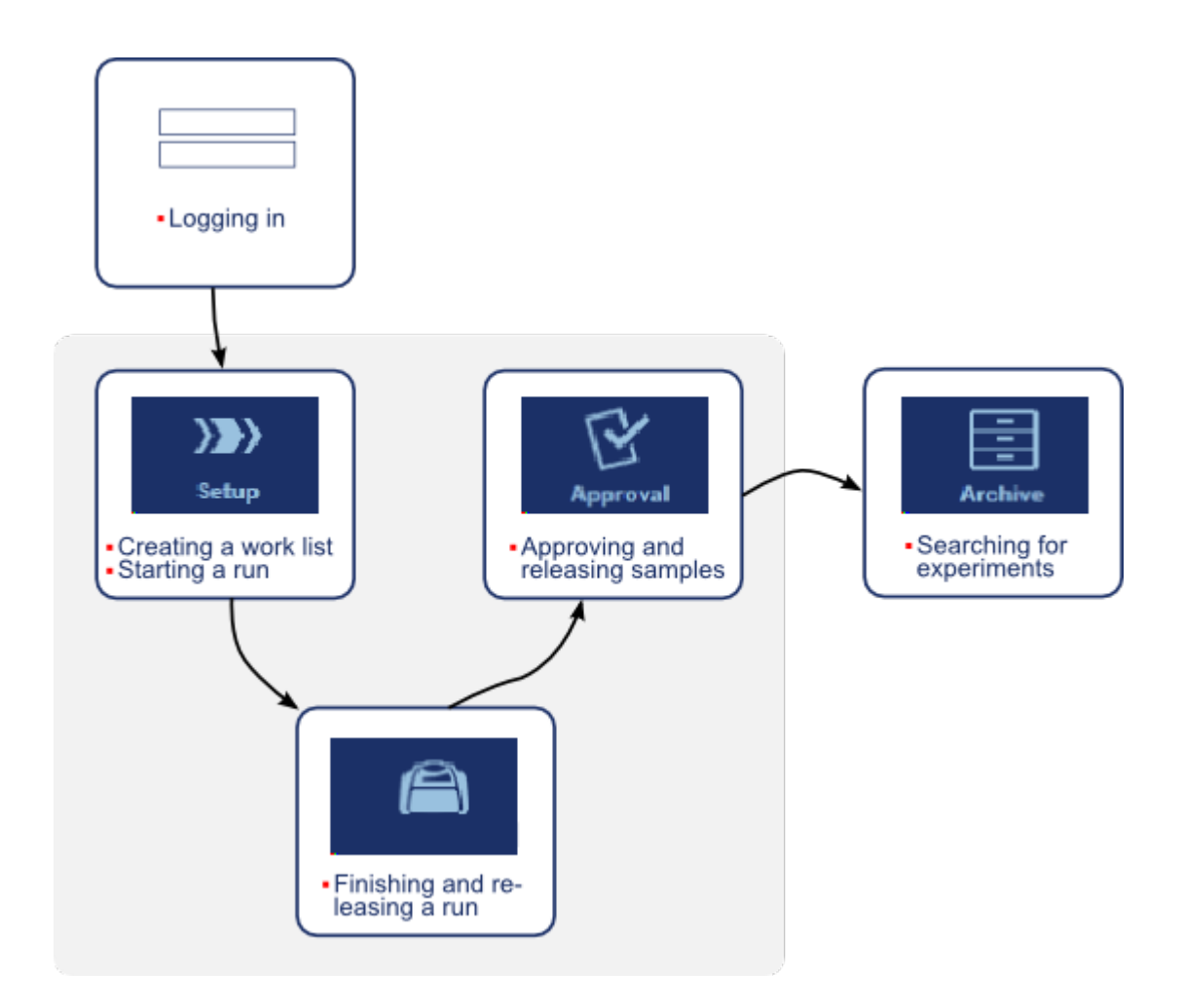

#### <span id="page-323-0"></span>1.6.1.1 Anmelden und Abmelden

Alle Benutzerinteraktionen im Rotor-Gene AssayManager v2.1 werden einem bestimmten Benutzer zugeordnet. Daher muss jeder Benutzer mit einer spezifischen Benutzer-ID und einem Passwort authentifiziert werden.
Es wird empfohlen, dass sich Benutzer vor dem Verlassen des Computers abmelden oder die Anwendung sperren.

Schrittweises Verfahren zum Anmelden am Rotor-Gene AssayManager v2.1

- 1. Starten Sie den Rotor-Gene AssayManager v2.1
- oder

wählen Sie "Log in" (Anmelden) (A) aus dem Hauptmenü, falls sich ein Benutzer aus der davor gestarteten Sitzung abgemeldet hat.

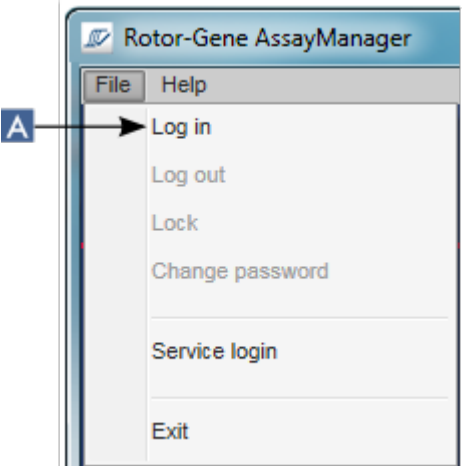

Das Anmeldefenster wird angezeigt.

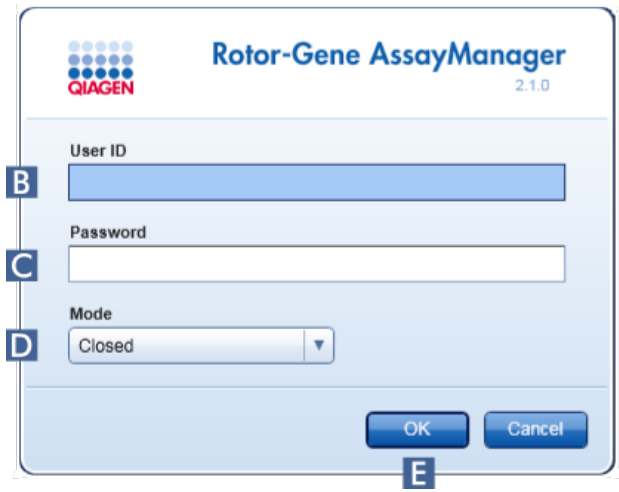

- 2. Geben Sie die Benutzer-ID in das Feld "User ID" (Benutzer-ID) (B) ein.
- 3. Geben Sie das Passwort in das Feld "Password" (Passwort) (C) ein.
- 4. Wählen Sie "Closed" (Geschlossener Modus) oder "User Defined Test" (Benutzerdefinierter Testmodus) aus dem Menü "Mode" (Modus) (D).
- 5. Klicken Sie auf "OK" ( $E$ ).

#### **Hinweis**

Zur Verwendung der Funktionen des UDT-Modus muss ein für den UDT-Modus kompatibles Plug-in installiert sein. Ein Anmelden im UDT-Modus, ohne Installation des entsprechenden Plug-in, ermöglicht Ihnen keinen Zugang zu Verwaltungsaufgaben, und Sie können keine Experimente oder Auswertungen durchführen.

Der Benutzer wird angemeldet und zu dem Standardfenster weitergeleitet, das seiner jeweiligen Rolle entspricht (siehe nachstehende Tabelle). Benutzer mit mehreren Rollen werden zu dem Standardfenster der ersten übereinstimmenden Rolle weitergeleitet. Ein Benutzer mit Administrator-Rolle wird zum Beispiel zu der Registerkarte "Settings" (Einstellungen) in der Umgebung "Configuration" (Konfiguration) weitergeleitet. Ein Benutzer mit den Rollen "Operator" (Bediener) und "Approver" (Genehmiger) wird zur Umgebung "Setup" (Einrichten) weitergeleitet.

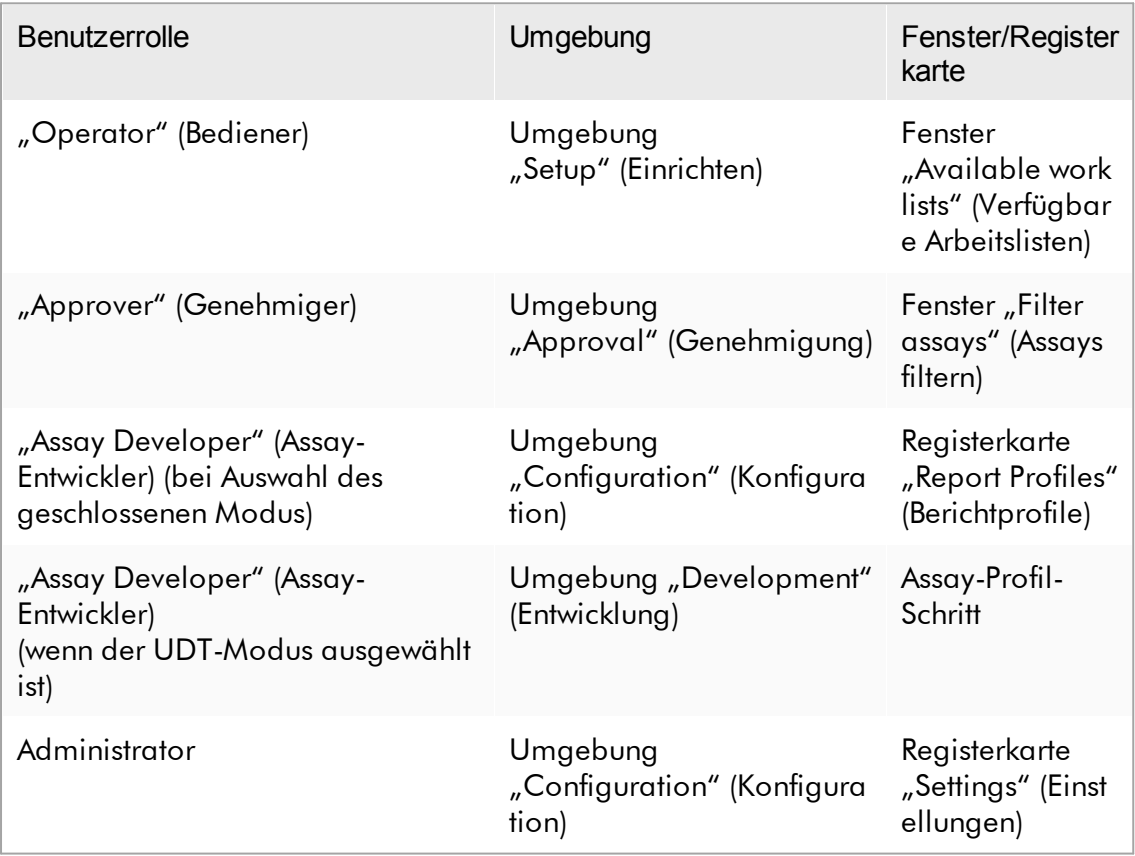

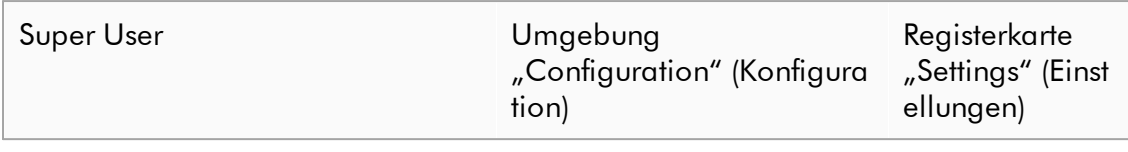

Der ausgewählte Modus wird unten links im Fenster angegeben:

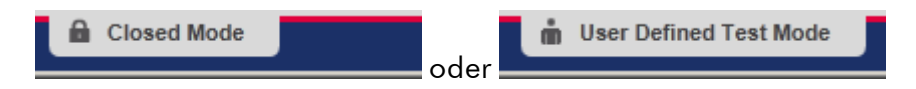

Schrittweises Verfahren zum Abmelden aus dem Rotor-Gene AssayManager v2.1 Der Benutzer hat 2 Möglichkeiten, um sich abzumelden: Er kann entweder den Abmeldebefehl im Hauptmenü oder die Abmelde-Schaltfläche in der Statusleiste verwenden.

1. Klicken Sie auf "Log out" (Abmelden) (A) im Hauptmenü

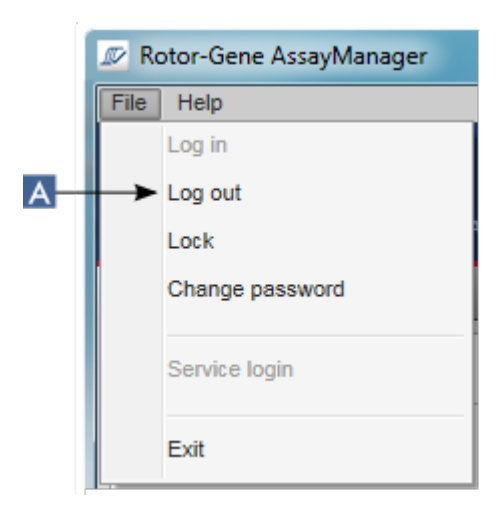

oder

klicken Sie auf "Log out" (Abmelden) (B) in der Statusleiste.

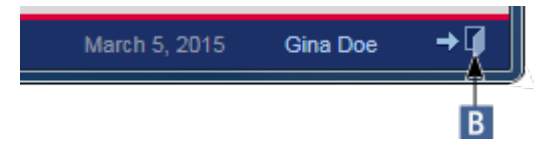

2. Ein Bestätigungsdialog wird angezeigt. Wenn nicht gespeicherte Daten vorhanden sind, wird ein Dialog "Unsaved Data" (Nicht gespeicherte Daten) mit einer Liste aller Umgebungen angezeigt, die nicht gespeicherte Daten enthalten:

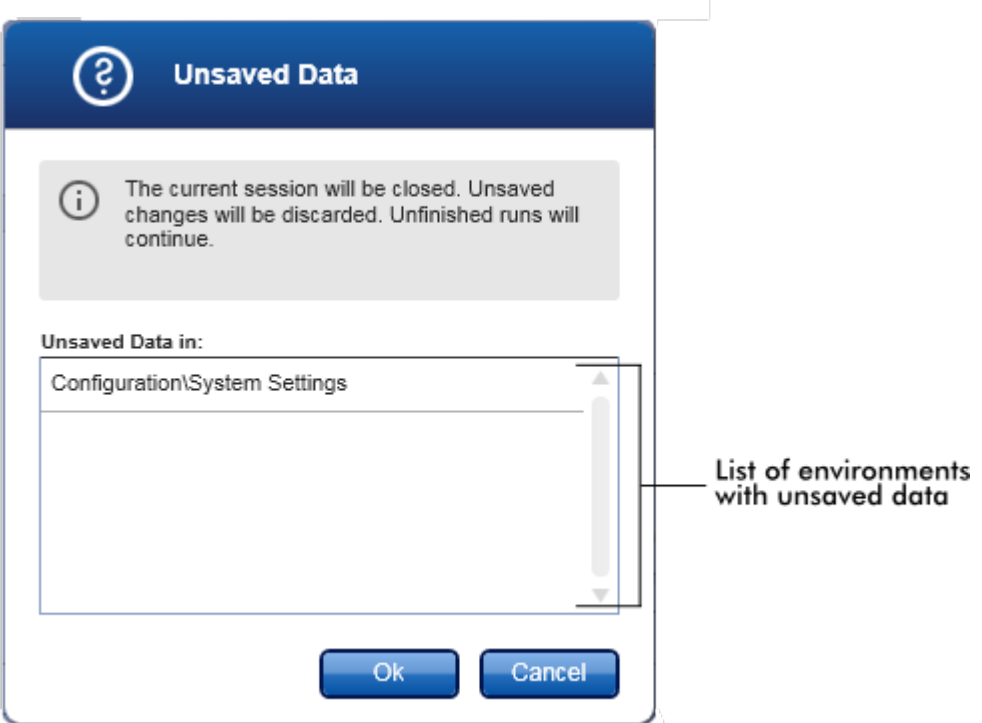

Andernfalls wird ein Standarddialog zum Bestätigen des Abmeldebefehls angezeigt:

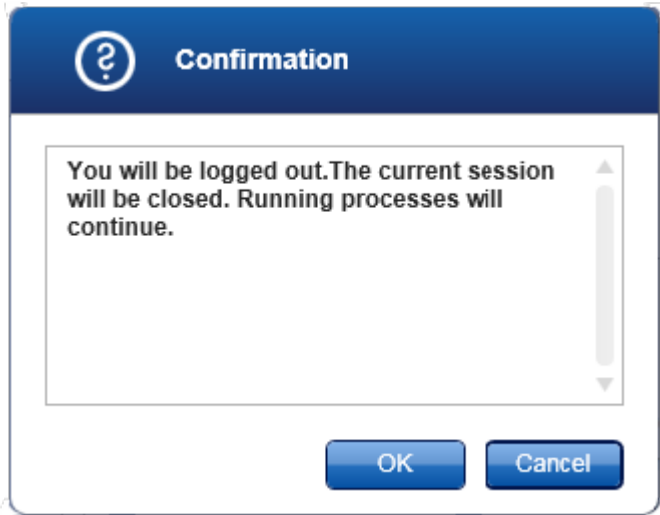

3. Klicken Sie auf "OK" (wenn Sie auf "Cancel" [Abbrechen] klicken, wird der Abmeldeprozess abgebrochen und der Dialog geschlossen).

Der Benutzer wird abgemeldet und es wird das Anmeldefenster angezeigt.

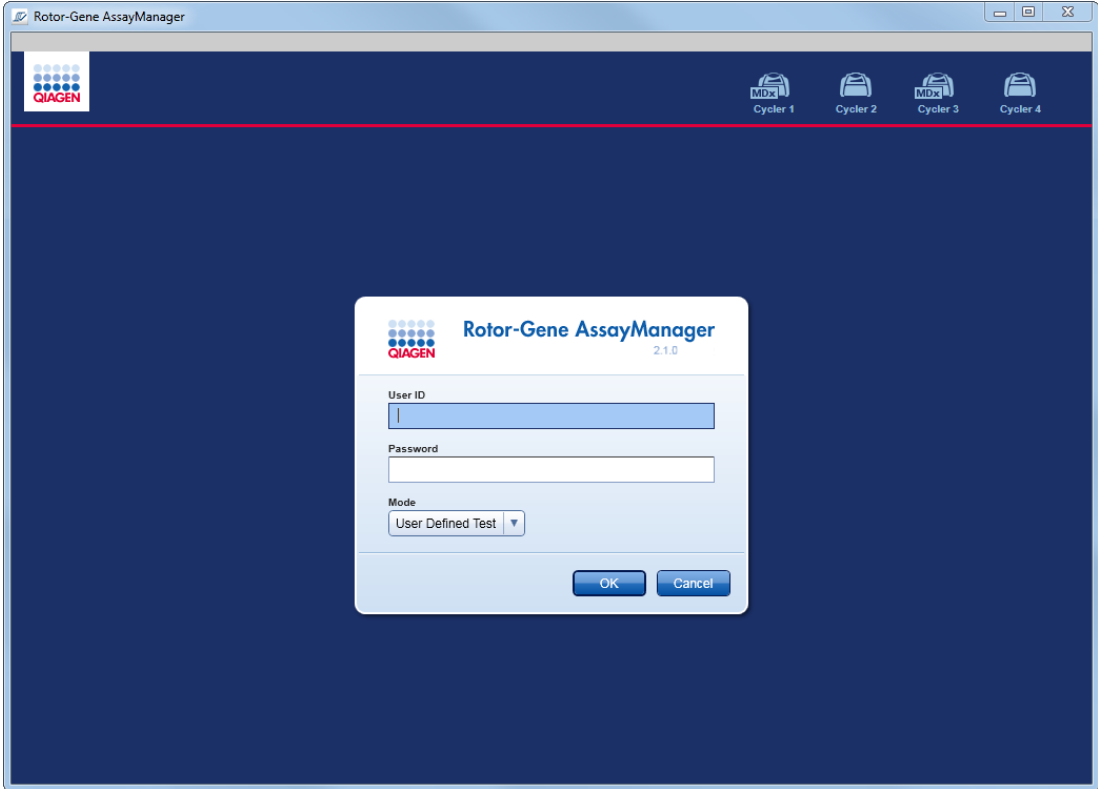

Hinweis Wenn sich ein Anwender abmeldet, setzen aktive Thermocycler ihren Betrieb fort.

# Verwandte Themen

- Benutzer [verwalten](#page-400-0)
- Modi im Rotor-Gene [AssayManager](#page-124-0) v2.1.
- [Sitzungsverwaltung](#page-134-0)
- [Werkzeugleiste](#page-161-0)
- [Statusleiste](#page-164-0)

#### 1.6.1.2 Sperren und Entsperren

Die Anwendung kann gesperrt werden, um den Zugriff einzuschränken. Die gesperrte Anwendung kann entweder von dem Benutzer, der sie gesperrt hat, wieder entsperrt werden, oder es kann eine neue Sitzung gestartet werden.

Schrittweises Verfahren zum Sperren des Rotor-Gene AssayManager v2.1

1. Klicken Sie auf die Option "Lock" (Sperren) im Hauptmenü.

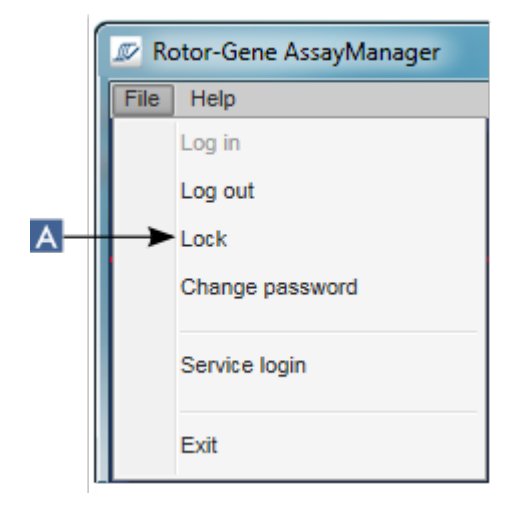

§ Wenn keine ungespeicherten Daten vorliegen, wird die Anwendung gesperrt, und es wird der folgende Dialog angezeigt:

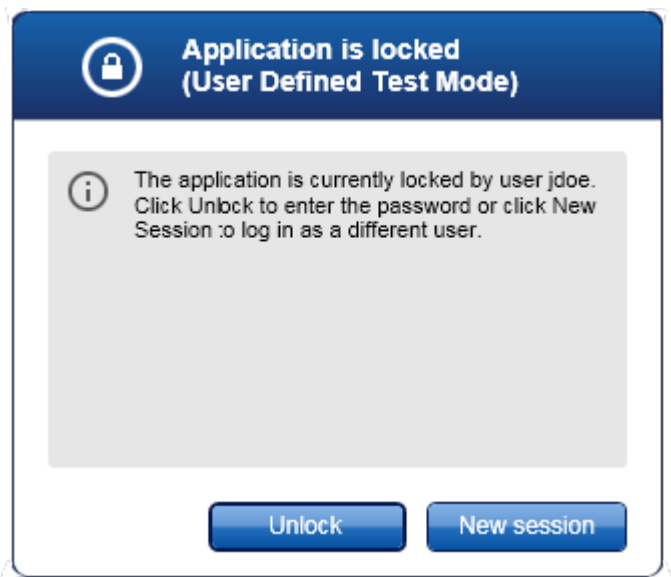

Wenn nicht gespeicherte Daten vorhanden sind, wird ein Dialog "Unsaved Data" (Nicht gespeicherte Daten) mit einer Liste aller Umgebungen angezeigt, die nicht gespeicherte Daten enthalten.

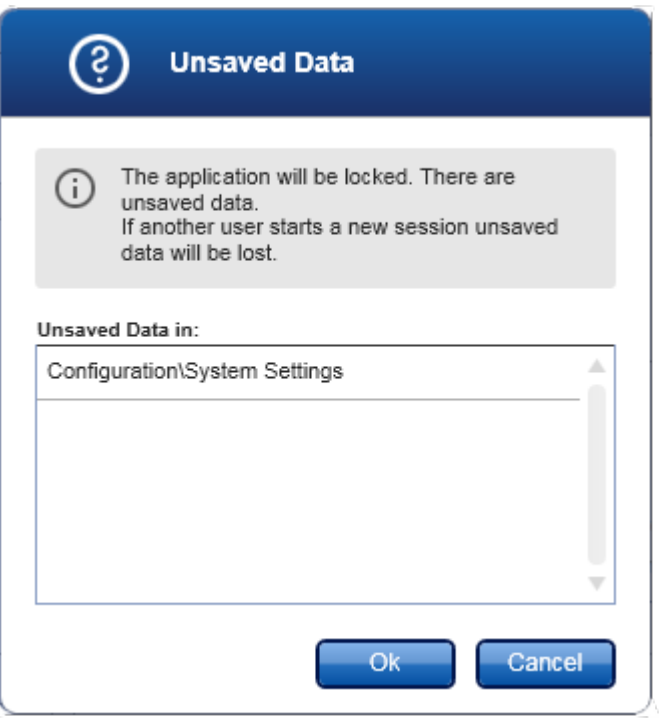

2. Bestätigen durch Klicken auf die Schaltfläche "OK" sperrt die Anwendung. Es wird der vorstehende Dialog angezeigt.

Schrittweises Verfahren zum Entsperren des Rotor-Gene AssayManager v2.1 Die Voraussetzung ist, dass die Anwendung zuvor gesperrt wurde. Es wird der folgende Bildschirm angezeigt:

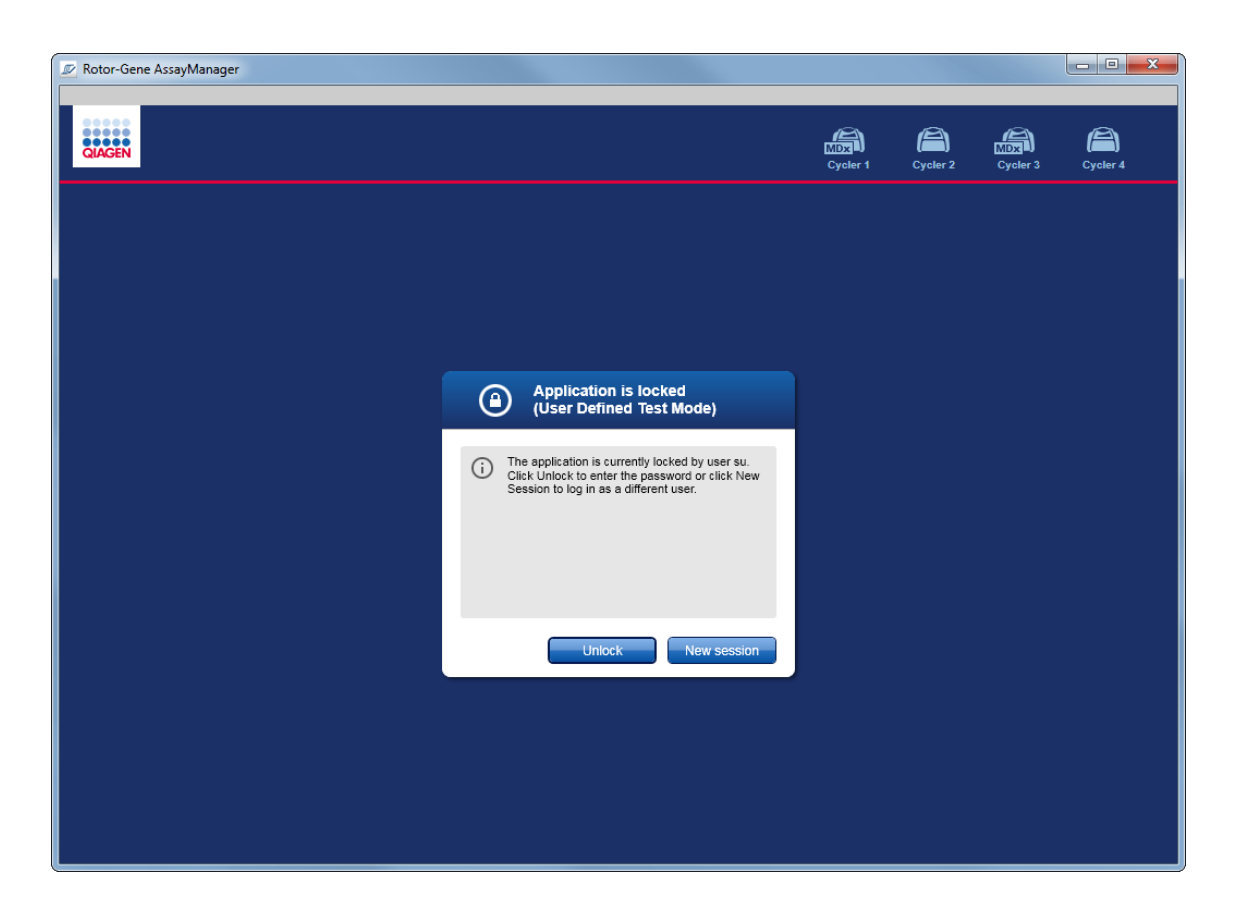

1. Klicken Sie auf die Schaltfläche "Unlock" (Entsperren).

Es wird der folgende Dialog geöffnet: Es ist zu beachten, dass im Anmeldefeld der Name des Benutzers eingetragen ist, der die Anwendung zuvor gesperrt hat. Nur dieser Benutzer ist berechtigt, die Anwendung zu entsperren.

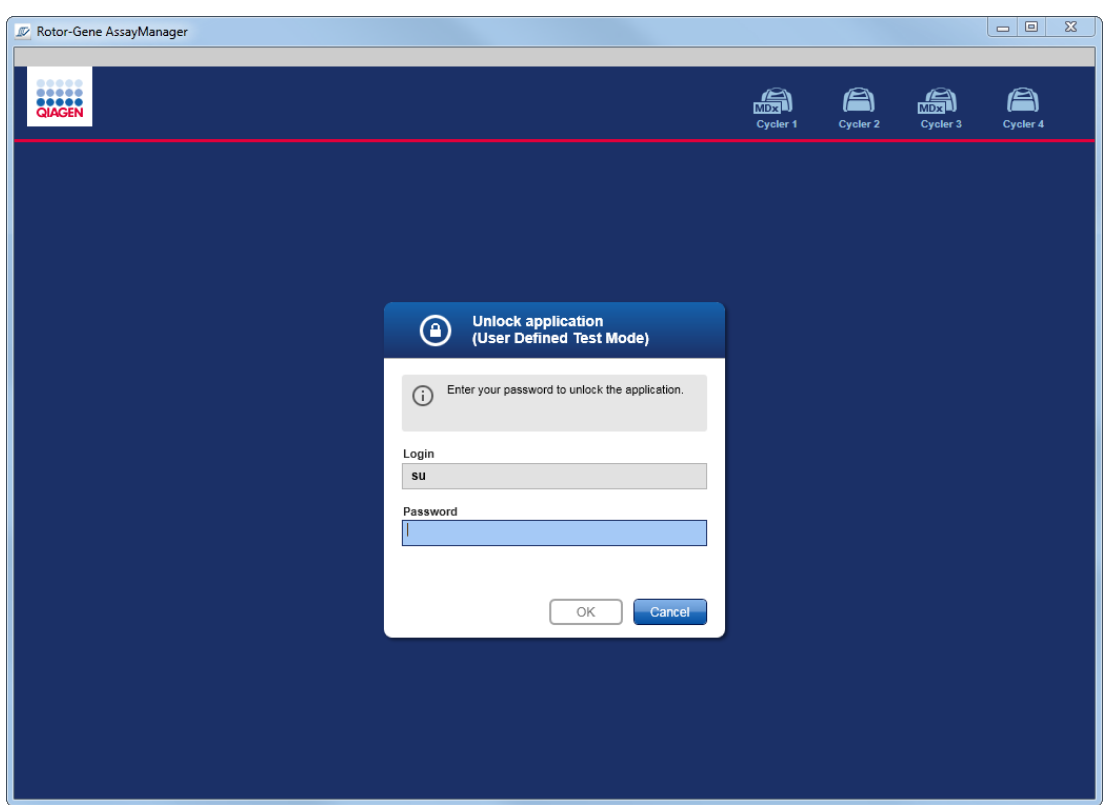

- 2. Geben Sie das Passwort in das Feld "Password" (Passwort) ein.
- 3. Klicken Sie auf die Schaltfläche "OK".

Die Anwendung wird entsperrt.

Wenn die Anwendung von einem anderen Anwender gesperrt wurde, ist es möglich, durch Klicken auf die Schaltfläche "New session" (Neue Sitzung) eine neue Sitzung zu starten. Wenn der zuvor angemeldete Benutzer nicht alle Daten gespeichert hat, wird der folgende Dialog angezeigt:

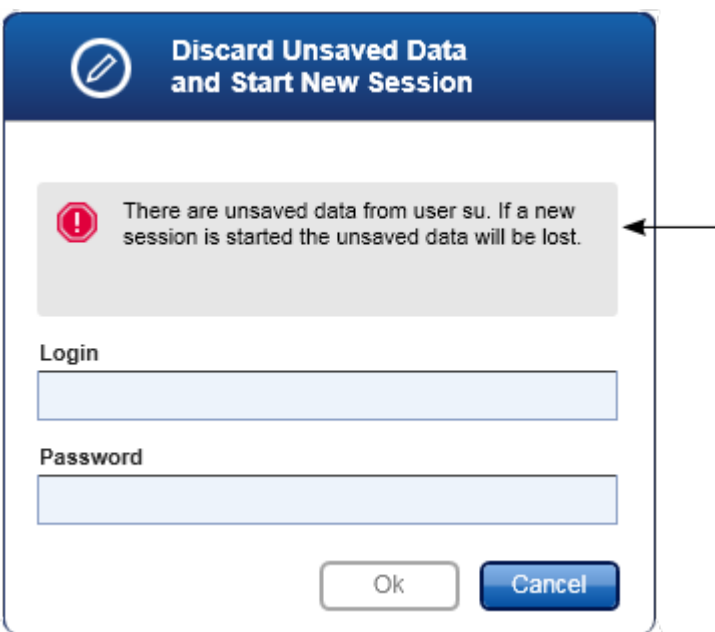

# Verwandte Themen

Benutzer [verwalten](#page-400-0)

[Sitzungsverwaltung](#page-134-0)

1.6.1.3 Lauf konfigurieren

### Übersicht

Eine Arbeitsliste wird verwendet, um ein Experiment zu definieren, d. h. welche Assays anzuwenden sind, sowie deren Reihenfolge, die Anzahl der Proben usw. Alle Aufgaben, die Arbeitslisten betreffen, werden in der Umgebung "Setup" (Einrichten) ausgeführt.

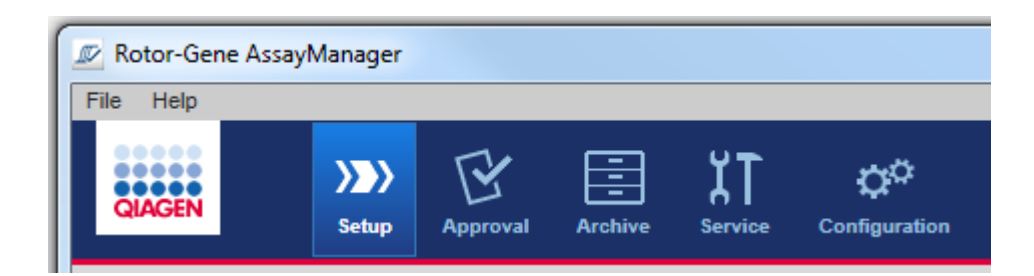

### Mit Arbeitslisten verwandte Aufgaben

- Arbeitsliste [erstellen/bearbeiten](#page-334-0)
- Arbeitsliste [importieren](#page-348-0)
- Arbeitsliste [duplizieren](#page-352-0)
- Arbeitsliste [exportieren](#page-353-0)
- [Arbeitsliste](#page-355-0) löschen

#### **Hinweis**

Verwenden Sie zum Konfigurieren eines Assays nur Assay-Kits mit derselben Chargennummer.

#### <span id="page-334-0"></span>1.6.1.3.1 Arbeitsliste erstellen/bearbeiten

# Übersicht

Arbeitslisten kombinieren ein oder mehrere Assay-Profile, die in einem Experiment ausgeführt werden sollen. Der Anwender erstellt eine Arbeitsliste, indem er zuerst ein oder mehrere kompatible Assay-Profile auswählt. Optional kann der Anwender die Materialnummer, das Verfallsdatum des Kits und die Chargennummer anpassen. Nach Definieren der Anzahl Proben für die Arbeitsliste muss jede individuelle Probe eine ID bekommen. Schließlich definiert der Anwender den Namen der Arbeitsliste, stellt ihre Eigenschaften ein und speichert die Arbeitsliste. Der Anwender kann eine noch nicht fertiggestellte Arbeitsliste jederzeit speichern und die Definition später fortsetzen.

Eine Arbeitsliste wird in der Umgebung "Setup" (Einrichten) (A) erstellt und importiert. Diese Umgebung wird nach Anmelden von Anwendern mit der Rolle eines Bedieners automatisch angezeigt. Zunächst wird das Fenster "Available work lists" (Verfügbare Arbeitslisten) mit einer Liste aller manuell erstellten Arbeitslisten (die weiter in "Unprocessed" (Unverarbeitet) und "Processed" (Verarbeitet) Arbeitslisten unterteilt ist) und mit einer Liste aller im System verfügbaren automatisch erstellten Arbeitslisten angezeigt. Durch Klicken auf die Schaltfläche "New manual work list" (Neue manuelle Arbeitsliste) (B) unten rechts in dem Fenster zeigt das Fenster "Create new work list" (Neue Arbeitsliste erstellen) an, in dem die neue Arbeitsliste konfiguriert wird.

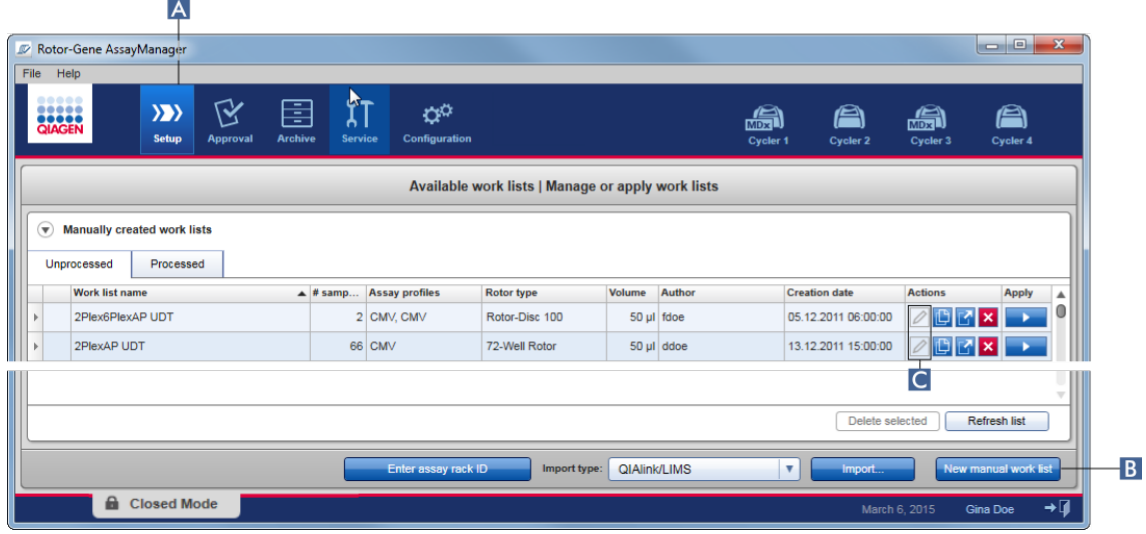

Das Fenster "Create new work list" (Neue Arbeitsliste erstellen) umfasst 4 verschiedene Schritte:

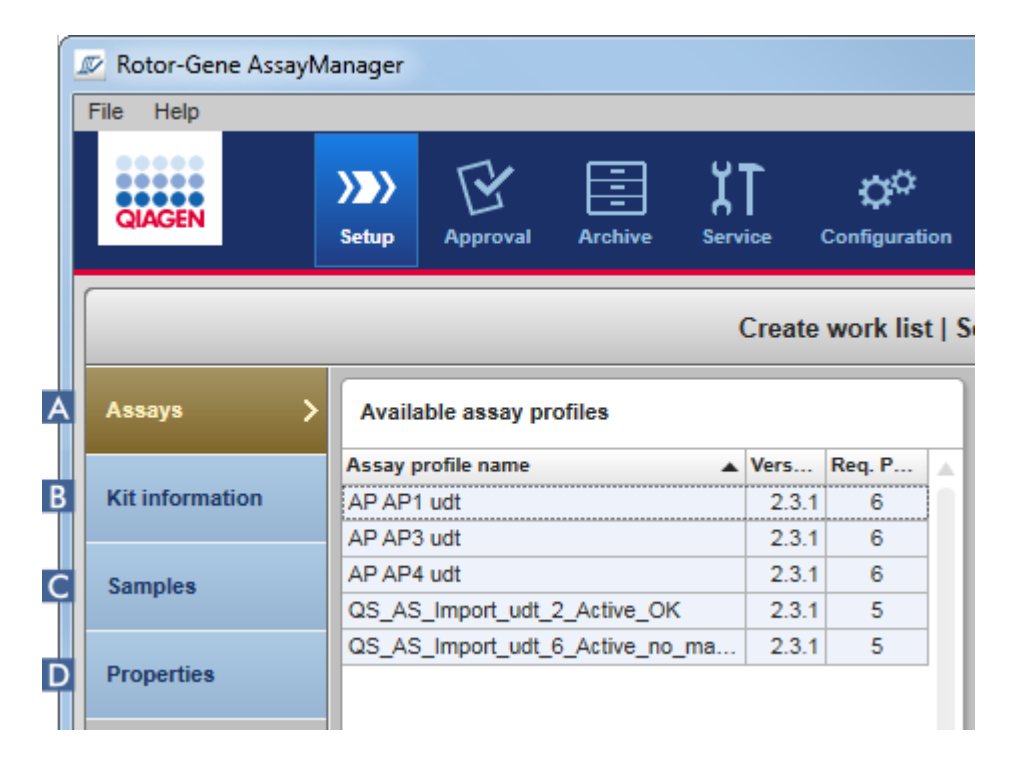

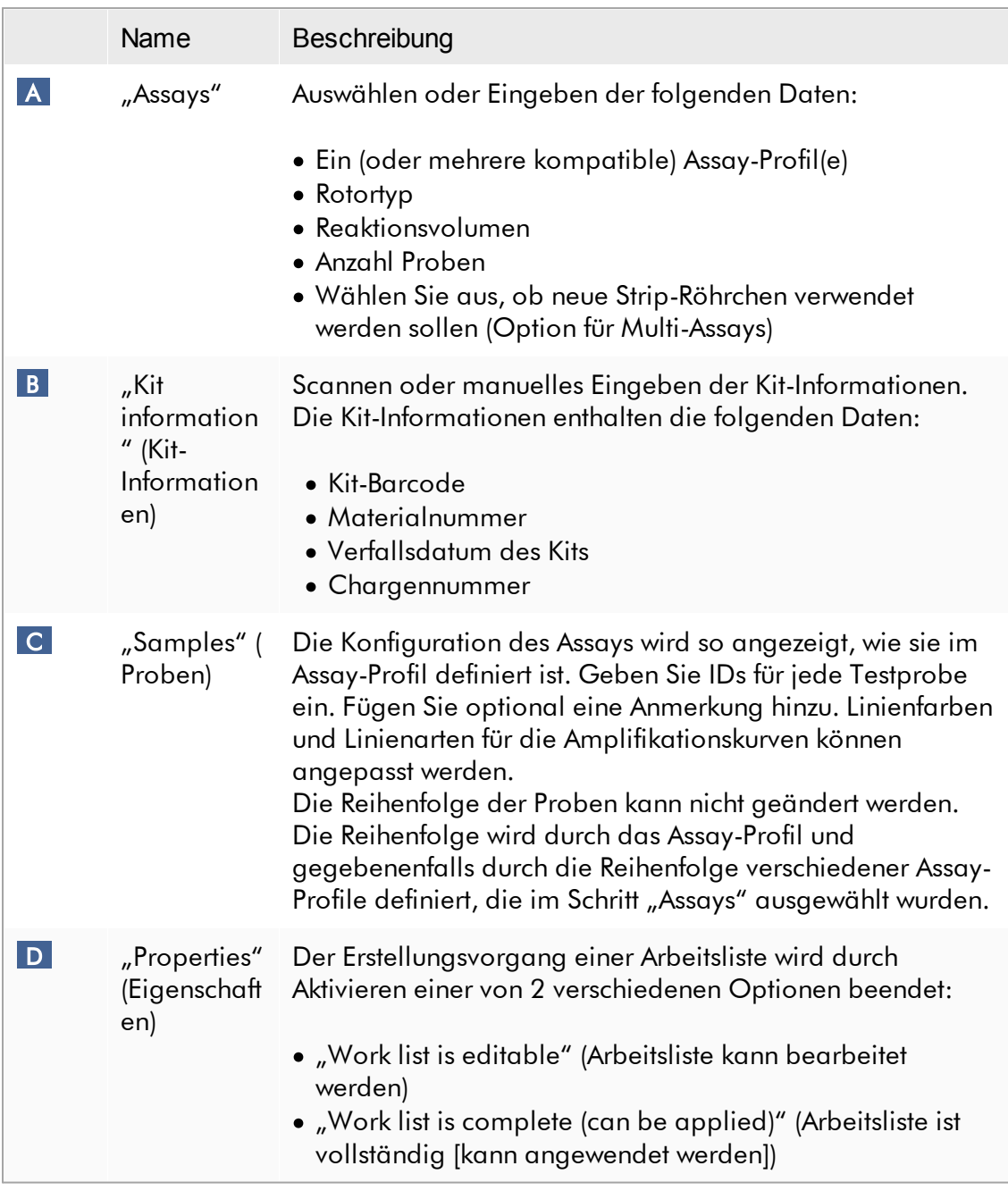

#### Hinweis

- · Nicht gespeicherte Änderungen gehen nicht verloren, wenn der Anwender in eine andere Umgebung wechselt.
- Die Umgebung "Setup" (Einrichten) ist kein Software-Assistent, d. h. die Schritte müssen nicht in einer bestimmten Reihenfolge erfolgen.
- · Eine neue Arbeitsliste kann im unvollständigen Zustand gespeichert werden. Es ist ausreichend, wenn zumindest ein gültiger Name für die Arbeitsliste eingegeben wurde.

# Schrittweises Verfahren zum Erstellen einer neuen Arbeitsliste

Erstellen einer neuen Arbeitsliste umfasst 6 Schritte:

- 1. Erstellen einer neuen leeren Arbeitsliste.
- 2. Hinzufügen eines (oder mehrerer) Assay-Profils(e) zu der Arbeitsliste (Schritt "Assays").
- 3. Scannen oder Eingeben der Kit-Informationen.
- 4. Zuordnen von Proben-IDs (Schritt "Samples" [Proben]).
- 5. Definieren der Eigenschaften der Arbeitsliste (Schritt "Properties" [Eigenschaften]).
- 6. Speichern der Arbeitsliste.

# Schritt 1: Erstellen einer neuen leeren Arbeitsliste

a) Wenn sie noch nicht aktiv ist, gehen Sie in die Umgebung "Setup" (Einrichten), indem Sie auf das Symbol "Setup" (Einrichten) in der Werkzeugleiste klicken (A).

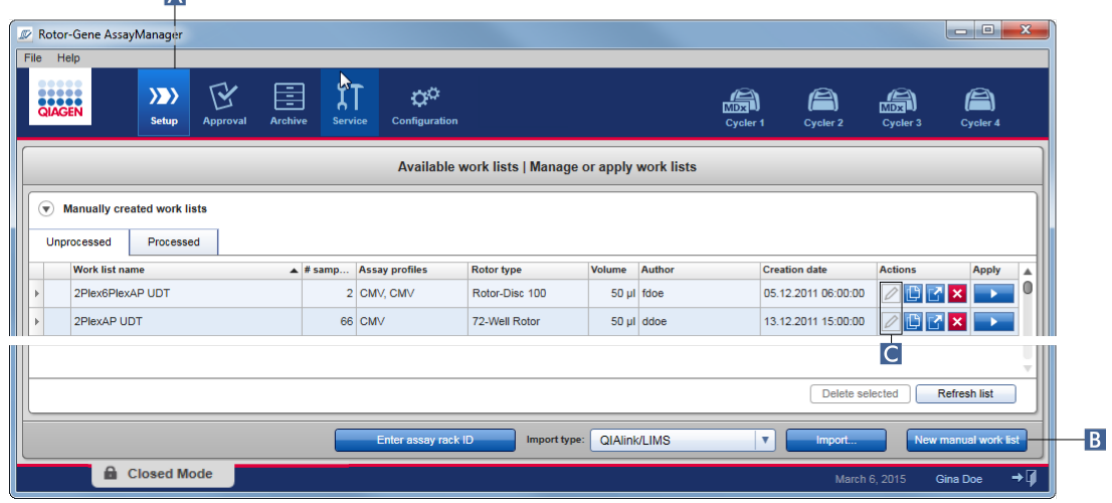

b) Klicken Sie auf die Schaltfläche "New manual work list" (Neue manuelle Arbeitsliste) ( B ) rechts unten in dem Fenster.

Das Fenster "Create work list" (Arbeitsliste erstellen) wird angezeigt. Die Schrittmarke "Assays" wird aktiviert, wie durch dunkelgelben Hintergrund angegeben ist.

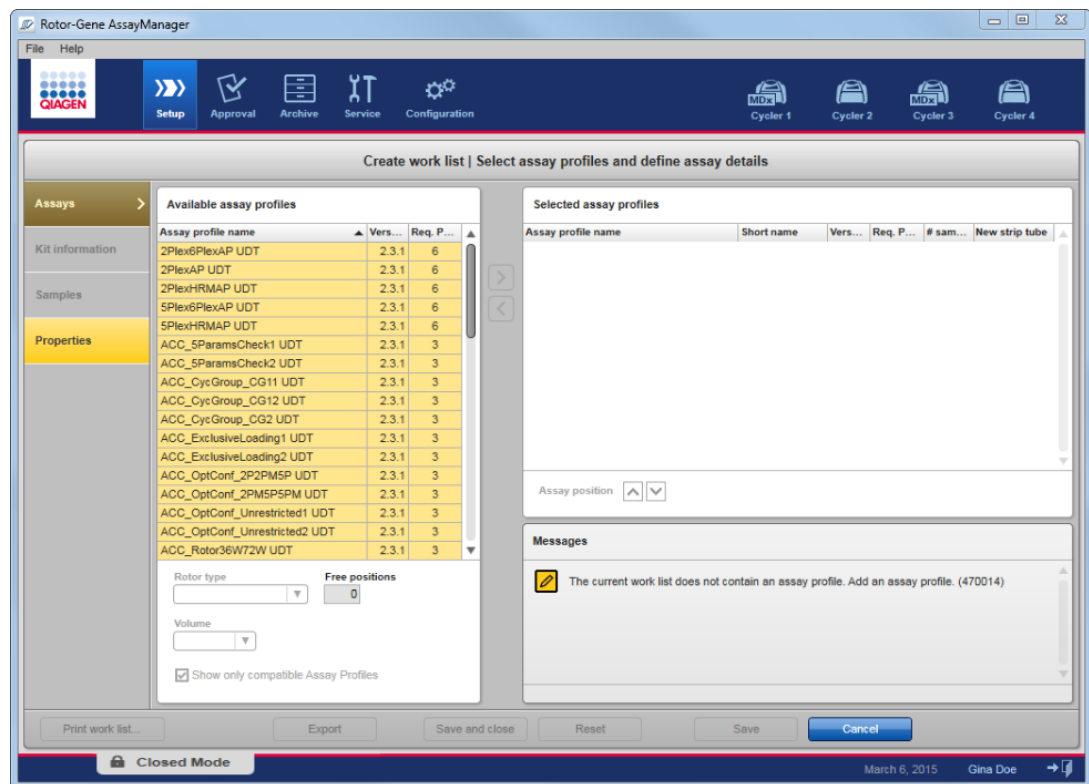

Schritt 2: Hinzufügen eines (oder mehrerer) Assay-Profils(e) zu der Arbeitsliste (Schritt "Assays").

In diesem Schritt fügt der Anwender ein oder mehrere kompatible Assays zu der Arbeitsliste hinzu. Mehrere Assay-Profile können nur hinzugefügt werden, wenn auf dem Rotor genug Positionen verfügbar sind. Der Schritt "Assays" führt alle verfügbaren Assay-Profile links in der Tabelle "Available assay profiles" (Verfügbare Assay-Profile) in alphabetischer Reihenfolge auf. Die ausgewählten Assays werden hinzugefügt und rechts in der Tabelle "Selected assay profiles" (Ausgewählte Assay-Profile) angezeigt.

Die Reihenfolge, in der Assays hinzugefügt wurden, definiert ihre Reihenfolge auf dem Rotor. Die Reihenfolge kann durch Verwenden der Pfeile für die Assay-Position unter der rechten Tabelle geändert werden, d. h. die Assays können in der Tabelle nach oben und nach unten bewegt werden.

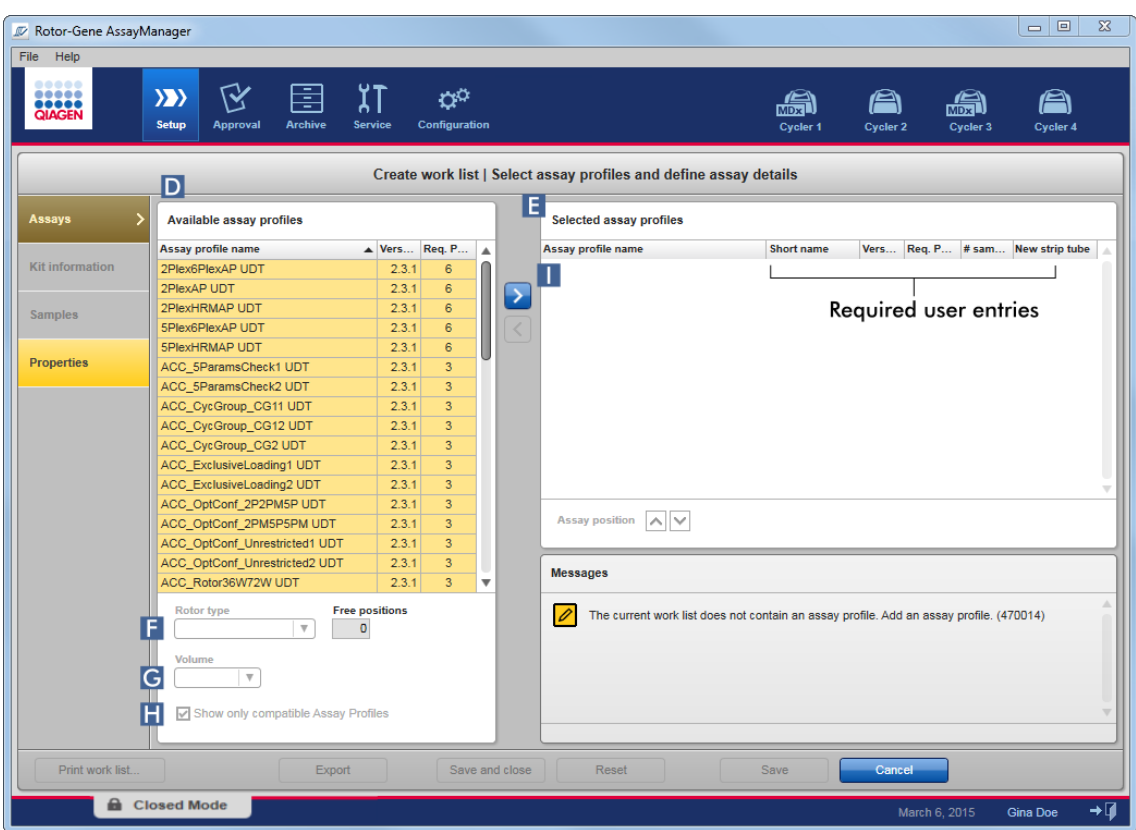

a) Klicken Sie in der Tabelle "Available assay profiles" (Verfügbare Assay-Profile) ( D ) auf den Assay, den Sie in die Tabelle "Selected assay profiles" (Ausgewählte Assay-Profile) ( E ) übernehmen möchten. Es kann immer nur ein Eintrag ausgewählt werden. Wenn ein Eintrag ausgewählt ist, wird die entsprechende Zeile ist blau unterlegt. Abhängig vom Assay-Profil können die Dropdown-Listen "Rotor type" (Rotortyp) (F) und "Volume" (Volumen) (G) in Gelb angezeigt werden, um anzugeben, dass die Eingabe verpflichtend ist.

#### b)

# **Hinweis**

Das Kontrollkästchen "Show only compatible assay profiles" (Nur kompatible Assay-Profile anzeigen) ( H ) bestimmt das Verhalten der Tabelle "Available assay profiles" (Verfügbare Assay-Profile):

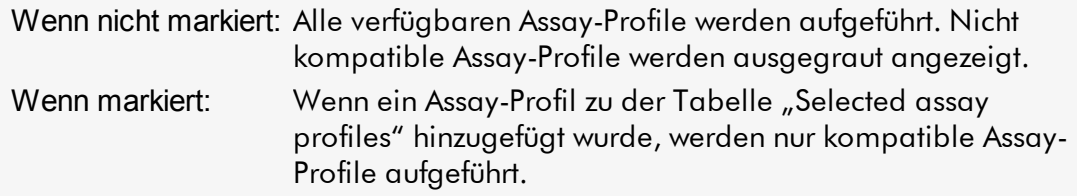

c) Klicken Sie auf die Dropdown-Liste "Rotor type" (F), um den Rotortyp auszuwählen, der verwendet werden soll.

#### **Hinweis**

Assay-Profile, die mehr Röhrchenpositionen erfordern, als auf dem ausgewählten Rotor verfügbar sind, werden in der Tabelle ausgegraut angezeigt.

d) Klicken Sie auf die Dropdown-Liste "Volume" (G), um das Reaktionsvolumen auszuwählen, das verwendet werden soll.

Die Schaltfläche "Add assay to work list" (Assay zu Arbeitsliste hinzufügen) ( I ) wird aktiviert.

e) Klicken Sie auf die Schaltfläche "Add assay to work list" ( I ), um den ausgewählten Assay in die rechte Tabelle "Selected assay profiles" zu übertragen.

Die ersten 4 Spalten in der Tabelle "Selected assay profiles" ("Assay profile name" [Name des Assay-Profils], "Short name" [Kurzname], "Version", "Required Position" [Erforderliche Position]) werden mit Daten aus dem Assay-Profil gefüllt.

Die Option "New strip tube" (Neues Strip-Röhrchen) kann zur Multi-Assay-Verwendung manuell aktiviert werden. Wenn ein zweiter Assay ausgewählt ist, hat der Anwender die Option, den neuen Assay in einem neuen 4-Strip-Röhrchen zu starten.

#### Hinweis

Wenn nur ein Assay ausaewählt ist, wird die Option "New strip tube" (Neues Strip-Röhrchen) automatisch ausgewählt.

f) Geben Sie die Anzahl Testproben in die Spalte "# samples" (Anzahl Proben) ein.

#### **Hinweis**

Geben Sie die Anzahl verschiedener Proben-IDs ein. Wenn das ausgewählte Assay-Profil jede Proben-ID für x verschiedene Ziele in individuellen Rotorpositionen auswertet, werden automatisch x Rotorpositionen pro Proben-ID zusammen gruppiert. Replikate werden als individuelle Platten-IDs klassifiziert.

Die Proben-IDs selber müssen in dem folgenden Schritt "Samples" eingegeben werden.

### Schritt 3: Scannen oder Eingeben der Kit-Informationen

In diesem Schritt können die Materialnummer, das Verfallsdatum des Kits und die Chargennummer entweder manuell oder durch Scannen des Kit-Strichcodes eingegeben werden.

· Alternative 1: Manuelle Eingabe der Materialnummer, des Verfallsdatums des Kits und der Chargennummer

Wählen Sie die Option "Enter kit information manually" (Kit-Informationen manuell eingeben) aus und geben Sie die Materialnummer, das Verfallsdatum des Kits und die Chargennummer ein. Verwenden Sie den Datumswähler (**E)**, um das Datum mit einem interaktiven Kalender einzugeben.

· Alternative 2 (nur für QIAGEN Kits): Automatische Eingabe der Materialnummer, des Verfallsdatums des Kits und der Chargennummer durch Scannen des Kit-**Barcodes** 

Klicken Sie auf das Symbol "Use kit bar code" (Kit-Strichcode verwenden) und scannen Sie den Strichcode des QIAGEN Kits.

**O** Use kit bar code

◯ Enter kit information manually

#### **Kit information**

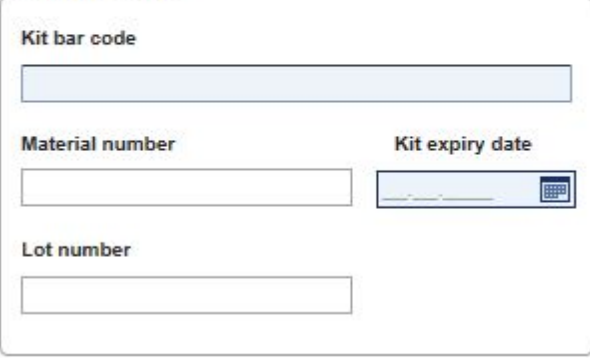

#### Hinweis

Das Handbuch beschreibt nur die allgemeine Funktion des Dialogs "Scan or enter kit information" (Kit-Informationen scannen oder eingeben). Detaillierte Informationen finden Sie im Handbuch des entsprechenden Plug-in.

#### Hinweis

Wenn die Chemikalien nicht ausreichen und Sie eine neue Kit-Packung benötigen, verwenden Sie nur Assay-Kits mit der gleichen Chargennummer zum Konfigurieren eines Assays.

# Wiederholen Sie die Schritte 2 und 3 für alle anderen Assay-Profile, die Sie in die Arbeitsliste aufnehmen möchten.

#### Hinweis

Nicht kompatible Assay-Profile können nicht ausgewählt werden. Diese sind deaktiviert und werden vom Rotor-Gene AssayManager ausgegraut angezeigt.

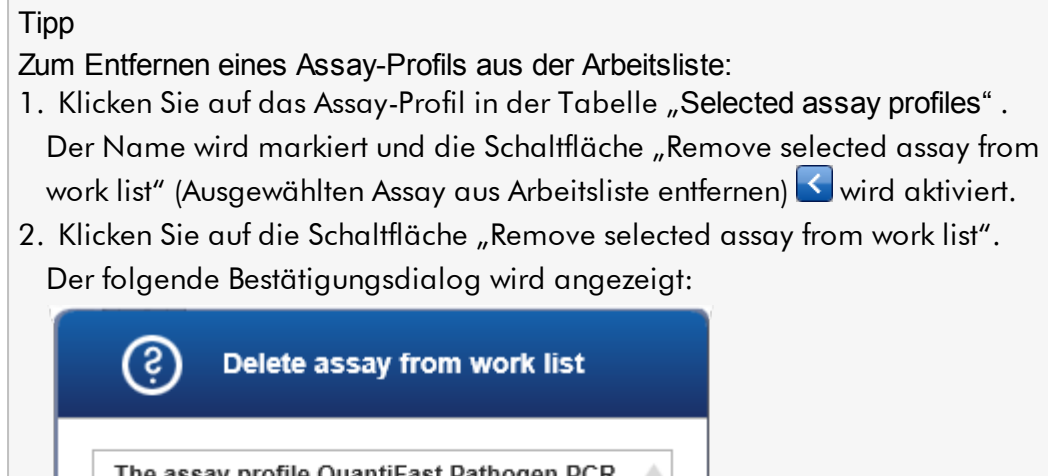

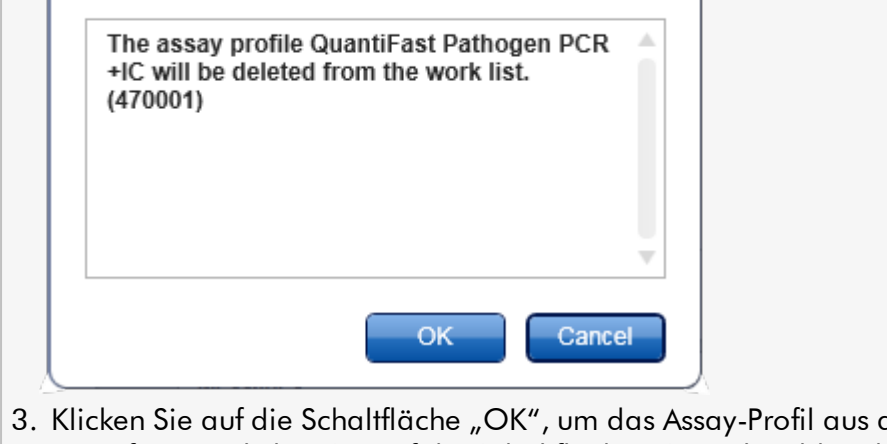

der Arbeitsliste zu entfernen. Klicken Sie auf die Schaltfläche "Cancel" (Abbrechen), um den Dialog auszublenden, ohne das Assay-Profil aus der Arbeitsliste zu entfernen.

Schritt 4: Zuordnen von Proben-IDs zu Assay-Profilen (Schritt "Samples")

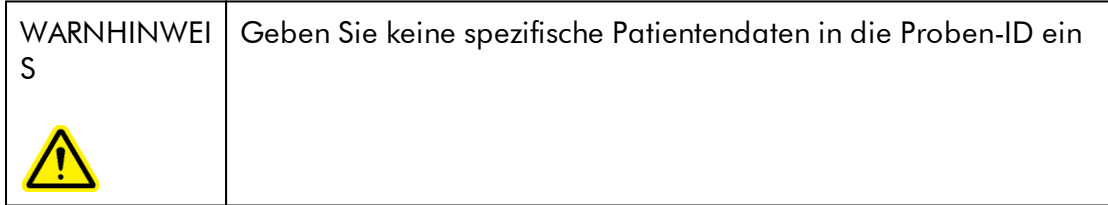

Im vorhergehenden Schritt ("Assays") wurden ein oder mehrere kompatible Assays zu der Arbeitsliste hinzugefügt. Die Anzahl Testproben wurde im Feld "# samples" der Tabelle "Selected assay profiles" definiert. Die Position und die Anzahl externer Kontrollen, wie beispielsweise Quantifizierungsstandards und NTC, werden aus dem Assay-Profil ermittelt.

Der Hauptzweck im Schritt "Samples" ist es, Testproben IDs zuzuordnen, Linienarten und Linienfarben für Proben auszuwählen und (optional) eine Anmerkung einzugeben. Die Tabelle "Sample details" (Probendetails) führt alle Testproben und alle Proben auf, die keine Testproben sind. Wenn mehrere Assay-Profile hinzugefügt wurden, ist die Reihenfolge der Assay-Profile durch ihre Reihenfolge festgelegt, die im Schritt "Assays" definiert ist.

a) Gehen Sie zum Schritt "Samples", indem Sie auf die Schaltfläche "Samples" (L) in der Schrittleiste klicken.

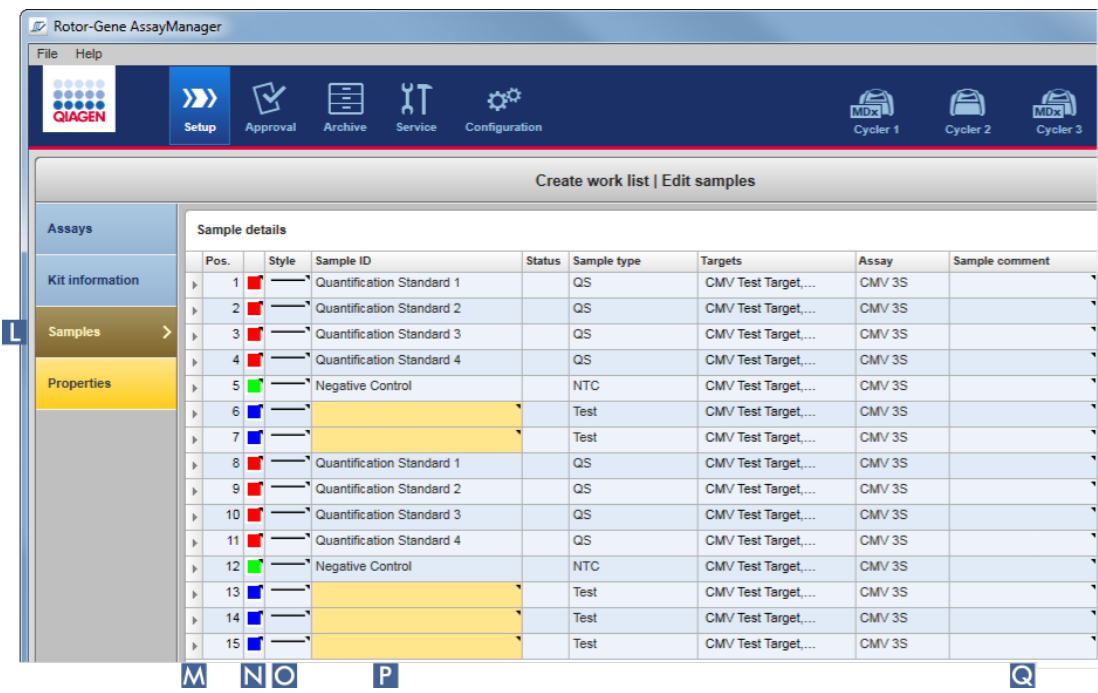

Die Tabelle "Sample details" (Probendetails) wird mit einer Visualisierung des aktuellen Assay-Designs angezeigt. Das Feld "ID" der Testproben ist gelb gefärbt, weil dies Pflichteinträge sind.

b) Wenn dies vom aktuell verwendeten Plug-in unterstützt wird, kann eine Farbe für die jeweilige Amplifikationskurve ausgewählt werden. Zum Auswählen einer Farbe für eine Amplifikationskurve klicken Sie mit der rechten Maustaste auf das Farbensymbol der entsprechenden Zeile ( N ). Eine Farbpalette wird angezeigt.

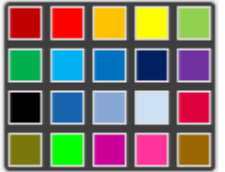

Klicken Sie auf eine Farbe, um sie auszuwählen.

c) Wenn dies vom aktuell verwendeten Plug-in unterstützt wird, kann eine Linienart für die jeweilige Amplifikationskurve ausgewählt werden. Zum Auswählen einer Linienart für eine Amplifikationskurve klicken Sie mit der rechten Maustaste auf das Linienartsymbol der entsprechenden Zeile (O). Eine Linienartpalette wird angezeigt.

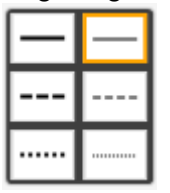

Klicken Sie auf eine Linienart, um sie auszuwählen.

- d) Geben Sie für jede Testprobe eine ID in das Feld "ID" ein (P). Die ID muss zwischen 1 und 40 Zeichen lang sein. Die Proben-IDs können entweder identisch oder eindeutig sein. Manche Assay-Profile erlauben jedoch keine Verwendung gleicher IDs.
- e) **Optional**: Geben Sie eine Anmerkung in das Feld "Sample comment" (Anmerkung zur Probe) ein ( Q ). Die Anmerkung darf nicht länger als 256 Zeichen sein.

# Schritt 5: Definieren der Eigenschaften der Arbeitsliste (Schritt "Properties" [Eigenschaften]).

Dieses Fenster ist zum Eingeben des Namens der Arbeitsliste und zum Anzeigen der Informationen darüber vorgesehen, wann sie erstellt, geändert und zuletzt angewendet wurde. Der Anwender kann auch angeben, ob eine Arbeitsliste geändert oder angewendet werden kann.

a) Gehen Sie zum Schritt "Properties", indem Sie auf die Schrittmarke "Properties" klicken ( R ).

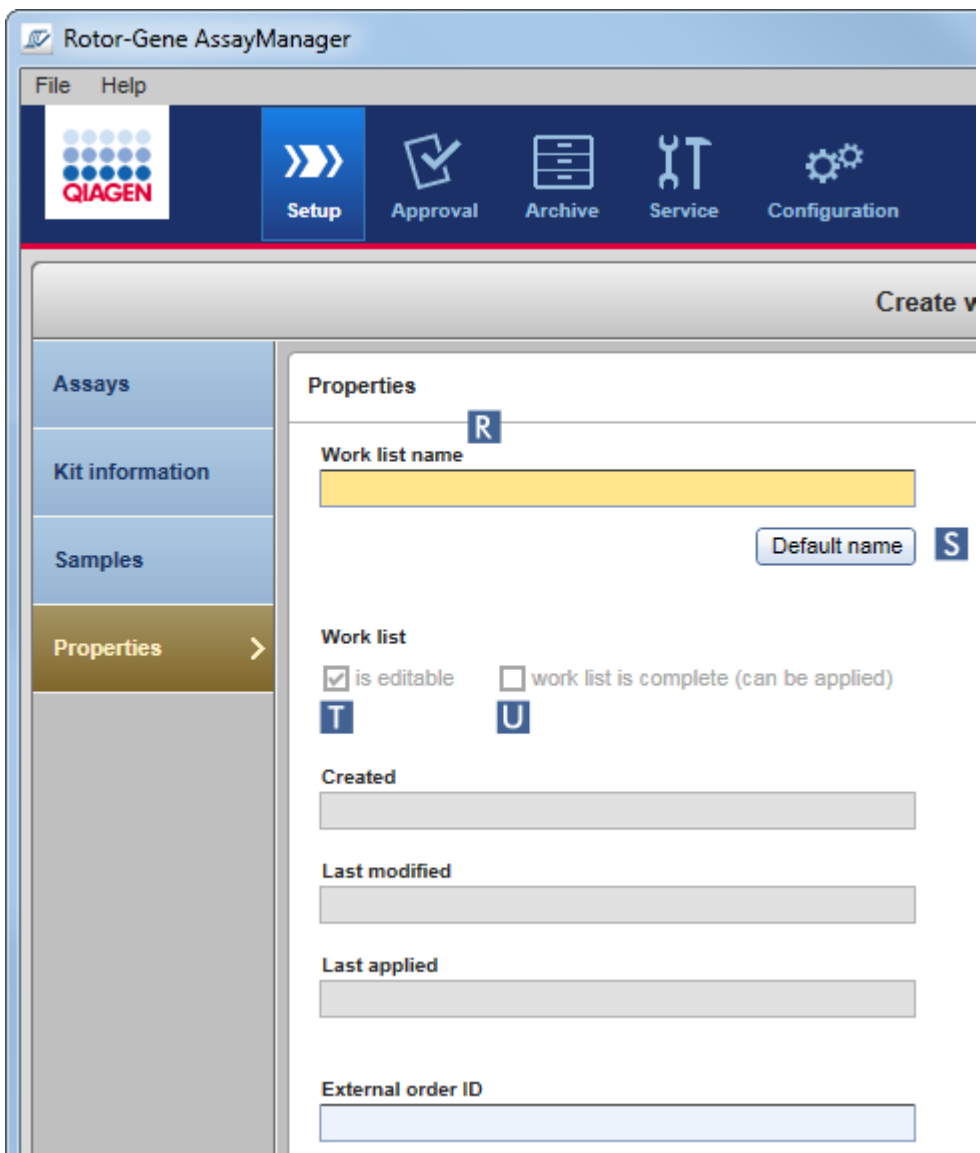

- b) Geben Sie den gewünschten Namen der Arbeitsliste in das Feld "Work list name" (Name der Arbeitsliste) ( R ) ein. Damit der Rotor-Gene AssayManager v2.1 automatisch einen Namen einer Arbeitsliste erstellt, klicken Sie auf die Schaltfläche "Default name" (Standardname) (S). Der Rotor-Gene AssayManager v2.1 erstellt automatisch einen Standardnamen unter Verwendung eines benutzerdefinierten Schemas (siehe [Einstellungen](#page-265-0)) und füllt das Feld aus.
- c) Aktivieren Sie die gewünschten Optionen:

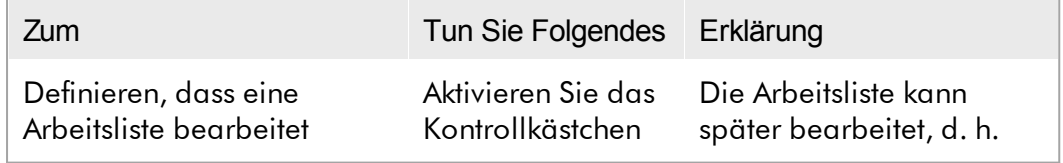

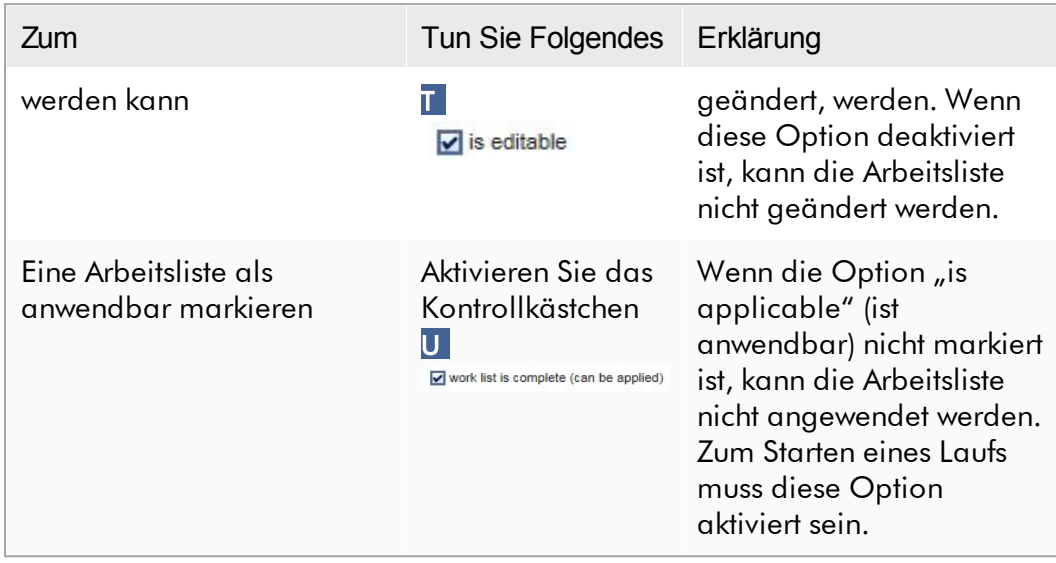

### Hinweis

Das Feld "External order ID" (Externe Auftrags-ID) ist optional.

# Schritt 6: Ersteller der Arbeitsliste beenden

Das Erstellen einer Arbeitsliste wird durch Klicken auf eine der Schaltflächen in der Schaltflächenleiste beendet:

ו ר

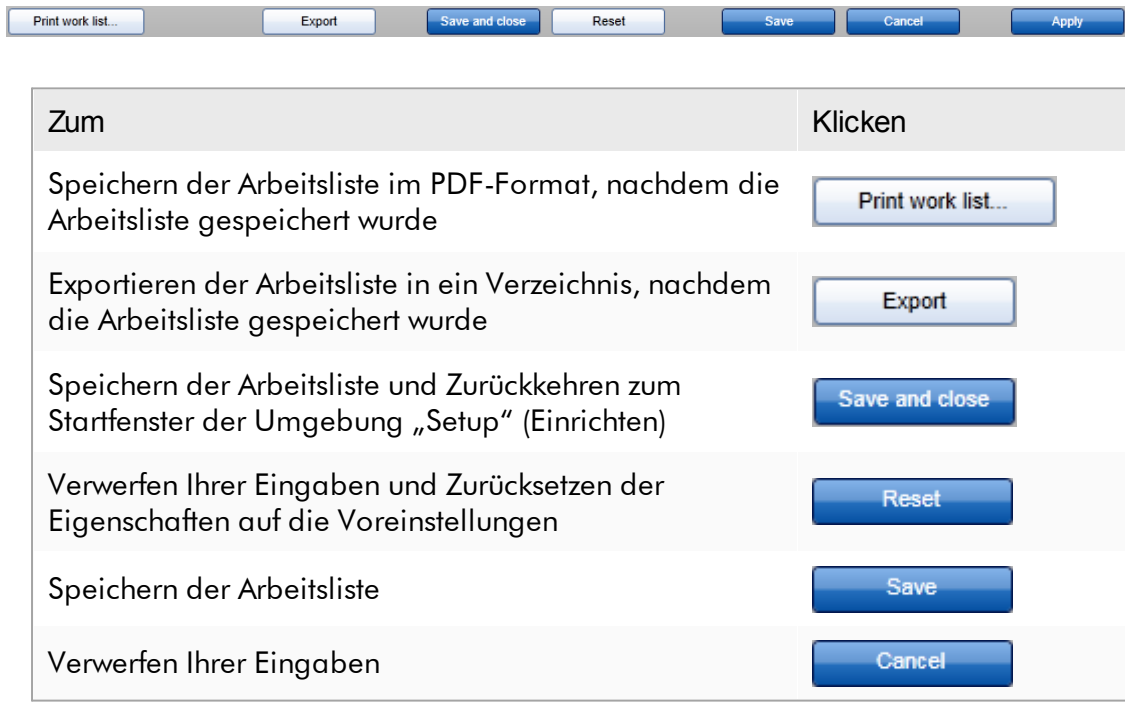

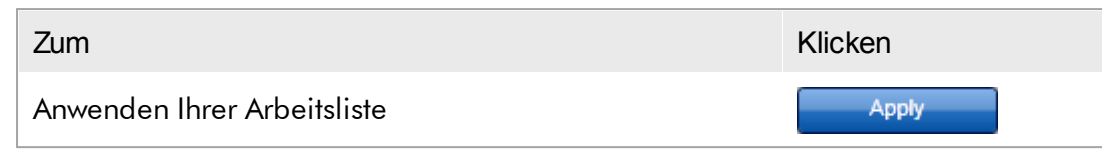

# Verwandte Themen

- [Assay-Profile](#page-377-0) verwalten
- **Filtermocycler verwalten**
- Daten [eingeben](#page-145-0)
- [Verwendung](#page-140-0) von Farben
- ▶ [Umgebung](#page-167-0) "Setup" (Einrichten)

### <span id="page-348-0"></span>1.6.1.3.2 Arbeitsliste importieren

Das Importieren einer Arbeitsliste ist eine Funktion, die verwendet wird, um entweder Arbeitslisten zwischen verschiedenen Installationen des Rotor-Gene AssayManager v2.1 auszutauschen oder Arbeitslisten von einem vorlaufenden Laborgerät (z. B. einem LIMS oder QIAsymphony) zu importieren. Für die Arbeitsliste der QIAsymphony Software Version 5.0 kann eine automatische Import-Funktionalität konfiguriert werden (siehe Schrittweises Verfahren zur Konfiguration eines automatischen Arbeitslisten-Imports).

#### **Hinweis**

Der Rotor-Gene AssayManager v2.1 ist nur kompatibel mit den Ergebnisdateien der QIAsymphony Software Version 5.0.

Der Importbefehl wird in der Umgebung "Setup" (Einrichten) (A) erteilt und besteht aus 2 Elementen:

- · Eine Dropdown-Menü ( B ) zur Auswahl der Quelle der Datei
- · Die Schaltfläche "Import" (Importieren) (C) für den manuellen Import

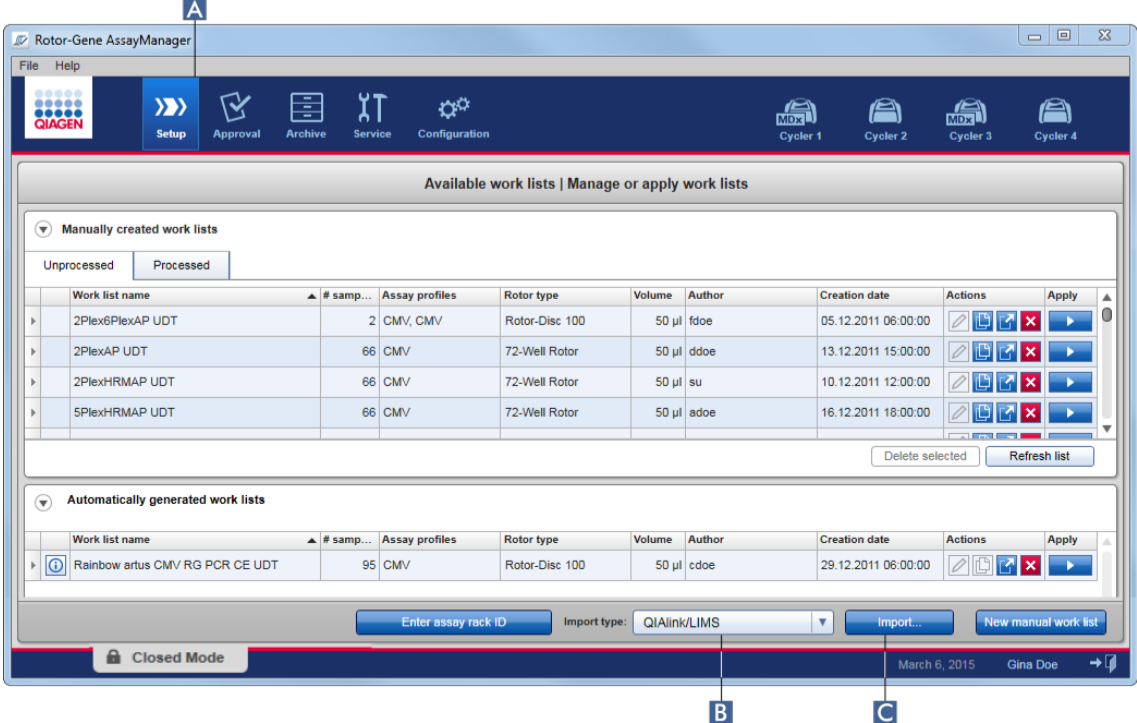

Eine Arbeitsliste kann aus den folgenden Quellen (Einträge im Dropdown-Menü B ) importiert werden:

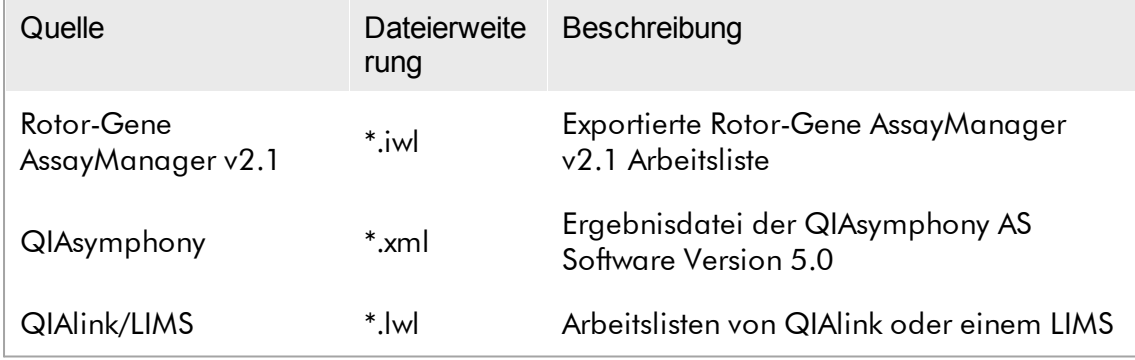

Nach der Auswahl einer zu importierenden Arbeitsliste überprüft der Rotor-Gene AssayManager v2.1 intern deren Syntax und Signatur. Ist die Überprüfung erfolgreich, wird die Arbeitsliste importiert und der Tabelle "Available work lists" (Verfügbare Arbeitslisten) hinzugefügt. Andernfalls wird die Arbeitsliste mit einer entsprechenden Fehlermeldung abgelehnt.

### **Hinweis**

Die Einträge im Import-Dropdown-Menü ( B ) richten sich nach den Einstellungen in der Tabelle "Settings" (Einstellungen) in der Umgebung "Configuration" (Konfiguration). Ein Administrator kann jede der 3 möglichen Importoptionen aktivieren/deaktivieren.

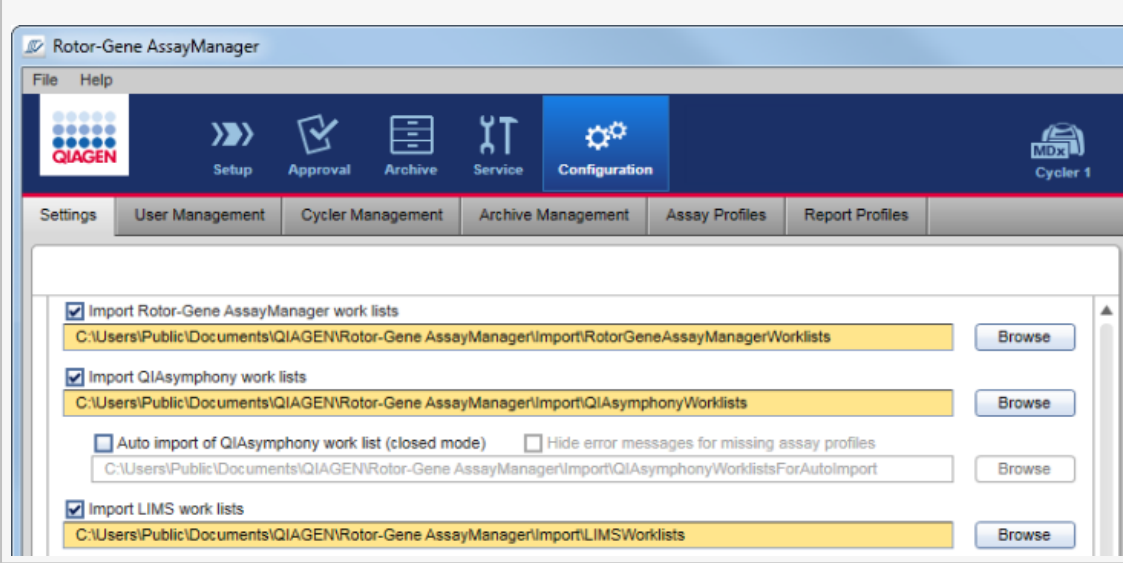

# Schrittweises Verfahren zum manuellen Importieren einer Arbeitsliste

- 1. Wenn sie noch nicht aktiv ist, gehen Sie in die Umgebung "Setup" (Einrichten), indem Sie auf das Symbol "Setup" (Einrichten) in der Werkzeugleiste klicken (A).
- 2. Wählen Sie die Quelle der zu importierenden Arbeitsliste aus dem Dropdown-Menü "Import type" (Importtyp) (B). Ist das Menü deaktiviert oder fehlen erforderliche Einträge, können diese in der Registerkarte "["Settings"](#page-265-0) (Einstellungen) in der Umgebung "Configuration" (Konfiguration) individuell gewählt werden. Speichern Sie gegebenenfalls die geänderten Einstellungen.
- 3. Klicken Sie auf die Schaltfläche "Import" (Importieren) (C). Der Dialog "Select File" (Datei auswählen) wird angezeigt. Standardmäßig wird das für diesen Importtyp festgelegte Verzeichnis in der Umgebung ["Configuration"](#page-264-0) (Konfiguration) angezeigt.
- 4. Wechseln Sie zu dem Verzeichnis, in dem sich die zu importierende Datei befindet. Wählen Sie sie und klicken Sie auf "Open" (Öffnen).

Der Rotor-Gene AssayManager v2.1 prüft die Signatur und die Syntax der Arbeitsliste intern.

5. Die Arbeitsliste wird importiert und der Liste der verfügbaren Arbeitslisten hinzugefügt.

#### **Hinweis**

Die Namen der von QIAsymphony Software Version 5.0 importierten Arbeitslisten werden mit den folgenden Informationen, getrennt durch einen Unterstrich, automatisch erstellt:

- "QS" als Identifikator für Arbeitslisten, die aus QIAsymphony importiert wurden
- · Chargen-ID des QIAsymphony AS-Laufs
- "S" + Stellplatznummer von QIAsymphony AS, wo der Assay konfiguriert wurde
- · Rack-ID des QIAsymphony AS-Laufs
- Startdatum des QIAsymphony AS-Laufs im Format "JJJJMMTT"
- Startzeit des QIAsymphony AS-Laufs im Format "HHMMSS"

Falls die QIAsymphony AS-Ergebnisdatei Informationen über mehrere Chargen enthält, werden diese Informationen in verschiedenen Arbeitslisten getrennt.

## Schrittweises Verfahren zur Konfiguration eines automatischen Arbeitslisten-Imports

Im Rotor-Gene AssayManager v2.1 kann ein automatischer Import von QIAsymphony Arbeitslisten konfiguriert werden. Die Software überprüft minütlich, ob in einem vordefinierten Quellverzeichnis QIAsymphony Arbeitslisten verfügbar sind und importiert diese automatisch.

Aktivierung des automatischen Arbeitslisten-Imports:

- 1. Wählen Sie in der Umgebung "Configuration" (Konfiguration) die Registerkarte "Settings" (Einstellungen) aus (siehe [Einstellungen](#page-265-0))
- 2. Wählen Sie die Schaltfläche "Auto import of QIAsymphony work list (closed mode)" (Automatischer Import von QIAsymphony Arbeitsliste [geschlossener Modus]) an.
- 3. Definieren Sie das Quellverzeichnis.

### Verwandte Themen

- [Einstellungen](#page-265-0)
- [Namensoptionen](#page-265-0) für Arbeitslisten einrichten
- Rotor-Gene [AssayManager](#page-137-0) v2.1 und andere QIAGEN Produkte
- **Fenster "Available work lists" (Verfügbare [Arbeitslisten\)](#page-167-1)**

#### <span id="page-352-0"></span>1.6.1.3.3 Arbeitsliste duplizieren

### **Allgemeines**

Eine spezifische manuell erstellte Arbeitsliste wird in der Umgebung "Setup" (Einrichten) ( A ) durch Klicken auf die Schaltfläche "Duplicate work list" (Arbeitsliste duplizieren) (B) in der Leiste "Actions" (Aktionen) ( C ) der entsprechenden Arbeitsliste dupliziert.

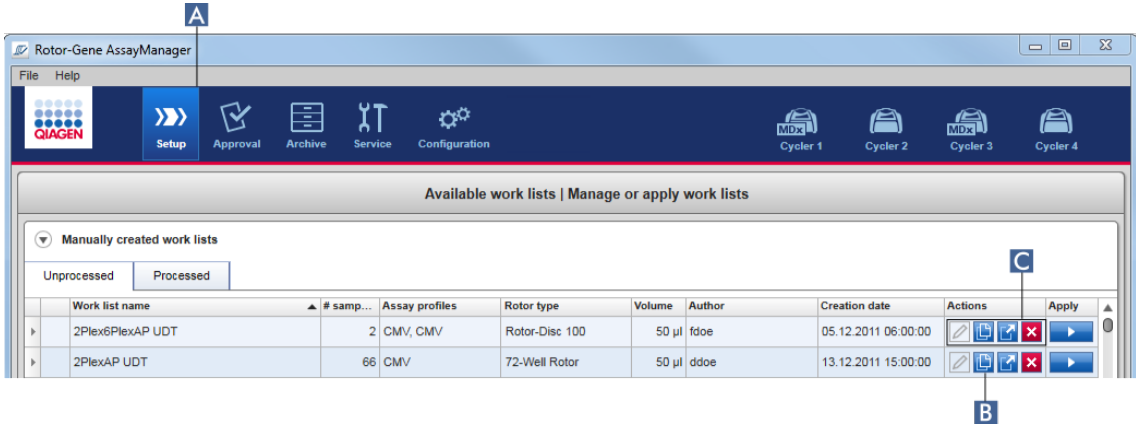

Die Schaltfläche "Duplicate work list" (Arbeitsliste duplizieren) ist für manuell erstellte Arbeitslisten stets aktiviert. Durch Klicken auf diese Schaltfläche wird eine Kopie der ausgewählten Arbeitsliste erstellt. Das Fenster "Work list modification" (Arbeitsliste ändern) wird angezeigt. Dieses Fenster ist analog zum Dialog "Creating a work list" (Arbeitsliste erstellen). Die Kopie wird erst in der Datenbank gespeichert, wenn auf die Schaltfläche "Save" (Speichern) geklickt wird.

Die duplizierte Arbeitsliste weist die folgenden Eigenschaften auf:

- Die Felder "# samples" (Anzahl der Proben), "Material number" (Materialnummer), "Kit expiry date" (Verfallsdatum des Kits) und "Lot number" (Chargennummer) können bearbeitet werden.
- Das Kontrollkästchen "is editable" (kann bearbeitet werden) ist markiert. Das Kontrollkästchen "is applicable" (kann angewendet werden) duplizierter Arbeitslisten ist nicht markiert.
- Die Felder "Last applied" (Zuletzt angewendet) und "Last modified" (Zuletzt geändert) sind leer und erhalten Einträge, wenn die Arbeitsliste zum ersten Mal gespeichert wird.

# Schrittweises Verfahren zum Duplizieren einer Arbeitsliste

- 1. Wenn sie noch nicht aktiv ist, gehen Sie in die Umgebung "Setup" (Einrichten), indem Sie auf das Symbol "Setup" (Einrichten) in der Werkzeugleiste klicken (A). In der Tabelle werden alle verfügbaren Arbeitslisten angezeigt.
- 2. Finden Sie die zu duplizierende Arbeitsliste unter den manuell erstellten Arbeitslisten und klicken Sie auf die entsprechende Schaltfläche "Duplicate work  $list''$  ( $B$ ) in der Leiste "Actions" ( $C$ ).

Das Fenster "Edit duplicated work list" (Duplizierte Arbeitsliste bearbeiten) wird angezeigt.

3. Modifizieren Sie die Parameter, die Sie ändern müssen, entsprechend der oben beschriebenen Schritte 2 bis 5 des Verfahrens Arbeitsliste [erstellen/bearbeiten.](#page-334-0)

#### **Hinweis**

Automatisch erstellte Arbeitslisten können nicht dupliziert werden.

### Verwandtes Thema

**Fenster "Available work lists" (Verfügbare [Arbeitslisten\)](#page-167-1)** 

### <span id="page-353-0"></span>1.6.1.3.4 Arbeitsliste exportieren

Das Exportieren einer Arbeitsliste wird verwendet, um Arbeitslisten zwischen verschiedenen Installationen des Rotor-Gene AssayManager v2.1 auszutauschen, die verschiedene Datenbanken verwenden.

Die Exportfunktion finden Sie in der Umgebung "Setup" (Einrichten) (A). Die Leiste "Actions" (Aktionen) (C) in der Tabelle "Available work lists" (Verfügbare Arbeitslisten) umfasst die Schaltfläche "Export work list" (Arbeitsliste exportieren) (B).

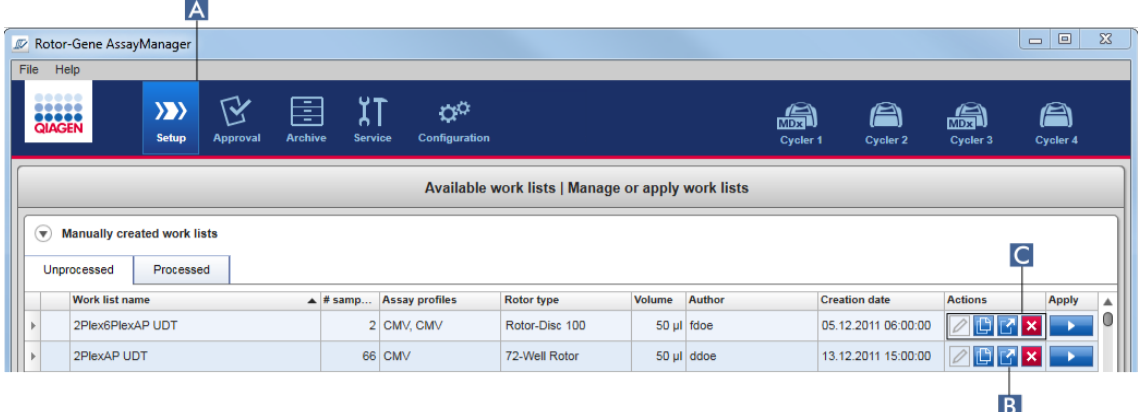

# Schrittweises Verfahren zum Exportieren einer Arbeitsliste

- 1. Wenn sie noch nicht aktiv ist, gehen Sie in die Umgebung "Setup" (Einrichten), indem Sie auf das Symbol "Setup" (Einrichten) in der Werkzeugleiste klicken (A).
- 2. Gehen Sie mit dem Mauszeiger zu der Leiste "Actions" (C) der Arbeitsliste, die Sie exportieren möchten.
- 3. Klicken Sie auf die Schaltfläche "Export work list" (B).

Ein Dialog wird angezeigt, um das Zielverzeichnis und den Dateinamen auszuwählen. Standardmäßig ist das in der Umgebung "Configuration" (Konfiguration) eingestellte Verzeichnis vorausgewählt.

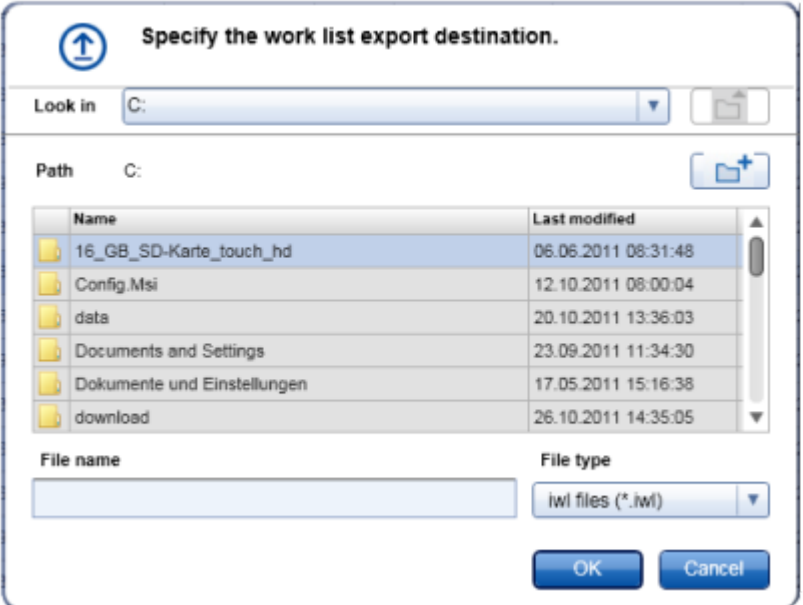

- 4. Gehen Sie zu dem gewünschten Verzeichnis.
- 5. Geben Sie einen Dateinamen für die exportierte Arbeitsliste ein.
- 6. Klicken Sie auf die Schaltfläche "OK".

Die Arbeitsliste wird unter dem eingegebenen Dateinamen mit der Erweiterung \*.iwl gespeichert.

### Hinweis

Sowohl manuell erstellte als auch automatisch erstellte Arbeitslisten können exportiert werden.

# Verwandtes Thema

**Fenster "Available work lists" (Verfügbare [Arbeitslisten\)](#page-167-1)** 

#### <span id="page-355-0"></span>1.6.1.3.5 Arbeitsliste löschen

# Schrittweises Verfahren zum Löschen einer Arbeitsliste

1. Wenn sie noch nicht aktiv ist, gehen Sie in die Umgebung "Setup" (Einrichten), indem Sie auf das Symbol "Setup" (Einrichten) in der Werkzeugleiste klicken (A).

In der Tabelle werden alle verfügbaren Arbeitslisten angezeigt.  $\Delta$ 

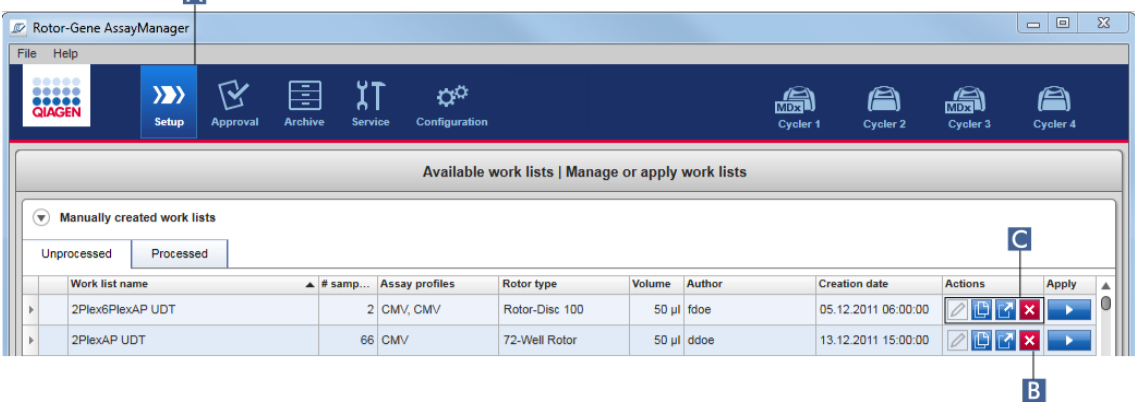

2. Finden Sie die zu löschende Arbeitsliste und klicken Sie auf die entsprechende Schaltfläche "Delete work list" (Arbeitsliste löschen) (B) in der Leiste "Actions" (Aktionen) (C) der passenden Tabellenzeile. Der folgende Bestätigungsdialog wird angezeigt:

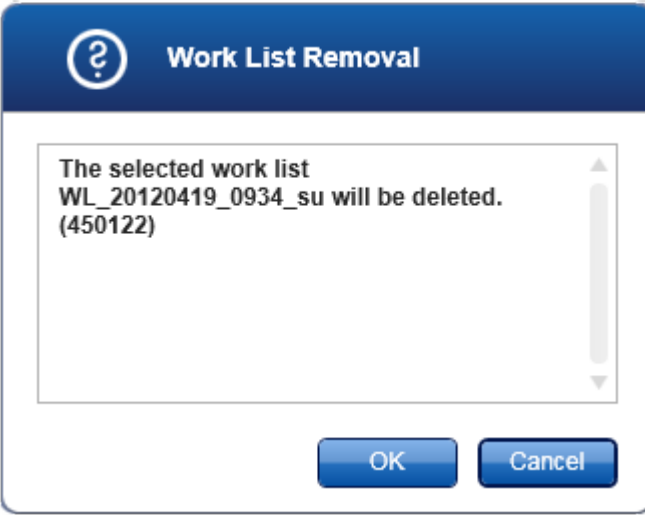

### 3. Klicken Sie auf die passende Schaltfläche:

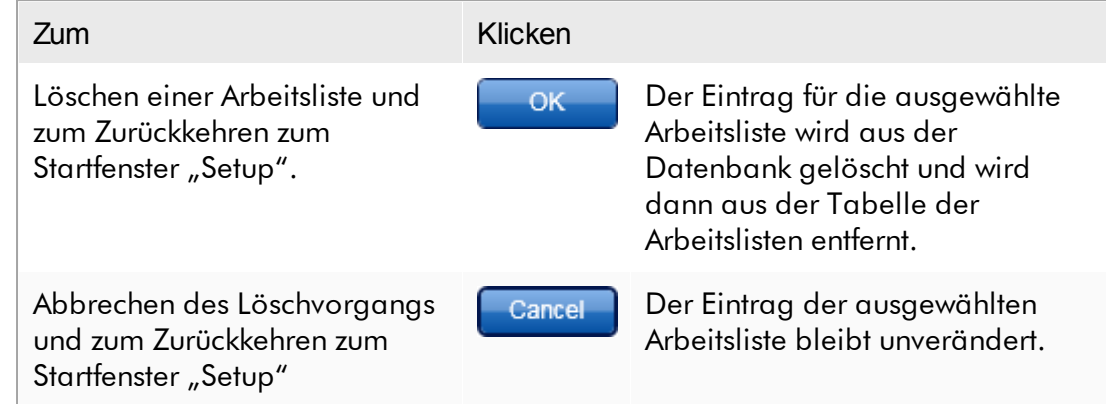

### **Hinweis**

Sowohl manuell erstellte als auch automatisch erstellte Arbeitslisten können gelöscht werden.

### Verwandtes Thema

**Fenster "Available work lists" (Verfügbare [Arbeitslisten\)](#page-167-1)** 

### 1.6.1.4 Lauf starten

Ein Lauf kann aus der Tabelle "Available work lists" (Verfügbare Arbeitslisten) in der Umgebung "Setup" (Einrichten) (A) durch Klicken der Schaltfläche "Apply" (Anwenden) (B) in der Schaltflächenleiste des jeweiligen Arbeitslisteneintrags gestartet werden. Alternativ kann ein Lauf nach erfolgreicher Erstellung einer neuen [Arbeitsliste](#page-334-0) gestartet werden. Details finden Sie unter Arbeitsliste [erstellen/bearbeiten.](#page-334-0)

Nachdem der Lauf gestartet wurde, wird das Fenster "Apply work list" (Arbeitsliste anwenden) geöffnet. Der Benutzer muss den Namen eines Experiments eingeben und einen Thermocycler wählen. Darüber hinaus kann eine Übersicht über die Proben angezeigt und in eine \*.pdf-Datei gedruckt werden (Befehl "View sample details" [Ansicht von Probendetails], dann "Print work list" [Arbeitsliste drucken]). Dieser Ausdruck kann als Pipettierschema verwendet werden.

#### Hinweis

- · Die Eingabe eines Experimentnamens ist eine Pflichteingabe.
- · Die Länge des Experimentnamens ist auf 80 Zeichen begrenzt.
- · Der Name des Experiments darf in der Datenbank nur einmal vorkommen.

Der Standardname ist unter  $\blacktriangleright$  ["Settings"](#page-265-0) (Einstellungen) in der Umgebung  $\blacktriangleright$ ["Configuration"](#page-264-0) (Konfiguration) definiert. Bei der Lieferung ist der Standard-Experimentname folgenderweise definiert:

<Assay-Profil-Kurznamen>\_<JJJJMMTT>\_<HHMM>, z. B. AS1\_AS2\_AS3\_20120327\_1359 .

Es kann vorkommen, dass der Standardname länger als 80 Zeichen ist. In diesem Fall müssen Sie den Namen manuell kürzen, um die Anforderungen zu erfüllen.

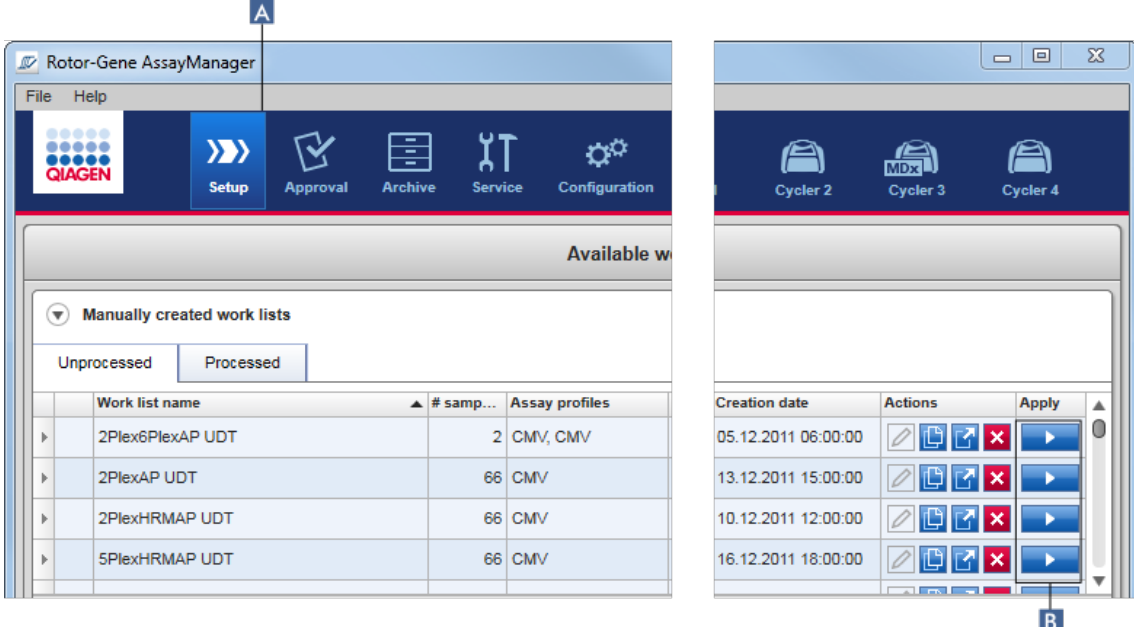

### Schrittweises Verfahren zum Ausführen einer Arbeitsliste

1. Wenn sie noch nicht aktiv ist, gehen Sie in die Umgebung "Setup" (Einrichten), indem Sie auf das Symbol "Setup" (Einrichten) in der Werkzeugleiste klicken (A). Daraufhin wird die Umgebung "Setup" (Einrichten) geöffnet. Es werden alle verfügbaren Arbeitslisten angezeigt.

2. Wählen Sie die Arbeitsliste, die Sie anwenden möchten (manuell oder automatisch erstellt). Klicken Sie in der letzten Spalte der Zeile auf "Apply work list" (Arbeitsliste anwenden) ( B ).

Daraufhin wird das Fenster "Apply work list" (Arbeitsliste anwenden) geöffnet. Es besteht aus 3 Teilen: "Summary" (Zusammenfassung), "Cycler selection" (Thermocycler-Auswahl) und "Messages" (Meldungen).

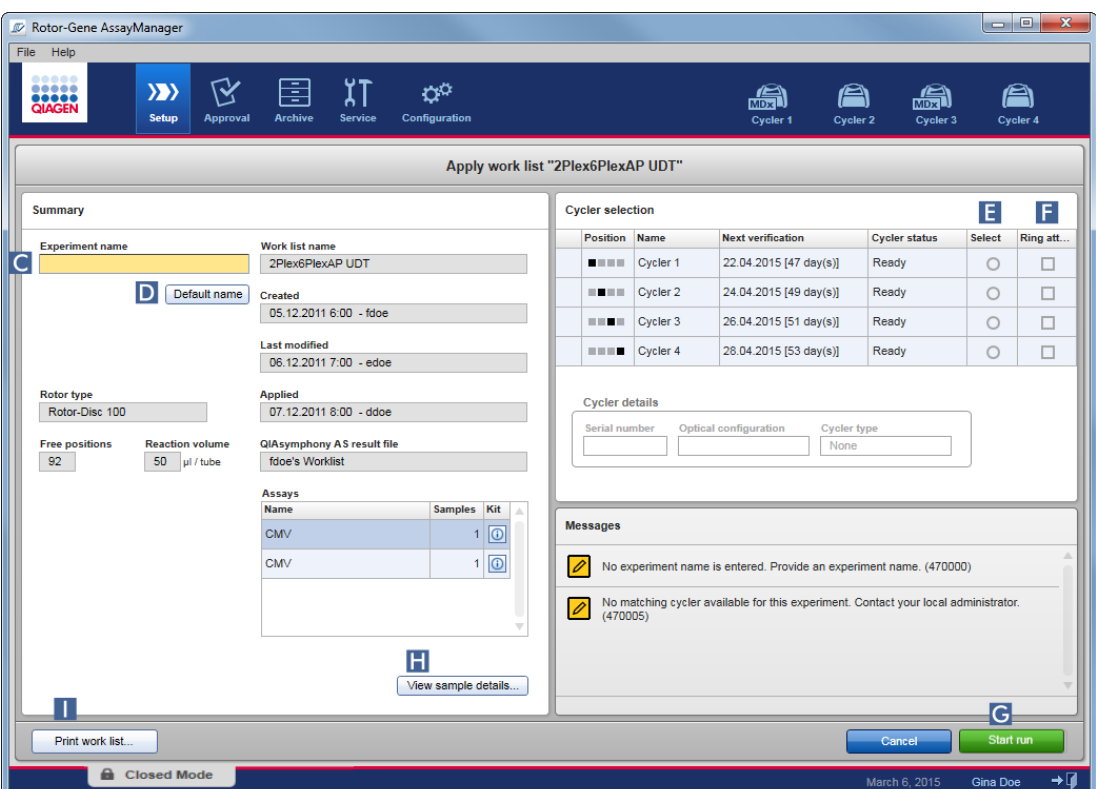

- 3. Geben Sie den Namen des Experiments in das Feld "Experiment name" (Name des Experiments) ein (C) oder klicken Sie auf "Default name" (Standardname) ( D ), um automatisch einen Namen zu erstellen.
- 4. Klicken Sie auf die Optionschaltfläche "Select" (Auswählen) (E), um einen Thermocycler mit dem Status "Ready" (Bereit) auszuwählen.
- 5. Markieren Sie das Kontrollkästchen "Ring attached" (Ring befestigt) (F), um zu bestätigen, dass Sie den Schließring befestigt haben.

Die Schaltfläche "Start run" (Lauf starten) (G) ist jetzt aktiviert.

6. Klicken Sie auf die grüne Schaltfläche "Start run" (G), um den Lauf zu starten und anzuwenden. Klicken Sie auf die Schaltfläche "Cancel" (Abbrechen), um die Vorbereitung des Laufs abzubrechen. In diesem Fall wird dieses Fenster ausgeblendet, und das Fenster "Available work lists" wird angezeigt.

Nach Klicken auf die Schaltfläche "Start run", passiert das Folgende:

- · Das Experiment wird in der Datenbank gespeichert.
- · Der Lauf wird gestartet.
- Die Anwendung wechselt in die Umgebung "Cycler" (Thermocycler) des für den Lauf ausgewählten Thermocyclers.

### Optionaler Schritt

Der Anwender kann mit den Schaltflächen "View sample details..." (Ansicht von Probendetails) (H) und "Print work list..." (Probenliste drucken) (H) ausführliche Informationen über die Proben angezeigt bekommen.

Klicken auf die Schaltfläche "View sample details..." zeigt eine rollfähige Liste mit detaillierten Informationen über die Proben an:

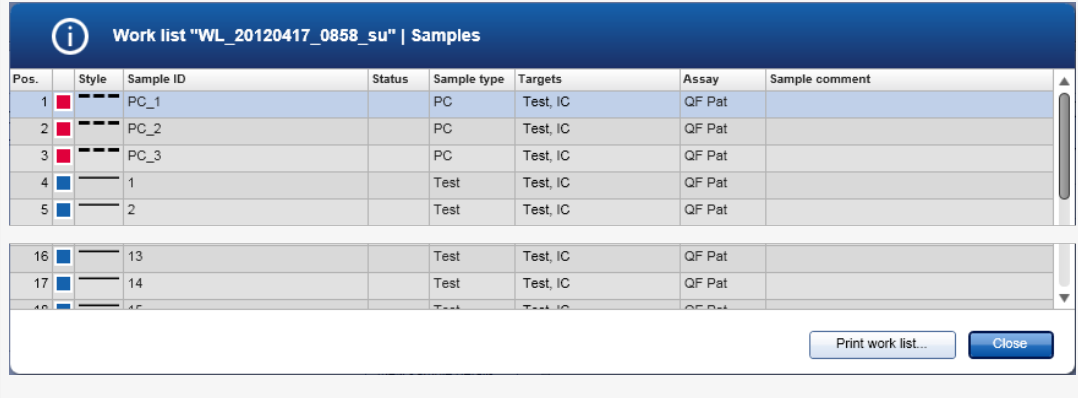

Eine \*.pdf-Datei mit diesen Daten kann entweder durch Klicken auf die Schaltfläche "Print work list..." (Arbeitsliste ausdrucken) in diesem Fenster oder im Fenster "Apply work list" (Arbeitsliste anwenden) erstellt werden. Dieser Ausdruck kann als Pipettierschema verwendet werden.

### Verwandte Themen

- Erstellen einer [Arbeitsliste](#page-334-0)
- **F** [Thermocycler](#page-392-0) verwalten
- [Einstellungen](#page-265-0)
- **Fenster "Available work lists" (Verfügbare [Arbeitslisten\)](#page-167-1)**
### 1.6.1.5 Lauf beenden und freigeben

### Während eines Laufs:

Nachdem ein Lauf gestartet ist, wird die Umgebung des ausgewählten Thermocyclers angezeigt. Dieser Bildschirm besteht hauptsächlich aus Probeninformationen links und dem Plotbereich rechts.

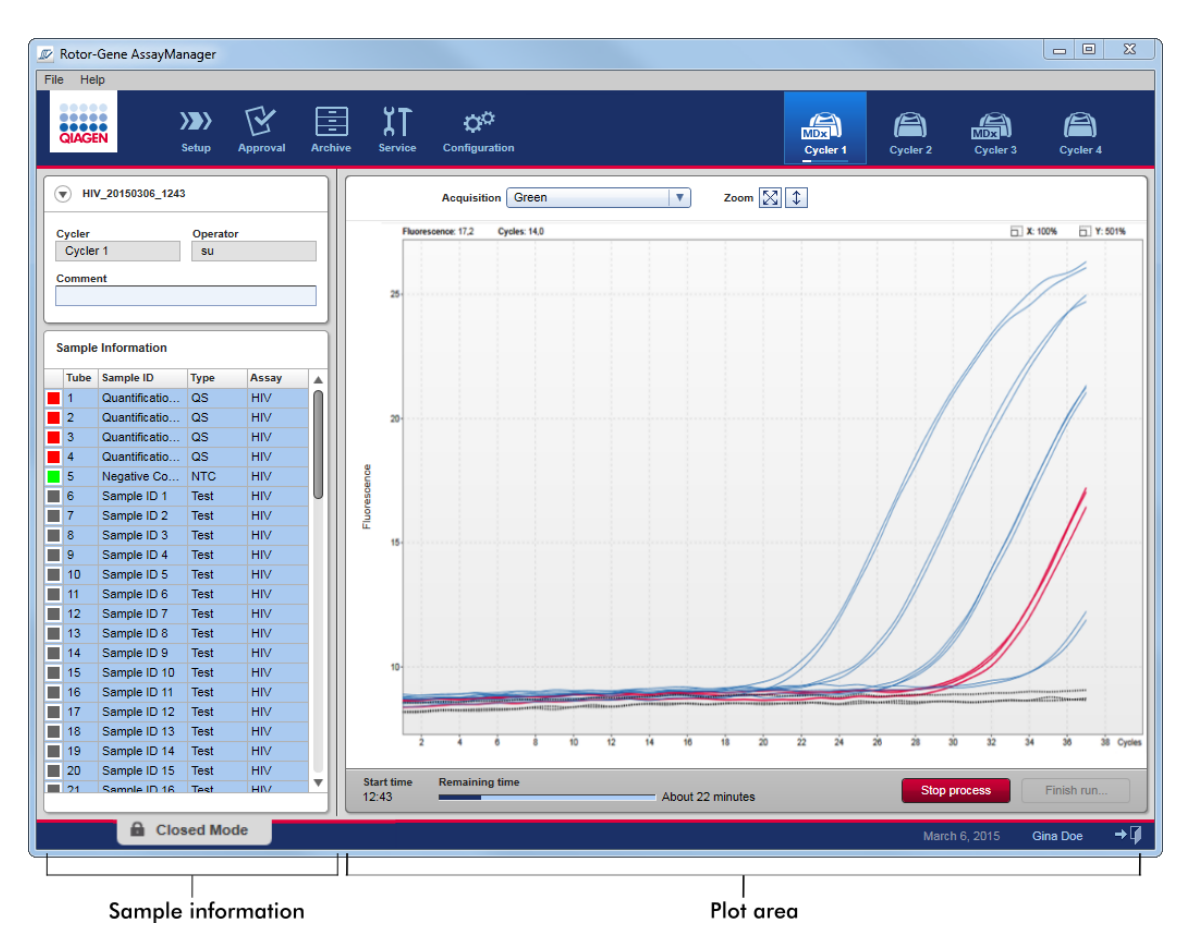

Während des Laufprozesses und je nachdem, welches Plug-in aktuell verwendet wird, werden die Amplifikationskurven in Echtzeit angezeigt und aktualisiert.

Fortschrittsanzeigen links unten und unter dem Symbol des Thermocyclers geben den Fortschritt des Laufs an. Durch Klicken auf "Stop process" (Prozess stoppen) kann der Lauf gestoppt werden.

Sowohl die Probeninformationen als auch der Plotbereich enthalten interaktive Funktionalitäten zur Überprüfung der Amplifikationskurven einzelner (oder mehrerer) Proben.

Beim Starten des Laufs sind alle Proben ausgewählt und blau markiert und es werden alle Amplifikationskurven gezeigt.

Klicken Sie auf eine einzelne Probenzeile in der Tabelle mit den Probeninformationen, um eine Probe auszuwählen/abzuwählen. Um mehrere Proben auszuwählen, gehen Sie zur ersten auszuwählenden Probe, halten die linke Maustaste gedrückt und ziehen die Maus zur letzten Probe. Der Status der ersten gewählten Probe definiert, ob diese Proben ausgewählt oder abgewählt werden: war die erste Probe ursprünglich ausgewählt, werden nun alle Proben abgewählt, und umgekehrt.

## Abschließen eines Laufs:

Wenn der Lauf beendet ist, ändert sich das Thermocycler-Symbol. Die Schaltfläche "Stop process" (Prozess stoppen) erhält eine andere Beschriftung, um den Lauf abzuschließen. Die folgende Tabelle enthält einen Überblick darüber, wie sich die Beschriftung der Schaltfläche und Thermocycler-Symbole zwischen Start und Ende eines Laufs verändern.

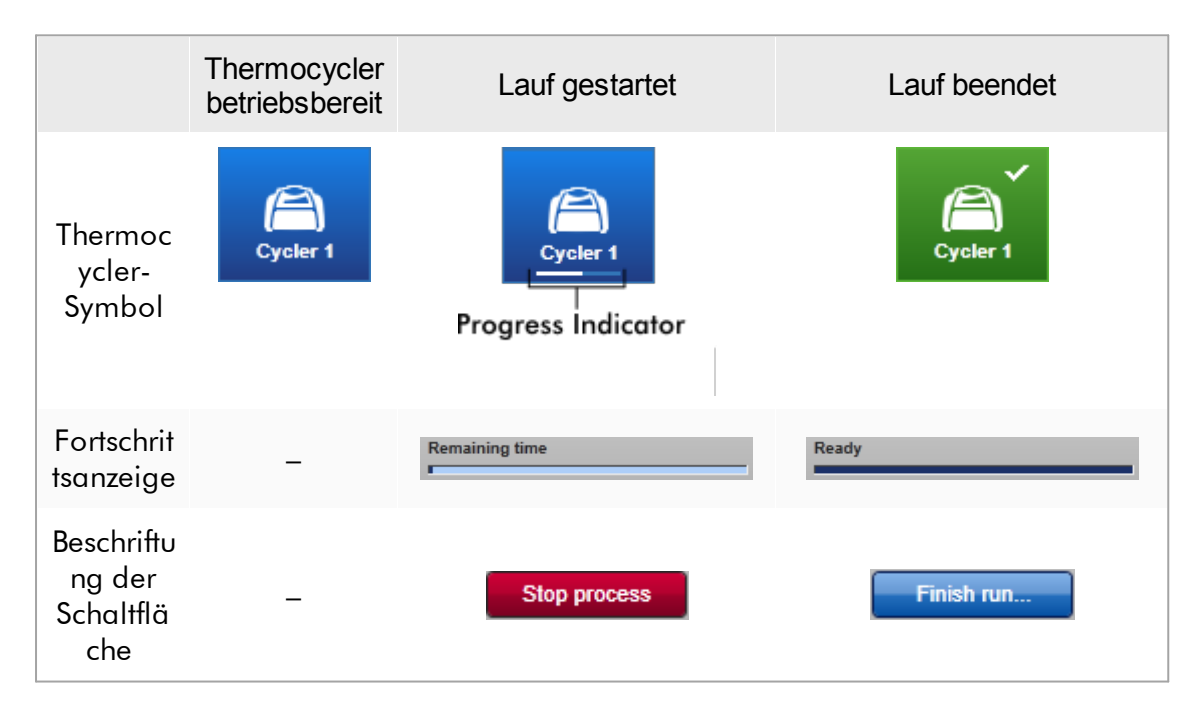

Der Bediener muss auf "Finish run" (Lauf beenden) klicken, um den Lauf abzuschließen.

Wenn während des Laufs "Stop Process" (Prozess stoppen) geklickt wird oder ein Fehler auftritt, wird der Lauf gestoppt und das Thermocycler-Symbol ändert sich zu:

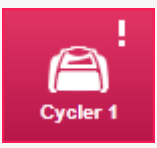

Weitere Einzelheiten finden Sie unter Umgebung "Cycler" [\(Thermocycler\).](#page-208-0)

## Schrittweises Verfahren zum Beenden eines Laufs

1. Wenn er noch nicht geöffnet ist, wechseln Sie zum Bildschirm des jeweiligen "Cycler" (Thermocycler) auf, indem Sie auf das entsprechende Symbol in der Werkzeugleiste klicken.

Das Fenster "Cycler" (Thermocycler) wird angezeigt.

2. Zum Abschließen eines Laufs klicken Sie auf "Finish run" (Lauf beenden).

Der Dialog "Finish run" (Lauf beenden) wird angezeigt. Er enthält Details über die Position und den Namen des Thermocyclers, den Laufstatus, den Namen des Experiments, Fehler während des Laufs und eine Anmerkung. Je nach den Eigenschaften des Laufs sind einige der Felder möglicherweise leer.

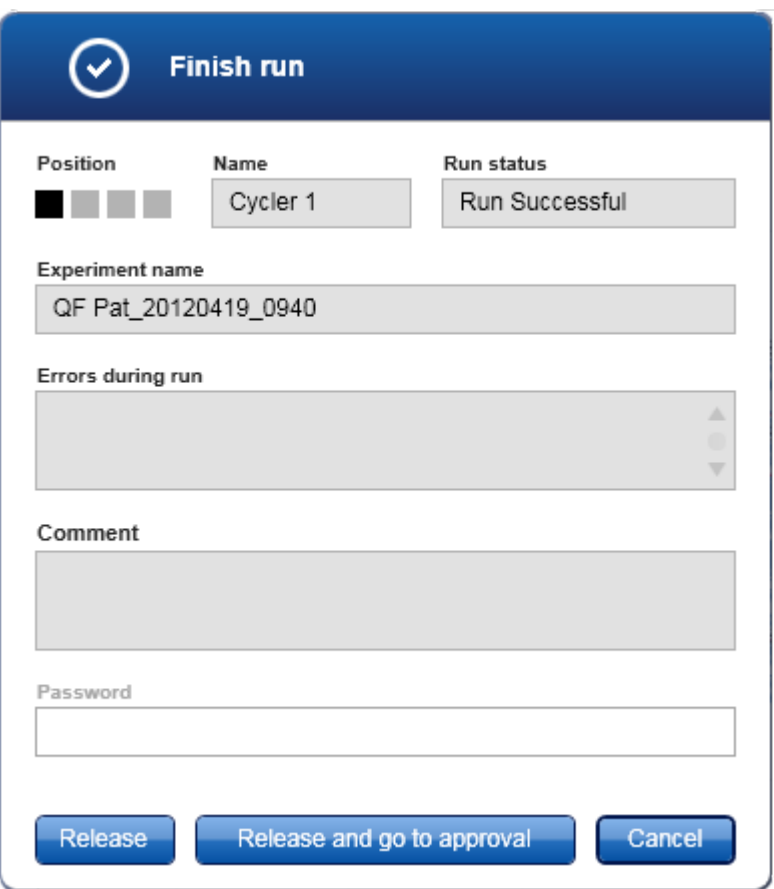

3. Wählen Sie die gewünschte Option aus:

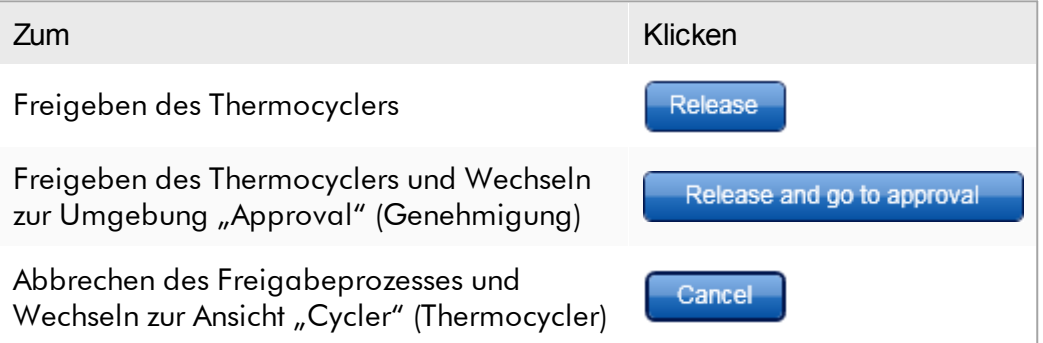

Wenn der Anwender den Thermocycler freigibt, werden die folgenden Vorgänge ausgelöst:

- · Der Thermocycler wird freigegeben und ist bereit für einen neuen Lauf.
- · Der Lauf wird in der internen Datenbank mit allen Experimentdaten (Probeninformationen usw.) gespeichert.

Unterschied, falls die Freigabe eines Laufs signiert werden muss Der Administrator kann festlegen, dass die Freigabe eines Laufs signiert werden muss. Diese Option wird auf der Registerkarte "General settings" (Allgemeine Einstellungen) der Umgebung ["Configuration"](#page-264-0) (Konfiguration) eingestellt.

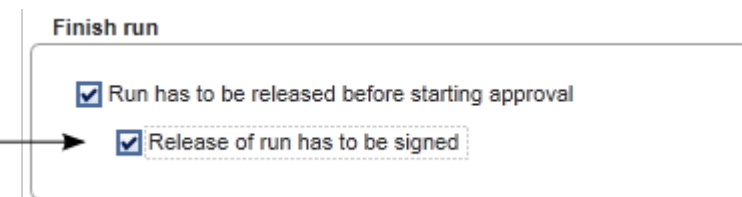

Wenn die Option eingestellt wurde, muss der Lauf mit einem Passwort (Benutzerprofilpasswort) signiert werden. Die Schaltflächen "Release" (Freigeben) und "Release and go to approval" (Freigeben und zur Genehmigung gehen) sind zunächst deaktiviert. Diese Schaltflächen werden erst aktiviert, wenn im Feld "Password" (Passwort) ein gültiges Passwort eingegeben wird.

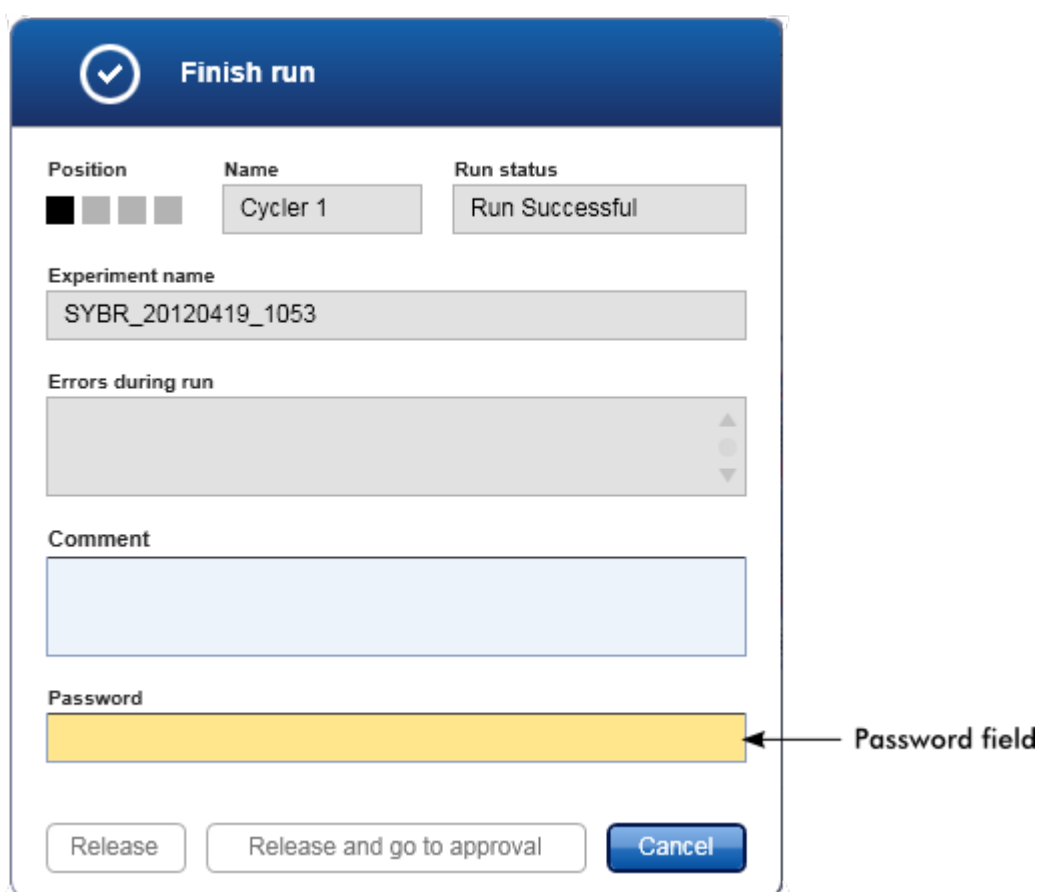

Nachdem ein Lauf abgeschlossen und der Thermocycler freigegeben wurde, öffnen Sie den Deckel, nehmen Sie den Rotor heraus und entsorgen Sie die Proben sofort.

## Verwandte Themen

- Eine [Freigabe](#page-265-0) zur Pflicht machen
- Umgebung "Cycler" [\(Thermocycler\)](#page-208-0)

## <span id="page-365-0"></span>1.6.1.6 Lauf genehmigen

## Übersicht

Nachdem ein Lauf beendet ist und der Thermocycler freigegeben wurde, wird das Experiment in der internen Datenbank gespeichert. Je nach dem Plug-in des Assay-Profils und den im Assay-Profil festgelegten Regeln und Parameterwerten erfolgt die Analyse der erfassten Daten automatisch.

Der Rotor-Gene AssayManager v2.1 stellt Testergebnisse bereit, die von einem Anwender mit der Benutzerrolle eines Genehmigers genehmigt und freigegeben werden müssen. Abhängig vom aktuell verwendeten Rotor-Gene AssayManager v2.1 Plug-in können sich die individuellen Genehmigungsprozesse unterscheiden.

In diesem Abschnitt werden nur die allgemeinen Funktionen beschrieben. Einzelheiten über den jeweiligen Genehmigungsprozess finden Sie im Handbuch des betreffenden Plug-ins.

### 1.6.1.6.1 Experimente filtern

Zu Anfang der Genehmigung muss der zu genehmigende Assay gefiltert werden. Verwenden Sie dazu die Filterkriterien in der Umgebung "Approval" (Genehmigung).

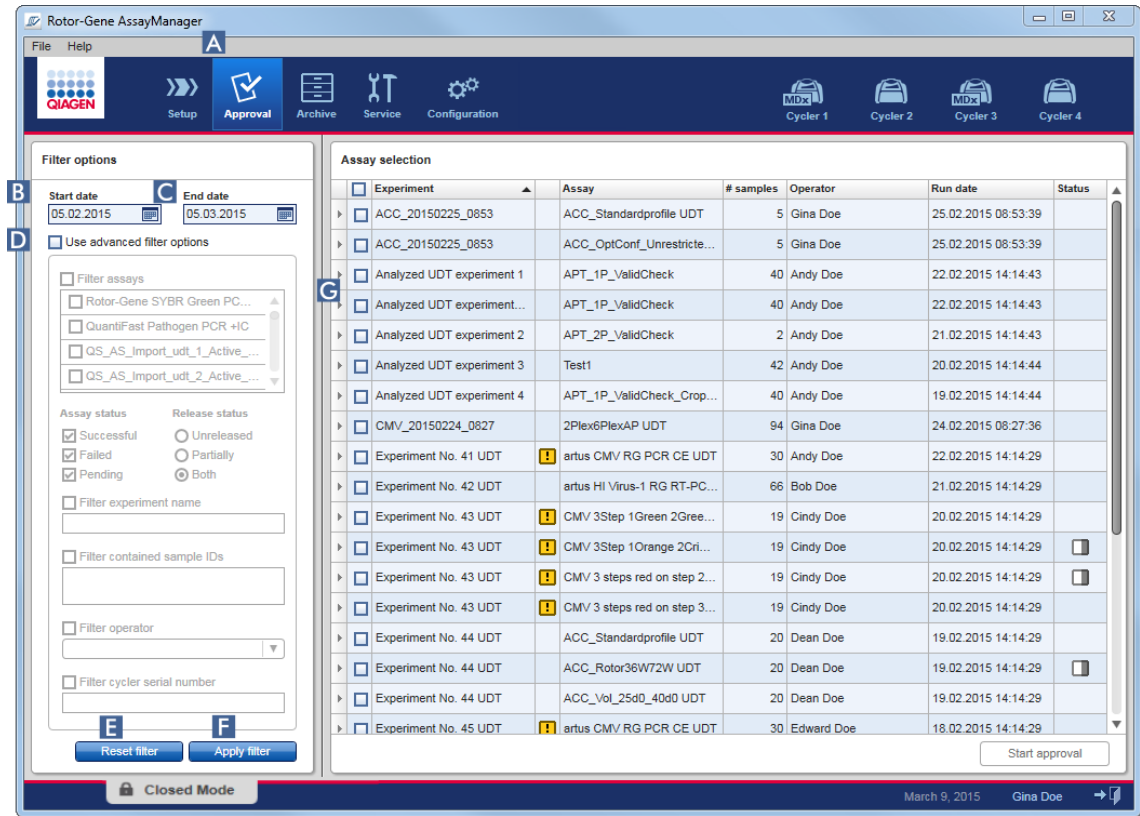

Diese Umgebung besteht hauptsächlich aus 2 Teilen: "Filter options" (Filteroptionen) links und der Tabelle "Assay selection" (Assay-Auswahl) rechts. Die Filterkriterien sind im Bereich "Filter options" (Filteroptionen) definiert. Alle mit diesen Kriterien übereinstimmenden Assays werden in der Tabelle "Assay selection" (Assay-Auswahl) rechts aufgeführt.

Der einfachste Filter ist die Suche nach Assays in einem bestimmten Datumsbereich. Erweiterte Filteroptionen ermöglichen die Festlegung weiterer Filterkriterien.

Die folgende Tabelle gibt eine Erklärung der Filterkriterien wieder:

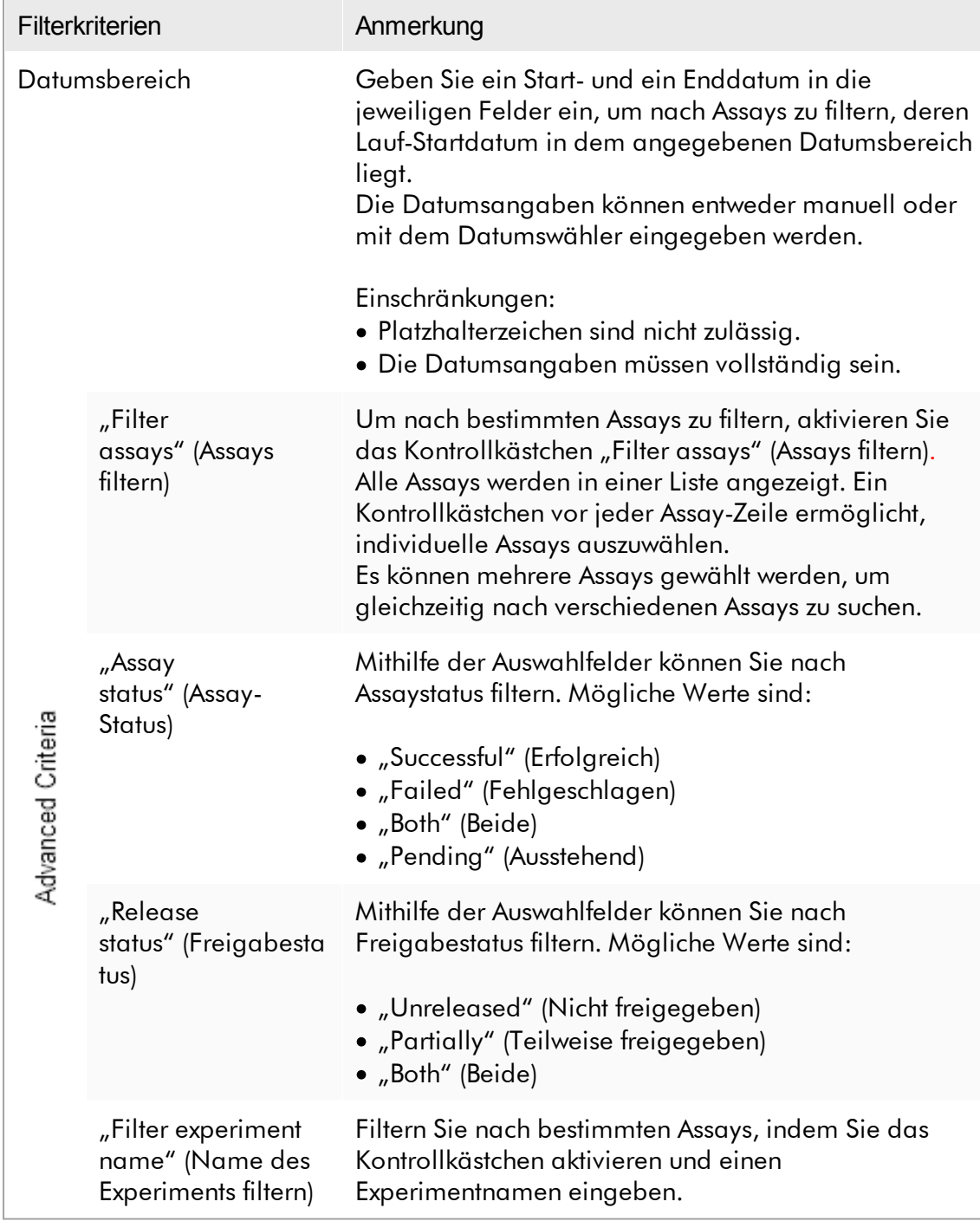

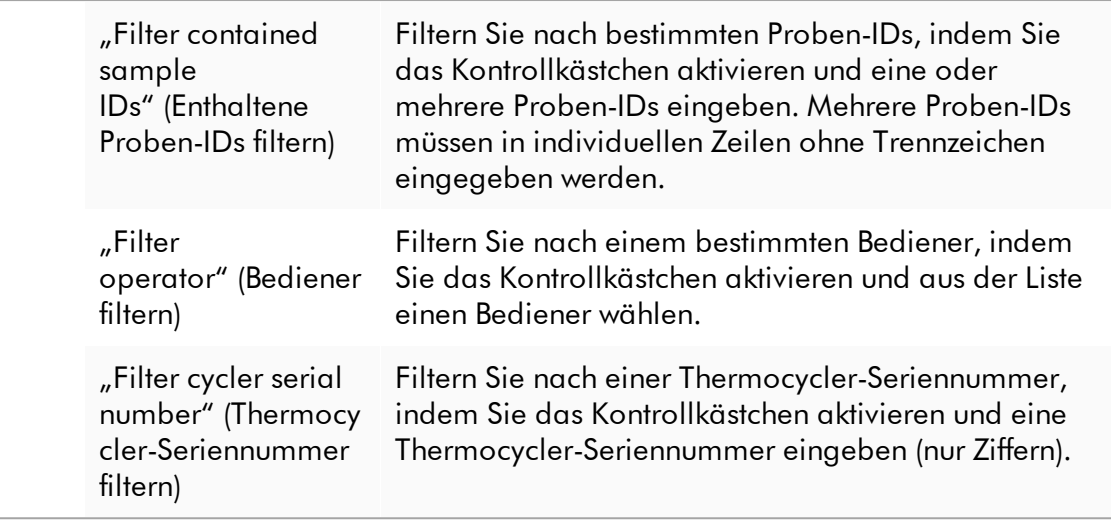

## Schrittweises Verfahren zum Filtern von Assays

- 1. Wenn sie noch nicht aktiv ist, gehen Sie in die Umgebung "Approval" (Genehmigung), indem Sie auf das Symbol "Approval" (Genehmigung) (A) in der Werkzeugleiste klicken.
- 2. Wählen Sie im Bereich "Filter options" (Filteroptionen) links im Bildschirm die entsprechenden Filterkriterien.
- 3. Geben Sie ein Startdatum und ein Enddatum in die Felder "Start date" (Startdatum) (B) und "End date" (Enddatum) (C) entweder manuell oder mit dem Datumswähler ein.

## Verwendung erweiterter Suchkriterien:

- 4. Aktivieren Sie das Kontrollkästchen "Use advanced filter options" (Erweiterte Filteroptionen verwenden) ( D ).
- 5. Wählen Sie die passenden Filteroptionen aus. Eine Auswahl mehrerer Optionen ist möglich.
- 6. Klicken Sie auf "Apply filter" (Filter anwenden) ( F ), um in der internen Datenbank nach Experimenten zu suchen, welche die im vorhergehenden Schritt definierten Kriterien erfüllen.

Alle Assays, welche die Filterkriterien erfüllen, werden in der Tabelle "Assay selection" (Assay-Auswahl) ( G ) in der rechten Hälfte der Umgebung "Approval" (Genehmigung) gelistet.

7. Aktivieren Sie das Kontrollkästchen vor den Assays, die genehmigt werden sollen. Es können mehrere Assays ausgewählt werden.

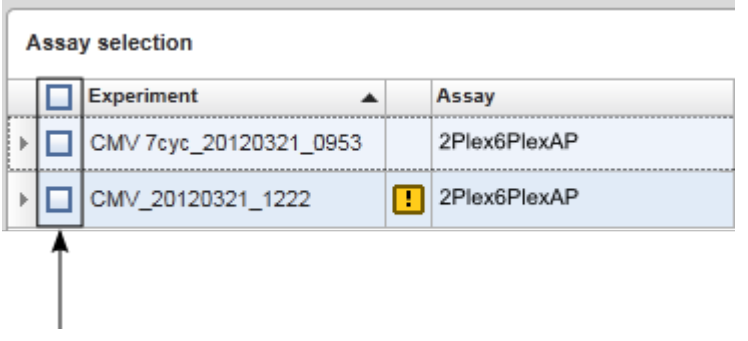

Die Schaltfläche "Start approval" (Genehmigung beginnen) ist aktiviert, wenn mindestens ein Assay ausgewählt ist:

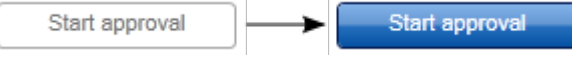

8. Klicken Sie auf "Start approval" (Genehmigung beginnen).

### **Hinweis**

Klicken Sie auf "Reset filter" (Filter zurücksetzen) (E), um die ausgewählten Filteroptionen auf die Standardwerte zurückzusetzen, d. h. das Startdatum wird auf einen Monat zuvor und das Enddatum auf den heutigen Tag festgelegt und die erweiterten Filteroptionen werden deaktiviert.

## 1.6.1.6.2 Proben genehmigen

Abhängig vom aktuell verwendeten Rotor-Gene AssayManager v2.1 Plug-in können sich die individuellen Genehmigungsprozesse unterscheiden. Einzelheiten über den jeweiligen Genehmigungsprozess finden Sie im Handbuch des betreffenden Plug-ins.

## 1.6.1.6.3 Daten freigeben

Nach der Genehmigung von Probenergebnissen müssen die Daten freigegeben werden. Nachdem ein Probenergebnis freigegeben wurde, können dessen Genehmigungsstatus und die Anmerkung nicht mehr geändert werden.

## Schrittweises Verfahren zum Freigeben von Daten

1. Nach Genehmigen der Probenergebnisse, klicken Sie auf die Schaltfläche "Release/report data" (Daten freigeben/berichten) in der Schaltflächenleiste. Es wird der folgende Dialog geöffnet:

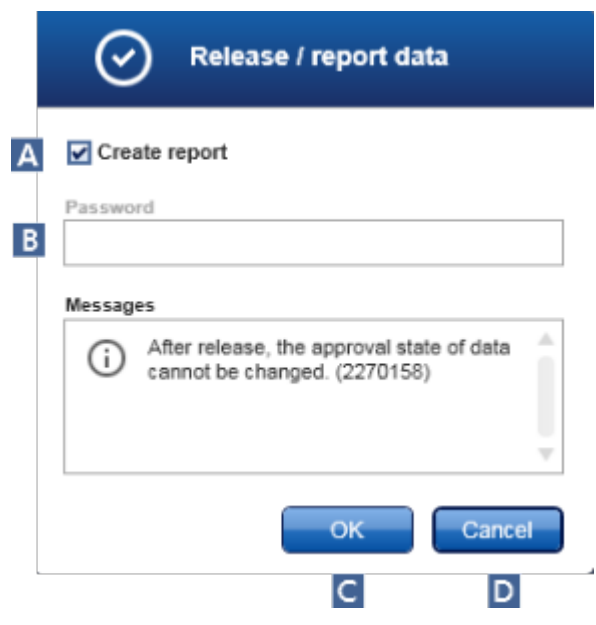

Als Beispiel für Screenshots dient der Freigabeprozess des Gamma Plug-ins.

- 2. Zum Erstellen eines Berichts aktivieren Sie das Kontrollkästchen "Create report" (Bericht erstellen) ( A ).
- 3. Wenn die Freigabe signiert werden muss, geben Sie das Passwort zum Anmelden am Rotor-Gene AssayManager v2.1 in das Feld "Password" (Passwort) (B) ein. Diese Option wird vom Administrator in der Umgebung ["Configuration"](#page-264-0) (Konfiguration) festgelegt.
- 4. Zum Freigeben der Daten klicken Sie auf die Schaltfläche "OK" ( C ). Zum Abbrechen und Zurückgehen zur Tabelle "Results" (Ergebnisse) klicken Sie auf die Schaltfläche "Cancel" (Abbrechen) (D).

Alle genehmigten Probenergebnisse mit dem Status "Accepted" (Angenommen) oder "Rejected" (Abgelehnt), die noch nicht freigegeben wurden, werden jetzt freigegeben. Die Daten werden in der internen Datenbank des Rotor-Gene AssayManager v2.1 gespeichert. Wenn mindestens ein Probenergebnis nicht genehmigt wurde und nach wie vor den Status "Undefined" (Nicht definiert) aufweist, wird das Experiment als "Partially released" (Teilweise freigegeben) gekennzeichnet. Wurden alle Probenergebnisse freigegeben, wird dem Assay der Status "Fully released" (Vollständig freigegeben) zugewiesen. Der Assay ist dann in der Umgebung "Approval" (Genehmigung) nicht mehr verfügbar, kann aber aus der Umgebung "Archive" (Archiv) aufgerufen werden.

Wenn eine entsprechende Konfiguration vorgenommen worden ist, kann bei der Freigabe eine LIMS-Ausgabe durchgeführt werden.

### 1.6.1.7 Mit Berichten arbeiten

Ein Bericht kann entweder beim Freigeben von Probenergebnissen in der Umgebung "Approval" [\(Genehmigung\)](#page-222-0) (siehe Lauf [genehmigen\)](#page-365-0) oder für bereits freigegebene Experimente aus der Umgebung "Archive" (Archiv) erstellt werden. Der Inhalt eines Berichts ist durch individuelle Berichtprofile definiert, die auf der Registerkarte "Report [profiles"](#page-312-0) (Berichtprofile) der Umgebung ["Configuration"](#page-264-0) (Konfiguration) konfiguriert werden können.

#### **Hinweis**

Das Zielverzeichnis zum Speichern des erstellten Berichts und das Quellverzeichnis für Berichtprofile sind auf der Registerkarte | ["Settings"](#page-265-0) (Einstellungen) der Umgebung  $\blacktriangleright$  ["Configuration"](#page-264-0) definiert.

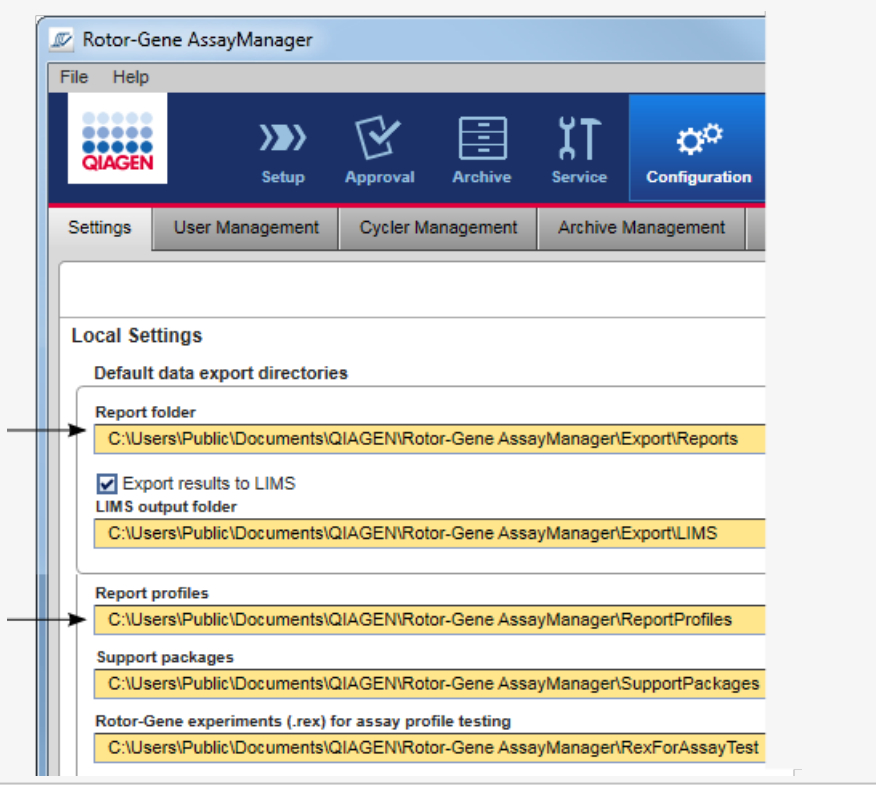

Für das Gamma Plug-in können keine benutzerdefinierten Berichtprofile verwendet werden. Die Daten des Experiments, die in den Bericht aufgenommen werden, sind durch den Assay vordefiniert.

Schrittweises Verfahren zum Erstellen eines Berichts in der Umgebung "Archive" (Archiv)

1. Klicken Sie auf die Schaltfläche "Archive" ( A ) in der Werkzeugleiste, um in die Umgebung "Archive" zu wechseln.

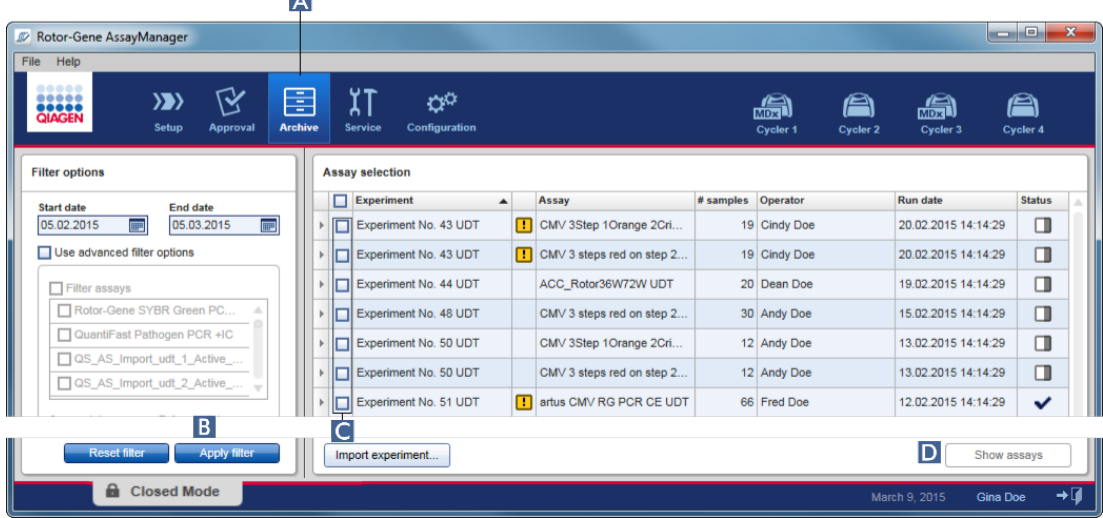

Das Fenster "Assay selection" (Assay-Auswahl) wird angezeigt.

2. Wählen Sie die passenden Filteroptionen aus und klicken Sie auf die Schaltfläche "Apply filter" (Filter anwenden) (B).

Eine List mit Assays, die mit den Filteroptionen übereinstimmen, wird angezeigt.

- 3. Wählen Sie ein oder mehrere Assays aus, indem Sie die entsprechenden Kontrollkästchen markieren (C).
- 4. Klicken Sie auf die Schaltfläche "Show assays" (Assays anzeigen) (D), die aktiviert wird, wenn mindestens ein Experiment ausgewählt ist.

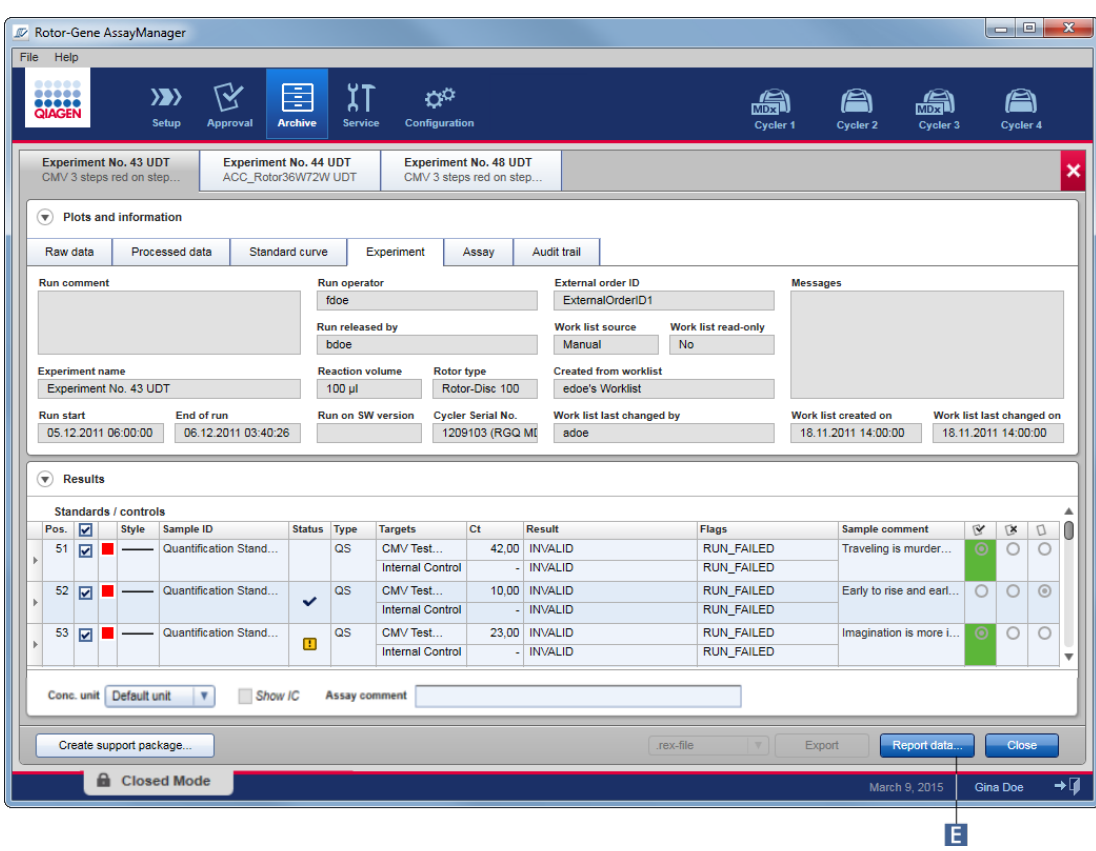

5. Klicken Sie auf die Schaltfläche "Report data..." (Daten berichten) (E) in der Schaltflächenleiste.

Der Dialog "Report Data" (Berichtdaten) wird angezeigt.

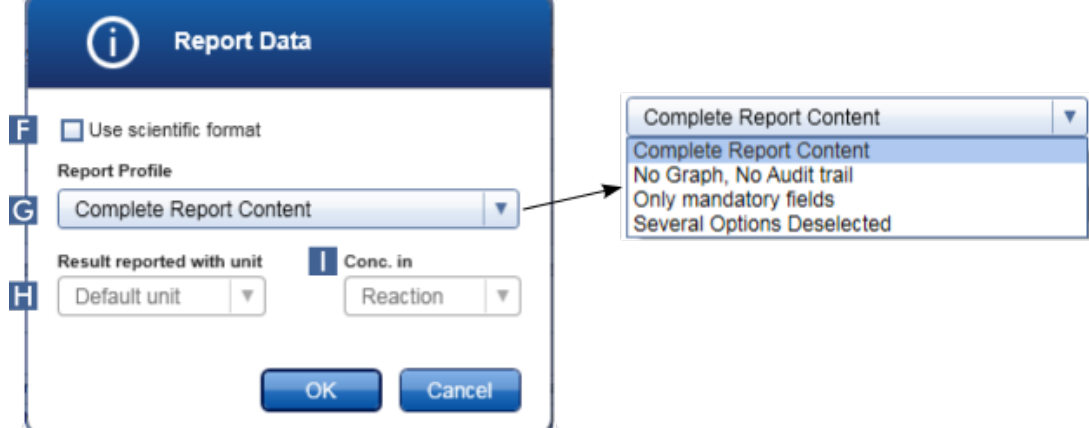

Die wissenschaftliche Formatfunktion ist nicht für alle Rotor-Gene AssayManager v2.1 Plug-ins verfügbar.

- 6. Entscheiden Sie, ob das wissenschaftliche Format verwendet werden soll ( F ).
- 7. Wählen Sie ein Berichtprofil aus der Dropdown-Liste "Report Profile" (Berichtprofil)  $(G \mid)$  aus.
- 8. Wählen Sie eine Ergebniseinheit aus der Dropdown-Liste "Result reported with unit" (Ergebnis mit Einheit berichten) ( $\mathbf{H}$ ).
- 9. Wählen Sie die gewünschte Berichtkonzentration aus ( $\blacksquare$ ).
- 10.Klicken Sie auf die Schaltfläche "OK", um den Bericht zu erstellen. Klicken Sie auf die Schaltfläche "Cancel" (Abbrechen), um zum Genehmigungsfenster zurückzukehren.

Ein Bericht des ausgewählten Experiments wird unter Verwendung des ausgewählten Berichtprofils als eine \*.pdf-Datei erstellt und in dem Berichtverzeichnis gespeichert, das in der Umgebung "Configuration" definiert ist.

## Verwandte Themen

- [Berichtprofile](#page-384-0) verwalten
- ▶ [Zielverzeichnis](#page-265-0) für Berichtprofile einstellen
- ▶ [Umgebung](#page-251-0) "Archive" (Archiv)
- ▶ Umgebung "Approval" [\(Genehmigung\)](#page-222-0)

## <span id="page-374-0"></span>1.6.1.8 Mit Prüfprotokollen arbeiten

In den Prüfprotokollen werden alle im Rotor-Gene AssayManager v2.1 durchgeführten Aktionen protokolliert. In der Umgebung "Service" können verschiedene Filterkriterien ausgewählt werden, um die Einträge des Prüfprotokolls zu filtern. Alle mit den Filterkriterien übereinstimmenden Einträge werden in der Tabelle "Results" (Ergebnisse) aufgeführt.

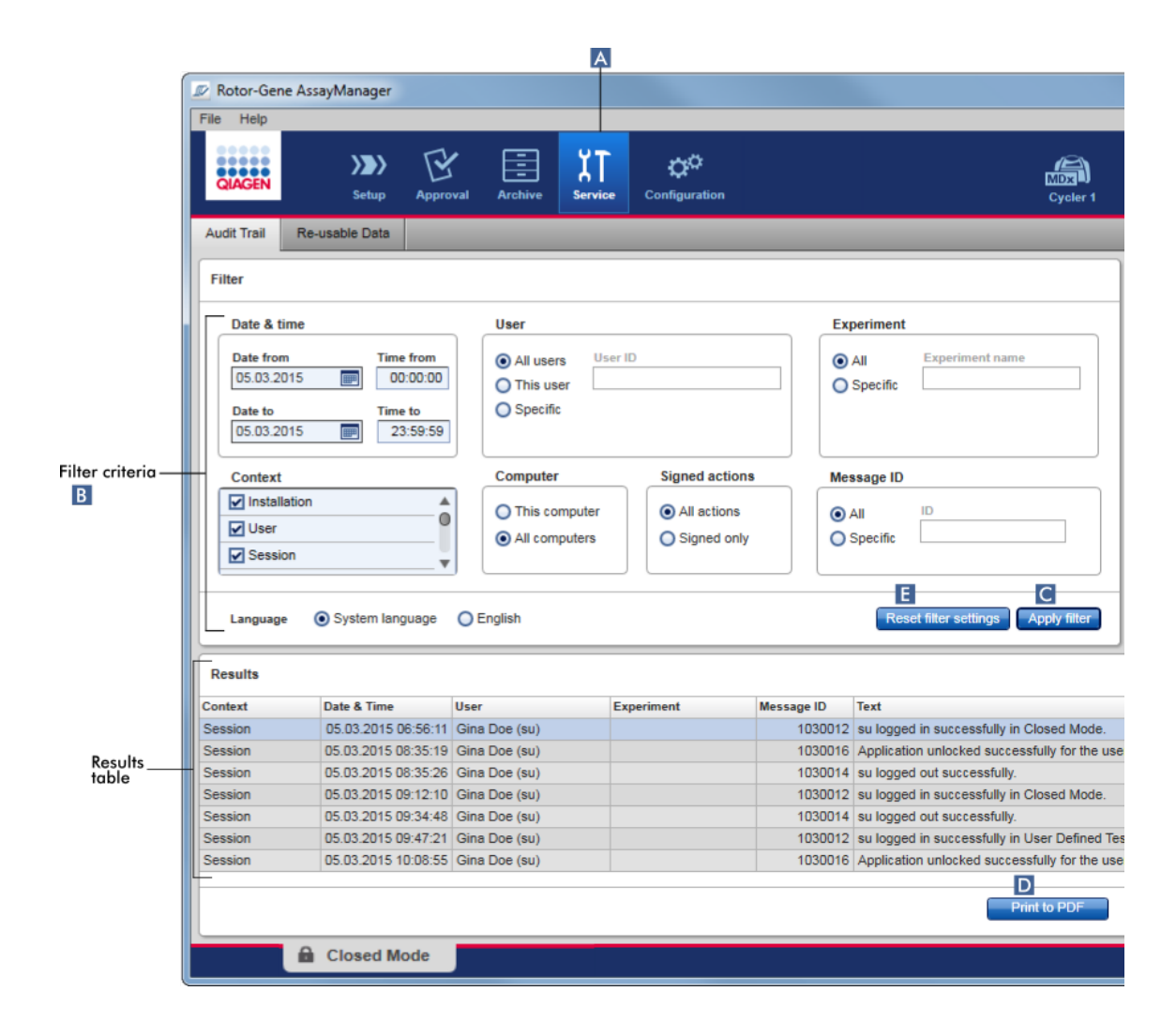

Schrittweises Verfahren zum Filtern nach Prüfprotokoll-Einträgen

1. Klicken Sie auf die Schaltfläche "Service" (A) in der Werkzeugleiste.

Die Umgebung "Service" umfasst eine Registerkarte "Audit trail" (Prüfprotokoll), die einen Bereich "Filter" umfasst, um verschiedene Filterkriterien anzuwenden, und eine Ergebnistabelle, in der übereinstimmende Einträge des Prüfprotokolls aufgeführt werden.

- 2. Wählen Sie aus den Unterbereichen im Bereich "Filter" die Filterkriterien aus (B). Es können verschieden Filterkriterien kombiniert werden. Es können die folgenden Filteroptionen verwendet werden:
	- "Date" (Datum)
	- · "User" (Anwender)
	- · Experiment
- "Context" (Kontext)
- "Computer location" (Computerstandort)
- "Signed actions" (Signierte Aktionen)
- "Message ID" (Meldungs-ID)
- 3. Klicken Sie auf die Schaltfläche "Apply filter" (Filter anwenden) (C). Alle mit den Filterkriterien übereinstimmenden Einträge im Prüfprotokoll werden in der Tabelle "Results" aufgeführt. Klicken Sie auf die Schaltfläche "Reset filter settings" (Filtereinstellungen zurücksetzen) ( E ), um die voreingestellten Filteroptionen einzustellen.
- 4. Klicken Sie auf die Schaltfläche "Print to PDF" (als PDF-Datei speichern) (D), um eine \*.pdf-Datei zu erstellen, welche die Filterkriterien und die damit übereinstimmenden Einträge des Prüfprotokolls enthält. Diese \*.pdf-Datei muss gegebenenfalls manuell gespeichert werden.

Wenn die Anzahl der Einträge, die die Filterkriterien erfüllen, größer ist als 1200, wird eine Fehlermeldung angezeigt. Passen Sie die Filtereinstellungen an.

## Verwandte Themen

[Umgebung](#page-257-0) "Service"

## 1.6.2 Administrative Aufgaben

Die folgenden administrativen Aufgaben können von Benutzern durchgeführt werden, die als Administratoren angemeldet sind.

### **Warnhinweis**

Rotor-Gene AssayManager v2.1 kann nicht mit dem Administratorkonto des Microsoft Windows-Betriebssystems verwendet werden.

## [Assay-Profile](#page-377-0) verwalten

- Berichte mithilfe von [Benutzerprofilen](#page-382-0) anpassen
- **F** [Thermocycler](#page-392-0) verwalten
- Benutzer [verwalten](#page-400-0)
- Archive [verwalten](#page-411-0)
- Mit [Prüfprotokollen](#page-374-0) arbeiten
- [Einstellungen](#page-413-0) anpassen

### <span id="page-377-0"></span>1.6.2.1 Assay-Profile verwalten

### Übersicht

Assay-Profile können auf der Registerkarte "Assay Profiles" (Assay-Profile) der Umgebung "Configuration" (Konfiguration) verwaltet werden. Alle bereits importierten Assay-Profile sind in einer Tabelle gelistet. Eine Schaltflächenleiste unten in dem Fenster enthält alle Befehle zum Verwalten von Assay-Profilen. Assay-Profile können aktiviert, deaktiviert, importiert und exportiert werden.

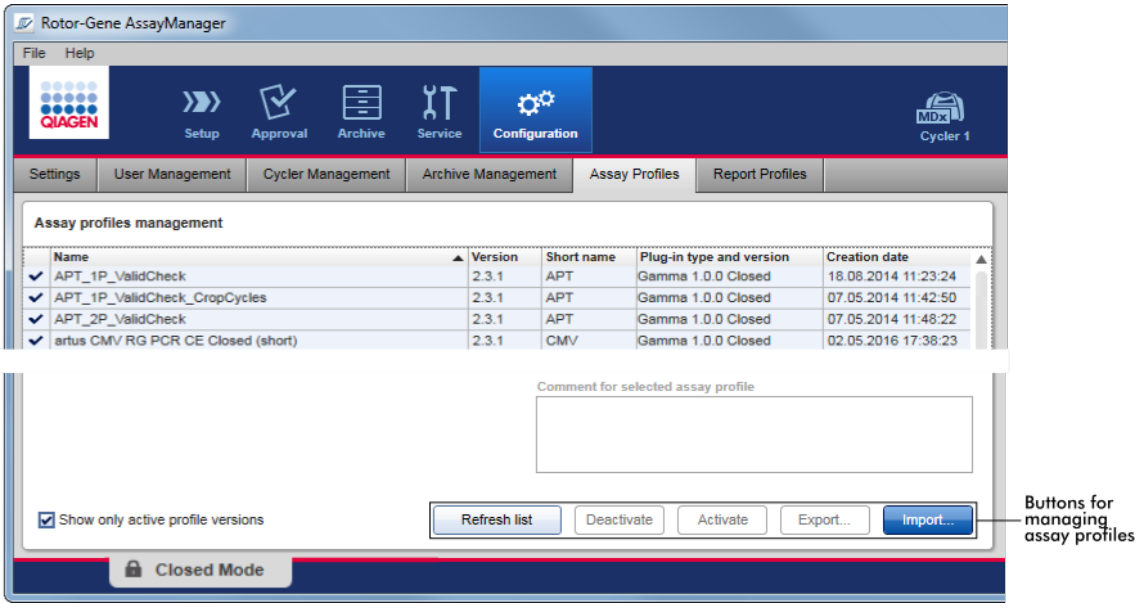

Mit dem Verwalten von Assay-Profilen verwandte Aufgaben

- Assay-Profil [importieren/exportieren](#page-377-1)
- Assay-Profil [aktivieren/deaktivieren](#page-379-0)

### <span id="page-377-1"></span>1.6.2.1.1 Assay-Profil importieren/exportieren

Der Rotor-Gene AssayManager v2.1 verfügt über eine Import/Export-Funktion für Assay-Profile, um Assay-Profile zwischen verschiedenen Rotor-Gene AssayManager v2.1 Installationen auszutauschen. Ein importiertes Assay-Profil wird der Liste der verfügbaren Arbeitslisten in den "Setup"(Einrichten)-Umgebungen hinzugefügt. Das importierte Assay-Profil steht für die Erstellung neuer Arbeitslisten zur Verfügung. Dies wird in der Umgebung "Setup" (Einrichten) ausgeführt. Neu entwickelte Assay-Profile

müssen importiert werden, bevor sie im Rotor-Gene AssayManager v2.1 verwendet werden können.

ь.

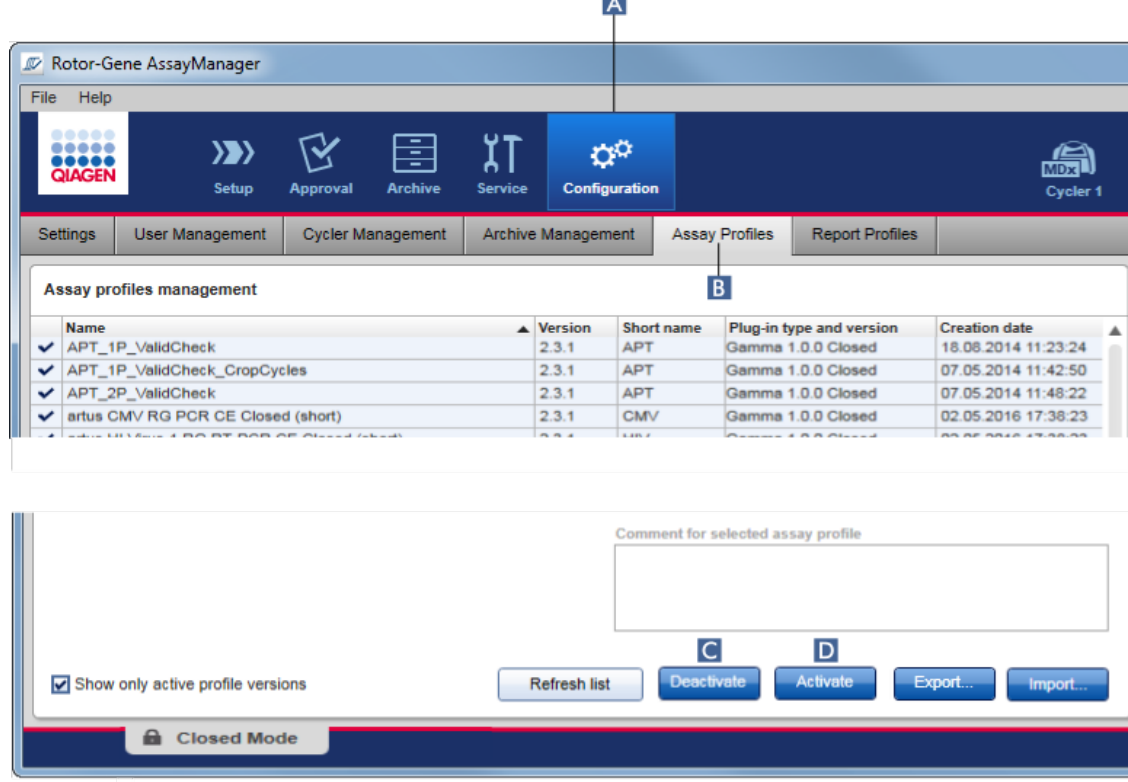

## Schrittweises Verfahren zum Exportieren eines Assay-Profils

- 1. Wechseln Sie zum Fenster "Assay profiles management" (Verwaltung von Assay-Profilen):
	- a) Klicken Sie auf die Schaltfläche "Configuration" (Konfiguration) ( $\blacktriangle$ ) in der Werkzeugleiste.
	- b) Klicken Sie auf die Registerkarte "Assay Profiles" (Assay-Profile) (B).
- 2. Wählen Sie das zu exportierende Assay-Profil aus, indem Sie auf die entsprechende Tabellenzeile klicken.

Die ausgewählte Zeile ist blau unterlegt.

- 3. Klicken Sie auf die Schaltfläche "Export" (Exportieren) (C). Der Dateidialog wird angezeigt.
- 4. Wählen Sie das Zielverzeichnis, geben Sie einen Dateinamen für das Assay-Profil ein und klicken Sie auf "OK".

Das ausgewählte Assay-Profil wird in dem ausgewählten Verzeichnis gespeichert. Die Dateierweiterung ist \*.iap.

## Schrittweises Verfahren zum Importieren eines Assay-Profils

- 1. Wechseln Sie zum Fenster "Assay profiles management"(Verwaltung von Assay-Profilen):
	- b) Klicken Sie auf die Schaltfläche "Configuration" (Konfiguration) ( $\blacktriangle$ ) in der Werkzeugleiste.
	- c) Klicken Sie auf die Registerkarte "Assay Profiles" (Assay-Profile) (B).
- 2. Klicken Sie auf "Import" (Importieren) (D).

Der Dialog "Select File" (Datei auswählen) wird angezeigt.

3. Gehen Sie zu dem Verzeichnis, welches das Assay-Profil enthält, das Sie importieren möchten. Wählen Sie es und klicken Sie auf "Open" (Öffnen). Das ausgewählte Assay-Profil wird geladen und zu der Liste verfügbarer Assay-Profile hinzugefügt.

### **Hinweis**

Es ist nicht möglich, die gleiche Version eines Assay-Profils erneut zu importieren.

## Verwandte Themen

- [Konfiguration](#page-305-0) Assay-Profile
- Lauf [konfigurieren](#page-333-0)
- ▶ [Umgebung](#page-167-0) "Setup" (Einrichten)

## <span id="page-379-0"></span>1.6.2.1.2 Assay-Profil aktivieren/deaktivieren

Assay-Profile können aktiviert und deaktiviert werden. Nur aktivierte Assay-Profile sind zum Erstellen und Anwenden von Arbeitslisten in der Umgebung "Setup" (Einrichten) verfügbar. Deaktivierte Assay-Profile können nicht verwendet werden, aber sie können bei Bedarf von einem Administrator reaktiviert werden. Vorhandene Arbeitslisten, die ein deaktiviertes Assay-Profil enthalten, können nicht mehr angewendet werden, was in der Statusspalte in der Umgebung "Setup" angegeben ist.

Standardmäßig ist das Kontrollkästchen "Show only active profile versions" (Nur aktive Profilversionen anzeigen) im Fenster unten links markiert. Entfernen Sie die Aktivierung des Kontrollkästchens, um die aktivierten, deaktivierten und verfallenen Assay-Profile zusammen in der Liste anzuzeigen. Aktivierte, deaktivierte und verfallene Assay-Profile können durch die folgenden Symbole unterschieden werden:

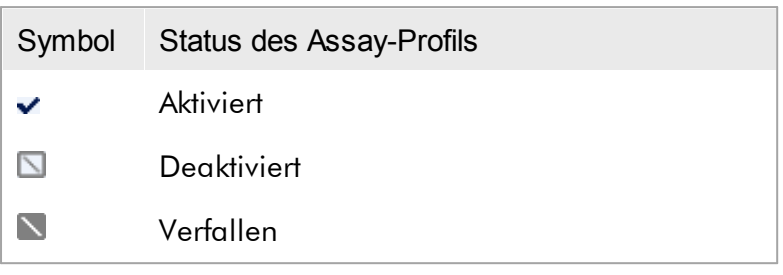

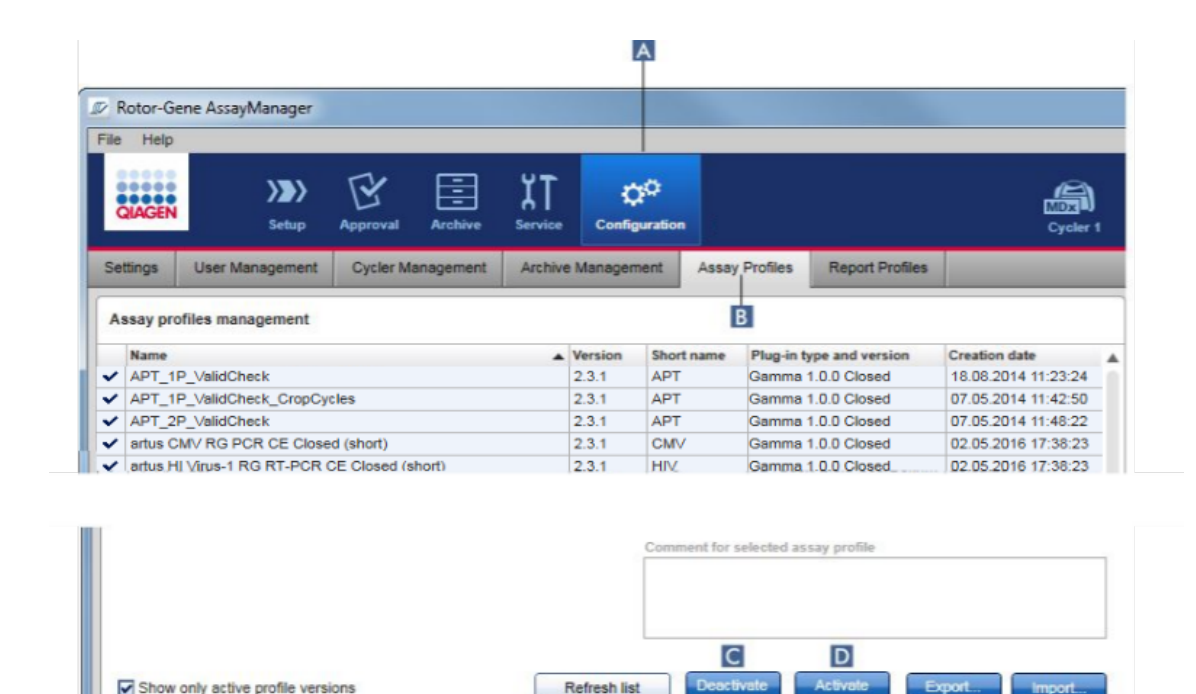

Schrittweises Verfahren zum Deaktivieren eines Assay-Profils

- 1. Wechseln Sie zum Fenster "Assay profiles management" (Verwaltung von Assay-Profilen):
	- a) Klicken Sie auf die Schaltfläche "Configuration" (Konfiguration) ( $\blacktriangle$ ) in der Werkzeugleiste.
	- b) Klicken Sie auf die Registerkarte "Assay Profiles" (Assay-Profile) (B).
- 2. Wählen Sie das zu deaktivierende Assay-Profil aus, indem Sie auf die entsprechende Tabellenzeile klicken.

Die ausgewählte Zeile ist blau unterlegt.

**a** Closed Mode

3. Klicken Sie auf die Schaltfläche "Deactivate" (Deaktivieren) (C). Der folgende Bestätigungsdialog wird angezeigt:

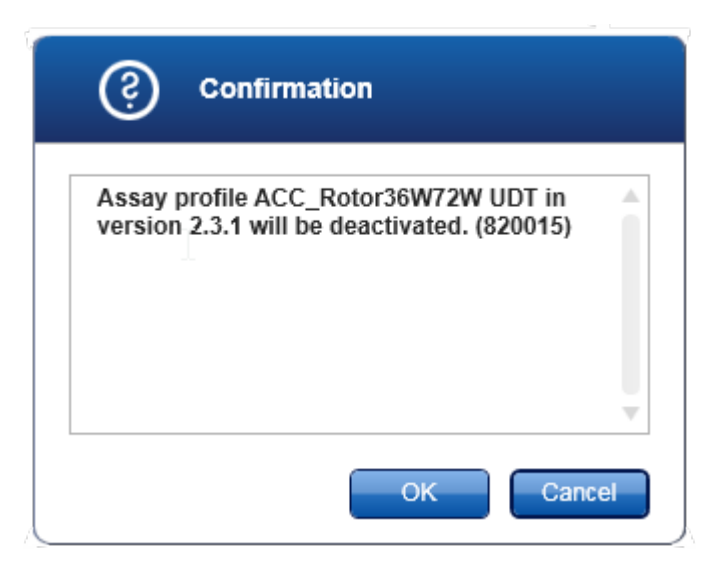

4. Klicken Sie auf die Schaltfläche "OK".

Das ausgewählte Assay-Profil wird deaktiviert. In der Tabelle der Assay-Profile wechselt das Symbol des Assay-Profils von  $\blacktriangledown$  nach  $\Box$ .

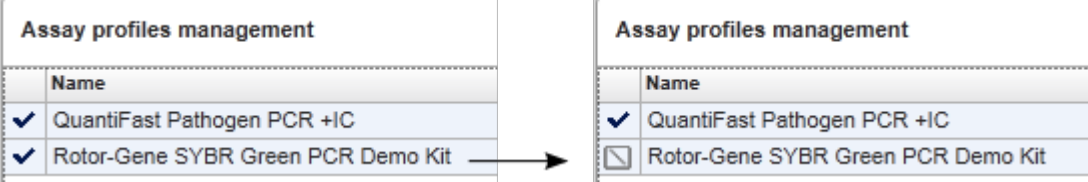

## Schrittweises Verfahren zum Aktivieren eines Assay-Profils

- 1. Wechseln Sie zum Fenster "Assay profiles management" (Verwaltung von Assay-Profilen):
	- a) Klicken Sie auf die Schaltfläche "Configuration" (Konfiguration) ( $\blacktriangle$ ) in der Werkzeugleiste.
	- b) Klicken Sie auf die Registerkarte "Assay Profiles" (Assay-Profile) (B).
- 2. Stellen Sie sicher, dass das Kontrollkästchen "Show only active profile versions" (Nur aktive Profilversionen anzeigen) nicht markiert ist. Sonst werden deaktivierte Assay-Profile nicht angezeigt und können nicht aktiviert werden.

Show only active profile versions

3. Wählen Sie das zu aktivierende Assay-Profil aus, indem Sie auf die entsprechende Tabellenzeile klicken.

Die ausgewählte Zeile ist blau unterlegt.

4. Klicken Sie auf die Schaltfläche "Activate" (Aktivieren) (D).

Der folgende Bestätigungsdialog wird angezeigt:

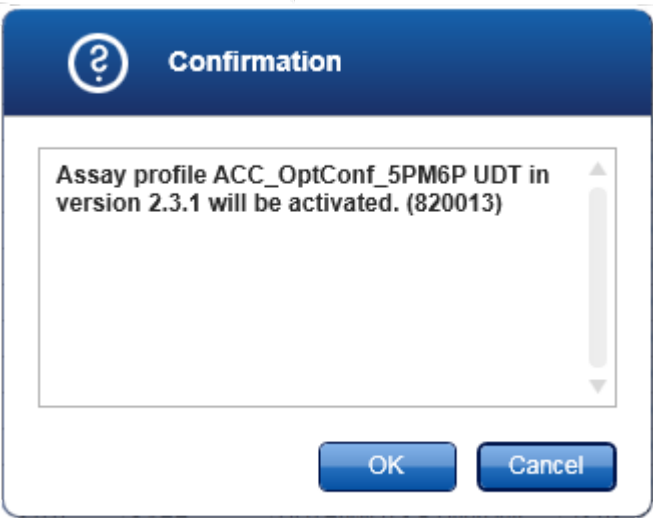

5. Klicken Sie auf die Schaltfläche "OK".

Das ausgewählte Assay-Profil wird aktiviert. In der Tabelle der Assay-Profile wechselt das Symbol des aktivierten Assay-Profils von  $\square$  nach  $\blacktriangledown$ .

### **Hinweis**

Nur eine Version eines Assay-Profils kann aktiv sein. Wenn eine andere Version eines aktiven Assay-Profils aktiviert wird, wird die zuvor aktive Version automatisch deaktiviert.

## Verwandte Themen

[Konfiguration](#page-305-0) - Assay-Profile

### <span id="page-382-0"></span>1.6.2.2 Berichtprofile verwalten

Berichtprofile definieren die Daten eines Experiments, die in einem Bericht aufgenommen werden. Bevor ein Bericht erstellt werden kann, muss ein spezifisches Berichtprofil aus einer Liste aller verfügbaren Berichtprofile ausgewählt werden. Abhängig von den Anforderungen können verschiedene Berichtprofile auf der Registerkarte "Report Profiles" (Berichtprofile) der Umgebung "Configuration" (Konfiguration) konfiguriert werden. Für Ansätze auf der Grundlage eines Plug-ins können zum dem Plug-in und dem Assay-Profil passende Berichtprofile heruntergeladen werden.

Einige Plug-ins enthalten ein spezifisches Berichtprofil, dessen Verwendung zwingend ist.

## Hinweis

Für das Gamma Plug-in können keine benutzerdefinierten Berichtprofile verwendet werden. Die Daten des Experiments, die in den Bericht aufgenommen werden, sind durch den Assay vordefiniert.

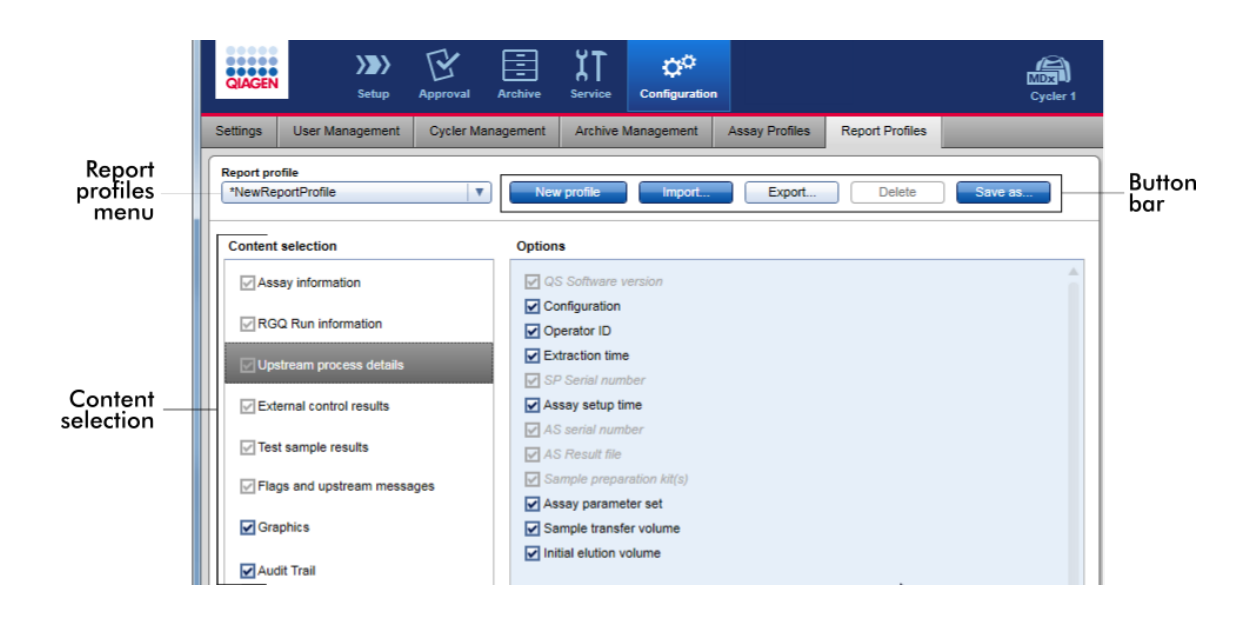

In der Dropdown-Liste "Report Profile" (Berichtprofil) sind alle verfügbaren Berichtprofile aufgeführt. Der bei Verwendung eines spezifischen Berichtprofils in einen Bericht aufzunehmende Inhalt kann im Inhaltsauswahlbereich ausgewählt werden. Eine Schaltflächenleiste oben in dem Fenster enthält alle Befehle zum Verwalten von Berichtprofilen.

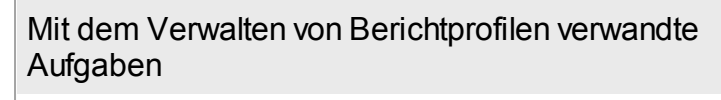

- Neues [Berichtprofil](#page-384-0) erstellen
- Berichtprofil [importieren/exportieren](#page-386-0)
- [Berichtprofil](#page-390-0) löschen

### <span id="page-384-0"></span>1.6.2.2.1 Neues Berichtprofil erstellen

### Schrittweises Verfahren zum Erstellen eines neuen Berichtprofils

- 1. Wechseln Sie zum Verwaltungsdialog "Report Profiles" (Berichtprofile):
	- a) Klicken Sie auf die Schaltfläche "Configuration" (Konfiguration) ( $\blacktriangle$ ) in der Werkzeugleiste.
	- b) Klicken Sie auf die Registerkarte "Report Profiles" (Berichtprofile) (B).

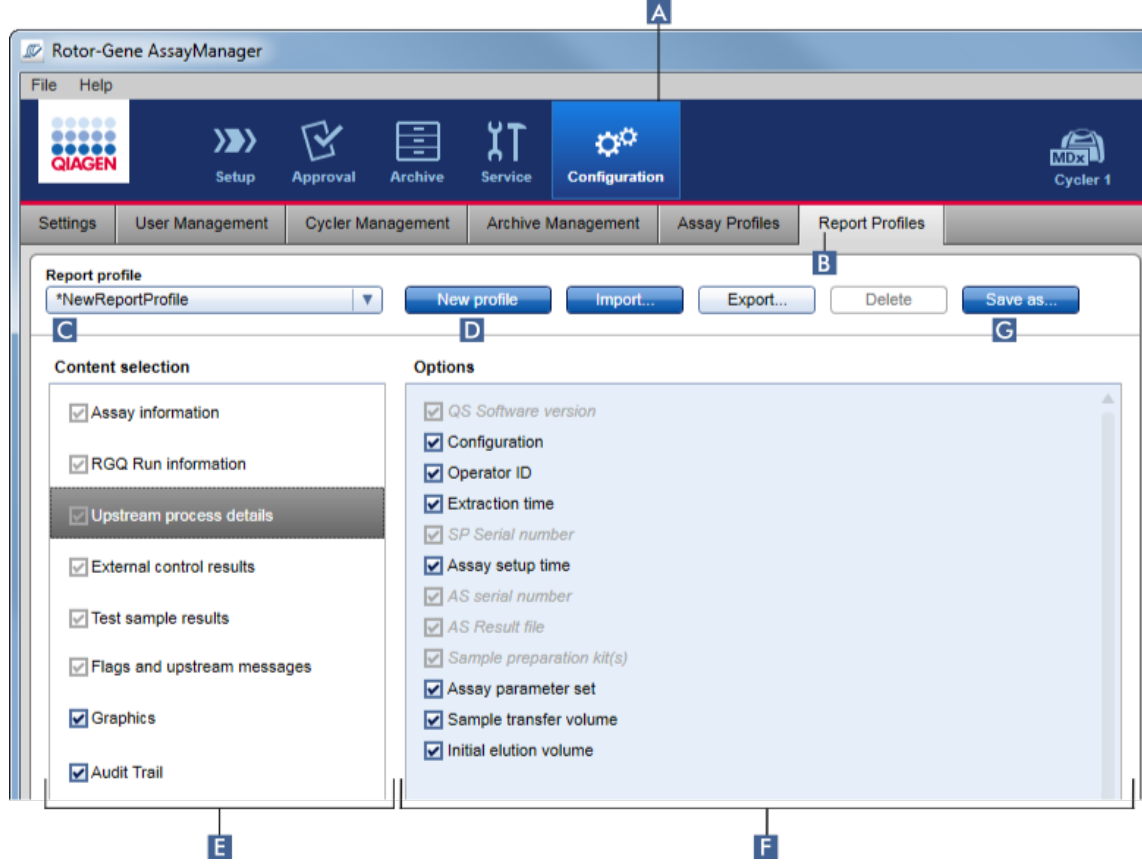

- 2. Im Dropdown-Menü "Report profile" (Berichtprofil) (C) ist standardmäßig eine neue Berichtprofilvorlage mit der Bezeichnung "\*NewReportProfile" (Neues Berichtprofil) ausgewählt, in der alle Auswahloptionen aktiviert sind. Wurde zuvor ein anderes Berichtprofil ausgewählt, kann durch Klicken auf "New profile" (Neues Profil) ( D ) ein neues Berichtprofil erzeugt werden.
- 3. Deaktivieren Sie das Kontrollkästchen eines Elements in der Inhaltsauswahl oder im Optionsbereich, um sie aus der Bericht-Datei auszuschließen. Es werden nur Elemente mit aktiviertem Kontrollkästchen in den Bericht übernommen. Hinweis: Einige Auswahloptionen sind obligatorisch und können nicht deaktiviert werden.
- 4. Klicken Sie auf "Save as..." (Speichern unter). (G), um das Berichtprofil zu speichern.
- 5. Es wird der Dialog "Save report profile as..." (Berichtprofil speichern unter) angezeigt:

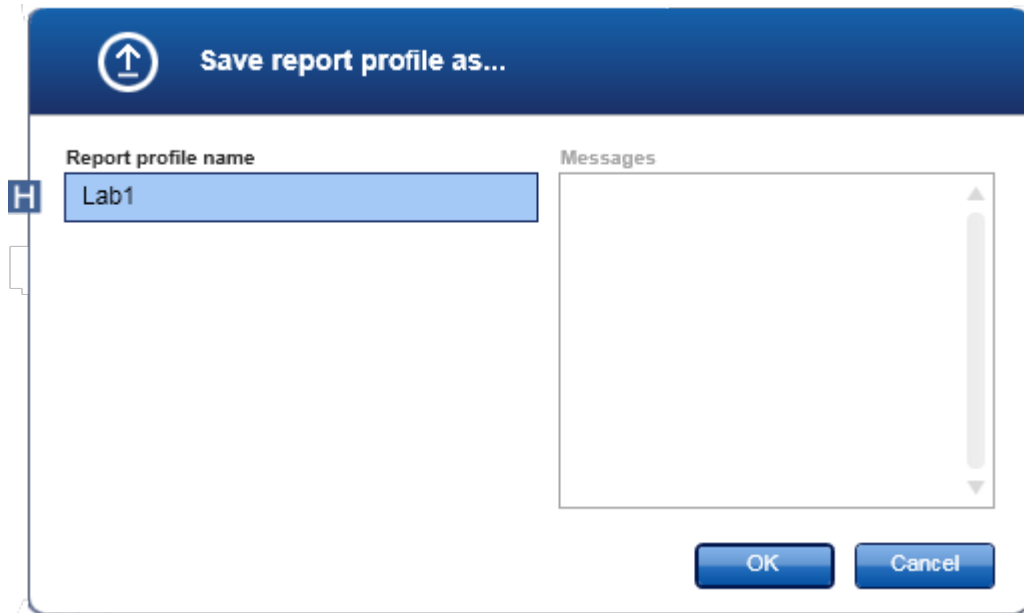

- 6. Geben Sie in das Feld "Report profile name" (Name des Berichtprofils) einen Namen für das neue Profil ein ( H ).
- 7. Klicken Sie auf die Schaltfläche "OK".
- 8. Das Berichtprofil wird erstellt und in der Berichtprofil-Liste gelistet (C).

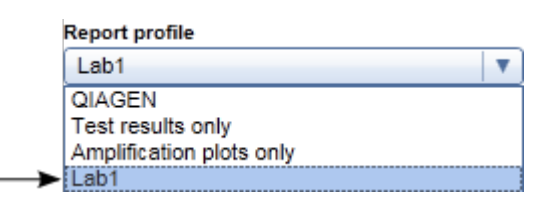

Von QIAGEN bereitgestellte Berichtprofile sind schreibgeschützt, d. h. sie können nur importiert oder gelöscht werden.

Für das Gamma Plug-in können keine benutzerdefinierten Berichtprofile verwendet werden. Die Daten des Experiments, die in den Bericht aufgenommen werden, sind durch den Assay vordefiniert.

### <span id="page-386-0"></span>1.6.2.2.2 Berichtprofil importieren/exportieren

Berichtprofile können zwischen verschiedenen Installationen des Rotor-Gene AssayManager v2.1 unter Verwendung der Import- und Exportfunktion für Berichtprofile ausgetauscht werden.

### Hinweis

Das standardmäßige Verzeichnis für den Import und Export von Berichtprofilen ist auf der Registerkarte  $\blacktriangleright$  ["Settings"](#page-265-0) (Einstellungen) der Umgebung  $\blacktriangleright$ ["Configuration"](#page-264-0) (Konfiguration) eingestellt.

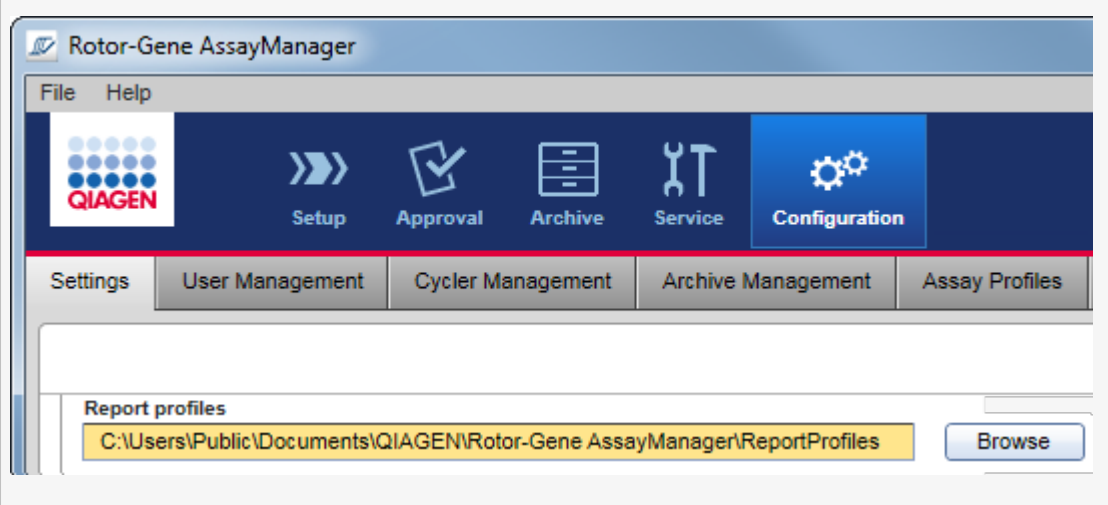

# Schrittweises Verfahren zum Importieren eines Berichtprofils

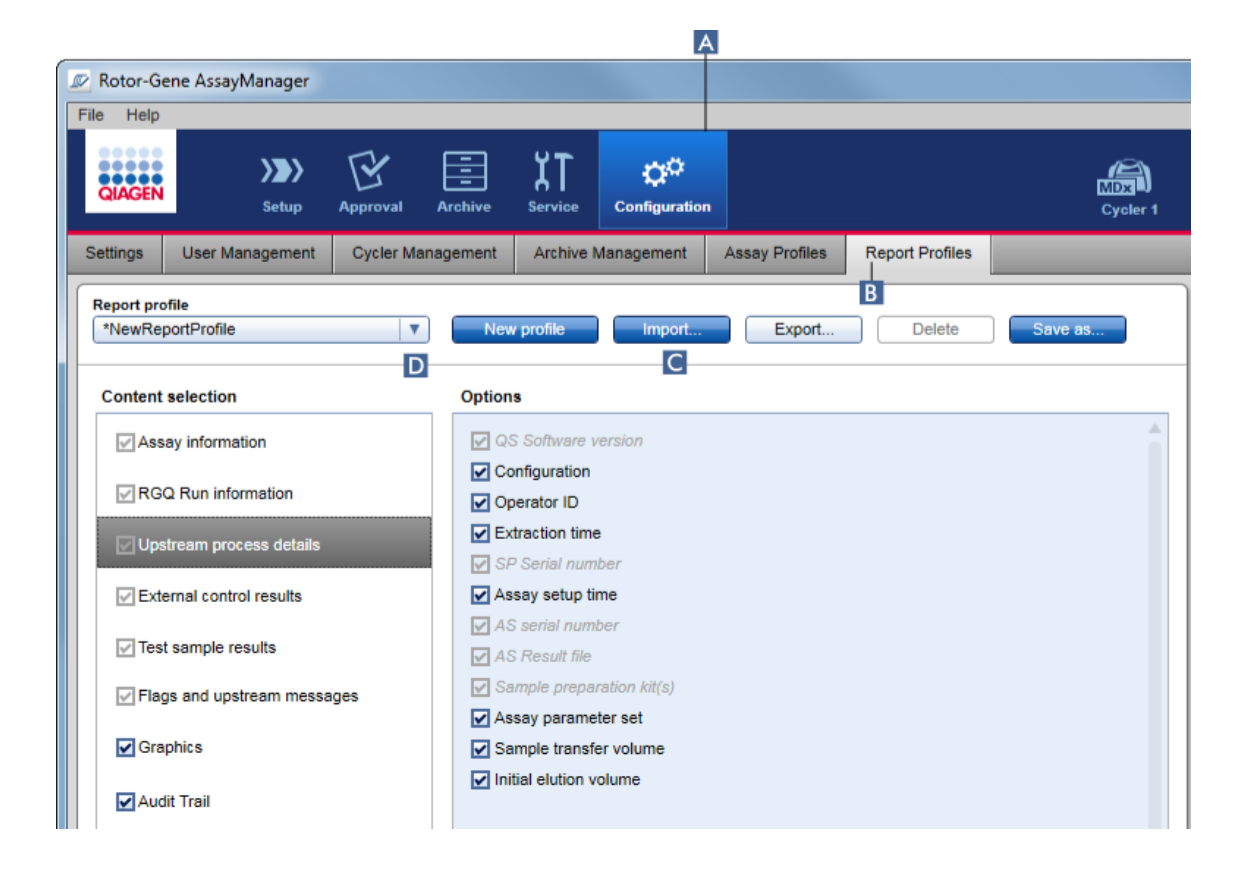

- 1. Wechseln Sie zum Verwaltungsdialog "ReportProfiles" (Berichtprofile):
	- a) Klicken Sie auf die Schaltfläche "Configuration" (Konfiguration) (A) in der Werkzeugleiste.
	- b) Klicken Sie auf die Registerkarte "Report Profiles" (Berichtprofile) (B).
- 2. Klicken Sie auf die Schaltfläche "Import" (Importieren) (C). Der Dateidialog wird angezeigt.

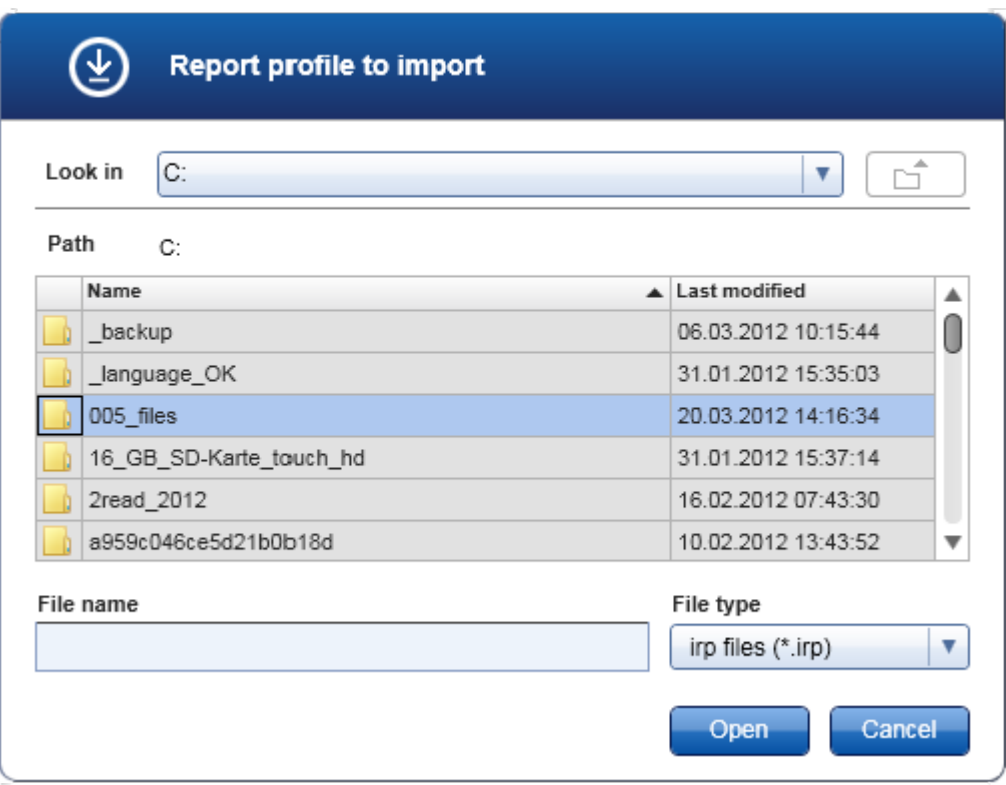

3. Gehen Sie zu dem Verzeichnis, welches das Berichtprofil enthält, das Sie importieren möchten. Wählen Sie das Berichtprofil aus und klicken Sie auf die Schaltfläche "Open" (Öffnen).

Das ausgewählte Berichtprofil wird geladen und zu der Liste verfügbarer Berichtprofile in der Dropdown-Liste hinzugefügt ( D ).

### Hinweis

Die maximale Länge aus Verzeichnispfad und Dateiname des Berichts darf 256 Zeichen nicht überschreiten.

# Schrittweises Verfahren zum Exportieren eines Berichtprofils

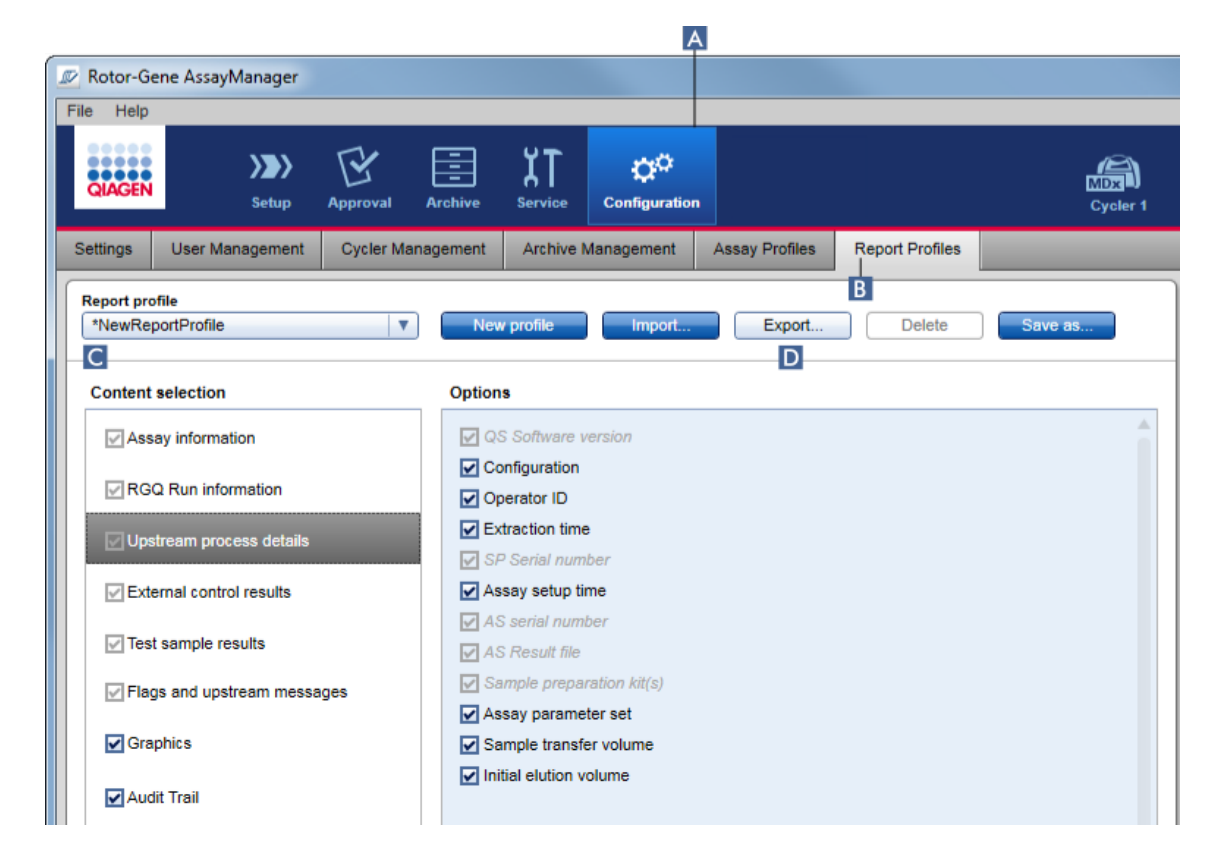

- 1. Wechseln Sie zum Verwaltungsdialog "Report profiles" (Berichtprofile):
	- b) Klicken Sie auf die Schaltfläche "Configuration" (Konfiguration) (A) in der Werkzeugleiste.
	- c) Klicken Sie auf die Registerkarte "Report Profiles" (Berichtprofile) (B).
- 2. Wählen Sie das zu exportierende Berichtprofil aus der Dropdown-Liste "Report Profile" aus

 $(C)$ .

3. Klicken Sie auf die Schaltfläche "Export" (Exportieren) (D). Der Dateidialog wird angezeigt.

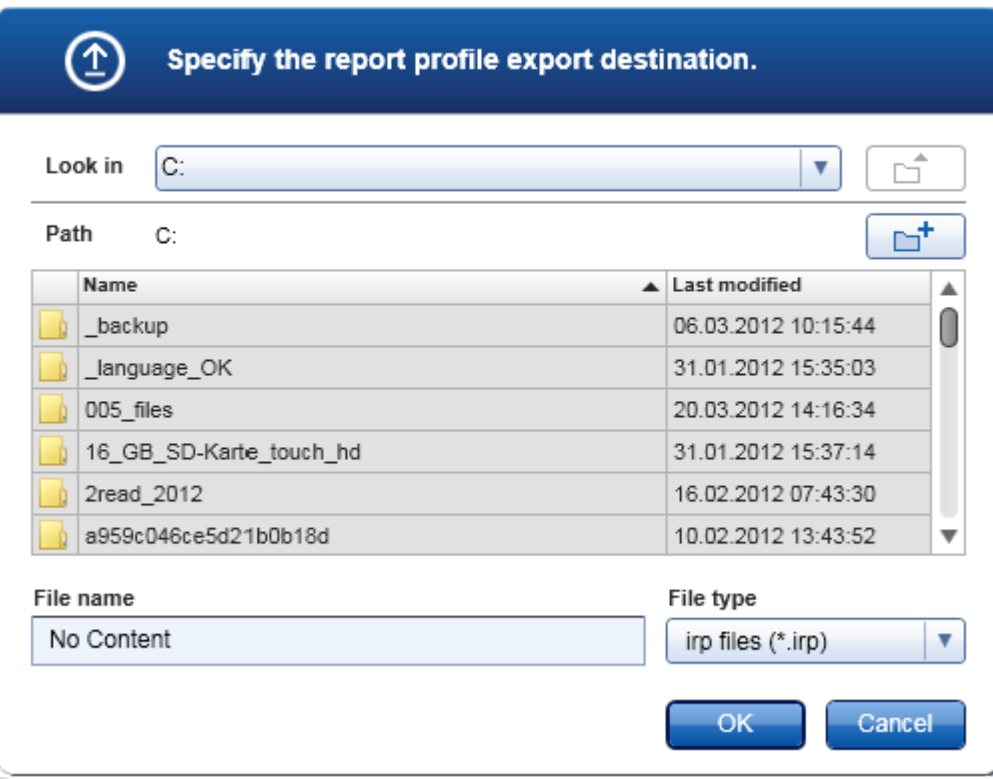

4. Gehen Sie in das Zielverzeichnis und klicken Sie auf die Schaltfläche "OK". Das Berichtprofil wird in dem ausgewählten Verzeichnis gespeichert. Die Dateierweiterung ist \*.irp.

## Hinweis

Von QIAGEN gelieferte Berichtprofile sind schreibgeschützt und können nicht exportiert werden.

## Hinweis

Für das Gamma Plug-in können keine benutzerdefinierten Berichtprofile verwendet werden. Die Daten des Experiments, die in den Bericht aufgenommen werden, sind durch den Assay vordefiniert.

### <span id="page-390-0"></span>1.6.2.2.3 Berichtprofil löschen

Nicht benötigte Berichtprofile können mit der Funktion "Delete" (Löschen) entfernt werden.

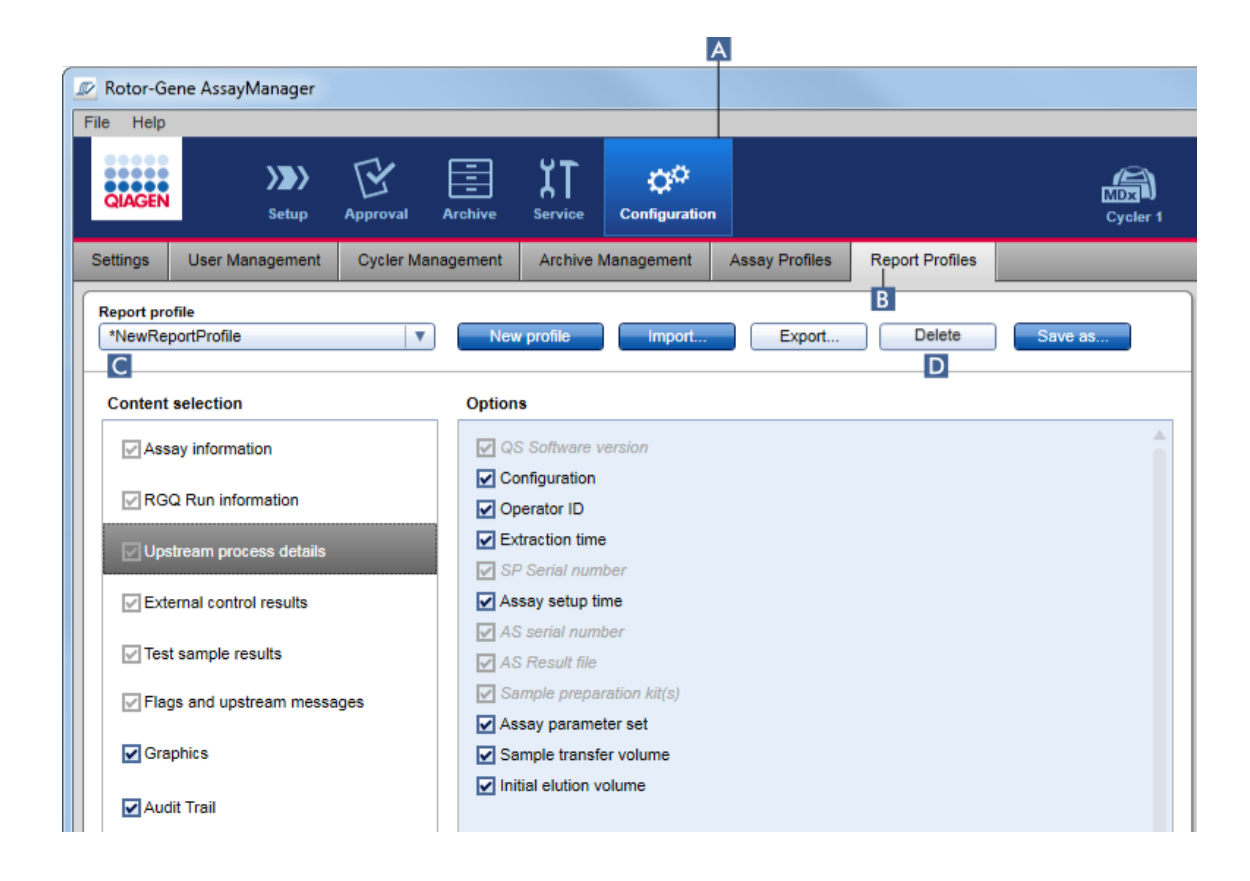

# Schrittweises Verfahren zum Löschen eines Berichtprofils

- 1. Wechseln Sie zum Verwaltungsdialog der "Report Profiles" (Berichtprofile):
	- a) Klicken Sie auf die Schaltfläche "Configuration" (Konfiguration)  $(A)$  in der Werkzeugleiste.
	- b) Klicken Sie auf die Registerkarte "Report Profiles" (Berichtprofile) (B).
- 2. Wählen Sie das zu löschende Berichtprofil aus der Dropdown-Liste "Report Profile" (Berichtprofil) aus ( C ).
- 3. Klicken Sie auf die Schaltfläche "Delete" (Löschen) (D). Der folgende Bestätigungsdialog wird angezeigt:

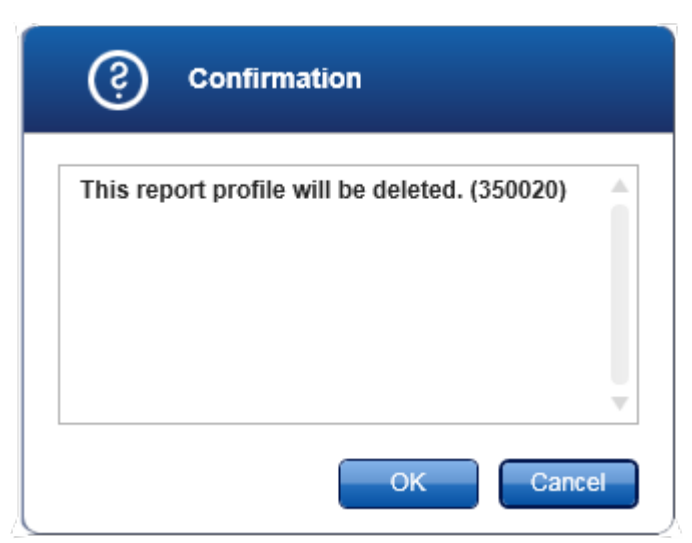

4. Klicken Sie auf die Schaltfläche "OK".

Das ausgewählte Berichtprofil wird gelöscht und aus der Dropdown-Liste "Report Profile" (Berichtprofil) entfernt (C).

### <span id="page-392-0"></span>1.6.2.3 Thermocycler verwalten

Der Rotor-Gene AssayManager v2.1 kann bis zu 4 verschiedene Rotor-Gene Q Geräte gleichzeitig verwalten und steuern. Die Thermocycler können in der Registerkarte "Cycler Management" (Thermocycler-Verwaltung) der Umgebung "Configuration" (Konfiguration) verwaltet werden.

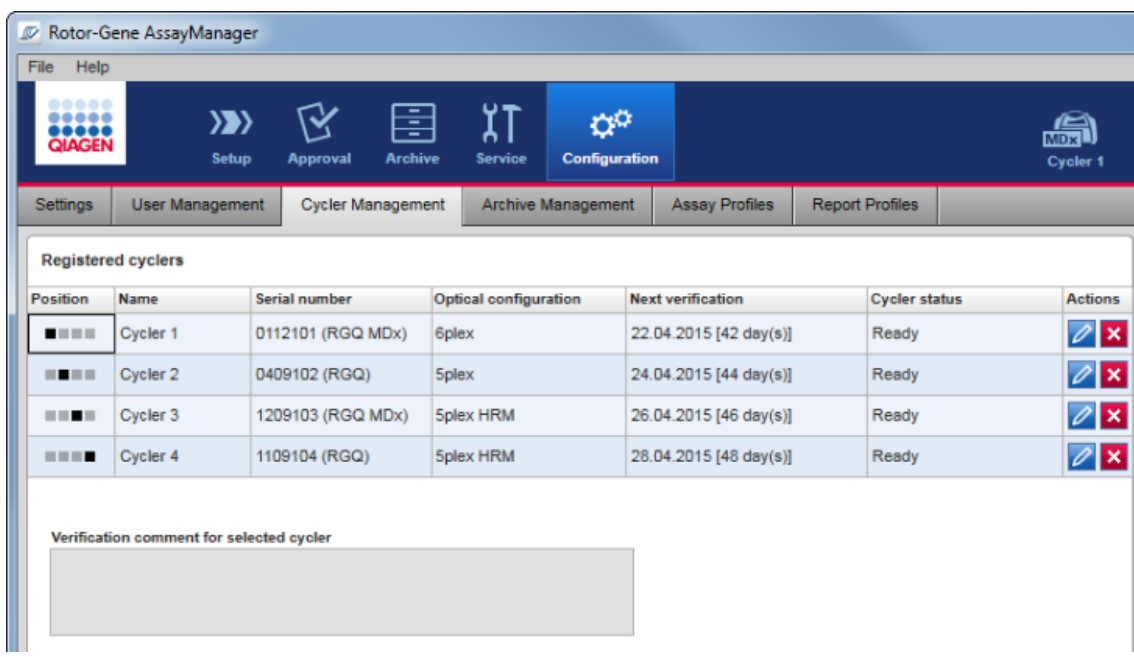

Mit dem Verwalten von Thermocyclern verwandte Aufgaben

- [Thermocycler](#page-394-0) hinzufügen
- [Thermocycler-Einstellungen](#page-397-0) bearbeiten
- **[Thermocycler](#page-398-0) entfernen**

Mögliche Status der Thermocycler sind:

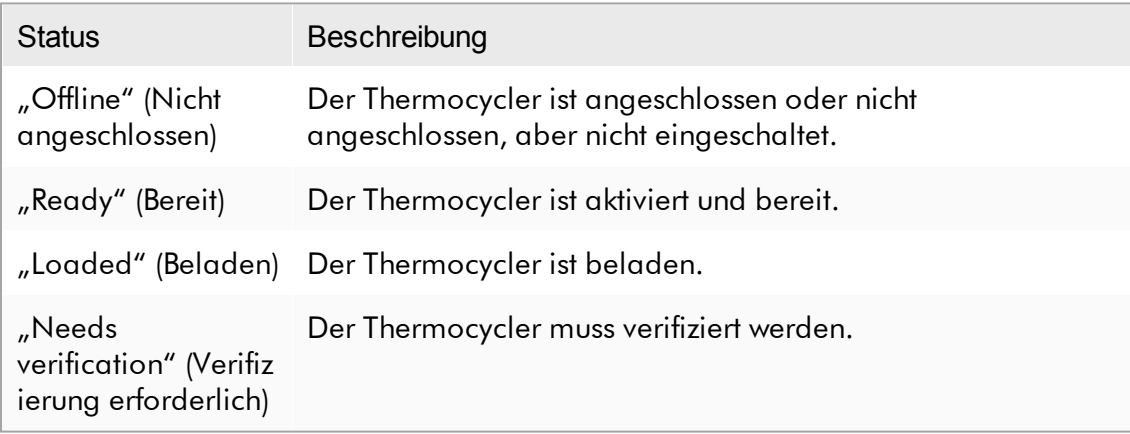

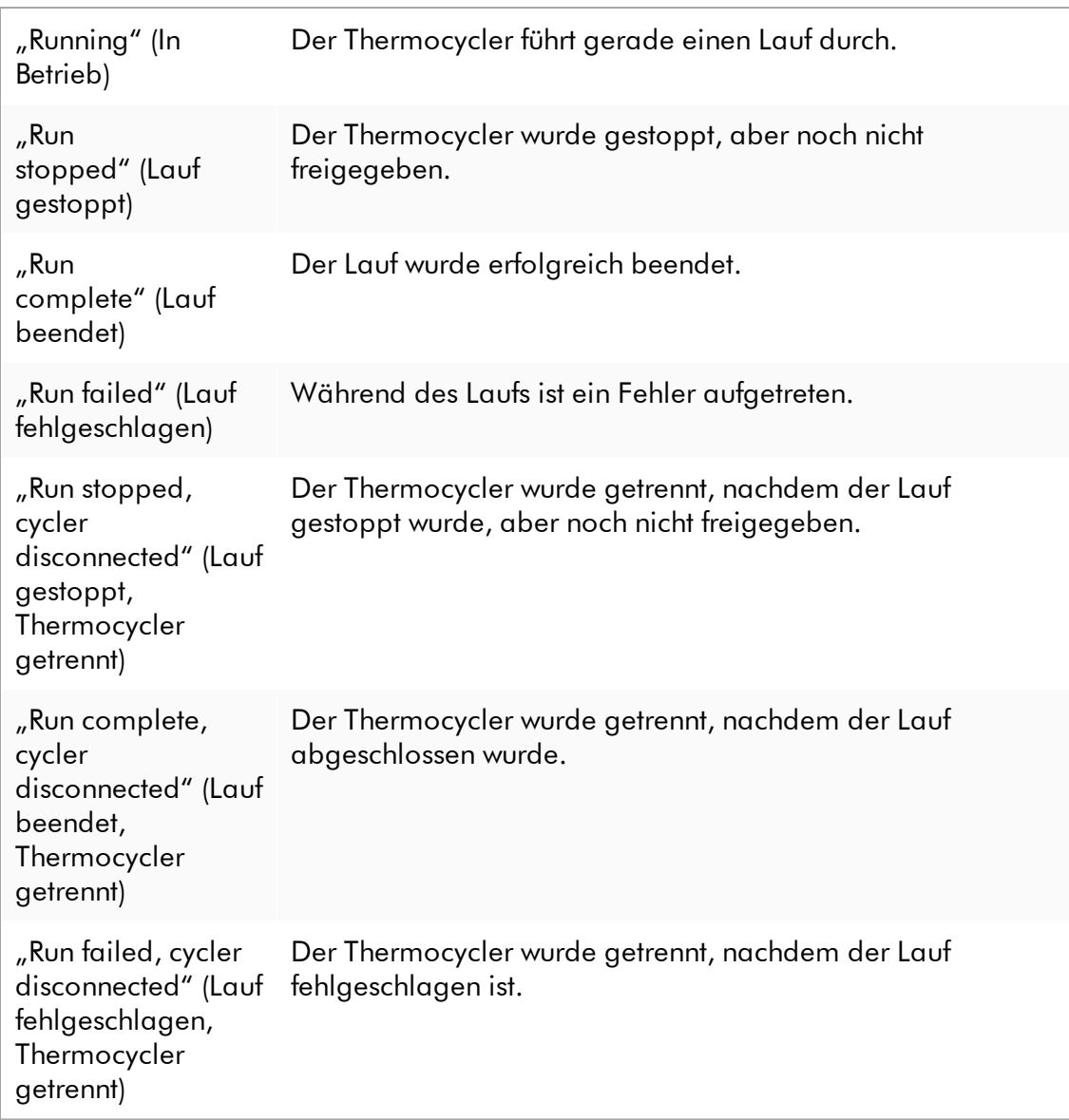

## <span id="page-394-0"></span>1.6.2.3.1 Thermocycler hinzufügen

## Schrittweises Verfahren zum Hinzufügen eines Thermocyclers

- 1. Verbinden Sie das mitgelieferte USB-Kabel mit der USB-Station oder einem USB-Anschluss des Computers.
- 2. Verbinden Sie das USB-Kabel oder die USB-Station mit der Rückseite des Rotor-Gene Q.
- 3. Schließen Sie den Rotor-Gene Q an den Netzanschluss an. Schließen Sie ein Ende des Netzkabels an der Buchse auf der Rückseite des Rotor-Gene Q und das andere Ende an die Steckdose an.
- 4. Installieren Sie gegebenenfalls die Software Rotor-Gene AssayManager v2.1. Der Treiber wird automatisch mit der Software installiert.
- 5. Wenn die Software installiert ist, schalten Sie den Rotor-Gene Q ein, indem Sie den Schalter rechts auf der Rückseite des Geräts in die Position "On" (Ein) bringen.

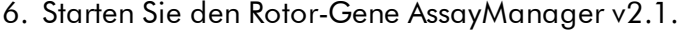

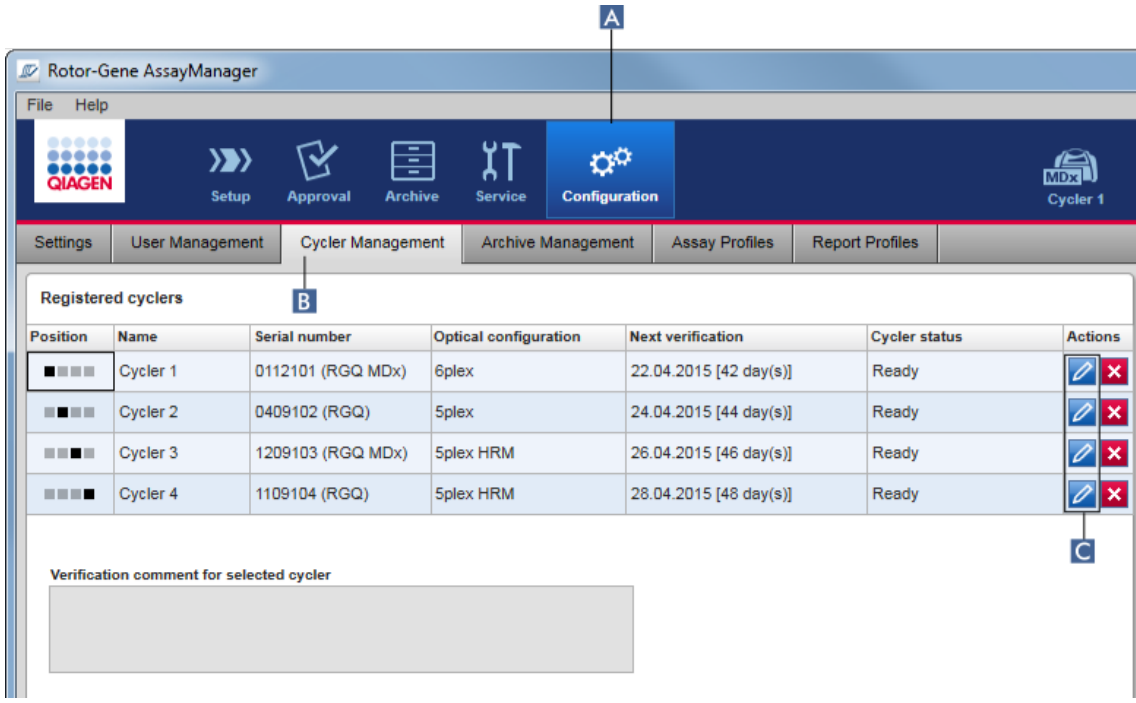

- 7. Wechseln Sie zum Fenster "Cycler Management" (Thermocycler-Verwaltung):
	- a) Klicken Sie auf die Schaltfläche "Configuration" (Konfiguration) ( A ) in der Werkzeugleiste.
	- b) Klicken Sie auf die Registerkarte "Cycler Management" (Thermocycler-Verwaltung) (B).

Der Thermocycler muss mit dem Computer verbunden und eingeschaltet sein, bevor er im Rotor-Gene AssayManager v2.1 registriert werden kann. Die Software detektiert automatisch, ob ein Gerät Rotor-Gene Q MDx angeschlossen ist.
- 8. Klicken Sie auf das Symbol "Edit cycler" (Thermocycler bearbeiten) (C) einer leeren Zeile.
- 9. Der Dialog "Edit cycler" (Thermocycler bearbeiten) wird angezeigt:

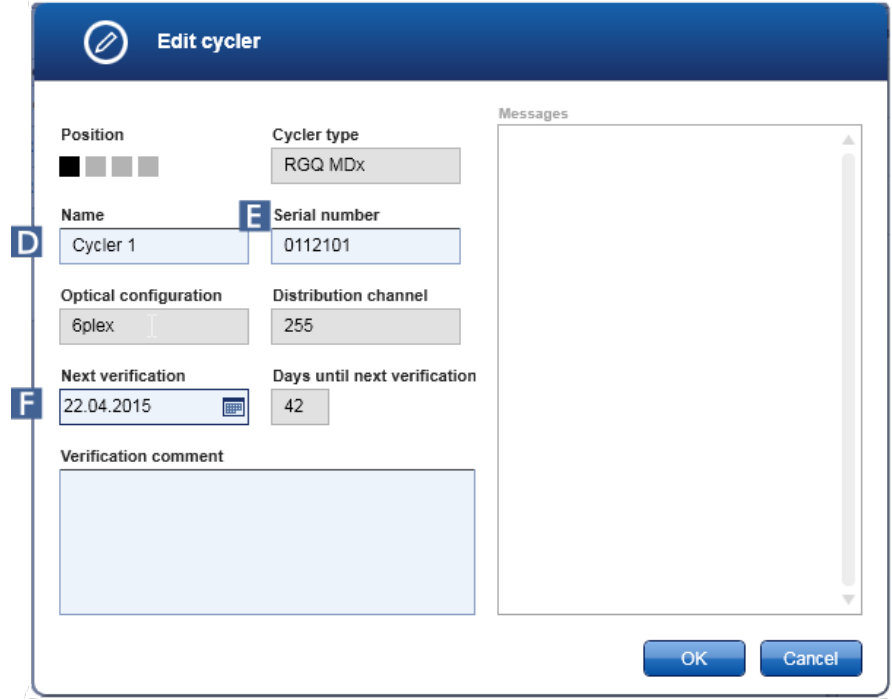

- 10. Geben Sie in das Feld "Name" (D) einen Namen aus bis zu acht Zeichen und in das Feld "Serial number" (Seriennummer) (E) die Seriennummer des angeschlossenen Rotor-Gene Q ein. Die optische Konfiguration des Thermocyclers wird automatisch vom Rotor-Gene AssayManager v2.1 erkannt, wenn der Name und die Seriennummer eingegeben wurden. Ein möglicher MDx-Status wird auch automatisch zugewiesen.
- 11. Optional: Geben Sie ein Datum in das Feld "Next verification" (Nächste Verifizierung) ( F ), wann der Thermocycler das nächste Mal eine Verifizierung erfordert, und eine Anmerkung zur Verifizierung ein. Das Anmerkungsfeld kann verwendet werden, um die Art der an dem angegebenen Datum durchzuführenden Verifizierung anzugeben.
- 12. Klicken Sie auf die Schaltfläche "OK", um den Rotor-Gene Q zu der Tabelle "Registered cyclers" (Registrierte Thermocycler) hinzuzufügen.

Wenn mehr als ein Thermocycler im Rotor-Gene AssayManager v2.1 registriert ist, empfehlen wir dringend, jeden Thermocycler vorne auf dem Gerätegehäuse deutlich mit dem bei der Registrierung gegebenen spezifischen Namen zu kennzeichnen. Dies erleichtert eine Identifikation der Thermocycler beim Beladen oder wenn mehrere Thermocycler gleichzeitig laufen, und vermeidet, dass jedes Mal die Seriennummer auf dem Typenschild geprüft werden muss.

# Verwandte Themen

- Lauf [konfigurieren](#page-356-0)
- Umgebung "Cycler" [\(Thermocycler\)](#page-208-0)

## 1.6.2.3.2 Thermocycler-Einstellungen bearbeiten

# Schrittweises Verfahren zum Ändern der Einstellungen eines Thermocyclers

- 1. Wechseln Sie zum Fenster "Cycler Management" (Thermocycler-Verwaltung):
	- a) Klicken Sie auf die Schaltfläche "Configuration" (Konfiguration) ( $\blacktriangle$ ) in der Werkzeugleiste.
	- b) Klicken Sie auf die Registerkarte "Cycler Management" (Thermocycler-Verwaltung) ( B ).

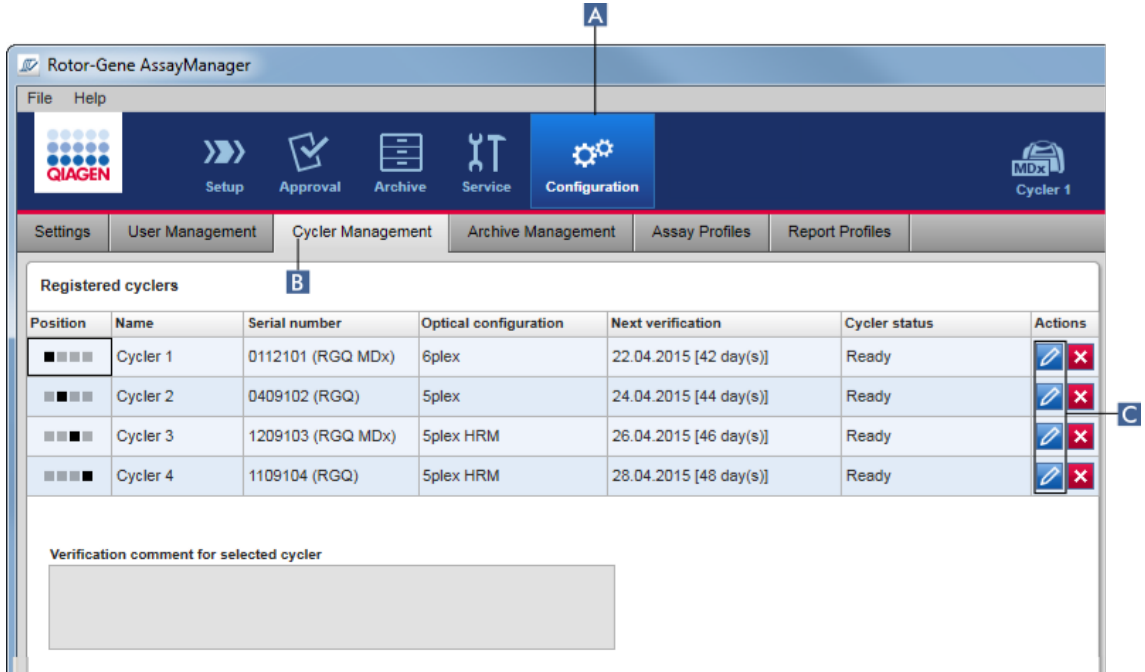

- 2. Klicken Sie auf das Symbol "Edit cycler" (Thermocycler bearbeiten) (C) eines bereits registrierten Thermocyclers.
- 3. Der Dialog "Edit cycler" (Thermocycler bearbeiten) wird angezeigt.
- 4. Der Name des Thermocyclers, das Datum der nächsten Verifizierung und die Bemerkung zur Verifizierung können bearbeitet werden.
- 5. Klicken Sie auf die Schaltfläche "OK", um die Konfiguration des Thermocyclers zu aktualisieren.

Verwandte Themen

Lauf [konfigurieren](#page-356-0)

▶ Umgebung "Cycler" [\(Thermocycler\)](#page-208-0)

## 1.6.2.3.3 Thermocycler entfernen

## Hinweis

Thermocycler können nur entfernt werden, wenn sie offline oder bereit sind oder sich im Status "needs verification" (Verifizierung erforderlich) befinden.

# Schrittweises Verfahren zum Entfernen eines Thermocyclers

- 1. Wechseln Sie zum Fenster "Cycler Management" (Thermocycler-Verwaltung):
	- a) Klicken Sie auf die Schaltfläche "Configuration" (Konfiguration) ( $\blacktriangle$ ) in der Werkzeugleiste.
	- b) Klicken Sie auf die Registerkarte "Cycler Management" (Thermocycler-Verwaltung) ( B ).

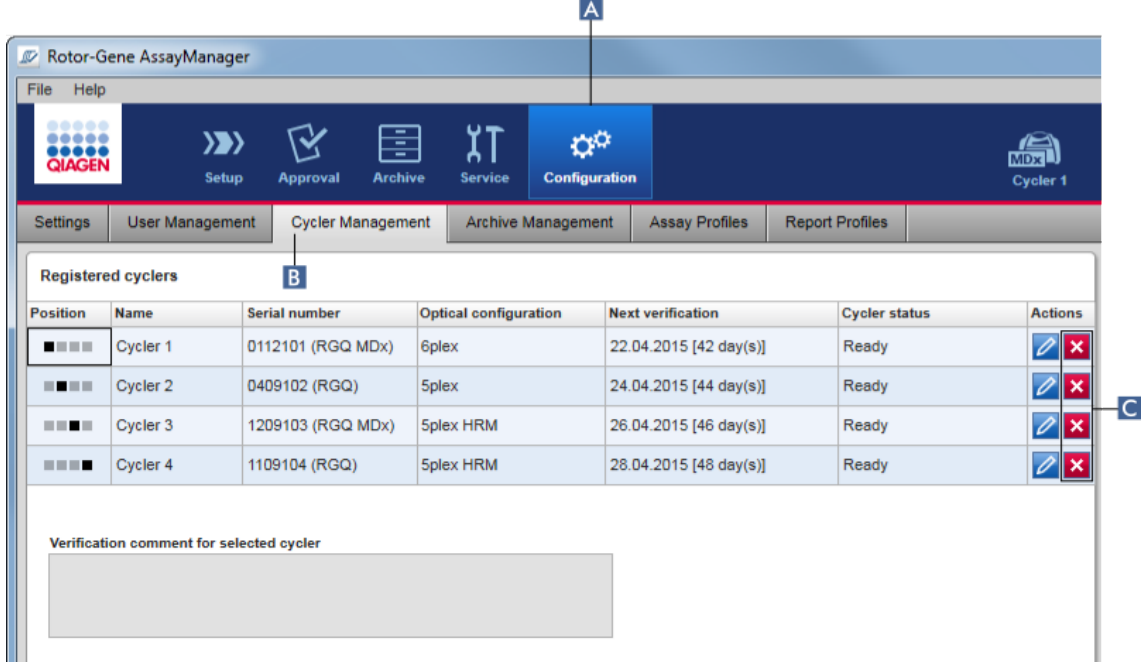

- 2. Bewegen Sie die Maus zu der Zeile mit dem Thermocycler, der aus der Tabelle "Registered Cyclers" (Registrierte Thermocycler) entfernt werden soll.
- 3. Klicken Sie auf die Schaltfläche "Remove Cycler" (Thermocycler entfernen) (C). Der folgende Bestätigungsdialog wird angezeigt:

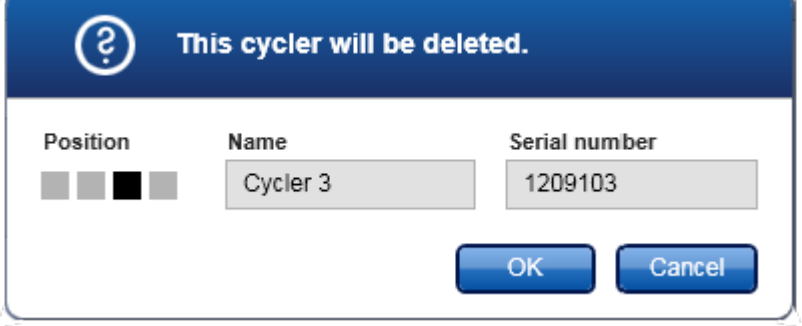

4. Klicken Sie auf die Schaltfläche "OK". Der ausgewählte Thermocycler wird aus der Tabelle "Registered Cyclers" (Registrierte Thermocycler) entfernt und kann nicht weiter verwendet werden.

# Verwandte Themen

- Lauf [konfigurieren](#page-356-0)
- Umgebung "Cycler" [\(Thermocycler\)](#page-208-0)

#### <span id="page-400-0"></span>1.6.2.4 Benutzer verwalten

Ein Anwender mit der zugewiesenen Rolle "Administrator" kann neue Benutzerprofile hinzufügen oder vorhandene Benutzerprofile aktivieren, deaktivieren und ändern. Benutzerprofile können nicht gelöscht, sondern im Bedarfsfall nur deaktiviert werden.

Die Benutzerverwaltung erfolgt in der Registerkarte "User Management" (Benutzerverwaltung) in der Umgebung "Configuration" (Konfiguration).

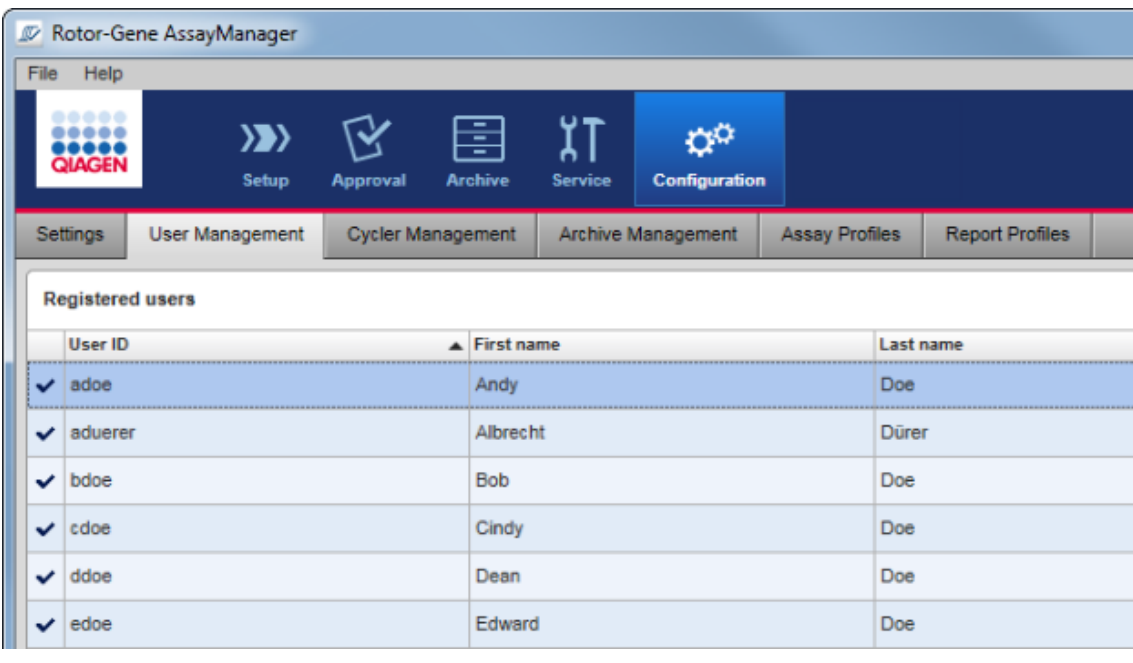

Mit dem Verwalten von Benutzern verwandte Aufgaben

- [Benutzerprofil](#page-401-0) erstellen
- [Benutzerprofileinstellungen](#page-403-0) ändern
- Benutzerprofil [aktivieren/deaktivieren](#page-406-0)
- [Passwortregeln](#page-409-0) und zeitgesteuerte Sperre einstellen

## <span id="page-401-0"></span>1.6.2.4.1 Benutzerprofil erstellen

# Schrittweises Verfahren zum Erstellen eines Benutzerprofils

- 1. Wechseln Sie zum Fenster "User Management" (Benutzerverwaltung):
	- a) Klicken Sie auf die Schaltfläche "Configuration" (Konfiguration) (A) in der Werkzeugleiste.
	- b) Klicken Sie auf die Registerkarte "User Management" (Benutzerverwaltung)  $(B)$ .

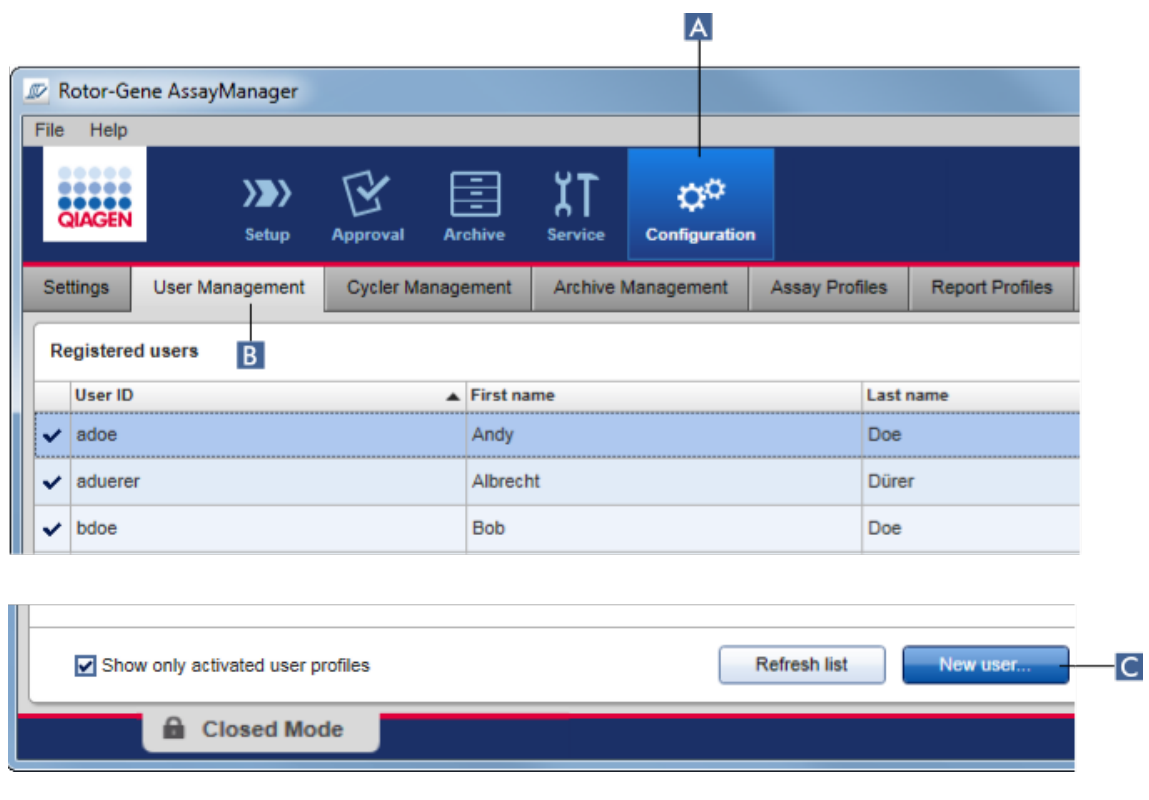

- 2. Klicken Sie auf die Schaltfläche "New user..." (Neuer Benutzer) (C).
- 3. Der Dialog "Add user" (Benutzer hinzufügen) wird angezeigt:

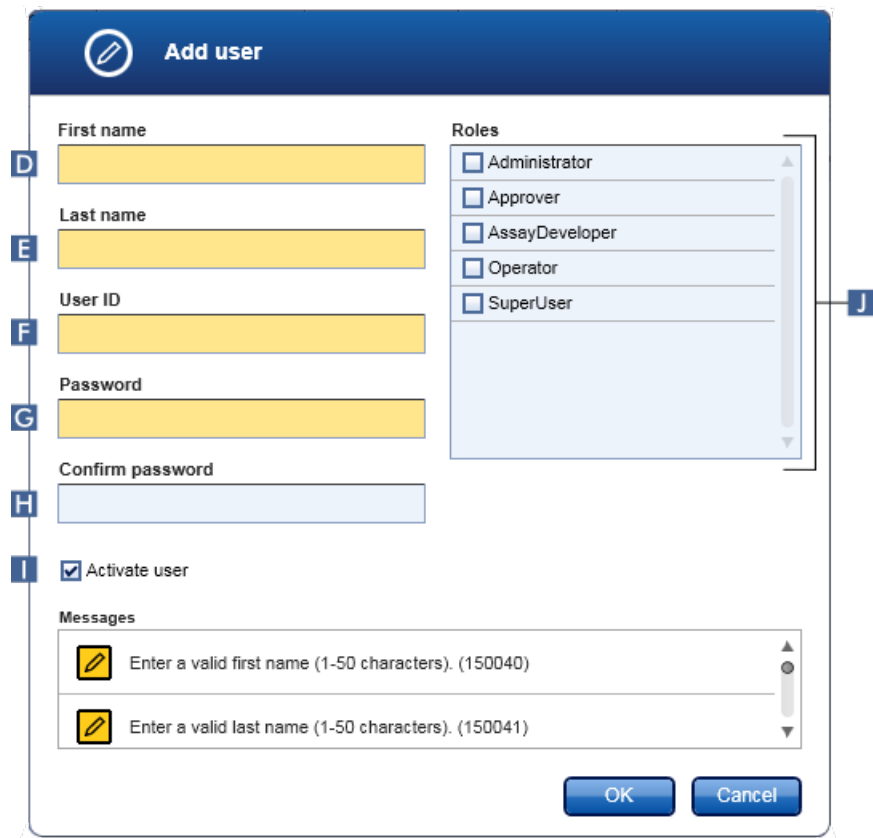

- 4. Geben Sie den Vornamen, den Nachnamen und eine Benutzer-ID in die entsprechenden Felder D, E und F ein.
- 5. Geben Sie ein Passwort in das Feld "Password" ein (G) und wiederholen Sie die Eingabe im Feld "Confirm password" (Passwort bestätigen) (H).

Das Passwort muss zwischen 8 und 40 Zeichen aufweisen. Wenn auf der Registerkarte "Settings" (Einstellungen) der Umgebung "Configuration" die Regeln für ein CLIA-konformes Passwort aktiviert sind, muss das Passwort mindestens 2 Großbuchstaben, 2 Kleinbuchstaben, 2 Ziffern und 2 Sonderzeichen enthalten.

- 6. Das Kontrollkästchen "Activate user" (Benutzer aktivieren) (**I)** ist standardmäßig aktiviert. Zum Erstellen eines deaktivierten Benutzerprofils entfernen Sie die Markierung dieses Kontrollkästchens.
- 7. Markieren Sie die Kontrollkästchen der Rollen in der Tabelle "Roles" (Rollen), die dem Benutzer zugewiesen werden sollen ( J ). Einem Benutzer können mehrere Rollen zugewiesen werden.

8. Klicken Sie auf die Schaltfläche "OK".

Das neue Benutzerprofil wird zu der Tabelle "Registered users" (Registrierte Benutzer) hinzugefügt.

### **Hinweis**

- · Beim ersten Anmelden muss der Benutzer das Passwort ändern.
- Regeln für das Passwort können in der Umgebung  $\blacktriangleright$  ["Configuration"](#page-264-0) auf der Registerkarte  $\blacktriangleright$  ["Settings"](#page-265-0) eingerichtet werden.

## Verwandte Themen

- [Konfiguration](#page-400-0) Benutzer verwalten
- [Benutzerrollen](#page-128-0)

#### <span id="page-403-0"></span>1.6.2.4.2 Benutzerprofileinstellungen ändern

## Hinweis

Eine Benutzer-ID kann unter keinen Umständen bearbeitet oder entfernt werden. Jedoch können die folgenden Daten geändert werden:

- · Vorname
- · Nachname
- · Passwort
- · Rollen

## Schrittweises Verfahren zum Ändern der Benutzereinstellungen

- 1. Wechseln Sie zum Fenster "User Management"(Benutzerverwaltung):
	- a) Klicken Sie auf die Schaltfläche "Configuration" (Konfiguration) ( $\blacktriangle$ ) in der Werkzeugleiste.
	- b) Klicken Sie auf die Registerkarte "User Management" (Benutzerverwaltung)  $($ B  $)$ .

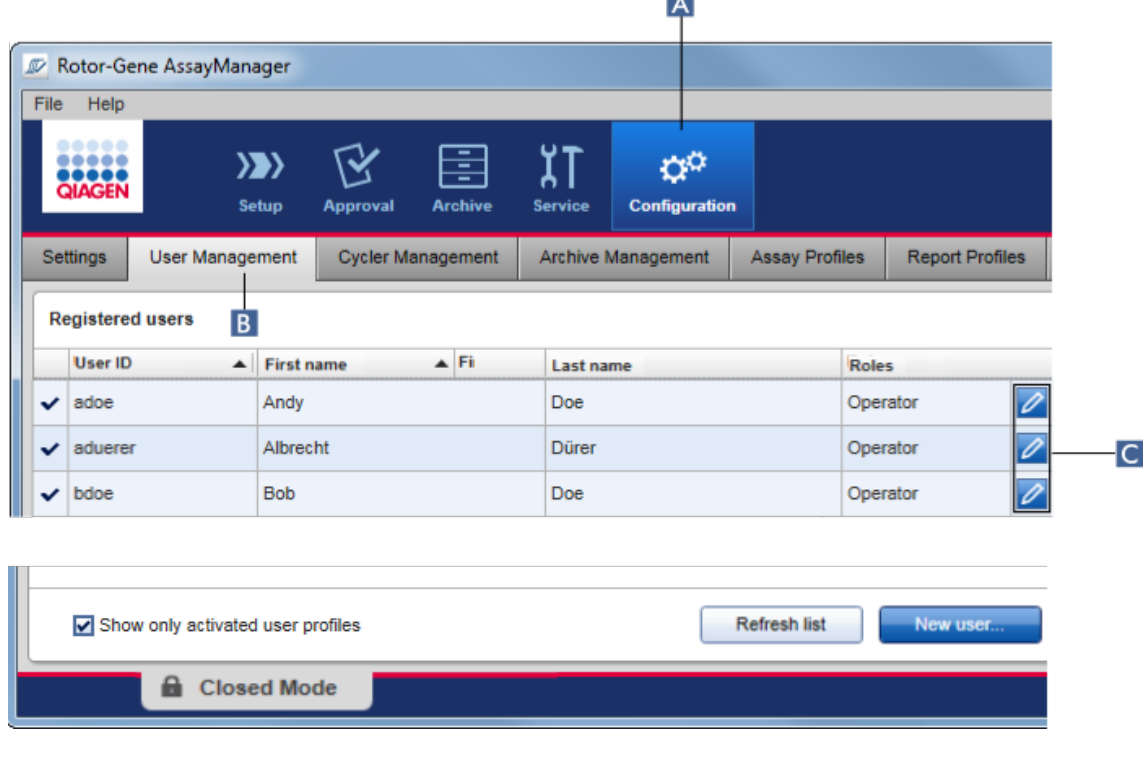

ЪN.

- 2. Klicken Sie auf das Symbol "Edit User" (Benutzer bearbeiten) (C) eines Benutzerprofils.
- 3. Der Dialog "Edit User" (Benutzer bearbeiten) wird angezeigt:

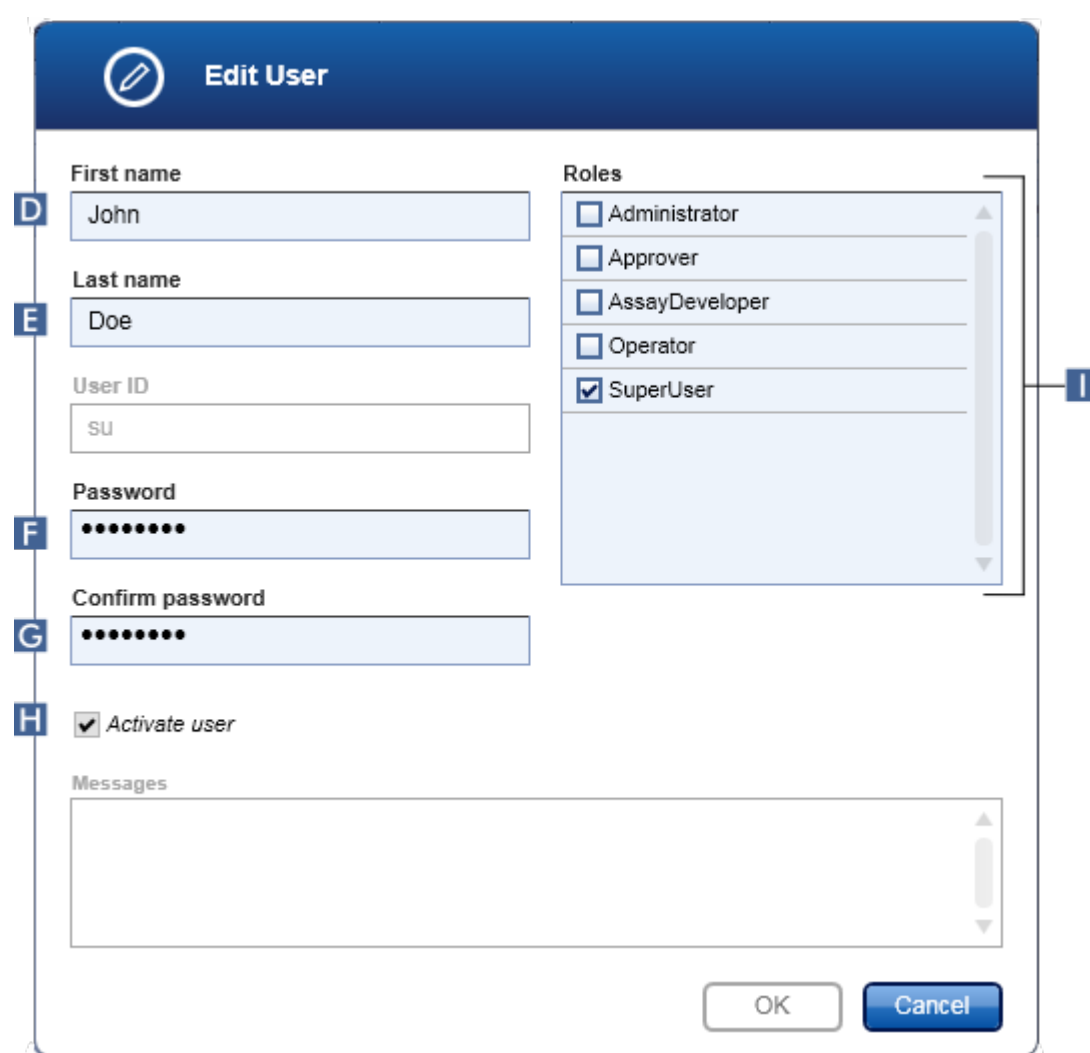

- 4. Modifizieren Sie gegebenenfalls den Namen des Benutzers in den Feldern D und E .
- 5. Geben Sie gegebenenfalls ein neues Passwort in das Feld "Password" (Passwort) ein (F), und wiederholen Sie die Eingabe im Feld "Confirm password" (Passwort bestätigen) (G).
- 6. Mit dem Kontrollkästchen "Activate user" (Benutzer aktivieren) (H) können Sie den Aktivierungsstatus des Benutzers ändern.
- 7. Modifizieren Sie gegebenenfalls die Kontrollkästchen in der Tabelle "Roles" (Rollen) ( I ) entsprechend der Anforderungen. Einem Benutzer können mehrere Rollen zugewiesen werden.
- 8. Klicken Sie auf die Schaltfläche "OK". Das Benutzerprofil wird mit den vorgenommenen Änderungen aktualisiert.

Beim nächsten Anmelden muss der Benutzer das Passwort ändern.

# Verwandte Themen

[Konfiguration](#page-400-0) - Benutzer verwalten [Benutzerrollen](#page-128-0)

## <span id="page-406-0"></span>1.6.2.4.3 Benutzerprofil aktivieren/deaktivieren

Ein Benutzerprofil kann unter keinen Umständen gelöscht, sondern nur deaktiviert werden. Dies gewährleistet, dass Aktionen in den Prüfprotokollen stets zu einem spezifischen Benutzer zurückverfolgt werden können.

### Hinweis

Nur der Status von aktuell nicht angemeldeten Benutzern kann geändert werden.

## Hinweis

Um deaktivierte Benutzerprofile in der Tabelle "Registered users" (Registrierte Benutzer) anzuzeigen, entfernen Sie die Markierung im Kontrollkästchen "Show only activated user profiles" (Nur aktivierte Benutzerprofile anzeigen).

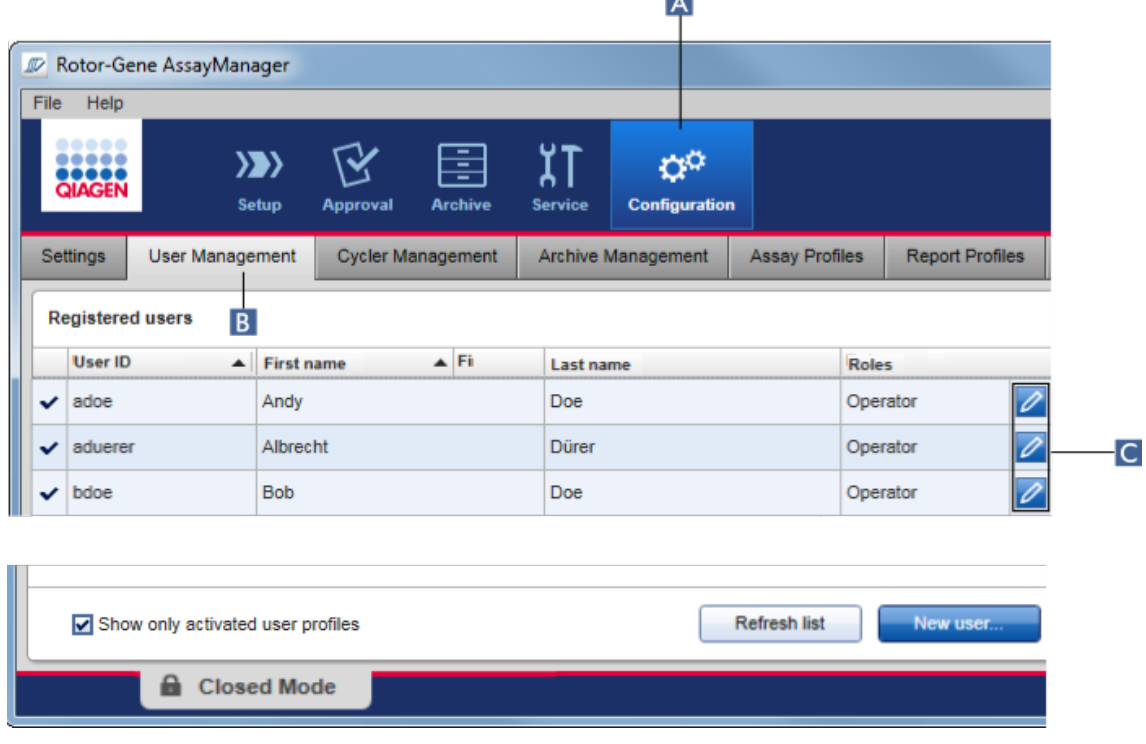

l All

Schrittweises Verfahren zum Deaktivieren eines Benutzers

1. Wechseln Sie zum Fenster "User Management" (Benutzerverwaltung):

- a) Klicken Sie auf die Schaltfläche "Configuration" (Konfiguration) (A) in der Werkzeugleiste.
- b) Klicken Sie auf die Registerkarte "User Management" (Benutzerverwaltung)  $(B)$ .
- 2. Klicken Sie auf das Symbol "Edit User" (Benutzer bearbeiten) (C) eines Benutzerprofils.
- 3. Der Dialog "Edit User" (Benutzer bearbeiten) wird angezeigt:

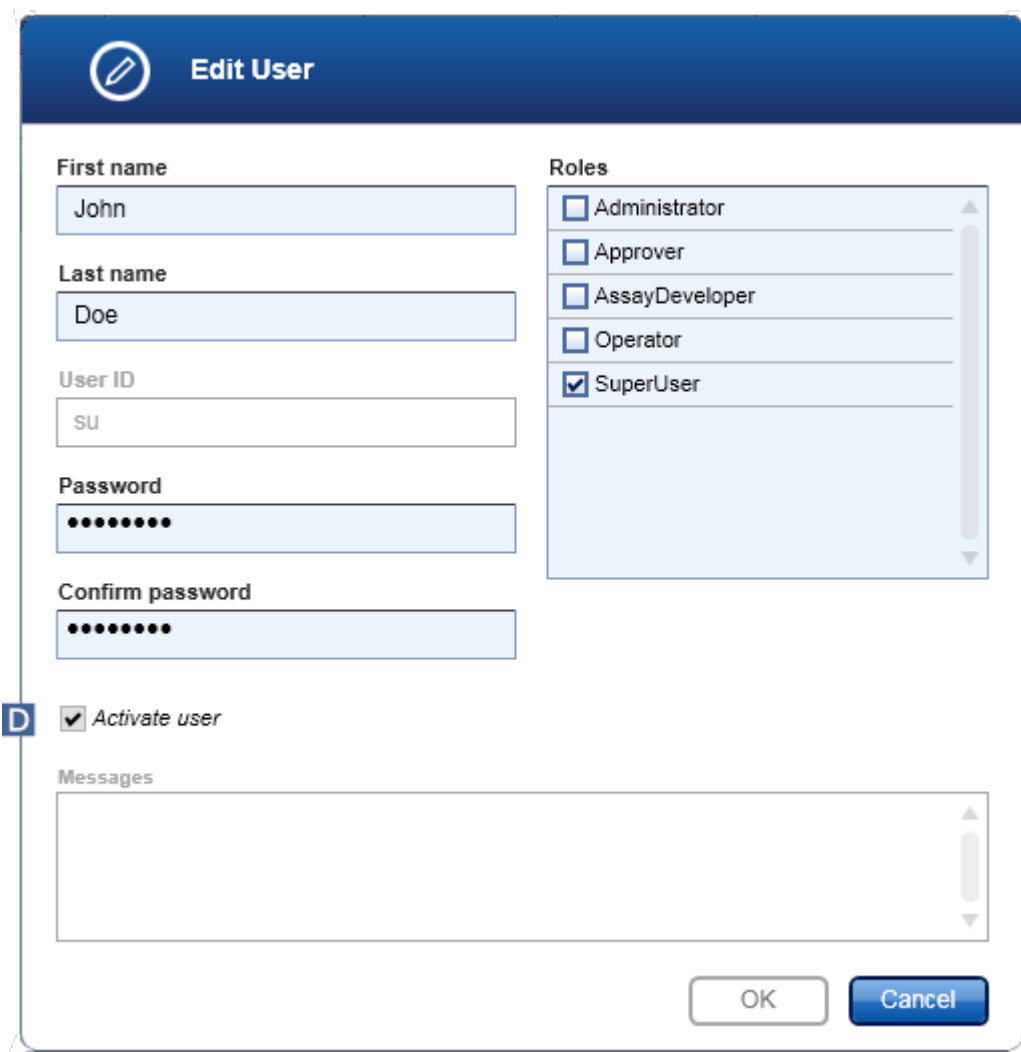

- 4. Entfernen Sie die Aktivierung des Kontrollkästchens "Activate user" (Benutzer aktivieren) ( D ), um das Benutzerprofil zu deaktivieren.
- 5. Klicken Sie auf die Schaltfläche "OK".

Das Benutzerprofil ist deaktiviert. Sein Statussymbol in der Tabelle "Registered users" wechselt von  $\blacktriangleright$  nach  $\Box$ .

# Schrittweises Verfahren zum Aktivieren eines Benutzers

- 1. Wechseln Sie zum Fenster "User Management" (Benutzerverwaltung):
	- a) Klicken Sie auf die Schaltfläche "Configuration" (Konfiguration) ( $\blacktriangle$ ) in der Werkzeugleiste.
	- b) Klicken Sie auf die Registerkarte "User Management" (Benutzerverwaltung)  $(B)$ .
- 2. Stellen Sie sicher, dass das Kontrollkästchen "Show only activated user profiles" nicht markiert ist, damit auch deaktivierte Benutzerprofile angezeigt werden.
- 3. Klicken Sie auf das Symbol "Edit User" (Benutzer bearbeiten) (C) eines deaktivierten Benutzerprofils.
- 4. Der Dialog "Edit User" (Benutzer bearbeiten) wird angezeigt:
	- a) Markieren Sie das Kontrollkästchen "Activate user" (Benutzer aktivieren) (D), um das Benutzerprofil zu aktivieren.
	- b) Klicken Sie auf die Schaltfläche "OK". Das Statussymbol in der Tabelle "Registered users" wechselt von  $\square$  nach  $\blacktriangledown$ .

## <span id="page-409-0"></span>1.6.2.4.4 Passwortregeln und zeitgesteuerte Sperre einstellen

Ein Benutzer mit der zugewiesenen Rolle "Administrator" kann in der Registerkarte "Settings" (Einstellungen) in der Umgebung "Configuration" (Konfiguration) Passwortregeln festlegen und die zeitgesteuerte Sperre einstellen.

Passwörter für Benutzerprofile müssen nach der festgelegten Anzahl von Tagen geändert werden. Der Administrator kann auch festlegen, dass bei der Erstellung eines Passworts **CLIA-konforme [Passwortregeln](#page-133-0) anzuwenden sind.** 

Die zeitgesteuerte Sperre sperrt die Anwendung nach einer bestimmten Zeit, ohne Interaktion eines Anwenders.

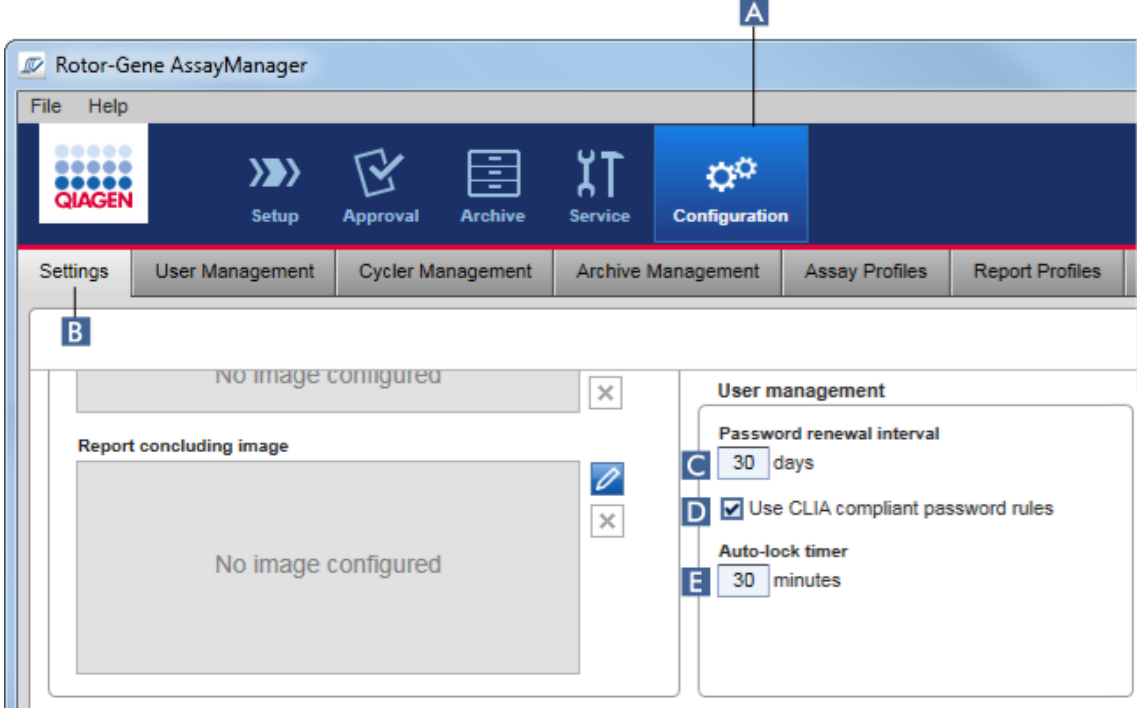

# Schrittweises Verfahren zum Festlegen des Passwort-Erneuerungsintervalls

- 1. Rufen Sie das Fenster "Settings" (Einstellungen) auf:
	- a) Klicken Sie auf die Schaltfläche "Configuration" (Konfiguration) (A) in der Werkzeugleiste.
	- b) Klicken Sie auf die Registerkarte "Settings" (Einstellungen) (B).
- 2. Gehen Sie zum Unterbereich "User Management" (Benutzerverwaltung). Geben Sie in das Feld "Password renewal interval" (Passwort-Erneuerungsintervall) (C) die Anzahl an Tagen ein, nach denen das Passwort für Benutzerprofile ablaufen soll.

#### Hinweis

Wenn der Wert 0 eingegeben wird, läuft das Passwort nie ab.

## Schrittweises Verfahren zum Aktivieren CLIA-konformer Passwortregeln

- 1. Rufen Sie das Fenster "Settings" (Einstellungen) auf:
	- b) Klicken Sie auf die Schaltfläche "Configuration" (Konfiguration) ( $\blacktriangle$ ) in der Werkzeugleiste.
	- c) Klicken Sie auf die Registerkarte "Settings" (Einstellungen) (B).

2. Gehen Sie zum Unterbereich "User management", (Benutzerverwaltung) und markieren Sie das Kontrollkästchen "Use CLIA compliant password rules" (CLIAkonforme Passwortregeln verwenden) ( D ).

Der Benutzer muss dann CLIA-konforme Passwörter verwenden.

Weitere Informationen über [Passwortregeln](#page-133-0) finden Sie unter Passwortregeln.

## Schrittweises Verfahren zum Einstellen der zeitgesteuerten Sperre

- 1. Rufen Sie das Fenster "Settings" (Einstellungen) auf:
	- a) Klicken Sie auf die Schaltfläche "Configuration" (Konfiguration) ( $\blacktriangle$ ) in der Werkzeugleiste.
	- b) Klicken Sie auf die Registerkarte "Settings" (Einstellungen) (B).
- 2. Gehen Sie zum Unterbereich "User management" (Benutzerverwaltung) und geben Sie im Feld "Auto-lock timer" (Zeitgesteuerte Sperre) die Anzahl der Minuten ein, nach denen die Anwendung gesperrt wird ( E ). Wenn in der angegebenen Zeit keine Benutzerinteraktion erfolgt, wird die Anwendung gesperrt.

#### **Hinweis**

Wenn der Wert 0 eingegeben wird, wird die zeitgesteuerte Sperre deaktiviert, und der Benutzer wird nie automatisch abgemeldet.

## Verwandte Themen

- [Konfiguration](#page-400-0) Benutzer verwalten
- [Benutzerrollen](#page-128-0)

#### <span id="page-411-0"></span>1.6.2.5 Archive verwalten

Der Rotor-Gene AssayManager v2.1 erstellt Archive mit einer Größe von jeweils bis zu 10 GB, um Experimentdaten zu speichern und zu archivieren. Wenn da aktuell verwendete Archiv voll ist, wird automatisch ein neues Archiv erstellt.

Wenn in der Umgebung "Archive" (Archiv) nach bestimmten Experimenten gefiltert wird, findet dieser Vorgang nur in aktivierten Archiven statt. Das aktivierte Archiv ist standardmäßig immer das aktuell verwendete Archiv. Wenn die Suche aufgrund des steigenden Datenvolumens immer langsamer wird, können Archive deaktiviert werden. Es ist möglich, deaktivierte Archive in den Suchprozess einzuschließen, indem sie in der Umgebung "Configuration" (Konfiguration) in der Registerkarte "Archive Management" (Archivverwaltung) wieder aktiviert werden.

Suchen in mehreren Archiven verlangsamt die Suchzeiten des Rotor-Gene AssayManager v2.1.

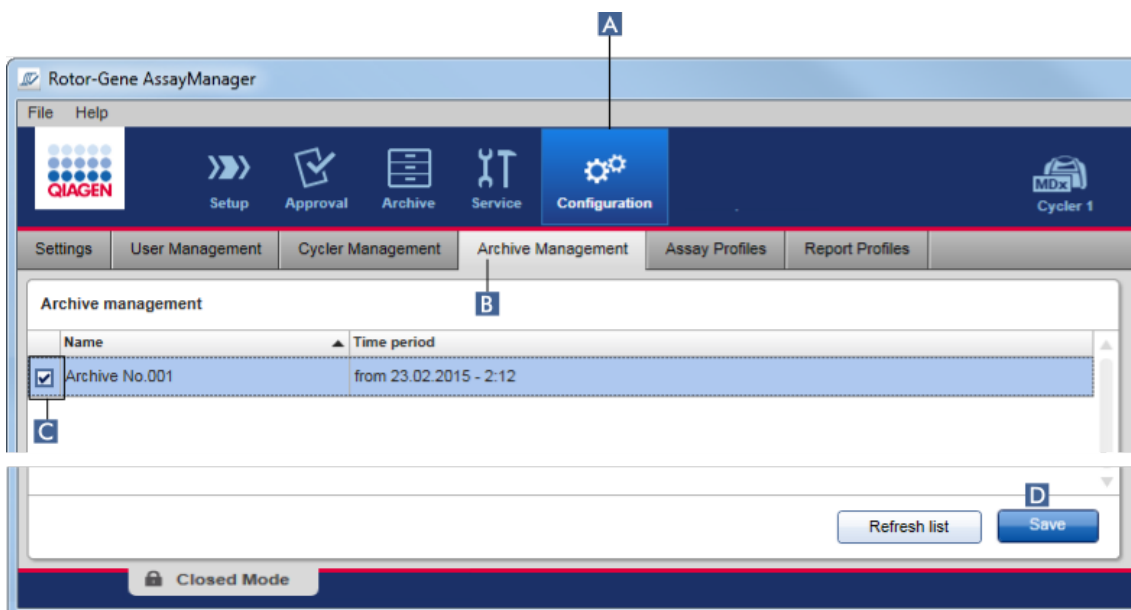

## Schrittweises Verfahren zum Aktivieren oder Deaktivieren eines Archivs

- 1. Wechseln Sie zum Fenster "Archive Management" (Archivverwaltung):
	- a) Klicken Sie auf die Schaltfläche "Configuration" (Konfiguration) ( $\blacktriangle$ ) in der Werkzeugleiste.
	- b) Klicken Sie auf die Registerkarte "Archive Management" (Archivverwaltung) ( B ).

Das Fenster "Archive Management" (Archivverwaltung) enthält eine Liste mit allen vorhandenen Archiven. Ein Kontrollkästchen am Anfang jeder Zeile ( C ) zeigt an, ob ein Archiv aktiviert oder deaktiviert ist.

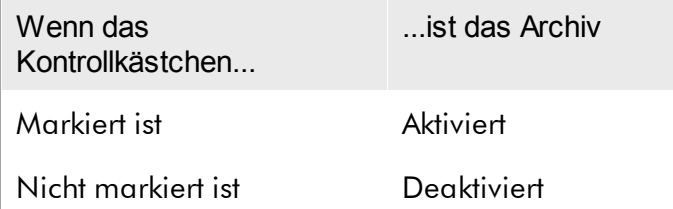

2. Markieren Sie das Kontrollkästchen von Archiven, die aktiviert werden sollen. Entfernen Sie die Markierung aus den Kontrollkästchen von Archiven, die deaktiviert werden sollen.

3. Klicken Sie auf "Save" (Speichern) (D).

Verwandte Themen

- [Konfiguration](#page-411-0) Archive verwalten
- [Experimente](#page-253-0) filtern

## 1.6.2.6 Einstellungen anpassen

Ein Anwender mit der Benutzerrolle "Administrator" kann die Einstellungen in der Umgebung "Configuration" (Konfiguration) anpassen. Die Einstellungen sind in die beiden Abschnitte "Global settings" (Globale Einstellungen) und "Local settings" (Lokale Einstellungen) unterteilt:

- · "Global settings": Globale Einstellungen werden in der Datenbank gespeichert und betreffen alle Clients, welche die Datenbank verwenden.
- "Local settings": Lokale Einstellungen betreffen nur diesen spezifischen Computer.

Einzelheiten finden Sie unter [Einstellungen.](#page-265-0)

# 1.7 Wartung

Sowohl der Rotor-Gene Q Thermocycler als auch der Computer, auf dem der Rotor-Gene AssayManager v2.1 läuft, müssen gewartet werden. Einzelheiten finden Sie in den relevanten Handbüchern.

Rotor-Gene AssayManager v2.1 ist eine Software und erfordert im Allgemeinen keine Wartung. Es ist allerdings eine Pflege der Datenbank erforderlich.

#### Pflege der Datenbank

Hinweis

- · Es ist wichtig, Sicherungskopien der Datenbank anzulegen; bei einem Computerausfall können Sie dann Ihre Daten aus der letzten Sicherungskopie wiederherstellen.
- · Es ist nicht möglich, zur Erstellung einer Sicherungskopie der Datenbank direkt eine Sicherungskopie der Festplatte des Computers anzulegen.

Die nachstehenden Richtlinien dienen dazu, Sie beim Anlegen von Sicherungskopien der Datenbank sowie beim Entpacken einer komprimierten Rotor-Gene AssayManager v2.1 Datenbank zu unterstützen.

Das Anlegen von Sicherungskopien der Datenbanken des Rotor-Gene AssayManager v2.1 ist von hoher Wichtigkeit. Sollte Ihr Computer abstürzen, können Sie Ihre Daten aus den Sicherungskopien wiederherstellen und so den Datenverlust auf ein Minimum reduzieren.

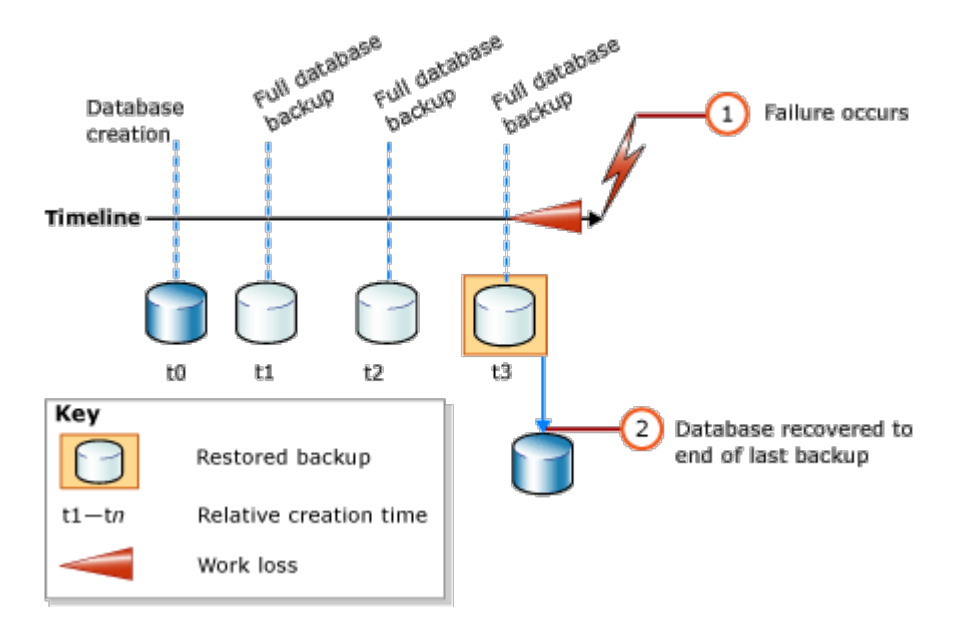

Das Anlegen einer Sicherungskopie der Datenbank des Rotor-Gene AssayManager v2.1 kann nicht durch die einfache Wiederherstellung der Festplatte Ihres Computers ersetzt werden.

#### Hinweis

Da es sich bei der Sicherungskopie einer Datenbank um eine Momentaufnahme der Inhalte zu einem bestimmten Zeitpunkt handelt, nimmt der Datenverlust mit der seit dem letzten Erstellen einer Sicherungskopie verstrichenen Zeit zu. Erstellen Sie Sicherungskopien entsprechend Ihrer Anforderungen an die Verfügbarkeit von Daten und den Schutz vor Datenverlust.

## Installieren der Tools

Mit dem SQL Server Management Studio Express (SSMSE) stellt Microsoft für den verwendeten SQL Server 2014 Express ein grafisches Verwaltungstool für die Erstellung von Sicherungskopien für Datenbanken bereit. Eine detaillierte Anleitung zum Herunterladen und Installieren des SSMSE finden Sie unter

http://www.microsoft.com/en-US/download/details.aspx?id=42299 . Klicken Sie auf "Download" (Herunterladen) und wählen Sie

"SQLManagementStudio\_x86\_ENU.exe" aus, um das Installationsprogramm für das Management Studio herunterzuladen.

Als Voraussetzung erforderliche Komponenten herunterladen und installieren:

1. Microsoft .Net Framework 4.7 (https://www.microsoft.com/enus/download/details.aspx?id=55170).

Es wird davon ausgegangen, dass der Rotor-Gene AssayManager v2.1 bereits installiert ist. Er enthält weitere als Voraussetzung erforderliche Komponenten für das Management Studio.

Für die Durchführung von Installationen müssen Sie über Administratorrechte verfügen.

Details zur Installation des SQL Server Management Studio Express Wählen Sie zu Beginn der Einrichtung des Management Studio den in der Abbildung markierten Eintrag aus.

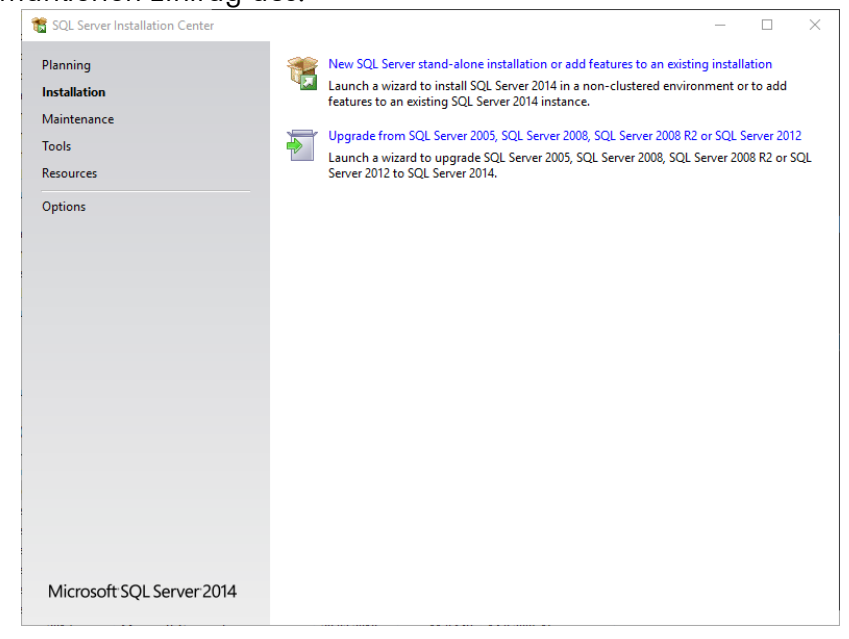

Bestätigen Sie die nächsten Schritte mit den Standardeinstellungen, bis Sie zu folgendem Bildschirm kommen:

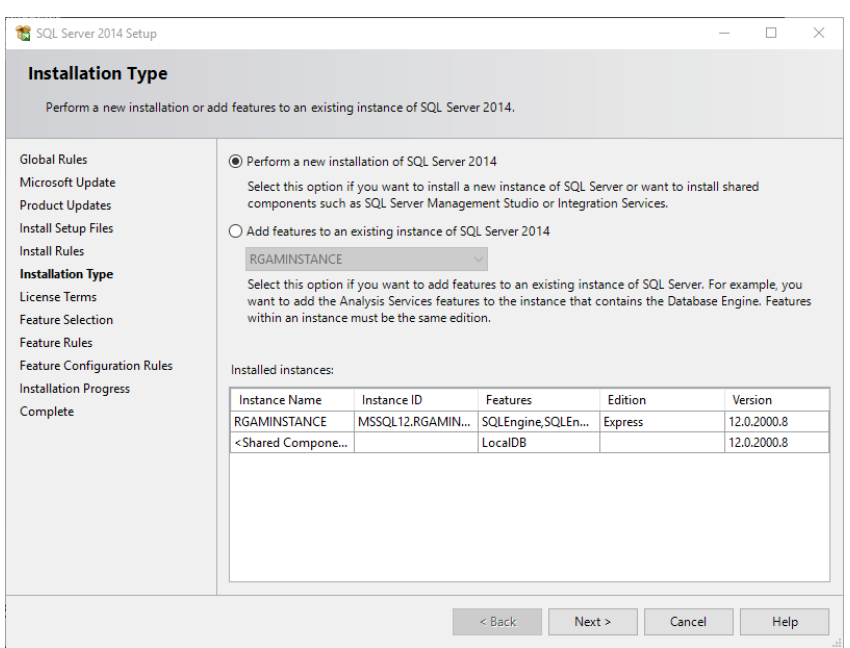

Wählen Sie die erste Option entsprechend der Markierung in der obigen Abbildung aus. Bestätigen und akzeptieren Sie die nächsten Schritte mit den Standardeinstellungen, bis Sie zu folgendem Bildschirm kommen:

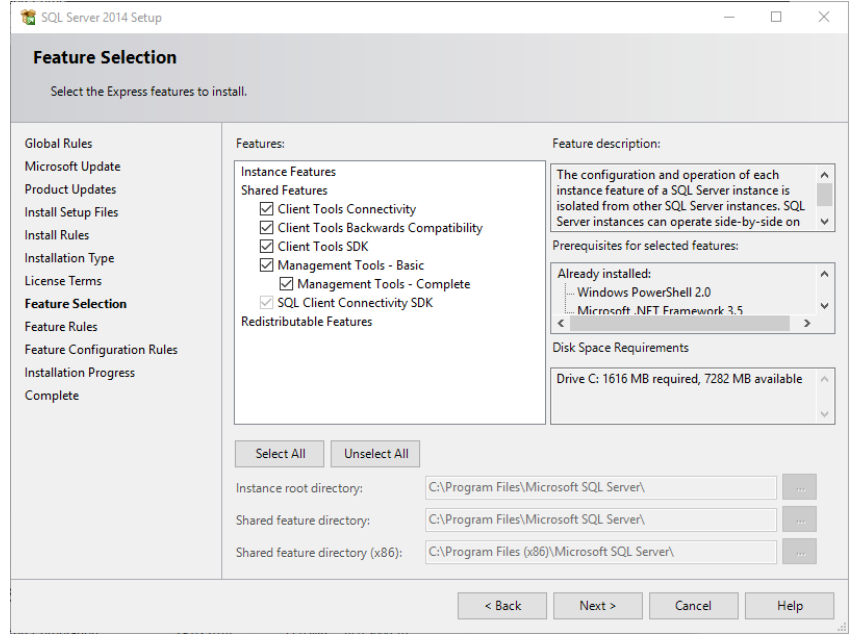

Aktivieren Sie das Kontrollkästchen entsprechend der Markierung in der obigen Abbildung. Bestätigen und akzeptieren Sie die nächsten Schritte mit den Standardeinstellungen bis zum erfolgreichen Abschluss der Installation.

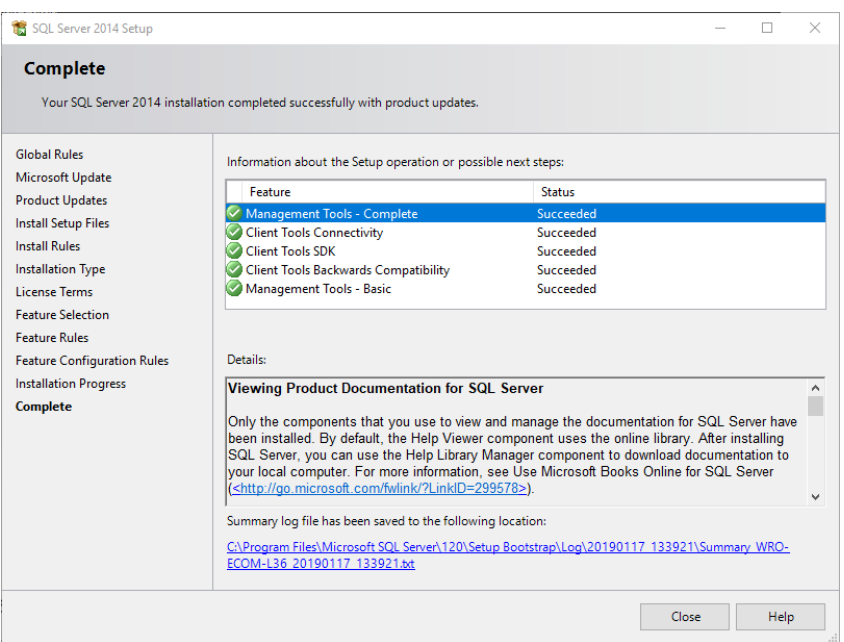

Anlegen von Sicherungskopien für Rotor-Gene AssayManager v2.1 Datenbanken Sie müssen über entsprechende Berechtigungen verfügen, um mit dem SSMSE arbeiten zu können. Für das Arbeiten mit dem Management Studio muss zwingend das Windows-Konto verwendet werden, mit dem auch die Installation des Rotor-Gene AssayManager v2.1 durchgeführt wurde.

Stellen Sie zunächst eine Verbindung mit dem SQL Server-System her. Der erforderliche Servername ist eine Kombination aus der Bezeichnung des Computers und dem Instanznamen des SQL Server. Der Name der verwendeten Instanz lautet *RGAMINSTANCE*. In einer Umgebung, in der sowohl das SQL Server Management Tool als auch der Rotor-Gene AssayManager v2.1 installiert sind, können Sie "*. \RGAMINSTANCE*" einfügen.

Hinweise zum Anlegen von Sicherungskopien einer Datenbank

Sie müssen den Rotor-Gene AssayManager v2.1 schließen, bevor Sie eine Sicherungskopie der Datenbank erstellen können. Stellen Sie sicher, dass keine aktiven Läufe vorliegen und alle Änderungen gespeichert wurden. Achten Sie auch darauf, dass alle über Fernverbindung angeschlossenen Rotor-Gene AssayManager v2.1 heruntergefahren wurden.

Bei der Installation des Rotor-Gene AssayManager v2.1 wurde ein System von Datenbanken mit heruntergeladen, das alle erforderlichen Aufgaben abdeckt. Es ist wichtig, dass bei dem Erstellen von Sicherungskopien stets alle Datenbanken als Paket gesichert werden. Dies ist erforderlich, da diese Datenbanken miteinander verbunden sind und zu jedem Zeitpunkt einen bestimmten Systemzustand widerspiegeln.

Legen Sie Sicherungskopien der folgenden Datenbanken an:

- · aspnetdb
- · AssayManager
- Alle Datenbanken, die mit "IdentArchive" beginnen

Um das Dialogfeld mit den Optionen zu öffnen, wählen Sie wie in der nachfolgenden Abbildung dargestellt den Kontextmenüeintrag für die gewünschte Datenbank aus.

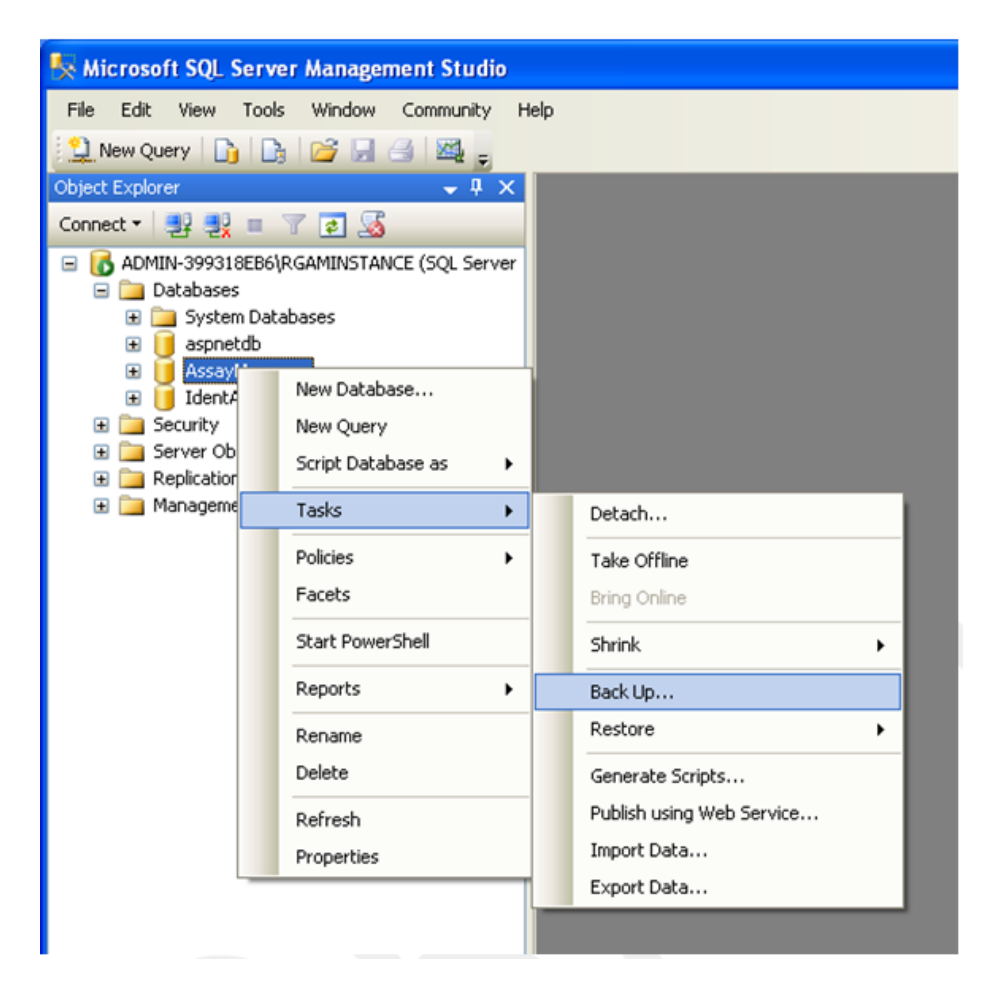

- 1. Das Dialogfeld "Back Up Database" (Sicherungskopie für Datenbank anlegen) öffnet sich standardmäßig auf der Seite "General" (Allgemein). Stellen Sie sicher, dass der korrekte Datenbankname im Listenfeld "Database" (Datenbank) vorhanden ist.
- 2. Wählen Sie aus dem Listenfeld "Backup type" (Art der Sicherungskopie) "Full" (Vollständig) aus.
- 3. Geben Sie einen Namen für die Sicherungskopie ein und fügen Sie nach Wunsch eine Beschreibung hinzu.
- 4. Legen Sie für "Backup set will expire" (Ablauf der Sicherungskopie) 0 Tage fest, damit Ihre Sicherungskopie niemals abläuft.

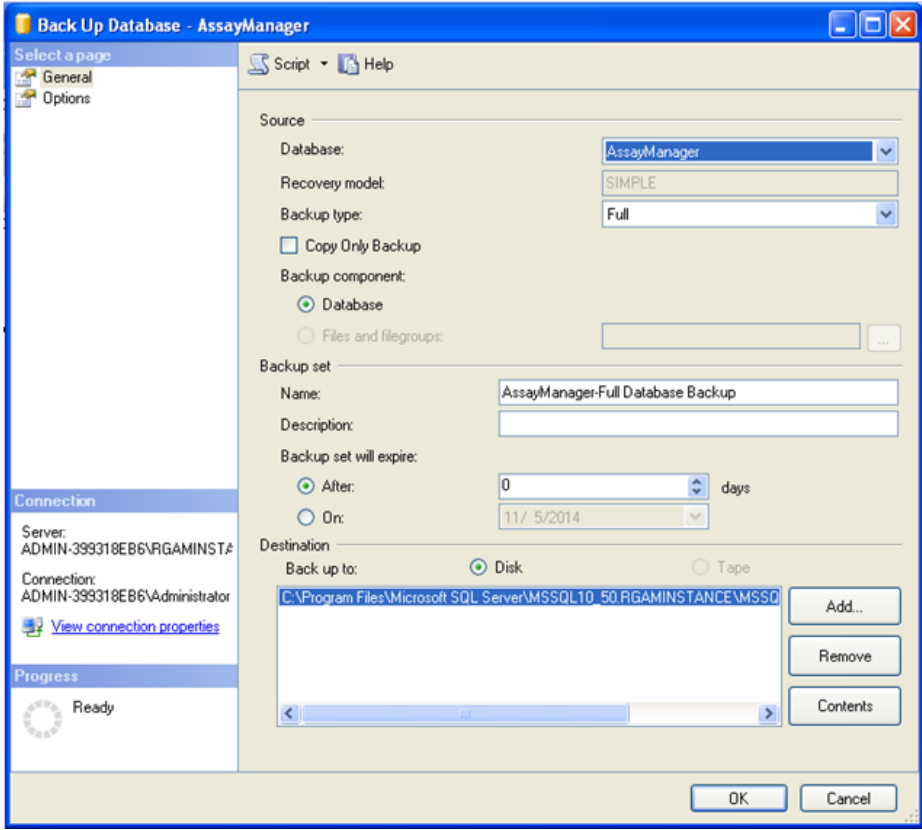

5. Der Standard-Speicherort für die Sicherungskopie ist "c:\Program Files\Microsoft SQL Server\MSSQL14.RGAMINSTANCE\MSSQL\Backup\", gefolgt vom Namen der Datenbank mit der Dateierweiterung ".bak" (z. B. "AssayManager.bak"). Es wird nicht empfohlen, die Pfade zu verändern.

Der Dateiname muss mit dem Datenbanknamen mit der Dateierweiterung ".bak" übereinstimmen.

- · aspnetdb
- · AssayManager
- · IdentArchive<dreistellige Zahl>-<UUID>

Kopieren Sie den Inhalt des Namensfelds aus dem Bereich "Backup set" (Sicherungskopie) ohne die standardmäßige Endung "-Full Database Backup" (Sicherungskopie für gesamte Datenbank) und fügen Sie stattdessen ".bak" hinzu.

6. Wählen Sie in "Back Up Database" (Sicherungskopie für Datenbank anlegen) im Panel "Select a page" (Seite auswählen) "Options" (Optionen) aus, um die erweiterten Optionen anzusehen. Wählen Sie in "Overwrite Media" (Medien überschreiben) die Optionen "Back up to the existing media set" (Sicherungskopie für vorhandene Medien erstellen) und "Overwrite all existing backup sets" (Alle bestehenden Sicherungskopien überschreiben) aus.

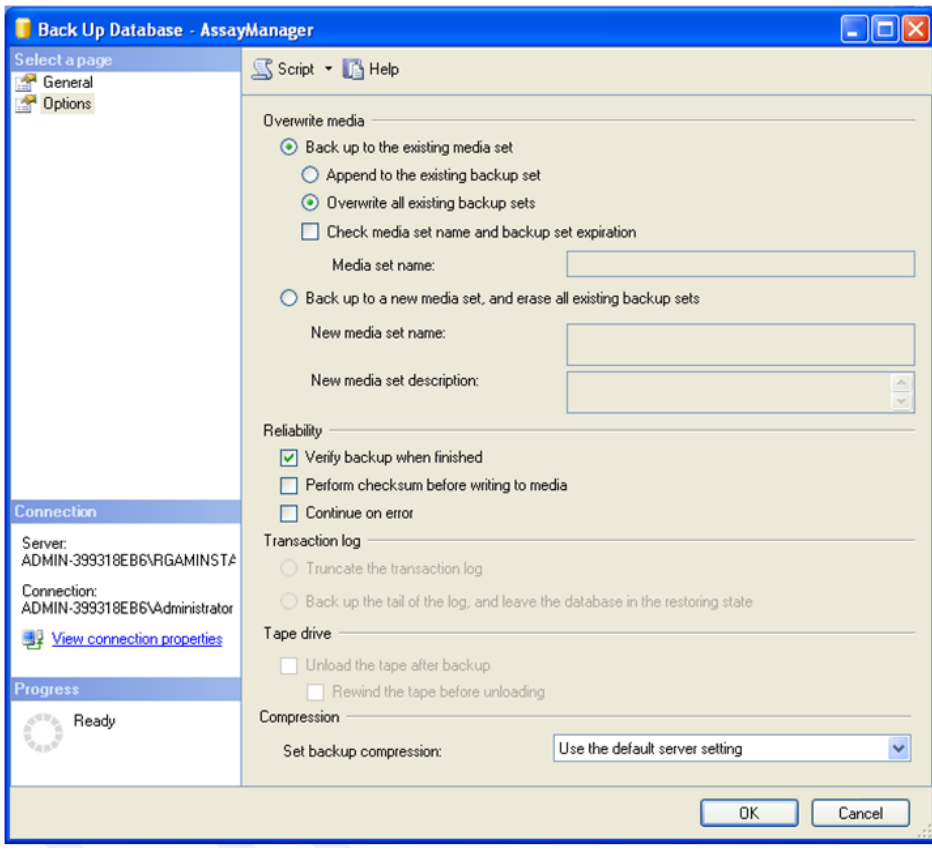

- 7. Wählen Sie dann im Bereich "Reliability" (Zuverlässigkeit) "Verify backup when finished" (Sicherungskopie nach Abschluss verifizieren) aus.
- 8. Klicken Sie auf die Schaltfläche "OK".
- 9. Sobald eine Sicherungskopie der Datenbank erfolgreich erstellt wurde, erscheint eine Popup-Meldung wie im unten stehenden Screenshot dargestellt.

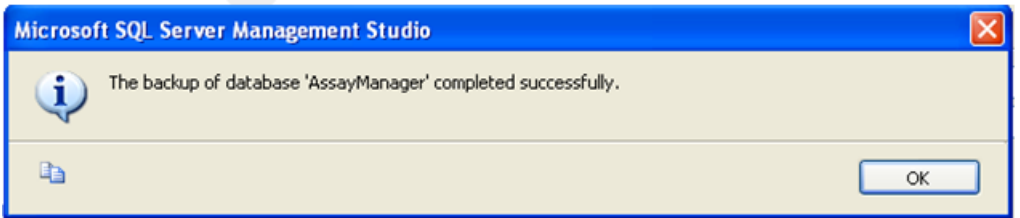

10. Verfahren Sie mit den anderen Datenbanken auf die gleiche Weise.

#### **Hinweis**

Stellen Sie sicher, dass die Sicherungsdateien nach Abschluss an einem sicheren Ort gespeichert werden. Die Dateien müssen als Paket behandelt werden, da verwandte Datenbanken untereinander verbunden sind. Eine Datenbank-Wiederherstellung darf nur für das gesamte Paket durchgeführt werden. Andernfalls kann es zu unvorhersehbarem Verhalten kommen.

Wiederherstellung der Sicherungskopie einer Rotor-Gene AssayManager v2.1 **Datenbank** 

Durch die Wiederherstellung der Datenbanken des Rotor-Gene AssayManager v2.1 sollten Sie in der Lage sein, beispielsweise nach einem Ausfall der Festplatte die Anwendung wieder funktionsfähig zu machen.

## Vorbedingung

Um Datenbanken des Rotor-Gene AssayManager v2.1 wiederherstellen zu können, müssen Sie über eine erfolgreiche Installation der Anwendung und alle zuvor installierten Plug-ins verfügen. Die erfolgreiche Installation gewährleistet, dass die erforderlichen Strukturen im SQL Server korrekt eingerichtet sind. Bedenken Sie, dass durch die Wiederherstellung alle seit der Installation erzeugten Daten (wie Arbeitslisten oder Experimente) überschrieben werden. Alle Daten, die seit dem Erstellen der letzten Sicherungskopie hinzugekommen waren, sind ebenfalls verloren.

#### Hinweis

Es ist wichtig, dass Sie das System in der Version einrichten, die Sie vor der Wiederherstellung im Einsatz hatten.

Sie müssen alle Datenbank-Pakete wiederherstellen, die in der Sicherungskopie gespeichert wurden (siehe vorangegangene Abschnitte). Die Datenbanken sind untereinander verbunden. Die Wiederherstellung nur einer SQL Server Datenbank kann zu unvorhersehbarem Verhalten oder einer Fehlfunktion des Rotor-Gene AssayManager v2.1 führen.

Sie müssen den Rotor-Gene AssayManager schließen, bevor Sie die Datenbanken wiederherstellen können. Achten Sie auch darauf, dass alle über Fernverbindung angeschlossenen Instanzen des Rotor-Gene AssayManager v2.1 heruntergefahren wurden.

# Eine Datenbank wiederherstellen

Die folgenden Schritte beschreiben das Wiederherstellen einer Datenbank.

- 1. Öffnen Sie das SQL Server Management Studio und stellen Sie eine Verbindung zur SQL Serverinstanz "RGAMINSTANCE" her. Details entnehmen Sie bitte dem Abschnitt "Backing up Rotor-Gene AssayManager databases" (Anlegen von Sicherungskopien für Rotor-Gene AssayManager Datenbanken).
- 2. Klappen Sie im Objekt-Explorer die Instanz und den Eintrag
	- "Databases" (Datenbanken) auf. Die relevanten Datenbanken sind
	- "aspnetdb"
	- "AssayManager" und
	- · "IdentArchive...". Je nach Anzahl durchgeführter Assays können mehrere Archive existieren.
- 3. Initialisieren Sie die Wiederherstellung einer Datenbank, indem Sie das Kontextmenü der Datenbank öffnen und den entsprechenden Menüeintrag auswählen, wie in der unten stehenden Abbildung dargestellt.

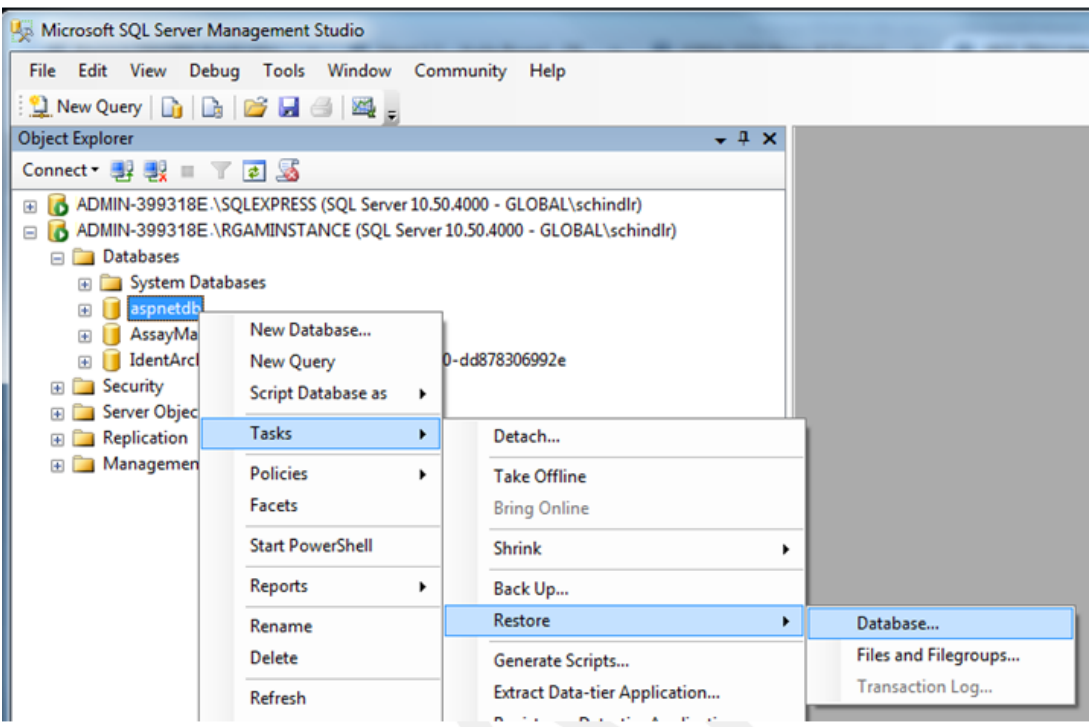

Es öffnet sich das Dialogfeld "Restore Database" (Datenbank wiederherstellen):

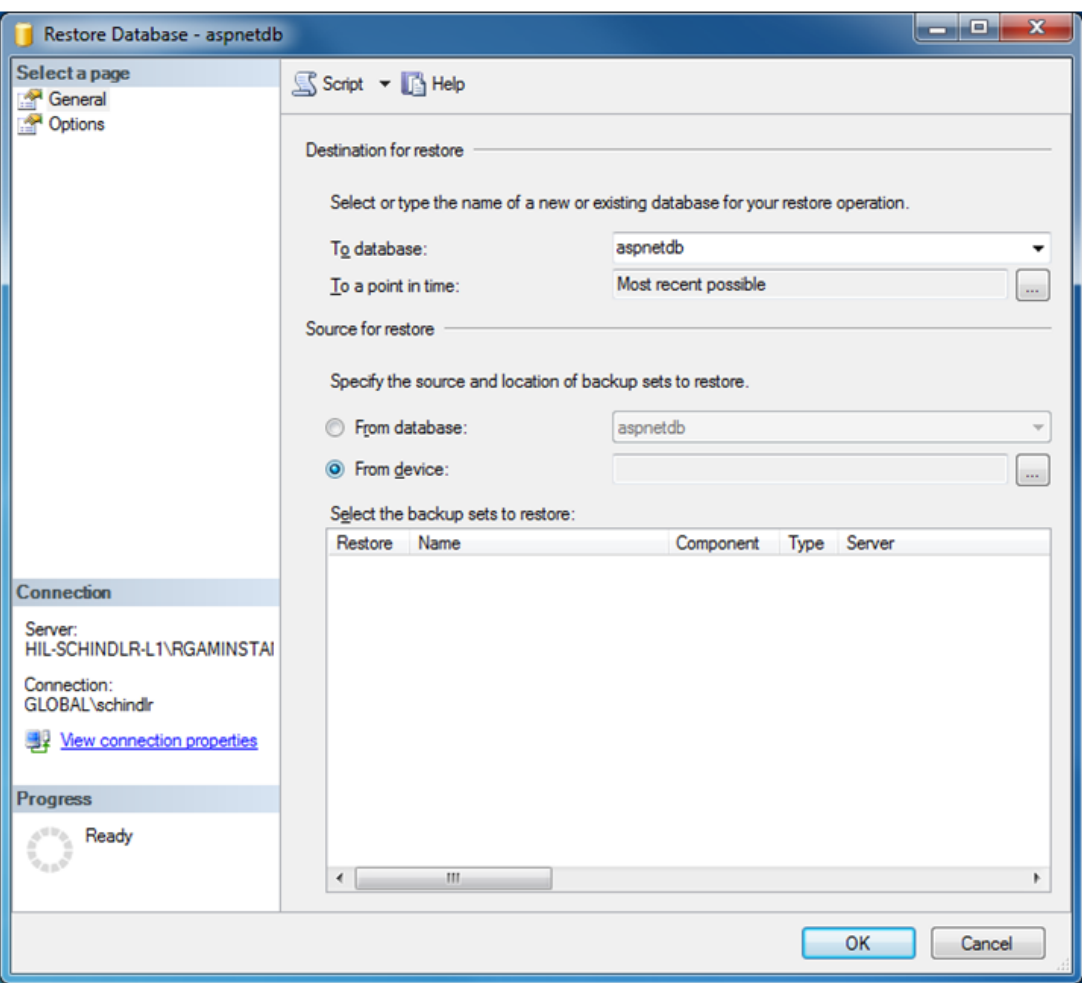

- 4. Nehmen Sie im Bereich "Destination for restore" (Speicherort für Wiederherstellung) keine Änderungen vor.
- 5. Wählen Sie im Bereich "Source for restore" (Quelle für Wiederherstellung) die Option "From device" (Von Gerät).
- 6. Lokalisieren Sie mittels der Schaltfläche "Browse" (Durchsuchen) die Sicherungsdatei.
- 7. Öffnen Sie im Dialogfeld "Specifiy Backup" (Sicherungskopie angeben) durch klicken auf "Add" (Hinzufügen) den Dialog zur Dateiauswahl.

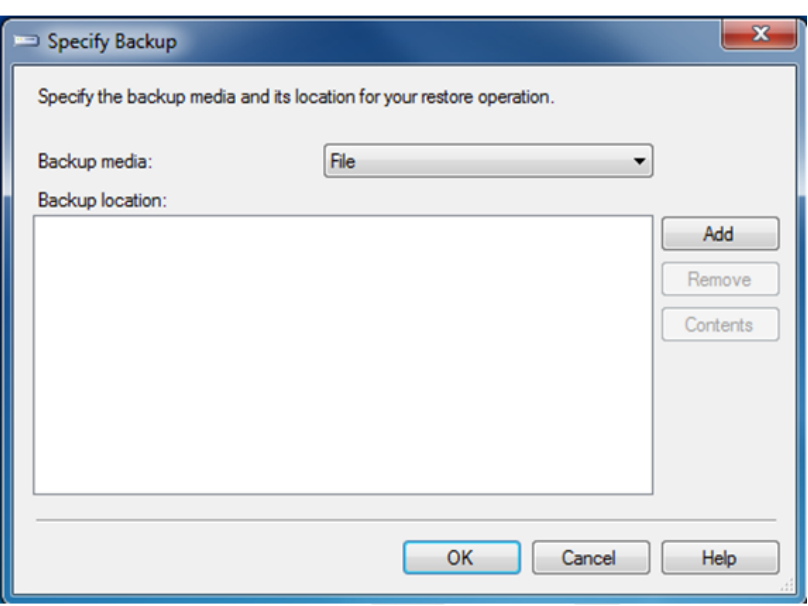

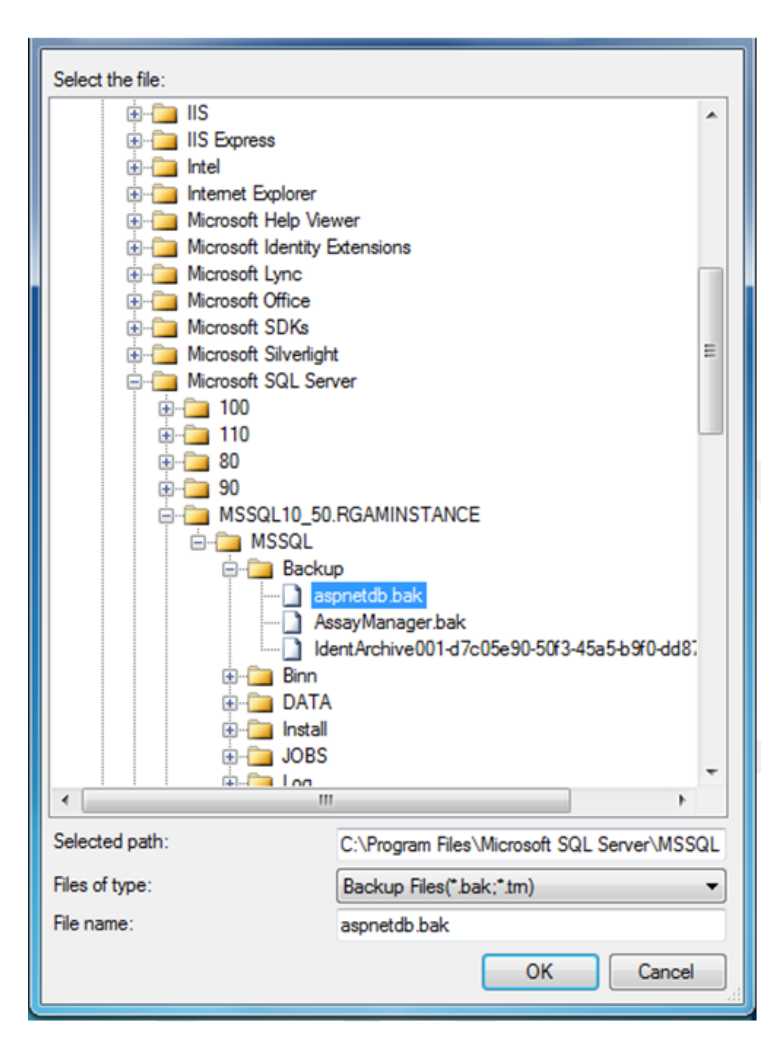

- 8. Navigieren Sie zur .bak-Datei der ausgewählten Datenbank (hier aspnetdb.bak) und bestätigen Sie mit "OK".
- 9. Bestätigen Sie auch die Auswahl im Dialog "Specifiy Backup" (Sicherungskopie angeben).
- 10.Wählen Sie die Sicherungskopie durch Aktivieren des Kontrollkästchens in der Liste aus.
- 11. Wählen Sie im links dargestellten Bereich "Select a page" (Seite auswählen) "Options" (Optionen) aus und stellen Sie die Optionen wie in der nachfolgenden Abbildung dargestellt ein.

Die Einträge im Abschnitt "Restore the database files as:" (Datenbankdateien wiederherstellen als) dürfen nicht verändert werden. Sie werden in den Schritten 5 bis 10 festgelegt.

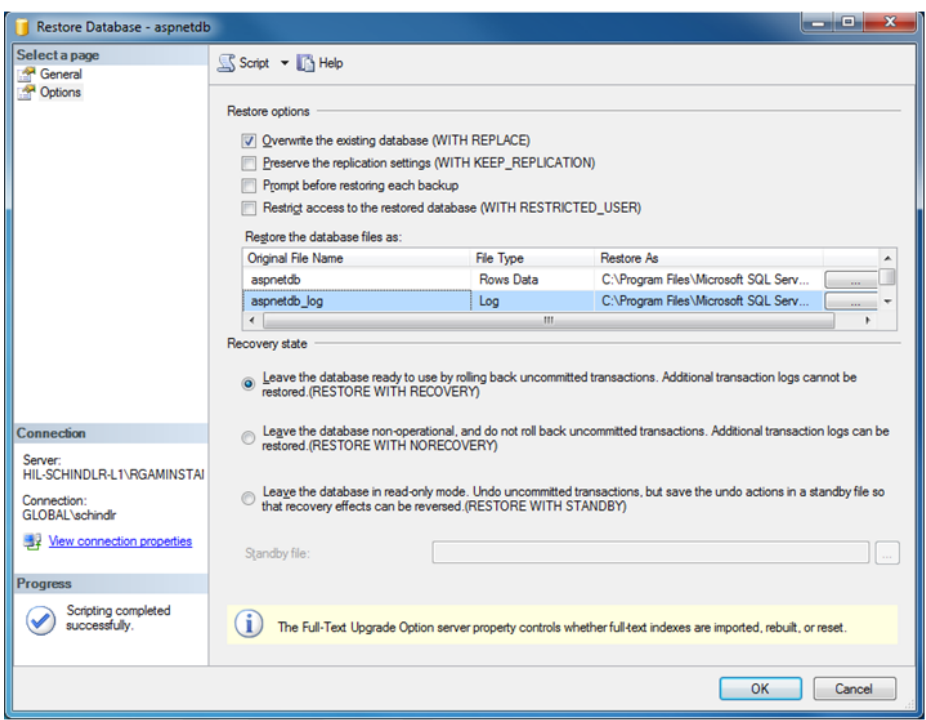

12.Bestätigen Sie die Einstellungen durch Klicken auf die Schaltfläche "OK".

Die erfolgreiche Wiederherstellung wird bestätigt:

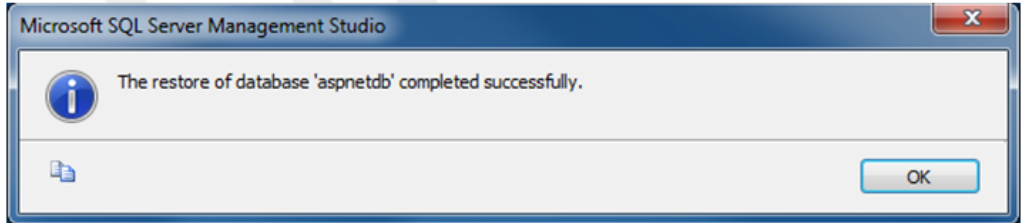

Führen Sie diese Schritte für die Datenbanken "aspnetdb" und "AssayManager" durch.

## Eine Archiv-Datenbank wiederherstellen

Archiv-Datenbanken müssen aufgrund ihrer besonderen Namensgebung gesondert behandelt werden. Nach einer Neuinstallation des Rotor-Gene AssayManager v2.1 wird bis zum Starten der Anwendung keine Archiv-Datenbank erstellt. Beim ersten Start der Anwendung wird eine (leere) Archiv-Datenbank generiert. Diese Archiv-Datenbank muss entfernt werden, da die Sicherungskopie der "AssayManager"-Datenbank sich auf eine oder mehrere andere Datenbank(en) bezieht.

1. Zum Entfernen des überflüssigen Standardarchivs der aktuellen Installation öffnen Sie das Kontextmenü. Platzieren Sie dafür den Mauszeiger über der Archiv-Datenbank, klicken Sie mit der rechten Maustaste und wählen Sie "Detach..." (Trennen).

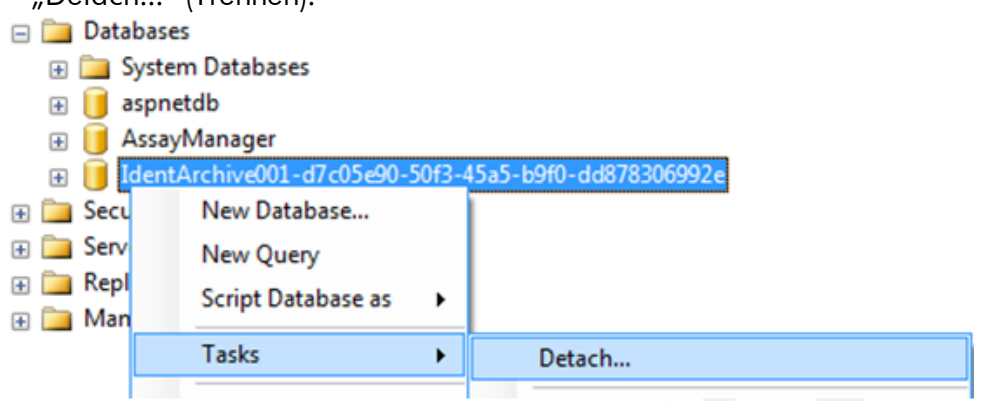

2. Klicken Sie im sich öffnenden Dialogfeld "Detach database" (Datenbank trennen) auf "OK".

Wiederherstellung der geeigneten Sicherungskopie einer Archiv-Datenbank, die mit einer "AssayManager"-Datenbank verbunden ist:

3. Öffnen Sie durch Klicken mit der rechten Maustaste das Kontextmenü des Eintrags "Databases" (Datenbanken) im Objekt-Explorer und wählen Sie den Eintrag "Restore Database..." (Datenbank wiederherstellen).

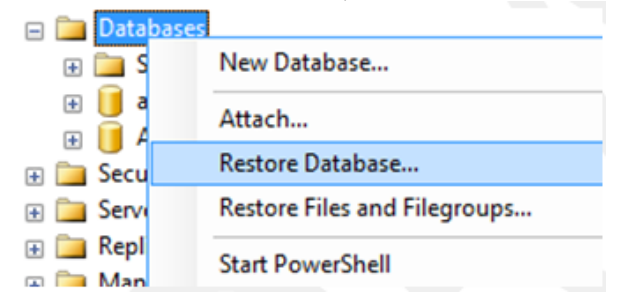

Es öffnet sich das Dialogfeld "Restore Database" (Datenbank wiederherstellen) (siehe Abschnitt "Restore a database" [Datenbank wiederherstellen]) ohne vorausgewählte Datenbank.

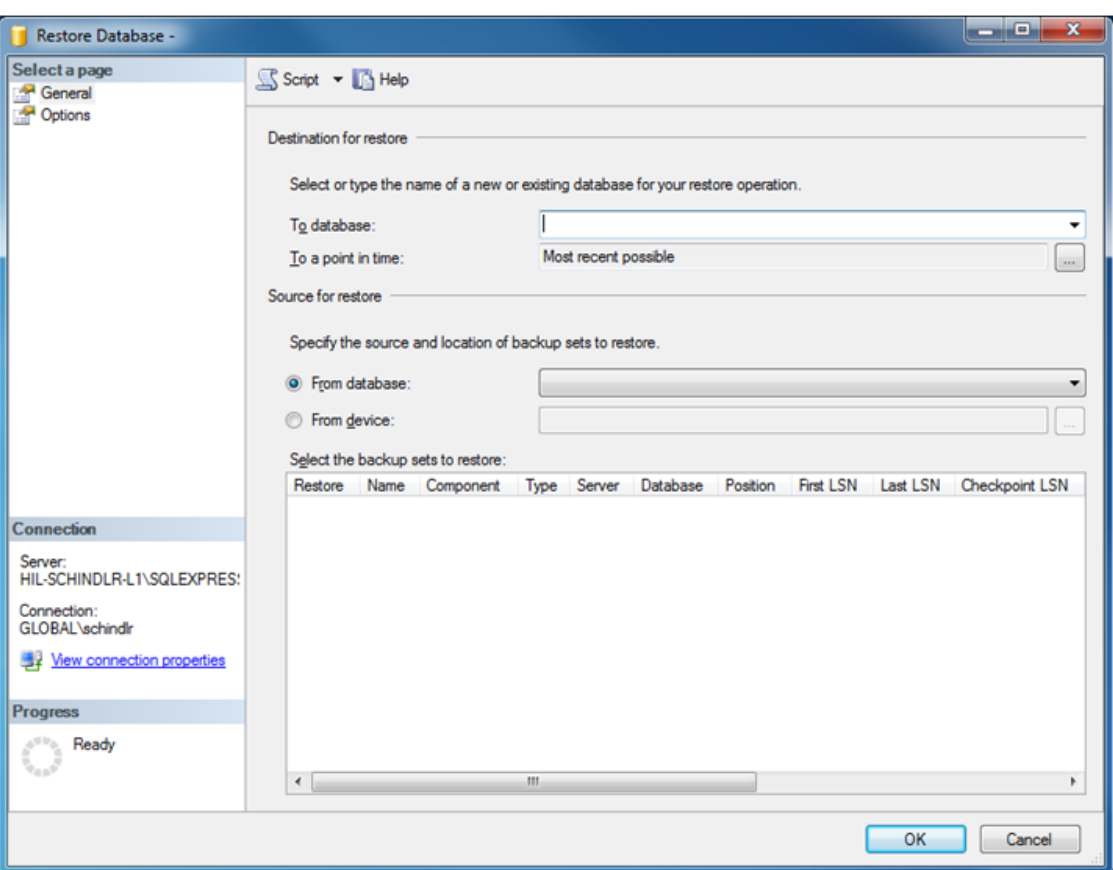

4. Geben Sie im Abschnitt "Destination for restore" (Zielspeicherort für Wiederherstellung) in das Feld "To Database" (In Datenbank) den korrekten Namen der entsprechenden Archiv-Datenbank ein.

#### Hinweis

Der Name der .bak-Sicherungsdatei muss unbedingt ohne die Dateierweiterung .bak kopiert werden (z. B. IdentArchive001-d7c05e90-50f3-45a5-b9f0 dd878306992e).

5. Fahren Sie von hier an entsprechend der Beschreibung im Abschnitt "Restore a database" (Datenbank wiederherstellen) ab Schritt 5 fort.

#### Letzte Schritte

Im letzten Schritt müssen die wiederhergestellten Datenbanken so eingerichtet werden, dass ein Zugriff vom Rotor-Gene AssayManager v2.1 aus möglich ist.

Vorbereiten der aspnetdb-Datenbank

Zunächst muss der ursprüngliche SQL Server-Benutzer "MembershipUser" gelöscht werden.

1. Klappen Sie im Objekt-Explorer die "aspentdb"-Datenbank wie in der nachstehenden Abbildung dargestellt auf.

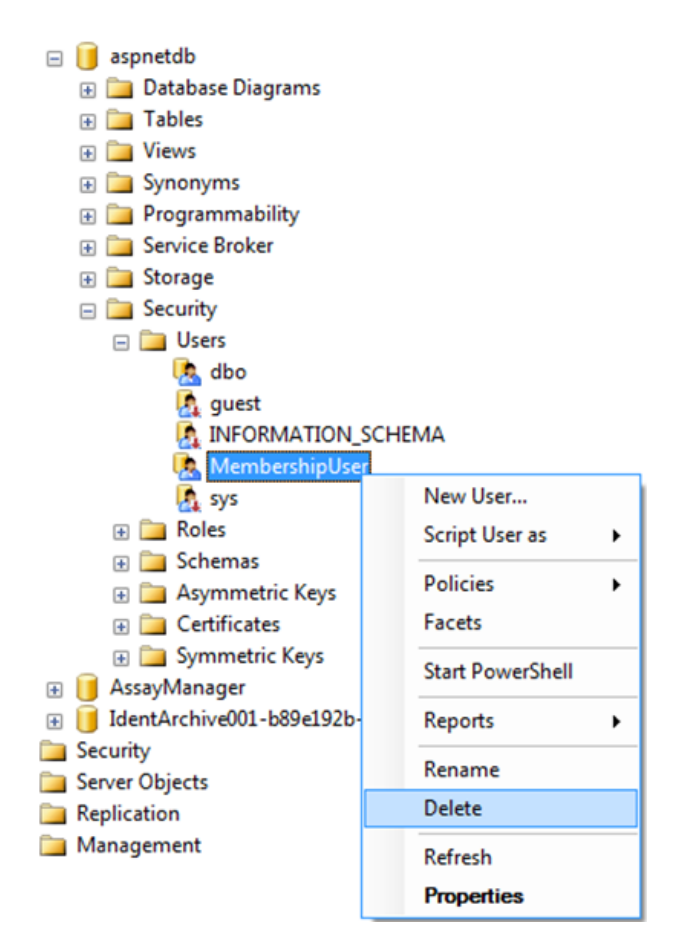

- 2. Wählen Sie aus dem Kontextmenü für "MembershipUser" den Eintrag "Delete" (Löschen) aus.
- 3. Bestätigen Sie im erscheinenden Dialogfeld die Löschung durch Klicken auf die Schaltfläche "OK".

In den nächsten Schritten wird der SQL Server-Anmeldename mit der Datenbank verknüpft. Verwechseln Sie nicht die Ordner "Logins" (Anmeldenamen) und "Users" (Benutzer).

1. Klappen Sie zunächst den Eintrag "Security" (Sicherheit) auf der ersten Ebene unterhalb der Datenbank-Instanz und anschließend den Eintrag "Logins" (Anmeldenamen) in der Ansicht "Object explorer" (Objekt-Explorer) aus. 2. Wählen Sie den Eintrag "MembershipUser", öffnen Sie das Kontextmenü und klicken Sie auf den Menüpunkt "Properties" (Eigenschaften).

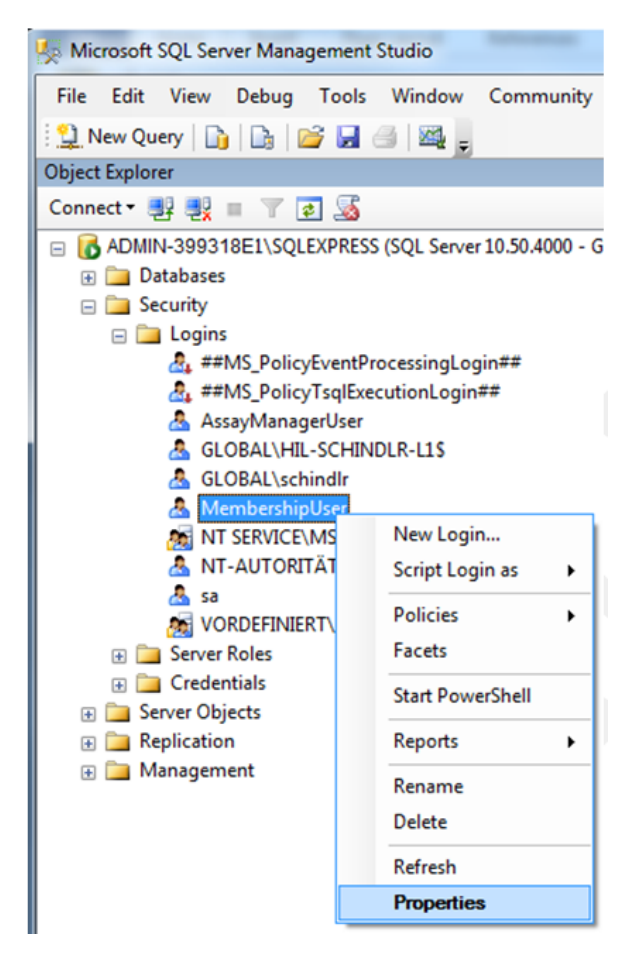

- 3. Klicken Sie im sich öffnenden Dialogfeld "Login Properties" (Eigenschaften des Anmeldenamens) im Bereich "Select a page" (Seite auswählen) auf "User Mapping" (Benutzer-Mapping).
- 4. Passen Sie die Bereiche "Users mapped to this login" (Diesem Anmeldenamen zugeordnete Benutzer) und "Database role membership for: aspnetdb" (Mitgliedsrolle in der Datenbank für: aspnetdb) entsprechend der folgenden Abbildung an.
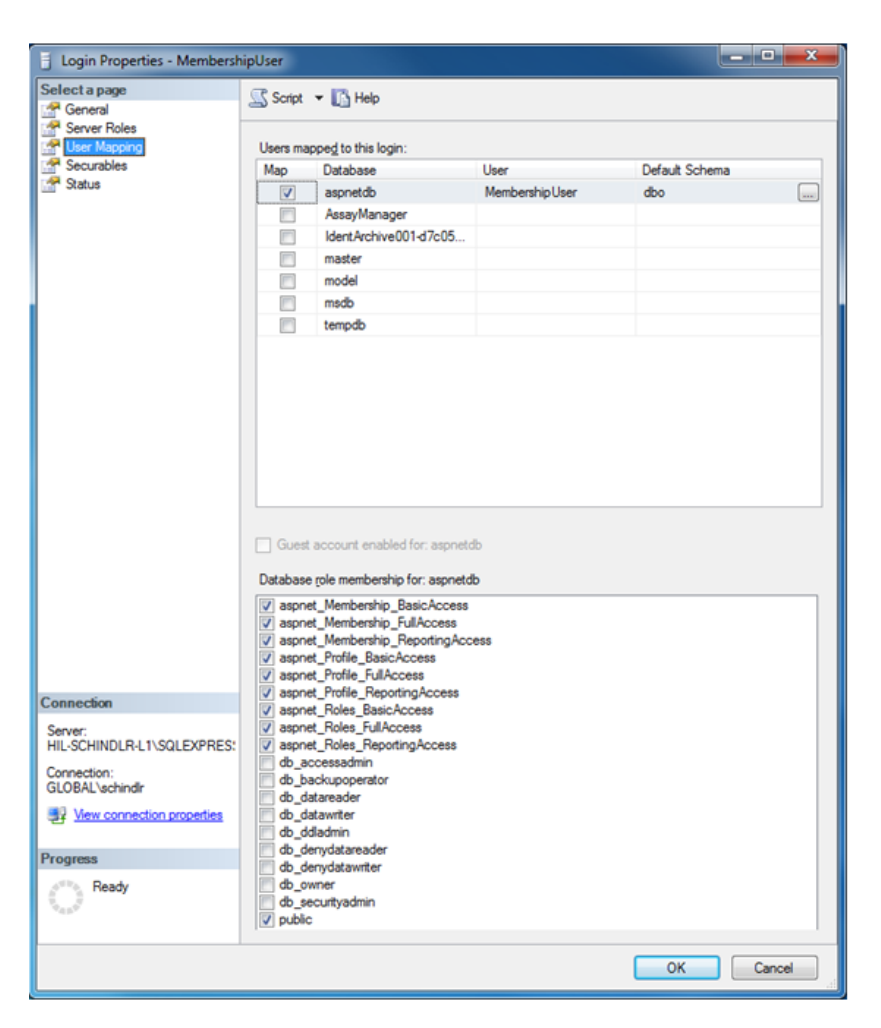

5. Bestätigen Sie die Einstellungen durch Klicken auf "OK".

Vorbereiten der AssayManager- und Archiv-Datenbanken

Zunächst muss der ursprüngliche SQL Server-Benutzer "AssayManagerUser" gelöscht werden.

1. Klappen Sie im Objekt-Explorer die "AssayManager"-Datenbank wie in der nachstehenden Abbildung dargestellt auf.

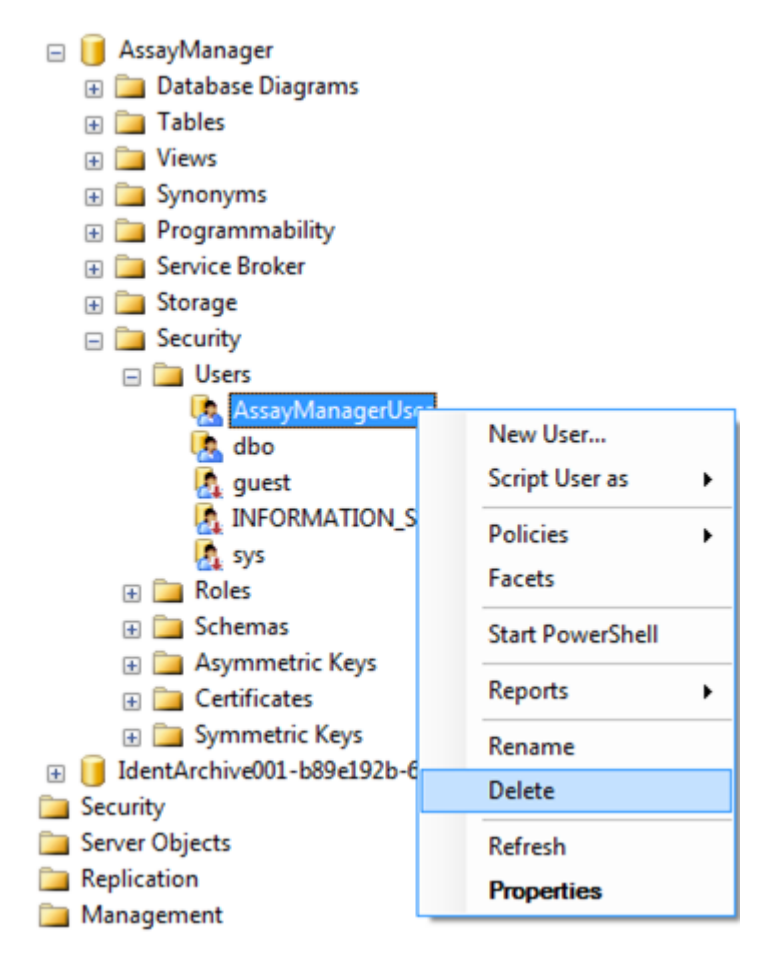

- 2. Wählen Sie aus dem Kontextmenü für "AssayManagerUser" den Eintrag "Delete" (Löschen) aus.
- 3. Bestätigen Sie im erscheinenden Dialogfeld die Löschung durch Klicken auf die Schaltfläche "OK".

Verknüpfen Sie im nächsten Schritt den SQL Server-Anmeldenamen mit der Datenbank. Verwechseln Sie nicht die Ordner "Logins" (Anmeldenamen) und " Users " (Benutzer).

- 1. Klappen Sie zunächst den Eintrag "Security" (Sicherheit) und anschließend den Eintrag "Logins" (Anmeldenamen) in der Ansicht "Object explorer" (Objekt-Explorer) aus.
- 2. Wählen Sie den Eintrag "AssayManagerUser", öffnen Sie das Kontextmenü und klicken Sie auf den Menüpunkt "Properties" (Eigenschaften) (vgl. "Prepare aspnetdb database" [Vorbereiten der aspnetdb-Datenbank]).
- 3. Klicken Sie im sich öffnenden Dialogfeld "Login Properties" (Eigenschaften des Anmeldenamens) im Bereich "Select a page" (Seite auswählen) auf "User Mapping" (Benutzer-Mapping).
- 4. Passen Sie die Bereiche "User mapped to this login" (Benutzer ist diesem Anmeldenamen zugeordnet) und "Database role membership for: AssayManager" (Mitgliedsrolle in der Datenbank für: AssayManager) entsprechend der folgenden Abbildung an:

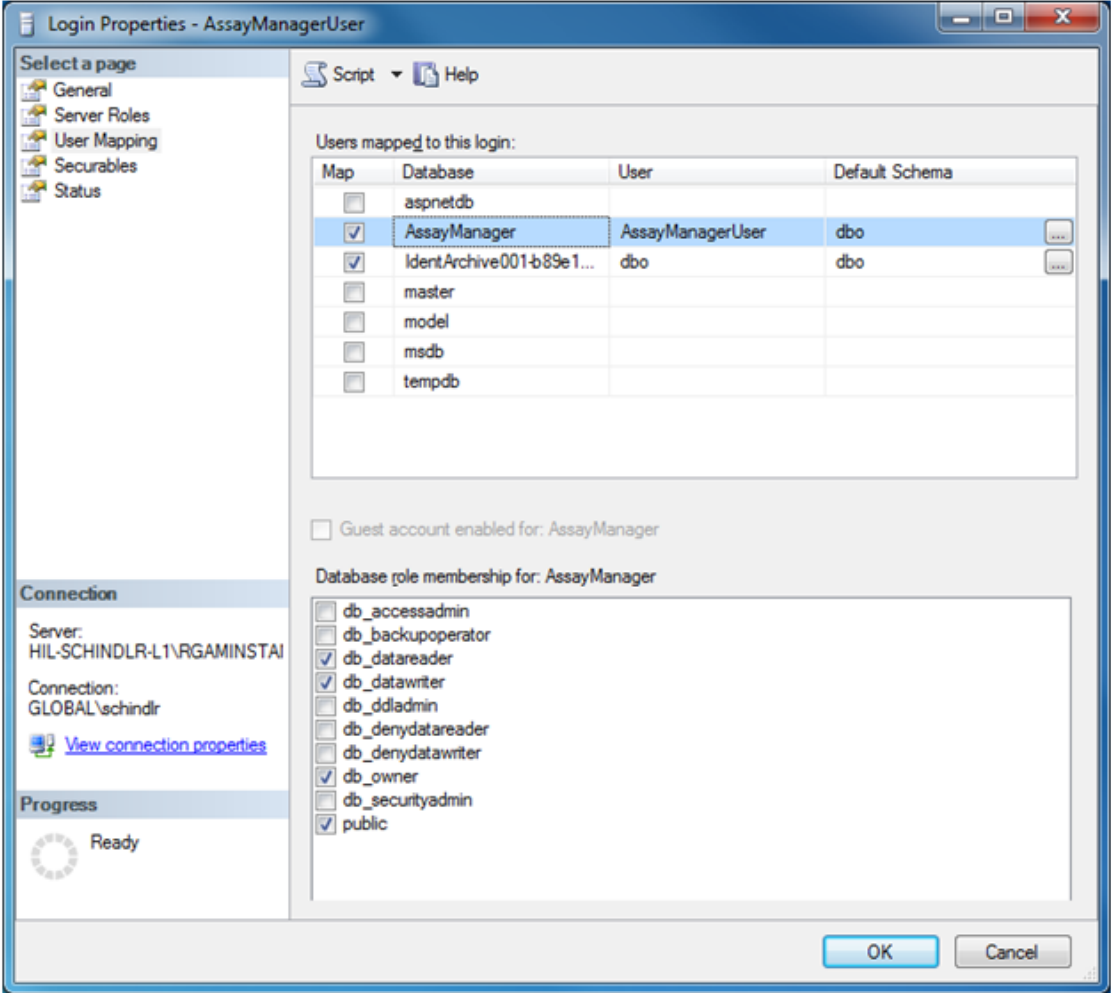

- 5. Lassen Sie die Einstellungen für alle Datenbanken, die mit "IdentArchive" beginnen, unverändert.
- 6. Bestätigen Sie die Einstellungen durch Klicken auf "OK".

### 1.8 Fehlerbehebung

Dieser Abschnitt enthält Informationen darüber, was im Falle des Auftretens eines Fehlers bei der Verwendung des Rotor-Gene AssayManager v2.1 zu tun ist.

## Beheben von Fehlermeldungen und Warnhinweisen

Fehlermeldungen und Warnungen werden angezeigt, wenn während des Betriebs des Rotor-Gene AssayManager v2.1 ein Problem auftritt. Alle Meldungen weisen eine Fehler-ID auf, die am Ende der Fehlermeldung angezeigt wird. Es ist möglich, dass mehrere Fehler in nur einer Meldung zusammengefasst sind. Wenn eine Fehlermeldung oder Warnung angezeigt wird, finden Sie diese unter den in diesem Abschnitt aufgeführten Fehler-IDs. Wenn Fehlermeldungen oder Warnungen angezeigt werden, die hier nicht aufgeführt sind, oder wenn der Fehler nicht behoben werden kann, notieren Sie die Fehler-ID, den Fehlertext und die Schritte, die zu dem Fehler geführt haben. Bitte wenden Sie sich dann an den Technischen Service von **QIAGEN.** 

#### **Hinweis**

Notieren Sie sich die Schritte, die zu dem Fehler geführt haben, sowie die Informationen aus allen Dialogfeldern, die angezeigt werden (oder zumindest die Fehler-IDs), falls zur Behebung eines Fehlers der Technische Service von QIAGEN kontaktiert werden muss. Diese Informationen helfen dem Servicespezialisten von QIAGEN bei der Problemanalyse und dabei, den Fehler zu beheben.

Wenn Probleme bei einem spezifischen Experiment auftreten, erstellen Sie ein Support-Paket und schicken Sie es an den Technischen Service von QIAGEN.

### Erstellung eines Support-Pakets

Der Rotor-Gene AssayManager v2.1 bietet die Möglichkeit, Support-Pakete zu erstellen, die alle relevanten Informationen über ein bestimmtes Experiment enthalten. Abhängig vom Genehmigungsstatus des fehlerhaften Experiments gehen Sie entweder in die Umgebung "Approval" (Genehmigung) oder "Archive" (Archiv), wählen das korrekte Experiment aus und beginnen den Genehmigungsprozess bzw. lassen die Assay-Daten anzeigen. Klicken Sie auf die Schaltfläche "Create support package..." (Support-Paket erstellen) unten links in dem Fenster, um ein Support-Paket für das ausgewählte Experiment zu erstellen.

Create support package...

Es öffnet sich ein Dialog zur Auswahl eines Dateinamens und des Verzeichnisses, in dem das Support-Paket gespeichert wird. Der vorgegebene Name der Datei für das Support-Paket enthält den Experimentnamen, gefolgt vom Namen des Assay-Profils, dem aktuellen Datum und der aktuellen Uhrzeit.

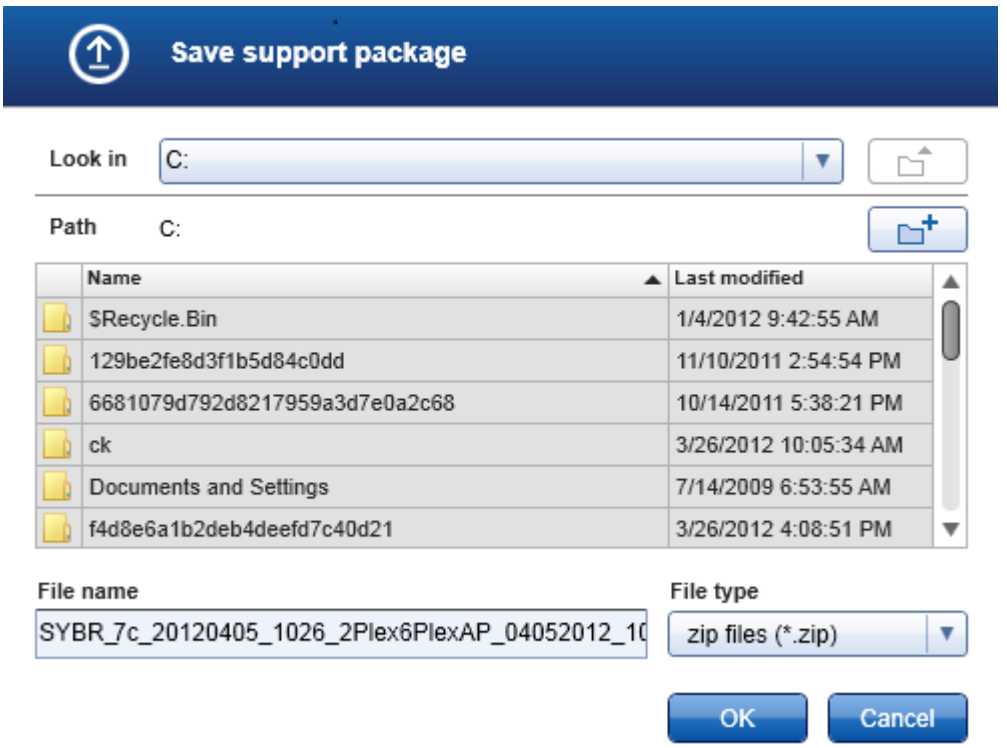

Das Support-Paket wird als Einzeldatei gespeichert, die alle relevanten Informationen über das Experiment enthält. Diese Datei kann an eine E-Mail angehängt und zur Fehlerbehebung an den Technischen Service von QIAGEN geschickt werden.

Hinweis für Labore, die mehrere Installationen des Rotor-Gene AssayManager v2.1 verwenden

Ein Support-Paket sollte immer auf dem Computer erstellt werden, der bei der Durchführung des fehlerhaften Experiments mit dem Rotor-Gene Q verbunden war, um sicherzustellen, dass alle relevanten Informationen enthalten sind.

#### 1.8.1 Systemkonfiguration

Dieser Abschnitt enthält Informationen über mögliche Fehler beim Einrichten des Systems.

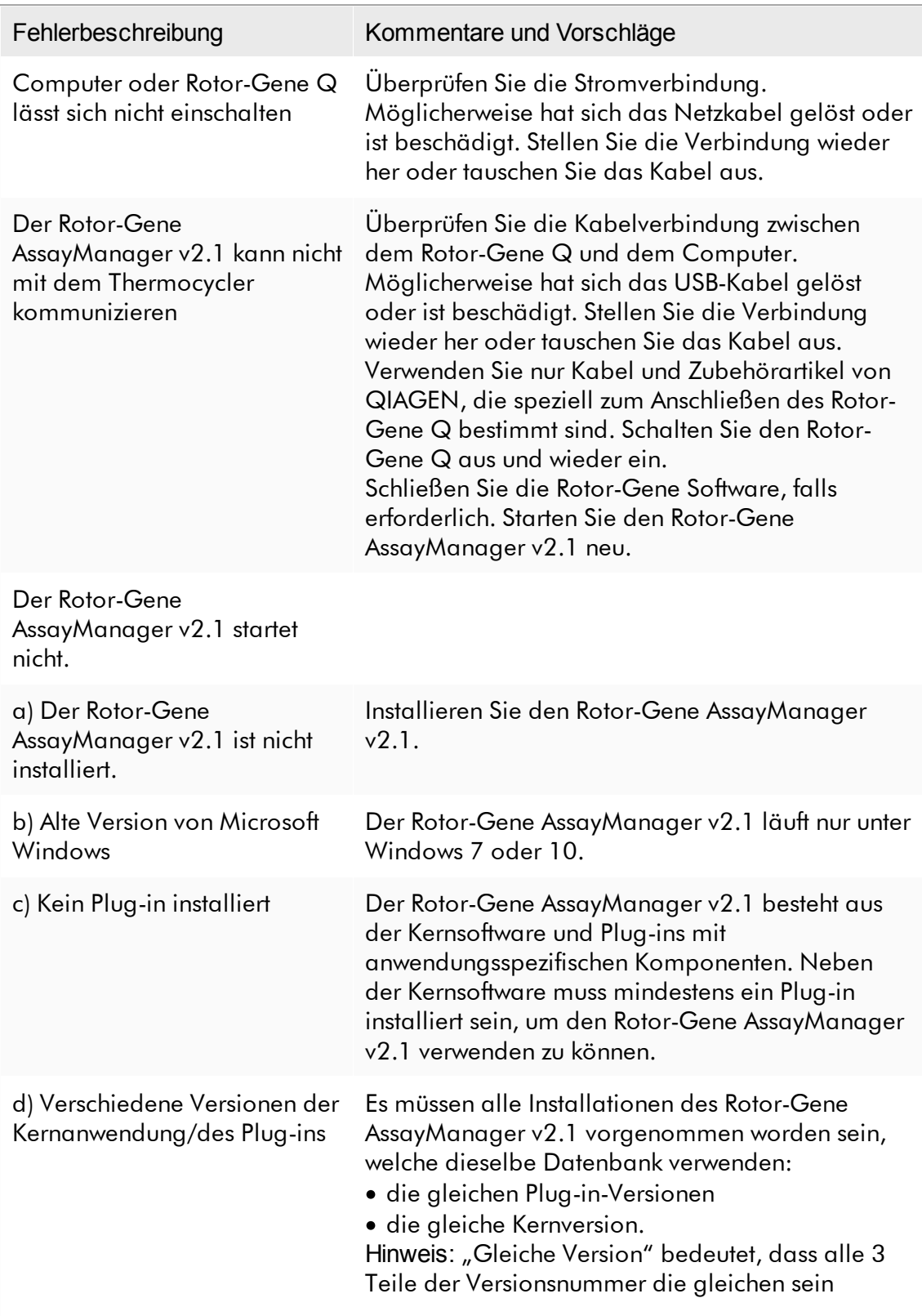

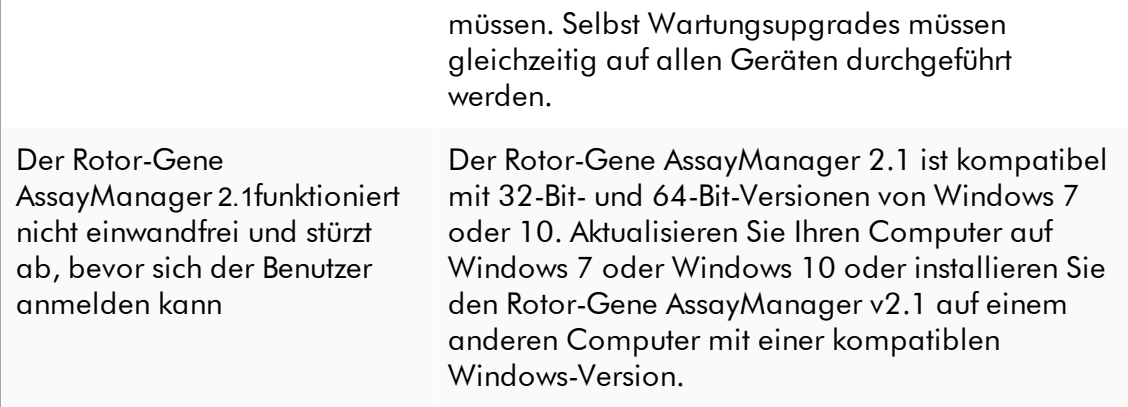

#### 1.8.2 Betrieb

Dieser Abschnitt enthält Informationen über mögliche Fehler beim Betrieb des Rotor-Gene AssayManager v2.1.

## Gerätebezogene Fehler

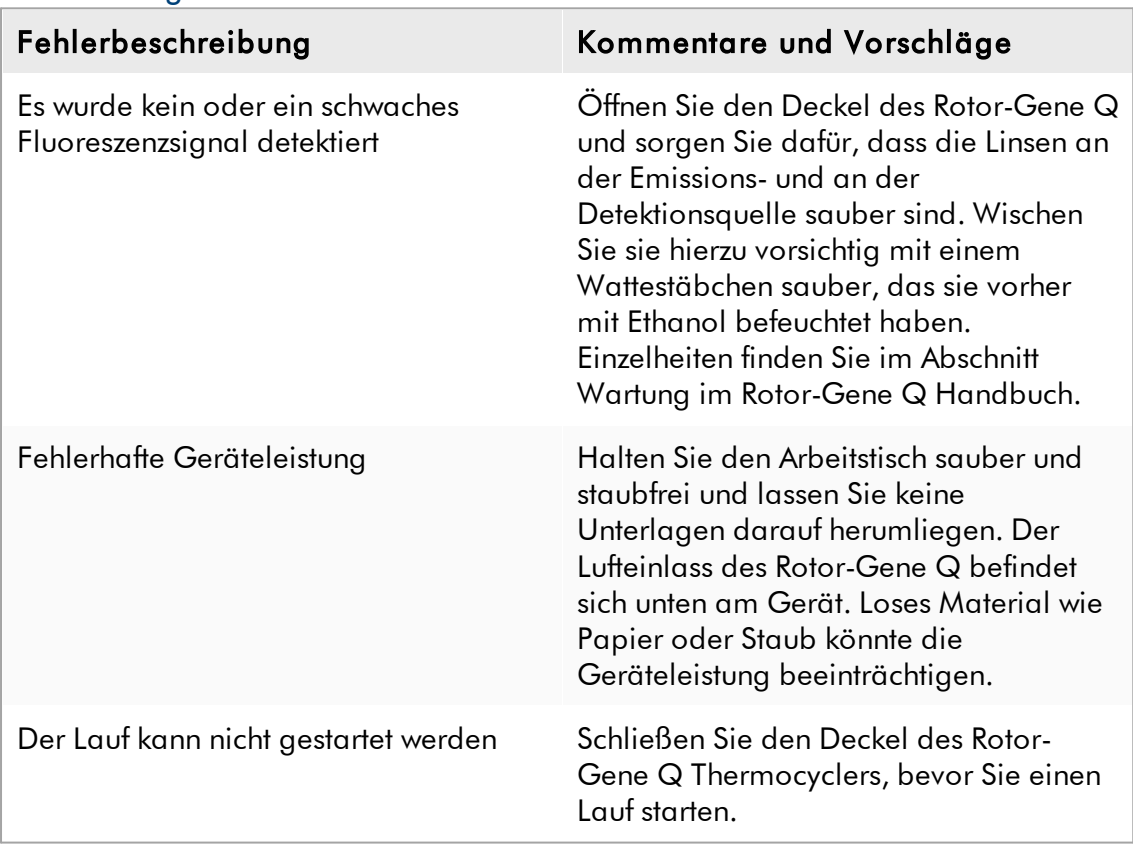

## Softwarebezogene Fehler

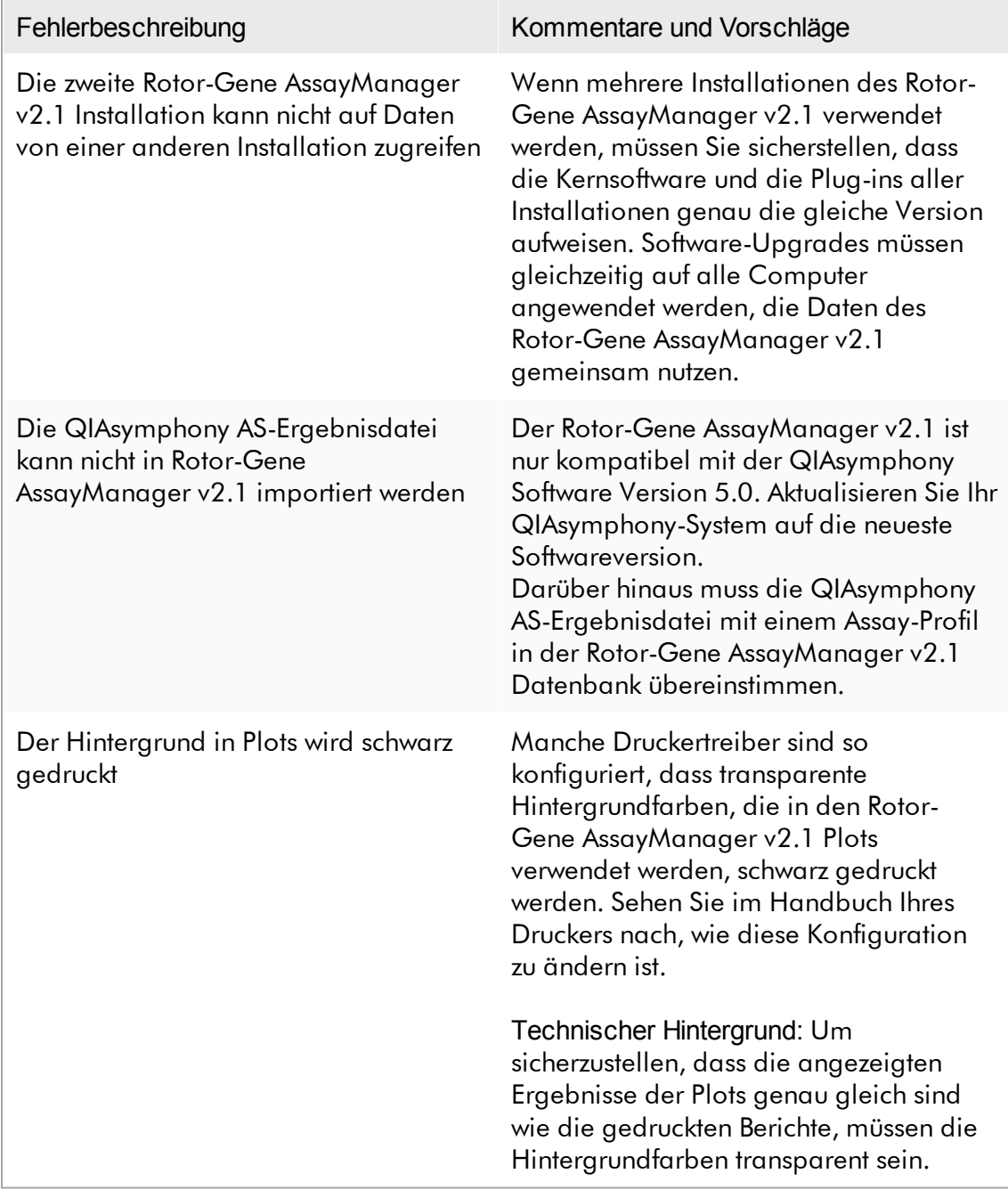

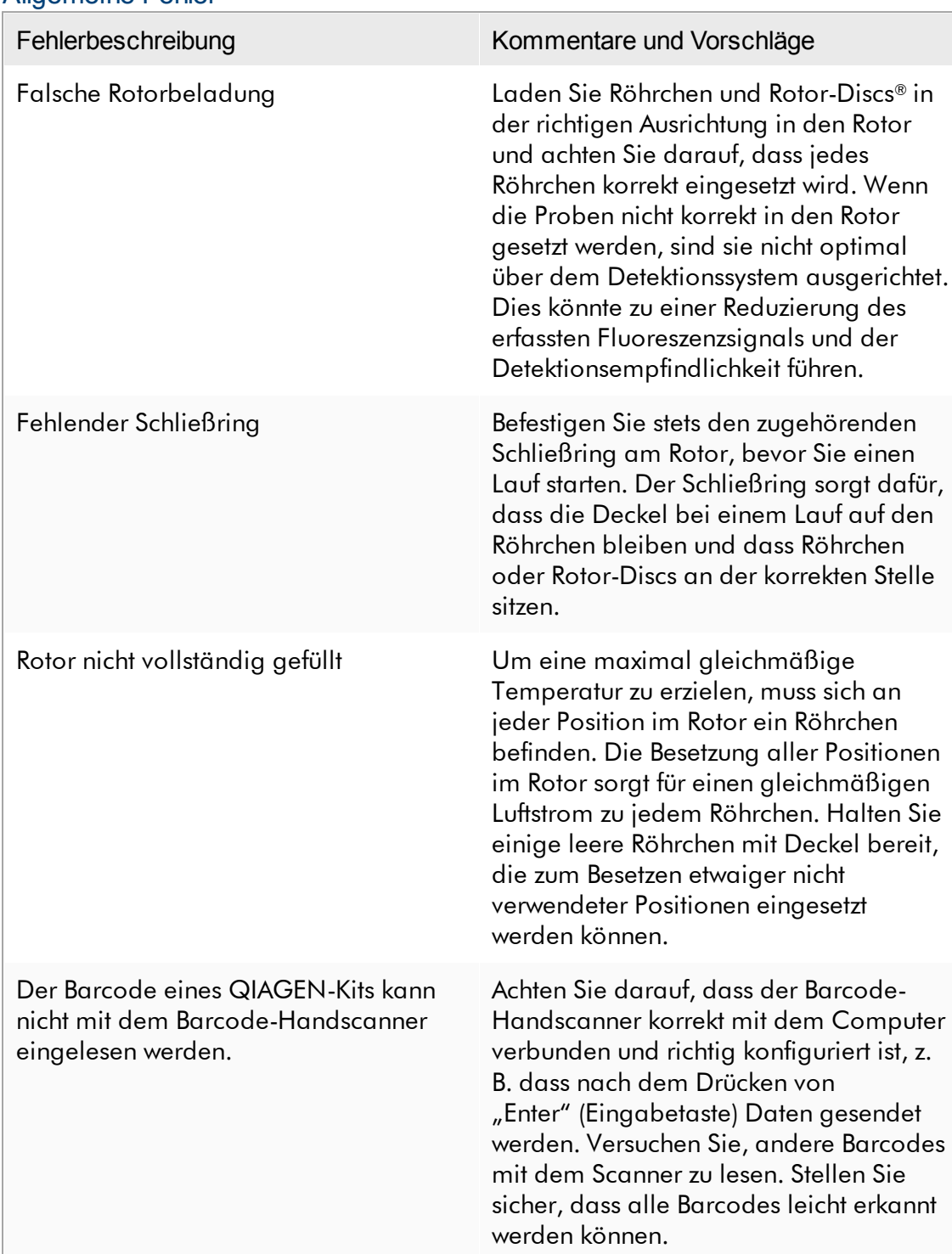

## Allgemeine Fehler

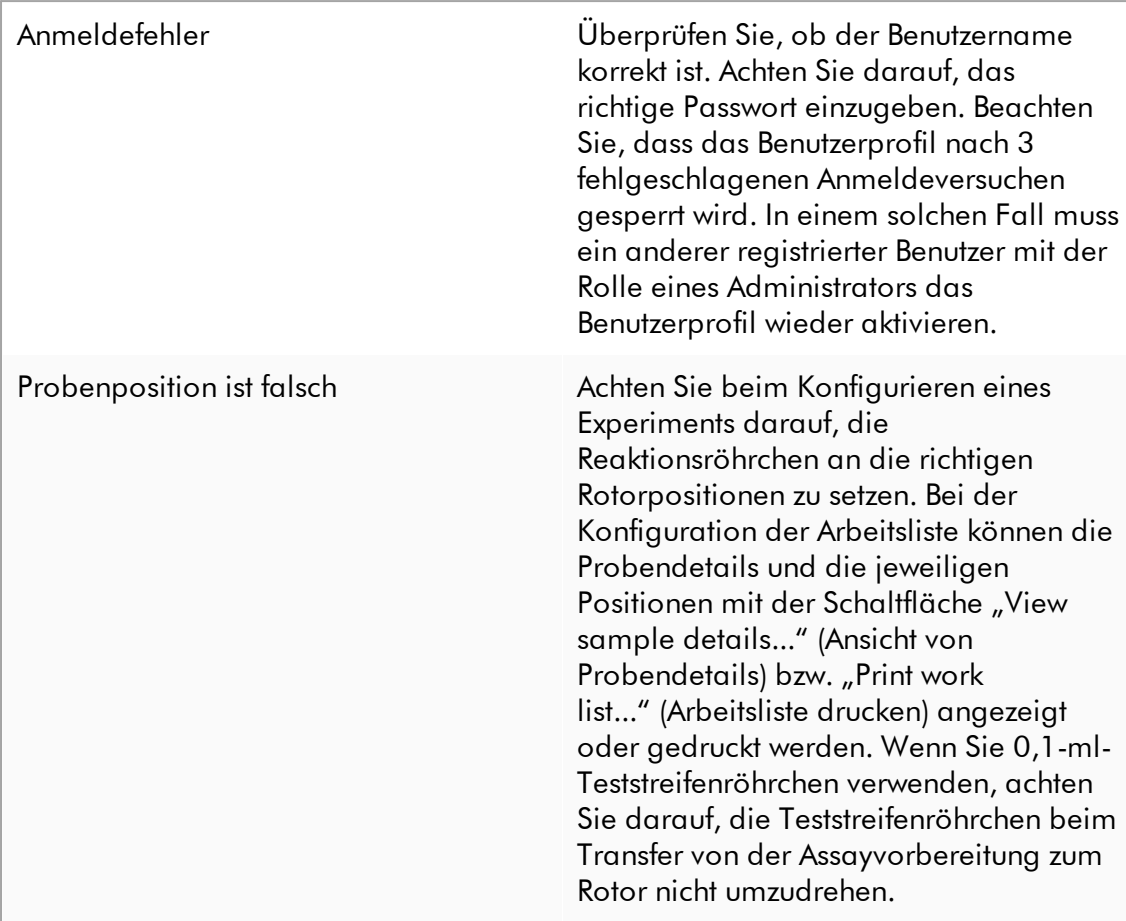

#### 1.8.3 Fehlermeldungen und Fehlercodes

Die Quelle einer Meldung wird in der Fehler-ID angegeben. Die allgemeine Struktur einer Fehler-ID ist wie folgt:

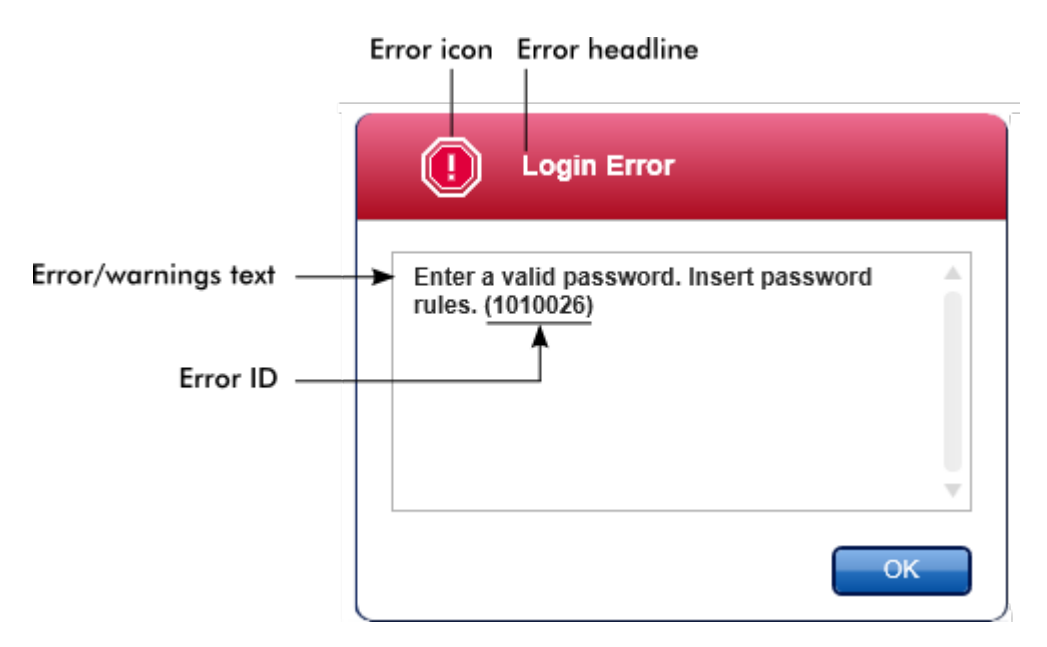

Die folgende Liste führt alle Fehlermeldungen auf, die beim Betrieb des Rotor-Gene AssayManager v2.1 auftreten können. Wenn Sie den Technischen Service von QIAGEN kontaktieren müssen, halten Sie bitte die folgenden Informationen für den Service-Spezialisten bereit:

- § Vor Auftreten der Fehlermeldung durchgeführte Aktionen
- § Fehler-ID

### Hinweis

Die Fehler-ID ist eindeutig und hilft dem Technischen Service von QIAGEN, die Fehlermeldung klar zu identifizieren.

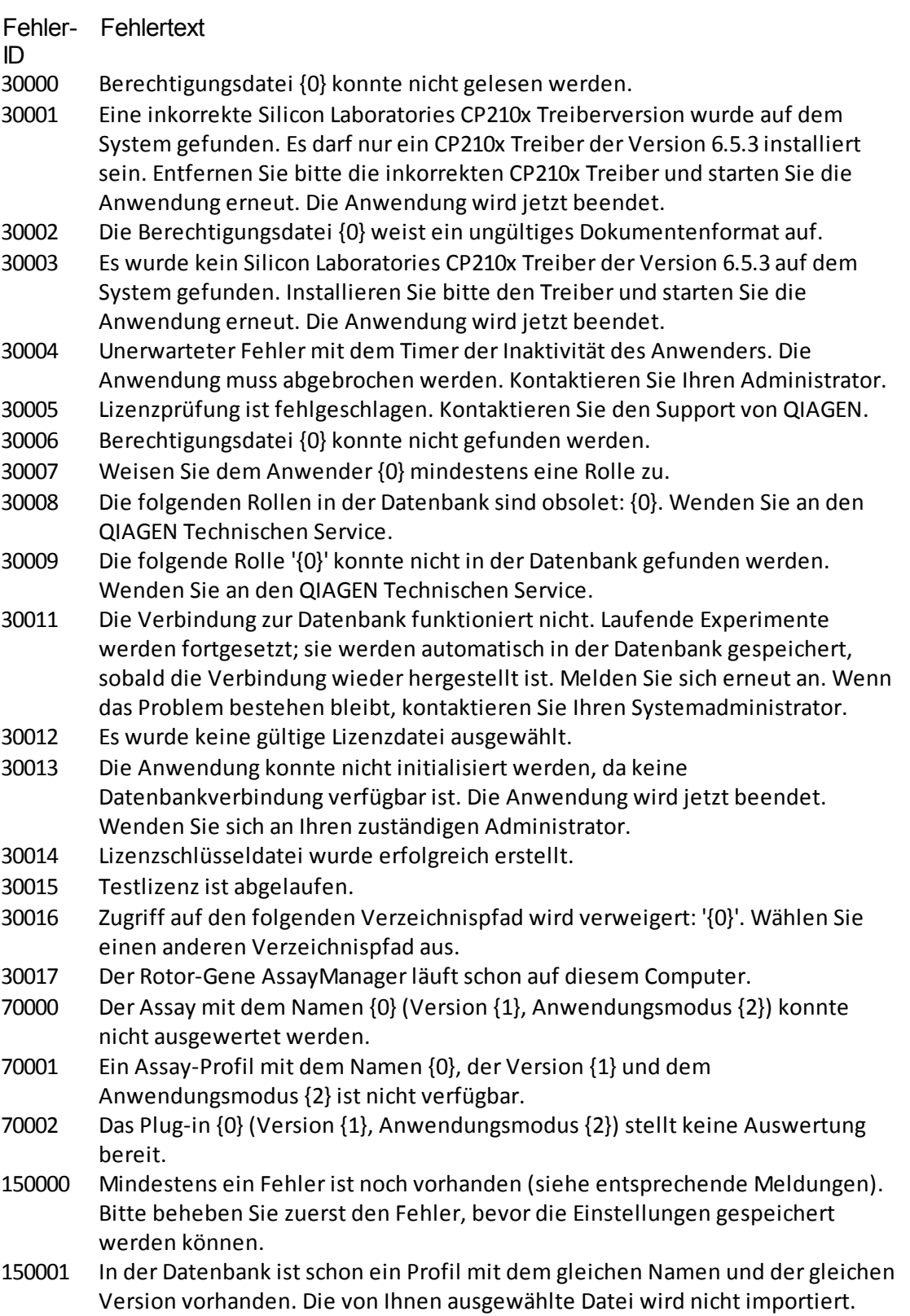

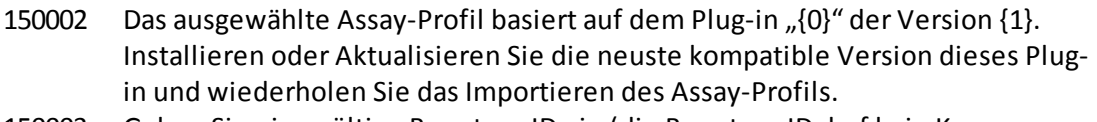

- 150003 Geben Sie eine gültige Benutzer-ID ein (die Benutzer-ID darf kein Komma enthalten).
- 150008 Die Ressource weist ein ungültiges Dokumentenformat auf. Wenden Sie an den QIAGEN Technischen Service.
- 150009 {0} darf nicht leersein.
- 150022 Dieser Thermocycler-Name wird schon verwendet. Geben Sie einen anderen Thermocycler-Namen ein.
- 150023 Es ist kein Thermocycler mit der Seriennummer {0} angeschlossen. Geben Sie die korrekte Seriennummer ein.
- 150024 Der Thermocycler mit der Seriennummer {0} ist schon als {1} registriert.
- 150028 Geben Sie eine gültige Seriennummer ein.
- 150029 Die Datei enthält ein unvollständiges oder ungültiges Assay-Profil. Die Datei wird nicht importiert.
- 150030 Geben Sie ein gültiges Verzeichnis für das Assay-Profil ein.
- 150032 Die Datei kann nicht gelesen werden. Sie wird nicht importiert.
- 150035 Im geschlossenen Modus können Sie nur Profile importieren, die von QIAGEN vertrieben werden. Die von Ihnen ausgewählte Datei wird nicht importiert. Melden Sie sich im benutzerdefinierten Testmodus an, um diese Datei zu importieren.
- 150036 Im benutzerdefinierten Testmodus können Sie keine Profile importieren, die von QIAGEN für den geschlossenen Modus vertrieben werden. Die von Ihnen ausgewählte Datei wird nicht importiert. Melden Sie sich im geschlossenen Modus an, um diese Datei zu importieren.
- 150040 Geben Sie einen gültigen Vornamen ein (1 bis 50 Zeichen Länge).
- 150041 Geben Sie einen gültigen Nachnamen ein (1 bis 50 Zeichen Länge).
- 150042 Geben Sie eine gültige Benutzer-ID ein (1 bis 40 Zeichen Länge).
- 150043 Assay-Profil konnte nicht importiert werden.
- 150045 Ein Benutzerprofil mit der gleichen Benutzer-ID ist schon vorhanden. Geben Sie eine andere Benutzer-ID ein.
- 150047 Die eingegebenen Passwörterstimmen nicht überein. Geben Sie erneut ein Passwort ein und bestätigen Sie es.
- 150048 Der angeschlossene Thermocycler berichtet eine Firmware-Version ({0}.{1}. {2}), die nicht unterstützt wird. Der Thermocycler kann nicht verwendet werden.
- 150049 Geben Sie ein anfängliches Passwort ein.
- 150050 Das Passwort darf nicht mit der Benutzer-ID übereinstimmen. Geben Sie ein anderes Passwort ein.
- 150069 Geben Sie eine gültige Zahl in das Feld "Auto-Lock timer" (Zeitgesteuerte Sperre) (0 bis 60) ein. 0 bedeutet, dass die Anwendung nie gesperrt wird.
- 150070 Geben Sie ein gültiges Intervall für die Erneuerung des Passworts ein (0 bis 999 Tage). 0 bedeutet, dass das Passwort nie erneuert werden muss.

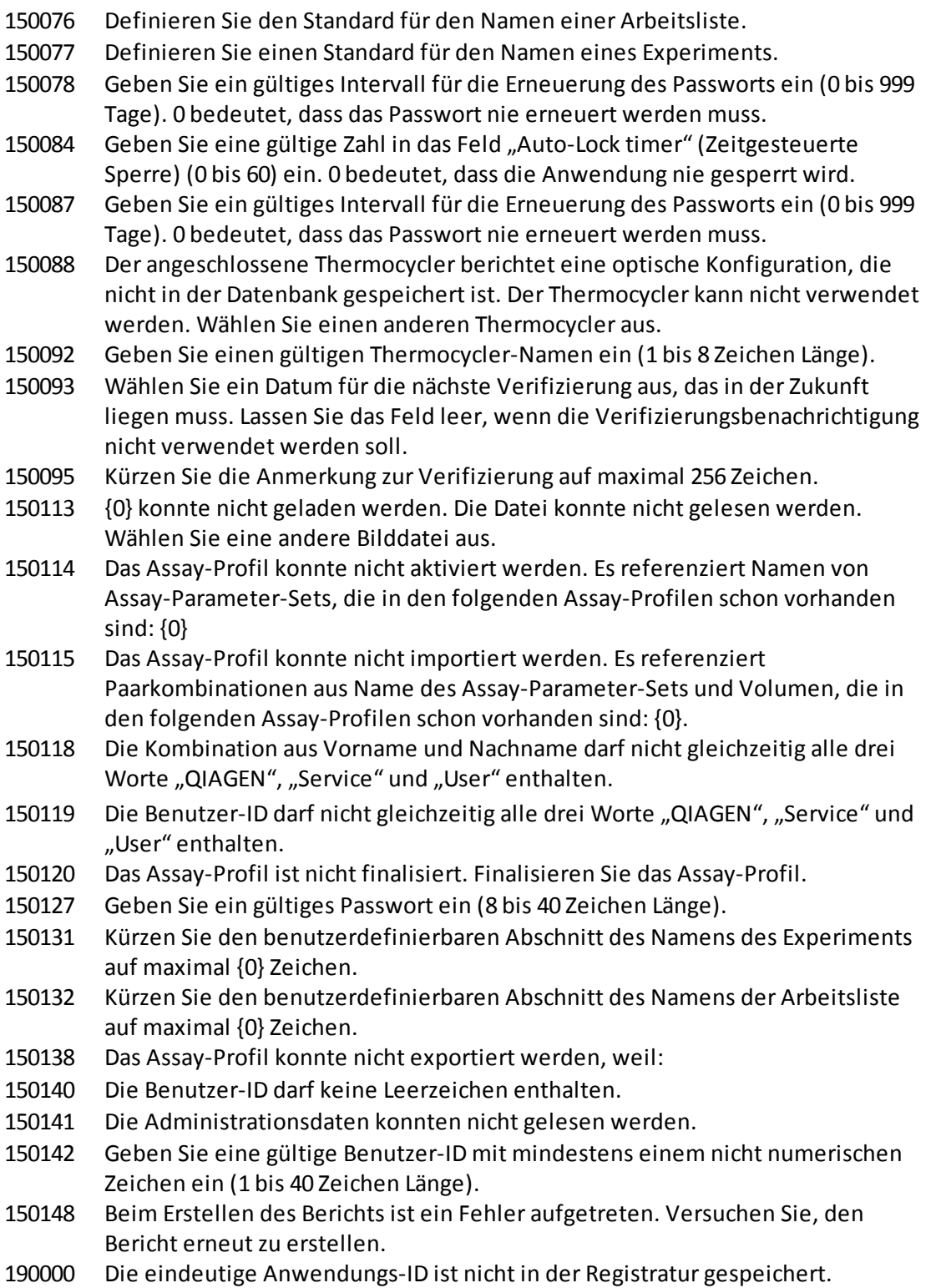

- Die in der Registratur gespeicherte eindeutige Anwendungs-ID konnte nicht gelesen werden. Wenden Sie sich an Ihren zuständigen Administrator. Die eindeutige Anwendungs-ID des Rotor-Gene AssayManager kann nicht in die
- Registratur geschrieben werden. Starten Sie die Anwendung mit Administrator-Rechten erneut.
- Der Export der rex-Datei wurde abgebrochen. Es wurde keine Datei geschrieben.
- Rex-Kanalreferenzschlüssel wurde nicht gefunden.
- Das Experiment {0} wurde zwischenzeitlich entfernt.
- Der Datei-Codec unterscheidet sich vom erwarteten UTF-8-Codec.
- Die Produktlizenz wurde entfernt. Stellen Sie eine gültige Lizenzdatei bereit, um mit dem Rotor-Gene AssayManager fortzufahren.
- Keine gültige Lizenz.
- Es wurde keine gültige Lizenzdatei ausgewählt.
- Testlizenz ist abgelaufen.
- Die Datei {0} ist nicht vorhanden.
- Das angegebene Dateiverzeichnis ist ungültig. Geben Sie ein gültiges Verzeichnis ein.
- Der Verzeichnisname ist zu lang. : {0}
- Die Ressource weist ein ungültiges Dokumentenformat auf. Wenden Sie an den QIAGEN Technischen Service.
- Die rex-Datei konnte nicht exportiert werden. Grund: {0}
- Geben Sie das zu exportierende Experiment an.
- Signatur konnte nicht validiert werden.
- Die Datei konnte nicht gelesen werden.
- Signatur konnte nicht validiert werden.
- Der Zugriff auf die ausgewählte Datei oder das Verzeichnis wird verweigert. Wählen Sie eine andere Datei oder ein anderes Verzeichnis aus.
- Unerwarteter E/A-Fehler mit Datei {0}. Wenden Sie an den QIAGEN Technischen Service.
- Eine nicht unterstützte Operation am Dateisystem oder am Arbeitsspeicher wurde aufgerufen. Wenden Sie an den QIAGEN Technischen Service.
- Die Datei {0} ist nicht vorhanden.
- Das angegebene Dateiverzeichnis ist ungültig. Geben Sie ein gültiges Verzeichnis ein.
- XML-Signatur ist ungültig.
- Der Verzeichnisname ist zu lang. : {0}
- Die Ressource weist ein ungültiges Dokumentenformat auf. Wenden Sie an den QIAGEN Technischen Service.
- Der Zugriff auf die ausgewählte Datei oder das Verzeichnis wird verweigert. Wählen Sie eine andere Datei oder ein anderes Verzeichnis aus.
- Unerwarteter E/A-Fehler mit Datei {0}. Wenden Sie an den QIAGEN Technischen Service.

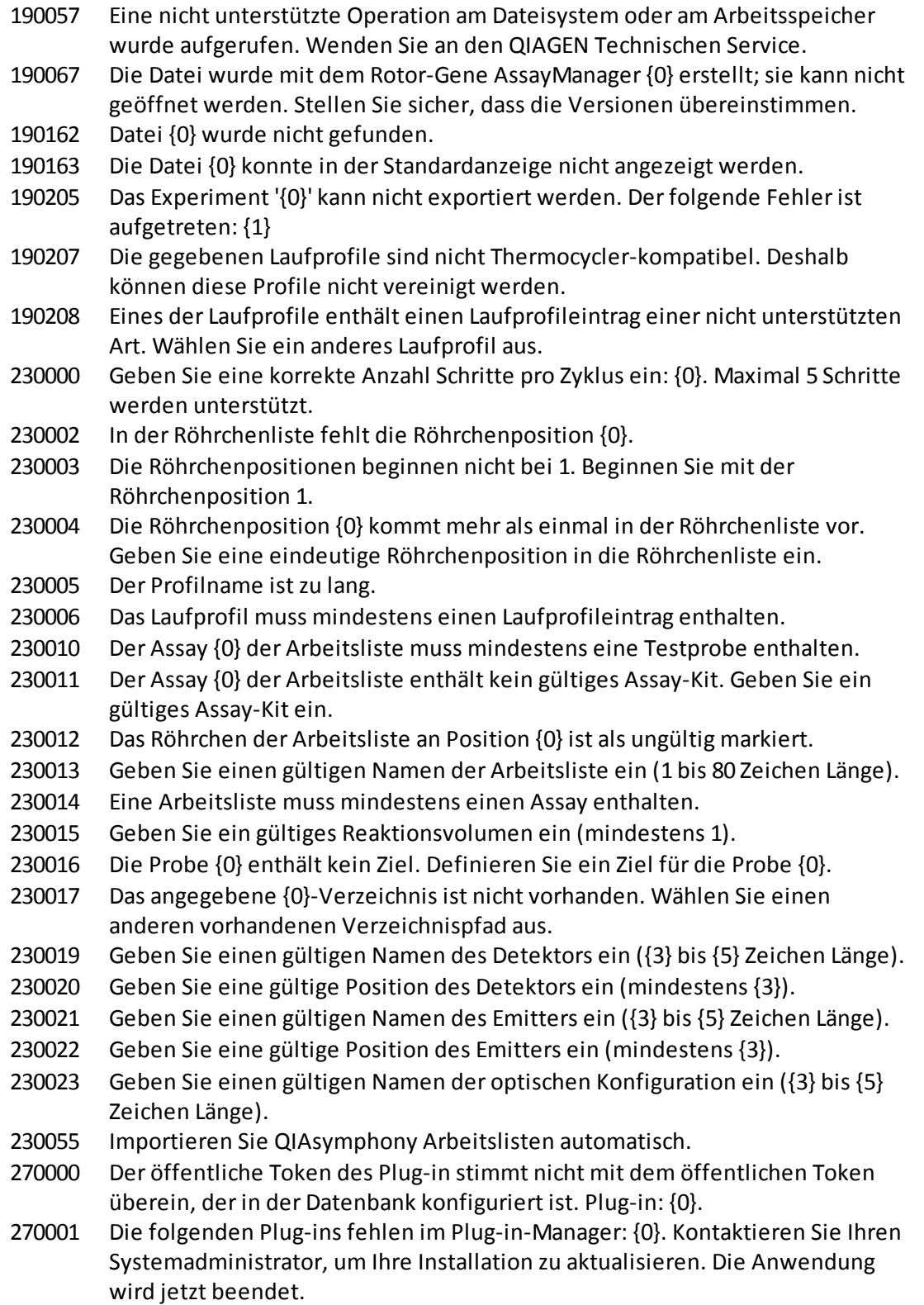

Unerwartete Länge einer Doppelmatrix!

- Der Rotor-Gene AssayManager wird in der Version {0} benötigt; Sie haben die Version {1} installiert. Kontaktieren Sie bitte Ihren Systemadministrator, um Ihre Installation zu aktualisieren. Die Anwendung wird jetzt beendet.
- Das folgende Plug-in konnte auf diesem System {0} nicht gefunden werden. Kontaktieren Sie bitte Ihren Systemadministrator, um Ihre Installation zu aktualisieren. Die Anwendung wird jetzt beendet.
- Die Plug-in-Gruppe konnte nicht geladen werden.
- Plug-in für den bereitgestellten Schlüssel konnte nicht gefunden werden.
- Die Daten des Namen der Gruppe stimmen nicht mit der Konfiguration des Plug-in überein.
- Der eingegebene Profilname ist ungültig, weil dieser Name stets verwendet wird, um ein neues Berichtprofil anzuzeigen. Geben Sie einen anderen Namen ein.
- Geben Sie einen Berichtprofilnamen ein.
- Geben Sie einen gültigen Berichtprofilnamen ein (1 bis 50 Zeichen Länge).
- Der eingegebene Profilname ist ungültig, weil er ein reservierter Gerätename ist. Geben Sie einen anderen Namen ein.
- Die folgenden Zeichen sind nicht erlaubt: / " > < | : \* ? \ . Geben Sie einen anderen Namen ohne Sonderzeichen ein.
- Bericht konnte nicht erstellt werden.
- Der eingegebene Profilname wird schon verwendet. Geben Sie einen eindeutigen Namen ein.
- Bericht kann nicht geliefert werden, da er nicht erstellt wurde.
- Prüfprotokollbericht konnte nicht erstellt werden.
- Datei {0} wurde nicht gefunden.
- Der Berichtprofilname darf keine vorangestellten und/oder nachgestellten Leerzeichen enthalten.
- Die Datei {0} konnte nicht erstellt werden.
- Die Datei {0} konnte in der Standardanzeige nicht angezeigt werden.
- Das Berichtprofil konnte nicht importiert werden. Grund: {0}
- Das Berichtprofil konnte nicht exportiert werden. Gründe: {0}
- Das Berichtprofil konnte nicht gelöscht werden.
- Das ausgewählte Berichtprofil ist schon gelöscht. Wählen Sie ein anderes Berichtprofil aus.
- Die Daten können nicht verwendet werden.
- Die QIALink/LIMS Ergebnisdatei konnte nicht exportiert werden. Die Proben wurden nur gespeichert aber nicht freigegeben.
- Wählen Sie mindestens ein Assay-Profil aus.
- Geben Sie eine Thermocycler-Seriennummer ein.
- Geben Sie eine gültige Thermocycler-Seriennummer ein (1 bis {0} Ziffern).
- Geben Sie ein gültiges Enddatum ein.
- Das Enddatum muss nach {0} liegen.

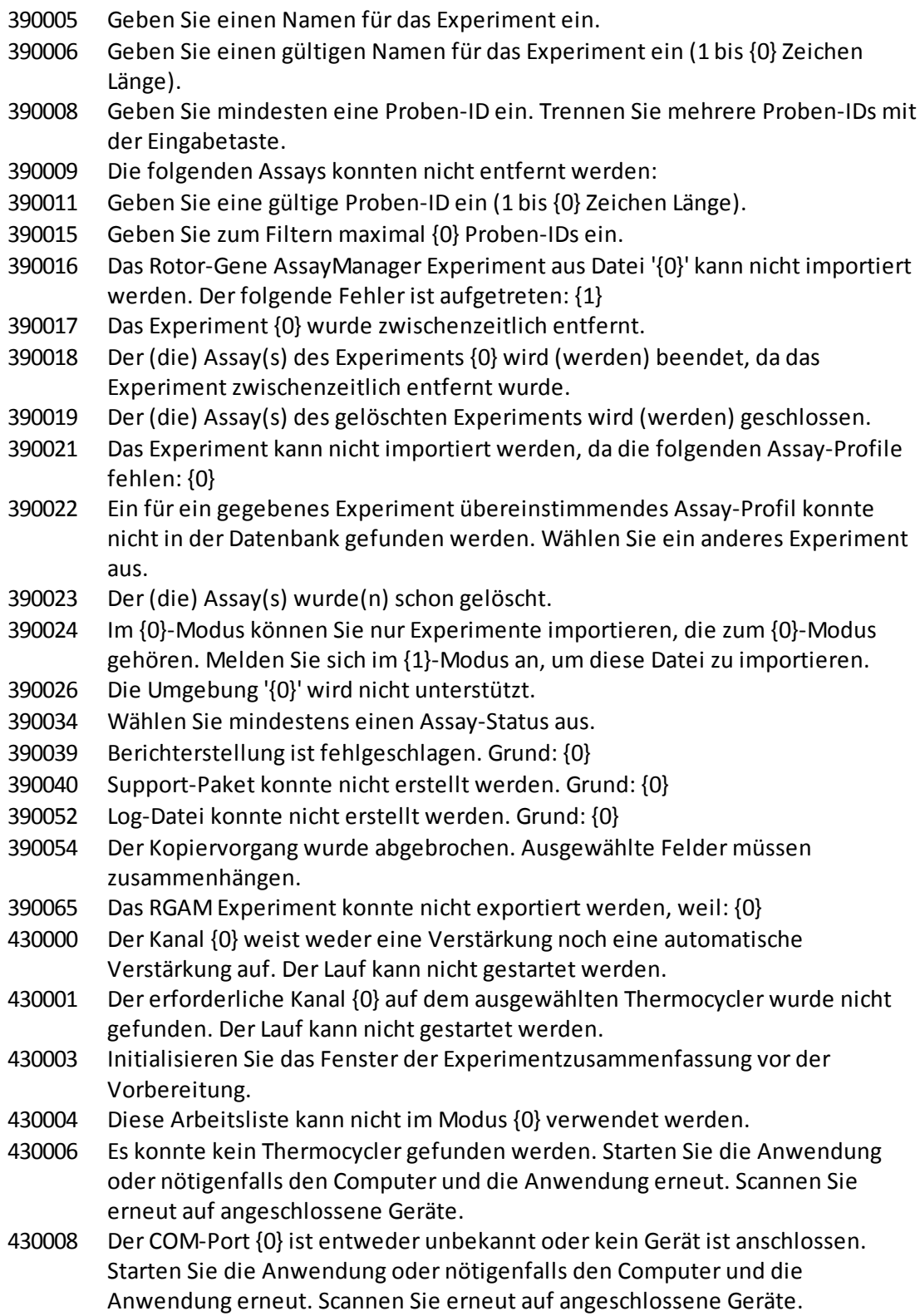

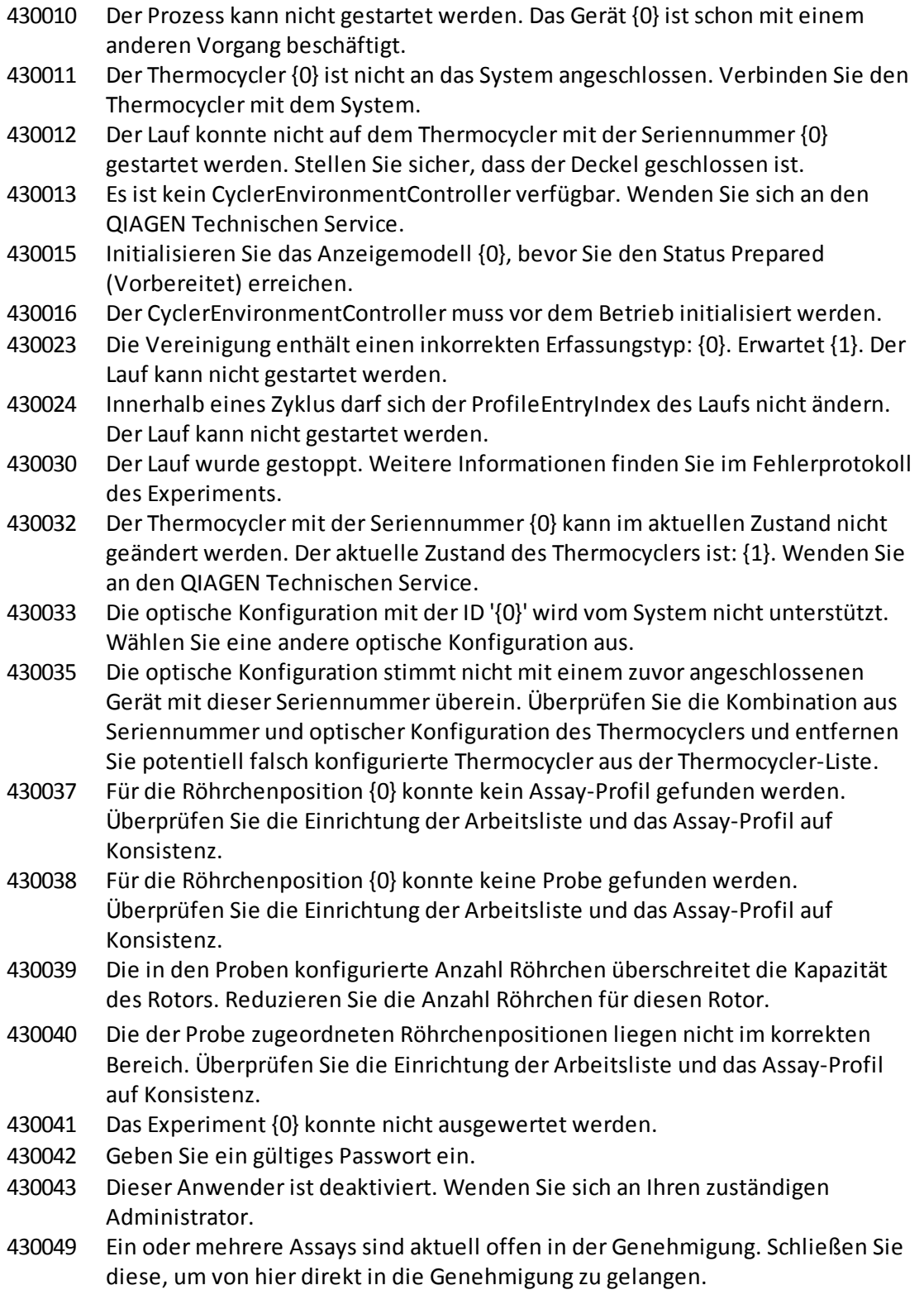

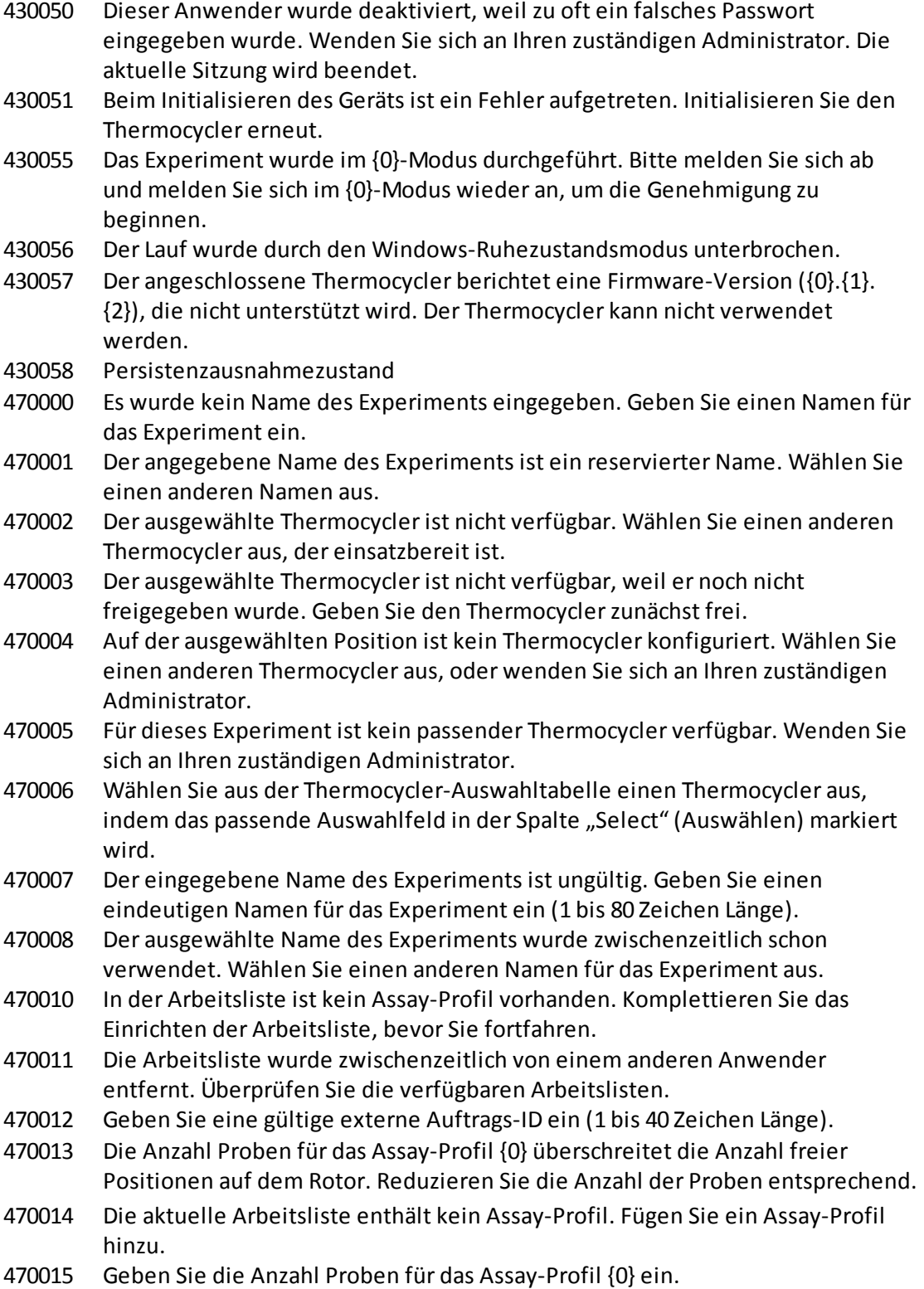

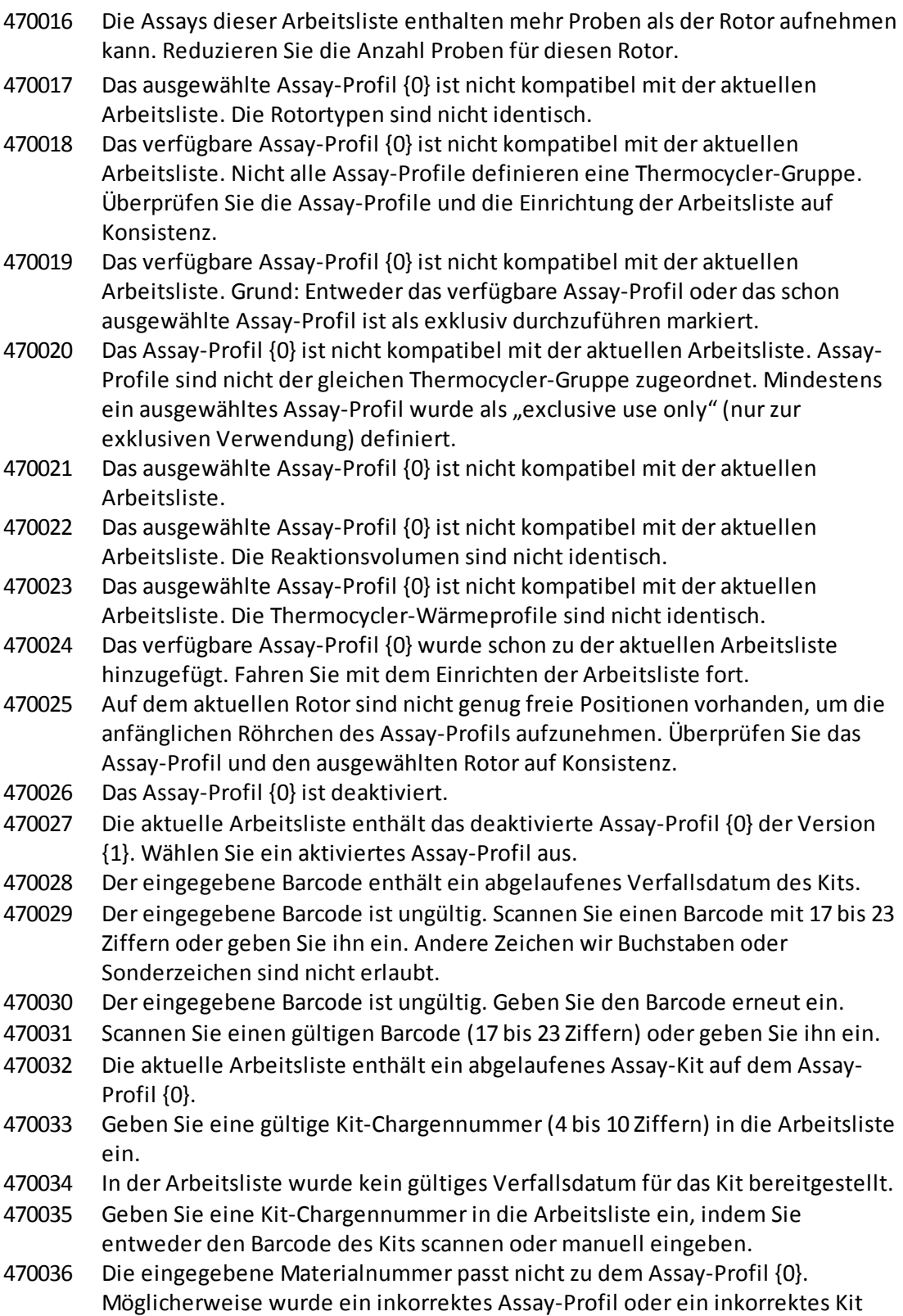

ausgewählt.

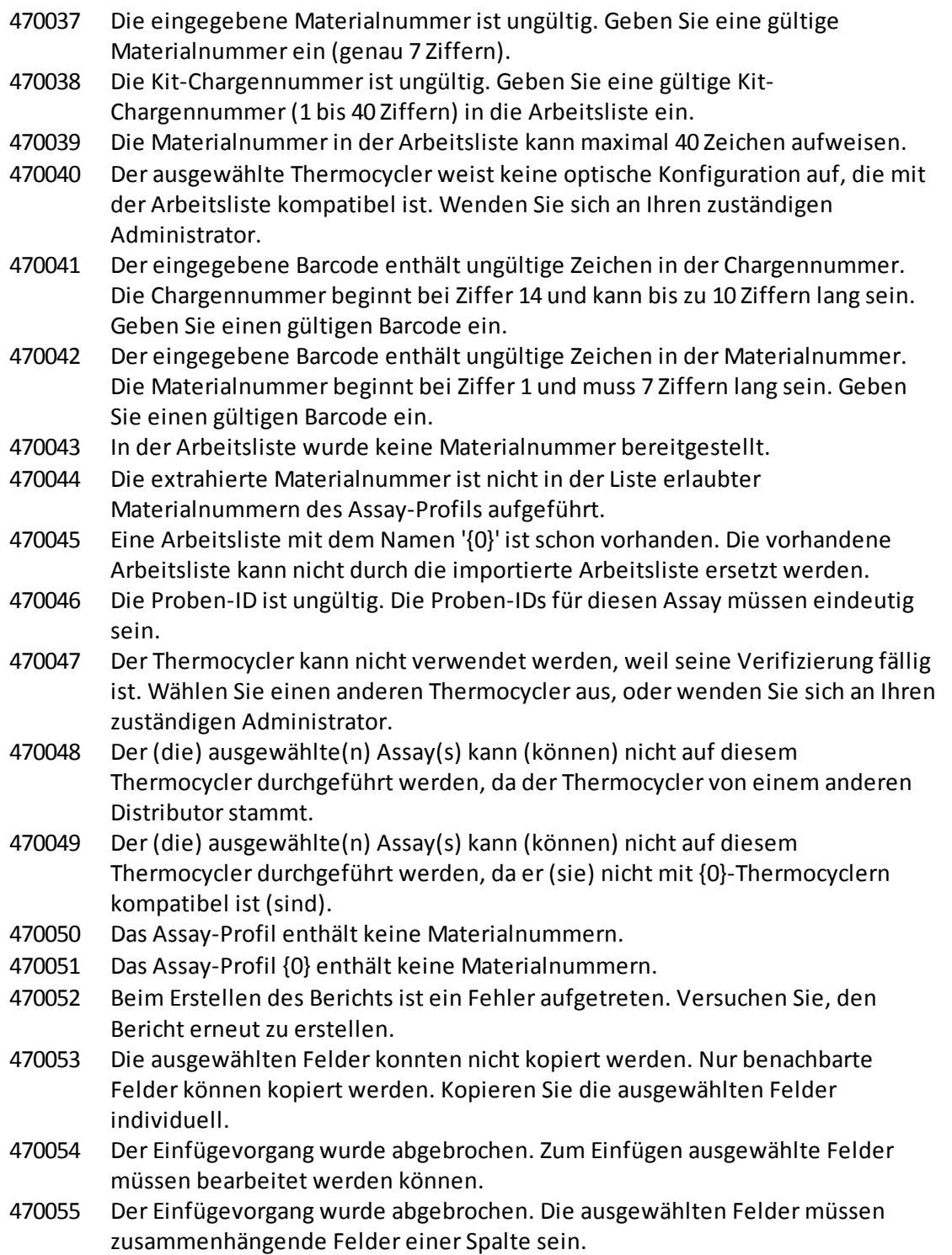

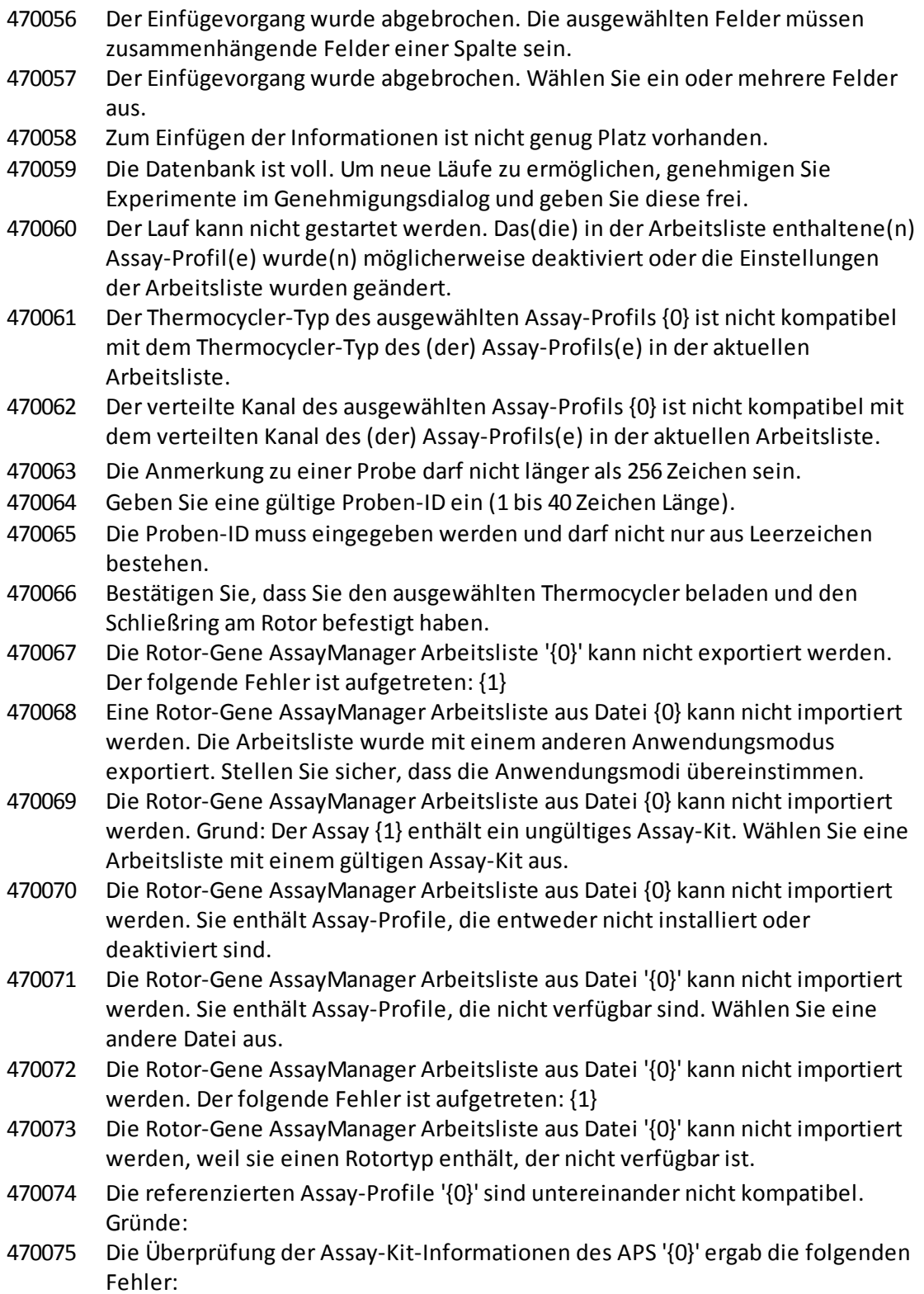

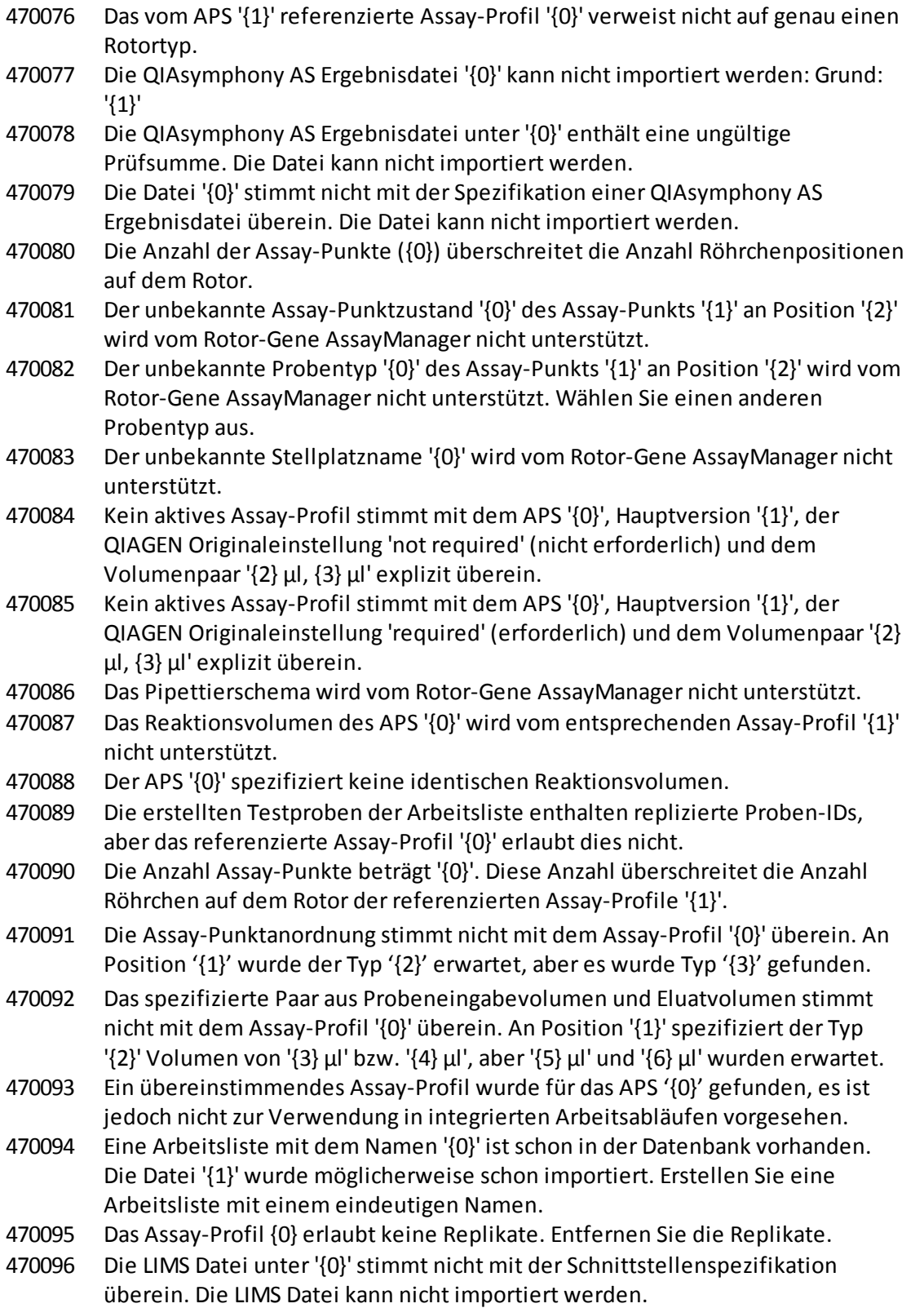

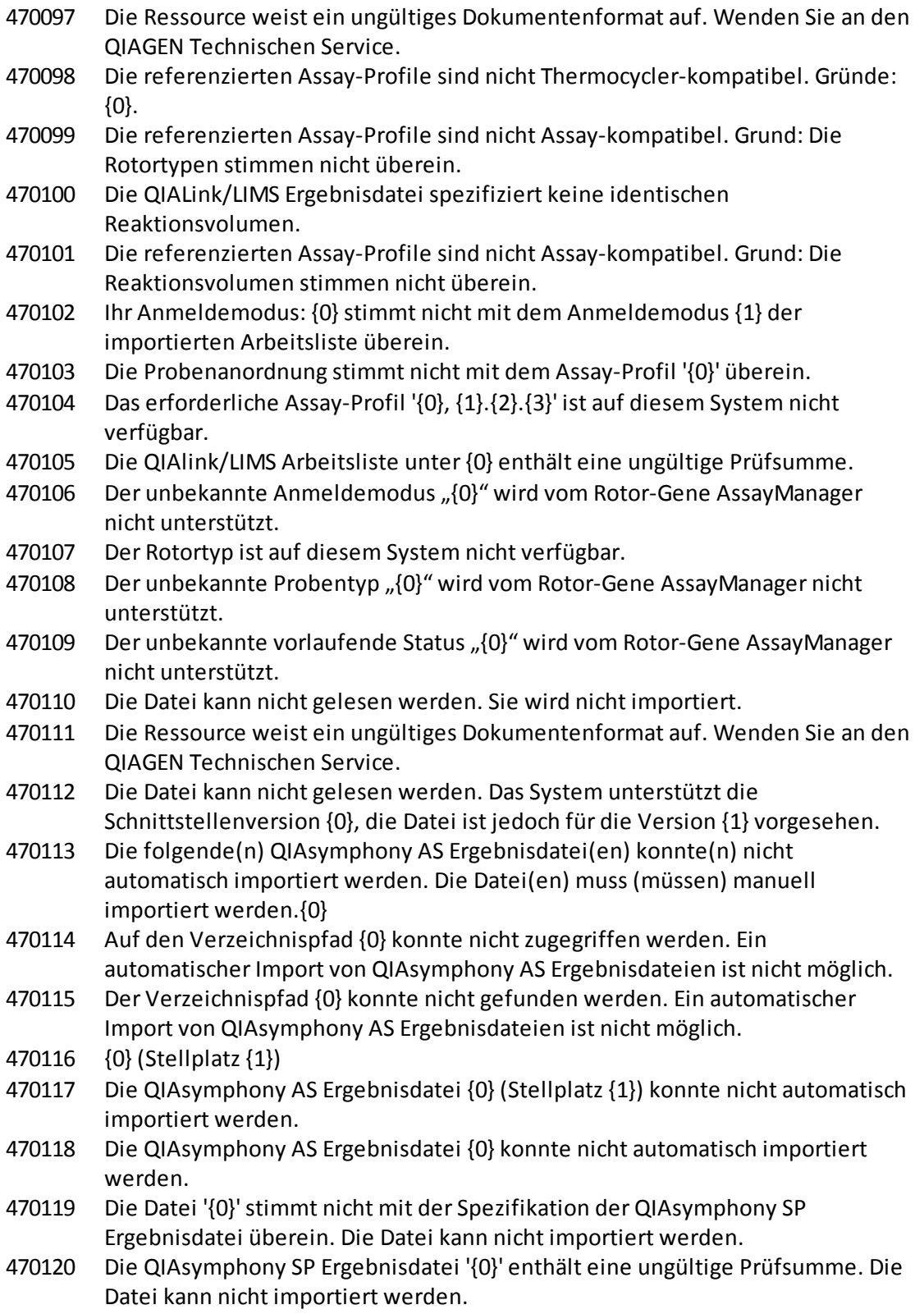

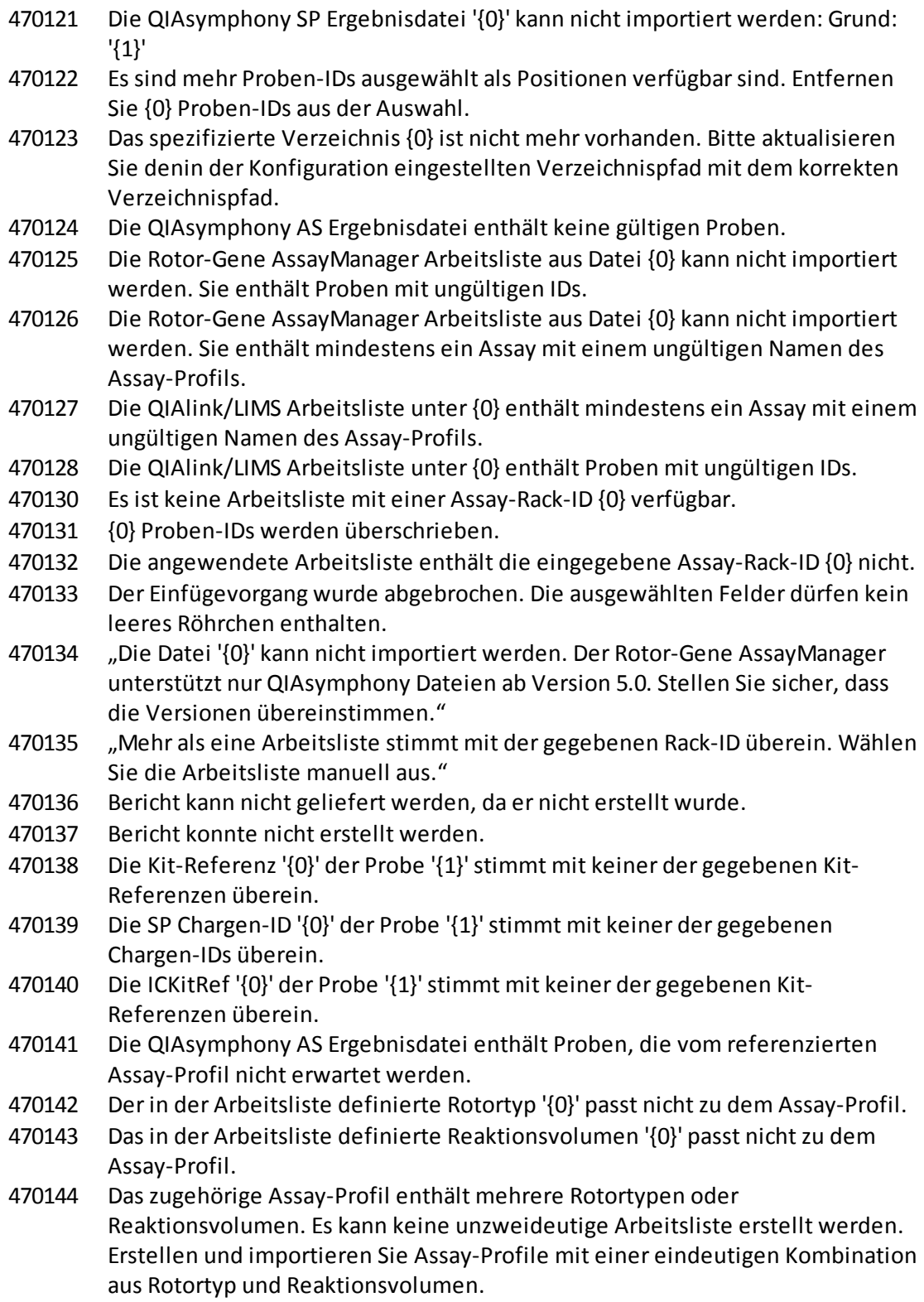

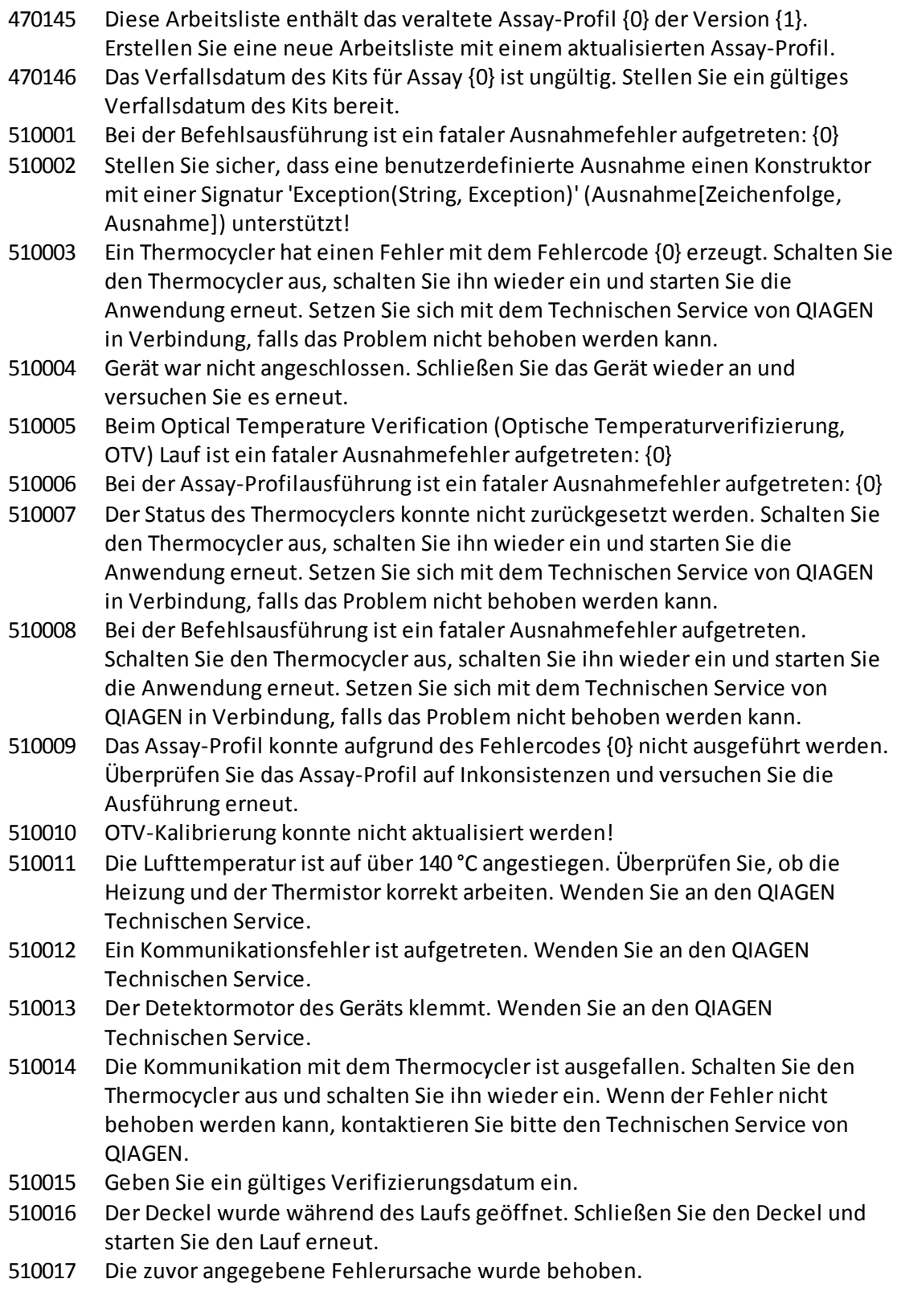

510018 Der Rotor stockt oder wurde gestoppt.

- 510019 Der Quellenmotor des Geräts klemmt. Wenden Sie an den QIAGEN Technischen Service.
- 510020 Der Thermocycler benötigt zu viel Zeit, um die Temperaturzu erreichen. Dies kann die Leistungsfähigkeit des Assays beeinträchtigen.
- 510021 Der Thermistor zur Temperaturmessung hat keinen Kontakt. Wenden Sie an den QIAGEN Technischen Service.
- 510022 Nicht definierter Fehler. Schalten Sie den Thermocycler aus, schalten Sie ihn wieder ein und starten Sie die Anwendung erneut. Setzen Sie sich mit dem Technischen Service von QIAGEN in Verbindung, falls das Problem nicht behoben werden kann.
- 510023 Während des Laufs ist eine unerwartete Ausnahme aufgetreten. Schalten Sie den Thermocycler aus, schalten Sie ihn wieder ein und starten Sie die Anwendung erneut. Setzen Sie sich mit dem Technischen Service von QIAGEN in Verbindung, falls das Problem nicht behoben werden kann.
- 510024 Die Zeitüberwachung des Geräts hat es zurückgesetzt.
- 510025 Mit der Einstellung 'keep LED on' (LED eingeschaltet lassen) auf mehr als einem Erfassungskanal kann keine Schmelzerfassung durchgeführt werden. Überprüfen Sie das Assay-Profil auf Inkonsistenzen.
- 510026 Es wurden keine Rotoren hinzugefügt. Der Lauf kann nicht gestartet werden. Überprüfen Sie die Rotorkonfiguration und versuchen Sie es erneut.
- 510027 Es wurden keine Shoots hinzugefügt. Der Lauf kann nicht gestartet werden!
- 510028 Der angeforderte Rotor ist für dieses Gerät nicht konfiguriert. Überprüfen Sie die Rotorkonfiguration und versuchen Sie es erneut.
- 670000 Geben Sie eine Benutzer-ID ein.
- 670001 Geben Sie eine gültige Benutzer-ID ein (1 bis 40 Zeichen Länge).
- 670002 Geben Sie einen Namen für das Experiment ein (1 bis {0} Zeichen Länge).
- 670003 Geben Sie einen gültigen Namen für das Experiment ein (1 bis {0} Zeichen Länge).
- 670011 Wählen Sie mindestens einen Kontextparameter aus.
- 670016 Die Anzahl Meldungen in der Prüfprotokolltabelle, die gedruckt werden soll, überschreitet {0} Meldungen. Passen Sie die Filtereinstellungen an.
- 670020 Beim Erstellen des Berichts ist ein Fehler aufgetreten. Versuchen Sie, den Bericht erneut zu erstellen.
- 880039 Der Export ist fehlgeschlagen für: {0}
- 900010 Die Daten aus Stellplatz '{0}' in der QIAsymphony AS Ergebnisdatei '{1}' können nicht in eine Arbeitsliste importiert werden.
- 1010000 Der Zugriff auf die ausgewählte Datei oder das Verzeichnis wird verweigert. Wählen Sie eine andere Datei oder ein anderes Verzeichnis aus.
- 1010001 Datei wurde nicht gefunden. Überprüfen Sie den Dateinamen und wiederholen Sie den Vorgang.
- 1010002 Der eingegebene Dateiname ist ungültig. Geben Sie einen gültigen Dateinamen ohne ungültige Zeichen, d. h. / | ? \* " < >, ein.

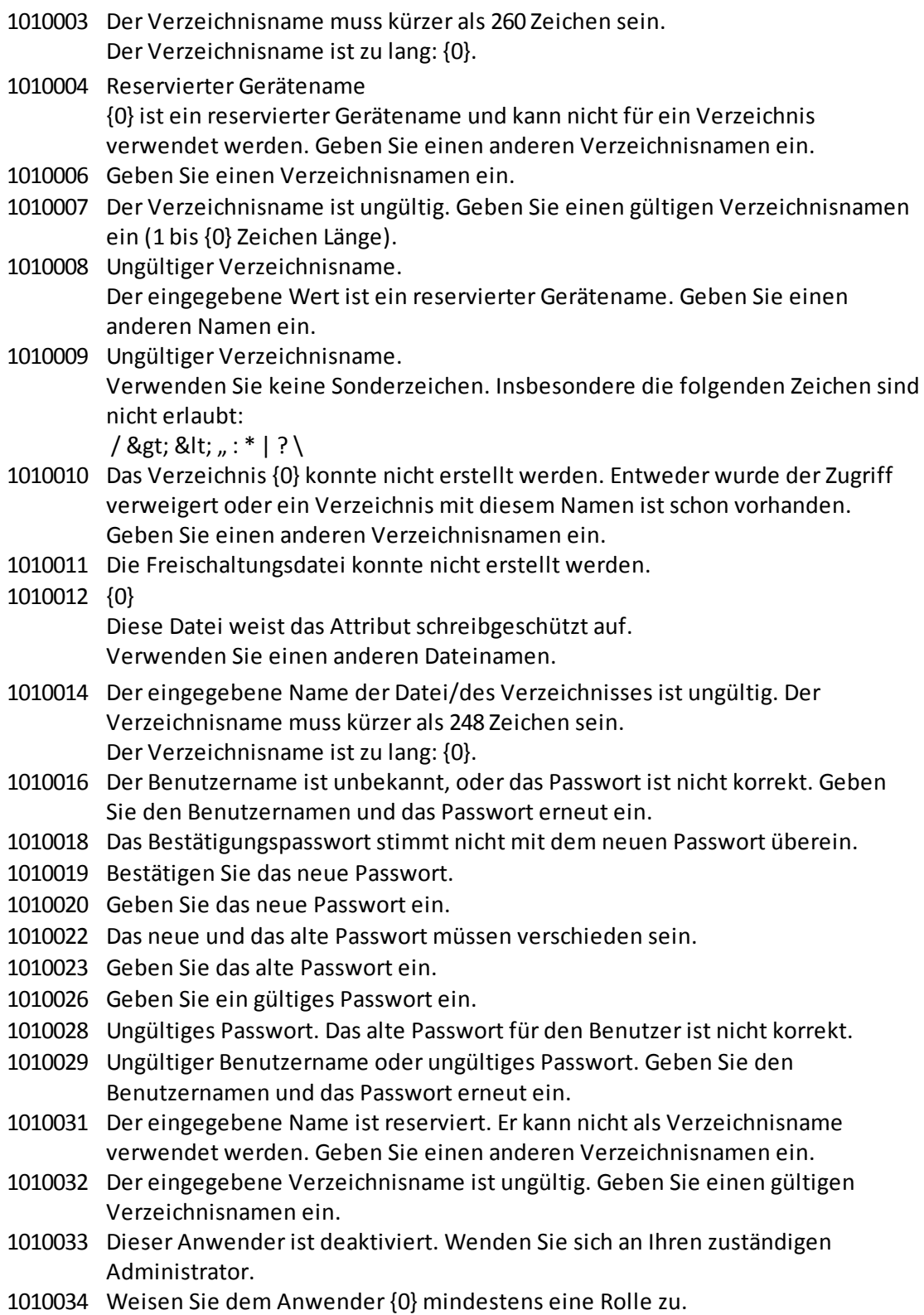

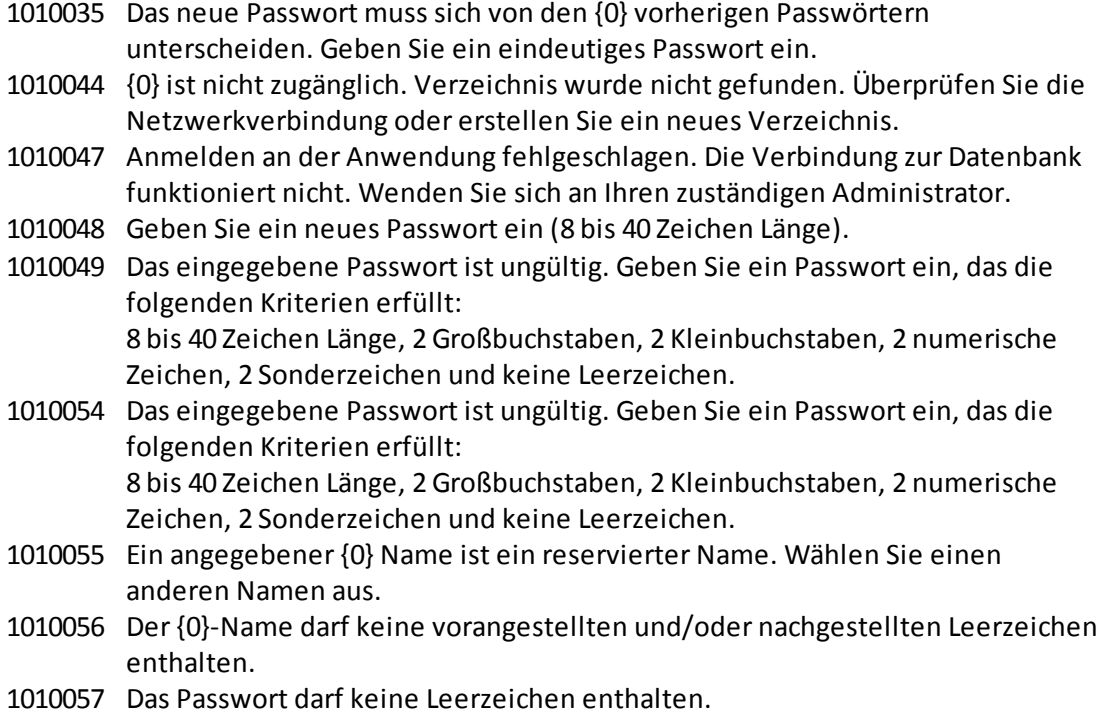

- 1010058 Der eingegebene Dateiname ist ungültig. Der Dateiname muss kürzer als 248 Zeichen sein.
- 1110012 Signatur wurde nicht gefunden.

## 1.9 Abkürzungen

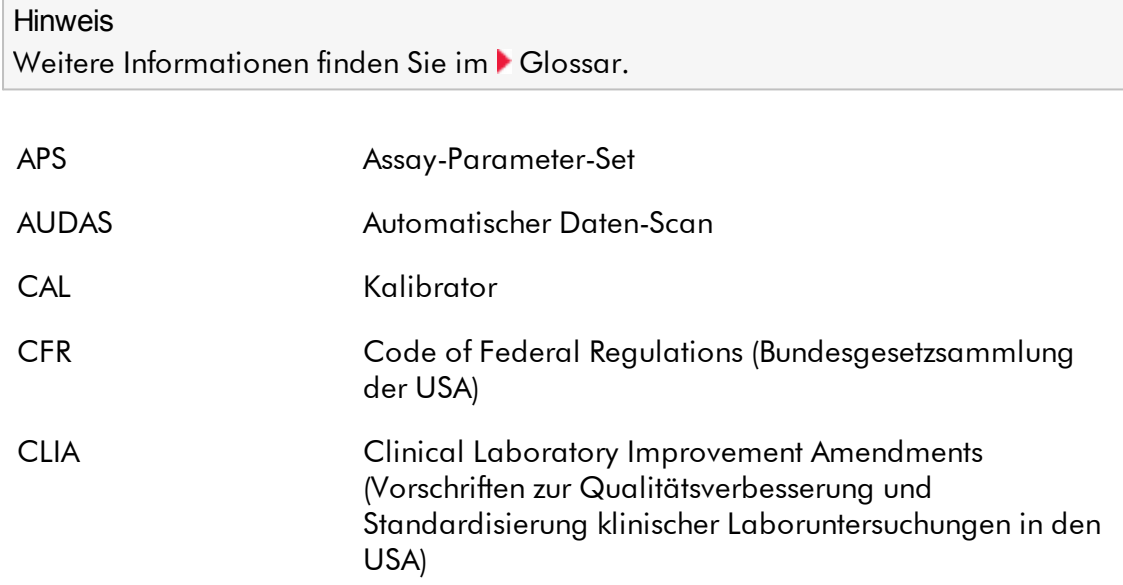

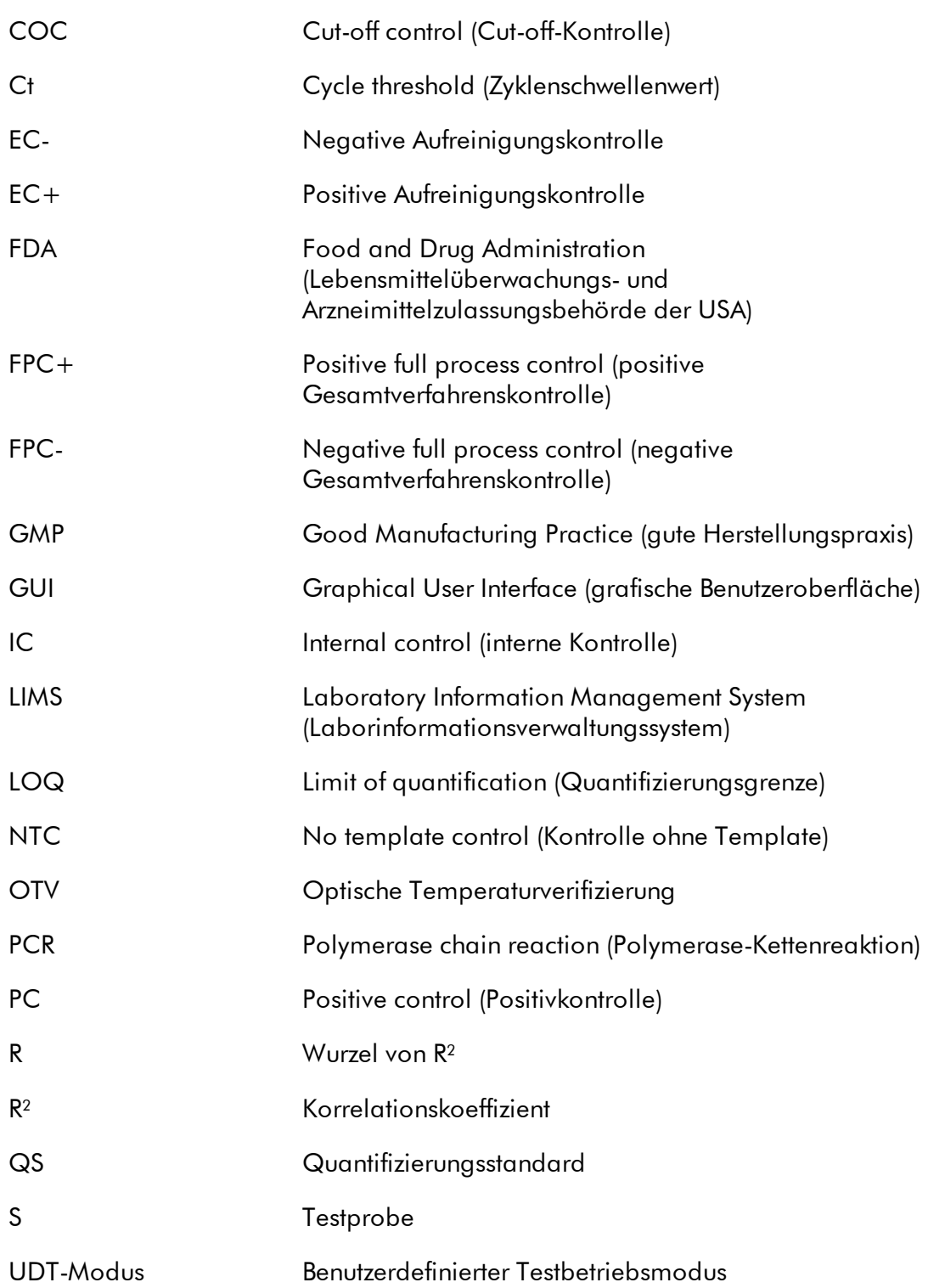

### <span id="page-463-0"></span>1.10 Glossar

## [A](#page-463-1) [B](#page-466-0) [C](#page-466-1) [D](#page-469-0) [E](#page-469-1) [F](#page-471-0) [G](#page-472-0) [I](#page-473-0) [K](#page-474-0) [L](#page-475-0) [M](#page-475-1) [N](#page-477-0) [O](#page-477-1) [P](#page-478-0) [Q](#page-479-0) [R](#page-480-0) [S](#page-483-0) [T](#page-485-0) [U](#page-486-0) [V](#page-486-1) [W](#page-486-2)

Klicken Sie auf einen Buchstaben, um das Thema aufzurufen, das mit diesem Buchstaben beginnt.

# <span id="page-463-1"></span>A

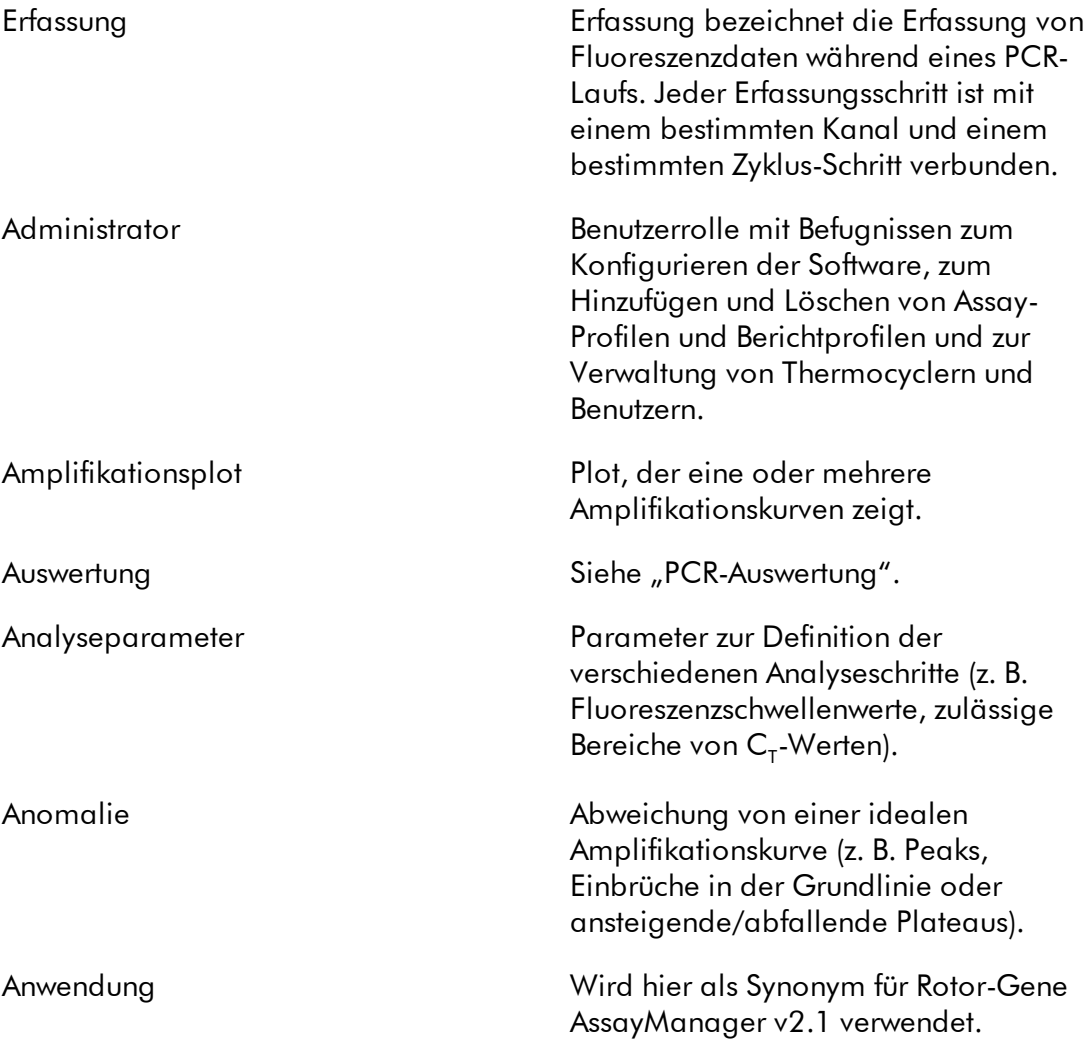

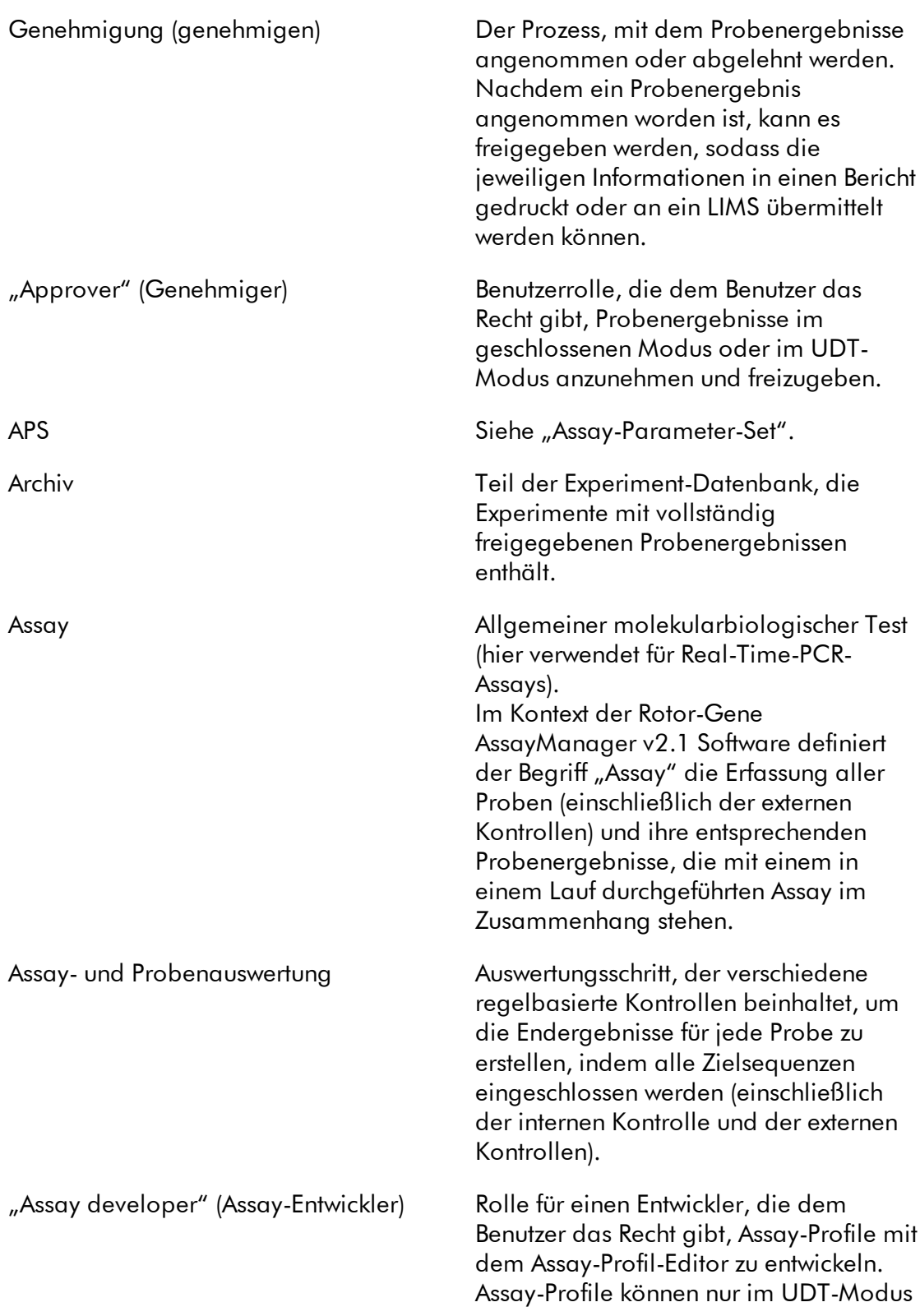

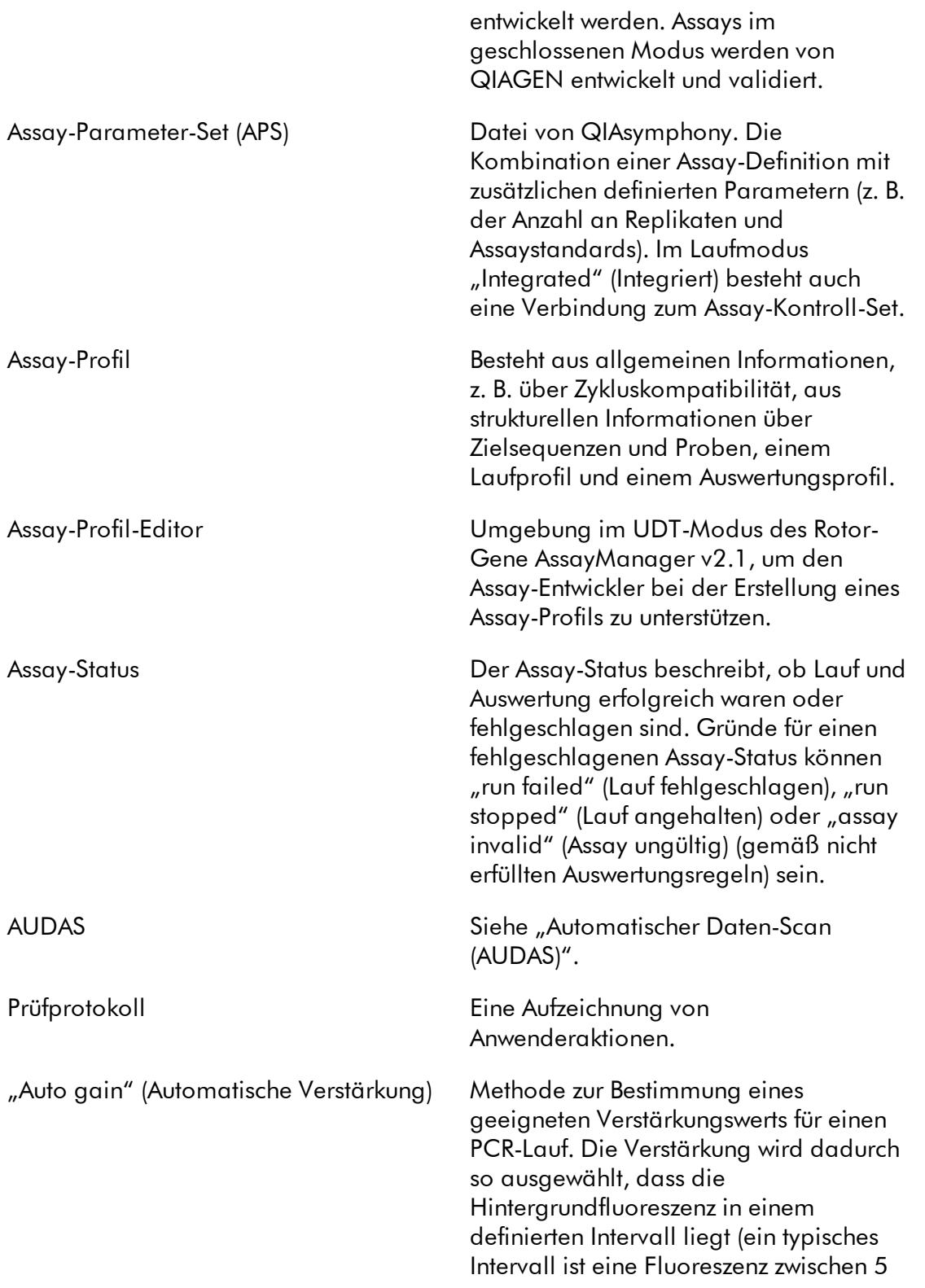

<span id="page-466-1"></span><span id="page-466-0"></span>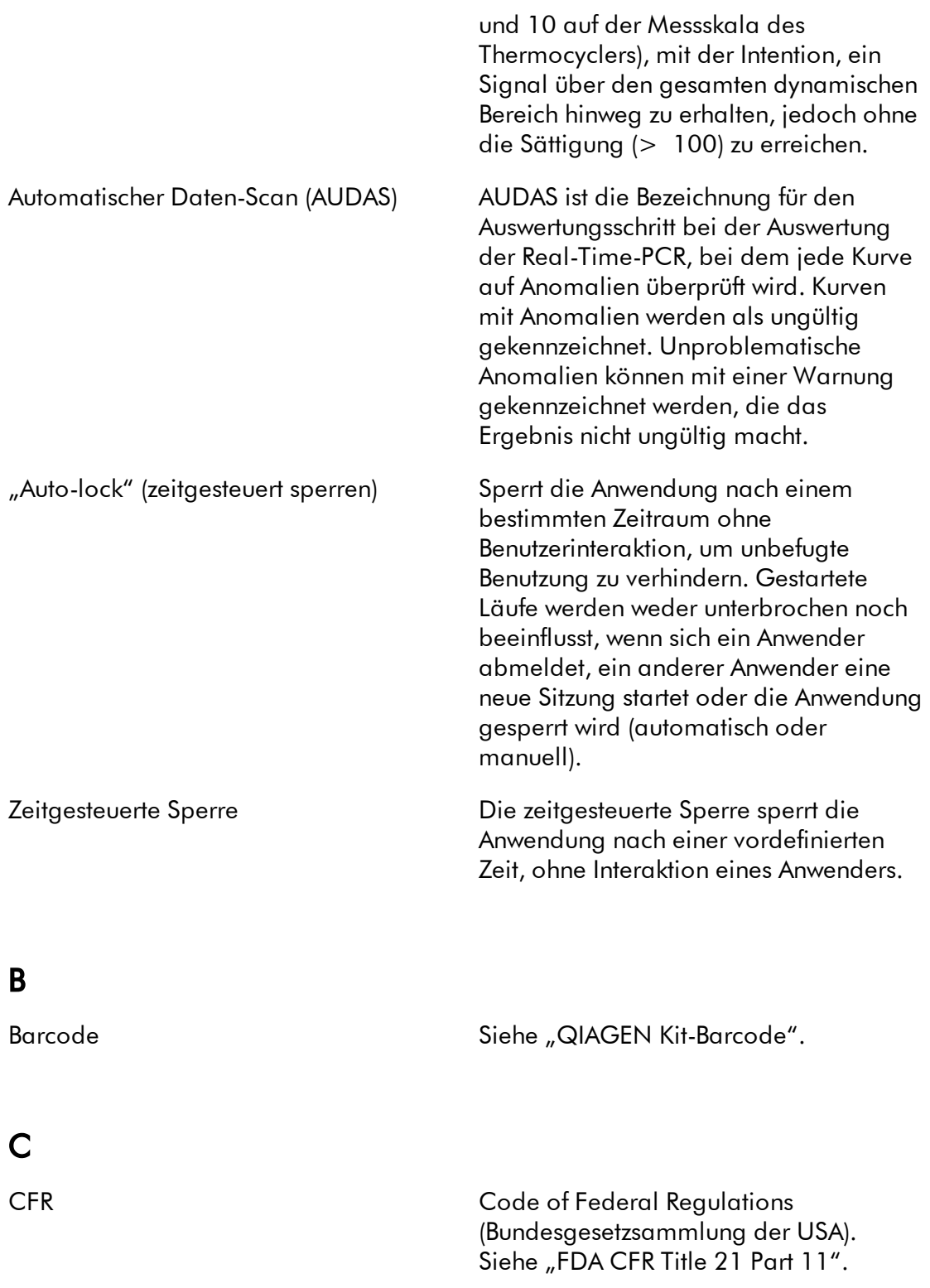

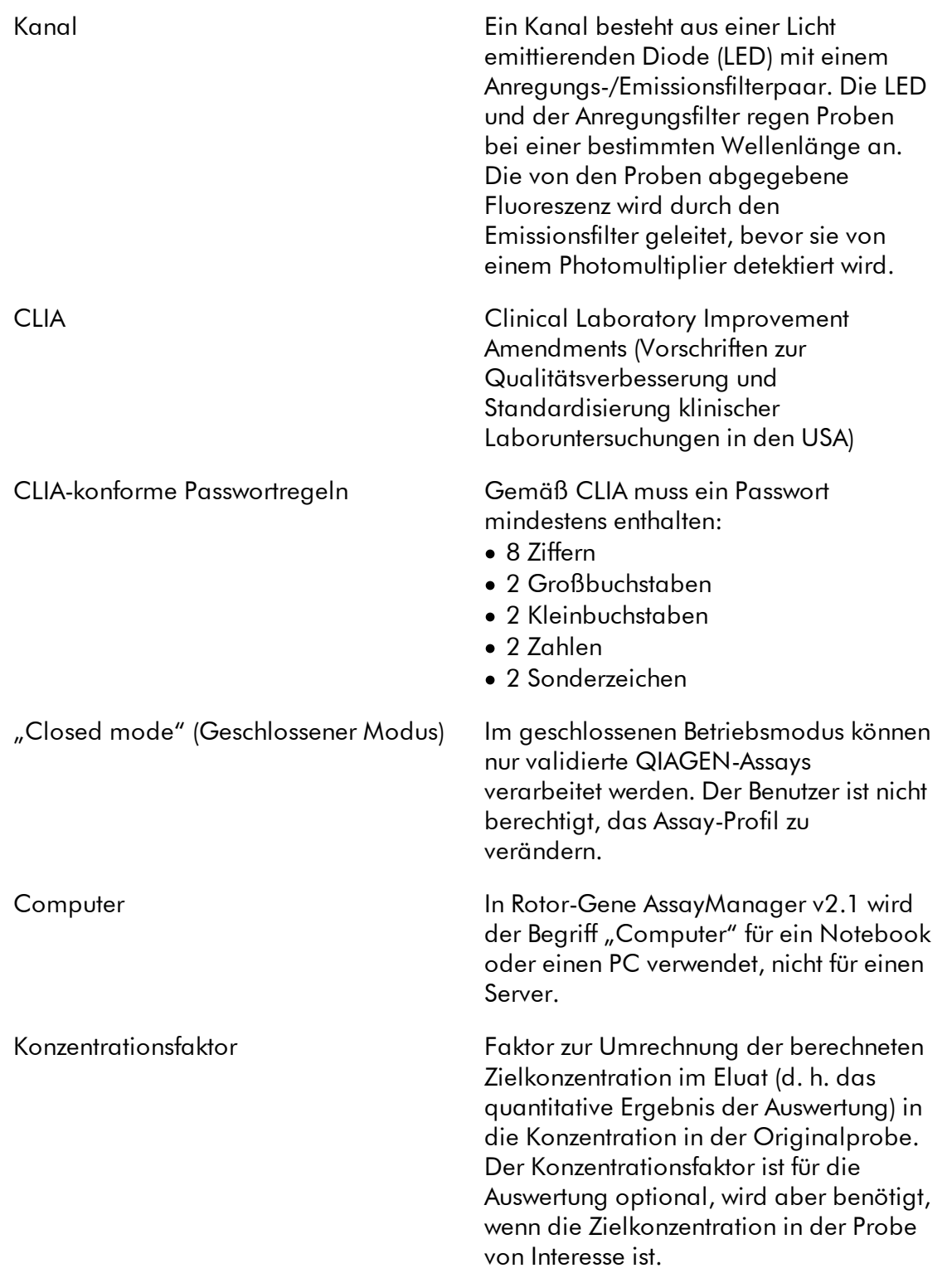
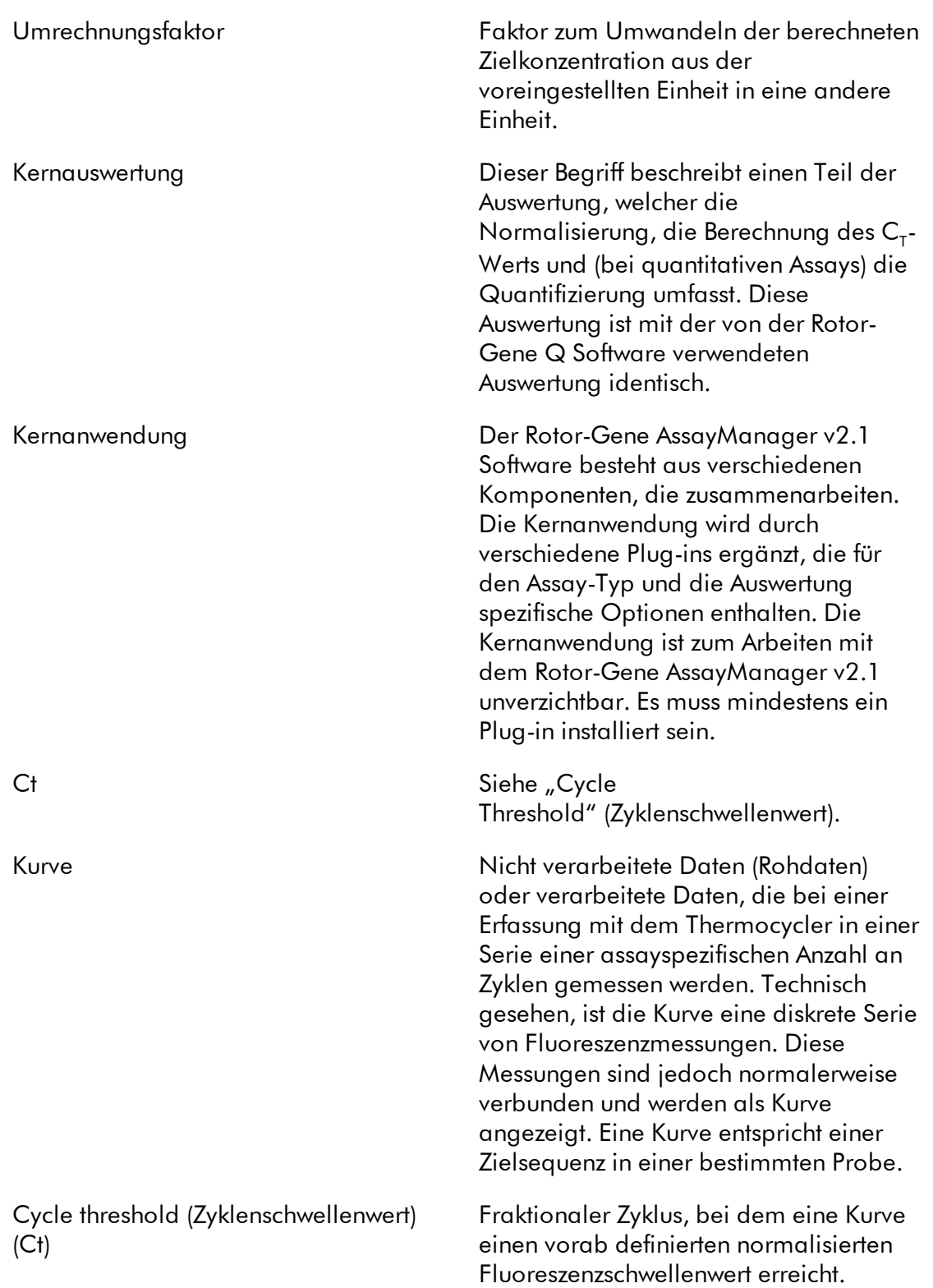

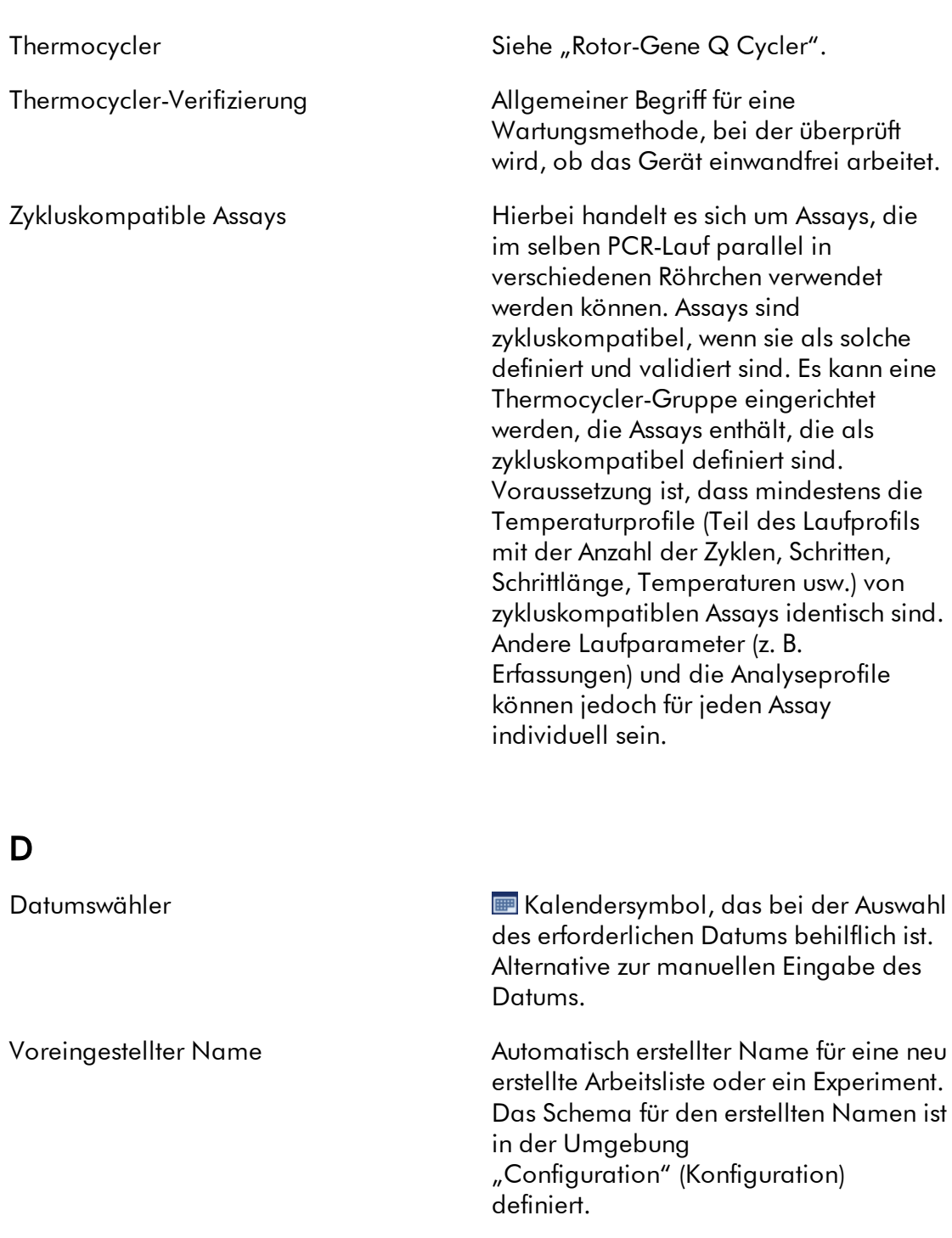

# E

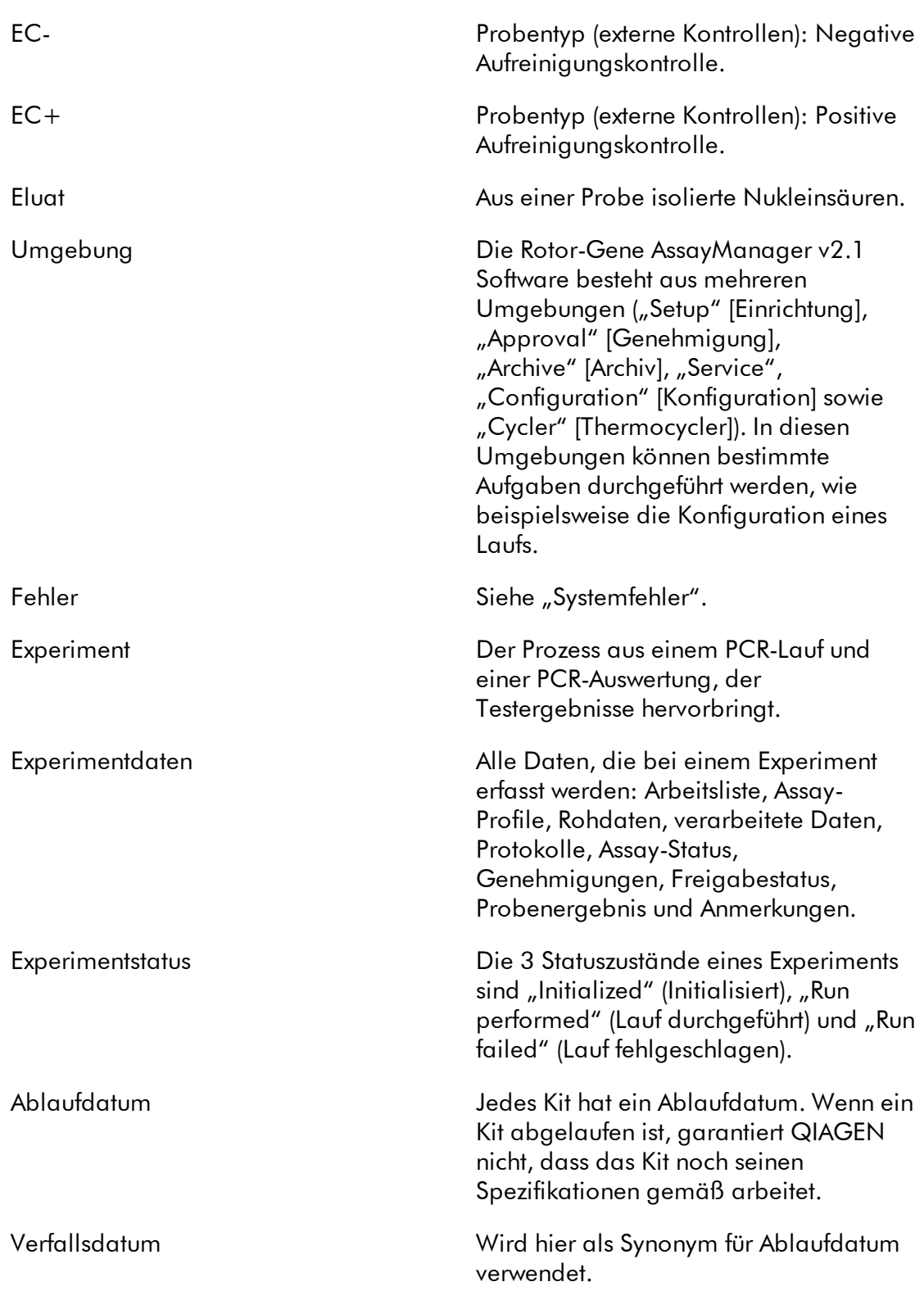

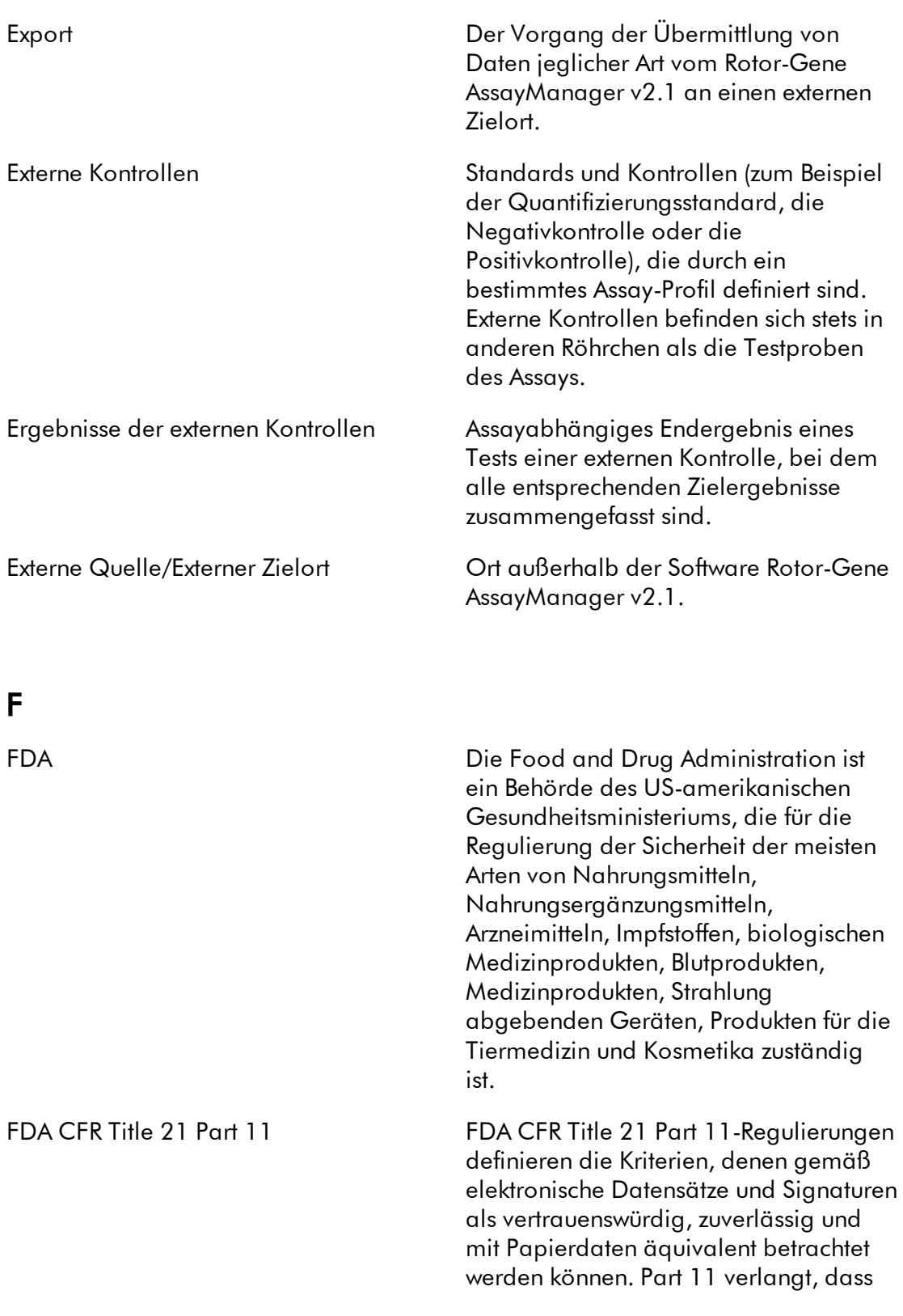

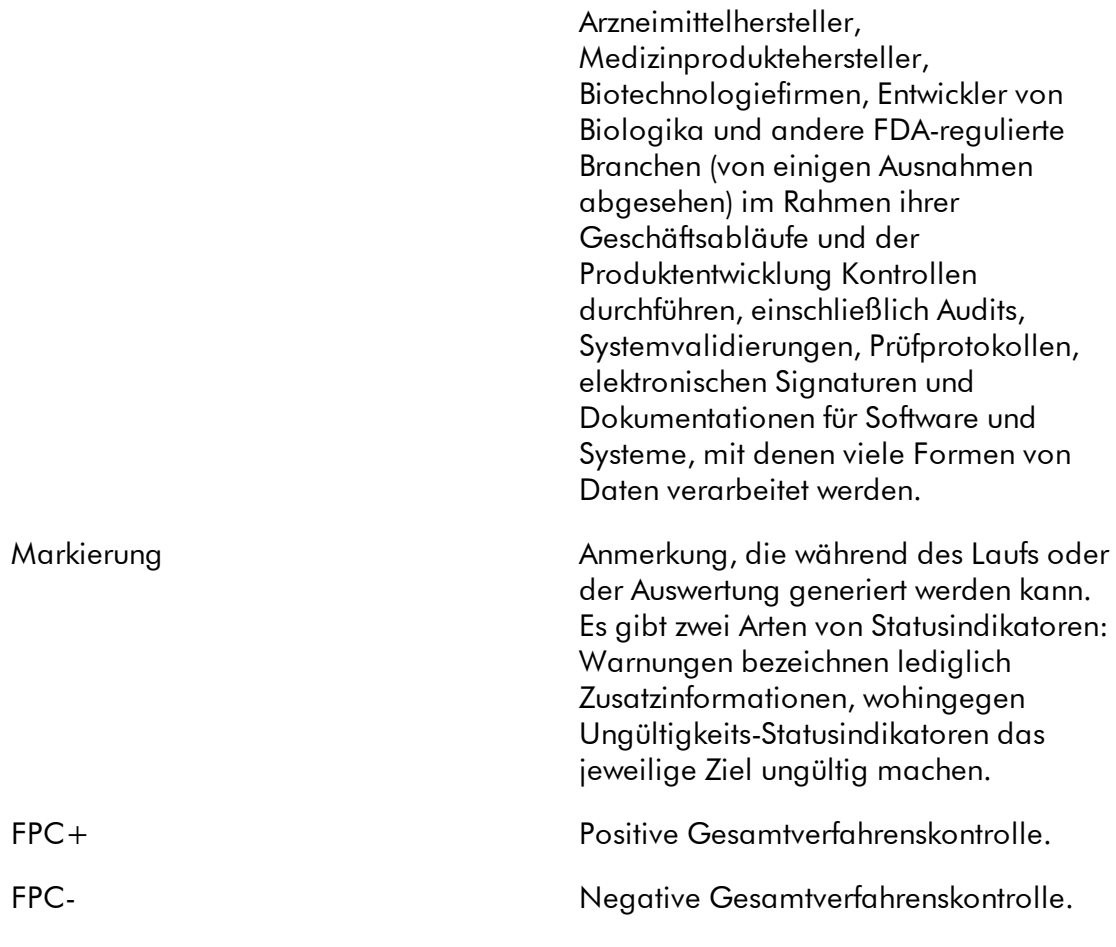

## G

"Gain" (Verstärkung) Der Rotor-Gene Q verwendet einen Photomultiplier, um Fluoreszenzphotonen zu erfassen und sie in elektronische Signale umzuwandeln. Die Verstärkung ist eine Einstellung, welche die Empfindlichkeit des Photomultipliers festlegt. Wird sie zu hoch eingestellt, ist das Signal übersättigt. Wird sie zu niedrig eingestellt, ist es nicht möglich, ein Signal von Hintergrundrauschen zu unterscheiden. Die Funktion "Auto gain" (Automatische Verstärkung) ist eine Methode zur Bestimmung der

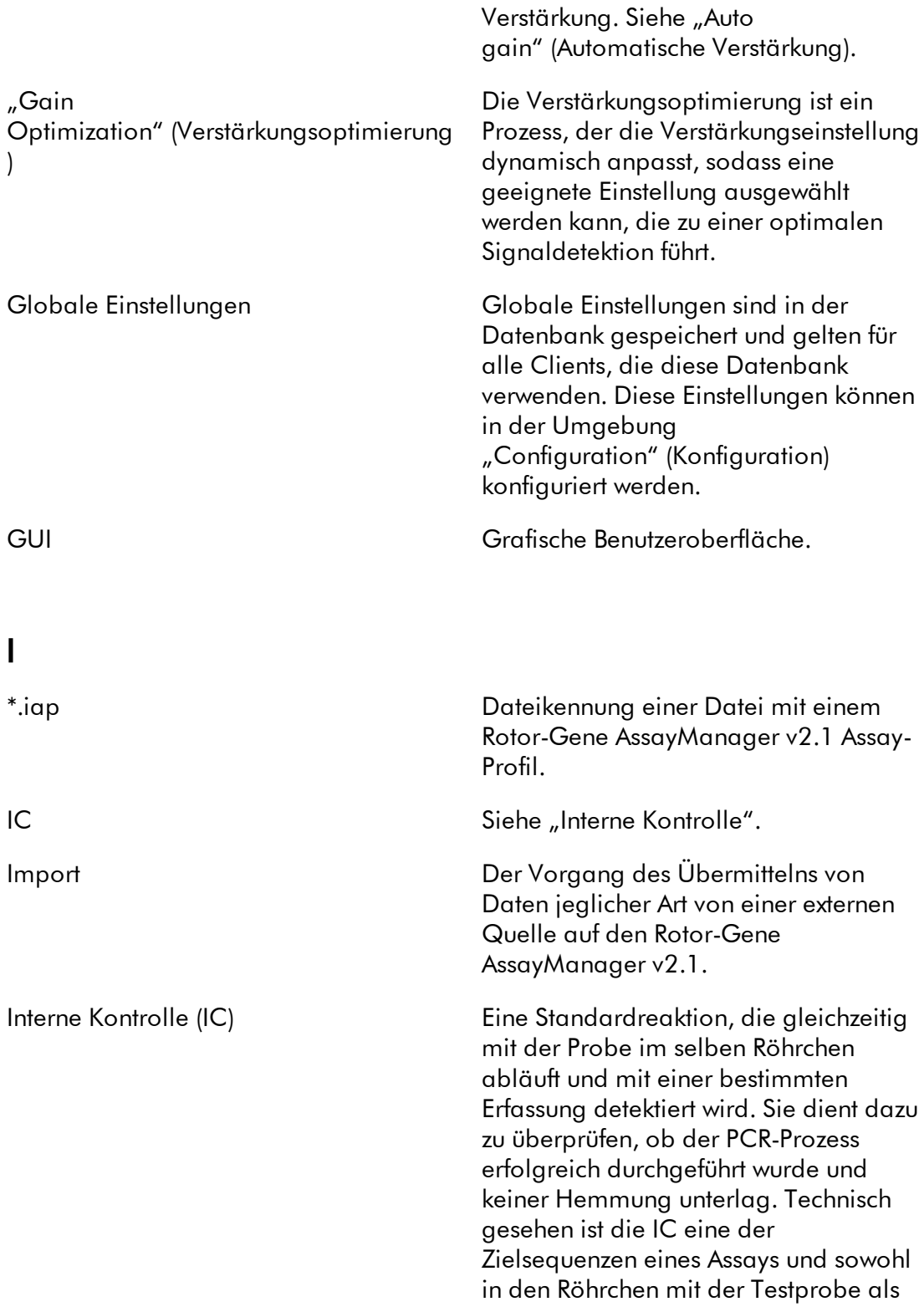

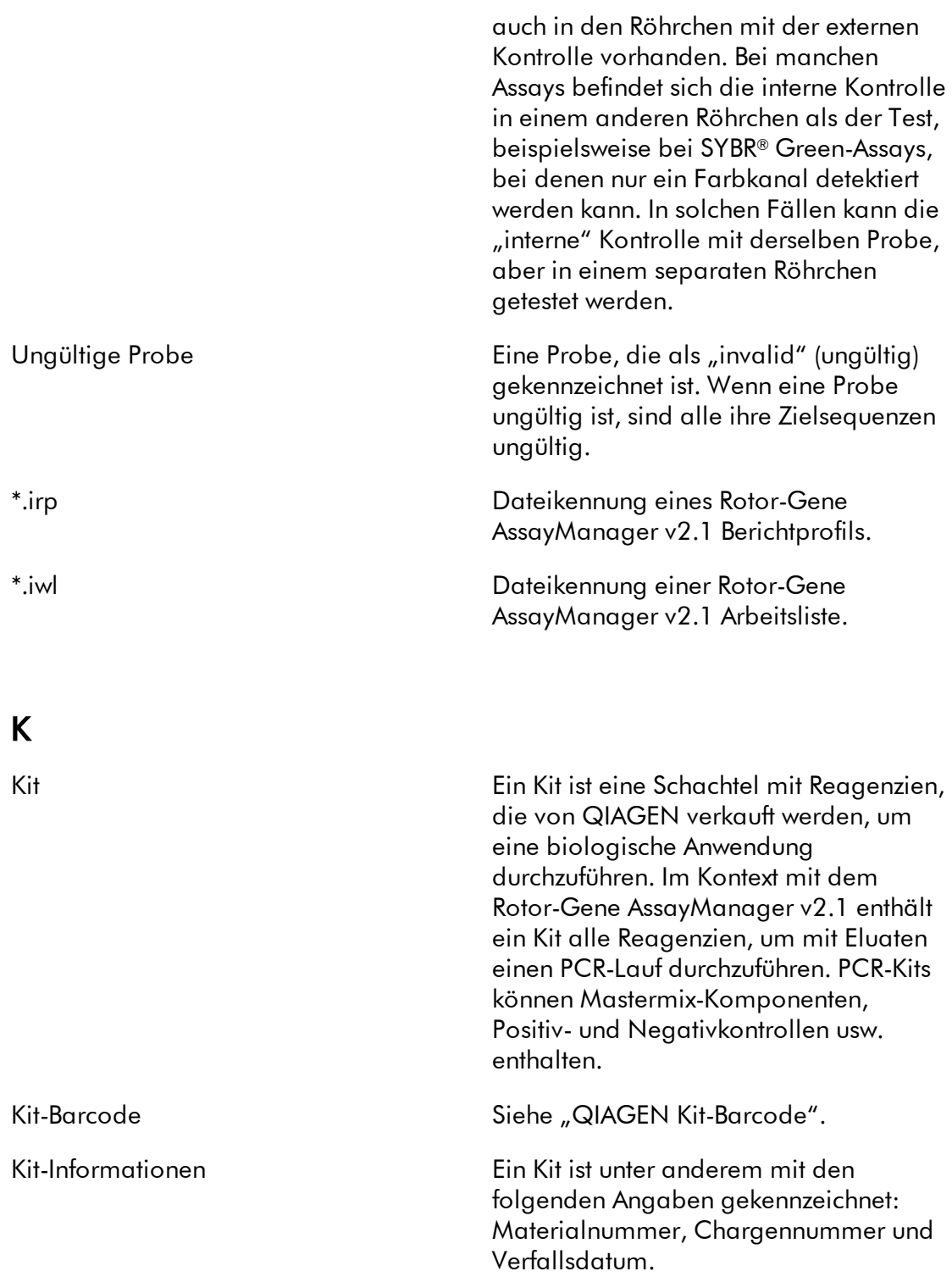

# L

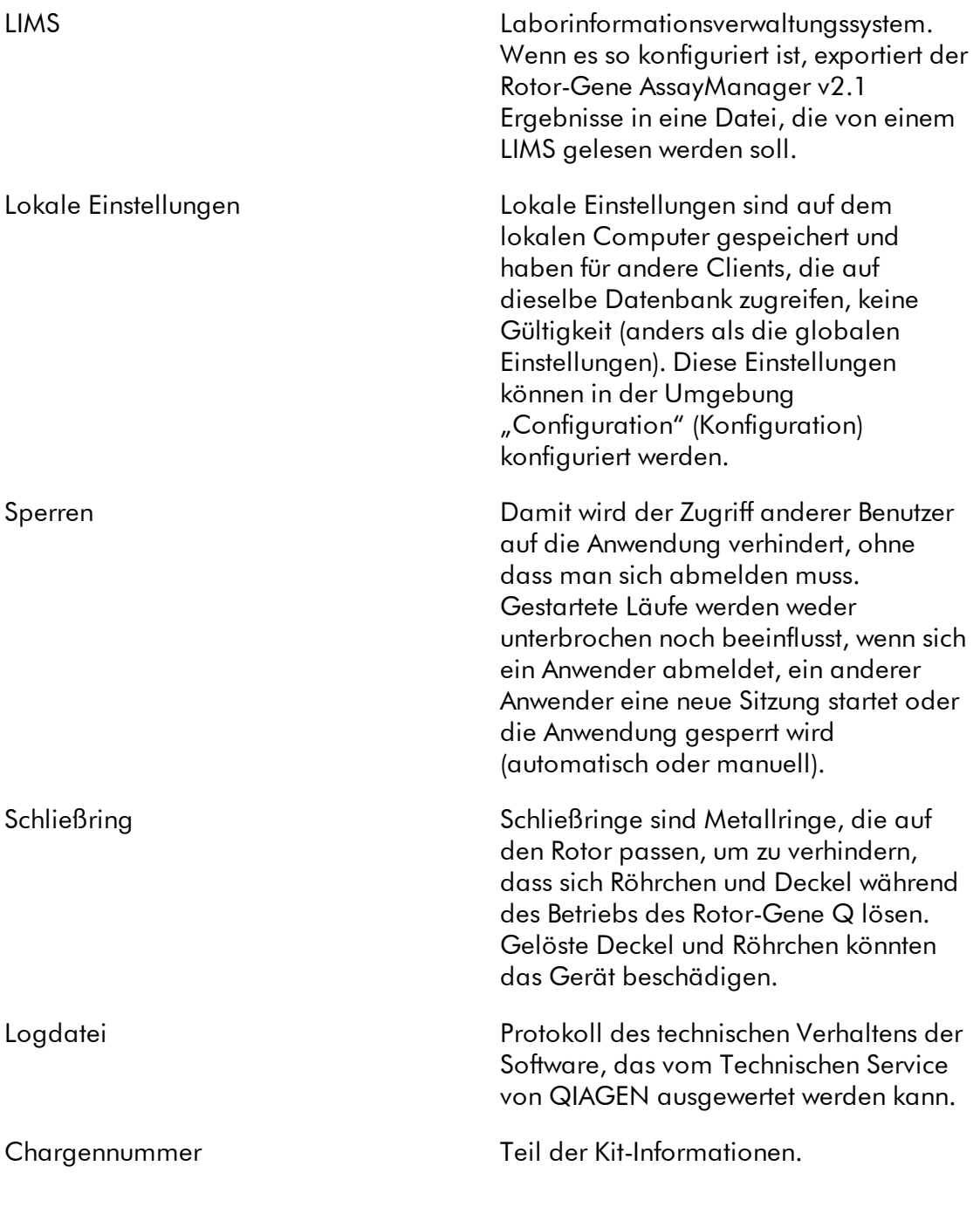

# M

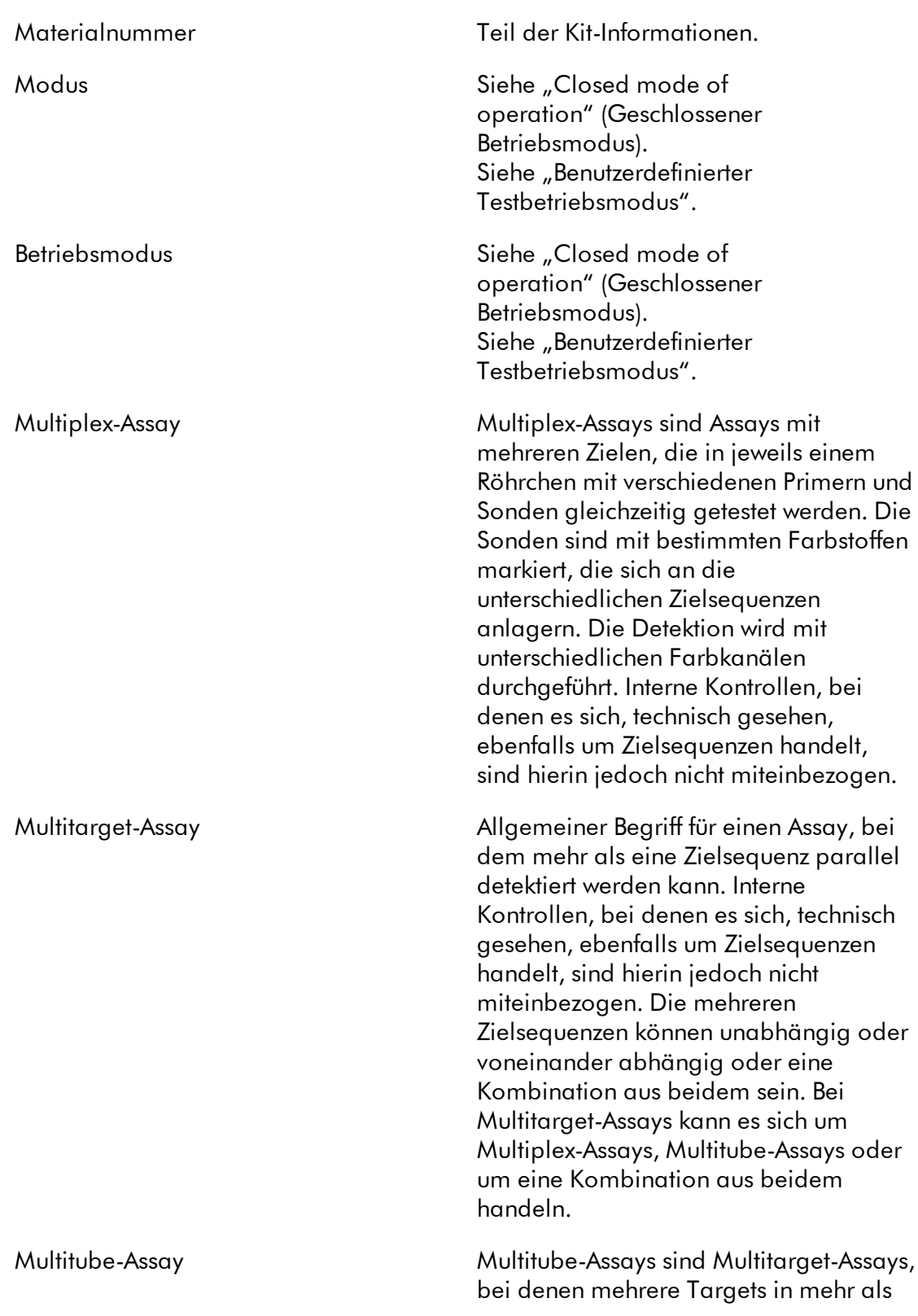

einem Röhrchen gleichzeitig getestet werden. Die zu testende Probe wird dabei vor der PCR auf die verschiedenen Röhrchen aufgeteilt.

## Normalisierung Normalisierung ist in diesem Zusammenhang ein Auswertungsschritt zur Vorprozessierung der Kurve vor der Berechnung des Ct-Werts und der Quantifizierung. Sie beinhaltet in der Regel eine Glättung der Kurven und eine Entfernung des Hintergrundrauschens durch Subtraktion der Grundlinien. NTC No template control (Kontrolle ohne

Template).

# O

N

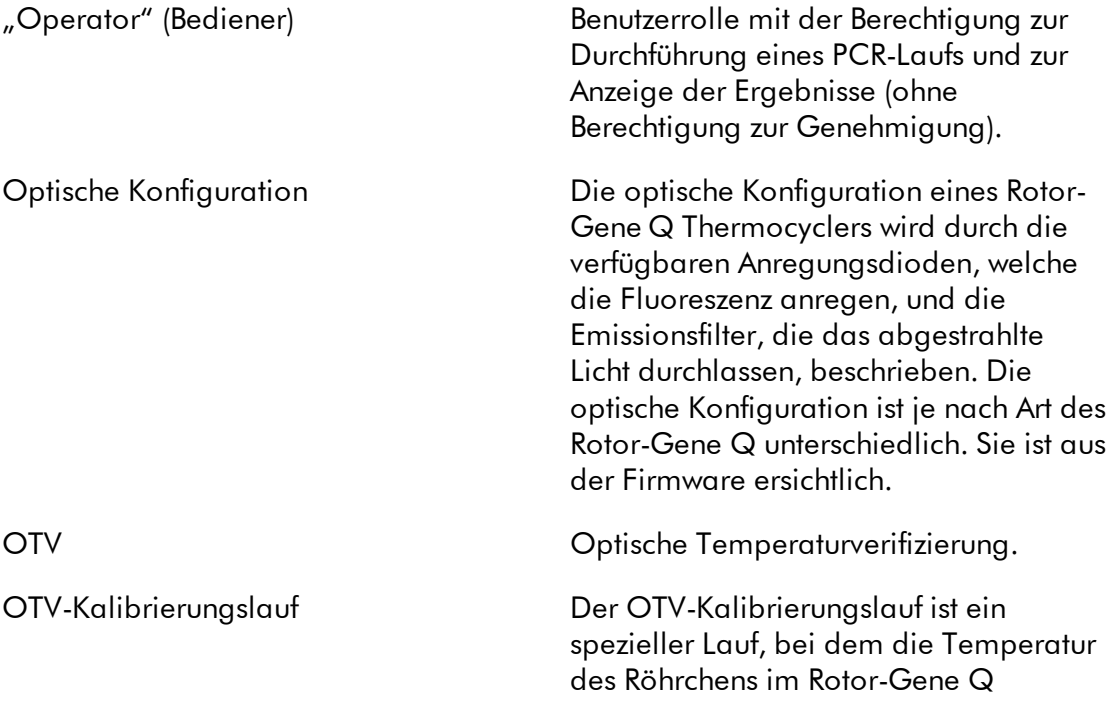

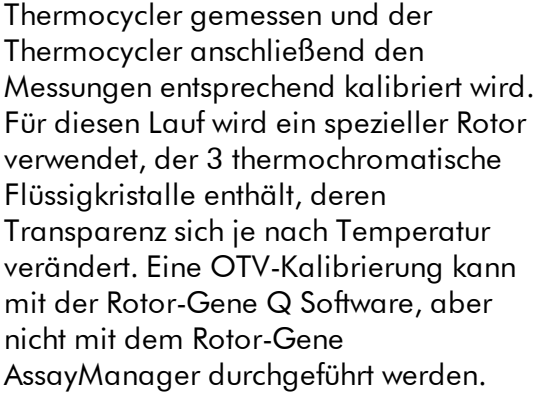

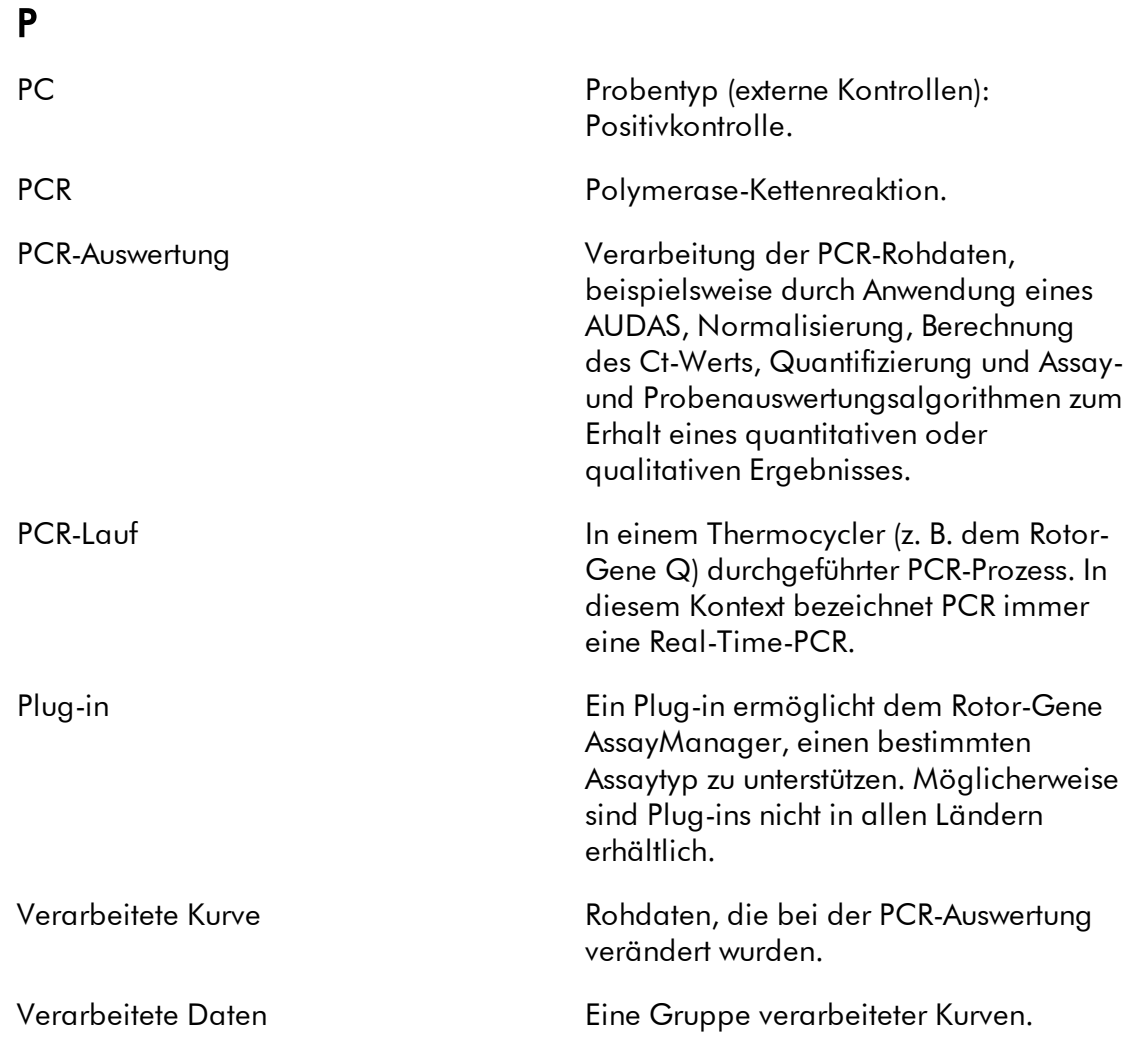

# Q

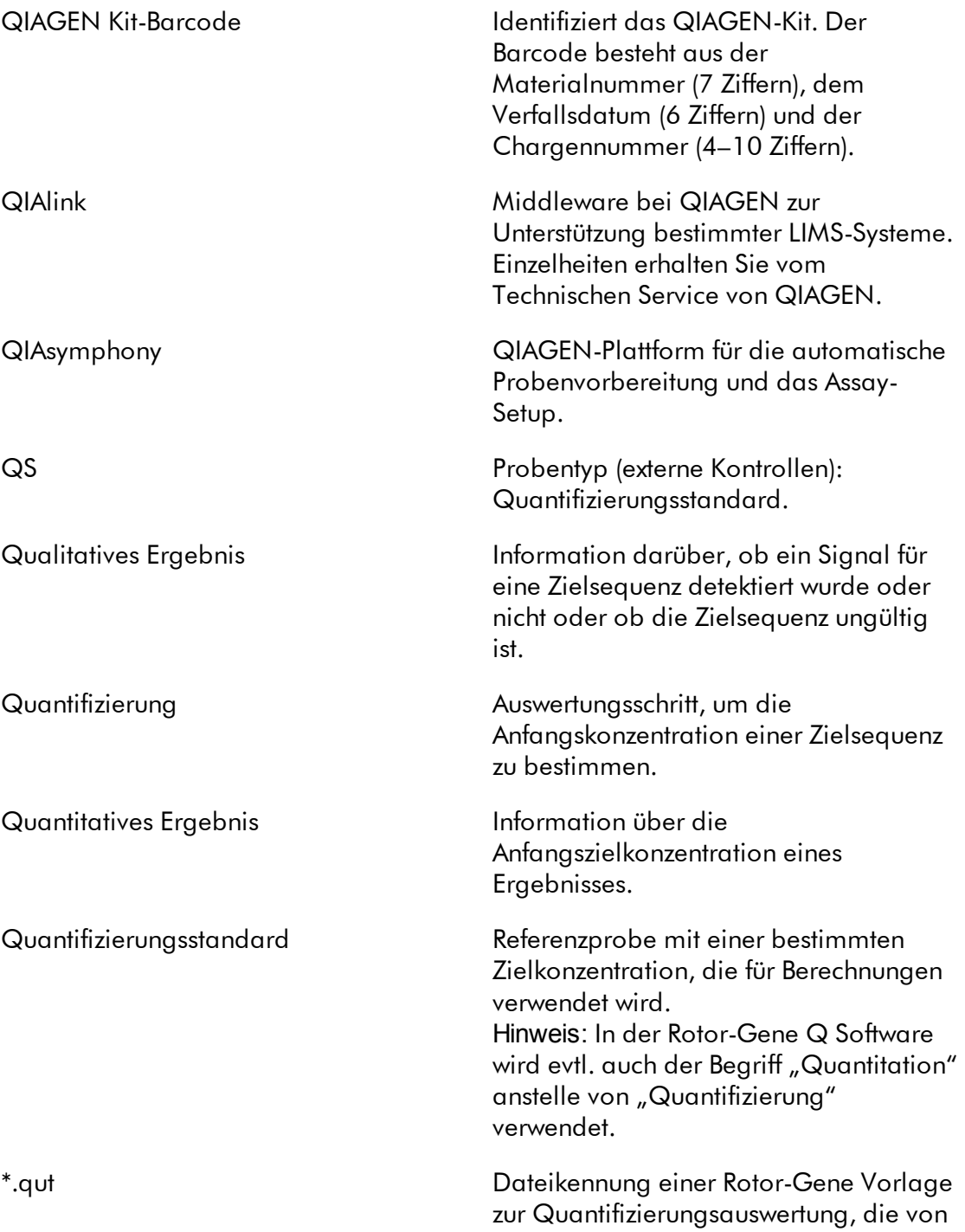

der Rotor-Gene Q Software verwendet wird. Die Datei enthält alle Werte zur Parametrierung der absoluten Quantifizierungsauswertung. Hinweis: In der Rotor-Gene Q Software wird evtl. auch der Begriff "Quantitation" anstelle von "Quantifizierung" verwendet.

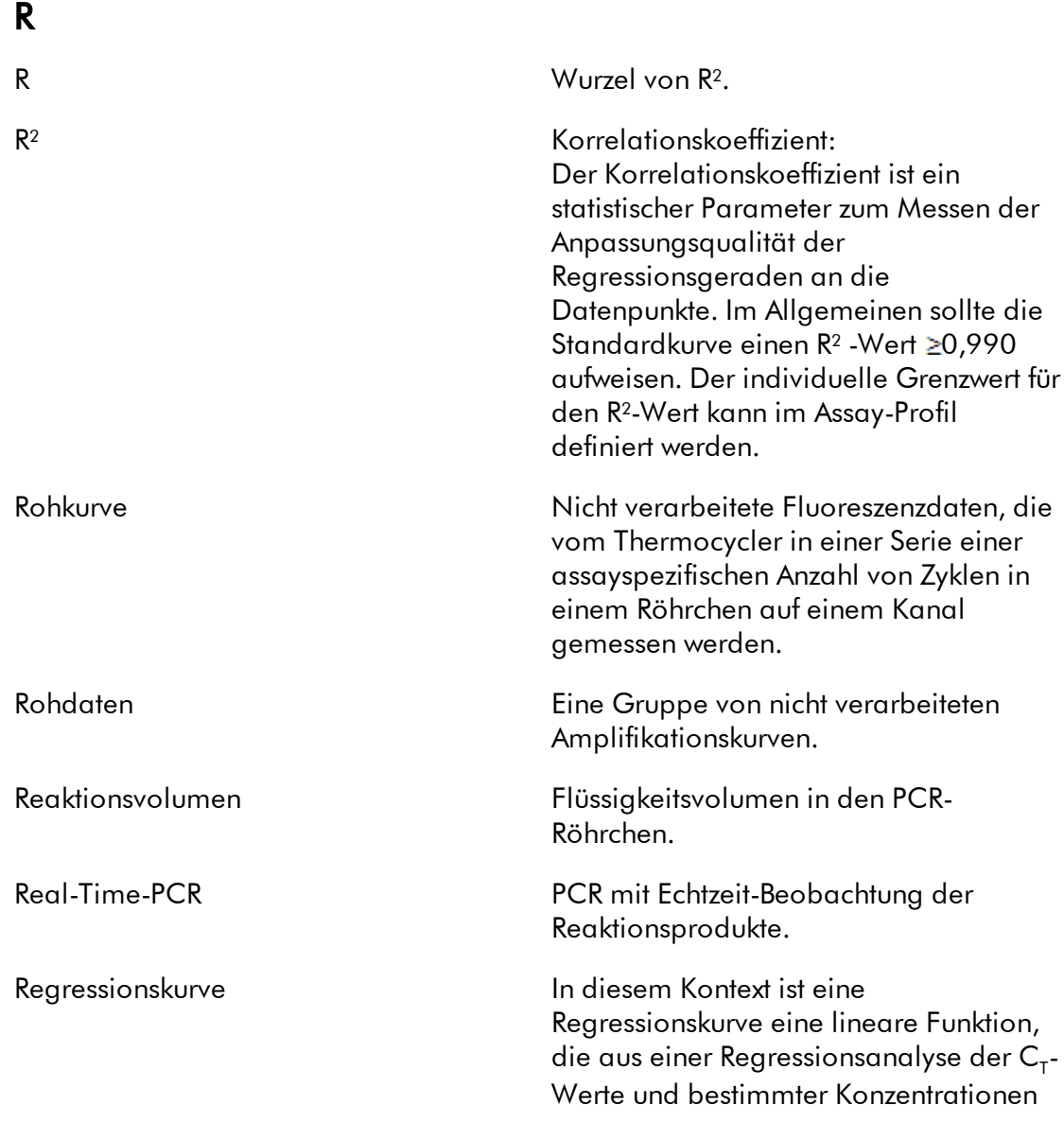

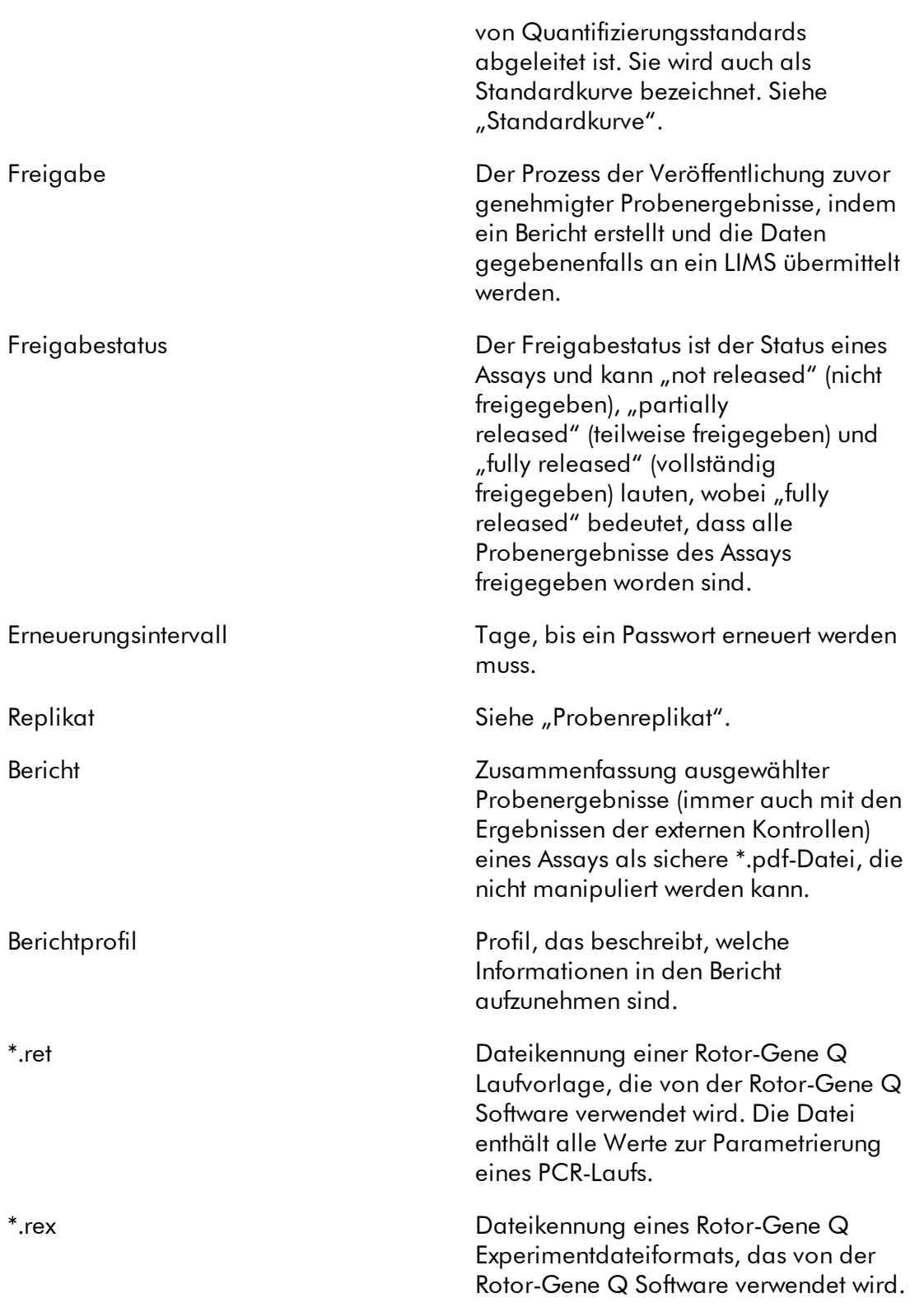

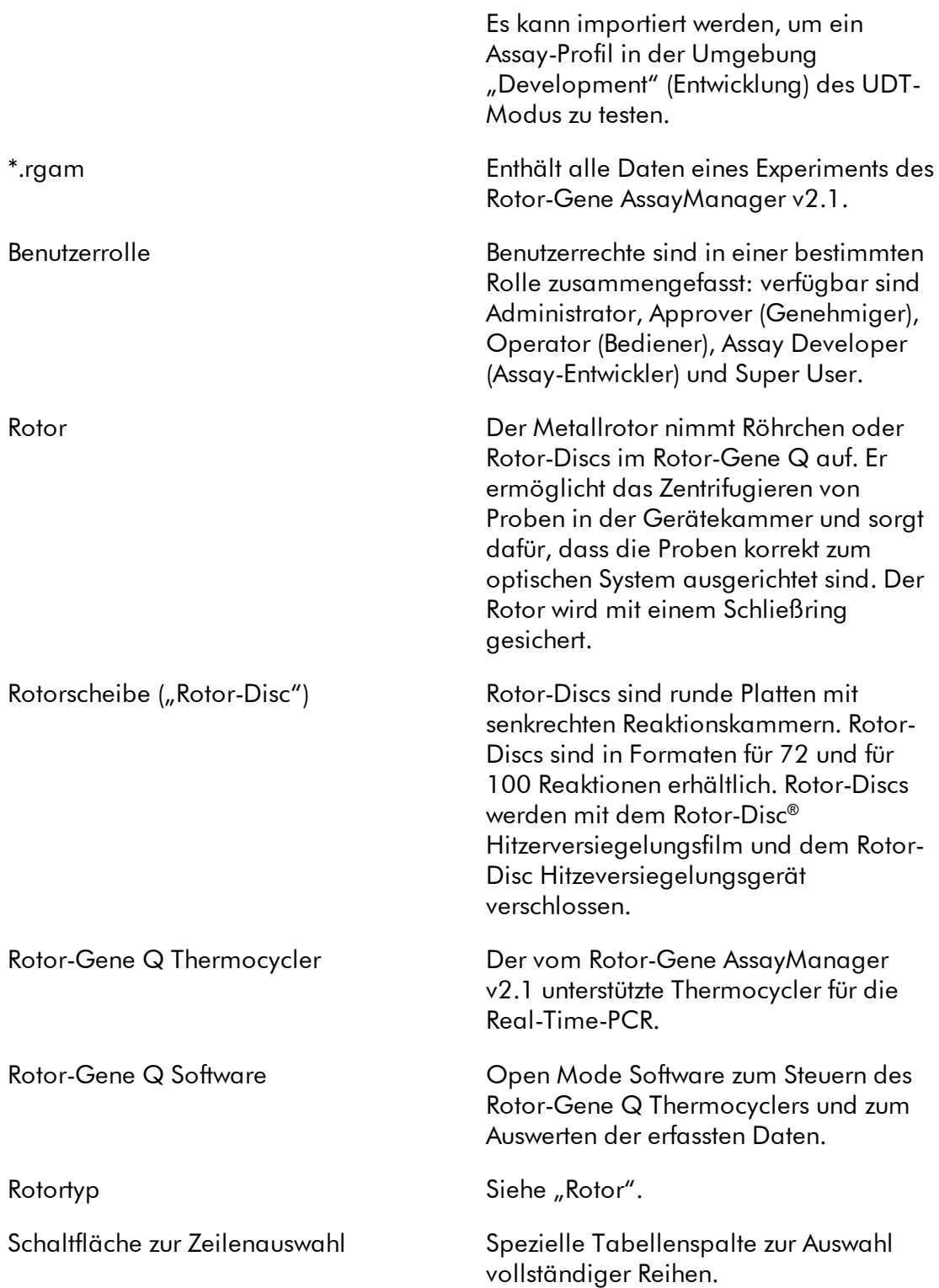

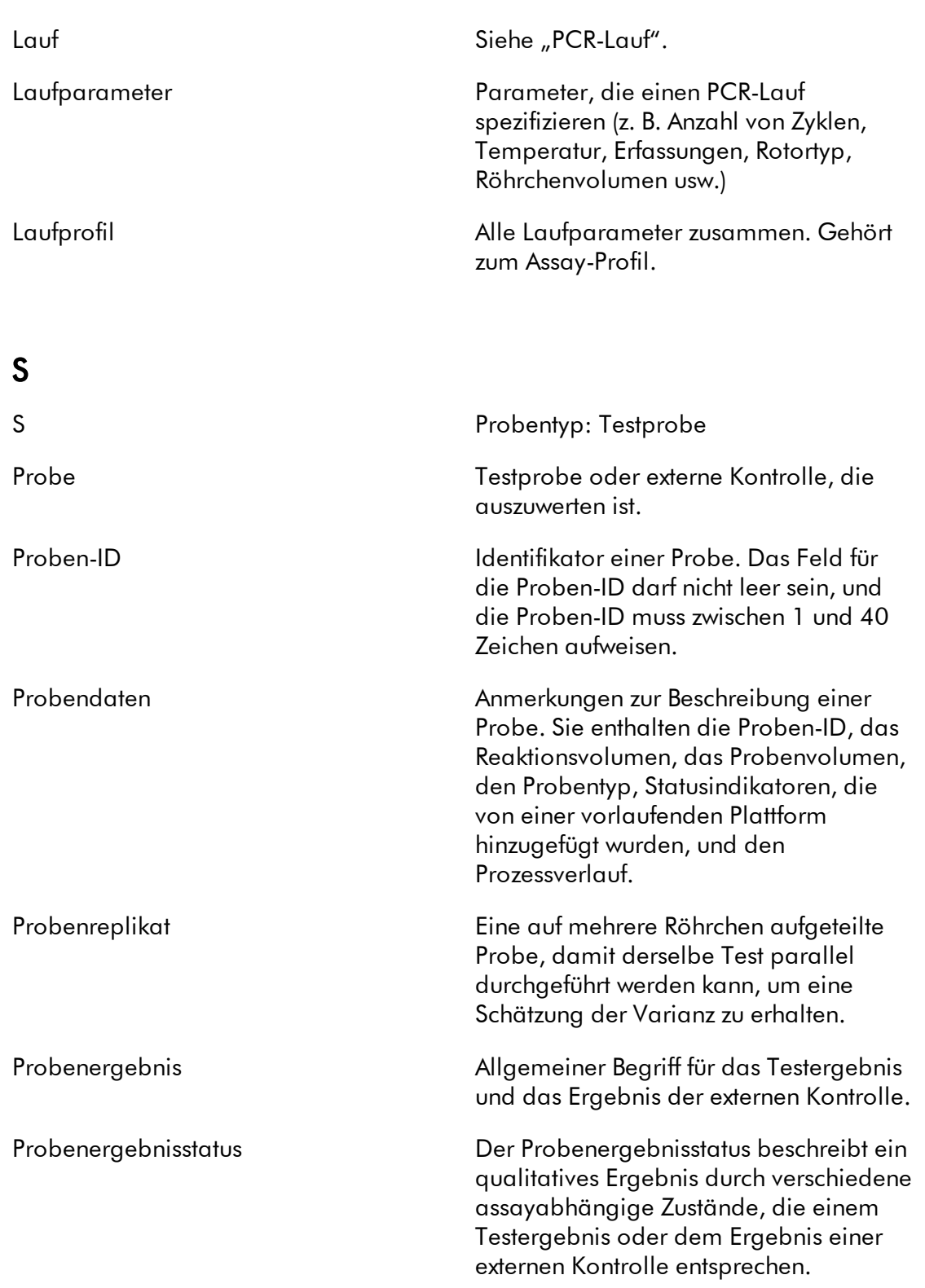

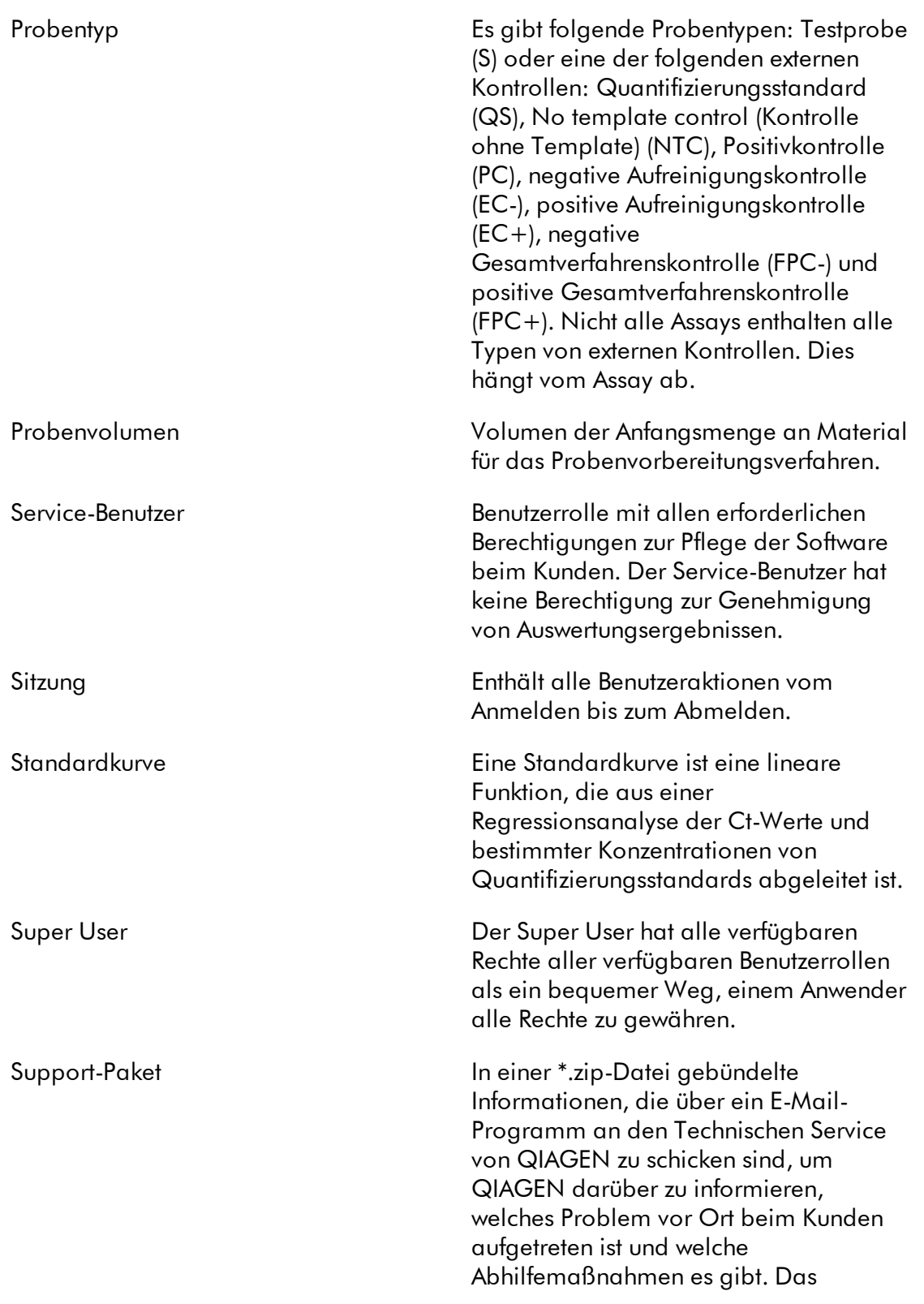

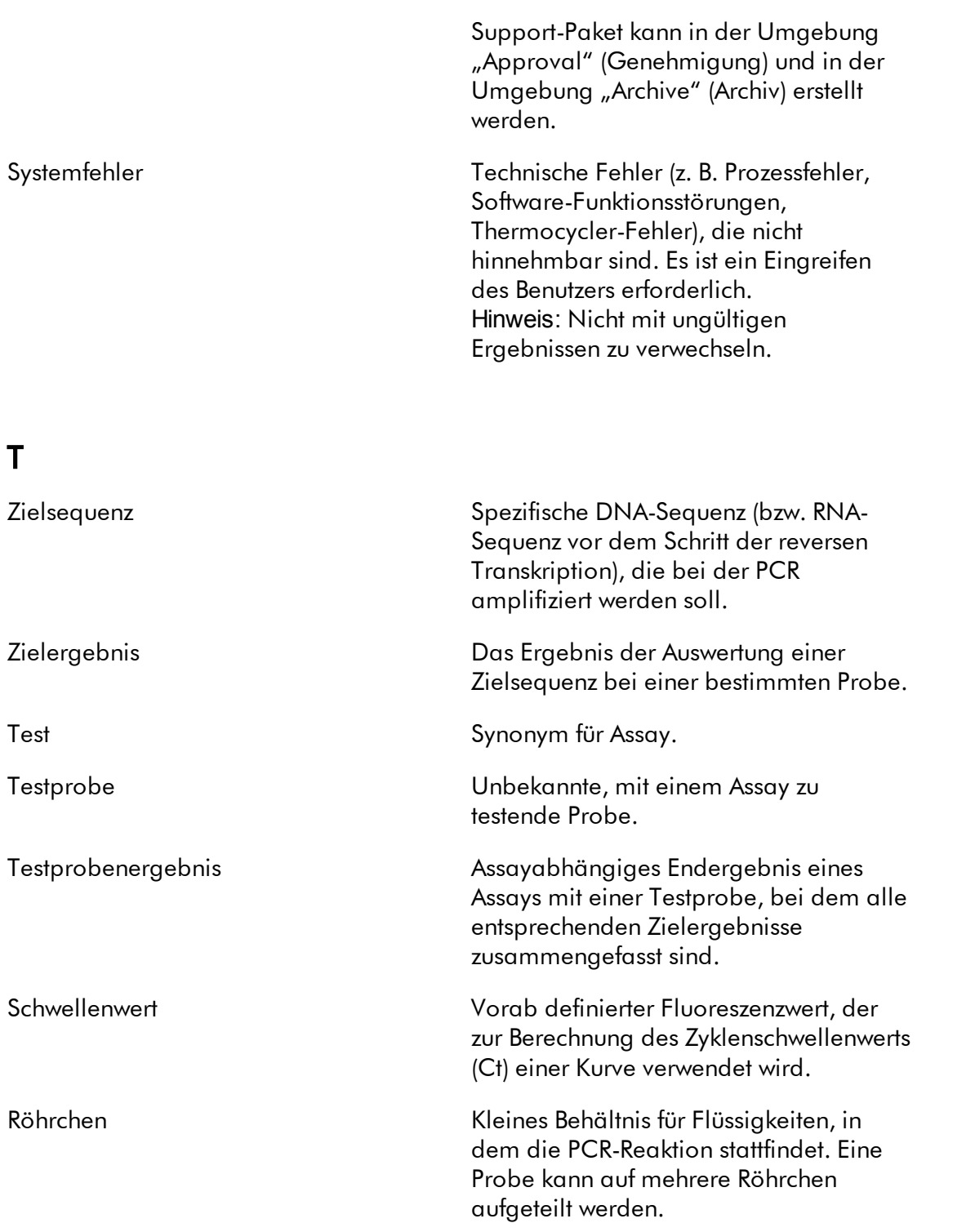

# U

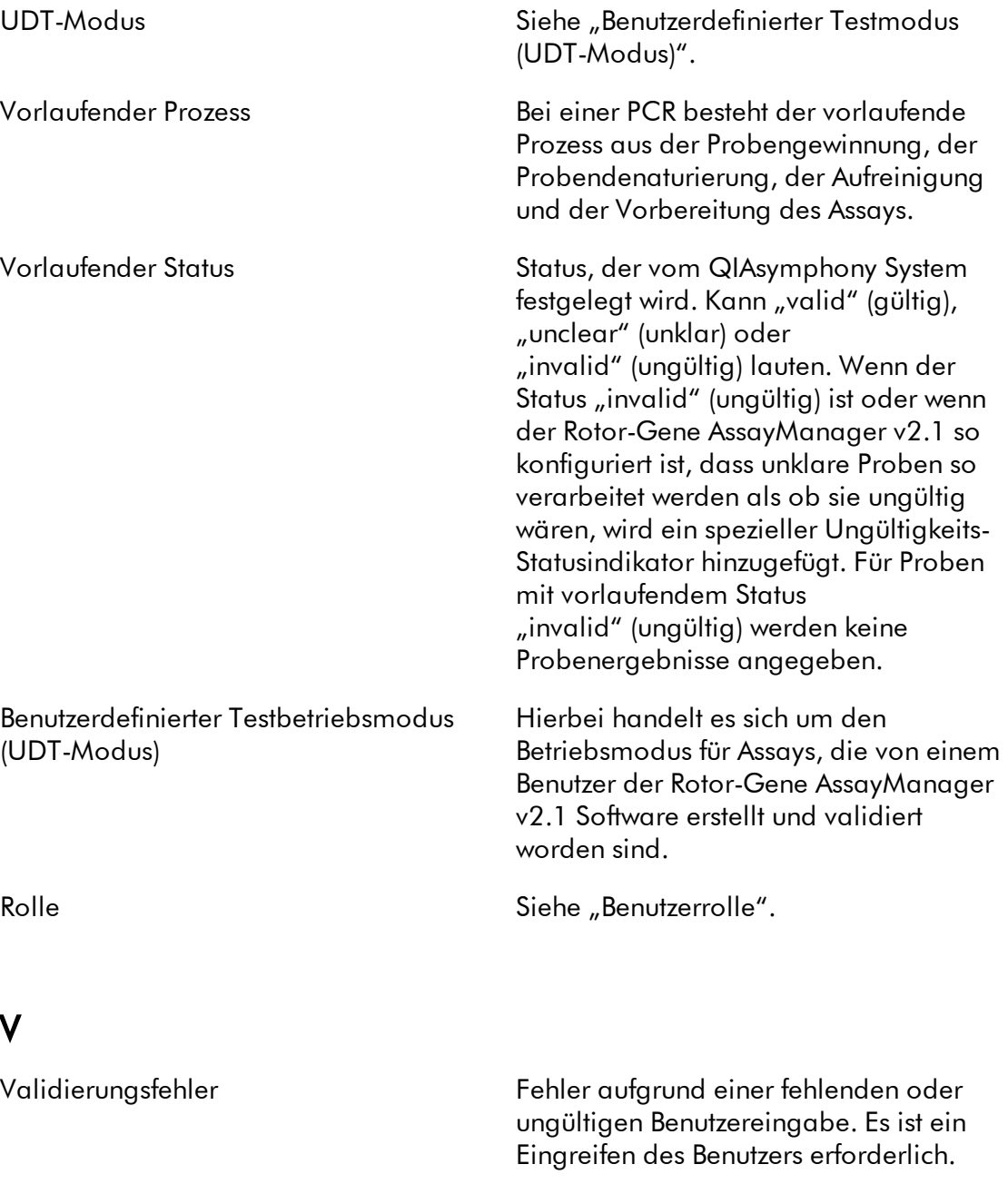

Verifizierung Siehe "Thermocycler-Verifizierung".

## W

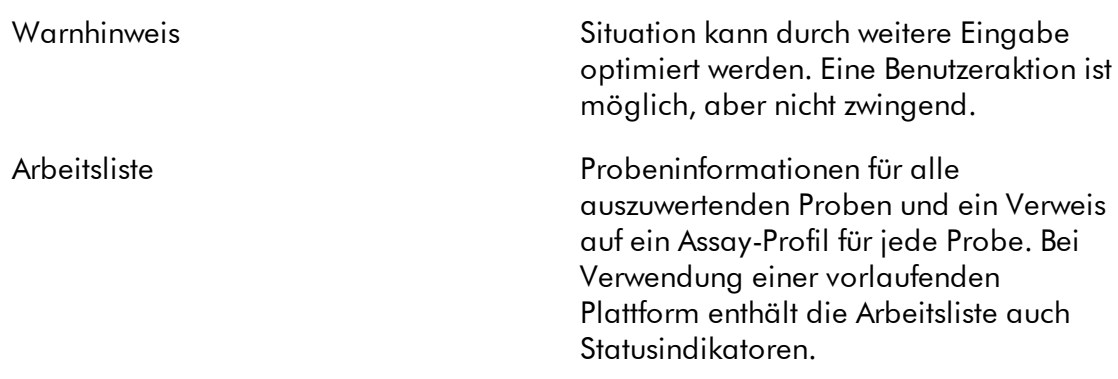

## 1.11 Anhänge

Die Anhänge umfassen eine Liste der verwendeten [Dateierweiterungen,](#page-487-0) die [Haftungsausschlussklausel](#page-488-0) und die [Lizenzbedingungen.](#page-488-1)

#### <span id="page-487-0"></span>1.11.1 Dateierweiterungen

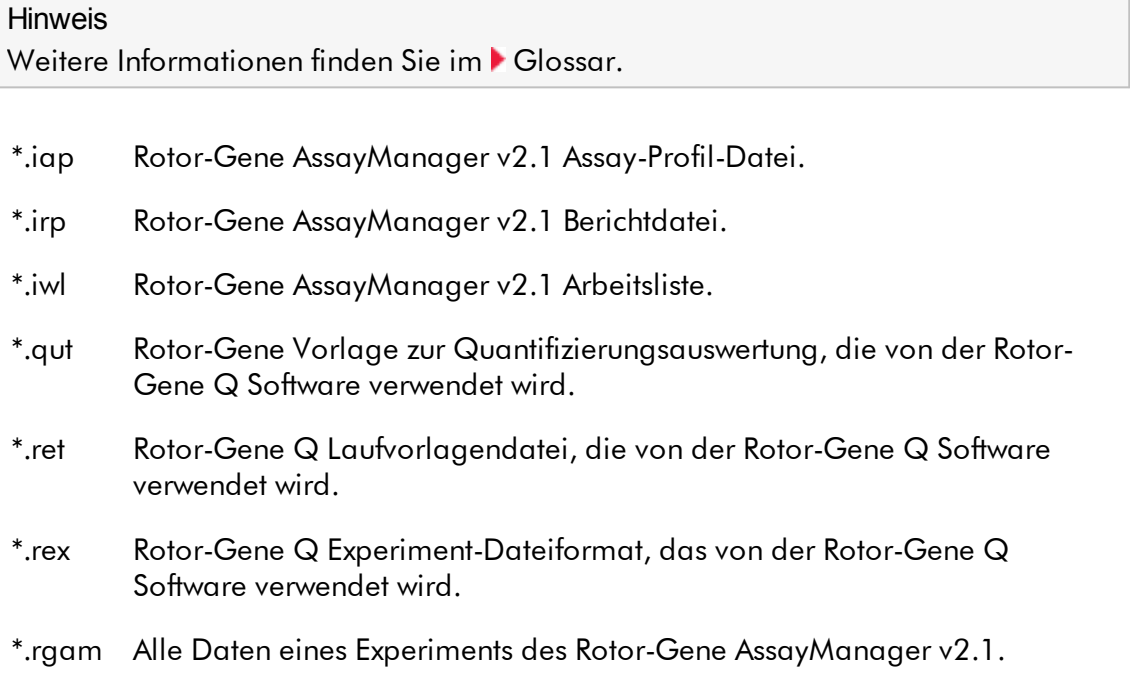

#### <span id="page-488-0"></span>1.11.2 Haftungsausschlussklausel

QIAGEN übernimmt keine Verpflichtungen im Rahmen seiner Garantieerklärung, falls Gerätereparaturen oder -änderungen von anderen Personen als Personal von QIAGEN vorgenommen werden, es sei denn, QIAGEN hat zuvor schriftlich zugestimmt, dass solche Reparaturen oder Änderungen durchgeführt werden dürfen. Für alle Teile/Materialien, die im Rahmen der Garantie ersetzt werden, gilt maximal die ursprüngliche Garantiezeit und keinesfalls eine verlängerte Garantiefrist, die über den Ablauftermin der ursprünglichen Garantie hinausgeht, es sei denn, ein Handlungsbevollmächtigter des Unternehmens hat dem schriftlich zugestimmt. Die Garantiefrist für Ablesegeräte und Zusatzgeräte inklusive der zugehörigen Software beschränkt sich auf die Garantiefrist des Originalherstellers dieser Produkte. Einsprüche und Garantieerklärungen, die von irgendeiner Person (inklusive QIAGEN Außendienstmitarbeitern) gemacht werden und die mit den hier genannten Garantiebedingungen unvereinbar sind oder diesen widersprechen, sind für QIAGEN nicht bindend, es sei denn, sie wurden von einem Handlungsbevollmächtigten von QIAGEN schriftlich erstellt und per Unterschrift genehmigt.

#### <span id="page-488-1"></span>1.11.3 Lizenzbedingungen

Im folgenden Abschnitt sind die bei der Installation angezeigten Lizenztexte gelistet. Diese Texte sind auch in der Software Rotor-Gene AssayManager v2.1 verfügbar.

## **QIAGENs Rotor-Gene AssayManager v2.1 Software-Lizenzvereinbarung**

BEDINGUNGEN UND KONDITIONEN eines RECHTSVERTRAGS (der "**Vertrag**") von und zwischen QIAGEN GmbH, QIAGEN Straße 1, D-40724 Hilden ("QIAGEN") und Ihnen (als Einzelperson oder juristische Person), dem Lizenznehmer der Software (nachfolgend "**SOFTWARE**" genannt)

Durch Öffnen der versiegelten Softwareverpackung(en) erkennen Sie die Bedingungen dieses Vertrags als verbindlich an. Wenn Sie den Bedingungen dieser Vereinbarung nicht zustimmen, schicken Sie bitte die ungeöffnete(n) Software-Verpackung(en) und die Begleitmaterialien (einschließlich aller schriftlichen Dokumente) zwecks Kostenerstattung an den Absender zurück.

### 1. LIZENZGEWÄHRUNG

Gültigkeitsbereich. Nach Maßgabe der Bedingungen und Konditionen dieser Vereinbarung gewährt Ihnen QIAGEN eine weltweit gültige, unbefristete, nicht exklusive und nicht übertragbare Lizenz zur Nutzung der SOFTWARE ausschließlich für Ihre internen Geschäftszwecke.

Sie sind nicht berechtigt:

- die SOFTWARE, weder ganz noch in Teilen, zu modifizieren oder zu ändern oder Teile von ihr mit einer anderen Software zu verknüpfen oder Komponenten der SOFTWARE von der SOFTWARE zu trennen oder, abgesehen vom rechtlich zulässigen Umfang und rechtlich gestatteten Umständen, abgeleitete Werke aus der SOFTWARE zu erstellen oder diese zurückzuentwickeln, zu dekompilieren, zu disassemblieren oder anderweitig den Quellcode aus der SOFTWARE abzuleiten oder eine der genannten Handlungen zu versuchen;
- die SOFTWARE zu kopieren (mit Ausnahme des oben Stehenden);
- ohne vorherige schriftliche Zustimmung durch QIAGEN das Softwareprodukt in irgendeiner Form einer dritten Person zu vermieten, zu übertragen, zu verkaufen, offenzulegen, damit zu handeln, verfügbar zu machen oder ein Recht daran zu gewähren;
- firmeneigene Hinweise, Etiketten, Warenzeichen, Namen oder Kennzeichen, die sich auf oder in der SOFTWARE befinden oder an ihr angebracht sind, zu entfernen, zu verändern, unkenntlich zu machen, störend auf sie einzuwirken oder ihnen etwas hinzuzufügen;
- die SOFTWARE auf eine Weise zu verwenden, welche die Urheberrechte oder andere Rechte von QIAGEN oder eines Dritten verletzt; oder
- die SOFTWARE zu verwenden, um Dritten Datenbank-Dienstleistungen online oder auf andere Weise bereitzustellen.

Verwendung auf einem Computer. Wenn Sie eine Einzelplatzlizenz der SOFTWARE erworben haben, gestattet Ihnen dieser Vertrag die Verwendung lediglich einer Kopie der SOFTWARE auf einem einzigen Computer.

Verwendung auf mehreren Computern. Wenn Sie eine Mehrplatzlizenz der SOFTWARE von QIAGEN erworben haben, gestattet Ihnen dieser Vertrag die Verwendung mehrerer Kopien der SOFTWARE auf der maximalen Anzahl Computer, die im Kaufvertrag zwischen QIAGEN und Ihnen (im "Kaufvertrag") vereinbart ist.

Testversionen. Testversionen der SOFTWARE können ohne vorherige Ankündigung nach einem Zeitraum von bis zu 30 (dreißig) Tagen auslaufen.

Quelloffene Software/Fremdsoftware. Dieser Vertrag gilt nicht für andere Softwarekomponenten, die als Gegenstand einer Open-Source-Lizenz in der entsprechenden Bekanntmachung, Lizenz und/oder urheberrechtlich geschützten Dateien, die in den Programmen enthalten sind, kenntlich gemacht sind (gemeinschaftlich als "**quelloffene Software**" bezeichnet). Darüber hinaus gilt dieser Vertrag nicht für andere Software, für die QIAGEN nur ein abgeleitetes Verwendungsrecht gewährt wurde ("**Fremdsoftware**"). Quelloffene Software und Fremdsoftware können gegebenenfalls in derselben elektronischen Dateiübertragung wie die SOFTWARE bereitgestellt werden, es handelt sich jedoch um separate und eigenständige Programme. Die SOFTWARE ist nicht Gegenstand der freien Softwarelizenz GPL oder einer anderen Open-Source-Lizenz.

Wenn und solange QIAGEN Fremdsoftware bereitstellt, gelten die Lizenzbedingungen für diese Fremdsoftware zusätzlich und vorrangig. Wenn quelloffene Software bereitgestellt wird, gelten die Lizenzbedingungen für diese quelloffene Software zusätzlich und vorrangig. QIAGEN stellt Ihnen den entsprechenden Quellcode der relevanten quelloffenen Software bereit, sofern die jeweiligen Lizenzbedingungen der quelloffenen Software eine solche Verpflichtung umfassen. QIAGEN informiert, ob die SOFTWARE Fremdsoftware und/oder quelloffene Software enthält und macht die entsprechenden Lizenzbedingungen auf Anfrage verfügbar.

#### 2. UPGRADES

Wenn die SOFTWARE ein Upgrade zu einer früheren Version ist, wird Ihnen eine einzelne Lizenz für beide Kopien gewährt und Sie dürfen die frühere(n) Version(en) nicht separat übertragen, mit Ausnahme einer einmaligen dauerhaften Übertragung auf einen anderen Benutzer des letzten Upgrades und aller früheren Versionen, wie im nachfolgenden Abschnitt 4 gestattet.

#### 3. URHEBERRECHT

Die SOFTWARE, einschließlich aller Bilder und des in der SOFTWARE integrierten Texts, ist nach deutschem Urheberrecht und durch rechtliche Bestimmungen internationaler Verträge geschützt. Sie dürfen keine der zu der SOFTWARE gehörenden gedruckten Materialien kopieren.

#### 4. SONSTIGE EINSCHRÄNKUNGEN

Sie dürfen die SOFTWARE weder vermieten noch leasen, Sie können die SOFTWARE und die zugehörigen schriftlichen Materialien jedoch dauerhaft auf einen anderen Endbenutzer übertragen, vorausgesetzt, dass Sie die Installationsdateien von Ihrem Computer löschen und der Empfänger den Bedingungen dieser Vereinbarung zustimmt. Sie dürfen die SOFTWARE nicht zurückentwickeln, dekompilieren oder disassemblieren. Jede Übertragung der SOFTWARE muss den jüngsten Upgrade und alle früheren Versionen umfassen.

## 5. KEINE GEWÄHRLEISTUNG

Die SOFTWARE wird "im ausgelieferten Zustand" ohne irgendeine ausdrückliche oder stillschweigende Garantie bereitgestellt, einschließlich, aber ohne darauf beschränkt zu sein, implizierten Zusicherungen allgemeiner Gebrauchstauglichkeit, von Tauglichkeit für einen bestimmten Zweck oder einer Nichtverletzung in Bezug auf die SOFTWARE und die begleitenden schriftlichen Materialien.

## 6. ANSPRUCH AUF MÄNGELBESEITIGUNG

Die gesamte Haftung von QIAGEN und Ihr ausschließlicher Anspruch auf Mängelbeseitigung besteht darin, nach Wahl von QIAGEN entweder (a) den gezahlten Preis zurückzuerstatten oder (b) die SOFTWARE, die nicht der beschränkten Gewährleistung von QIAGEN entspricht und die mit einer Kopie Ihrer Quittung an QIAGEN zurückgeschickt wurde, zu reparieren oder zu ersetzen. Diese beschränkte Gewährleistung ist hinfällig, wenn die Fehlfunktion der SOFTWARE aufgrund eines Unfalls, von Missbrauch oder einer falschen Anwendung aufgetreten ist. Für jeden

Ersatz der SOFTWARE wird eine Gewährleistung für den Rest der ursprünglichen Gewährleistungszeit oder von dreißig (30) Tagen eingeräumt, je nachdem, welcher Zeitraum länger ist.

## 7. BESCHRÄNKTE HAFTUNG

QIAGEN oder seine Lieferanten haften in keinem Fall für Schäden irgendeiner Art (einschließlich, aber ohne darauf beschränkt zu sein, Schäden aus entgangenen Geschäftsgewinnen, Betriebsunterbrechung, Verlust von geschäftlichen Informationen, oder sonstiger Vermögensschäden, unvorhersehbarer Schäden, mangelnden wirtschaftlichen Erfolgs, indirekten Schäden oder Mangelfolgeschäden – insbesondere eines finanziellen Schadens – oder eines Schadens, der sich aus Ansprüchen Dritter ergibt), die sich aus der Nutzung oder der nicht möglichen Nutzung der SOFTWARE ergeben, auch wenn QIAGEN über die Möglichkeit solcher Schäden in Kenntnis gesetzt wurde.

Die oben genannten Haftungsbeschränkungen gelten nicht für Fälle von Personenschäden oder Schäden aus vorsätzlicher Handlung oder grober Fahrlässigkeit oder für jede Haftung, die sich aus dem Produkthaftungsgesetz (*Product Liability Act*), aus Garantien oder anderen zwingenden Rechtsvorschriften ergibt.

Die oben stehende Beschränkung betrifft dementsprechend folgende Fälle:

- Verzögerung
- Schadenersatzansprüche aufgrund eines Mangels
- Ersatzansprüche für vergebliche Aufwendungen.

#### 8. KEIN SUPPORT

Durch keine Verabredung in dieser Vereinbarung ist QIAGEN dazu verpflichtet, irgendeinen Support für die SOFTWARE zu leisten. QIAGEN kann, jedoch ohne dazu verpflichtet zu sein, Defekte in der SOFTWARE beheben und/oder den Lizenznehmern der SOFTWARE Aktualisierungen bereitstellen. Sie müssen vertretbare Maßnahmen ergreifen, um QIAGEN als Hilfe zum Erstellen verbesserter Revisionen der SOFTWARE unverzüglich über von Ihnen entdeckte Defekte in der SOFTWARE in Kenntnis zu setzen.

Jede Bereitstellung von Support für die SOFTWARE durch QIAGEN (einschließlich Unterstützung bei der Netzwerkinstallation) unterliegt, sofern geleistet, ausschließlich den Bedingungen des Kaufvertrags oder eines entsprechenden Support-Vertrags.

#### 9. KÜNDIGUNG

QIAGEN kann diesen Vertrag und Ihr Recht und Ihre Lizenz zur Verwendung der SOFTWARE kündigen, wenn Sie die Bedingungen dieses Vertrags nicht einhalten. Sie können diesen Vertrag durch Mitteilung an QIAGEN jederzeit kündigen. Nach der Kündigung dieses Vertrags müssen Sie die SOFTWARE von Ihrem/Ihren Computer(n) und aus Ihren Archiven löschen.

SIE STIMMEN ZU, DASS – NACH KÜNDIGUNG DIESES VERTRAGS AUS BELIEBIGEN GRÜNDEN – QIAGEN MASSNAHMEN ERGREIFEN KANN, DIE EINEN WEITEREN BETRIEB DER SOFTWARE VERHINDERN.

#### 10. ANZUWENDENDES RECHT, GERICHTSSTAND

Diese Vereinbarung ist gemäß der Rechtsprechung in Deutschland unter Ausschluss der Bestimmungen des Kollisions-/Privatrechts auszulegen und zu interpretieren. Die Anwendung der Bestimmungen des Übereinkommens der Vereinten Nationen über Verträge über den internationalen Warenkauf ist ausgeschlossen. Unbeschadet sonstiger Bestimmungen dieser Vereinbarung verpflichten sich die Vertragsparteien, als ausschließlichen Gerichtsstand Düsseldorf anzuerkennen.

Der Rotor-Gene AssayManager v2.1 ist ein Warenzeichen von QIAGEN.

#### 1.11.3.1 DotNetZip

Microsoft öffentliche Lizenz (Ms-PL)

Diese Lizenz regelt die Nutzung der zugehörigen Software. Wenn Sie die Software verwenden, akzeptieren Sie diese Lizenz. Wenn Sie die Lizenz nicht akzeptieren, dürfen Sie die Software nicht verwenden.

## 1. Definitionen

Die Begriffe "reproduzieren", "Reproduktion", "abgeleitete Werke" und "Vertrieb" haben hier die gleiche Bedeutung wie im Urheberrecht der USA.

Ein "Beitrag" ist die ursprüngliche Software oder beliebige Ergänzungen oder Änderungen an der Software.

Ein "Beitragender" ist jede Person, die ihren Beitrag unter dieser Lizenz verteilt.

"Lizenzierte Patente" sind Patentansprüche eines Beitragenden, die direkt auf seinen Beitrag verweisen.

## 2. Gewährung von Rechten

(A) Urheberrechtsgewährung - Unter Vorbehalt dieser Lizenzbedingungen, einschließlich der Lizenzbedingungen und Einschränkungen in Abschnitt 3, gewährt Ihnen jeder Beitragende eine nicht exklusive, weltweite, lizenzgebührenfreie Urheberrechtslizenz, um seinen Beitrag zu reproduzieren, abgeleitete Werke seines Beitrags herzustellen und seinen Beitrag oder alle abgeleiteten Werke, die Sie erstellen, zu vertreiben.

(B) Patentgewährung - Unter Vorbehalt dieser Lizenzbedingungen, einschließlich der Lizenzbedingungen und Einschränkungen in Abschnitt 3, gewährt Ihnen jeder Beitragende eine nicht exklusive, weltweite, gebührenfreie Lizenz im Rahmen seiner lizenzierten Patente, um seinen Beitrag in der Software oder abgeleitete Arbeiten des Beitrags in der Software zu machen, machen zu lassen, zu verwenden, zu verkaufen, zum Verkauf anzubieten, zu importieren und/oder anderweitig darüber zu verfügen.

## 3. Bedingungen und Einschränkungen

(A) Keine Lizenz auf Warenzeichen - Diese Lizenz gewährt Ihnen keine Rechte, die Namen, das Logo oder die Warenzeichen der Beitragenden zu verwenden.

(B) Wenn Sie einen Patentanspruch gegen einen Beitragenden über Patente erheben, von denen Sie reklamieren, dass sie von der Software verletzt werden, endet Ihre Patentlizenz von einem solchen Beitragenden zu der Software automatisch.

(C) Wenn Sie einen Teil der Software verbreiten, müssen Sie alle Vermerke über Urheberrecht, Patente, Warenzeichen und Attribuierungen übernehmen, die in der Software vorhanden sind.

(D) Wenn Sie einen Teil der Software im Quellcode verbreiten, kann dies nur unter dieser Lizenz geschehen, indem Sie eine vollständige Kopie dieser Lizenz in Ihre Distribution übernehmen. Wenn Sie einen Teil der Software in kompilierter Form oder im Objektcode verbreiten, darf dies nur unter einer Lizenz geschehen, die dieser Lizenz entspricht.

(E) Die Software wird "wie besehen" lizenziert. Sie tragen das Risiko ihrer Verwendung. Die Beitragenden geben keine ausdrücklichen Gewährleistungen, Garantien oder Bedingungen. Möglicherweise stehen Ihnen zusätzliche Verbraucherrechte unter Ihren örtlichen Gesetzen zu, die von dieser Lizenz unberührt bleiben. Soweit dies nach Ihren örtlichen Gesetzen zulässig ist, schließen die Beitragenden die impliziten Gewährleistungen der Marktfähigkeit, der Eignung für einen bestimmten Zweck und der Nichtverletzung von Rechten Dritter aus.

## 1.11.3.2 EnterpriseLib 5.0

## Microsoft öffentliche Lizenz (Ms-PL)

Diese Lizenz regelt die Nutzung der zugehörigen Software. Wenn Sie die Software verwenden, akzeptieren Sie diese Lizenz. Wenn Sie die Lizenz nicht akzeptieren, dürfen Sie die Software nicht verwenden.

## 1. Definitionen

Die Begriffe "reproduzieren", "Reproduktion", "abgeleitete Werke" und "Vertrieb" haben hier die gleiche Bedeutung wie im Urheberrecht der USA.

Ein "Beitrag" ist die ursprüngliche Software oder beliebige Ergänzungen oder Änderungen an der Software.

Ein "Beitragender" ist jede Person, die ihren Beitrag unter dieser Lizenz verteilt.

"Lizenzierte Patente" sind Patentansprüche eines Beitragenden, die direkt auf seinen Beitrag verweisen.

## 2. Gewährung von Rechten

(A) Urheberrechtsgewährung - Unter Vorbehalt dieser Lizenzbedingungen, einschließlich der Lizenzbedingungen und Einschränkungen in Abschnitt 3, gewährt Ihnen jeder Beitragende eine nicht exklusive, weltweite, lizenzgebührenfreie Urheberrechtslizenz, um seinen Beitrag zu reproduzieren, abgeleitete Werke seines Beitrags herzustellen und seinen Beitrag oder alle abgeleiteten Werke, die Sie erstellen, zu vertreiben.

(B) Patentgewährung - Unter Vorbehalt dieser Lizenzbedingungen, einschließlich der Lizenzbedingungen und Einschränkungen in Abschnitt 3, gewährt Ihnen jeder Beitragende eine nicht exklusive, weltweite, gebührenfreie Lizenz im Rahmen seiner lizenzierten Patente, um seinen Beitrag in der Software oder abgeleitete Arbeiten des Beitrags in der Software zu machen, machen zu lassen, zu verwenden, zu verkaufen, zum Verkauf anzubieten, zu importieren und/oder anderweitig darüber zu verfügen.

## 3. Bedingungen und Einschränkungen

(A) Keine Lizenz auf Warenzeichen - Diese Lizenz gewährt Ihnen keine Rechte, die Namen, das Logo oder die Warenzeichen der Beitragenden zu verwenden.

(B) Wenn Sie einen Patentanspruch gegen einen Beitragenden über Patente erheben, von denen Sie reklamieren, dass sie von der Software verletzt werden, endet Ihre Patentlizenz von einem solchen Beitragenden zu der Software automatisch.

(C) Wenn Sie einen Teil der Software verbreiten, müssen Sie alle Vermerke über Urheberrecht, Patente, Warenzeichen und Attribuierungen übernehmen, die in der Software vorhanden sind.

(D) Wenn Sie einen Teil der Software im Quellcode verbreiten, kann dies nur unter dieser Lizenz geschehen, indem Sie eine vollständige Kopie dieser Lizenz in Ihre Distribution übernehmen. Wenn Sie einen Teil der Software in kompilierter Form oder im Objektcode verbreiten, darf dies nur unter einer Lizenz geschehen, die dieser Lizenz entspricht.

(E) Die Software wird "wie besehen" lizenziert. Sie tragen das Risiko ihrer Verwendung. Die Beitragenden geben keine ausdrücklichen Gewährleistungen, Garantien oder Bedingungen. Möglicherweise stehen Ihnen zusätzliche Verbraucherrechte unter Ihren örtlichen Gesetzen zu, die von dieser Lizenz unberührt bleiben. Soweit dies nach Ihren örtlichen Gesetzen zulässig ist, schließen die Beitragenden die impliziten Gewährleistungen der Marktfähigkeit, der Eignung für einen bestimmten Zweck und der Nichtverletzung von Rechten Dritter aus.

#### 1.11.3.3 Expression Blend SDK

Lizenz für Expression Blend von Microsoft

#### MICROSOFT SOFTWARE-LIZENZBEDINGUNGEN

## MICROSOFT EXPRESSION BLEND SOFTWARE DEVELOPMENT KIT FÜR SILVERLIGHT ® 4 NONE

Diese Lizenzbedingungen sind eine Vereinbarung zwischen Microsoft Corporation (oder einer Tochtergesellschaft abhängig von Ihrem Wohnort) und Ihnen. Bitte lesen Sie Lizenzbedingungen. Sie gelten für die oben genannte Software, die gegebenenfalls die Medien umfasst, auf denen Sie diese erhalten haben. Die Bedingungen gelten auch für alle

- · Aktualisierungen,
- · Ergänzungen,
- · Internet-basierte Dienste und
- · Kundenservice

von Microsoft für diese Software, außer solche Dienste kommen mit anderen Bedingungen. Ist dies der Fall, so gelten solche Bedingungen.

## DURCH DIE BENUTZUNG DER SOFTWARE AKZEPTIEREN SIE DIESE BEDINGUNGEN. WENN SIE DIESE NICHT AKZEPTIEREN, VERWENDEN SIE DIE SOFTWARE NICHT.

Wenn Sie diese Lizenzbedingungen einhalten, haben Sie die folgenden Rechte.

1. INSTALLATIONS- UND NUTZUNGSRECHTE. Sie können eine beliebige Anzahl von Kopien der Software auf Ihren Geräten installieren und verwenden, um Ihre Programme zu entwerfen, zu entwickeln und zu testen.

## 2. ZUSÄTZLICHE LIZENZANFORDERUNGEN UND/ODER NUTZUNGSRECHTE.

a. Verbreitbarer Code. Die Software enthält Code, den Sie in Programmen verbreiten dürfen, die Sie entwickeln, wenn Sie die folgenden Bedingungen einhalten.

i. Nutzungs- und Verbreitungsrecht. Der Code und die nachfolgend aufgeführten Textdateien sind "Verbreitbarer Code".

· REDIST.TXT-Dateien. Sie dürfen den in den REDIST.TXT-Dateien in Form von Objektcode aufgeführten Code kopieren und verbreiten.

· Verbreitung durch Dritte. Sie dürfen den Verteilern Ihrer Programme erlauben, den Verbreitbaren Code als Teil dieser Programme zu kopieren und zu verbreiten.

ii. Verbreitungsanforderungen. Für jeden Verbreitbaren Code, den Sie verbreiten, müssen Sie

· ihm wesentliche primäre Funktionen in Ihren Programmen hinzufügen;

· Distributoren und externe Endnutzer verpflichten, Bedingungen zuzustimmen, die ihn mindestens so stark schützen wie diese Vereinbarung;

· Ihren gültigen Urheberrechtsvermerk auf Ihren Programmen zeigen; und

· Microsoft von allen Ansprüchen, einschließlich Anwaltskosten, im Zusammenhang mit der Verbreitung oder Nutzung Ihrer Programme entschädigen, verteidigen und schadlos halten.

iii. Verbreitungsbeschränkungen. Sie dürfen nicht

· Urheberrechts-, Marken- oder Patentvermerke im Verbreitbaren Code ändern;

· Warenzeichen von Microsoft in Ihren Programmnamen oder auf eine Weise verwenden, die andeutet, dass Ihre Programme von Microsoft stammen oder von Microsoft unterstützt werden;

· Verbreitbaren Code für die Ausführung auf einer anderen Plattform als der Windows-Plattform verbreiten;

· Verbreitbaren Code in böswillige, irreführende oder rechtswidrige Programme aufnehmen; oder

· den Quellcode des Verbreitbaren Codes ändern oder verbreiten, so dass ein Teil davon einer Ausgeschlossenen Lizenz unterliegt. Eine Ausgeschlossene Lizenz erfordert als eine Bedingung für die Nutzung, Änderung oder Verbreitung, dass

· der Code in Form des Quellcodes offenbart oder verbreitet wird; oder

· andere das Recht haben, ihn zu ändern.

3. Lizenzumfang. Die Software wird lizenziert, nicht verkauft. Diese Vereinbarung gibt Ihnen nur einige Rechte zur Nutzung der Software. Microsoft behält sich alle anderen Rechte vor. Außer anwendbares Recht gibt Ihnen trotz dieser Beschränkung mehr Rechte, dürfen Sie die Software nur so verwenden, wie dies in dieser Vereinbarung ausdrücklich erlaubt ist. Dabei müssen Sie technische Einschränkungen

in der Software einhalten, die Ihnen erlauben, diese nur auf bestimmte Weise zu nutzen. Sie dürfen nicht

· technische Einschränkungen in der Software umgehen;

· die Software zurückentwickeln, dekompilieren oder disassemblieren, außer und nur in dem Umfang, der geltendes Recht trotz dieser Beschränkung ausdrücklich erlaubt; · mehr Kopien der Software anfertigen, als dies in dieser Vereinbarung festgelegt oder durch anwendbares Recht trotz dieser Einschränkung erlaubt ist;

· die Software für andere zum Kopieren veröffentlichen;

· die Software vermieten, verleasen oder verleihen;

· die Software oder diese Vereinbarung auf Dritte übertragen; oder

· die Software für kommerzielle Software-Hosting-Dienste verwenden.

4. SICHERHEITSKOPIE. Sie dürfen eine Sicherungskopie der Software erstellen. Sie dürfen diese nur zur Neuinstallation der Software verwenden.

5. DOKUMENTATION. Jede Person mit gültigem Zugriff auf Ihren Computer oder Ihr internes Netzwerk darf die Dokumentation für Ihre internen Referenzzwecke kopieren und verwenden.

6. Exportbeschränkungen. Die Software unterliegt den Exportgesetzen und -

bestimmungen der USA. Sie müssen alle für die Software geltenden nationalen und internationalen Exportgesetze und -bestimmungen einhalten. Diese Gesetze umfassen Einschränkungen für Ziele, Endnutzer und Endnutzung. Weitere Informationen finden Sie im Internet unter

<www.microsoft.com/exporting>.

7. KUNDENSERVICE. Da diese Software "wie geliefert" ist, stellen wir u. U. keinen Kundenservice für diese bereit.

8. Umfang der Vereinbarung. Diese Vereinbarung und die Bedingungen für Ergänzungen, Aktualisierungen, Internet-basierte Dienste und Kundenservice, die Sie verwenden, sind die gesamte Vereinbarung für die Software und den Kundenservice.

## 9. Anwendbares Recht.

a. USA. Wenn Sie die Software in den USA erworben haben, regelt das Gesetz des Staates Washington die Interpretation dieser Vereinbarung und es gilt für Ansprüche wegen ihrer Verletzung unter Ausschluss des Kollisionsrechts. Die Gesetze des Staates, in dem Sie leben, regeln alle anderen Ansprüche, einschließlich Ansprüche aus staatlichen Verbraucherschutzgesetzen, aus Gesetzen über unlauteren Wettbewerb und aus unerlaubter Handlung.

b. Außerhalb der USA. Wenn Sie die Software in einem anderen Land erworben haben, gelten die Gesetze dieses Landes.

10. Rechtswirkung. Diese Vereinbarung beschreibt bestimmte Rechte. Möglicherweise stehen Ihnen nach den Gesetzen Ihres Landes andere Rechte zu. Möglicherweise stehen Ihnen auch Rechte gegenüber der Seite zu, von der Sie die Software erworben haben. Diese Vereinbarung ändert Ihre Rechte nach den Gesetzen Ihres Landes nicht, wenn dies die Gesetze Ihres Landes nicht zulassen.

11. Haftungsausschluss. Die Software wird "wie geliefert" lizenziert. Sie tragen das Risiko ihrer Verwendung. Microsoft gibt keine ausdrücklichen Gewährleistungen, Garantien oder Bedingungen. Möglicherweise stehen Ihnen zusätzliche

Verbraucherrechte unter Ihren örtlichen Gesetzen zu, die von dieser Vereinbarung unberührt bleiben. Soweit dies nach Ihren örtlichen Gesetzen zulässig ist, schließt Microsoft die impliziten Gewährleistungen der Marktfähigkeit, der Eignung für einen bestimmten Zweck und der Nichtverletzung von Rechten Dritter aus.

## 12. Beschränkung und Ausschluss von Rechtsbehelfen und

Schadensersatzansprüchen. Sie können von Microsoft und seinen Lieferanten nur direkte Schäden von bis zu US\$ 5,00 zurückerlangen. Sie können keine weiteren

Schäden, einschließlich Folgeschäden, entgangenen Gewinn, spezielle, indirekte oder zufällige Schäden zurückerlangen.

Diese Beschränkung gilt für

· Alles, was mit der Software, den Diensten, dem Inhalt (einschließlich Code) auf Internet-Seiten Dritter oder mit Programmen von Drittanbietern zusammenhängt; und · Ansprüche wegen Vertragsverletzung, Verletzung von Gewährleistung, Garantie oder Kondition, strenger Haftung, Fahrlässigkeit oder sonstiger unerlaubter Handlung, soweit dies nach geltendem Recht zulässig ist.

Dies gilt auch, wenn Microsoft von der Wahrscheinlichkeit von Schäden wusste oder hätte wissen müssen. Die oben stehende Beschränkung oder der Ausschluss gilt möglicherweise nicht für Sie, da Ihr Land den Ausschluss oder die Beschränkung von zufälligen Schäden, Folgeschäden oder anderen Schäden möglicherweise nicht zulässt.

## 1.11.3.4 Extreme Optimization

## LIZENZVEREINBARUNG

Dies ist eine rechtliche Vereinbarung zwischen Ihnen (entweder einer Einzelperson oder einer juristischen Person) und ExoAnalytics Inc. ("ExoAnalytics"). Durch die Installation der beiliegenden Software erklären Sie sich mit den Bedingungen dieser Vereinbarung einverstanden. Wenn Sie nicht mit den Bedingungen dieser Vereinbarung einverstanden sind, müssen Sie die Software und die dazugehörigen Artikel (einschließlich der schriftlichen Materialien und Ordner oder andere Behälter) unverzüglich dort zurückgeben, wo Sie diese erhalten haben, um eine volle Rückerstattung innerhalb von 30 Tagen nach Ihrem Kauf zu erhalten. Wenn Sie die Software zurücksenden, müssen Sie den Versand vorausbezahlen und das Paket entweder versichern oder das ganze Risiko für Verlust oder Beschädigung im Transit übernehmen.

## EXOANALYTICS LIZENZ

1. LIZENZGEWÄHRUNG ZUR NUTZUNG. Das ExoAnalytics Produkt, das zu dieser Lizenz gehört, wird hier als "SOFTWARE" bezeichnet. ExoAnalytics Inc. ("ExoAnalytics") gewährt Ihnen als Einzelperson eine persönliche, nicht exklusive Lizenz zur Nutzung der SOFTWARE zum alleinigen Zweck, Ihr(e) Softwareprodukt(e) zu entwerfen, zu entwickeln und zu testen. ExoAnalytics gewährt Ihnen das beschränkte Recht, nur eine Kopie der SOFTWARE auf einem einzigen Computer in der in dieser Vereinbarung festgelegten Weise zu verwenden. Wenn Sie ein Rechtsträger sind, gewährt Ihnen ExoAnalytics das Recht, eine Person in Ihrer Organisation zu benennen, die das Recht hat, die SOFTWARE in der oben beschriebenen Weise zu nutzen. Wenn Sie eine Gruppenlizenz erworben haben, kann die SOFTWARE auf mehr als einem Computer durch die Anzahl Entwickler verwendet werden, welche die Lizenz vorsieht: 3 für eine "Team-Lizenz" und 8 für eine "Abteilungslizenz". Wenn Sie eine Standortlizenz erworben haben, kann die SOFTWARE von einer unbegrenzten Anzahl Entwicklern auf beliebig vielen Computern in bis zu zwei physischen Gebäuden des Lizenznehmers genutzt werden. ExoAnalytics behält sich alle nicht ausdrücklich gewährten Rechte vor. Die gemäß dieser Vereinbarung gewährten Lizenzrechte gelten nicht für die Entwicklung oder die Verbreitung von: (1) Softwareentwicklungsprodukten oder Toolkits jeder Art, einschließlich, aber nicht beschränkt auf, Klassenbibliotheken, Komponenten, Steuerelemente, XML-Webdienste, Beans, Compiler, Plug-ins, Adaptern, DLLs, APIs oder SDKs, die von anderen als den lizenzierten Softwareentwicklern verwendet werden sollen; sowie (2) Software, die unter einem Open-Source-Modell lizenziert oder vertrieben werden soll, einschließlich, aber nicht beschränkt auf, Modelle, die der GNU General Public License (GPL), Lesser GPL, der Artistic License (z. B. PERL), der Mozilla Public License, der Netscape Public License, der Sun Community oder Industry Source License oder der Apache Software-Lizenz ähnlich sind.

1a. BETA-VERSIONEN. Wenn die SOFTWARE als Beta-Version lizenziert wird, gilt auch das Folgende. Diese SOFTWARE ist Pre-Release-Software und wird auf einer nicht unterstützten Basis "wie geliefert" zur Verfügung gestellt. ExoAnalytics ist nicht verpflichtet, Fehler zu korrigieren oder Aktualisierungen der SOFTWARE zu liefern. Diese Vereinbarung gewährt Ihnen keinen Anspruch auf Wartungsdienste oder andere Dienste oder Updates oder neue Versionen der SOFTWARE oder berechtigt Sie, die endgültige allgemein verfügbare Version dieser SOFTWARE zu erhalten, wenn eine solche Version von ExoAnalytics zur Verfügung gestellt wird. Alle Anwendungen, die Sie mit der SOFTWARE herstellen, dürfen nur zu Test- und Evaluierungszwecken verwendet werden und dürfen nicht erneut vertrieben werden.

1b. EVALUATIONSVERSIONEN. Wenn die SOFTWARE als eine Evaluierungsversion lizenziert wird, gilt auch das Folgende. Die Lizenz ist für sechzig (60) Tage nach der Zustimmung zu der Vereinbarung gültig. Alle Anwendungen, die Sie mit der SOFTWARE herstellen, dürfen nur zu Test- und Evaluierungszwecken verwendet werden und dürfen nicht erneut vertrieben werden.

1c. AKADEMISCHE LIZENZEN. Wenn die SOFTWARE als eine akademische Lizenz lizenziert wird, gilt auch das Folgende. Die SOFTWARE darf nur für nichtkommerzielle Schulungszwecke verwendet werden, einschließlich zur Durchführung akademischer Forschung oder dem Bereitstellen von Schulungsdiensten.

2. URHEBERRECHT. Die SOFTWARE ist Besitz von ExoAnalytics oder seinen Zulieferern und ist durch US-amerikanische und kanadische Urheberrechtsgesetze und internationale Vertragsbestimmungen geschützt. Deshalb müssen Sie die SOFTWARE wie jedes andere urheberrechtlich geschützte Material (z. B. ein Buch oder eine Musikaufnahme) behandeln. Sie dürfen die SOFTWARE oder dazugehörende

schriftliche Unterlagen nicht für andere als die in dieser Vereinbarung beschriebenen Zwecke verwenden oder kopieren.

3. SONSTIGE EINSCHRÄNKUNGEN. Sie dürfen die SOFTWARE weder vermieten noch verleasen, Sie können die SOFTWARE und die zugehörenden schriftlichen Unterlagen jedoch dauerhaft übertragen, vorausgesetzt, dass Sie keine Kopien behalten und der Empfänger den Bedingungen dieser Vereinbarung zustimmt. Sie dürfen die SOFTWARE nicht zurückentwickeln, dekompilieren oder disassemblieren, es sei denn, diese vorgenannte Einschränkung ist ausdrücklich durch anwendbares Recht verboten.

4. EIGENTUMSRECHT AN DER SOFTWARE. Sie besitzen die magnetischen oder anderen physischen Medien, auf denen die SOFTWARE aufgezeichnet ist. ExoAnalytics behält jedoch den Rechts- und Eigentumsanspruch auf die SOFTWARE, die auf dem Originaldatenträger und allen nachfolgenden Kopien der SOFTWARE gespeichert ist, unabhängig von der Form oder den Medien, in oder auf denen das Original und andere Kopien vorhanden sind. Die SOFTWARE wird lizenziert, nicht verkauft.

5. BEISPIELCODE. Die Position von Beispielcode ist in der README.TXT-Textdatei auf der Setup-CD spezifisch angegeben. Zusätzlich zu den in Abschnitt 1 gewährten Rechten gewährt Ihnen ExoAnalytics das Recht, die Quellcodeversion des enthaltenen Beispielcodes ausschließlich zum Entwerfen, zum Entwickeln und zum Testen Ihrer Softwareprodukte zu verwenden und zu verändern und den Beispielcode zusammen mit allen Veränderungen daran nur in Form von Objektcode zu reproduzieren, vorausgesetzt, dass Sie Abschnitt 7 einhalten.

6. WEITERVERBREITBARER CODE. Zusätzlich zu den in Abschnitt 1 gewährten Rechten gewährt Ihnen ExoAnalytics zusätzliche Rechte an der SOFTWARE, die als "Redistributable Code" (Weiterverbreitbarer Code) bezeichnet ist. Die Dateien mit weiterverbreitbarem Code sind, falls vorhanden, und die mit jeder von ihnen verbundenen Rechte, vorbehaltlich Abschnitt 7, in der Textdatei README.TXT im Installationsverzeichnis dieses Produkts identifiziert.

7. VERBREITUNGSANFORDERUNGEN. Sie sind berechtigt, den Beispielcode und/oder den weiterverbreitbaren Code (zusammen "WEITERVERBREITBARE KOMPONENTEN"), wie in den Abschnitten 5 und 6 oben beschrieben, nur weiter zu verbreiten, wenn Sie (a) diese in Verbindung mit und als Teil Ihres Softwareprodukts verbreiten, das wesentliche Primärfunktionen zu den WEITERVERBREITBAREN KOMPONENTEN hinzufügt; (b) eine weitere Weiterverbreitung der WEITERVERBREITBAREN KOMPONENTEN durch Ihre Endkunden nicht gestatten; (c) den Namen, das Logo oder die Warenzeichen von ExoAnalytics nicht zur Vermarktung Ihrer Softwareanwendung verwenden; (d) Ihrem Softwareprodukt einen gültigen Urheberrechtshinweis beifügen; (e) den Urheberrechtshinweis von ExoAnalytics nahe jedes Vorkommens Ihres eigenen Urheberrechtshinweises auf dem Produkt

aufnehmen; und (f) zustimmen, ExoAnalytics von und gegen jegliche Ansprüche oder Rechtsstreitigkeiten einschließlich der Anwaltsgebühren, die durch die Nutzung oder die Verbreitung Ihres Softwareprodukts entstehen oder entstanden sind, zu entschädigen, schadlos zu halten und zu verteidigen. ExoAnalytics behält sich alle nicht ausdrücklich gewährten Rechte vor. Die Lizenz in diesem Abschnitt zur Verbreitung von WEITERVERBREITBAREN KOMPONENTEN ist gebührenfrei, sofern Sie keine Änderungen an den WEITERVERBREITBAREN KOMPONENTEN vornehmen. Kontaktieren Sie ExoAnalytics wegen der anfallenden Lizenzgebühren und anderer Lizenzbedingungen für alle anderen Verwendungen und/oder die Verbreitung der WEITERVERBREITBAREN KOMPONENTEN.

8. EXPORTBESCHRÄNKUNGEN. Sie stimmen zu, dass weder Sie noch Ihre Kunden (a) die SOFTWARE oder dazugehörende Unterlagen und technischen Daten oder (b) Ihre Softwareprodukte, wie in Abschnitt 7 dieser Vereinbarung (oder eines Teils davon) beschrieben, oder jedes Verfahren oder jede Dienstleistung, die das direkte Produkt der SOFTWARE ist, direkt oder indirekt in ein Land exportieren oder übertragen, in das diese Export oder diese Übertragung durch irgendeine anwendbare US-Verordnung oder ein anderes Gesetz beschränkt ist, ohne die vorherige schriftliche Zustimmung des Bureau of Export Administration des US-Handelsministeriums oder einer anderen Regierungsbehörde, die für einen solchen Export oder eine solche Übertragung zuständig ist.

9. VERTRAULICHE INFORMATIONEN. Alle geschäftlichen und technischen Informationen, die ExoAnalytics als vertraulich oder proprietär bezeichnet, alle von Ihnen an ExoAnalytics bereitgestellten Berichte und alle Informationen über die SOFTWARE, einschließlich, aber nicht darauf beschränkt, der Inhalt der SOFTWARE und die Ergebnisse Ihrer Bewertung der SOFTWARE, sind vertrauliche Informationen von ExoAnalytics ("VERTRAULICHE INFORMATIONEN"). ExoAnalytics kann nach alleinigem Ermessen solche VERTRAULICHEN INFORMATIONEN offenlegen. Sie dürfen jedoch ohne vorherige schriftliche Zustimmung von ExoAnalytics keine VERTRAULICHEN INFORMATIONEN an Dritte weitergeben, einschließlich und ohne Einschränkung die Ergebnisse Ihrer Bewertung der SOFTWARE. Weiterhin stimmen Sie zu, den Zugriff auf VERTRAULICHE INFORMATIONEN Ihrer autorisierten Mitarbeiter zu beschränken, die entsprechende Vertraulichkeitsvereinbarungen mit Ihnen getroffen haben, die VERTRAULICHEN INFORMATIONEN im Einklang mit den Voraussetzungen dieser Vereinbarung schützen. Die Beschränkung hinsichtlich der Offenlegung von VERTRAULICHEN INFORMATIONEN erstreckt sich nicht auf VERTRAULICHE INFORMATIONEN, über die Sie nachweisen können, dass sie: (a) jetzt oder später, außer als Folge eines Verstoßes gegen diese Vereinbarung, für die Öffentlichkeit allgemein verfügbar sind oder werden, (b) Ihnen ohne Einschränkung und ohne Verletzung der Vertraulichkeitsverpflichtung von einem Dritten zur Verfügung gestellt wurden, (c) von Ihnen, ohne Zugang oder Nutzung der VERTRAULICHEN INFORMATIONEN, unabhängig entwickelt wurden oder (d) von ExoAnalytics schriftlich zur Offenlegung genehmigt wurden.

## 9a. RECHTE AN IDEEN UND MATERIALIEN, DIE EXOANALYTICS

BEREITGESTELLT WURDEN. Sie gewähren ExoAnalytics und notwendigen Unterlizenznehmern eine Erlaubnis und eine Gewährung eines weltweiten, unkündbaren, gebührenfreien, voll belegbaren und übertragbaren Rechts und Lizenz, Materialien, die Sie ExoAnalytics bereitstellen (einschließlich Rückmeldungen und Vorschläge) oder an ExoAnalytics oder eine andere Partei zur Überprüfung durch die Allgemeinheit oder jede öffentliche oder private Gemeinschaft einreichen (zusammen "Einreichungen"), für alle Zwecke von ExoAnalytics dauerhaft zu nutzen, einschließlich und ohne Einschränkung der Lizenzrechte für Folgendes: Kopieren, Verbreiten, Übertragen, öffentlich Anzeigen, öffentlich Aufführen, Reproduzieren, Bearbeiten, Übersetzen und neu Formatieren Ihrer Einreichung; die von Ihnen zur Bewertung und zum Testen und zur Verwendung, zum Einsatz, zur Unterlizenzierung oder zur sonstigen Verwertung und/oder zur Integration in ein ExoAnalytics Produkt oder in eine Dienstleistung zur Bewertung, zum Testen, zur Verwendung, zum Einsatz, zur Unterlizenzierung und zur sonstige Verwertung eingereichten Ideen, Konzepte, Methoden, Designs, Codes; Ihren Namen in Verbindung mit Ihrer Einreichung zu veröffentlichen; und das Recht, alle diese Rechte zu unterlizenzieren.

10. BESCHRÄNKTE GEWÄHRLEISTUNG. DIE SOFTWARE UND BEGLEITENDE SCHRIFTLICHE MATERIALIEN (EINSCHLIESSLICH DER BEDIENUNGSANLEITUNG) WERDEN "OHNE MÄNGELGEWÄHR" BEREITGESTELLT.

KEINE GEWÄHRLEISTUNGEN. EXOANALYTICS SCHLIESST AUSDRÜCKLICH JEDE GEWÄHRLEISTUNG FÜR DIE SOFTWARE AUS. DIE SOFTWARE UND ALLE DAZU GEHÖRENDE DOKUMENTATION WIRD "OHNE MÄNGELGEWÄHR" OHNE GEWÄHRLEISTUNG IRGENDEINER ART, WEDER AUSDRÜCKLICH NOCH STILLSCHWEIGEND, EINSCHLIESSLICH UND OHNE EINSCHRÄNKUNG DER IMPLIZITEN GEWÄHRLEISTUNGEN ODER MARKTGÄNGIGKEIT ODER EIGNUNG FÜR EINEN BESTIMMTEN ZWECK BEREITGESTELLT. DAS GESAMTE RISIKO, DAS AUS DER NUTZUNG ODER DER AUSFÜHRUNG DER SOFTWARE ENTSTEHT, LIEGT BEI IHNEN. WEDER EXOANALYTICS NOCH ANDERE AN DER ENTWICKLUNG, HERSTELLUNG ODER LIEFERUNG DER SOFTWARE BETEILIGTE SIND AUFGRUND IRGENDEINER RECHTSTHEORIE FÜR INDIREKTE, FOLGE- ODER NEBENSCHÄDEN (EINSCHLIESSLICH SCHÄDEN DURCH VERLUST VON UNTERNEHMENSGEWINNEN, BETRIEBSVERLUSTE, BETRIEBSUNTERBRECHUNG, VERLUST VON WOHLWOLLEN) HAFTBAR, DIE SICH AUS DER VERWENDUNG ODER EINER UNFÄHIGKEIT ZUR VERWENDUNG DER SOFTWARE ODER BELIEBIGEN ANDEREN ANSPRÜCHEN EINER PARTEI ERGEBEN, SELBST WENN EXOANALYTICS AUF DIE MÖGLICHKEIT SOLCHER SCHÄDEN HINGEWIESEN WURDE.

KEINE HAFTUNG FÜR FOLGESCHÄDEN. SIE STIMMEN ZU, EXOANALYTICS GEGEN ALLE ANSPRÜCHE, SCHÄDEN ODER VERLUSTE ZU ENTSCHÄDIGEN UND SCHADLOS ZU HALTEN, DIE SIE ODER EXOANALYTICS AUFGRUND VON ANSPRÜCHEN VON ENDANWENDERN DER SOFTWARE ODER EINER ARBEIT ODER EINER ANWENDUNG, WELCHE DIE SOFTWARE ODER DIE ARBEIT ENTHÄLT, AUS

WELCHEM GRUND AUCH IMMER ERLEIDEN KÖNNEN, EINSCHLIESSLICH INDIREKTE, FOLGE- ODER NEBENSCHÄDEN (EINSCHLIESSLICH SCHÄDEN DURCH VERLUST VON UNTERNEHMENSGEWINNEN, BETRIEBSUNTERBRECHUNG, VERLUST VON GESCHÄFTSINFORMATIONEN ODER ANDERE FINANZIELLE VERLUSTE), DIE SICH AUS DER VERWENDUNG ODER EINER UNFÄHIGKEIT ZUR VERWENDUNG DER SOFTWARE ODER BELIEBIGEN ANDEREN ANSPRÜCHEN EINER PARTEI ERGEBEN, SELBST WENN EXOANALYTICS AUF DIE MÖGLICHKEIT SOLCHER SCHÄDEN HINGEWIESEN WURDE. Da einige Staaten/Gerichtsbarkeiten den Ausschluss oder die Beschränkung der Haftung für Folge- oder Nebenschäden nicht zulassen, kann die oben genannte Beschränkung für Sie nicht gelten.

ANSPRUCH AUF MÄNGELBESEITIGUNG. Die gesamte Haftung von ExoAnalytics und Ihr exklusiver Anspruch auf Mängelbeseitigung dürfen den für die SOFTWARE gezahlten Preis nicht übersteigen.

HOCHRISIKOAKTIVITÄTEN. ExoAnalytics weist darauf hin, dass die SOFTWARE nicht fehlertolerant ist und nicht für den Einsatz in Gefahrenbereichen oder unternehmenskritischen Anwendungen, die eine ausfallsichere Leistung erfordern, ausgelegt oder vorgesehen ist, einschließlich und ohne Einschränkung beim Betrieb von Nuklearanlagen, in Flugzeugnavigations- oder Kommunikationssystemen, bei der Flugsicherung, in Waffensystemen, in umfassenden Lebenserhaltungsmaschinen, bei Gefahrstofflagerungs- und Transportsystemen, in Abfallbehandlungsanwendungen oder allen anderen Anwendungen, bei denen das Versagen der SOFTWARE direkt zum Tod, zu Körperverletzungen oder zu schweren Personen- oder Sachschäden oder zu erheblichen finanziellen Verlusten führen kann ("Hochrisikoaktivitäten"). ExoAnalytics schließt jede ausdrückliche oder stillschweigende Gewährleistung der Eignung für Hochrisikoaktivitäten aus. Sie stimmen zu, dass die Nutzung der SOFTWARE bei Hochrisikoaktivitäten auf eigenes Risiko erfolgt, dass Ihnen geraten wurde, eine angemessene Risikoversicherung abzuschließen, und dass Sie einen Berater oder Berater hinzuziehen, die für die Entwicklung von Anwendungen unter Verwendung der SOFTWARE und zum Testen solcher Anwendungen vor ihrer Nutzung qualifiziert sind. Hiermit entschädigen Sie und halten ExoAnalytics schadlos gegen die Haftung für solche Nutzung und die Nutzungsergebnisse.

11. QUELLCODELIZENZ. Wenn die SOFTWARE mit Quellcode lizenziert ist, gilt auch das Folgende:

11a. VERANTWORTLICHER MANAGER. Sie benennen einen Mitarbeiter auf Managementebene (den "verantwortlichen Manager"), der stets für die Wahrung der Sicherheit des Quellcodes verantwortlich ist. Der verantwortliche Manager führt ein Protokoll aller Personen, die Zugang zum Quellcode haben, untersucht alle unberechtigten Versuche, Zugang zum Quellcode zu bekommen, und benachrichtigt ExoAnalytics umgehend über jeden Verlust, Diebstahl oder jede unberechtigte Nutzung oder jede Offenlegung des Quellcodes.
11b. GEHEIMHALTUNG DES QUELLCODES. Sie erkennen an, dass der Quellcode ein wertvoller Besitz von ExoAnalytics darstellt, und stimmen folglich zu, dass nur die folgenden Personen Zugang zum Quellcode und zu den vom Quellcode abgeleiteten Werken haben: Personen, die (i) einen solchen Zugang benötigen, um die Zwecke der in Abschnitt 1 genannten Verbreitungsrechte und Lizenzgewährungen zu erfüllen; und die (ii) mit Ihnen eine rechtskräftige Verpflichtung eingegangen sind, welche die Offenlegung proprietärer Informationen Dritter ausschließt und ansonsten ausreichend ist, um Ihnen die Einhaltung aller Bedingungen dieser Vereinbarung zu ermöglichen. Sie dürfen keiner anderen Person oder Einrichtung Zugang zum Quellcode gewähren.

11c. ZUGANG. Keine Person, die unter den Bedingungen des Abschnitts 11b berechtigt ist, hat Zugriff auf den Quellcode, außer und bis: (i) sie über die vertrauliche und proprietäre Natur des Quellcodes informiert wurde; (ii) sie hinsichtlich der Verfahren zur Wahrung seiner Vertraulichkeit geschult worden ist; (iii) und sie einer verbindlichen und vollstreckbaren Verpflichtung unterliegt, diesen Quellcode (außer für durch dieses Abkommen ausdrücklich gestattete Zwecke) weder zu nutzen noch diesen Quellcode einer anderen Person oder Organisation außer einer Person zugänglich zu machen, die genauso für den Zugang zum Quellcode befugt ist.

11d. VERTRIEB ABGELEITETER WERKE. Ihnen wird das Recht gewährt, abgeleitete Werke, die auf dem Quellcode basieren, nur in kompilierter Form zu verbreiten, vorausgesetzt, Sie entsprechen den Abschnitten 7 und 11e sowie allen anderen anwendbaren Bedingungen dieser Vereinbarung. Diese Vereinbarung verbietet ausdrücklich die Verbreitung des Quellcodes oder seiner abgeleiteten Werke im Quellcode.

11e. SCHUTZ GEGEN NICHT AUTORISIERTE NUTZUNG. ExoAnalytics verhindert die unberechtigte Nutzung der SOFTWARE durch Verschleierung und verschlüsselte Seriennummern, welche die Verwendung der SOFTWARE ermöglichen. Wenn Sie abgeleitete Werke erstellen und verbreiten, die auf dem Quellcode basieren, müssen Sie ein Schema oder eine Methode verwenden, die mindestens genauso wirksam ist, eine unbefugte Verwendung der SOFTWARE oder der abgeleiteten Werke zu verhindern.

12. ALLGEMEINES. Diese Vereinbarung unterliegt den Gesetzen der Provinz Ontario und Kanadas, die darauf anwendbar sind. Sie stimmen der Zuständigkeit des Gerichte der Provinz Ontario als ausschließlicher Gerichtsstand für die Entscheidung aller Streitigkeiten und Forderungen zu, die sich zwischen den Parteien dieser Vereinbarung ergeben. Sollte eine Bestimmung dieser Vereinbarung als rechtswidrig, nichtig oder nicht durchsetzbar befunden werden, so wird diese Bestimmung von dieser Vereinbarung abgetrennt, und sie beeinträchtigt nicht die Gültigkeit und Durchsetzbarkeit der übrigen Bestimmungen.

#### 1.11.3.5 Log4Net

## BEDINGUNGEN FÜR VERWENDUNG, REPRODUKTION UND VERTRIEB

#### 1. Definitionen.

"Lizenz" bezeichnet die Bedingungen für Nutzung, Reproduktion und Verbreitung im Sinne der Abschnitte 1 bis 9 dieses Dokuments.

"Lizenzgeber" bezeichnet den Urheberrechtsinhaber oder die vom Urheberrechtsinhaber autorisierte Organisation, welcher oder welche die Lizenz gewähren.

"Rechtsträger" bezeichnet die Vereinigung der handelnden Organisation und aller anderen Organisationen, die diese Organisation kontrollieren, von ihr kontrolliert werden oder unter gemeinsamer Kontrolle stehen. Im Sinne dieser Definition bezeichnet "Kontrolle" (i) die direkte oder indirekte Befugnis, die Leitung oder die Verwaltung dieser Organisation, ob durch Vertrag oder auf andere Weise, zu bewirken, oder (ii) das Eigentum an fünfzig Prozent (50 %) oder mehr des Umlaufkapitals oder (iii) wirtschaftliches Eigentum an dieser Organisation.

"Sie" (oder "Ihr") ist eine natürliche oder juristische Person, welche die von dieser Lizenz gewährten Rechte ausübt.

"Quell-"form bezeichnet die bevorzugte Form zur Ausführung von Modifikationen, einschließlich, aber nicht beschränkt auf, am Quellcode der Software, an der Dokumentationsquelle und an den Konfigurationsdateien.

"Objekt-"form bezeichnet jede Form, die sich aus der mechanischen Transformation oder der Übersetzung einer Quellform ergibt, einschließlich, aber nicht beschränkt auf, kompilierten Objektcode, generierte Dokumentationen und Konversionen auf andere Medienarten.

"Werk" bezeichnet urheberrechtlich geschützte Werke, ob Quellform oder Objektform, die unter der Lizenz zur Verfügung gestellt werden, wie durch einen Urheberrechtsvermerk angegeben, der in dem Werk enthalten ist oder dem Werk beigefügt ist (ein Beispiel ist im nachfolgenden Anhang aufgeführt).

"Abgeleitete Werke" bezeichnet jedes Werk, ob Quellform oder Objektform, das auf dem Werk basiert (oder von ihm abgeleitet ist) und für welche die redaktionellen Überarbeitungen, Anmerkungen, Ausarbeitungen oder sonstigen Änderungen insgesamt ein urheberrechtlich geschütztes Originalwerk darstellen. Im Sinne dieser

Lizenz umfassen abgeleitete Werke keine Werke, die von dem Werk und den davon abgeleiteten Werken getrennt bleiben oder lediglich mit ihren Schnittstellen verknüpft (oder durch Namen verbunden) sind.

"Beitrag" bezeichnet jedes urheberrechtlich geschützte Werk, einschließlich der ursprünglichen Version des Werks und aller Änderungen oder Ergänzungen an diesem Werk oder abgeleiteter Werke, das mit der Absicht auf die Aufnahme in das Werk durch den Urheberrechtsinhaber oder durch eine natürliche oder juristische Person, die zum Einreichen im Namen des Urheberrechtsinhabers berechtigt ist, dem Lizenzgeber eingereicht wurde. Im Sinne dieser Definition bezeichnet "eingereicht" jede Form von elektronischer, mündlicher oder schriftlicher Kommunikation, die an den Lizenzgeber oder seine Vertreter gesendet wird, einschließlich, aber nicht beschränkt auf, Kommunikation auf elektronischen Mailinglisten, Quellcode-Kontrollsysteme und Problemmanagementsysteme, die von dem Lizenzgeber oder in seinem Auftrag zum Zweck der Diskussion und Verbesserung des Werks verwaltet werden, jedoch ausschließlich Kommunikation, die vom Urheberrechtsinhaber als "Kein Beitrag" deutlich markiert oder anderweitig schriftlich bezeichnet ist.

"Beitragender" bezeichnet den Lizenzgeber und jede natürliche oder juristische Person, in dessen Auftrag ein Beitrag vom Lizenzgeber erhalten wurde und anschließend in das Werk aufgenommen wurde.

## 2. Urheberrechtslizenzgewährung.

Vorbehaltlich der Bedingungen dieser Lizenz gewährt Ihnen jeder Beitragende hiermit eine unbefristete, weltweite, nicht ausschließliche, unentgeltliche, lizenzgebührenfreie, unwiderrufliche

Urheberrechtslizenz zur Reproduktion, zum Herstellen abgeleiteter Werke, zum öffentlichen Zeigen, zum öffentlichen Ausführen, zum Unterlizenzieren und zum Vertreiben des Werks und solcher abgeleiteten Werke in Quellform oder in Objektform.

# 3. Patentlizenzgewährung.

Vorbehaltlich der Bedingungen dieser Lizenz gewährt Ihnen jeder Beitragende hiermit eine unbefristete, weltweite, nicht ausschließliche, unentgeltliche, lizenzgebührenfreie, unwiderrufliche

(außer wie in diesem Abschnitt erwähnt) Patentlizenz zum Herstellen, Herstellen lassen, Verwenden, Verkauf anbieten, Verkaufen, Importieren und anderweitig Übertragen des Werks, wo diese Lizenz nur für solche Patentansprüche gilt, die durch einen solchen Beitragenden lizenzierbar sind und die notwendigerweise durch ihren Beitrag (ihre Beiträge) allein oder in der Kombination ihres Beitrags (ihrer Beiträge) mit dem Werk verletzt werden, für die ein solcher Beitrag (solche Beiträge) eingereicht wurde(n). Wenn Sie einen Patentrechtsstreit (einschließlich eine Widerklage oder einen Gegenanspruch in einem Rechtsstreit) gegen eine juristische Person anstrengen unter der Behauptung, dass das Werk oder ein in das Werk aufgenommener Beitrag eine direkte oder maßgebliche Patentverletzung darstellt, dann endet jede Ihnen unter dieser Lizenz gewährte Patentlizenz für dieses Werk mit dem Tag der Einreichung einer solchen Klage.

#### 4. Weiterverbreitung.

Sie dürfen Kopien des Werks oder der davon abgeleiteten Werke, mit oder ohne Änderungen, in allen Medien sowie in Quellform oder Objektform reproduzieren und verbreiten, vorausgesetzt Sie erfüllen die folgende Bedingungen:

(a) Sie müssen anderen Empfängern des Werks oder der abgeleiteten Werke eine Kopie dieser Lizenz geben; und

(b) Sie müssen veranlassen, dass alle geänderten Dateien deutliche Hinweise enthalten, dass Sie die Dateien geändert haben; und

(c) Sie müssen in der Quellform aller abgeleiteten Werke, die Sie verbreiten, alle Urheberrechts-, Patent-, Marken- und Attributierungshinweise aus der Quellform des Werks beibehalten, mit Ausnahme der Vermerke, die keinen Teil der abgeleiteten Werke betreffen; und

(d) Wenn das Werk eine Textdatei "NOTICE" als Teil ihrer Verbreitung umfasst, dann müssen alle abgeleiteten Werke, die Sie verbreiten, eine lesbare Kopie der in dieser Datei "NOTICE" enthaltenen Attributierungshinweise, mit Ausnahme derjenigen, die sich nicht auf irgendeinen Teil der abgeleiteten Werke beziehen, in mindestens einem der folgenden Orte enthalten: innerhalb einer Textdatei "NOTICE", die als Teil der abgeleiteten Werke vertrieben wird; in der Quellform oder in der Dokumentation, wenn diese zusammen mit den abgeleiteten Werken bereitgestellt werden; oder in einer von den abgeleiteten Werken generierten Anzeige, wenn und wo solche Hinweise Dritter normalerweise angezeigt werden. Der Inhalt der Datei "NOTICE" dient nur Informationszwecken und ändert die Lizenz nicht. Sie dürfen Ihre eigenen Attributierungshinweise in den abgeleiteten Werken, die Sie verbreiten, neben oder als ein Zusatz zu dem Text "NOTICE" aus dem Werk hinzufügen, sofern diese zusätzlichen Attributierungshinweise nicht als Änderung der Lizenz ausgelegt werden können.

Sie dürfen Ihre eigene Urheberrechtserklärung zu Ihren Änderungen hinzufügen und zusätzliche oder unterschiedliche Lizenzbedingungen für die Verwendung, Reproduktion oder die Verbreitung Ihrer Änderungen oder für solche abgeleiteten Werke als Ganzes bereitstellen, vorausgesetzt Ihre Verwendung, Reproduktion und Ihre Verbreitung des Werks entspricht ansonsten den in dieser Lizenz genannten Bedingungen.

## 5. Einreichung von Beiträgen.

Sofern Sie nicht ausdrücklich etwas anderes angeben, unterliegt jeder Beitrag, der mit der Absicht zur Aufnahme in das Werk von Ihnen an den Lizenzgeber eingereicht wurde, den Bedingungen dieser Lizenz ohne zusätzliche Bedingungen. Ungeachtet des Vorstehenden ersetzt oder ändert nichts hierin die Bedingungen einer separaten Lizenzvereinbarung, die Sie mit dem Lizenzgeber hinsichtlich solcher Beiträge eingegangen sein können.

## 6. Warenzeichen.

Diese Lizenz gewährt nicht die Erlaubnis, die Handelsnamen, Warenzeichen, Dienstleistungsmarken oder Produktnamen des Lizenzgebers zu verwenden, es sei denn, dies ist für eine angemessene und übliche Verwendung beim Beschreiben des Ursprungs des Werks und zum Reproduzieren des Inhalts der Datei "NOTICE" erforderlich.

## 7. Haftungsausschluss.

Der Lizenzgeber stellt das Werk (und jeder Beitragende stellt seine Beiträge) auf einer GRUNDLAGE "OHNE MÄNGELGEWÄHR", OHNE GEWÄHRLEISTUNGEN ODER BEDINGUNGEN JEGLICHER ART, weder ausdrücklich noch stillschweigend, einschließlich, ohne darauf beschränkt zu sein, ohne Gewährleistungen oder Bedingungen des TITELS, der NICHTVERLETZUNG, der MARKTGÄNGIGKEIT oder der EIGNUNG FÜR EINEN BESTIMMTEN ZWECK bereit. Sie sind allein verantwortlich für die Feststellung der Angemessenheit der Verwendung oder der Weiterverbreitung des Werks und übernehmen alle Risiken im Zusammenhang mit Ihrer Ausübung der Rechte im Rahmen dieser Lizenz.

# 8. Haftungsbeschränkung.

In keinem Fall und unter keiner Rechtsprechung haftet Ihnen ein Beitragender, ob aus unerlaubter Handlung (einschließlich Fahrlässigkeit), vertraglich oder anderweitig, soweit nicht durch anwendbares Recht (wie vorsätzliche und grob fahrlässige Handlungen) erforderlich oder schriftlich vereinbart, für Schäden, einschließlich aller direkten, indirekten, besonderen, beiläufigen Schäden oder Folgeschäden irgendeiner Art, die aus dieser Lizenz oder aus der Verwendung oder der Unfähigkeit zu einer Verwendung des Werks entstehen (einschließlich, aber nicht beschränkt auf, Schäden durch Verlust von Wohlwollen, Arbeitsunterbrechungen, Computerausfall oder -störung oder beliebiger und aller anderen gewerblichen Schäden oder Verluste), auch wenn ein solcher Beitragender über die Möglichkeit solcher Schäden in Kenntnis gesetzt wurde.

# 9. Übernahme von Gewährleistung oder zusätzlicher Haftung.

Bei der Weiterverbreitung des Werks oder abgeleiteter Werke dürfen Sie eine Übernahme von Support-, Gewährleistungs-, Entschädigungs- oder sonstigen Haftungsverpflichtungen und/oder Rechten in Übereinstimmung mit dieser Lizenz anbieten und dafür eine Gebühr erheben. Mit der Übernahme solcher Verpflichtungen dürfen Sie jedoch nur in Ihrem eigenen Namen und auf Ihre eigene Verantwortung und nicht im Auftrag eines anderen Beitragenden handeln, und nur, wenn Sie sich verpflichten, jeden Beitragenden zu entschädigen, zu verteidigen und schadlos zu halten gegen jegliche Haftung oder gegen einen solchen Beitragenden geltend gemachte Ansprüche, die sich aus der Übernahme einer solchen Gewährleistung oder zusätzlichen Haftung ergeben.

## ENDE DER BEDINGUNGEN

ANHANG: Anwendung der Apache-Lizenz auf Ihre Arbeit.

Um die Apache-Lizenz auf Ihre Arbeit anzuwenden, fügen Sie den folgende Hinweistextbaustein ein, wobei die Felder in Klammern "[]" durch Ihre eigenen Identifizierungsinformationen ersetzt sind. (Fügen Sie nicht die Klammern mit ein!) Der Text muss in die entsprechende Kommentarsyntax für das Dateiformat eingeschlossen werden. Wir empfehlen außerdem, dass eine Datei oder ein Klassenname und eine Beschreibung des Zwecks auf derselben "Druckseite" wie der Urheberrechtsvermerk enthalten sind, um die Identifizierung in Drittanbieterarchiven zu erleichtern.

Copyright [jjjj] [Name des Urheberrechtseigentümers]

Lizenziert unter der Apache-Lizenz, Version 2.0 (die "Lizenz"); Sie dürfen diese Datei nur in Übereinstimmung mit der Lizenz verwenden. Sie können eine Kopie der Lizenz im Internet erhalten unter http://www.apache.org/licenses/LICENSE-2.0

Sofern dies nicht durch anwendbares Recht vorgeschrieben oder schriftlich vereinbart ist, wird die Software, die unter der Lizenz vertrieben wird, auf einer GRUNDLAGE "OHNE MÄNGELGEWÄHR", OHNE GEWÄHRLEISTUNGEN ODER BEDINGUNGEN JEGLICHER ART, weder ausdrücklich noch stillschweigend, vertrieben. Siehe Lizenz für die spezifische Sprache, die Rechte und Einschränkungen unter der Lizenz regelt.

#### <span id="page-510-0"></span>1.11.3.6 Microsoft .NET Framework 4.7

#### ERGÄNZENDE LIZENZBEDINGUNGEN FÜR MICROSOFT SOFTWARE

#### .NET FRAMEWORK UND DAZUGEHÖRIGE SPRACHPAKETE FÜR MICROSOFT WINDOWS-BETRIEBSSYSTEM

Microsoft Corporation (oder eine Tochtergesellschaft abhängig von Ihrem Wohnort) lizensiert Ihnen diese Ergänzung. Wenn Sie eine Lizenz zum Verwenden der Microsoft Windows Betriebssystemsoftware (die "Software") besitzen, können Sie diese Ergänzung verwenden. Sie dürfen sie nicht verwenden, wenn Sie keine Lizenz für die Software besitzen. Sie können diese Ergänzung mit jeder rechtmäßig lizenzierten Kopie der Software verwenden.

Die folgenden Lizenzbedingungen beschreiben zusätzliche Nutzungsbedingungen für diese Ergänzung. Diese Bedingungen und die Lizenzbedingungen für die Software gelten für Ihre Verwendung der Ergänzung. Wenn ein Konflikt besteht, gelten diese zusätzlichen Lizenzbedingungen.

DURCH DIE VERWENDUNG DIESER ERGÄNZUNG STIMMEN SIE DIESEN BEDINGUNGEN ZU. WENN SIE IHNEN NICHT ZUSTIMMEN, VERWENDEN SIE DIESE ERGÄNZUNG NICHT.

Wenn Sie diese Lizenzbedingungen einhalten, haben Sie die folgenden Rechte.

- 1. VERBREITBARER CODE Die Ergänzung besteht aus verbreitbarem Code. Der "verbreitbare Code" ist Code, den Sie in Programmen verbreiten dürfen, die Sie entwickeln, wenn Sie die folgenden Bedingungen einhalten.
	- a. Nutzungs- und Vertriebsrecht.
		- Sie dürfen die Objektcodeform der Ergänzung kopieren und verbreiten.
		- · Verbreitung durch Dritte. Sie dürfen den Verteilern Ihrer Programme erlauben, den Verbreitbaren Code als Teil dieser Programme zu kopieren und zu verbreiten.
	- b. Verbreitungsanforderungen. Für jeden Verbreitbaren Code, den Sie verbreiten, müssen Sie
		- · ihm wesentliche primäre Funktionen in Ihren Programmen hinzufügen;
		- · dürfen Sie für jeden verbreitbaren Code mit der Dateinamenerweiterung .lib nur die Ergebnisse der Ausführung eines solchen verbreitbaren Codes über einen Linker mit Ihrem Programm verbreiten;
		- · dürfen Sie verbreitbaren Code, der in einem Setup-Programm enthalten ist, nur als Teil dieses Setup-Programms ohne Änderung verbreiten;
		- · Distributoren und externe Endnutzer verpflichten, Bedingungen zuzustimmen, die ihn mindestens so stark schützen wie diese Vereinbarung;
- · Ihren gültigen Urheberrechtsvermerk auf Ihren Programmen zeigen; und
- · Microsoft von allen Ansprüchen, einschließlich Anwaltskosten, im Zusammenhang mit der Verbreitung oder Nutzung Ihrer Programme entschädigen, verteidigen und schadlos halten.
- c. Vertriebsbeschränkungen. Sie dürfen nicht
	- · Urheberrechts-, Marken- oder Patentvermerke im Verbreitbaren Code ändern;
	- · Warenzeichen von Microsoft in Ihren Programmnamen oder auf eine Weise verwenden, die andeutet, dass Ihre Programme von Microsoft stammen oder von Microsoft unterstützt werden;
	- Verbreitbaren Code für die Ausführung auf einer anderen Plattform als der Windows-Plattform verbreiten;
	- · Verbreitbaren Code in böswillige, irreführende oder rechtswidrige Programme aufnehmen; oder
	- · den Quellcode des Verbreitbaren Codes ändern oder verbreiten, so dass ein Teil davon einer Ausgeschlossenen Lizenz unterliegt. Eine Ausgeschlossene Lizenz erfordert als eine Bedingung für die Nutzung, Änderung oder Verbreitung, dass
		- · der Code in Form des Quellcodes offenbart oder verbreitet wird; oder
		- · andere das Recht haben, ihn zu ändern.

2. KUNDENSERVICE FÜR DIE ERGÄNZUNG. Microsoft stellt Kundenservice für diese Software bereit, wie im Internet beschrieben unter [www.support.microsoft.com/common/international.aspx](#page-510-0).

1.11.3.7 Microsoft Reportviewer 2010

#### Microsoft Software-Lizenzbedingungen

Microsoft Reportviewer 2010

Diese Lizenzbedingungen sind eine Vereinbarung zwischen Microsoft Corporation (oder einer Tochtergesellschaft abhängig von Ihrem Wohnort) und Ihnen. Bitte lesen Sie Lizenzbedingungen. Sie gelten für die oben genannte Software, die gegebenenfalls die Medien umfasst, auf denen Sie diese erhalten haben. Die Bedingungen gelten auch für alle

- · Aktualisierungen,
- · Ergänzungen,
- · Internet-basierte Dienste, und
- · Kundenservice

von Microsoft für diese Software, außer solche Dienste kommen mit anderen Bedingungen. Ist dies der Fall, so gelten solche Bedingungen.

Durch die Benutzung der Software akzeptieren Sie diese Bedingungen. Wenn Sie diese nicht akzeptieren, verwenden Sie die Software nicht.

Wenn Sie diese Lizenzbedingungen einhalten, haben Sie die folgenden Rechte.

- 1. Installations- und Nutzungsrechte. Sie können eine beliebige Anzahl von Kopien der Software auf Ihren Geräten installieren und verwenden.
- 2. Zusätzliche Lizenzanforderungen und/oder Nutzungsrechte.
	- a. Vertreibbarer Code. Sie dürfen die Software in Programmen verbreiten, die Sie entwickeln, wenn Sie die folgenden Bedingungen einhalten.
		- i. Nutzungs- und Vertriebsrecht. Die Software ist "Vertreibbarer Code".
			- · Verbreitbarer Code. Sie dürfen die Objektcodeform der Software kopieren und verbreiten.
			- · Verbreitung durch Dritte. Sie dürfen den Verteilern Ihrer Programme erlauben, den Verbreitbaren Code als Teil dieser Programme zu kopieren und zu verbreiten.
		- ii. Vertriebsanforderungen. Für jeden Vertreibbaren Code, den Sie vertreiben, müssen Sie
			- · ihm wesentliche primäre Funktionen in Ihren Programmen hinzufügen;
			- · Distributoren und externe Endnutzer verpflichten, Bedingungen zuzustimmen, die ihn mindestens so stark schützen wie diese Vereinbarung;
			- · Ihren gültigen Urheberrechtsvermerk auf Ihren Programmen zeigen; und
			- · Microsoft von allen Ansprüchen, einschließlich Anwaltskosten, im Zusammenhang mit der Verbreitung oder Nutzung Ihrer Programme entschädigen, verteidigen und schadlos halten.
		- iii. Vertriebsbeschränkungen. Sie dürfen nicht
			- · Urheberrechts-, Marken- oder Patentvermerke im Verbreitbaren Code ändern;
			- · Warenzeichen von Microsoft in Ihren Programmnamen oder auf eine Weise verwenden, die andeutet, dass Ihre Programme von Microsoft stammen oder von Microsoft unterstützt werden;
			- · Verbreitbaren Code für die Ausführung auf einer anderen Plattform als der Windows-Plattform verbreiten;
			- · Verbreitbaren Code in böswillige, irreführende oder rechtswidrige Programme aufnehmen; oder
			- · den Quellcode des Verbreitbaren Codes ändern oder verbreiten, so dass ein Teil davon einer Ausgeschlossenen Lizenz unterliegt. Eine Ausgeschlossene Lizenz erfordert als eine Bedingung für die Nutzung, Änderung oder Verbreitung, dass
			- · der Code in Form des Quellcodes offenbart oder verbreitet wird; oder
- · Andere das Recht haben, ihn zu ändern.
- 3. Lizenzumfang. Die Software wird lizenziert, nicht verkauft. Diese Vereinbarung gibt Ihnen nur einige Rechte zur Nutzung der Software. Microsoft behält sich alle anderen Rechte vor. Außer anwendbares Recht gibt Ihnen trotz dieser Beschränkung mehr Rechte, dürfen Sie die Software nur so verwenden, wie dies in dieser Vereinbarung ausdrücklich erlaubt ist. Dabei müssen Sie technische Einschränkungen in der Software einhalten, die Ihnen erlauben, diese nur auf bestimmte Weise zu nutzen. Sie dürfen nicht
	- · technische Einschränkungen in der Software umgehen;
	- · die Software zurückentwickeln, dekompilieren oder disassemblieren, außer und nur in dem Umfang, der geltendes Recht trotz dieser Beschränkung ausdrücklich erlaubt;
	- · mehr Kopien der Software anfertigen, als dies in dieser Vereinbarung festgelegt oder durch anwendbares Recht trotz dieser Einschränkung erlaubt ist;
	- · die Software für andere zum Kopieren veröffentlichen;
	- · die Software vermieten, verleasen oder verleihen; oder
	- · die Software für kommerzielle Software-Hosting-Dienste verwenden.
- 4. Sicherheitskopie. Sie dürfen eine Sicherungskopie der Software erstellen. Sie dürfen diese nur zur Neuinstallation der Software verwenden.
- 5. Dokumentation. Jede Person mit gültigem Zugriff auf Ihren Computer oder Ihr internes Netzwerk darf die Dokumentation für Ihre internen Referenzzwecke kopieren und verwenden.
- 6. Übertragung auf Dritte. Der erste Benutzer der Software kann sie und diese Vereinbarung direkt auf Dritte übertragen. Vor der Übertragung muss dieser Dritte zustimmen, dass diese Vereinbarung für die Übertragung und die Nutzung der Software gilt. Der erste Benutzer muss die Software vor ihrer Übertragung separat von dem Gerät deinstallieren. Der erste Benutzer darf keine Kopien behalten.
- 7. Exportbeschränkungen. Die Software unterliegt den Exportgesetzen und bestimmungen der USA. Sie müssen alle für die Software geltenden nationalen und internationalen Exportgesetze und -bestimmungen einhalten. Diese Gesetze umfassen Einschränkungen für Ziele, Endnutzer und Endnutzung. Weitere Informationen finden Sie im Internet unter [www.microsoft.com/exporting](http://www.microsoft.com/exporting).
- 8. Kundenservice. Da diese Software "wie geliefert" ist, stellen wir u. U. keinen Kundenservice für diese bereit.
- 9. Umfang der Vereinbarung. Diese Vereinbarung und die Bedingungen für Ergänzungen, Aktualisierungen, Internet-basierte Dienste und Kundenservice, die Sie verwenden, sind die gesamte Vereinbarung für die Software und den Kundenservice.
- 10.Anwendbares Recht.
	- a. USA. Wenn Sie die Software in den USA erworben haben, regelt das Gesetz des Staates Washington die Interpretation dieser Vereinbarung und es gilt für Ansprüche wegen ihrer Verletzung unter Ausschluss des Kollisionsrechts. Die Gesetze des Staates, in dem Sie leben, regeln alle anderen Ansprüche,

einschließlich Ansprüche aus staatlichen Verbraucherschutzgesetzen, aus Gesetzen über unlauteren Wettbewerb und aus unerlaubter Handlung.

- b. Außerhalb der USA. Wenn Sie die Software in einem anderen Land erworben haben, gelten die Gesetze dieses Landes.
- 11.Rechtswirkung. Diese Vereinbarung beschreibt bestimmte Rechte. Möglicherweise stehen Ihnen nach den Gesetzen Ihres Landes andere Rechte zu. Möglicherweise stehen Ihnen auch Rechte gegenüber der Seite zu, von der Sie die Software erworben haben. Diese Vereinbarung ändert Ihre Rechte nach den Gesetzen Ihres Landes nicht, wenn dies die Gesetze Ihres Landes nicht zulassen.
- 12.Haftungsausschluss. Die Software wird "wie geliefert" lizenziert. Sie tragen das Risiko ihrer Verwendung. Microsoft gibt keine ausdrücklichen Gewährleistungen, Garantien oder Bedingungen. Möglicherweise stehen Ihnen zusätzliche Verbraucherrechte unter Ihren örtlichen Gesetzen zu, die von dieser Vereinbarung unberührt bleiben. Soweit dies nach Ihren örtlichen Gesetzen zulässig ist, schließt Microsoft die impliziten Gewährleistungen der Marktfähigkeit, der Eignung für einen bestimmten Zweck und der Nichtverletzung von Rechten Dritter aus.
- 13.Beschränkung und Ausschluss von Rechtsbehelfen und Schadensersatzansprüchen. Sie können von Microsoft und seinen Lieferanten nur direkte Schäden von bis zu US\$ 5,00 zurückerlangen. Sie können keine weiteren Schäden, einschließlich Folgeschäden, entgangenen Gewinn, spezielle, indirekte oder zufällige Schäden zurückerlangen. Diese Beschränkung gilt für
	- a. Alles, was mit der Software, den Diensten, dem Inhalt (einschließlich Code) auf Internet-Seiten Dritter oder mit Programmen von Drittanbietern zusammenhängt; und
	- b. Ansprüche wegen Vertragsverletzung, Verletzung von Gewährleistung, Garantie oder Kondition, strenger Haftung, Fahrlässigkeit oder sonstiger unerlaubter Handlung, soweit dies nach geltendem Recht zulässig ist. Dies gilt auch, wenn Microsoft von der Wahrscheinlichkeit von Schäden wusste oder hätte wissen müssen. Die oben stehende Beschränkung oder der Ausschluss gilt möglicherweise nicht für Sie, da Ihr Land den Ausschluss oder die Beschränkung von zufälligen Schäden, Folgeschäden oder anderen Schäden möglicherweise nicht zulässt.

#### 1.11.3.8 Microsoft SQL Server 2014 Express

#### Microsoft SQL Server 2014 Express

Diese Lizenzbedingungen sind eine Vereinbarung zwischen Microsoft Corporation (oder einer Tochtergesellschaft abhängig von Ihrem Wohnort) und Ihnen. Bitte lesen Sie Lizenzbedingungen. Sie gelten für die oben genannte Software, die gegebenenfalls die Medien umfasst, auf denen Sie diese erhalten haben. Die Bedingungen gelten auch für alle

· Aktualisierungen,

- · Ergänzungen,
- · Internet-basierte Dienste, und
- · Kundenservice

von Microsoft für diese Software, außer solche Dienste kommen mit anderen Bedingungen. Ist dies der Fall, so gelten solche Bedingungen.

Durch die Benutzung der Software akzeptieren Sie diese Bedingungen. Wenn Sie diese nicht akzeptieren, verwenden Sie die Software nicht.

Wenn Sie diese Lizenzbedingungen einhalten, haben Sie die folgenden Rechte.

- 1. Installations- und Nutzungsrechte: Sie können eine beliebige Anzahl von Kopien der Software auf Ihren Geräten installieren und verwenden.
- 2. Lizenzumfang. Die Software wird lizenziert, nicht verkauft. Diese Vereinbarung gibt Ihnen nur einige Rechte zur Nutzung der Software. Microsoft behält sich alle anderen Rechte vor. Außer anwendbares Recht gibt Ihnen trotz dieser Beschränkung mehr Rechte, dürfen Sie die Software nur so verwenden, wie dies in dieser Vereinbarung ausdrücklich erlaubt ist. Dabei müssen Sie technische Einschränkungen in der Software einhalten, die Ihnen erlauben, diese nur auf bestimmte Weise zu nutzen. Sie dürfen nicht
	- · die Ergebnisse von Benchmark-Tests der Software ohne vorherige schriftliche Genehmigung von Microsoft an Dritte weitergeben;
	- · technische Einschränkungen in der Software umgehen;
	- · die Software zurückentwickeln, dekompilieren oder disassemblieren, außer und nur in dem Umfang, der geltendes Recht trotz dieser Beschränkung ausdrücklich erlaubt;
	- · mehr Kopien der Software anfertigen, als dies in dieser Vereinbarung festgelegt oder durch anwendbares Recht trotz dieser Einschränkung erlaubt ist; oder
	- · die Software für Andere zum Kopieren veröffentlichen.
- 3. Sicherheitskopie. Sie dürfen eine Sicherungskopie der Software erstellen. Sie dürfen diese nur zur Neuinstallation der Software verwenden.
- 4. Dokumentation. Jede Person mit gültigem Zugriff auf Ihren Computer oder Ihr internes Netzwerk darf die Dokumentation für Ihre internen Referenzzwecke kopieren und verwenden.
- 5. Übertragung auf Dritte. Der erste Benutzer der Software kann sie und diese Vereinbarung direkt auf Dritte übertragen. Vor der Übertragung muss dieser Dritte zustimmen, dass diese Vereinbarung für die Übertragung und die Nutzung der Software gilt. Der erste Benutzer muss die Software vor ihrer Übertragung separat von dem Gerät deinstallieren. Der erste Benutzer darf keine Kopien behalten.
- 6. Exportbeschränkungen. Die Software unterliegt den Exportgesetzen und bestimmungen der USA. Sie müssen alle für die Software geltenden nationalen und internationalen Exportgesetze und -bestimmungen einhalten. Diese Gesetze umfassen Einschränkungen für Ziele, Endnutzer und Endnutzung. Weitere Informationen finden Sie im Internet unter [www.microsoft.com/exporting](http://www.microsoft.com/exporting).
- 7. Kundenservice. Da diese Software "wie geliefert" ist, stellen wir u. U. keinen Kundenservice für diese bereit.
- 8. Umfang der Vereinbarung. Diese Vereinbarung und die Bedingungen für Ergänzungen, Aktualisierungen, Internet-basierte Dienste und Kundenservice, die Sie verwenden, sind die gesamte Vereinbarung für die Software und den Kundenservice.
- 9. Anwendbares Recht.
	- a. USA. Wenn Sie die Software in den USA erworben haben, regelt das Gesetz des Staates Washington die Interpretation dieser Vereinbarung und es gilt für Ansprüche wegen ihrer Verletzung unter Ausschluss des Kollisionsrechts. Die Gesetze des Staates, in dem Sie leben, regeln alle anderen Ansprüche, einschließlich Ansprüche aus staatlichen Verbraucherschutzgesetzen, aus Gesetzen über unlauteren Wettbewerb und aus unerlaubter Handlung.
	- b. Außerhalb der USA. Wenn Sie die Software in einem anderen Land erworben haben, gelten die Gesetze dieses Landes.
- 10.Rechtswirkung. Diese Vereinbarung beschreibt bestimmte Rechte. Möglicherweise stehen Ihnen nach den Gesetzen Ihres Landes andere Rechte zu. Möglicherweise stehen Ihnen auch Rechte gegenüber der Seite zu, von der Sie die Software erworben haben. Diese Vereinbarung ändert Ihre Rechte nach den Gesetzen Ihres Landes nicht, wenn dies die Gesetze Ihres Landes nicht zulassen.
- 11. Haftungsausschluss. Die Software wird "wie geliefert" lizenziert. Sie tragen das Risiko ihrer Verwendung. Microsoft gibt keine ausdrücklichen Gewährleistungen, Garantien oder Bedingungen. Möglicherweise stehen Ihnen zusätzliche Verbraucherrechte unter Ihren örtlichen Gesetzen zu, die von dieser Vereinbarung unberührt bleiben. Soweit dies nach Ihren örtlichen Gesetzen zulässig ist, schließt Microsoft die impliziten Gewährleistungen der Marktfähigkeit, der Eignung für einen bestimmten Zweck und der Nichtverletzung von Rechten Dritter aus.
- 12.Beschränkung und Ausschluss von Rechtsbehelfen und Schadensersatzansprüchen. Sie können von Microsoft und seinen Lieferanten nur direkte Schäden von bis zu US\$ 5,00 zurückerlangen. Sie können keine weiteren Schäden, einschließlich Folgeschäden, entgangenen Gewinn, spezielle, indirekte oder zufällige Schäden zurückerlangen.

Diese Beschränkung gilt für

- · Alles, was mit der Software, den Diensten, dem Inhalt (einschließlich Code) auf Internet-Seiten Dritter oder mit Programmen von Drittanbietern zusammenhängt; und
- · Ansprüche wegen Vertragsverletzung, Verletzung von Gewährleistung, Garantie oder Kondition, strenger Haftung, Fahrlässigkeit oder sonstiger unerlaubter Handlung, soweit dies nach geltendem Recht zulässig ist.

Dies gilt auch, wenn Microsoft von der Wahrscheinlichkeit von Schäden wusste oder hätte wissen müssen. Die oben stehende Beschränkung oder der Ausschluss gilt möglicherweise nicht für Sie, da Ihr Land den Ausschluss oder die Beschränkung von zufälligen Schäden, Folgeschäden oder anderen Schäden möglicherweise nicht zulässt.

#### 1.11.3.9 NHibernate

GNU LESSER GENERAL PUBLIC LICENSE

Version 2.1, Februar 1999 Copyright (C) 1991, 1999 Free Software Foundation, Inc. 51 Franklin Street, Fifth Floor, Boston, MA 02110-1301 USA Es ist jedermann gestattet, dieses Lizenzdokument zu vervielfältigen und unveränderte Kopien zu verbreiten. Änderungen sind jedoch nicht erlaubt.

[Dies ist die erste veröffentlichte Version der Lesser GPL. Sie ist als Nachfolgerin der GNU Library Public License Version 2 zu betrachten und erhielt daher die Versionsnummer 2.1.]

#### Vorbemerkung

Die meisten Software-Lizenzen haben den Zweck zu verhindern, dass Software weitergegeben und verändert wird. Im Gegensatz dazu sollen Ihnen die GNU General Public Licenses (allgemeine öffentliche GNU-Lizenzen) die Freiheit der Weitergabe und des Veränderns garantieren und somit sicherstellen, dass diese Software für alle Benutzer frei ist.

Diese Lizenz, die Lesser General Public License (kleinere allgemeine öffentliche Lizenz), gilt für einige besonders bezeichnete Softwarepakete--typischerweise Programmbibliotheken--der Free Software Foundation und von anderen Autoren, die beschließen, diese Lizenz zu verwenden. Auch Sie können sie verwenden; wir empfehlen aber, auf der Grundlage der untenstehenden Erläuterungen zunächst gründlich darüber nachzudenken, ob diese Lizenz oder aber die gewöhnliche General Public License (allgemeine öffentliche Lizenz) die bessere Strategie zur Verwendung im jeweiligen speziellen Fall ist.

Die Bezeichnung "freie" Software bezieht sich auf Freiheit der Nutzung, nicht auf den Preis. Unsere General Public Licenses sollen sicherstellen, dass Sie die Freiheit haben, Kopien freier Software zu verbreiten (und etwas für diesen Service zu berechnen, falls Sie dies wünschen), dass Sie die Software im Quellcode erhalten oder auf Wunsch erhalten können, dass Sie die Software ändern oder Teile davon in neuen freien Programmen verwenden dürfen und dass Sie darüber informiert sind, dass Sie dies alles tun dürfen.

Um Ihre Rechte zu schützen, müssen wir Einschränkungen vornehmen, die es Distributoren verbieten, Ihnen diese Rechte zu verweigern oder Sie zum Verzicht auf diese Rechte aufzufordern. Aus diesen Einschränkungen ergeben sich bestimmte Verantwortlichkeiten für Sie, wenn Sie Kopien der Bibliothek verbreiten oder die Bibliothek verändern.

Beispielsweise müssen Sie den Empfängern alle Rechte gewähren, die wir Ihnen eingeräumt haben, wenn Sie, kostenlos oder gegen Bezahlung, Kopien der Bibliothek verbreiten. Sie müssen sicherstellen, dass auch die Empfänger den Quellcode erhalten bzw. erhalten können. Wenn Sie einen anderen Code mit der Bibliothek verknüpfen, müssen Sie den Empfängern vollständige Objekt-Dateien zukommen lassen, so dass die Empfänger selbst diesen Code neu mit der Bibliothek verknüpfen können, nachdem sie Veränderungen an der Bibliothek vorgenommen und sie neu kompiliert haben. Sie müssen ihnen ferner diese Bedingungen zeigen, damit sie ihre Rechte kennen.

Wir schützen Ihre Rechte in zwei Schritten: (1) Wir stellen die Bibliothek unter ein Urheberrecht und (2) wir bieten Ihnen diese Lizenz an, die Ihnen das Recht gibt, die Bibliothek zu vervielfältigen, zu verbreiten und/oder zu verändern.

Um jeden Distributor zu schützen, möchten wir klarstellen, dass für diese freie Bibliothek keinerlei Garantie besteht. Falls die Bibliothek von jemand anderem modifiziert und weitergegeben wird, sollten die Empfänger außerdem wissen, dass sie nicht das Original erhalten haben, damit irgendwelche von anderen verursachte Probleme das Ansehen des ursprünglichen Autors nicht schädigen.

Software-Patente stellen für die Existenz jedes freien Programms eine ständige Bedrohung dar. Wir möchten sicherstellen, dass keine Firma den Nutzern eines freien Programms Einschränkungen auferlegen kann, indem sie von einem Patentinhaber eine die freie Nutzung einschränkende Lizenz erwirbt. Deshalb bestehen wir darauf, dass jegliche für eine Version der Bibliothek erworbene Patentlizenz mit der in der vorliegenden Lizenz im einzelnen angegebenen Nutzungsfreiheit voll vereinbar sein muss.

Die meiste GNU-Software einschließlich einiger Bibliotheken fällt unter die GNU General Public License. Die vorliegende Lizenz, d. h. die GNU Lesser General Public License, gilt für bestimmte, näher bezeichnete Bibliotheken und unterscheidet sich wesentlich von der gewöhnlichen General Public License. Wir verwenden diese Lizenz für bestimmte Bibliotheken, um die Verknüpfung solcher Bibliotheken mit nicht-freien Programmen zu erlauben.

Wenn ein Programm mit einer Bibliothek verknüpft wurde, sei es nun statisch oder unter Verwendung einer gemeinsam genutzten Bibliothek, so ist die Kombination der beiden, rechtlich gesehen, ein "kombiniertes Werk", also eine abgeleitete Version der

Original-Bibliothek. Die gewöhnliche General Public License erlaubt eine solche Verknüpfung nur dann, wenn die ganze Kombination die Kriterien für freie Software erfüllt. Die Lesser General Public License erlaubt dagegen weniger strenge Kriterien für die Verknüpfung eines anderen Codes mit der Bibliothek.

Wir nennen diese Lizenz die "Lesser" General Public License, weil sie in die Freiheit des Benutzers weniger schützt, als die gewöhnliche General Public License. Sie verschafft auch anderen Entwicklern freier Software "weniger" Vorteile gegenüber konkurrierenden nicht-freien Programmen. Diese Nachteile sind der Grund, warum wir die gewöhnliche General Public License für viele Bibliotheken verwenden. Die "kleinere" Lizenz bietet aber unter bestimmten besonderen Umständen doch Vorteile.

Beispielsweise kann in seltenen Fällen eine besondere Notwendigkeit bestehen, einen Anreiz zur möglichst weitgehenden Nutzung einer bestimmten Bibliothek zu schaffen, so dass diese dann ein De-facto-Standard wird. Um dies zu erreichen, müssen nichtfreie Programme die Bibliothek benutzen dürfen. Häufiger kommt es vor, dass eine freie Bibliothek dasselbe leistet wie weithin benutzte nicht-freie Bibliotheken. In diesem Falle hat es wenig Vorteile, die freie Bibliothek nur auf freie Software zu beschränken, deshalb verwenden wir die Lesser General Public License.

In anderen Fällen ermöglicht die Erlaubnis zur Benutzung einer bestimmten Bibliothek in nicht-freien Programmen einer größeren Anzahl an Personen die Nutzung einer umfangreichen Sammlung freier Software. Die Erlaubnis zur Nutzung der GNU-C-Bibliothek in nicht-freien Programmen ermöglicht zum Beispiel einer viel größeren Anzahl von Personen, das gesamte GNU-Betriebssystem sowie seine Variante, das Betriebssystem GNU/Linux, zu verwenden.

Obwohl die Lesser General Public License die Freiheit des Nutzers weniger schützt, stellt sie doch sicher, dass der Nutzer eines Programms, das mit der Bibliothek verknüpft ist, die Freiheit und die erforderliche Handhabe hat, das Programm unter Verwendung einer geänderten Version der Bibliothek auszuführen. T

Es folgen die genauen Bedingungen für das Vervielfältigen, Verbreiten und Ändern. Es ist genau auf den Unterschied zwischen einem "auf der Bibliothek basierenden Werk" und einem "Werk, das die Bibliothek verwendet" zu achten. Der erste Ausdruck bezieht sich auf Code, der von der Bibliothek abgeleitet ist, während das Werk im zweiten Fall mit der Bibliothek kombiniert werden muss, um ausgeführt zu werden.

# BEDINGUNGEN FÜR VERVIELFÄLTIGUNG,VERBREITUNG UND ÄNDERUNG

0. Diese Lizenzvereinbarung gilt für jede Software-Bibliothek und jedes sonstige Programm, in denen ein entsprechender Vermerk des Urheberrecht-Inhabers oder eines anderen dazu Befugten darauf hinweist, dass sie unter den Bedingungen dieser Lesser General Public License verbreitet werden darf. Jeder Lizenznehmer wird mit "Sie" angesprochen.

"Bibliothek" bezieht sich auf die Zusammenstellung von Software-Funktionen und/oder Daten, die so vorbereitet ist, dass sie sich bequem mit Anwendungsprogrammen (die einige dieser Funktionen und Daten benutzen) zum Bilden von ausführbaren Programmen verknüpfen lässt.

Der Begriff "Bibliothek" bezieht sich nachstehend auf Software-Bibliotheken und Werke, die unter diesen Bedingungen verbreitet worden sind. Ein "auf der Bibliothek basierendes Werk" bezeichnet die betreffende Bibliothek bzw. jegliches abgeleitete Werk im urheberrechtlichen Sinn, d. h. ein Werk, das die Bibliothek oder einen Teil davon unverändert oder verändert und/oder direkt in eine andere Sprache übersetzt enthält. (Im Folgenden wird die Übersetzung ohne Einschränkung als "Änderung" eingestuft.)

Der "Quellcode" eines Werks ist seine für das Vornehmen von Änderungen bevorzugte Form. Für eine Bibliothek bedeutet "vollständiger Quellcode" den gesamten Quellcode für alle in ihr enthaltenen Module sowie alle zugehörigen Dateien zur Definition von Schnittstellen sowie für die Skripte, die zur Steuerung der Kompilation und Installation der Bibliothek verwendet werden.

Andere Handlungen als Vervielfältigung, Verbreitung und Veränderung sind von dieser Lizenz nicht berührt; sie fallen nicht in ihren Geltungsbereich. Das Ausführen eines Programms unter Verwendung der Bibliothek ist nicht eingeschränkt, und die Ausgabe eines solchen Programms unterliegt dieser Lizenz nur dann, wenn sein Inhalt ein auf der Bibliothek basierendes Werk darstellt (unabhängig davon, ob die Bibliothek in einem Werkzeug zum Schreiben dieses Programms benutzt wurde). Ob dies zutrifft, hängt davon ab, was die Bibliothek bewirkt und was das Programm, das die Bibliothek verwendet, bewirkt.

1. Sie dürfen unveränderte Kopien des vollständigen Quellcodes der Bibliothek so, wie sie ihn erhalten haben, auf beliebigen Medien vervielfältigen und verbreiten, vorausgesetzt, dass Sie mit jeder Kopie deutlich erkennbar und in angemessener Form einen entsprechenden Urheberrechtsvermerk sowie einen Haftungsausschluss veröffentlichen, alle Vermerke, die sich auf diese Lizenz und das Fehlen einer Garantie beziehen, unverändert lassen und zusammen mit der Bibliothek jeweils eine Kopie dieser Lizenz verbreiten.

Sie dürfen für den eigentlichen Vorgang des Weitergebens einer Kopie eine Gebühr verlangen, und wenn Sie es wünschen, dürfen Sie auch gegen Gebühr eine Garantieabsicherung anbieten.

2. Sie dürfen Ihr(e) Exemplar(e) der Bibliothek oder irgendeines Teils davon verändern, wodurch ein auf der Bibliothek basierendes Werk entsteht, und Sie dürfen derartige Veränderungen unter den Bedingungen von Paragraph 1 oben vervielfältigen und verbreiten,

vorausgesetzt, dass Sie zusätzlich alle im folgenden genannten Bedingungen erfüllen:

- · a) Das geänderte Werk muss selbst eine Software-Bibliothek sein.
- · b) Sie müssen die veränderten Dateien mit einem auffälligen Vermerk versehen, der darauf hinweist, dass Sie die Dateien geändert haben, und der das Datum jeder Änderung angibt.
- · c) Sie müssen dafür sorgen, dass das Werk als Ganzes allen Dritten unter den Bedingungen der vorliegenden Lizenz ohne Lizenzgebühren zur Verfügung gestellt wird.
- · d) Wenn sich eine Funktionseinheit der veränderten Bibliothek auf eine Funktion oder Datentabelle bezieht, die von einem die Funktionseinheit nutzenden Anwendungsprogramm bereitgestellt werden muss, ohne dass sie als Argument übergeben werden muss, wenn die Funktionseinheit aufgerufen wird, müssen Sie sich nach bestem Wissen und Gewissen bemühen sicherzustellen, dass die betreffende Funktionseinheit auch dann noch funktioniert, wenn die Anwendung eine solche Funktion oder Datentabelle nicht bietet, und dass sie den sinnvoll bleibenden Teil ihres Bestimmungszwecks weiterhin ausführt.

(Eine Funktion in der Bibliothek zum Berechnen von Quadratwurzeln hat zum Beispiel einen von der Anwendung unabhängigen, aber genau definierten Zweck. Deshalb erfordert Paragraph 2 Absatz d, dass jede von der Anwendung bereitgestellte Funktion oder von dieser Funktion verwendete Tabelle optional zu sein hat: Auch wenn die Anwendung sie nicht bereitstellt, muss die Quadratwurzelfunktion trotzdem noch Quadratwurzeln berechnen).

Diese Anforderungen gelten für das geänderte Werk als Ganzes. Wenn identifizierbare Teile dieses Werks nicht von der Bibliothek abgeleitet sind und angemessenerweise selbst als unabhängige und gesonderte Werke betrachtet werden können, dann gelten diese Lizenz und ihre Bedingungen nicht für die betreffenden Teile, wenn Sie diese als gesonderte Werke weitergeben. Wenn Sie jedoch dieselben Teile als Teil eines Ganzen weitergeben, das ein auf der Bibliothek basierendes Werk darstellt, muss die Verbreitung dieses Ganzen nach den Bedingungen dieser Lizenz erfolgen, deren Gewährungen für weitere Lizenznehmer somit auf das gesamte Ganze und somit auf jeden einzelnen Teil ausgedehnt werden, unabhängig vom jeweiligen Autor.

Somit soll dieser Paragraph keine Rechte für Werke in Anspruch nehmen oder Ihnen Rechte für Werke streitig machen, die komplett von Ihnen geschrieben wurden; vielmehr soll das Recht zur Kontrolle der Verbreitung von Werken, die von der

Bibliothek abgeleitet sind oder unter ihrer Verwendung zusammengestellt worden sind, ausgeübt werden.

Darüber hinaus hat auch das einfache Zusammenlegen eines anderen Werkes, das nicht auf der Bibliothek basiert, mit der Bibliothek (oder mit einem auf der Bibliothek basierenden Werk) auf einem Speicher- oder Verbreitungsmedium nicht zur Folge, dass dieses andere Werk in den Geltungsbereich dieser Lizenz fällt.

3. Sie können sich für die Anwendung der Bedingungen der gewöhnlichen GNU General Public License anstelle der vorliegenden Lizenz auf eine bestimmte Kopie der Bibliothek entscheiden. Dazu müssen Sie alle Vermerke, die sich auf diese Lizenz beziehen, ändern, so dass sie nun auf die gewöhnliche GNU General Public License, Version 2, und nicht auf diese Lizenz beziehen. (Falls eine neuere Version als Version 2 der gewöhnlichen GNU General Public License erschienen ist, können Sie diese Version angeben, falls Sie das wünschen.) Nehmen Sie keine anderen Änderungen in diesen Vermerken vor.

Wenn diese Änderung in einer Kopie einmal vorgenommen ist, dann ist sie für diese Kopie nicht mehr zurücknehmbar, das heißt, die gewöhnliche GNU General Public License gilt dann für alle nachfolgenden Kopien und abgeleiteten Werke, die von dieser Kopie gemacht werden.

Diese Option ist nützlich, wenn Sie einen Teil des Codes der Bibliothek in ein Programm kopieren möchten, bei dem es sich nicht um eine Bibliothek handelt.

4. Sie können die Bibliothek (oder einen Teil oder ein von ihr abgeleitetes Werk gemäß Paragraph 2) in Objektcode-Form oder in ausführbarer Form nach den Bedingungen der vorstehenden Paragraphen 1 und 2 kopieren und verbreiten, vorausgesetzt, dass Sie den vollständigen entsprechenden maschinenlesbaren Quellcode beifügen, der unter den Bedingungen der vorstehenden Paragraphen 1 und 2 auf einem Medium weitergegeben werden muss, das üblicherweise zum Austausch von Software verwendet wird.

Sollte die Weitergabe von Objektcode durch das Angebot eines Zugangs zum Kopieren von einem angegebenen Ort erfolgen, dann erfüllt das Angebot eines äquivalenten Zugangs zum Kopieren des Quellcodes von demselben Ort die Anforderung, den Quellcode weiterzugeben, obwohl Dritte nicht verpflichtet sind, den Quellcode zusammen mit dem Objektcode zu kopieren.

5. Ein Programm, das kein von einem Teil der Bibliothek abgeleitetes Werk enthält, aber darauf ausgelegt ist, mit der Bibliothek zusammenzuarbeiten, indem es mit ihr kompiliert oder verknüpft wird, wird als "Werk, das die Bibliothek verwendet" bezeichnet. Solch ein Werk ist für sich allein genommen kein von der Bibliothek abgeleitetes Werk und fällt daher nicht unter diese Lizenz.

Wird jedoch ein "Werk, das die Bibliothek verwendet", mit der Bibliothek verknüpft, dann entsteht ein ausführbares Werk, bei dem es sich um ein von der Bibliothek abgeleitetes Werk (weil es Teile der Bibliothek enthält) und nicht um ein "Werk, das die Bibliothek verwendet" handelt. Das ausführbare Werk fällt daher unter diese Lizenz. Paragraph 6 gibt die Bedingungen für die Verbreitung solcher ausführbaren Werke an.

Wenn ein "Werk, das die Bibliothek verwendet", Material aus einer Header-Datei verwendet, die Teil der Bibliothek ist, dann kann der Objektcode für das Werk ein von der Bibliothek abgeleitetes Werk sein, selbst wenn der Quellcode dies nicht ist. Ob dies zutrifft, ist besonders dann von Bedeutung, wenn das Werk ohne die Bibliothek verknüpft werden kann oder wenn es sich bei dem Werk selbst um eine Bibliothek handelt. Ab wann dies zutrifft, ist rechtlich nicht genau definiert.

Wenn eine solche Objektdatei nur numerische Parameter, Datenstruktur-Layouts und Zugriffsfunktionen sowie kleine Makros und kleine Inline-Funktionen (höchstens zehn Zeilen lang) verwendet, dann unterliegt die Verwendung der Objektdatei keinen Beschränkungen, unabhängig davon, ob es sich dabei, rechtlich gesehen, um ein abgeleitetes Werk handelt. (Ausführbare Werke, die den betreffenden Objektcode plus Teile der Bibliothek enthalten, fallen jedoch weiterhin unter die Bedingungen von Paragraph 6).

Ansonsten dürfen Sie, wenn das Werk von der Bibliothek abgeleitet ist, den Objektcode für das Werk nach den Bedingungen von Paragraph 6 verbreiten. Alle ausführbaren Werke, die dieses Werk enthalten, fallen ebenfalls unter Paragraph 6, unabhängig davon ob sie direkt mit der Bibliothek selbst verknüpft sind oder nicht.

6. Als Ausnahme von den Bedingungen der vorstehenden Paragraphen dürfen Sie ein "Werk, das die Bibliothek verwendet" auch mit der Bibliothek kombinieren oder verknüpfen, um ein Werk zu erzeugen, das Teile der Bibliothek enthält, und dieses unter Bedingungen ihrer eigenen Wahl verbreiten, sofern diese Bedingungen Änderungen für den eigenen Gebrauch des Empfängers und ein Rückbilden ("Reverse Engineering") zum Beheben von Mängeln solcher Änderungen zulassen.

Sie müssen bei jeder Kopie des Werks deutlich erkennbar angeben, dass die Bibliothek darin verwendet wird und dass die Bibliothek und ihre Nutzung durch die vorliegende Lizenz abgedeckt sind. Sie müssen eine Kopie dieser Lizenz bereitstellen. Wenn das Werk bei seiner Ausführung Urheberrechtsvermerke anzeigt, muss darin auch der Urheberrechtsvermerk für die Bibliothek angegeben sein, sowie einen Hinweis, der den Benutzer zu einer Kopie der vorliegenden Lizenz führt. Darüber hinaus müssen Sie eine der folgenden Maßnahmen treffen:

- · a)) Legen Sie dem Werk den vollständigen zugehörigen maschinenlesbaren Quellcode der Bibliothek bei, einschließlich jeglicher in dem Werk angewendeter Änderungen (wobei die Weitergabe des Werks nach den Bedingungen der vorstehenden Paragraphen 1 und 2 erfolgen muss); handelt es sich bei dem Werk um ein ausführbares, mit der Bibliothek verknüpftes Werk, legen Sie ihm das vollständige maschinenlesbare "Werk, das die Bibliothek verwendet", in Form von Objektcode und/oder Quellcode bei, damit der Benutzer die Bibliothek ändern und dann erneut verknüpfen kann, um ein verändertes ausführbares Werk zu erzeugen, das die geänderte Bibliothek enthält. (Es versteht sich, dass der Benutzer, der die Inhalte von Definitionsdateien in der Bibliothek verändert, nicht notwendigerweise in der Lage sein wird, die Anwendung neu zu kompilieren, um die veränderten Definitionen zu benutzen.)
- · b) Verwenden Sie einen geeigneten Shared-Library-Mechanismus, um mit der Bibliothek zu verknüpfen. Ein geeigneter Mechanismus ist einer, der (1) erstens während der Laufzeit eine im Computersystem des Benutzers bereits vorhandene Kopie der Bibliothek benutzt, anstatt Bibliotheksfunktionen in das ausführbare Werk zu kopieren, und der (2) auch mit einer geänderten Version der Bibliothek korrekt funktioniert, wenn der Benutzer eine solche installiert, solange die geänderte Version schnittstellenkompatibel mit der Version ist, mit der das Werk erstellt wurde.
- · c) Legen Sie dem Werk ein mindestens drei Jahre gültiges schriftliches Angebot bei, demselben Benutzer die vorstehend in Paragraph 6, Absatz a genannten Materialien zu Kosten anzubieten, welche die reinen Weitergabekosten nicht übersteigen.
- · d) Falls die Verbreitung des Werks dadurch erfolgt, dass die Möglichkeit des Abrufens einer Kopie von einem bestimmten Ort angeboten wird, bieten Sie gleichwertigen Zugang zum Kopieren der vorstehend angegebenen Materialien von dem gleichen Ort an.
- · e) Vergewissern Sie sich, dass der Benutzer bereits eine Kopie dieser Materialien erhalten hat oder das Sie diesem Benutzer bereits eine Kopie geschickt haben.

Für ein ausführbares Werk muss die verlangte Form des "Werks, das die Bibliothek verwendet" alle Daten und Hilfsprogramme einschließen, die benötigt werden, um das ausführbare Programm daraus zu reproduzieren. Es gibt allerdings eine spezielle Ausnahme: Die zu verbreitenden Materialien brauchen nicht alles zu enthalten, was normalerweise (in Quelltext-Form oder in binärer Form) mit den Hauptbestandteilen (Compiler, Kernel usw.) des Betriebssystems, auf denen das ausführbare Werk läuft, verbreitet wird, es sei denn, das ausführbare Werk gehört selbst zu diesem Hauptbestandteil.

Es kann vorkommen, dass diese Anforderung im Widerspruch zu Lizenzbeschränkungen anderer proprietärer Bibliotheken steht, die normalerweise nicht zum Betriebssystem gehören. Ein solcher Widerspruch bedeutet, dass Sie solche proprietären Bibliotheken und die vorliegende Bibliothek nicht gleichzeitig zusammen in einem ausführbaren Werk, das Sie weitergeben, verwenden dürfen.

7. Sie dürfen Bibliotheks-Funktionseinheiten, die ein auf der Bibliothek basierendes Werk darstellen, zusammen mit anderen, nicht unter diese Lizenz fallenden Bibliotheks-Funktionseinheiten in eine einzelne Bibliothek integrieren und eine solche kombinierte Bibliothek verbreiten, vorausgesetzt, dass die gesonderte Verbreitung des auf der Bibliothek basierenden Werks und der anderen Bibliotheks-Funktionseinheiten ansonsten gestattet ist, und vorausgesetzt, dass Sie die folgenden beiden Maßnahmen treffen:

- · a) Legen Sie der kombinierten Bibliothek auch eine Kopie desselben auf der Bibliothek basierenden Werks bei, die nicht mit anderen Bibliotheks-Funktionseinheiten kombiniert ist. Deren Verbreitung muss unter den Bedingungen der obigen Paragraphen erfolgen.
- · b) Weisen Sie im Zusammenhang mit der kombinierten Bibliothek an prominenter Stelle auf die Tatsache hin, dass ein Teil davon ein auf der Bibliothek basierendes Werk ist, und erklären Sie, wo die mitgegebene nicht-kombinierte Form des betreffenden Werks zu finden ist.

8. Sie dürfen die Bibliothek nicht vervielfältigen, ändern, weiter lizenzieren oder verbreiten oder mit ihr verknüpfen, es sei denn, es ist durch diese Lizenz ausdrücklich gestattet. Jeder anderweitige Versuch der Vervielfältigung, Änderung, Weiterlizenzierung und Verbreitung sowie des Verknüpfens mit der Bibliothek ist unzulässig und beendet automatisch Ihre Rechte im Rahmen dieser Lizenz. Die Lizenzen Dritter, die von Ihnen Kopien oder Rechte im Rahmen dieser Lizenz erhalten haben, werden jedoch nicht aufgehoben, solange diese Dritten die Lizenz gänzlich anerkennen und befolgen.

9. Sie sind nicht verpflichtet, diese Lizenzbedingungen zu akzeptieren, da Sie diese nicht unterzeichnet haben. Allerdings erhalten Sie durch nichts anderes die Erlaubnis, die Bibliothek oder von ihr abgeleitete Werke zu ändern oder zu verbreiten. Diese Handlungen sind gesetzlich verboten, wenn Sie diese Lizenzbedingungen nicht akzeptieren. Indem Sie die Bibliothek (oder ein darauf basierendes Werk) ändern oder verbreiten, erklären Sie daher Ihr Einverständnis mit dieser Lizenz und all ihren Bedingungen bezüglich der Vervielfältigung, Verbreitung und Änderung der Bibliothek oder eines darauf basierenden Werks.

10. Jedes Mal, wenn Sie die Bibliothek (oder ein darauf basierendes Werk) erneut weitergeben, erhält der Empfänger automatisch vom ursprünglichen Lizenzgeber die Lizenz, die Bibliothek entsprechend den hier festgelegten Bedingungen zu vervielfältigen, zu verbreiten und zu ändern und mit ihr zu verknüpfen. Sie dürfen keine weiteren Einschränkungen der Ausübung der hierin zugestandenen Rechte des Empfängers vornehmen. Sie sind nicht dafür verantwortlich, die Einhaltung dieser Lizenz durch Dritte durchzusetzen.

11. Sollten Ihnen infolge eines Gerichtsurteils, des Vorwurfs einer Patentverletzung oder aus einem anderen Grund (nicht auf Patentfragen begrenzt) Bedingungen (durch Gerichtsbeschluss, Vergleich oder anderweitig) auferlegt werden, die den Bedingungen dieser Lizenz zuwiderlaufen, so befreien diese Umstände Sie nicht von den Bedingungen dieser Lizenz. Sollte es Ihnen nicht möglich sein, die Bibliothek unter gleichzeitiger Beachtung der Bedingungen in dieser Lizenz und Ihrer anderweitigen Verpflichtungen zu verbreiten, dann dürfen Sie als Folge davon die Bibliothek gar nicht verbreiten. Wenn zum Beispiel eine Patentlizenz keine gebührenfreie Weiterverbreitung der Bibliothek durch diejenigen erlaubt, welche die Bibliothek direkt oder indirekt von Ihnen erhalten haben, dann besteht der einzige Weg, sowohl der Patentlizenz als auch dieser Lizenz zu genügen, darin, ganz auf die Verbreitung der Bibliothek zu verzichten.

Sollte sich ein Teil dieses Paragraphen als ungültig oder unter bestimmten Umständen nicht durchsetzbar erweisen, so soll dieser Paragraph seinem Sinne nach angewandt werden; ansonsten soll dieser Paragraph als Ganzes gelten.

Es ist nicht Zweck dieses Paragraphen, Sie dazu zu bringen, ein Patent oder andere Eigentumsansprüche zu verletzen oder die Gültigkeit solcher Ansprüche zu bestreiten; dieser Paragraph hat vielmehr einzig den Zweck, die Integrität des Verbreitungssystems der freien Software zu schützen, das durch die Praxis öffentlicher Lizenzen verwirklicht wird. Viele Personen haben großzügige Beiträge zu dem weitreichenden Angebot der durch dieses System verbreiteten Software im Vertrauen auf die konsistente Anwendung dieses Systems geleistet; es obliegt dem Autor bzw. Geber zu entscheiden, ob er die Software mittels irgendeines anderen Systems verbreiten will, und es ist nicht Sache eines Lizenznehmers, darüber zu entscheiden.

Dieser Paragraph soll verdeutlichen, was als Konsequenz aus den übrigen Bedingungen dieser Lizenz zu betrachten ist.

12. Falls die Verbreitung und/oder die Nutzung der Bibliothek in bestimmten Ländern entweder durch Patente oder durch urheberrechtlich geschützte Schnittstellen eingeschränkt ist, kann der Urheberrechtsinhaber, der die Bibliothek unter diese Lizenz gestellt hat, eine explizite geographische Begrenzung der Verbreitung angeben, in der diese Staaten ausgeschlossen werden, so dass die Verbreitung nur innerhalb und zwischen den Staaten erlaubt ist, die nicht demgemäß ausgeschlossen sind. In einem solchen Fall beinhaltet diese Lizenz die Beschränkung, als wäre sie im Korpus der vorliegenden Lizenz niedergeschrieben.

13. Die Free Software Foundation kann von Zeit zu Zeit überarbeitete und/oder neue Versionen der Lesser General Public License veröffentlichen. Solche neuen Versionen werden vom Grundprinzip her der gegenwärtigen entsprechen, können aber im Detail abweichen, um neuen Problemen und Anforderungen gerecht zu werden.

Jede Version hat eine eindeutige Versionsnummer. Wenn die Bibliothek eine bestimmte Versionsnummer dieser Lizenz angibt, die für diese Version und "jegliche spätere Version" Gültigkeit besitzt, so haben Sie die Wahl, entweder den Bedingungen der genannten Version zu folgen oder denen jeder beliebigen späteren Version, die von der Free Software Foundation veröffentlicht wurde. Wenn die Bibliothek keine Lizenz-Versionsnummer angibt, können Sie jegliche Version wählen, die jemals von der Free Software Foundation veröffentlicht wurde.

14. Falls Sie Teile der Bibliothek in andere freie Programme einbauen möchten, deren Bedingungen für die Verbreitung anders sind, schreiben Sie an den Autor, um ihn um die Erlaubnis zu bitten. Handelt es sich um Software, die unter dem Urheberrecht der Free Software Foundation steht, schreiben Sie an die Free Software Foundation; wir machen zu diesem Zweck gelegentlich Ausnahmen. Unsere Entscheidung wird von zwei Zielen geleitet werden: zum einen davon, den freien Status aller von unserer freien Software abgeleiteten Werke zu erhalten, und zum anderen, die gemeinschaftliche Nutzung und Wiederverwenden von Software im Allgemeinen zu fördern.

## KEINE GEWÄHRLEISTUNG

15. DA DIE BIBLIOTHEK OHNE JEGLICHE GEBÜHREN LIZENZIERT WIRD, BESTEHT KEINERLEI GEWÄHRLEISTUNG FÜR DIE BIBLIOTHEK, SOWEIT DIES GESETZLICH ZULÄSSIG IST. SOFERN NICHT ANDERWEITIG SCHRIFTLICH ANGEGEBEN, STELLEN DIE URHEBERRECHTSINHABER UND/ODER DRITTE DIE BIBLIOTHEK "SO, WIE SIE IST" ZUR VERFÜGUNG, OHNE GEWÄHRLEISTUNG JEGLICHER ART, WEDER AUSDRÜCKLICH NOCH IMPLIZIT, AUCH NICHT UNTER ANDEREM FÜR MARKTREIFE ODER VERWENDBARKEIT FÜR EINEN BESTIMMTEN ZWECK. DAS VOLLE RISIKO FÜR QUALITÄT UND LEISTUNGSFÄHIGKEIT DER BIBLIOTHEK LIEGT BEI IHNEN. SOLLTE SICH DIE BIBLIOTHEK ALS FEHLERHAFT ERWEISEN, LIEGEN DIE KOSTEN FÜR NOTWENDIGEN SERVICE, REPARATUR ODER KORREKTUR SÄMTLICH BEI IHNEN.

16. IN KEINEM FALL, AUSSER WENN DIES DURCH GELTENDES RECHT GEFORDERT WIRD ODER SCHRIFTLICH ZUGESICHERT WURDE, IST IRGENDEIN URHEBERRECHTSINHABER ODER IRGENDEIN DRITTER, DER DIE BIBLIOTHEK WIE VORSTEHEND GESTATTET ÄNDERT ODER VERBREITET, IHNEN GEGENÜBER FÜR IRGENDWELCHE SCHÄDEN HAFTBAR. DIES GILT AUCH FÜR ALLE ALLGEMEINEN ODER SPEZIELLEN SCHÄDEN, FÜR SCHÄDEN DURCH NEBENWIRKUNGEN ODER FOLGESCHÄDEN, DIE SICH AUS DER BENUTZUNG ODER DER UNBENUTZBARKEIT DER BIBLIOTHEK ERGEBEN (DAS GILT AUCH UNTER ANDEREM FÜR DATENVERLUSTE, DAS EINFÜHREN VON UNGENAUIGKEITEN IN DATEN, FÜR VERLUSTE, DIE IHNEN ODER DRITTEN ENTSTANDEN SIND, ODER FÜR EIN UNVERMÖGEN DER BIBLIOTHEK, MIT IRGENDEINER ANDEREN SOFTWARE ZUSAMMENZUARBEITEN), UND ZWAR AUCH DANN, WENN EIN SOLCHER

#### URHEBERRECHTSINHABER ODER DRITTER AUF DIE MÖGLICHKEIT SOLCHER SCHÄDEN HINGEWIESEN WORDEN IST.

### ENDE DER BEDINGUNGEN

#### Anwendung dieser Bedingungen auf Ihre neuen Bibliotheken

Wenn Sie eine neue Bibliothek entwickeln, die für die Allgemeinheit von größtmöglichem Nutzen sein soll, empfehlen wir Ihnen, sie zu einer freien Software zu machen, die jedermann weiterverbreiten und verändern kann. Sie können dies tun, indem Sie eine Weiterverbreitung unter den Bedingungen dieser Lizenz (oder alternativ unter den Bedingungen der gewöhnlichen General Public License) erlauben.

Zur Anwendung dieser Bedingungen fügen Sie zu der Bibliothek die unten angegebenen Vermerke hinzu. Es ist am sichersten, sie an den Start jeder Quelldatei anzufügen, um so am wirksamsten den Garantieausschluss bekannt zu machen; zumindest aber sollte jede Datei die "Urheberrechts"-Zeile und eine Angabe enthalten, wo der vollständige Vermerk zu finden ist.

*eine Zeile mit dem Namen der Bibliothek und einer Kurzbeschreibung ihres Zwecks.* Copyright (C) *Jahr Name des Autors* Die Bibliothek ist freie Software; Sie können Sie unter den Bedingungen der GNU Lesser General Public License in der durch die Free Software Foundation veröffentlichten Form weiter verteilen oder verändern; dies gilt für Version 2.1 der Lizenz oder (optional) für jede spätere Version. Diese Bibliothek wird in der Hoffnung verbreitet, dass sie nutzbringend sein wird, jedoch OHNE JEDE GARANTIE; selbst ohne die stillschweigende Garantie auf die MARKTFÄHIGKEIT oder die EIGNUNG FÜR EINEN BESTIMMTEN ZWECK. Weitere Details entnehmen Sie bitte der GNU Lesser General Public License. Sie sollten zusammen mit dieser Bibliothek ein Exemplar der GNU Lesser General Public License erhalten haben; ist das nicht der Fall, wenden Sie sich schriftlich an die

Free Software Foundation, Inc., 51 Franklin Street, Fifth Floor, Boston, MA 02110-1301 USA.

Bitte geben Sie an, wie Sie per E-Mail oder Post erreichbar sind.

Gegebenenfalls sollten Sie auch Ihren Arbeitgeber (wenn Sie als Programmierer arbeiten) oder Ihre Schule einen Copyright-Verzicht für die Bibliothek unterschreiben lassen. Hier ist ein Beispiel; die Namen müssen jeweils geändert werden:

Yoyodyne, Inc., lehnt hiermit jegliche Copyright-Interessen an der Bibliothek 'Frob' (einer Bibliothek, um Schaltflächen den letzten Schliff zu verpassen), geschrieben von James Random Hacker, ab.

*Unterschrift von Ty Coon*, 1. April 1990 Ty Coon, Präsident von Vice

Mehr ist nicht zu tun!

#### 1.11.3.10 Plossum

Diese Software wird "wie geliefert" und ohne ausdrückliche oder stillschweigende Gewährleistung bereitgestellt. In keinem Fall können die Autoren für Schäden haftbar gemacht werden, die durch die Verwendung dieser Software entstehen.

Es ist jedermann gestattet, diese Software für beliebige Zwecke, einschließlich für gewerbliche Anwendungen, zu verwenden und sie unter Einhaltung der folgenden Einschränkungen zu ändern und weiterzuverbreiten:

1. Der Ursprung dieser Software darf nicht falsch dargestellt werden; Sie dürfen nicht behaupten, dass Sie die Originalsoftware geschrieben haben. Wenn Sie diese Software in einem Produkt verwenden, wäre eine Bestätigung in der Produktdokumentation erwünscht, aber nicht erforderlich.

2. Geänderte Quellversionen müssen eindeutig als solche gekennzeichnet sein und dürfen nicht fälschlicherweise als Originalsoftware dargestellt werden.

3. Dieser Vermerk darf aus keiner Quellenverbreitung entfernt oder geändert werden.

#### 1.11.3.11 PRISM

Microsoft öffentliche Lizenz (Ms-PL)

Diese Lizenz regelt die Nutzung der zugehörigen Software. Wenn Sie die Software verwenden, akzeptieren Sie diese Lizenz. Wenn Sie die Lizenz nicht akzeptieren, dürfen Sie die Software nicht verwenden.

#### 1. Definitionen

Die Begriffe "reproduzieren", "Reproduktion", "abgeleitete Werke" und "Vertrieb" haben hier die gleiche Bedeutung wie im Urheberrecht der USA.

Ein "Beitrag" ist die ursprüngliche Software oder beliebige Ergänzungen oder Änderungen an der Software.

Ein "Beitragender" ist jede Person, die ihren Beitrag unter dieser Lizenz verteilt.

"Lizenzierte Patente" sind Patentansprüche eines Beitragenden, die direkt auf seinen Beitrag verweisen.

## 2. Gewährung von Rechten

(A) Urheberrechtsgewährung - Unter Vorbehalt dieser Lizenzbedingungen, einschließlich der Lizenzbedingungen und Einschränkungen in Abschnitt 3, gewährt Ihnen jeder Beitragende eine nicht exklusive, weltweite, lizenzgebührenfreie Urheberrechtslizenz, um seinen Beitrag zu reproduzieren, abgeleitete Werke seines Beitrags herzustellen und seinen Beitrag oder alle abgeleiteten Werke, die Sie erstellen, zu vertreiben.

(B) Patentgewährung - Unter Vorbehalt dieser Lizenzbedingungen, einschließlich der Lizenzbedingungen und Einschränkungen in Abschnitt 3, gewährt Ihnen jeder Beitragende eine nicht exklusive, weltweite, gebührenfreie Lizenz im Rahmen seiner lizenzierten Patente, um seinen Beitrag in der Software oder abgeleitete Arbeiten des Beitrags in der Software zu machen, machen zu lassen, zu verwenden, zu verkaufen, zum Verkauf anzubieten, zu importieren und/oder anderweitig darüber zu verfügen.

# 3. Bedingungen und Einschränkungen

(A) Keine Lizenz auf Warenzeichen - Diese Lizenz gewährt Ihnen keine Rechte, die Namen, das Logo oder die Warenzeichen der Beitragenden zu verwenden.

(B) Wenn Sie einen Patentanspruch gegen einen Beitragenden über Patente erheben, von denen Sie reklamieren, dass sie von der Software verletzt werden, endet Ihre Patentlizenz von einem solchen Beitragenden zu der Software automatisch.

(C) Wenn Sie einen Teil der Software verbreiten, müssen Sie alle Vermerke über Urheberrecht, Patente, Warenzeichen und Attribuierungen übernehmen, die in der Software vorhanden sind.

(D) Wenn Sie einen Teil der Software im Quellcode verbreiten, kann dies nur unter dieser Lizenz geschehen, indem Sie eine vollständige Kopie dieser Lizenz in Ihre Distribution übernehmen. Wenn Sie einen Teil der Software in kompilierter Form oder im Objektcode verbreiten, darf dies nur unter einer Lizenz geschehen, die dieser Lizenz entspricht.

(E) Die Software wird "wie besehen" lizenziert. Sie tragen das Risiko ihrer Verwendung. Die Beitragenden geben keine ausdrücklichen Gewährleistungen, Garantien oder Bedingungen. Möglicherweise stehen Ihnen zusätzliche Verbraucherrechte unter Ihren örtlichen Gesetzen zu, die von dieser Lizenz unberührt bleiben. Soweit dies nach Ihren örtlichen Gesetzen zulässig ist, schließen die Beitragenden die impliziten Gewährleistungen der Marktfähigkeit, der Eignung für einen bestimmten Zweck und der Nichtverletzung von Rechten Dritter aus.

#### 1.11.3.12 Stateless

#### BEDINGUNGEN FÜR VERWENDUNG, REPRODUKTION UND VERTRIEB

#### 1. Definitionen.

"Lizenz" bezeichnet die Bedingungen für Nutzung, Reproduktion und Verbreitung im Sinne der Abschnitte 1 bis 9 dieses Dokuments.

"Lizenzgeber" bezeichnet den Urheberrechtsinhaber oder die vom Urheberrechtsinhaber autorisierte Organisation, welcher oder welche die Lizenz gewähren.

"Rechtsträger" bezeichnet die Vereinigung der handelnden Organisation und aller anderen Organisationen, die diese Organisation kontrollieren, von ihr kontrolliert werden oder unter gemeinsamer Kontrolle stehen. Im Sinne dieser Definition bezeichnet "Kontrolle" (i) die direkte oder indirekte Befugnis, die Leitung oder die Verwaltung dieser Organisation, ob durch Vertrag oder auf andere Weise, zu bewirken, oder (ii) das Eigentum an fünfzig Prozent (50 %) oder mehr des Umlaufkapitals oder (iii) wirtschaftliches Eigentum an dieser Organisation.

"Sie" (oder "Ihr") ist eine natürliche oder juristische Person, welche die von dieser Lizenz gewährten Rechte ausübt.

"Quell-"form bezeichnet die bevorzugte Form zur Ausführung von Modifikationen, einschließlich, aber nicht beschränkt auf, am Quellcode der Software, an der Dokumentationsquelle und an den Konfigurationsdateien.

"Objekt-"form bezeichnet jede Form, die sich aus der mechanischen Transformation oder der Übersetzung einer Quellform ergibt, einschließlich, aber nicht beschränkt auf, kompilierten Objektcode, generierte Dokumentationen und Konversionen auf andere Medienarten.

"Werk" bezeichnet urheberrechtlich geschützte Werke, ob Quellform oder Objektform, die unter der Lizenz zur Verfügung gestellt werden, wie durch einen Urheberrechtsvermerk angegeben, der in dem Werk enthalten ist oder dem Werk beigefügt ist (ein Beispiel ist im nachfolgenden Anhang aufgeführt).

"Abgeleitete Werke" bezeichnet jedes Werk, ob Quellform oder Objektform, das auf dem Werk basiert (oder von ihm abgeleitet ist) und für welche die redaktionellen Überarbeitungen, Anmerkungen, Ausarbeitungen oder sonstigen Änderungen insgesamt ein urheberrechtlich geschütztes Originalwerk darstellen. Im Sinne dieser Lizenz umfassen abgeleitete Werke keine Werke, die von dem Werk und den davon abgeleiteten Werken getrennt bleiben oder lediglich mit ihren Schnittstellen verknüpft (oder durch Namen verbunden) sind.

"Beitrag" bezeichnet jedes urheberrechtlich geschützte Werk, einschließlich der ursprünglichen Version des Werks und aller Änderungen oder Ergänzungen an diesem Werk oder abgeleiteter Werke, das mit der Absicht auf die Aufnahme in das Werk durch den Urheberrechtsinhaber oder durch eine natürliche oder juristische Person, die zum Einreichen im Namen des Urheberrechtsinhabers berechtigt ist, dem Lizenzgeber eingereicht wurde. Im Sinne dieser Definition bezeichnet "eingereicht" jede Form von elektronischer, mündlicher oder schriftlicher Kommunikation, die an den Lizenzgeber oder seine Vertreter gesendet wird, einschließlich, aber nicht beschränkt auf, Kommunikation auf elektronischen Mailinglisten, Quellcode-Kontrollsysteme und Problemmanagementsysteme, die von dem Lizenzgeber oder in seinem Auftrag zum Zweck der Diskussion und Verbesserung des Werks verwaltet werden, jedoch ausschließlich Kommunikation, die vom Urheberrechtsinhaber als "Kein Beitrag" deutlich markiert oder anderweitig schriftlich bezeichnet ist.

"Beitragender" bezeichnet den Lizenzgeber und jede natürliche oder juristische Person, in dessen Auftrag ein Beitrag vom Lizenzgeber erhalten wurde und anschließend in das Werk aufgenommen wurde.

## 2. Urheberrechtslizenzgewährung.

Vorbehaltlich der Bedingungen dieser Lizenz gewährt Ihnen jeder Beitragende hiermit eine unbefristete, weltweite, nicht ausschließliche, unentgeltliche, lizenzgebührenfreie, unwiderrufliche

Urheberrechtslizenz zur Reproduktion, zum Herstellen abgeleiteter Werke, zum öffentlichen Zeigen, zum öffentlichen Ausführen, zum Unterlizenzieren und zum Vertreiben des Werks und solcher abgeleiteten Werke in Quellform oder in Objektform.

## 3. Patentlizenzgewährung.

Vorbehaltlich der Bedingungen dieser Lizenz gewährt Ihnen jeder Beitragende hiermit eine unbefristete, weltweite, nicht ausschließliche, unentgeltliche, lizenzgebührenfreie, unwiderrufliche

(außer wie in diesem Abschnitt erwähnt) Patentlizenz zum Herstellen, Herstellen lassen, Verwenden, Verkauf anbieten, Verkaufen, Importieren und anderweitig Übertragen des Werks, wo diese Lizenz nur für solche Patentansprüche gilt, die durch einen solchen Beitragenden lizenzierbar sind und die notwendigerweise durch ihren Beitrag (ihre Beiträge) allein oder in der Kombination ihres Beitrags (ihrer Beiträge) mit dem Werk verletzt werden, für die ein solcher Beitrag (solche Beiträge) eingereicht wurde(n). Wenn Sie einen Patentrechtsstreit (einschließlich eine Widerklage oder einen Gegenanspruch in einem Rechtsstreit) gegen eine juristische Person anstrengen unter der Behauptung, dass das Werk oder ein in das Werk aufgenommener Beitrag eine direkte oder maßgebliche Patentverletzung darstellt, dann endet jede Ihnen unter dieser Lizenz gewährte Patentlizenz für dieses Werk mit dem Tag der Einreichung einer solchen Klage.

## 4. Weiterverbreitung.

Sie dürfen Kopien des Werks oder der davon abgeleiteten Werke, mit oder ohne Änderungen, in allen Medien sowie in Quellform oder Objektform reproduzieren und verbreiten, vorausgesetzt Sie erfüllen die folgende Bedingungen:

(a) Sie müssen anderen Empfängern des Werks oder der abgeleiteten Werke eine Kopie dieser Lizenz geben; und

(b) Sie müssen veranlassen, dass alle geänderten Dateien deutliche Hinweise enthalten, dass Sie die Dateien geändert haben; und

(c) Sie müssen in der Quellform aller abgeleiteten Werke, die Sie verbreiten, alle Urheberrechts-, Patent-, Marken- und Attributierungshinweise aus der Quellform des Werks beibehalten, mit Ausnahme der Vermerke, die keinen Teil der abgeleiteten Werke betreffen; und

(d) Wenn das Werk eine Textdatei "NOTICE" als Teil ihrer Verbreitung umfasst, dann müssen alle abgeleiteten Werke, die Sie verbreiten, eine lesbare Kopie der in dieser Datei "NOTICE" enthaltenen Attributierungshinweise, mit Ausnahme derjenigen, die sich nicht auf irgendeinen Teil der abgeleiteten Werke beziehen, in mindestens einem der folgenden Orte enthalten: innerhalb einer Textdatei "NOTICE", die als Teil der abgeleiteten Werke vertrieben wird; in der Quellform oder in der Dokumentation, wenn diese zusammen mit den abgeleiteten Werken bereitgestellt werden; oder in einer von den abgeleiteten Werken generierten Anzeige, wenn und wo solche Hinweise Dritter normalerweise angezeigt werden. Der Inhalt der Datei "NOTICE" dient nur Informationszwecken und ändert die Lizenz nicht. Sie dürfen Ihre eigenen

Attributierungshinweise in den abgeleiteten Werken, die Sie verbreiten, neben oder als ein Zusatz zu dem Text "NOTICE" aus dem Werk hinzufügen, sofern diese zusätzlichen Attributierungshinweise nicht als Änderung der Lizenz ausgelegt werden können.

Sie dürfen Ihre eigene Urheberrechtserklärung zu Ihren Änderungen hinzufügen und zusätzliche oder unterschiedliche Lizenzbedingungen für die Verwendung, Reproduktion oder die Verbreitung Ihrer Änderungen oder für solche abgeleiteten Werke als Ganzes bereitstellen, vorausgesetzt Ihre Verwendung, Reproduktion und Ihre Verbreitung des Werks entspricht ansonsten den in dieser Lizenz genannten Bedingungen.

## 5. Einreichung von Beiträgen.

Sofern Sie nicht ausdrücklich etwas anderes angeben, unterliegt jeder Beitrag, der mit der Absicht zur Aufnahme in das Werk von Ihnen an den Lizenzgeber eingereicht wurde, den Bedingungen dieser Lizenz ohne zusätzliche Bedingungen. Ungeachtet des Vorstehenden ersetzt oder ändert nichts hierin die Bedingungen einer separaten Lizenzvereinbarung, die Sie mit dem Lizenzgeber hinsichtlich solcher Beiträge eingegangen sein können.

#### 6. Warenzeichen.

Diese Lizenz gewährt nicht die Erlaubnis, die Handelsnamen, Warenzeichen, Dienstleistungsmarken oder Produktnamen des Lizenzgebers zu verwenden, es sei denn, dies ist für eine angemessene und übliche Verwendung beim Beschreiben des Ursprungs des Werks und zum Reproduzieren des Inhalts der Datei "NOTICE" erforderlich.

## 7. Haftungsausschluss.

Der Lizenzgeber stellt das Werk (und jeder Beitragende stellt seine Beiträge) auf einer GRUNDLAGE "OHNE MÄNGELGEWÄHR", OHNE GEWÄHRLEISTUNGEN ODER BEDINGUNGEN JEGLICHER ART, weder ausdrücklich noch stillschweigend, einschließlich, ohne darauf beschränkt zu sein, ohne Gewährleistungen oder Bedingungen des TITELS, der NICHTVERLETZUNG, der MARKTGÄNGIGKEIT oder der EIGNUNG FÜR EINEN BESTIMMTEN ZWECK bereit. Sie sind allein verantwortlich für die Feststellung der Angemessenheit der Verwendung oder der Weiterverbreitung des Werks und übernehmen alle Risiken im Zusammenhang mit Ihrer Ausübung der Rechte im Rahmen dieser Lizenz.

## 8. Haftungsbeschränkung.

In keinem Fall und unter keiner Rechtsprechung haftet Ihnen ein Beitragender, ob aus unerlaubter Handlung (einschließlich Fahrlässigkeit), vertraglich oder anderweitig,

soweit nicht durch anwendbares Recht (wie vorsätzliche und grob fahrlässige Handlungen) erforderlich oder schriftlich vereinbart, für Schäden, einschließlich aller direkten, indirekten, besonderen, beiläufigen Schäden oder Folgeschäden irgendeiner Art, die aus dieser Lizenz oder aus der Verwendung oder der Unfähigkeit zu einer Verwendung des Werks entstehen (einschließlich, aber nicht beschränkt auf, Schäden durch Verlust von Wohlwollen, Arbeitsunterbrechungen, Computerausfall oder -störung oder beliebiger und aller anderen gewerblichen Schäden oder Verluste), auch wenn ein solcher Beitragender über die Möglichkeit solcher Schäden in Kenntnis gesetzt wurde.

## 9. Übernahme von Gewährleistung oder zusätzlicher Haftung.

Bei der Weiterverbreitung des Werks oder abgeleiteter Werke dürfen Sie eine Übernahme von Support-, Gewährleistungs-, Entschädigungs- oder sonstigen Haftungsverpflichtungen und/oder Rechten in Übereinstimmung mit dieser Lizenz anbieten und dafür eine Gebühr erheben. Mit der Übernahme solcher Verpflichtungen dürfen Sie jedoch nur in Ihrem eigenen Namen und auf Ihre eigene Verantwortung und nicht im Auftrag eines anderen Beitragenden handeln, und nur, wenn Sie sich verpflichten, jeden Beitragenden zu entschädigen, zu verteidigen und schadlos zu halten gegen jegliche Haftung oder gegen einen solchen Beitragenden geltend gemachte Ansprüche, die sich aus der Übernahme einer solchen Gewährleistung oder zusätzlichen Haftung ergeben.

## ENDE DER BEDINGUNGEN

ANHANG: Anwendung der Apache-Lizenz auf Ihre Arbeit.

Um die Apache-Lizenz auf Ihre Arbeit anzuwenden, fügen Sie den folgende Hinweistextbaustein ein, wobei die Felder in Klammern "[]" durch Ihre eigenen Identifizierungsinformationen ersetzt sind. (Fügen Sie nicht die Klammern mit ein!) Der Text muss in die entsprechende Kommentarsyntax für das Dateiformat eingeschlossen werden. Wir empfehlen außerdem, dass eine Datei oder ein Klassenname und eine Beschreibung des Zwecks auf derselben "Druckseite" wie der Urheberrechtsvermerk enthalten sind, um die Identifizierung in Drittanbieterarchiven zu erleichtern.

Copyright [jjjj] [Name des Urheberrechtseigentümers]

Lizenziert unter der Apache-Lizenz, Version 2.0 (die "Lizenz"); Sie dürfen diese Datei nur in Übereinstimmung mit der Lizenz verwenden. Sie können eine Kopie der Lizenz im Internet erhalten unter http://www.apache.org/licenses/LICENSE-2.0

Sofern dies nicht durch anwendbares Recht vorgeschrieben oder schriftlich vereinbart ist, wird die Software, die unter der Lizenz vertrieben wird, auf einer GRUNDLAGE

"OHNE MÄNGELGEWÄHR", OHNE GEWÄHRLEISTUNGEN ODER BEDINGUNGEN JEGLICHER ART, weder ausdrücklich noch stillschweigend, vertrieben. Siehe Lizenz für die spezifische Sprache, die Rechte und Einschränkungen unter der Lizenz regelt.

#### 1.11.3.13 iText Sharp

Mozilla Public License Version 1.1 (Mozilla öffentliche Lizenz, Version 1.1)

#### 1. Definitionen.

1.0.1. "Gewerbliche Nutzung" bezeichnet die Verbreitung oder anderweitige Bereitstellung des abgedeckten Codes für eine dritte Partei.

1,1. "Beitragender" bezeichnet jede Einheit, die Änderungen erstellt oder zur Erstellung von Änderungen beiträgt.

1,2. "Version eines Beitragenden" bezeichnet die Kombination des Originalcodes vor Änderungen, die von einem Beitragenden verwendet werden, und der vom betreffenden Beitragenden vorgenommenen Änderungen.

1,3. "Abgedeckter Code" bezeichnet den Originalcode oder Änderungen oder die Kombination des Originalcodes und von Änderungen, jeweils einschließlich Teilen davon.

1,4. "Elektronischer Verbreitungsmechanismus" bezeichnet einen Mechanismus, der allgemein in der Softwareentwicklung für die elektronische Übertragung von Daten akzeptiert wird.

1,5. "Ausführbar" bezeichnet den abgedeckten Code in einer anderen Form als dem Quellcode.

1,6. "Erstentwickler" bezeichnet die Person oder Einheit, die in der gemäß Anhang A verlangten Quellcode-Mitteilung als Erstentwickler angegeben ist.

1,7. "Größeres Werk" bezeichnet ein Werk, das den abgedeckten Code oder Teile davon mit einem Code kombiniert, der nicht den Bedingungen dieser Lizenz unterliegt.

1,8. "Lizenz" bezieht sich auf das vorliegende Dokument.

1.8.1. "Lizenzierbar" bezeichnet das Recht, jedes und alle der hierüber übertragenen Rechte im maximal möglichen Umfang zu gewähren, ob zum Zeitpunkt der Erstgewährung oder im Rahmen eines danach erworbenen Rechts.

1,9. "Änderungen" bedeutet jede Ergänzung oder Löschung des Inhalts oder der Struktur des Originalcodes oder aller vorhergehenden Änderungen. Wenn der abgedeckte Code als eine Reihe von Dateien freigegeben wird, ist eine Änderung:

- a. Jede Ergänzung oder Löschung des Inhalts einer Datei, die den Originalcode oder vorhergehende Änderungen enthält.
- b. Jede neue Datei, die einen Teil des Originalcodes oder vorherige Änderungen enthält.

1.10. "Originalcode" bezeichnet den Quellcode des Computer-Software-Codes, der in der gemäß Anhang A erforderlichen Quellcode-Mitteilung als Originalcode

beschrieben wird und der zum Zeitpunkt seiner Freigabe unter dieser Lizenz nicht bereits als abgedeckter Code durch diese Lizenz geregelt ist.

1.10.1. "Patentansprüche" sind jegliche Patentansprüche, die jetzt im Besitz sind oder im Nachhinein erworben wurden, einschließlich, ohne Einschränkung, Verfahrens-, Prozess- und Vorrichtungsansprüchen in einem vom Lizenzgeber lizenzierbaren Patent.

1.11. "Quellcode" bezeichnet die bevorzugte Form des abgedeckten Codes, um Änderungen daran vorzunehmen, einschließlich aller darin enthaltenen Module, einschließlich aller zugehörigen Dateien zur Schnittstellendefinition, Skripts, die zur Steuerung der Kompilierung und Installation eines ausführbaren Codes verwendet werden, oder von Quellcode-Differenzvergleichen mit dem Originalcode oder einem anderen bekannten verfügbaren abgedeckten Code nach Wahl des Beitragenden. Der Quellcode kann in komprimierter oder archivierter Form vorliegen, sofern die entsprechende Dekomprimierungs- oder Dearchivierungssoftware kostenlos zur Verfügung steht.

1.12. "Sie" (bzw. "Ihnen", "Ihr") bezeichnet eine natürliche oder juristische Person, die Rechte gemäß dieser Lizenz oder einer gemäß Abschnitt 6.1 gewährten zukünftigen Version dieser Lizenz geltend macht und diese erfüllt. Bei juristischen Personen schließt "Sie" jede juristische Person ein, die von Ihnen kontrolliert wird oder mit Ihnen unter gemeinsamer Kontrolle steht. Für die Zwecke dieser Definition bedeutet "Kontrolle" (a) die direkte oder indirekte Macht, die Leitung oder das Management einer solchen Einheit zu bewirken, sei es vertraglich oder auf andere Weise, oder (b) Besitz von mehr als fünfzig Prozent (50 %) der umlaufenden Aktien oder des wirtschaftlichen Eigentums einer solchen Einheit.

## 2. Quellcodelizenz.

## 2,1. Gewährung des Erstentwicklers.

Der Erstentwickler gewährt Ihnen hiermit eine weltweite, gebührenfreie, nicht ausschließliche Lizenz, vorbehaltlich der Rechte von Dritten in Bezug auf geistiges Eigentum:

- a. Im Rahmen von Immaterialgüterrechten (andere als Patente oder Marken), die vom Erstentwickler lizenzierbar sind, zur Verwendung, Reproduktion, Änderung, Anzeige, Durchführung, Unterlizenzierung und Verbreitung des Originalcodes (oder Teilen davon) mit oder ohne Änderungen und/oder als Teil eines größeren Werks; und
- b. im Rahmen von Patentansprüchen, die durch die Herstellung, Nutzung oder den Verkauf des Originalcodes verletzt werden, zur Verwendung, Fertigstellung, Nutzung, Ausübung, zum Verkauf und zum Anbieten zum Verkauf und/oder zur anderweitigen Verfügung des Originalcodes (oder von Teilen davon).
- c. Die in diesem Abschnitt 2.1 (a) und (b) gewährten Lizenzen gelten ab dem Datum, an dem der Erstentwickler den Originalcode erstmals unter den Bedingungen dieser Lizenz verbreitet.

d. Ungeachtet des obigen Abschnitts 2.1 (b) wird keine Patentlizenz erteilt: 1) für einen Code, den Sie aus dem ursprünglichen Code löschen; 2) getrennt vom Originalcode; oder 3) für Verstöße, die verursacht werden durch: i) die Änderung des Originalcodes oder ii) die Kombination des Originalcodes mit anderer Software oder Geräten.

#### 2,2. Gewährung eines Beitragenden.

Vorbehaltlich der Rechte Dritter an geistigem Eigentum gewährt Ihnen jeder Beitragende hiermit eine weltweite, gebührenfreie, nicht-exklusive Lizenz

- a. unter Immaterialgüterrechten (andere als Patente oder Marken), die vom Beitragenden lizenzierbar sind, zur Verwendung, Reproduktion, Änderung, Anzeige, Durchführung, Unterlizenzierung und Verbreitung der vom betreffenden Beitragenden erstellten Änderungen (oder Teilen davon), entweder ohne Änderungen, mit anderen Änderungen, als abgedeckter Code und/oder als Teil eines größeren Werks; und
- b. im Rahmen von Patentansprüchen, die durch die Herstellung, Nutzung oder den Verkauf von Änderungen verletzt werden, die vom betreffenden Beitragenden vorgenommen wurden, entweder allein und/oder in Kombination mit der Version eines Beitragenden (oder Teilen einer solchen Kombination) zur Verwendung, Nutzung, zum Verkauf, zum Anbieten zum Verkauf, Fertigstellung und/oder zur anderweitigen Verfügung: 1) von Änderungen, die von dem betreffenden Beitragenden vorgenommen wurden (oder von Teilen davon); und 2) der Kombination aus Änderungen, die von dem betreffenden Beitragenden vorgenommen wurden, mit der Version eines Beitragenden (oder Teilen einer solchen Kombination).
- c. die in den Abschnitten 2.2 (a) und 2.2 (b) gewährten Lizenzen gelten ab dem Zeitpunkt, an dem der Beitragende den abgedeckten Code erstmals gewerblich nutzt.
- d. Ungeachtet des obigen Abschnitts 2.2 (b) wird keine Patentlizenz erteilt: 1) für jeden Code, den der betreffende Beitragende aus der Version eines Beitragenden gelöscht hat; 2) getrennt von der Version eines Beitragenden; 3) für Verstöße, die verursacht werden durch: i) Änderungen der Version eines Beitragenden durch Dritte oder ii) die Kombination von Änderungen, die von dem betreffenden Beitragenden vorgenommen wurden, mit anderer Software (außer als Teil der Version eines Beitragenden) oder anderen Geräten; oder 4) im Rahmen von Patentansprüchen, die durch den abgedeckten Code verletzt werden, wenn der Beitragende keine Änderungen vorgenommen hat.

## 3. Pflichten in Bezug auf Verbreitung.

#### 3,1. Anwendung der Lizenz.

Die Änderungen, die Sie vornehmen oder zu denen Sie beitragen, unterliegen den Bedingungen dieser Lizenz, einschließlich und ohne Einschränkung Abschnitt 2.2. Die Quellcodeversion des abgedeckten Codes darf nur unter den Bedingungen dieser

Lizenz oder einer zukünftigen Version dieser Lizenz, die unter Abschnitt 6.1 freigegeben wurde, verbreitet werden. Sie müssen jeder von Ihnen verbreiteten Kopie des Quellcodes eine Kopie dieser Lizenz beifügen. Sie dürfen keine Bedingungen für eine Quellcodeversion anbieten oder aufstellen, die die geltende Version dieser Lizenz oder die Rechte der Empfänger hierunter ändert oder einschränkt. Sie können jedoch ein zusätzliches Dokument beifügen, das die in Abschnitt 3.5 beschriebenen zusätzlichen Rechte bietet.

#### 3,2. Verfügbarkeit des Quellcodes.

Jede Änderung, die Sie vornehmen oder zu der Sie beitragen, muss im Quellcodeformat unter den Bedingungen dieser Lizenz entweder auf demselben Medium wie eine ausführbare Version oder über einen akzeptierten elektronischen Verbreitungsmechanismus für jeden verfügbar sein, dem Sie eine ausführbare Version zur Verfügung gestellt haben; und wenn sie über den elektronischen Verbreitungsmechanismus verfügbar gemacht wird, muss sie ab dem Datum, an dem sie erstmals verfügbar war, für mindestens zwölf (12) Monate oder für mindestens sechs (6) Monate, nachdem eine nachfolgende Version der betreffenden Änderung einem solchen Empfänger zur Verfügung gestellt wurde, verfügbar bleiben. Sie sind dafür verantwortlich sicherzustellen, dass die Quellcodeversion auch dann verfügbar bleibt, wenn der elektronische Verbreitungsmechanismus von Dritten verwaltet wird.

## 3,3. Beschreibung von Änderungen.

Sie müssen veranlassen, dass der gesamte abgedeckte Code, zu dem Sie beitragen, eine Datei enthält, in der die Änderungen dokumentiert sind, die Sie zum Erstellen dieses abgedeckten Codes vorgenommen haben, sowie das Datum jeder Änderung. Sie müssen eine eindeutige Erklärung darüber beifügen, dass die Änderung direkt oder indirekt aus dem vom Erstentwickler bereitgestellten Originalcode abgeleitet ist, einschließlich des Namens des Erstentwicklers in (a) dem Quellcode und (b) in jedem Vermerk in einer ausführbaren Version oder zugehöriger Dokumentation, in der Sie den Ursprung oder die Eignerschaft an dem abgedeckten Code beschreiben.

#### 3,4. Aspekte im Zusammenhang mit geistigem Eigentum (a) Ansprüche Dritter

Sollte der Beitragende Kenntnis davon haben, dass eine Lizenz im Rahmen der Immaterialgüterrechte eines Dritten erforderlich ist, um die von diesem Beitragenden gemäß Abschnitt 2.1 oder 2.2 gewährten Rechte auszuüben, muss der Beitragende dem verbreiteten Quellcode eine Textdatei mit dem Titel "LEGAL" (Rechtliche Aspekte) beifügen, in welcher der Anspruch sowie die Partei, die den Anspruch geltend macht, so detailliert beschrieben sind, dass ein Empfänger weiß, an wen er sich wenden soll. Wenn der Beitragende derlei Kenntnis nach der Bereitstellung der Änderung erlangt, wie in Abschnitt 3.2 beschrieben, muss der Beitragende die Datei "LEGAL" (Rechtliche Aspekte) in allen Kopien, die der Beitragende danach zur Verfügung stellt, unverzüglich ändern und weitere, angemessene Schritte unternehmen (wie etwa Mitteilungen in den entsprechenden Mailinglisten oder Newsgroups), um diejenigen,
die den abgedeckten Code erhalten haben, zu informieren, dass neue Kenntnisse erlangt wurden.

### (b) APIs eines Beitragenden

Falls Änderungen eines Beitragenden eine Anwendungsprogrammierschnittstelle (Application Programming Interface, API) enthalten und der Beitragende Kenntnis von Patentlizenzen hat, die zum Implementieren dieser API angemessenerweise erforderlich sind, muss der Beitragende diese Informationen ebenfalls in die Datei "LEGAL" (Rechtliche Aspekte) aufnehmen.

## (c) Darstellungen.

Der Beitragende stellt dar, dass er, außer wie in Abschnitt 3.4 (a) oben beschrieben, davon ausgeht, dass Änderungen eines Beitragenden das Originalwerk/die Originalwerke eines Beitragenden ist/sind und/oder dass der Beitragende über ausreichende Rechte verfügt, um die durch diese Lizenz übertragenen Rechte zu gewähren.

### 3,5. Erforderliche Vermerke.

Sie müssen den Vermerk in Anhang A in jeder Datei des Quellcodes kopieren. Wenn es aufgrund des Aufbaus einer bestimmten Quellcodedatei nicht möglich ist, einen solchen Vermerk darin einzufügen, müssen Sie diesen Vermerk an einem Ort (z. B. einem relevanten Verzeichnis) angeben, in dem ein Benutzer wahrscheinlich nach einem solchen Vermerk suchen würde. Wenn Sie eine oder mehrere Änderungen vorgenommen haben, können Sie dem in Anhang A beschriebenen Vermerk Ihren Namen als Beitragender hinzufügen. Sie müssen diese Lizenz auch in jeder Dokumentation für den Quellcode kopieren, in der Sie die Rechte oder Eigentumsrechte von Empfängern in Bezug auf den abgedeckten Code beschreiben. Sie können wahlweise, einem oder mehreren Empfängern des abgedeckten Codes eine Gebühr für Gewährleistungs-, Support-, Haftungsfreistellung- oder Haftungsverpflichtungen berechnen und diese in Rechnung zu stellen. Sie dürfen dies jedoch nur in Ihrem eigenen Namen tun und nicht im Auftrag des Erstentwicklers oder eines Beitragenden. Sie müssen absolut klarstellen, dass eine solche Garantie, ein solcher Support, eine solche Haftungsfreistellung oder Haftungsverpflichtung von Ihnen allein angeboten wird, und Sie stimmen hiermit zu, den Erstentwickler und alle Beitragenden für jegliche Verpflichtung zu entschädigen, die dem Erstentwickler oder einem solchen Beitragenden aufgrund von Gewährleistungs-, Support-, Haftungsfreistellung oder Haftungsbedingungen, die Sie anbieten, entstehen.

## 3,6. Verbreitung ausführbarer Versionen.

Sie dürfen den abgedeckten Code nur dann in einem ausführbarem Format verbreiten, wenn die Anforderungen der Abschnitte 3.1, 3.2, 3.3, 3.4 und 3.5 für den betreffenden abgedeckten Code erfüllt sind und wenn Sie einen Vermerk darüber beifügen, dass die Quellcodeversion des abgedeckten Codes im Rahmen der Bedingungen dieser Lizenz verfügbar ist, einschließlich einer Beschreibung dessen, wie

und wo Sie die Verpflichtungen nach Abschnitt 3.2 erfüllt haben. Der Verweis muss jedem Vermerk in einer ausführbaren Version, in der zugehörigen Dokumentation oder in Begleitmaterial, in der bzw. dem Sie die Rechte der Empfänger in Bezug auf den abgedeckten Code beschreiben, auffällig beigefügt sein. Sie dürfen die ausführbare Version des abgedeckten Codes oder die Eigentumsrechte unter einer Lizenz Ihrer Wahl, die andere als die vorliegenden Lizenzbedingungen enthalten kann, verbreiten, sofern Sie die Bedingungen dieser Lizenz einhalten und die Lizenz für die ausführbare Version nicht versucht, die Rechte des Empfängers an der Quellcodeversion gegenüber den in dieser Lizenz festgelegten Rechten zu beschränken oder zu ändern. Wenn Sie die ausführbare Version im Rahmen einer anderen Lizenz verbreiten, müssen Sie absolut klarstellen, dass alle Bedingungen, die von dieser Lizenz abweichen, nur von Ihnen angeboten werden, nicht vom Erstentwickler und von keinem anderen Beitragenden. Sie stimmen hiermit zu, den Erstentwickler und alle Beitragenden für jegliche Verpflichtung zu entschädigen, die dem Erstentwickler oder dem betreffenden Beitragenden aufgrund der von Ihnen angebotenen Bedingungen entsteht.

### 3,7. Größere Werke.

Sie können ein größeres Werk schaffen, indem Sie den abgedeckten Code mit einem anderen Code kombinieren, der nicht den Bedingungen im Rahmen der vorliegenden Lizenz unterliegt, und das größere Werk als Einzelprodukt verbreiten. In einem solchen Fall haben Sie Sorge zu tragen, dass die Anforderungen der vorliegenden Lizenz in Bezug auf den abgedeckten Code erfüllt sind.

## 4. Unfähigkeit zur Einhaltung aufgrund von Gesetzen oder Vorschriften.

Falls es Ihnen aufgrund gesetzlicher Bedingungen, einer gerichtlichen Anordnung oder Verordnung nicht möglich ist, die Bedingungen der vorliegenden Lizenz in Bezug auf den abgedeckten Code oder einen Teil davon einzuhalten, müssen Sie: (a) die Bedingungen im Rahmen dieser Lizenz bestmöglich einhalten; und (b) die Einschränkungen und den Code, der betroffen ist, beschreiben. Diese Beschreibung muss in der in Abschnitt 3.4 beschriebenen Datei "LEGAL" (Rechtliche Aspekte) sowie in allen Verbreitungen des Quellcodes enthalten sein. Außer soweit durch ein Gesetz oder eine Verordnung verboten, muss eine solche Beschreibung ausreichend detailliert sein, um für einen Empfänger mit durchschnittlicher Qualifikation verständlich zu sein.

## 5. Anwendung dieser Lizenz.

Diese Lizenz gilt für Code, dem der Erstentwickler dem Vermerk in Anhang A beigefügt hat, und für den zugehörigen abgedeckten Code.

#### 6. Lizenzversionen.

### 6,1. Neue Versionen

Die Netscape Communications Corporation ("Netscape") kann von Zeit zu Zeit überarbeitete und/oder neue Versionen der Lizenz veröffentlichen. Jeder Version wird eine eindeutige Versionsnummer gegeben.

### 6,2. Gültigkeit neuer Versionen

Sobald der abgedeckte Code unter einer bestimmten Version der Lizenz veröffentlicht wurde, können Sie ihn weiterhin unter den Bedingungen dieser Version verwenden. Sie können den betreffenden abgedeckten Code auch unter den Bedingungen einer späteren Version der von Netscape veröffentlichten Lizenz verwenden. Niemand außer Netscape hat das Recht, die Bedingungen für den unter dieser Lizenz erstellten abgedeckten Code zu ändern.

### 6,3. Abgeleitete Werke

Wenn Sie eine geänderte Version dieser Lizenz erstellen oder verwenden (was Sie nur tun dürfen, um sie auf Code anzuwenden, der nicht bereits durch diese Lizenz abgedeckt ist), müssen Sie (a) Ihre Lizenz umbenennen, so dass die Begriffe "Mozilla", "MOZILLAPL", "MOZPL", "Netscape", "MPL", "NPL" oder ein anderer, zum Verwechseln ähnlicher Begriff nicht in Ihrer Lizenz vorkommen (ausgenommen um darauf hinzuweisen, dass Ihre Lizenz von der vorliegenden Lizenz abweicht), und (b) andernfalls klar stellen, dass Ihre Version der Lizenz Begriffe enthält, die sich von der Mozilla Public License und der Netscape Public License unterscheiden. (Das Eintragen des Namens des Erstentwicklers, des Originalcodes oder eines Beitragenden in dem in Anhang A beschriebenen Vermerk gilt nicht als Änderung dieser Lizenz.)

## 7. Haftungsausschluss

Der abgedeckte Code wird im Rahmen dieser Lizenz "wie geliefert", ohne jegliche ausdrückliche oder implizierte Garantie zur Verfügung gestellt, einschließlich, ohne Einschränkung, von Garantien, dass der abgedeckte Code frei von Mängeln, marktfähig, für einen bestimmten Zweck geeignet oder nicht schädigend ist. Das gesamte Risiko für Qualität und Leistungsfähigkeit des abgedeckten Codes liegt bei Ihnen. Sollte sich ein abgedeckter Code in irgendeiner Weise als defekt erweisen, übernehmen Sie (nicht der Erstentwickler oder ein anderer Beitragender) die Kosten für eine notwendige Wartung, Reparatur oder Korrektur. Dieser Haftungsausschluss ist ein wesentlicher Bestandteil dieser Lizenz. Verwendungen eines abgedeckten Codes sind nur im Rahmen dieses Haftungsausschlusses gestattet.

## 8. Kündigung

8,1. Diese Lizenz und die diesbezüglich gewährten Rechte enden automatisch, wenn Sie die darin enthaltenen Bedingungen nicht einhalten und diese Verletzung nicht innerhalb von 30 Tagen nach Kenntniserlangung des Verstoßes beheben. Alle Unterlizenzen für den abgedeckten Code, die ordnungsgemäß gewährt wurden,

bleiben auch nach Beendigung dieser Lizenz bestehen. Bestimmungen, die ihrer Natur nach über die Beendigung dieser Lizenz hinaus bestehen bleiben müssen, bleiben bestehen.

8,2. Wenn Sie einen Rechtsstreit durch die Geltendmachung einer Forderung wegen einer Patentverletzung (mit Ausnahme von Entschuldungsurteilen) gegen den Erstentwickler oder einen Beitragenden (der Erstentwickler oder der Beitragende, gegen den Sie eine solche Klage einreichen, wird als "Beteiligter" bezeichnet) einleiten, bei dem Sie vorgeben, dass:

- a. die Version eines beteiligten Beitragenden ein Patent direkt oder indirekt verletzt, dann werden alle Rechte, die Ihnen dieser Beteiligte gemäß Abschnitt 2.1 und/oder 2.2 dieser Lizenz gewährt hat, mit einer Benachrichtigungsfrist von 60 Tagen für den Beteiligten, prospektiv gekündigt, es sei denn, dass Sie innerhalb von 60 Tagen nach Erhalt der Kündigung: (i) schriftlich einwilligen, dem Beteiligten eine für beide Seiten annehmbare angemessene Lizenzgebühr für Ihre frühere und zukünftige Nutzung der von diesem Beteiligten vorgenommenen Änderungen zu zahlen, oder (ii) Ihre Klage in Bezug auf die Version eines Beitragenden gegen diesen Beteiligten zurückzuziehen. Wenn innerhalb von 60 Tagen nach der Benachrichtigung von den Parteien keine angemessene Lizenzgebühr und Zahlungsvereinbarung schriftlich vereinbart wird oder der Rechtsstreit nicht zurückgezogen wird, enden die Rechte, die Ihnen der Beteiligte gemäß den Abschnitten 2.1 und/oder 2.2 gewährt hat, automatisch mit Ablauf der oben genannten 60-tägigen Kündigungsfrist.
- b. eine Software, Hardware oder ein Gerät, mit Ausnahme der Version eines beteiligten Beitragenden, direkt oder indirekt ein Patent verletzt, werden alle Rechte, die Ihnen von diesem Beteiligten gemäß Abschnitt 2.1 (b) und 2.2 (b) gewährt wurden, zu dem Datum, an dem Sie Änderungen, die von dem betreffenden Beteiligten vorgenommen wurden, erstmals vornahmen, verwendeten, verkauften, verbreiteten oder fertigstellten.

8,3. Wenn Sie eine Forderung wegen einer Patentverletzung gegen einen Beteiligten geltend machen, weil Sie vorgeben, dass die Version dieses beteiligten Beitragenden direkt oder indirekt ein Patent verletzt, und eine solche Forderung vor der Einleitung eines Patentverletzungsverfahrens beigelegt wird (z. B. durch eine Lizenz oder einen Vergleich), dann wird der angemessene Wert der Lizenzen, die von einem solchen Beteiligten gemäß Abschnitt 2.1 oder 2.2 gewährt wurden, bei der Festlegung der Höhe oder des Wertes einer Zahlung oder Lizenz berücksichtigt.

8,4. Im Falle einer Kündigung gemäß den obigen Abschnitten 8.1 oder 8.2 gelten alle Endbenutzer-Lizenzvereinbarungen (mit Ausnahme von Distributoren und Wiederverkäufern), die vor der Kündigung von Ihnen oder einem anderen Distributor rechtskräftig gewährt wurden, nach der Kündigung weiterhin.

#### 9. Haftungsbeschränkung

Unter keinen Umständen und unter keiner rechtlichen Theorie, ob unerlaubte Handlung (einschließlich Fahrlässigkeit), Vertrag oder anderweitig, sind Sie, der Erstentwickler, jeder andere Beitragende, oder jeder Distributor eines abgedeckten Codes oder ein Lieferant, der diese Parteien bedient, haftbar gegenüber einer Person für indirekte, besondere, zufällige oder Folgeschäden irgendwelcher Art, einschließlich, ohne Einschränkung, für Schäden durch den Verlust an Firmenwert, Arbeitsunterbrechung, Computerausfall oder -fehlfunktion, oder für alle anderen kommerziellen Schäden oder Verluste, selbst wenn diese Partei über die Möglichkeit solcher Schäden informiert wurde. Diese Haftungsbeschränkung gilt nicht für die Haftung für Tod oder Körperverletzung aufgrund der Fahrlässigkeit dieser Partei in dem Umfang, in dem das anwendbare Recht eine solche Beschränkung verbietet. Einige Gerichtsbarkeiten lassen den Ausschluss oder die Beschränkung der Haftung für Folge- oder Nebenschäden nicht zu, daher ist es möglich, dass die oben genannte Beschränkung für Sie keine Gültigkeit hat.

### 10. Endnutzer, die Angehörige der US-Regierung sind

Der abgedeckte Code ist ein "gewerblicher Gegenstand" entsprechend der Definition dieses Begriff in 48 C.F.R. 2.101 (Okt. 1995), bestehend aus "gewerblicher Computer-Software" und "gewerblicher Computer-Software-Dokumentation" entsprechend dem Gebrauch dieser Begriffe in 48 C.F.R. 12.212 (Sept. 1995). In Übereinstimmung mit 48 C.F.R. 12.212 und 48 C.F.R. 227.7202-1 bis 227.7202-4 (Juni 1995) erwerben alle Endbenutzer der US-Regierung den abgedeckten Code nur mit den in dieser Vereinbarung festgelegten Rechten.

#### 11. Sonstiges

Diese Lizenz stellt die vollständige Vereinbarung in Bezug auf den Gegenstand dieser Vereinbarung dar. Wenn eine Bestimmung dieser Lizenz als nicht durchsetzbar angesehen wird, wird diese Bestimmung nur in dem Umfang überarbeitet, wie es notwendig ist, um sie durchsetzbar zu machen. Diese Lizenz unterliegt den Bestimmungen des kalifornischen Rechts (mit Ausnahme eventueller anderslautender Bestimmungen), unter Ausschluss der Kollisionsnormen. Bei Streitigkeiten, bei denen mindestens eine Partei ein Bürger oder eine juristische Person ist, die in den Vereinigten Staaten von Amerika beauftragt oder registriert wurde, unterliegen alle Rechtsstreitigkeiten im Zusammenhang mit dieser Lizenz der Gerichtsbarkeit der Bundesgerichte des Nordens District of California, mit Sitz in Santa Clara County, Kalifornien, wobei die unterlegene Partei die Kosten zu tragen hat, einschließlich, ohne darauf beschränkt zu sein, der Gerichtskosten und angemessener Anwaltsgebühren und -auslagen. Die Anwendung des Übereinkommens der Vereinten Nationen über Verträge über den internationalen Warenkauf wird ausdrücklich ausgeschlossen. Jegliche Gesetze oder Vorschriften, die vorsehen, dass der Wortlaut eines Vertrags gegen den Verfasser ausgelegt wird, haben für diese Lizenz keine Gültiakeit.

#### 12. Verantwortlichkeit für Forderungen

Zwischen dem Erstentwickler und den Beitragenden ist jede Partei für Ansprüche und Schäden, die direkt oder indirekt aus der Nutzung der Rechte unter dieser Lizenz entstehen, verantwortlich, und Sie stimmen zu, mit dem Erstentwickler und den Beitragenden zusammenzuarbeiten, um diese Verantwortlichkeit auf gerechte Weise zu verteilen. Nichts in diesem Dokument ist als Haftungseingeständnis beabsichtigt und ist auch als solches nicht zu verstehen.

## 13. Mehrfach lizensierter Code

Der Erstentwickler kann Teile des abgedeckten Codes als "mehrfach lizensiert" bezeichnen. "Mehrfach lizensiert" bedeutet, dass der Erstentwickler Ihnen die Nutzung von Teilen des abgedeckten Codes unter Ihrer Wahl der MPL oder gegebenenfalls der alternativen Lizenzen ermöglicht, die vom Erstentwickler in der in Anlage A beschriebenen Datei angegeben wurden.

### Anlage A - Mozilla Public License.

```
"Die Inhalte dieser Datei unterliegen der Mozilla Public License
Version 1.1 (der "Lizenz"); diese Datei darf ausschließlich in
Übereinstimmung mit
der Lizenz verwendet werden. Eine Ausgabe der Lizenz erhalten Sie im
Internet unter
https://www.mozilla.org/MPL/
Unter den Bedingungen dieser Lizenz vertriebene Software wird "wie
geliefert"
verteilt, OHNE JEGLICHE GARANTIE, weder ausdrücklich noch implizit.
Informationen zu
spezifischen sprachrelevanten Rechten und Einschränkungen der Lizenz
sind der Lizenz zu entnehmen.
Der Originalcode ist
Der Erstentwickler des Originalcodes ist
Von ______________________ erstellte Teile unterliegen dem
Urheberrecht (C) für
               . Alle Rechte vorbehalten.
Beitragende(r):
Alternativ können die Inhalte dieser Datei unter den Bedingungen
der -Lizenz (der "[ ]-Lizenz") verwendet werden. In diesem
Fall
gelten die Bestimmungen der [______]-Lizenz anstelle der oben
```
dargestellten. Wenn Sie die Verwendung Ihrer Version dieser Datei nur unter den Bedingungen der [ - ]-Lizenz zulassen und anderen nicht erlauben möchten, Ihre Version dieser Datei unter der MPL zu verwenden, geben Sie Ihre Entscheidung an, indem Sie die obigen Bestimmungen löschen und durch den Vermerk und andere Bestimmungen, die für die [\_\_\_]-Lizenz erforderlich sind, ersetzen. Wenn Sie die obigen Bestimmungen nicht löschen, kann ein Empfänger Ihre Version dieser Datei entweder unter der MPL- oder der [ ]-Lizenz verwenden."

HINWEIS: Der Text dieser Anlage A kann geringfügig von dem Text der Hinweise in den Quellcodedateien des Originalcodes abweichen. Sie sollten den Text dieser Anlage A und nicht den Text aus dem Quellcode des Originalcodes für Ihre Änderungen verwenden.

1.11.3.14 Unity

Microsoft öffentliche Lizenz (Ms-PL)

Diese Lizenz regelt die Nutzung der zugehörigen Software. Wenn Sie die Software verwenden, akzeptieren Sie diese Lizenz. Wenn Sie die Lizenz nicht akzeptieren, dürfen Sie die Software nicht verwenden.

#### 1. Definitionen

Die Begriffe "reproduzieren", "Reproduktion", "abgeleitete Werke" und "Vertrieb" haben hier die gleiche Bedeutung wie im Urheberrecht der USA.

Ein "Beitrag" ist die ursprüngliche Software oder beliebige Ergänzungen oder Änderungen an der Software.

Ein "Beitragender" ist jede Person, die ihren Beitrag unter dieser Lizenz verteilt.

"Lizenzierte Patente" sind Patentansprüche eines Beitragenden, die direkt auf seinen Beitrag verweisen.

#### 2. Gewährung von Rechten

(A) Urheberrechtsgewährung - Unter Vorbehalt dieser Lizenzbedingungen, einschließlich der Lizenzbedingungen und Einschränkungen in Abschnitt 3, gewährt Ihnen jeder Beitragende eine nicht exklusive, weltweite, lizenzgebührenfreie

Urheberrechtslizenz, um seinen Beitrag zu reproduzieren, abgeleitete Werke seines Beitrags herzustellen und seinen Beitrag oder alle abgeleiteten Werke, die Sie erstellen, zu vertreiben.

(B) Patentgewährung - Unter Vorbehalt dieser Lizenzbedingungen, einschließlich der Lizenzbedingungen und Einschränkungen in Abschnitt 3, gewährt Ihnen jeder Beitragende eine nicht exklusive, weltweite, gebührenfreie Lizenz im Rahmen seiner lizenzierten Patente, um seinen Beitrag in der Software oder abgeleitete Arbeiten des Beitrags in der Software zu machen, machen zu lassen, zu verwenden, zu verkaufen, zum Verkauf anzubieten, zu importieren und/oder anderweitig darüber zu verfügen.

### 3. Bedingungen und Einschränkungen

(A) Keine Lizenz auf Warenzeichen - Diese Lizenz gewährt Ihnen keine Rechte, die Namen, das Logo oder die Warenzeichen der Beitragenden zu verwenden.

(B) Wenn Sie einen Patentanspruch gegen einen Beitragenden über Patente erheben, von denen Sie reklamieren, dass sie von der Software verletzt werden, endet Ihre Patentlizenz von einem solchen Beitragenden zu der Software automatisch.

(C) Wenn Sie einen Teil der Software verbreiten, müssen Sie alle Vermerke über Urheberrecht, Patente, Warenzeichen und Attribuierungen übernehmen, die in der Software vorhanden sind.

(D) Wenn Sie einen Teil der Software im Quellcode verbreiten, kann dies nur unter dieser Lizenz geschehen, indem Sie eine vollständige Kopie dieser Lizenz in Ihre Distribution übernehmen. Wenn Sie einen Teil der Software in kompilierter Form oder im Objektcode verbreiten, darf dies nur unter einer Lizenz geschehen, die dieser Lizenz entspricht.

(E) Die Software wird "wie besehen" lizenziert. Sie tragen das Risiko ihrer Verwendung. Die Beitragenden geben keine ausdrücklichen Gewährleistungen, Garantien oder Bedingungen. Möglicherweise stehen Ihnen zusätzliche Verbraucherrechte unter Ihren örtlichen Gesetzen zu, die von dieser Lizenz unberührt bleiben. Soweit dies nach Ihren örtlichen Gesetzen zulässig ist, schließen die Beitragenden die impliziten Gewährleistungen der Marktfähigkeit, der Eignung für einen bestimmten Zweck und der Nichtverletzung von Rechten Dritter aus.

1.11.3.15 WiX

## Common Public License Version 1.0 (CPL)

(HINWEIS: Diese Lizenz wurde durch die Eclipse Public License ersetzt.)

#### DAS ZUGEHÖRENDE PROGRAMM WIRD IM RAHMEN DIESER ALLGEMEINEN ÖFFENTLICHEN LIZENZ ("VEREINBARUNG") BEREITGESTELLT. JEGLICHE VERWENDUNG, VERVIELFÄLTIGUNG ODER VERBREITUNG DES PROGRAMMS WIRD ALS BESTÄTIGUNG DER AKZEPTANZ DER VORLIEGENDEN VEREINBARUNG DURCH DEN EMPFÄNGER BETRACHTET.

## 1. DEFINITIONEN

"Beitrag" bezeichnet:

a) im Fall des ursprünglichen Beitragenden den ursprünglichen Code und die Dokumentation, die im Rahmen der vorliegenden Vereinbarung verbreitet werden, und

b) bei jedem folgenden Beitragenden:

- i) Änderungen des Programms und
- ii) Ergänzungen des Programms;

wobei solche Änderungen und/oder Ergänzungen des Programms von dem betreffenden Beitragenden stammen und von diesem verbreitet werden. Ein Beitrag "stammt" von einem Beitragenden, wenn er durch so einen Beitragenden selbst oder durch eine im Auftrag des Beitragenden handelnden Person in das Programm aufgenommen wurde. Beiträge umfassen keine Ergänzungen des Programms, die: (i) getrennte Module von Software, die in Verbindung mit dem Programm unter ihrer eigenen Lizenz verbreitet werden, und (ii) keine abgeleiteten Werke des Programms sind.

"Beitragender" bedeutet eine Person oder Organisation, die das Programm vertreibt.

"Lizenzierte Patente" bedeuten Patentansprüche, die von einem Beitragenden lizenziert werden können und die durch die Verwendung oder den Verkauf seines Beitrags allein oder in Kombination mit dem Programm zwangsläufig verletzt werden.

"Programm" bezeichnet die nach dieser Vereinbarung vertriebenen Beiträge.

"Empfänger" ist jeder, der das Programm im Rahmen dieser Vereinbarung erhält, und umfasst auch alle Beitragenden.

# 2. GEWÄHRUNG VON RECHTEN

a) Vorbehaltlich der Bedingungen dieser Vereinbarung gewährt jeder Beitragende hiermit dem Empfänger eine nicht-exklusive, weltweite, gebührenfreie Urheberrechtslizenz, um den Beitrag des betreffenden Beitragenden, sofern vorhanden, und abgeleitete Werke davon im Quellcode und in Form des Objektcodes zu vervielfältigen, davon abgeleitete Werke zu erstellen, öffentlich zu zeigen, öffentlich zu verwenden, zu verbreiten und Unterlizenzen dafür zu vergeben.

b) Vorbehaltlich der Bedingungen dieser Vereinbarung gewährt jeder Beitragende hiermit dem Empfänger eine nicht-exklusive, weltweite, gebührenfreie Patentlizenz im Rahmen der lizenzierten Patente, um den Beitrag des betreffenden Beitragenden im Quellcode und in Form des Objektcodes herzustellen, zu verwenden, zu verkaufen, zum Verkauf anzubieten, zu importieren und anderweitig zu übertragen. Diese Patentlizenz gilt für die Kombination des Beitrags und des Programms, wenn zum Zeitpunkt, zu dem der Beitrag vom Beitragenden hinzugefügt wird, eine solche Ergänzung des Beitrags dazu führt, dass eine solche Kombination durch die lizenzierten Patente abgedeckt ist. Die Patentlizenz gilt nicht für andere Kombinationen, die den Beitrag einschließen. Keine Hardware wird hiernach per se lizenziert.

c) Der Empfänger ist sich darüber im Klaren, dass, obwohl jeder Beitragende die Lizenzen für seine hierin ausgeführten Beiträge gewährt, keine Zusicherungen seitens eines Beitragenden bestehen, dass das Programm nicht das Patent oder andere Immaterialgüterrechte einer anderen Einheit verletzt. Jeder Beitragende lehnt jegliche Haftung gegenüber dem Empfänger für Ansprüche ab, die von einer anderen Einheit aufgrund einer Verletzung von Immaterialgüterrechten oder anderweitig erhoben werden. Als Voraussetzung für die Ausübung der Rechte und Lizenzen, die im Rahmen dieser Vereinbarung gewährt werden, übernimmt jeder Empfänger die alleinige Verantwortung, sich gegebenenfalls weitere Immaterialgüterrechte zu sichern. Wenn zum Beispiel eine Patentlizenz eines Dritten erforderlich ist, um dem Empfänger die Verbreitung des Programms zu ermöglichen, liegt es in der Verantwortung des Empfängers, diese Lizenz vor der Verbreitung des Programms zu erwerben.

d) Jeder Beitragende erklärt, dass er nach seinem Wissen ausreichende Urheberrechte an seinem Beitrag besitzt, um die in dieser Vereinbarung festgelegte Urheberrechtslizenz zu gewähren.

## 3. ANFORDERUNGEN

Ein Beitragender kann das Programm in Form eines Objektcodes nach seiner eigenen Lizenzvereinbarung verbreiten, vorausgesetzt, dass:

a) er die Bedingungen dieser Vereinbarung erfüllt und

b) seine Lizenzvereinbarung:

i) im Namen aller Beitragenden alle ausdrücklichen und stillschweigenden Gewährleistungen und Bedingungen ablehnt, einschließlich Garantien oder Bedingungen des Eigentums und der Nichtverletzung von Rechten sowie stillschweigende Gewährleistungen oder Bedingungen der Marktgängigkeit und Tauglichkeit für einen bestimmten Zweck;

ii) im Namen aller Beitragenden jegliche Haftung für Schäden, einschließlich direkter, indirekter, besonderer, zufälliger und Folgeschäden, wie z. B. entgangener Gewinne, effektiv ausschließt;

iii) erklärt, dass alle Bestimmungen, die von dieser Vereinbarung abweichen, nur von dem betreffenden Beitragenden und nicht von anderen Parteien angeboten werden; und

iv) besagt, dass der Quellcode für das Programm vom betreffenden Beitragenden erhältlich ist, und er die Lizenznehmer darüber informiert, wie sie diesen in angemessener Weise auf einem oder durch ein Medium, das üblicherweise für den Softwareaustausch verwendet wird, erhalten.

Wenn das Programm in Quellcodeform zur Verfügung gestellt wird:

a) muss es im Rahmen dieser Vereinbarung zur Verfügung gestellt werden; und

b) muss jeder Kopie des Programms eine Kopie dieser Vereinbarung beiliegen.

Beitragende dürfen keine Urheberrechtshinweise entfernen oder ändern, die in dem Programm enthalten sind.

Jeder Beitragende muss sich selbst als den Urheber seines Beitrags ausweisen, falls dies möglich ist, und zwar in einer Weise, die vernünftigerweise nachfolgenden Empfängern ermöglicht, den Urheber des Beitrags zu identifizieren.

## 4. GEWERBLICHE VERBREITUNG

Gewerbliche Vertreiber von Software können bestimmte Verantwortlichkeiten in Bezug auf Endbenutzer, Geschäftspartner und dergleichen übernehmen. Während diese Lizenz die gewerbliche Nutzung des Programms erleichtern soll, sollte der Beitragende, der das Programm in ein gewerbliches Produktangebot einschließt, dies auf eine Weise tun, dass keine potenzielle Haftung für andere Beitragende entsteht. Wenn deshalb ein Beitragender das Programm in einem gewerblichen Produktangebot aufnimmt, stimmt ein solcher Beitragender ("Gewerblicher Beitragender") zu, alle anderen Beitragenden ("Entschädigte Beitragende") gegen Verluste, Schäden und Kosten (zusammen "Verluste"), die sich aus Ansprüchen, Klagen und sonstigen Rechtsverfahren, die durch einen Dritten gegen den entschädigten

Beitragenden angestrengt werden, in dem Umfang zu verteidigen und zu entschädigen, der durch die Handlungen oder Unterlassungen eines solchen gewerblichen Beitragenden im Zusammenhang mit seiner Verbreitung des Programms in einem gewerblichen Produktangebot verursacht wird. Die Verpflichtungen in diesem Abschnitt gelten nicht für Ansprüche oder Verluste, die sich auf tatsächliche oder angebliche Verletzungen geistigen Eigentums beziehen. Um sich zu qualifizieren, muss ein entschädigter Beitragender: a) den gewerblichen Beitragenden unverzüglich schriftlich über diese Forderung informieren, und b) es dem gewerblichen Beitragenden erlauben, die Verteidigung und alle damit verbundenen Vergleichsverhandlungen zu kontrollieren und dabei mit dem gewerblichen Beitragenden zusammenarbeiten. Der entschädigte Beitragende kann sich auf seine Kosten an solchen Forderungen beteiligen.

Ein Beitragender könnte beispielsweise das Programm in ein gewerbliches Produktangebot, Produkt X, aufnehmen. Dieser Beitragende ist dann ein gewerblicher Beitragender. Wenn der gewerbliche Beitragende dann Leistungsansprüche erhebt oder Garantien in Bezug auf Produkt X anbietet, obliegen diese Leistungsansprüche und Gewährleistungen allein der Verantwortung des gewerblichen Beitragenden. Im Rahmen dieses Abschnitts müsste der gewerbliche Beitragende Ansprüche gegen die anderen Beitragenden im Zusammenhang mit derartigen Leistungsansprüchen und Gewährleistungen verfolgen, und wenn ein Gericht deshalb einen anderen Beitragenden zur Zahlung von Schadenersatz verpflichtet, muss der gewerbliche Beitragende diesen Schadenersatz zahlen.

## 5. KEINE GEWÄHRLEISTUNG

AUSSER ES IST AUSDRÜCKLICH IN DIESER VEREINBARUNG FESTGELEGT, WIRD DAS PROGRAMM "WIE GELIEFERT", OHNE GARANTIEN ODER BEDINGUNGEN IRGENDEINER ART, AUSDRÜCKLICH ODER IMPLIZIERT, EINSCHLIESSLICH UND OHNE EINSCHRÄNKUNG OHNE JEGLICHE GARANTIEN ODER BEDINGUNGEN DES TITELS, DER NICHTVERLETZUNG, DER MARKTGÄNGIGKEIT ODER DER EIGNUNG FÜR EINEN BESTIMMTEN ZWECK BEREITGESTELLT. Jeder Empfänger ist allein verantwortlich für die Bestimmung der Angemessenheit der Nutzung und der Verbreitung des Programms und übernimmt alle Risiken im Zusammenhang mit der Ausübung der Rechte aus dieser Vereinbarung, einschließlich, aber nicht beschränkt auf die Risiken und Kosten von Programmfehlern, die Einhaltung geltender Gesetze, Schäden an oder Verlust von Daten, Programmen oder Geräten sowie Nichtverfügbarkeit oder Betriebsausfällen.

## 6. HAFTUNGSAUSSCHLUSS

MIT AUSNAHME DER IN DIESER VEREINBARUNG AUSDRÜCKLICH GENANNTEN BEDINGUNGEN HAFTEN WEDER DER EMPFÄNGER NOCH DIE BEITRAGENDEN FÜR DIREKTE, INDIREKTE, ZUFÄLLIGE, SPEZIELLE, EXEMPLARISCHE ODER

FOLGESCHÄDEN (EINSCHLIESSLICH, OHNE AUSNAHME, VON GEWÄHRLEISTUNGSVERLUSTEN) JEGLICHER ART UND DURCH JEGLICHE ART DER HAFTUNG ENTSTANDEN, UNGEACHTET DESSEN, OB ES SICH UM EINE VERTRAGLICHE HAFTUNG, UM EINE STRIKTE HAFTUNG ODER EINE DURCH EINE UNERLAUBTE HANDLUNG (EINSCHLIESSLICH FAHRLÄSSIGKEIT ODER ANDERSARTIGE) ENTSTANDENE HAFTUNG HANDELT, DIE IN JEGLICHER WEISE AUS DER NUTZUNG ODER DER VERBREITUNG DES PROGRAMMS ODER DER AUSÜBUNG VON RECHTEN, DIE NACH DIESER VEREINBARUNG GEWÄHRT WERDEN, ENTSTEHEN, SELBST WENN AUF DIE MÖGLICHKEIT SOLCHER SCHÄDEN HINGEWIESEN WURDE.

## 7. ALLGEMEINES

Wenn eine Bestimmung dieser Vereinbarung nach anwendbarem Recht ungültig oder nicht durchsetzbar ist, berührt dies nicht die Gültigkeit oder Durchsetzbarkeit der übrigen Bedingungen dieser Vereinbarung, und ohne weitere Maßnahmen der Parteien wird diese Bestimmung im geringsten notwendigen Umfang umformuliert, um eine solche Bestimmung gültig und durchsetzbar zu machen.

Wenn der Empfänger eine Patentklage gegen einen Beitragenden in Bezug auf ein auf Software anwendbares Patent einleitet (einschließlich einer Gegenklage oder Widerklage in einem Rechtsstreit), werden alle Patentlizenzen, die der Beitragende diesem Empfänger gemäß dieser Vereinbarung gewährt hat, zum Datum der Einreichung einer solchen Klage aufgehoben. Wenn der Empfänger darüber hinaus Patentklagen gegen eine Einheit (einschließlich einer Gegenklage oder Widerklage in einem Rechtsstreit) geltend macht und vorgibt, dass das Programm selbst (ausgenommen Kombinationen des Programms mit anderer Software oder Hardware) ein Patent/Patente des betreffenden Empfängers verletzt, dann enden die Rechte des Empfängers, die gemäß Abschnitt 2(b) gewährt wurden, mit dem Tag, an dem der Rechtsstreit eingereicht wird.

Alle Rechte des Empfängers aus dieser Vereinbarung enden, wenn er einer der wesentlichen Bedingungen dieses Vertrages nicht entspricht und diesen Mangel nicht in angemessener Zeit nach Kenntniserlangung der Nichteinhaltung behebt. Wenn alle Rechte des Empfängers aus dieser Vereinbarung enden, verpflichtet sich der Empfänger, die Nutzung und Verbreitung des Programms so schnell wie möglich einzustellen. Die Verpflichtungen des Empfängers im Rahmen dieser Vereinbarung und die vom Empfänger im Zusammenhang mit dem Programm gewährten Lizenzen bleiben jedoch bestehen und bestehen fort.

Jeder ist berechtigt, Kopien dieser Vereinbarung zu kopieren und zu verbreiten, aber um Unstimmigkeiten zu vermeiden, ist die Vereinbarung urheberrechtlich geschützt und darf nur in der folgenden Weise geändert werden. Der Vertragsverwalter behält sich das Recht vor, von Zeit zu Zeit neue Versionen (einschließlich Revisionen) dieser

Vereinbarung zu veröffentlichen. Niemand außer dem Vertragsverwalter hat das Recht, diese Vereinbarung zu ändern. IBM ist der erste Vertragsverwalter. IBM kann die Verantwortung, als Verwalter dieser Vereinbarung zu fungieren, einer geeigneten separaten Einheit übertragen. Jede neue Version der Vereinbarung erhält eine eindeutige Versionsnummer. Das Programm (einschließlich der Beiträge) kann immer in der Fassung der Vereinbarung, nach der es erhalten wurde, verbreitet werden. Nachdem eine neue Version der Vereinbarung veröffentlicht wurde, kann der Beitragende entscheiden, das Programm (einschließlich seiner Beiträge) unter der neuen Version zu verbreiten. Außer wie in den Abschnitten 2(a) und 2(b) vorstehend ausdrücklich angegeben, erhält der Empfänger keine Rechte oder Lizenzen für das geistige Eigentum eines Beitragenden im Rahmen dieser Vereinbarung, weder ausdrücklich, stillschweigend, durch Rechtsverwirkung oder auf andere Weise. Alle Rechte an dem Programm, die nicht ausdrücklich im Rahmen dieser Vereinbarung gewährt werden, sind vorbehalten.

Diese Vereinbarung unterliegt den Gesetzen des Staates New York und den Gesetzen zum geistigen Eigentum der Vereinigten Staaten von Amerika. Keine Partei dieser Vereinbarung wird mehr als ein Jahr nach Stattfinden des Klagegrundes eine Klage nach dieser Vereinbarung erheben. Jede Partei verzichtet in einem sich daraus ergebenden Rechtsstreit auf ein Gerichtsprozess.

#### 1.11.3.16 Xceed

#### Xceed Software-Lizenzvereinbarung

#### WICHTIGER HINWEIS

DURCH DIE NUTZUNG DER SOFTWARE ODER VON TEILEN DAVON AKZEPTIEREN SIE ALLE BEDINGUNGEN DIESER VEREINBARUNG. SIE ERKLÄREN SICH DAMIT EINVERSTANDEN, DASS DIESE VEREINBARUNG DURCH EINE VON IHNEN UNTERZEICHNETE SCHRIFTLICHE VERTRAGSVEREINBARUNG DURCHFÜHRBAR IST. WENN SIE NICHT EINVERSTANDEN SIND, INSTALLIEREN UND VERWENDEN SIE DIE SOFTWARE NICHT. WENN SIE DIE SOFTWARE OHNE GELEGENHEIT ZUR ÜBERPRÜFUNG DIESER VEREINBARUNG ERWORBEN HABEN UND SIE DIESE VEREINBARUNG NICHT AKZEPTIEREN, MÜSSEN SIE DIE VERWENDUNG DER SOFTWARE SOFORT EINSTELLEN.

Es sind individuelle Lizenzvereinbarungen erhältlich. Wenn Sie eine individuelle Lizenzvereinbarung mit alternativen Geschäftsbedingungen erhalten möchten, wenden Sie sich für weitere Informationen und Angaben zur Preisgestaltung an Xceed unter licensing@xceed.com.

Zusammenfassung einiger der gängigsten Themen in dieser Vereinbarung:

- · Erteilte Lizenzen sind unbefristet. Sie laufen nicht zusammen mit ihrer Subskription ab.
- · Lizenzierte Benutzer erhalten uneingeschränkte, lizenzfreie Verbreitungsrechte.
- · Lizenzierte Benutzer können die Software auf einer beliebigen Anzahl von Computern installieren.
- · Um mit der Software zu entwickeln, muss jeder Entwickler über eine eigene Subskription verfügen.
- · Der Begriff "Entwickler" umfasst auch Tester und Designer, welche die Software verwenden.
- · Eine Einzelbenutzer-Blueprint-Subskription darf nicht von einem Entwicklerteam gemeinsam genutzt werden.
- · Sie dürfen die Software nicht zur Entwicklung von SDKs, APIs oder Entwicklungstools verwenden.
- · Die Software wird ohne jegliche Zusicherungen oder Gewährleistungen zur Verfügung gestellt.

Diese Lizenzvereinbarung ("Vereinbarung") ist eine rechtliche Vereinbarung zwischen Xceed Software Inc. ("Xceed"), einem Unternehmen aus Quebec mit Hauptsitz Longueuil, Quebec, Kanada und Ihnen, dem Anwender, entweder einer natürlichen oder juristischen Person ("Lizenznehmer"), gilt von dem Datum an, an dem der Lizenznehmer die spezifische Version des Xceed-Softwareprodukts (die "Software"), dem diese Vereinbarung beigefügt war, ganz oder teilweise installiert, herunterlädt, kopiert oder anderweitig verwendet.

Hierbei bedeutet "Verwenden", "Verwendung" oder "Verwendet" den Zugriff auf eine der Dateien, die in der Software enthalten sind, um eine Anwendung zu entwickeln, welche die Software nutzt, um die in der Software enthaltene Dokumentation zu konsultieren oder um auf andere Weise von der Verwendung der Software zu profitieren, entweder direkt oder indirekt über einen Software-Wrapper um die Software.

In dieser Vereinbarung umfassen die Begriffe "Entwickeln", "Entwickler", "Softwareentwickler", "Entwicklung" und "Entwickelt" jede Facette des Softwareentwicklungsprozesses (wie z. B. Erforschung, Design, Testen oder Implementieren/Codieren), die erfordert, dass eine Person die Software auf ihrem Computer installiert haben muss.

Die Software wird lizenziert, nicht verkauft. Der Lizenznehmer gilt als "autorisierter" Lizenznehmer für eine bestimmte Version der Software, wenn der Lizenznehmer einen Lizenzschlüssel für diese Version von Xceed rechtmäßig erworben hat als ein Resultat des Erwerbs einer Subskription für die Software von Xceed oder von einem autorisierten Wiederverkäufer.

## 1. LIZENZ ZUR GEWÄHRUNG EINER INSTALLATIONSERLAUBNIS

Xceed gewährt dem Lizenznehmer eine gebührenfreie, nicht-exklusive Lizenz zur Installation der Software auf einer unbegrenzten Anzahl von Computern in den Räumlichkeiten des Lizenznehmers und auf tragbaren Computern, die ausschließlich vom Lizenznehmer betrieben werden. Wenn der Lizenznehmer befugt ist, ist die gewährte Installationslizenz unbefristet.

## 2. LIZENZ ZUR GEWÄHRUNG EINER ENTWICKLUNGSERLAUBNIS

Xceed gewährt dem autorisierten Lizenznehmer eine unbefristete, gebührenfreie, nichtexklusive Lizenz zur Nutzung der Software auf einem einzigen Computer zu jedem beliebigen Zeitpunkt, um eine beliebige Anzahl von Endbenutzeranwendungen in Verbindung mit der Software zu entwickeln. Wenn der Lizenznehmer die Software im Rahmen eines "kostenlosen Tests" ausprobiert, gewährt Xceed dem Lizenznehmer eine 45-tägige, lizenzgebührenfreie, nicht ausschließliche Lizenz zur Nutzung der Software zum Zwecke der Entwicklung von Endbenutzeranwendungen, die mit der Software zusammenarbeiten.

Die gemäß dieser Vereinbarung gewährten Lizenzrechte gelten nicht für die Entwicklung oder die Verbreitung von: (1) Softwareentwicklungsprodukten oder Toolkits jeder Art, einschließlich, aber nicht beschränkt auf, Klassenbibliotheken, Komponenten, Steuerelemente, XML-Webdienste, Cloud-Dienste, Compiler, Plug-ins, Adapter, DLLs, APIs oder SDKs, die von anderen als den befugten lizenzierten Softwareentwicklern verwendet werden sollen; sowie (2) Software, die unter einem Open-Source-Modell lizenziert oder vertrieben werden soll, einschließlich, aber nicht beschränkt auf, Modelle, die der Microsoft Public License, der GNU General Public License (GPL), der Lesser GPL, der Artistic License (z. B. PERL), der Mozilla® Public License, der Netscape Public License, der Sun Community oder Industry Source License oder der Apache Software-Lizenz ähnlich sind.

Wenn der Lizenznehmer autorisiert ist und eine Subskription für ein "Team" oder eine andere Mehrplatzlizenz erworben hat, darf die Software auf mehr als einem Computer im Hause des Lizenznehmers von der Anzahl der Softwareentwickler, die der Subskription für das Team oder der Mehrplatzlizenz entsprechen, verwendet werden (z. B. eine "Team 4" oder "4-Entwickler" Subskription erlaubt bis zu vier Softwareentwicklern, die Software auf bis zu vier Computern im Hause des Lizenznehmers zu verwenden).

Wenn der Lizenznehmer autorisiert ist und eine "Standort"-Subskription erworben hat, darf die Software von einer beliebigen Anzahl von Softwareentwicklern auf einer beliebigen Anzahl von Computern in bis zu zwei physischen Gebäuden in den Räumlichkeiten des Lizenznehmers verwendet werden.

Wenn der Lizenznehmer autorisiert ist und eine "Unternehmensweite Standort"-Subskription erworben hat, darf die Software von einer beliebigen Anzahl von Softwareentwicklern auf einer beliebigen Anzahl von Computern verwendet werden, die sich in überall in den Räumlichkeiten des Lizenznehmers befinden können.

## 3. LIZENZ ZUR GEWÄHRUNG EINER VERVIELFÄLTIGUNGS- UND VERBREITUNGSERLAUBNIS

Die Software enthält bestimmte Laufzeitbibliotheken und Binärdateien, die für die Vervielfältigung und Verbreitung durch einen autorisierten Lizenznehmer bestimmt sind. Diese Laufzeitbibliotheken und Binärdateien sind im Abschnitt "Weiterverbreitbare Dateien" der mit der Software gelieferten Dokumentation spezifisch identifiziert (hierin "Weiterverbreitbare Dateien").

Xceed gewährt dem autorisierten Lizenznehmer eine unbefristete, gebührenfreie, nichtexklusive Lizenz zur Vervielfältigung der weiterverbreitbaren Dateien und zu deren Verbreitung ausschließlich in Verbindung mit vom Lizenznehmer entwickelten Softwareprodukten, die diese nutzen.

Die vorstehende Lizenz unterliegt folgenden Bedingungen: Wenn der Lizenznehmer die weiterverbreitbaren Dateien verbreitet, stimmt er zu, (i) den Endbenutzern keinen Xceed-Lizenzschlüssel zur Verfügung zu stellen, es sei denn, er ist in den Objekt- oder den Zwischencode des Produkts des Lizenznehmers eingebettet; (ii) den Namen, das Logo oder die Marken von Xceed nicht zu verwenden, um ein Softwareprodukt zu vermarkten; (iii) einen Urheberrechtshinweis auf das Softwareprodukt des Lizenznehmers einfügen; (iv) Xceed von Ansprüchen und Klagen sowie angemessenen Anwaltskosten schad- und klaglos zu halten, die sich aus der Nutzung und der Verbreitung des Softwareprodukts des Lizenznehmers ergeben oder daraus resultieren; und (v) keine weitere Verbreitung der weiterverbreitbaren Dateien durch Endbenutzer des Softwareprodukts des Lizenznehmers zu erlauben.

## 4. LIZENZ ZUR GEWÄHRUNG EINER ERLAUBNIS ZUR NUTZUNG DES **QUELLCODES**

Der Quellcode der Software ("Quellcode") wird dem Lizenznehmer von Xceed in einem separaten Installationspaket bereitgestellt, sofern der Lizenznehmer rechtmäßig eine "Blueprint-Subskription" für die Software von Xceed oder einem autorisierten Wiederverkäufer erhalten hat (der Lizenznehmer wird dann als "Blueprint autorisiert" angesehen). Wenn einige Teile des Quellcodes der Software nicht bereitgestellt werden, sind diese im Allgemeinen im Abschnitt "Quellcodeinformationen" in der Dokumentation der Software aufgelistet.

Xceed gewährt dem Blueprint-autorisierten Lizenznehmer die nicht-exklusive Lizenz, den Quellcode nur für die Zwecke der Weiterbildung, Fehlersuche und Anpassung von Funktionen anzuzeigen und zu ändern. Wenn der Lizenznehmer den Quellcode ändert, kann der Lizenznehmer den geänderten Quellcode kompilieren und den resultierenden Objektcode nur als Ersatz für die entsprechenden weiterverbreitbaren

Dateien verwenden und verbreiten, in welche der Quellcode normalerweise kompiliert wird.

Die vorstehende Lizenz unterliegt folgenden Bedingungen: (i) Xceed behält alle Rechte, Titel und Interessen an allen Berichtigungen, Änderungen und abgeleiteten Werken des Quellcodes, die vom Lizenznehmer erstellt wurden, einschließlich aller darin bestehenden Urheberrechte, soweit solche Berichtigungen, Änderungen oder abgeleitete Werke urheberrechtlich geschützten Code oder aus dem Quellcode abgeleitete Ausdrücke enthalten; (ii) der Lizenznehmer darf den Quellcode oder irgendwelche Teile oder Änderungen oder abgeleitete Arbeiten davon nicht in Quellcodeform an Dritte verbreiten oder offenbaren; (iii) der Lizenznehmer erkennt an, dass der Quellcode wertvolle und geschützte Geschäftsgeheimnisse von Xceed enthält und stimmt zu, angemessene Maßnahmen zu ergreifen, um die Vertraulichkeit zu gewährleisten; (iv) der Quellcode darf unter keinen Umständen ganz oder teilweise als Grundlage zum Erstellen eines Produkts verwendet werden, das denselben oder im Wesentlichen gleichen Funktionsumfang wie jedes Xceed-Produkt bereitstellt; (v) wenn der Lizenznehmer eine kompilierte Version des geänderten Quellcodes oder Teile davon verbreitet, muss der Lizenznehmer sie gemäß den in Abschnitt 3 ("VERVIELFÄLTIGUNGS- UND VERTRIEBSLIZENZGEWÄHRUNG") aufgeführten Bedingungen hinsichtlich der Verbreitung der weiterverbreitbaren Dateien verbreiten; und (vi) der Lizenznehmer fordert keinen technischen Support oder keine Fehlerkorrekturen von Xceed für Fragen, die sich aus Änderungen des Quellcodes ergeben.

Der Lizenznehmer haftet nicht für böswillige Versuche Dritter, den Quellcode direkt oder indirekt zu erwerben, indem er die Software dekompiliert, disassembliert oder auf andere Weise rückbildet.

## 5. BEISPIELCODELIZENZ

Zusätzlich zu den oben genannten gewährten Lizenzen gewährt Xceed dem Lizenznehmer die nicht ausschließliche Lizenz zur Verwendung, zum Kopieren und zum Änderung der Quellcodeversion der als "Beispiele" oder "Beispielcode" oder "Beispielanwendungen" ("Beispielcode") bezeichneten Teile der Software für den alleinigen Zweck, das(die) Softwareprodukt(e) des Lizenznehmers zu entwerfen, zu entwickeln und zu testen. Wenn der Lizenznehmer autorisiert ist, darf er vom Lizenznehmer entwickelte Softwareprodukte, die den Beispielcode oder Änderungen dessen enthalten, verbreiten.

Die vorstehende Lizenz unterliegt folgenden Bedingungen: Der Lizenznehmer stimmt zu, (i) den Namen, das Logo oder die Marken von Xceed nicht zu verwenden, um seine Softwareprodukte zu vermarkten; (ii) allen Kopien des Beispielcodes und allen davon abgeleiteten Werken einen gültigen Urheberrechtshinweis beizufügen; (iii) Xceed gegenüber Ansprüchen und Klagen, einschließlich Anwaltskosten, zu

verteidigen und diesbezüglich schadlos zu halten, die aus der Verwendung, Vervielfältigung, Änderung oder Verbreitung des Beispielcodes und/oder abgeleiteter Werke resultieren, und (iv ) keine weitere Verbreitung des Beispielcodes und/oder abgeleiteter Werke durch Dritte zu erlauben.

## 6. ANPASSUNGSCODELIZENZ

Bestimmte Teile der Software können als "Anpassungscode" identifiziert und in Form von Quellcode ("Anpassungscode") bereitgestellt werden. Lizenznehmer, die nicht autorisiert sind, dürfen den Anpassungscode nicht verändern oder weiter verbreiten. Autorisierte Lizenznehmer müssen den Anpassungscode als "Quellcode" behandeln, wie in Abschnitt 4 ("QUELLCODELIZENZGEWÄHRUNG") beschrieben, und der Anpassungscode unterliegt den gleichen dort aufgeführten Bedingungen, außer dass die nicht-exklusive Lizenz in Absatz 2 dieses Abschnitts dem autorisierten Lizenznehmer gewährt wird, auch wenn der Lizenznehmer nicht Blueprint autorisiert ist.

# 7. SICHERUNG UND ÜBERTRAGUNG

Der Lizenznehmer darf Kopien der Software nur zum Zweck der "Sicherung" anfertigen, wie von den Urheberrechtsgesetzen Kanadas, den USA und international vorgeschrieben. Der Lizenznehmer muss den Urheberrechtshinweis auf der Sicherungskopie reproduzieren und beifügen. Der Lizenznehmer darf die Software nur dann an eine andere Partei übertragen, wenn die andere Partei den Bedingungen der Vereinbarung zustimmt und Registrierungsinformationen (Name, Anschrift usw.) innerhalb von 30 Tagen nach der Übertragung ausfüllt und an Xceed zurücksendet. Nach dem Übertragen der Software auf eine andere Partei, muss der Lizenznehmer diese Vereinbarung beenden, indem er die Anweisungen im unten stehenden Abschnitt "VERTRAGSBEDINGUNGEN" befolgt.

# 8. RÜCKBILDUNG ("REVERSE-ENGINEERING")

Der Lizenznehmer erkennt an, dass die Software in Quellcodeform ein vertrauliches Geschäftsgeheimnis von Xceed und/oder seinen Lieferanten bleibt, und der Lizenznehmer stimmt daher zu, die Software nicht zu verändern, zu dekompilieren, zu disassemblieren oder zurückzubilden und nicht zu versuchen, dies zu tun, sofern es nicht in dieser Vereinbarung erlaubt ist. Der Lizenznehmer stimmt zu, die Software nicht gegenüber Personen, Unternehmen oder Organisationen offenzulegen (und gegenüber seinen Mitarbeitern angemessene Maßnahmen zu ergreifen um sicherzustellen, dass diese die Software nicht offen legen), sofern dies nicht ausdrücklich in dieser Vereinbarung erlaubt ist.

# 9. EINSCHRÄNKUNGEN

Der Lizenznehmer darf die Software, die Dokumentation, den Lizenzschlüssel oder die in der Software enthaltenen Dateien nicht verwenden, vervielfältigen, ändern, übersetzen oder übertragen, sofern dies nicht ausdrücklich in dieser Vereinbarung definiert ist. Der Lizenznehmer darf nicht versuchen, den von der Software verwendeten "Kopierschutz", Lizenzierungs- oder Authentifizierungsalgorithmus zu entriegeln oder zu umgehen. Der Lizenznehmer darf weder einen Copyright-Vermerk noch einen Dialog "About" (Über) oder das Verfahren, mit dem er aufgerufen werden kann, entfernen oder ändern. Der Lizenznehmer darf die Software nicht vermieten oder verleasen. Verstöße werden so weit wie möglich strafrechtlich verfolgt.

## 10. HAFTUNGSAUSSCHLUSS

Die Software wird "im ausgelieferten Zustand" ohne irgendeine ausdrückliche oder stillschweigende Darstellung oder Garantie bereitgestellt, einschließlich, aber ohne darauf beschränkt zu sein, Darstellungen oder Vermerken in Bezug auf die Verwendung des Produkts, die Ergebnisse des Produkts oder die Leistung des Produkts, seine Angemessenheit, Genauigkeit, Zuverlässigkeit oder Korrektheit. Das gesamte Risiko hinsichtlich der Verwendung dieses Produkts übernimmt der Lizenznehmer. Xceed übernimmt keine Haftung für die Nutzung der Software über den ursprünglichen Kaufpreis hinaus. In keinem Fall haftet Xceed für zusätzliche direkte oder indirekte Schäden, einschließlich entgangenen Gewinns, verlorener Einsparungen oder anderer spezieller, zufälliger oder Folgeschäden, die aus Mängeln oder der Nutzung oder Unfähigkeit zur Nutzung der Software resultieren, auch wenn Xceed auf die Möglichkeit solcher Schäden hingewiesen wurde.

## 11. AUSFUHRRECHT

Der Lizenznehmer erkennt an und stimmt zu, dass die Software Exportbeschränkungen und -kontrollen unterliegen kann. Der Lizenznehmer erklärt sich damit einverstanden und bestätigt, dass weder die Software noch ein direktes

Produkt davon (z. B. ein vom Lizenznehmer entwickeltes Anwendungssoftwareprodukt, das die Software verwendet) direkt oder indirekt erworben und in ein Land versendet, übertragen, ausgeführt oder reexportiert werden, für das gesetzliche Exportbeschränkungen und -kontrollen der USA oder Kanadas vorliegen. Der Lizenznehmer trägt die volle Verantwortung für die Einhaltung der Ausfuhrgesetze und wird Xceed gegen alle Ansprüchen verteidigen, die auf der Ausfuhr der Software durch

den Lizenznehmer beruhen.

## 12. VEREINBARUNGSBEDINGUNGEN

Diese Vereinbarung ist gültig, bis sie gekündigt wird. Diese Vereinbarung endet, wenn der Lizenznehmer die Bedingungen dieser Vereinbarung nicht einhält. Bei einer solchen Kündigung oder vorsätzlicher Kündigung dieser Vereinbarung muss der

Lizenznehmer die Software von allen seinen Systemen und Speichermedien löschen und alle vom Lizenznehmer eventuell verbreiteten Dateien zurückrufen und löschen.

## 13. VERTRAGLICH GEBUNDENE PARTEIEN

Wenn der Lizenznehmer diese Vereinbarung im Namen einer juristischen Person ausführt, stellt der Lizenznehmer dar, dass er berechtigt ist, diese Vereinbarung im Auftrag einer solchen juristischen Person zu treffen.

## 14. URHEBERRECHT

Die Software ist urheberrechtlich geschützt (Copyright ©1994-2012 Xceed Software Inc.), alle Änderungen vorbehalten. Die Software ist durch kanadische und USamerikanische Urheberrechtsgesetze, internationale Verträge und alle anderen anwendbaren nationalen oder internationalen Gesetze geschützt.

## 15. SONSTIGE RECHTE UND EINSCHRÄNKUNGEN

Mit Ausnahme der beschränkten Lizenzen, die hierin gewährt werden, behält Xceed das exklusive Eigentum an allen Eigentumsrechten (einschließlich aller Eigentumsrechte, Titel und Anteile und einschließlich moralischer Rechte in Gerichtsbarkeiten, soweit zutreffend) in und an der Software. Der Lizenznehmer erklärt sich damit einverstanden, nicht zu vertreten, dass Xceed in irgendeiner Weise mit Softwareprodukten des Lizenznehmers verbunden ist oder diese billigt.

## 16. ALLGEMEINES

Diese Vereinbarung ist nach den Gesetzen der Provinz Quebec, Kanada, auszulegen, zu verstehen und durchzusetzen. Im Falle einer Handlung im Rahmen dieser Vereinbarung vereinbaren die Parteien, dass Bundes- und Provinzgerichte mit Sitz in Longueuil, Quebec, die ausschließliche Zuständigkeit haben und dass eine Klage nur in Longueuil, Quebec eingereicht werden kann und der Lizenznehmer sich der Gerichtsbarkeit und dem Gerichtsort der Provinz- und Bundesgerichte in Longueuil, Quebec, unterstellt.

Diese Vereinbarung stellt die gesamte Vereinbarung und Übereinkunft der Parteien dar und kann nur schriftlich und mit Unterschrift beider Parteien geändert werden. Kein leitender Angestellter, Verkäufer oder Vertreter ist berechtigt, Xceed durch irgendwelche Bedingungen, Festlegungen oder Vertragsbedingungen zu verpflichten, die nicht in der Vereinbarung zum Ausdruck kommen.

Sollte sich ein Teil dieser Vereinbarung als rechtsunwirksam oder nicht durchsetzbar erweisen, wird dieser Teil von dieser Vereinbarung getrennt und der Rest der Vereinbarung bleibt weiterhin in vollem Umfang durchsetzbar und gültig.

Marken: Marken: QIAGEN®, Sample to Insight®, QIAsymphony®, Rotor-Disc®, Rotor-Gene®, Rotor-Gene AssayManager® (QIAGEN Group); Bluetooth® (Bluetooth SIG, Inc.); Core™, Intel® (Intel Corporation); Microsoft®, Silverlight®, SQL Server®, Windows®(Microsoft Corporation); Mozilla® (The Mozilla Foundation); SYBR® (Life Technologies Corporation).

05/2019 © 2019 QIAGEN, alle Rechte vorbehalten.

Bei eingetragenen Namen, Marken usw., die in diesem Dokument genannt werden, ist nicht davon auszugehen, dass sie gesetzlich nicht geschützt sind, auch wenn sie nicht ausdrücklich als eingetragener Name bzw. eingetragene Marke gekennzeichnet sind.

#### Bearbeitungshistorie des Dokuments

R2 Diese Version wurde auf das Betriebssystem Windows 10 aktualisiert und Windows XP wurde entfernt. 05/2019

www.qiagen.com

Technischer Service

www.support.qiagen.com